#### Re: PE 012 22 - DPRJ Diligência - 01 de 05

**De :** goncalo lopes <goncalo.lopes@asicompany.com.br> qui, 02 de jun de 2022 17:00 Assunto : Re: PE 012 22 - DPRJ Diligência - 01 de 05 <sup>*a*1</sup> anexo

- Para: Adriano Ribeiro Braganca <adriano.braganca@defensoria.ri.def.br>
	- Cc: Bruno Paniago <bruno@asicompany.com.br>

Prezado Sr. Adriano,

Em Atenção ao solicitado através do Ofício DPRJ/DCLC/CL 027/2022, encaminhamos em anexo os sequintes documentos:

- 1 Carta resposta ao Ofício supra;
- 2 Anexo I Dos Currículos da Equipe Constituída;
- 3 Anexo II Dos Detalhamentos dos Fornecimentos dos Produtos;
- 4 Anexo III Das Especificações das Tags e Coletor RFid;

5 - Anexo IV - Da Declaração de Conformidade e Cronograma de atendimento para Conformidade.

Por questões de tamanho dos arquivos encaminharei 5 e-mails, cada um contendo o teor acima mencionado.

Desde já colocamo-nos a vossa inteira disposição para esclarecimentos adicionais que se façam necessários,

Atenciosamente,

Gonçalo Lopes **Gerente Comercial** 

**ASI Company** Tel.: (61) 3204-9035

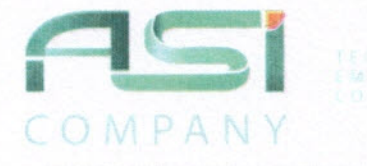

Página 1 de 1

ASC-120899.01-2022

Brasília, 02 de junho de 2022

A Defensoria Pública do Estado do Rio de Janeiro Núcleo de Licitações Sr. Pregoeiro Adriano Bragança

#### Resposta ao OFÍCIO DPRJ/DCLC/CL 027/2022

Modalidade de Licitação: Nímero<sup>-</sup> Pregão Eletrônico 12/2022

Cumprimentando-o cordialmente, e reportando-nos ao OFÍCIO DPRJ/DCLC/CL 027/2022, que trata de uma diligência para fins de esclarecimentos relacionados à Licitação por Pregão Eletrônico DPRJ Nº 012/22.

A ASI COMPANY TECNOLOGIA S.A., empresa inscrita no CNPJ sob o n° 21.353.631/0001-64, sediada à SCRN 712/713 Bloco F Loia 13 - Asa Norte, em Brasília-DF - CEP 70760-660, por intermédio do seu representante legal, o Sr. EDGARD ISAAC PANIAGO, portador da Carteira de Identidade nº 197.380-7 SSP-DF e CPF/MF nº 712.424.061-15, por deste oficio vem encaminhar todos os esclarecimentos nos anexos mencionados abaixo:

Anexo I - Dos Currículos da Equipe Constituída. Anexo II - Dos Detalhamentos dos Fornecimentos dos Produtos Anexo III - Das Especificações das Tags e Coletor RFid Anexo IV - Da Declaração de Conformidade e Cronograma de atendimento para Conformidade

esclarecimentos. Colocamo-nos à inteira disposição para majores detalhamentos e ou adequações que se façam necessários.

Atenciosamente.

ASI Company Techologia S.A. CNPJ: 21.353.631/0001-64 Edgard Isaac Paniago Diretor Administrativo CPF: 712.424.061-15

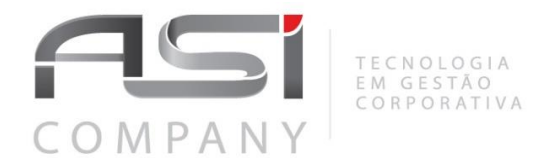

Página **1** de **1**

**ASC-120899.01-2022**

**Brasília, 01 de junho de 2022.**

**A Defensoria Pública do Estado do Rio de Janeiro** *Núcleo de Licitações Sr.(a) Pregoeiro (a)*

#### **Nota Técnica – Detalhamento do ANEXO VI - Capítulo 3 - Constituição da Equipe.**

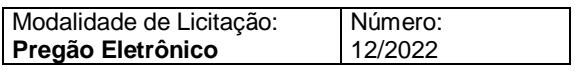

A empresa ASI Company, por meio deste anexo mencionado abaixo, encaminhar os currículos dos colaboradores Marcio Messias Fernandes da Silva e Robledo Epifane Tome. Araújo.

Na apresentação da equipe e do planejamento da implantação no inicio do projeto serão apresentados todos os documentos acessórios adicionais dos demais integrantes da equipe.

### **Anexo I Dos Currículos da Equipe Constituída.**

#### **MÁRCIO MESSIAS FERNANDES DA SILVA** Brasileiro, 44 anos, Gerente de Projetos, SPOC™, SMC™, SFC™

Contatos: (61) 981142466 - marcio\_messias@yahoo.com.br

#### Formação Acadêmica

Pós-graduação em Engenharia de Projetos em Sistemas de Informação Faculdades Integradas ICESP - Conclusão: 06/2007 - Brasília - DF

#### Graduação em Tecnologia em Processamento de Dados

Faculdade de Informática de Lins - Conclusão: 01/1999 - Lins - SP Certificações

#### **Idiomas**

Inglês Satisfatório - Ler e Escrever

#### Síntese de Qualificações

- ← Experiencia com desenvolvimento de BI e dashboards;
- ← Experiencia como gerente de projetos e gerente de manutenção de sistemas;
- ← Conhecimentos em arquitetura de software, UML, processos CMMI, RUP e PMBOK;
- ← Experiencia com levantamento de requisitos, mapeamento de processos para grandes Empresas Estatais e Órgãos Públicos Federais;
- √ Experiência com projetos de grande porte, envolvendo o uso de diversas tecnologias, como: JAVA, COBOL, BPMN, Oracle, Web-services;
- ← Experiencia com Administração Pública;
- ← Conhecimentos em licitações e contratos administrativos (Lei 8666/93 e IN 02 e  $04)$
- ← Experiencia com integrações entre sistemas;
- ← Conhecimentos em Análise de pontos por função;
- ← Experiências em Rotinas Administrativas.

#### **Experiência Profissional**

#### Desde 2020 - Período Atual: ASI Company Tecnologia e Serviços S.A. Gerente de Projetos (2020 à Período Atual)

Principais atividades: Gestor de Implantação de Sistemas, Gerente do Escritório de Projetos

#### Desde 2009 - Período Atual: Link Data Tecnologia e Serviços S.A.

Gerente de Projetos (2018 à 2020)

Principais atividades: Gestor de Projetos de Business Intelligence

#### Gerente de Tecnologia (2011 à 2018)

Principais atividades: Gestor das áreas de desenvolvimento, manutenção e infra-estrutura da empresa de novos produtos da empresa responsável por coordenar os projetos das novas soluções da empresa.

#### Coordenador de Manutenção de Sistemas (2010 à 2011)

Principais atividades: Gestor da equipe de manutenção da empresa responsável por tratar os incidentes, serviços e mudanças nos sistemas comercializados.

#### Desde 2002 à 2009: Politec S.A.

Fábrica de Projetos - Coordenador de Projetos (Desde 2008)

Principais atividades: Gerente de Projeto de sistema de autenticação e segurança. Sistema que garante a autenticação e auditoria de sistemas legados via web-services;

Gerente de Projeto do sistema de Gestão de Eleições Diretas para filiados do Partido dos Trabalhadores - PT;

Gerente de Projetos responsável por atender as solicitações de atendimento de garantia de sistemas entregues pela Politec.

Gerenciamento de escopo, custos, recursos, riscos, mudanças e cronograma; Elaboração e disseminação de relatórios de progresso dos projetos;

#### Fábrica de Projetos - Analista de Sistemas (2004 à 2008)

Principais atividades: Levantamento e especificação de requisitos, especificação de projeto de software utilizando UML, especificação de projeto de software utilizando português estruturado, modelagem de dados, líder de equipe de implementação, prototipação e atividades de gerenciamento de Configuração em Mudanças;

#### Caixa Econômica Federal - Analista de Negócio (2002 à 2004)

Principais atividades: Mapeamento de processos de negócio, levantamento e especificação de requisitos, implantação de sistemas e treinamento de usuários.

#### De 2000 - 2002: Voga Consultoria e Informática Ltda

#### Secretaria da Receita Federal - Analista de Sistemas / Programador

Principais atividades: Planejamento, implementação e manutenção do ambiente de ensino à distância, suporte aos instrutores de conteúdos dos treinamentos e programador IBM/Lotus Notes.

#### SERPRO - Serviço Federal de Processamento de Dados

Principais atividades: Programador IBM/Lotus Notes e suporte a ambiente IBM/Lotus Notes.

#### Secretaria de Acompanhamento Econômico - Seae

Principais atividades: Levantamento e especificação de requisitos e programador IBM/Lotus Notes.

#### De 1999 - 2000 - Universidade de Brasília

Principal atividade: Desenvolvimento e manutenção de sites.

#### Cursos de especialização

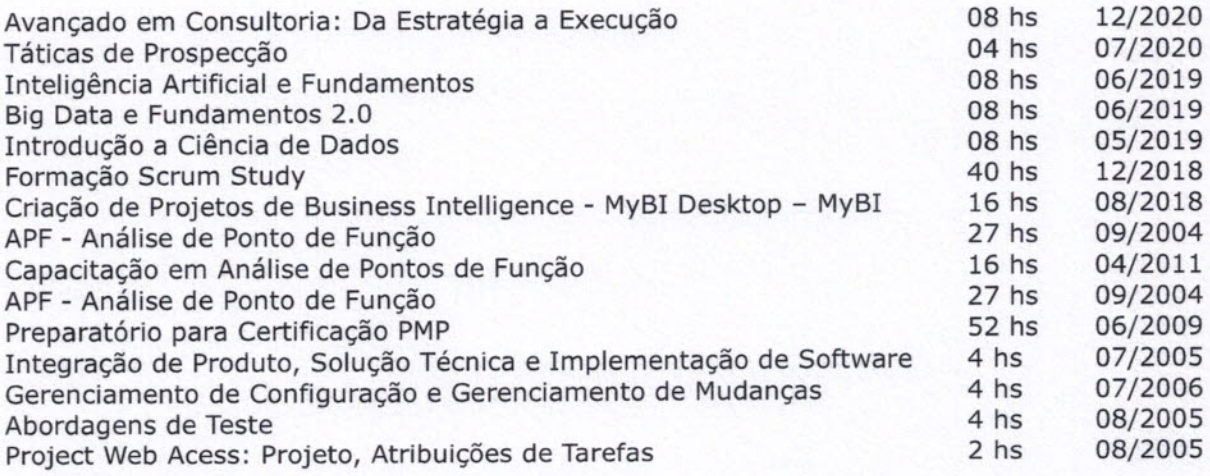

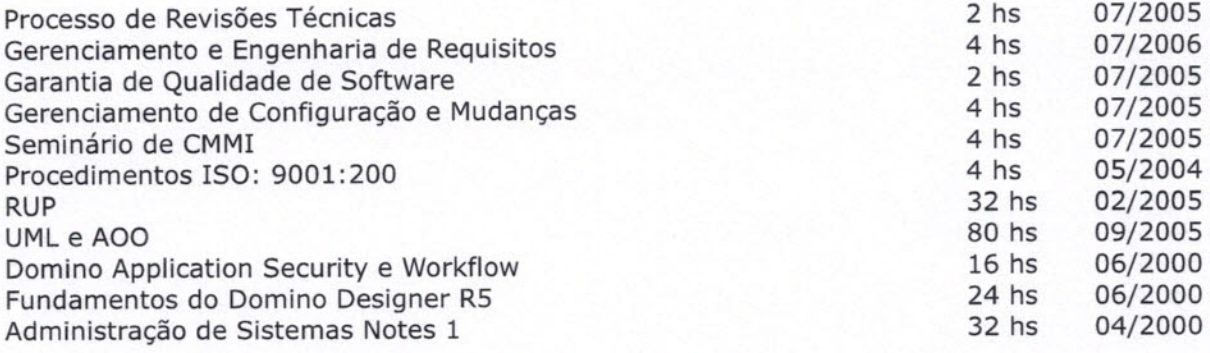

#### Informações complementares

> Disponibilizo para a empresa:

Habilidade de relacionamento interpessoal e trabalho em equipe; Determinação, iniciativa, bom senso e transparência.

> Conhecimentos em Microsoft Office, ERP UNO, VSS, MS Project, Project Server, SAP - Project System (como usuário).

Eu, abaixo-assinado, declaro que as informações fornecidas constituem a verdade a respeito de minhas qualificações e experiência.

Brasília 31/05/2022.

Marcio Messias Fernandes da Silva

**Sully defined the Company of the Company of the Company of the Company of The Company of The Company of The Co**<br>Separate defined the company of the Company of the Company of the Company of the Company of the Company of th

**INSCRIÇÃO NO CNPJ** 21.353.631/0001-64 **ASI COMPANY TECNOLOGIA S/A ST SHCGN 712/713 BLOCO F LOJA 13** Insc.Est.:0770367500162 CEP: 70.760-660 Brasılıa-DF |

### Robledo Araújo

Coordenador de Projetos

Profissão: Administrador de Empresas Data de Nascimento: 23/02/1977 Nacionalidade: Brasileira

#### **FORMAÇÃO E QUALIFICAÇÕES:**

Formação Acadêmica: Bacharel em Administração de Empresas pelo Centro Universitário Euro-Americano (2007) e Pós-Graduação "Lato Sensu" em Gestão Pública pela Faculdade do Meio Ambiente e Tecnologia de Negócios (2013).

Especializações: Gerencia de Projetos (Polisys 2007) | Gerência de Requisitos (Polisys 2006) | Sistemas da Qualidade (NBR ISO 9001:2000 e NBR ISO 19011- VGS Informática Ltda. 2006/2007) | Gestão Estratégica de Compras com Ênfase na Cadeia de Suprimentos (Link Data Training - 2008) | Técnicas de Apresentação em Público (Instituto Mazini - 2014) | Certificação SCRUM SFC (2020).

**EXPERIÊNCIA PROFISSIONAL:** 

Período: Março de 2020 a presente data.

Empresa: ASI Company Tecnologia S/A

Cargo: Coordenador de Projetos

Atuação: Trabalhando com equipes multidisciplinares na implantação, no atendimento de suporte e na formação de equipes operacionais para operação das Soluções da companhia, dentre os quais, destaca-se a especialização nos sistemas de Gestão Patrimonial, Gestão de Almoxarifado, Gestão de Frotas e Gestão de Inventários (Código de Barras e RFID). Possui vivência com as boas práticas e processos de Gestão de Projetos baseado no Guia PMBOK.

Período: 1995 até fevereiro de 2020.

Empresa: Link Data Informática e Serviços S/A.

Cargo: Consultor de Negócios

Atuação: Trabalhando com equipes multidisciplinares na implantação e atendimento de Suporte do sistema da companhia.

#### \* Alguns clientes implantados:

Presidência da República, Ministério da Justiça, Ministério dos Transportes, Ministério do Esporte, Ministério da Cultura, Ministério da Agricultura (Âmbito Nacional), Ministério das Relações Exteriores, Instituto de Colonização e Reforma Agrária - INCRA (Âmbito Nacional), Governo do Distrito Federal - GDF, Governo do Estado do Mato Grosso, Governo do Estado da Bahia, Governo do Estado do Acre, Tribunal Superior Eleitoral, Tribunal Regional Eleitoral (Âmbito Nacional), Fundação Nacional de Saúde -FUNASA (âmbito nacional); Instituto Nacional de Educação dos Surdos - INES, Conselho Nacional do Ministério Público - CNMP, Prefeitura Municipal de Petrópolis - PMP; EMBRAPA; Ministério Público Federal - MPF/PGR (âmbito nacional); Instituto Nacional da Propriedade Industrial - INPI; Agência Nacional de Petróleo - ANP; Tribunal de Justiça de Estado do Tocantins - TJTO; Tribunal de Justiça do Distrito Federal e Territórios -TJDFT; Ministério Público do Distrito Federal e Territórios - MPDFT; Comissão de Valores Imobiliários - CVM; Tribunal de Contas do Estado de Pernambuco - TCE/PE; Tribunal de Contas do Estado do Rio de Janeiro - TCE/RJ; Ministério Público do Estado do Rio de Janeiro - MPRJ, Secretaria de Saúde do Estado de Roraima - SESAU/RR.

Eu, abaixo-assinado, declaro que as informações fornecidas constituem a verdade a respeito de minhas qualificações e experiência

Brasília - DF, 31 de maio de 2022.

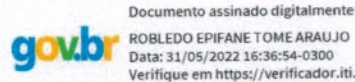

ROBLEDO EPIFANE TOME ARAUJO Data: 31/05/2022 16:36:54-0300<br>Verifique em https://verificador.iti.br

Robledo Araújo

**INSCRIÇÃO NO CNPJ TECNOLOGIA S/A ST SHCGN 712/713 BLOCO F LOJA 13** Insc.Est.:0770367500162 Brasilia-DF CEP: 70.760-660

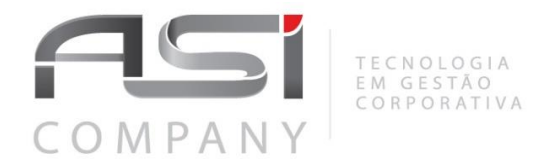

Página **1** de **7**

**ASC-120899.01-2022**

**Brasília, 01 de junho de 2022.**

**A Defensoria Pública do Estado do Rio de Janeiro** *Núcleo de Licitações Sr.(a) Pregoeiro (a)*

#### **Nota Técnica – Detalhamento do ANEXO VI - Capítulo 4 - Descrição do Fornecimento - Tópico 4.3 – Equipamentos.**

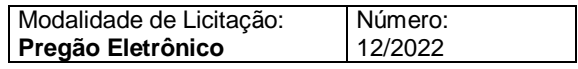

A empresa ASI Company, por meio deste anexo mencionado abaixo, descrever o grau de aderências dos produtos ofertados conforme exigências descritas nos itens 4.7.11, 4.7.12, 4.7.13. e 4.8.

### **Anexo III Das Especificações das Tags e Coletor RFid.**

Informamos que a composição dos dispositivos ora apresentados são resultado de estudos feitos por esta Licitante ao desenvolver sua solução de forma a propiciar maior eficiência operacional, maior ergonomia, flexibilidade e desempenho.

A solução de uso do leitor BTL-1000 associada a um dispositivo móvel garante maior capacidade de processamento, memória, flexibilidade, ergonomia e facilidade para o usuário final.

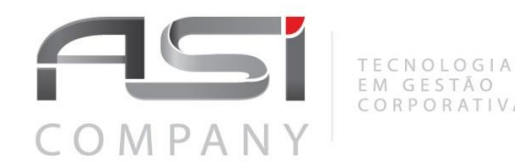

**Etiquetas RFID para bens em superfícies não-metálicas:** Tag proposta pela Licitante: AcuTag UHF HiScan

#### **Etiquetas RFID para bens com superfícies metálicas:**

Tag proposta pela Licitante: AcuTag UHF IQ 350

Características técnicas requeridas em edital conforme item **4.7.11**, os itens solicitados serão destacados no data-sheet do fabricante em conformidade com Letra e comentário anexo aos requisitos:

**4.7.11.**Todas as etiquetas de RFID, UHF (Ultra-High Frequency), passivas para serem afixadas nos bens patrimoniais administrados pelo SGBMA-DP, devem possuir:

**I -** Garantia da funcionalidade da etiqueta compatível com a vida útil do material que ela vai ser afixada, incluindo suporte físico que garanta a sua fixação;

**Indicativo no data-sheet:** Retenção de dados por 50 anos.

**II -** A etiqueta não poderá ser reutilizável, sofrendo destruição ao ser removida;

**III -** Operar na frequência de 860 MHz – 960 MHz;

#### **Indicativo no data-sheet:** Frequência de Operação.

Observamos que para tags que são afixadas em dispositivos com superfícies metálicas a frequência de operação é de 902 – 928 MHz.

As tags são compatíveis com World Tag, permitindo uma operação consistente em diversas frequências das Américas, Europa, Oriente Médio, Ásia e África. É um diferencial.

**IV -** Ser compatível com o protocolo EPCGLOBAL Class1 Gen2;

**Indicativo no data-sheet:** Protocolo EPC Class1 Gen2.

**V -** Permitir a gravação na etiqueta do patrimônio do bem com o formato de 8 (oito) dígitos;

**Indicativo no data-sheet:** Memória EPC 128 bits (16bytes – 16 dígitos).

**VI -** Permitir a realização de leitura com intervalo mínimo de 0,1 (zero vírgula um) a 4 (quatro) metros;

**Indicativo no data-sheet:** Distância de leitura de até 11m com antena apropriada. (E)

**VII -** Não ser regravável, de forma que não seja possível apagar o conteúdo gravado na etiqueta e gravar um novo conteúdo por outras vezes;

**Indicativo no data-sheet:** Memória de usuário pode ser bloqueada (Permalocked) por senha para gravações.

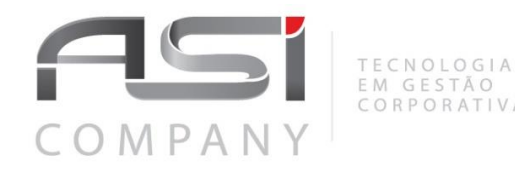

**VIII -** Ter o tamanho máximo compatível com os objetos a serem etiquetados;

#### **Indicativo no data-sheet:**

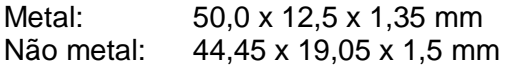

Ambas as tags apresentadas possuem desempenho adequado e tamanho que permitem serem compatíveis com os objetos a serem etiquetados.

**IX -** Deverá ser fornecido junto às etiquetas o mapa de leitura e gravação das mesmas;

**Resposta:** Quando da entrega em virtude da criação do código de segurança o mapa de leitura e gravação serão disponibilizados na entrega.

**X -** Ser modelo de dados aberto, ou seja, deve ser de arquitetura aberta, permitindo a sua leitura pelos diversos leitores existentes no mercado; e

**Indicativo no data-sheet:** Protocolo EPC Class1 Gen2, permitem leituras pelos diversos leitores existentes.

**XI -** Deverão ser fornecidas etiquetas para bens comuns, bem como para bens metálicos, com o objetivo de minimizar a interferência, e também etiquetas resistentes às intempéries.

**Etiquetas RFID para bens em superfícies não-metálicas:**

**Tag proposta pela Licitante:** AcuTag UHF HiScan

**Etiquetas RFID para bens com superfícies metálicas:**

**Tag proposta pela Licitante:** AcuTag UHF IQ 350

**4.7.12.**As etiquetas de RFID específicas para serem aplicadas em bens que não são metais devem possuir:

**I -** Temperatura de operação mínima de -20º C a + 50° C;

**Indicativo no data-sheet:** de -40º C a + 70° C (H).

**II -** Permitir a sua leitura mesmo na presença ou próxima a metais;

**Indicativo no data-sheet**: Chip Higgs 4 possui design de antena inovador que apresenta desempenho e confiabilidade liter do setor EPC.

**III -** Possuir dimensões aproximadas de 100 mm x 15 mm;

**Resposta:** Conforme acima, dimensões compatíveis com os bens a serem etiquetados.

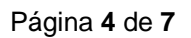

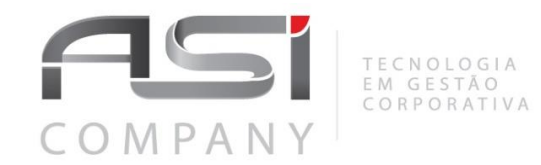

**IV -** Possuir adesivo acrílico de alta adesão na face traseira para fixação sobre superfícies cuja constituição básica seja madeira, laminados em PVC, madeira aglomerada, ABS, vidros, t intas, além de outras superfícies não metálicas;

**Resposta:** Adesivo padrão das etiquetas da linha Acutag.

**V -** Permitir a personalização direta sobre a face superior da etiqueta com o código do patrimônio em formato decimal e em código de barras correspondente; e

**Resposta:** Ambas as etiquetas são otimizadas para personalização em impressoras térmicas, podendo-se imprimir o solicitado.

**VI -** Ser confeccionada em material sintético resistente a água, álcool, produtos de limpeza entre outros solventes de baixo poder de ação.

**Resposta:** Confeccionadas com material sintético próprio para gravação em impressoras térmicas com personalização resistentes.

**4.7.13.** Já as etiquetas de identificação RFID específicas para serem aplicadas em bens metálicos devem possuir:

**I -** Temperatura de operação mínima de -40º C a + 80° C;

**Resposta:** Conforme data-sheet, temperatura de operação de -40 a +85ºC

**II -** Permitir a sua leitura quando afixada em metais;

**Resposta:** Conforme data-sheet tag ideal para aplicações em superfícies metálicas.

**III -** Possuir dimensões aproximadas de 65 mm x 15 mm x 2,5 mm;

**Resposta:** Conforme acima, dimensões compatíveis com os bens a serem etiquetados.

**IV -** Possuir fixação por meio de abraçadeira, parafuso, cola ou adesivo na face traseira para fixação sobre superfícies cuja constituição básica seja madeira, laminados em PVC, madeira aglomerada, ABS, vidros, tintas, principalmente, sobre superfícies metálicas;

**Resposta:** Adesivo padrão das etiquetas da linha Acutag.

**V -** Permitir a fixação ou personalização direta sobre a face superior da etiqueta com o código do patrimônio em formato decimal e em código de barras correspondente;

**Resposta:** Ambas as etiquetas são otimizadas para personalização em impressoras térmicas, podendo-se imprimir o solicitado.

**VI -** Ser confeccionada em material resistente a impactos, resistente a água, álcool, produtos de limpeza entre outros solventes de baixo poder de ação.

**Resposta:** Confeccionadas com material sintético próprio para gravação em impressoras térmicas com personalização resistentes.

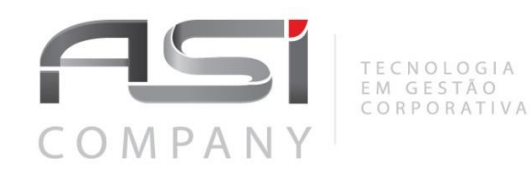

#### **4.8. FORNECIMENTO DE COLETORES DE DADOS PORTÁTIL**

**4.8.1.** A CONTRATADA deverá fornecer, mediante solicitação por Ordem de Serviço, equipamentos coletores de dados portáteis que realizem a leitura e gravação das etiquetas de RFID - UHF afixadas nos bens, para o controle do material permanente da Defensoria.

**4.8.2.** Os equipamentos fornecidos devem ser novos, acondicionados adequadamente em embalagens originais devidamente lacradas, com manuais, e entregues no prazo de 30 (trinta) dias corridos, a contar da data da emissão Ordem de Serviço.

**4.8.3.** O software e hardware de tais coletores devem ser totalmente compatíveis com a solução disponibilizada, ou seja o SGBMA-DP e as etiquetas fornecidas.

**4.8.4.** O hardware ofertado deve possuir, no mínimo, as seguintes especificações técnicas:

**I -** Ter em um único aparelho, sem a utilização de fios, todos os componentes necessários para o seu funcionamento: bateria, leitor RFID, antena, unidade para cartão de memória, tela (display) e unidade computacional;

**Proposição:** Fornecer o leitor BTL-1000 conforme data-sheet acoplado a um dispositivo móvel com conexão bluetooth mantendo-se os aspectos ergonômicos do leitor em questão.

**II -** Possuir um design ergonômico, podendo ser utilizado com apenas uma mão;

**Indicativo:** Vide data-sheet leitor BTL-1000

**III -** Conter indicador audível, com o sinal sonoro ajustável pelo usuário, desativável, e visual para indicar os itens que foram identificados;

**Indicativo:** Indicador audível e sonoro no aplicativo de leitura que será instalado no dispositivo móvel.

**IV -** Possuir bateria recarregável que permita pelo menos 8 horas de leitura sem a necessidade de estar ligada a uma fonte de energia;

**Indicativo:** Conforme data-sheet do dispositivo móvel até 16 horas de uso com Wifi. Leitor com bateria de alta duração, até 72 horas.

**V -** Vir acompanhado de carregador de bateria compatível também com voltagem de 220 volts, 60 Hz, monofásico;

**Indicativo:** Carregador autosense para carga do leitor e do dispositivo móvel.

**VI -** Possuir sistema de proteção interno ou externo, contra eventuais variações de tensão, funcionando também em 220 V, 60 Hz;

**VII -** Ter unidade de cartão de memória removível de acordo com os padrões do mercado;

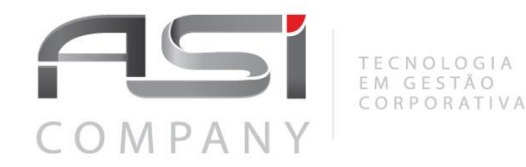

**Indicativo:** Conforme data-sheet suporte para Cartão de Memória Micro SD até 512GB.

**VIII -** Possuir 1 slot para cartão SIM, 1 slot para cartão SIM ou TF;

**Indicativo:** Conforme data-sheet suporte para Cartão de Memória Micro SD até 512GB.

**IX -** Possuir memória interna que comporte todos os programas necessários para que o equipamento desempenhe todas as funções especificadas;

**Indicativo:** Conforme data-sheet memória interna de 128GB, suficiente para execução dos programas relacionados à solução.

**X -** Armazenar e permitir que sejam processados os resultados da leitura de dados no cartão de memória;

**Indicativo:** Conforme data-sheet dispositivo móvel.

**XI -** Processador Cortex-A53 Octa-core 2,5 ou equivalente;

**Indicativo:** Conforme data-sheet: Processador Octa-core 2,3GHz

**XII -** Memória RAM + ROM 3 GB + 32 GB, suporta cartão Micro SD de até 128 GB;

**Indicativo:** Conforme data-sheet memória interna até 128GB e Cartão até 512 GB

**XIII -** Display 5,2 '' IPS LTPS FHD 1920 x 1080;

**Indicativo:** Conforme data-sheet dispositivo móvel Tela 6,5" Resolução 1080x2400

**XIV -** Comunicação 2G, 3G, 4G, WIFI e Bluetooth;

**Indicativo:** Conforme data-sheet

**XV -** Interfaces Fones de ouvido USB 2.0 Type-C, OTG, Type-C suportados;

**Indicativo:** Conforme data-sheet

**XVI -** Dimensões máximas: largura: 80 mm / comprimento 170 mm / altura 20 mm.

**Indicativo:** Dimensões em conformidade com os padrões de mercado e informados no data-sheet do dispositivo móvel e coletor.

**XVII** - Peso menor ou igual a 325g / **XVIII** - Vedação IP65

#### **Indicativo:**

Peso dispositivo móvel: 172 g Peso leitor RFID: 380g IP54

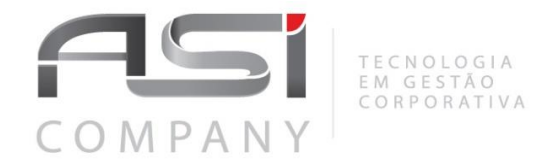

#### **XIX -** Protocolo RFID EPC C1 GEN2

**Indicativo:** Conforme data-sheet do BTL1000

**XX -** Frequências 865-868 MHz / 920-925 MHz / 902-928 MHz

**Indicativo:** Conforme data-sheet do BTL 1000

Com relação às tags metálicas e não metálicas, coletor BTL-1000 e ao Dispositivo de Armazenamento serão disponibilizados em anexo deste documento detalhamentos das especificações técnicas e para maiores esclarecimentos, caso necessário, disponibilizaremos abaixo o contato do serviço de suporte técnico do fabricante ACURA que encontra-se à disposição para contato

#### **Serviço de suporte da ACURA:**

**+55 (11) 99852-8943**

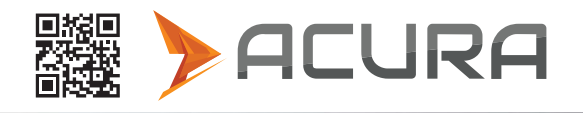

MMG:20

AcuTag UHF HiScan

A etiqueta ACUTAG UHF HiScan é uma etiqueta e projetada especialmente para apliações mais desafiadoras na cadeia de varejo e vestuário. Ela apresenta excepcional eficácia com leitores portateis ou com leitores de baixa potência.

#### Código do Produto: Gravação:100.405 | Impressão:100.406

#### • Recursos

Possuindo Chip Higgs™ 4 e um design de antena inovador, o Acutag UHF HiScan oferece desempenho e confiabilidade líder do setor EPC Gen2 para aplicações de varejo e vestuário.

Com o seu núcleo Higgs-4, o "HiScan" oferece desempenho de leitura e gravação da próxima geração, mas está completamente otimizado para o maior volume de empresas, varejo e aplicações automotivas.

Uma pegada de memória otimizada inclui um TID de 32 bits, um TID exclusivo de 64 bits para autenticação e aplicativos de serialização de próxima geração, um banco de memória EPC de 128 bits, 128 bits de memória de usuário para aplicativos de dados distribuídos e leitura e gravação protegidas por senha recursos de suporte para evitar a visualização não autorizada e a modificação dos dados da tag.

As inlays são compatíveis com World Tag, permitindo uma operação consistente em diversas freqüências das Américas, Europa, Oriente Médio, Ásia e África.

#### Vantagens

- Compatível com EPCglobal Gen2 (V1.2.0) e ISO / IEC 18000-6C
- Operação mundial nas bandas RFID UHF (840-960 MHz)
- 448 bits de memória NVRAM: Bits 128-EPC / 128 bits de usuário / TID único de 64 bits / Acesso a 32 bits e Senhas de Kill 32 bit
- Pré-programado com um número de série único e inalterável de 64 bits
- A Memória do Usuário pode ser bloqueda (Permalocked) por senha.
- Lider em desempenho e gravação, com sensibilidade de -20,5dBm para leitura
- Distância de Leitura de até 11m com a antena apropriada.
- Dynamic Authentication™ tecnologia anti-clonagem / anti-contrafacção

#### Dimensões [mm]

Rev. A.0

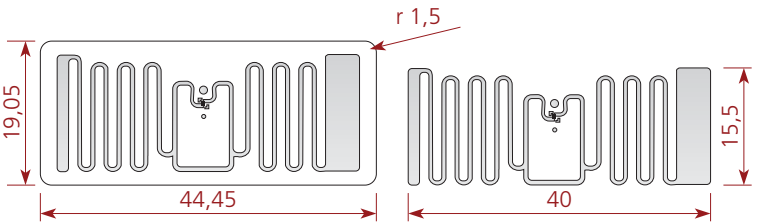

#### Especificações Técnicas

#### Características elétricas Tecnologia UHF Tipo Passivo Protocolo RF **EPCglobal Class 1 Gen2 / ISO 18000-6C** Frequencia de operação | 840 - 960 MHz Chip RFID Alien Higgs-4 Configuração de memória | 128-EPC Bits; 128 User Bits; 64 Bit Unique TID; 32 Bit Access and 32 bit Kill Passwords. Aplicações Varejo; Vestuário.

Características operacionais

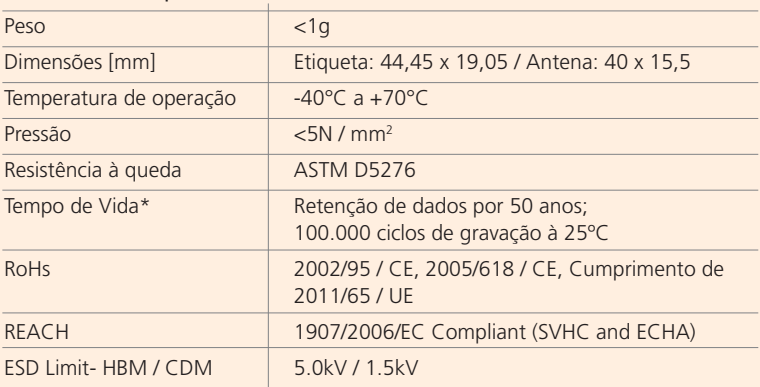

Trabalhando dentro das especificações.

#### ● Irradiação

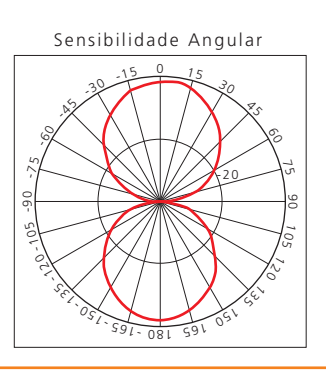

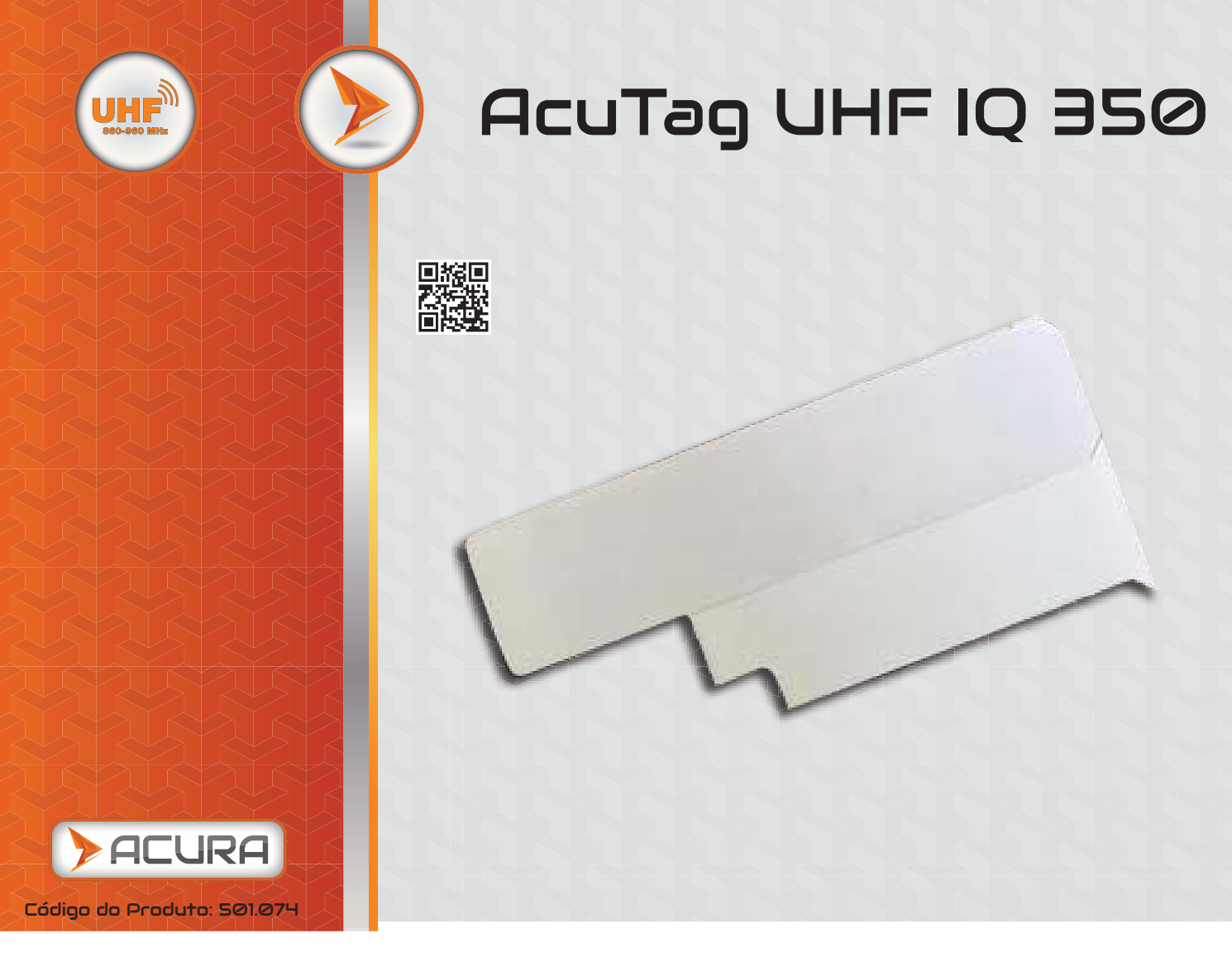

**As etiquetas AcuTag IQ 350 proporcionam aplicação on-metal, tudo em uma etiqueta pequena, discreta e fácil de aplicar. Com o menor tamanho em relação a performance do mercado, a IQ 350 possui excelente desempenho de leitura, tornando-a uma escolha ideal para aplicações em portais. Otimizada para impressoras térmicas de código de barras, a tag permite implementações RFID de baixo custo e sem complicações.**

# Recursos Dimensões [mm]

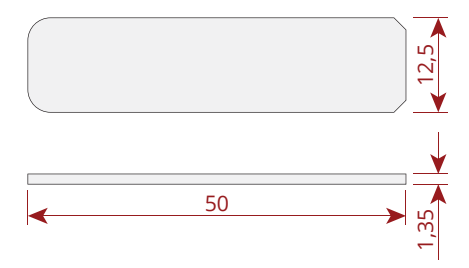

## Irradiação

Em metal

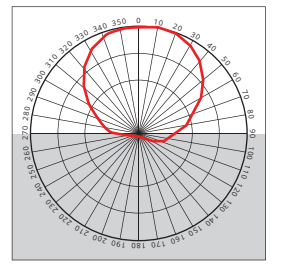

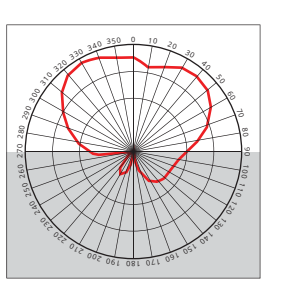

Fora de metal

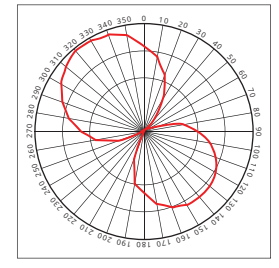

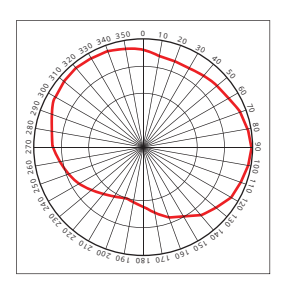

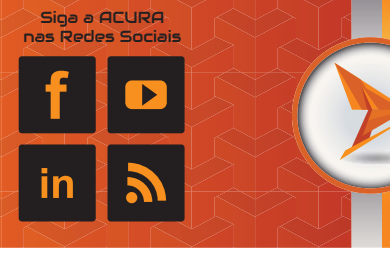

# AcuTag UHF IQ 350

# Características

- **Etiqueta pequena, discreta e fácil de aplicar;**
- **Ideal para aplicações em metal;**
- **Excelente desempenho de leitura;**
- **Otimizada para impressoras térmicas;**
- ◆ Baixo custo.

# Aplicações

**Por apresentar um perfil fino de etiqueta, a IQ 350 é ideal para aplicações em metais, tais como:**

- **TI, escritórios, hospitais e rastreamento de ativos de laboratório**
- **Logística envolvendo embalagens metálicas**
- **Logística intermodal**

# Especificações Técnicas

#### RF

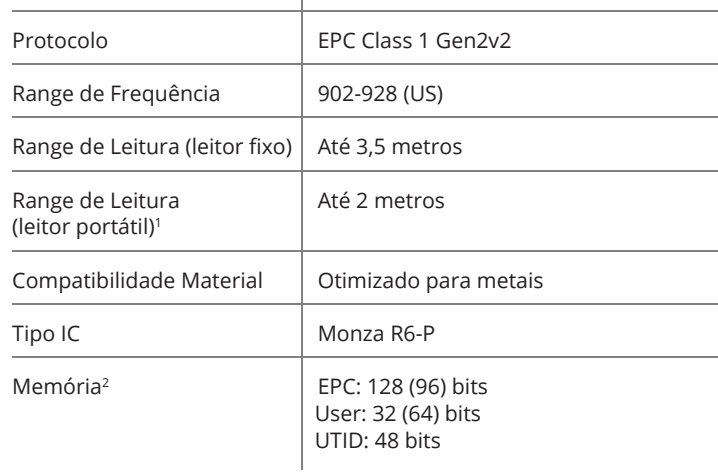

#### Ambiental

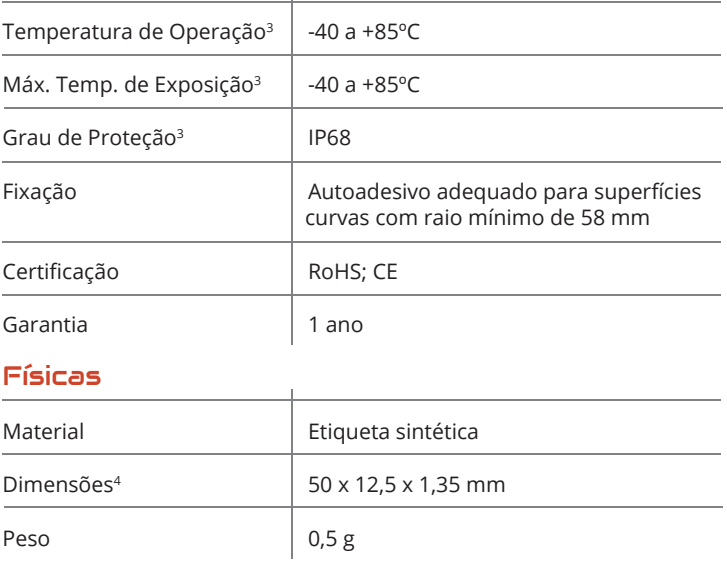

**1- Desempenho obtido utilizando a metodologia de testes padrão em placas de Alumínio. O range de leitura é dependente de múltiplos fatores, como: potência de transmissão e sensibilidade de recebimento do leitor RFID, material do ativo e ambiente.**

**2- EPC e User Memory são reprogramáveis. UTID é bloqueado pelo fabricante do IC.**

**3- Exclui opções adesivas, consultar data sheets para classificação de temperaturas recomendadas.**

**4- As dimensões do produto citadas acima são as máximas. A variação de lote para lote pode ser de 5%. As seções não integradas estarão dentro da tolerância de 0,2 mm.**

+55 11 3028-4600 Brasil Av. Antártico, 381 - 14º Andar São Bernardo - SP -09726-150

+1-661-236-7056 USA 6 Centerpointe Dr. Suite 700 La Palma, CA - 90623 A ACURA pode, sem aviso prévio, realizar alterações ou melhorias aos produtos, assim como interromper sua comercialização.

A ACURA pode, sem aviso prévio, realizar alterações ou melhorias aos produtos, assim como interromper sua comercialização.

# **Leitor UHF BTL-1000**

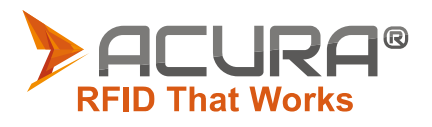

Alto desempenho na captura de dados RFID UHF

Hardware e OS Independentes

Configuração flexível

Homologação  $02527 - 16 - 03092$ 

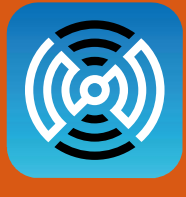

#### **RFID EXPLORER**

Aplicativo dedicado para demonstração de desempenho, funcionalidade e versatilidade dos equipamentos.

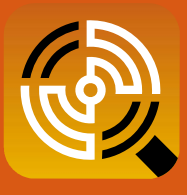

#### **RFID TAG FINDER**

Aplicativo que irá ajudar a localizar ativos etiquetados com tags RFID, app completo com indicadores visuais e de áudio.

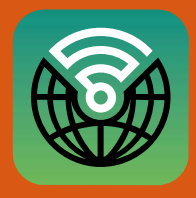

#### **RFID WEB WEDGE**

O aplicativo permite a entrada direta de dados do Leitor UHF para os existentes Aplicativos da web.

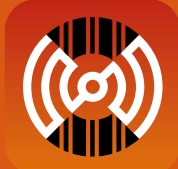

#### **RFID SCAN SCAN WRITE**

Digitaliza informações de código de barras baseadas em UPC e as utiliza para codificar tags RFID UHF (requer EPCs compatíveis com SGTIN-96).

**Aplicativos Demo** 

# Digitalização de código de barras de alto desempenho

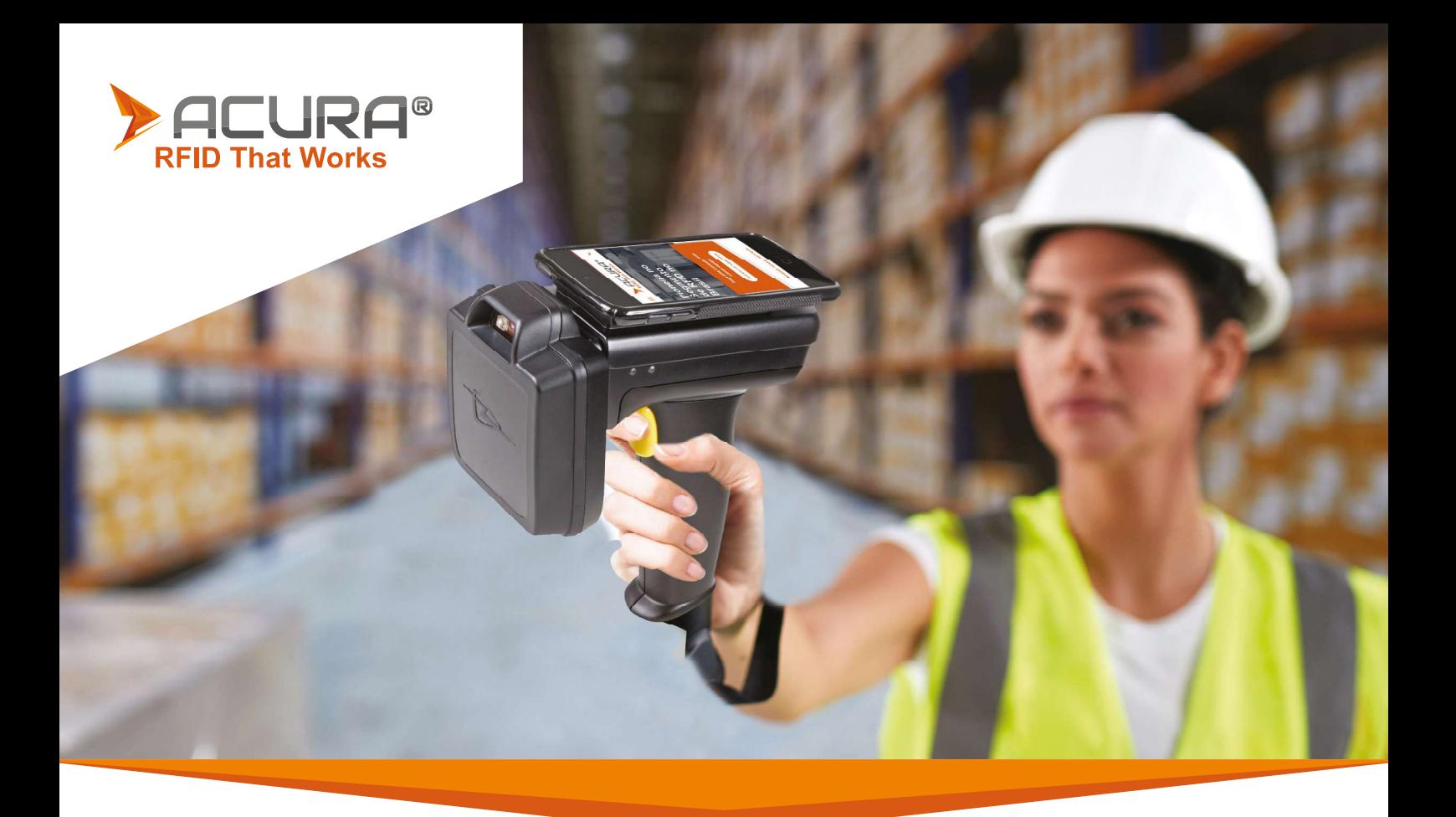

O leitor UHF BTL-1000 é um equipamento ideal para leitura e gravação em transponders EPC Class 1 Gen 2 (ISO18000-6C), se comunicando com uma variedade de dispositivos através da tecnologia sem fio Bluetooth. Com o Impinj R2000 e uma diversidade de antenas intermutáveis de alta performance, o BTL-1000 executa tarefas como nenhum outro leitor, dando ao usuário os mais altos níveis de flexibilidade atualmente disponíveis no mercado. O leitor pode ser configurado com escaneamento de dados 2D de alto nível para trazer excelentes capacidades de coleção de dados aos dispositivos conectados. O leitor UHF BTL-1000 incorpora o exclusivo protocolo ASCII 2 para desenvolvimento de aplicativos mais rápido e fácil. Este sofisticado protocolo ASCII parametrizado oferece um poderoso conjunto de comandos que carregam várias ações dentro do leitor.

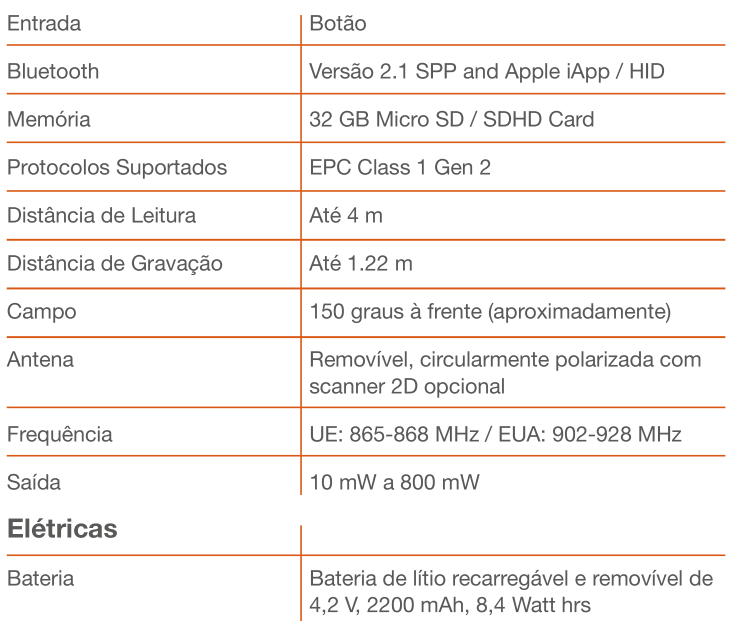

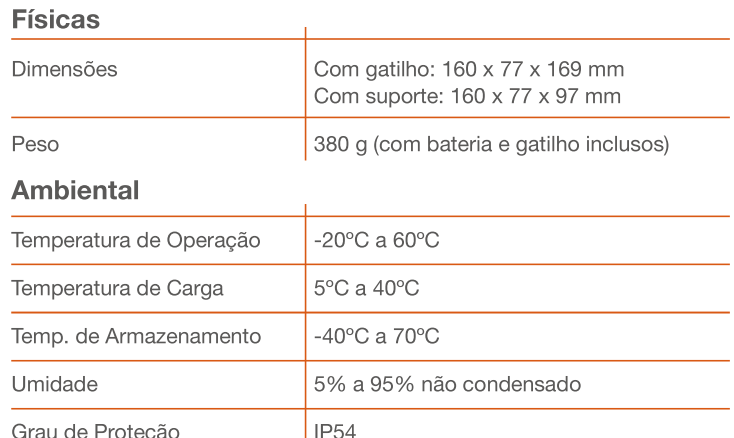

Códigos dos Produtos: 500.924: Leitor UHF BTL-1000

xxx.xxx: Adaptador Pop-Loq | xxx.xxx: Adaptador para Skorpio X3 para | xxx.xxx: Suporte slim para cinto | xxx.xxx: Suporte para cinto com alça de gatilho

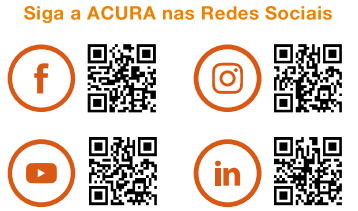

comercializacão.

somo inter

A ACURA pode, sem aviso prévio, realizar alterações ou melhorias aos produtos, assim

Av. Antártico, 381 - 14º Andar - São Bernardo do Campo - SP - 09726-150

Tel.: 11 3028-4600 | E-mail: acura@acura.com.br | Site: www.ACURA.com.br

Códigos dos Itens:

Recursos Revisar Suporte Snec Compare

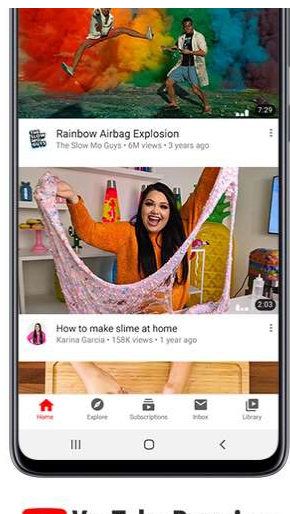

**D** YouTube Premium

\* No Brasil, a promoção de avaliação gratuita do YouTube Premium terá vigência de dois meses e estará disponível para os participantes que comprem e ativem um dispositivo re and Samsung, exceto os modelos das linhas Galaxy 520 (520, 520 +, 520 + 5G e 520 Ultra 5G), Galaxy Z Flip, Galaxy Fold e Galaxy Fold 5G, entre os dias 14 de<br>fevereiro de 2020 e 5 de março de 2021, até 23h59 (Horário de Music Premium ou Google Play Música, não tenham sido assinantes desses serviços, nem tenham participado de avaliação gratuita desses produtos anteriormente. A oferta cobrança depois que o período de avaliação expirar. No final do período de avaliação, o preço individual da assinatura, que atualmente é de R\$ 20,90/mês, será cobrado de modo automático e recorrente. Você pode cancelar a avaliação sem custos a qualquer momento antes do término do período de avaliação. Não há reembolsos para períodos de faturamento parciais. É necessário ter uma Conta do Google para aproveitar a oferta. Promotor: Samsung Electronics Co., Ltd., 129 Samsung-ro, Yeongtong-gu, Suwon-si, Gyeonggi-do, Korea.

# Especificações

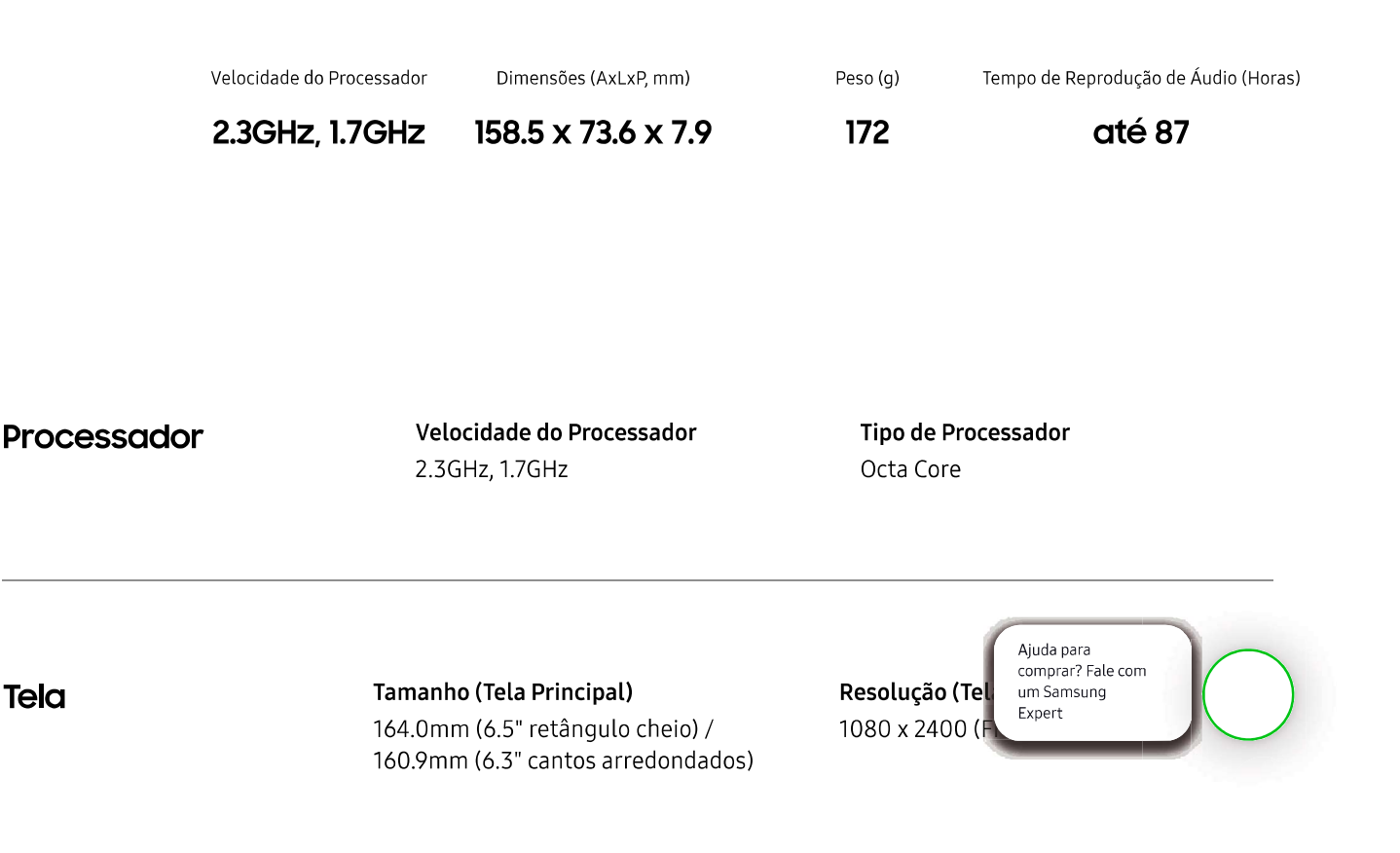

Recursos Spec Revisar Suporte Compare

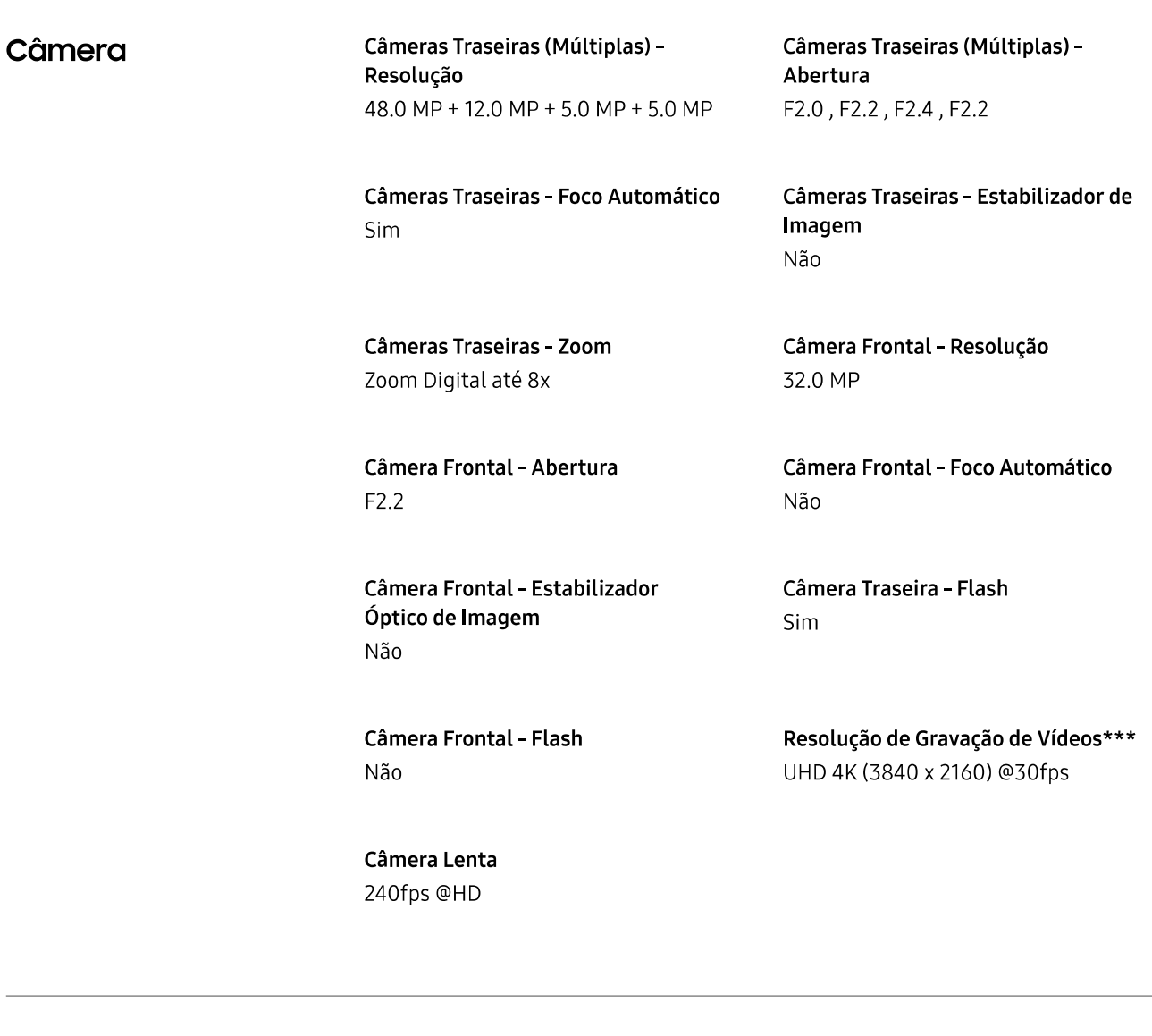

#### Memória

Memória RAM (GB) 4 GB

Memória Disponível (GB)\* 107.1 GB

Memória Total Interna (GB)\* 128 GB\*

Suporte ao Cartão de Memória MicroSD (Up to 512GB)

Rede / Bandas

Número de Chip Dual-SIM

Tipo de Chip ( Nano-SIM (4F

Ajuda para comprar? Fale com um Samsung Expert

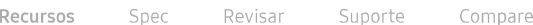

2G GSM GSM 850, GSM 900, DCS 1800, PCS1900

#### **4G FDD LTE**

B1 (2100), B2 (1900), B3 (1800), B4 (AWS), B5 (850), B7 (2600), B8 (900), B12 (700), B13 (700), B17 (700), B20 (800), B26 (850), B28 (700), B66(AWS-3)

3G UMTS

B1 (2100), B2 (1900), B4 (AWS), B5 (850), B8 (900)

**4G TDD LTE** B38 (2600), B40 (2300), B41 (2500)

> Ajuda para comprar? Fale com um Samsung Expert

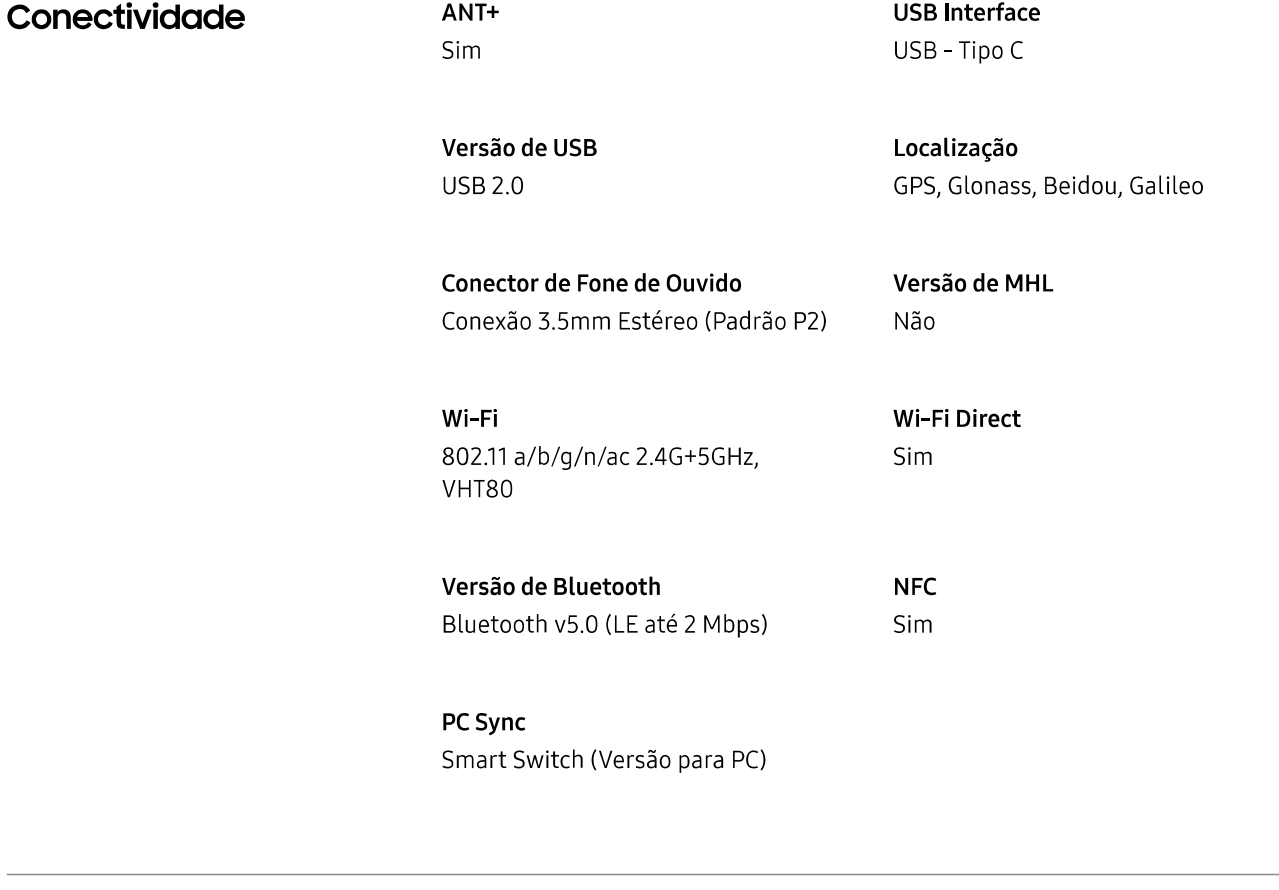

Sistema Operacional

Android

Informações Gerais

Formato Barra Touch

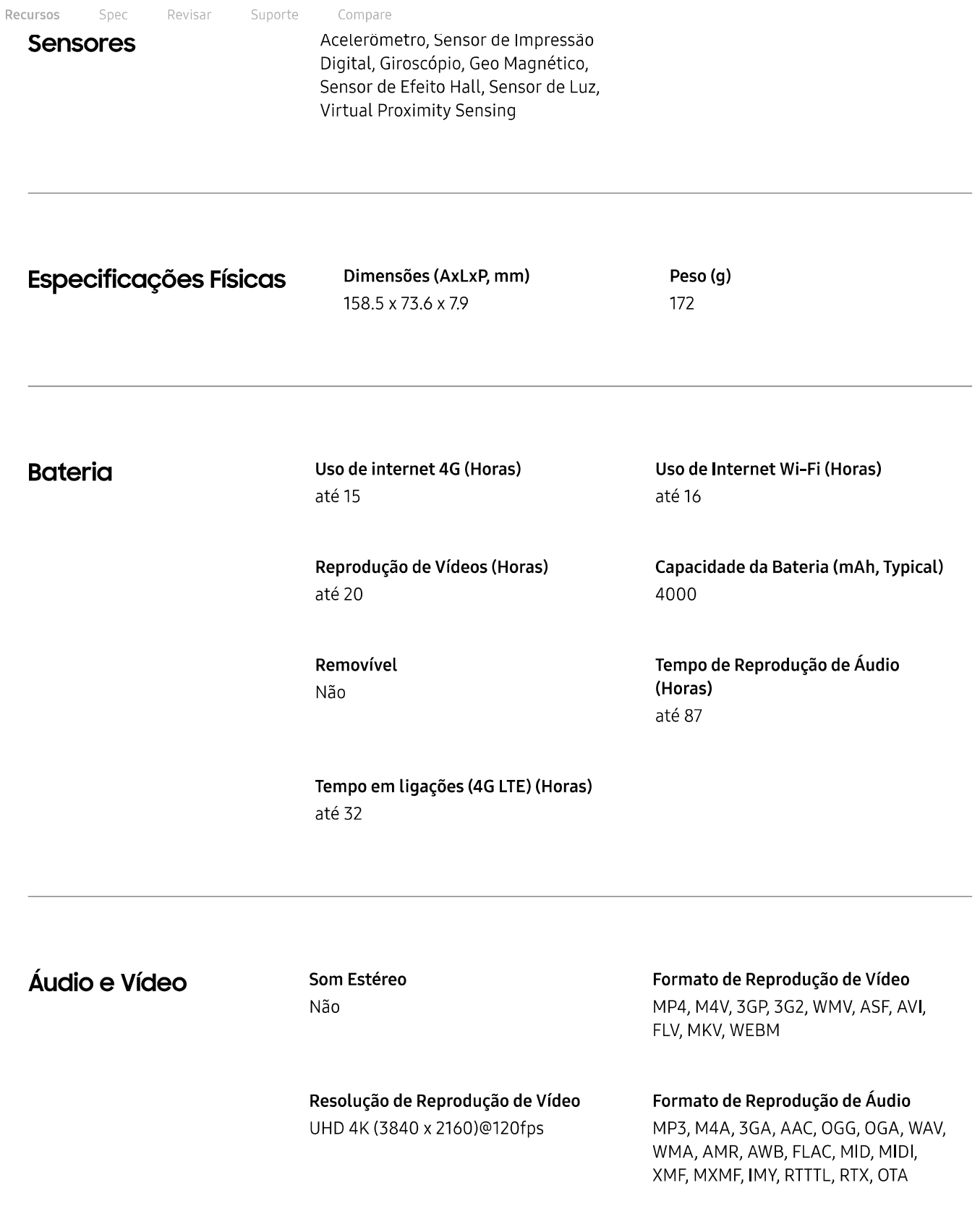

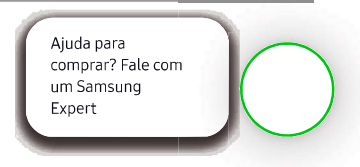

Serviços e Aplicativos

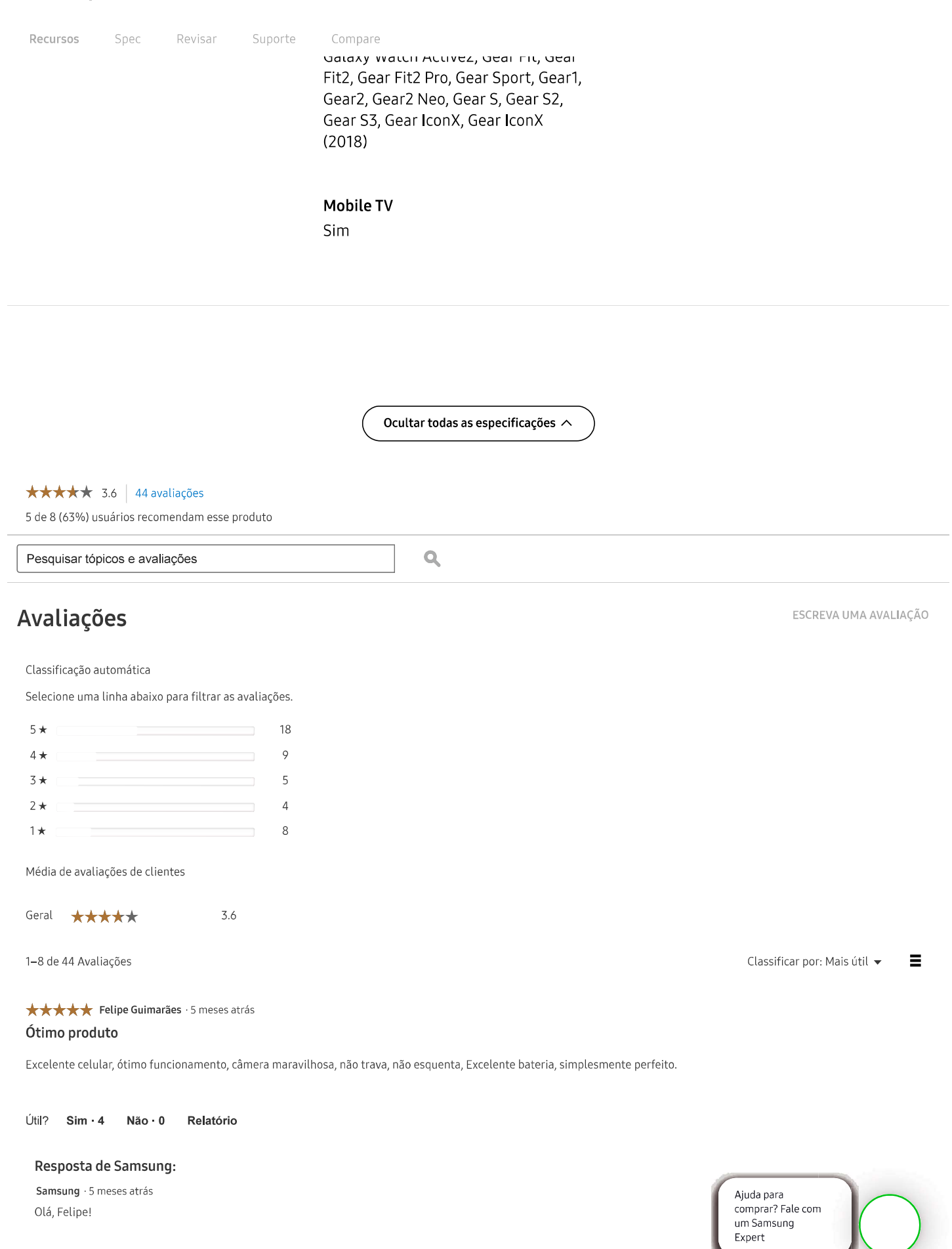

Olá, Felipe!

Que demais! Adoramos saber que esta curtindo do máximo seu Galaxy A51! Aproveite!

Qualquer dúvida estamos por aqui!

# **Leitor UHF BTL-1000**

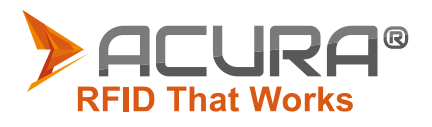

Alto desempenho na captura de dados RFID UHF

Hardware e OS Independentes

Configuração flexível

Homologação  $02527 - 16 - 03092$ 

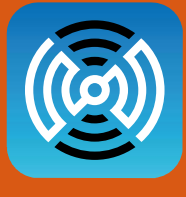

#### **RFID EXPLORER**

Aplicativo dedicado para demonstração de desempenho, funcionalidade e versatilidade dos equipamentos.

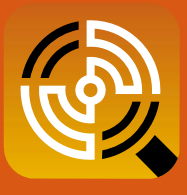

#### **RFID TAG FINDER**

Aplicativo que irá ajudar a localizar ativos etiquetados com tags RFID, app completo com indicadores visuais e de áudio.

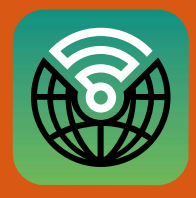

#### **RFID WEB WEDGE**

O aplicativo permite a entrada direta de dados do Leitor UHF para os existentes Aplicativos da web.

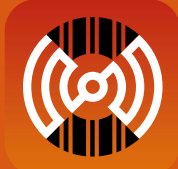

#### **RFID SCAN SCAN WRITE**

Digitaliza informações de código de barras baseadas em UPC e as utiliza para codificar tags RFID UHF (requer EPCs compatíveis com SGTIN-96).

**Aplicativos Demo** 

# Digitalização de código de barras de alto desempenho

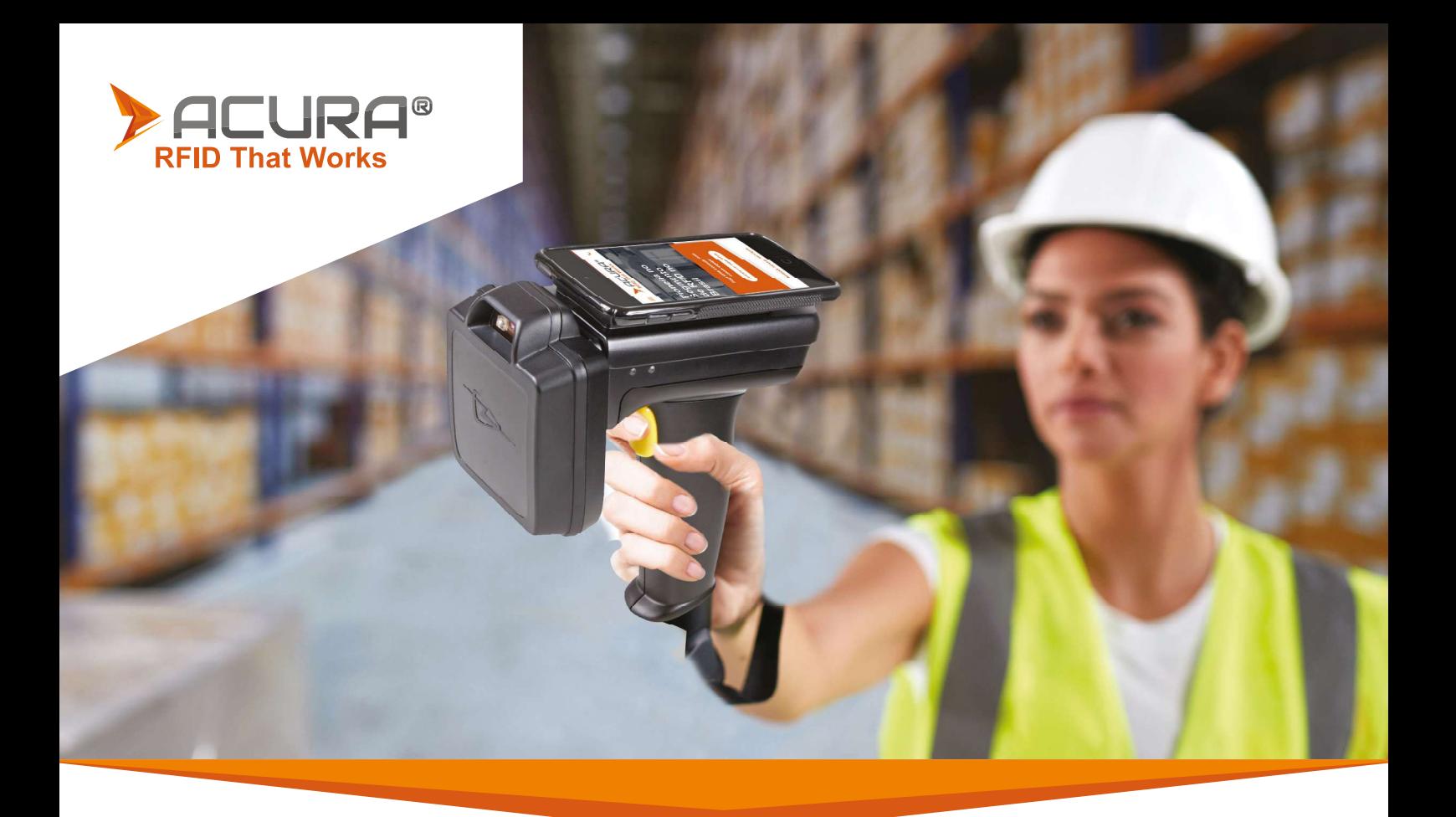

O leitor UHF BTL-1000 é um equipamento ideal para leitura e gravação em transponders EPC Class 1 Gen 2 (ISO18000-6C), se comunicando com uma variedade de dispositivos através da tecnologia sem fio Bluetooth. Com o Impinj R2000 e uma diversidade de antenas intermutáveis de alta performance, o BTL-1000 executa tarefas como nenhum outro leitor, dando ao usuário os mais altos níveis de flexibilidade atualmente disponíveis no mercado. O leitor pode ser configurado com escaneamento de dados 2D de alto nível para trazer excelentes capacidades de coleção de dados aos dispositivos conectados. O leitor UHF BTL-1000 incorpora o exclusivo protocolo ASCII 2 para desenvolvimento de aplicativos mais rápido e fácil. Este sofisticado protocolo ASCII parametrizado oferece um poderoso conjunto de comandos que carregam várias ações dentro do leitor.

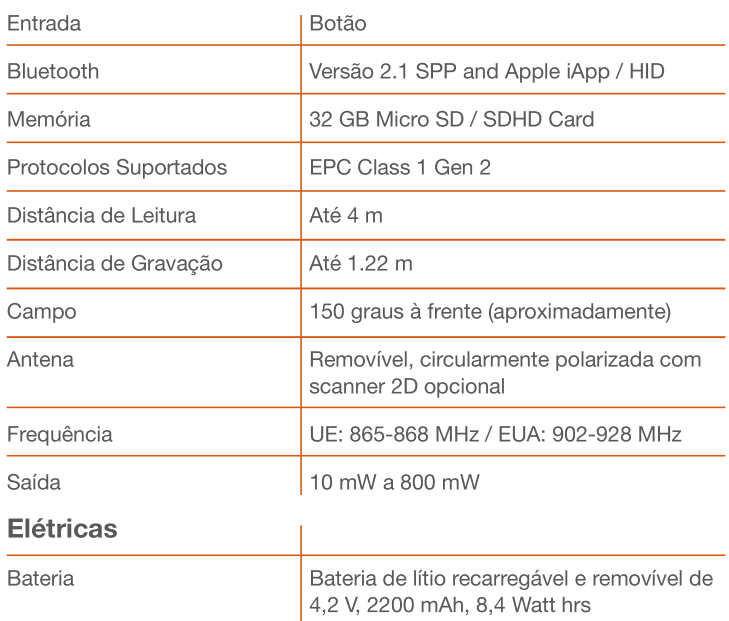

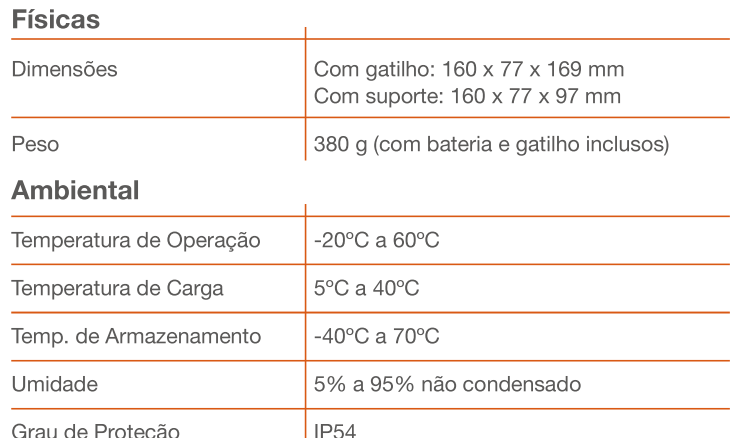

Códigos dos Produtos: 500.924: Leitor UHF BTL-1000

xxx.xxx: Adaptador Pop-Loq | xxx.xxx: Adaptador para Skorpio X3 para | xxx.xxx: Suporte slim para cinto | xxx.xxx: Suporte para cinto com alça de gatilho

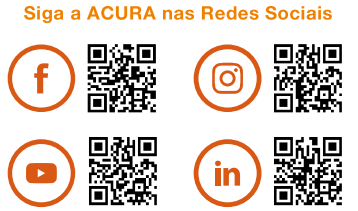

comercializacão.

como inter

A ACURA pode, sem aviso prévio, realizar alterações ou melhorias aos produtos, assim

Av. Antártico, 381 - 14º Andar - São Bernardo do Campo - SP - 09726-150

Tel.: 11 3028-4600 | E-mail: acura@acura.com.br | Site: www.ACURA.com.br

Códigos dos Itens:

Recursos Revisar Suporte Snec Compare

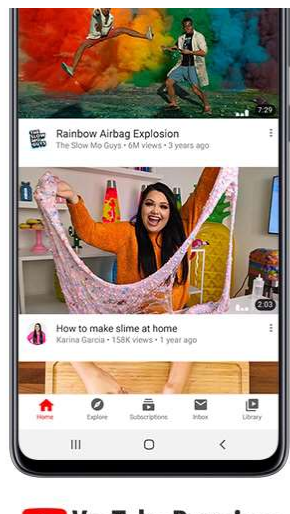

**D** YouTube Premium

\* No Brasil, a promoção de avaliação gratuita do YouTube Premium terá vigência de dois meses e estará disponível para os participantes que comprem e ativem um dispositivo re and Samsung, exceto os modelos das linhas Galaxy 520 (520, 520 +, 520 + 5G e 520 Ultra 5G), Galaxy Z Flip, Galaxy Fold e Galaxy Fold 5G, entre os dias 14 de<br>fevereiro de 2020 e 5 de março de 2021, até 23h59 (Horário de Music Premium ou Google Play Música, não tenham sido assinantes desses serviços, nem tenham participado de avaliação gratuita desses produtos anteriormente. A oferta cobrança depois que o período de avaliação expirar. No final do período de avaliação, o preço individual da assinatura, que atualmente é de R\$ 20,90/mês, será cobrado de modo automático e recorrente. Você pode cancelar a avaliação sem custos a qualquer momento antes do término do período de avaliação. Não há reembolsos para períodos de faturamento parciais. É necessário ter uma Conta do Google para aproveitar a oferta. Promotor: Samsung Electronics Co., Ltd., 129 Samsung-ro, Yeongtong-gu, Suwon-si, Gyeonggi-do, Korea.

# Especificações

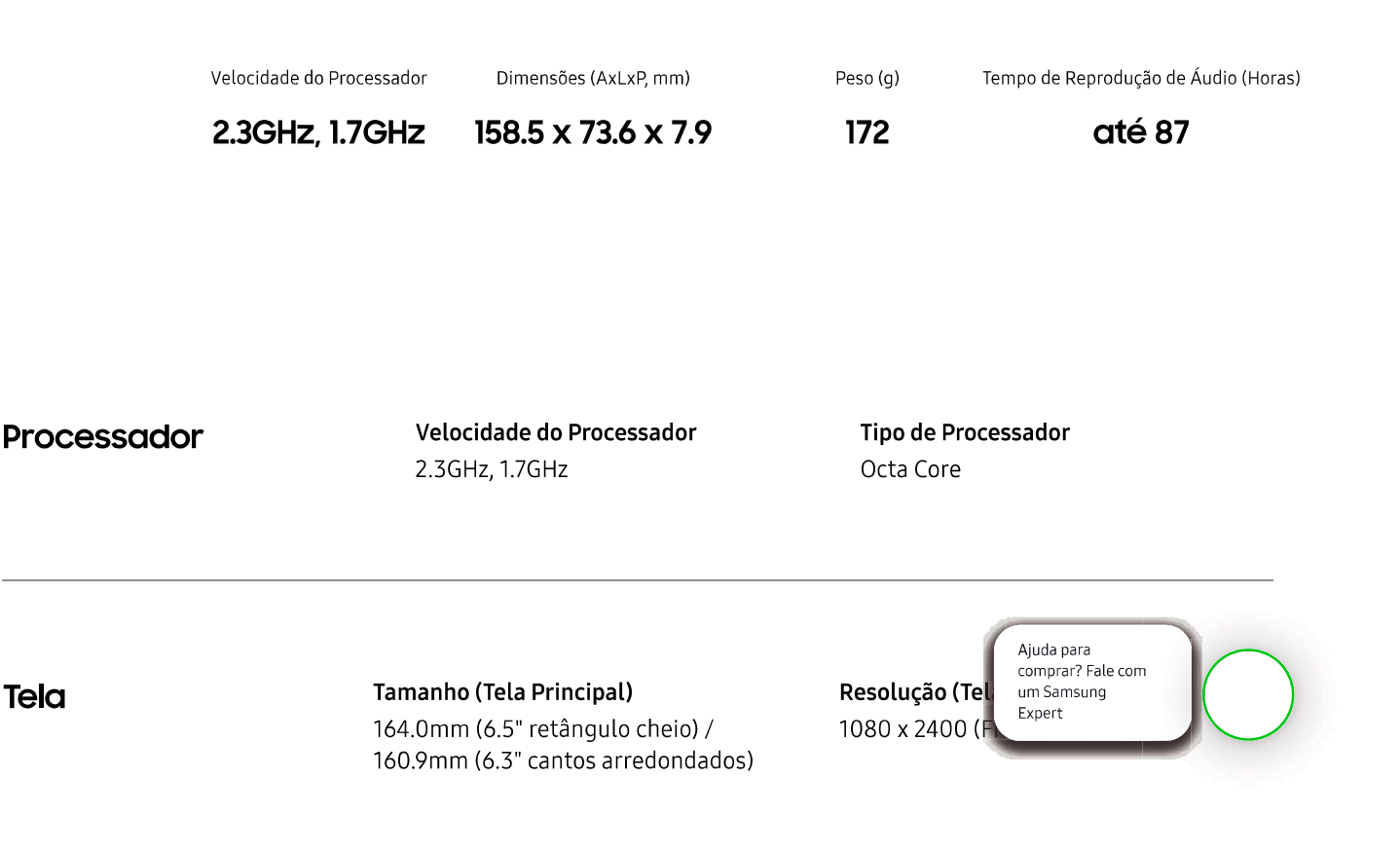

Recursos Spec Revisar Suporte Compare

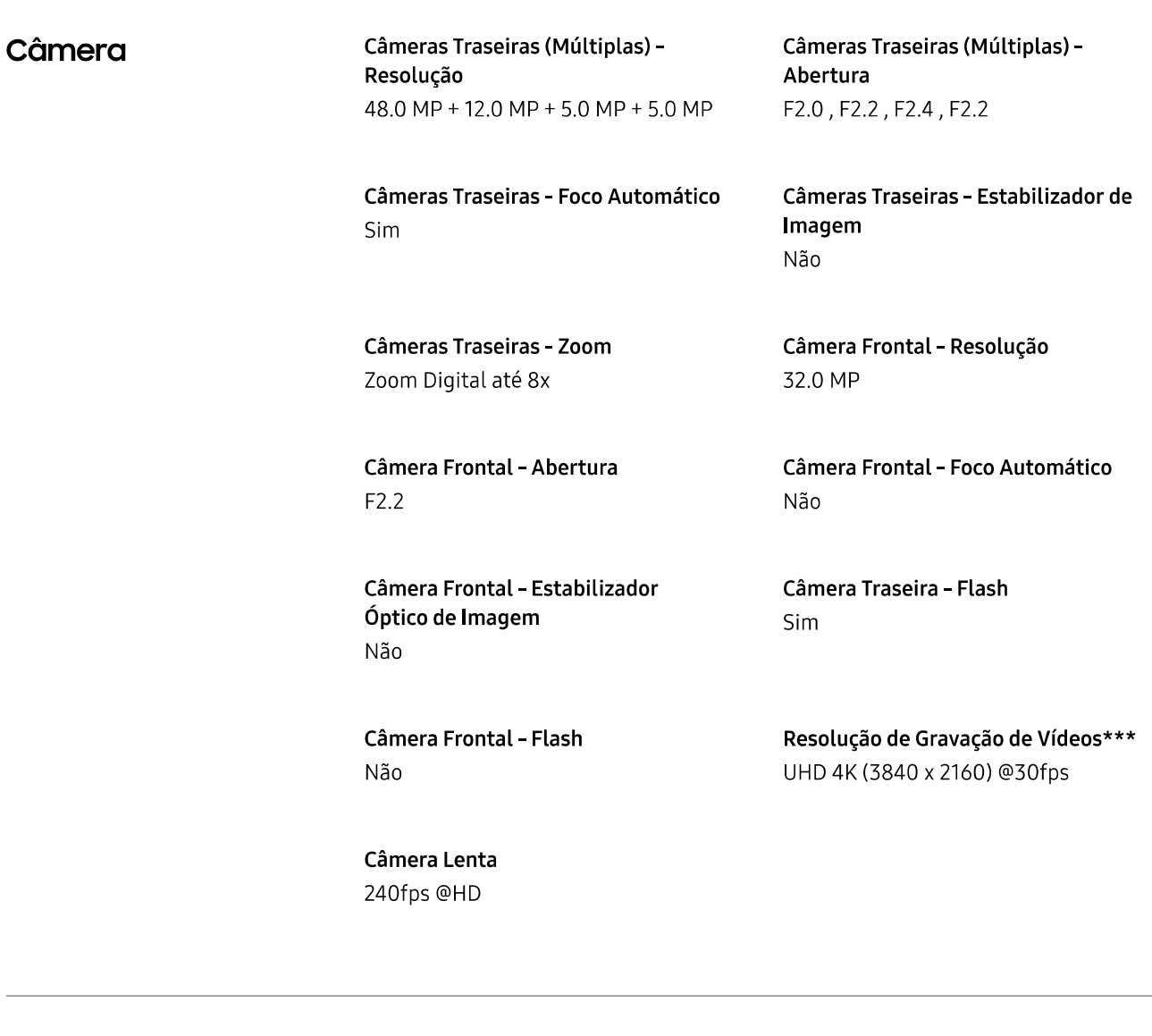

#### Memória

Memória RAM (GB) 4 GB

Memória Disponível (GB)\* 107.1 GB

Memória Total Interna (GB)\* 128 GB\*

Suporte ao Cartão de Memória MicroSD (Up to 512GB)

Rede / Bandas

Número de Chip Dual-SIM

Tipo de Chip ( Nano-SIM (4F

Ajuda para comprar? Fale com um Samsung Expert

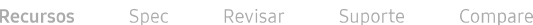

2G GSM GSM 850, GSM 900, DCS 1800, PCS1900

#### **4G FDD LTE**

B1 (2100), B2 (1900), B3 (1800), B4 (AWS), B5 (850), B7 (2600), B8 (900), B12 (700), B13 (700), B17 (700), B20 (800), B26 (850), B28 (700), B66(AWS-3)

3G UMTS

B1 (2100), B2 (1900), B4 (AWS), B5 (850), B8 (900)

**4G TDD LTE** B38 (2600), B40 (2300), B41 (2500)

> Ajuda para comprar? Fale com um Samsung Expert

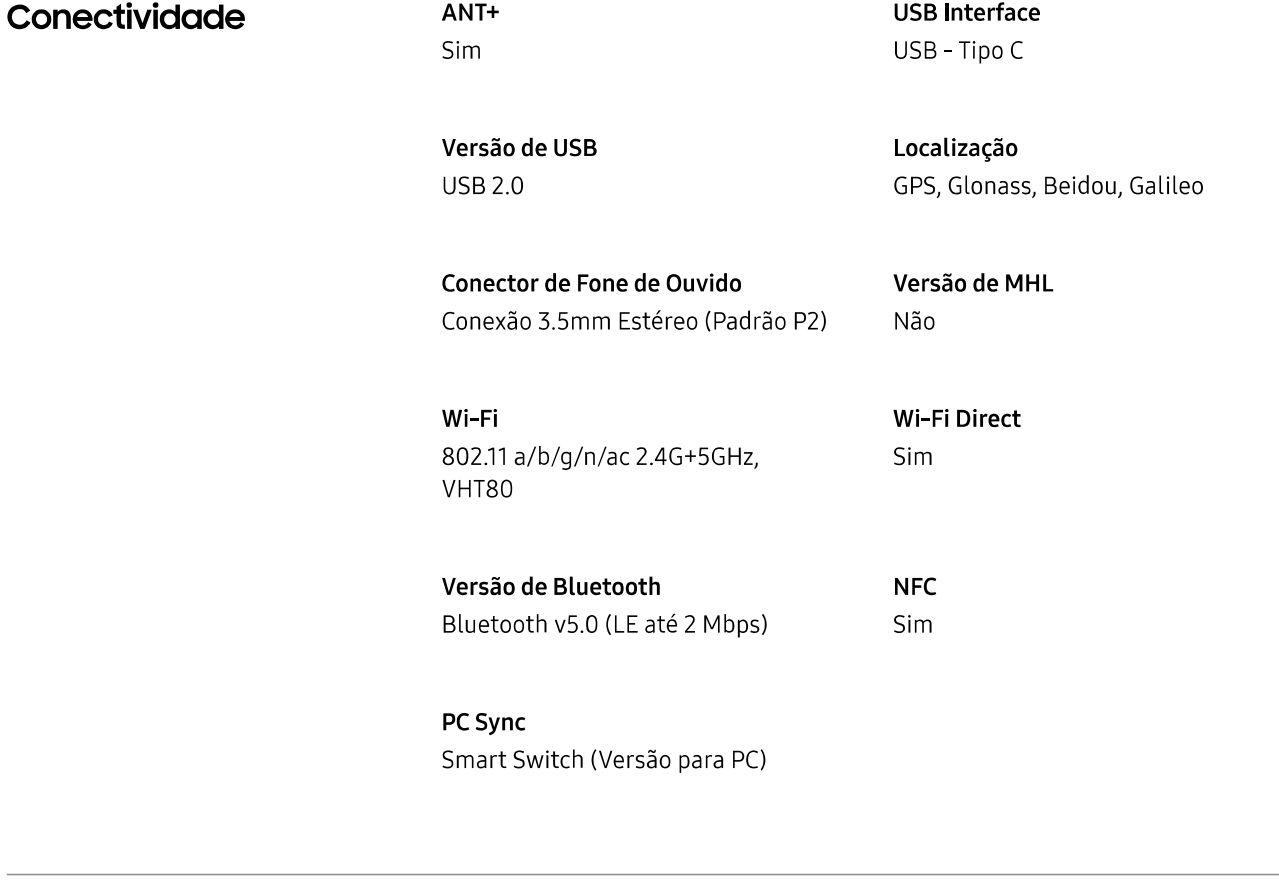

Sistema Operacional

Android

Informações Gerais

Formato Barra Touch

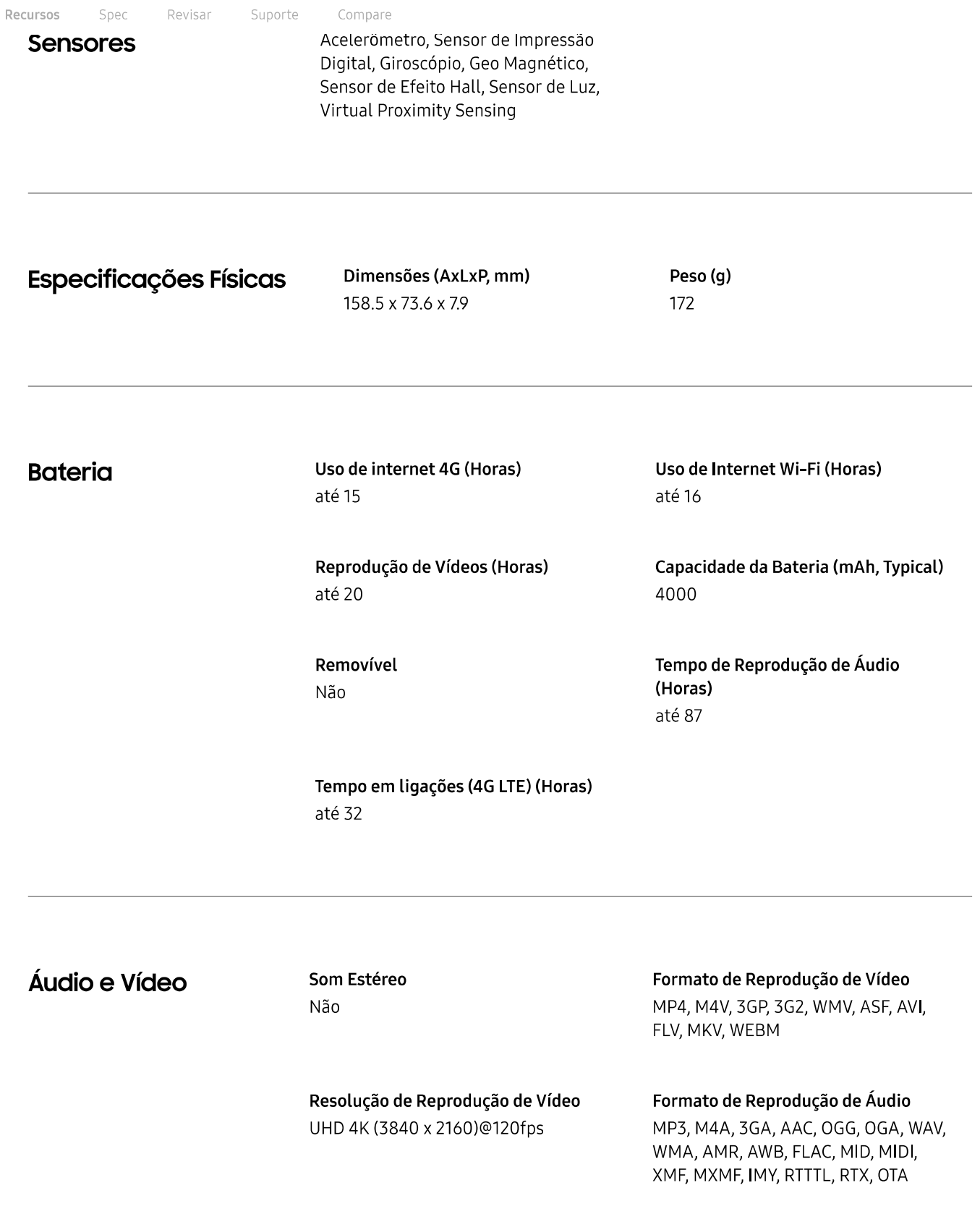

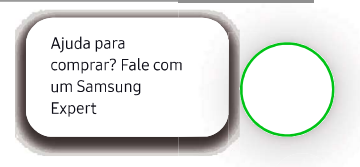

Serviços e Aplicativos

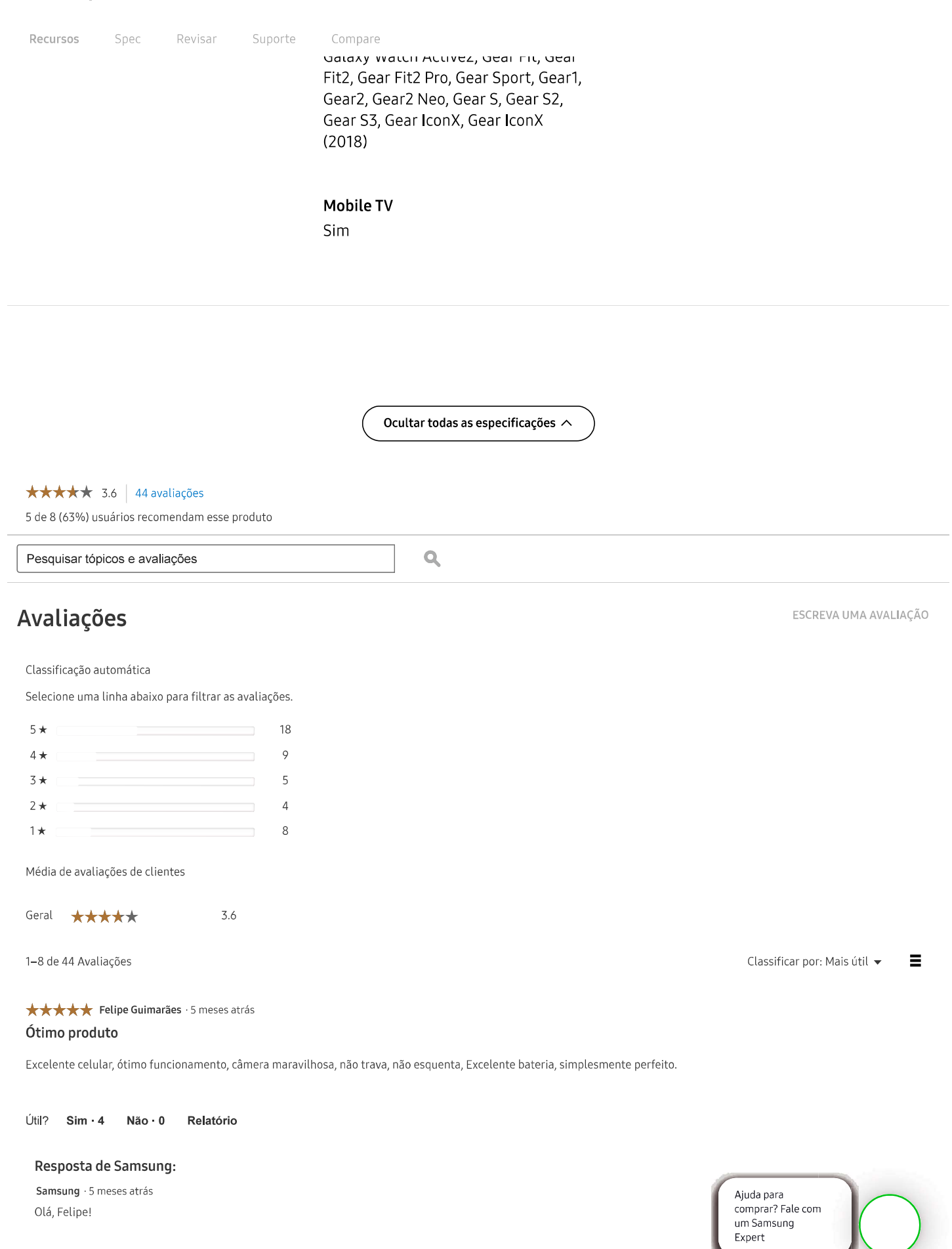

Olá, Felipe!

Que demais! Adoramos saber que esta curtindo do máximo seu Galaxy A51! Aproveite!

Qualquer dúvida estamos por aqui!

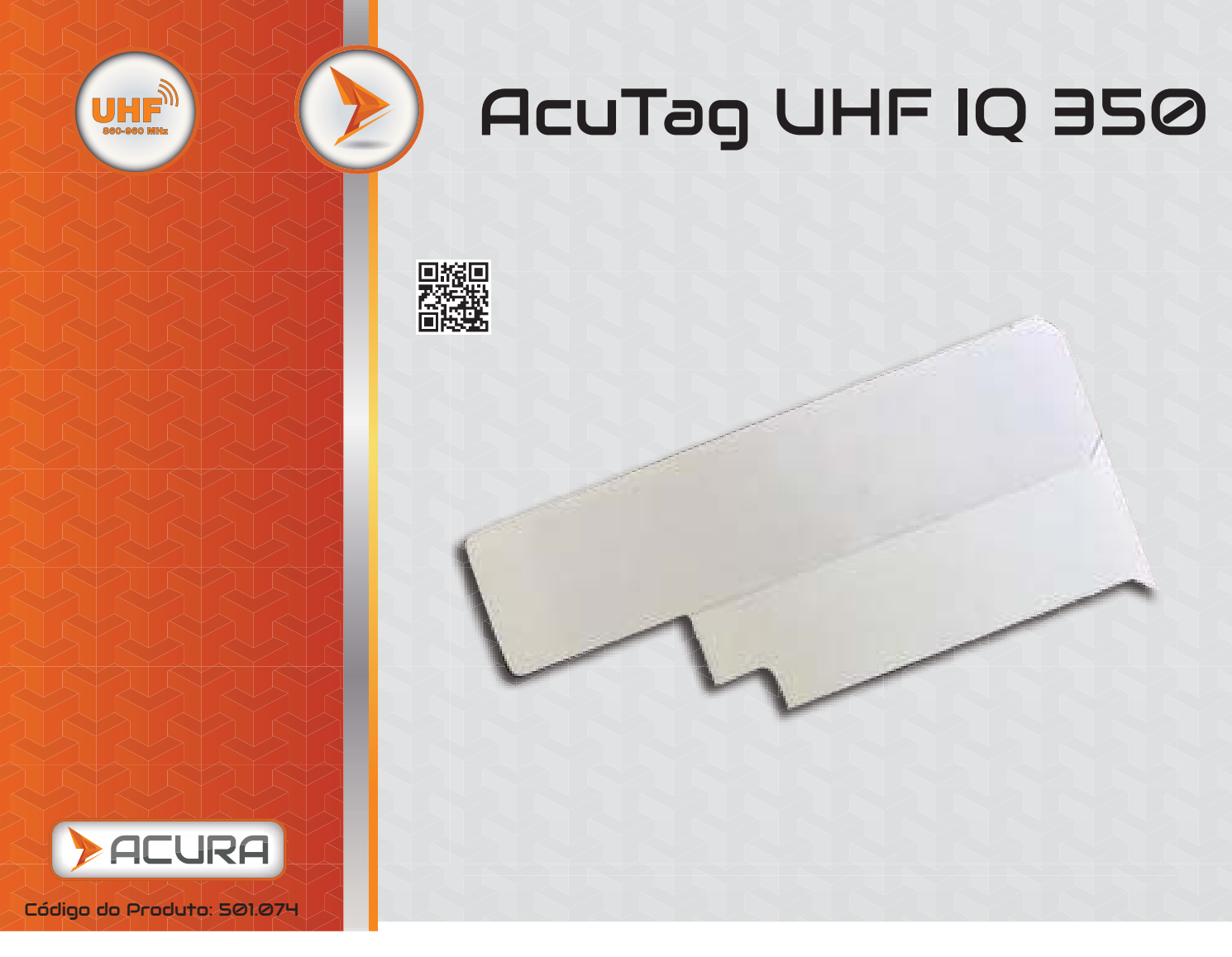

**As etiquetas AcuTag IQ 350 proporcionam aplicação on-metal, tudo em uma etiqueta pequena, discreta e fácil de aplicar. Com o menor tamanho em relação a performance do mercado, a IQ 350 possui excelente desempenho de leitura, tornando-a uma escolha ideal para aplicações em portais. Otimizada para impressoras térmicas de código de barras, a tag permite implementações RFID de baixo custo e sem complicações.**

# Recursos Dimensões [mm]

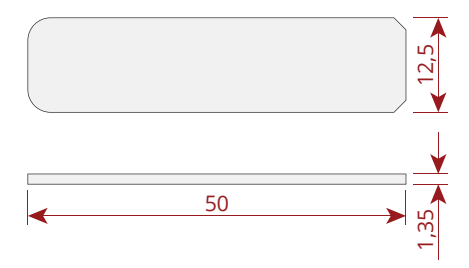

## Irradiação

Em metal

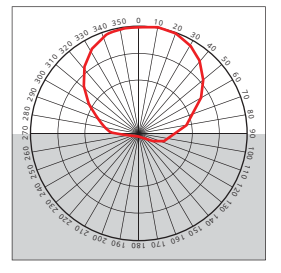

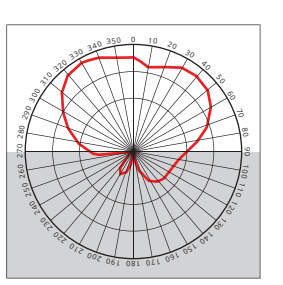

Fora de metal

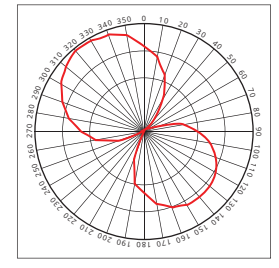

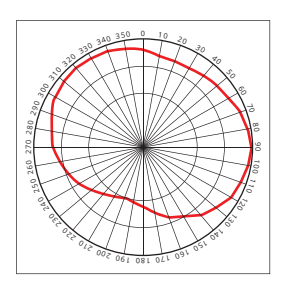

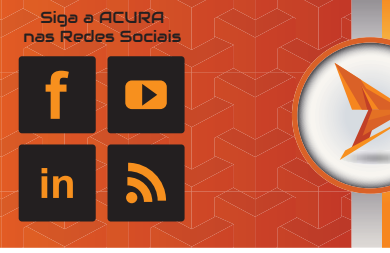

# AcuTag UHF IQ 350

# Características

- **Etiqueta pequena, discreta e fácil de aplicar;**
- **Ideal para aplicações em metal;**
- **Excelente desempenho de leitura;**
- **Otimizada para impressoras térmicas;**
- ◆ Baixo custo.

# Aplicações

**Por apresentar um perfil fino de etiqueta, a IQ 350 é ideal para aplicações em metais, tais como:**

- **TI, escritórios, hospitais e rastreamento de ativos de laboratório**
- **Logística envolvendo embalagens metálicas**
- **Logística intermodal**

# Especificações Técnicas

#### RF

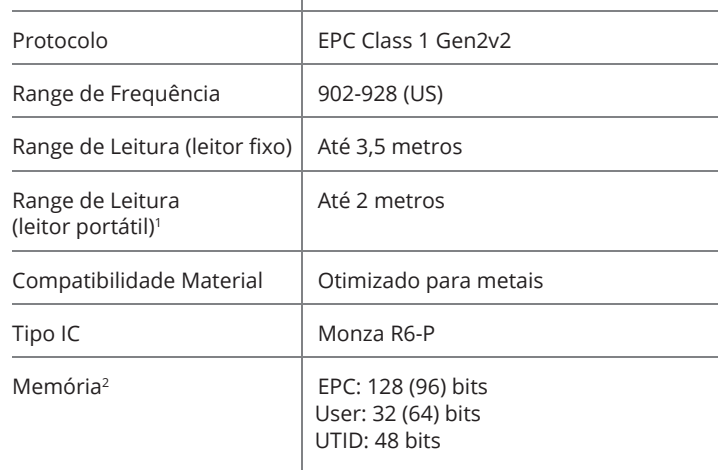

#### Ambiental

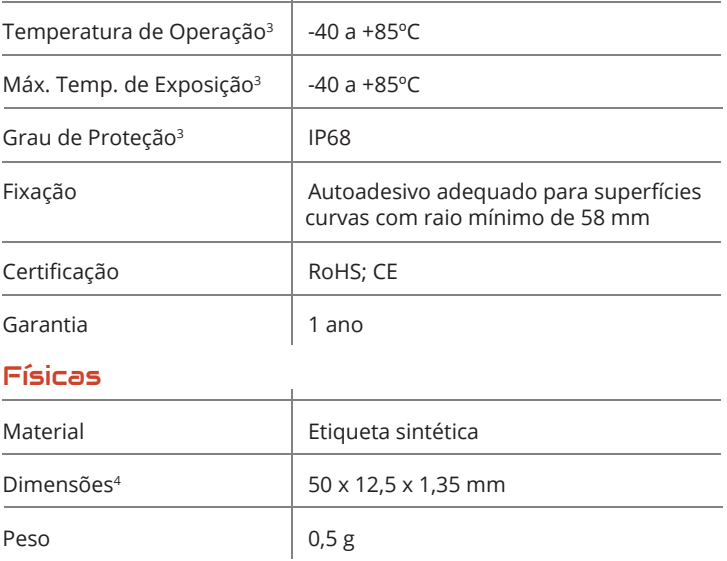

**1- Desempenho obtido utilizando a metodologia de testes padrão em placas de Alumínio. O range de leitura é dependente de múltiplos fatores, como: potência de transmissão e sensibilidade de recebimento do leitor RFID, material do ativo e ambiente.**

**2- EPC e User Memory são reprogramáveis. UTID é bloqueado pelo fabricante do IC.**

**3- Exclui opções adesivas, consultar data sheets para classificação de temperaturas recomendadas.**

**4- As dimensões do produto citadas acima são as máximas. A variação de lote para lote pode ser de 5%. As seções não integradas estarão dentro da tolerância de 0,2 mm.**

+55 11 3028-4600 Brasil Av. Antártico, 381 - 14º Andar São Bernardo - SP -09726-150

+1-661-236-7056 USA 6 Centerpointe Dr. Suite 700 La Palma, CA - 90623 A ACURA pode, sem aviso prévio, realizar alterações ou melhorias aos produtos, assim como interromper sua comercialização.

A ACURA pode, sem aviso prévio, realizar alterações ou melhorias aos produtos, assim como interromper sua comercialização.

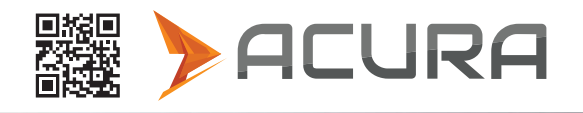

MMG:20

AcuTag UHF HiScan

A etiqueta ACUTAG UHF HiScan é uma etiqueta e projetada especialmente para apliações mais desafiadoras na cadeia de varejo e vestuário. Ela apresenta excepcional eficácia com leitores portateis ou com leitores de baixa potência.

#### Código do Produto: Gravação:100.405 | Impressão:100.406

#### • Recursos

Possuindo Chip Higgs™ 4 e um design de antena inovador, o Acutag UHF HiScan oferece desempenho e confiabilidade líder do setor EPC Gen2 para aplicações de varejo e vestuário.

Com o seu núcleo Higgs-4, o "HiScan" oferece desempenho de leitura e gravação da próxima geração, mas está completamente otimizado para o maior volume de empresas, varejo e aplicações automotivas.

Uma pegada de memória otimizada inclui um TID de 32 bits, um TID exclusivo de 64 bits para autenticação e aplicativos de serialização de próxima geração, um banco de memória EPC de 128 bits, 128 bits de memória de usuário para aplicativos de dados distribuídos e leitura e gravação protegidas por senha recursos de suporte para evitar a visualização não autorizada e a modificação dos dados da tag.

As inlays são compatíveis com World Tag, permitindo uma operação consistente em diversas freqüências das Américas, Europa, Oriente Médio, Ásia e África.

#### Vantagens

- Compatível com EPCglobal Gen2 (V1.2.0) e ISO / IEC 18000-6C
- Operação mundial nas bandas RFID UHF (840-960 MHz)
- 448 bits de memória NVRAM: Bits 128-EPC / 128 bits de usuário / TID único de 64 bits / Acesso a 32 bits e Senhas de Kill 32 bit
- Pré-programado com um número de série único e inalterável de 64 bits
- A Memória do Usuário pode ser bloqueda (Permalocked) por senha.
- Lider em desempenho e gravação, com sensibilidade de -20,5dBm para leitura
- Distância de Leitura de até 11m com a antena apropriada.
- Dynamic Authentication™ tecnologia anti-clonagem / anti-contrafacção

#### Dimensões [mm]

Rev. A.0

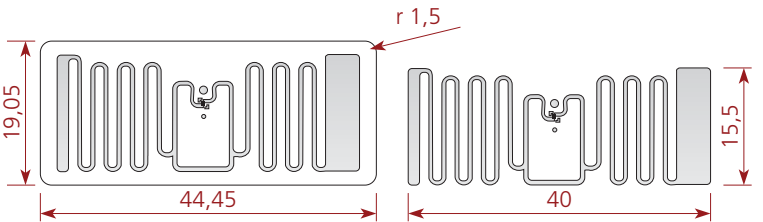

#### Especificações Técnicas

#### Características elétricas Tecnologia UHF Tipo Passivo Protocolo RF **EPCglobal Class 1 Gen2 / ISO 18000-6C** Frequencia de operação | 840 - 960 MHz Chip RFID Alien Higgs-4 Configuração de memória | 128-EPC Bits; 128 User Bits; 64 Bit Unique TID; 32 Bit Access and 32 bit Kill Passwords. Aplicações Varejo; Vestuário.

Características operacionais

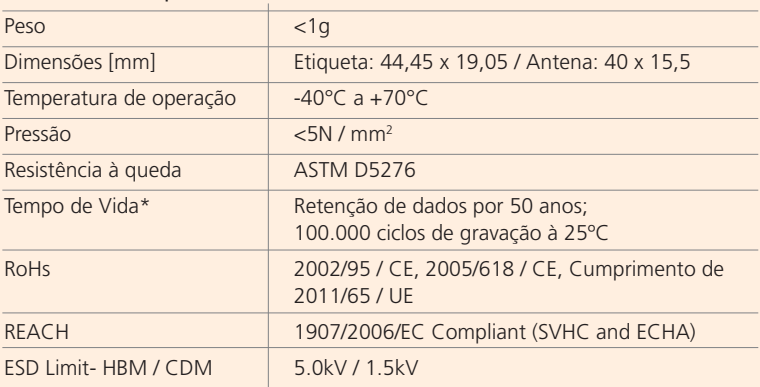

Trabalhando dentro das especificações.

#### ● Irradiação

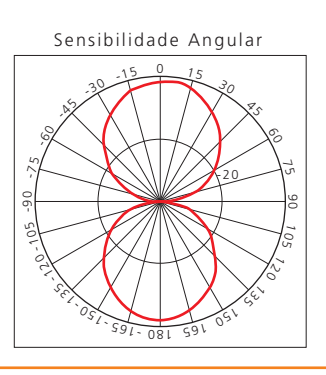

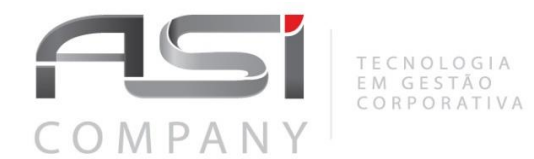

Página **1** de **25**

**ASC-120899.01-2022**

**Brasília, 01 de junho de 2022.**

**A Defensoria Pública do Estado do Rio de Janeiro** *Núcleo de Licitações Sr.(a) Pregoeiro (a)*

#### **Nota Técnica – Detalhamento do ANEXO VI - Capítulo 5 - Declaração de Conformidade e Cronograma de Conformidade.**

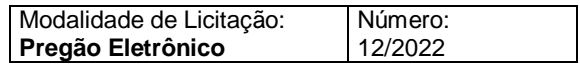

A empresa ASI Company, por meio deste anexo mencionado abaixo, encaminhamos em anexo deste documento Declaração de Conformidade para Requisito e o Cronograma para Conformidade.

### **Anexo IV Da Declaração de Conformidade Do Cronograma para Conformidade**
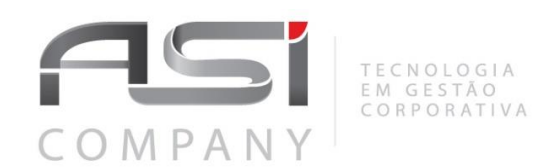

# **Declaração de Conformidade dos Requisitos**

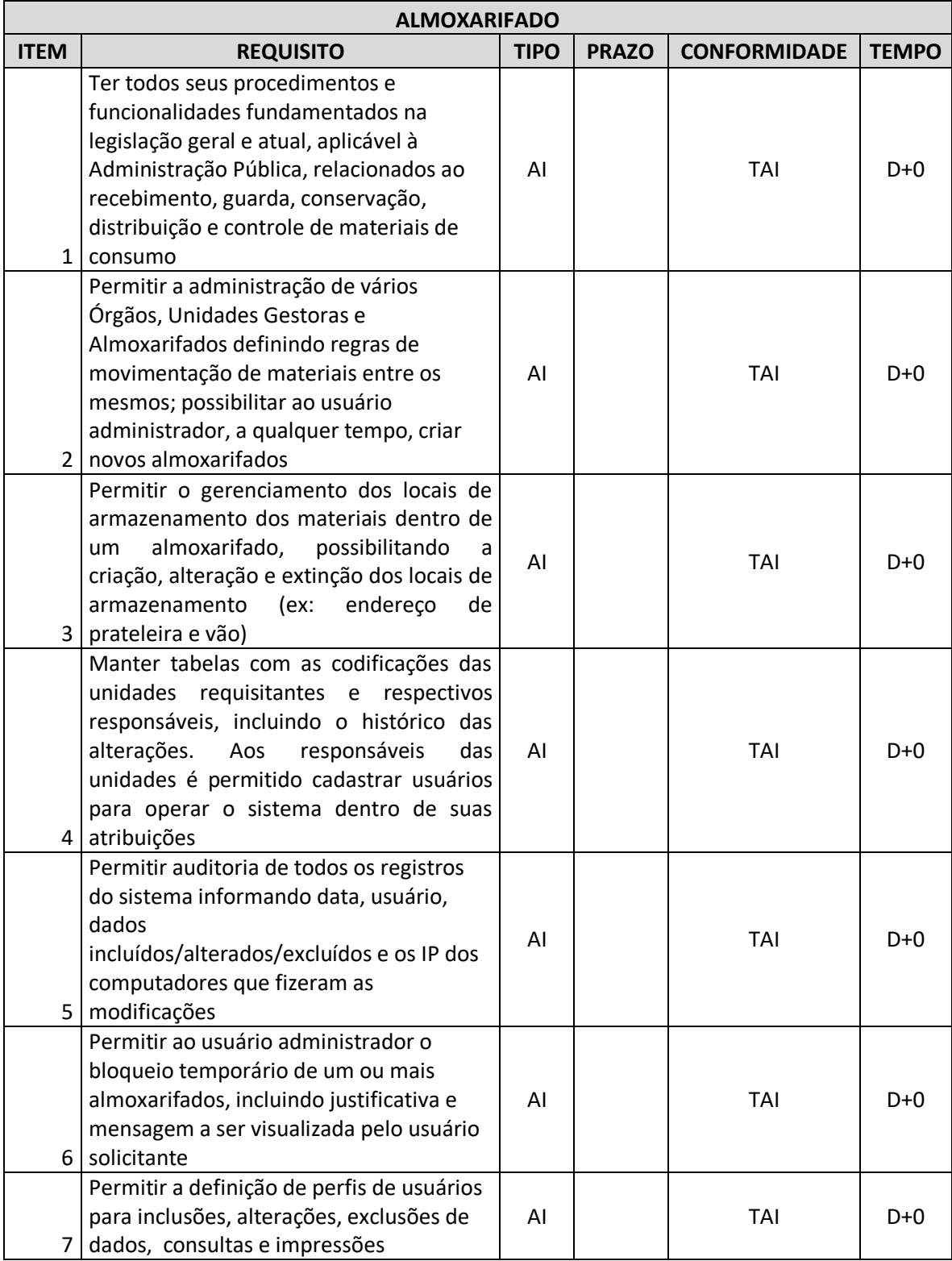

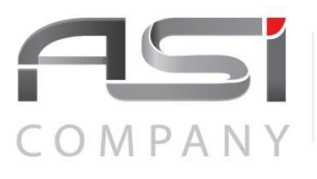

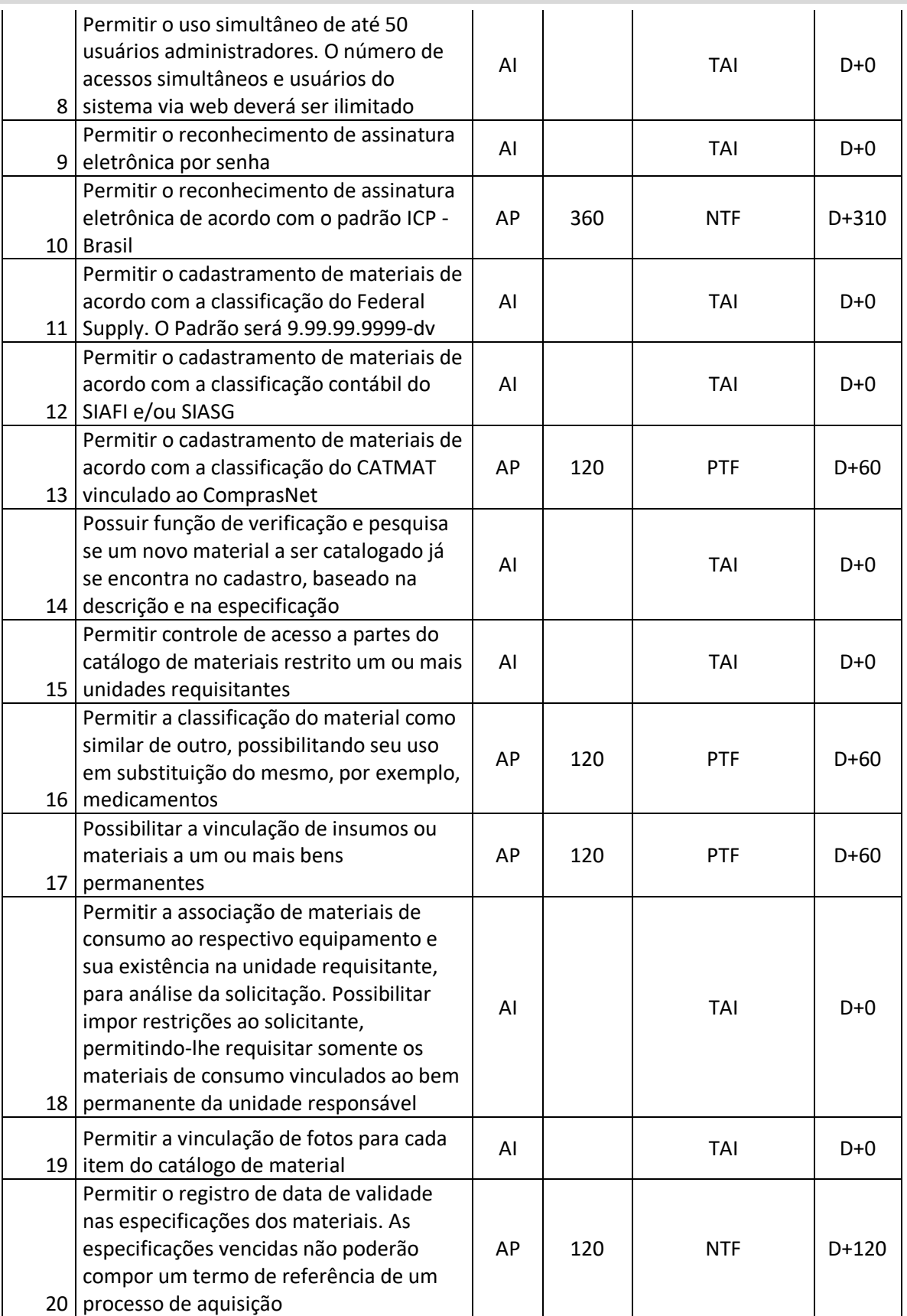

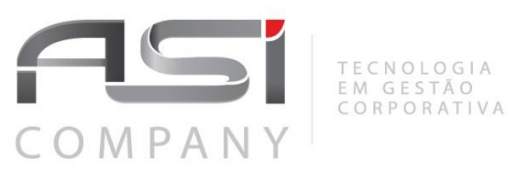

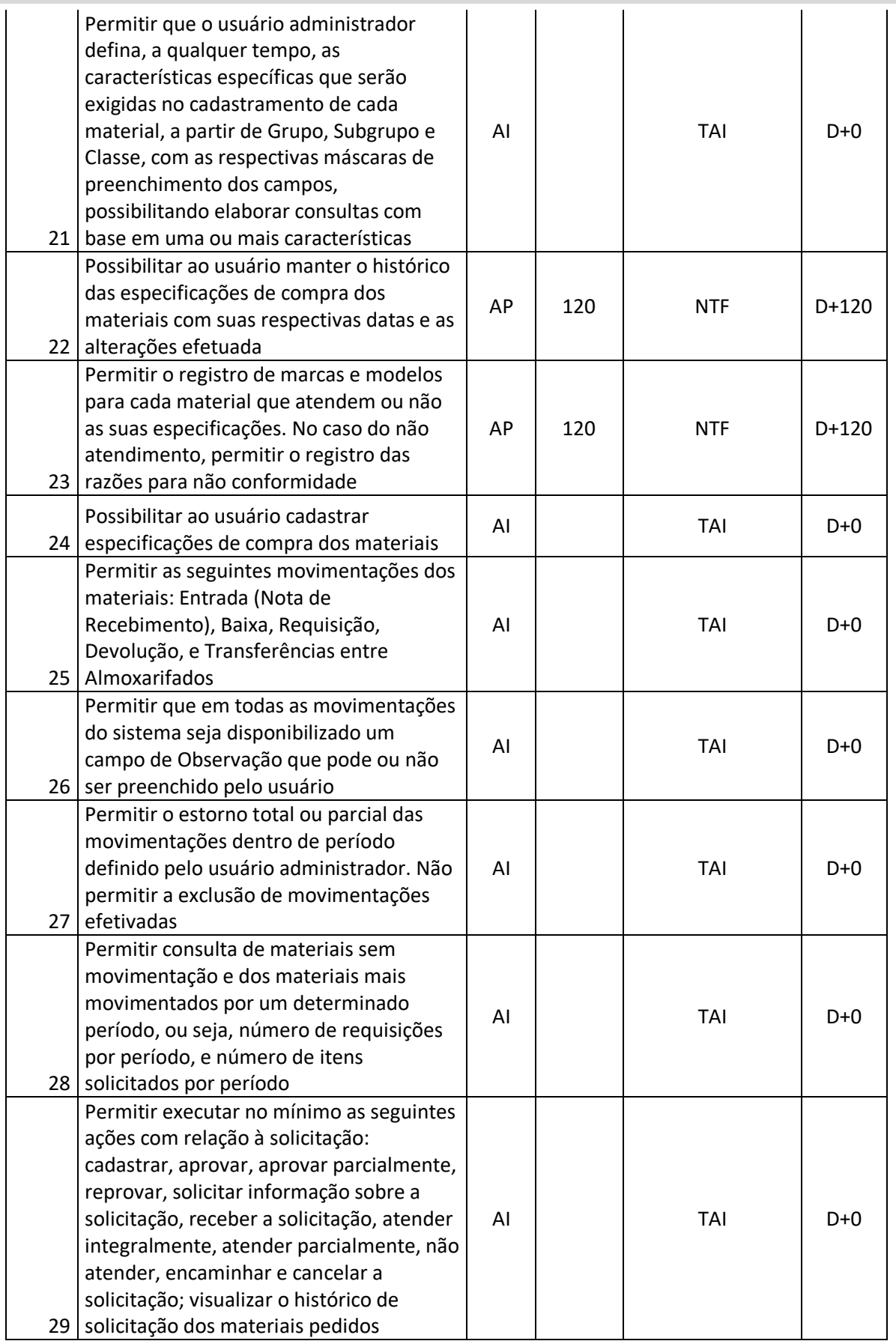

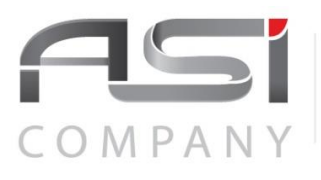

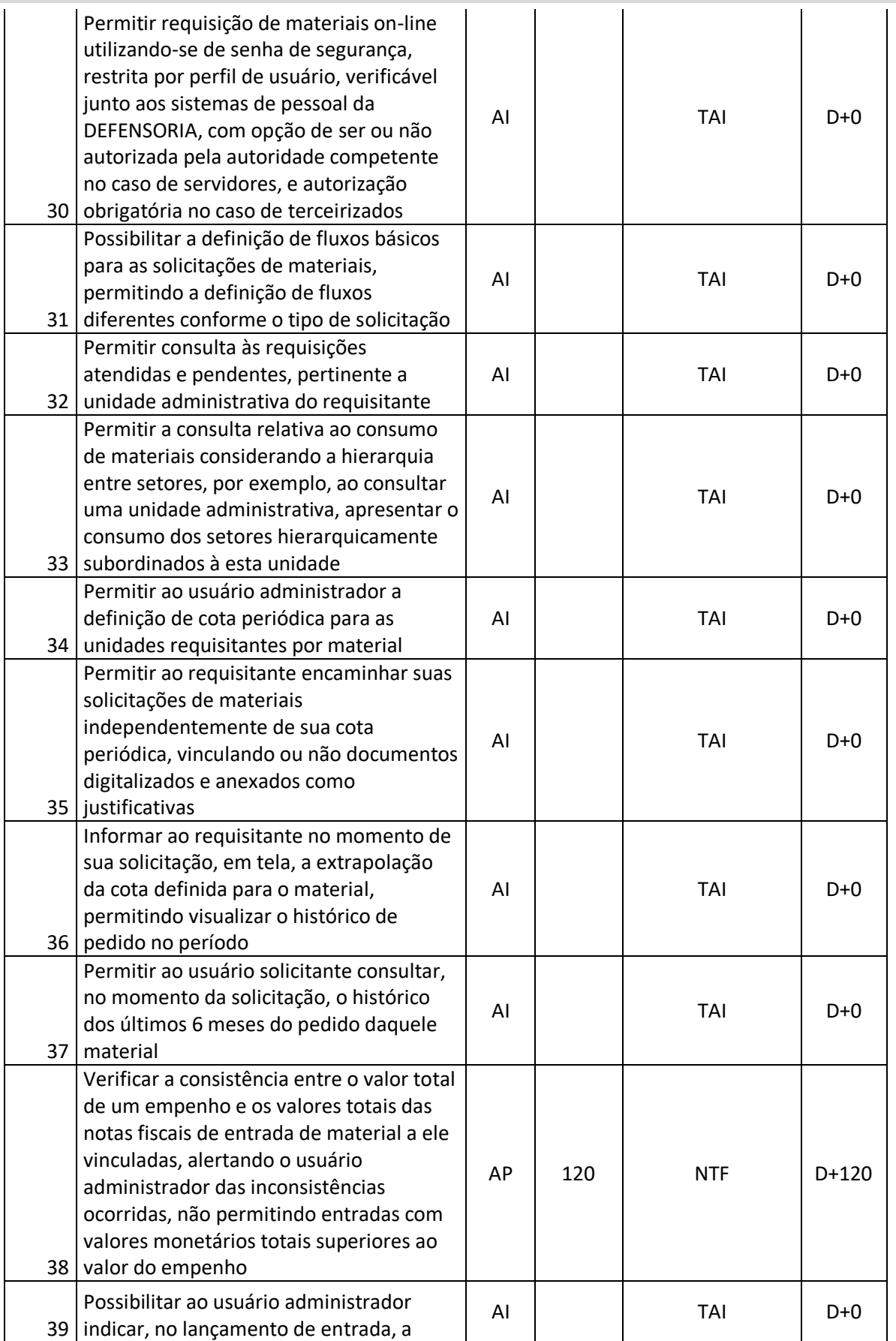

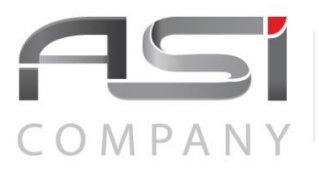

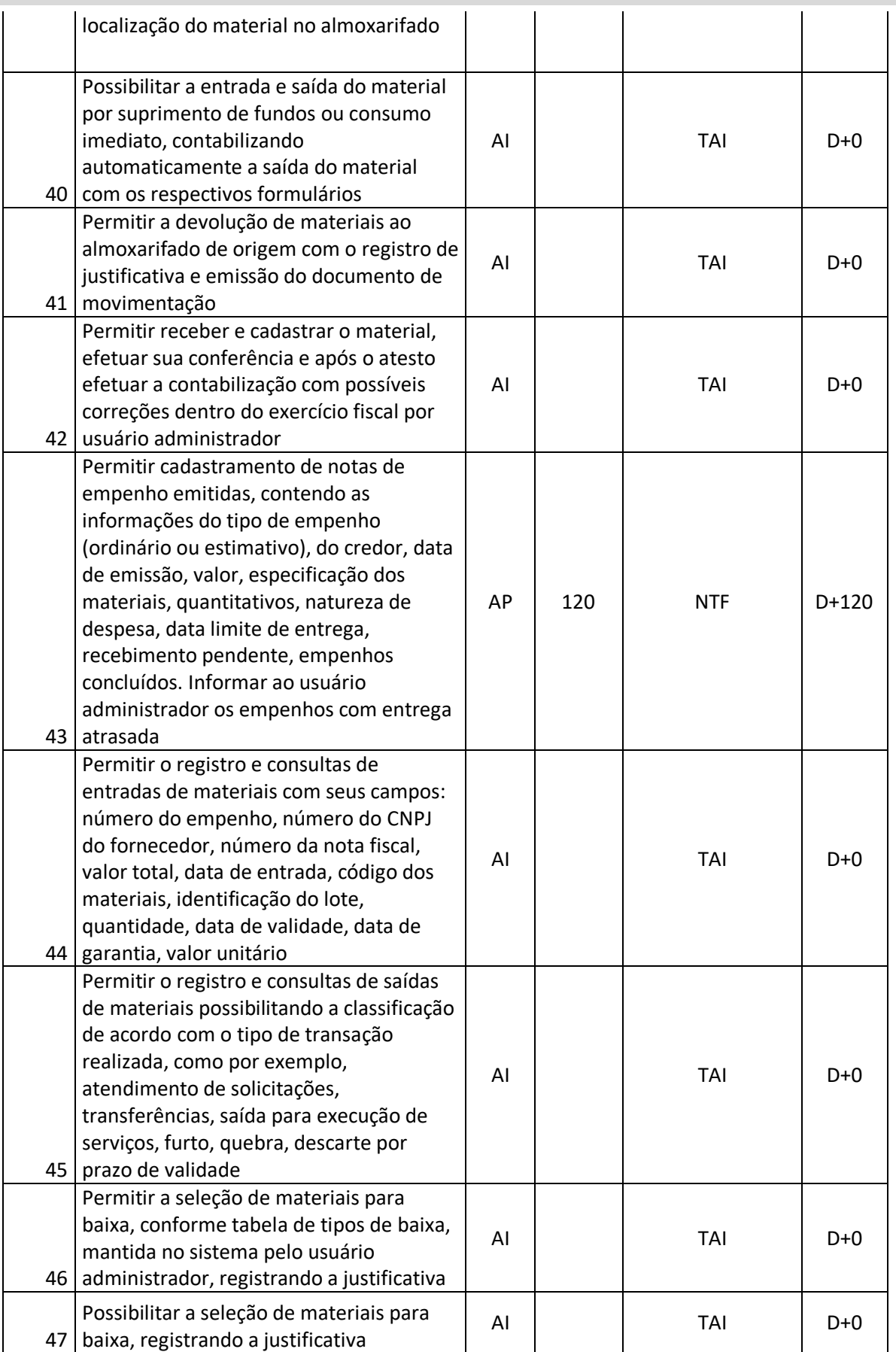

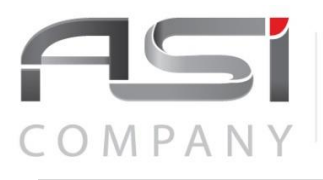

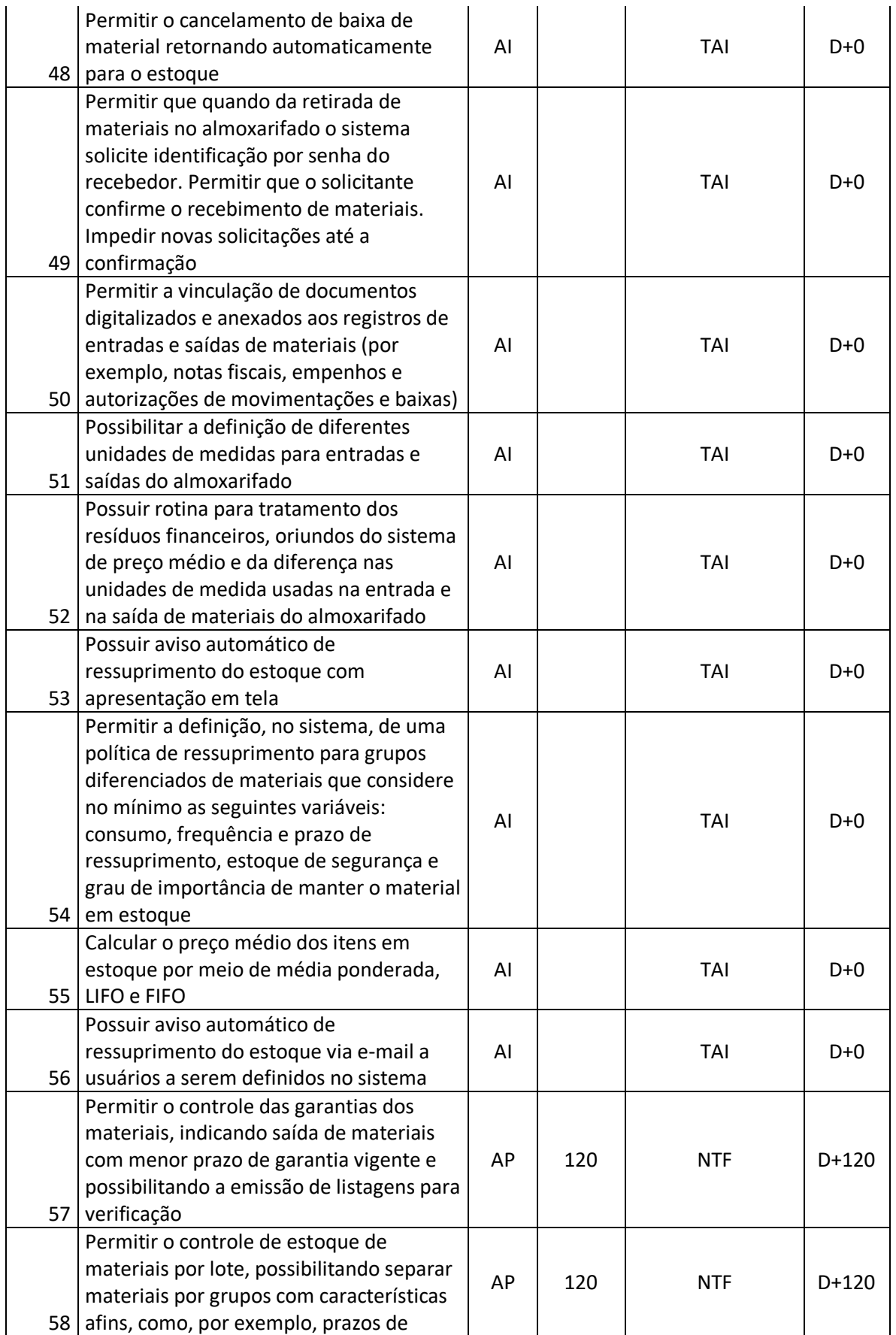

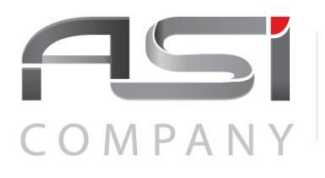

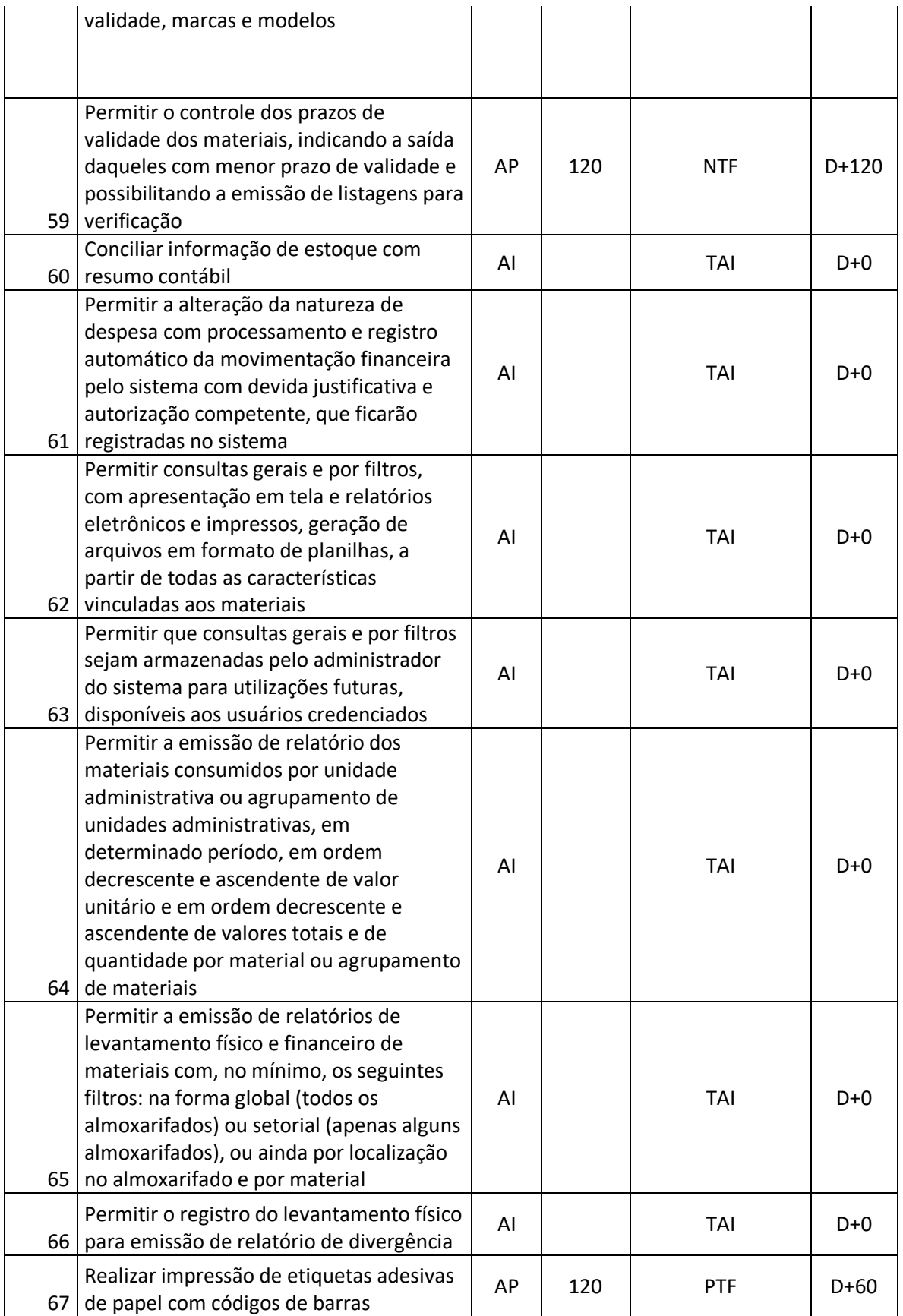

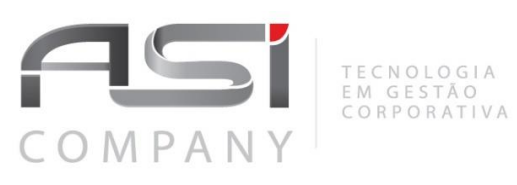

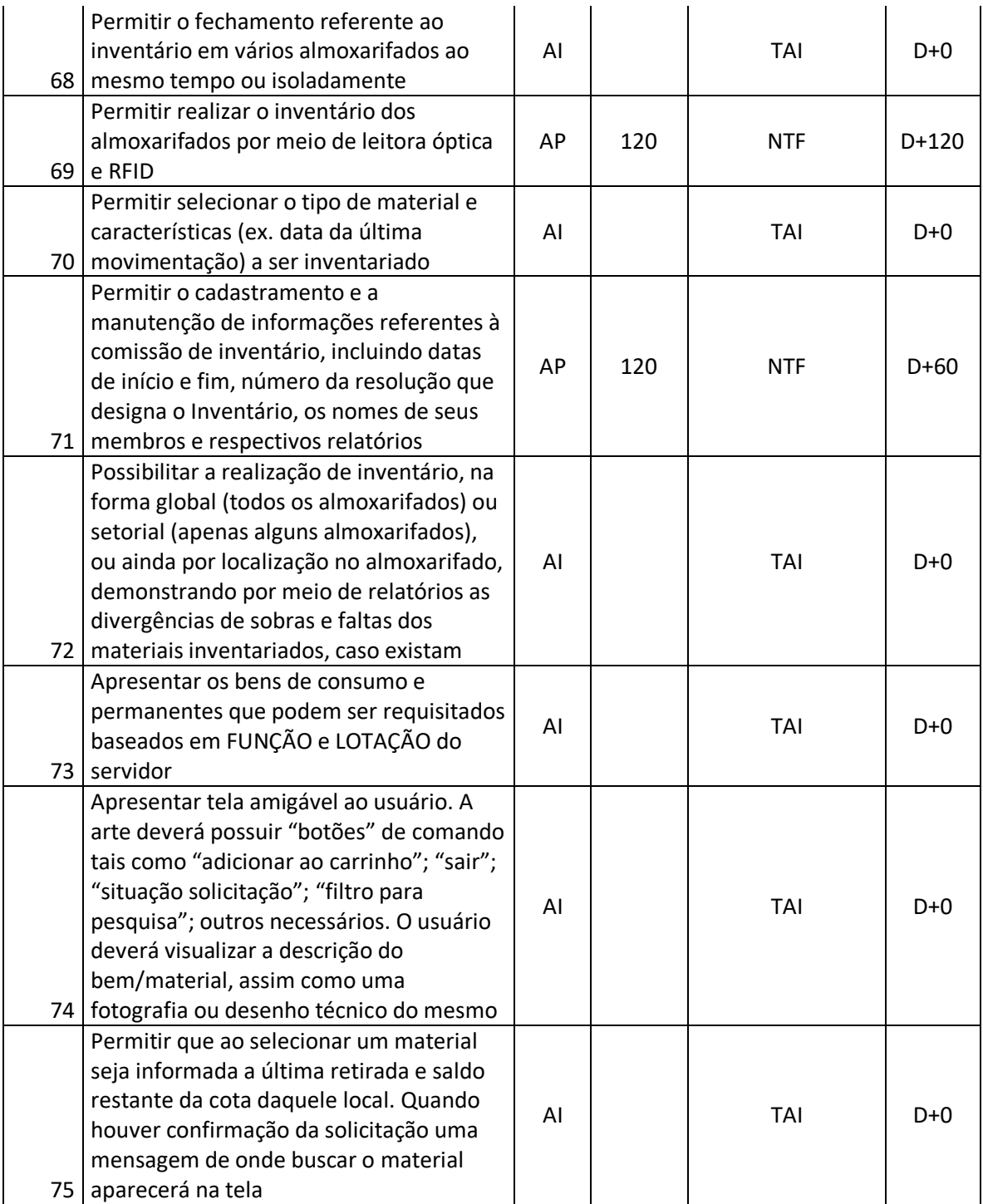

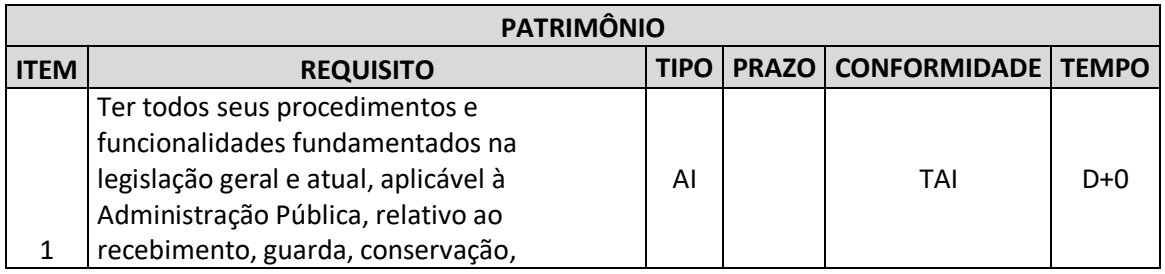

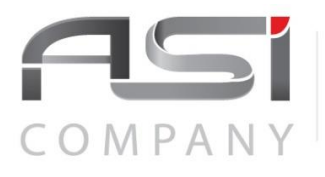

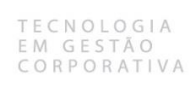

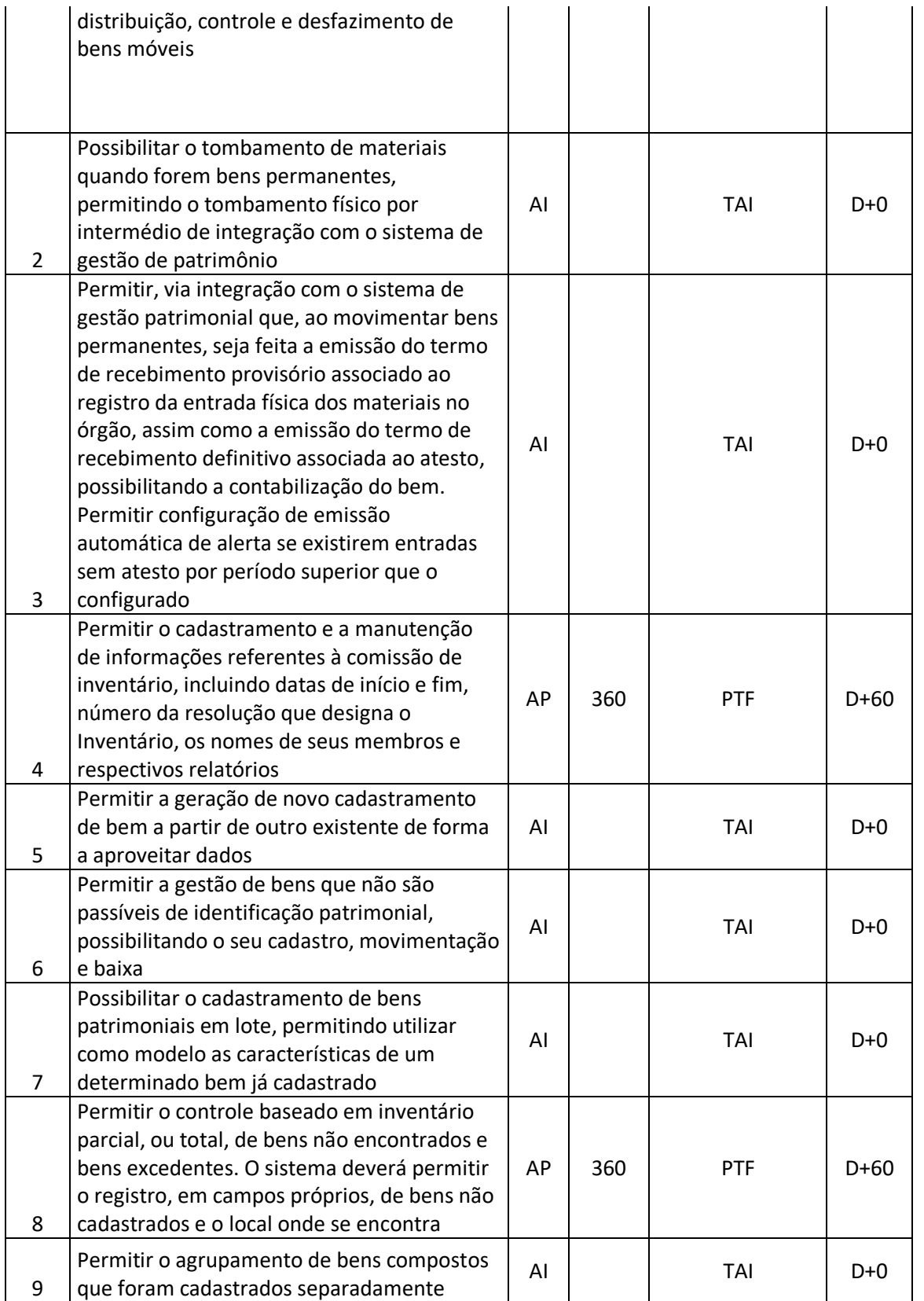

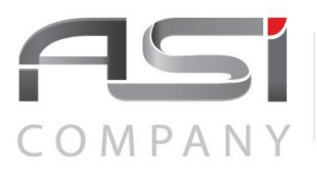

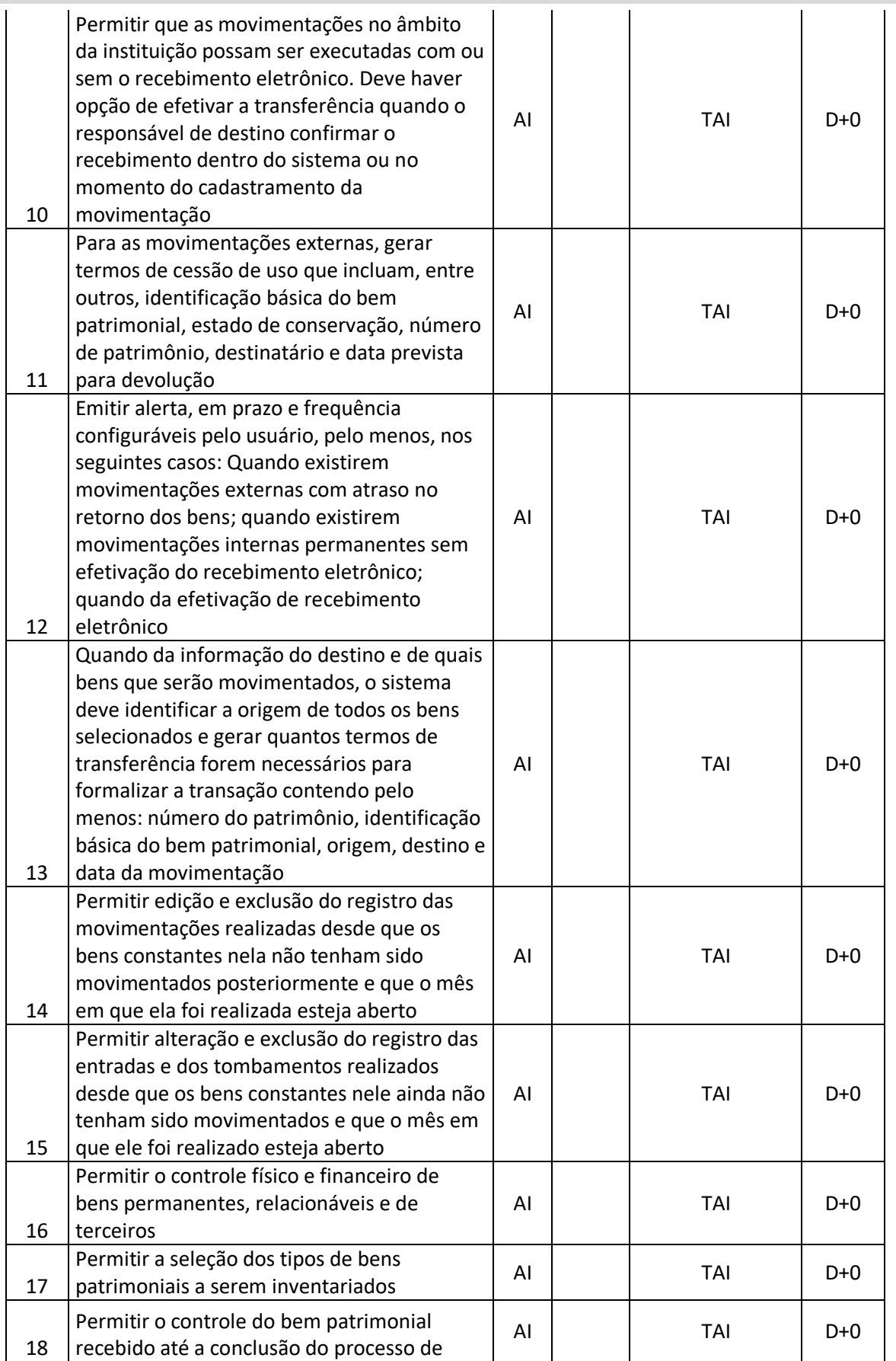

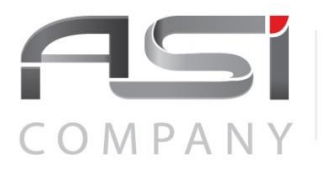

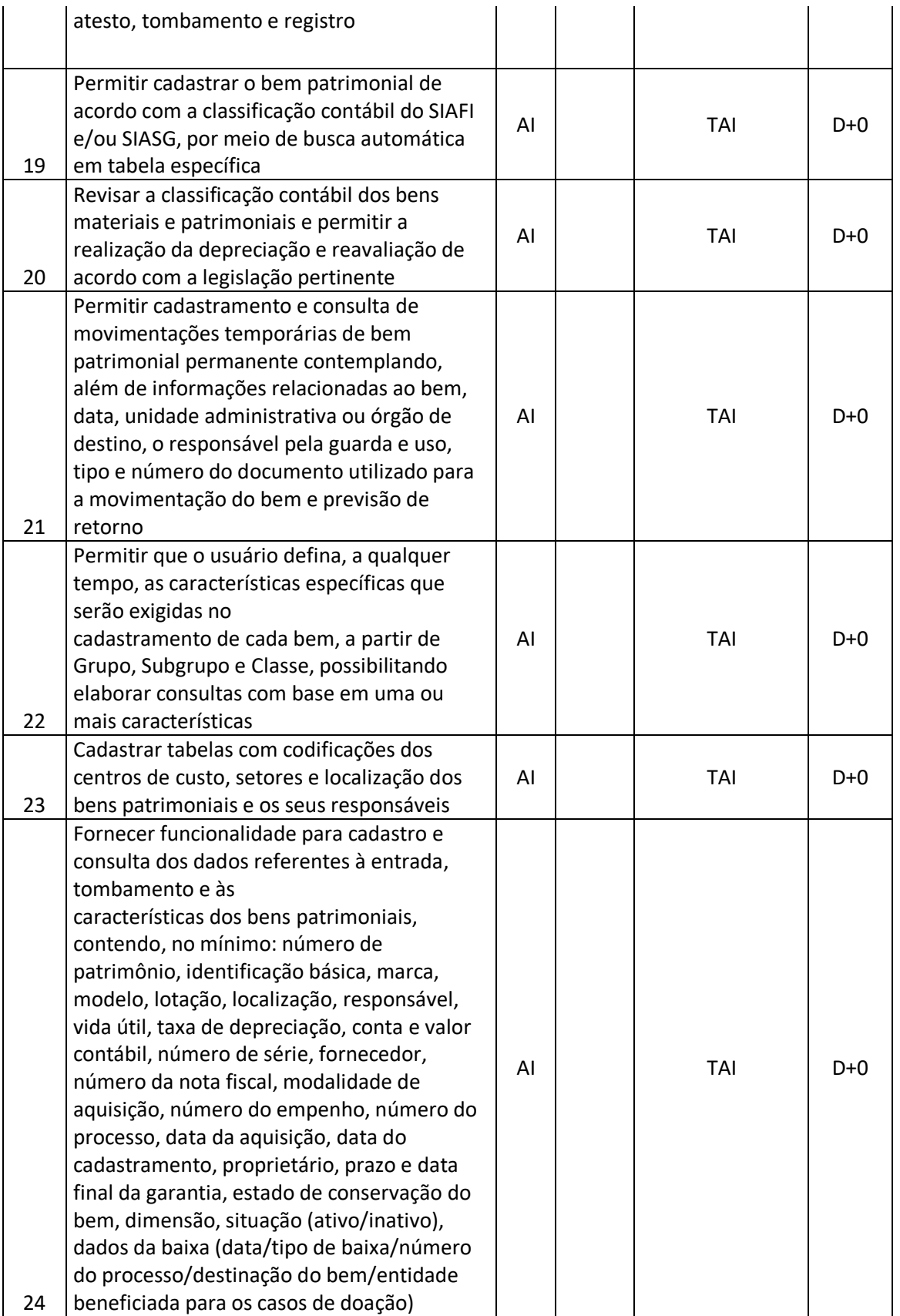

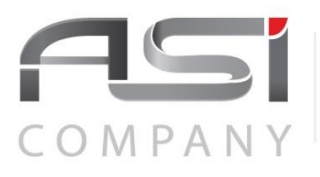

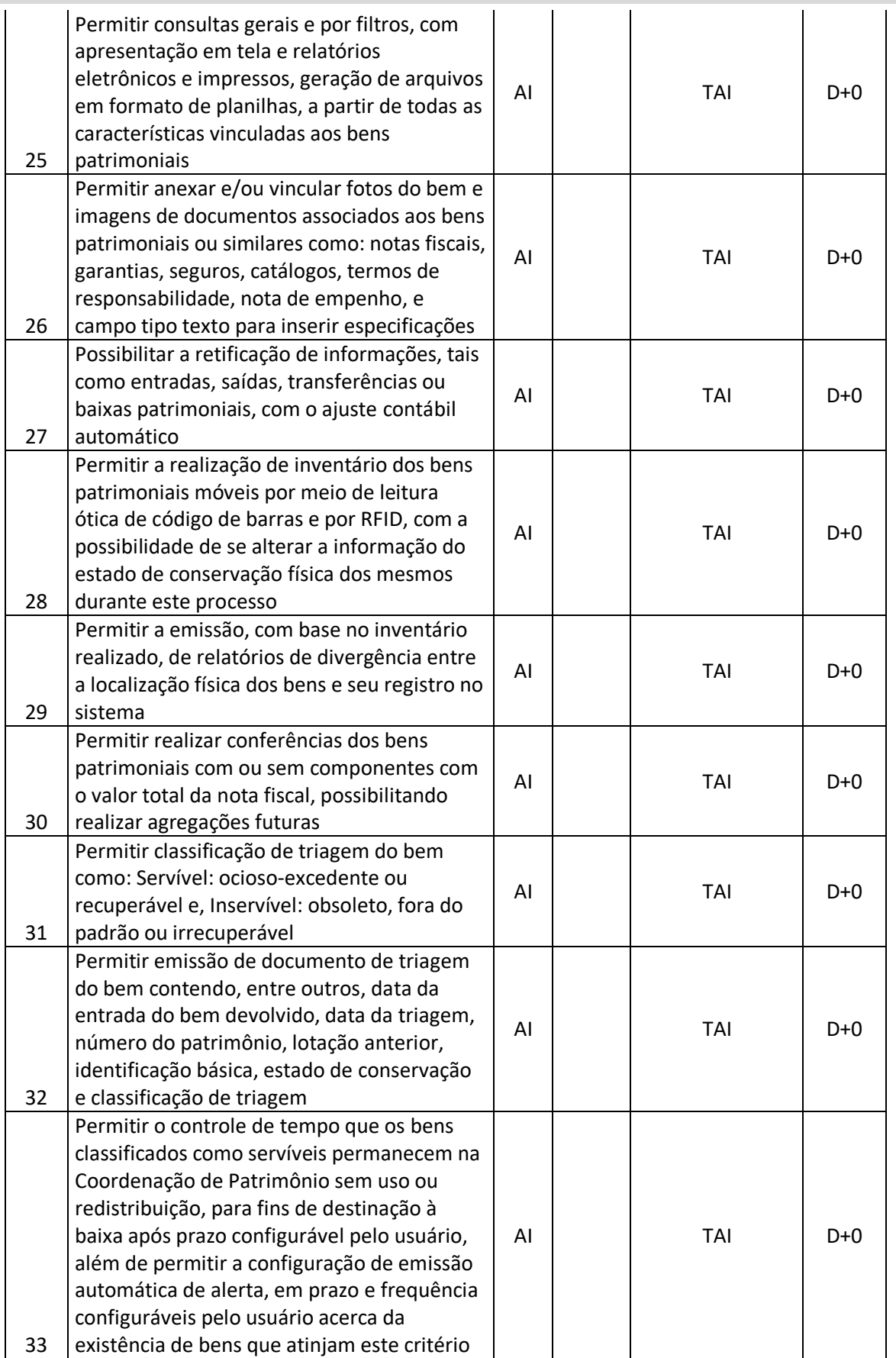

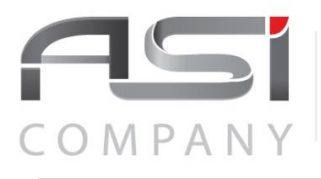

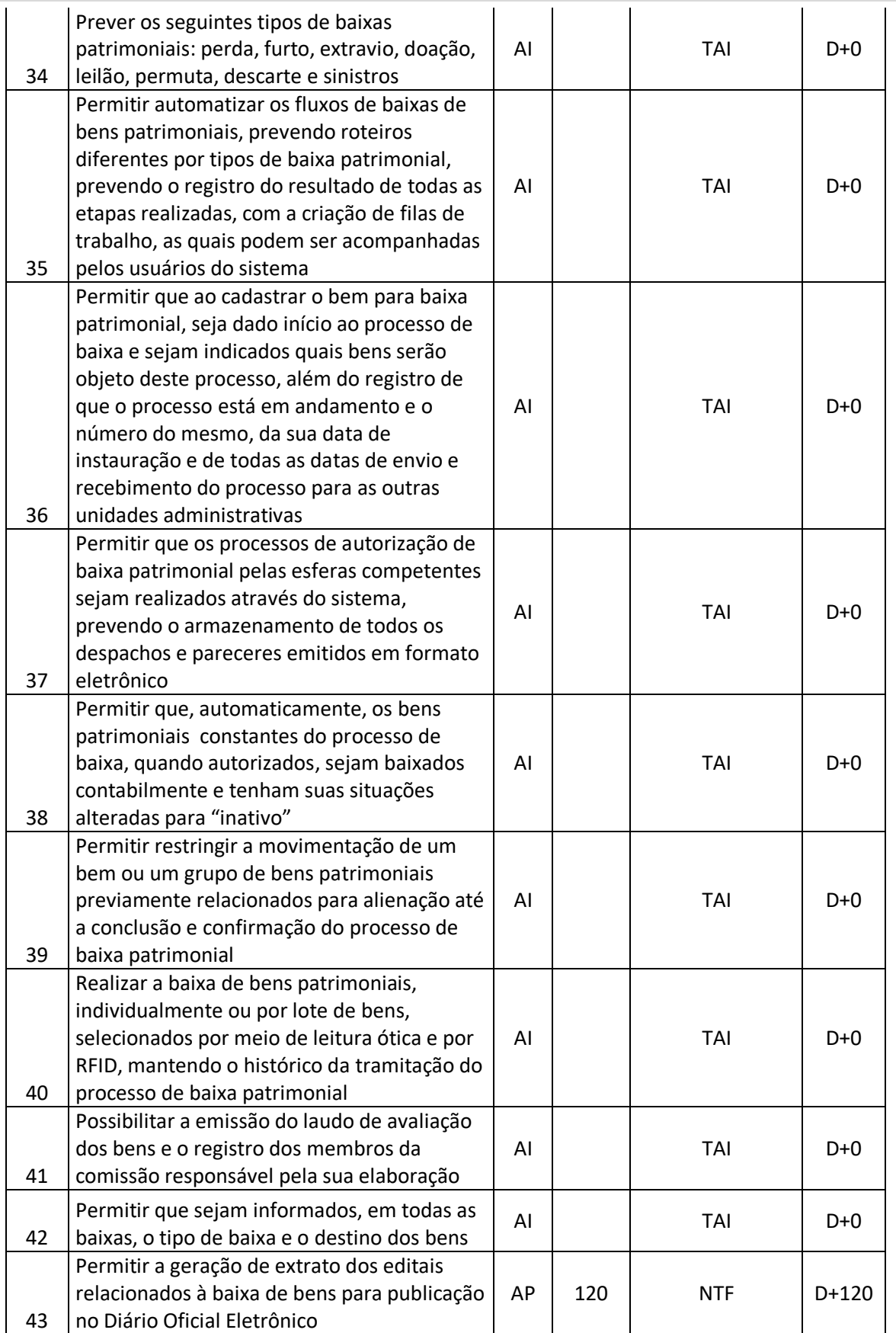

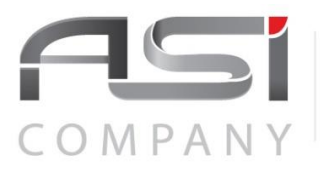

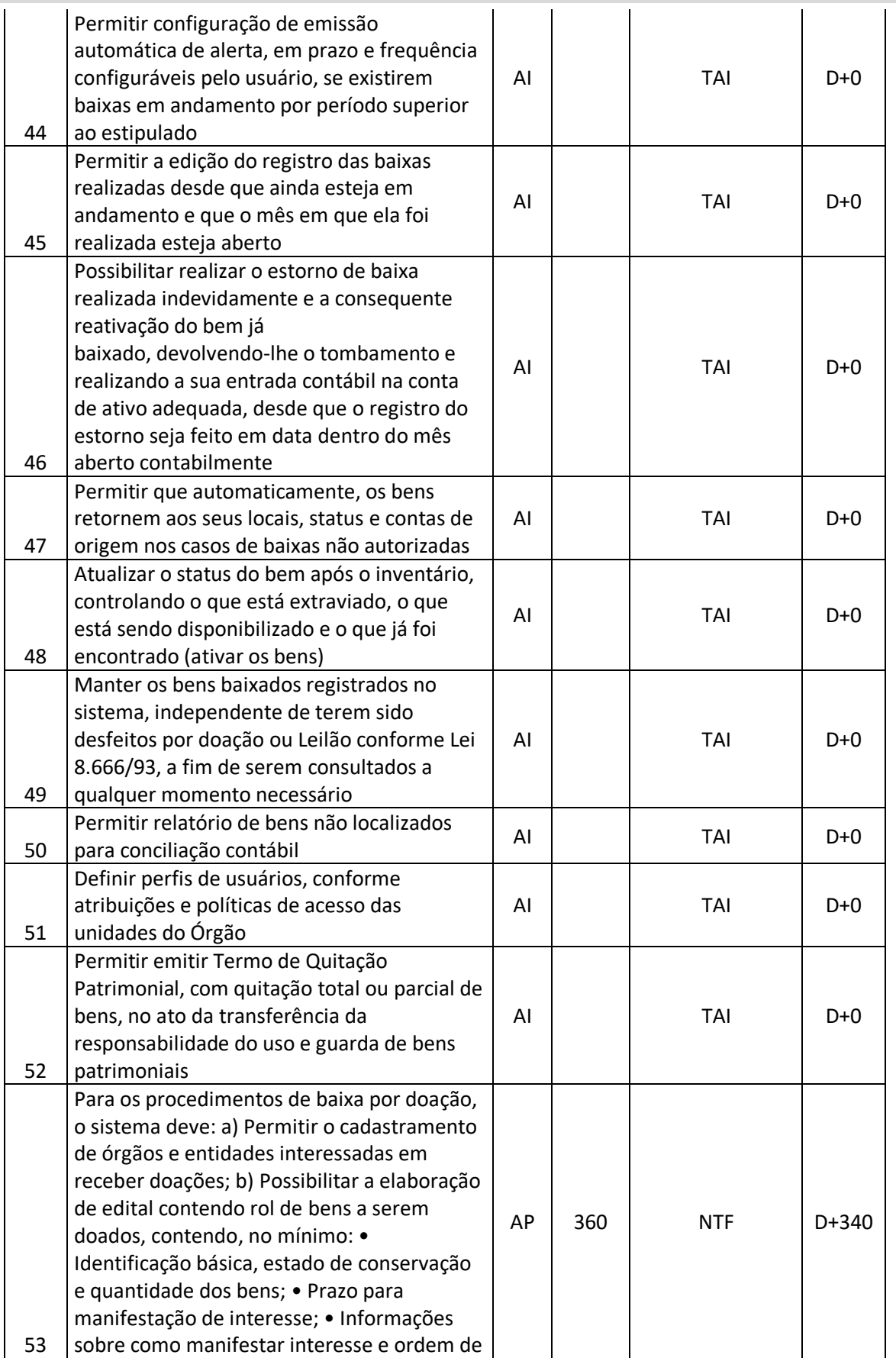

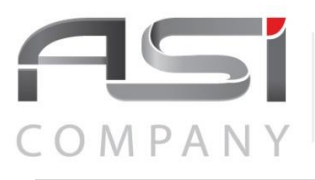

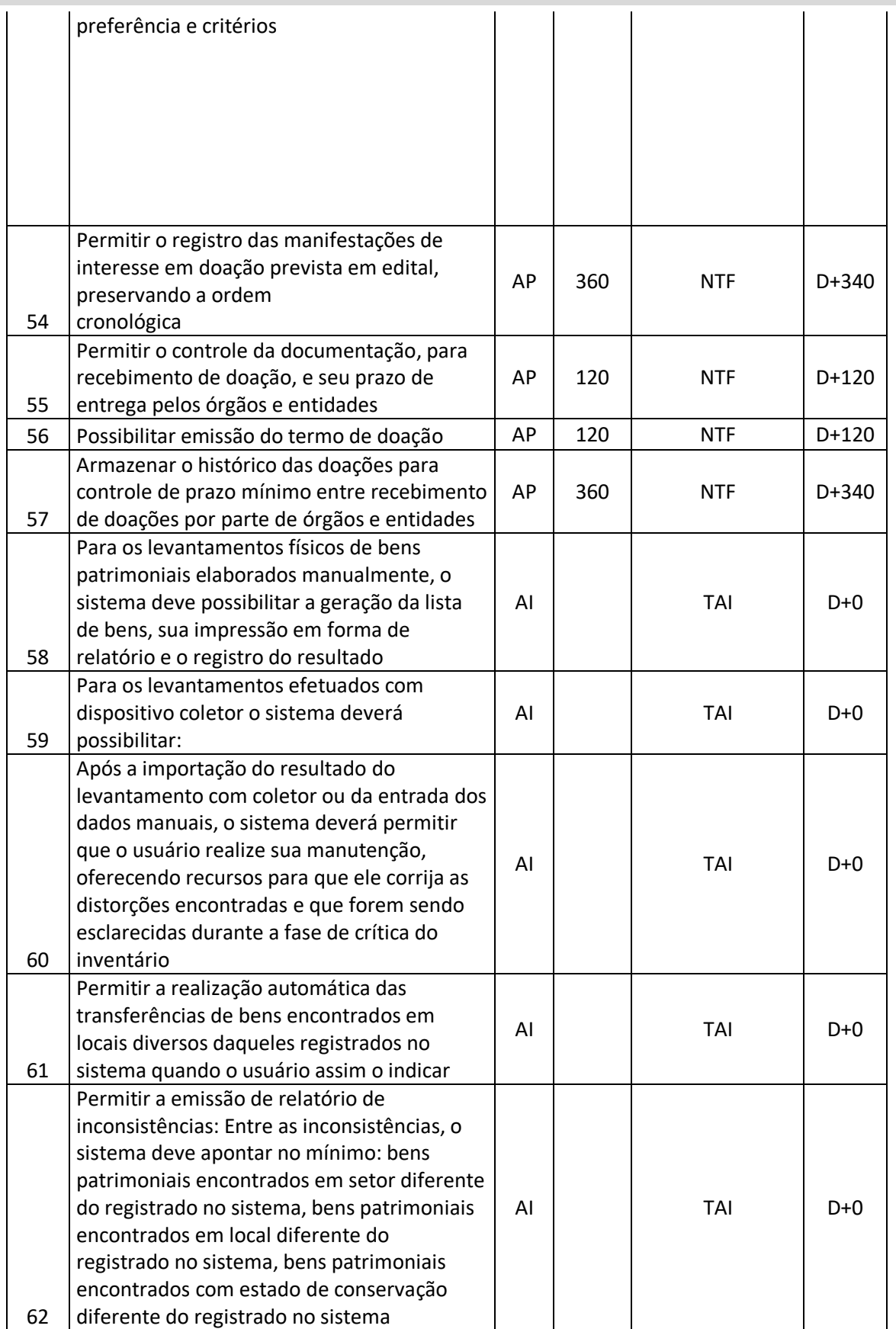

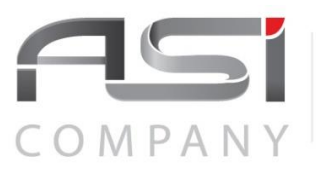

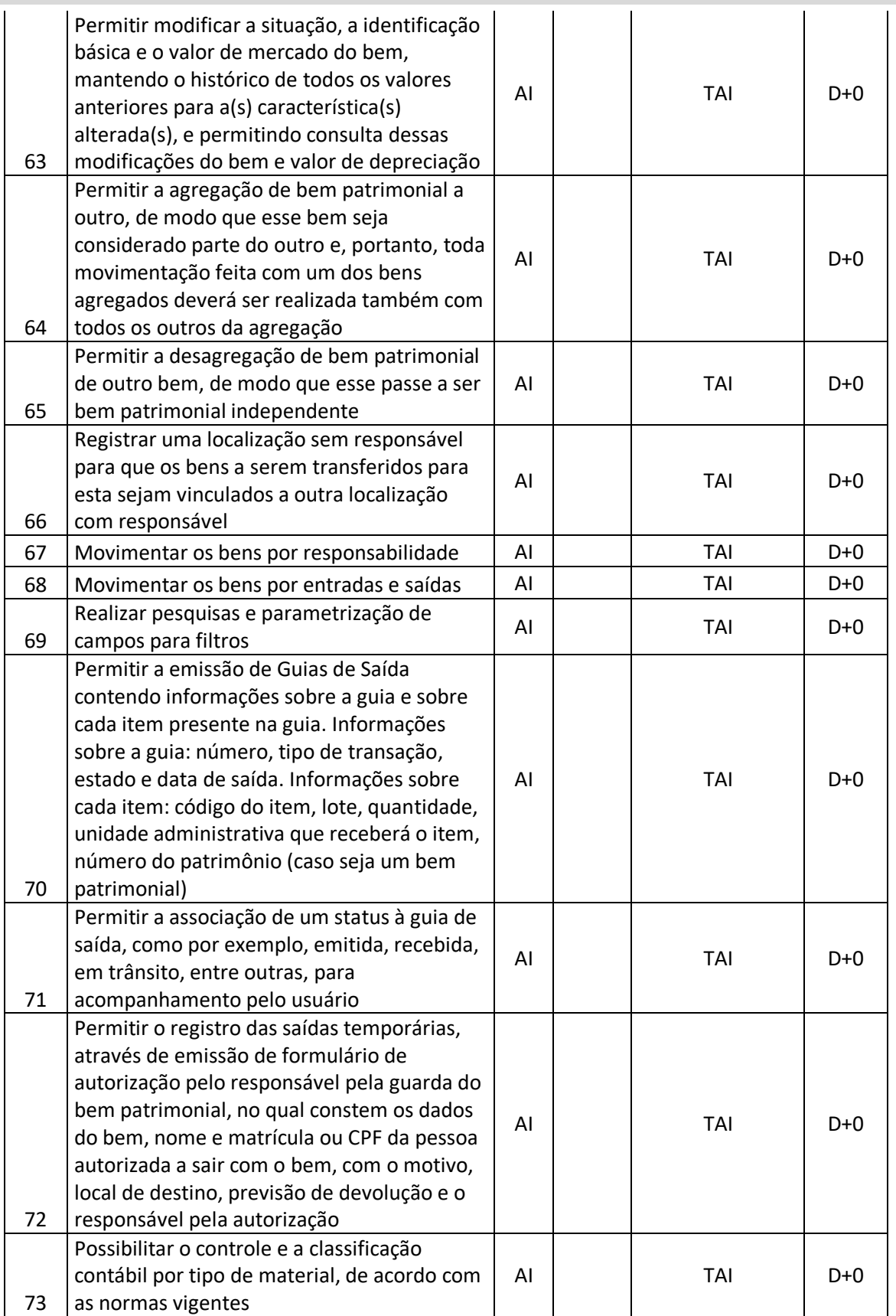

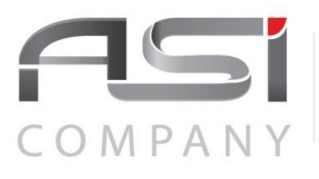

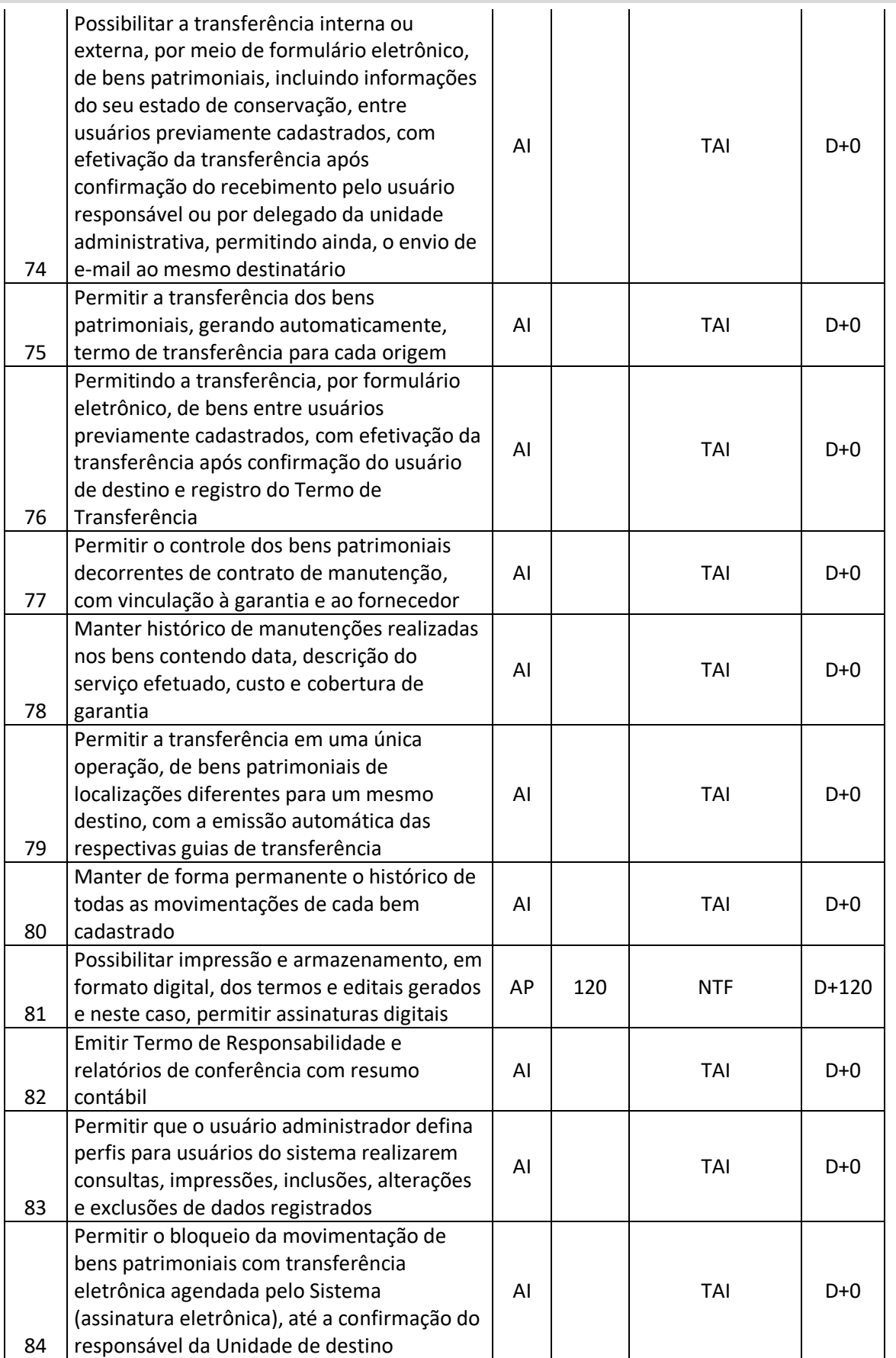

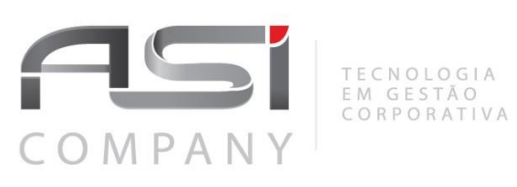

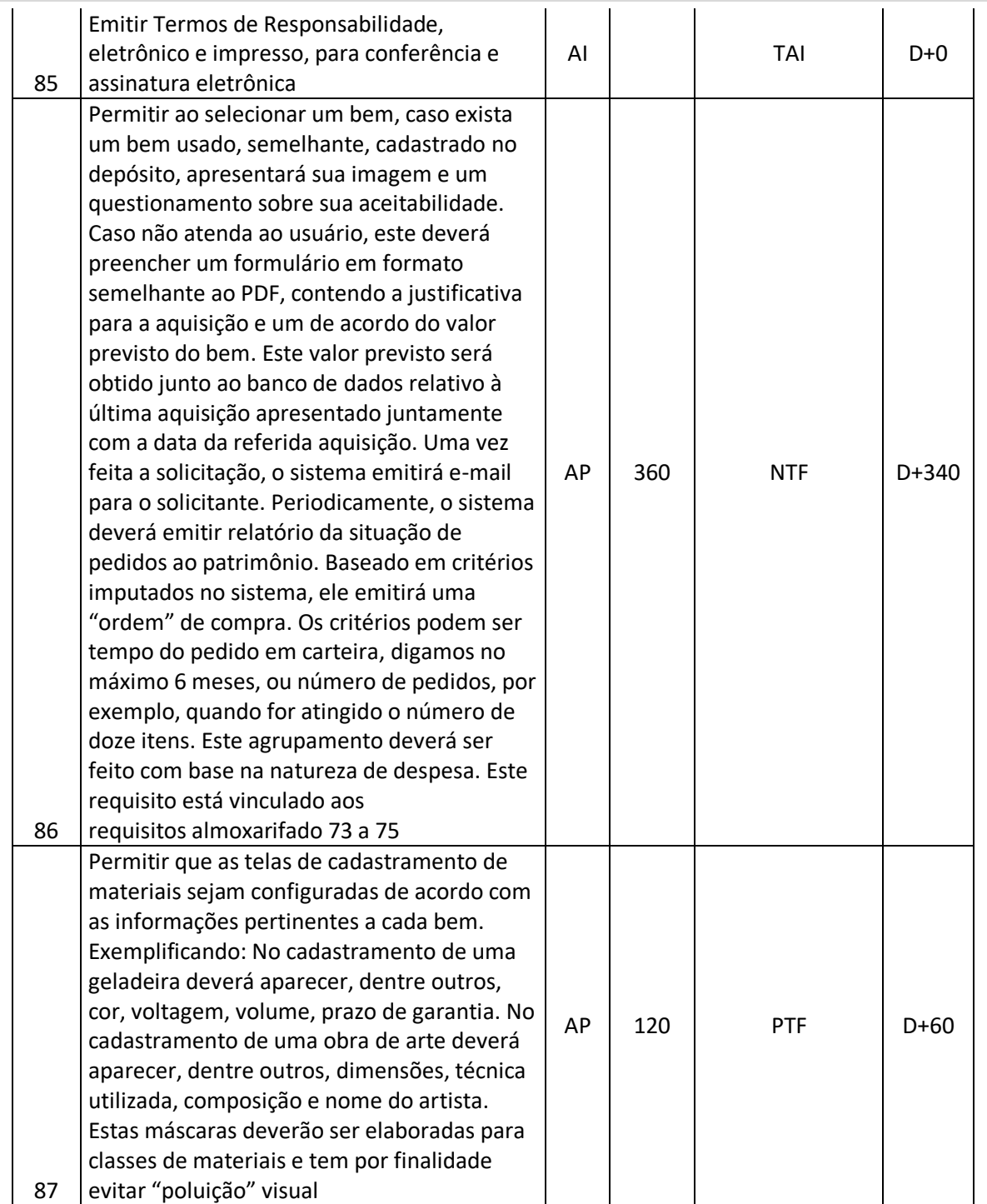

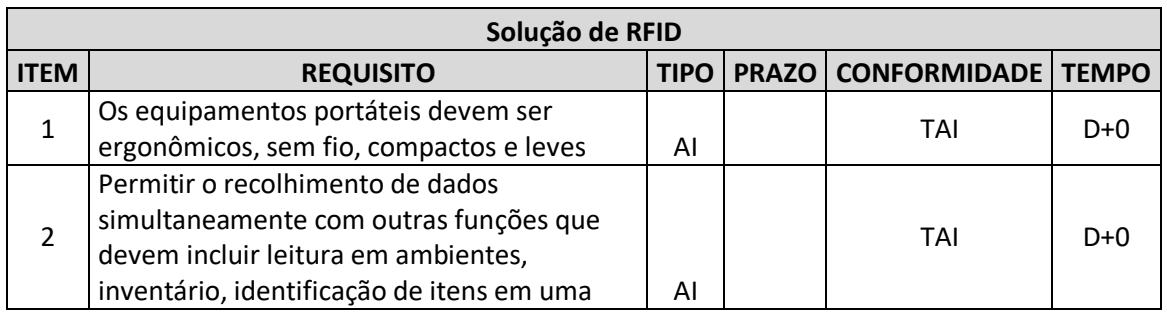

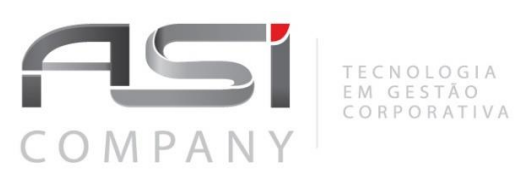

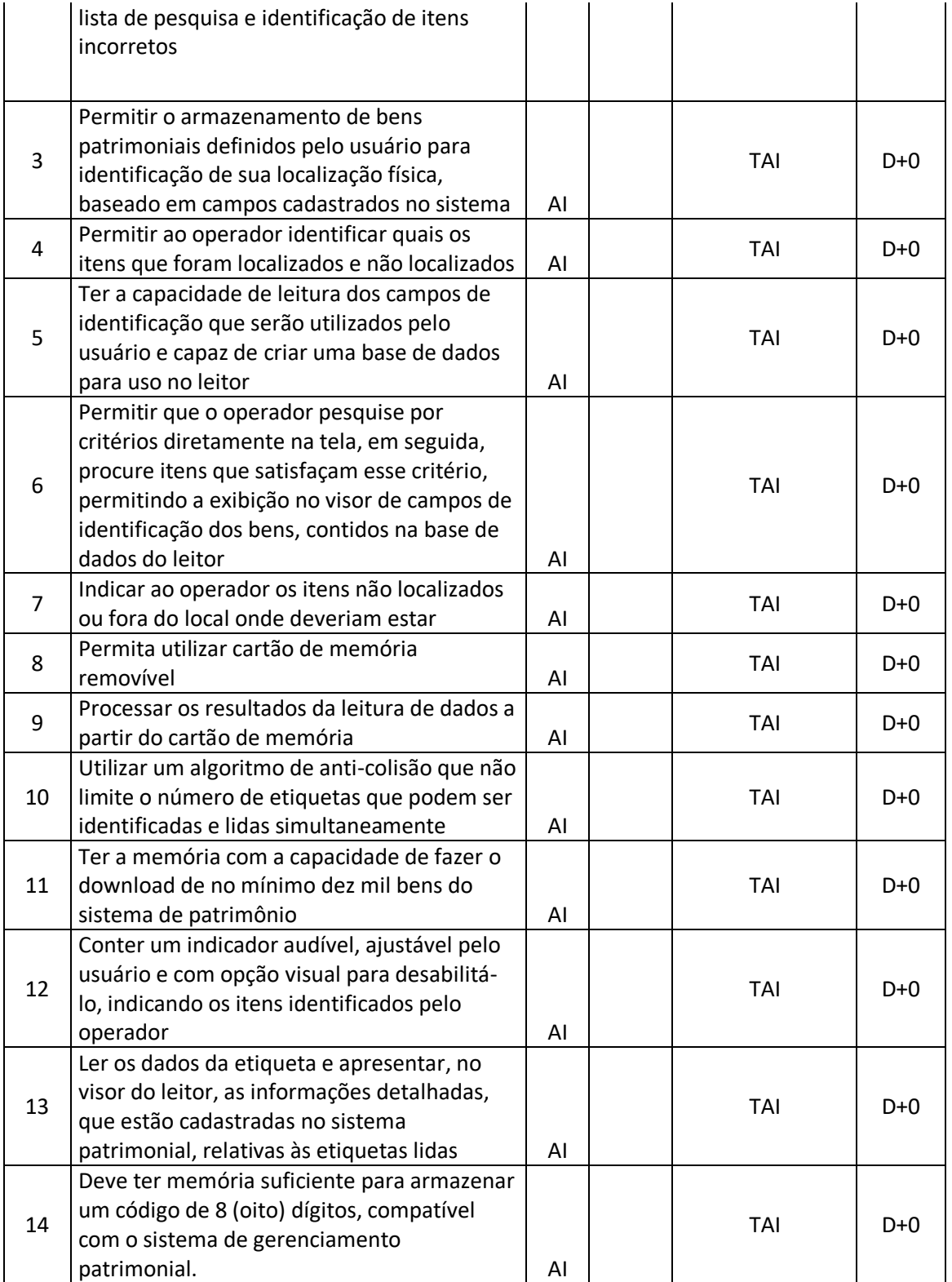

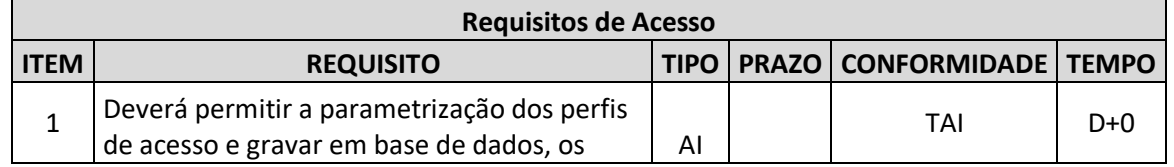

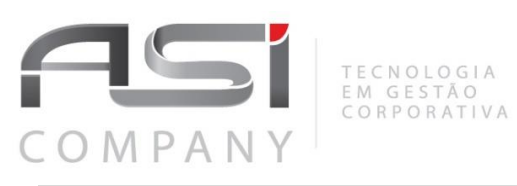

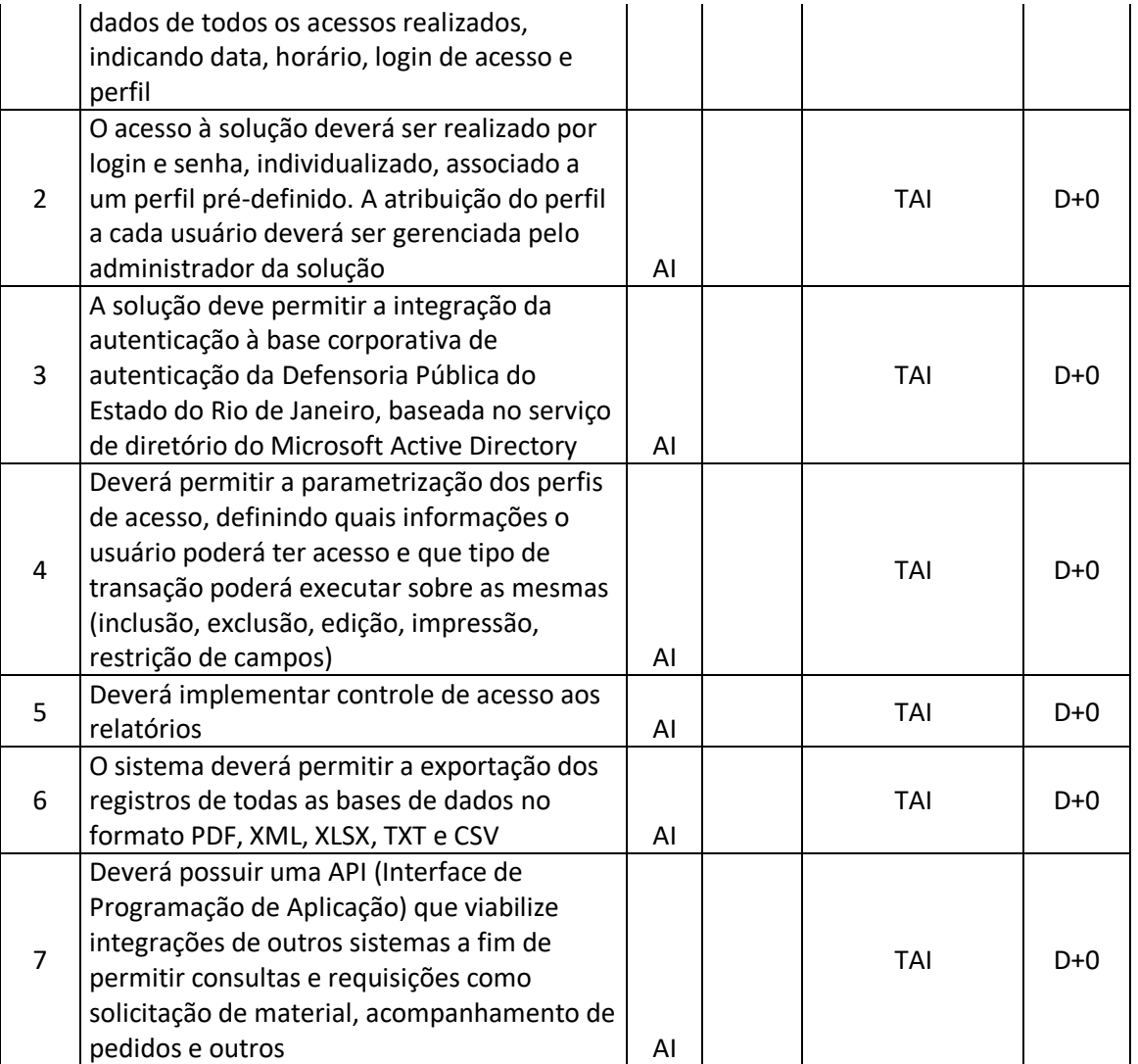

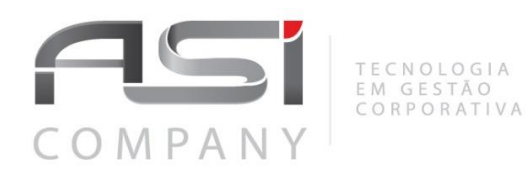

# **Cronograma para Conformidade**

Para os requisitos com identificação de atendimento PTF ou NTF, a empresa ASI Company iniciará o atendimento a partir da data da emissão da Ordem de Serviço. O "D" representa o primeiro dia útil após perfeito entendimento da demanda pelas Partes e aceite da proposta de solução.

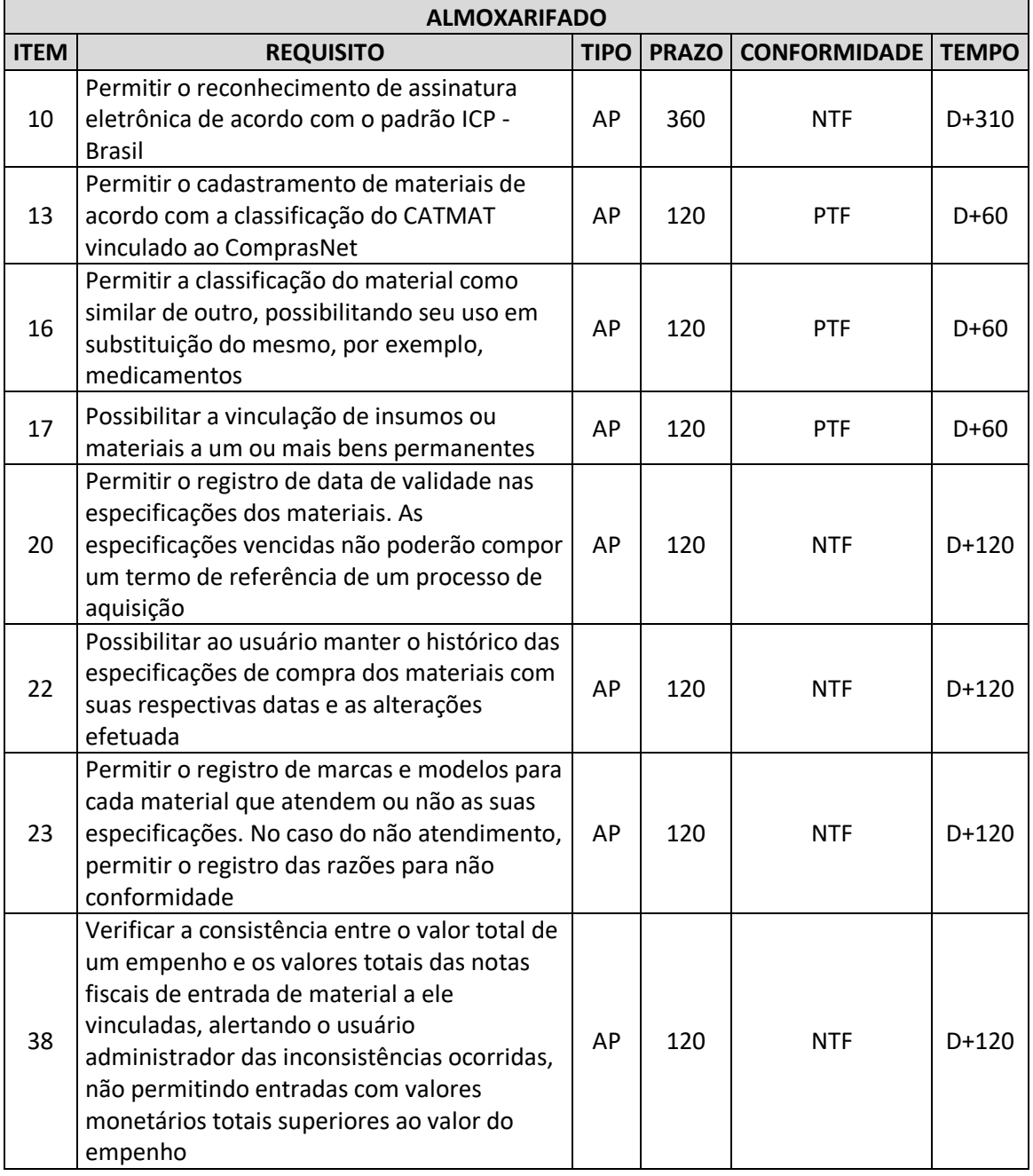

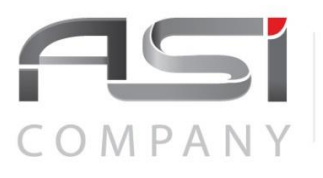

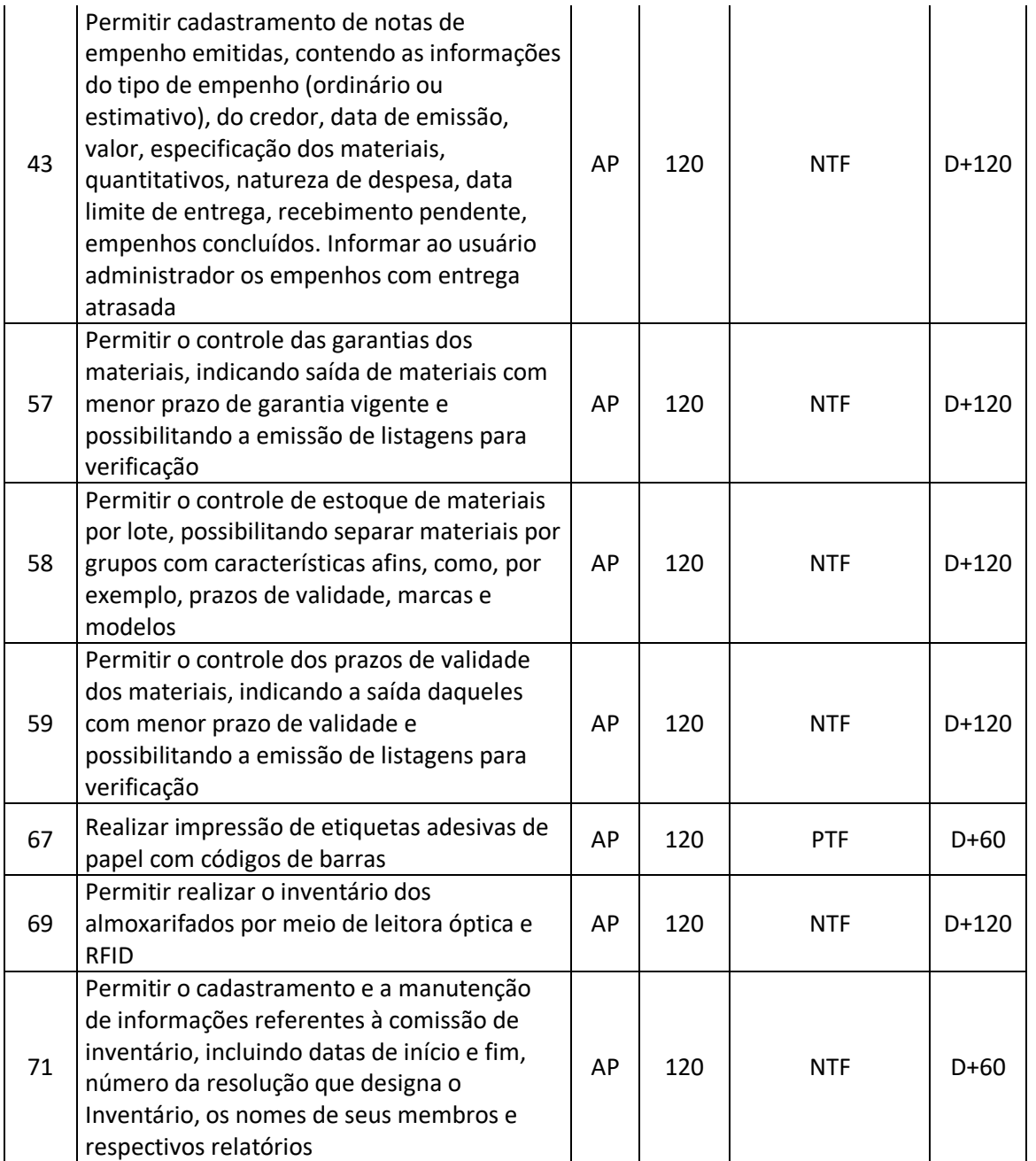

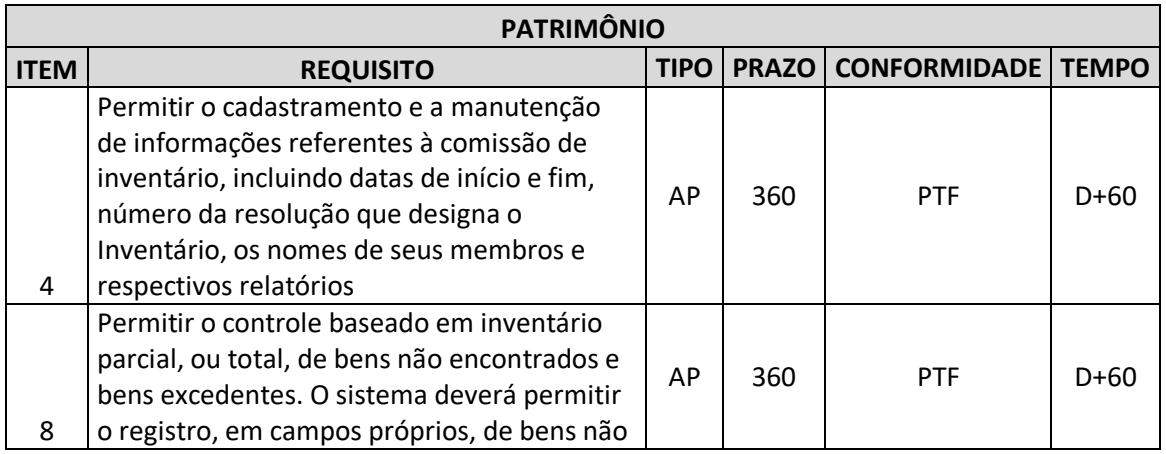

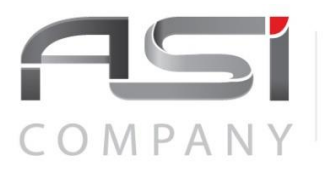

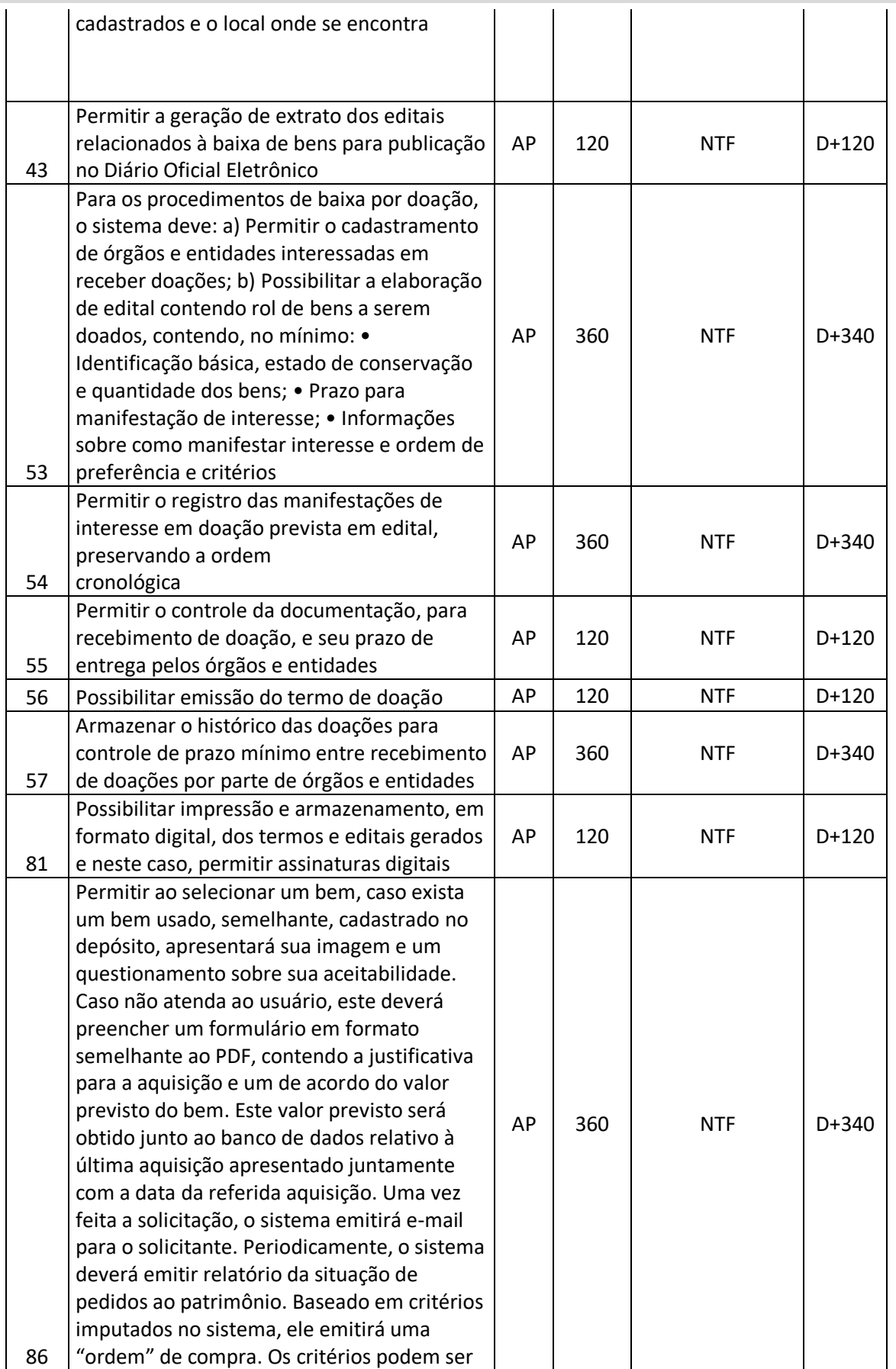

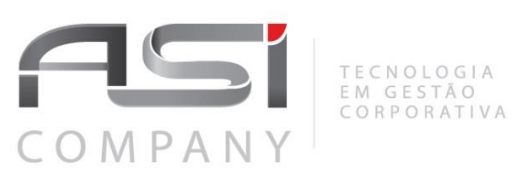

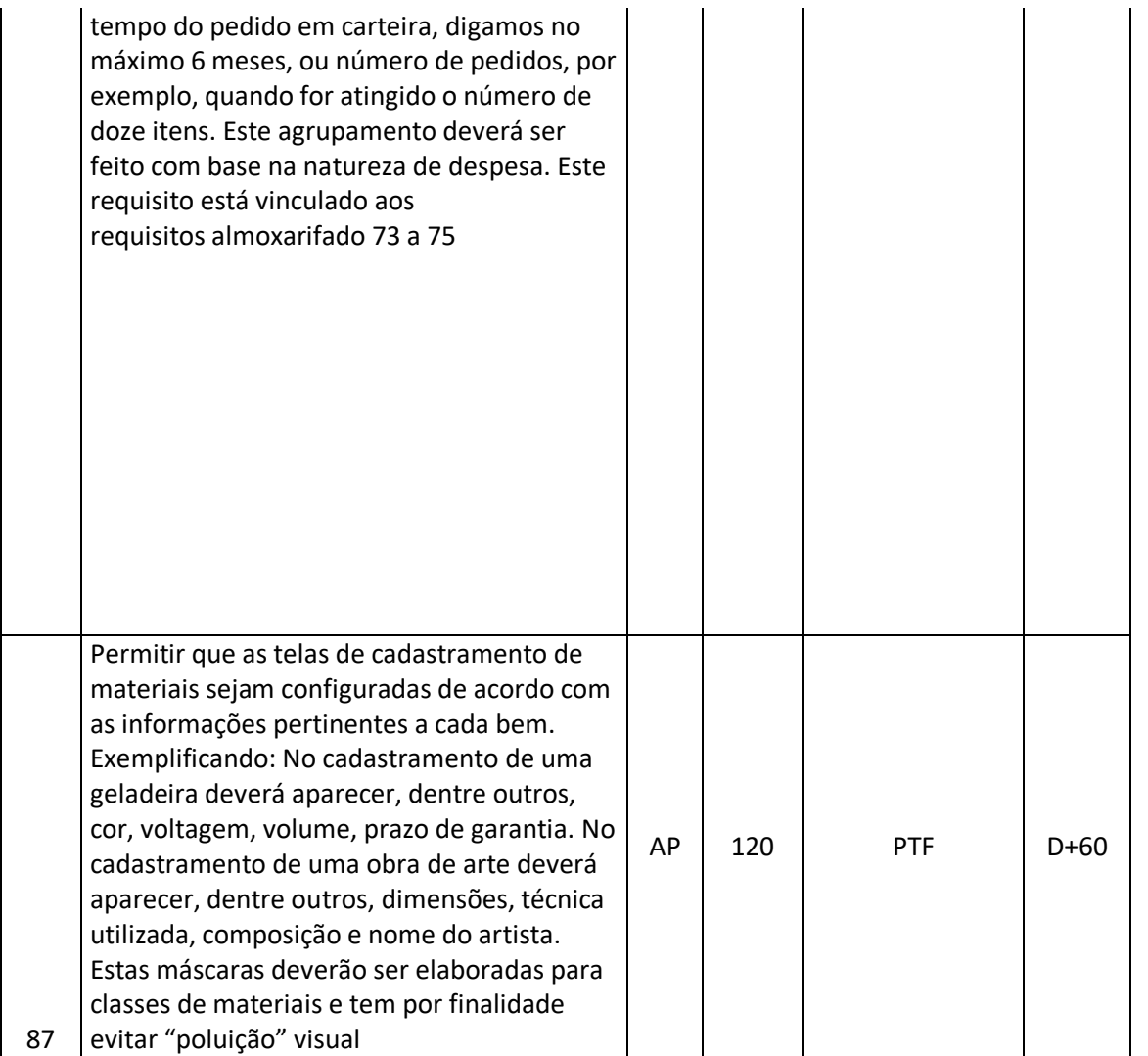

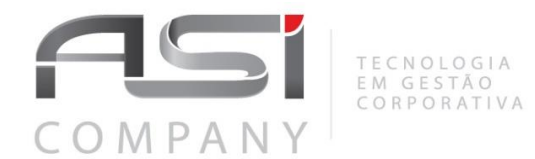

Página **1** de **2**

**ASC-120899.01-2022**

**Brasília, 01 de junho de 2022.**

**A Defensoria Pública do Estado do Rio de Janeiro** *Núcleo de Licitações Sr.(a) Pregoeiro (a)*

#### **Nota Técnica – Detalhamento do ANEXO VI - Capítulo 4 - Descrição do Fornecimento Tópico 4.1 - Produtos.**

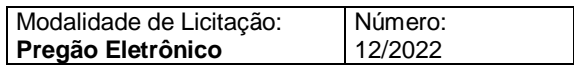

A empresa ASI Company, por meio deste anexo mencionado abaixo, esclarecer os questionamentos realizados no tópico 4.1 - Produtos.

# **Anexo II**

# **Dos Detalhamentos dos Fornecimentos dos Produtos**

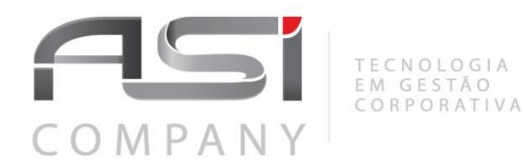

#### **Dos questionamentos e Resposta da Empresa:**

**1 -** O Licenciamento é único e compreende toda a solução? Caso negativo, como é o licenciamento? Qual é a versão da solução ofertada?

#### **Resposta:**

As licenças são por módulo, não tendo restrição nem limitação quanto as funcionalidades do módulo.

Deverão ser emitidas licenças para o Módulo de Patrimônio, para o Módulo de Almoxarifado e Para o software do coletor. As licenças tem caráter perpetuo para o Patrimônio e Almoxarifado, e para o coletor a licença é associada ao aparelho específico, não sendo possível instalar num aparelho diferente.

A versão hoje disponível é a 3.16.1.

**2 -** Não foram encontrados os detalhes da solução ofertada. Favor enviar a documentação da solução com o manual referente à versão ofertada.

**Resposta:** Os Manuais da solução ASI Company será disponibilizado no anexo complementar a este documento devido o tamanho do arquivo**. Abaixo nome do anexo:**

**Anexo II.I.** – Manual Solução ASI Company

**3 -** Não foram encontradas as informações referentes à arquitetura necessária para a instalação da solução. Favor enviar os requisitos de infraestrutura necessários.

**Resposta:** Estamos encaminhando em anexo deste documento os requisitos solicitados.

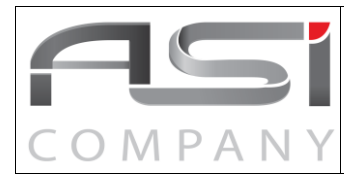

### **Requisitos do Servidor de Aplicação e Banco para Execução do ASI – Versão 3 Enterprise**

**Macroprocesso:**

**TECNOLOGIA Data:**

**20/05/2022**

#### **1. OBJETIVO DO DOCUMENTO**

Fornecer as informações necessárias para definição do ambiente tecnológico e operacional para plataforma WEB/JAVA com adequação da estrutura para instalação da solução corporativa de gestão centralizada.

Este manual pressupõe que o leitor já esteja familiarizado com as tecnologias aqui apresentadas, especialmente na execução de comandos Unix/Linux.

Optamos pela criação de um sistema operacional 64 Bits, pois ficam muito limitadas as configurações em um sistema operacional 32 Bits.

#### **2. REQUISITOS DE INSTALAÇÃO**

Segue abaixo os pré-requisitos mínimos para criação de um novo servidor de aplicação e de banco de dados para o sistema ASI, ou ajuste de servidor existente.

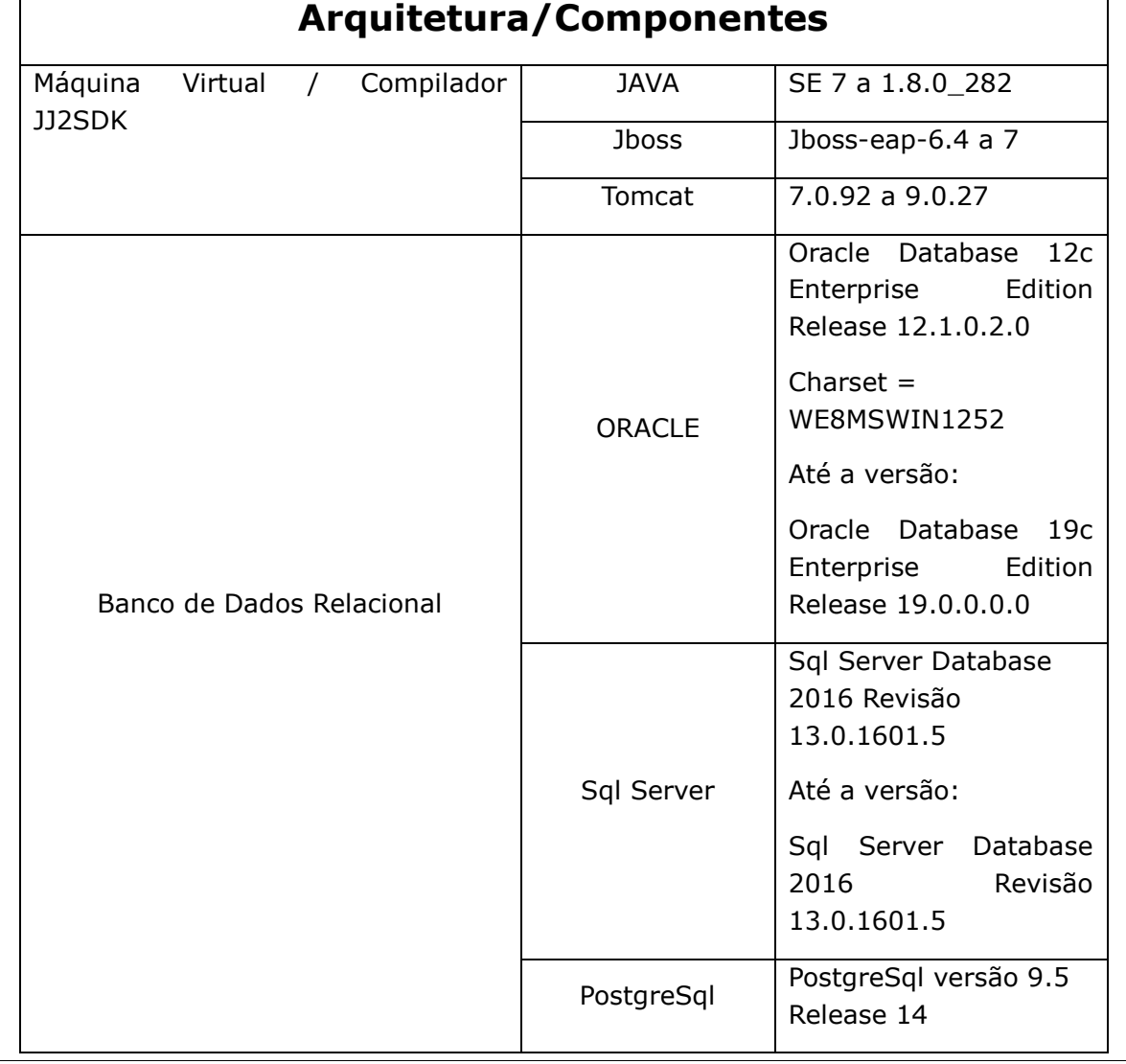

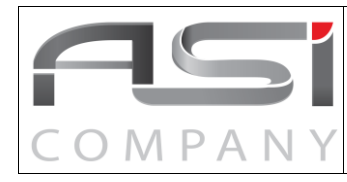

#### **Requisitos do Servidor de Aplicação e Banco para Execução do ASI – Versão 3 Enterprise**

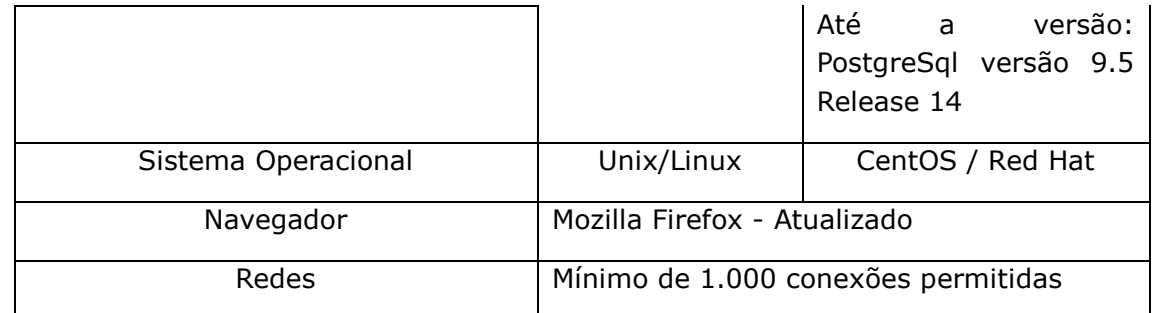

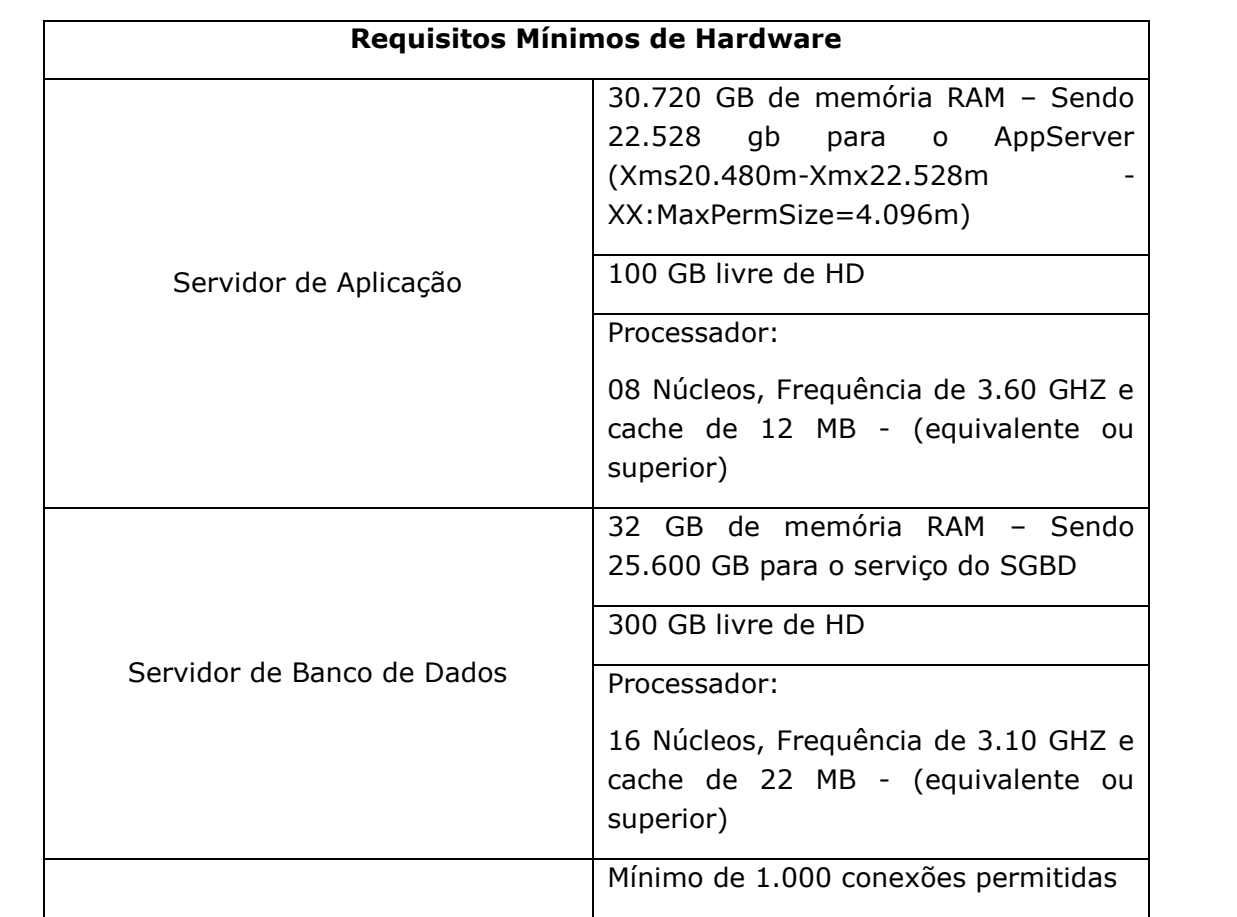

#### **Importante:**

- 1) Para mudança no ambiente é necessário informar a ASI COMPANY com antecedência mínima de 30 dias uteis para o processo de homologação, após esse prazo a ASI COMPANY informará se é possível a execução da suíte ASI com o ambiente alterado.
- 2) Preferencialmente, o ASI deve ser executado em um AppServer individualizado.
- 3) Este manual traz a indicação mínima de ambiente para o bom funcionamento do ASI. Para funcionamento com uma configuração de hardware inferior ou versões de softwares diferentes é importante consultar a ASI COMPANY previamente para estudo da viabilidade,

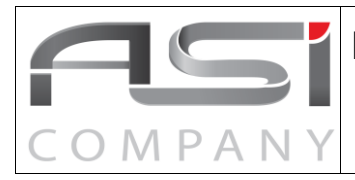

e, em sendo o caso, realização de alterações nos parâmetros do ASI.

4) Esse manual é dinâmico, assim como a natureza tecnológica do mesmo, e, portanto, pode ser alterado sempre que for necessário indicar novas configurações para melhor rendimento do sistema ASI.

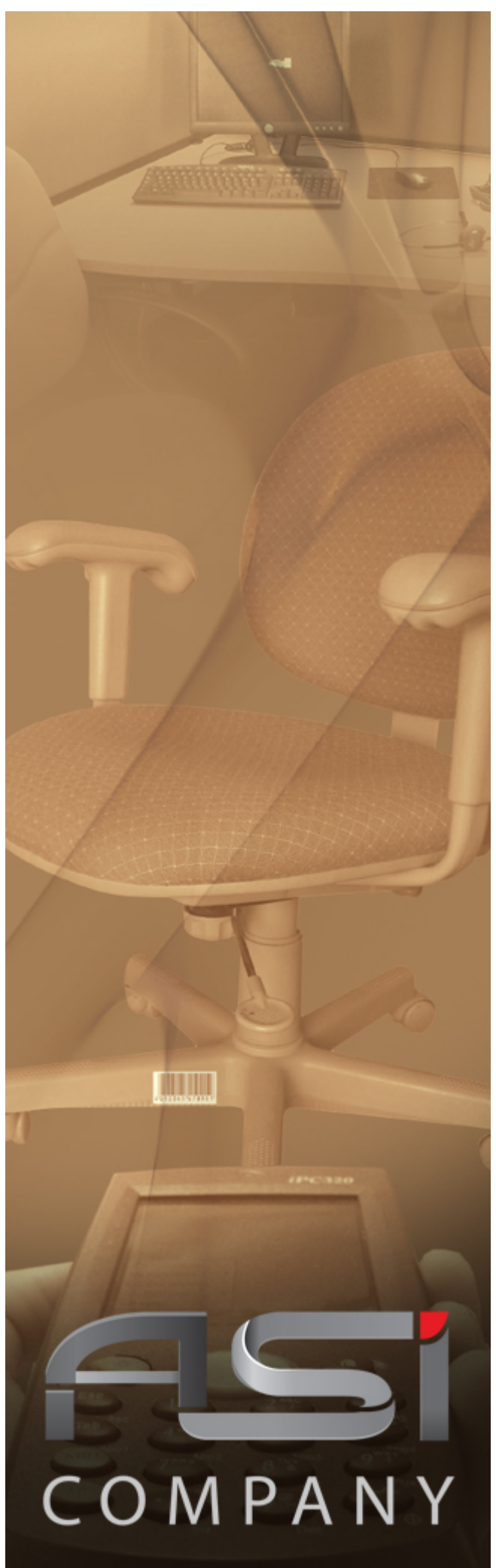

# **Sistema de Patrimônio Mobiliário**

**Guia do Usuário**

#### **Versão 3.0 - maio / 2022**

www.asicompany.com.br Todos os direitos reservados.

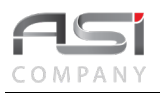

### 1. Introdução

Este documento foi escrito numa linguagem simples e acessível a vários níveis de conhecimento.

Tem como objetivo orientar e auxiliar a operação do sistema, permitindo que usuários e gestores possam usufruir dos recursos existentes para trabalhar de forma ágil e eficiente.

Os módulos são abordados com uma breve apresentação conceitual e explicações das funcionalidades, proporcionando um fácil entendimento dos processos de trabalho.

O manual é composto por instruções claras e objetivas, que fornecem a sequência lógica de ações para execução das operações, através de textos — que representam passos e esclarecimentos — bem como ilustrações — que exemplificam e fornecem informações visuais para melhor compreensão do conteúdo.

#### *1.1 Como utilizar esse guia?*

O manual deve ser consultado — quando o usuário se perguntar sobre o que deve fazer e qual o resultado que deve ser obtido — isto é, sempre que houver dúvidas para realização das operações no sistema; principalmente em relação à ações e funções mais comuns que antecedem a execução das tarefas, tais como: acesso, navegação, botões, campos, funcionalidades, permissões, etc.

- As *flags* utilizadas neste documento visam destacar pontos de relevância; e
- Fornecer alguns exemplos para facilitar o entendimento.

#### *1.2 Como obter suporte?*

Através dos seguintes canais de atendimento que organizam a comunicação e garantem que os usuários de nossas soluções sejam bem atendidos no menor prazo possível:

Suporte por e-mail: suporte@asicompany.com.br Suporte por telefone: (061) 3043-3550 *Site* da asicompany: www.[asicompany](http://www.linkdata.com.br/).com.br na seção Contato/Suporte Via *help* do sistema *ASI*: ajuda disponível nas telas do sistema no link "Precisa de Ajuda?" Horário de atendimento: das 08:00H às 12:00H e das 13:30H às 18:00H, de segunda a sexta-feira

#### *1.3 Controle de edição*

Todos os direitos reservados. As informações constantes neste documento não devem ser reproduzidas nem transmitidas, no todo ou em parte, sem a permissão da asicompany Informática S/A, estando as mesmas sujeitas a alterações em qualquer tempo, sem notificação prévia.

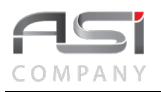

E-mail para contato sobre o manual: suporte@[asicompany](mailto:suporte@linkdata.com.br).com.br

Armazenado no SGD da asicompany: http://share.asicompany.com.br:8080/share/page/site/documentos-da-soluoasi/dashboard

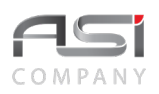

#### Índice

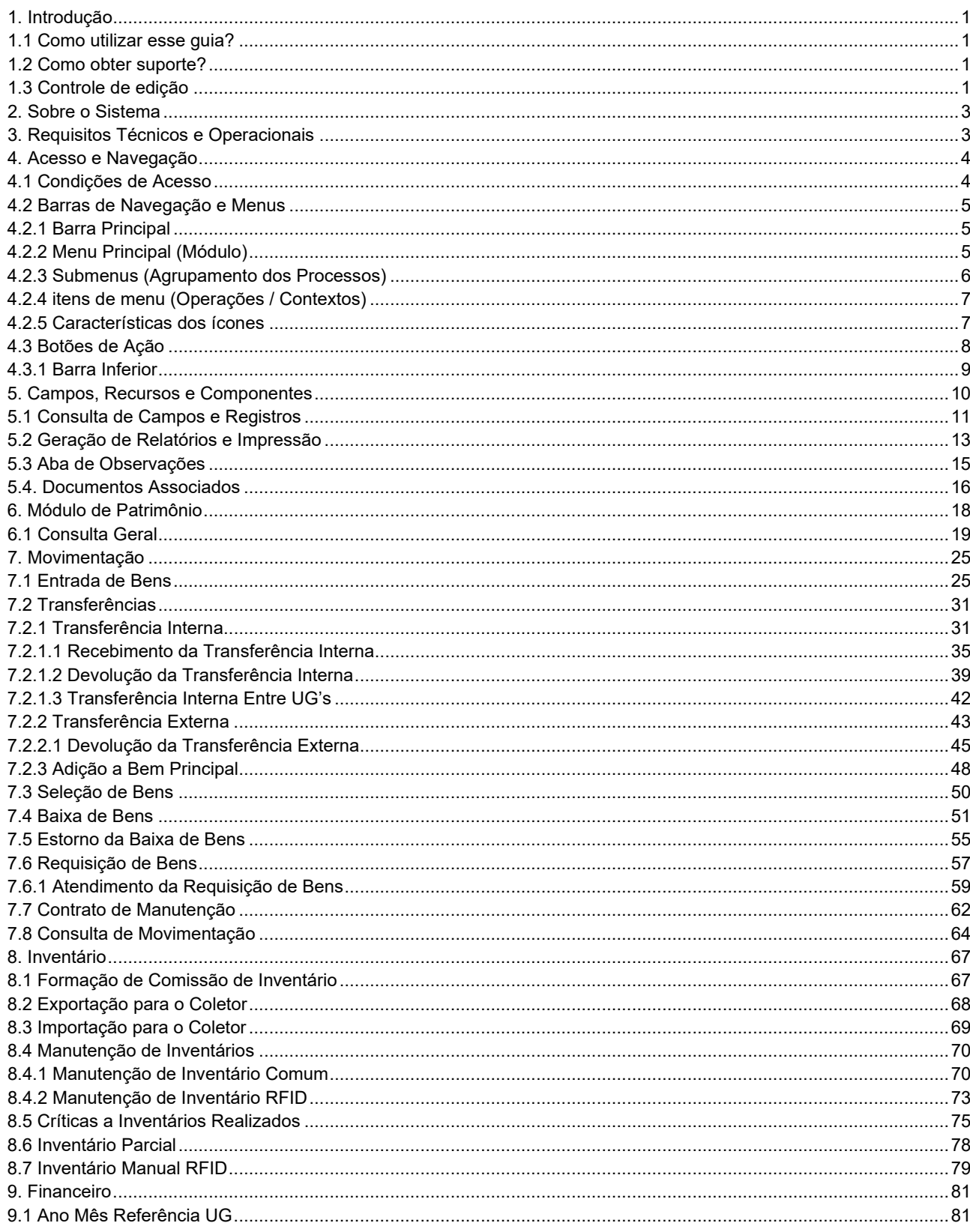

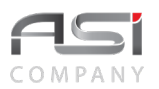

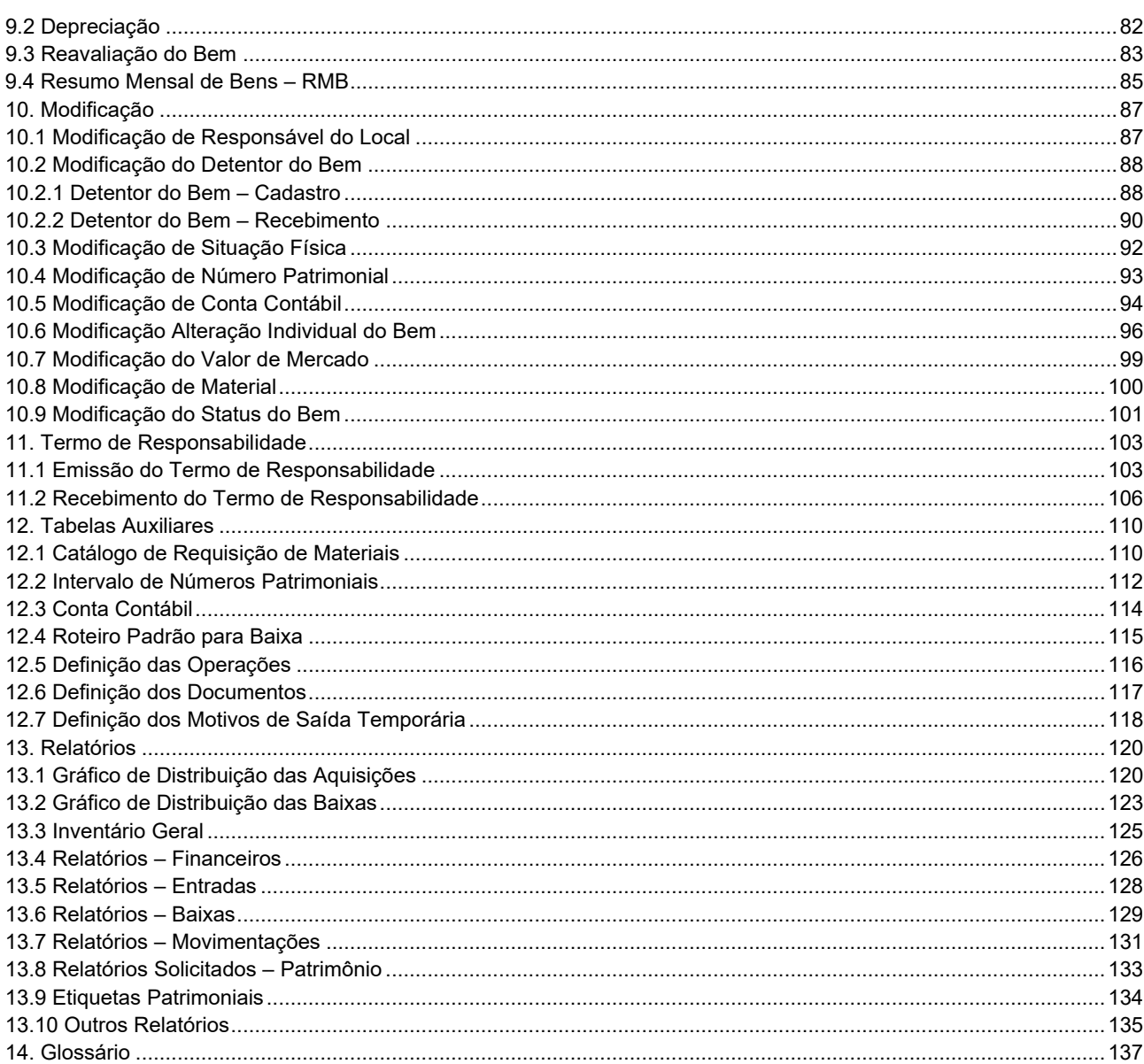

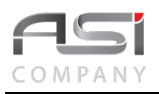

## **2. Sobre o Sistema**

A solução ASI é um sistema integrado, composta de produtos e serviços especializados, estruturados em alta tecnologia, fundamentado na legislação aplicável à administração pública, com foco nos processos aderentes ao metamodelo de cadeia de valor e ao modelo de excelência em gestão pública.

O sistema foi concebido para plataforma WEB / JAVA e utiliza arquitetura sistêmica em camadas distintas de apresentação, regras de negócio e administração de dados, sendo compatível com os principais bancos de dados relacionais, sistemas operacionais, servidores de aplicações, navegadores e softwares livres existentes no mercado.

Possui controle de acesso por meio de senhas pessoais, que são armazenadas com recurso de criptografia e permite a criação de perfis diferenciados para os diversos usuários dos sistemas, limitando as funcionalidades de acordo com as características estabelecidas para cada perfil.

As operações são realizadas *online*, via internet, e o histórico das operações executadas são armazenadas sob a responsabilidade do usuário, garantindo a segurança e confiabilidade nas operações.

O Sistema ASI possui uma interface de fácil navegação, aderente as principais regras de usabilidade.

## **3. Requisitos Técnicos e Operacionais**

Para garantir o desempenho e a performance de uso do sistema, recomendamos a adoção de servidores, máquinas, ferramentes e aplicativos conforme a seguir:

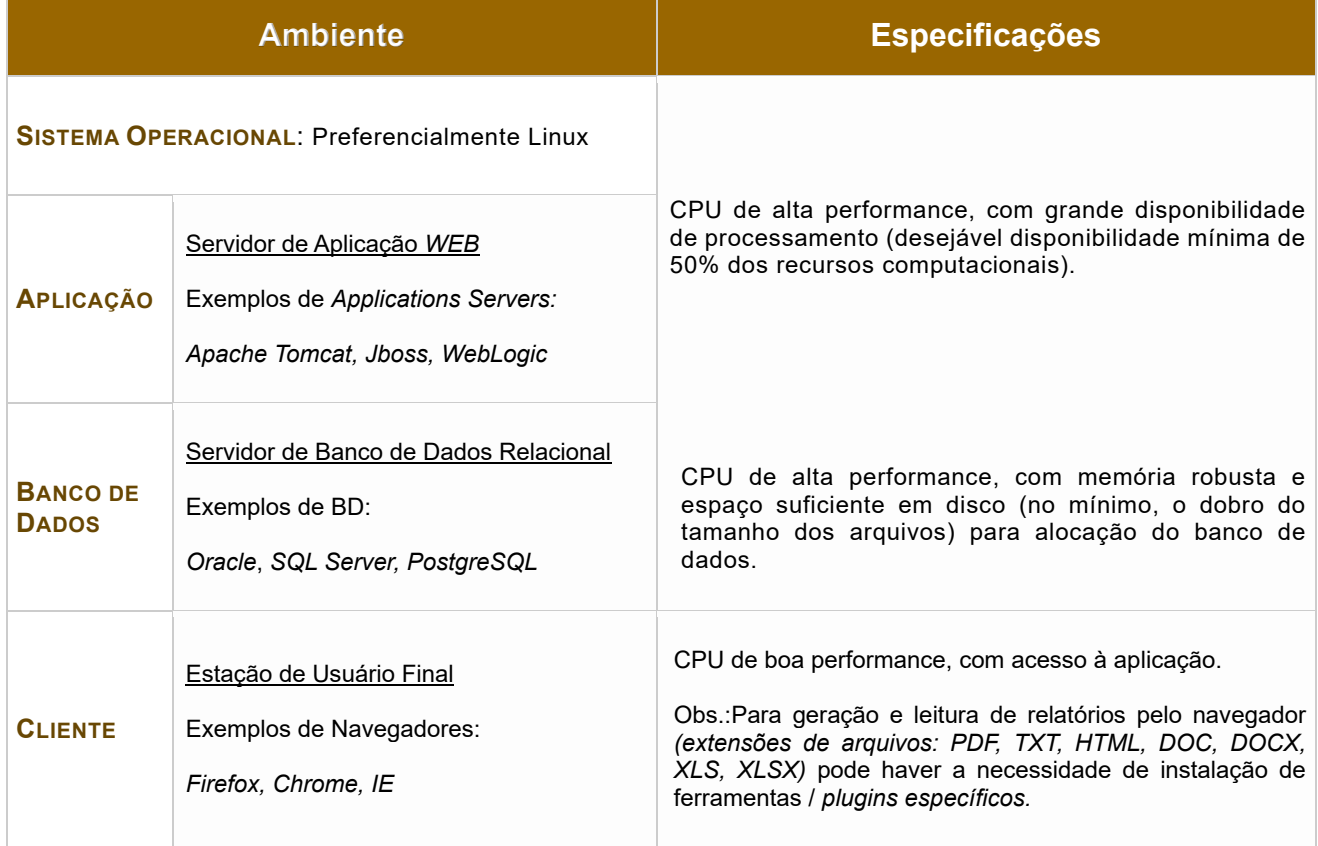

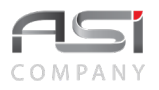

Sistema aderente às políticas da organização em relação à qualidade e segurança das informações.

## **4. Acesso e Navegação**

Após iniciar o navegador, informe a *URL definida* para acesso ao sistema:

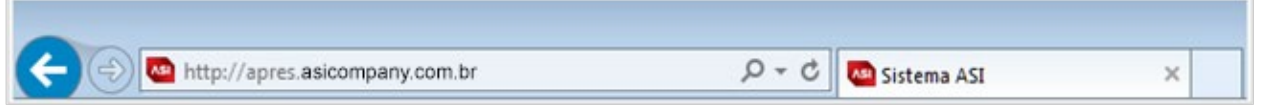

- Não utilize as teclas de retornar ou avançar ( $\blacktriangle$  ou  $\rightarrow \rightarrow$ ) do seu navegador para movimentar-se entre as telas do sistema.
- A aba de navegação pode ser duplicada (podem ser abertas novas abas ou janelas de uma mesma sessão para auxiliar os processos de consulta e cadastro.

#### *4.1 Condições de Acesso*

**COL** 

O usuário deve preencher as informações necessárias na tela de "*login*" do sistema para realizar a autenticação:

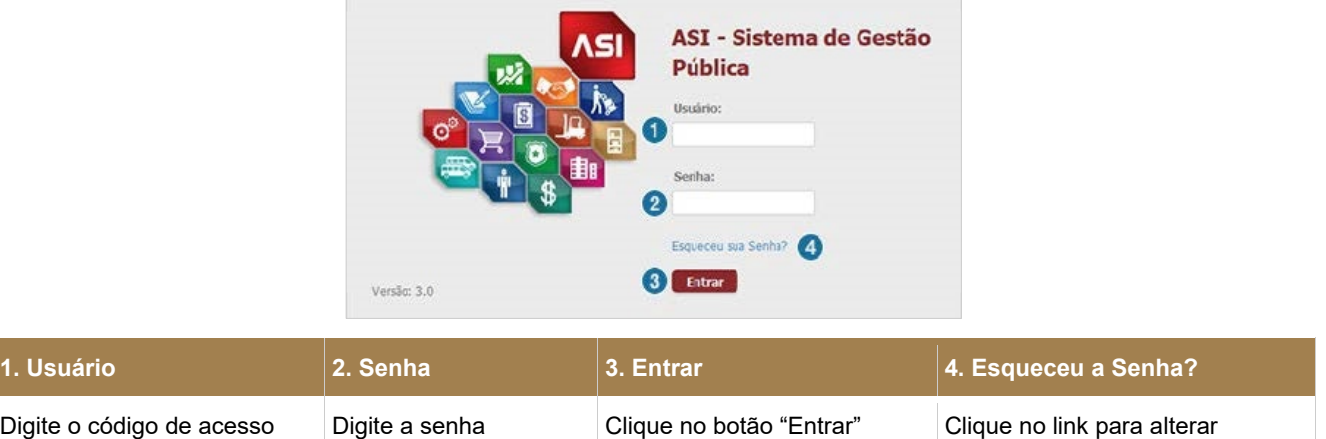

Caso tenha esquecido a senha, preencher as informações necessárias para recuperação:
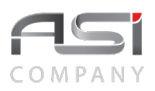

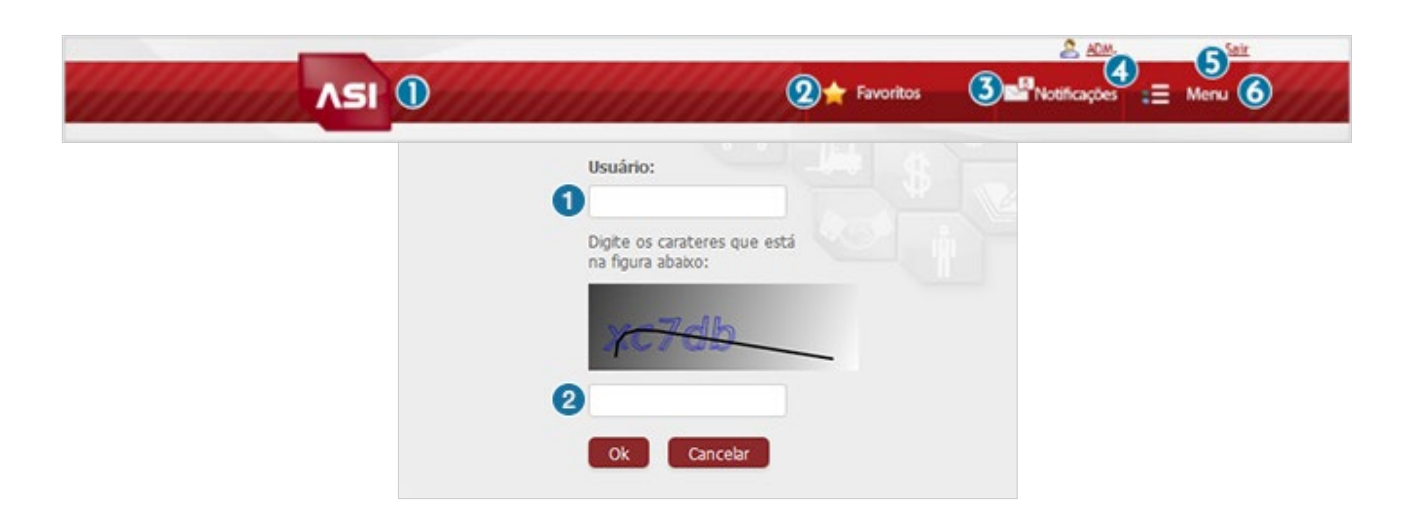

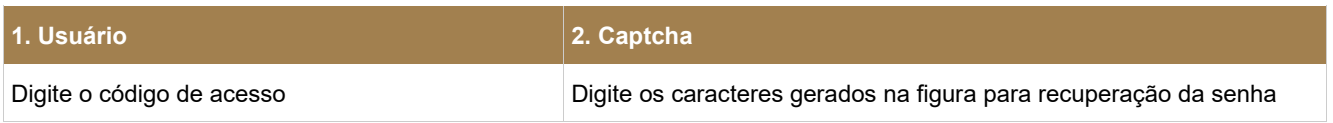

- O *logoff* deve ser realizado quando não for mais utilizar o sistema, mesmo que por curto intervalo de tempo, para evitar o uso indevido do sistema por outras pessoas.
- Entre em contato com o gestor do sistema para resolução de problemas relacionados com o seu usuário e senha.

## *4.2 Barras de Navegação e Menus*

Após a autenticação, será apresentada a tela inicial do sistema, composta pela barra principal de navegação do sistema, bem como os módulos do sistema configurados para o perfil do usuário, conforme detalhamento e exemplos a seguir:

## *4.2.1 Barra Principal*

• Exemplo: barra principal.

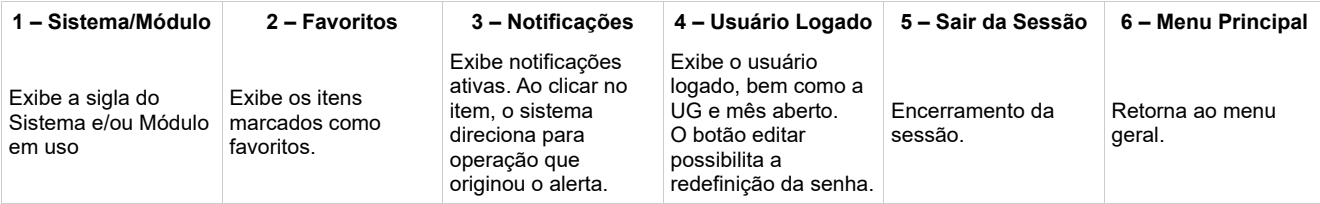

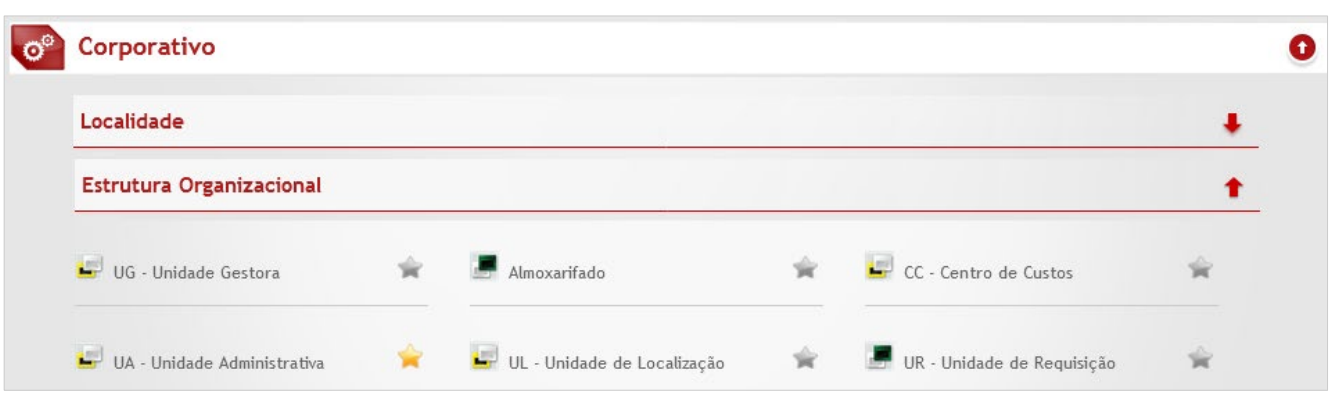

# *4.2.2 Menu Principal (Módulo)*

Opções de acesso aos módulos de sistema contratados: Clique nas setas ↑ e ↓ para **"expandir / recolher"** e acessar os submenus a partir do módulo de trabalho desejado.

• Exemplo: Sistema composto pelos módulos: Patrimônio e Corporativo.

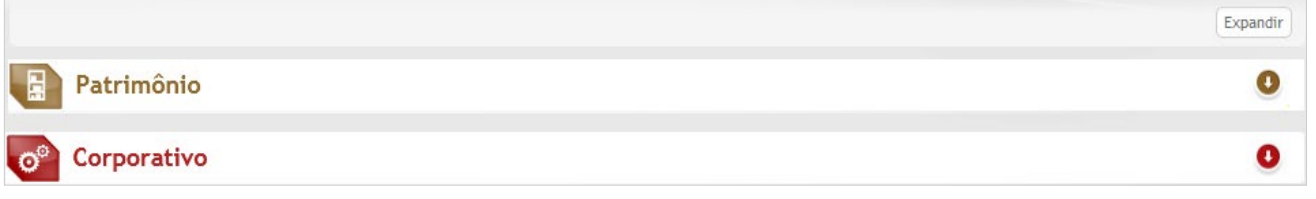

- O menu **Corporativo** encontra-se presente em todas as instalações, pois reúne tabelas compartilhadas que são essenciais para alimentação do sistema e subsidiarão as funções de diversos formulários.
- Exemplo: Operações do módulo corporativo:

# *4.2.3 Submenus (Agrupamento dos Processos)*

Opções de acesso aos submenus dos módulos de sistema: Clique nas setas ↑ e ↓ para <**expandir / recolher>** e acessar os Itens de Menu desejados.

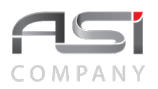

• Exemplo: Visão geral do menu inicial do Módulo de Patrimônio.

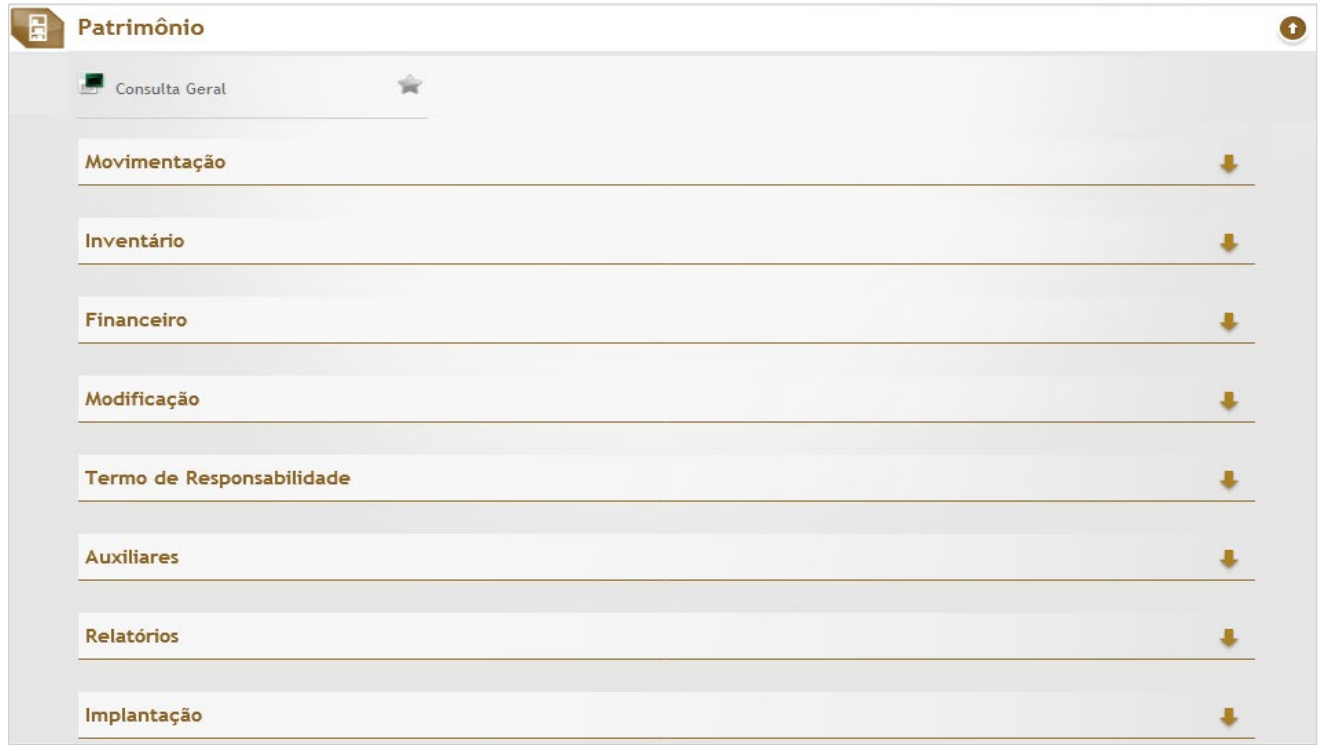

# *4.2.4 itens de menu (Operações / Contextos)*

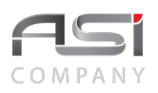

Opções de acesso aos itens de menu. Clique para acessar a operação desejada ou nas setas ↑ e ↓ para **"expandir / recolher"** e realizar outra seleção.

• Exemplo: Operações do Processo de Movimentação.

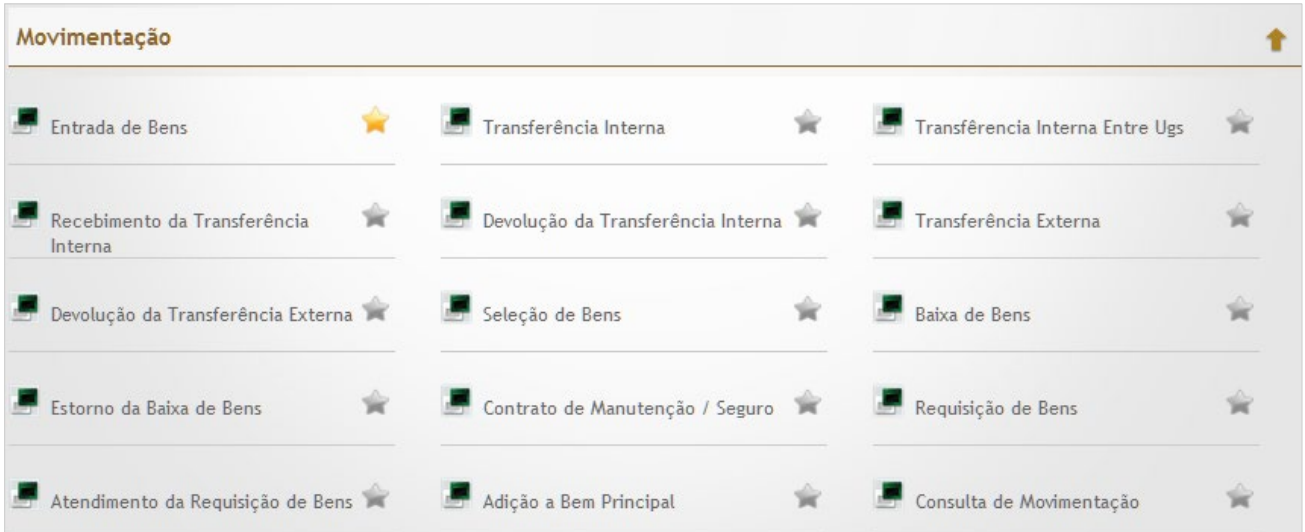

• A barra de ferramentas superior assume a personalização do módulo de trabalho a partir do acesso às operações do **item de menu**.

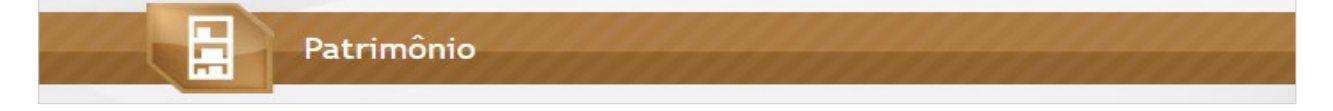

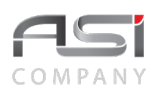

## *4.2.5 Características dos ícones*

Características visuais dos ícones que representam os Itens de Menu.

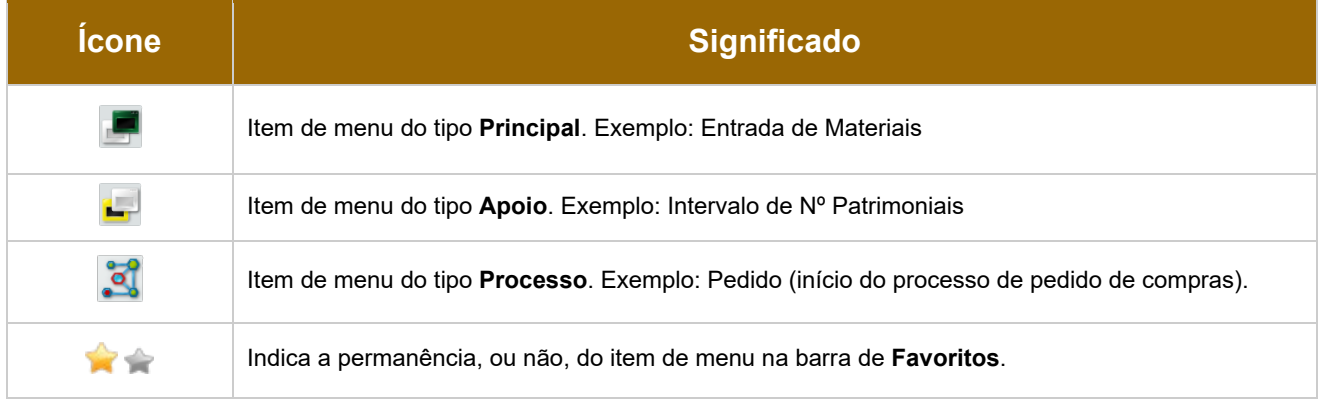

- O sistema integrado permite a união de vários sistemas e facilita a navegação pelos diversos módulos do sistema, sendo cada um desses responsável por um dos processos de trabalho. Exemplo: Almoxarifado, Patrimônio, Compras, Corporativo e assim por diante.
- Os módulos operacionais, submenus e itens de menus, serão exibidos de maneira organizada, de acordo com as permissões concedidas a cada usuário.

# *4.3 Botões de Ação*

Os botões de ações representam os comandos que devem ser acionados pelos usuários para realizar diversas tarefas presentes em telas de operação do sistema, conforme a seguir:

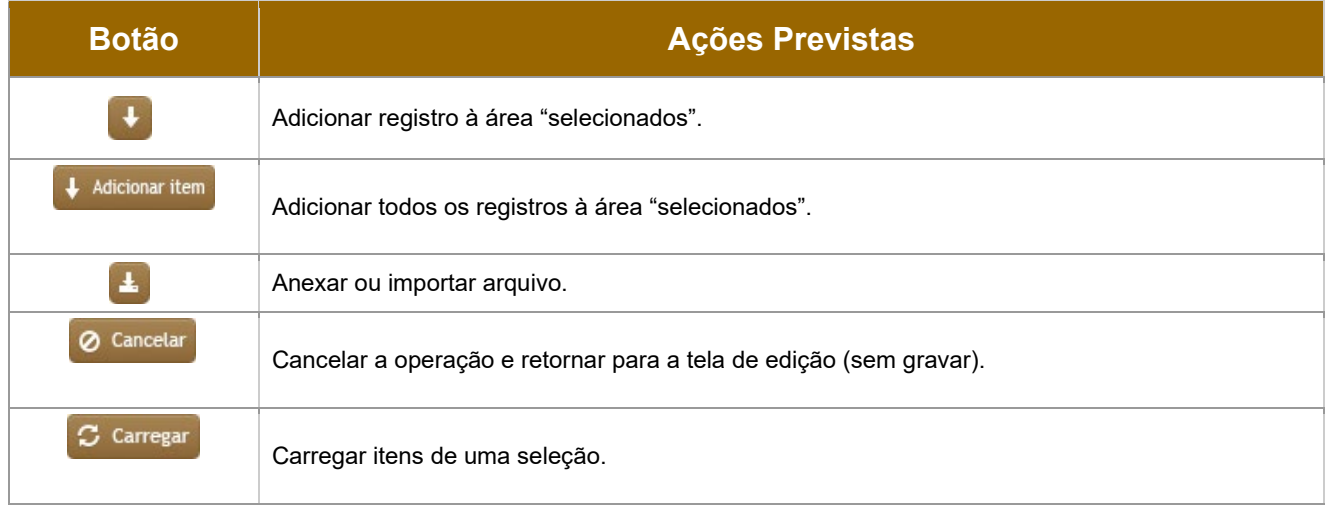

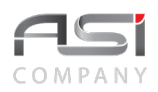

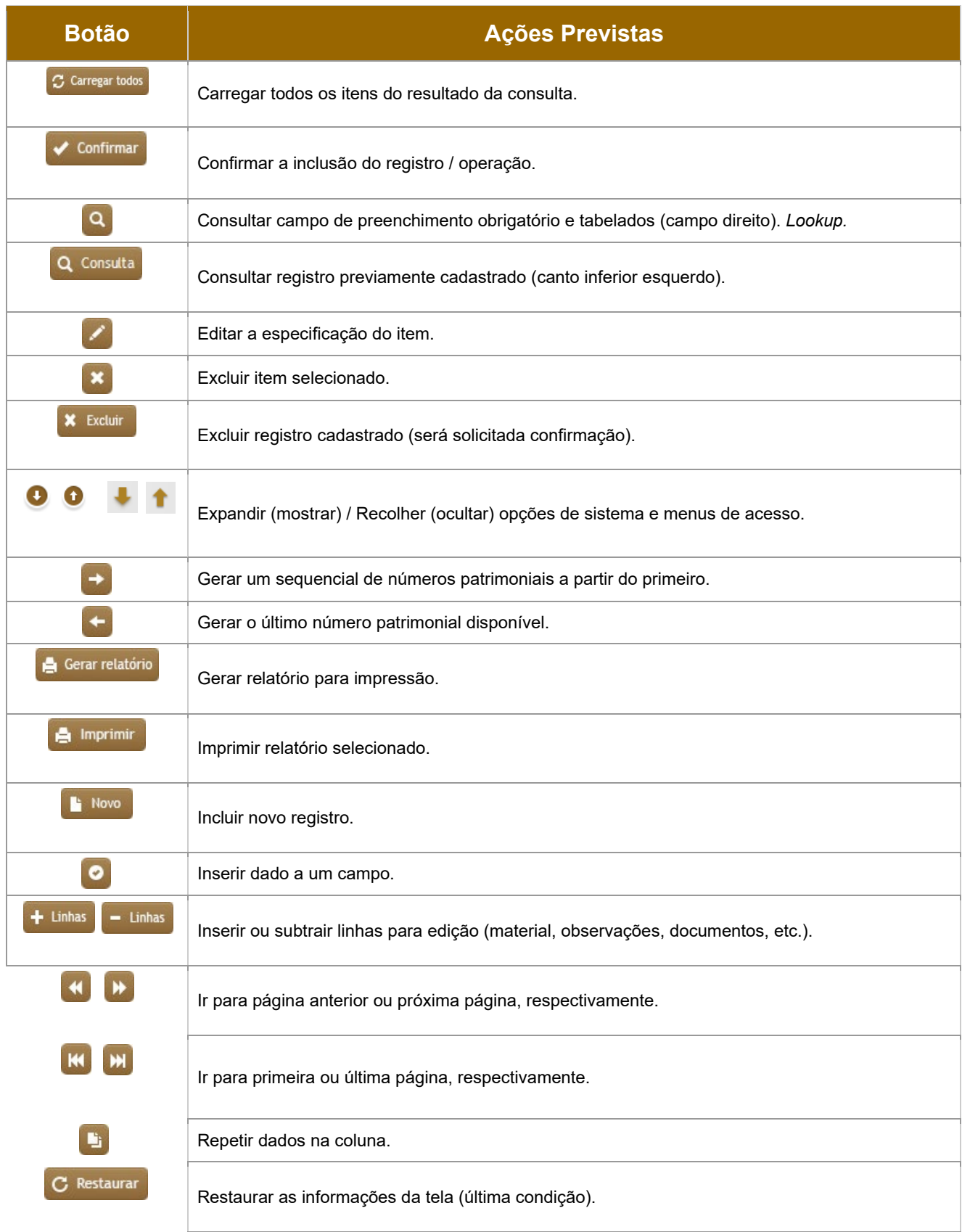

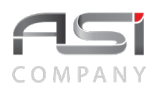

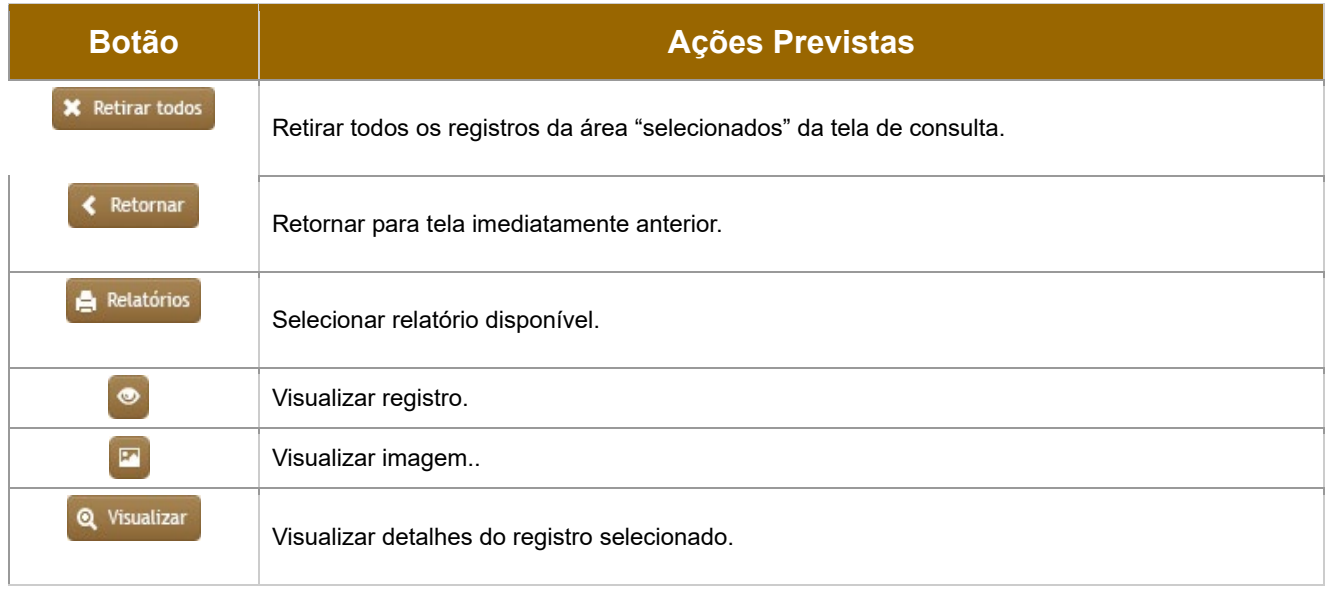

Alguns botões podem figurar na cor cinza (desabilitados), conforme o seguinte significado:

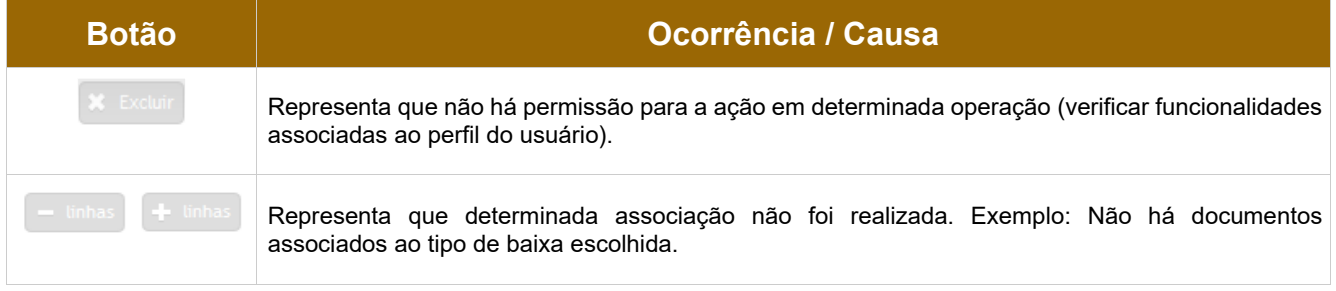

Em algumas telas de operação de **Tabelas Auxiliares e Corporativas**, estão presentes alguns **conjuntos de botões**, com a finalidade de agilizar as operações / opções de escolha, conforme a seguir:

## *4.3.1 Barra Inferior*

• Exemplo: barra inferior, composta dos seguintes botões de ação:

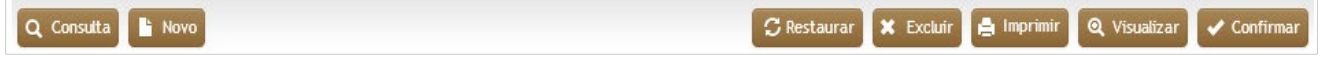

**Linha de resultado** de consultas, composta pelo conjunto de botões de ações: inserir, adicionar, visualizar imagem, visualizar detalhes e relatório.

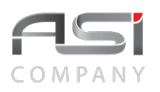

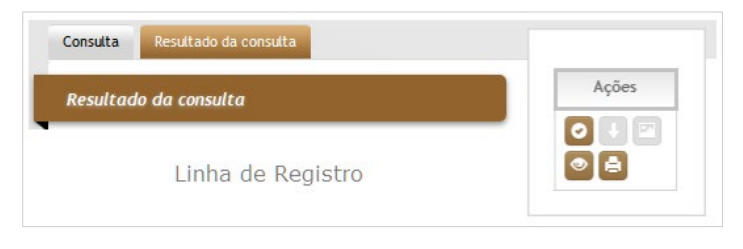

# **5. Campos, S. Campos, S. Campos, S. Campos, S. Campos, Recursos e Componentes**

Para maior familiaridade com o sistema, destacamos a seguir: tipos e descrições de campos, componentes para preenchimento, seleção e pesquisa, presentes em diversas telas de operações do sistema.

CNPJ: 01.001.001/0010-10

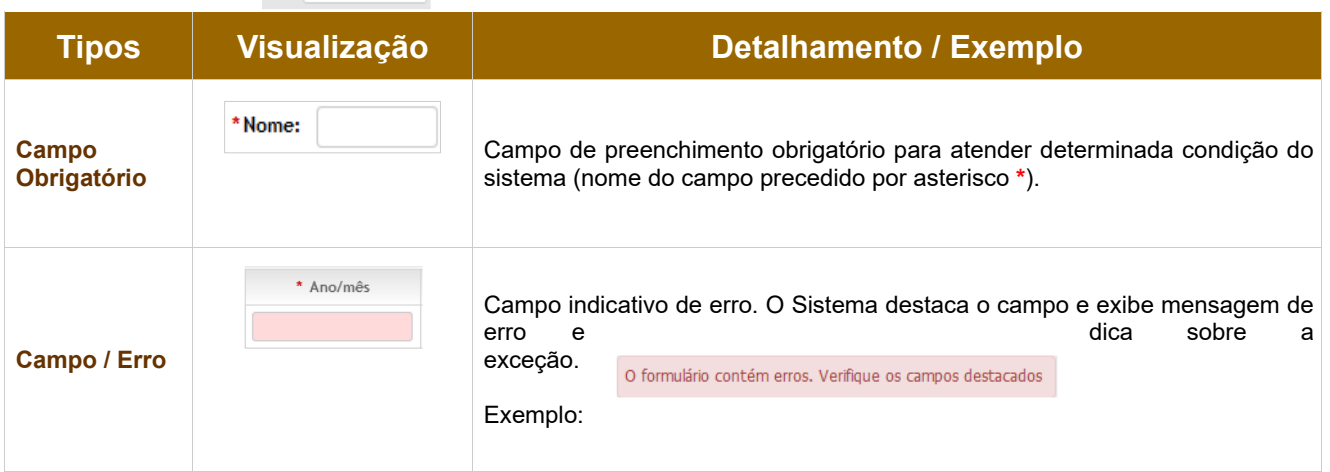

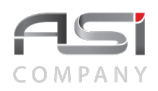

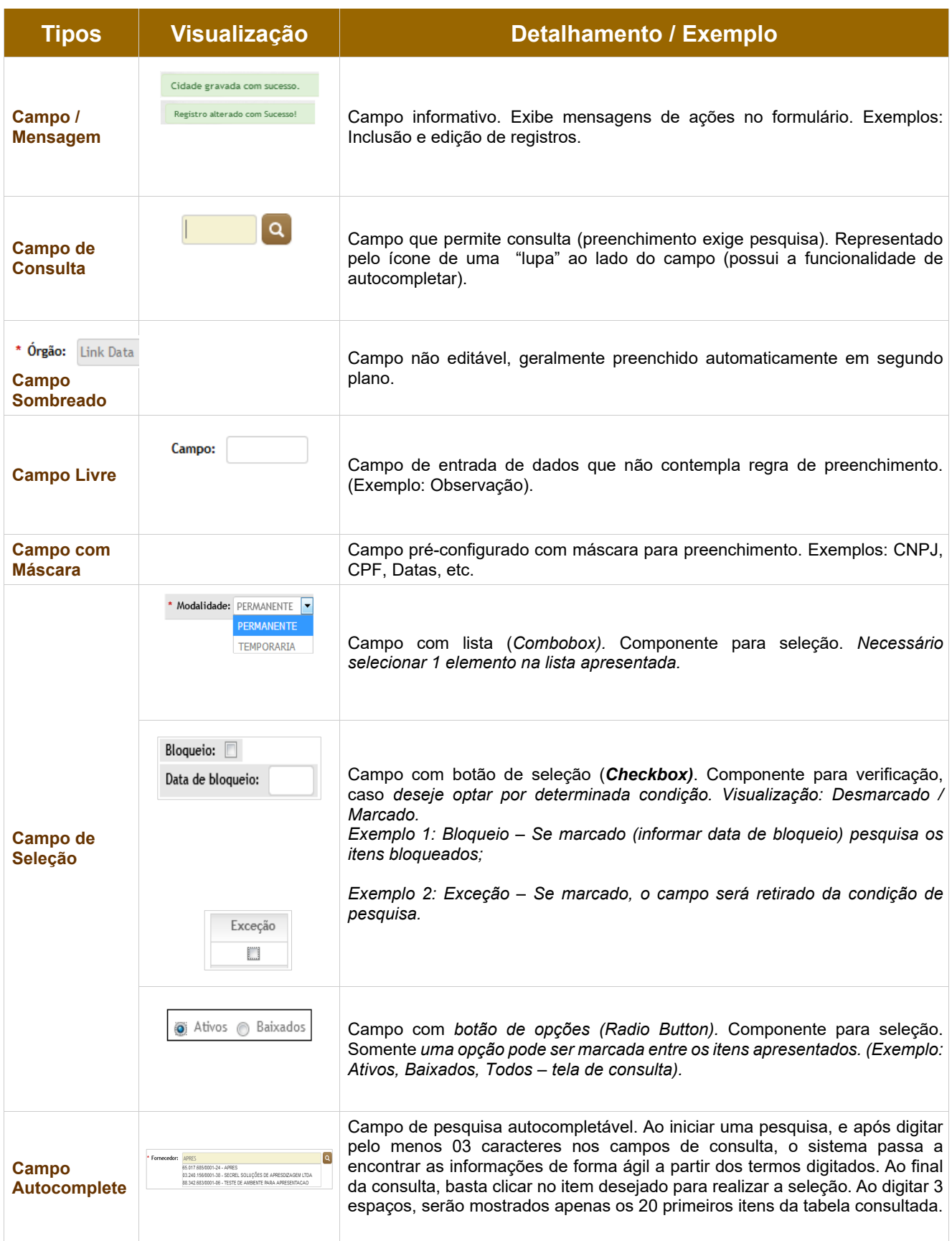

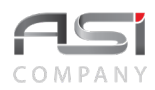

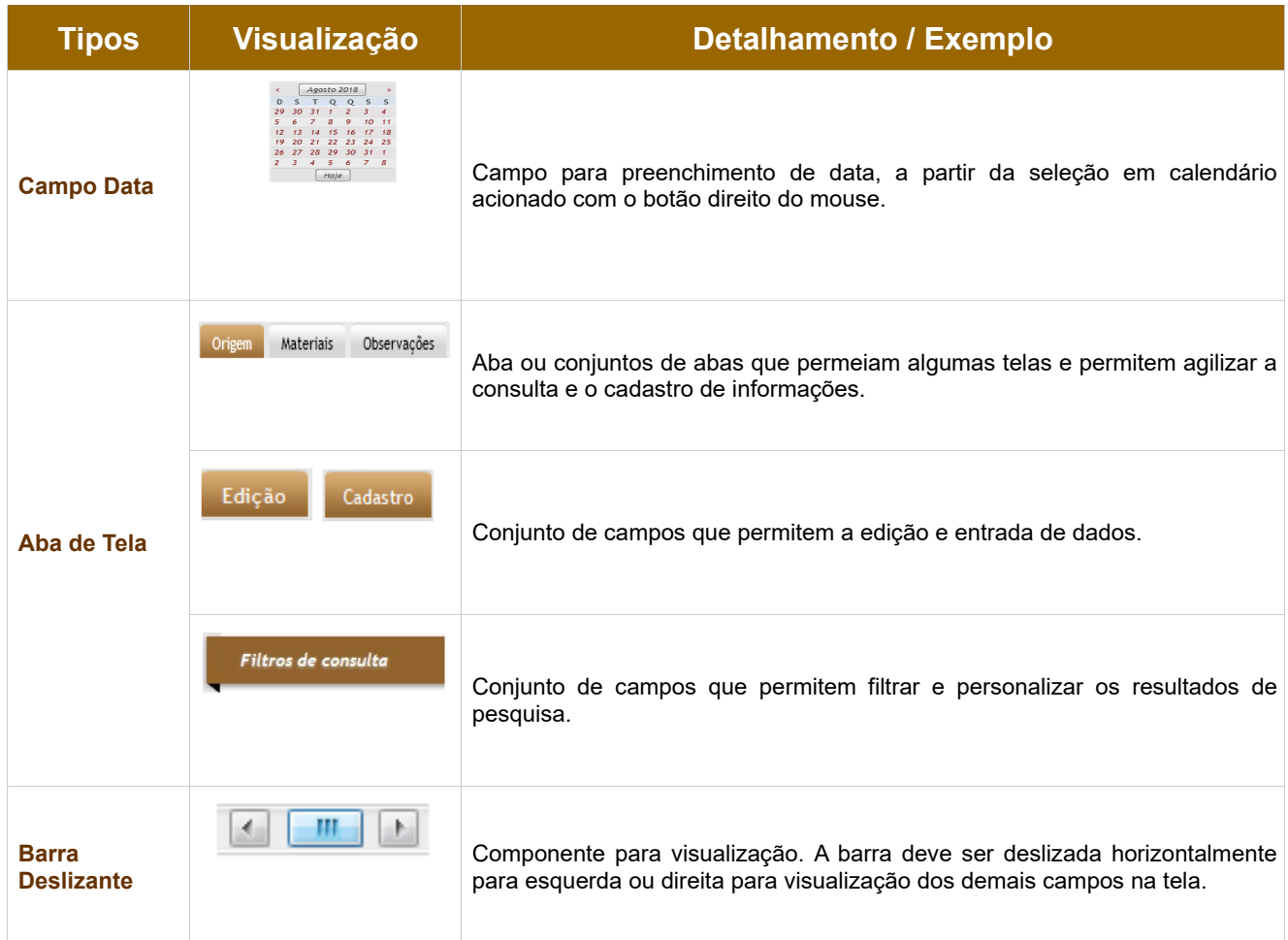

Elencamos alguns exemplos de operações iguais e/ou semelhantes, presentes em diversos contextos do sistema, tais como: **consultas**, **filtros, relatórios**, **observações** e **documentos associados**, visando facilitar o entendimento dos vários elementos e campos que compõem o sistema.

# *5.1 Consulta de Campos e Registros*

As **telas de consultas** no sistema **são semelhantes** e estão presentes nos demais menus de operação do sistema, variando apenas os **campos de filtros**. Observe a maneira de pesquisar a partir do exemplo das cidades cadastradas no sistema ("Corporativo / Localidade / Cidade").

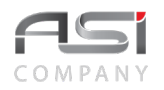

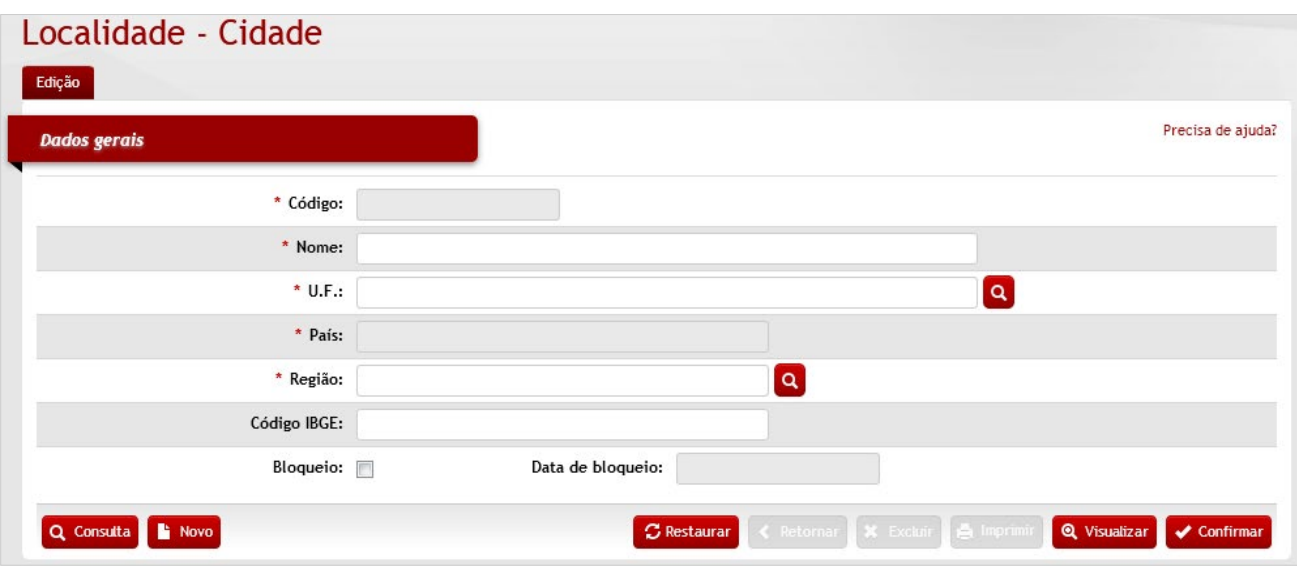

Clique no botão **<Consulta>**. A tela seguinte será apresentada para refinamento da consulta.

Posicione o ponteiro do mouse sobre o campo que deseja pesquisar (ficará amarelo).Após informar o valor para pesquisa nos campos desejados, clique no botão **<Consulta>**.

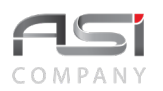

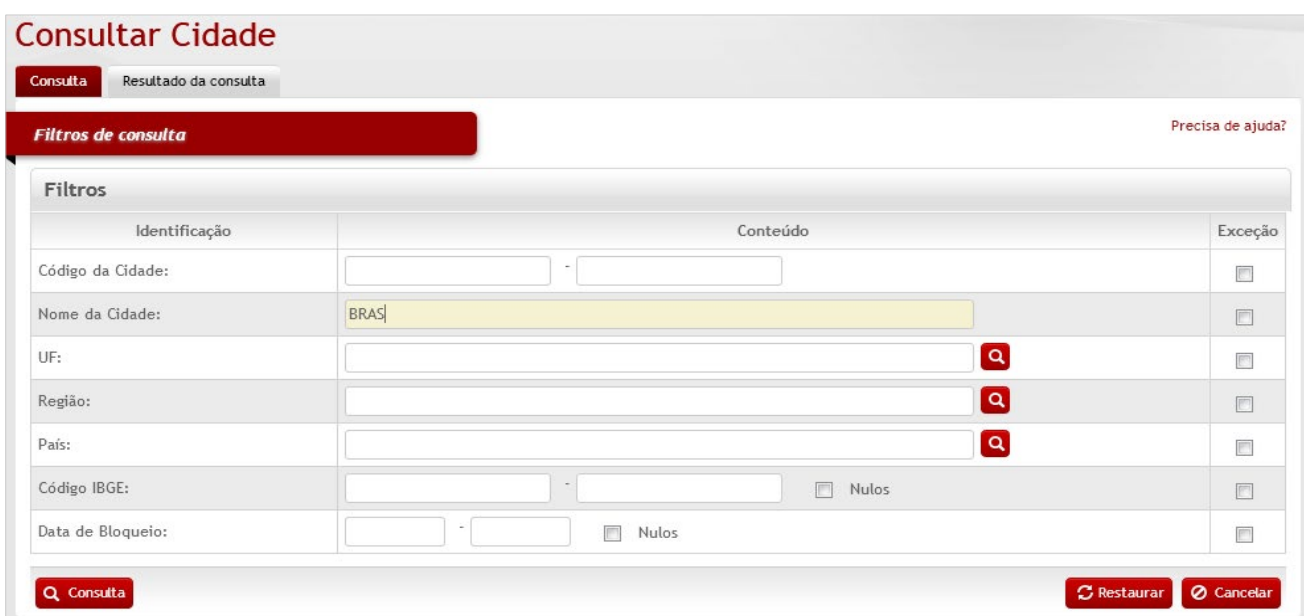

Caso o usuário não informe nenhum dado, o sistema retornará a consulta com todos os dados cadastrados. O resultado será apresentado conforme a seguinte tela para escolha das **ações** disponíveis.

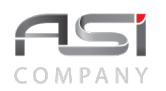

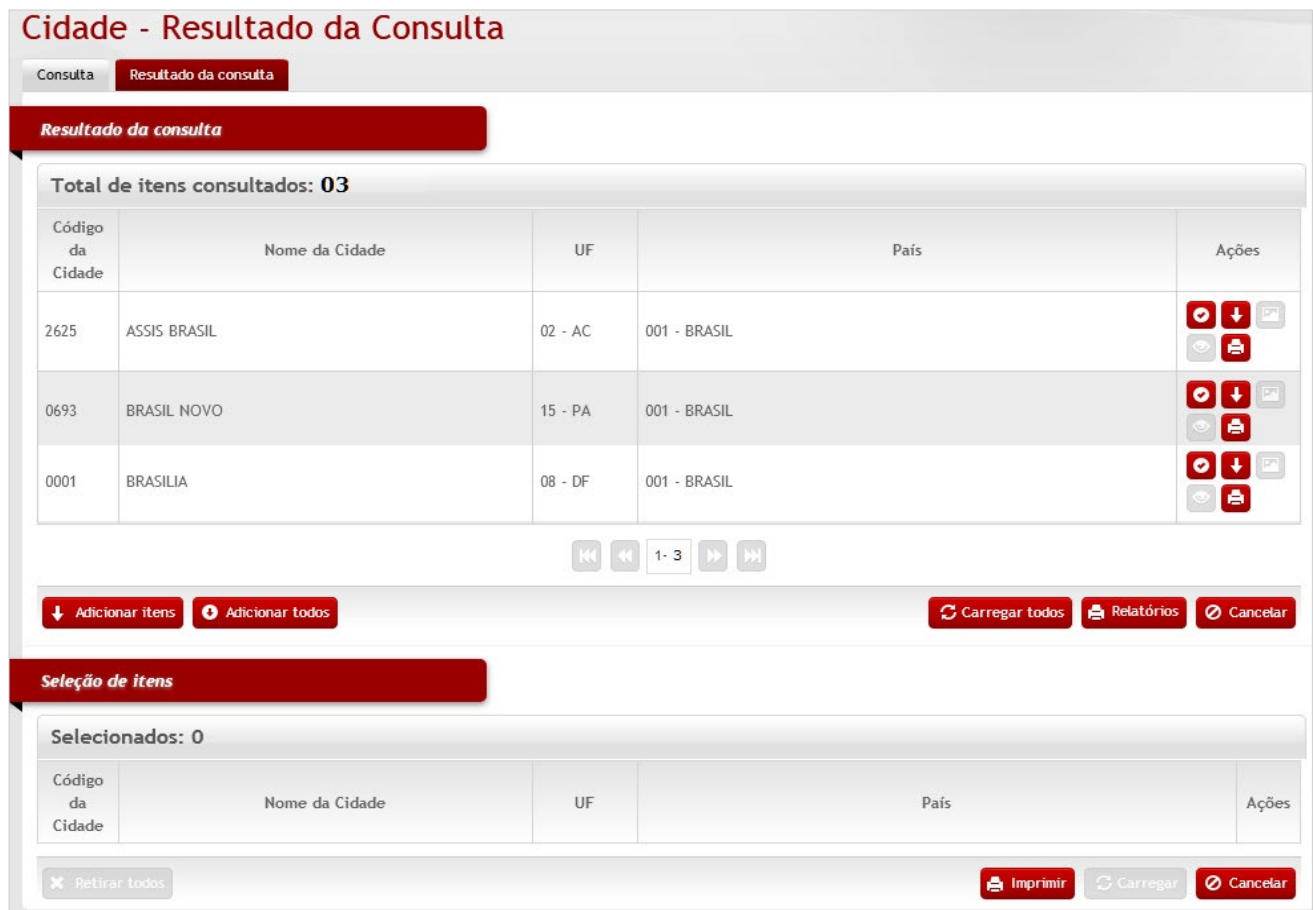

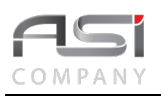

Para carregar os dados do registro desejado, clique no botão de ação **<Anexar>** para carregar o item desejado.

Caso o registro desejado não se encontre dentre os apresentados, pode ser solicitada a visualização dos próximos registros, através dos botões de paginação (anterior ou próxima página), caso o resultado da consulta apresente diversas páginas.

- A inclusão, edição, exclusão, além da visualização e impressão dos registros estão condicionados à permissão concedida ao usuário do sistema.
- Para incluir um registro, basta clicar no botão novo e informar os campos necessários.
- Se o usuário realizar consulta sem qualquer critério / refinamento (sem utilizar filtros), será apresentado o resultado máximo permitido de 500 registros.

# *5.2 Geração de Relatórios e Impressão*

Tela para obtenção dos relatórios, através da seleção e geração dos relatórios presente**s em diversos menus de operações do sistema**. O sistema gera relatórios em diversos formatos de saída, que podem ser escolhidos e salvos pelo usuário, caso necessário, para posterior utilização,

Após obter o resultado da consulta desejada, clique no botão **<Imprimir>**. Neste momento serão exibidos os relatórios disponíveis.

Marque os relatórios desejados e escolha o **Formato** e clique no botão **<Gerar relatório>** para processar os relatórios selecionados.

• Principais formatos de arquivos de saída: PDF; HTML; XLS; TXT; DOCX; RTF e XLSX.

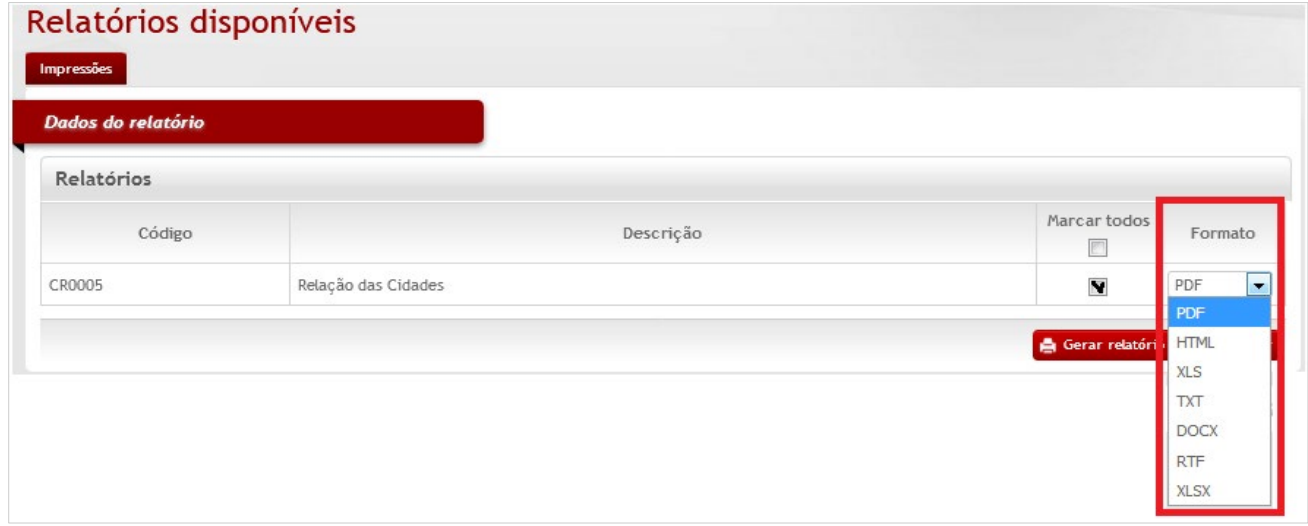

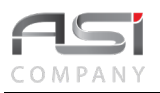

Aguarde o processamento do sistema. A tela será atualizada a cada 5 segundos. Ao término serão apresentados os **link**s dos relatórios gerados, apresentando as informações do número, nome do relatório, formato, e período do processamento com data e hora.

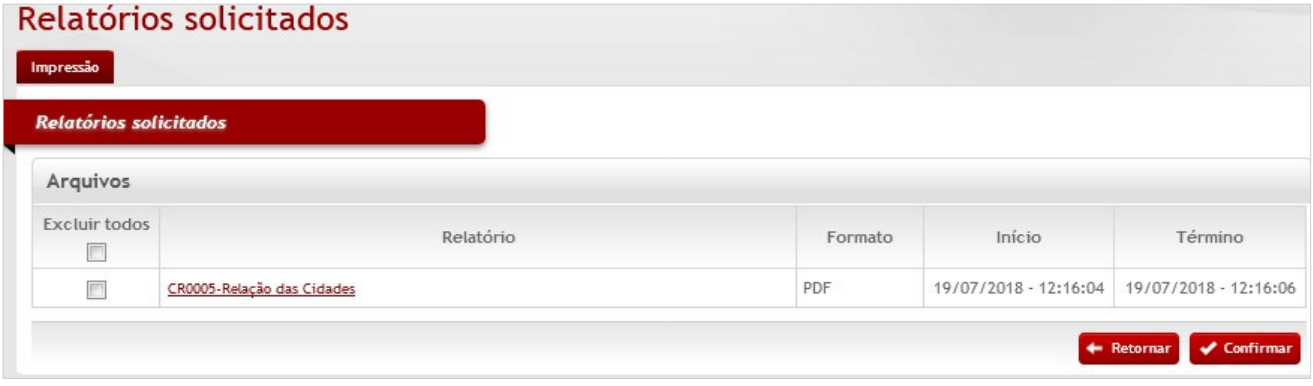

A caixa de seleção "**Excluir todos**" permite retirar relatórios da lista de solicitados. Caso necessário, clique na linha correspondente ao relatório gerado e logo após no botão **<Confirmar>** para retirar o relatório da seleção.

O botão **<Retornar>** permite realizar novas escolhas.

Clique no nome do relatório **(link habilitado)** para visualizar e/ ou imprimir o relatório a partir dos principais recursos do navegador.

• Uma vez solicitado, ainda que o usuário entre em outro módulo, ou até mesmo saia do sistema, o relatório continuará sendo processado até a efetiva conclusão.

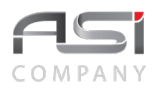

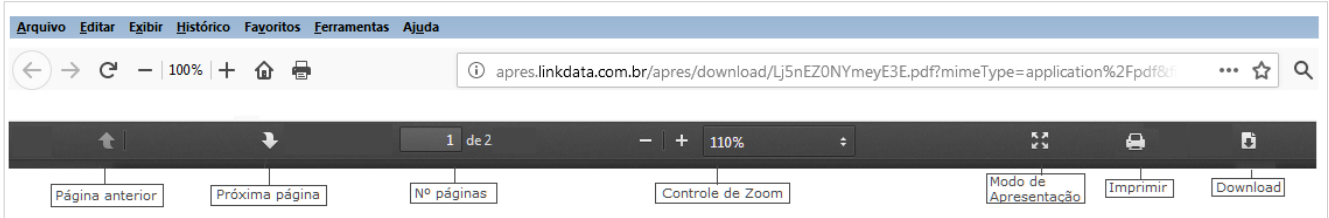

## Visualização do relatório:

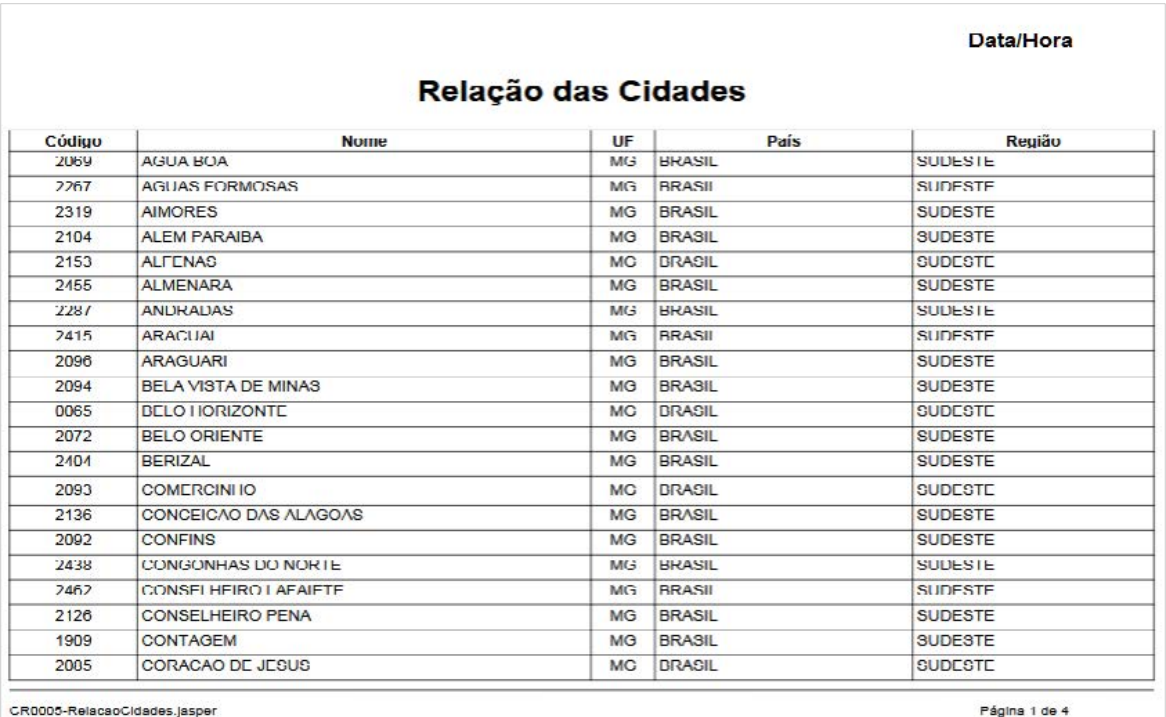

• Pode haver necessidade de instalação de programa ou plugins específicos para geração e leitura de relatórios de determinadas extensões, tais como: PDF (plugin do navegador e leitor PDF – A*dobe Reader / Foxit*, etc.); TXT, HTML, DOC, DOCX, XLS, XLSX (editor de textos e planilha eletrônica), etc.

# *5.3 Aba de Observações*

Tela para manutenção e definição de tipos de observações para agregar informações complementares as diversas operações do sistema, em que a **Aba Observações** esteja presente, tais como: entrada, transferência, baixa de bens, etc.

Para acrescentar uma observação, clique no botão **<+ observações>.**

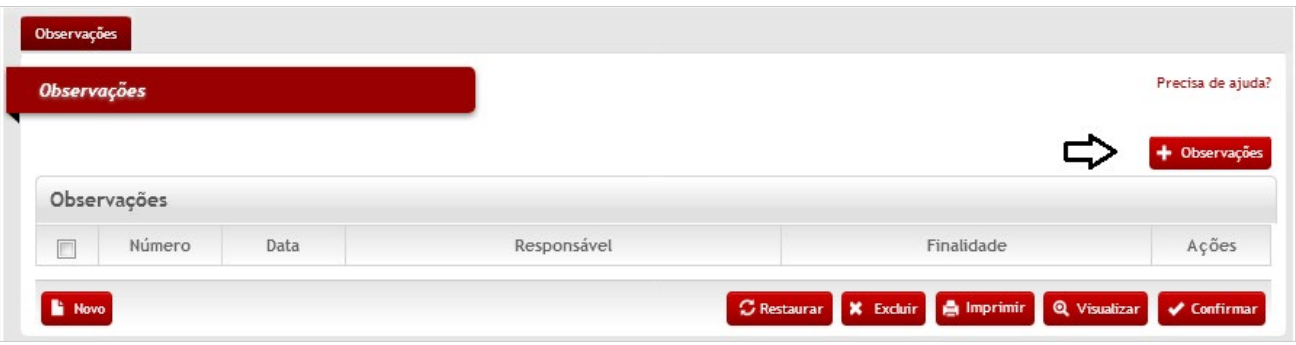

A tela de edição será aberta para iniciar o cadastro da observação.

Preencha o campo "<u>observações</u>" com o texto desejado, logo após selecionar a finalidade, e clique no botão **<Retornar>** para voltar à tela anterior carregando a observação inserida.

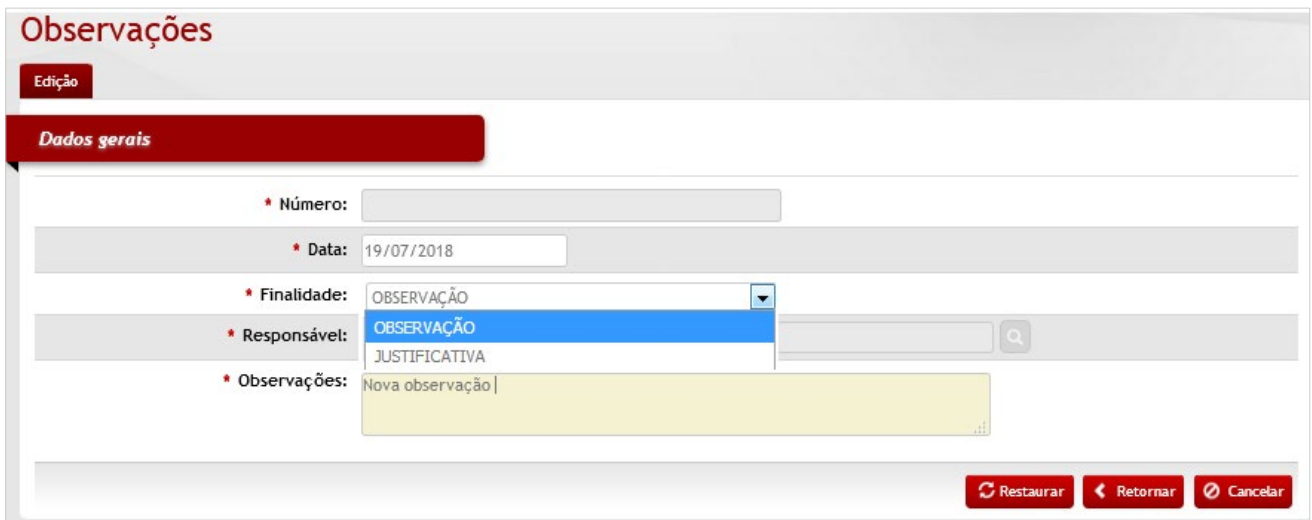

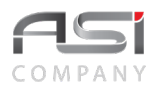

Clique no botão **<Confirmar>** na tela de observações para gravar e finalizar.

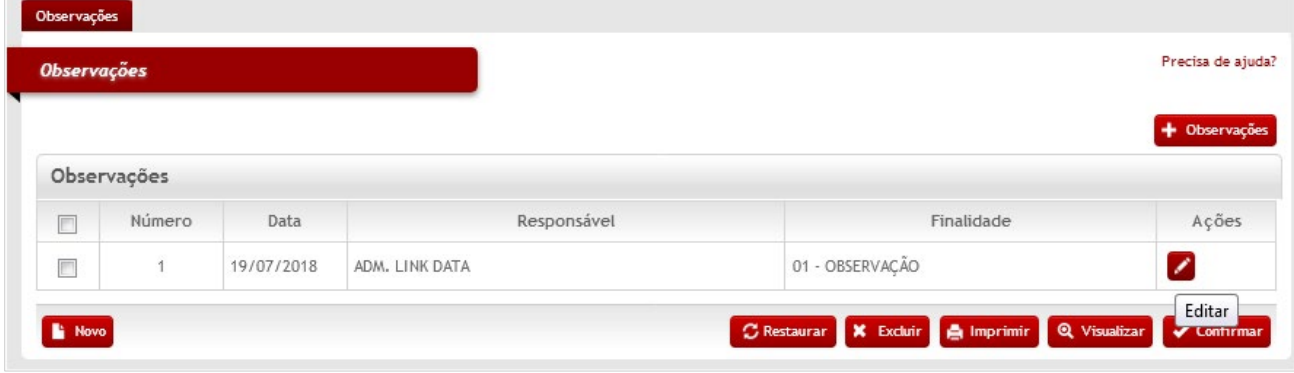

Caso necessário, clique no botão de ações <Editar> para atualizar a observação.

• Caso a **Finalidade** desejada não conste na lista de opções, a mesma deve ser cadastrada na respectiva tabela no caminho: **Corporativo/Tipo de Observações**.

# *5.4. Documentos Associados*

Tela para associação de documentos, presente em diversos menus do sistema, com a finalidade de detalhar documentos específicos ligados à determinadas operações, tais como entrada, transferência, baixa de bens, etc.

Preencha as informações relativas ao número do documento, data, emitente e contato e clique no botão de **<Ações/ Editar>** para anexar um arquivo ao documento escolhido.

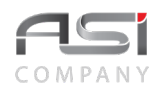

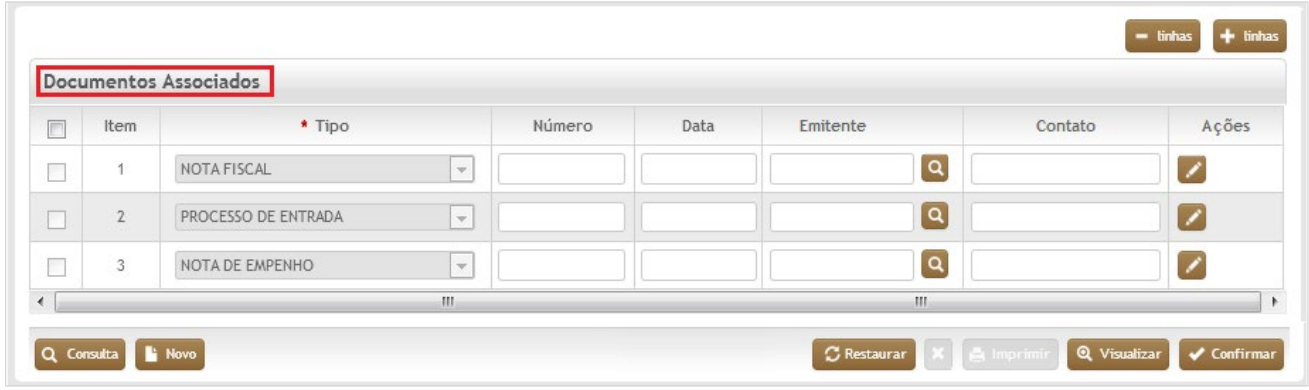

A tela seguinte de edição será apresentada.

Posicione o mouse e clique dentro do campo **"Descrição"**.

Clique no botão **<Anexar Arquivo>** para buscar e anexar o arquivo ao tipo de documento escolhido.

Caso necessário, selecione o botão **<+ linhas>** para adicionar mais documentos ao cadastro ou o botão **<- linhas>** para retirá-las.

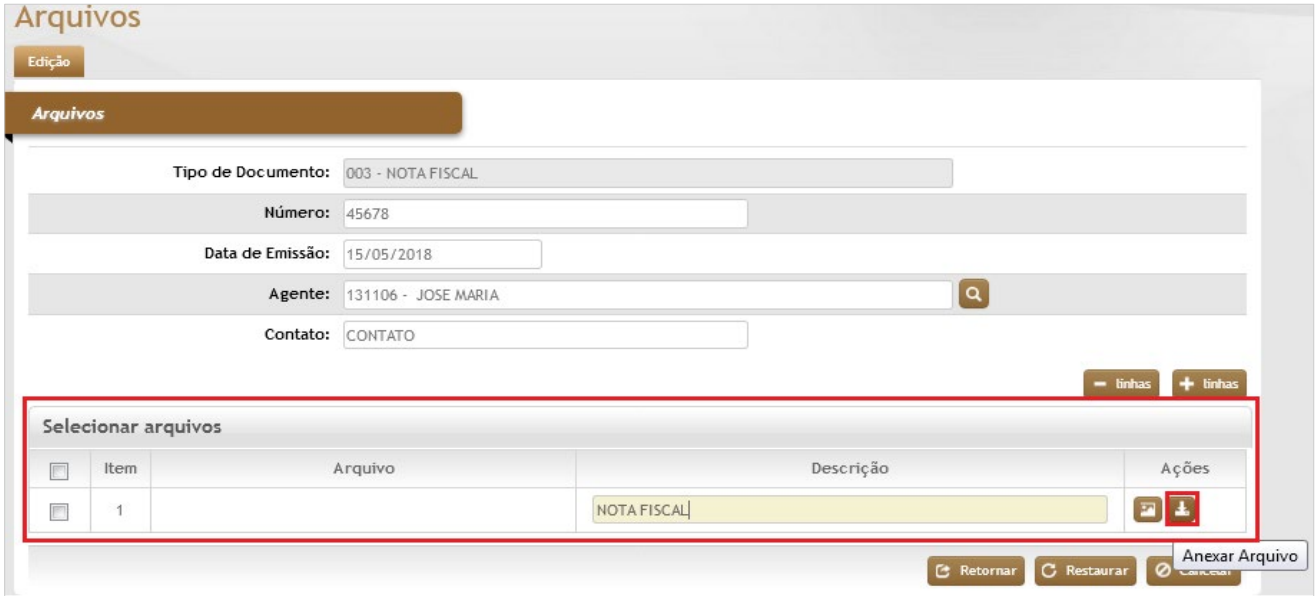

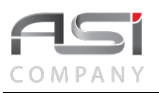

• Caso o tipo de documento desejado não conste na relação, deve ser verificada as definições e opções de ordenamento, aplicado nas tabelas **Auxiliares/Definição das Operações e Documentos**.

A tela para inserção do arquivo será apresentada conforme a seguir:

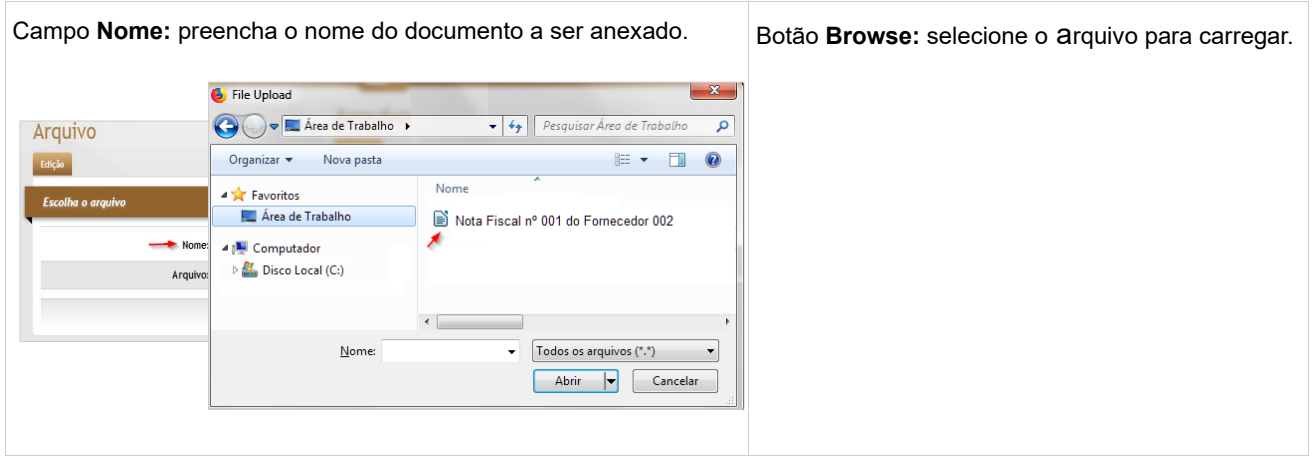

Após carregar o documento desejado, clique no botão **<Retornar>** para associar mais documentos, caso necessário. Ao terminar as associações dos documentos, clique novamente em **<Retornar>.** Logo após clique em **<Confirmar>** na **Tela de Associação de Documentos**.

Caso desejado, clique no botão de ações **<Visualizar>** para ver / salvar o arquivo.

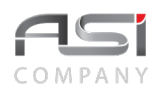

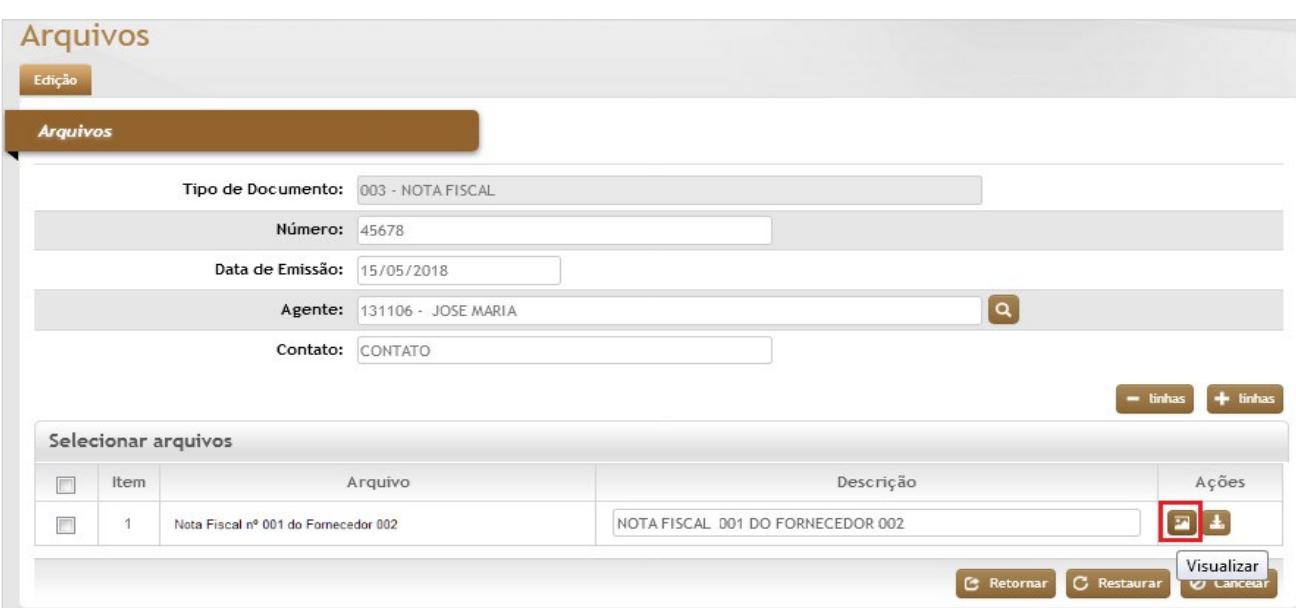

O Botão de ações **<contém anexo>** será criado indicando a existência de documento associado.

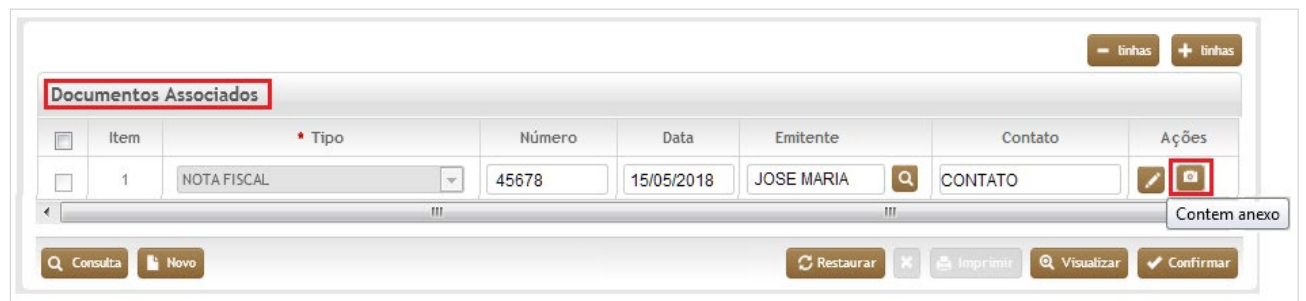

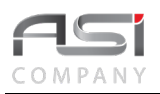

# **6. Módulo de Patrimônio**

O módulo de gestão do patrimônio mobiliário é capaz de auxiliar na realização das atividades necessárias à administração dos bens móveis próprios ou de terceiros utilizados pelo órgão.

Garante aderência dos processos às normas decretos, leis, e outros ditames legais sobre a gestão do patrimônio público, principalmente às portarias STN 753/12, 634/13 e 733/14, que tratam das modificações do plano de contas e dos procedimentos contábeis (depreciação, amortização e exaustão).

Permite a integração com sistemas financeiros, orçamentários, entre outros sistemas legados.

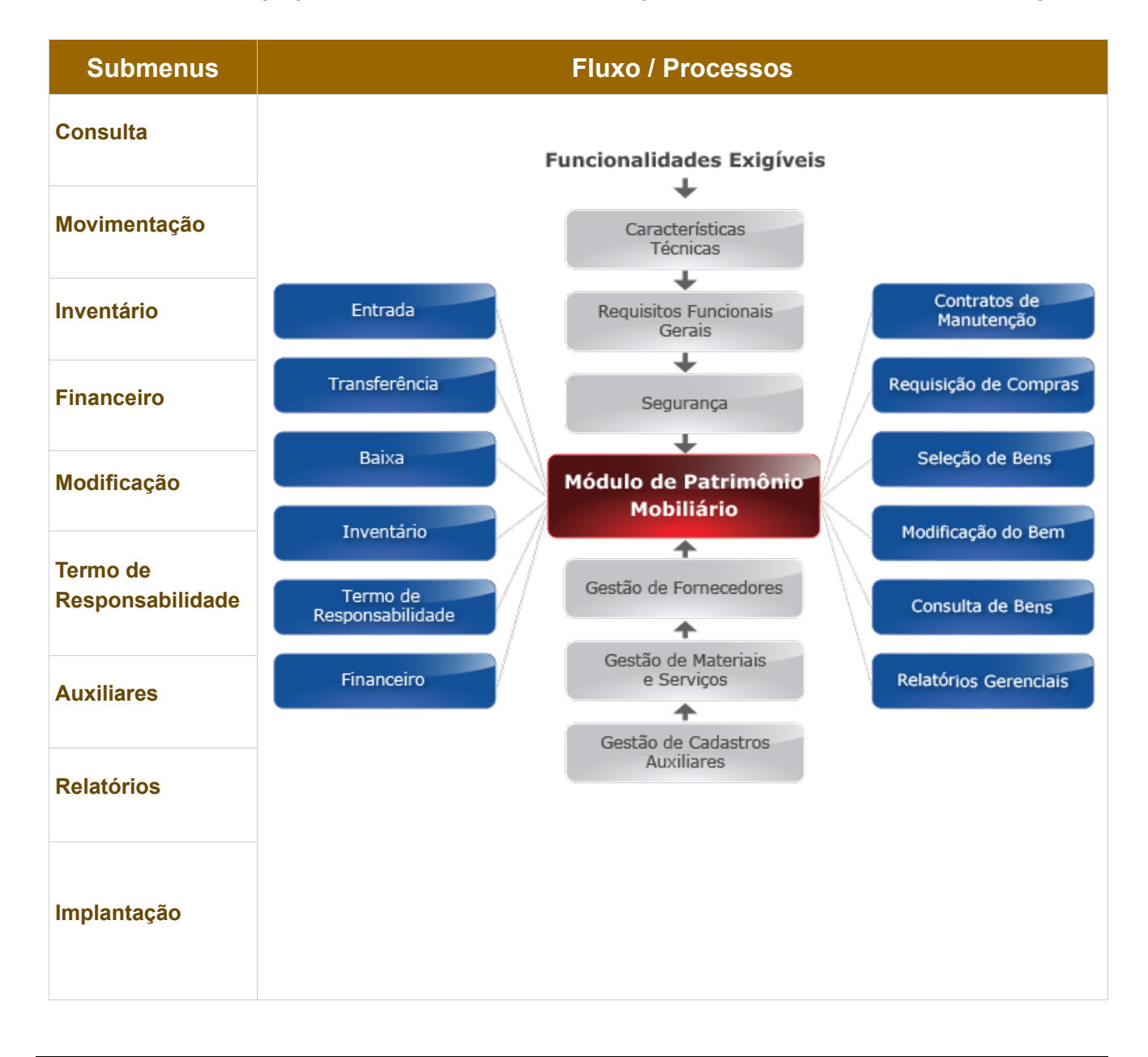

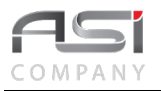

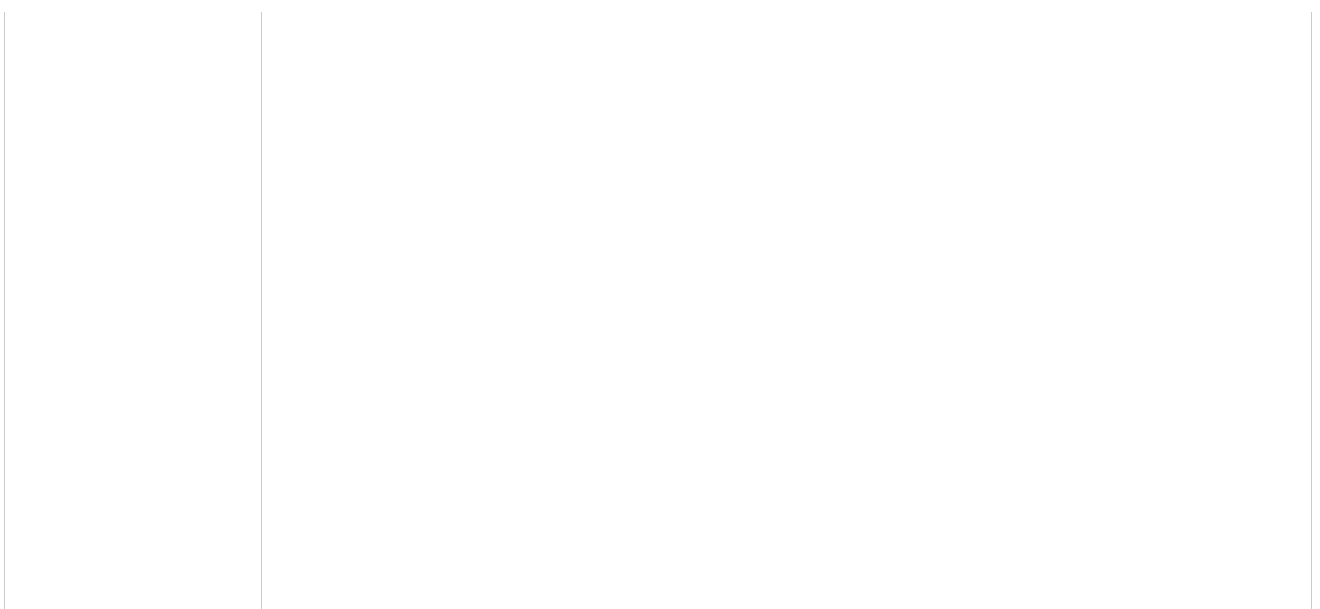

- A Gestão Patrimonial compreende as atividades de tombamento, registro, guarda, controle, movimentação, preservação, baixa, incorporação e inventário de bens móveis, provenientes de aquisição no mercado interno e externo, e de doações, que incorporam o acervo patrimonial móvel de uma unidade gestora.
- O inventário automatizado de dados permite a atualização da situação física dos bens e avaliação dos resultados, com geração de relatórios de faltas, sobras e inconsistências e manutenção do histórico.

# *6.1 Consulta Geral*

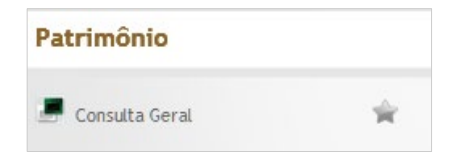

Tela para consulta geral dos bens patrimoniais a partir de consultas simples ou detalhadas. Permite a utilização de filtros e múltiplas combinações. Subdivide-se nas abas de Consulta, Características, Outros e Resultado da Consulta.

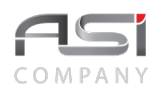

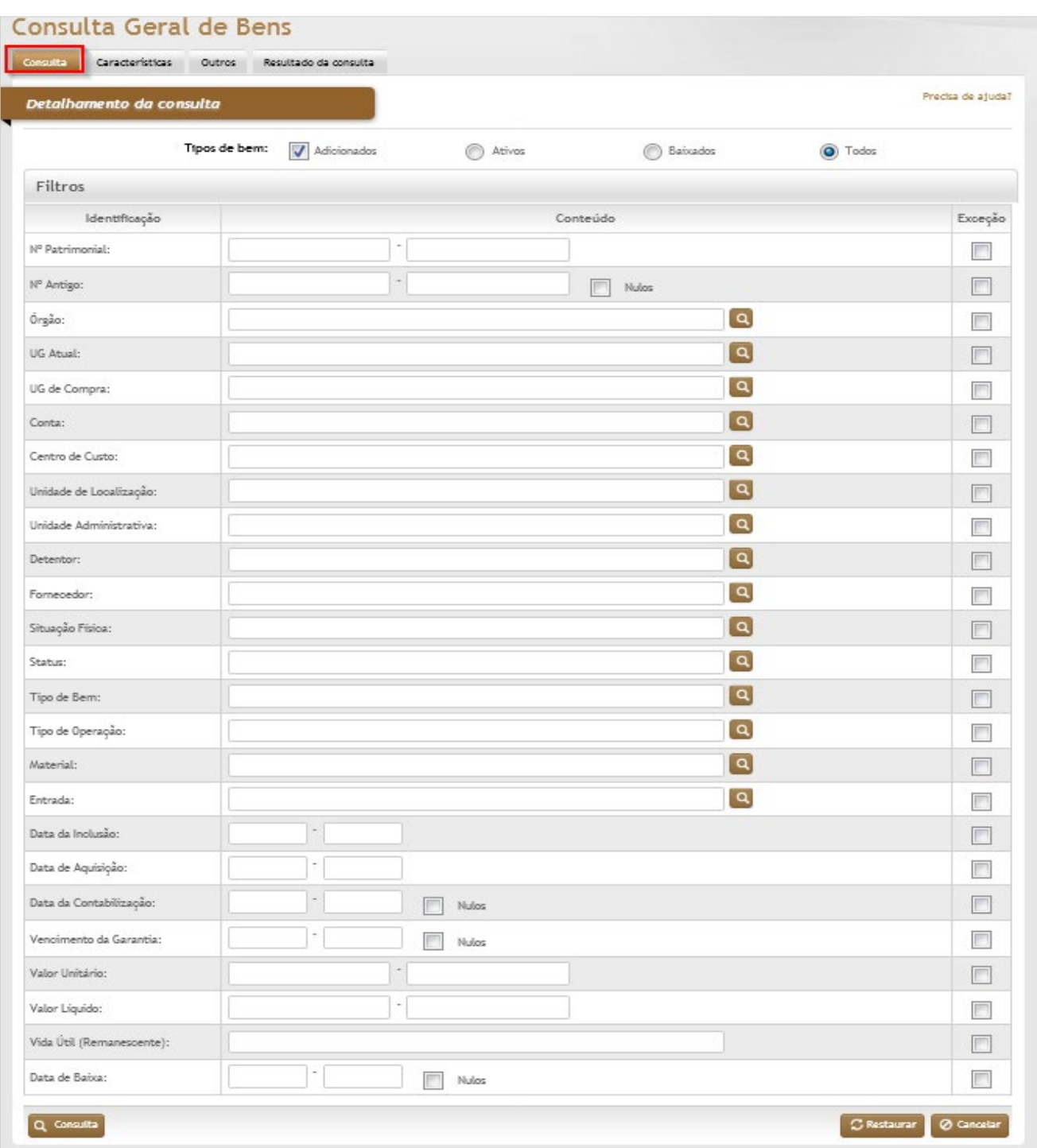

## *Elementos para preenchimento de campos, seleção e pesquisa:*

#### *Detalhamento da Consulta*

**Tipo de Bens:** Seleção. Tipo **adicionados** a opção já vem marcada para considerar os bens na consulta;

**Ativos / Baixados / Todos:** Seleção. Selecione para filtrar a consulta pelo bens ativos, baixados ou ambos;

**Nº Patrimonial:** Preenchimento. Informe o número de patrimônio ou intervalo de números;

**Nº Antigo:** Preenchimento. Informe o número antigo de controle do patrimônio ou intervalo de números;

**Órgão:** Preenchimento e pesquisa. Informe o órgão gestor e carregue a informação do campo (clicando no botão consulta avançada);

**U.G. Atual:** Preenchimento e pesquisa. Informe a UG atual e carregue a informação do campo (clicando no botão consulta avançada);

**U.G. de Compra:** Preenchimento e pesquisa. Informe a UG de compra e carregue a informação do campo (clicando no botão consulta avançada);

**Conta:** Preenchimento e pesquisa. Informe a conta e carregue a informação do campo (clicando no botão consulta avançada);

**Centro de Custo:** Preenchimento e pesquisa. Informe o centro de custo e carregue a informação do campo (clicando no botão consulta avançada);

**Unidade de Localização:** Preenchimento e pesquisa. Informe a unidade de localização e carregue a informação do campo (clicando no botão consulta avançada);

**Unidade Administrativa:** Preenchimento e pesquisa. Informe a unidade administrativa e carregue a informação do campo (clicando no botão consulta avançada);

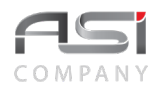

**Detentor:** Preenchimento e pesquisa. Informe o detentor e carregue a informação do campo (clicando no botão consulta avançada);

**Fornecedor:** Preenchimento e pesquisa. Informe o fornecedor e carregue a informação do campo (clicando no botão consulta avançada);

**Situação Física:** Preenchimento e pesquisa. Informe a situação física e carregue a informação do campo (clicando no botão consulta avançada);

**Status:** Preenchimento e pesquisa. Informe o status e carregue a informação do campo (clicando no botão consulta avançada);

**Tipo de Bem:** Preenchimento e pesquisa. Informe o tipo de bem e carregue a informação do campo (clicando no botão consulta avançada);

**Tipo de Operação:** Preenchimento e pesquisa. Informe o tipo de operação e carregue a informação do campo (clicando no botão consulta avançada);

**Material:** Preenchimento e pesquisa. Informe o material e carregue a informação do campo (clicando no botão consulta avançada);

**Entrada:** Preenchimento e pesquisa. Informe o número da nota de recebimento e carregue a informação do campo (clicando no botão consulta avançada);

**Datas de Inclusão, Aquisição e Contabilização:** Preenchimento e pesquisa. Informe a data ou intervalo de datas para realizar a pesquisa;

**Vencimento da Garantia:** Preenchimento. Informe a data de vencimento da garantia do bem ou intervalo;

**Valor Unitário e Líquido:** Preenchimento. Informe o valor unitário / líquido do bem ou intervalo de valores;

**Vida Útil (Remanescente):** Preenchimento. Informe a vida útil remanescente do bem;

**Data da Baixa:** Preenchimento. Informe a data de baixa do bem ou intervalo.

**Exceção:** Seleção. Selecione para retirar a condição pesquisada. Exemplo: Retirar da consulta as contas contábeis selecionadas (campo de exceção do campo "conta" deve estar marcado).

• Refine seus critérios de pesquisa! Devido à limitações de tela e para evitar travamentos, o sistema limitará a apresentação de resultados em uma única consulta (em torno de 500 registros).

#### **Aba Características da Consulta Geral:** Tela para consulta das características dos bens.

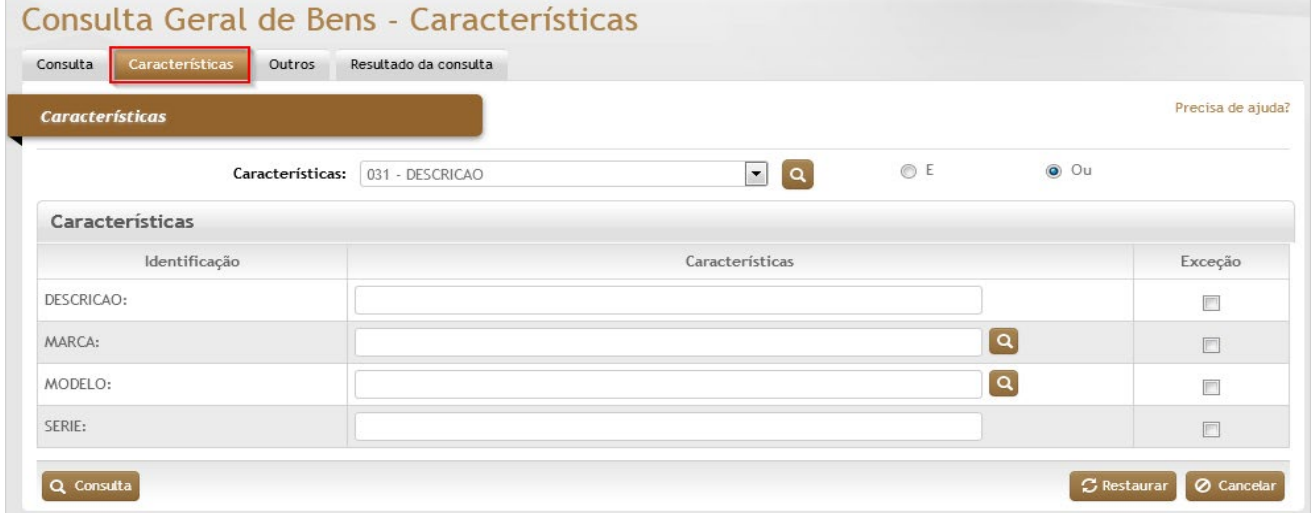

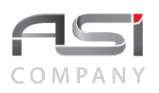

## *Elementos para preenchimento de campos, seleção e pesquisa:*

**Características:** Lista de características habilitadas na consulta;

**E/Ou:** Seleção. Selecione para filtrar a consulta as regras; **E**(a informação tem que está na consulta), **OU** (a informação pode ou não está no resultado);

**Descrição:** Preenchimento. Informe a descrição ou parte dela;

**Marca:** Preenchimento. Preenchimento e pesquisa. Informe a marca e carregue a informação do campo (clicando no botão consulta avançada);

**Modelo:** Preenchimento. Preenchimento e pesquisa. Informe o modelo e carregue a informação do campo (clicando no botão consulta avançada);

**Série:** Preenchimento. Informe o número de série do bem patrimonial.

Para buscar outras características, que não foram apresentadas nesta tela, posicione o cursor do mouse dentro do campo **Características** e clique no botão **<Consulta Avançada>**.

#### **Aba Outros da Consulta Geral:** Tela para consulta dos inventários realizados.

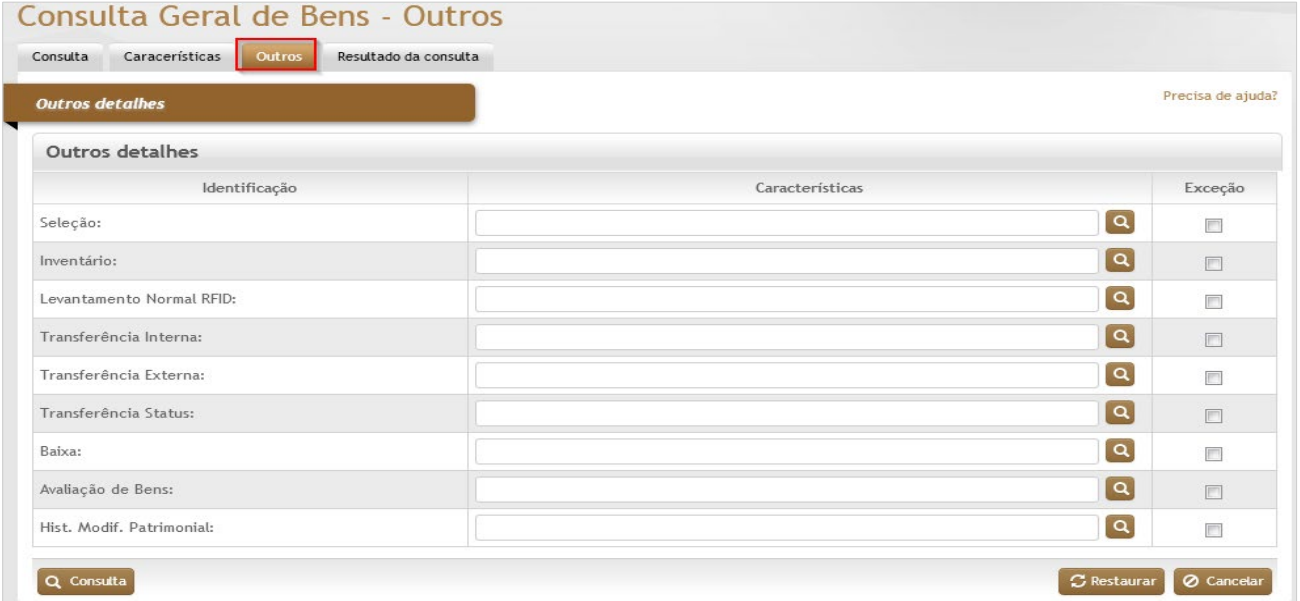

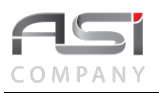

### **Elementos para preenchimento de campos, seleção e pesquisa:**

#### *Outros Detalhes*

**Seleção:** Preenchimento e pesquisa. Informe o número da seleção de bens e carregue a informação do campo (clicando no botão consulta avançada);

**Inventário:** Preenchimento e pesquisa. Informe o número de inventário e carregue a informação do campo (clicando no botão consulta avançada);

**Levantamento Normal RFID:** Preenchimento e pesquisa. Informe o número de inventário e carregue a informação do campo (clicando no botão consulta avançada);

**Transferência Interna:** Preenchimento e pesquisa. Informe a transferência interna e carregue a informação do campo (clicando no botão consulta avançada);

**Transferência Externa:** Preenchimento e pesquisa. Informe a transferência externa e carregue a informação do campo (clicando no botão consulta avançada);

**Transferência Status:** Preenchimento e pesquisa. Informe a transferência de status e carregue a informação do campo (clicando no botão consulta avançada);

**Baixa:** Preenchimento e pesquisa. Informe o número do termo de Baixa e carregue a informação do campo (clicando no botão consulta avançada);

**Avaliação de Bens:** Preenchimento e pesquisa. Informe o número da reavaliação e carregue a informação do campo (clicando no botão consulta avançada);

**Hist. Modif. Patrimonial:** Preenchimento e pesquisa. Informe o número da modificação patrimonial e carregue a informação do campo (clicando no botão consulta avançada);

**Aba Resultado da Consulta Geral:** Tela de apresentação do resultado da consulta realizada.

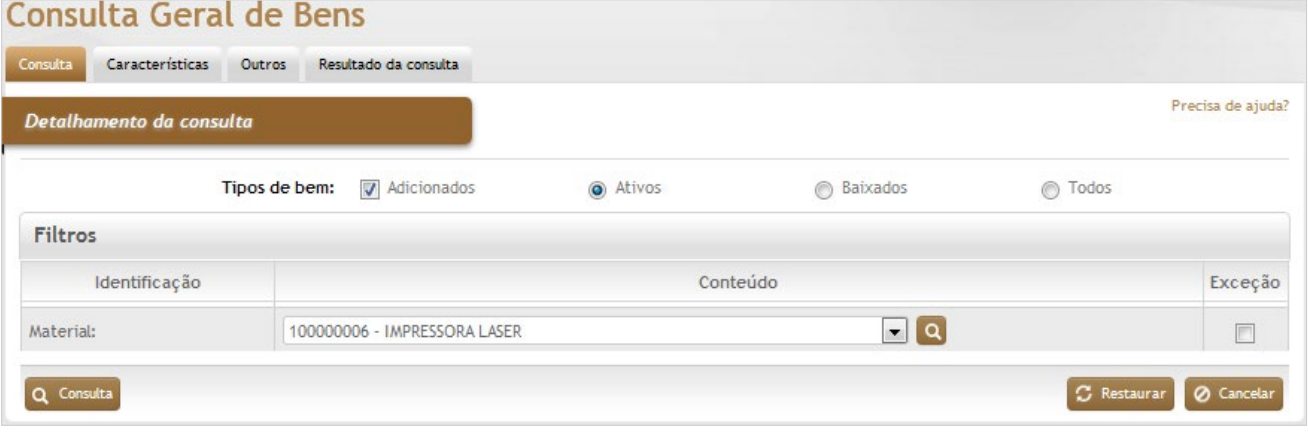

• Exemplo: consulta de material.

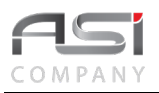

A partir da consulta patrimonial, é possível visualizar uma gama de informações do bem, tais como: Avaliações, Bens Adicionados, Características, Documentos, Baixas, Transferências, Reavaliações, Mudanças de Status, Termos de Responsabilidade, Alteração Individual, Movimentações Temporárias, Detentores, Levantamentos, Levantamentos RFID, Inventários, Depreciação, etc.

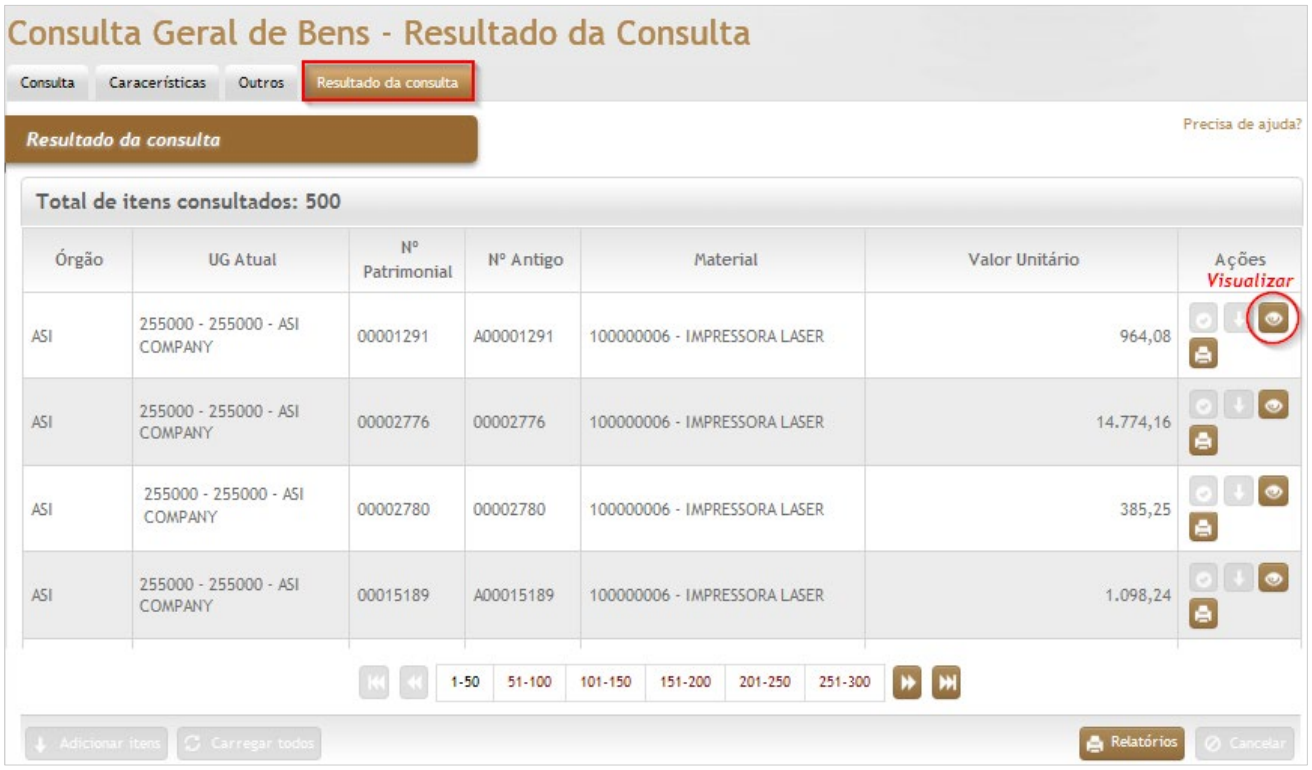

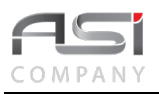

Clique no botão de ações **<Visualizar Registro>** para visualizar o histórico e o detalhamento dos dados do item selecionado de acordo com as seguintes abas: Bens, Características, Documentos, Movimentações, Levantamentos e Financeiro, conforme exemplo a seguir:

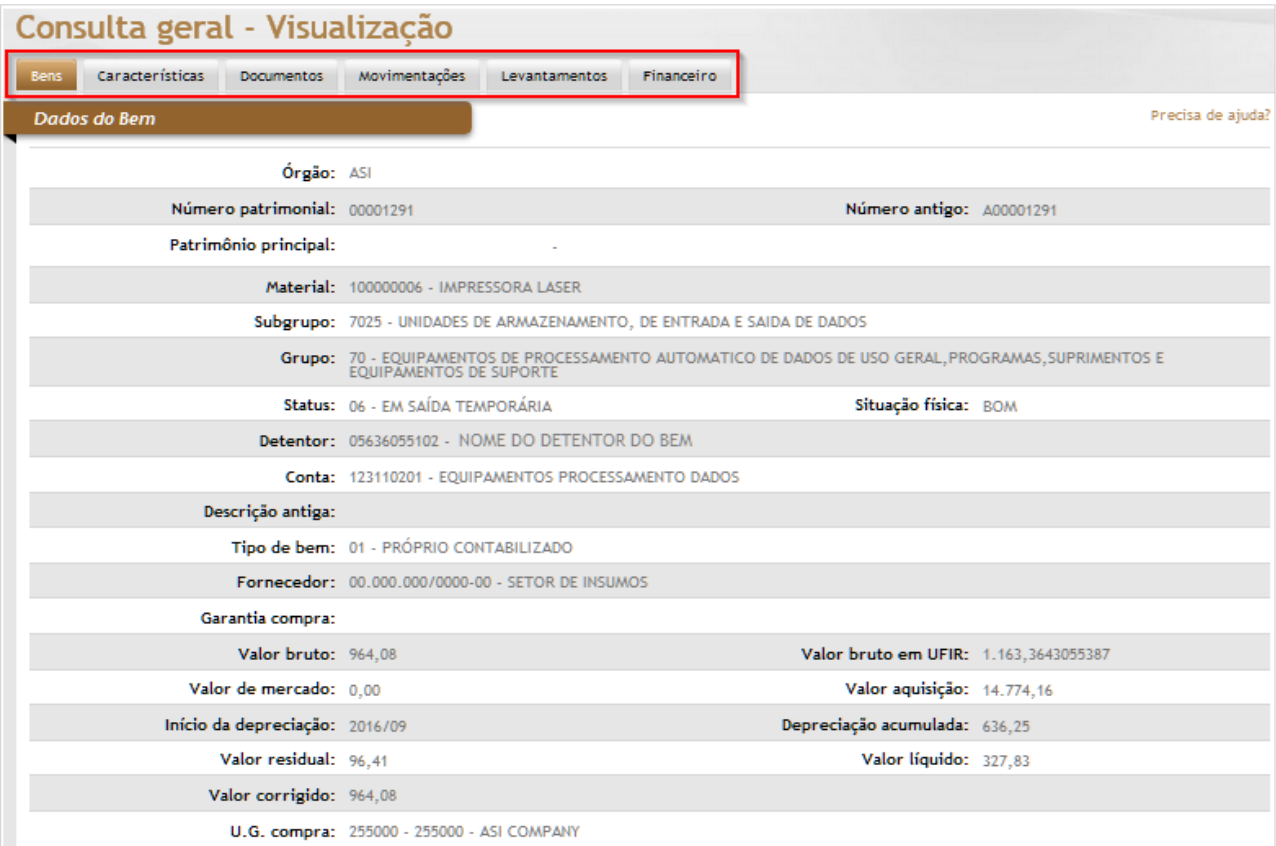

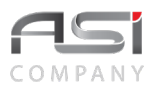

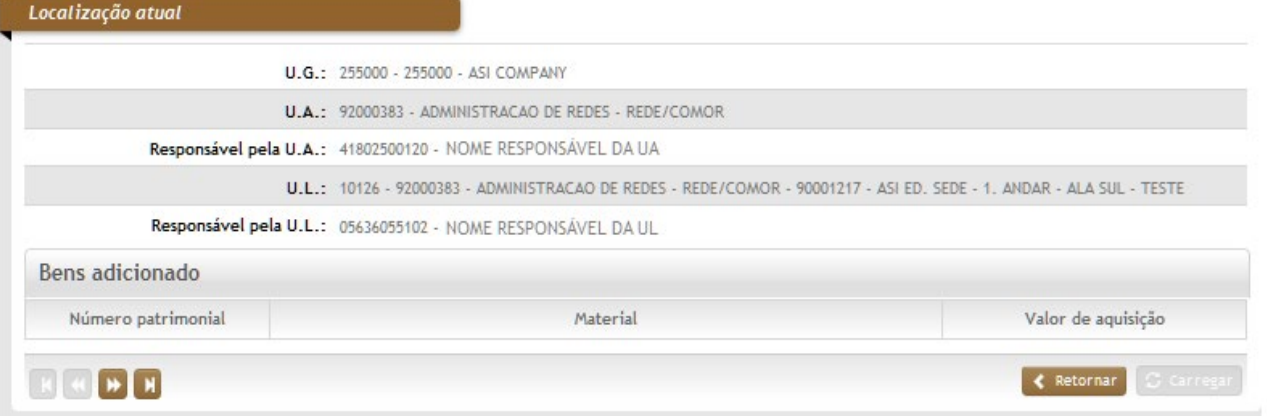

Clique no botão **<Retornar>** para voltar para tela de resultado da consulta, ou utilize os botões de navegação para movimentar-se por entre os registros, conforme a seguir:

Para imprimir o relatório dos itens consultados, clique no botão **<Relatórios>**.e escolha o relatório desejado.

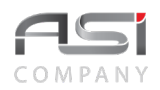

## Relatorios disponíveis

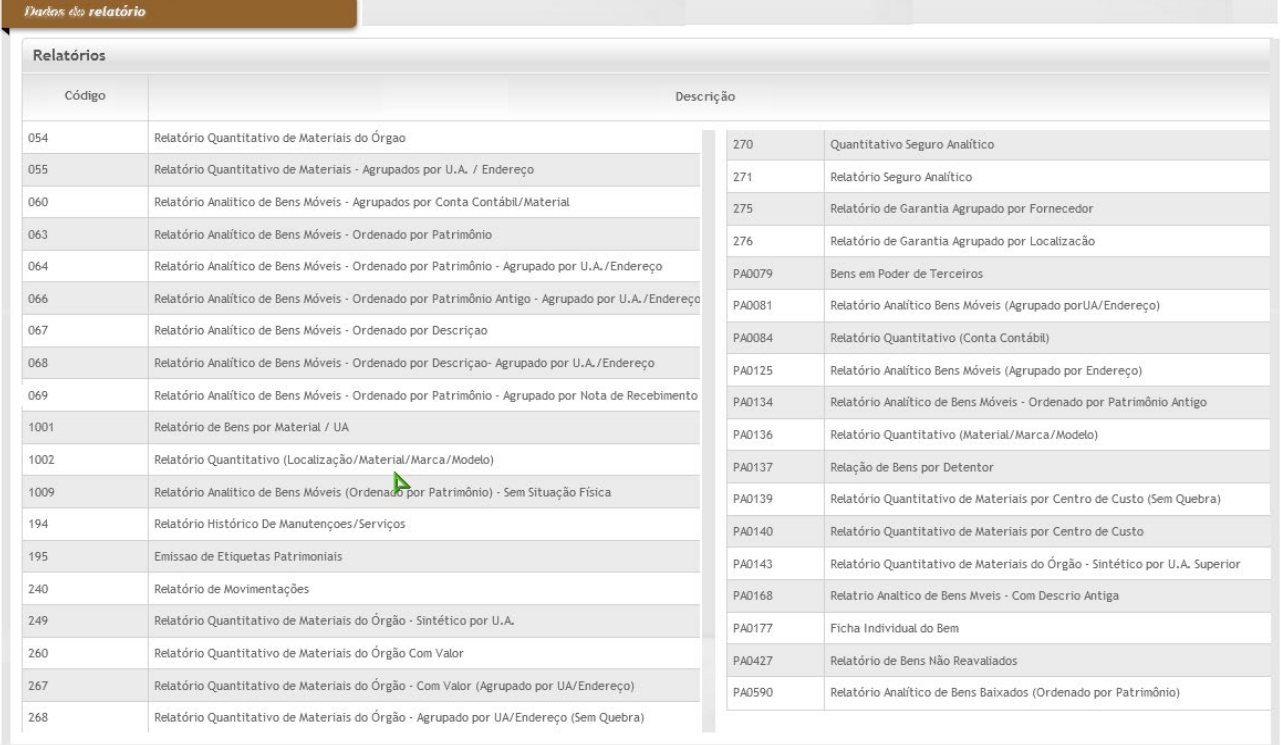

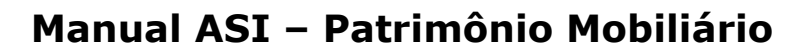

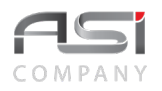

# **7. Movimentação**

# *7.1 Entrada de Bens*

Processo de inclusão de bem no acervo patrimonial. A tela principal de entrada subdivide-se nas seguintes abas: Origem, Materiais e Observações.

**Aba Origem da Entrada de Bens (Cadastro)**: Tela de entrada de dados, composta de informações gerais do bem; detalhamento da aquisição, bem como a possibilidade de associação dos documentos hábeis relacionados à aquisição.

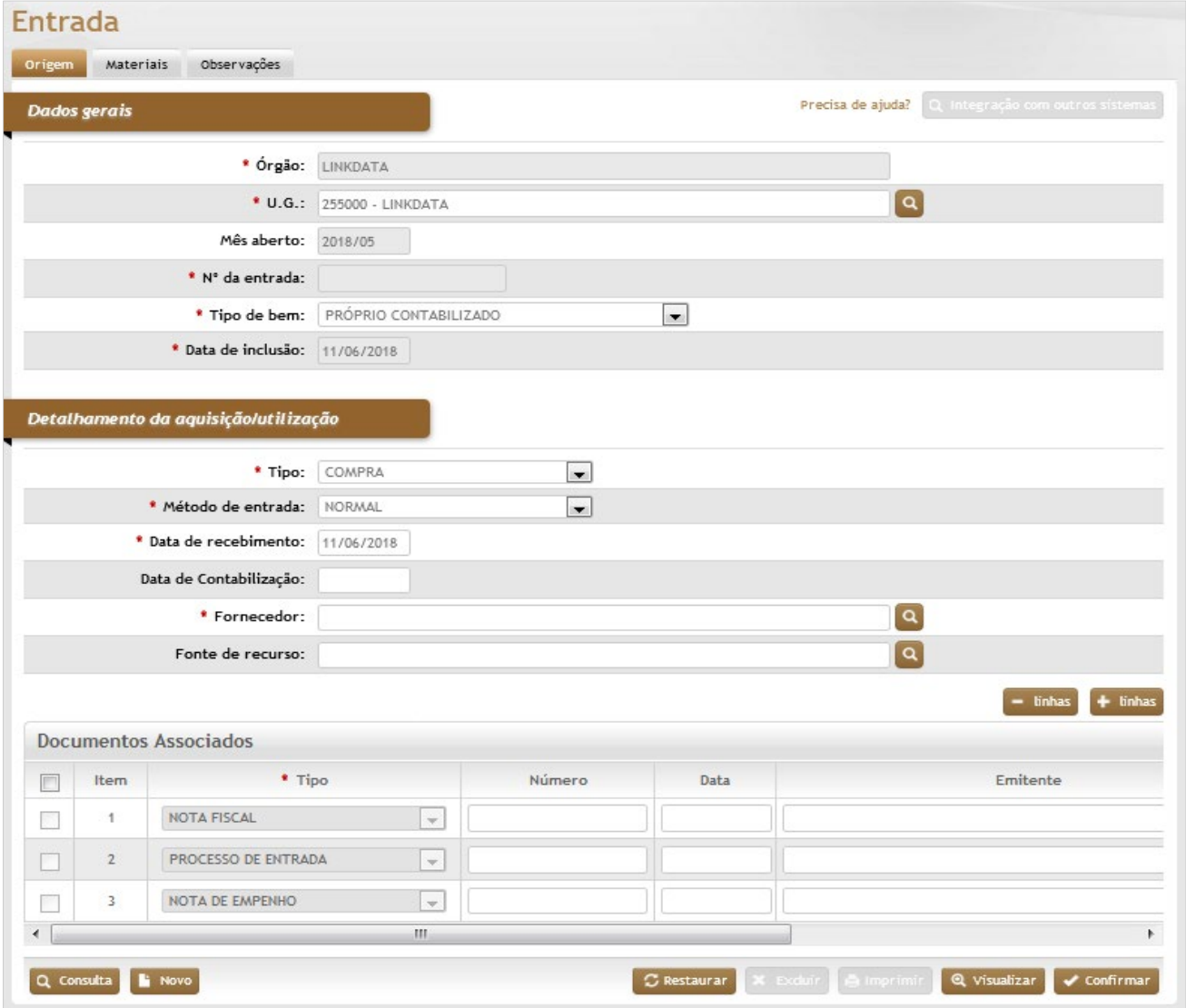

### *Elementos para preenchimento de campos, seleção e pesquisa:*

#### *Dados Gerais*

**\*Órgão:** Preenchimento automático. Informa o órgão gestor;

**\*U.G.:** Preenchimento e pesquisa. Informe a unidade gestora e carregue a informação do campo (clicando no botão consulta avançada);

**Mês Aberto:** Preenchimento automático. Informa mês corrente no sistema de Patrimônio WEB;

**\*Nº da Entrada:** Preenchimento automático. Informa o número de controle da entrada após o cadastro;

**\*Tipo de Bem:** Seleção. Selecione a opção:

Próprio Contabilizado**:** o bem faz parte financeiramente do Órgão.

Próprio Controlado: o bem não entra no financeiro do Órgão, porém é controlado pelo Órgão.

De Terceiros: o bem não entra no financeiro e não pertence ao Órgão.

**\*Data de Inclusão:** Preenchimento automático. Informa a data de cadastro da entrada;

#### *Detalhamento da Aquisição / Utilização*

**\*Tipo:** Seleção. Selecione o tipo de aquisição de bem (o tipo COMPRA efetua entrada "orçamentária");

**\*Método de Entrada:** Seleção. Selecione o tipo de método de Entrada (comumente COMPRAS).

**\*Data de Recebimento:** Preenchimento. Informa a data de recebimento dos bens patrimoniais;

**\*Data de Contabilização:** Preenchimento. Informa a data de contabilização dos bens patrimoniais (somente na opção "Próprio Contabilizado", este campo estará habilitado);

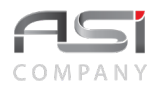

**\*Fornecedor:** Preenchimento e pesquisa. Informe o fornecedor e carregue a informação do campo (clicando no botão consulta avançada);

**Fonte de Recurso:** Preenchimento e pesquisa. Informe a fonte de recurso e carregue a informação do campo (clicando no botão consulta avançada);

#### *Documentos Associados*

**Item**: Preenchimento automático. Informa o nº do ordenamento do documento na lista;

**\*Tipo**: Seleção. Selecione os documentos a serem incluídos, caso a opção esteja habilitada;

**Número**: Preenchimento. Informe o nº do documento selecionado;

Data: Preenchimento. Informe a data de criação do documento;

**Emitente**: Preenchimento e pesquisa. Informe o emitente e carregue a informação no botão de consulta avançada; **Contato**: Preenchimento automático. Informe os dados de contato do emitente do documento.

**Aba Origem / Documentos Associados da Entrada de Bens**: Caso necessário, clique no tipo de documento para inserir o anexo desejado. Em caso de dúvida, vide o tópico 5.4 - Documentos Associados.

**Aba Materiais da Entrada de Bens:** Tela de entrada de dados relacionada ao material, tais como: identificação, quantidade e valores.

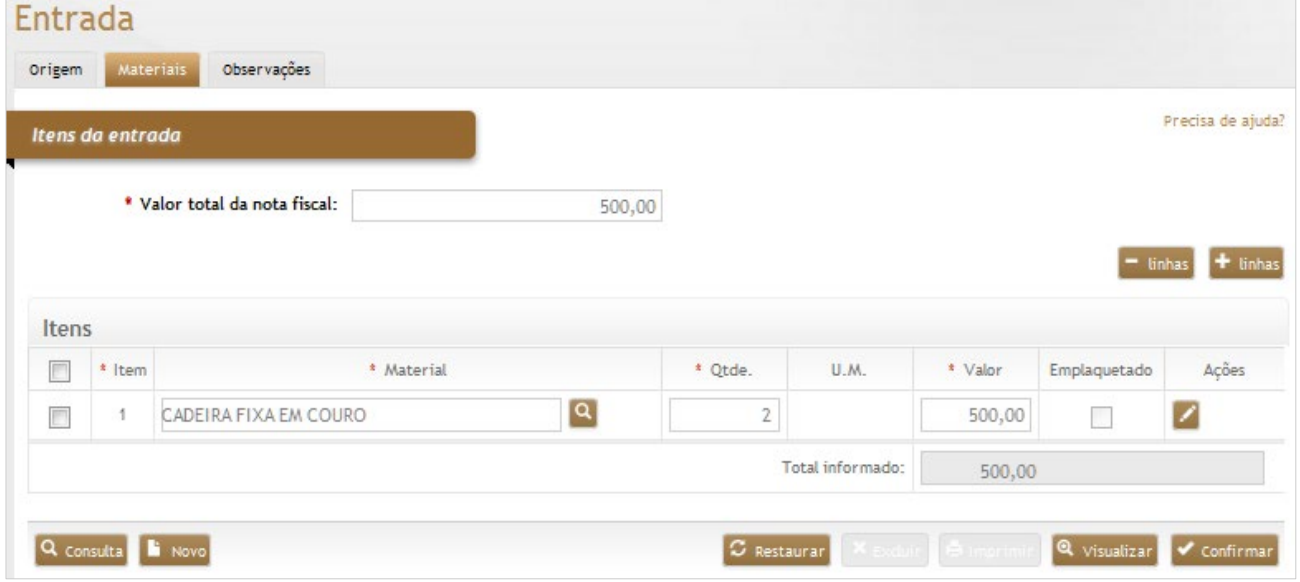

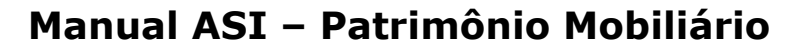

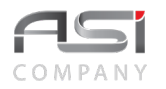

### *Elementos para preenchimento de campos, seleção e pesquisa:*

#### *Itens da Entrada*

**\*Valor Total da nota fiscal**: Preenchimento. Informe o valor total da nota fiscal;

**\*Item:** Preenchimento automático. Informa a ordenamento dos materiais informados;

**\*Material:** Preenchimento e pesquisa. Informe a material e carregue a informação do campo (clicando no botão consulta avançada);

**\*Qtde.:** Preenchimento. Informe quantidade total do material a ser incorporado ao patrimônio;

**U.M.:** Preenchimento automático. Informa a unidade de medida do material;

**\*Valor:** Preenchimento. Informe o valor total adquirido do material a ser incorporado ao patrimônio;

**Emplaquetado:** Preenchimento da Seleção automática. Informa se o material pode ser emplaquetado (vide materiais – cadastro):

**Total Informado:** Preenchimento automático. Informa o valor acumulado dos itens informados.

Após inserir um material, com o cursor do mouse posicionado dentro do campo do respectivo material, clique no botão **<Consulta Avançada>** para filtrar e selecionar os materiais desejados, conforme exemplo na tela seguinte (busca de material "Cadeira Fixa"):

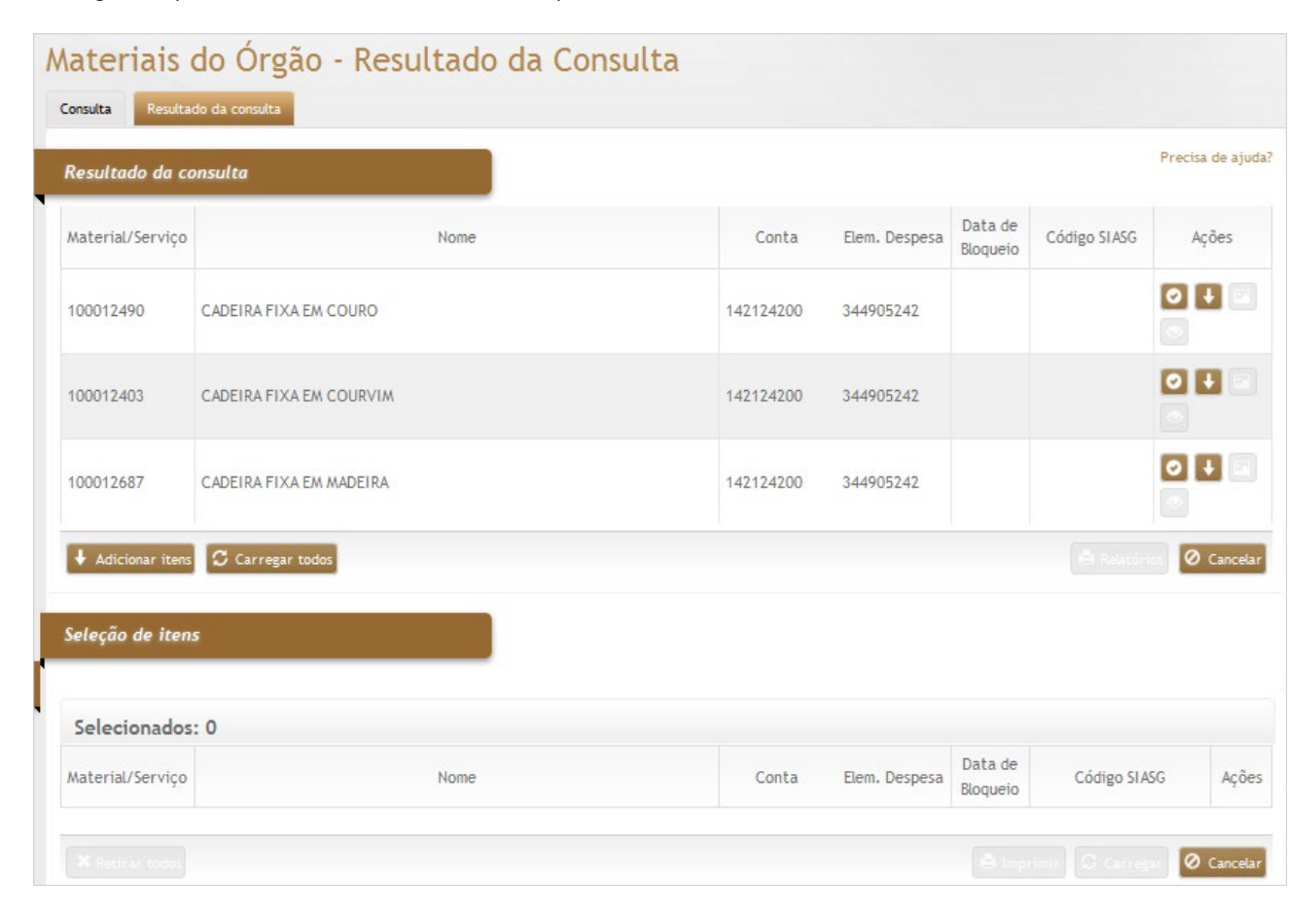
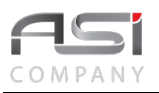

Clique no botão **<Anexar>** para inserir o material desejado e/ou no botão **<Adicionar item>** para criar uma seleção de itens.

Clique no botão de ações **<Editar>** para complementação das características do material, conforme tela a seguir:

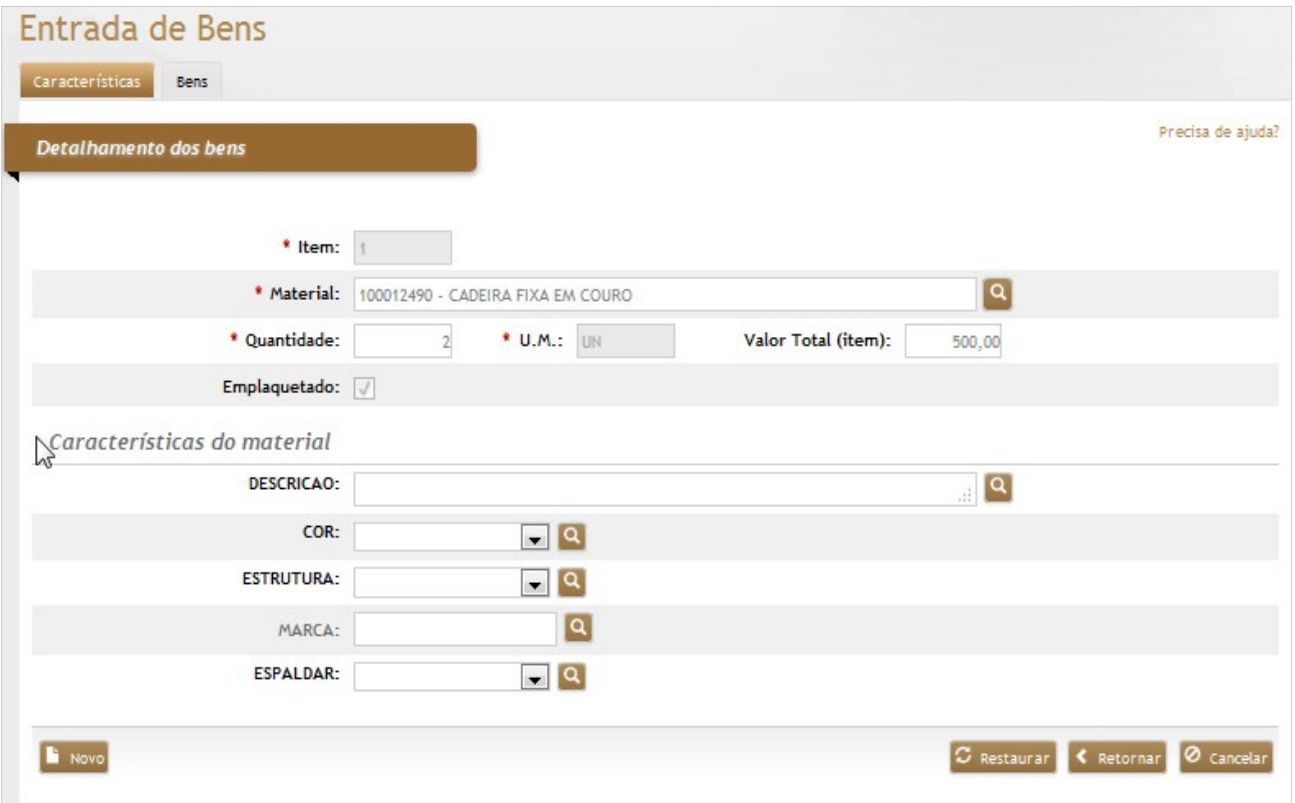

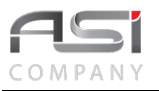

#### *Detalhamento dos Bens*

**\*Item:** Preenchimento automático. Informa número de ordenamento do material na entrada;

\***Material:** Preenchimento automático. Informa a descrição do material;

**\*Quantidade:** Preenchimento automático. Informa a quantidade do material a ser incorporado no patrimônio (informado anteriormente na aba "Itens");

**\*U.M.:** Preenchimento automático. Informa a unidade de medida do material;

**\*Valor Total (Item):** Preenchimento automático. Informa o valor total do material a ser incorporado no patrimônio (informado anteriormente na aba "Itens");

**Emplaquetado:** Seleção automática. Informa se o material pode se emplaquetado (vide Materiais – Cadastro).

#### **Características do Material**

**\*Descrição:** Preenchimento. Informe características complementares;

**Cor:** Seleção. Selecione a característica cadastrada no sistema (exemplo);

**Estrutura:** Seleção. Selecione a característica cadastrada no sistema (exemplo);

**Marca:** Preenchimento e pesquisa. Informe a marca e carregue a informação do campo (clicando no botão consulta avançada);

**Espaldar:** Seleção. Selecione a característica cadastrada no sistema (exemplo).

• O tipo de característica varia de acordo com a natureza do material. Essa associação é realizada no catálogo de materiais patrimoniais.

**Aba de Bens da Entrada de Bens:** Tela para informação dos detalhes dos materiais.

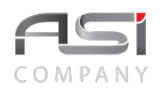

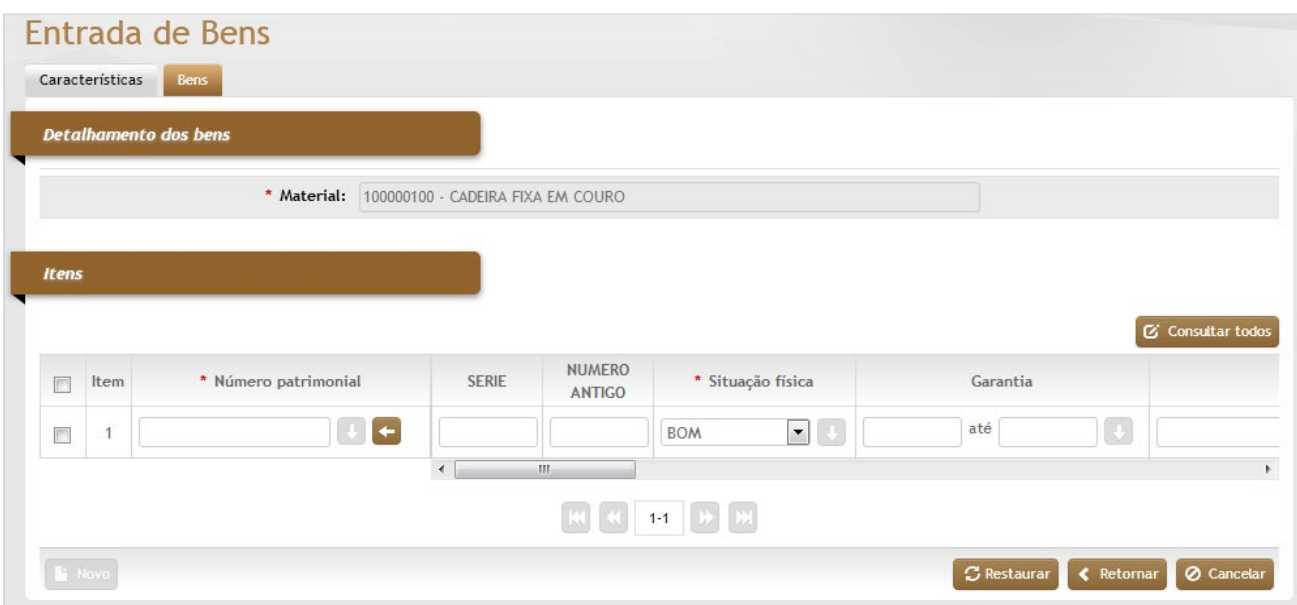

#### *Detalhamento dos Bens / Itens*

**\*Material:** Preenchimento automático. Informa a descrição do material;

**Item:** Preenchimento automático. Informa número de ordenamento do material na entrada;

**\*Número Patrimonial:** Preenchimento automático. Informa o número de patrimônio do bem (soma do prefixo + o número);

**\*Situação Física:** Seleção ou automático. Caso necessário selecione a situação física de entrada do material; **Garantia:** Preenchimento. Informe a garantia inicial e final do material;

**Principal:** Preenchimento e pesquisa. Caso o material adquirido for adicionado ao bem principal, informe o número de patrimônio do bem principal e carregue a informação do campo (clicando no botão consulta avançada);

**Status:** Seleção ou automático. Caso necessário selecione o status atual de entrada do material;

**Vida Útil:** Preenchimento automático. Informa a vida útil (meses) de desgaste (depreciação) do material;

**Depreciação Acumulada:** Preenchimento automático. Informa a depreciação acumulada do bem;

**Mês a Dep. na Entrada:** Preenchimento automático. Informa a quantidade de mês que depreciará no mesmo mês da data da entrada.

**Valor Líquido do Bem:** Preenchimento automático. Informa o valor líquido do bem;

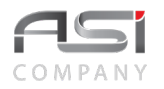

**Valor Residual:** Preenchimento automático. Informa o valor residual do bem;

**Percentual não Depreciável:** Preenchimento automático. Informa o percentual não-depreciável quer será realizado a depreciação do material;

**Número Antigo:** Preenchimento. Informe (caso possua) o número antigo de controle.

• Clique na barra deslizante para visualizar os demais campos da tela.

Após fornecer as informações, clique no botão **<Retornar>** (até a tela de entrada de bens). Na tela principal, clique no botão **<Confirmar>** para efetuar a inclusão da entrada no sistema.

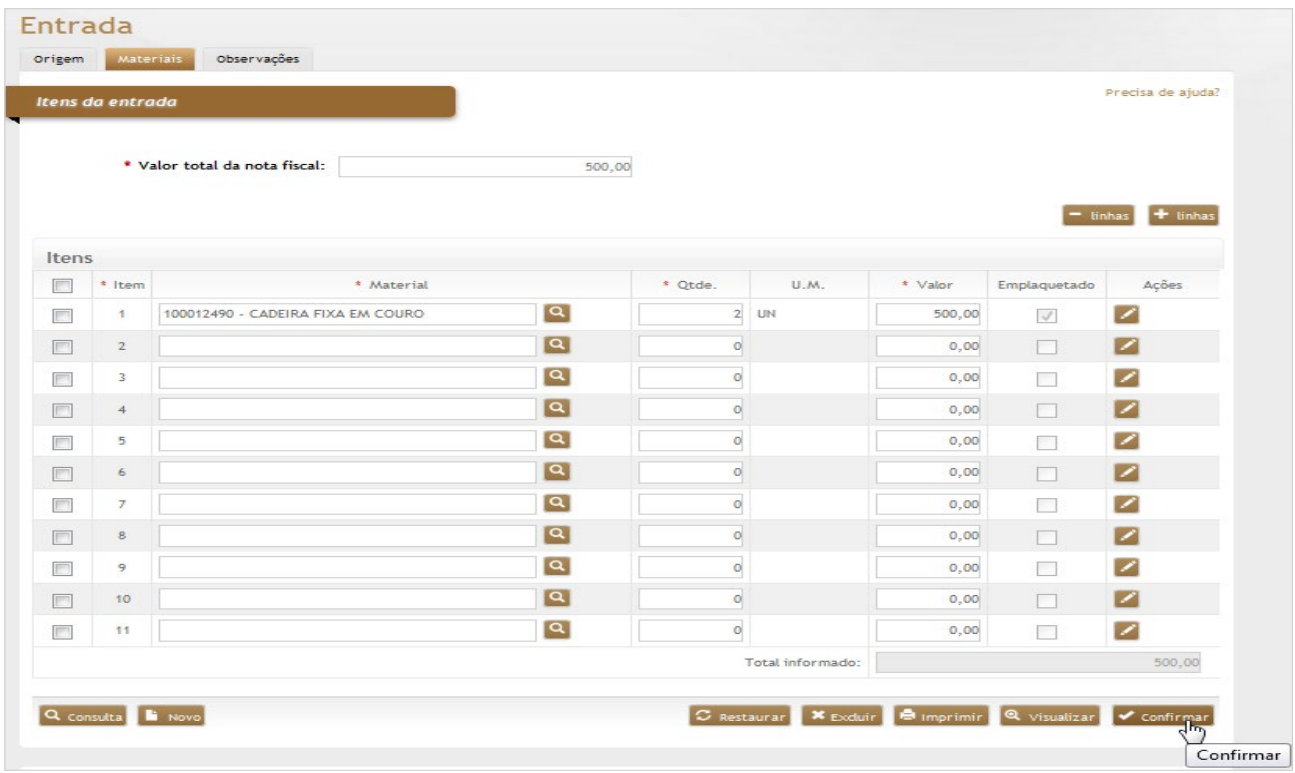

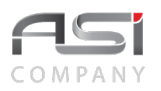

Após a confirmação é apresentada a tela de **Relatórios Disponíveis**. Selecione o relatório desejado e clique no botão **<Gerar relatório>**. Em caso de dúvida, vide o tópico 5.2 – Geração de Relatórios.

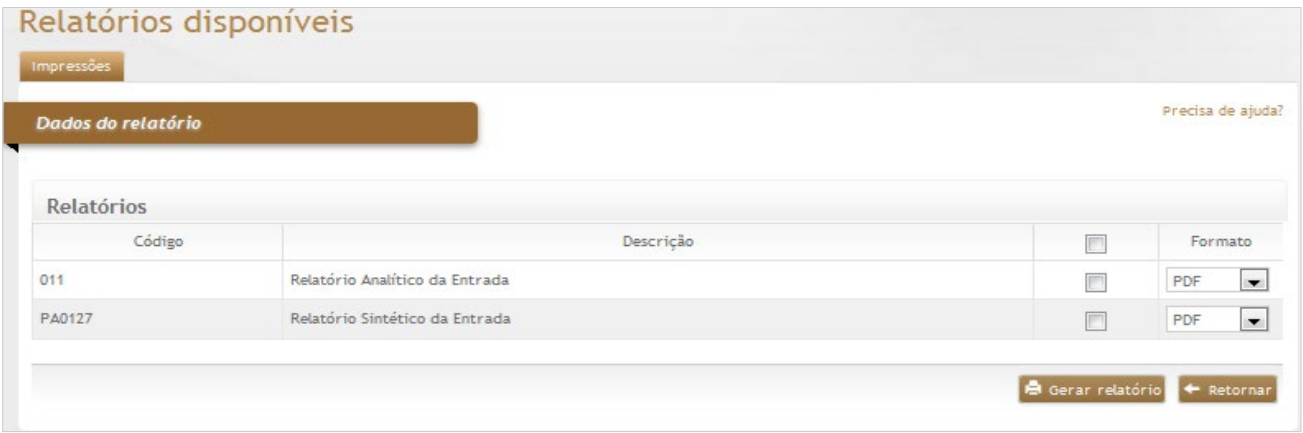

**Aba Observações da Entrada de Bens:** Caso necessário, clique no botão de ação **<+ Observações>** para inserir a observação desejada. Em caso de dúvida, vide o tópico 5.3 – Aba de Observações.

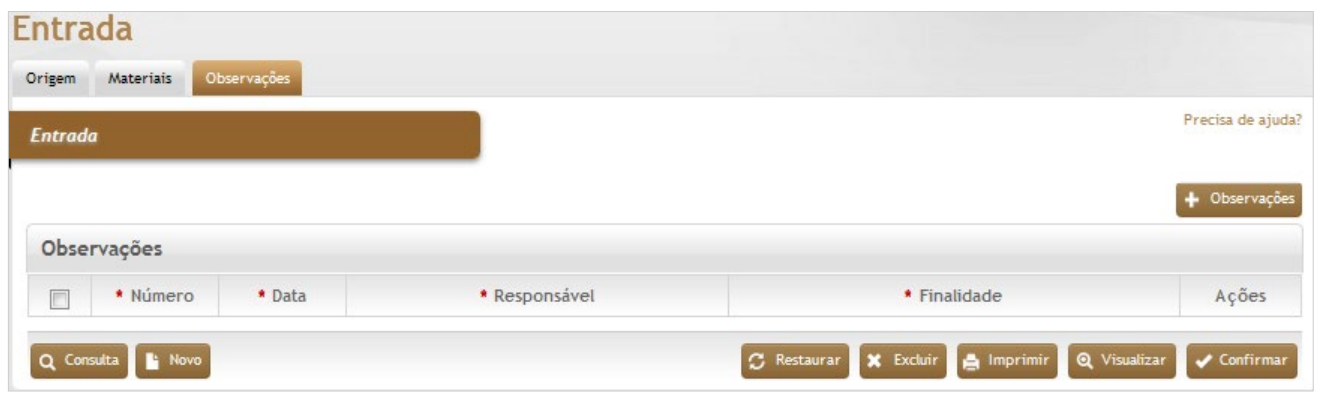

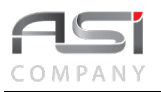

• Para contabilizar a operação é necessário o preenchimento da data de contabilização.

# *7.2 Transferências*

Processo de transferência de bens patrimoniais. Para oferecer mobilidade de forma controlada aos bens, o sistema permite realizar os seguintes tipos de transferências:

**Transferência Interna**: movimentação de bem de uma localização para outra dentro do próprio órgão;

**Transferência Externa**: movimentação de bem para uma entidade externa que não faz parte do órgão;

**Adição a Bem Principal**: movimentação de componentes de um bem (relação pai e filho).

**Transferência Interna entre UG's**: movimentação de bem de uma UG para outra, dentro de um mesmo órgão e base de dados (obedece o mesmo processo para realização da Transferência Interna).

- Para cadastrar uma transferência a UG deve estar aberta no mês corrente à movimentação.
- Nas transferências em que ocorrem troca de Unidade Gestora, há sempre, o correspondente registro financeiro, onde produzem baixas nas contas contábeis das Unidades Gestoras de origem e, em contrapartida, entradas nas contas da UG de destino.

# *7.2.1 Transferência Interna*

As transferências internas apresentam as seguintes modalidades:

**Permanentes:** a localização do bem é atualizada imediatamente, no momento da confirmação, de acordo com os dados da transferência.

**Temporárias**: a localização original do bem permanece a mesma. O bem assume status de "saída temporária", devendo retornar após um período preestabelecido.

• Em caso de transferências com assinatura eletrônica**,** a localização do bem será atualizada somente a partir da confirmação no destino. O bem fica em processo de transferência, com situação pendente, não sendo possível editar ou excluir transferências já confirmadas.

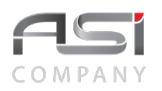

**Aba Dados Gerais da Transferência Interna:** Tela para cadastro de informações gerais para realização da transferência (contempla a escolha da modalidade de transferência).

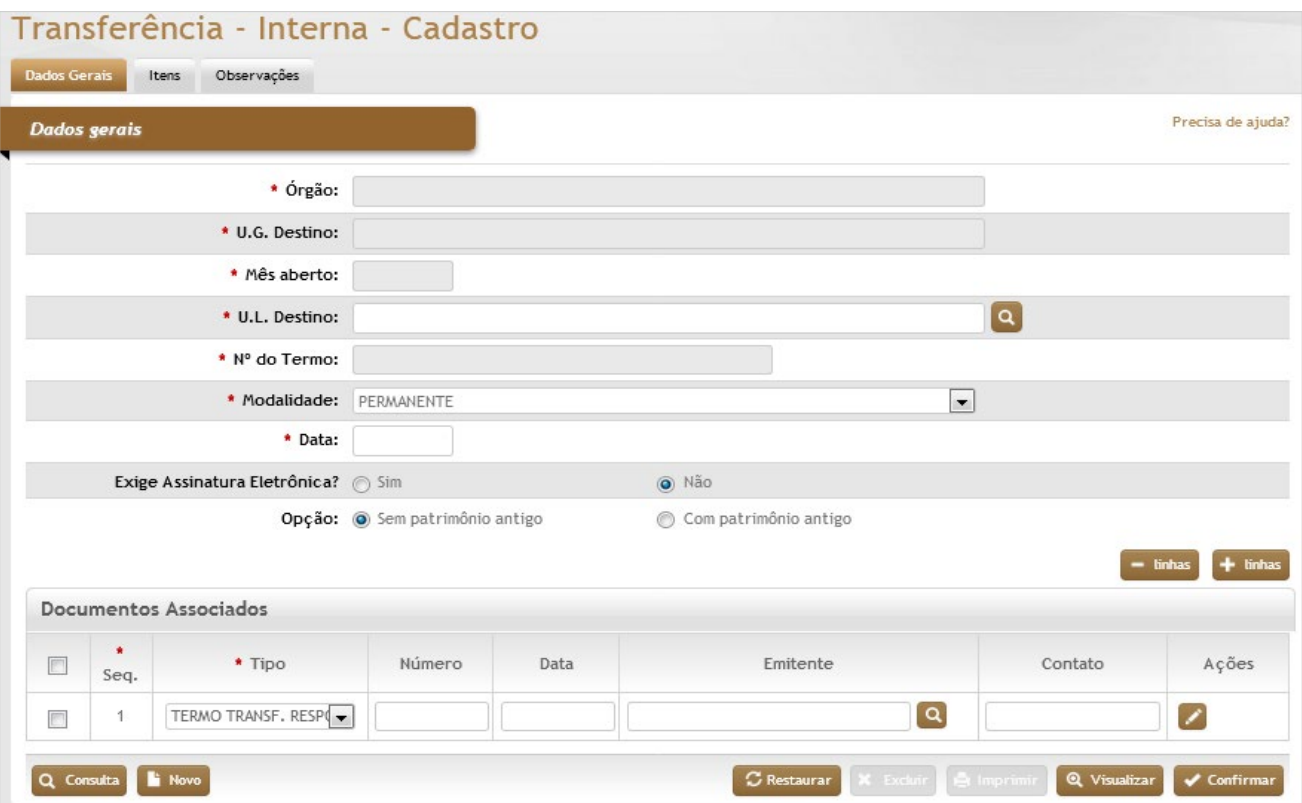

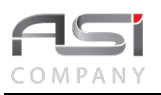

### *Dados Gerais*

**\*Órgão:** Preenchimento automático. Informa o órgão gestor;

**\*U.G. Destino:** Preenchimento automático. Informa a unidade gestora de destino;

**\*Mês Aberto:** Preenchimento automático. Informa o mês corrente no sistema, ou seja, o ano/mês aberto;

**\*U.L. Destino:** Preenchimento e pesquisa. Informe a unidade de localização de destino e carregue a informação do campo (clicando no botão consulta avançada);

**\*Nº do Termo:** Preenchimento automático. Informa o número de controle do termo de transferência;

**\*Modalidade:** Seleção. Selecione para informar se a transferência será permanente ou temporária;

**\*Data:** Preenchimento. automático. Informa a data do termo de transferência;

**Exige Assinatura Eletrônica?** Seleção. Selecione para indicar a forma de recebimento:

**Sim:** Exige recebimento pelo setor que vai receber os bens patrimoniais;

**Não:** Não Exige recebimento pelo setor que vai receber os bens patrimoniais;

**Opção**: Seleção. Selecione para indicar se o termo vai apresentar ou não o número de patrimônio antigo;

**Se modalidade temporária:** preencher também os campos objetivo e previsão de retorno:

**\*Objetivo**: Seleção. Selecione para informar se a transferência será permanente ou temporária;

**Previsão de Retorno**: Preenchimento automático. Informe a previsão de retorno da transferência temporária.

**Aba Origem / Documentos Associados da Transferência Interna**: Caso necessário, clique no tipo de documento para inserir o anexo desejado. Em caso de dúvida, vide o tópico 5.4 - Documentos Associados.

Após a inclusão do arquivo, clique no botão **<Retornar>** para o próximo passo da operação.

**Aba Itens da Transferência Interna:** Tela para informação dos bens patrimoniais que serão transferidos.

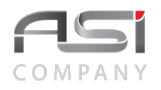

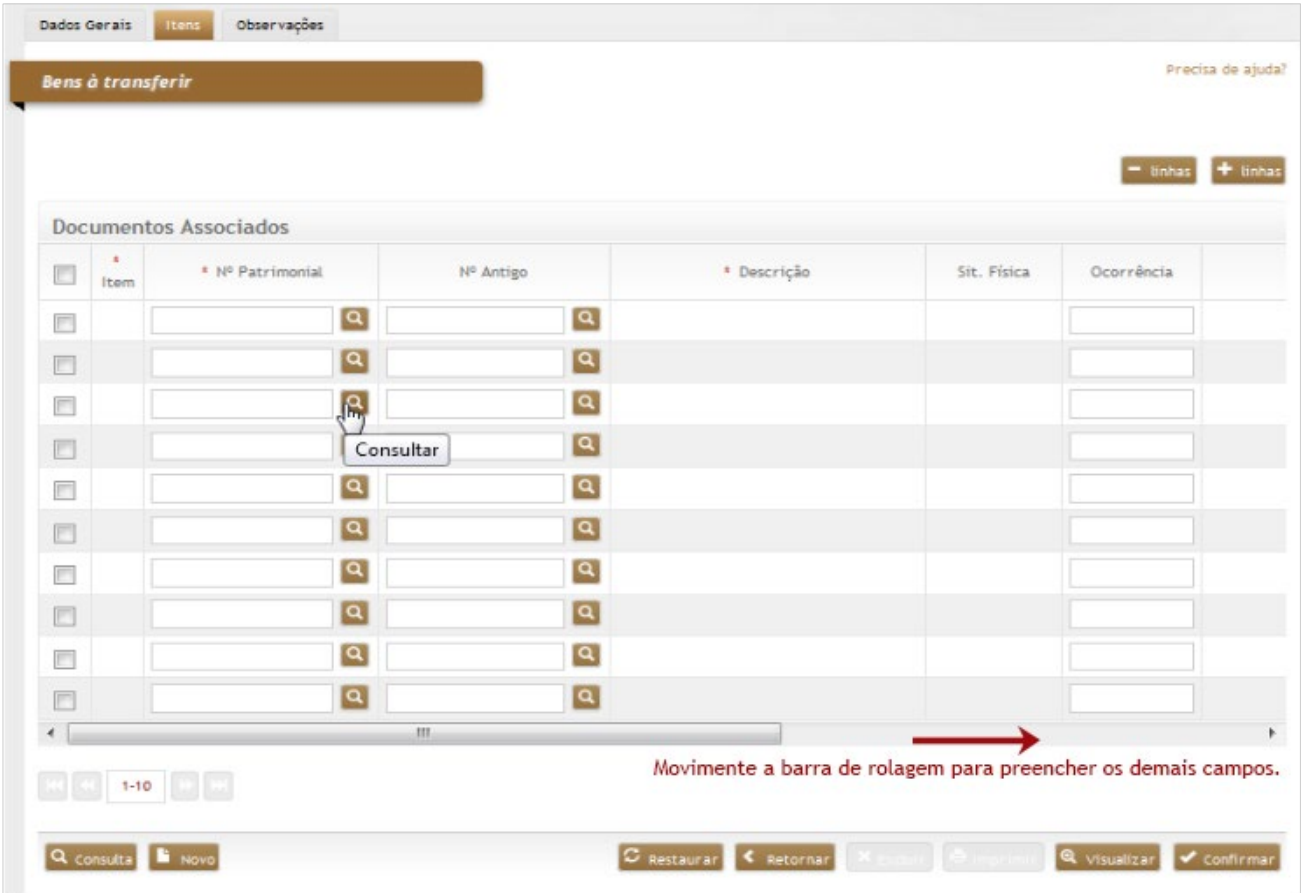

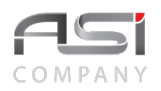

#### *Bens a Transferir*

**\*Item:** Preenchimento automático. Informa o número de ordenamento dos bens patrimoniais;

**\*Nº de Patrimonial:** Preenchimento e pesquisa. Informe o número de patrimônio e carregue a informação do campo (clicando no botão consulta avançada);

**\*Nº Antigo:** Preenchimento e pesquisa. Informe o número de patrimônio, (caso, não possua, informe número antigo) e carregue a informação do campo (clicando no botão consulta avançada);

**\*Descrição:** Preenchimento automático. Informa a descrição completa do bem patrimonial;

**Sit. Física:** Preenchimento automático. Informa a situação física do bem patrimonial;

**Ocorrência:** Preenchimento. Informe a ocorrência do bem patrimonial; (opcional) gestor;

**\*Local Origem:** Preenchimento automático. Informa a unidade de localização atual do bem patrimonial;

**\*Detentor:** Preenchimento automático. Informa o detentor atual do bem patrimonial;

A seleção de item pode ser feita de diversas formas, utilizando o filtro de pesquisa, após clicar sobre o campo Nº Patrimonial, como por exemplo: utilizando o intervalo de nº patrimonial, unidade de localização, tipo de bem, etc.

Para finalizar o cadastro, clique no botão **<Confirmar>** para exibir a confirmação da transferência e informar se deseja manter o detentor atual, conforme exemplo a seguir:

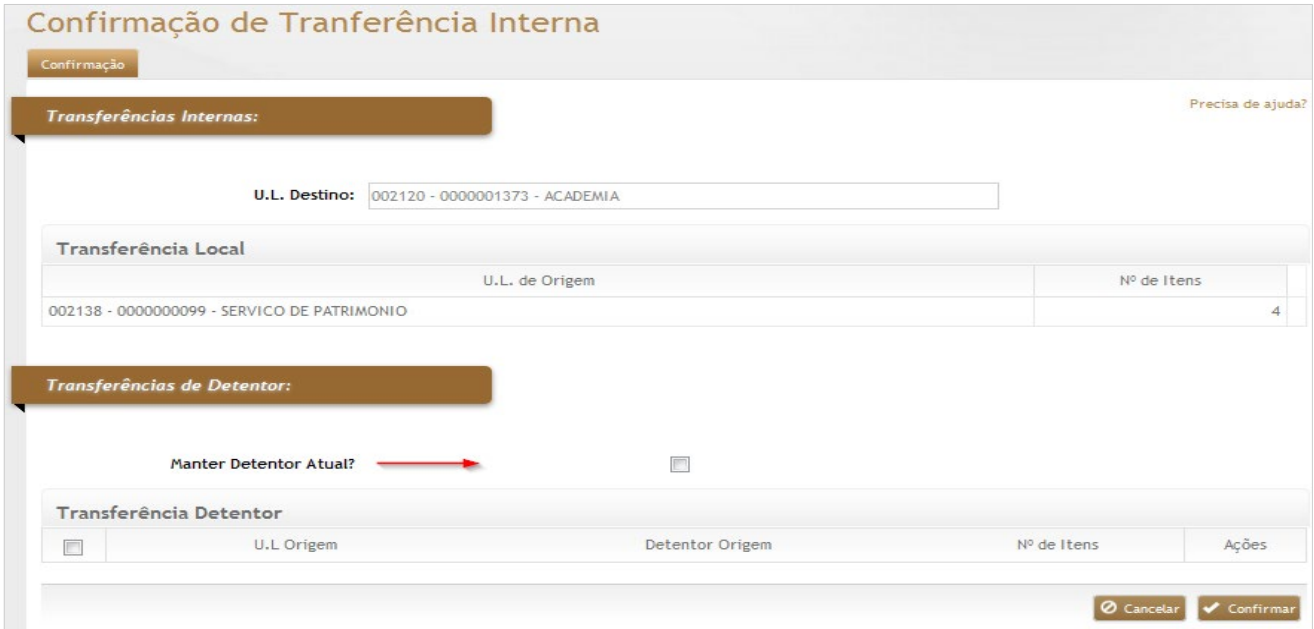

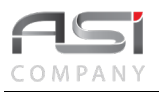

Após a confirmação, será exibida a opção para imprimir. Marque o relatório, e escolha o formato desejado para gerar o relatório.

## **Relatórios Disponíveis da Transferência Interna:**

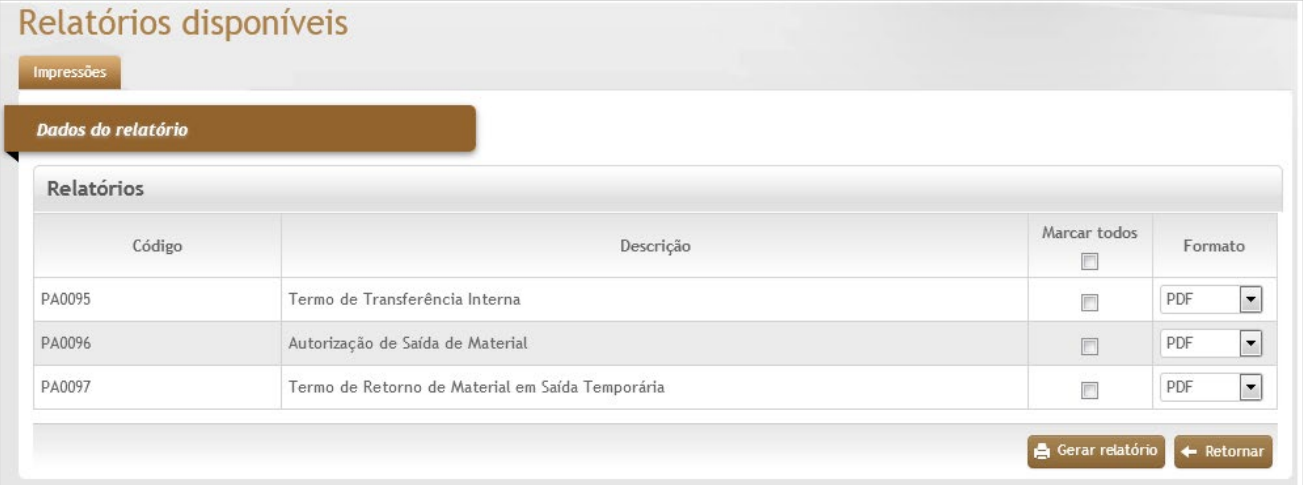

**Aba Observações da Transferência Interna:** Caso necessário, clique no botão de ação **<+ Observações>** para inserir a observação desejada. Em caso de dúvida, vide o tópico 5.3 - Aba de Observações.

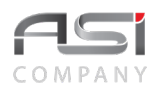

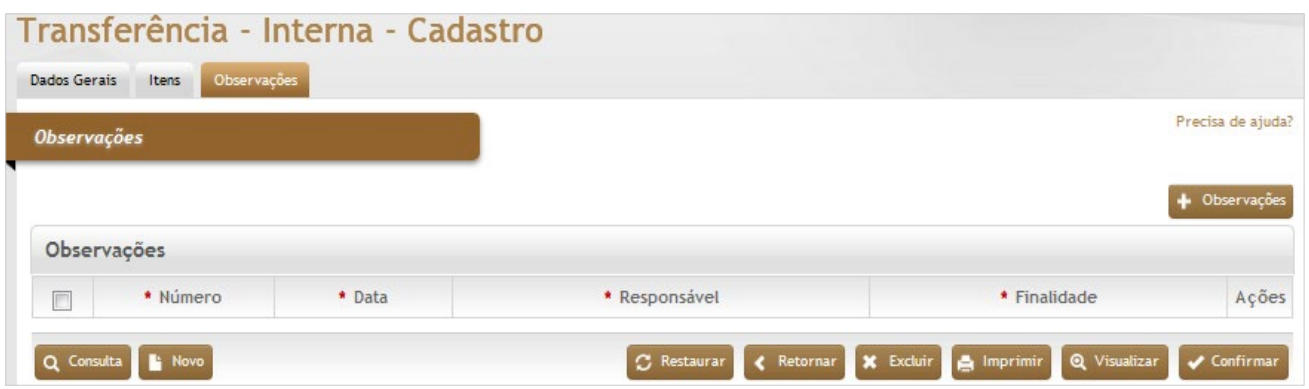

# *7.2.1.1 Recebimento da Transferência Interna*

Tela para consulta e recebimento de transferência interna (direta ou agendada).

**Aba Consulta para Recebimento da Transferência Interna:** Consulte o termo de transferência que deseja executar o recebimento.

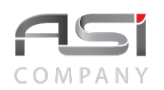

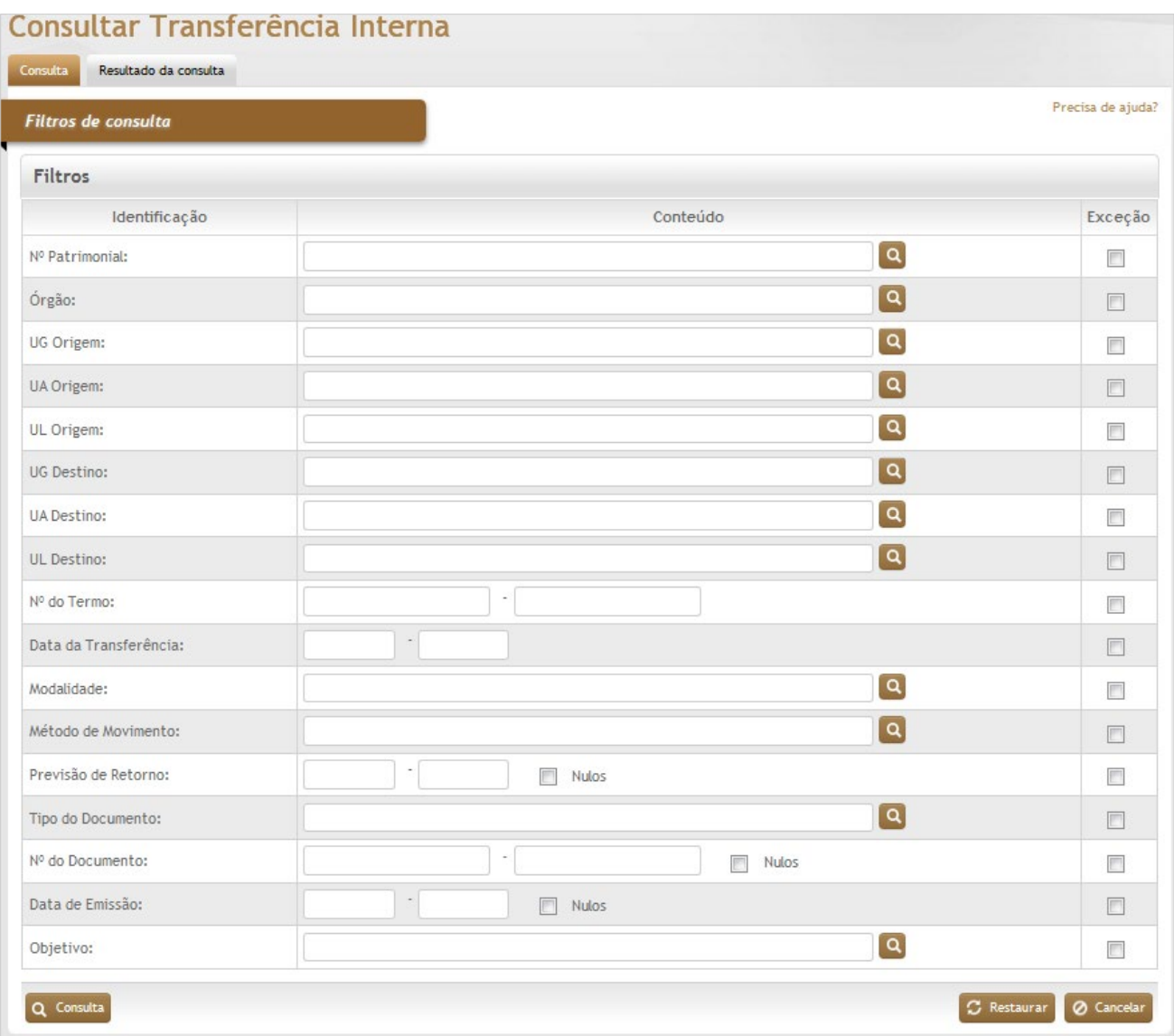

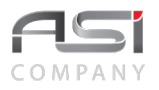

#### *Filtros de Consulta*

**Nº Patrimonial:** Preenchimento e pesquisa. Informe o número de patrimônio e carregue a informação do campo (clicando no botão consulta avançada);

**Órgão:** Preenchimento e pesquisa. Informe o órgão gestor e carregue a informação do campo (clicando no botão consulta avançada);

**U.G. Origem:** Preenchimento e pesquisa. Informe a unidade gestora de origem e carregue a informação do campo (clicando no botão consulta avançada);

**U.A. Origem:** Preenchimento e pesquisa. Informe a unidade administrativa de origem e carregue a informação do campo (clicando no botão consulta avançada);

**U.L. Origem:** Preenchimento e pesquisa. Informe a unidade de localização de origem e carregue a informação do campo (clicando no botão consulta avançada);

**U.G. Destino:** Preenchimento e pesquisa. Informe a unidade gestora de destino e carregue a informação do campo (clicando no botão consulta avançada);

**U.A. Destino:** Preenchimento e pesquisa. Informe a unidade administrativa de destino e carregue a informação do campo (clicando no botão consulta avançada);

**U.L. Destino:** Preenchimento e pesquisa. Informe a unidade de localização de destino e carregue a informação do campo (clicando no botão consulta avançada);

**Nº do Termo:** Preenchimento. Informe o número do termo de transferência ou intervalos de termos;

**Data da Transferência:** Preenchimento. Informe a data de transferência ou intervalos de datas;

**Modalidade:** Preenchimento e pesquisa. Informe a modalidade de compra e carregue a informação do campo (clicando no botão consulta avançada);

**Método de Movimento:** Preenchimento e pesquisa. Informe o método de movimento e carregue a informação do campo (clicando no botão consulta avançada);

**Previsão de Retorno:** Preenchimento. Informe a data de previsão de retorno ou intervalos de datas;

**Tipo do Documento:** Preenchimento e pesquisa. Informe o tipo de documento e carregue a informação do campo (clicando no botão consulta avançada);

**Nº do Documento:** Preenchimento. Informe o número do documento pra o filtro de pesquisa ou intervalo de números; **Data de Emissão:** Preenchimento. Informe a data de emissão do documento ou intervalo de datas;

**Objetivo:** Preenchimento e pesquisa. Informe a objetivo da transferência e carregue a informação do campo (clicando no botão consulta avançada);

**Aba Resultado da Consulta para Recebimento da Transferência Interna:** Após realizar a consulta, uma nova tela de resultado será apresentada com as transferências pendentes de recebimento, conforme tela a seguir:

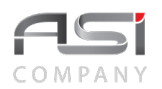

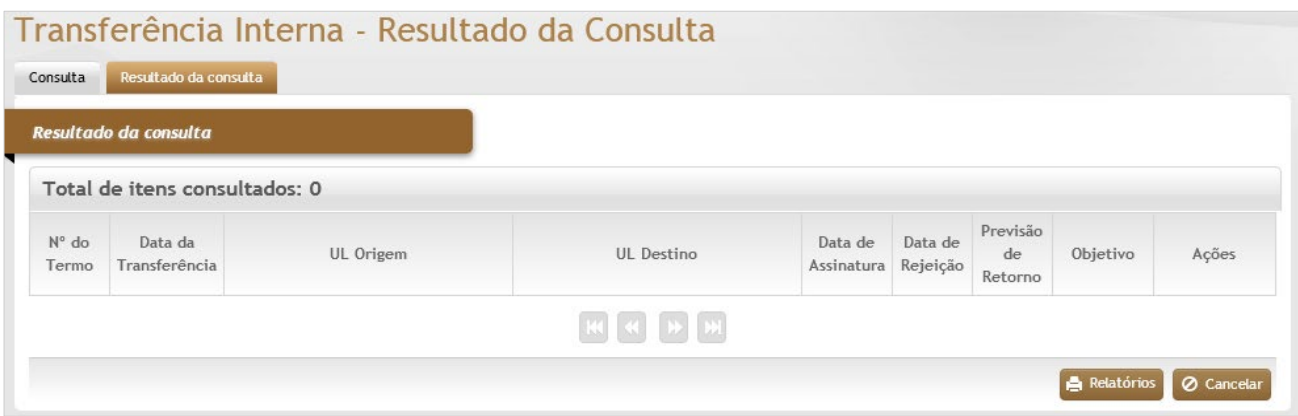

Selecione a transferência desejada clicando no botão de ações **<Anexar>***.*

Após carregar na tela a transferência selecionada, informe o aceite ou a recusa da transferência, conforme exemplo a seguir:

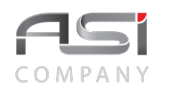

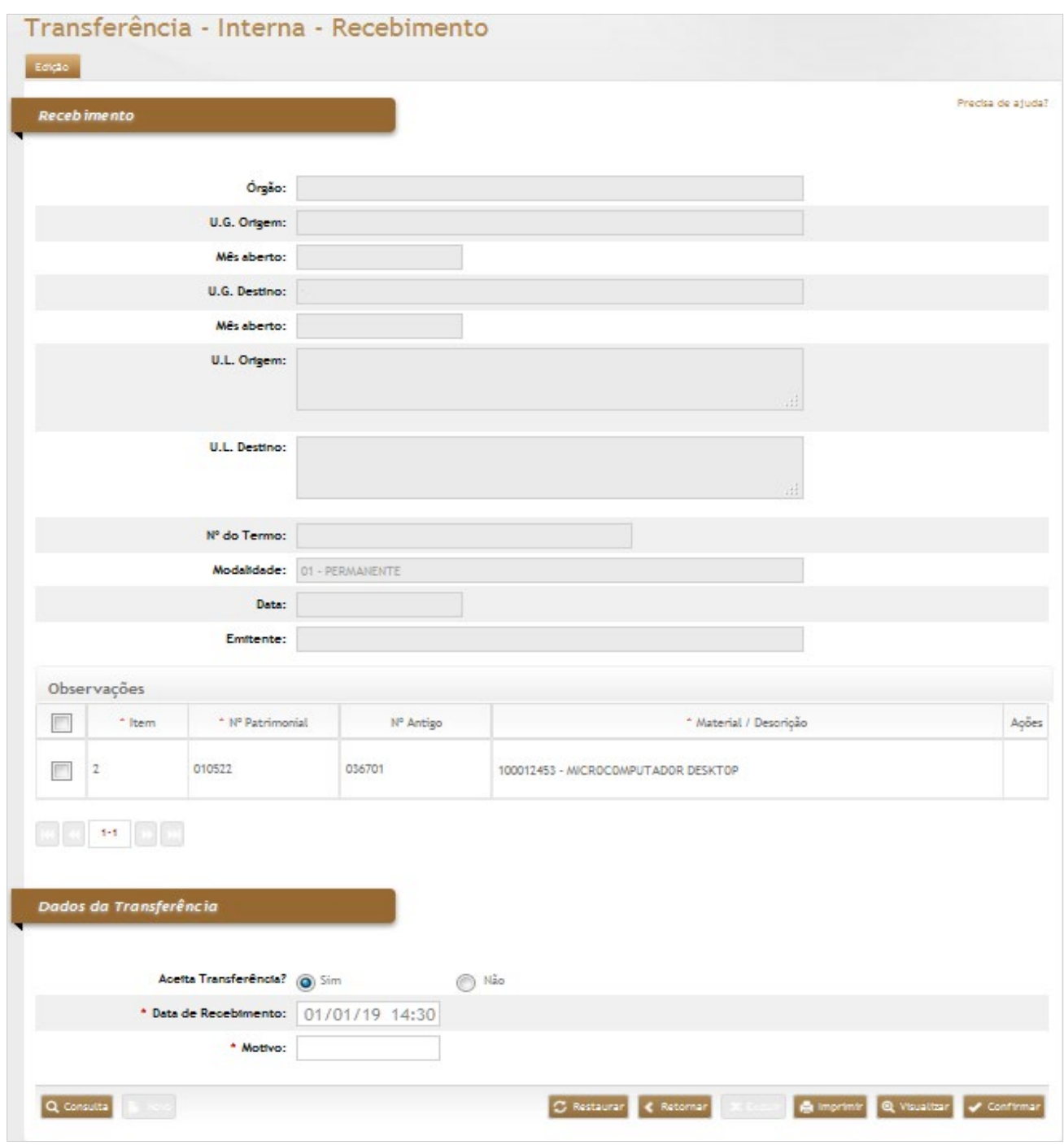

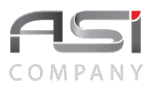

### *Recebimento*

**Órgão:** Preenchimento automático. Informa o órgão gestor;

**U.G. Origem:** Preenchimento automático. Informa a unidade gestora de Origem;

**Mês Aberto:** Preenchimento automático. Informa o mês corrente a unidade gestora de origem;

**U.G. Destino:** Preenchimento automático. Informa a unidade gestora de Destino;

**Mês Aberto:** Preenchimento automático. Informa o mês corrente a unidade gestora de destino;

**U.L. Origem:** Preenchimento automático. Informa a unidade de localização de Origem;

**U.L. Destino:** Preenchimento automático. Informa a unidade de localização de Destino;

**Nº do Termo:** Preenchimento automático. Informa o número de controle do termo de transferência;

**Modalidade:** Preenchimento automático. Informa a modalidade utilizada na transferência de bens patrimoniais;

**Data:** Preenchimento automático. Informa a data de cadastro da transferência;

**Emitente:** Preenchimento automático. Informa o nome do emitente da transferência;

**\*Item:** Preenchimento automático. Informa o ordenamento dos bens patrimoniais;

**\*Nº Patrimonial:** Preenchimento automático. Informa o número de patrimônio;

**Nº Antigo:** Preenchimento automático. Informa o número antigo do patrimônio;

**\*Material/Descrição:** Preenchimento automático. Informa a descrição completa do bem patrimonial;

#### *Dados da Transferência:*

**Aceita Transferência:** Seleção. Selecione a opção se for aceitar ou rejeitar o recebimento da transferência;

**\*Data de Recebimento:** Preenchimento. Informe a data de recebimento da transferência;

**Motivo:** Preenchimento. Informe o motivo no caso de não aceitação do recebimento.

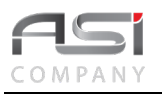

Em caso positivo, a transferência será processada e ocorrerá a atualização da localização dos bens. Caso contrário, o usuário deve informar o motivo da recusa / rejeição e o bem não será recebido.

Para confirmar a operação clique no botão **<Confirmar>**.

### **Relatórios Disponíveis do Recebimento da Transferência Interna:**

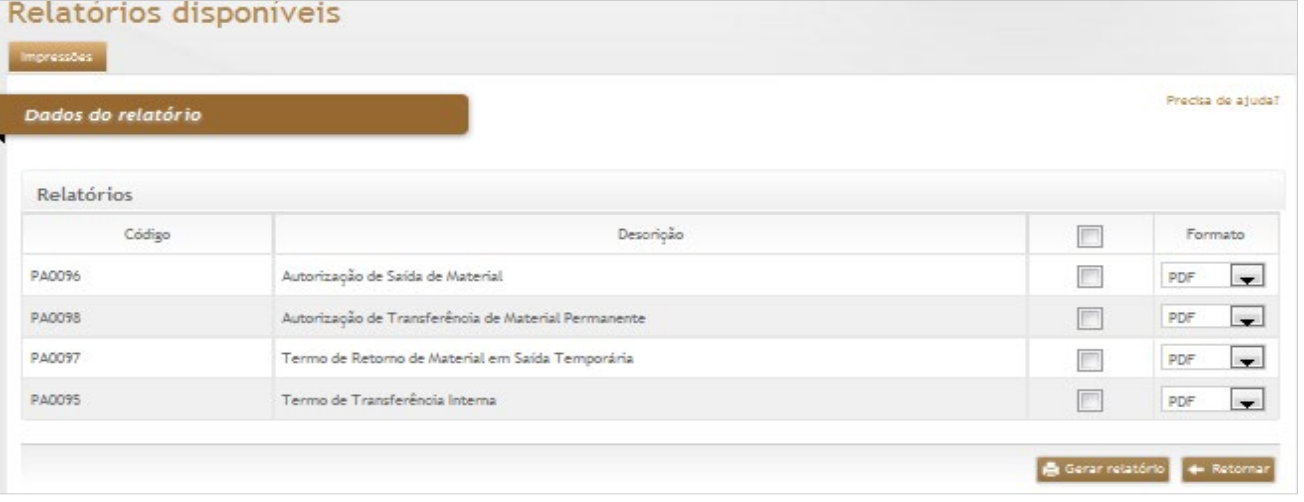

• As transferências com assinatura eletrônica não podem ser excluídas após o recebimento.

## *7.2.1.2 Devolução da Transferência Interna*

Tela para consulta e retorno de bens transferidos internamente em data anterior.

**Aba Consulta para Devolução da Transferência Interna:** Consulte o termo de transferência que deseja executar a devolução, utilizando os filtros de consulta disponíveis:

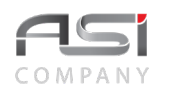

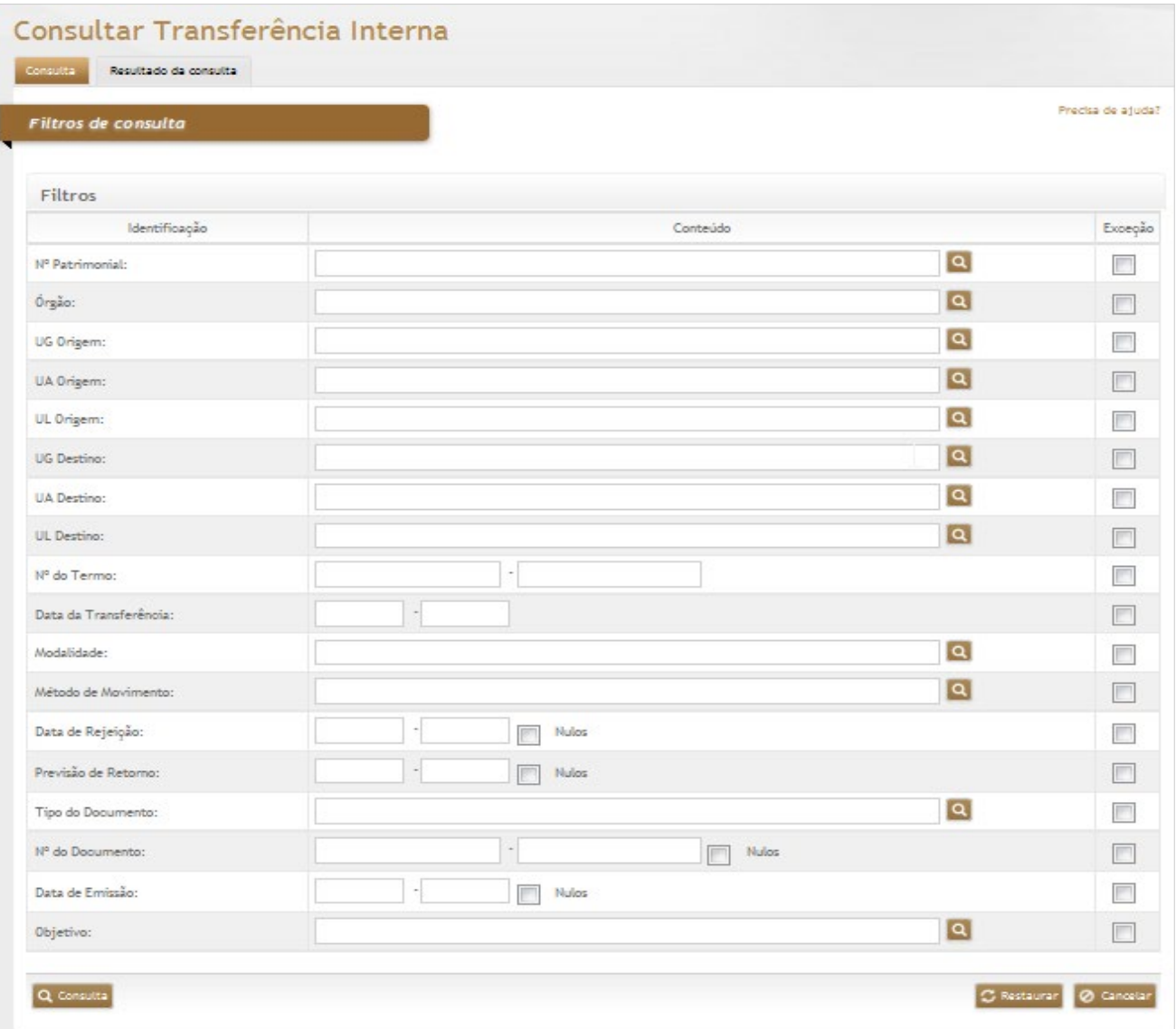

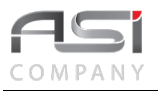

#### *Filtros de Consulta*

**Nº Patrimonial:** Preenchimento e pesquisa. Informe o número de patrimônio e carregue a informação do campo (clicando no botão consulta avançada);

**Órgão:** Preenchimento e pesquisa. Informe o órgão gestor e carregue a informação do campo (clicando no botão consulta avançada);

**U.G. Origem:** Preenchimento e pesquisa. Informe a unidade gestora de origem e carregue a informação do campo (clicando no botão consulta avançada);

**U.A. Origem:** Preenchimento e pesquisa. Informe a unidade administrativa de origem e carregue a informação do campo (clicando no botão consulta avançada);

**U.L. Origem:** Preenchimento e pesquisa. Informe a unidade de localização de origem e carregue a informação do campo (clicando no botão consulta avançada);

**U.G. Destino:** Preenchimento e pesquisa. Informe a unidade gestora de destino e carregue a informação do campo (clicando no botão consulta avançada);

**U.A. Destino:** Preenchimento e pesquisa. Informe a unidade administrativa de destino e carregue a informação do campo (clicando no botão consulta avançada);

**U.L. Destino:** Preenchimento e pesquisa. Informe a unidade de localização de destino e carregue a informação do campo (clicando no botão consulta avançada);

**Nº do Termo:** Preenchimento. Informe o número do termo de transferência ou intervalos de termos;

**Data da Transferência:** Preenchimento. Informe a data de transferência ou intervalos de datas;

**Modalidade:** Preenchimento e pesquisa. Informe a modalidade de compra e carregue a informação do campo (clicando no botão consulta avançada);

**Método de Movimento:** Preenchimento e pesquisa. Informe o método de movimento e carregue a informação do campo (clicando no botão consulta avançada);

**Data de Rejeição:** Preenchimento. Informe a data de rejeição ou intervalos de datas;

**Previsão de Retorno:** Preenchimento. Informe a data de previsão de retorno ou intervalos de datas;

**Tipo do Documento:** Preenchimento e pesquisa. Informe o tipo de documento e carregue a informação do campo (clicando no botão consulta avançada);

**Nº do Documento:** Preenchimento. Informe o número do documento pra o filtro de pesquisa ou intervalo de números; **Data de Emissão:** Preenchimento. Informe a data de emissão do documento ou intervalo de datas;

**Objetivo:** Preenchimento e pesquisa. Informe a objetivo da transferência e carregue a informação do campo (clicando no botão consulta avançada);

**Aba Resultado da Consulta para Devolução da Transferência Interna:** Após realizar a consulta, uma nova tela de resultado será apresentada com as transferências pendentes de recebimento, conforme tela a seguir:

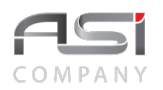

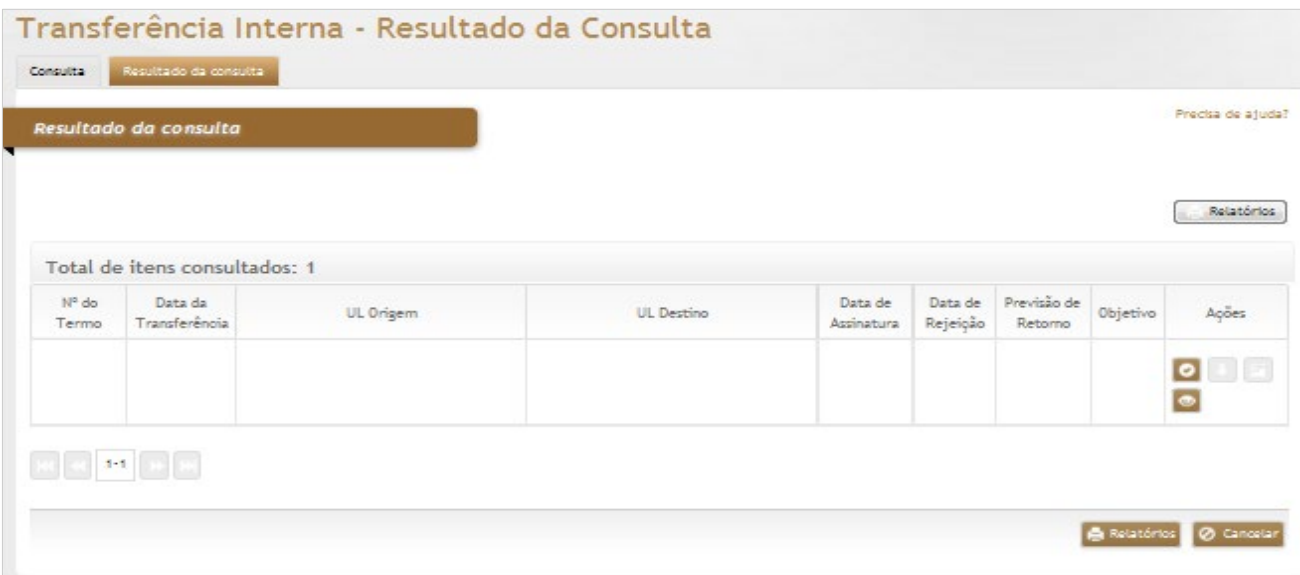

Selecione a transferência desejada clicando no botão de ações **<Anexar>**.

Após carregar na tela a transferência selecionada, informe os dados relativos ao retorno dos bens, conforme exemplo a seguir:

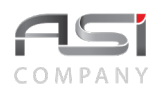

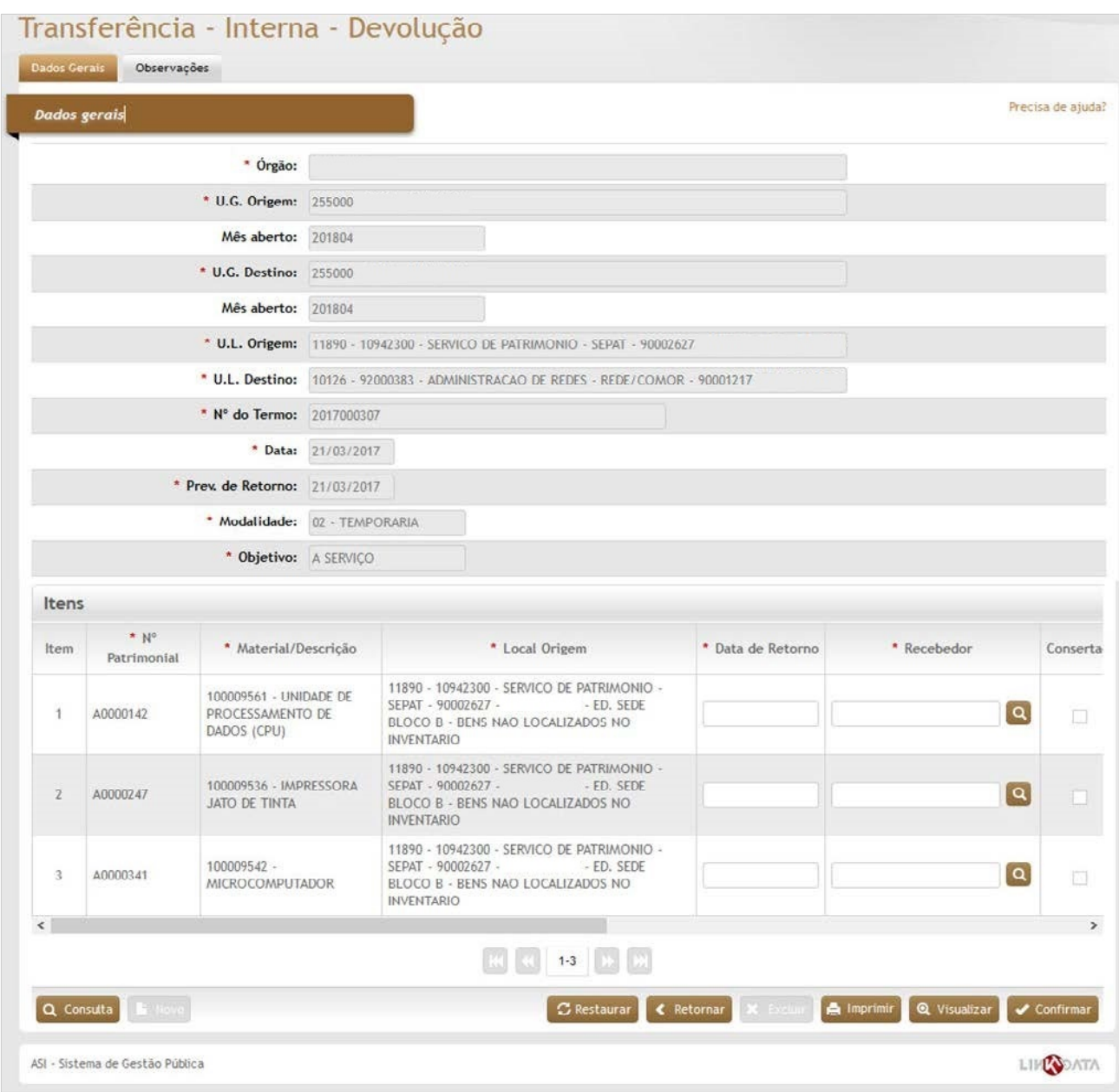

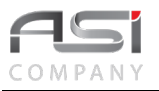

### *Dados Gerais*

**\*Órgão:** Preenchimento automático. Informa o órgão gestor;

**\*U.G. Origem:** Preenchimento automático. Informa a unidade gestora de origem;

**Mês Aberto:** Preenchimento. Informa o mês corrente da unidade gestora de origem;

**\*U.G. Destino:** Preenchimento automático. Informa a unidade gestora de destino;

**Mês Aberto:** Preenchimento. Informa o mês corrente da unidade gestora de destino;

**\* U.L. Origem:** Preenchimento automático. Informa a unidade de localização de origem;

**\*U.L. Destino:** Preenchimento automático. Informa a unidade de localização de destino;

**\*Nº do Termo:** Preenchimento. Informa o número do termo de transferência;

**\*Data:** Preenchimento. Informa a data de transferência;

**\*Prev. de Retorno:** Preenchimento. Informa a data de previsão de retorno dos bens patrimoniais;

**\*Modalidade:** Preenchimento. Informa a modalidade da transferência;

**\*Objetivo:** Preenchimento. Informa o objetivo da transferência

**Itens**

**\*Item:** Preenchimento automático. Informa o ordenamento dos bens patrimoniais;

**\*Nº Patrimonial:** Preenchimento automático. Informa o número de patrimônio;

**\*Material/Descrição:** Preenchimento automático. Informa a descrição completa do patrimônio;

**\*Local Origem:** Preenchimento automático. Informa a localização de origem do patrimônio;

**Data de Retorno:** Preenchimento. Informe a data de retorno dos bens patrimoniais;

**\*Recebedor:** Preenchimento e pesquisa. Informe o nome do recebedor e carregue a informação do campo (clicando no botão consulta avançada);

**Consertado:** Seleção. Selecione, caso o material tenha sido consertado;

**Vl. Conserto:** Preenchimento. Caso o material tenha sido consertado o campo e liberado para preencher o valor gasto no conserto;

**Solução:** Preenchimento. Informe solução referente a transferência temporária;

**Garantia:** Preenchimento. Caso o material possua conserto o campo garantia e liberado para preenchimento caso o material tenha recebido uma garantia.

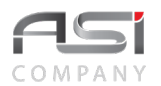

**Aba Observações da Devolução da Transferência Interna:** Caso necessário, clique no botão de ação **<+ Observações>** para inserir a observação desejada. Em caso de dúvida, vide o tópico 5.3 - Aba de Observações.

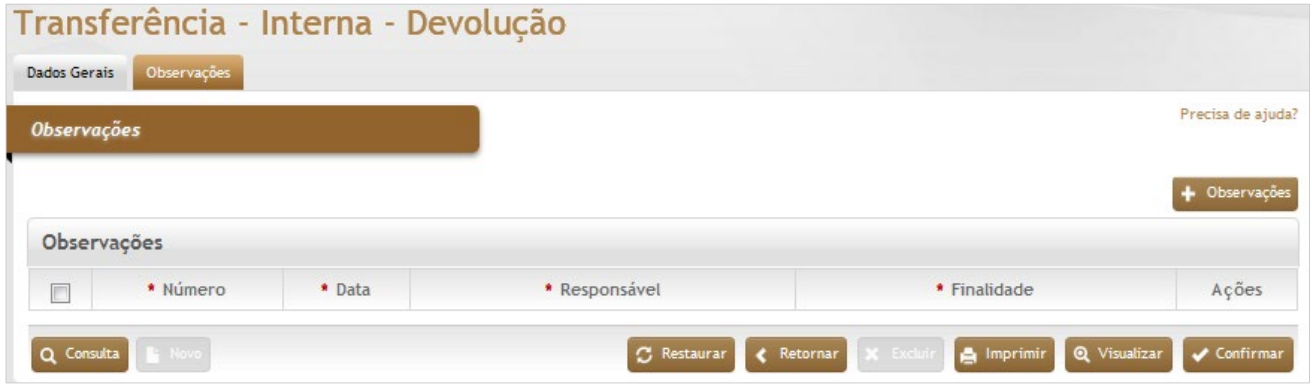

Após preencher os dados necessários, confirme a operação clicando no botão **<Confirmar>**.

# *7.2.1.3 Transferência Interna Entre UG's*

Movimentação de bens de uma UG para outra, dentro de um mesmo órgão e base de dados. Obedece o mesmo processo para realização da **Transferência Interna**.

• Transferências entre UG's acarretam reflexo financeiro entre as Unidades Gestoras (a unidade de origem e a favorecida devem estar dentro do mesmo exercício contábil).

## *7.2.2 Transferência Externa*

**Aba Dados Gerais da Transferência Externa:** Tela de cadastro para realização de transferência externa

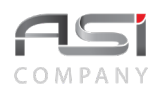

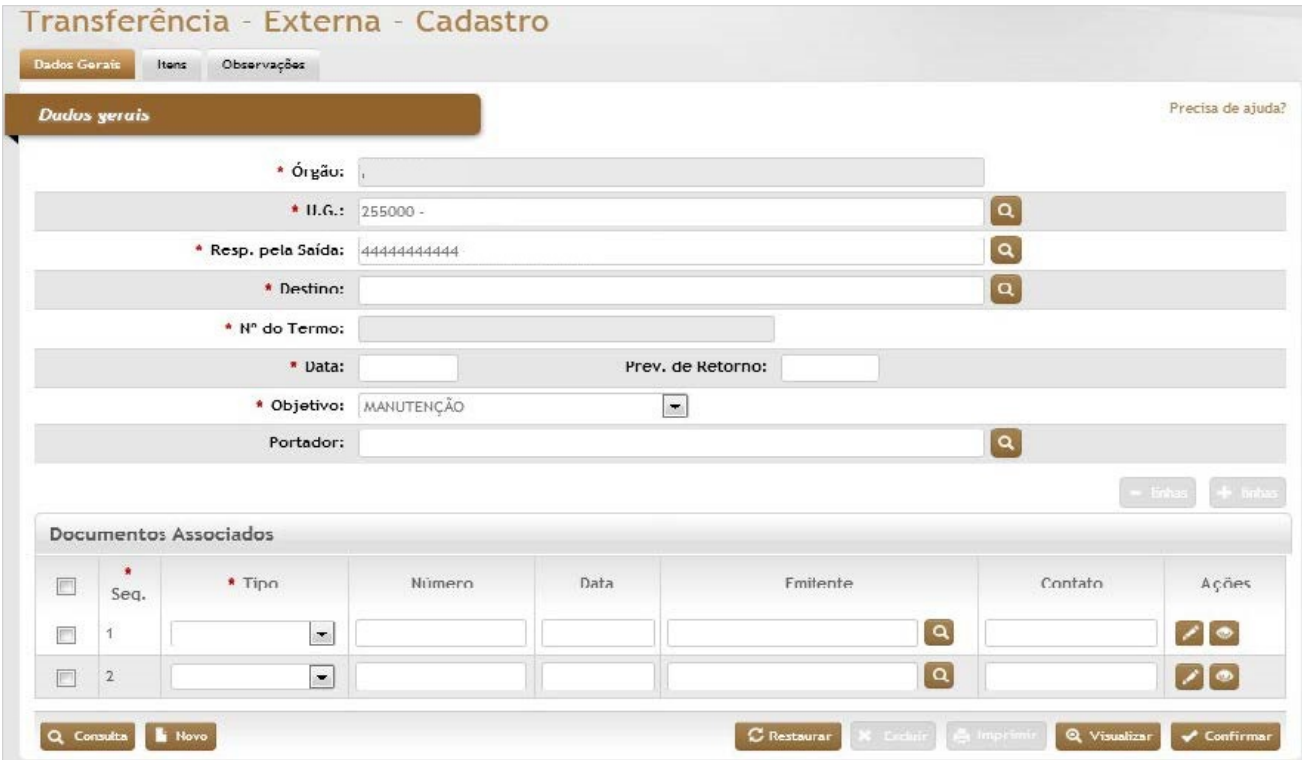

### *Dados Gerais*

**\*Órgão:** Preenchimento automático. Informa o órgão gestor;

**\*U.G.:** Preenchimento e pesquisa. Informe a unidade gestora e carregue a informação do campo (clicando no botão consulta avançada);

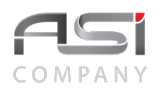

**\*Resp. pela Saída:** Preenchimento e pesquisa. Informe o responsável pela saída do bem e carregue a informação do campo (clicando no botão consulta avançada);

**\*Destino:** Preenchimento e pesquisa. Informe o destino da saída temporária externa e carregue a informação do campo (clicando no botão consulta avançada);

**\*Nº do Termo:** Preenchimento automático. Informa o número de controle do termo de transferência;

**\*Data:** Preenchimento. automático. Informa a data do termo de transferência;

**Prev. de Retorno:** Preenchimento. Informe a previsão de retorno do da transferência temporária;

**\*Objetivo:** Seleção. Selecione para informar o objetivo da saída;

**\*Portador:** Preenchimento e pesquisa. Informe o portador do bem da entidade e carregue a informação do campo (clicando no botão consulta avançada).

**Aba Origem / Documentos Associados da Transferência Externa**: Caso necessário, clique no tipo de documento para inserir o anexo desejado. Em caso de dúvida, vide o tópico 5.4 - Documentos Associados.

Após a inclusão do arquivo, clique no botão **<Retornar>** para o próximo passo da operação.

**Aba Itens da Transferência Externa:** Tela para informação dos bens à transferir:

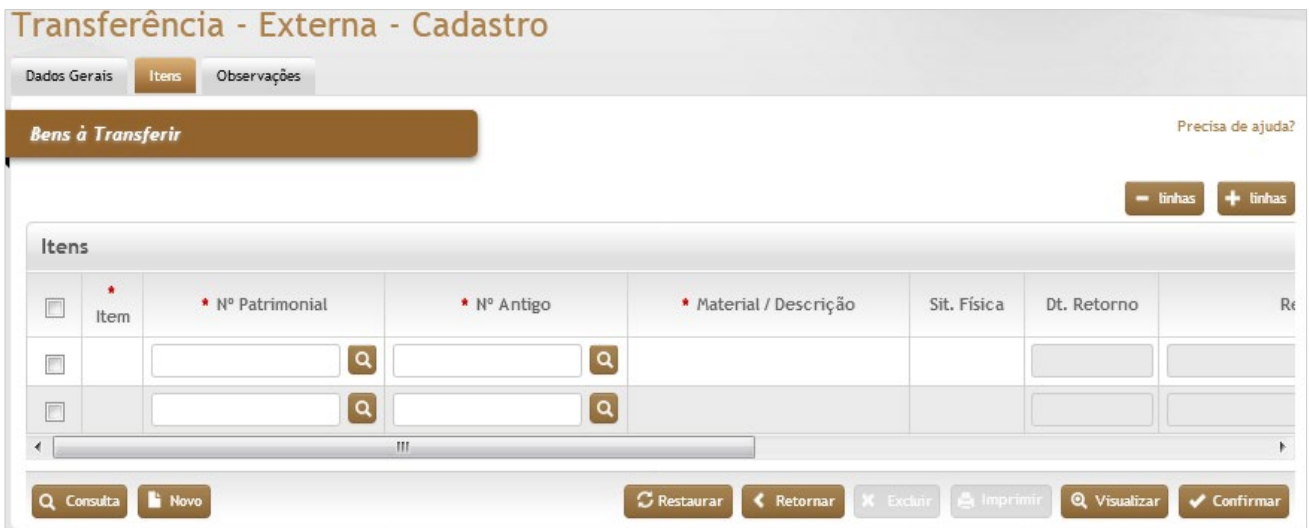

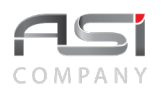

#### *Bens à Transferir*

**\*Item:** Preenchimento automático. Informa o número de ordenamento dos bens patrimoniais;

**\*Nº Patrimonial:** Preenchimento e pesquisa. Informe o número de patrimônio e carregue a informação do campo (clicando no botão consulta avançada);

**\*Nº Antigo:** Preenchimento e pesquisa. Informe o número de patrimônio antigo e carregue a informação do campo (clicando no botão consulta avançada);

**\*Material/Descrição:** Preenchimento automático. Informa a descrição completa do bem patrimonial;

**Sit. Física:** Preenchimento automático. Informa a situação física do bem patrimonial;

**Dt. Retorno:** Preenchimento automático pelo sistema. Informa a data de retorno do bem patrimonial após o recebimento;

**Recebedor:** Preenchimento automático pelo sistema. Informa o recebedor do bem patrimonial após o recebimento; **Ocorrência:** Preenchimento. Informe a ocorrência do bem patrimonial; (opcional) gestor;

**\*Local Origem:** Preenchimento automático. Informa a unidade de localização atual do bem patrimonial;

A seleção de item pode ser feita de diversas formas, utilizando o filtro de pesquisa, após clicar sobre o campo Nº Patrimonial, como por exemplo: utilizando a unidade de localização, tipo de bem, situação física, etc.

Para finalizar o cadastro, clique no botão **<Confirmar>**.

**Aba Observações da Transferência Externa:** Caso necessário, clique no botão de ação **<+ Observações>** para inserir a observação desejada. Em caso de dúvida, vide o tópico 5.3 - Aba de Observações.

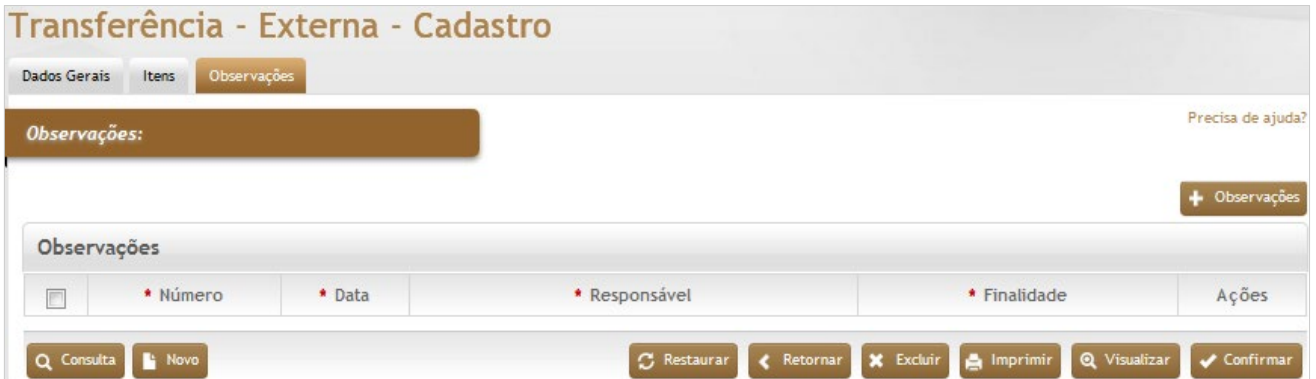

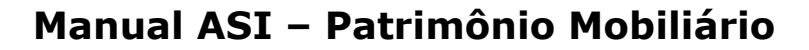

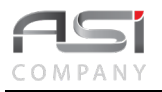

Após preencher os dados necessários, confirme a operação clicando no botão **<Confirmar>**.

# *7.2.2.1 Devolução da Transferência Externa*

Tela para consulta e retorno de bens transferidos externamente em data anterior.

**Aba Consulta para Devolução da Transferência Externa:** Consulte o termo de transferência que deseja executar a devolução, utilizando os filtros de consulta disponíveis:

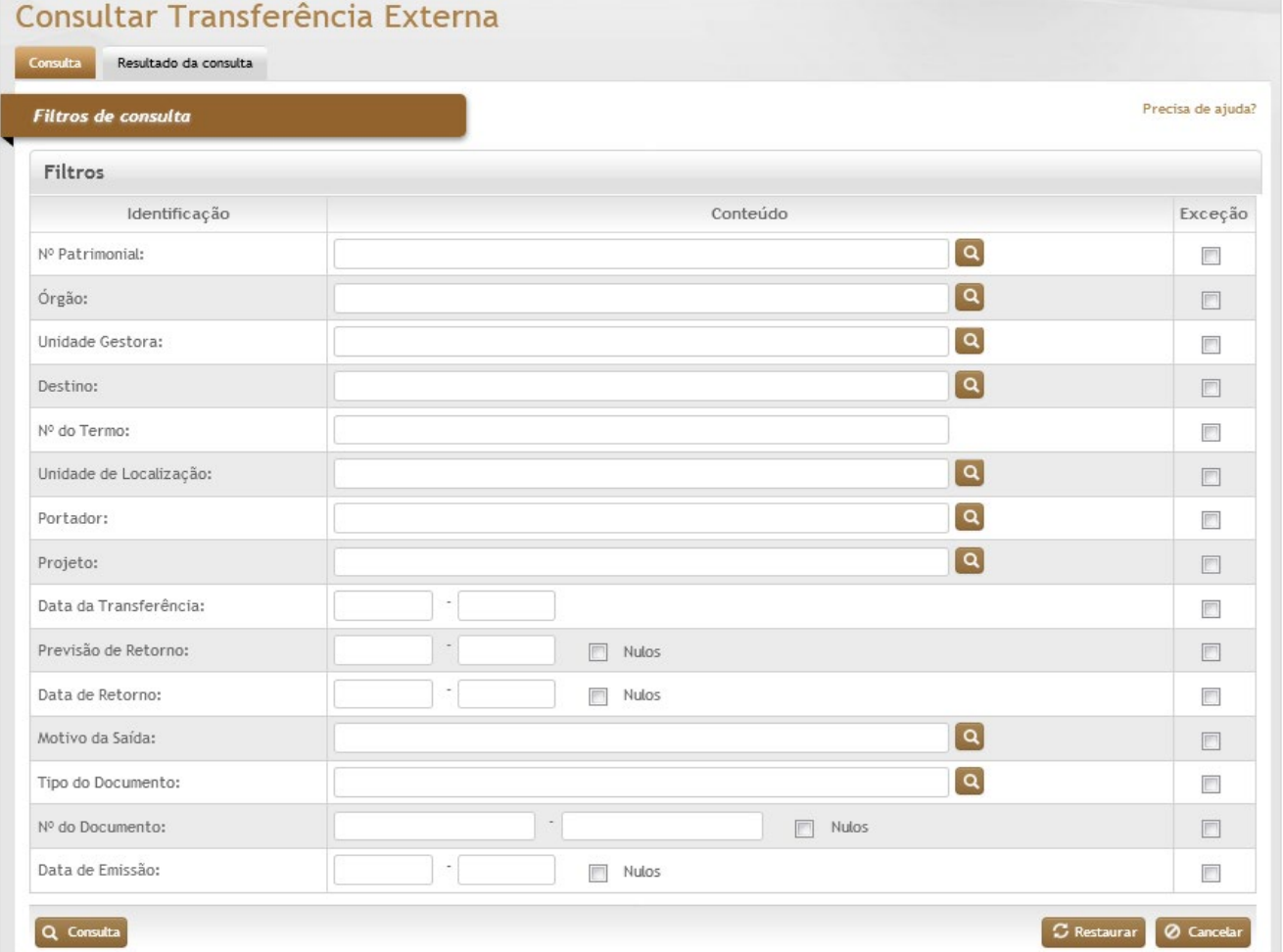

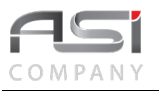

### *Filtros de Consulta*

**Nº Patrimonial:** Preenchimento e pesquisa. Informe o número de patrimônio e carregue a informação do campo (clicando no botão consulta avançada);

**Órgão:** Preenchimento e pesquisa. Informe o órgão gestor e carregue a informação do campo (clicando no botão consulta avançada);

**Destino:** Preenchimento e pesquisa. Informe a unidade externa de destino e carregue a informação do campo (clicando no botão consulta avançada);

**Nº do Termo:** Preenchimento. Informe o número do termo de transferência.

**Data da Transferência:** Preenchimento. Informe a data de transferência ou intervalos de datas;

**Previsão de Retorno:** Preenchimento. Informe a data de previsão de retorno ou intervalos de datas;

**Data de Retorno:** Preenchimento. Informe a data de retorno dos bens patrimoniais;

**Tipo do Documento:** Preenchimento e pesquisa. Informe o tipo de documento e carregue a informação do campo (clicando no botão consulta avançada);

**Nº do Documento:** Preenchimento. Informe o número do documento pra o filtro de pesquisa ou intervalo de números; **Data de Emissão:** Preenchimento. Informe a data de emissão do documento ou intervalo de datas;

**Aba Resultado da Consulta para Devolução da Transferência Externa:** Após realizar a consulta, uma nova tela de resultado será apresentada com as transferências pendentes de devolução, conforme tela a seguir:

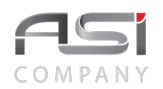

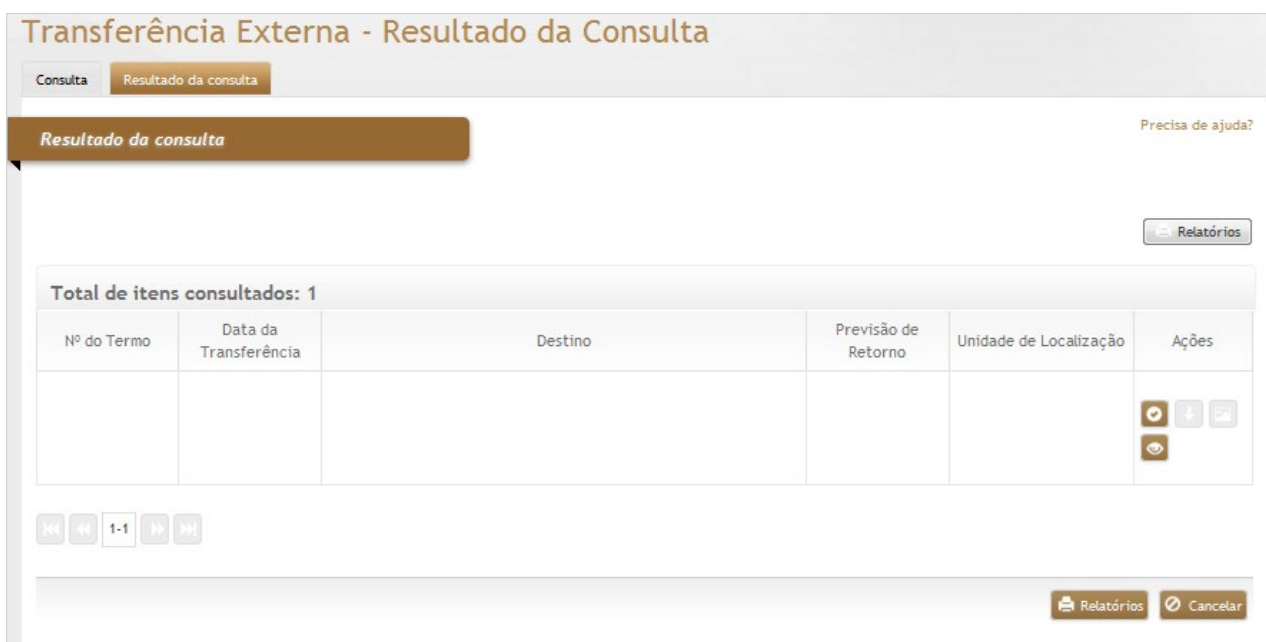

Selecione a transferência desejada clicando no botão de ações **<Anexar>**.

Após carregar na tela a transferência selecionada, informe os dados relativos ao retorno dos bens, conforme exemplo a seguir:

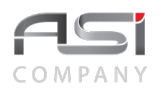

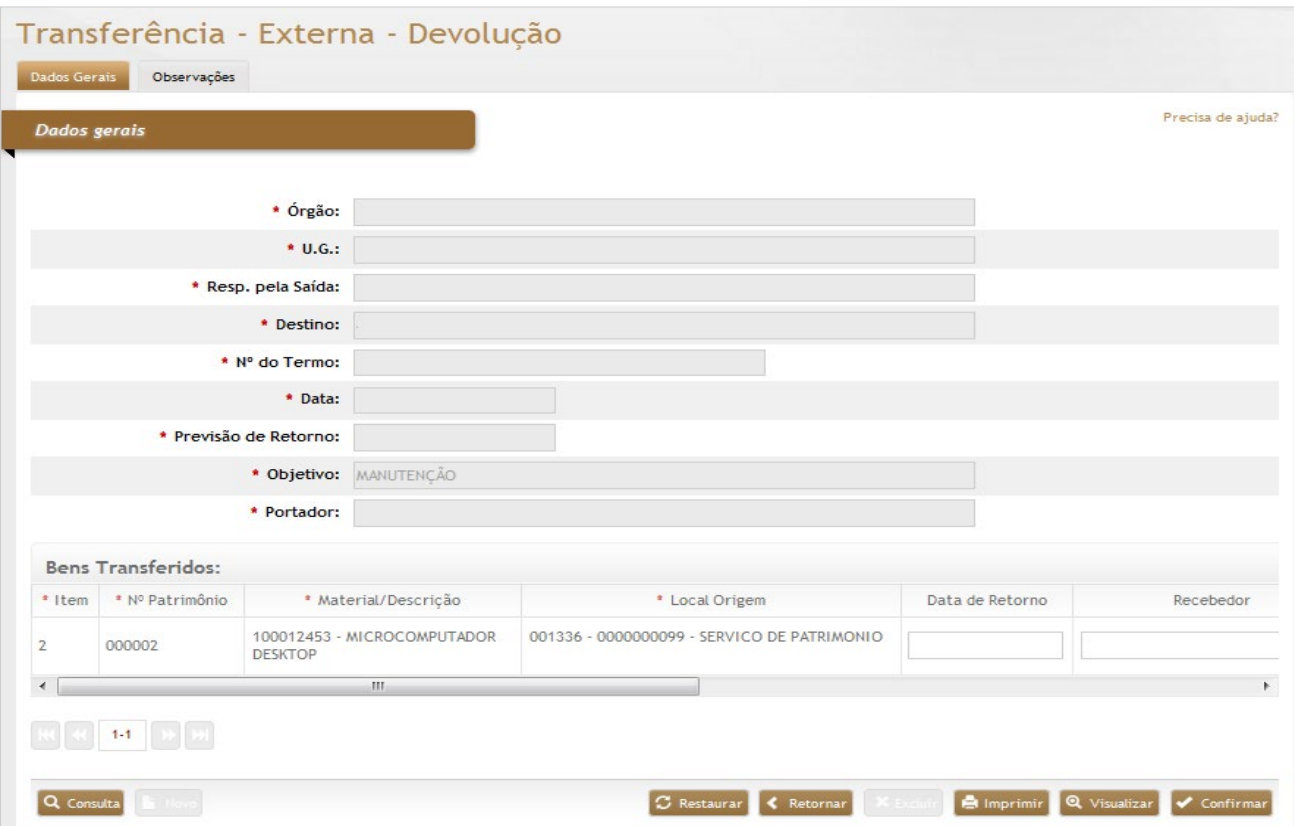

## *Dados Gerais*

**\*Órgão:** Preenchimento automático. Informa o órgão gestor;

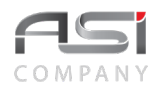

**\*U.G.:** Preenchimento automático. Informa a unidade gestora;

**\*Resp. pela Saída:** Preenchimento. Informa o responsável pela saída do bem;

**\*Destino:** Preenchimento automático. Informa o destino da saída externa;

**\*Nº do Termo:** Preenchimento. Informa o número do termo de transferência;

**\*Data:** Preenchimento. Informa a data de transferência;

**\*Prev. de Retorno:** Preenchimento. Informa a data de previsão de retorno dos bens patrimoniais;

**\*Objetivo:** Preenchimento. Informa o objetivo da transferência;

**\*Portador:** Preenchimento. Informa o portador do bem da entidade.

#### **Bens Transferidos**

**\*Item:** Preenchimento automático. Informa o ordenamento dos bens patrimoniais;

**\*Nº Patrimônio:** Preenchimento automático. Informa o número de patrimônio;

**\*Material/Descrição:** Preenchimento automático. Informa a descrição completa do patrimônio;

**\*Local Origem:** Preenchimento automático. Informa a localização de origem do patrimônio;

**Data de Retorno:** Preenchimento. Informe a data de retorno dos bens patrimoniais;

**Recebedor:** Preenchimento e pesquisa. Informe o nome do recebedor e carregue a informação do campo (clicando no botão consulta avançada);

**\*Consertado:** Seleção. Selecione e marque o campo caso o material tenha sido consertado;

**Vl. Conserto:** Preenchimento. Caso o material tenha sido consertado o campo e liberado para preencher o valor gasto no conserto;

**Motivo:** Preenchimento. Caso o material tenha sido consertado o campo é liberado para informar a solução adotada; **Garantia:** Preenchimento. Caso o material possua conserto o campo garantia é liberado para preenchimento caso o material tenha recebido uma garantia;

**Aba Observações da Devolução da Transferência Externa:** Caso necessário, clique no botão de ação **<+ Observações>** para inserir a observação desejada. Em caso de dúvida, vide o tópico 5.3 - Aba de Observações.

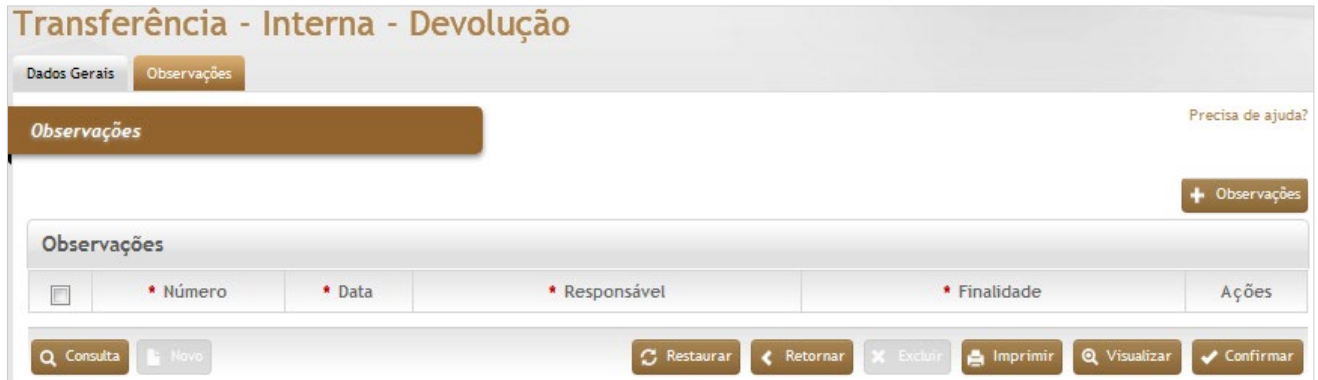

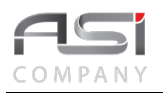

Após preencher os dados necessários, confirme a operação clicando no botão **<Confirmar>**.

# *7.2.3 Adição a Bem Principal*

Tela para realização de seleção e incorporação de bem a um bem principal. Possibilita a inclusão, edição e exclusão de bem patrimonial incorporado, facilitando a manutenção e deslocamento dos bens.

Além de criar o relacionamento entre os bens, também é cadastrada a transação de transferência do bem incorporado para o local onde se encontra o principal, quando for o caso (se nesta transferência o bem foi para um local que tem sua contabilização própria, então deve-se cadastrar a transação financeira associada).

Cada bem principal deve ter o seu próprio número de tombamento. Os bens incorporados (relação pai e filho) podem ser relacionados ou tombados, de acordo com a natureza dos mesmos. Exemplo: Um trator e seus implementos agrícolas.

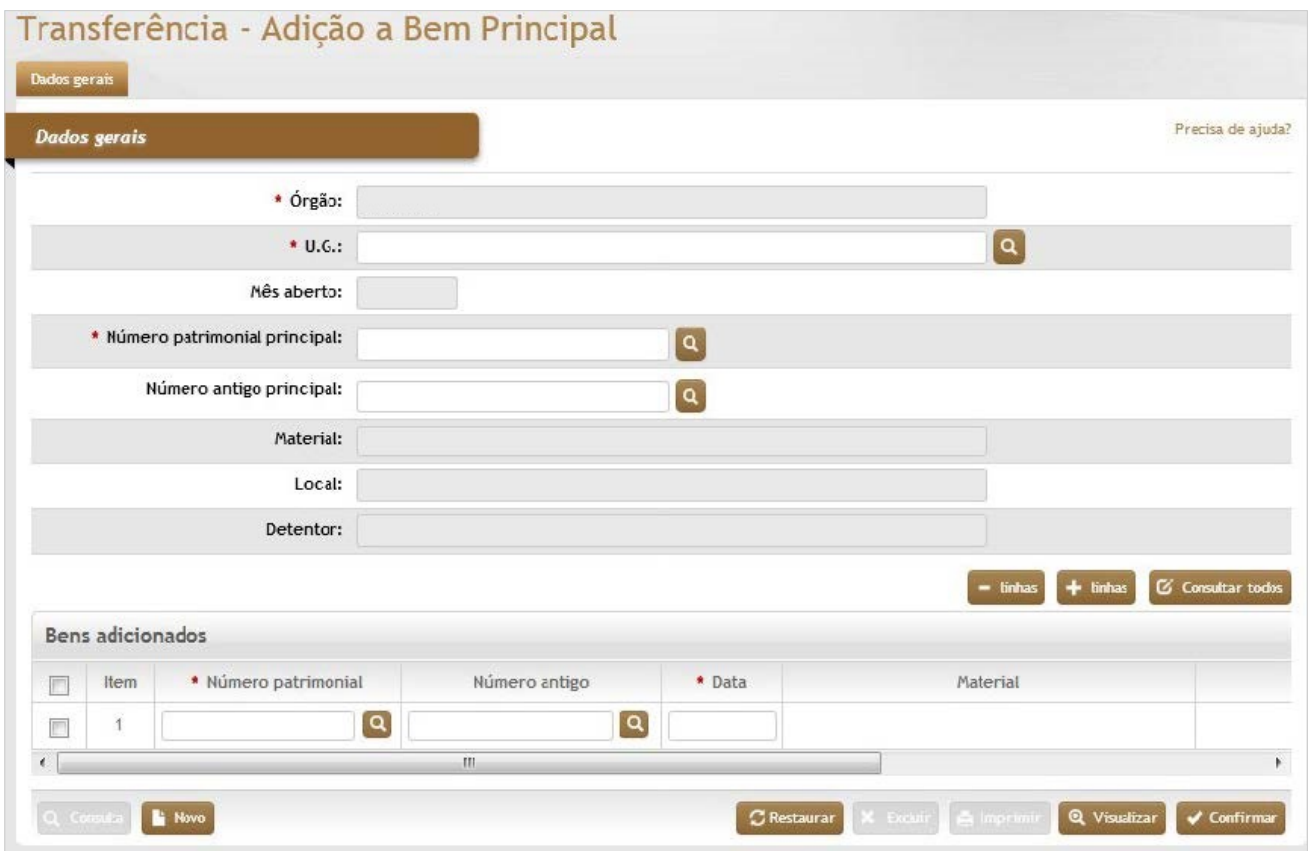

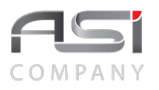

#### *Dados Gerais*

**\*Órgão:** Preenchimento automático. Informa o órgão gestor;

\***U.G.:** Preenchimento e pesquisa. Informe a unidade gestora e carregue a informação do campo (clicando no botão consulta avançada);

**Mês Aberto:** Preenchimento automático. Informa o mês corrente no sistema;

**\*Número Patrimonial Principal:** Preenchimento e pesquisa. Informe o número de patrimônio principal e carregue a informação do campo (clicando no botão consulta avançada);

**Número Antigo Principal:** Preenchimento e pesquisa. Informe (caso não possua o número de patrimônio) o número antigo do bem e carregue a informação do campo (clicando no botão consulta avançada);

**Material:** Preenchimento automático. Informa o material do bem patrimonial principal;

**Local:** Preenchimento automático. Informa o local do bem patrimonial principal;

**Detentor:** Preenchimento automático. Informa o detentor do bem patrimonial principal;

#### **Bens Adicionados**

**Item:** Preenchimento automático. Informa o ordenamento do bens adicionados;

**\*Número Patrimonial:** Preenchimento e pesquisa. Informe o número de patrimônio adicionado e carregue a informação do campo (clicando no botão consulta avançada);

**Número Antigo:** Preenchimento e pesquisa. Informe (caso não possua o número de patrimônio) o número antigo do bem adicionado e carregue a informação do campo (clicando no botão consulta avançada);

**\*Data:** Preenchimento automático. Informa a data;

**Material:** Preenchimento automático. Informa o material do bem patrimonial adicionado;

**Local:** Preenchimento automático. Informa o local do bem patrimonial adicionado;

**Detentor:** Preenchimento automático. Informa o detentor do bem patrimonial adicionado;

Após clicar no botão **<Confirmar>** será exibida tela para confirmação de adição a bem principal.

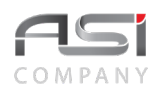

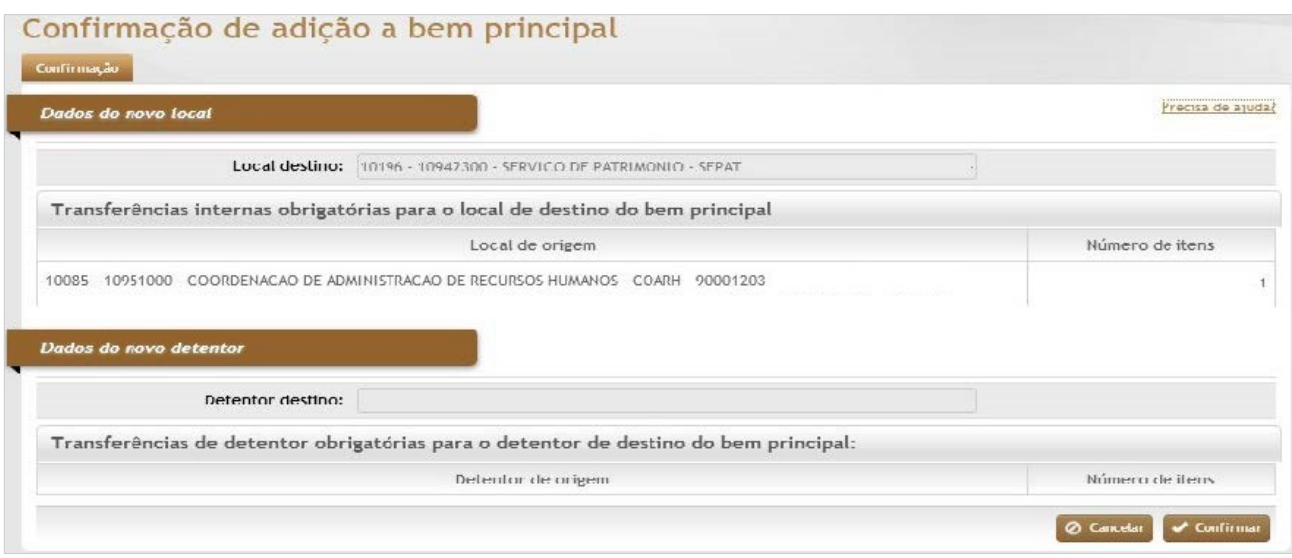

Verifique as informações e clique no botão **<Confirmar>** para finalizar a operação.

# *7.3 Seleção de Bens*

Tela que permite o cadastro e manutenção de bens selecionados, com objetivo de proporcionar controle e agilidade na execução de determinadas operações, tais como: baixa, transferência, emissão de termo, conferência, etc.

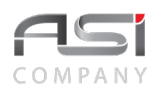

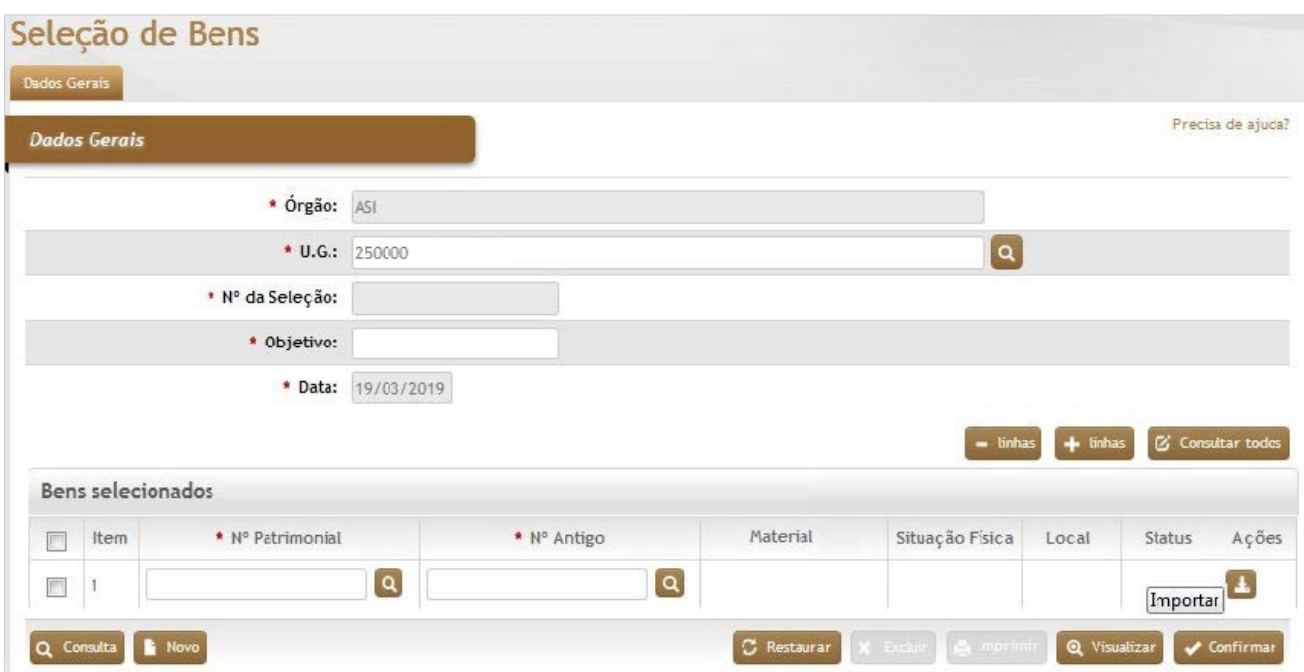

#### *Dados Gerais*

**\*Órgão:** Preenchimento automático. Informa o órgão gestor;

\***U.G.:** Preenchimento e pesquisa. Informe a unidade gestora e carregue a informação do campo (clicando no botão consulta avançada);

**\*Nº da Seleção:** Preenchimento automático. Informa o número da seleção de bens;

**\*Objetivo:** Preenchimento. Informe o objetivo de cadastro da seleção de bens;

**\*Data:** Preenchimento. Informa a data de cadastro da seleção de bens;

Bens selecionados

**Item:** Preenchimento automático. Informa o número da seleção de bens;

**\*Nº Patrimonial:** Preenchimento automático. Informa o número da seleção de bens;

**\*Nº Antigo:** Preenchimento automático. Informa o número da seleção de bens;
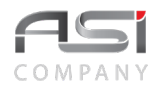

**Material:** Preenchimento automático. Informa o número da seleção de bens; **Situação física:** Preenchimento automático. Informa a situação física atual dos bens; **Local:** Preenchimento automático. Informa o local atual dos bens; **Status:** Preenchimento automático. Informa o status atual dos bens;

Após informar o número patrimonial e clicar em **<Consulta>**, o sistema preencherá os campos com as informações do bem.

• A seleção pode ser realizada de forma automatizada por meio do coletor de dados. Neste caso, deve-se utilizar o botão de ações **<Importar>** para carregar o arquivo com as informações necessárias.

Após executar as instruções indicadas acima, clique no botão **<Confirmar>** para finalizar a seleção de bens.

# *7.4 Baixa de Bens*

Processo de retirada de bem do ativo imobilizado do acervo patrimonial do órgão e da carga dos respectivos detentores da responsabilidade.

O procedimento deve ocorrer após observadas as condições e formalidades legais, lastreado por meio de processo e documentação hábil.

A tela do sistema subdivide-se nas seguintes abas: Origem, Itens, Tramitações e Observações.

**Aba Origem da Baixa de Bens (Cadastro):** Tela de entrada de dados, composta de informações gerais do bem; detalhamento da baixa e associação dos documentos hábeis relacionados ao tipo de baixa.

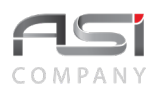

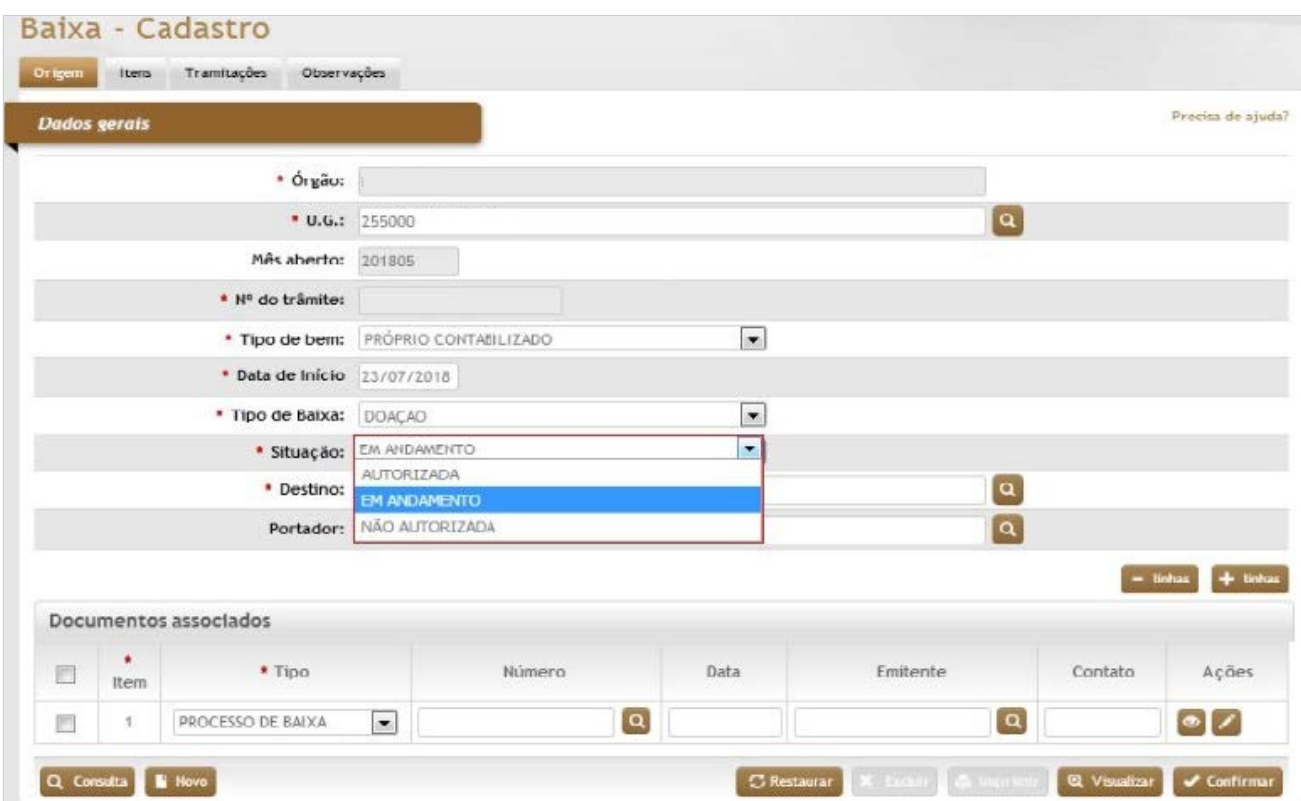

## *Dados Gerais*

**\*Órgão:** Preenchimento automático. Informa o órgão gestor;

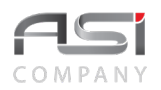

\***U.G.:** Preenchimento e pesquisa. Informe a unidade gestora e carregue a informação do campo (clicando no botão consulta avançada);

**Mês Aberto:** Preenchimento automático. Informa o mês corrente no sistema;

**Nº do Trâmite:** Preenchimento automático. Informa o número de trâmite gerado pelo sistema (somente com a situação de "em andamento");

**\*Tipo de Bem:** Seleção. Selecione o tipo de bem para realização de baixa;

**\*Data de Início:** Preenchimento. Informe a data de início da baixa de material;

**\*Tipo de Baixa:** Seleção. Selecione o tipo de baixa a ser realizada;

**\*Situação:** Seleção. Selecione a situação atual da baixa: Em andamento**:** Bens em processo de baixa; Autorizada: Bens baixados financeiramente no sistema; e Não Autorizada**:** Baixa de bens não processada.

**\*Destino:** Preenchimento e pesquisa. Depende do tipo de baixa escolhido: Informe o destinatário dos bens e carregue a informação do campo (clicando no botão consulta avançada);

**Portador:** Preenchimento e pesquisa. Informe o portador e carregue a informação do campo (clicando no botão consulta avançada).

**Aba Itens da Baixa de Bens:** Tela para informação dos bens que serão baixados.

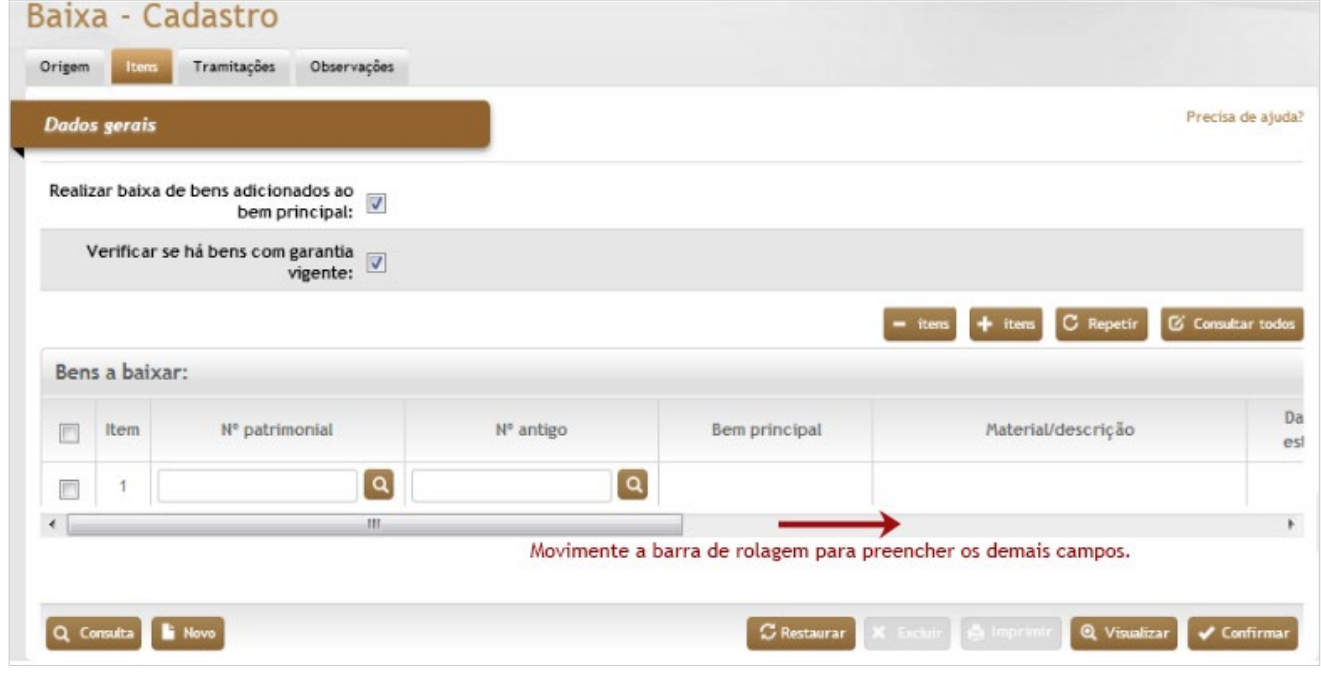

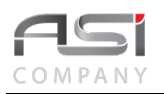

#### *Dados Gerais*

**Realizar baixa de bens adicionados ao bem principal**: Seleção. Selecione a opção, para o sistema incluir os bens patrimoniais adicionados a bens patrimoniais principal (sendo incluídos na baixa);

**Verificar se há bens com garantia vigente**: Seleção. Selecione a opção, para o sistema verificar se algum bem patrimonial a ser baixado possua garantia vigente;

#### **Bens a Baixar**

**Item:** Preenchimento automático. Informa o ordenamento do bens adicionados;

**Nº Patrimonial:** Preenchimento e pesquisa. Informe o número de patrimônio e carregue a informação do campo (clicando no botão consulta avançada);

**Nº Antigo:** Preenchimento e pesquisa. Informe o número antigo (caso possua) e carregue a informação do campo (clicando no botão consulta avançada);

**Bem Principal:** Preenchimento automático. Informa o bem principal no sistema;

**Material/Descrição:** Preenchimento automático. Informa o material/descrição;

**Data de Estorno:** Preenchimento automático. Informa a data do estorno no sistema;

**Local:** Preenchimento automático. Informa o local atual do bem;

**Situação Física:** Seleção. Selecione a opção para indicar a situação física do bem patrimonial para baixa; **Valor:** Preenchimento automático. Informa o valor corrigido do bem patrimonial;

#### Informe o item desejado e clique no botão **<Consulta>**.

Caso necessário, selecione o botão **<+ Itens>** para adicionar mais linhas ou o botão **<- itens>** para retirálas.

A seleção de item pode ser feita utilizando diversos filtros de pesquisa que serão exibidos após clicar sobre o campo Nº patrimonial.

- Se houver mais de um patrimônio para baixar, informe a numeração desejada e clique no botão **<Consultar todos>** para carregar todos os itens informados.
- Observe a situação da baixa, não esquecendo de realizar **a autorização** no momento adequado.

Clique no botão **<Confirmar>** para finalizar a baixa.

**Aba Tramitação da Baixa de Bens:** Tela para preenchimento de tarefas relacionadas ao tipo de baixa em questão. O sistema carrega as tarefas pré-definidas ao escolher determinado roteiro padrão (*Workflow*).

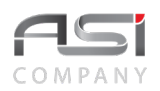

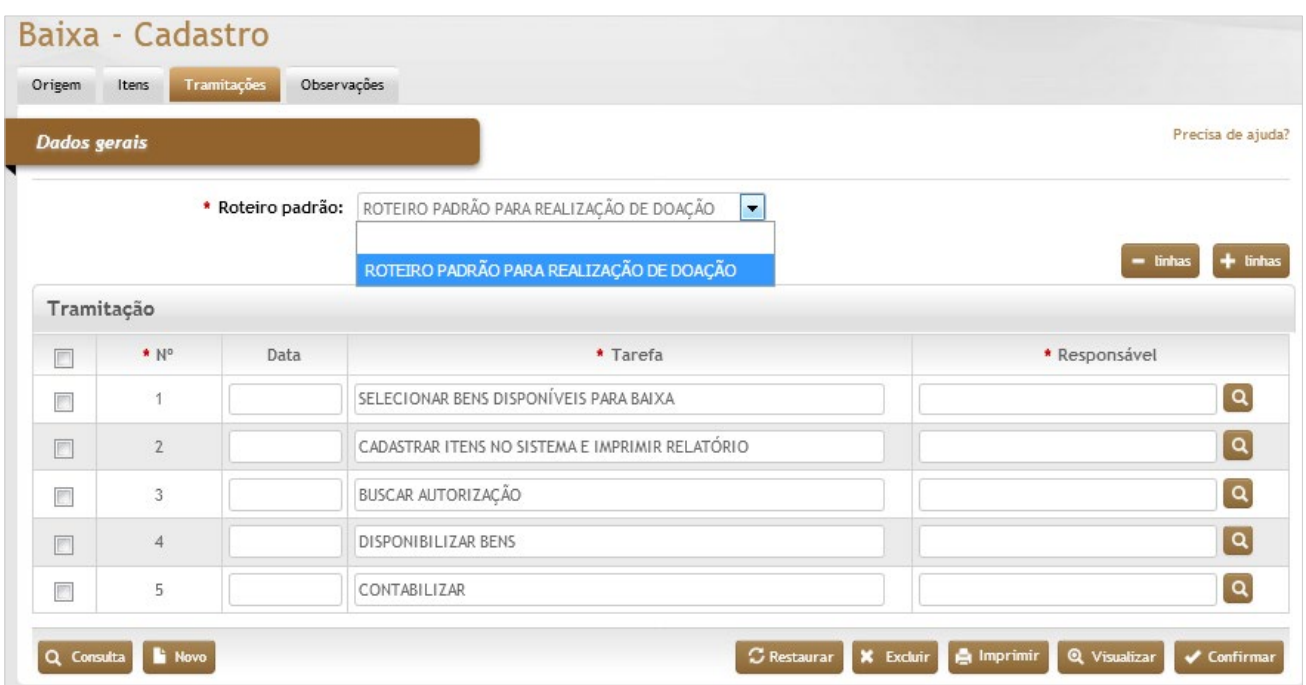

#### *Dados Gerais*

**\*Roteiro Padrão:** Seleção. Selecione a opção, para carregar o tipo de roteiro a ser utilizado (deve ser cadastrado anteriormente através do contexto: Patrimônio/Auxiliares/ Roteiro Padrão para Baixa);

#### **Tramitação**

**\*Nº:** Preenchimento automático. Informa o ordenamento das tarefas do roteiro selecionado;

**Data:** Preenchimento. Informe a data de execução da respectiva tarefa;

**\*Tarefa:** Preenchimento automático. Informa as tarefas do roteiro selecionado;

**\*Responsável:** Preenchimento e pesquisa. Informe o nome do responsável pela execução da tarefa e carregue a informação do campo (clicando no botão consulta avançada).

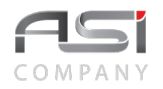

Clique no botão **<Confirmar>** para finalizar o cadastro das tarefas do roteiro.

**Aba Observações da Baixa de Bens:** Caso necessário, clique no botão de ação **<+ Observações>** para inserir a observação necessária em relação à baixa dos bens. Em caso de dúvida, vide o tópico 5.3 - Aba de Observações.

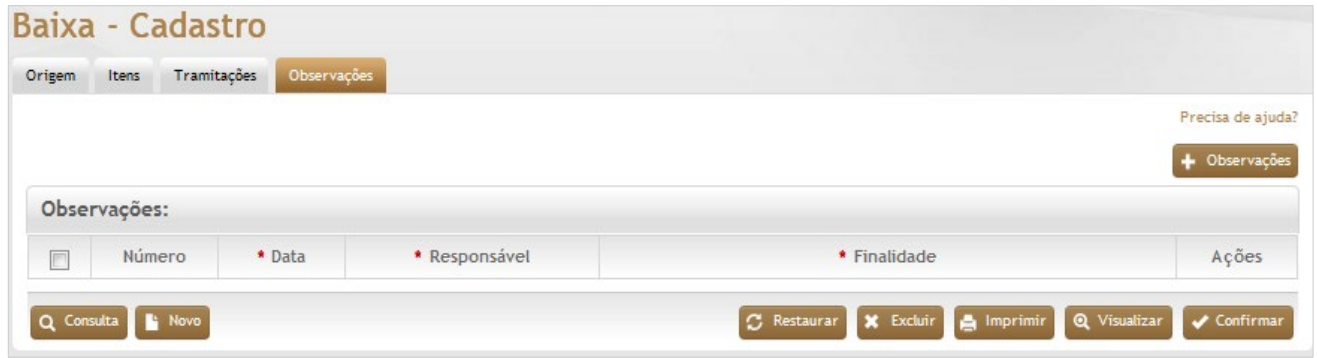

Após preencher os dados necessários, confirme a operação clicando no botão **<Confirmar>**.

• Exemplo de aplicação: baixa de bens do acervo patrimonial (cadastro indevido, doação, extravio, etc).

# *7.5 Estorno da Baixa de Bens*

Tela para cadastro do estorno de bens efetivamente baixados. Ao efetuar o estorno os bens retornam as suas condições anteriores.

**Aba Edição do Estorno da Baixa**: Clique no botão **<Consulta>** e aplique um determinado filtro de pesquisa (Nº da Baixa, Data da Baixa, etc.) para selecionar a baixa desejada.

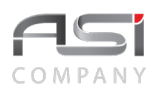

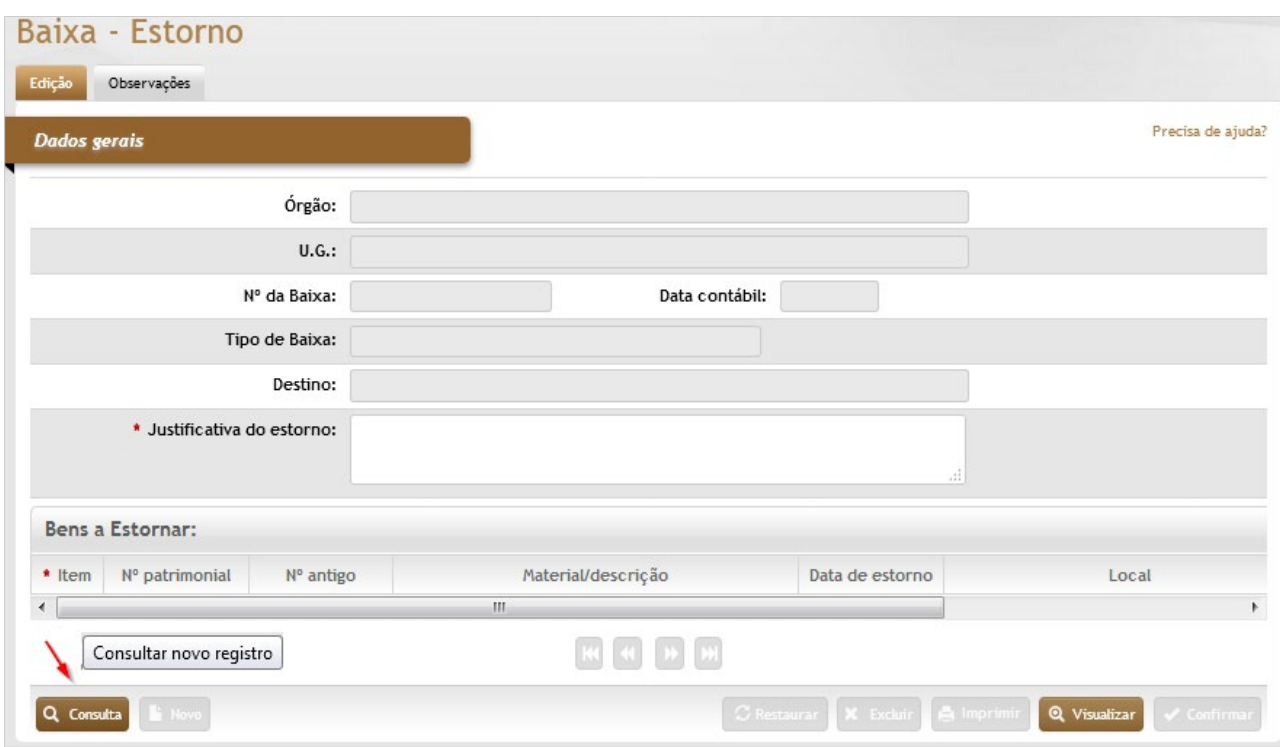

## *Dados Gerais*

**Órgão:** Preenchimento automático. Informa o órgão gestor; **U.G.:** Preenchimento automático. Informa a unidade gestora; **Nº da Baixa:** Preenchimento automático. Informa o nº da baixa que receberá o estorno de itens; **Data Contábil:** Preenchimento automático. Informa a data da baixa; **Tipo de Baixa:** Preenchimento automático. Informa o tipo de baixa; **Destino:** Preenchimento automático. Informa o destinatário da baixa;

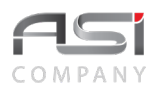

**\*Justificativa do Estorno:** Preenchimento. Informe uma justificativa para realização do estorno de bens no sistema; **Bens a Estornar**

**\*Item:** Preenchimento automático. Informa o ordenamento de bens da baixa a ser estornada;

**Nº Patrimonial:** Preenchimento automático. Informa o número de patrimônio dos bens baixados;

**Nº Antigo:** Preenchimento automático. Informa o número antigo dos bens baixados;

**Material/Descrição:** Preenchimento automático. Informa a descrição completa dos bens baixados;

**Data de Estorno:** Preenchimento. Informe somente a data ao itens que receberão o devido estorno;

**Local:** Preenchimento automático. Informa o última localização do bem patrimonial antes da baixa;

**Situação Física:** Preenchimento automático. Informa a situação física do bem patrimonial antes da baixa.

Selecione no resultado apresentado a baixa que deseja estornar e clique no botão de ação **<Anexar>** para carregar a respectiva baixa.

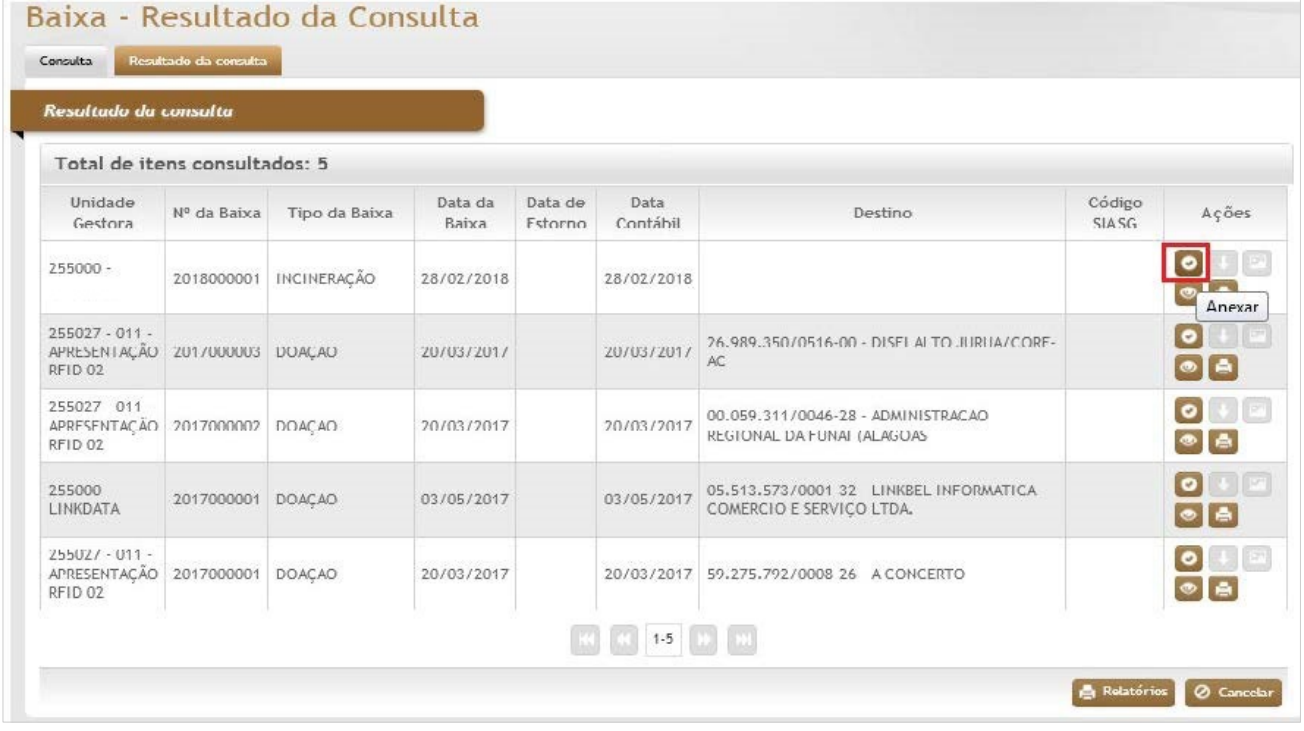

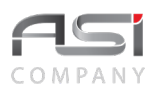

Após o carregamento da baixa, informe a **Data de Estorno** dos itens que compõem a baixa e clique no botão **<Confirmar>**.

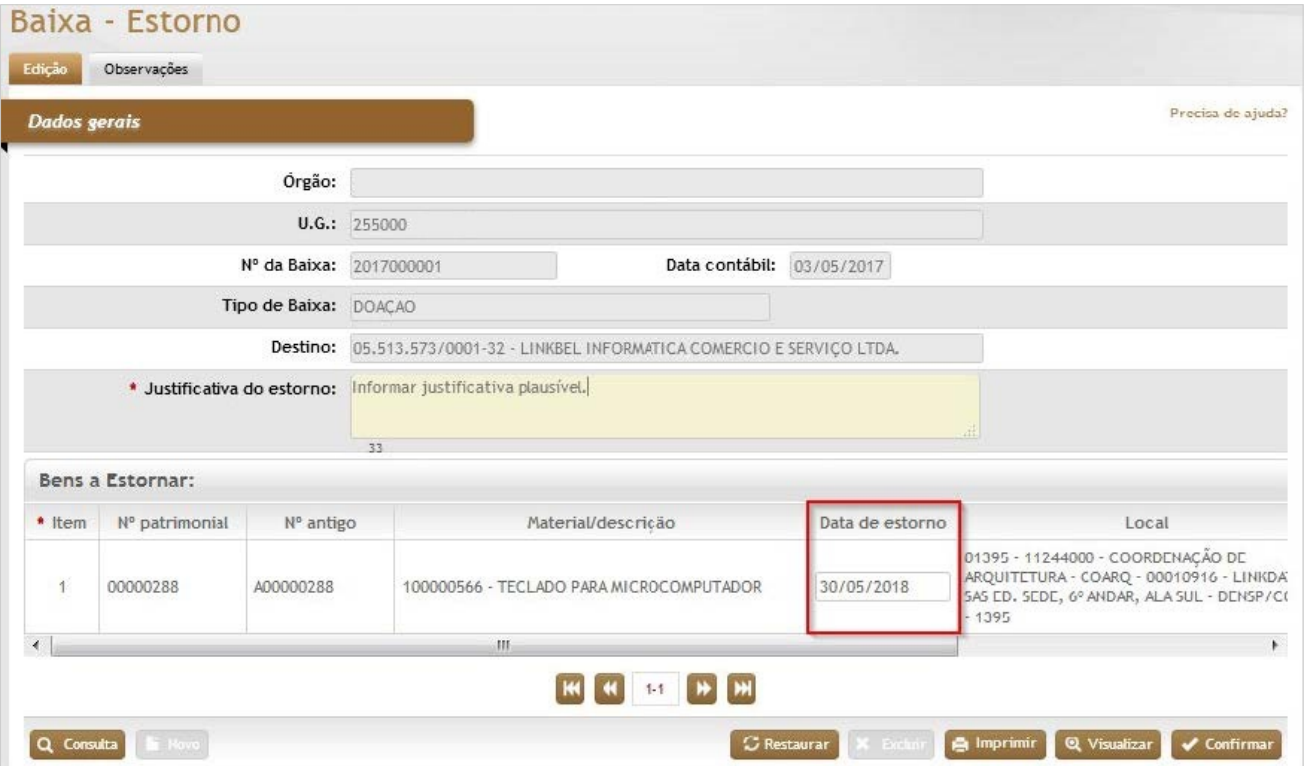

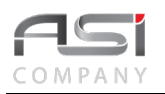

• Caso o material do bem estornado tenha sofrido **alguma transferência de conta após a sua baixa** o sistema deve alterar a conta do bem para conta do material, parâmetros de vida útil e percentual não depreciável do bem, baseado na conta nova, bem como realizar cálculo da depreciação do bem desde a sua primeira transferência (saída da conta estoque) até a data do estorno, com os novos parâmetros, lançando assim uma depreciação acumulada no mês corrente.

Ao consultar o bem na consulta geral, é possível visualizar o histórico das operações realizadas.

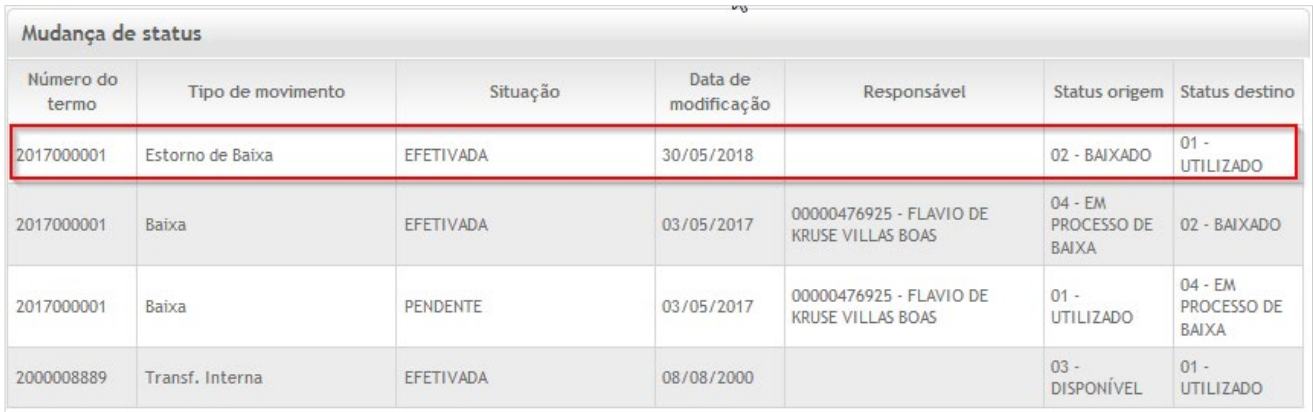

• A operação acarreta reflexo no movimento financeiro do mês.

# *7.6 Requisição de Bens*

Tela para cadastro de requisição de material permanente (entre UL's e/ou UG's). **Aba de Cadastro da Requisição de Bens:** Cadastro da requisição.

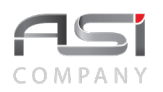

## Cadastro de Requisição

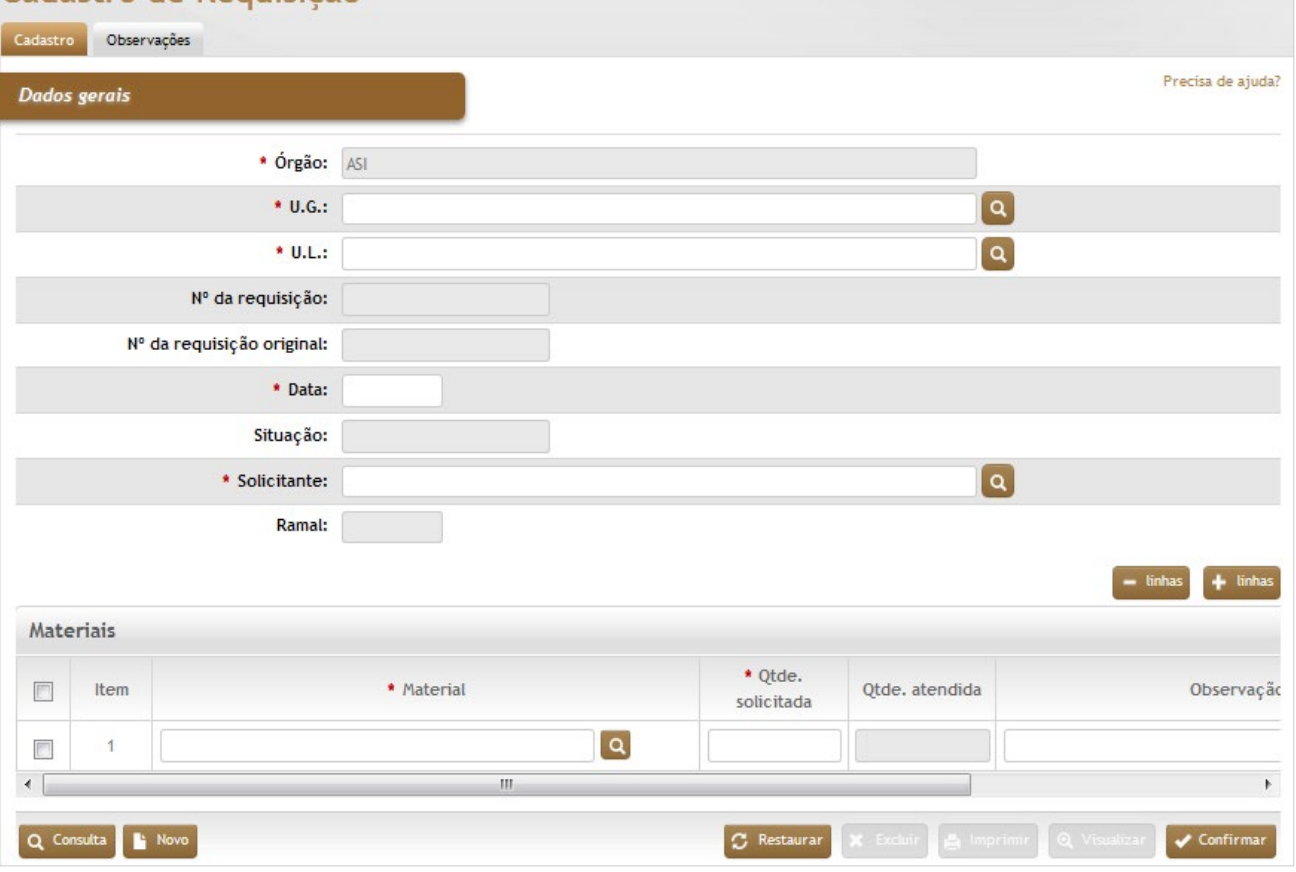

# *Elementos para preenchimento de campos, seleção e pesquisa:*

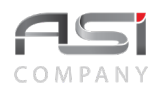

### *Dados Gerais*

**\*Órgão:** Preenchimento automático. Informa o órgão gestor;

\***U.G.:** Preenchimento e pesquisa. Informe a unidade gestora e carregue a informação do campo (clicando no botão consulta avançada);

**\*U.L.:** Preenchimento e pesquisa. Informe a unidade de localização e carregue a informação do campo (clicando no botão consulta avançada);

**Nº da Requisição:** Preenchimento automático. Informa o número da requisição após inclusão;

**Nº da Requisição original:** Preenchimento automático. Informa o número da requisição original que foi gerada a partir de um atendimento de requisição;

**\*Data:** Preenchimento. Informa a data da requisição;

**Situação:** Preenchimento. Informa a situação atual da requisição;

**\*Solicitante:** Preenchimento automático. Informa o nome do solicitante da requisição;

**Ramal:** Preenchimento automático. Informa o número do ramal do solicitante da requisição, quando existente;

#### **Materiais**

**Item:** Preenchimento automático. Informa o número da seleção de bens;

**\*Material:** Preenchimento e pesquisa. Informe o material e carregue a informação do campo (clicando no botão consulta avançada);

**\*Qtd. Solicitada:** Preenchimento. Informe a quantidade solicitada;

**Qtd. Atendida:** Preenchimento automático. Informa a quantidade atendida após o atendimento.

**Observação:** Preenchimento. Informe a observação do material a ser requisitado;

Clique no botão **<Confirmar>** para realizar o cadastro da requisição.

**Aba Observações do Cadastro da Requisição de Bens:** Caso necessário, clique no botão de ação **<+ Observações>** para inserir a observação desejada em relação à solicitação do material. Em caso de dúvida, vide o tópico 5.3 – Aba de Observações.

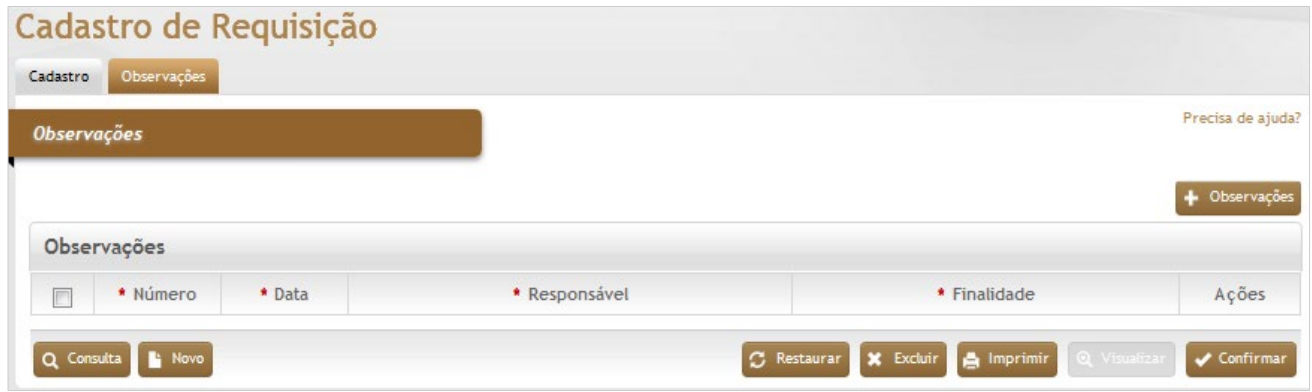

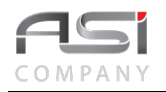

- Se não houver um catálogo restrito por Unidade de Localização (UL), serão exibidos todos os materiais existentes no sistema para seleção.
- A permissão do usuário está restrita às requisições da UA adicionada ao seu perfil. Caso não esteja adicionada, o mesmo terá acesso a todas as requisições da Unidade Gestora.

Após o preenchimento das informações necessárias, clique no botão **<Confirmar>** para finalizar o cadastro da requisição.

# *7.6.1 Atendimento da Requisição de Bens*

Tela para atendimento da requisição de materiais permanentes disponíveis no sistema, visando atender às necessidades das unidades. O sistema verifica e exibe as requisições pendentes de atendimento a partir da **UG** informada.

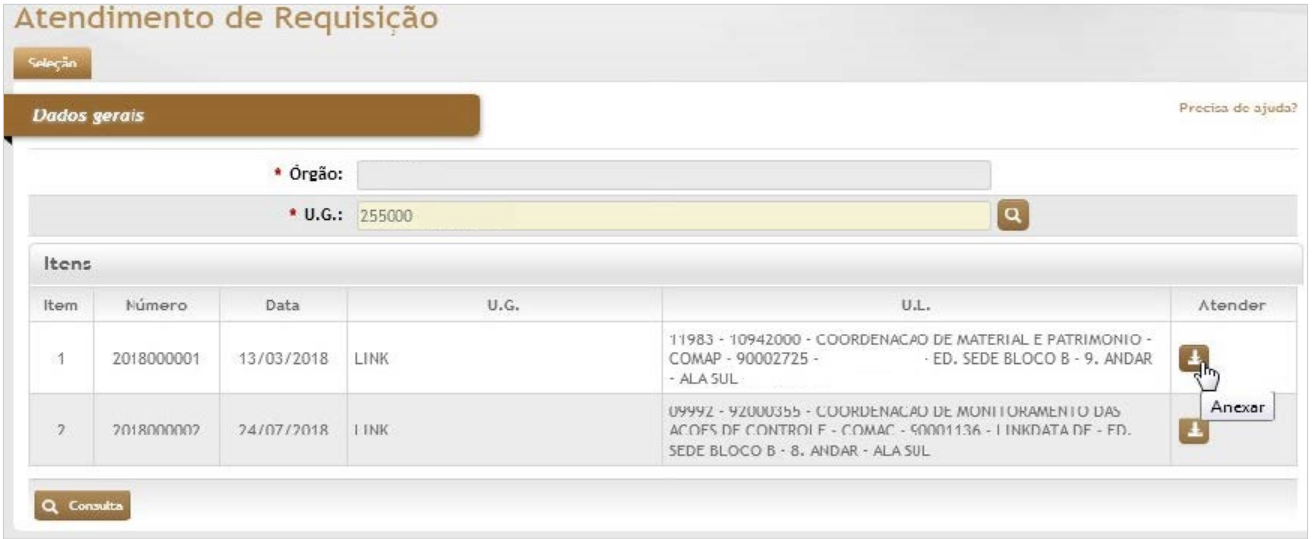

*Elementos para preenchimento de campos, seleção e pesquisa: Dados Gerais*

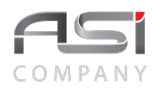

\***Órgão:** Preenchimento automático. Informa o órgão gestor;

\***U.G.:** Preenchimento e pesquisa. Informe a unidade gestora e carregue a informação do campo (clicando no botão consulta avançada);

**Item:** Preenchimento automático. Informa a ordem de requisições a serem atendidas;

**Número:** Preenchimento automático. Informa o número da requisição pendente;

**Data:** Preenchimento automático. Informa a data de cadastro da requisição;

**U.G:** Preenchimento automático. Informa a unidade gestora que foi cadastrado a requisição de bem patrimonial;

**U.L:** Preenchimento automático. Informa a unidade localização que realizou o cadastro da requisição;

**Atender:** Clique. Ao clicar no botão de anexar vai ser visualizada a requisição para o devido atendimento.

Clique no botão de ações **<Anexar>**.para carregar a requisição e preencha as informações necessárias para realizar o atendimento.

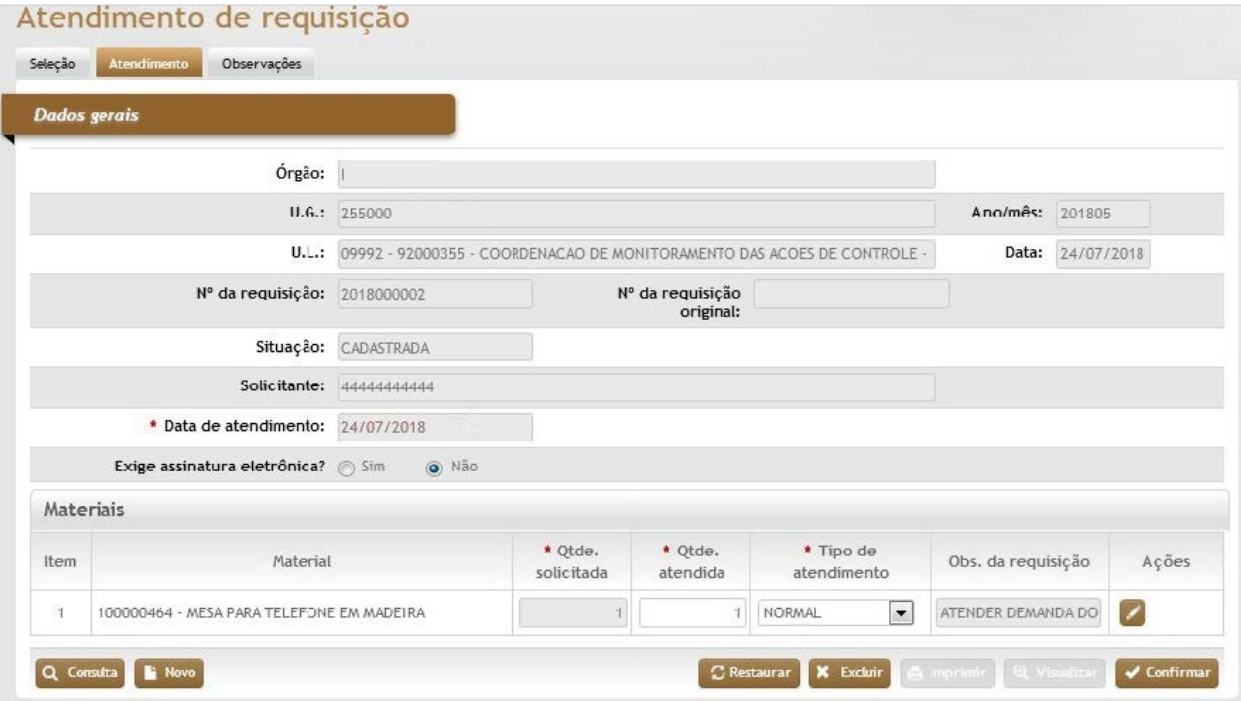

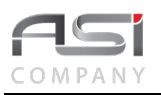

### *Dados Gerais*

**Órgão:** Preenchimento automático. Informa o órgão gestor;

**U.G.:** Preenchimento automático. Informa a unidade gestora;

**U.L.:** Preenchimento automático. Informa a unidade de localização;

**Ano/Mês:** Preenchimento automático. Informa o ano/mês de corrente da entidade;

**Data:** Preenchimento automático. Informa a data de cadastro da requisição;

**Nº Da Requisição:** Preenchimento automático. Informa o número da requisição a ser atendida;

**Nº da Requisição Original:** Preenchimento automático. Informa o número da requisição original que foi gerada a partir de um atendimento de requisição;

**Situação:** Preenchimento automático. Informa a situação atual da requisição;

**Solicitante:** Preenchimento automático. Informa quem cadastro a requisição;

**\*Data de Atendimento:** Preenchimento. Informe a data de atendimento da requisição;

**Exige Assinatura Eletrônica:** Seleção. Selecione a opção exige ou não que a transferência seja recebida pelo solicitante para conclusão da movimentação.

### **Materiais**

**Item:** Preenchimento automático. Informa a ordem de materiais solicitados na requisição;

**Material:** Preenchimento automático. Informa a descrição dos materiais solicitados;

**\*Qtde Solicitada:** Preenchimento automático. Informa a quantidade solicitado do material;

**\*Qtde. Atendida:** Preenchimento. Informe a quantidade a ser atendida do material;

**\*Tipo de Atendimento:** Seleção. Selecione o tipo de atendimento realizado para o material;

**Obs. da Requisição:** Preenchimento Automático. Informa se o material possui alguma observação.

Clique na lupa ao lado do campo nº patrimonial para utilizar os diversos filtros de pequisa e selecionar bens para transferir. A seguir clique no botão de ações **<Editar>** para informar o nº patrimonial e formalizar a transferência.

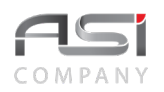

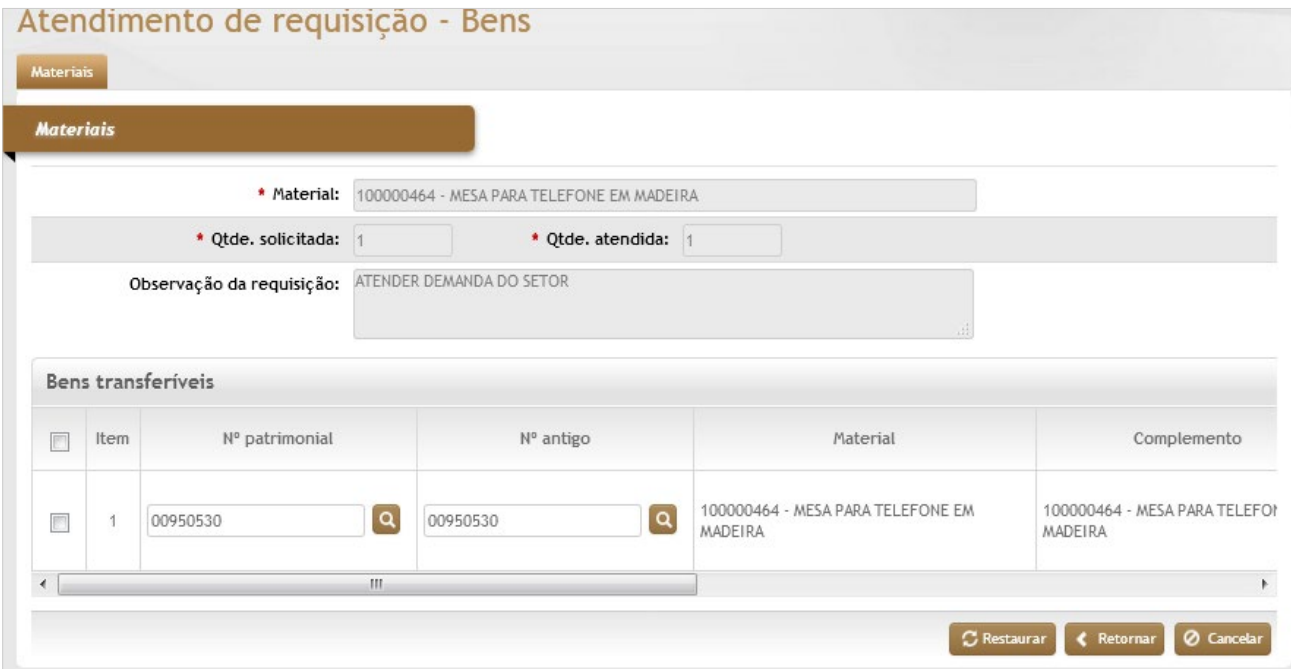

### *Dados Gerais*

**\*Material:** Preenchimento automático. Informa o material que está sendo atendido;

**\*Qtde. Solicitada:** Preenchimento automático. Informa a quantidade solicitada do material;

**\*Qtde Atendida:** Preenchimento automático. Informa a quantidade a ser atendida do material;

**Observação da requisição:** Preenchimento automático. Informa a observação incluída ao material da requisição; **Bens Transferíveis**

**Item:** Preenchimento automático. Informa a ordem de patrimônios para atendimento da requisição órgão gestor;

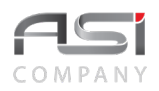

**Nº Patrimonial:** Preenchimento e pesquisa. Informe o número de patrimônio e carregue a informação do campo (clicando no botão consulta avançada); ou

**Nº Antigo:** Preenchimento e pesquisa. Informe o número antigo (caso possua) e carregue a informação do campo (clicando no botão consulta avançada);

**Material:** Preenchimento automático. Informa a descrição do material;

**Complemento:** Preenchimento automático. Informa a descrição complementar do material;

**U.L. de Origem:** Preenchimento automático. Informa a unidade de localização de origem do material;

**Responsável da U.L.:** Preenchimento automático. Informa o responsável do material;

**Nº da Transferência:** Preenchimento automático. Informa o número da transferência gerada.

Clique no botão **<Retornar>** e a seguir no botão **<Confirmar>** para finalizar o processo e registrar automaticamente uma transferência interna para a U.L. informada.

# *7.7 Contrato de Manutenção*

Tela para cadastro, acompanhamento e controle de serviços de manutenção de bens móveis patrimoniais, por meio de contrato de manutenção e garantia firmado junto aos fornecedores. Visa garantir que máquinas, equipamentos, instrumentos, etc. recebam a manutenção preventiva e/ou corretivas adequadas (individualmente ou grupo de materiais).

**Aba Edição do Contrato de Manutenção**: Tela para associação dos bens, objeto do contrato.

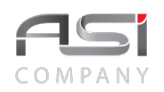

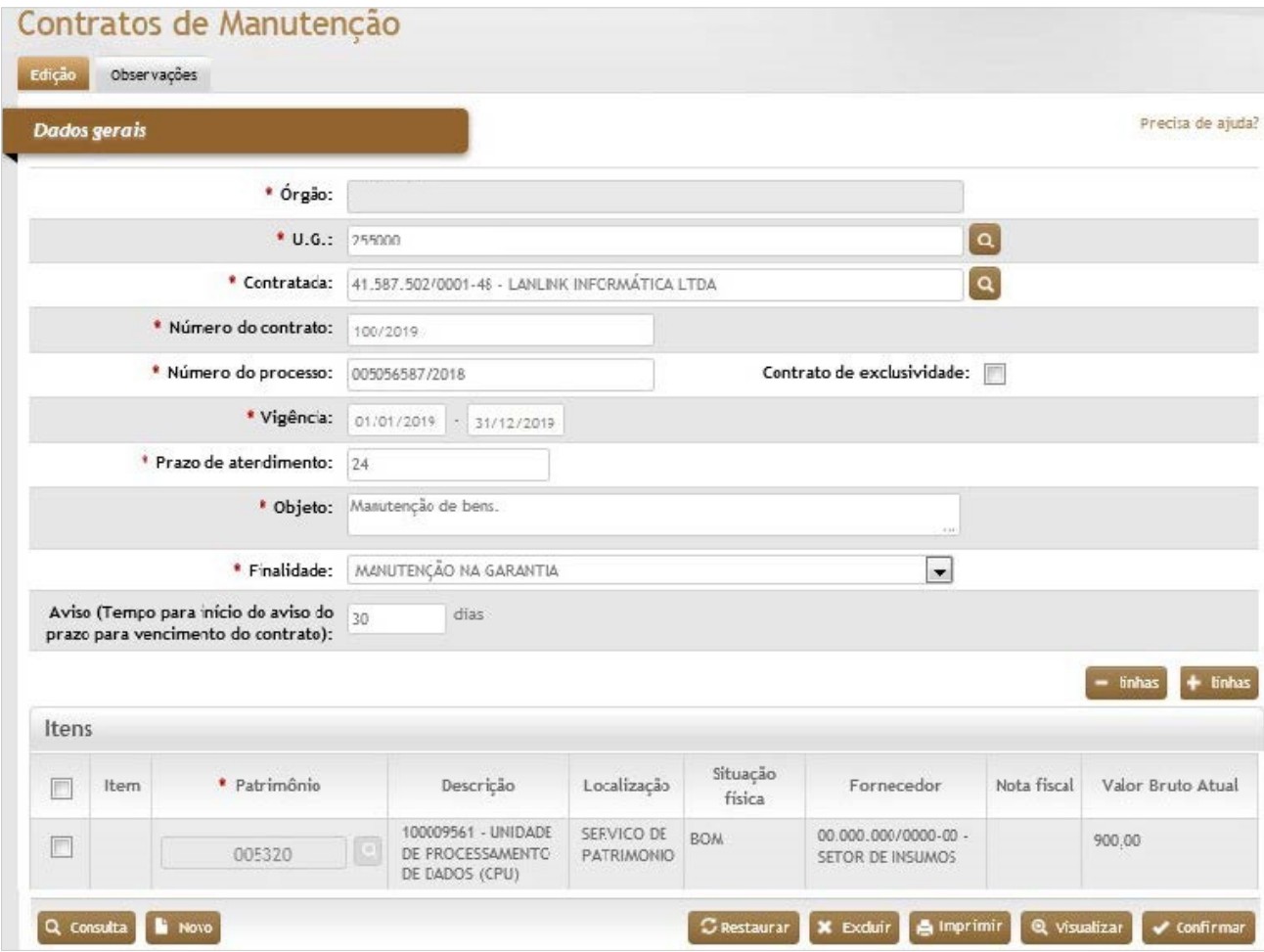

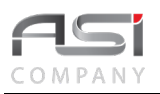

#### *Dados Gerais*

**\*Órgão:** Preenchimento automático. Informa o órgão;

**\*U.G:** Preenchimento e pesquisa. Informe a unidade gestora e carregue a informação do campo (clicando no botão consulta avançada);

\***Contratada:** Preenchimento e pesquisa. Informe o fornecedor contratado e carregue a informação do campo (clicando no botão consulta avançada);

**\*Número do Contrato:** Preenchimento. Informe o número do contrato;

**\*Número do Processo:** Preenchimento. Informe o número do processo;

**Contrato de Exclusividade:** Seleção. Selecione opção para informar que o contrato e de exclusividade;

**\*Vigência:** Preenchimento. Informe a prazo de vigência do contrato de manutenção;

**\*Prazo de Atendimento:** Preenchimento. Informe o prazo de atendimento (em dias) conforme o contrato;

**\*Objeto:** Preenchimento. Informe o objeto resumido do contrato (texto livre);

**\*Finalidade:** Seleção. Selecione a finalidade do contrato;

**Aviso** (Tempo para início do aviso do prazo para vencimento do contrato)**:** Preenchimento. Informe o tempo para iniciar o aviso de contrato a vencer em dias. O valor pode ser igual a 0 (zero). Caso o usuário informe um período superior ou igual a 1 o sistema deve apresentar um aviso por e-mail de que o contrato está a vencer, de acordo com o perfil do usuário e se o mesmo pertencer a um grupo de usuários que recebem avisos.

#### **Itens**

**Item:** Preenchimento automático. Informa a ordem dos bens listados;

**\*Patrimônio:** Preenchimento e pesquisa. Informe o número patrimonial e carregue a informação do campo (clicando no botão consulta avançada);

**Descrição:** Preenchimento automático. Informa a descrição completa do bem patrimonial;

**Localização:** Preenchimento automático. Informa a localização atual do bem patrimonial;

**Situação Física:** Preenchimento automático. Informa a situação física do bem patrimonial;

**Fornecedor:** Preenchimento automático. Informa o fornecedor do bem patrimonial;

**Nota Fiscal:** Preenchimento automático. Informa a nota fiscal do bem patrimonial;

**Valor Bruto Atual:** Preenchimento automático. Informa o valor bruto do bem patrimonial.

Para aplicar um determinado filtro de consulta, clique no campo Patrimônio e logo após no botão **<Consulta>**.

Após associar os números patrimoniais clique no botão **<Confirmar>** para finalizar.

**Aba Observações do Contrato de Manutenção:** Caso necessário, clique no botão de ação **<+ Observações>** para inserir a observação necessária em relação à manutenção dos bens. Em caso de dúvida, vide o tópico 5.3 - Aba de Observações.

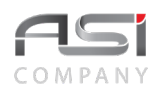

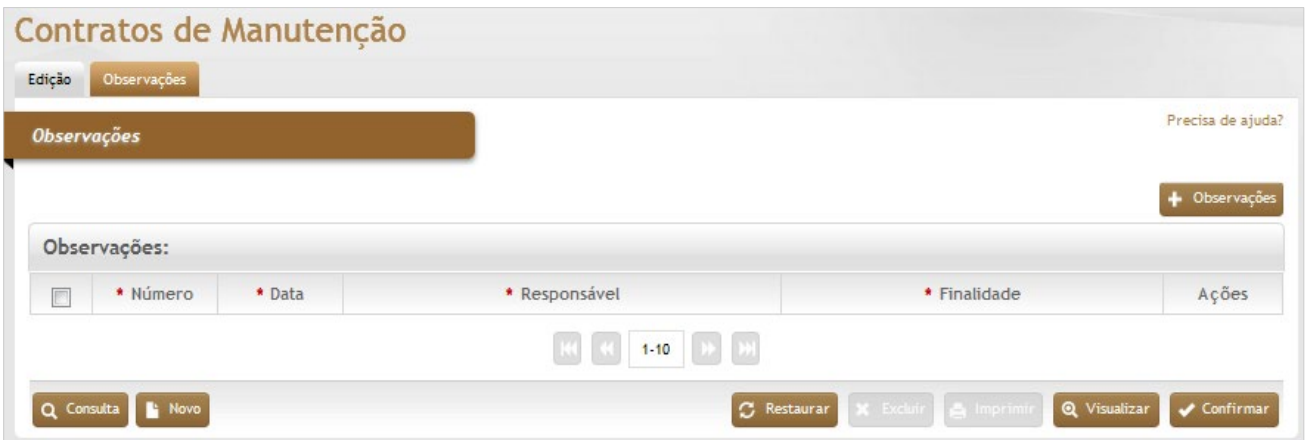

• Exemplo de aplicação: Manutenção de móveis, máquinas e equipamentos para escritório.

Ao consultar o patrimônio na consulta geral de bens será exibido o histórico da operação realizada.

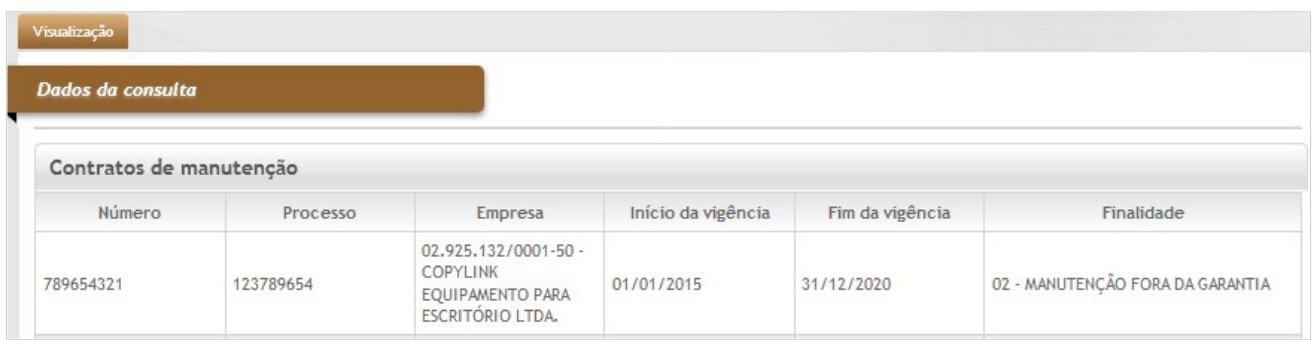

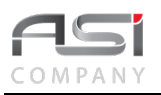

# *7.8 Consulta de Movimentação*

Tela para consulta geral das movimentações ocorridas com os bens patrimoniais. Permite a utilização de filtros com múltiplas combinações.

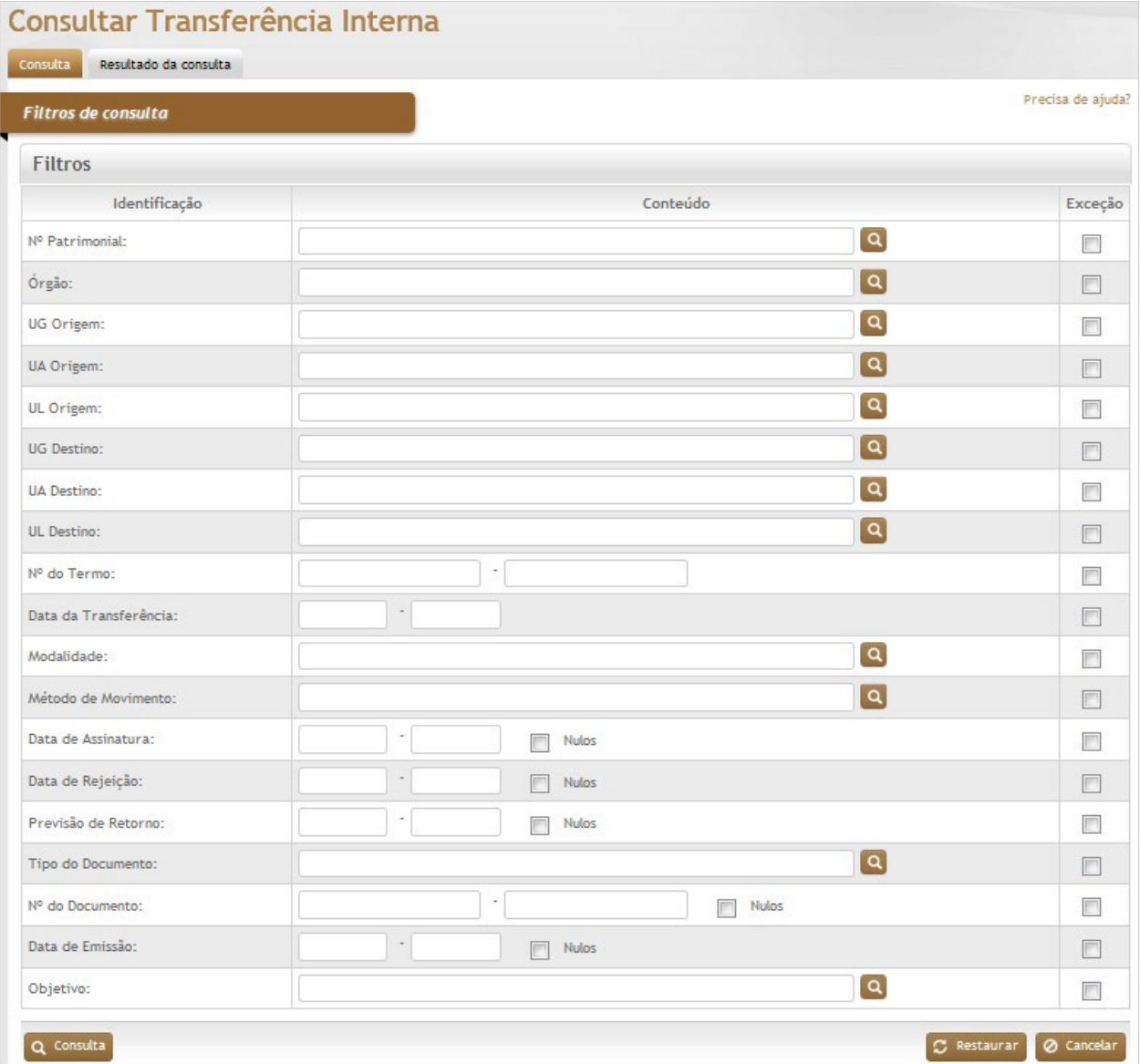

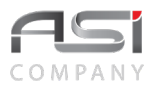

### *Filtros de Consulta*

**Nº Patrimonial**: Preenchimento e pesquisa. Informe o número patrimonial e carregue a informação do campo (clicando no botão consulta avançada);

**Órgão**: Preenchimento e pesquisa. Informe o nome do órgão e carregue a informação do campo (clicando no botão consulta avançada);

**UG Origem**: Preenchimento e pesquisa. Informe o nome da UG de origem e carregue a informação do campo (clicando no botão consulta avançada);

**UA Origem**: Preenchimento e pesquisa. Informe o nome da UA de origem e carregue a informação do campo (clicando no botão consulta avançada);

**UL Origem**: Preenchimento e pesquisa. Informe o nome da UL de origem e carregue a informação do campo (clicando no botão consulta avançada);

**UG Destino**: Preenchimento e pesquisa. Informe o nome da UG de destino e carregue a informação do campo (clicando no botão consulta avançada);

**UA Destino**: Preenchimento e pesquisa. Informe o nome da UA de destino e carregue a informação do campo (clicando no botão consulta avançada);

**UL Destino**: Preenchimento e pesquisa. Informe o nome da UL de destino e carregue a informação do campo (clicando no botão consulta avançada);

**Nº do Termo** (período): Preenchimento. Informe o intervalo de numeração de termos;

**Data da Transferência** (período): Preenchimento. Informe o intervalo de datas de transferência;

**Modalidade**: Preenchimento e pesquisa. Informe o nome da modalidade e carregue a informação do campo (clicando no botão consulta avançada);

**Método de Movimento**: Preenchimento e pesquisa. Informe o nome do método de movimento e carregue a informação do campo (clicando no botão consulta avançada);

**Data de Assinatura** (período): Preenchimento. Informe o intervalo de datas de assinatura (consulta inclusive nulos);

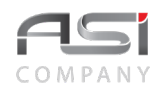

**Data de Rejeição** (período): Preenchimento. Informe o intervalo de datas de rejeição (consulta inclusive nulos);

**Previsão de Retorno** (período): Preenchimento. Informe o intervalo de datas de previsão de retorno (consulta inclusive nulos);

**Tipo do Documento**: Preenchimento e pesquisa. Informe o tipo de documento e carregue a informação do campo (clicando no botão consulta avançada);

**Nº do Documento** (período): Preenchimento. Informe o intervalo de numeração do documento (consulta inclusive nulos);

**Data de Emissão** (período): Preenchimento. Informe o intervalo de datas de emissão do documento (consulta inclusive nulos);

**Objetivo**: Preenchimento e pesquisa. Escolha o objetivo e carregue a informação do campo (clicando no botão consulta avançada);

Clique no botão **<Consulta>** após preencher os filtros desejados. Caso não seja utilizado nenhum refinamento, o sistema apresenta o resultado limite de 500 registros.

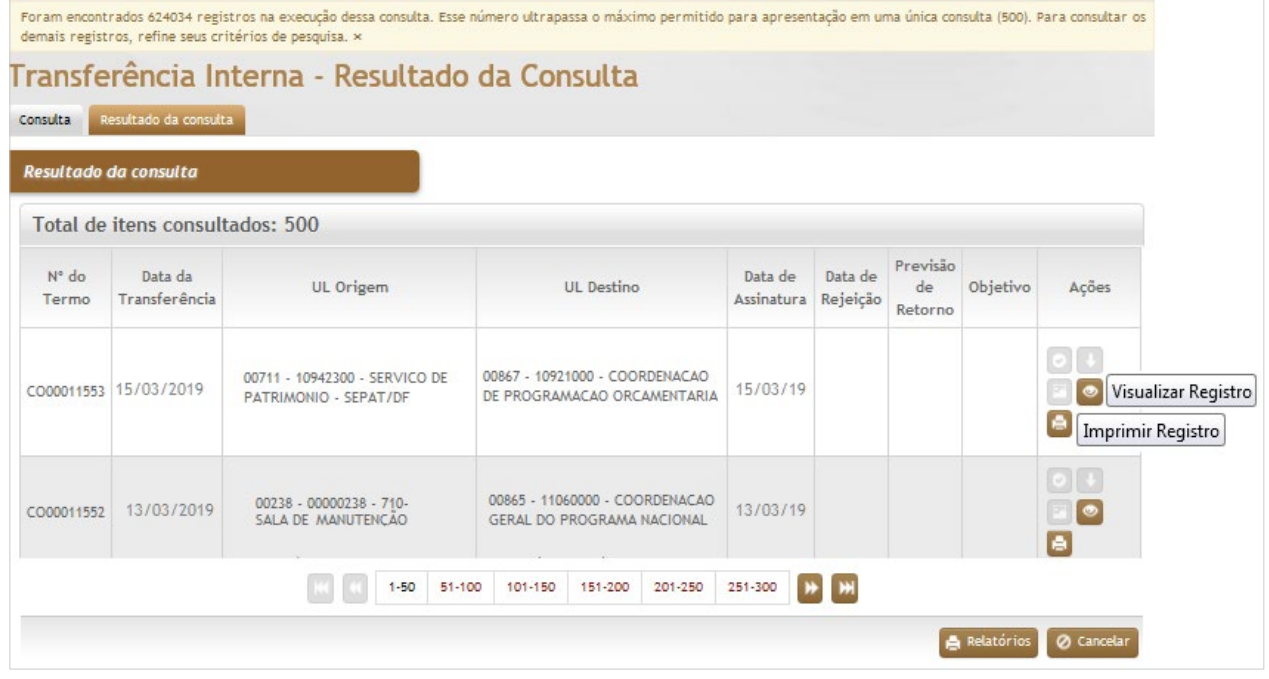

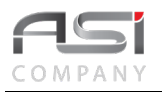

Clique no registro desejado e nos botões de ação para **<Visualizar>** ou **<Imprimir>**.

# **8. Inventário**

Processo de contagem física da existência dos bens e confronto com os registros dos bens no patrimônio (registros analíticos) com os registros contábeis (registros sintéticos) realizado de acordo com periodicidade específica e finalidade (conferência, controle, balanço).

Para realizar o inventário é necessário o planejamento das atividades, desde a definição e formação da comissão de inventário, passando pelo levantamento físico, conferência e especificação dos bens, até a manutenção e tratamento dos dados inventariados, com consequente regularização do cadastro físico com o contábil, caso necessário.

O sistema conta com os recursos necessários para que o inventário seja realizado de maneira manual e automatizada, inclusive com o auxílio de coletores de dados.

# *8.1 Formação de Comissão de Inventário*

Tela para cadastro e qualificação dos integrantes da comissão de inventário.

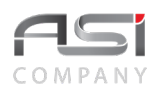

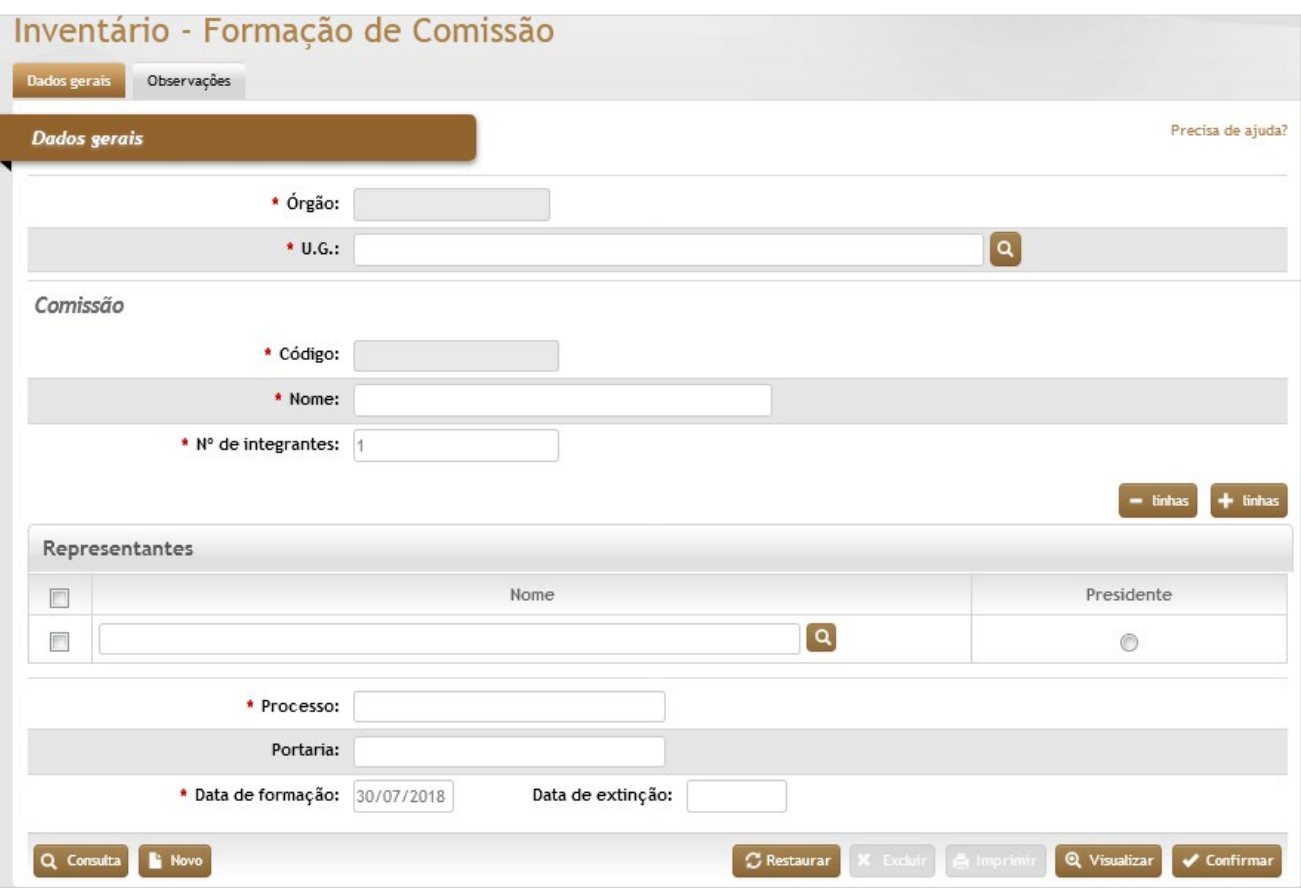

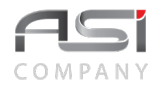

**\*Órgão:** Preenchimento automático. Informa o órgão gestor;

**\*U.G.:** Preenchimento e pesquisa. Informe a unidade gestora e carregue a informação do campo (clicando no botão consulta avançada);

#### **Comissão**

**\*Código:** Preenchimento automático. Informa o número de controle da comissão;

**\*Nome:** Preenchimento. Informe o nome da comissão de inventário;

**\*Nº de Integrantes:** Preenchimento. automático. Informe a quantidade de integrantes da comissão;

#### **Representantes**

**Nome:** Preenchimento e pesquisa. Informe o nome do participante da comissão e carregue a informação do campo (clicando no botão consulta avançada);

**Presidente:** Seleção. Selecione o nome do presidente da comissão de inventário;

**\*Processo:** Preenchimento automático. Informe o número de processo de comissão do inventário;

**Portaria:** Preenchimento. Informe o número de portaria da comissão de inventário;

**\*Data de Formação:** Preenchimento automático. Informa a data início dos trabalhos da comissão;

**Data de extinção:** Preenchimento. Informe a data fim das atividades de comissão (ideal preencher após o término dos trabalhos de inventário);

• A exclusão de comissão só será possível se ela não estiver associada ao inventário.

# *8.2 Exportação para o Coletor*

Processo de envio de massa de dados para o coletor com o objetivo de realizar determinado tipo de levantamento, seja para Inspeção, Conferência, Inventário, etc.

A realização de levantamento requer, previamente, a seleção de uma ou mais localidades (alvo de vistoria) que deverão ser exportadas para o coletor e terão seus bens inventariados.

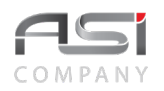

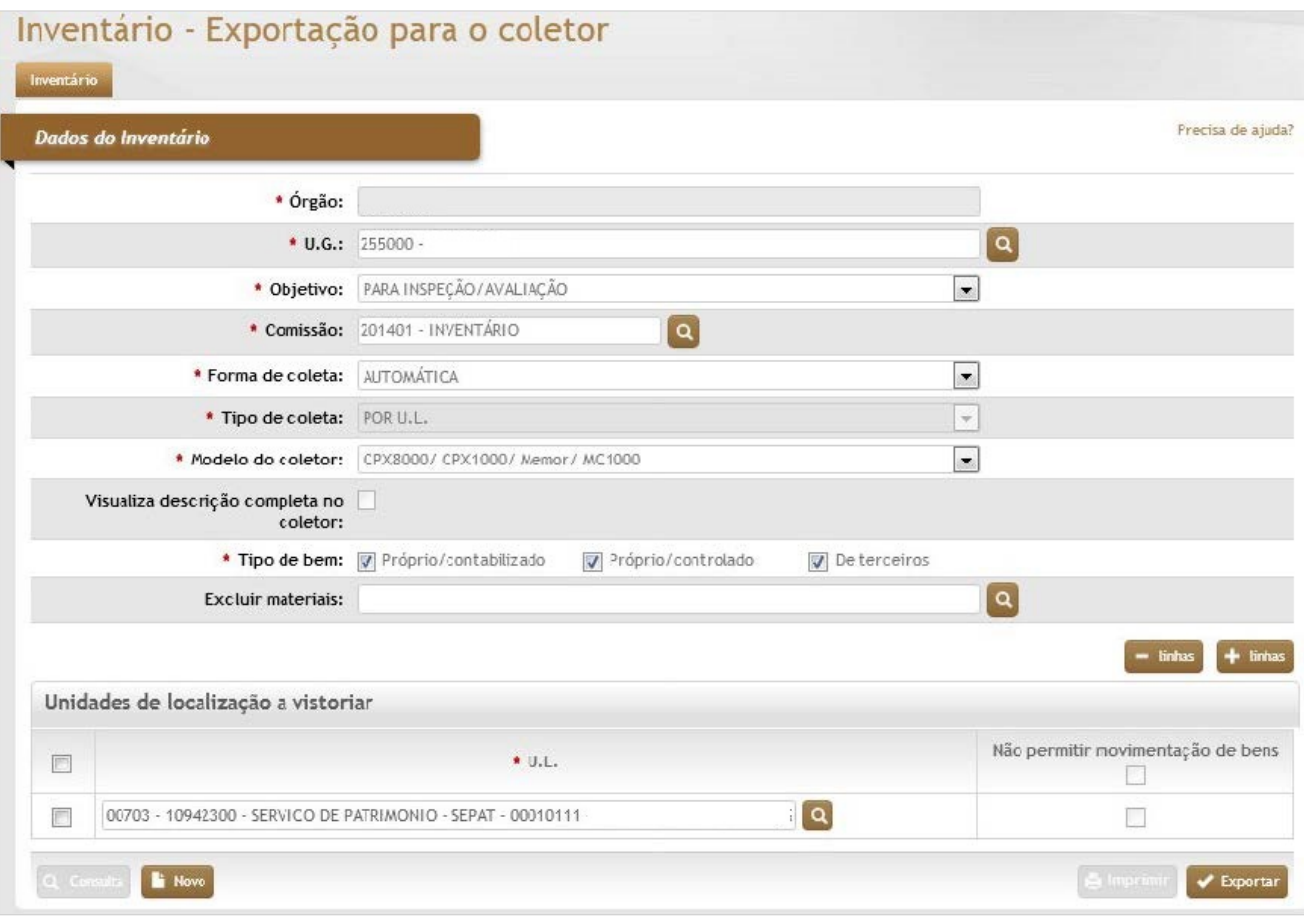

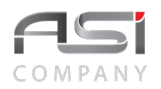

#### *Dados do Inventário*

**\*Órgão:** Preenchimento automático. Informa o órgão gestor;

**\*U.G.:** Preenchimento e pesquisa. Informe a unidade gestora e carregue a informação do campo (clicando no botão consulta avançada);

**\*Objetivo:** Seleção. Selecione a opção para informar o objetivo de inventário;

**\*Comissão:** Preenchimento e pesquisa. Informe a comissão de inventário e carregue a informação do campo (clicando no botão consulta avançada) O campo será habilitado somente se o objetivo for: Inventário geral ou Inspeção / avaliação;

**\*Forma de Coleta:** Seleção. Selecione a opção da forma de coleta do inventário;

**Automática:** O número do levantamento é gerado pelo coletor.

**Manual:** O número do levantamento é gerado pelo sistema.

**\*Tipo de Coleta:** Seleção automática. Seleciona a opção de realização de levantamento por Unidade de localização;

**\*Modelo de Coletor:** Seleção. Selecione a opção de qual coletor de dados será utilizado no levantamento (somente na forma de coleta automática);

**Visualiza descrição completa no coletor:** Seleção. Selecione a opção para o coletor de dados receber a descrição completa do bem patrimonial para levantamento;

**\*Velocidade:** Seleção. Selecione (caso possua) a velocidade de envio de dados do equipamento (a mesma configurada no coletor de dados);

**\*Tipo de Bem:** Seleção. Selecione a opção para inclusão de determinados tipos de bens ao levantamento de inventário;

**Excluir Materiais:** Preenchimento e pesquisa. Informe aos materiais que não farão parte do levantamento de inventário e carregue a informação do campo (clicando no botão consulta avançada);

#### **Unidades de Localização a Vistoriar**

**\*U.L.:** Preenchimento e pesquisa. Informe a unidade de localização e carregue a informação do campo (clicando no botão consulta avançada);

**Não Permitir Movimentação de Bens:** Seleção. Marque este campo para que o sistema não permita a movimentação dos bens no momento do inventário.

Após a seleção dos setores (ULs) e preparação do coletor, clique no botão **<Exportar>**. Na caixa de diálogo seguinte clique no botão **<OK>** para concluir a remessa dos bens para o coletor e iniciar o levantamento.

## *8.3 Importação para o Coletor*

Processo de recebimento de dados levantados via coletor de dados visando atender objetivo específico, objeto da exportação de dados.

A importação cria um conjunto de inventários, de acordo com o tipo de coleta escolhido na seleção de dados, e a gravação deles no banco de dados para posterior análise dos resultados.

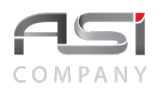

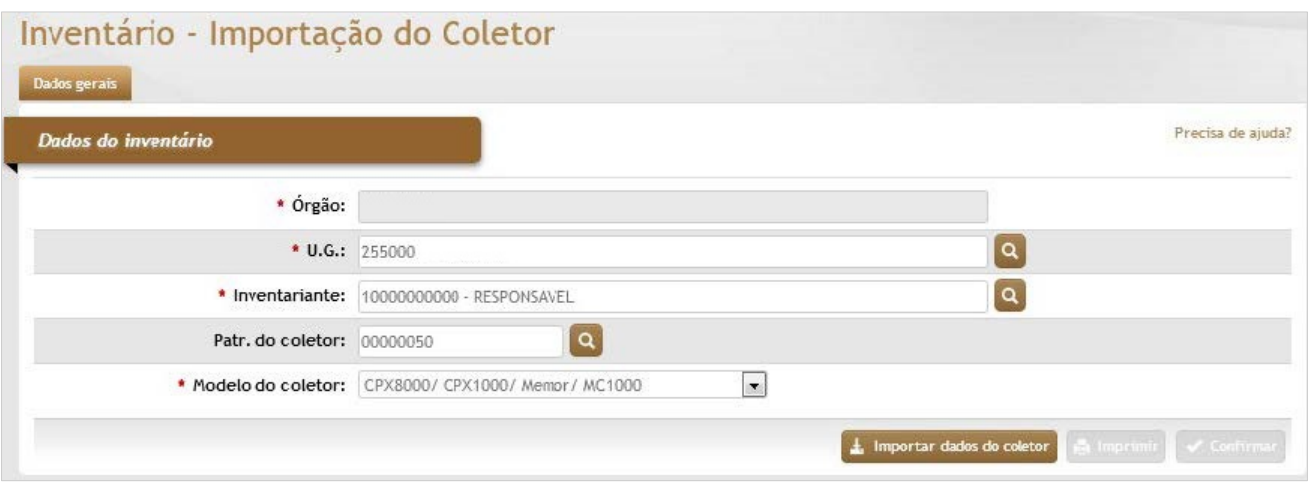

#### *Dados do Inventário*

**\*Órgão:** Preenchimento automático. Informa o órgão gestor;

**\*U.G.:** Preenchimento e pesquisa. Informe a unidade gestora e carregue a informação do campo (clicando no botão consulta avançada);

**\*Inventariante:** Preenchimento e pesquisa. Informe o inventariante e carregue a informação do campo (clicando no botão consulta avançada);

**Patr. do Coletor:** Preenchimento e pesquisa. Informe o número de patrimônio do coletor de dados (opcional) e carregue a informação do campo (clicando no botão consulta avançada);

**\*Modelo de Coletor:** Seleção. Selecione a opção de qual coletor de dados será utilizado na importação de dados do levantamento levantamento;

**\*Velocidade:** Seleção. Selecione (caso possua) a velocidade de envio para importação e dados;

Após a preparação do coletor, clique no botão clique no botão **<Importar dados do coletor>**. Na caixa de diálogo seguinte clique no botão **<OK>** para concluir a importação dos bens para o sistema e iniciar a conferência. Será exibido o resumo com o número de levantamento de cada unidade de localização.

• O usuário solicita uma transferência automática dos bens de um local para outro apenas quando o tipo de coleta for por UL, por responsável de UL e por Material; pois estes tipos permitem identificar local origem e local destino.

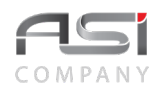

# *8.4 Manutenção de Inventários*

Processo de análise e manutenção dos resultados obtidos entre o existente e o inventariado.

# *8.4.1 Manutenção de Inventário Comum*

Tela para manutenção de inventários realizados com a interface de plaquetas com código de barras (exceto RFID). As alterações podem ser realizadas item a item ou por conjuntos de bens.

**Aba Dados Gerais da Manutenção de Inventário Comum**: tela para consulta e seleção do inventário utilizando os diversos filtros existentes, tais como UL, Nº do Inventário, Objetivo, etc, conforme tela a seguir:

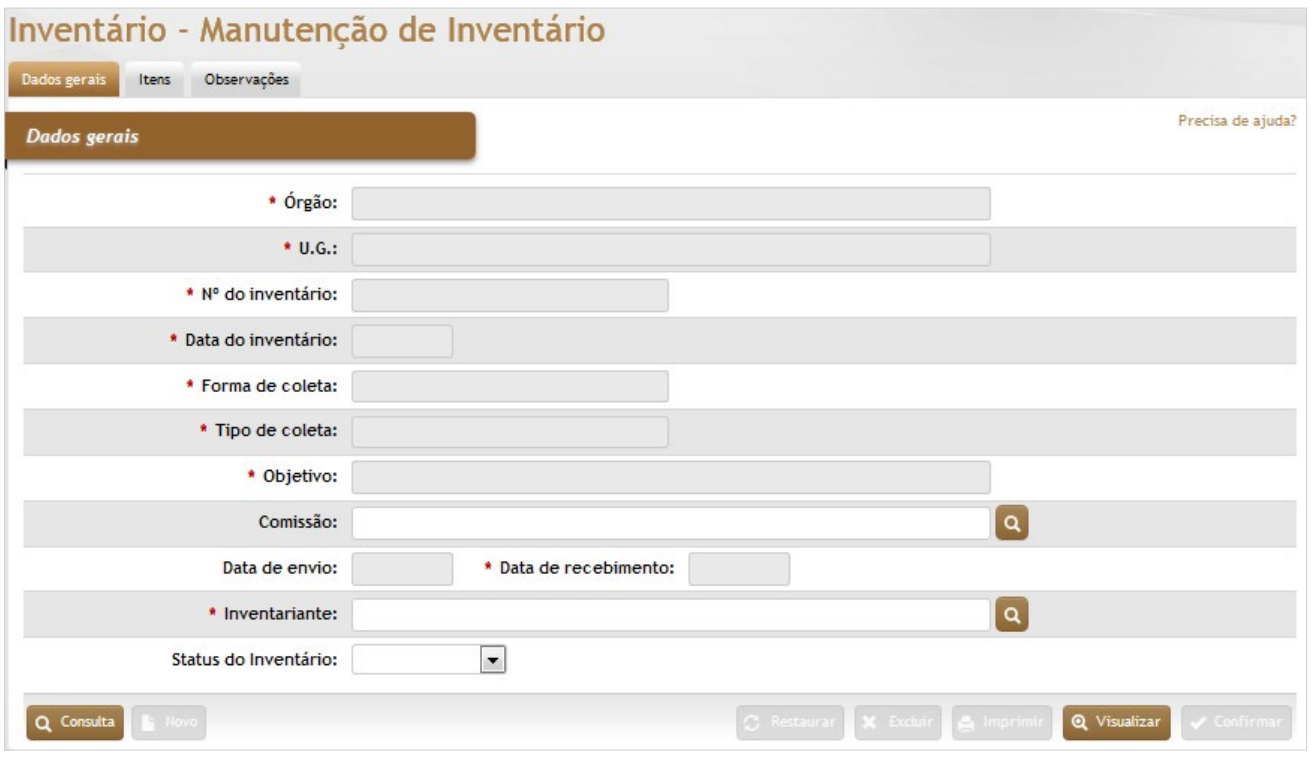

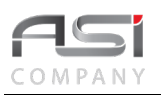

#### *Dados Gerais*

**\*Órgão:** Preenchimento automático. Informa o órgão gestor;

**\*U.G.:** Preenchimento automático. Informa a unidade gestora;

**\*Nº do Inventário:** Preenchimento automático. Informa o número de controle do inventário;

**\*Data do Inventário:** Preenchimento automático. Informa a data hora de realização do inventário;

**\*Forma de Coleta:** Preenchimento automático. Informa como foi realizado a coleta de dados do inventário;

**\*Tipo de Coleta:** Preenchimento. Informe o tipo de coleta utilizado no inventário;

**\*Objetivo:** Preenchimento automático. Informa o objetivo do inventário realizado;

**Comissão:** Preenchimento automático. Informa a comissão (caso possua) do inventário;

**\*Data de Envio:** Preenchimento automático. Informa a data de envio (via coletor) do inventário ao sistema;

**\*Data de Recebimento:** Preenchimento automático. Informa a data de recebimento (via coletor) do inventário ao sistema;

**\*Inventariante:** Preenchimento. Informe o responsável pelo inventário;

**Status do Inventário** (Concluído / Em andamento / Não Iniciado): Seleção. Selecione na lista o status atual do inventário.

**Aba Itens da Manutenção de Inventário Comum**: Tela para ajustes do levantamento (acrescentar ou excluir bens).

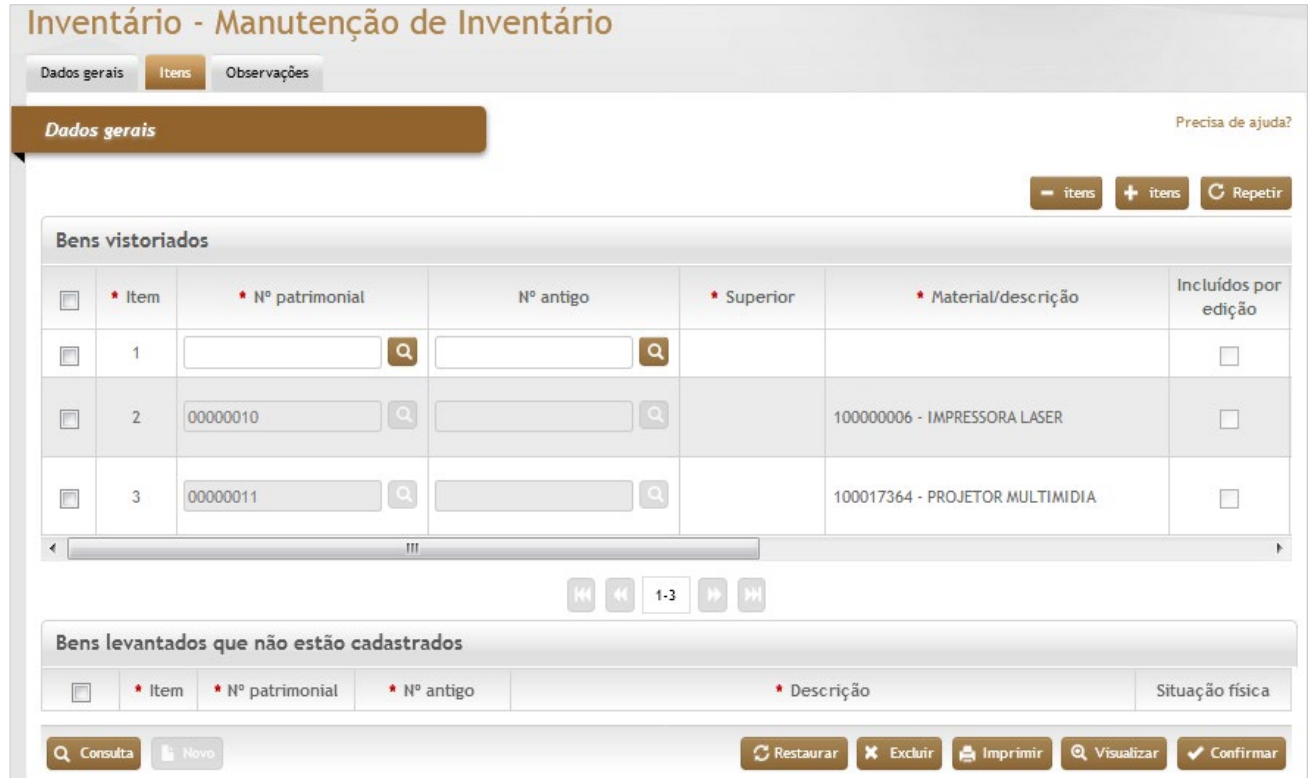

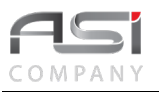

### *Bens Vistoriados:*

**\*Item:** Preenchimento automático. Informa o ordenamento dos itens na tela referente ao inventário;

**\*Nº Patrimonial:** Preenchimento automático. Informa o número patrimonial;

**Nº Antigo:** Preenchimento automático. Informa o número antigo;

**\*Superior:** Preenchimento automático. Informa se o patrimônio está vinculado a outro bem principal;

**\*Material/Descrição:** Preenchimento automático. Informa a descrição completa do bem patrimonial;

**Incluídos por Edição:** Seleção automática. O sistema seleciona a opção caso a inclusão do material tenha sido efetuado manualmente;

**\*Situação Física:** Seleção. Caso necessário, é possível atualizar a situação física no momento da emissão de termos;

**\*Status:** Preenchimento automático. Informa o status do bem patrimonial

**Local de Origem:** Preenchimento automático. Informa o local do bem patrimonial;

**Bens Levantados que Não Estão Cadastrados** (para averiguação e providências necessárias)

**\*Item:** Preenchimento automático. Informa o ordenamento dos itens na tela referente aos bens não cadastrados.;

**\*Nº Patrimonial:** Preenchimento automático. Informa o número patrimonial;

**\*Nº Antigo:** Preenchimento automático. Informa o número antigo;

**\*Descrição:** Preenchimento automático. Informa a descrição do bem patrimonial;

**Situação Física:** Preenchimento automático. Informa a SF do bem patrimonial.

Clique no botão **<Confirmar>** para atualizar as informações.

**Aba Observações da Manutenção de Inventário Comum:** Caso necessário, clique no botão de ação **<+ Observações>** para inserir a observação necessária em relação à manutenção do inventário de bens realizado. Em caso de dúvida, vide o tópico 5.3 - Aba de Observações.

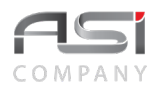

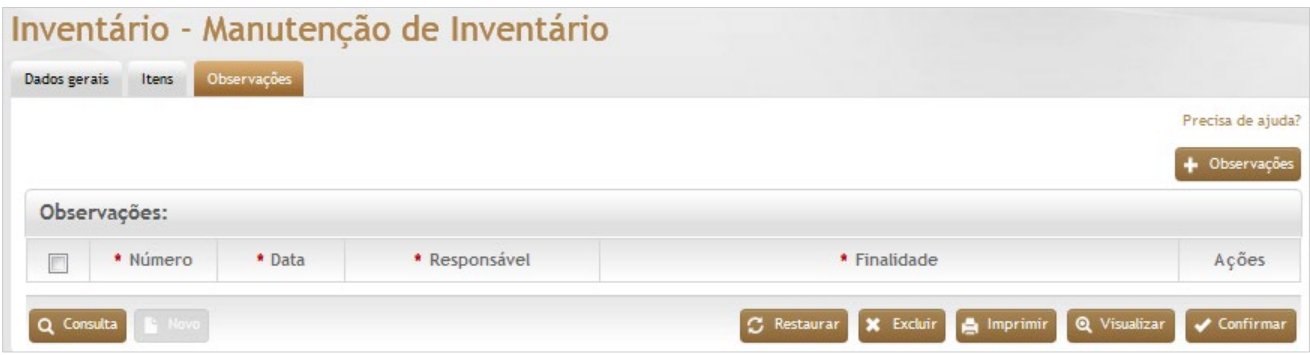

Após preencher as informações necessárias, clique no botão **<Confirmar>** para finalizar a operação.

# *8.4.2 Manutenção de Inventário RFID*

Tela para manutenção e ajustes que se façam necessários nos inventários realizados com a **interface RFID.**

Consulte e carregue o inventário desejado, utilizando os diversos filtros existentes, tais como UL, Nº do Inventário, Objetivo, etc, conforme tela a seguir:

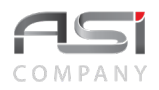

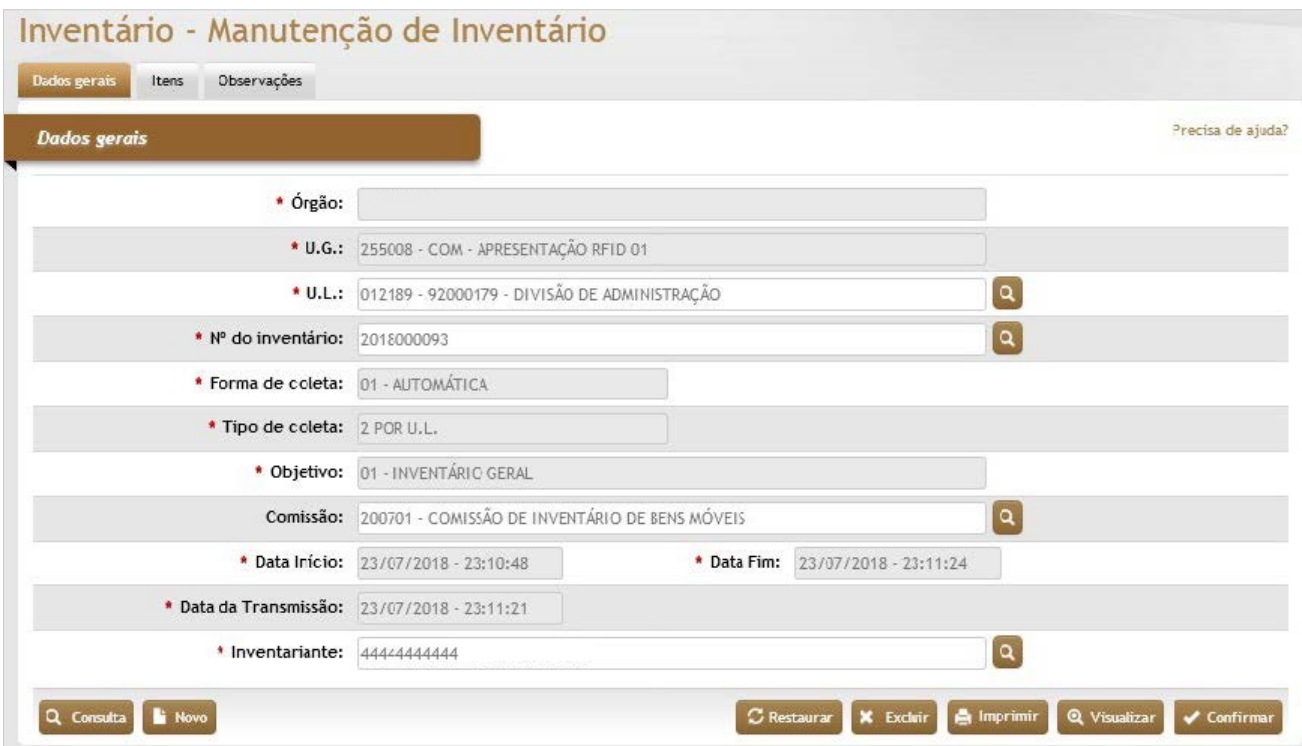

## *Dados Gerais*

**\*Órgão:** Preenchimento automático. Informa o órgão gestor;

**\*U.G.:** Preenchimento automático. Informa a unidade gestora;

**\*U.L.:** Preenchimento automático. Informa a unidade de localização que foi realizado o inventário;

**\*Nº do Inventário:** Preenchimento automático. Informa o número de controle do inventário;

**\*Forma de Coleta:** Preenchimento automático. Informa como foi realizada a coleta de dados do inventário;

**\*Tipo de Coleta:** Preenchimento automático. Informa o tipo de coleta utilizado no inventário;

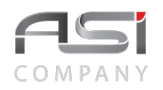

**\*Objetivo:** Preenchimento automático. Informa o objetivo do inventário realizado;

**Comissão:** Preenchimento automático. Informa a comissão (caso possua) do inventário;

**\*Data Início:** Preenchimento automático. Informa a data de início (via coletor) do inventário ao sistema;

**\*Data Fim:** Preenchimento automático. Informa a data de término (via coletor) do inventário ao sistema;

**\*Data da Transmissão:** Preenchimento automático. Informa a data e hora da transmissão dos dados;

**\*Inventariante:** Preenchimento automático. Informa o responsável pelo inventário.

### **Aba Itens da Manutenção de Inventário RFID:** Tela para acrescentar ou excluir bens existentes no levantamento.

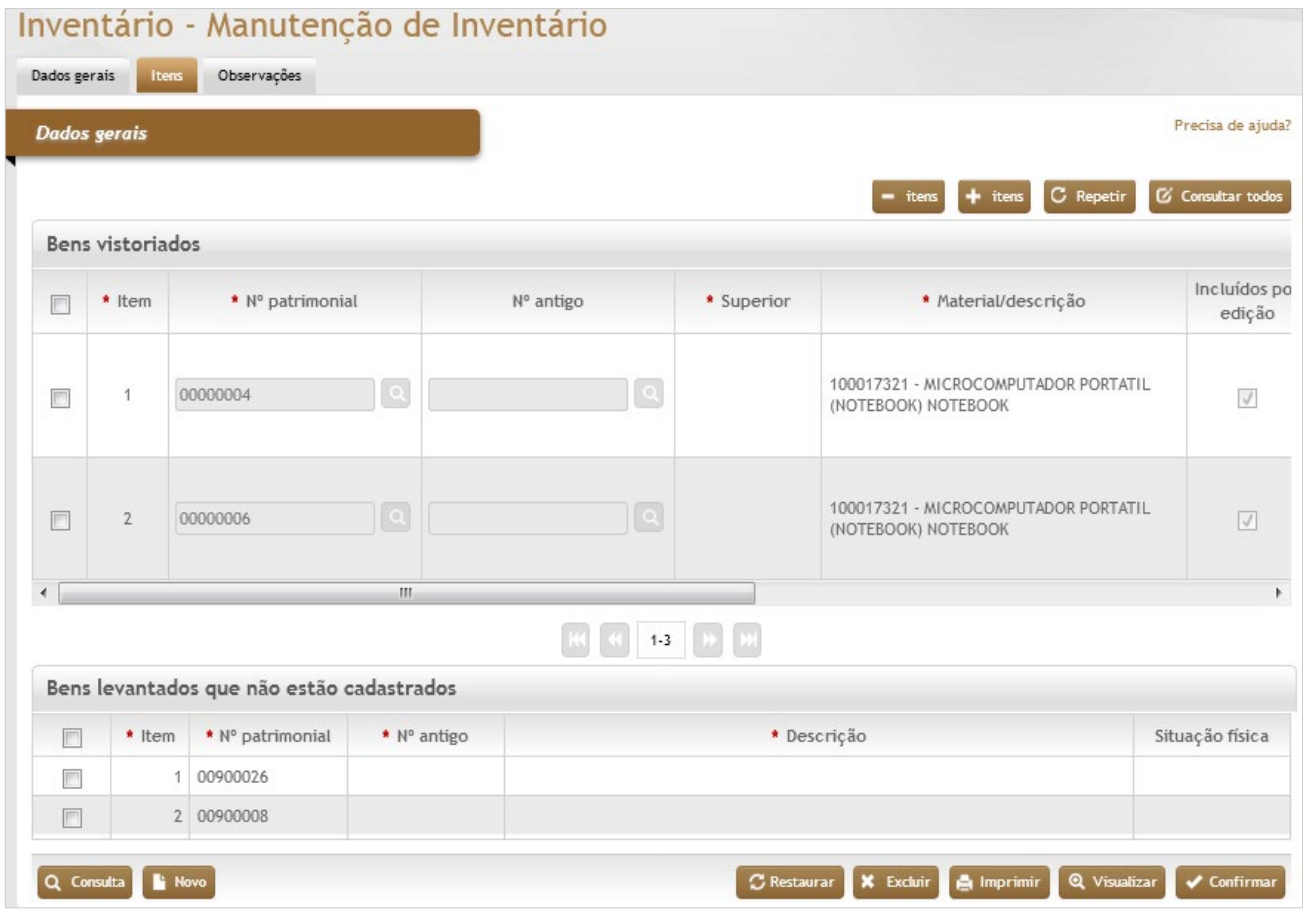

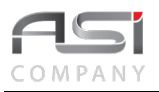

### *Dados Gerais*

#### **Bens Vistoriados**

**\*Item:** Preenchimento automático. Informa o ordenamento dos itens na tela referente ao inventário;

**\*Nº Patrimonial:** Preenchimento automático. Informa o número patrimonial;

**Nº Antigo:** Preenchimento automático. Informa o número antigo;

**\*Superior:** Preenchimento automático. Informa se o patrimônio está vinculado a outro bem principal;

**\*Material/Descrição:** Preenchimento automático. Informa a descrição completa do bem patrimonial;

**Incluídos por edição:** Seleção automática. O sistema selecione a opção caso a inclusão do material tenha sido efetuado manualmente;

**\*Situação Física:** Seleção. Caso necessário pode-se alterar a situação física no momento da emissão dos termos; **\*Status:** Preenchimento automático. Informa o status do bem patrimonial

**Local de origem:** Preenchimento automático. Informa o local do bem patrimonial;

**Bens Levantados que não estão cadastrados**: (para averiguação e providências necessárias)

**\*Item:** Preenchimento automático. Informa o ordenamento dos itens na tela referente aos bens não cadastrados.;

**\*Nº Patrimonial:** Preenchimento automático. Informa o número patrimonial;

**\*Nº Antigo:** Preenchimento automático. Informa o número antigo;

**\*Descrição:** Preenchimento automático. Informa a descrição do bem patrimonial;

**Situação Física:** Preenchimento automático. Informa a condição física do bem patrimonial.

Após a manutenção julgada necessária, clique no botão **<Confirmar>** para finalizar a operação.

**Aba Observações da Manutenção de Inventário RFID:** Caso necessário, clique no botão de ação **<+ Observações>** para inserir a observação necessária em relação à manutenção do inventário de bens realizado. Em caso de dúvida, vide o tópico 5.3 - Aba de Observações.
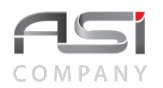

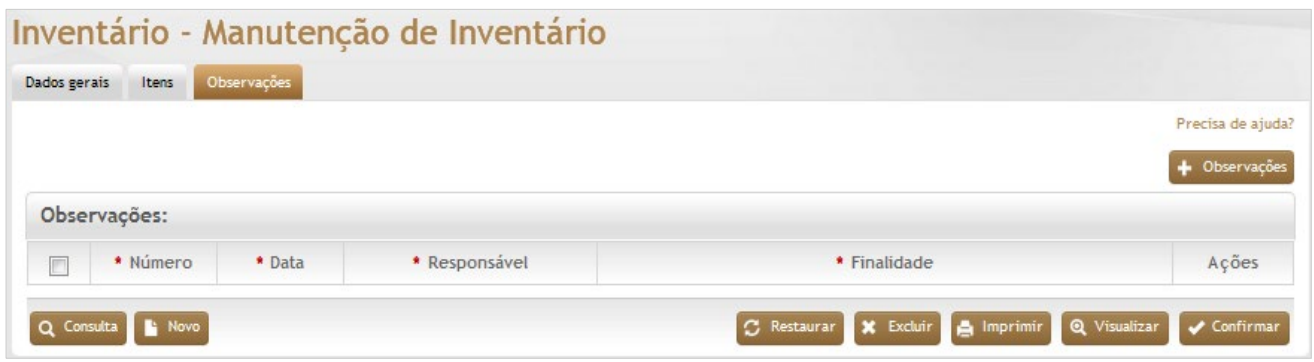

Após preencher as informações necessárias, clique no botão **<Confirmar>** para finalizar a operação.

# *8.5 Críticas a Inventários Realizados*

Tela para consulta e crítica aos levantamentos efetuados (inclusive RFID).

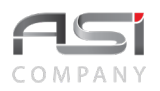

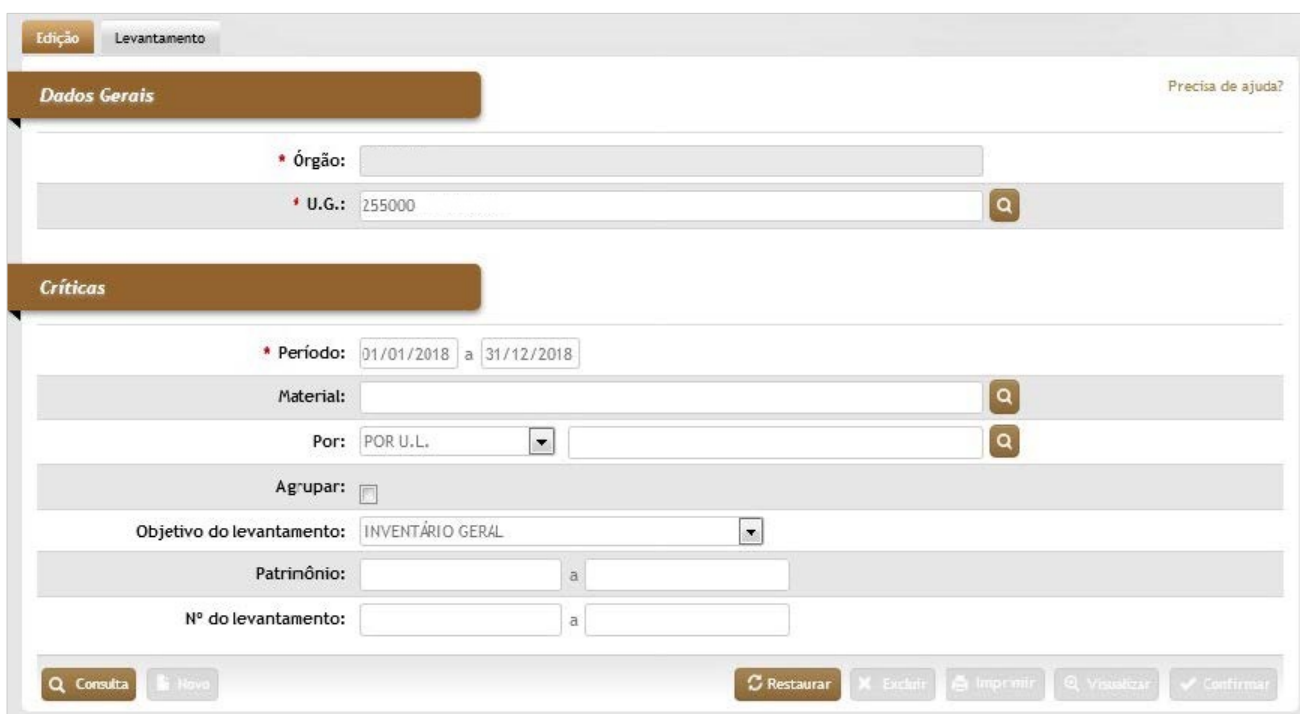

### *Dados Gerais*

**\*Órgão:** Preenchimento automático. Informa o órgão gestor;

**\*U.G.:** Preenchimento automático. Informa a unidade gestora;

## *Criticas*

**\*Período:** Preenchimento. Informe o período de realização do inventário para pesquisa;

**Material:** Preenchimento e pesquisa. Informe o material gestora e carregue a informação do campo (clicando no botão consulta avançada);

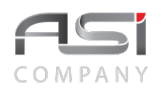

**Por:** Seleção e Preenchimento e pesquisa. Selecione a forma de separação do inventário e informe a U.L. ou a U.A. e carregue a informação do campo (clicando no botão consulta avançada);

**Agrupar:** Preenchimento. Informe o período de realização do inventário para pesquisa;

**Objetivo do Levantamento:** Seleção. Selecione o objetivo do inventário;

**Patrimônio**: Preenchimento. Informe o intervalo de números patrimoniais;

**Nº do Levantamento:** Preenchimento. Informe o intervalo de números de levantamentos.

Após preencher as informações para filtrar o levantamento desejado e clicar no botão **<Confirmar>,** será exibido o levantamento conforme a seguir:

## **Aba Levantamento da Crítica de Inventário:** Tela para carregamento de levantamento realizado.

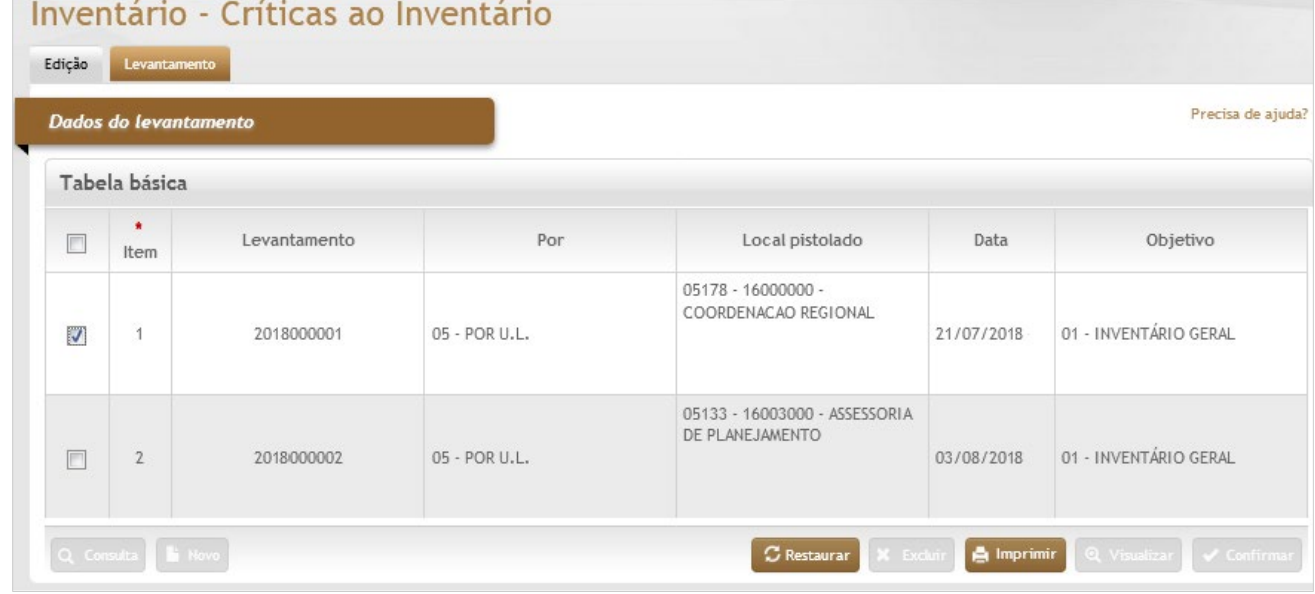

### *Elementos para preenchimento de campos, seleção e pesquisa:*

### **Dados do Levantamento - Tabela básica:**

**\*Item:** Preenchimento automático. Informa o ordenamento dos levantamentos consultados;

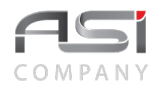

**Levantamento:** Preenchimento automático. Informa o número do levantamento por unidade; **Por:** Preenchimento automático. Informa a forma de levantamento por unidade; **Local Pistolado:** Preenchimento automático. Informa o local pistolado no levantamento; **Data:** Preenchimento automático. Informa a data de realização do levantamento; **Objetivo:** Preenchimento automático. Informa o objetivo do levantamento;

Após selecionar os levantamentos desejados, clique no botão **<Imprimir>**. A tela de relatórios será apresentada para escolha dos relatórios nos formatos desejados.

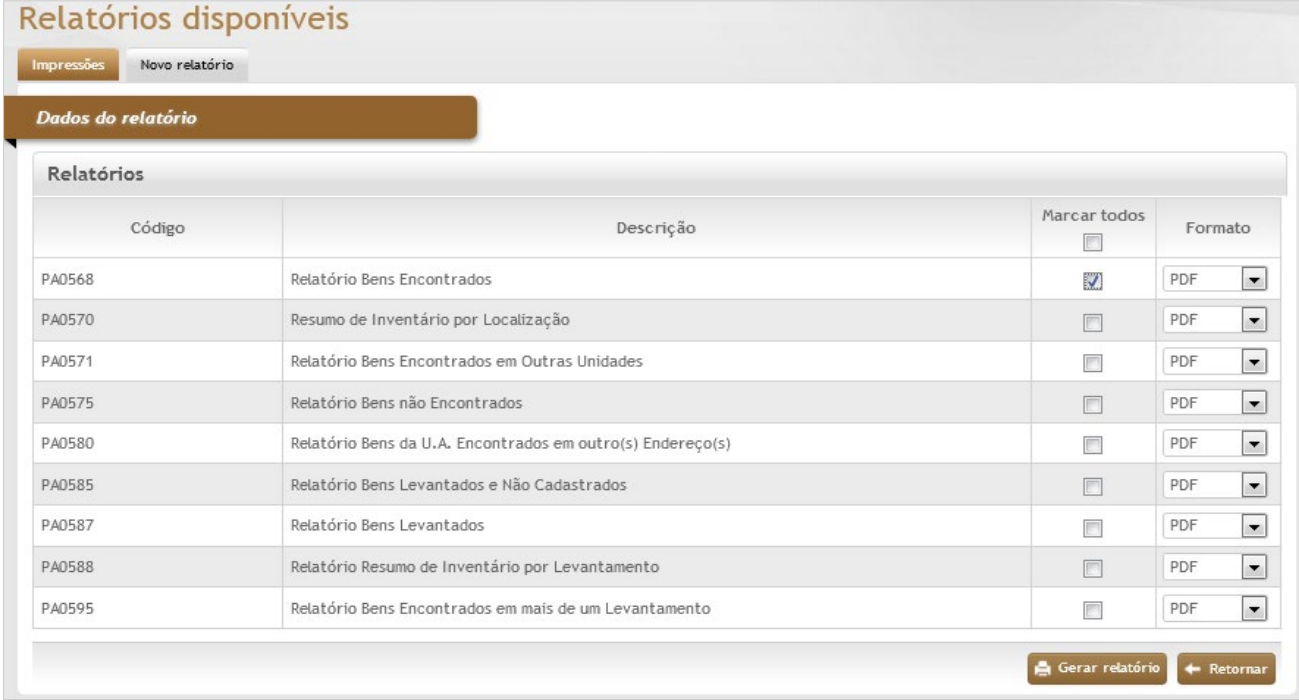

Após clicar no botão **<Gerar Relatório>**, será apresentado o seguinte relatório selecionado:

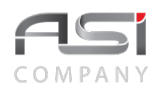

## **Bens Levantados (Pistolados)**

Unidade Gestora: 255008 - COM - APRESENTAÇÃO Objetivo do Levantamento: 01 - INVENTÁRIO GERAL Local Pistolado: 05178 - 16000000 - COORDENACAO REGIONAL

Nº do Levantamento: 2013000001

Data de Referência: 30/07/2018 17:55:34 Data do Levantamento: 30/07/2018

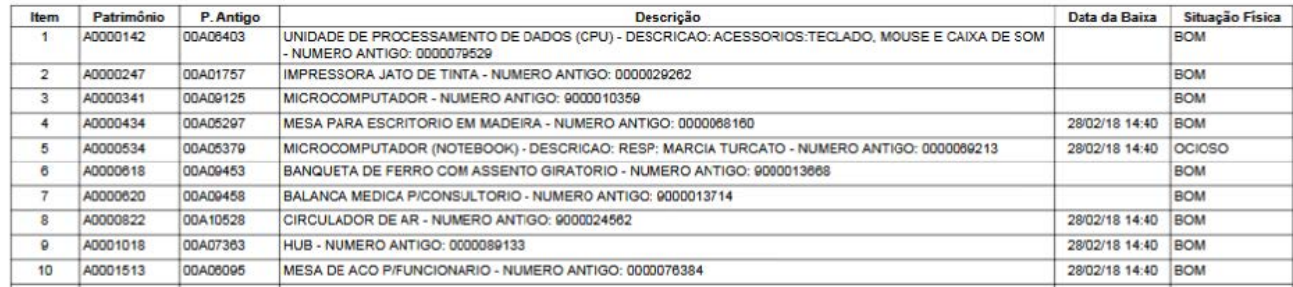

# *8.6 Inventário Parcial*

A tela a seguir permite ao usuário realizar uma prévia do inventário e fazer diversas críticas antes da emissão do inventário geral.

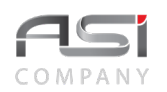

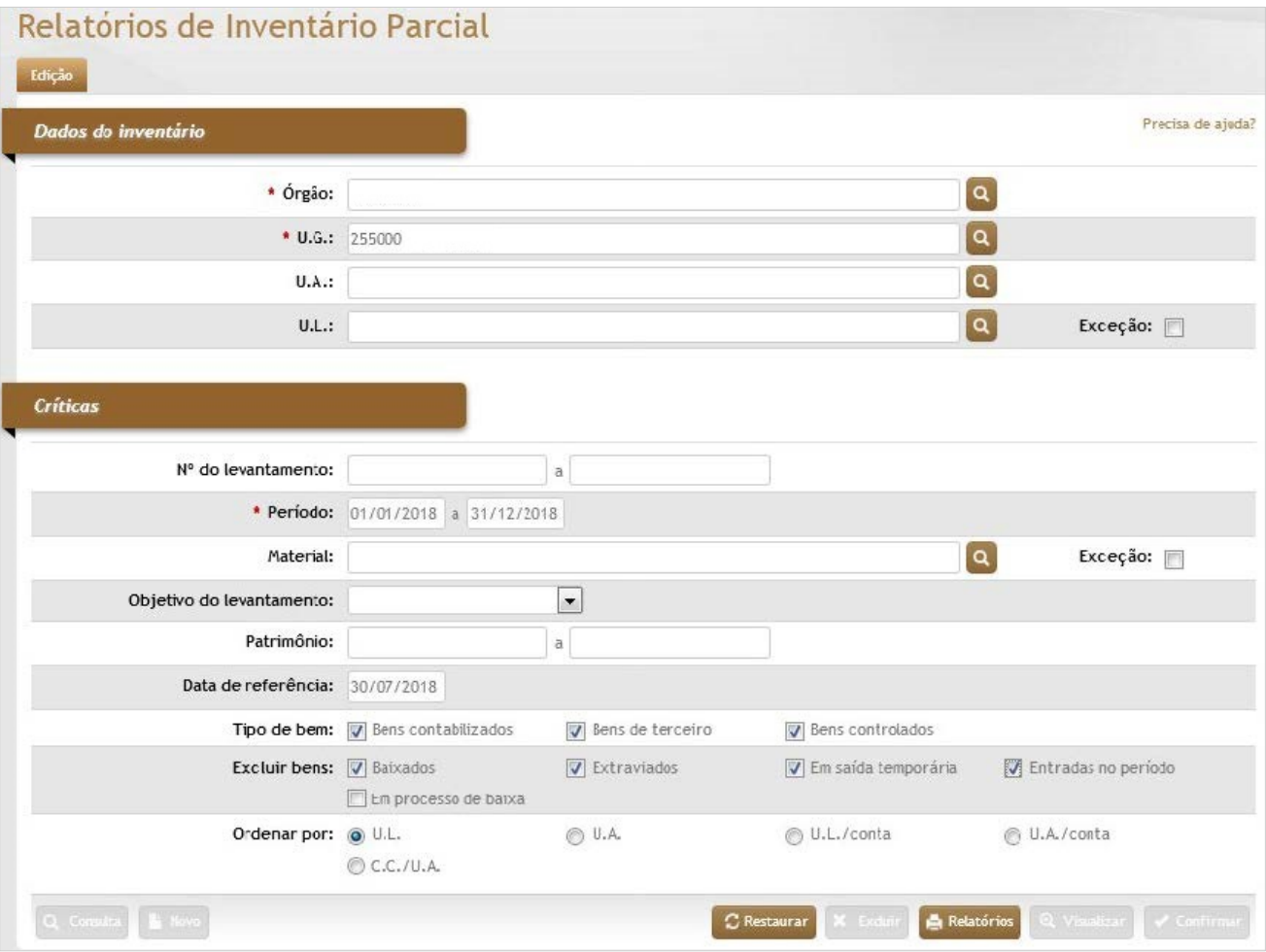

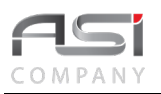

#### *Dados do Inventário*

**\*Órgão:** Preenchimento automático. Informa o órgão gestor;

**\*U.G.:** Preenchimento e pesquisa. Informe a unidade gestora e carregue a informação do campo (clicando no botão consulta avançada);

**U.A.:** Preenchimento e pesquisa. Informe a unidade administrativa e carregue a informação do campo (clicando no botão consulta avançada);

**U.L.:** Preenchimento e pesquisa. Informe a unidade de localização e carregue a informação do campo (clicando no botão consulta avançada);

**Responsável:** Preenchimento e pesquisa. Informe o Nome do Responsável e carregue a informação do campo (clicando no botão consulta avançada);

**Exceção:** Seleção. Selecione para retirar UL e Responsável, informados nos respectivos campos.

#### *Críticas*

**Nº do Levantamento:** Preenchimento. Informe os intervalos de números de levantamentos;

**\*Período:** Preenchimento. Informe o período de inventários para pesquisa;

**Material:** Preenchimento e pesquisa. Informe o material e carregue a informação do campo (clicando no botão consulta avançada);

**Exceção:** Seleção. Selecione para retirar os materiais da pesquisa, informados no campo Material.;

**Objetivo do Levantamento:** Seleção. Selecione a opção do objetivo do levantamento;

**Patrimônio:** Preenchimento. Informe os intervalos de números patrimoniais;

**\*Data de Referência:** Preenchimento. O sistema sugere a data corrente para emissão (possível realizar alteração); **Tipo de Bem:** Seleção. Selecione para filtrar os tipos de bens que farão parte da pesquisa do inventário parcial; **Excluir Bens:** Seleção. Selecione as opções para retirar os tipos de bens da pesquisa de inventário parcial; **Ordenar por:** Seleção. Selecione a forma de ordenamento das informações;

Após selecionar as opções de filtro desejadas, clique no botão **<Relatórios>**. Para selecionar e imprimir os relatórios desejados.

# *8.7 Inventário Manual RFID*

Tela para geração de inventário RFID de forma manual, para tratamento dos dados através da Manutenção do Inventário.

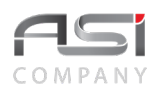

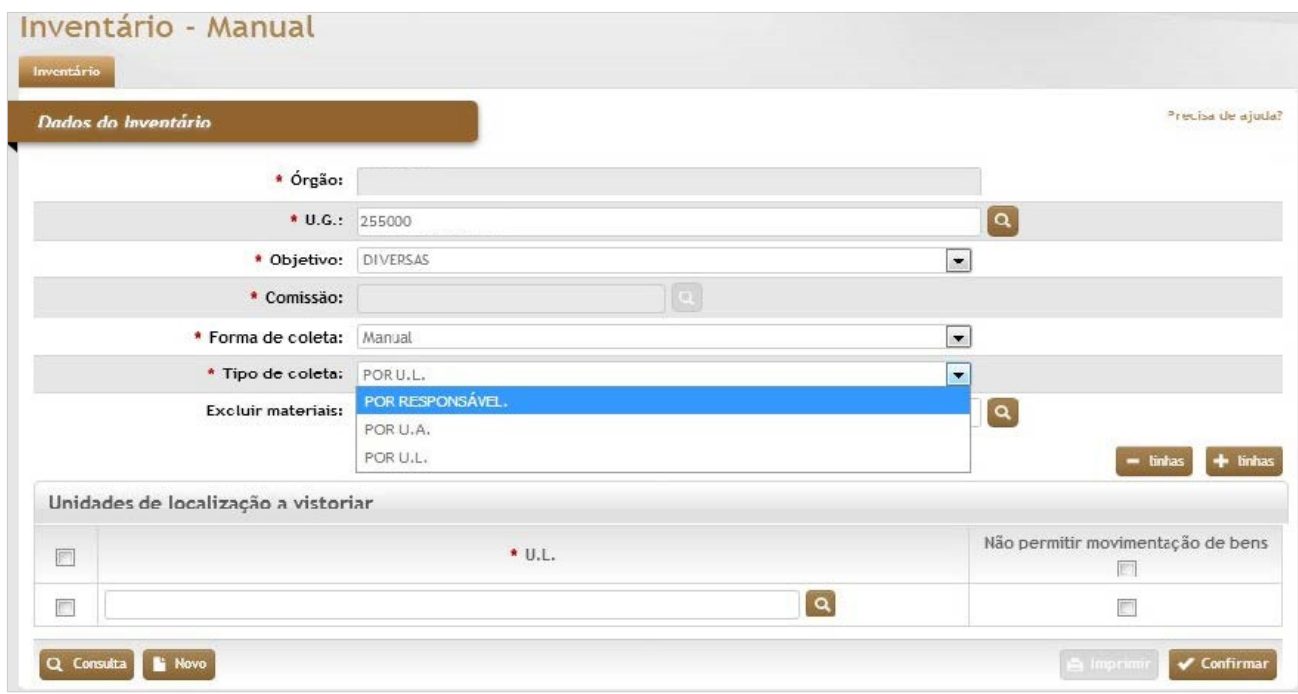

## *Dados do Inventário*

**\*Órgão**: Preenchimento automático. Informa o órgão gestor;

**\*U.G.**: Preenchimento e pesquisa. Informe a unidade gestora e carregue a informação do campo (clicando no botão consulta avançada);

**Comissão**: Preenchimento automático. Informa a comissão (caso possua) do inventário;

**\*Forma de Coleta:** Seleção. Selecione a opção da forma de coleta;

**\*Tipo de Coleta** (Por UL / Por Responsável / Por UA / Por UL)**:** Seleção. Selecione a opção na lista.

De acordo com o tipo de coleta escolhida (serão exibidos os campos para seleção e preenchimento: do Responsável, UA ou UL. No tipo por UL pode ser marcada a opção "Não permitir movimentação de bens");

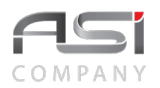

**Excluir Materiais**: Preenchimento e pesquisa. Informe aos materiais que não farão parte do levantamento de inventário e carregue a informação do campo (clicando no botão consulta avançada);

Após o preenchimento das informações desejadas clique no botão **<Confirmar>**.

Clique no botão **<Consulta>** e utilize as opções de filtro desejadas para visualizar os levantamentos existentes.

Clique no botão **<Novo>** para gerar um novo inventário.

• Exemplo de confirmação de inventário gerado.

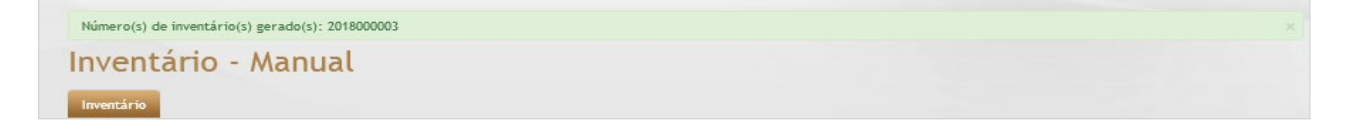

# **9. Financeiro**

O processo financeiro permite o estabelecimento de parâmetros, bem como o acompanhamento em relação à posição financeira do Órgão; com geração de relatórios e demonstrativos com exibição de movimentação de entrada e saída de bens com trânsito de valores nas respectivas contas contábeis de origem e destino (aderente às portarias STN 753/12, 634/13 e 733/14 que tratam dos procedimentos contábeis e patrimoniais para fins de depreciação e amortização).

# *9.1 Ano Mês Referência UG*

Tela para manutenção da referência financeira das Unidades Gestoras existentes. Permite realizar reabertura (no caso de necessidade de realização de ajustes em exercícios anteriores) e fechamento de ano/mês.

• As operações que geram movimentação financeira somente poderão ocorrer no ano/mês aberto.

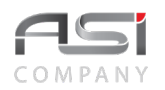

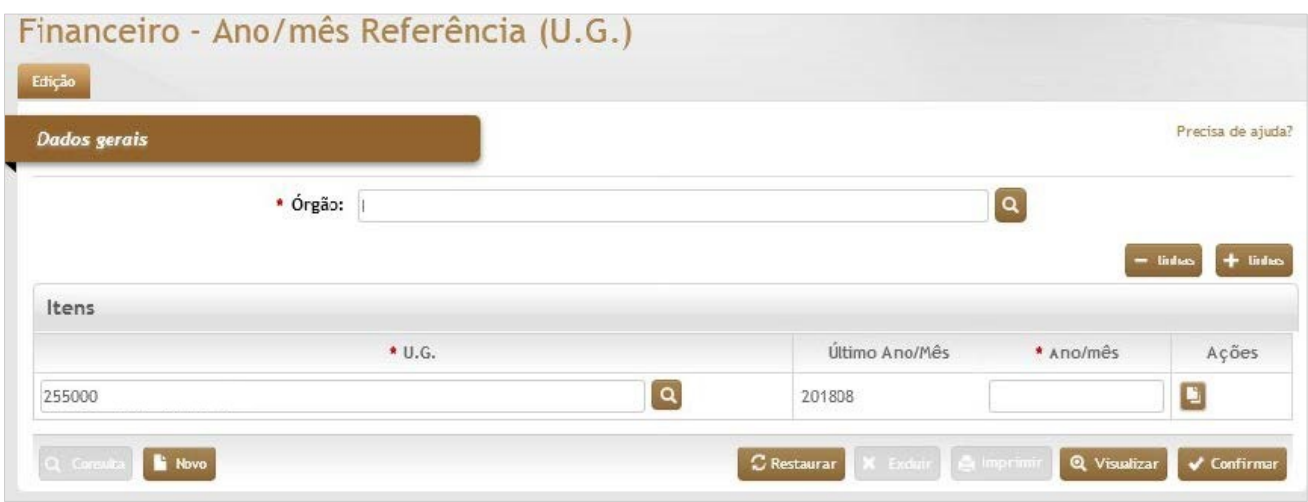

**\*Órgão:** Preenchimento automático. Informa o órgão gestor;

**Itens**

**\*U.G.:** Preenchimento automático. Informa as unidades gestora que podem ser feitos o fechamento de mês; **Último Ano/Mês:** Preenchimento automático. Apresenta forma o último ano/mês fechado da UG; **\*Ano/Mês:** Preenchimento. Informe o ano/mês para atualização (abertura ou fechamento).

Após o preenchimento dos respectivos campos, clique no botão **<Confirmar>** para atualizar o ano/mês.

• Se o órgão possuir mais de uma U.G., esta função oferece a opção de realizar a abertura/fechamento somente das UG's selecionadas.

# *9.2 Depreciação*

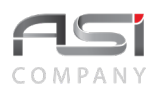

Os bens patrimoniais, devido ao seu uso e pelo desgaste natural do tempo sofrem desvalorização de seu valor original. Essa desvalorização recebe, em termos técnicos, o nome de depreciação.

Para depreciação, a base é a divisão de seu valor contábil pelo prazo de vida útil do bem, observando-se que serão incluídas no valor contábil, bem como no valor da conta de depreciação, os valores resultantes de reavaliações.

O sistema ASI utiliza o método linear de depreciação que consiste na aplicação de taxas constantes durante o tempo de vida útil estimado para o bem (mais frequentemente utilizado) e calcula o valor a depreciar por mês, de acordo com a conta contábil associada ao material, começando a partir da saída do bem do estoque.

Tela para emissão de relatórios, a partir da seleção dos filtros desejados.

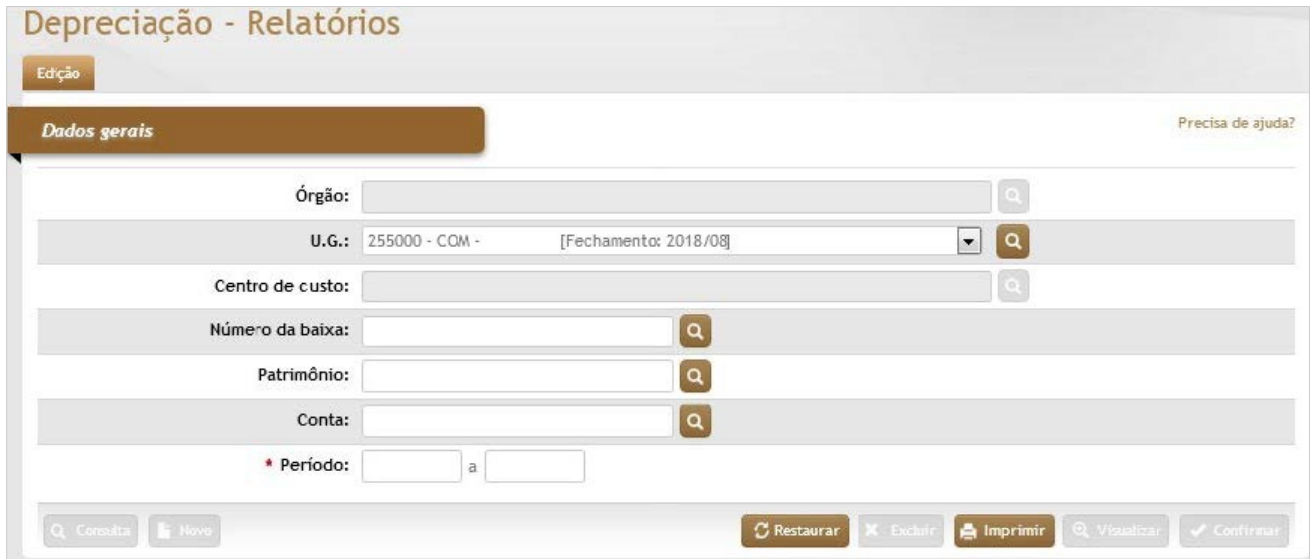

## *Elementos para preenchimento de campos, seleção e pesquisa:*

## *Dados Gerais*

**Órgão**: Preenchimento automático. Informa o órgão gestor;

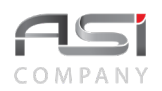

\***U.G.**: Preenchimento e pesquisa. Informe a unidade gestora e carregue a informação do campo (clicando no botão consulta avançada);

**Centro de Custo**: Preenchimento automático. Informa o centro de custo para pesquisa;

**Número da Baixa**: Preenchimento e pesquisa. Informe o nº da baixa, caso necessário e carregue a informação do campo (clicando no botão consulta avançada);

**Patrimônio**: Preenchimento e pesquisa. Informe o nº de patrimônio, caso necessário e carregue a informação do campo (clicando no botão consulta avançada);

**Conta**: Preenchimento e pesquisa. Informe a conta, caso necessário e carregue a informação do campo (clicando no botão consulta avançada);

**\*Período**: Preenchimento. Informe o período a ser pesquisado para emissão do relatório;

Após o preenchimento dos respectivos campos, clique no botão **<Imprimir>** para geração dos relatórios de depreciação disponíveis.

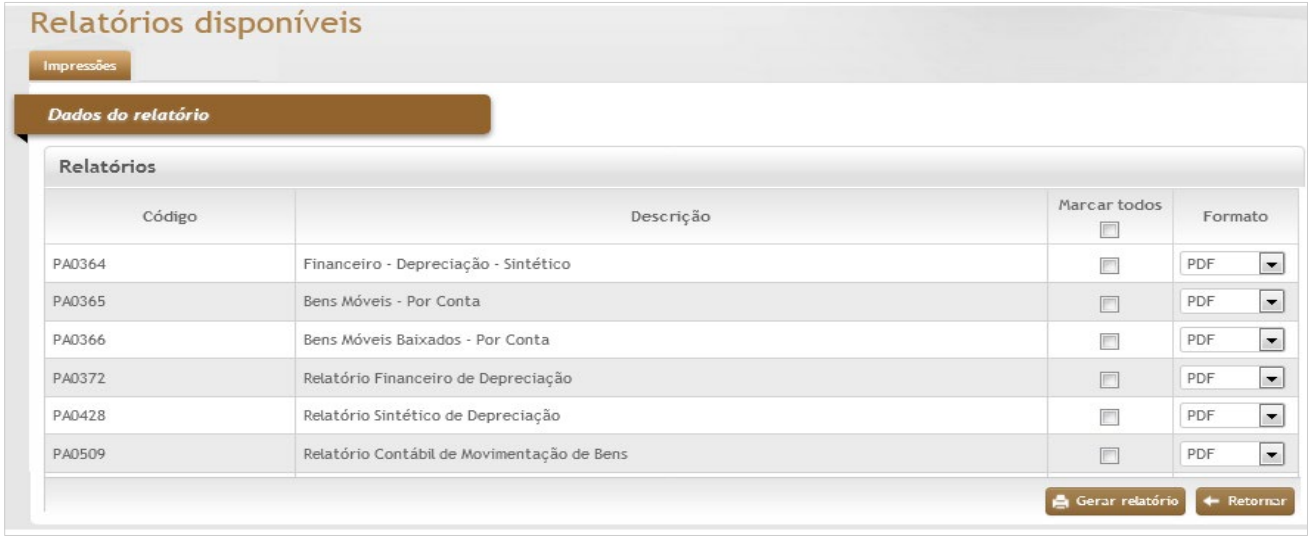

# *9.3 Reavaliação do Bem*

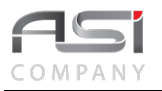

Processo de reavaliação por meio de adoção de valor de mercado ou do valor de consenso entre as partes para atualização dos bens do ativo.

**Aba Dados Gerais da Reavaliação**: Tela para informação de lançamento de valores de reavaliação dos bens, conforme a seguir:

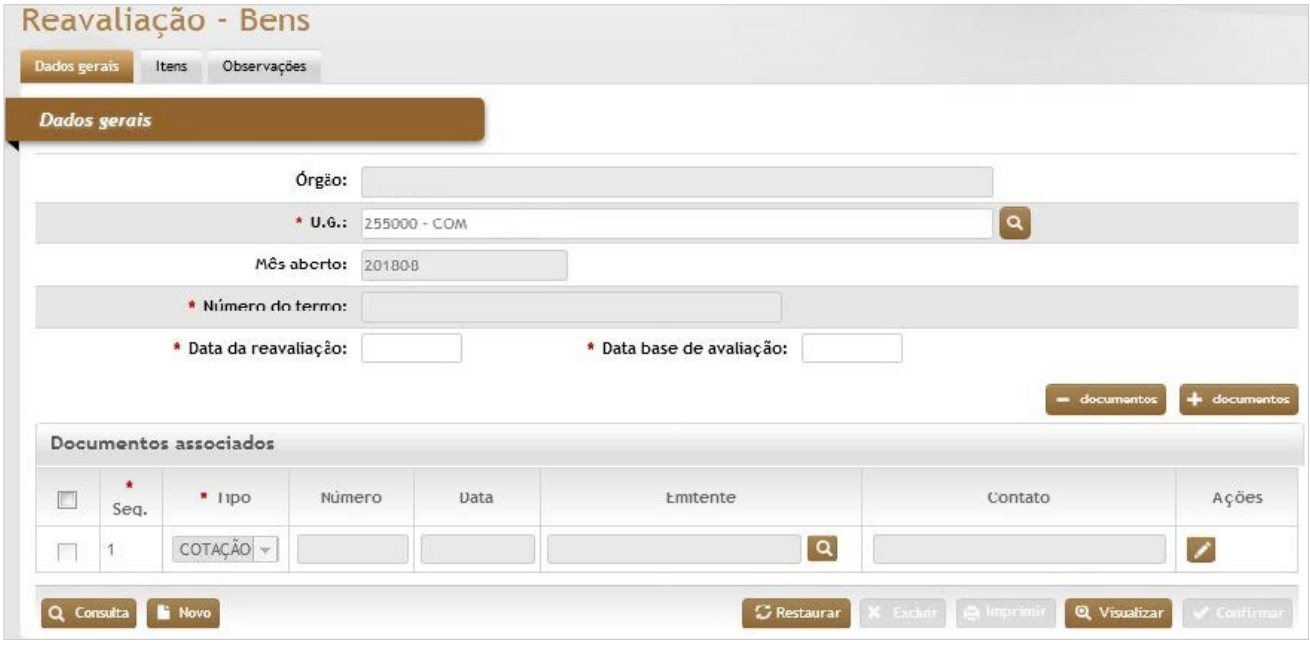

## *Elementos para preenchimento de campos, seleção e pesquisa:*

### *Dados Gerais*

**Órgão**: Preenchimento automático. Informa o órgão gestor;

\***U.G.**: Preenchimento e pesquisa. Informe a unidade gestora e carregue a informação do campo (clicando no botão consulta avançada);

**Mês Aberto**: Preenchimento automático. Informa o ano/mês corrente;

**\*Número do Termo**: Preenchimento automático. Informa o número de controle da reavaliação cadastrada;

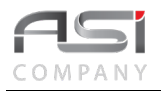

**\*Data da Reavaliação**: Preenchimento. Informe a data que será contabilizada a reavaliação; **\*Data Base de Avaliação**: Preenchimento. Informe a data que se dará o início da depreciação.

**Aba Itens da Reavaliação:** Tela para informação dos itens e respectivos valores de reavaliação, conforme a seguir:

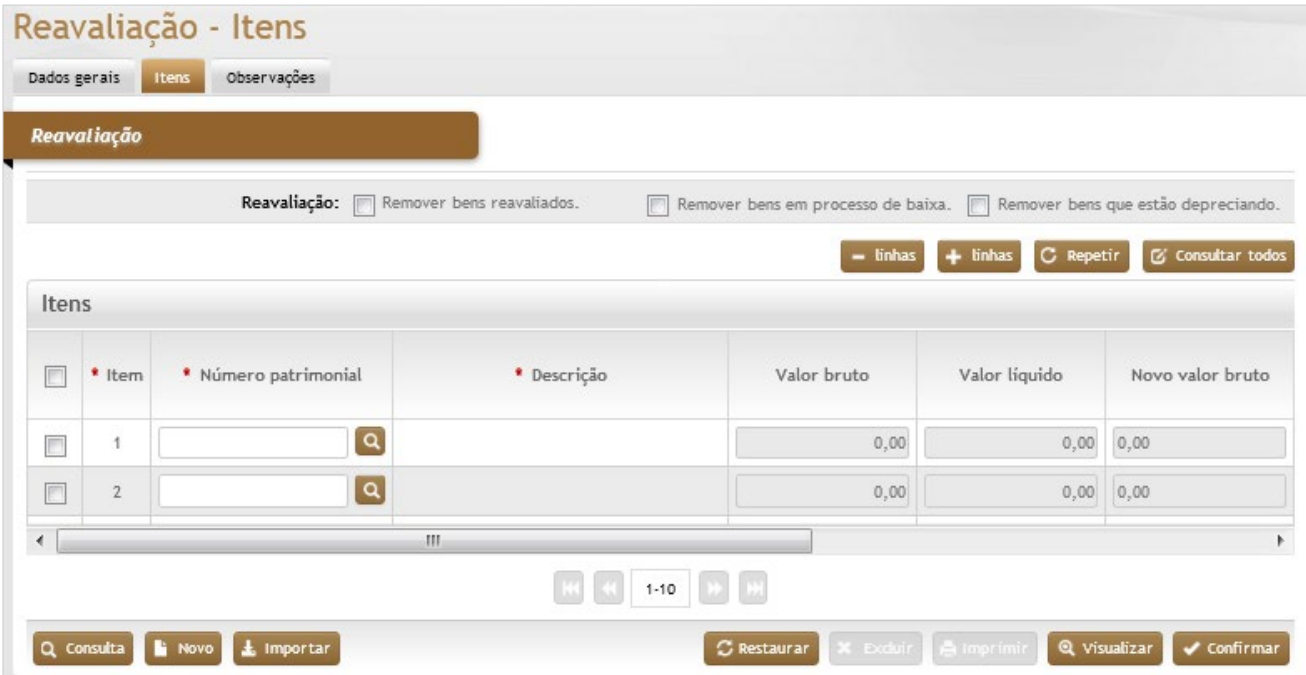

*Elementos para preenchimento de campos, seleção e pesquisa:*

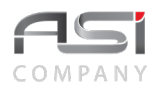

#### *Reavaliação*

Remover bens reavaliados**:** Seleção. Selecione a opção para remover os bens reavaliados na inclusão da reavaliação;

Remover bens em processo de baixa**:** Seleção. Selecione a opção para remover os bens que estão em processo de baixa na inclusão da reavaliação;

Remover bens que estão depreciando**:** Seleção. Selecione a opção para remover os bens que já estão sendo depreciados no sistema na inclusão da reavaliação;

#### **Itens**

**\*Item:** Preenchimento automático. Informa o ordenamento dos itens a serem reavaliados;

**\*Número Patrimonial:** Preenchimento e pesquisa. Informe o patrimônio a ser reavaliados a informação do campo (clicando no botão consulta avançada);

**\*Descrição:** Preenchimento automático. Informa a descrição do património a ser reavaliado;

**Valor Bruto:** Preenchimento automático. Informa o do valor de aquisição lançado no sistema, ou seja, é o valor histórico. Nesse valor não há dedução de depreciação;

**Valor Líquido:** Preenchimento automático. Informa o é valor do património deduzindo a depreciação acumulada. **Novo Valor Bruto:** Preenchimento automático. Informa o valor novo reavaliado do bem patrimonial.

**V.U. Ref.:** Preenchimento automático. Informa a vida útil de referência é o período de tempo (meses) em que o bem ainda tem para depreciar, tendo o parâmetro da DATA BASE DA REAVALIAÇÃO.

**Dep. Inic.:** Seleção automática. Informa que o bem está iniciando a depreciação ou não.

**V.U. Reman. Atual:** Preenchimento automático. Informa a vida útil remanescente é o período de tempo em que o bem ainda vai depreciar tendo o parâmetro a DATA DE CONTABILIZAÇÃO;

**Diferença:** Preenchimento automático. Informa a diferença entre o valor bruto e o novo valor bruto (reavaliado).

#### Após informar os dados necessários, clique no botão **<Confirmar>** para finalizar a reavaliação.

Clique no botão **<Imprimir>** para gerar os relatórios de reavaliação disponíveis.

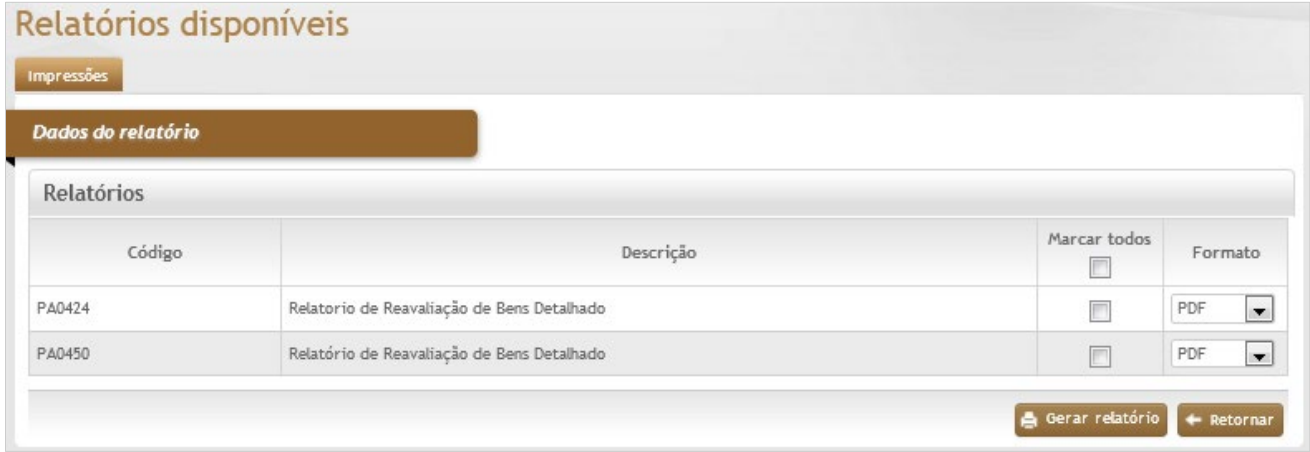

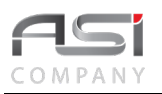

**Aba Observações da Reavaliação de Bens:** Caso necessário, clique no botão de ação **<+ Observações>** para inserir a observação necessária em relação à reavaliação de bens. Em caso de dúvida, vide o tópico 5.3 - Aba de Observações.

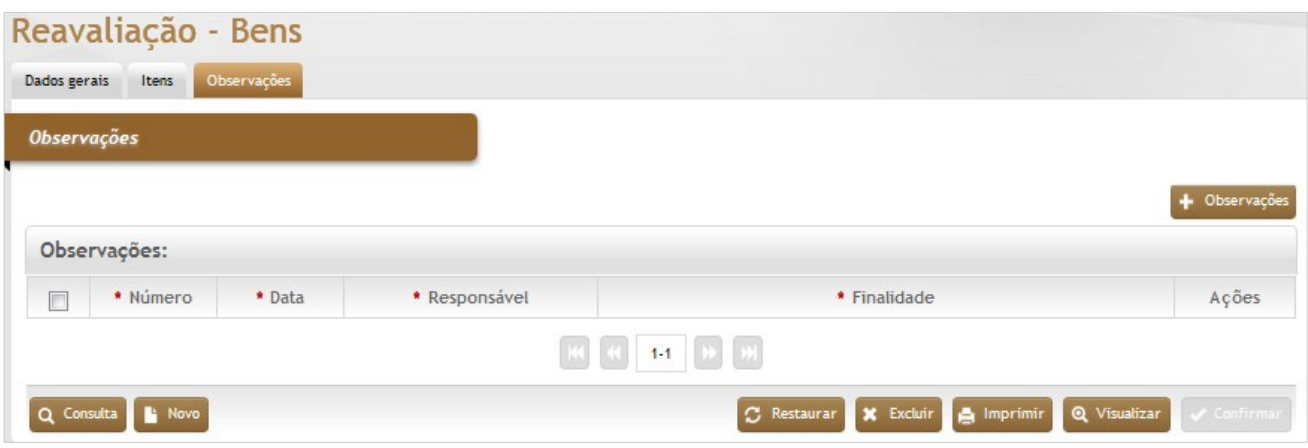

# **9.4 Resumo Mensal de Bens – RMB**

O RMB é o documento financeiro conclusivo do ativo permanente, extraído num determinado período de ano/mês da UG, onde são apresentados os respectivos valores sintéticos de entradas, movimentações e baixas, distribuídos nas respectivas contas contábeis de origem e destino. Serve de base para fins de conferência e conciliação contábil junto aos órgãos financeiros de controle (SIAFI / SIAFEM / etc).

Tela para seleção e geração do RMB

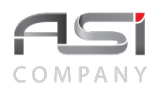

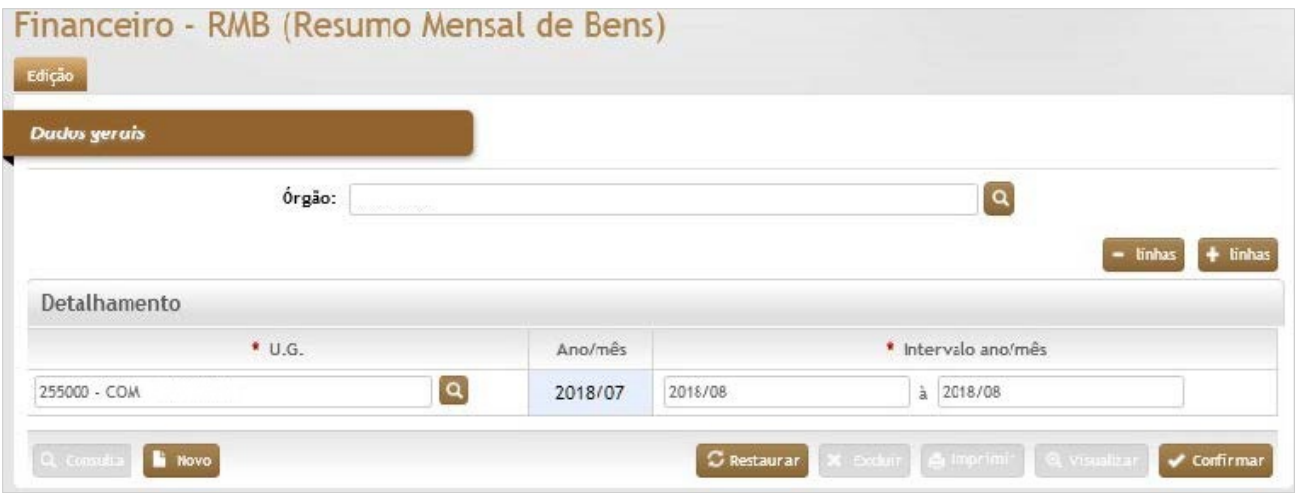

### *Dados Gerais*

**Órgão:** Preenchimento automático. Informa o órgão gestor;

#### **Detalhamento**

\***U.G.:** Preenchimento e pesquisa. Informe a(s) unidade(s) gestora(s) e carregue a informação do campo (clicando no botão consulta avançada);

**Ano/mês:** Preenchimento automático. Informa o ano/mês do último RMB;

**Intervalo Ano/mês:** Preenchimento: Informe o intervalo ano/mês para emissão do RMB;

Após informar os dados necessários, clique no botão **<Confirmar>** para efetivar a solicitação e no botão **<Imprimir>** para gerar RMB solicitado.

• Ver parâmetro "Contabiliza por localização?" no caminho: Corporativo / Estrutura Organizacional / U.L., no caso da conta de estoque não figurar no RMB.

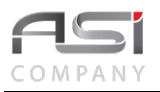

# **10. Modificação**

Processo que permite a atualização de informações, com a respectiva manutenção do histórico das operações realizadas.

• Através da consulta geral é possível visualizar o histórico relacionado aos bens.

# *10.1 Modificação de Responsável do Local*

Tela que permite realizar a manutenção de responsabilidade, diretamente ligada as Unidades Administrativas (UAs) e de Localização (ULs), com opção para atualizar relacionamentos e subordinações.

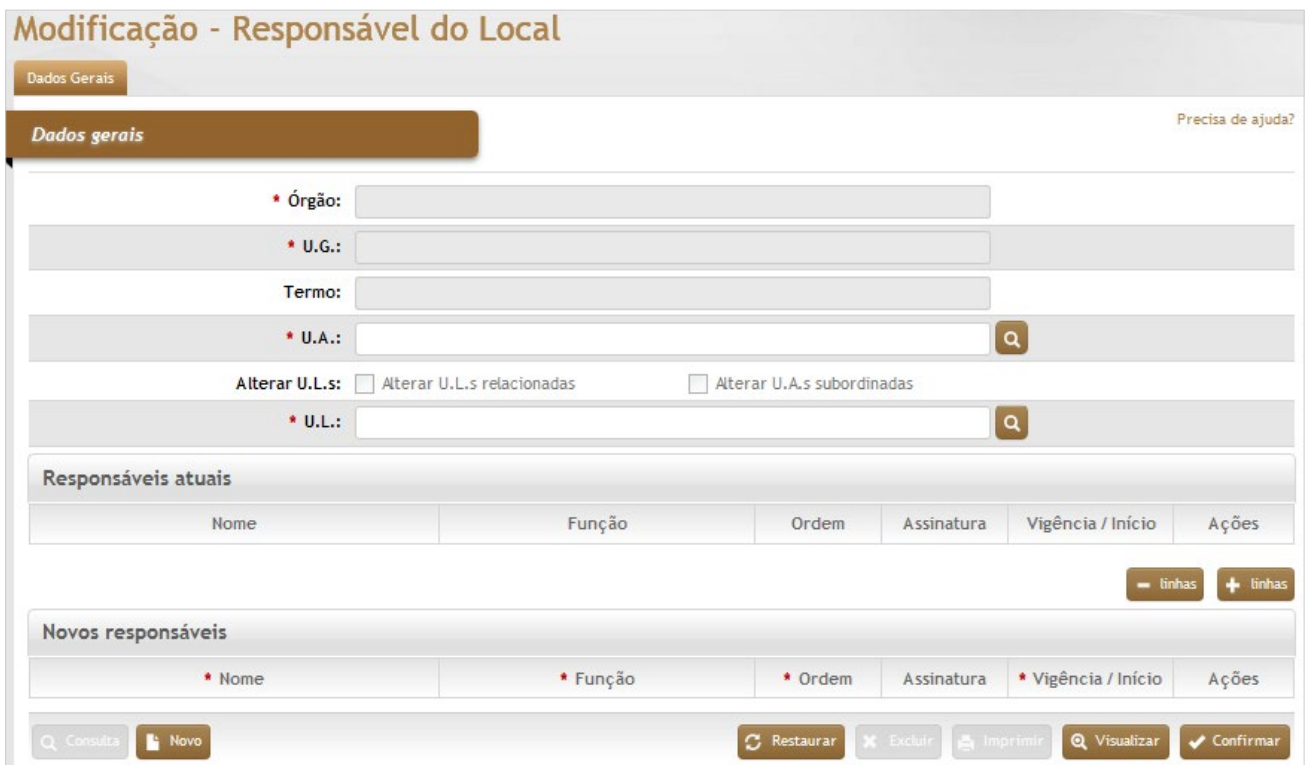

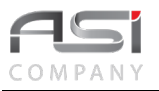

### *Dados Gerais*

**\*Órgão:** Preenchimento automático. Informa o órgão gestor;

**\*U.G.:** Preenchimento automático. Informa a unidade gestora;

**Termo:** Preenchimento automático. Informa o número de controle da modificação cadastrada;

\***U.A.:** Preenchimento e pesquisa. Informe a unidade administrativa (para alterar o responsável de U.A.) e carregue a informação do campo (clicando no botão consulta avançada);

**Alterar U.L.s Relacionadas:** Seleção. Selecione caso for realizar a alteração dos responsáveis das U.L. relacionadas a U.A ( nas U.L. também serão no mesmo no do responsável da U.A);

**Alterar U.A. Subordinadas:** Seleção. Selecione caso for realizar a alteração dos responsáveis das U.A. subordinadas a U.A que está sendo modificada a responsabilidade;

**\*U.L:** Preenchimento e pesquisa. Informe a unidade de localização (para alterar o responsável de U.A.) e carregue a informação do campo (clicando no botão consulta avançada);

#### **Responsáveis Atuais**

**Nome:** Preenchimento automático. Informa o nome dos responsáveis atuais;

**Função:** Preenchimento automático. Informa a função dos responsáveis atuais;

**Ordem:** Preenchimento automático. Informa a ordem de responsabilidade atual;

**Assinatura:** Seleção automática. Informa a responsabilidade na assinatura dos termos (pelo menos um responsável deve ser indicado);

**Vigência / Início:** Preenchimento automático. Informa o início da vigência do responsável atual;

#### **Novos Responsáveis**

**Nome:** Preenchimento e pesquisa. Informe o nome do novos responsável e carregue a informação do campo (clicando no botão consulta avançada);

**Função:** Preenchimento e pesquisa. Informe a função do responsável e carregue a informação do campo (clicando no botão consulta avançada);

**Ordem:** Preenchimento editável. Informe a ordem de responsabilidade atual;

**Assinatura:** Seleção. Informe a responsabilidade na assinatura dos termos (pelo menos um responsável deve ser indicado);

**Vigência / Início:** Preenchimento automático. Informa o início da vigência do novo responsável.

### Clique no botão <**Confirmar>** para finalizar a modificação do responsável.

• Exemplo de aplicação: atualização da estrutura organizacional / hierarquia

# *10.2 Modificação do Detentor do Bem*

Processo de manutenção de responsabilidade diretamente ligada ao bem, onde exista a figura de "detentor do bem" (responsável direto pelo bem patrimonial).

## *10.2.1 Detentor do Bem – Cadastro*

COMPAN'

Tela para cadastro da adição de detentor do bem patrimonial.

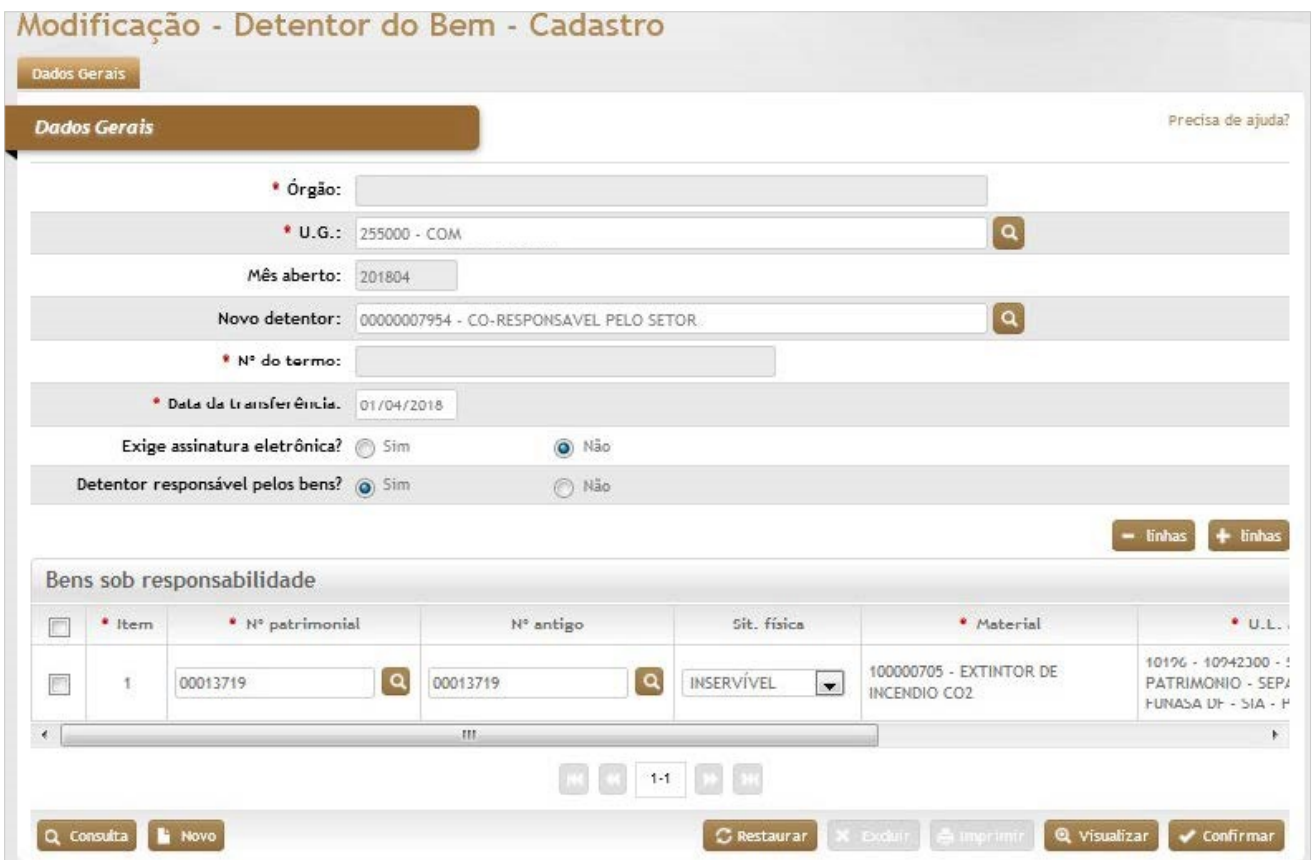

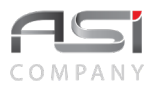

### *Dados Gerais*

**\*Órgão:** Preenchimento automático. Informa o órgão gestor;

**\*U.G.:** Preenchimento e pesquisa. Informe a unidade gestora e carregue a informação do campo (clicando no botão consulta avançada);

**Mês Aberto**: Preenchimento automático. Informa o mês corrente aberto no sistema;

**Novo Detentor.:** Preenchimento e pesquisa. Informe o nome do novo detentor e carregue a informação do campo (clicando no botão consulta avançada);

**\*Nº do Termo:** Preenchimento automático. Informa o número do termo de detentor;

**\*Data de Transferência:** Preenchimento automático. Sistema informa a data da transferência, mas e possível realizar a alteração;

**Exige Assinatura Eletrônica?:** Seleção. Selecione a opção correspondente:

Sim - Exige recebimento pelo detentor no sistema.

Não - Não exige recebimento pelo detentor no sistema.

**Detentor responsável pelos bens?**:Seleção. Selecione a opção correspondente:

Sim - Quando o usuário detém o bem e é o responsável por ele.

Não - Quando o usuário detém o bem e **não** é o responsável por ele.

### **Bens sob Responsabilidade**

**\*Item:** Preenchimento automático. Informa o órgão gestor;

**\*Nº Patrimonial:** Preenchimento e pesquisa. Informe o número de patrimônio e carregue a informação do campo (clicando no botão consulta avançada);

**Nº Antigo:** Preenchimento e pesquisa. Informe o (caso, não possua o número de patrimônio) número antigo) e carregue a informação do campo (clicando no botão consulta avançada);

**Sit. Física:** Preenchimento automático. Informa a situação física do bem patrimonial;

**\*Material:** Preenchimento automático. Informa a descrição completa do bem patrimonial;

**\*U.L. Atual:** Preenchimento automático. Informa a unidade de localização atual do bem patrimonial;

**\*Detentor Atual:** Preenchimento automático. Informa o detentor atual do bem patrimonial;

Após o preenchimento das informações necessárias, clique no botão <**Confirmar>** para finalizar o cadastro do detentor.

• Exemplo de aplicação: Atribuição de detentor para determinados tipos de materiais que exigem um controle mais rígido. Exemplo: *Notebook*.

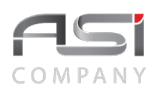

## *10.2.2 Detentor do Bem – Recebimento*

Tela para consulta de transferência de detentor pendente de recebimento, cujo bem foi movimentado com a opção de "Exige Assinatura Eletrônica", para fins de confirmação de recebimento ou recusa.

Preencha os campos de filtro desejados e clique no botão **<Consulta>**.

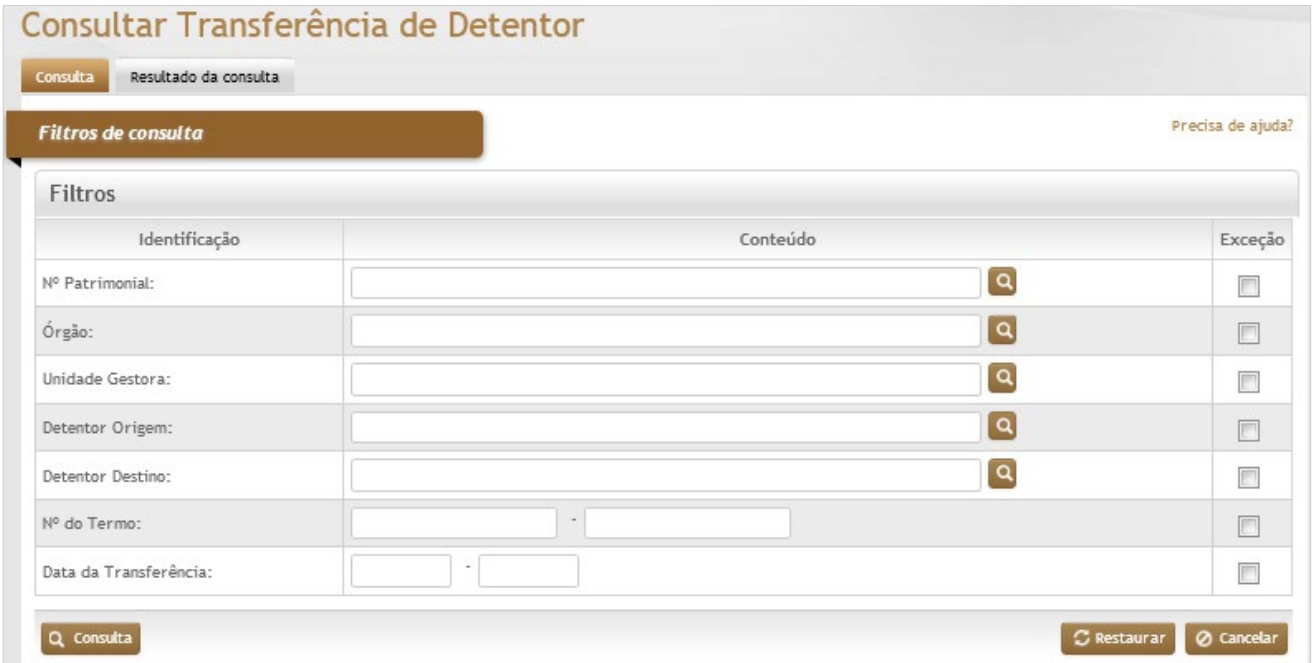

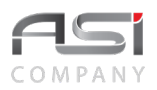

Selecione o termo no resultado da consulta e clique no botão de ações **<Anexar>** para carregar o item escolhido.

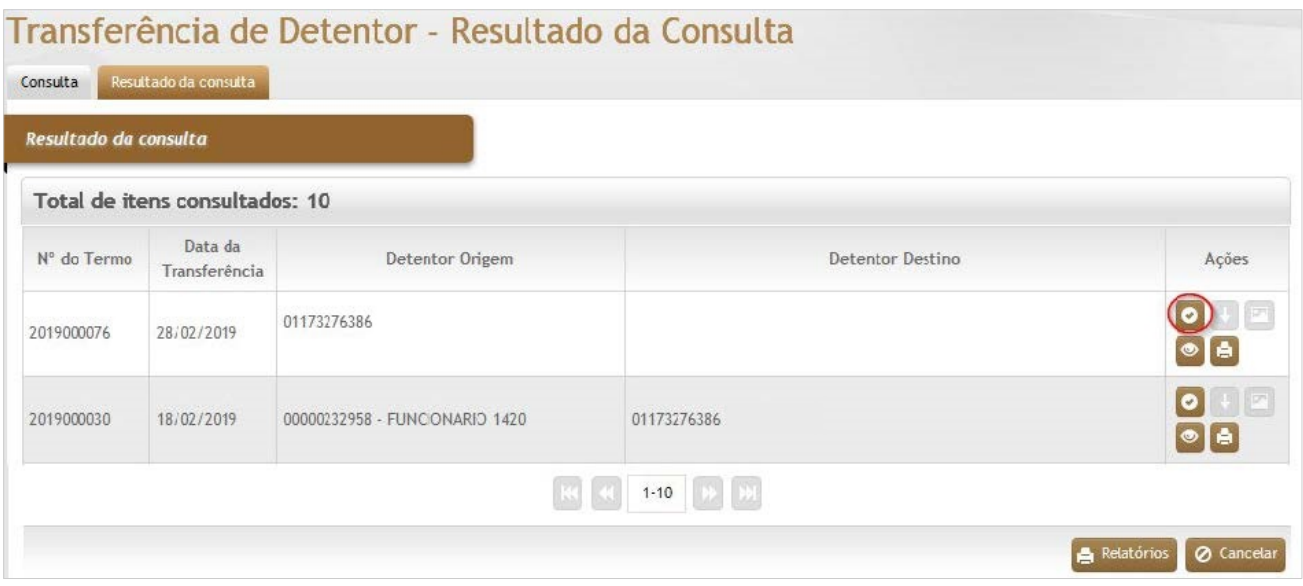

Informe o aceite e a data de recebimento da transferência; ou o motivo da recusa, se for o caso.

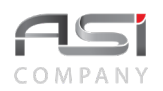

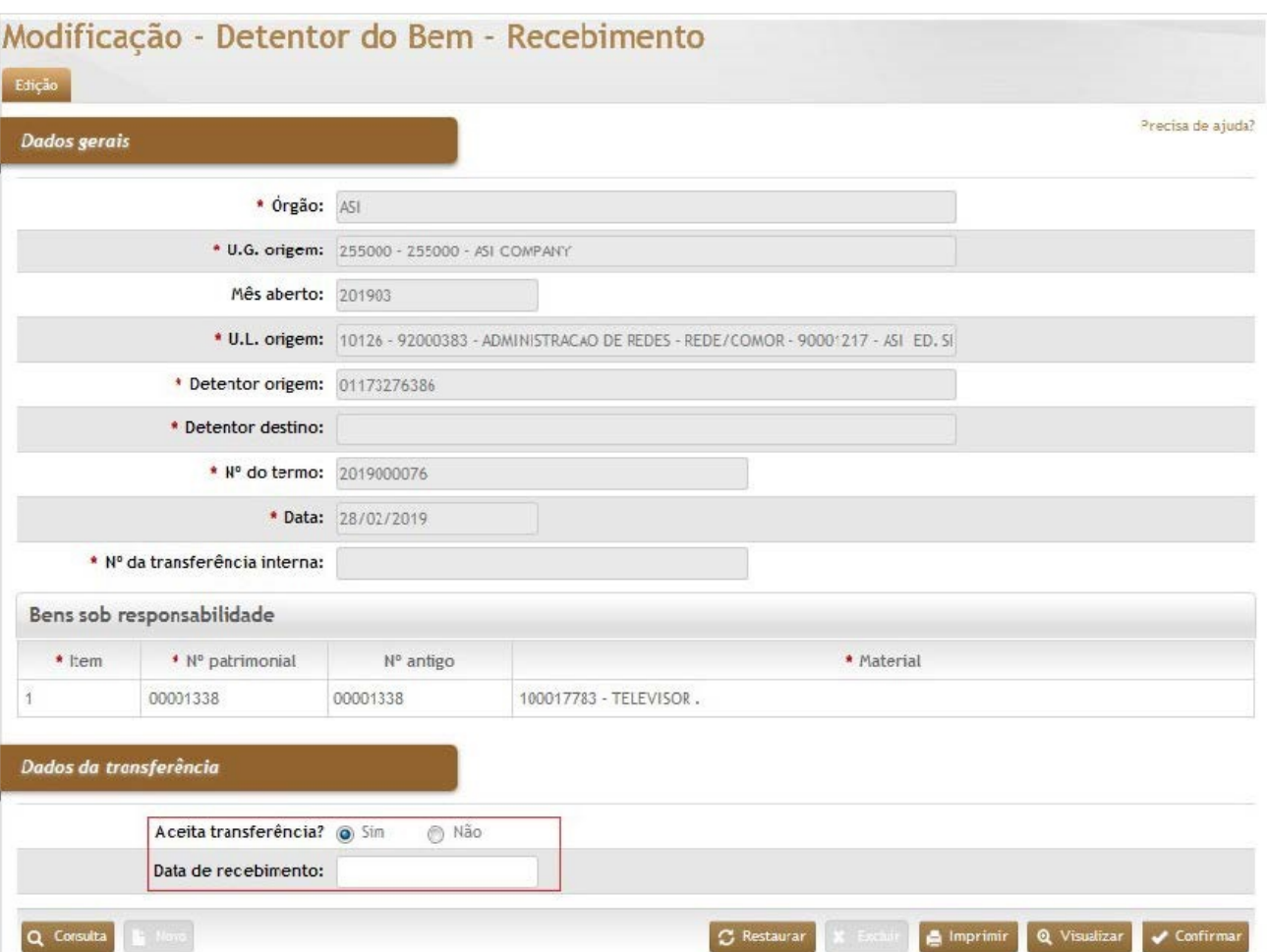

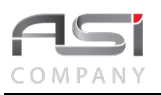

### *Dados Gerais*

**\*Órgão:** Preenchimento automático. Informa o órgão gestor;

**\*U.G. Origem:** Preenchimento automático. Informa a unidade gestora de Origem;

**Mês Aberto:** Preenchimento automático. Informa o mês corrente a unidade gestora de origem;

**\*U.L. Origem:** Preenchimento automático. Informa a unidade de localização de Origem;

**\*Detentor Origem**: Preenchimento automático. Informa o detentor de origem do bem;

**\*Detentor Destino:** Preenchimento automático. Informa o detentor de destino do bem;

**\*Nº do termo:** Preenchimento automático. Informa o número de controle do termo de transferência;

**\*Data:** Preenchimento automático. Informa a data de cadastro da transferência;

**\*Nº da transferência Interna:** Preenchimento automático. Informa o número da transferência interna, caso o bem o número de controle do termo de transferência;

#### **Bens sob Responsabilidade**

**\*Item:** Preenchimento automático. Informa o ordenamento dos bens patrimoniais;

**\*Nº Patrimonial:** Preenchimento automático. Informa o número de patrimônio;

**Nº Antigo:** Preenchimento automático. Informa o número antigo do patrimônio;

**\*Material:** Preenchimento automático. Informa a descrição completa do bem patrimonial;

#### *Dados da Transferência*

**Aceita Transferência:** Seleção. Selecione a opção SIM se for aceitar ou NÃO para rejeitar o recebimento; **\*Data de recebimento:** Preenchimento. Informe a data de recebimento de detentor;

**Motivo:** Preenchimento. Informe o motivo de não aceitação do recebimento (no caso de negativa).

Clique no botão **<Confirmar>** para finalizar a operação de recebimento da transferência.

# *10.3 Modificação de Situação Física*

Tela para manutenção da situação física dos bens.

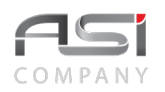

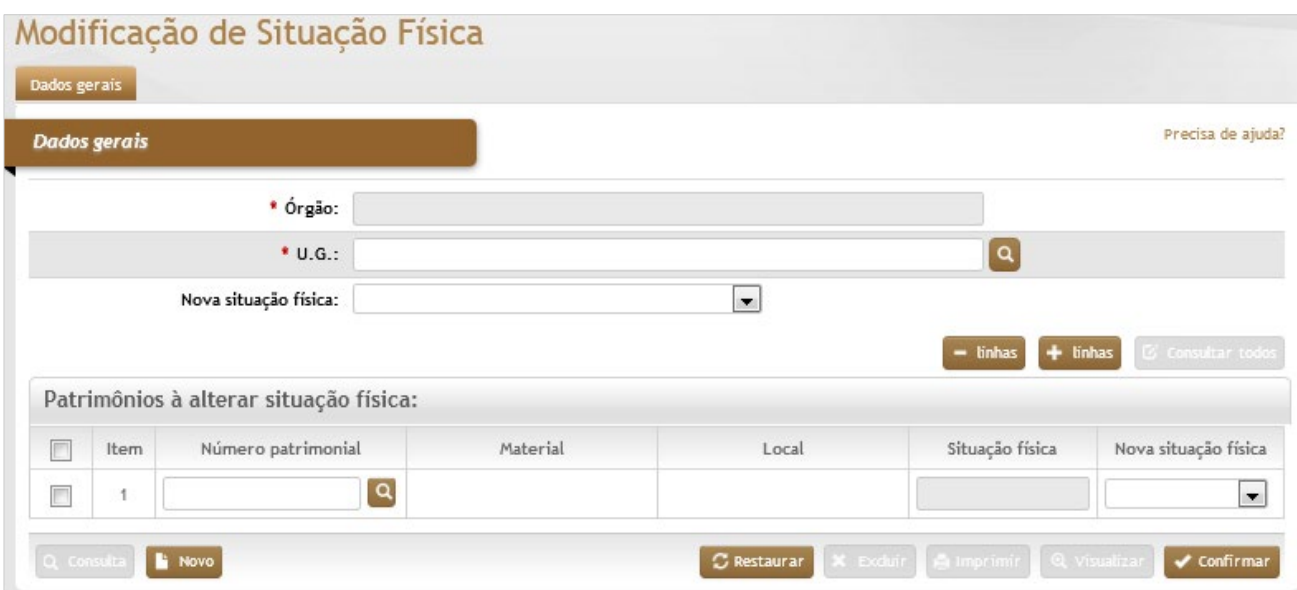

### *Dados Gerais*

**\*Órgão**: Preenchimento automático. Informa o órgão gestor;

**\*U.G.:** Preenchimento e pesquisa. Informe a unidade gestora e carregue a informação do campo (clicando no botão consulta avançada);

**Nova Situação Física**: Seleção. Selecione a nova situação física para alterar de uma vez, todos os patrimônios informados;

#### **Patrimônios a Alterar Situação Física:**

**Item:** Preenchimento automático. Informa o o ordenamento dos bem patrimoniais informados;

**Número Patrimonial:** Preenchimento e pesquisa. Informe o número do bem patrimonial e carregue a informação do campo (clicando no botão consulta avançada);

**Material:** Preenchimento automático. Informa a descrição completa do bem patrimonial;

**Local:** Preenchimento automático. Informa a localização do bem patrimonial;

**Situação Física:** Preenchimento automático. Informa a situação física atual do bem patrimonial;

**Nova Situação Física:** Seleção. Selecione a nova situação física de forma manual (se necessário).

Clique no botão **<Confirmar>** para finalizar a operação de modificação de situação física.

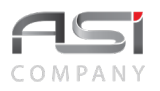

• Exemplo de aplicação: modificação do estado de conservação dos bens que serão baixados.

# *10.4 Modificação de Número Patrimonial*

Tela para manutenção da numeração patrimonial dos bens.

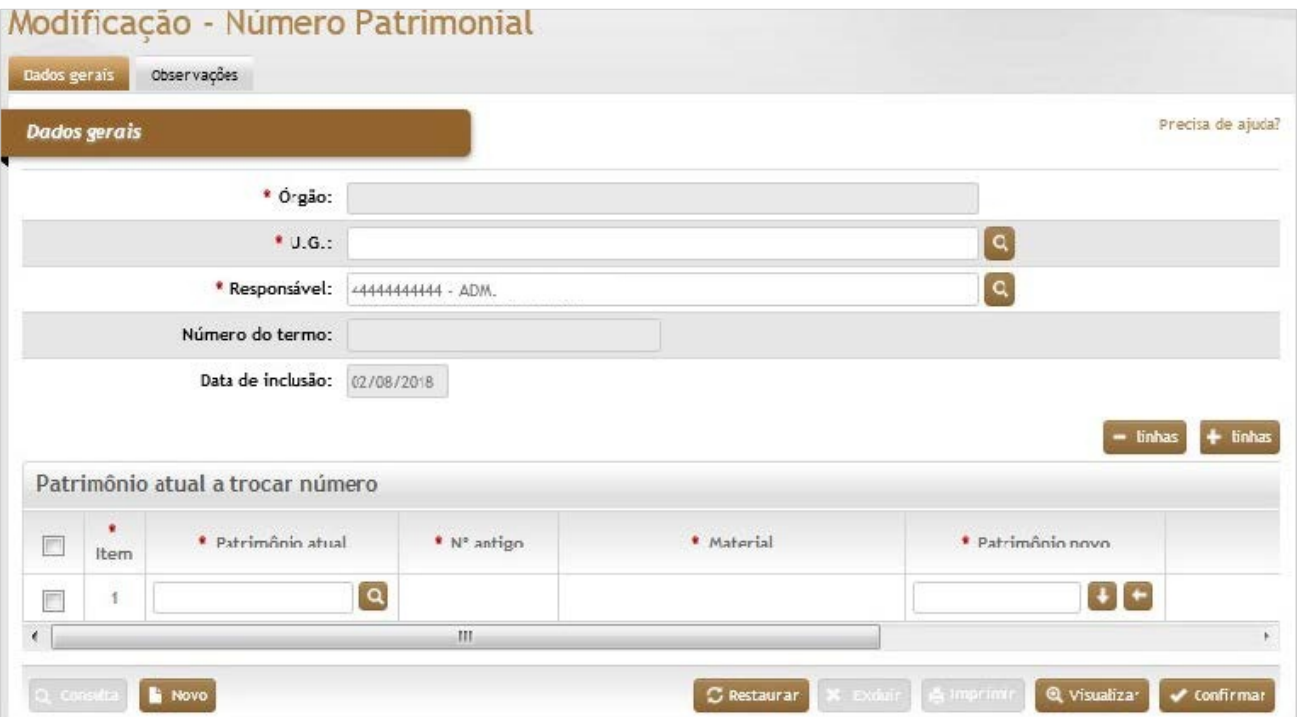

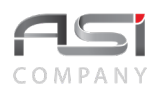

#### *Dados Gerais*

**\*Órgão:** Preenchimento automático. Informa o órgão gestor;

**\*U.G.:** Preenchimento e pesquisa. Informe a unidade gestora e carregue a informação do campo (clicando no botão consulta avançada);

**\*Responsável:** Preenchimento automático. Sistema informa o responsável (usuário logado) pela modificação de número patrimonial, mas e possível realizar a alteração;

**Número do termo:** Preenchimento automático. Informa o número de controle do termo de transferência;

**Data de Inclusão:** Preenchimento automático. Informa a data de cadastro da modificação;

#### **Patrimônio Atual a Trocar Número:**

**\*Item:** Preenchimento automático. Informa o órgão gestor;

**\*Patrimônio Atual:** Preenchimento e pesquisa. Informe o número de patrimônio do bem a ser modificado e carregue a informação do campo (clicando no botão consulta avançada);

**\*Nº Antigo:** Preenchimento automático. Informa o número antigo (caso possua) do bem patrimonial;

**\*Material:** Preenchimento automático. Informa a descrição completa do bem patrimonial;

**\*Patrimônio Novo:** Preenchimento. Informe o novo número de identificação do bem (ao utilizar o botão de ações é possível definir: sequencial ou último número disponível);

**\*Local:** Preenchimento automático. Informa o local atual do bem patrimonial.

**Aba Observações da Modificação do Número Patrimonial**: Caso necessário, clique no botão de ação **<+ Observações>** para inserir observação relacionada com a modificação realizada. Em caso de dúvida, vide o tópico 5.3 – Aba de Observações.

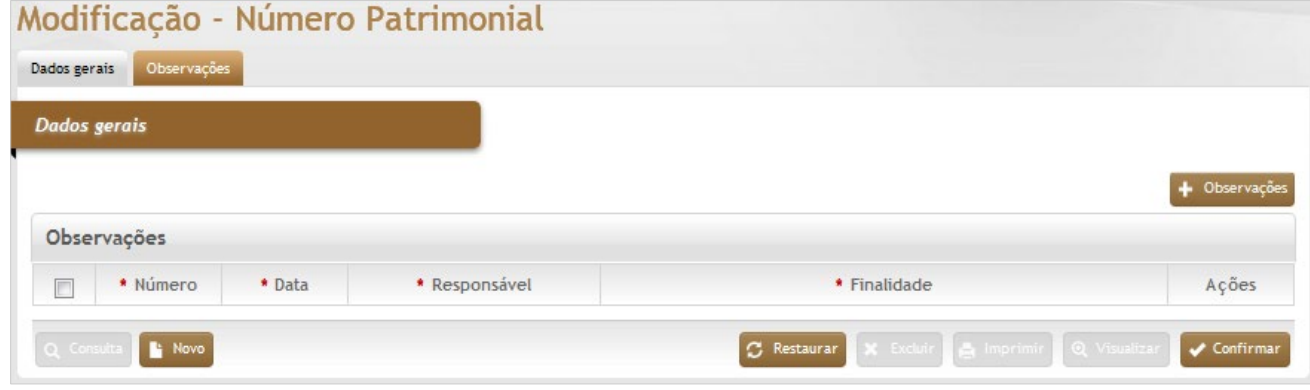

Clique no botão **<Confirmar>** para finalizar a operação de substituição de número patrimonial.

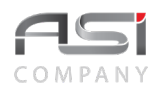

• Exemplo de aplicação: substituição de nº identificador.

# *10.5 Modificação de Conta Contábil*

Tela para cadastro e manutenção da alteração de conta contábil de bem patrimonial incorporado. A modificação altera os bens pertencentes a um determinado grupo de materiais, gerando movimentação financeira entre as contas do sistema (deve ser objeto de acerto contábil junto ao setor competente do órgão).

**Aba Edição da Modificação de Conta Contábil**: Informação de contas contábeis para atualização.

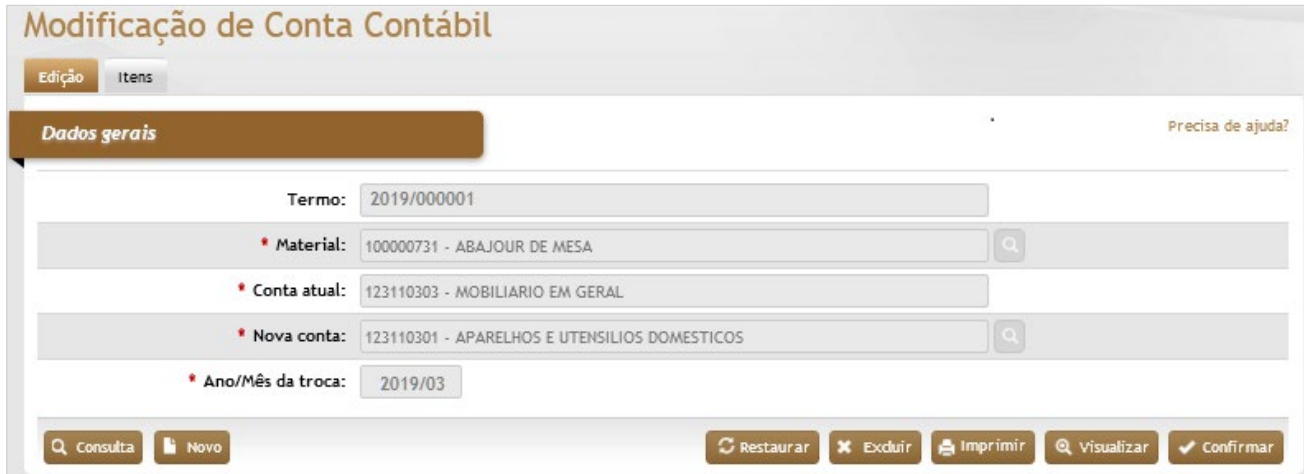

## *Elementos para preenchimento de campos, seleção e pesquisa:*

### *Dados Gerais*

**Termo**: Preenchimento automático. Informa o número de controle do termo;

**\*Material**: Preenchimento e pesquisa. Informe o material e carregue a informação do campo (clicando no botão consulta avançada);

**\*Conta Atual**: Preenchimento automático. Informa a conta atual do material;

**\*Nova Conta:** Preenchimento e pesquisa. Informe a nova conta do material e carregue a informação do campo (clicando no botão consulta avançada);

**\*Ano/Mês da Troca**: Preenchimento. Informe ano/mês da troca de conta do material (mês corrente);

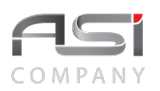

**Aba Itens da Modificação de Conta Contábil**: Visualização dos patrimônios vinculados ao material selecionado para modificação.

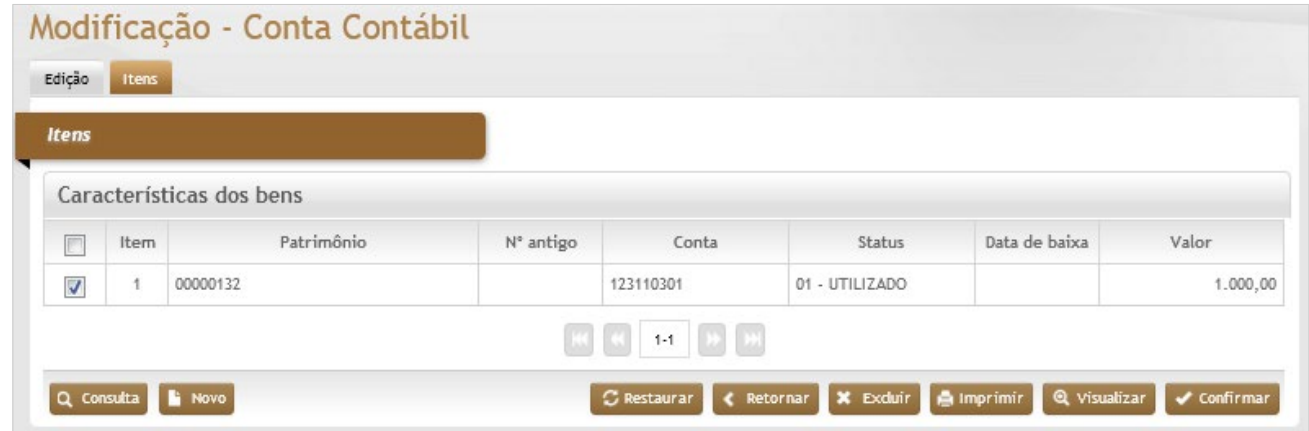

### *Elementos para preenchimento de campos, seleção e pesquisa:*

#### *Itens*

### **Características dos Bens**

**Item:** Preenchimento automático. Informa o ordenamento do item;

**Patrimônio:** Preenchimento automático. Informa o número do bem patrimonial;

**Nº antigo:** Preenchimento automático. Informa o número antigo (caso possua) do bem patrimonial;

**Conta:** Preenchimento automático. Informa o numero da conta atual do bem patrimonial;

**Status:** Preenchimento automático. Informa o status do bem patrimonial;

**Data de Baixa:** Preenchimento automático. Informa a data da baixa do material;

**Valor:** Preenchimento automático. Informa o valor do bem patrimonial.

Clique no botão **<Confirmar>** para finalizar a modificação de conta contábil patrimonial.

• Exemplo de aplicação: cadastro indevido, modificação da legislação, acerto contábil, etc.

# *10.6 Modificação Alteração Individual do Bem*

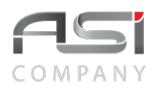

Tela para atualização de informações individuais de bem patrimonial incorporado. Não contempla a modificação de valores que possam gerar inconsistência financeira.

**Aba Dados Gerais da Alteração Individual**: Informe a UG e o número patrimonial para iniciar o processo.

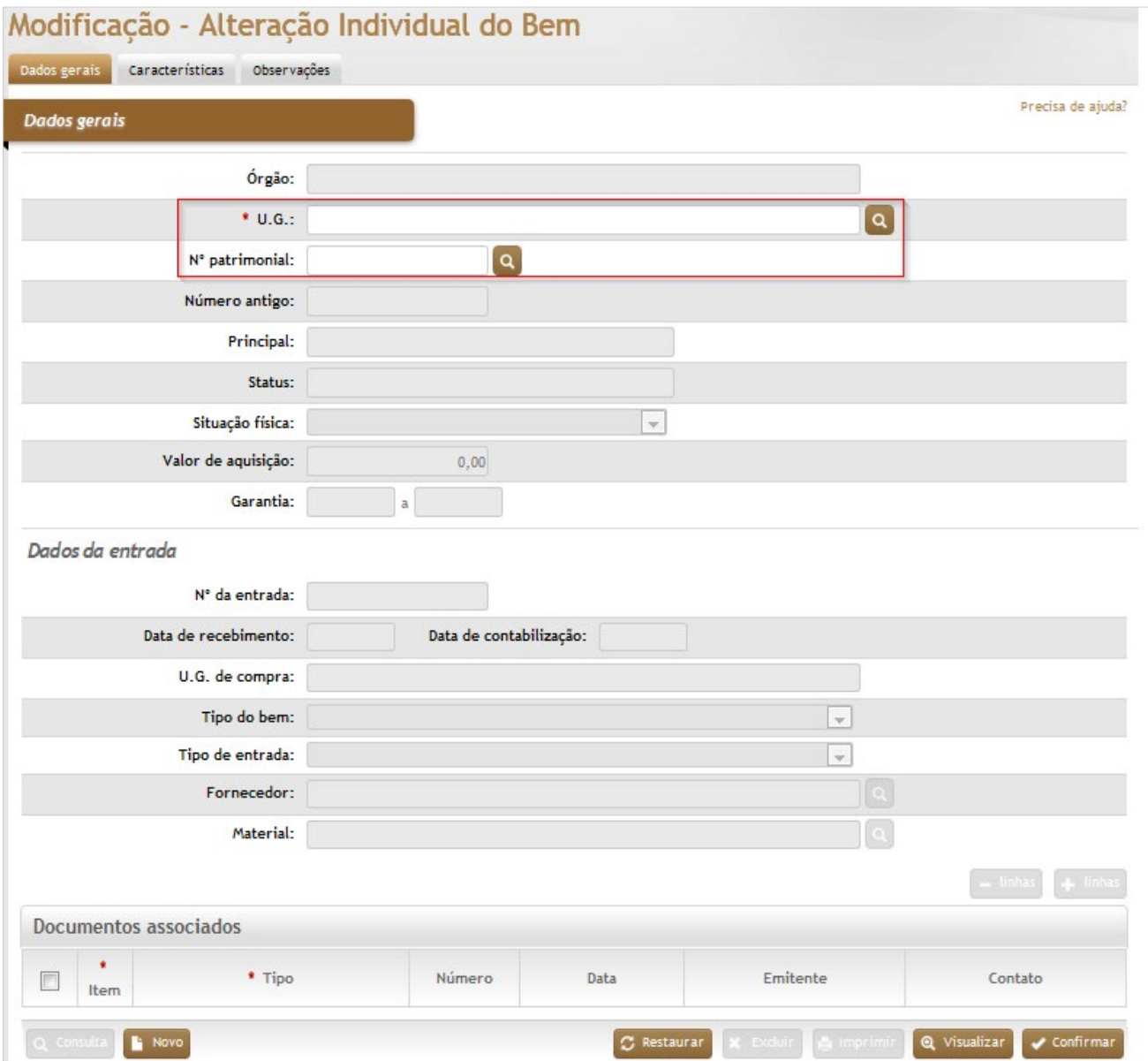

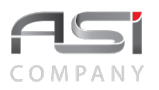

### *Dados Gerais*

**Órgão:** Preenchimento automático. Informa o órgão gestor;

**\*U.G.:** Preenchimento. Informe a unidade gestora (no caso de UG única o campo será preenchido automaticamente);

**\*Nº Patrimonial:** Preenchimento e pesquisa. Informe o número de patrimônio e carregue a informação do campo (clicando no botão consulta avançada);

**Número Antigo:** Preenchimento e pesquisa. Informe (caso não possua o número principal do patrimônio) o número antigo de patrimônio e carregue a informação do campo (clicando no botão consulta avançada);

**Principal:** Preenchimento automático. Informa se o patrimônio está vinculado a outro principal;

**Status:** Preenchimento automático. Informa o status do patrimônio;

**Situação Física:** Seleção automática. Informa a situação física do patrimônio;

**Valor de Aquisição:** Preenchimento. automático. Informa o valor de aquisição do material;

**Garantia:** Preenchimento. Informe a garantia do bem patrimonial;

**Dados da Entrada**

**Nº da Entrada:** Preenchimento automático. Informa o número da entrada do bem patrimonial;

**Data de Recebimento:** Preenchimento. Informe a data de recebimento (tem que ser menor ou igual a data de contabilização);

**Data de Contabilização:** Preenchimento automático. Informa a data de contabilização do bem patrimonial;

**U.G. de Compra:** Preenchimento automático. Informa o ordenamento do item;

**Tipo de Bem:** Seleção. Selecione o tipo de bem da entrada do bem patrimonial;

**Tipo de Entrada:** Seleção. Selecione o tipo de entrada do bem patrimonial;

**Fornecedor:** Preenchimento e pesquisa. Informe o fornecedor e carregue a informação do campo (clicando no botão consulta avançada);

**Material:** Preenchimento e pesquisa. Informe o material e carregue a informação do campo (clicando no botão consulta avançada);

#### **Documentos Associados**

**\*Item**: Preenchimento automático. Informa o nº do ordenamento do documento na lista;

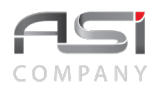

**\*Tipo**: Seleção. Selecione os documentos a serem incluídos, caso a opção esteja habilitada;

**Número**: Preenchimento. Informe o nº do documento selecionado;

Data: Preenchimento. Informe a data de criação do documento;

**Emitente**: Preenchimento e pesquisa. Informe o nome do emitente e carregue a informação do campo (clicando no botão consulta avançada);

**Contato**: Preenchimento automático. Informa os dados de contato do emitente do documento.

Em caso de dúvida, vide o tópico 5.4 - Documentos Associados.

Clique no botão **<Confirmar>** para atualizar as informações e seguir para o próximo passo da operação.

**Aba Características da Alteração Individual do Bem**: Exibição das características do material e do bem patrimonial para complementação e/ou atualização.

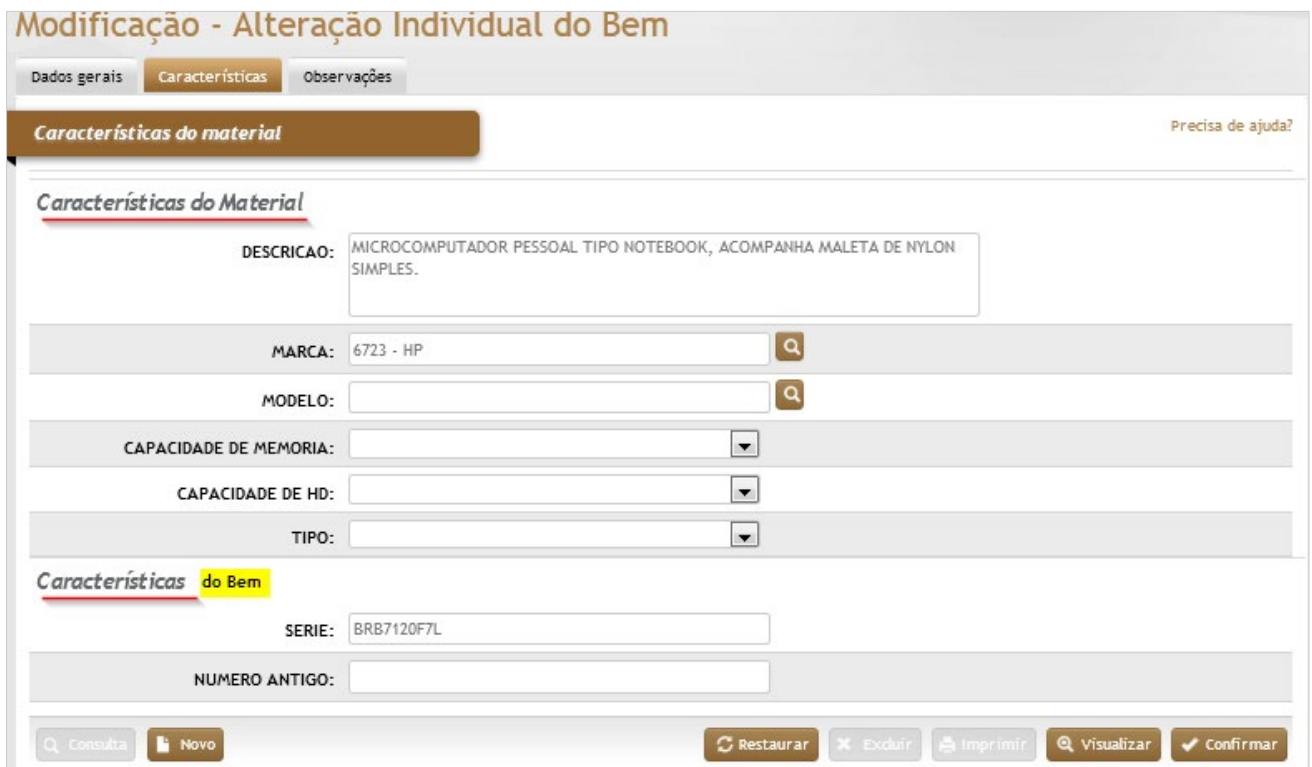

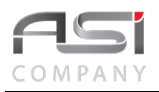

Clique no botão de **<Confirmar>** após realizar as atualizações necessárias.

• A alteração individual de material será permitida somente quando o item pertencer a mesma conta contábil (os materiais devem possuir as mesmas características). A característica denominada "Descrição" é comum a todos os materiais.

**Aba Observações da Alteração Individual do Bem**: Caso necessário, clique no botão de ação **<+ Observações>** para inserir observação relacionada com a modificação realizada. Em caso de dúvida, vide o tópico 5.3 – Aba de Observações.

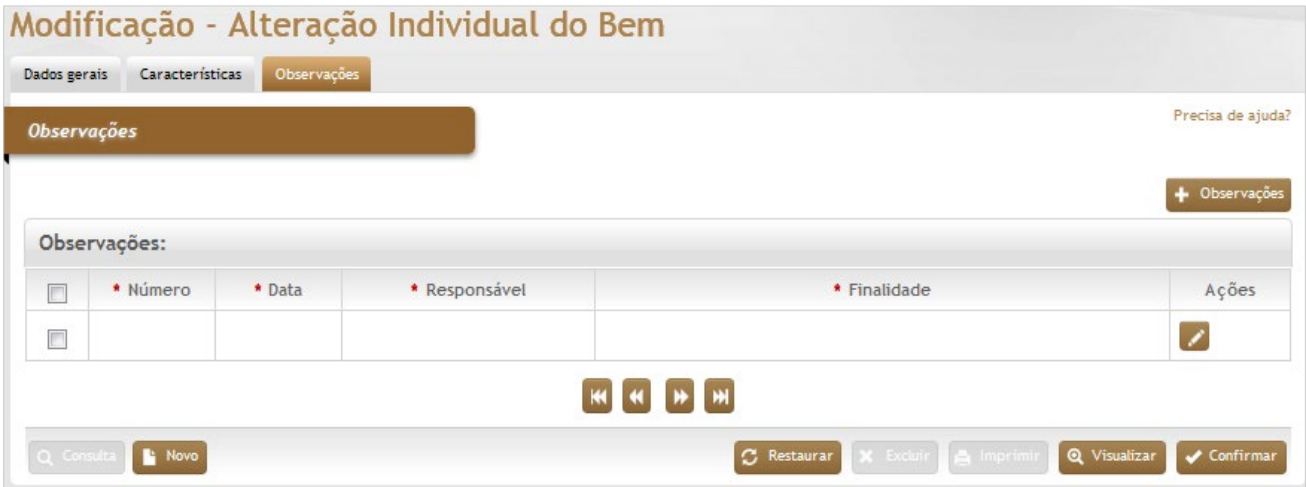

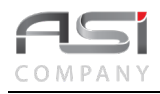

Após o preenchimento das informações necessárias, clique no botão de **<Confirmar>** para finalizar a operação de alteração individual do bem.

• Exemplo de aplicação: complemento de dados não informados por ocasião da entrada dos bens.

# *10.7 Modificação do Valor de Mercado*

Tela para cadastro e manutenção do valor de mercado de bem patrimonial incorporado.

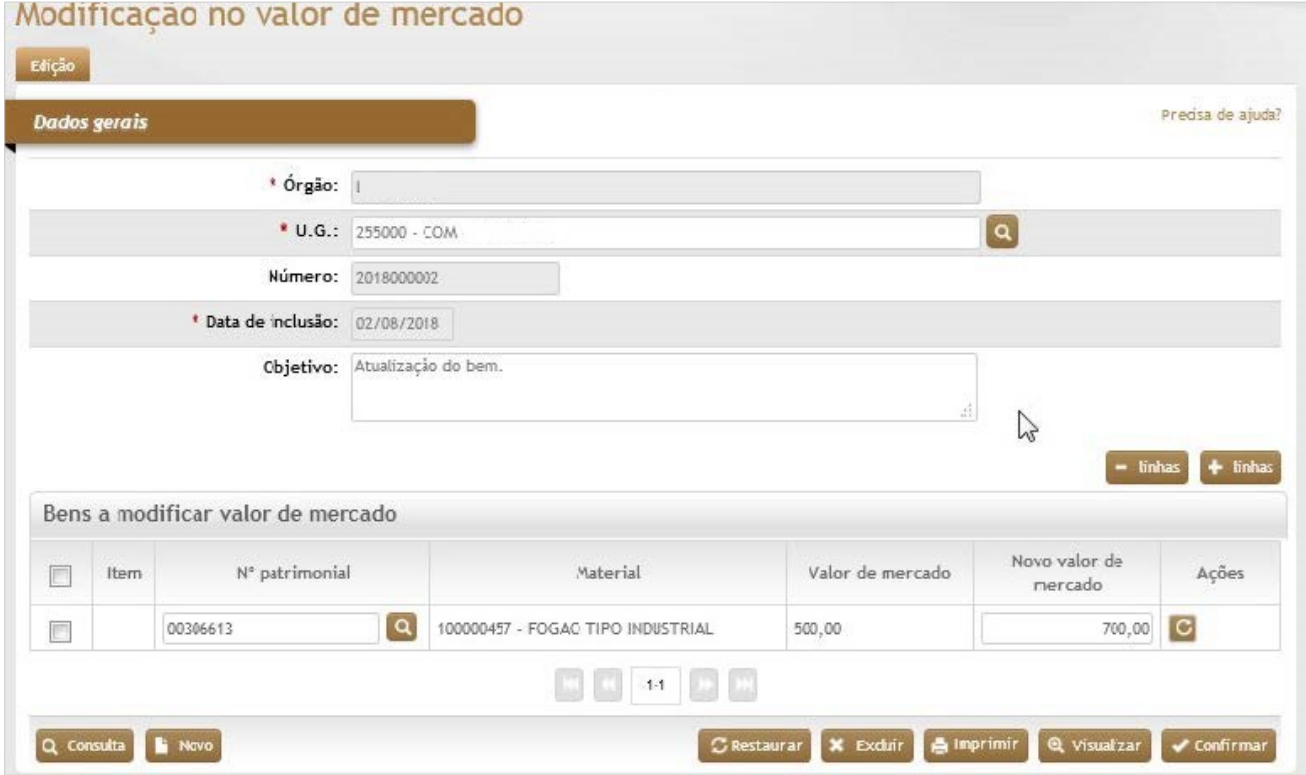

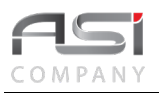

### *Dados Gerais*

**\*Órgão:** Preenchimento automático. Informa o órgão gestor;

\***U.G.:** Preenchimento e pesquisa. Informe a unidade gestora e carregue a informação do campo (clicando no botão consulta avançada);

**Número:** Preenchimento automático. Informa o número de controle do valor de mercado;

**\*Data de Inclusão:** Preenchimento automático. Informa a data de inclusão do valor de mercado cadastrado;

**Objetivo:** Preenchimento. Informe o objetivo da modificação;

### **Bens a Modificar Valor de Mercado**

**Item:** Preenchimento automático. Informa o ordenamento dos bens patrimoniais;

**Nº Patrimonial:** Preenchimento e pesquisa. Informe o número de patrimônio e carregue a informação do campo (clicando no botão consulta avançada);

**Material:** Preenchimento automático. Informa a descrição do bem patrimonial;

**Valor de Mercado:** Preenchimento automático. Informa o valor de mercado atual do bem patrimonial;

**Novo Valor de Mercado:** Preenchimento. Informe o novo valor de mercado (Não pode ser igual a zero e não pode ser mantido o valor atual).

Clique no botão **<Confirmar>** para finalizar a operação de atualização do valor de mercado.

• Exemplo de aplicação: atualização do valor de mercado do bem.

# *10.8 Modificação de Material*

Tela para cadastro da modificação do nome do material de bem patrimonial incorporado.

• Caso o novo material de destino pertença à conta contábil diferente do material de origem, a operação deve ser objeto de acerto contábil junto ao setor competente do órgão.
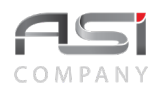

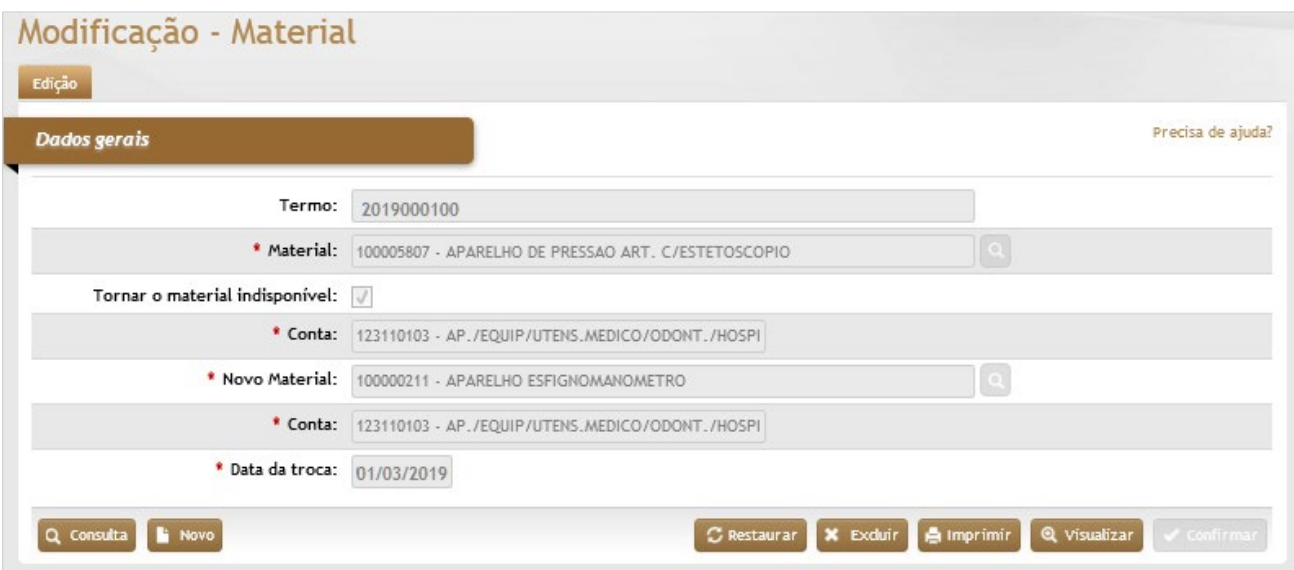

**Termo:** Preenchimento automático. Informa o número de controle do termo de modificação de material;

**\*Material:** Preenchimento e pesquisa. Informe o material e carregue a informação do campo (clicando no botão consulta avançada);

**Tornar o material indisponível:** Seleção. Ao selecionar esta opção, o material automaticamente ficará com status indisponível na tabela de materiais;

**\*Conta:** Preenchimento automático. Informa a conta atual do material;

**\*Novo Material:** Preenchimento e pesquisa. Informe o novo material (material de destino preexistente) e carregue a informação do campo (clicando no botão consulta avançada);

**\*Conta:** Preenchimento automático. Informa a nova conta do novo material;

**\*Data da troca:** Preenchimento. Informa a data da troca da conta (data do mês corrente do sistema);

Clique no botão **<Confirmar>** para finalizar a operação de modificação do material.

• Exemplo de aplicação: atualização de materiais com nomenclaturas iguais cadastrados em contas distintas.

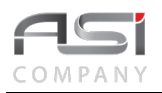

**Contract Contract** 

## *10.9 Modificação do Status do Bem*

Tela para cadastro da alteração de status de bem patrimonial incorporado.

- Bens com o status indisponível e extraviado não poderão ser movimentados.
- Se houver conta associada ao status a operação vai gerar movimentação financeira para acerto contábil.

### **Aba Dados Gerais da Modificação do Status do Bem:** Tela para escolha do novo status do bem.

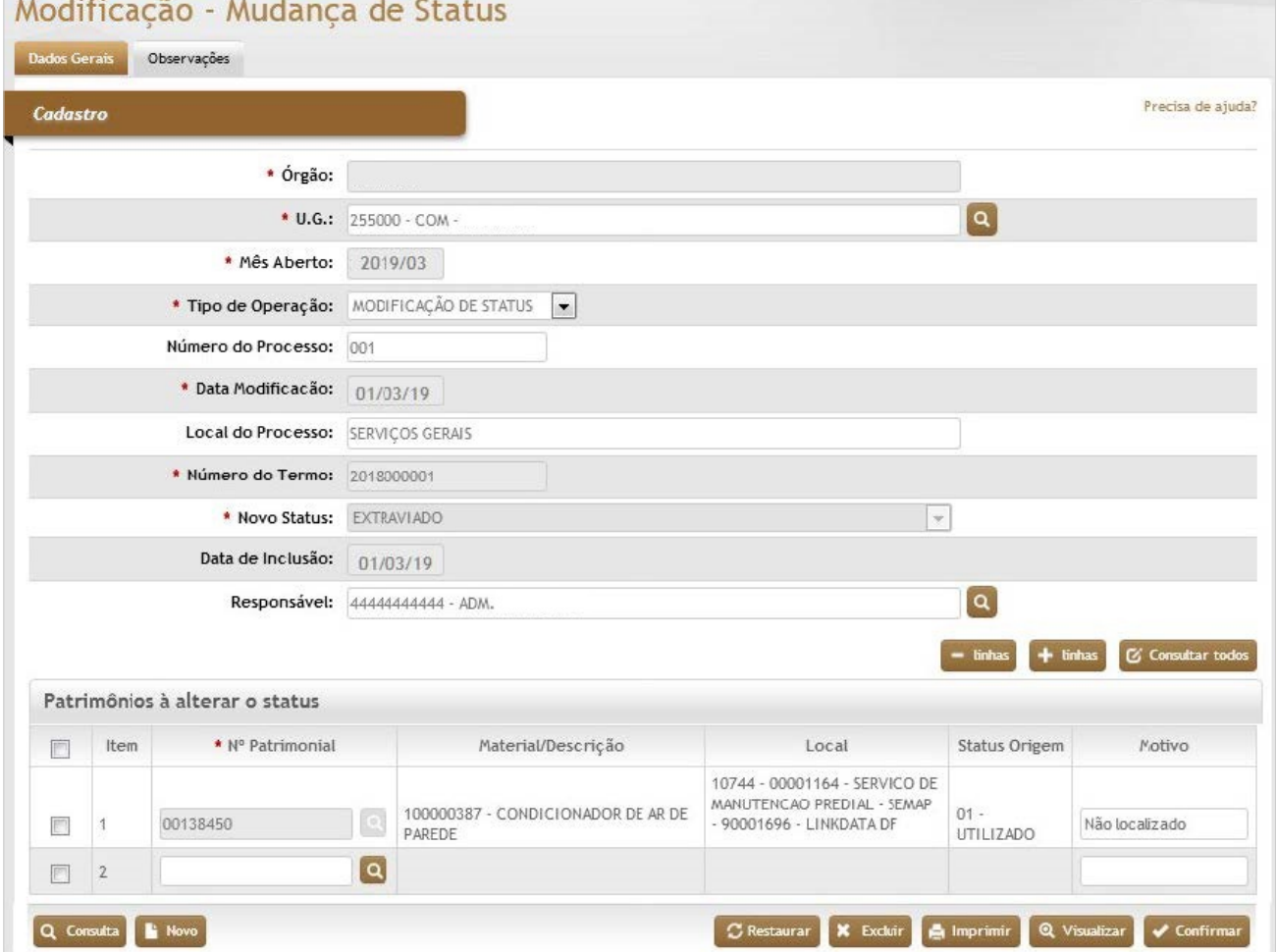

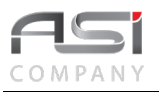

#### *Cadastro*

**\*Órgão:** Preenchimento automático. Informa a órgão gestor;

**\*U.G.:** Preenchimento e pesquisa. Informe a unidade gestora e carregue a informação do campo (clicando no botão consulta avançada);

**\*Mês Aberto:** Preenchimento automático. Informa o mês aberto no sistema;

**\*Tipo de Operação:** Seleção. Selecione o tipo de operação: Modificação de Status ou Processo de Sindicância, no caso de instauração de processo.

**Número do Processo:** Preenchimento. Informe o número do processo;

**\*Data Modificação:** Preenchimento. Sistema informa a data de modificação, mas e possível realizar a alteração;

**Local do Processo:** Preenchimento. Informe o local do processo;

**\*Número do Termo:** Preenchimento automático. Informa o número de controle do termo de modificação de status;

**\*Novo Status:** Seleção. Selecione para alterar o status dos bens patrimoniais informados;

Utilizado: O bem patrimonial está sendo utilizado.

Disponível: O bem patrimonial está disponível para transferência.

Indisponível: O bem patrimonial está indisponível para movimentação.

Extraviado: O bem patrimonial não foi localizado fisicamente.

**Data de Inclusão:** Preenchimento automático. Informa a data de inclusão da modificação de status;

**\*Responsável:** Preenchimento. Sistema informa o responsável pela modificação, mas e possível realizar a alteração, Informando o responsável e carregando a informação do campo (clicando no botão consulta avançada);

#### **Patrimônios a Alterar o status**

**Item:** Preenchimento automático. Informa o ordenamento dos bens patrimoniais informados;

**\*Nº Patrimonial:** Preenchimento e pesquisa. Informe o número de patrimônio e carregue a informação do campo (clicando no botão consulta avançada);

**Material/Descrição:** Preenchimento automático. Informa a descrição do material;

**Local:** Preenchimento automático. Informa a localização do bem patrimonial;

**Status Origem:** Preenchimento automático. Informa o status atual do bem patrimonial;

**Motivo:** Preenchimento. Informe o motivo de alteração do status do bem patrimonial;

Clique no botão **<Confirmar>** para atualizar as informações e seguir para o próximo passo da operação, caso necessário.

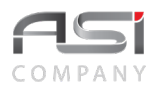

**Aba Observações da Modificação do Status do Bem**: Caso necessário, clique no botão de ação **<+ Observações>** para inserir observação relacionada com a modificação realizada. Em caso de dúvida, vide o tópico 5.3 – Aba de Observações.

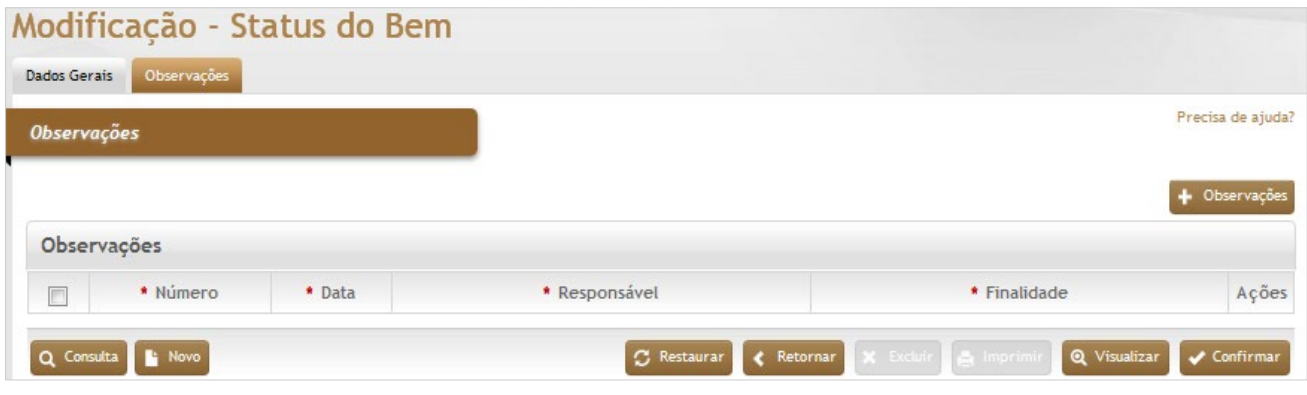

Após o preenchimento das informações necessárias, clique no botão **<Confirmar>** para atualizar as informações e finalizar a operação de modificação do status do bem.

• Exemplo de aplicação: um bem com o status "utilizado", não localizado fisicamente em inventários, pode ter seu status modificado para "extraviado" (o bem permanece na localização atual).

## **11. Termo de Responsabilidade**

Processo que contempla as atividades de emissão, conferência, assinatura e arquivo do documento que atesta a responsabilidade pela guarda e uso dos bens móveis patrimoniais..

## *11.1 Emissão do Termo de Responsabilidade*

Documento emitido pela área patrimonial que contém os elementos necessários à caracterização do bem e vinculação da responsabilidade.

• O servidor público pode ser chamado à responsabilidade pela incorreta utilização ou desaparecimento do material que lhe for confiado para uso e guarda, bem como pelo dano que causar ao mesmo.

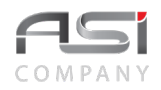

**Aba Edição do Termo de Responsabilidade**: Tela para informação dos parâmetros para emissão do termo de responsabilidade (UA, UL, UG, Responsável, Inventário e Patrimônio).

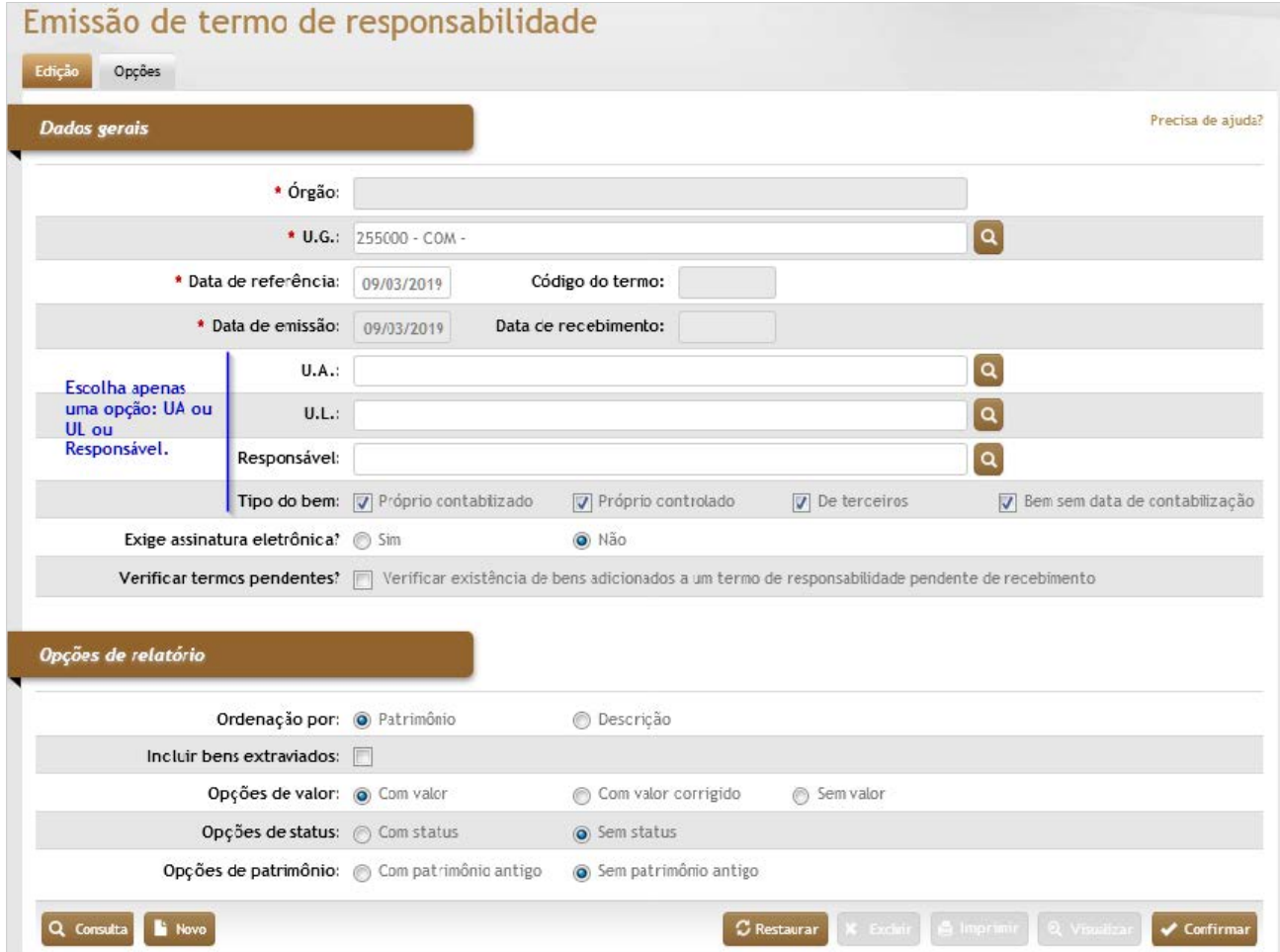

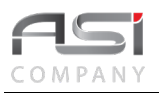

### *Dados Gerais***:**

**\*Órgão**: Preenchimento automático. Informa o órgão gestor;

**\*U.G.**: Preenchimento e pesquisa. Informe a unidade gestora e carregue a informação do campo (clicando no botão consulta avançada);

\***Data de Referência**: Preenchimento. Sistema informa a data corrente para emissão do termo, mas e possível realizar a alteração;

**Código do Termo**: Preenchimento automático. Informa o código do termo de responsabilidade;

**\*Data de Emissão**: Preenchimento automático. Informa a data de emissão do termo de responsabilidade;

**Data de Recebimento**: Preenchimento automático. Informa a data de recebimento do termo de responsabilidade;

**U.A:** Preenchimento e pesquisa. Informe a unidade administrativa e carregue a informação do campo (clicando no botão consulta avançada);

**U.L:** Preenchimento e pesquisa. Informe a unidade de localização e carregue a informação do campo (clicando no botão consulta avançada);

**Responsável:** Preenchimento e pesquisa. Informe o responsável e carregue a informação do campo (clicando no botão consulta avançada);

**Tipo do Bem**: Seleção. Selecione para filtrar os tipos de bens que farão parte do termo de responsabilidade:

Próprio Contabilizado**:** Bens próprios com valor financeiro

Próprio Controlado**:** Bens próprios controlados sem valor financeiro;

De Terceiros**:** Bens pertencentes a terceiros, sem valor financeiro;

Bem Sem Data de Contabilização**:** Bens em fase de inventário e incorporação, sem valor financeiro;

**Exige Assinatura Eletrônica?**: Seleção. Selecione a opção para indicar se o termo necessitará de recebimento eletrónico pelo destinatário dos bens patrimoniais;

Sim**:** Opção exige que a emissão do termo de responsabilidade seja recebida para conclusão da movimentação.

Não**:** Opção não exige que o termo de responsabilidade seja recebido para conclusão da movimentação. Com esta opção o relatório não é armazenado no banco de dados.

**Verificar Termos Pendentes**: Seleção. Selecione para o sistema verificar se o termo a ser emitido possui pendência de recebimento em termo anterior;

#### *Opções de Relatório*

**Ordenação Por:** Seleção. Selecione para indicar a ordenação dos bens:

Patrimônio**:** os itens do termo serão ordenados em ordem crescente pela numeração patrimonial;

Descrição**:** os itens do termo serão ordenados em ordem alfabética pela descrição do bem;

**Incluir Bens Extraviados:** Seleção. Selecione para o sistema incluir bens extraviados;

**Opções de Valor:** Seleção. Selecione para apresentar o termo com a informação de valor selecionada:

Com Valor**:** exibe valor sem correção;

Com Valor corrigido**:** exibe valor corrigido;

Sem Valor**:** não exibe valor

**Opções de Status:** Seleção. Selecione para apresentar o termo com a informação de status selecionada: Com Status**:** apresenta informação do status do bem;

Sem Status**:** omite informação do status do bem;

**Opções de Patrimônio:** Seleção. Selecione para apresentar o termo a informação de nº antigo selecionada: Com Patrimônio Antigo**:** apresenta informação do número antigo;

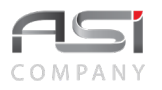

Sem Patrimônio Antigo**:** omite informação do número antigo.

Após o preenchimento das informações necessárias, clique no botão **<Confirmar>** para finalizar a edição do termo de responsabilidade

**Aba Opções do Termo de Responsabilidade**: Tela para refinamento da pesquisa para obtenção do relatório, de acordo com os filtros de inventário selecionados (inventário ou informação manual).

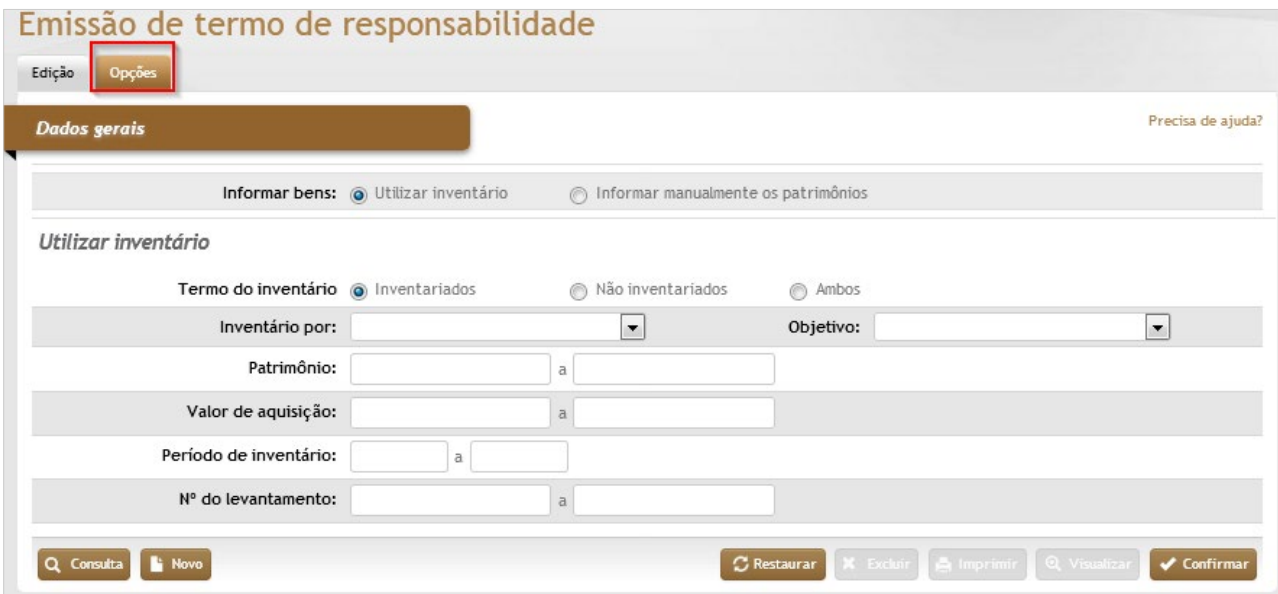

### *Elementos para preenchimento de campos, seleção e pesquisa:*

### *Dados Gerais*

**Informar Bens:** Seleção. Selecione a opção desejada: Utilizar inventário**:** por meio dos filtros disponíveis; Informar manualmente os patrimônios**:** digitar os patrimônios desejados;

### *Utilizar Inventário*

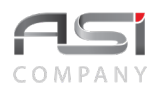

**Termo do Inventário:** Seleção. Selecione para indicar quais itens do inventário farão parte do termo de responsabilidade:

Inventariados**:** somente bens que foram inventariados;

Não Inventariados**:** somente bens não inventariados;

Ambos**:** todos os bens.

**Inventário por:** Seleção. Selecione a opção de como foi feito o inventário na entidade para utilização na emissão do termo de responsabilidade, se por UA ou UL;

**Objetivo**: Seleção. Selecione o objetivo do inventário para filtrar os bens;

**Patrimônio:** Preenchimento. Informe os intervalos de bens patrimoniais para utilização na emissão do termo de responsabilidade;

**Valor de Aquisição:** Preenchimento. Informe o intervalos de valores de aquisição dos bens patrimoniais para emissão do termo de responsabilidade;

**Período do Inventário:** Preenchimento. Informe o período de realização dos inventário para utilização na emissão do termo de responsabilidade;

**Nº do Levantamento:** Preenchimento. Informe o intervalo de levantamento a serem informados para emissão do termo de responsabilidade;

Após o preenchimento das informações necessárias, clique no botão **<Confirmar>.**para finalizar a solicitação do termo de responsabilidade e gerar o respectivo relatório.

- Exemplo de aplicação: documento emitido por ocasião de determinados eventos, tais como: inventário, distribuição de bens, mudança de localização ou responsabilidade, etc.
- Exemplo de termo emitido

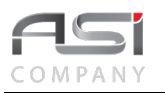

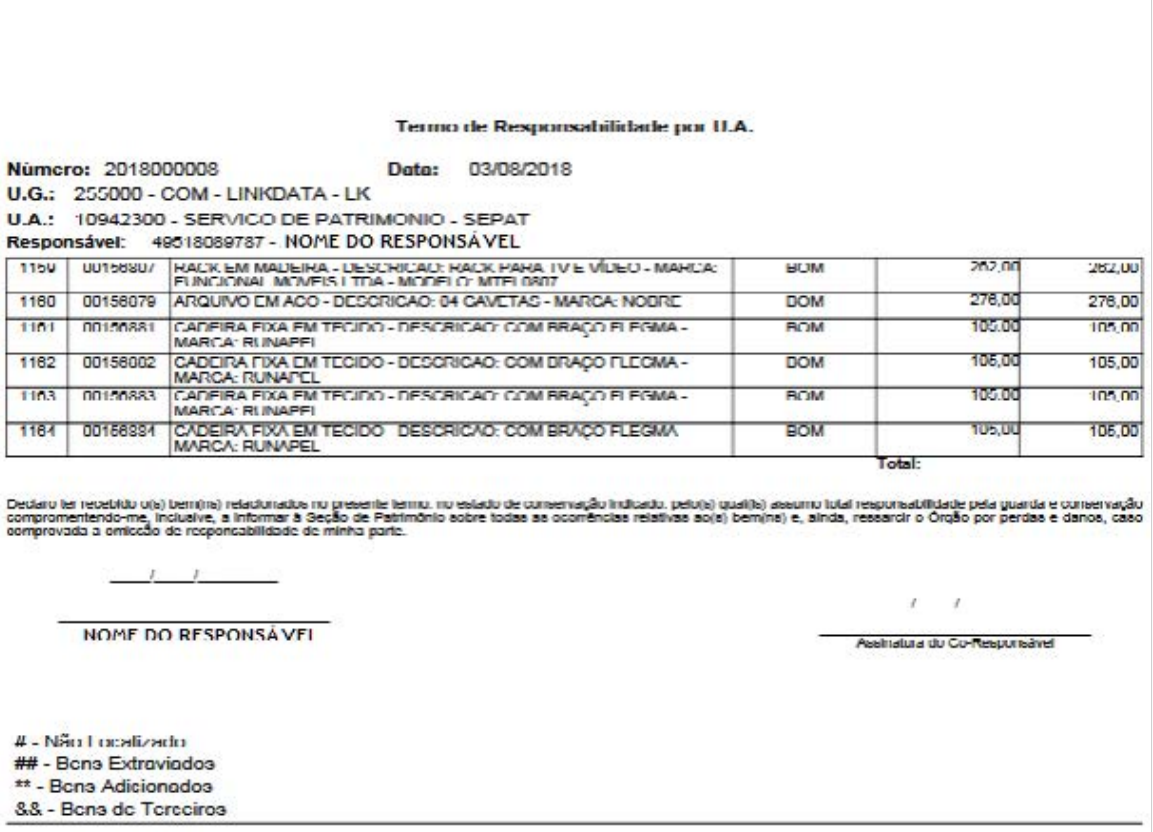

# *11.2 Recebimento do Termo de Responsabilidade*

Tela para consulta e registro do recebimento de termo de responsabilidade, cujo termo foi emitido com a opção de 'Assinatura Eletrônica', para fins de confirmação de recebimento ou rejeição.

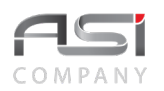

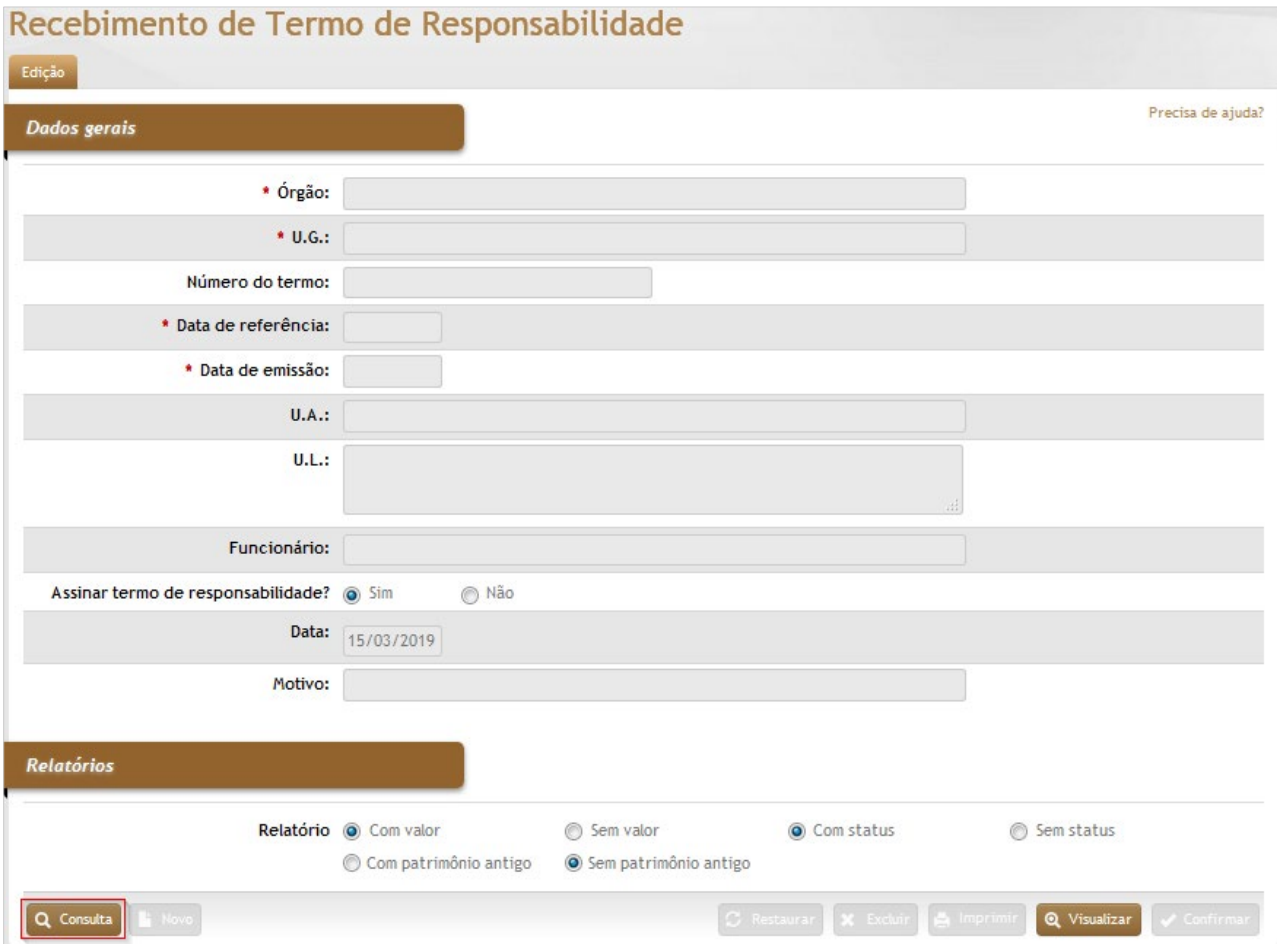

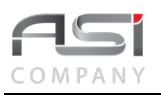

### *Dados Gerais*

**\*Órgão:** Preenchimento automático. Informa o órgão gestor;

**\*U.G.:** Preenchimento automático. Informa a unidade gestora;

**Nº do Termo:** Preenchimento automático. Informa o número do termo de responsabilidade;

**\*Data de Referência:** Preenchimento automático. Informa a data de referência do termo de responsabilidade;

**\*Data de Emissão:** Preenchimento automático. Informa a data de emissão do termo de responsabilidade;

**U.A.:** Preenchimento automático. Informa o nome da unidade administrativa, caso o termo de responsabilidade tenha sido emitido por responsável;

**U.L.:** Preenchimento automático. Informa o nome da unidade de localização, caso o termo de responsabilidade tenha sido emitido por responsável;

**Funcionário:** Preenchimento automático. Informa o nome do responsável, caso o termo de responsabilidade tenha sido emitido por responsável;

**Assinar Termo de Responsabilidade?** (Sim / Não)**:** Seleção. Selecione a opção correspondente;

**Data:** Preenchimento automático. Informa o ordenamento dos bens patrimoniais;

**Motivo**: Preenchimento. Informe o motivo, caso tenha negado o recebimento do termo de responsabilidade;

#### *Relatórios*

**Relatórios** (Com Valor / Sem Valor / Com Status / Sem Status, Com Patrimônio Antigo / Sem Patrimônio Antigo)**:** Seleção. Assinale as opções de informações que devem constar no termo de responsabilidade.

Clique no botão **<Consulta>** para aplicar um determinado filtro de consulta (UA, UL, Data de emissão, etc) ou clique novamente no botão **<Consulta>** na tela de filtro para exibir **todos os termos**  que foram emitidos com a exigência de assinatura eletrônica.

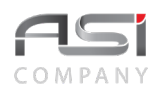

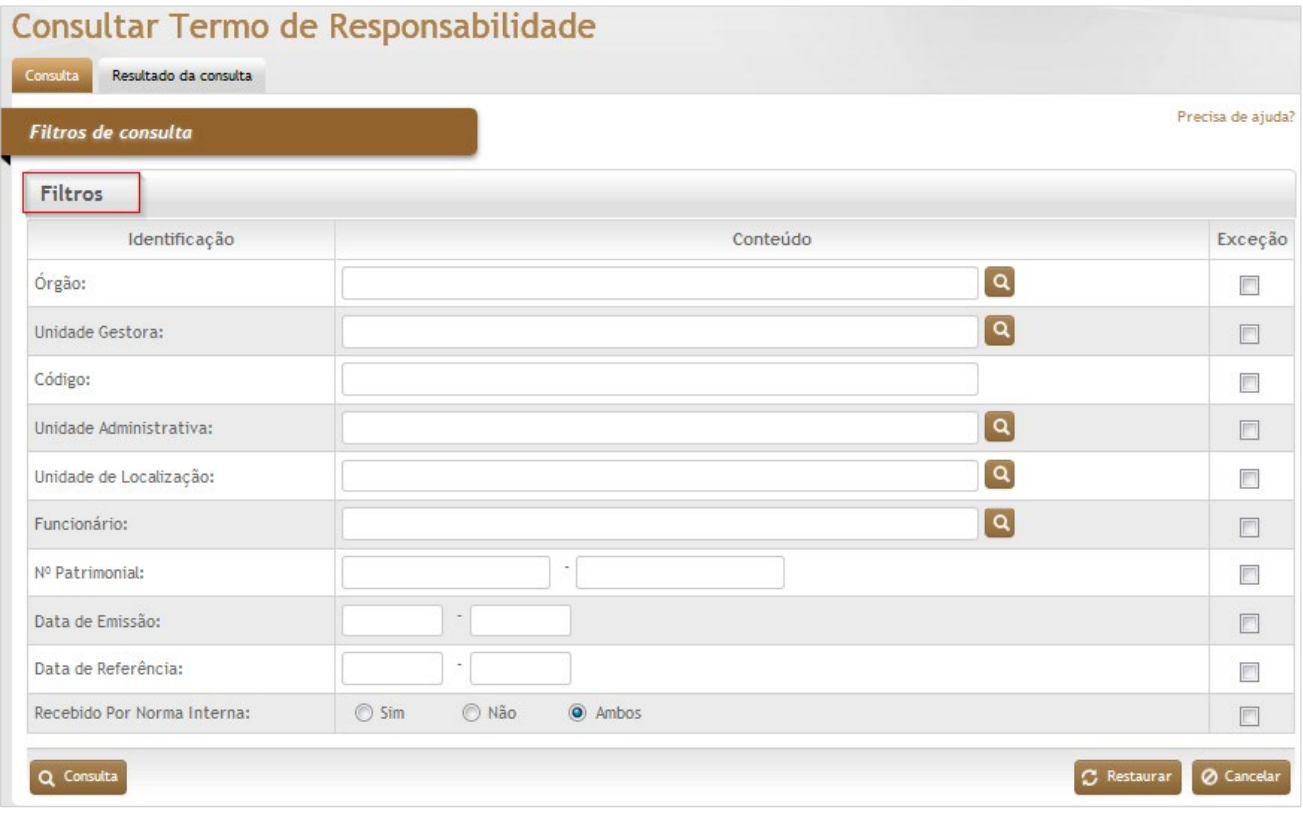

**Aba de Resultado da Consulta do Recebimento do Termo de Responsabilidade**: Tela para exibição do resultado da pesquisa realizada.

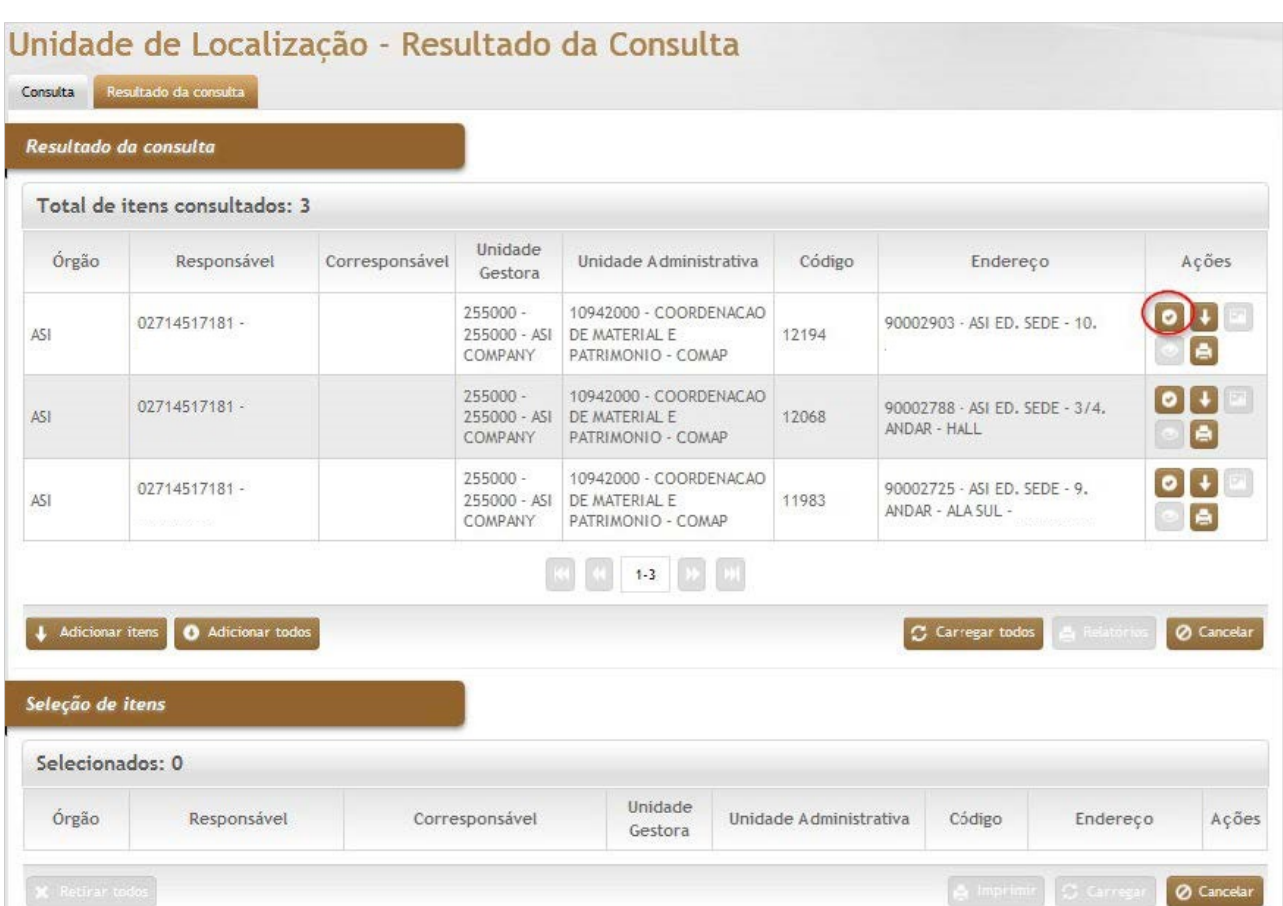

Selecione o termo no resultado da consulta e clique no botão de ações **<Anexar>** para carregar o termo escolhido.

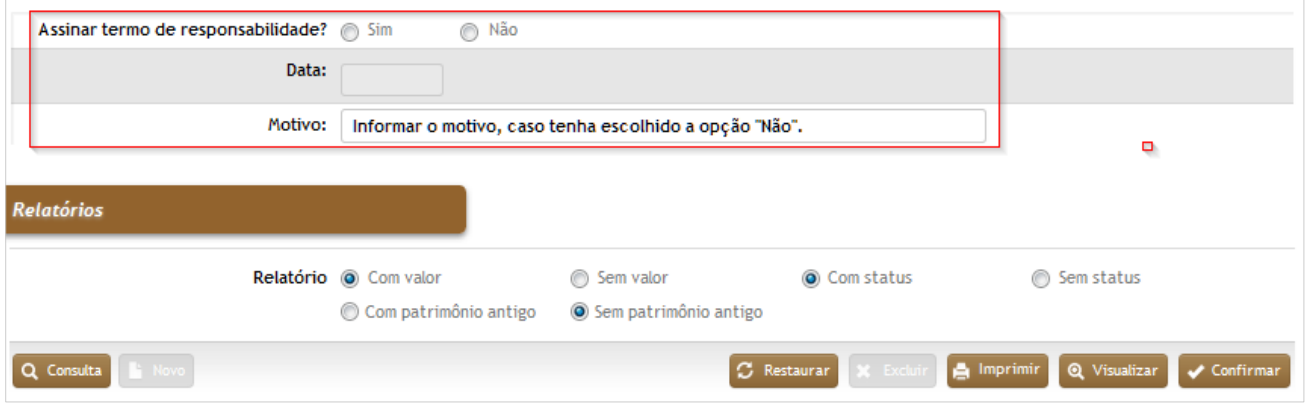

Após carregar o termo desejado, preencha a opção de recebimento (Sim / Não) e clique no botão **<Confirmar>** para finalizar o recebimento e/ou a rejeição do termo e finalizar a operação.

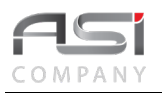

# **12. Tabelas Auxiliares**

O funcionamento do sistema está vinculado a uma certa quantidade de tabelas que agilizam o registro de entrada de dados, permitem consultas através de listas e diminuem a possibilidade de erros cadastrais.

Existem tabelas que são de preenchimento obrigatório e devem preceder as demais entradas de dados (o sistema permite que seja aberta uma nova sessão para atualização das tabelas, sem que seja necessário interromper a operação em curso).

As tabelas merecem uma atenção especial dos gestores, principalmente no que diz respeito à padronização de nomenclaturas e o cuidado para evitar a redundância de informações. Desta forma, devem ser realizadas as atualizações necessárias para manutenção das tabelas.

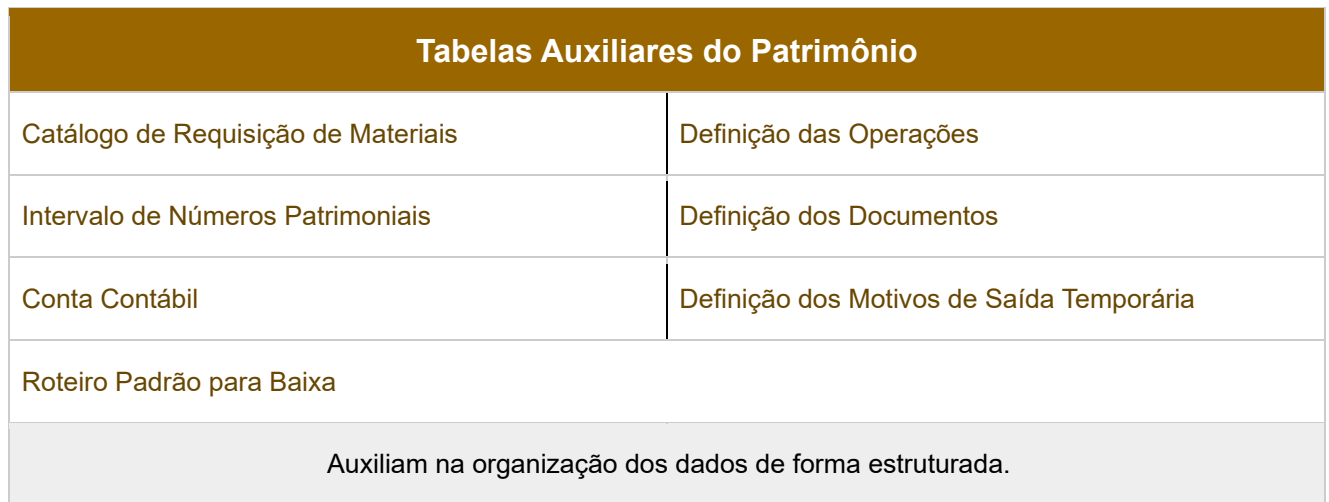

• Para edição de tabelas, clique no botão **<Consulta>** para aplicar um determinado filtro de pesquisa e localizar mais facilmente o item desejado, ou clique novamente no botão **<Consulta>** na tela de filtro para exibir TODOS os resultados. Clique no botão de ações **<Anexar>** para carregar o item desejado. Adicione linhas para realizar a edição e clique no botão **<Confirmar >** para finalizar a operação.

## *12.1 Catálogo de Requisição de Materiais*

Tela para formação e manutenção do catálogo de materiais da UG para requisição pelas Unidades de Localizações competentes.

**Aba Cadastro do Catálogo de Requisição de Materiais**: Tela para criação de catálogo, informação da finalidade e associação dos respectivos materiais.

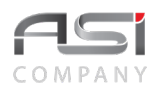

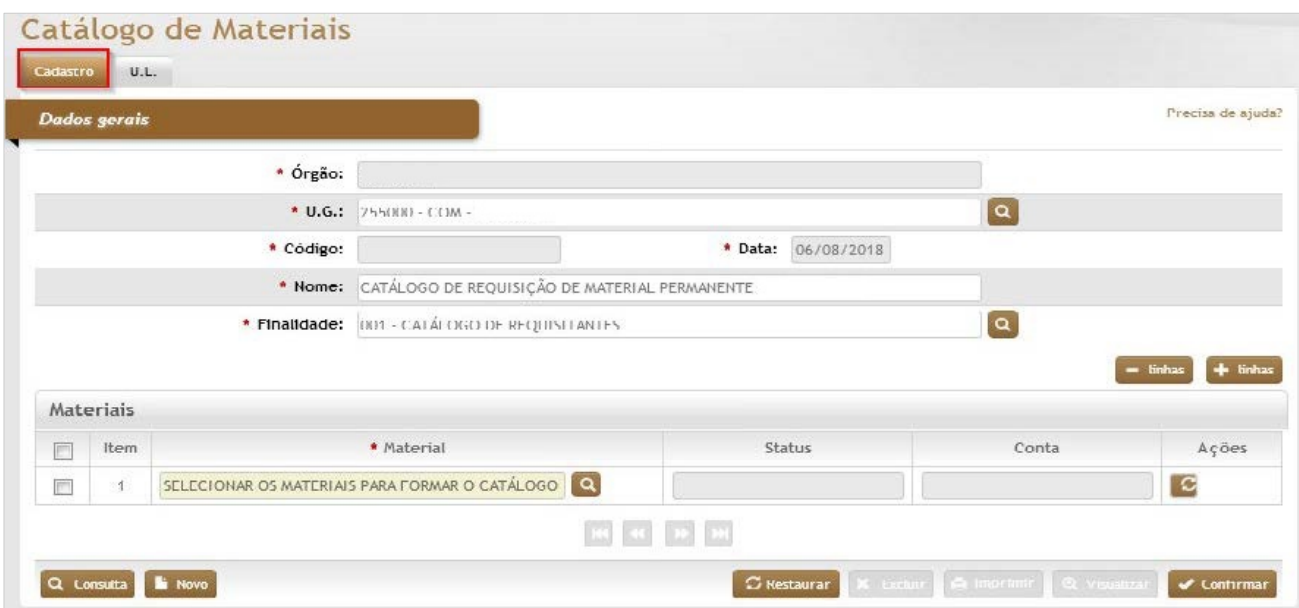

#### *Dados Gerais*

**\*Órgão**: Preenchimento automático. Informa o órgão gestor;

**\*U.G.**: Preenchimento e pesquisa. Informe a unidade gestora e carregue a informação do campo (clicando no botão consulta avançada);

**\*Código**: Preenchimento automático. Informa o código de controle do catálogo de material;

**\*Data**: Preenchimento automático. Informa a data de cadastramento do catálogo;

**\*Nome**: Preenchimento. Informe o nome do catálogo do material a ser cadastrado;

**\*Finalidade**: Preenchimento e pesquisa. Informe a finalidade do catálogo e carregue a informação do campo (clicando no botão consulta avançada);

#### *Materiais*

**Item:** Preenchimento automático. Informa a ordem dos cadastros;

**\*Material:** Preenchimento e pesquisa. Informe o material e carregue a informação do campo (clicando no botão consulta avançada);

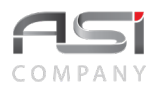

**Status:** Preenchimento automático. Informa o status do material; catálogo; **Conta:** Preenchimento automático. Informa a conta do material.

**Aba UL do Catálogo de Requisição de Materiais**: tela para associação das UL's que farão parte do catálogo de requisição.

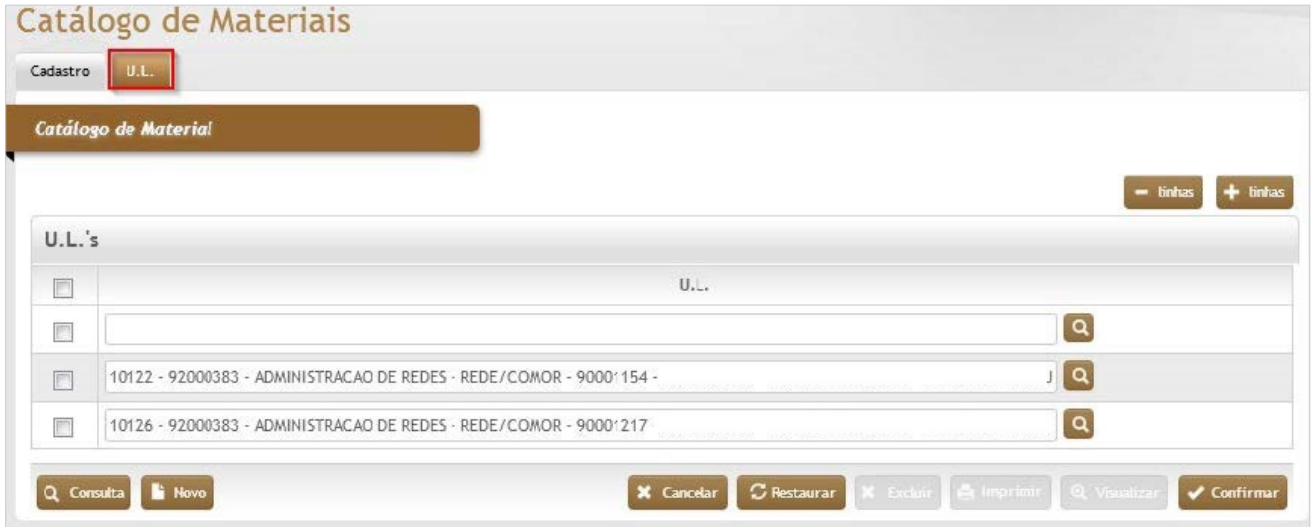

### *Elementos para preenchimento de campos, seleção e pesquisa:*

**U.L.'s:** Preenchimento e pesquisa. Informe as unidades de localização que utilizarão este catálogo e carregue a informação do campo (clicando no botão consulta avançada).

Após preencher os campos necessários, clique no botão **<Confirmar>** para finalizar a inclusão do catálogo.

• Exemplo de aplicação: solicitação de bens na operação de Requisição de Bens / Cadastro de Requisição.

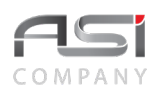

### **12***.2 Intervalo de Números Patrimoniais*

Tela para cadastro, controle e manutenção do intervalo de numeração adotada pelo órgão para identificação dos bens patrimoniais.

No detalhamento da numeração podem ser definidos intervalos específicos para determinados tipos de materiais. Neste caso, o número patrimonial apropriado deve estar enquadrado no parâmetro informado (a numeração pode ser marcada como obrigatória) para garantir que a numeração seja respeitada durante a entrada dos bens no sistema.

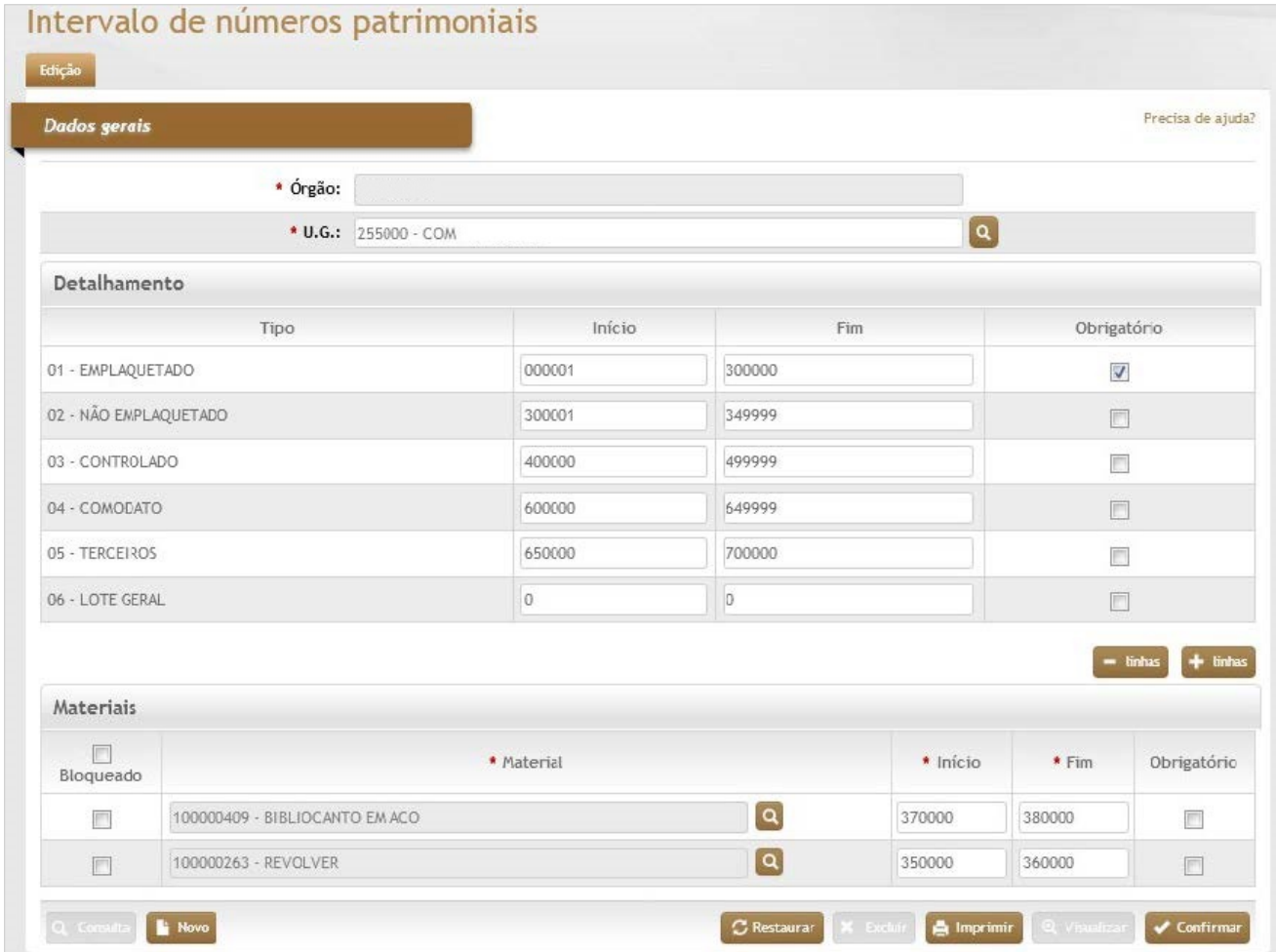

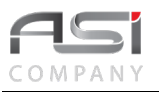

### *Dados Gerais*

**\*Órgão:** Preenchimento automático. Informa o órgão gestor;

**\*U.G.:** Preenchimento e pesquisa. Informe a unidade gestora e carregue a informação do campo (clicando no botão consulta avançada);

#### **Detalhamento**

**Tipo:** Preenchimento automático. Informa o tipo de emplaquetamento:

Emplaquetado**:** bens com controle físico-financeiro, identificação física por meio de plaqueta. Exemplo: Mesa de Trabalho; Não Emplaquetado**:** bens com controle físico-financeiro que por sua constituição não permitem fixação de identificador. Numerados/relacionados por outros meios (etiqueta, gravação, etc.). Exemplo: Lente Fotográfica, Software, etc..

Controlado**:** bens com controle físico. Numeração atribuída para controle. Exemplo: grampeador semi-industrial;

Comodato**:** bens com controle físico-financeiro. Exemplo: bens adquiridos pelo órgão emprestados a terceiros;

Terceiros**:** bens com controle físico. Numeração atribuída para controle. Exemplo: bens de terceiros em poder do órgão;

Lote Geral**:** bens com controle físico-financeiro, Numeração atribuída para controle de lote. Exemplo: Carteira Estudantil, lote com 500 unidades;

**\*Início:** Preenchimento. Informe o início do sequencial para as plaquetas;

**\*Fim:** Preenchimento. Informe o final do sequencial para as plaquetas;

**Obrigatório:** Seleção. Selecione para indicar obrigatoriedade no uso do sequencial para o tipo escolhido. **Materiais**

**Bloqueado:** Seleção. Selecione para bloquear e desbloquear o intervalo de número para o material;

**\*Material:** Preenchimento e pesquisa. Informe o material e carregue a informação do campo (clicando no botão consulta avançada);

**\*Início:** Preenchimento. Informe o início do sequencial para as plaquetas;

**\*Fim:** Preenchimento. Informe o final do sequencial para as plaquetas;

**Obrigatório:** Seleção. Selecione para indicar obrigatoriedade no uso do sequencial para o tipo de material;

Após preencher os campos necessários, clique no botão **<Confirmar>** para atualizar os parâmetros de numeração patrimonial e finalizar a operação.

• Exemplo de aplicação: Informação do número patrimonial na Entrada de bens.

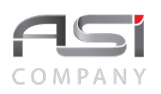

## *12.3 Conta Contábil*

Tela para cadastro e manutenção das contas contábeis dos materiais permanentes, utilizadas em diversas operações do sistema. Serve de parâmetro para os métodos financeiros de depreciação e/ou amortização.

Nesta tabela são cadastradas as contas para hierarquização do plano de contas (correlação com o órgão de controle financeiro (SIAFI / SIAFEM / OUTRO).

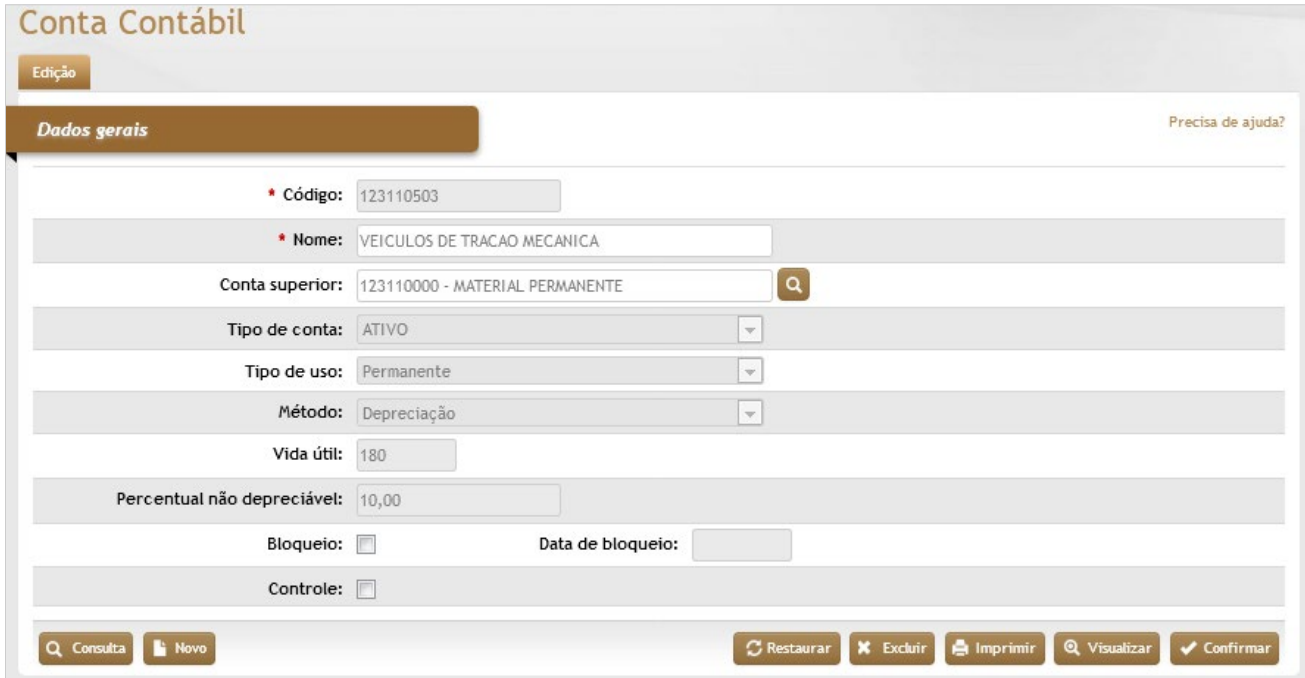

*Elementos para preenchimento de campos, seleção e pesquisa:*

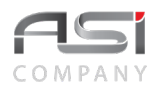

### *Dados Gerais*

**\*Código:** Preenchimento. Informe o código da conta;

**\*Nome:** Preenchimento. Informe o nome da conta contábil;

**Conta Superior:** Preenchimento e pesquisa. Informe a conta superior e carregue a informação do campo (clicando no botão consulta avançada);

**Tipo de Conta:** Seleção. Selecione a opção do tipo de conta;

**Tipo de Uso:** Seleção. Selecione a opção para o tipo de uso da conta;

**Método:** Seleção. Selecione a opção para informar o método de desgaste da conta (depreciação ou amortização); **Vida Útil:** Preenchimento. Informe a vida útil determinada para os materiais da conta (em meses);

**Percentual não-depreciável:** Preenchimento. Informe o percentual não-depreciável para os materiais da conta; **Bloqueio:** Seleção. Selecione para bloquear e desbloquear a conta contábil;

**Data de Bloqueio:** Preenchimento automático. Informa a data de bloqueio da conta contábil.

**Controle:** Seleção. Selecione para indicar se é conta de controle ou não (contas de controle não possuem método de desgaste. Exemplo: Conta transitória de bens em estoque).

Após preencher os campos necessários, clique no botão **<Confirmar>** para finalizar a operação.

• Exemplo de aplicação: vinculação do material à respectiva conta na tabela de material permanente.

## *12.4 Roteiro Padrão para Baixa*

Tela para manutenção de tabela ligada ao processo de baixa. O Roteiro é composto de um conjunto de tarefas (*Workflow* recomendado) definidas pelo usuário para execução dos diversos tipos de baixa.

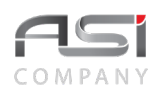

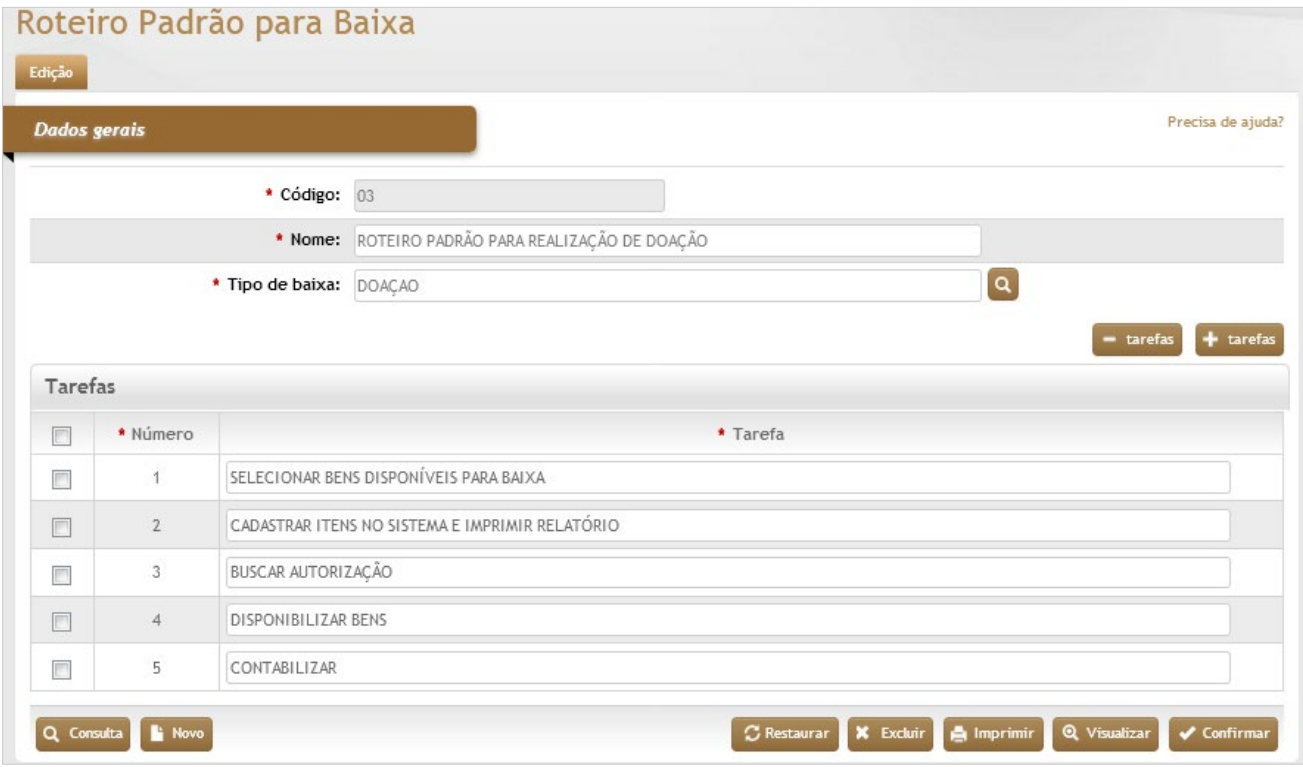

### *Dados Gerais*

**\*Código:** Preenchimento automático. Informa o código do roteiro;

**\*Nome:** Preenchimento. Informe o nome do roteiro;

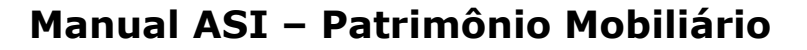

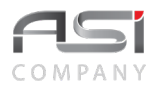

**\*Tipo de Baixa:** Preenchimento e pesquisa. Informe o tipo de baixa e carregue a informação do campo para fazer a associação (clicando no botão consulta avançada);

Tarefas

**\*Número:** Preenchimento automático. Informa a ordem sequencial de tarefas;

**\*Tarefa:** Preenchimento. Informe o nome das tarefas que compõem o roteiro;

Após o cadastro das tarefas necessárias, clique no botão **<Confirmar>** para finalizar a operação.

• Exemplo de aplicação: Operação de baixa / Tramitações.

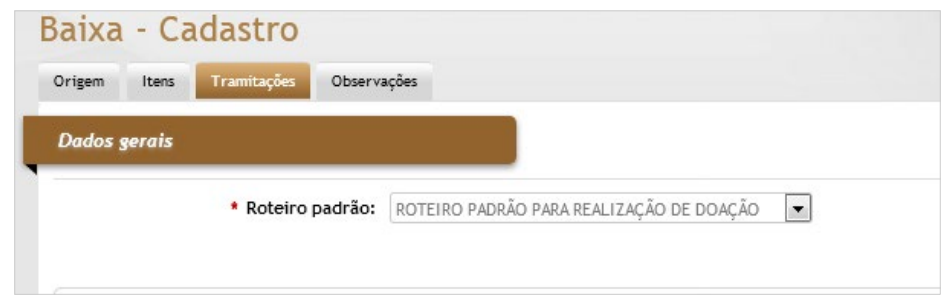

## *12.5 Definição das Operações*

Tela para cadastro e manutenção das formas de operações, utilizadas em diversas operações do sistema, tais como: entrada, baixa, reavaliação, estorno de bens, etc., com a respectiva associação / aplicação dos tipos de documentos hábeis.

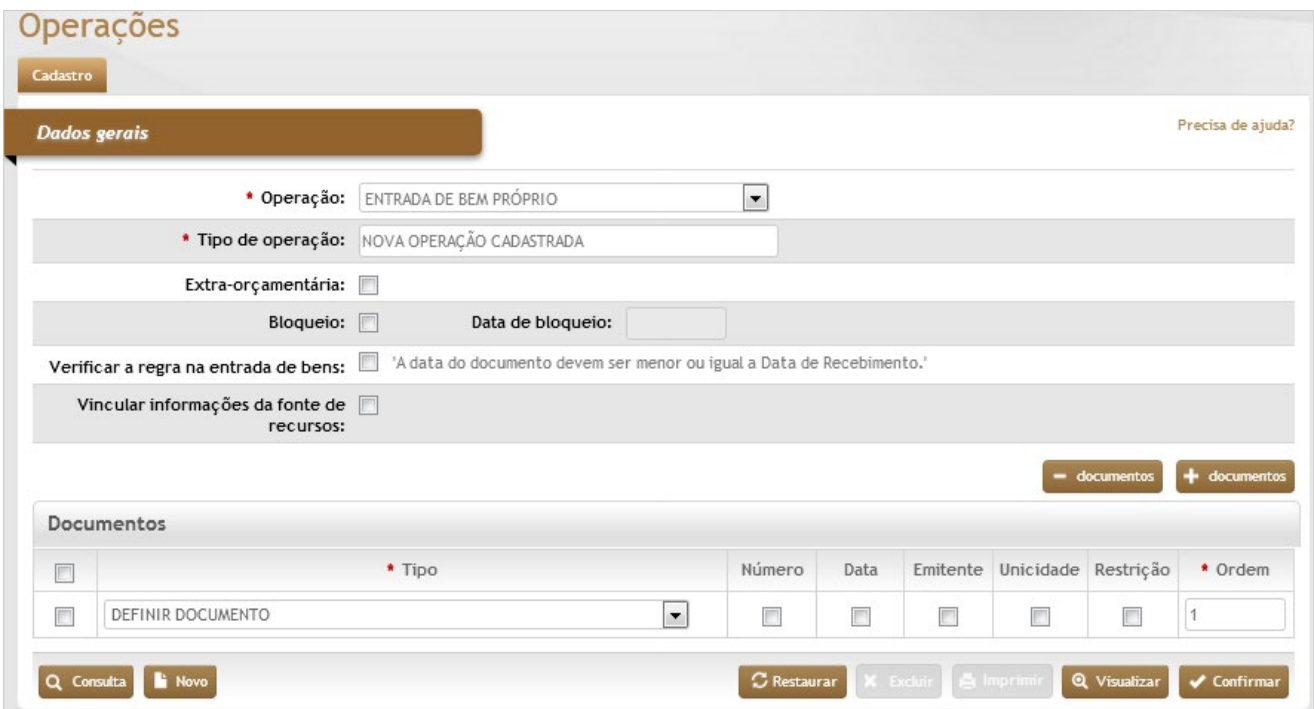

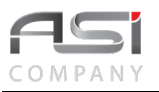

### *Dados Gerais*

**\*Operação:** Seleção automática. Seleciona o tipo de operação no sistema;

**\*Tipo de Operação:** Preenchimento automático. Informa o nome da operação;

**Extraorçamentária:** Seleção. Selecione caso o tipo seja extraorçamentária;

**Bloqueio:** Seleção. Selecione para bloquear ou desbloquear a operação;

**Data de Bloqueio:** Preenchimento automático. Informa a data de bloqueio da operação;

**Verificar a Regra na Entrada de Bens:** A data do documento devem ser menor ou igual à Data de Recebimento. Seleção. Selecione para não permitir que informem data maior que a data de recebimento;

**Vincular informações da Fonte de Recursos:** Seleção. Selecione para informar se o tipo de operação terá uma fonte de recurso vinculada (utilizado junto com o sistema de compras – opcional);

#### **Documentos**

**\*Tipo:** Seleção. Selecione o tipo de documento a ser incluído à operação;

**Número:** Seleção. Selecione a opção para informar se o número do documento é obrigatório;

**Data:** Seleção. Selecione a opção para informar se a data do documento é obrigatório;

**Emitente:** Seleção. Selecione a opção para informar se o emitente do documento é obrigatório;

**Unicidade:** Seleção. Selecione a opção para informar se o número do documento deve ser único no cadastro;

**Restrição:** Seleção. Selecione para informar se este documento deve ser utilizado somente para este tipo de operação;

**\*Ordem:** Preenchimento. Informe a ordem da apresentação dos documentos na operação.

Após preencher os campos necessários, clique no botão **<Confirmar>** para finalizar a operação.

## *12.6 Definição dos Documentos*

Tela para cadastro e manutenção dos tipos de documentos, utilizados em diversas operações patrimoniais, tais como entrada, transferência, baixa de bens, etc. É possível definir a máscara / tamanho

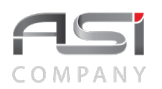

de campo para padronização das informações e facilidade de preenchimento no contexto 'documentos associados'.

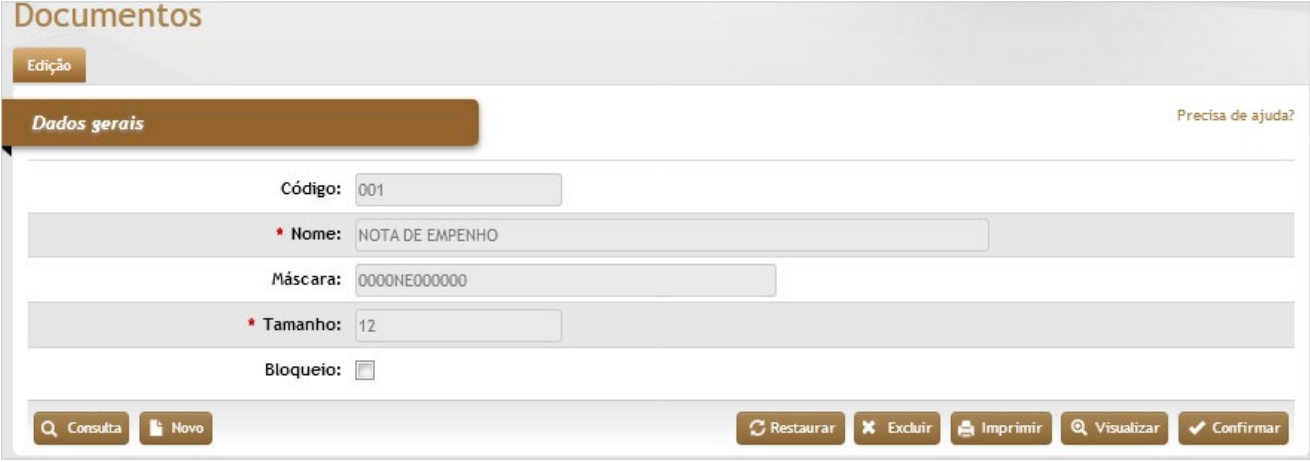

### *Elementos para preenchimento de campos, seleção e pesquisa***:**

**Código:** Preenchimento automático. Informa o código de controle do documento;

**\*Nome:** Preenchimento. Informe o nome do documento;

**Máscara:** Preenchimento. Informe a formatação de informações por máscara no campo (vide Auxiliares/ Características do Bem);

**\*Tamanho:** Preenchimento. Informe o tamanho máximo do campo;

**Bloqueio:** Seleção. Selecione para bloquear ou desbloquear a documento;

Após preencher os campos necessários, clique no botão **<Confirmar>** para finalizar a operação.

• Exemplo de aplicação: operação de entrada de bens, após definição das "operações" e "documentos".

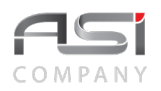

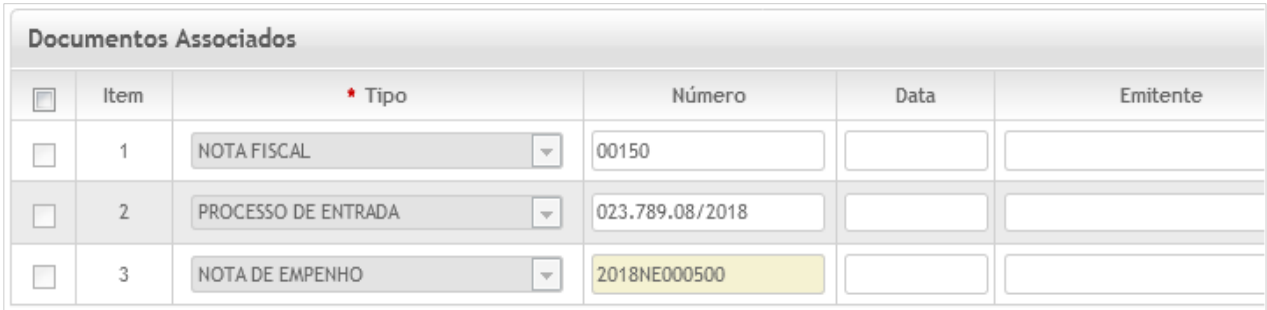

## *12.7 Definição dos Motivos de Saída Temporária*

Tela para cadastro e manutenção dos motivos de saída temporária, utilizados para subsidiar o cadastro de transferência em caráter temporário (interna ou externa) de bens patrimoniais.

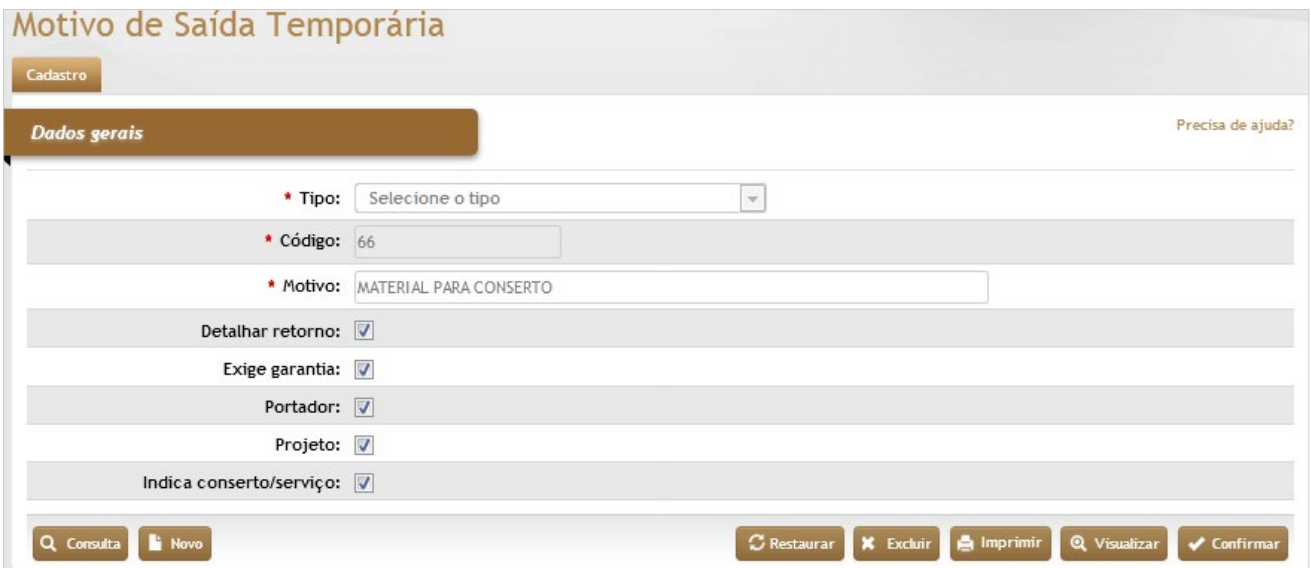

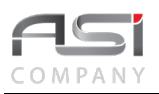

**\*Tipo** (Interna / Externa): Seleção. Selecione na lista o motivo da transferência;

**\*Código:** Preenchimento automático. Informa o código após cadastramento;

**\*Motivo:** Preenchimento. Informe o nome do motivo de saída temporária;

**Detalhar Retorno:** Seleção. Selecione para indicar obrigatoriedade no detalhamento do retorno;

**Exige Garantia:** Seleção. Selecione para indicar obrigatoriedade na garantia;

**Portador:** Seleção. Selecione para indicar obrigatoriedade de definir portador (somente no tipo externa);

**Projeto:** Seleção. Selecione para indicar obrigatoriedade de definir relacionamento com projetos (somente no tipo externa);

**Indica Conserto/Serviço:** Seleção. Selecione para indicar obrigatoriedade no conserto/serviço.

Após preencher os campos necessários, clique no botão **<Confirmar>** para finalizar o cadastro.

• Exemplo de aplicação: realizar transferência externa de acordo com a definição dos parâmetros especificados no motivo de saída.

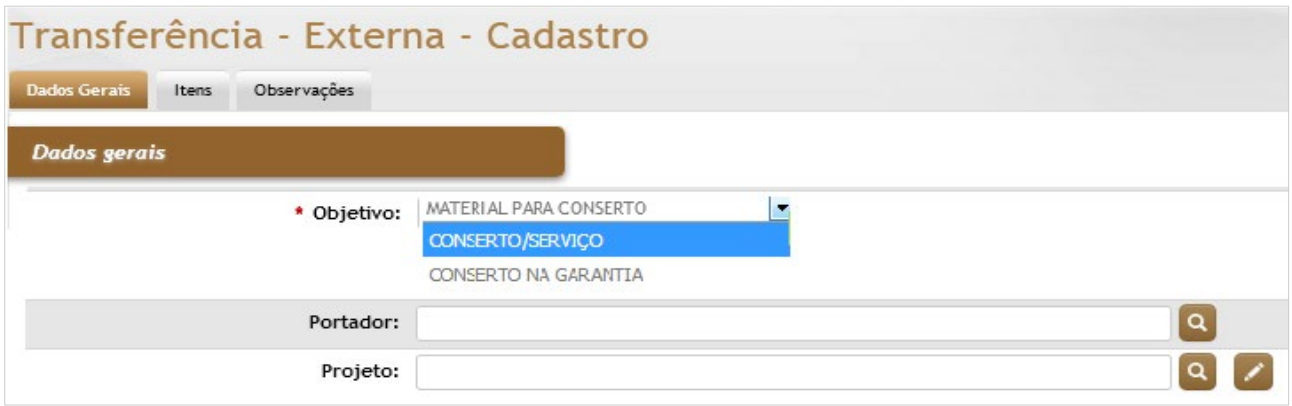

# **13. Relatórios**

Além dos relatórios pertinentes a cada processo, o sistema conta com diversos relatórios analíticos e consolidados para gestão patrimonial, com base no cruzamento das operações realizadas e informações cadastradas no sistema, com filtros para buscar informações específicas e a possibilidade de visualizar o resultado: em tela, modo gráfico, em diversos formatos de arquivos que podem ser salvos e impressos.

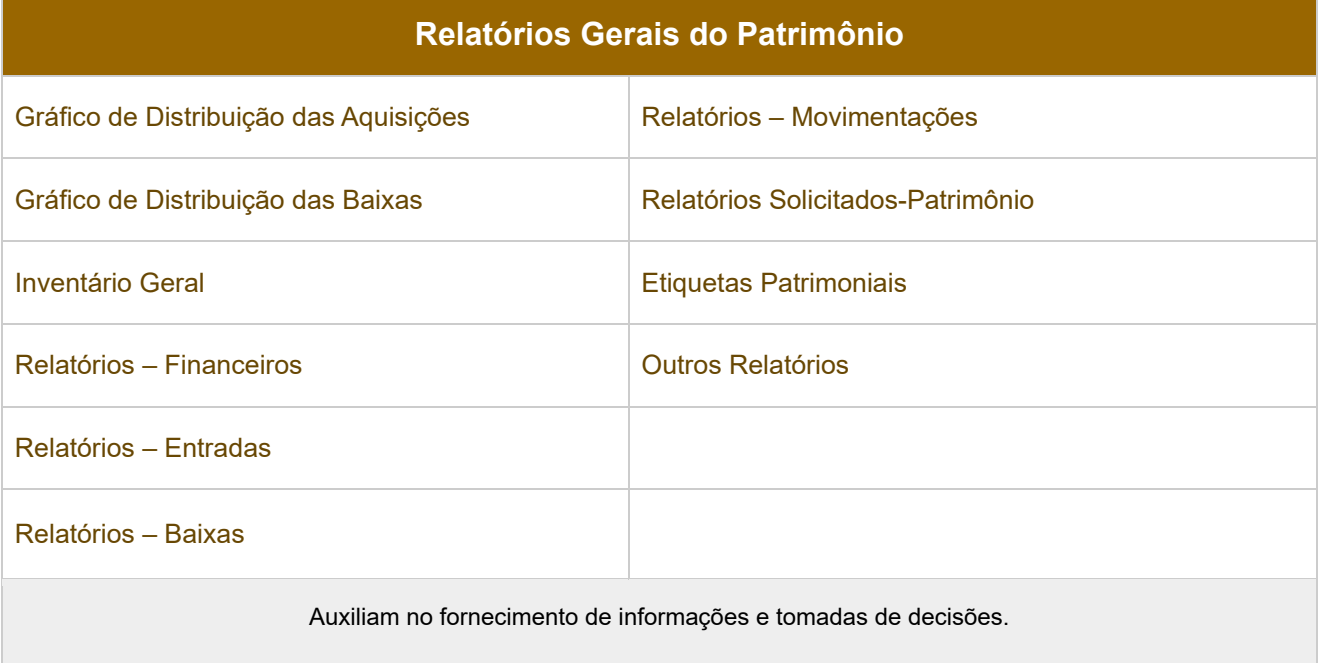

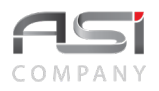

Após obter o resultado da consulta desejada, clique no botão **<Imprimir>** para exibir os relatórios disponíveis. Marque os relatórios desejados, escolha o formato e clique no botão **<Gerar relatório>** para processar os relatórios selecionados.

Em caso de dúvida, vide o tópico 5.2 - Geração de Relatórios.

## *13.1 Gráfico de Distribuição das Aquisições*

Tela para geração de gráfico de distribuição de aquisições a partir dos parâmetros fornecidos, conforme a seguir:

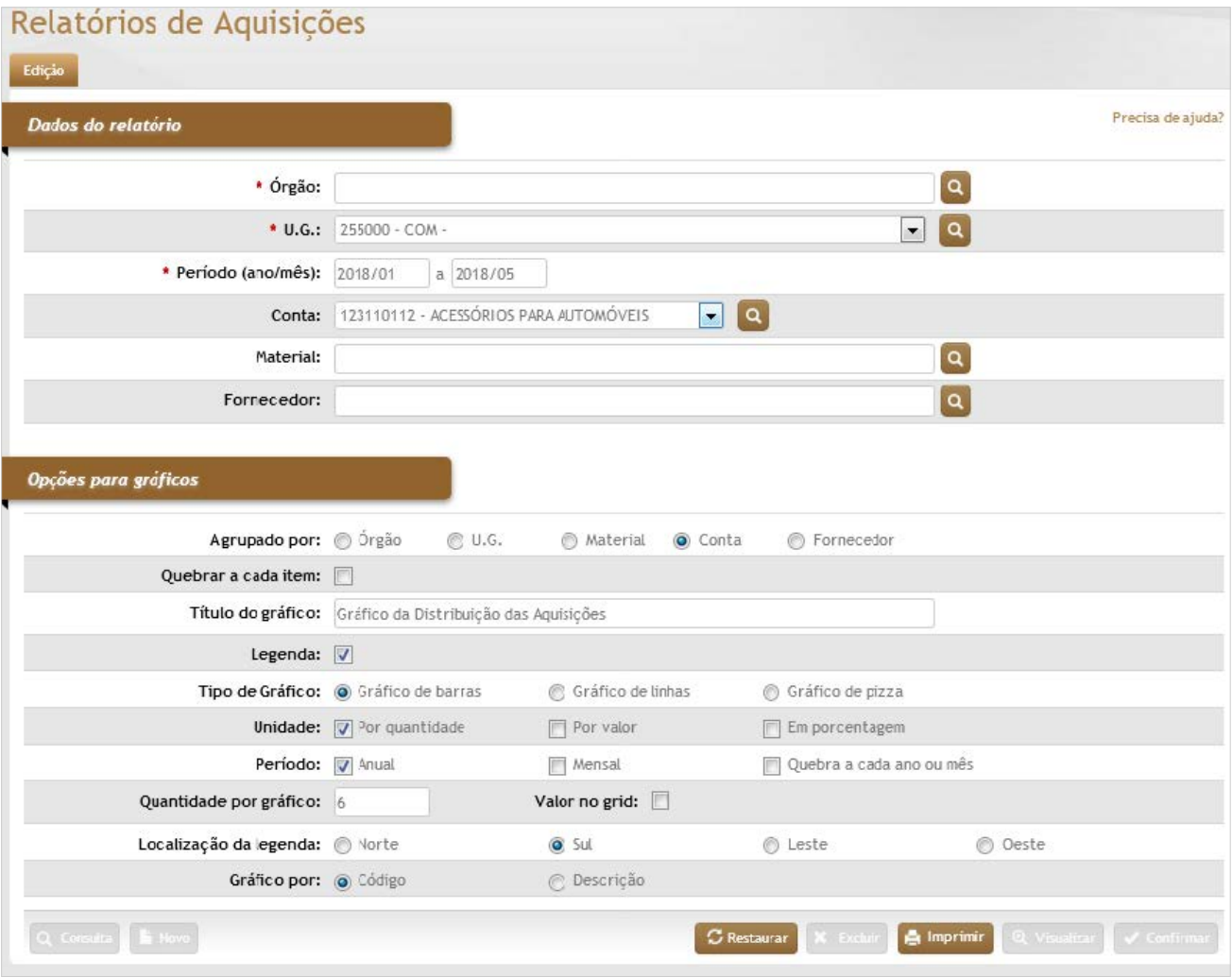

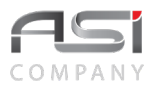

### *Dados do Relatório*

\***Órgão:** Preenchimento automático. Informa o órgão gestor;

**U.G.:** Seleção. Selecione a unidade gestora a ser pesquisada;

**\*Período** (Ano / Mês)**:** Preenchimento. Informe o período para pesquisar as aquisições de materiais;

**Conta:** Preenchimento e pesquisa. Informe a conta e carregue a informação do campo (clicando no botão consulta avançada);

**Material:** Preenchimento e pesquisa. Informe o material e carregue a informação do campo (clicando no botão consulta avançada);

**Fornecedor:** Preenchimento e pesquisa. Informe o fornecedor e carregue a informação do campo (clicando no botão consulta avançada);

### *Opções para Gráficos*

**Agrupador por:** (Órgão / U.G. / Material / Conta / Fornecedor)**:** Seleção. Selecione o agrupamento do gráfico;

**Quebrar a Cada Item:** Seleção. Selecione pra realizar quebra de página por item no gráfico;

**Título do Gráfico:** Preenchimento. Informe o nome do gráfico; (Opcional)

**Legenda:** Seleção. Selecione para incluir ou retirar legenda do gráfico;

**Tipo de Gráfico** (Barras/ Linhas / Pizza)**:** Seleção. Selecione para escolher o tipo de gráfico desejado;

**Unidade** (Por quantidade / Por valor / Em percentagem)**:** Seleção. Selecione para escolher as opções de informação que devem constar no gráfico;

**Período** (Anual/Mensal / Quebra a cada ano ou mês)**:** Seleção. Selecione para escolher as opções de quebra no gráfico;

**Quantidade por Gráfico:** Preenchimento. Informe a quantidade de item por cada gráfico disposto em uma página; **Valores no Grid:** Seleção. Selecione para incluir a informação da legenda no grid do gráfico;

**Localização da Legenda** (Norte /Sul / Leste / Oeste)**:** Seleção. Selecione a disposição da legenda no gráfico;

**Gráfico por** (Código / Descrição)**:** Seleção. Selecione a opção de informação do gráfico.

• Exemplo de relatório com gráfico de aquisições.

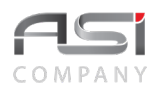

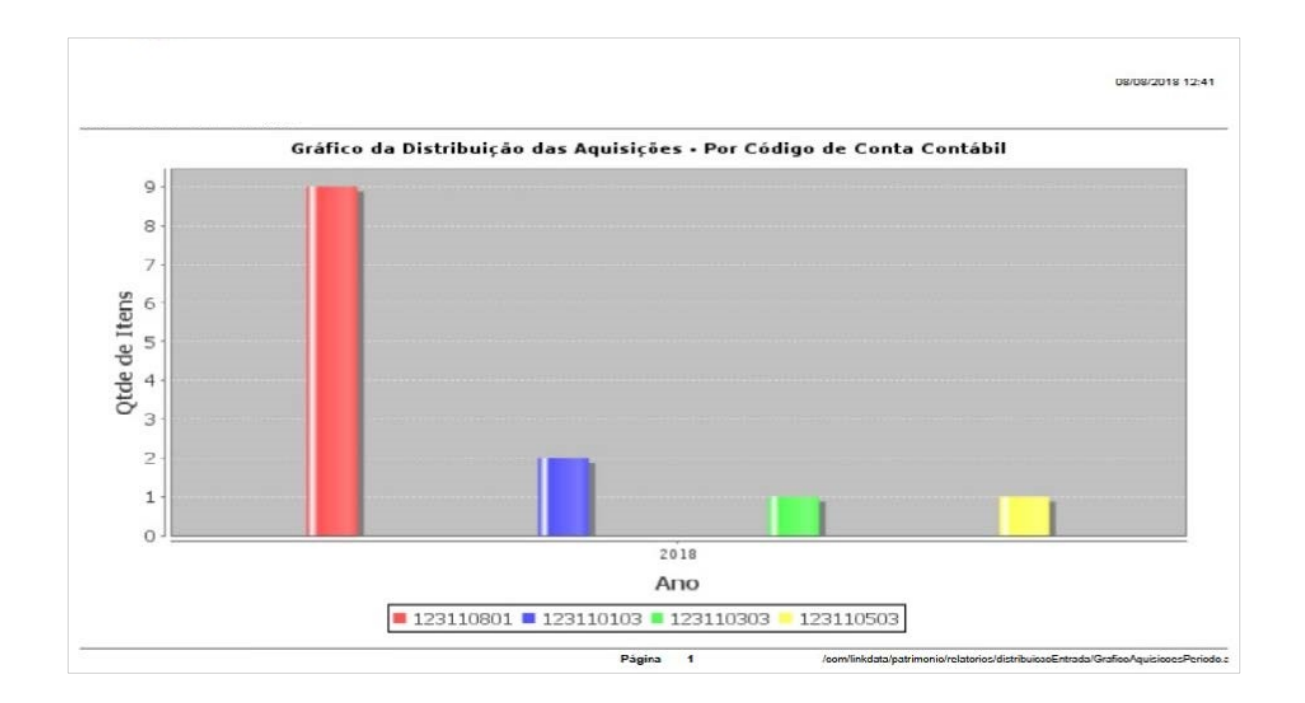

## *13.2 Gráfico de Distribuição das Baixas*

Tela para geração de gráfico de distribuição de baixas a partir dos parâmetros fornecidos, conforme a seguir:

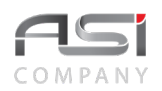

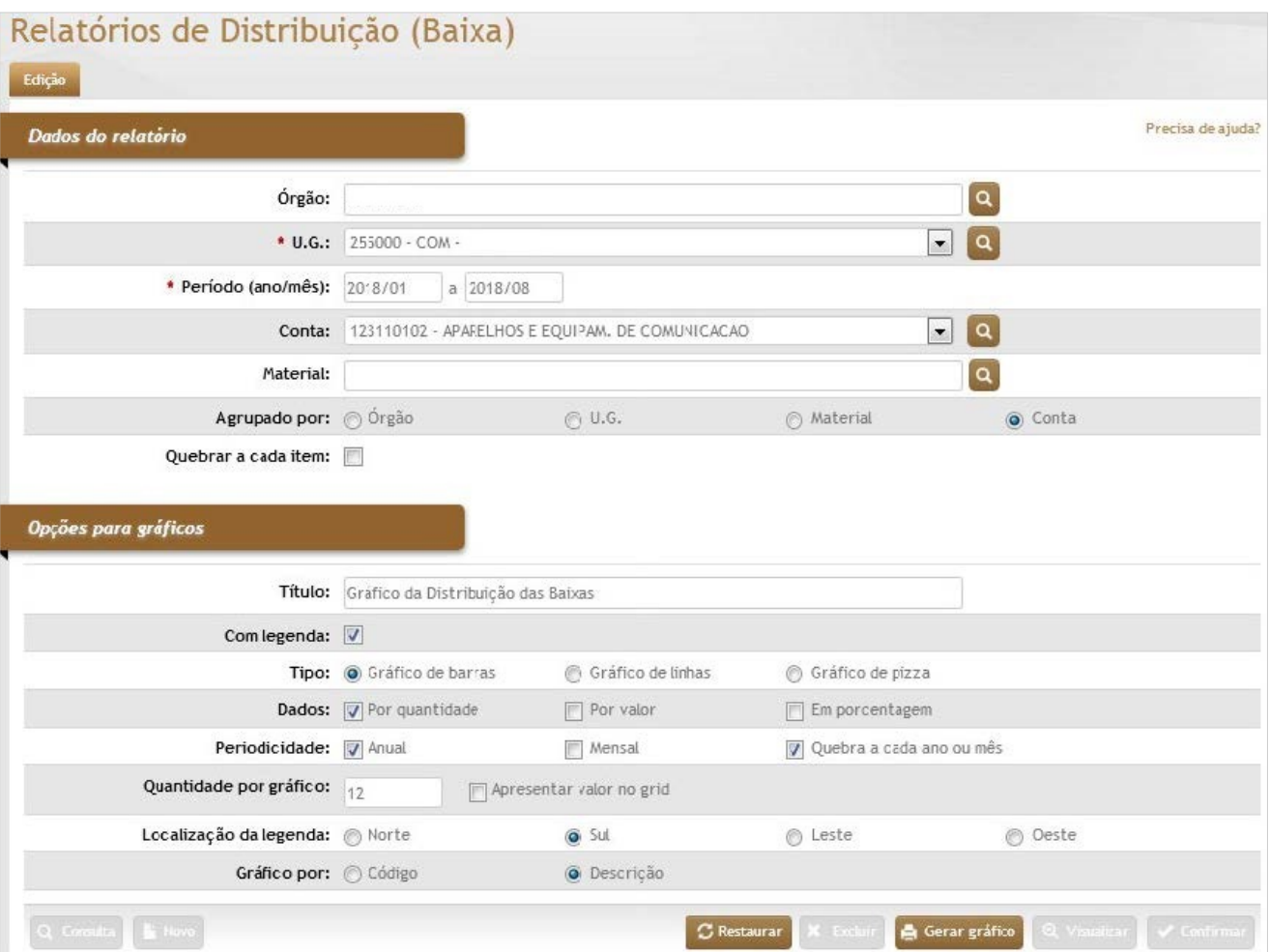

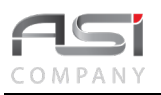

### *Dados do Relatório*

**\*Órgão:** Preenchimento automático. Informa o órgão gestor;

**\*U.G.:** Seleção. Selecione a unidade gestora a ser pesquisada;

**\*Período** (Ano / Mês): Preenchimento. Informe o período para pesquisar as aquisições de materiais;

**Conta:** Preenchimento e pesquisa tabelada. Informe a conta do material;

**Material:** Preenchimento e pesquisa tabelada. Informe o material;

**Agrupador por:** (Órgão / U.G. / Material / Conta)**:** Seleção. Selecione o agrupamento do gráfico;

**Quebrar a Cada Item:** Seleção. Selecione pra realizar quebra de página por item no gráfico;

### *Opções para Gráficos*

**Título:** Preenchimento. Informe o nome do gráfico; (Opcional)

**Com Legenda:** Seleção. Selecione para incluir ou retirar legenda do gráfico;

**Tipo** (Barras / Linhas / Pizza): Seleção. Selecione para escolher o tipo de gráfico desejado;

**Dados** (Por quantidade / Por valor, Em percentagem): Seleção. Selecione para escolher as opções de informação que devem constar no gráfico;

**Periodicidade** (Anual / Mensal / Quebra a cada ano/mês): Seleção. Selecione para escolher as opções de quebra no gráfico;

**Quantidade por Gráfico**: Preenchimento. Informe a quantidade de item por cada gráfico disposto em uma página; **Apresentar Valor no Grid**: Seleção. Selecione para incluir a informação da legenda nas grid do gráfico;

**Localização da Legenda** (Norte / Sul / Leste / Oeste)**:** Seleção. Selecione a disposição da legenda no gráfico; **Gráfico** (Código / Descrição): Seleção. Selecione a opção de informação do gráfico.

• Exemplo de relatório com gráfico de baixas.

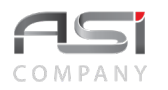

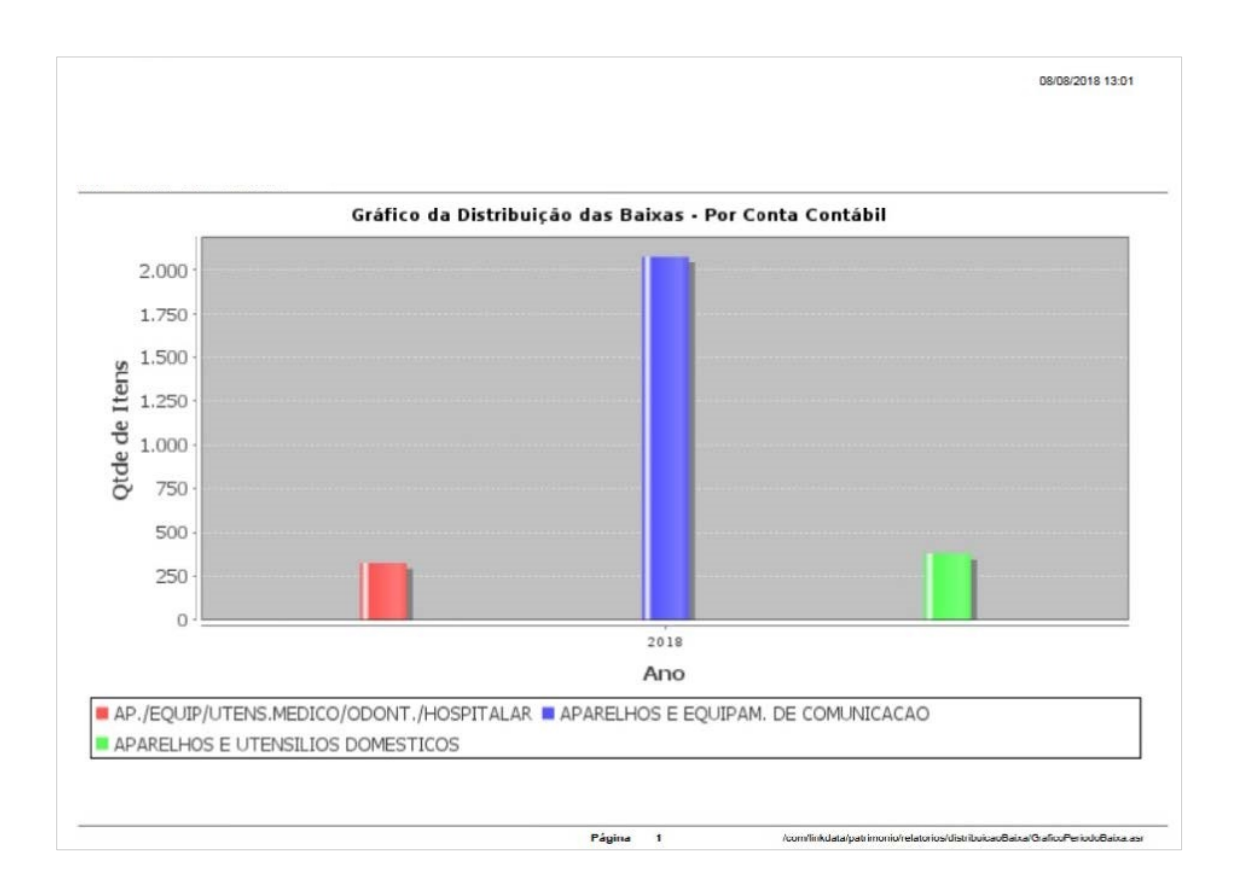

# *13.3 Inventário Geral*

Tela para geração de inventário geral a partir dos parâmetros fornecidos, conforme a seguir:

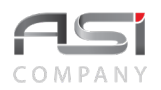

### Relatórios - Inventário Geral

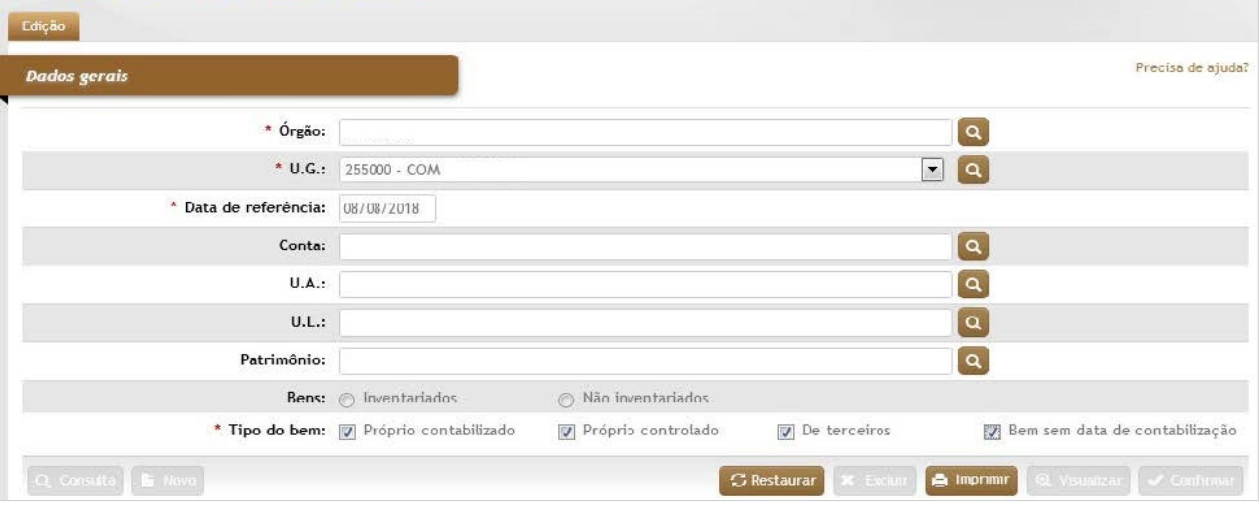

### *Elementos para preenchimento de campos, seleção e pesquisa:*

#### *Dados Gerais*

\***Órgão**: Preenchimento automático. Informa o órgão gestor;

\***U.G**.: Preenchimento e pesquisa. Informe a unidade gestora e carregue a informação do campo (clicando no botão consulta avançada);

**\*Data de Referência**: Preenchimento. Informe a data de referência para pesquisa de inventário;

**Conta**: Preenchimento e pesquisa. Informe a conta e carregue a informação do campo (clicando no botão consulta avançada);

**U.A.**: Preenchimento e pesquisa. Informe a unidade administrativa e carregue a informação do campo (clicando no botão consulta avançada);

**U.L.**: Preenchimento e pesquisa. Informe a unidade de localização e carregue a informação do campo (clicando no botão consulta avançada);

**Patrimônio**: Preenchimento e pesquisa. Informe o número patrimonial e carregue a informação do campo (clicando no botão consulta avançada);

**Bens** (Inventariados / Não inventariados): Seleção. Selecione a opção para compor o relatório;

**\*Tipo do Bem** (Próprio contabilizado / Próprio controlado / De Terceiros / Bens sem data de contabilização): Seleção. Selecione as opções para personalizar o relatório a ser emitido.

### **Relatórios Disponíveis do Inventário Geral:**

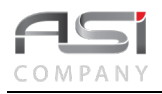

PA0135-Inventário Geral – Resumo por Conta PA0161-Relatório de Inventário Geral – Ordenado por Patrimônio PA0178-Inventário Geral – Agrupado por Conta Contábil PA0179-Inventário Geral – Agrupado por Localização PA0370-Inventário Geral – Agrupado por Conta Contábil com Valor Líquido

• Exemplo de relatório de inventário geral com ordenação por patrimônio.

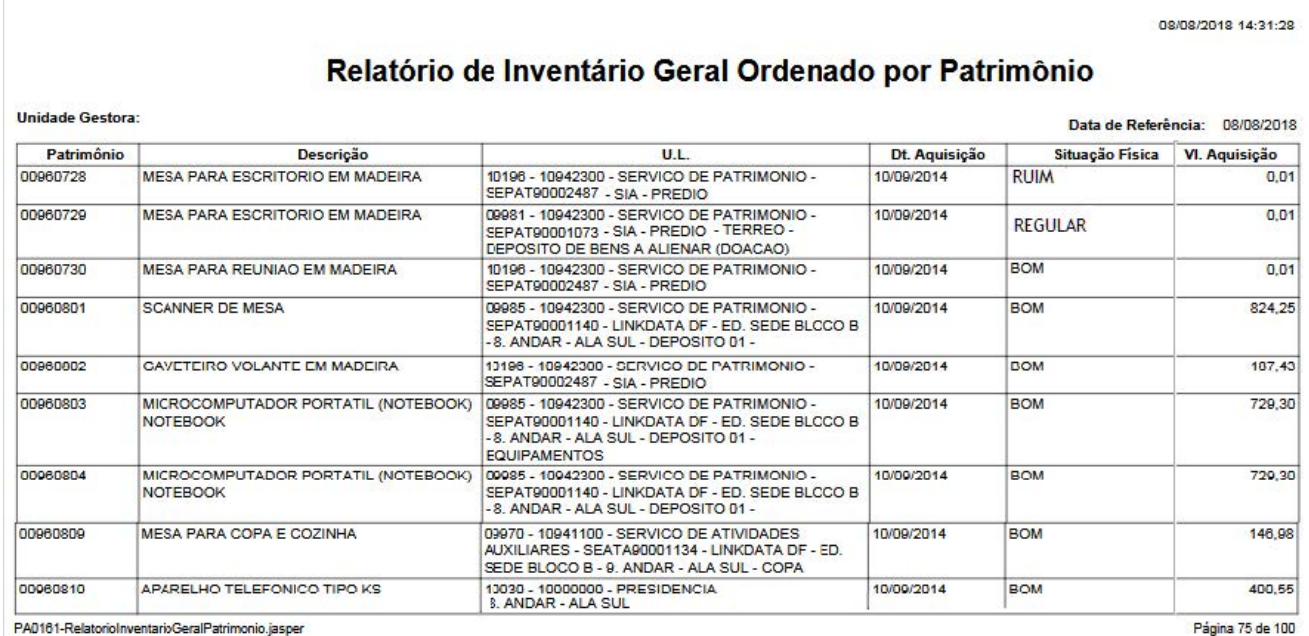
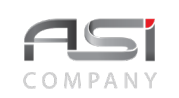

## *13.4 Relatórios – Financeiros*

Tela para geração de relatórios de cunho financeiro a partir dos parâmetros fornecidos, conforme a seguir:

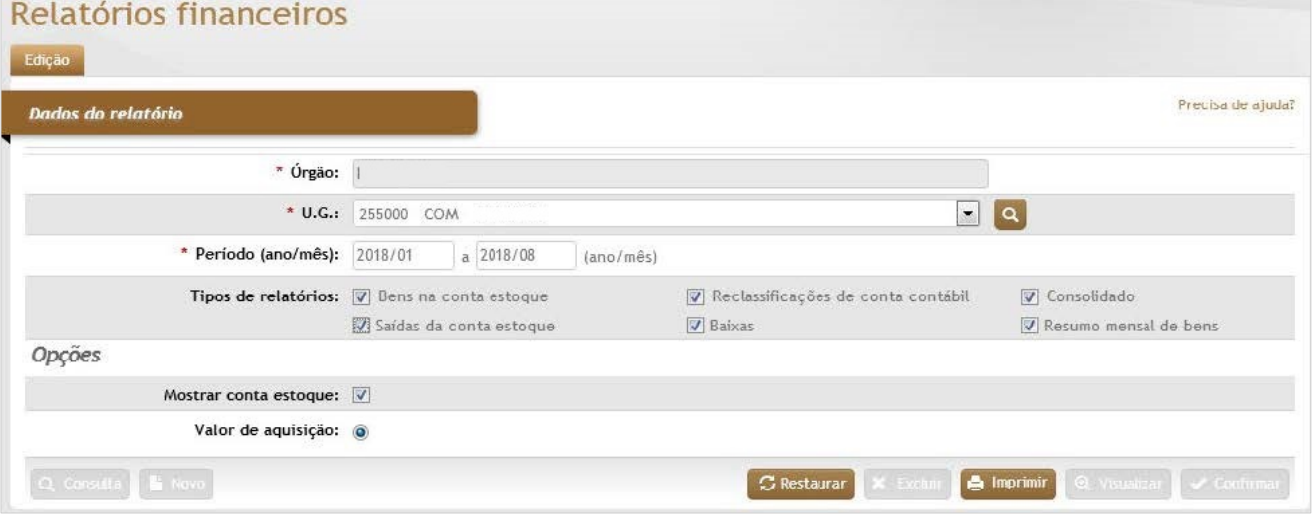

#### *Elementos para preenchimento de campos, seleção e pesquisa:*

#### *Dados do Relatório*

**\*Órgão:** Preenchimento automático. Informa o órgão gestor;

**\*U.G.:** Preenchimento e pesquisa. Informe a unidade gestora e carregue a informação do campo (clicando no botão consulta avançada);

**Período** (Ano/Mês)**:** Preenchimento. Informe o período de para pesquisa;

**Tipos de Relatórios** (Bens na Conta Estoque / Reclassificação de Conta Contábil / Consolidado / Saídas da Conta Estoque / Baixas / Resumo Mensal de Bens)**:** Seleção. Selecione as opções para a filtragem de relatórios financeiros;

**Mostrar Conta Estoque:** Seleção. Selecione a opção para incluir a conta estoque na pesquisa;

**Valor de Aquisição:** Marcado. Opção fixa para o tipo de valor a ser apresentado no relatório.

#### **Relatórios Disponíveis - Financeiros:**

134-Demonstrativo Patrimonial – Bens na conta de Estoque 159-Demonstrativo Patrimonial – Reclassificações de Conta Contábil

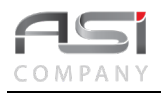

160-Demonstrativo Patrimonial – Reclassificações de Conta Contábil (Quantitativo) 179-Demonstrativo Patrimonial – Bens na conta de Estoque (Quantitativo) 180-Demonstrativo Patrimonial – Bens na conta de Estoque (Por Material) 186-Demonstrativo Patrimonial – Saídas da conta Estoque (Resumo) 187-Demonstrativo Patrimonial – Saídas da conta Estoque (Por Material/Empenho) 205-Demonstrativo Patrimonial – Baixas (Por Patrimônio) 206-Demonstrativo Patrimonial – Baixas (Resumo) 295-Demonstrativo Patrimonial – Reclassificações de Entrada/Saída (Por Patrimônio) PA0531-Demonstrativo Patrimonial – Consolidado PA0532-Demonstrativo Patrimonial – Consolidado (Quantitativo)

• Exemplo de relatório financeiro consolidado.

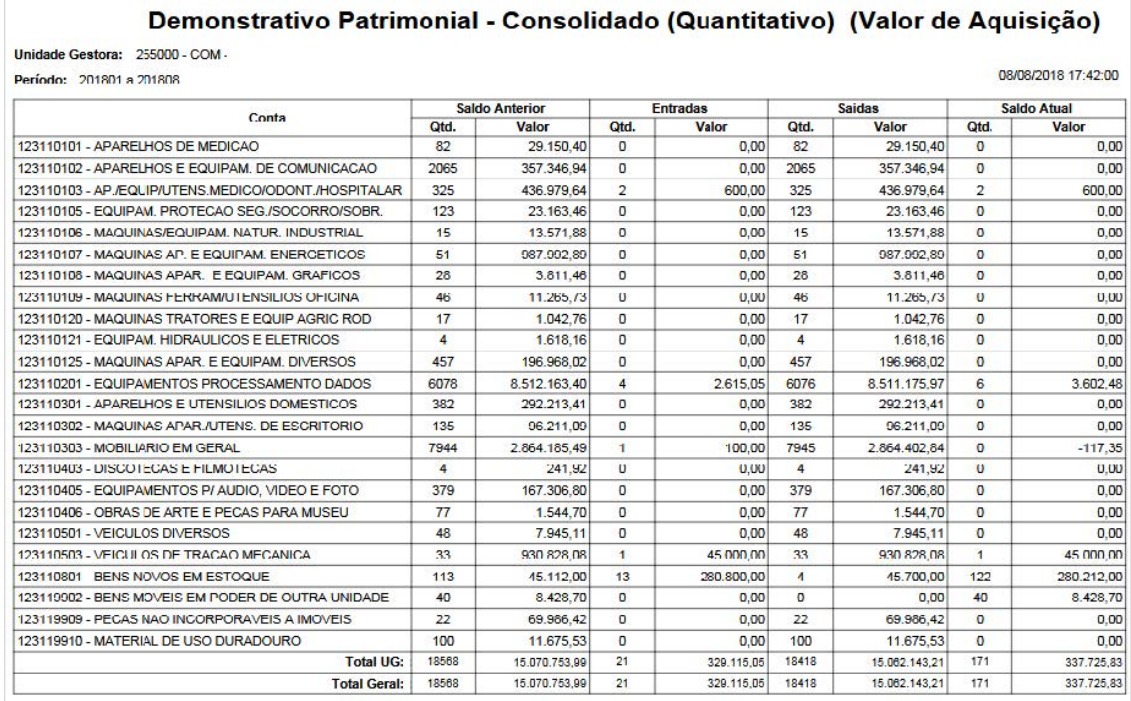

## *13.5 Relatórios – Entradas*

Tela para geração de relatórios de entradas no sistema a partir dos parâmetros fornecidos, conforme a seguir:

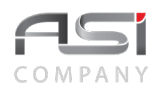

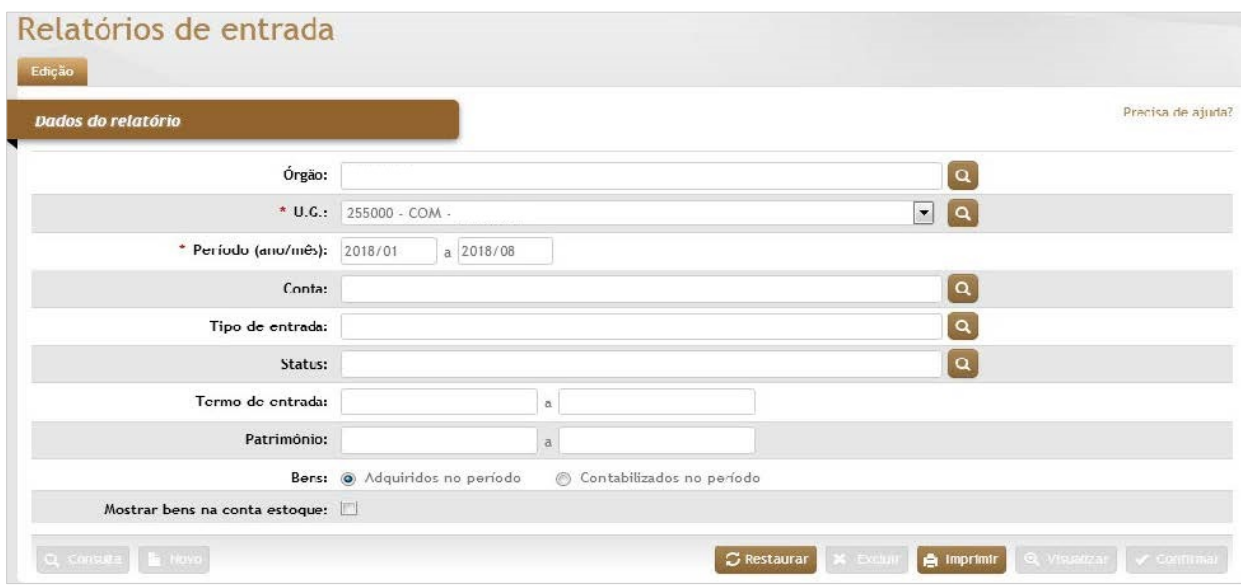

#### *Elementos para preenchimento de campos, seleção e pesquisa:*

#### *Dados do Relatório*

\***Órgão:** Preenchimento automático. Informa o órgão gestor;

**\*U.G.:** Seleção. Selecione a unidade gestora a ser pesquisada;

**\*Período** (Ano / Mês)**:** Preenchimento. Informe o período de pesquisa de entradas;

**Conta:** Preenchimento e pesquisa. Informe a conta e carregue a informação do campo (clicando no botão consulta avançada);

**Tipo de Entrada:** Preenchimento e pesquisa. Informe o tipo de entrada e carregue a informação do campo (clicando no botão consulta avançada);

**Status:** Preenchimento e pesquisa. Informe o status dos patrimônios a serem pesquisados e carregue a informação do campo (clicando no botão consulta avançada);

**Termo de Entrada:** Preenchimento. Informe os números de termo de entrada para pesquisa;

**Patrimônio:** Preenchimento. Informe o número ou intervalo de patrimônios para pesquisa;

**Bens** (Adquiridos no Período / Contabilizados no período)**:** Seleção. Selecione a opção para filtrar o relatório a ser pesquisado no relatório;

**Mostrar Bens na Conta Estoque:** Seleção. Selecione a opção para incluir a conta estoque na pesquisa;

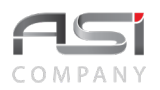

#### **Relatórios Disponíveis – Entradas:**

076-Relatório de Entradas no Período Por Conta Contábil PA0142-Relação de Entradas no Período – Por Fornecedor

• Exemplo de relatório de entrada.

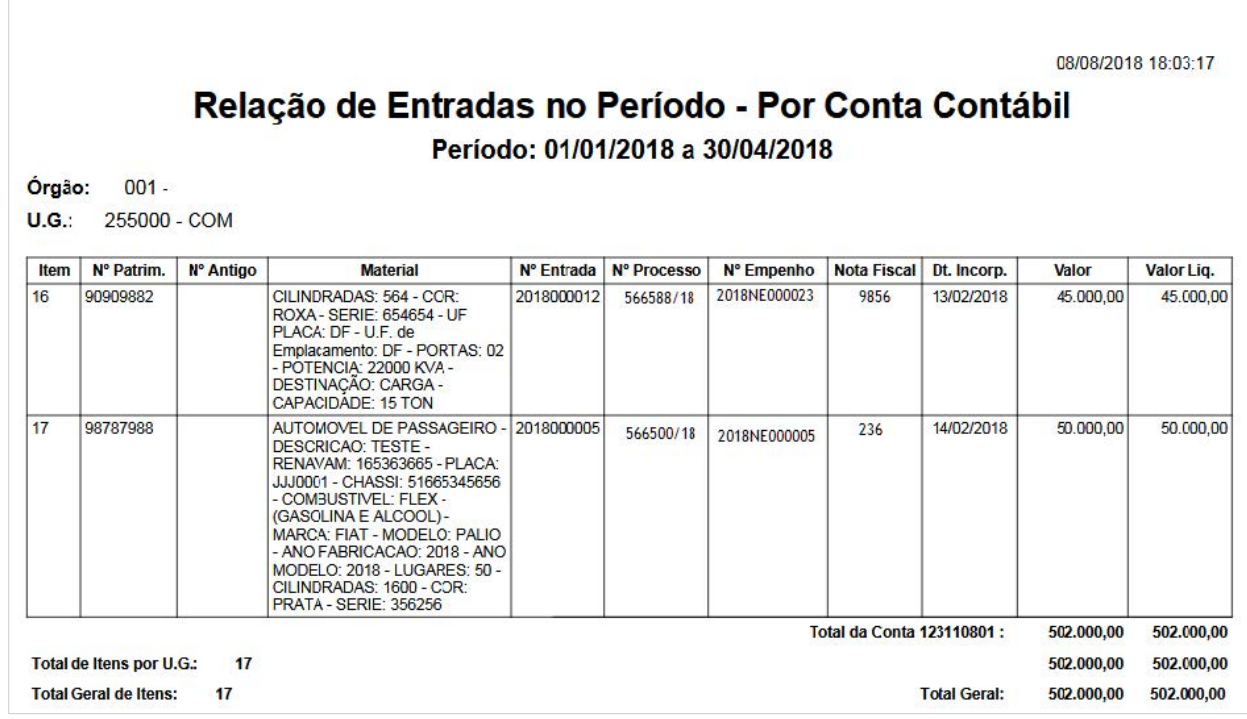

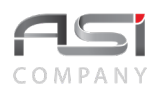

### *13.6 Relatórios – Baixas*

Tela para geração de relatórios de baixas realizadas no sistema, de acordo com a situação, a partir dos parâmetros fornecidos, conforme a seguir:

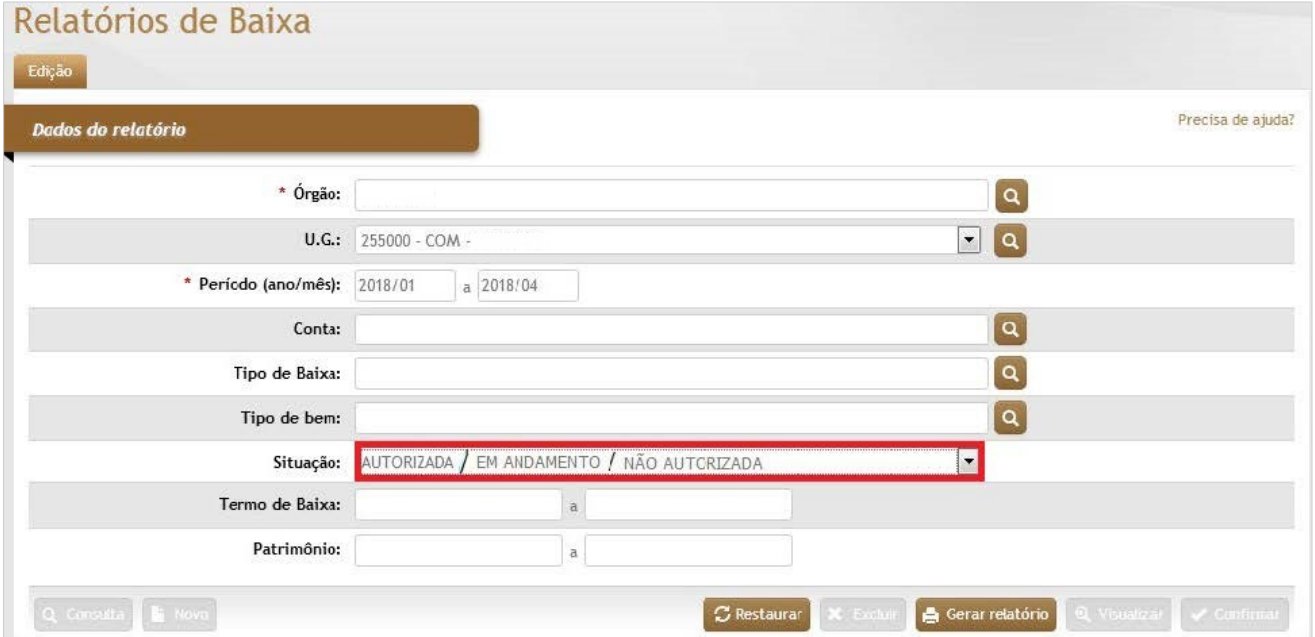

#### *Elementos para preenchimento de campos, seleção e pesquisa:*

#### *Dados do Relatório*

\***Órgão**: Preenchimento automático. Informa o órgão gestor;

**U.G**.: Seleção. Selecione a unidade gestora a ser pesquisada;

**\*Período** (Ano / Mês): Preenchimento. Informe o período para pesquisar os patrimônios de uma baixa;

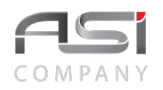

**Conta**: Preenchimento e pesquisa. Informe a conta e carregue a informação do campo (clicando no botão consulta avançada);

**Tipo de baixa**: Preenchimento e pesquisa. Informe o tipo de baixa e carregue a informação do campo (clicando no botão consulta avançada);

**Tipo de bem:** Preenchimento e pesquisa. Informe o tipo de bem dos patrimônios a serem pesquisados e carregue a informação do campo (clicando no botão consulta avançada);

**Situação**: Seleção. Selecione a situação da baixa a ser pesquisa;

**Termo de Baixa**: Preenchimento. Informe o intervalo de números de baixas a serem pesquisado;

**Patrimônio**: Preenchimento. Informe os números de patrimônio para pesquisa.

#### **Relatórios Disponíveis - Baixas:**

071-Relatório de Baixas no Período PA0141-Relatório de Baixas – por Destino/Tipo PA0146-Relatório de Bens Baixados – Por Destino/Tipo

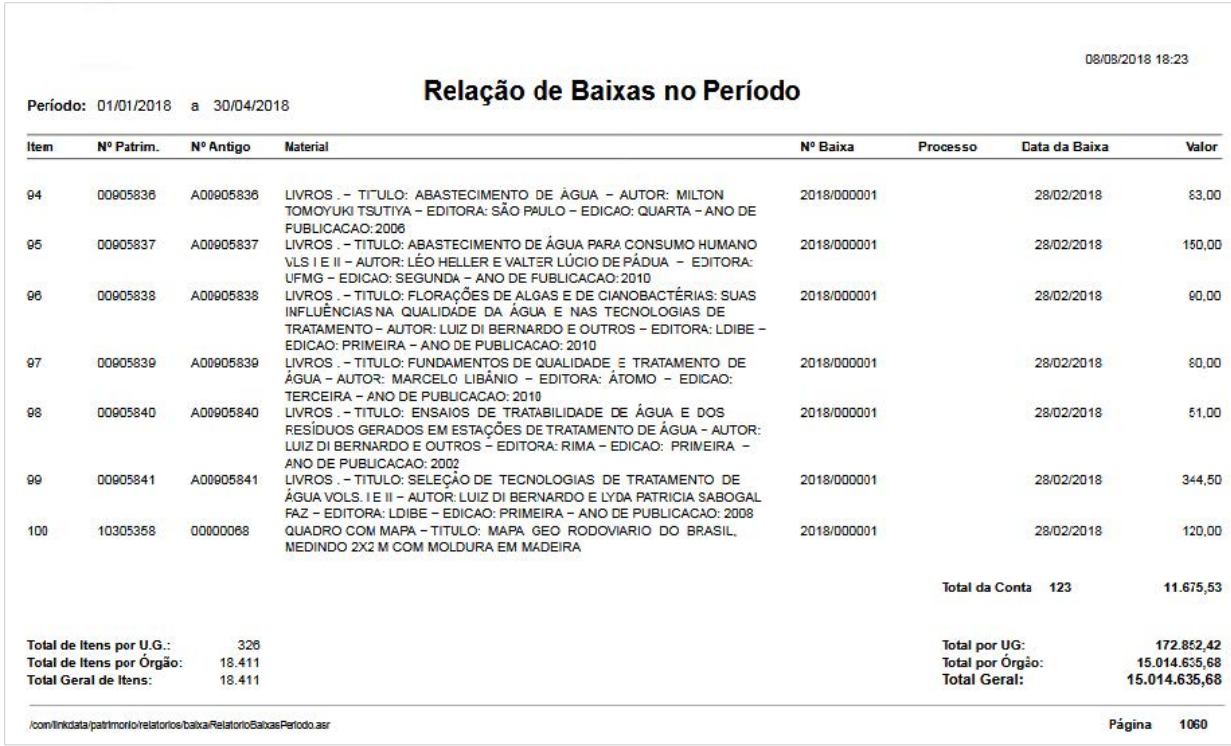

• Exemplo de relatório de baixa.

## *13.7 Relatórios – Movimentações*

Tela para geração de relatórios de movimentações, de acordo com o tipo de transferência, a partir dos demais parâmetros fornecidos, conforme a seguir:

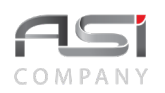

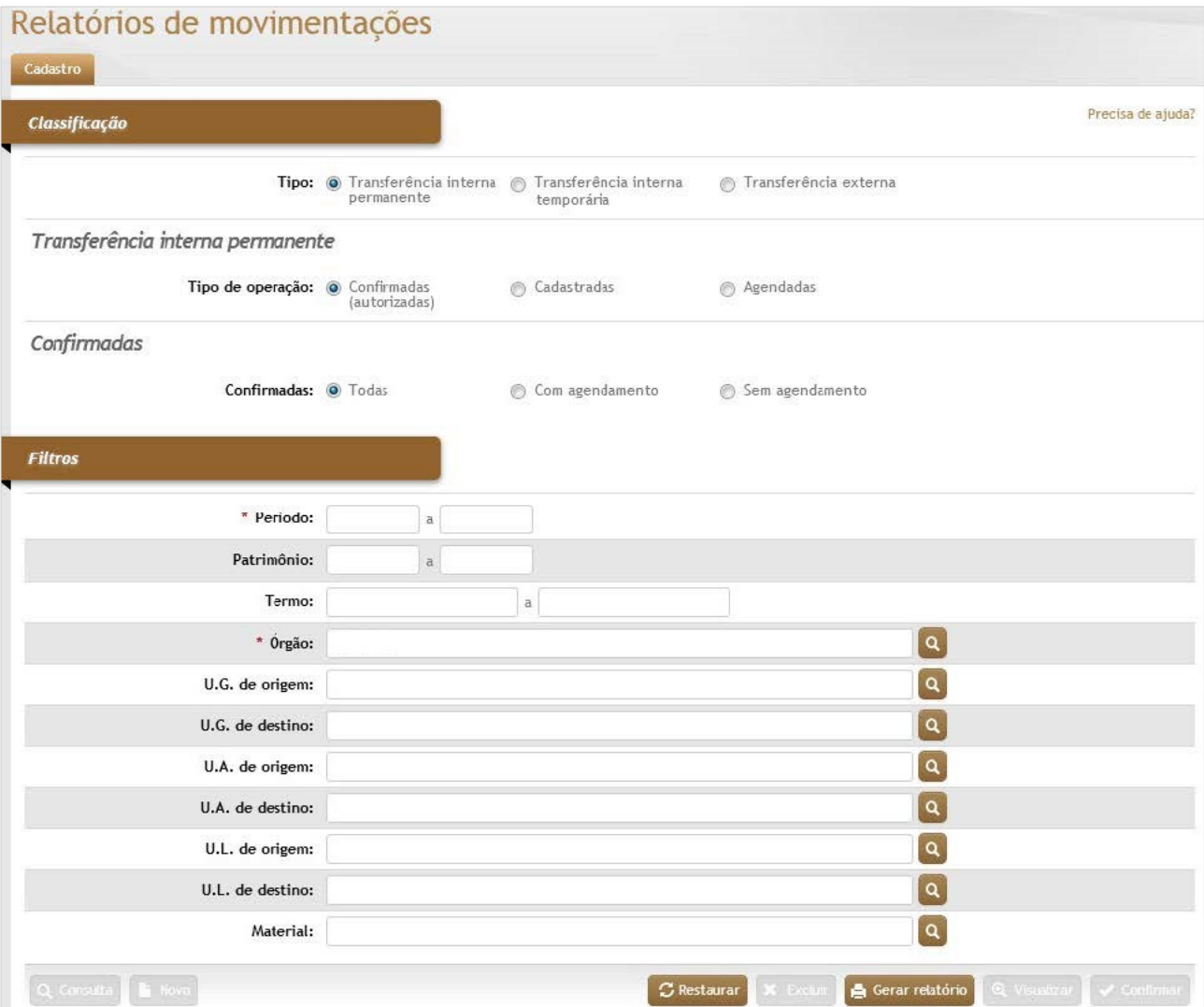

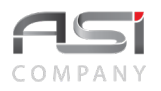

#### *Elementos para preenchimento de campos, seleção e pesquisa***:**

#### *Classificação*

**Tipo** (Transferência Interna Pendente / Transferência Interna Temporária / Transferência Externa): Seleção. Selecione a opção para filtrar o tipo de movimentação a ser pesquisado;

#### *Transferência Interna Permanente***:**

**Tipo de operação** (Confirmadas Autorizadas / Cadastradas / Agendadas): Seleção. Selecione a opção para filtrar a situação da transferência interna permanente;

**Confirmadas** (Todas / Com agendamento / Sem agendamento): Seleção. Selecione a opção para filtrar a situação da transferência;

#### *Filtros*

**\*Período:** Preenchimento. Informe o intervalo de datas (dd/mm/aaaa) para pesquisar as transferências;

**Patrimônio:** Preenchimento. Informe o número ou intervalo de patrimônios para pesquisa;

**Termo:** Preenchimento. Informe o intervalo de números de termos de transferências a serem pesquisados;

\***Órgão:** Preenchimento automático. Informa o órgão gestor;

**U.G. de Origem:** Preenchimento e pesquisa. Informe a unidade gestora de origem e carregue a informação do campo (clicando no botão consulta avançada);

**U.G. de Destino:** Preenchimento e pesquisa. Informe a unidade gestora de destino e carregue a informação do campo (clicando no botão consulta avançada);

**U.A. de Origem:** Preenchimento e pesquisa. Informe a unidade administrativa de origem e carregue a informação do campo (clicando no botão consulta avançada);

**U.A. de Destino:** Preenchimento e pesquisa. Informe a unidade administrativa de destino e carregue a informação do campo (clicando no botão consulta avançada);

**U.L. de Origem:** Preenchimento e pesquisa. Informe a unidade de localização de origem e carregue a informação do campo (clicando no botão consulta avançada);

**U.L. de Destino:** Preenchimento e pesquisa. Informe a unidade de localização de destino e carregue a informação do campo (clicando no botão consulta avançada);

**Material:** Preenchimento e pesquisa. Informe o material e carregue a informação do campo (clicando no botão consulta avançada).

#### **Relatórios de Movimentações Disponíveis, de acordo com o tipo escolhido:**

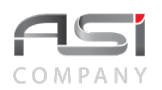

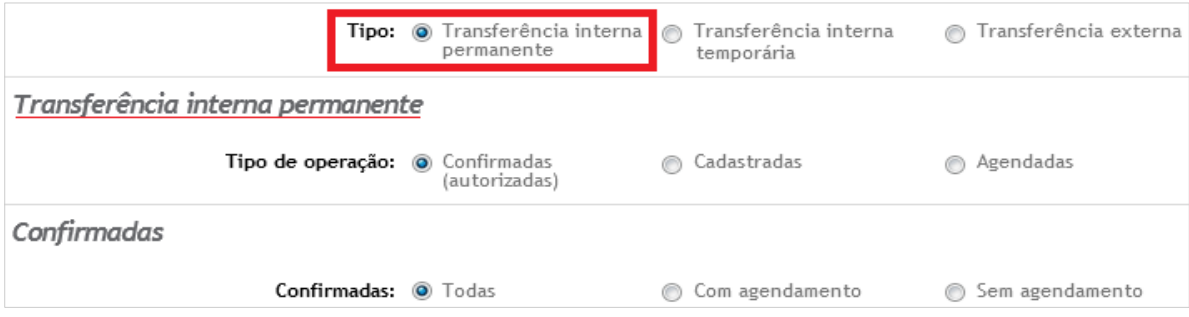

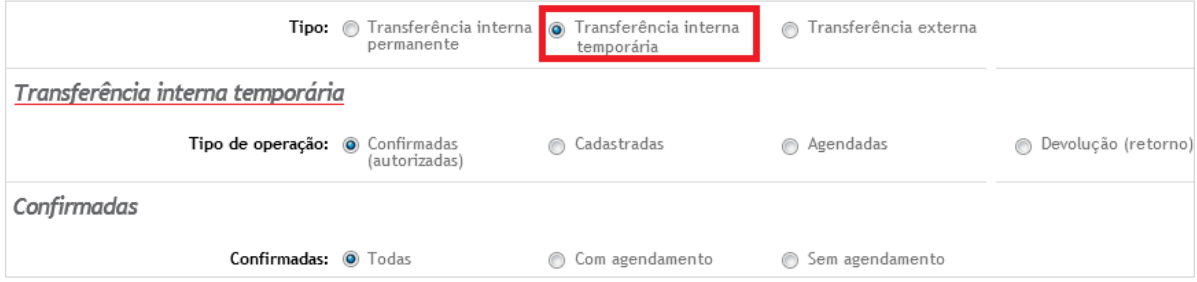

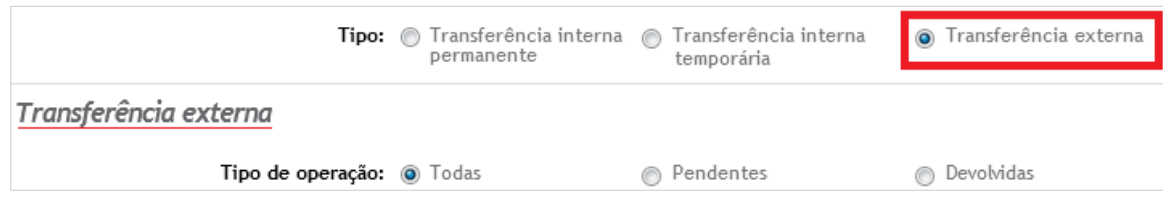

214-Movimentações Internas Permanentes – Resumo por U.A. Origem 219-Movimentações Internas Temporárias – Resumo por U.A.Origem 220-Movimentações Internas Temporárias – Resumo por U.A. Destino 221-Movimentações Internas Temporárias – Resumo por U.L. Origem 222-Movimentações Internas Temporárias – Resumo por U.L Destino 223-Movimentações Internas Temporária – Resumo por Termo

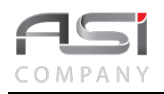

247-Movimentações Internas Temporárias – Analítico PA0131-Movimentações Internas – Resumo Transferência Interna 243-Movimentação Externa – Resumo por U.A. 244-Movimentação Externa – Resumo por U.L. PA0131-Movimentações Internas – Resumo Transferência Interna

• Exemplos de relatórios de movimentações.

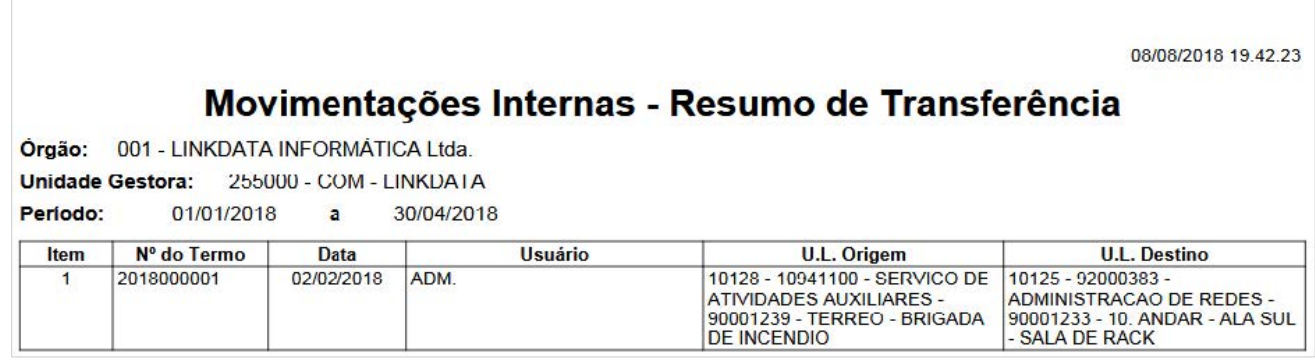

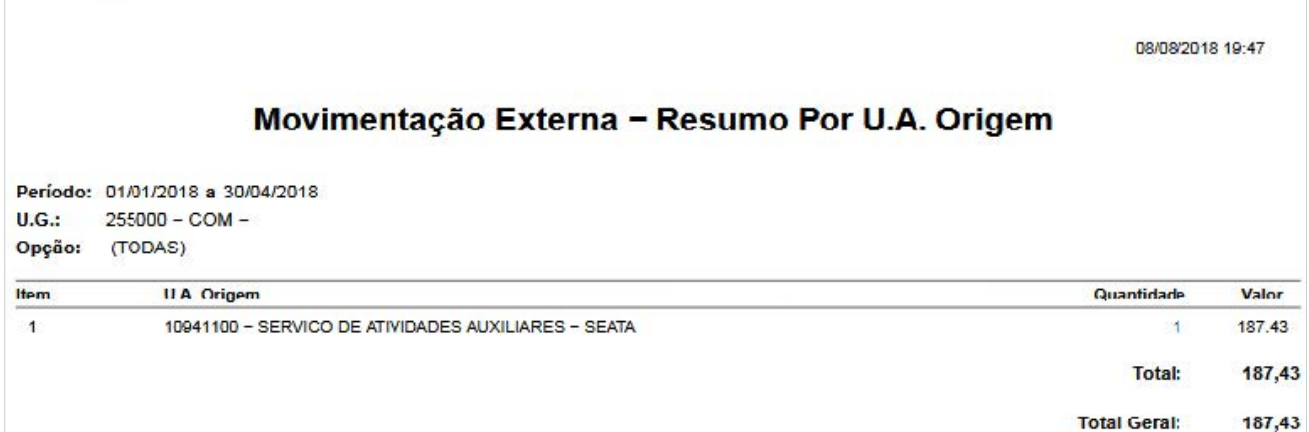

Sistema ASI – Versão 3 **Página 197/206** Página 197/206 Fevereiro/2020

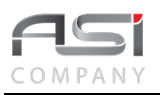

## *13.8 Relatórios Solicitados – Patrimônio*

Tela para manutenção dos relatórios gerados. O sistema fornece uma lista dos relatórios solicitados pelo usuário e que ficam disponíveis por tempo indeterminado. Os mesmos podem ser excluídos pelo próprio usuário ou através do esvaziamento / limpeza temporária de *cache* pelo administrador da aplicação.

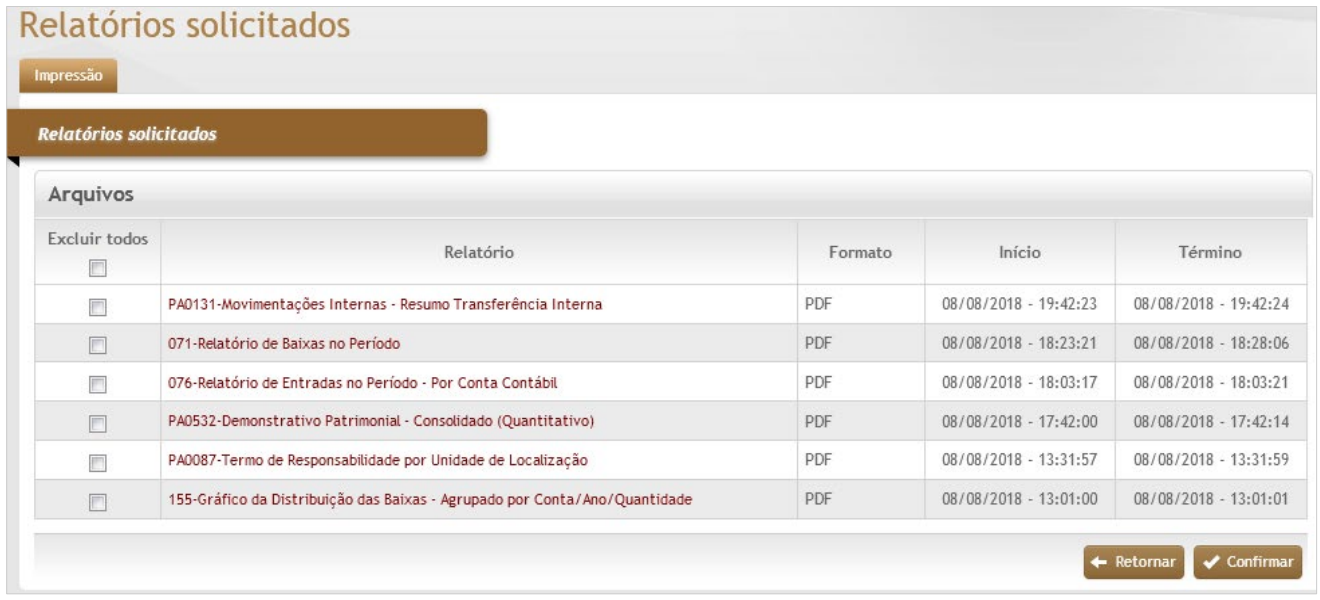

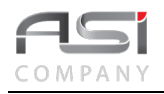

• Assinale a caixa de seleção da linha correspondente ao relatório e clique no botão **<Confirmar>** para retirar o relatório desejado, ou marque a opção "excluir todos" para limpar a lista de arquivos.

## *13.9 Etiquetas Patrimoniais*

Tela para geração de relatórios de etiquetas patrimoniais com códigos de barras, a partir da numeração e parâmetros de impressão fornecidos, conforme a seguir:

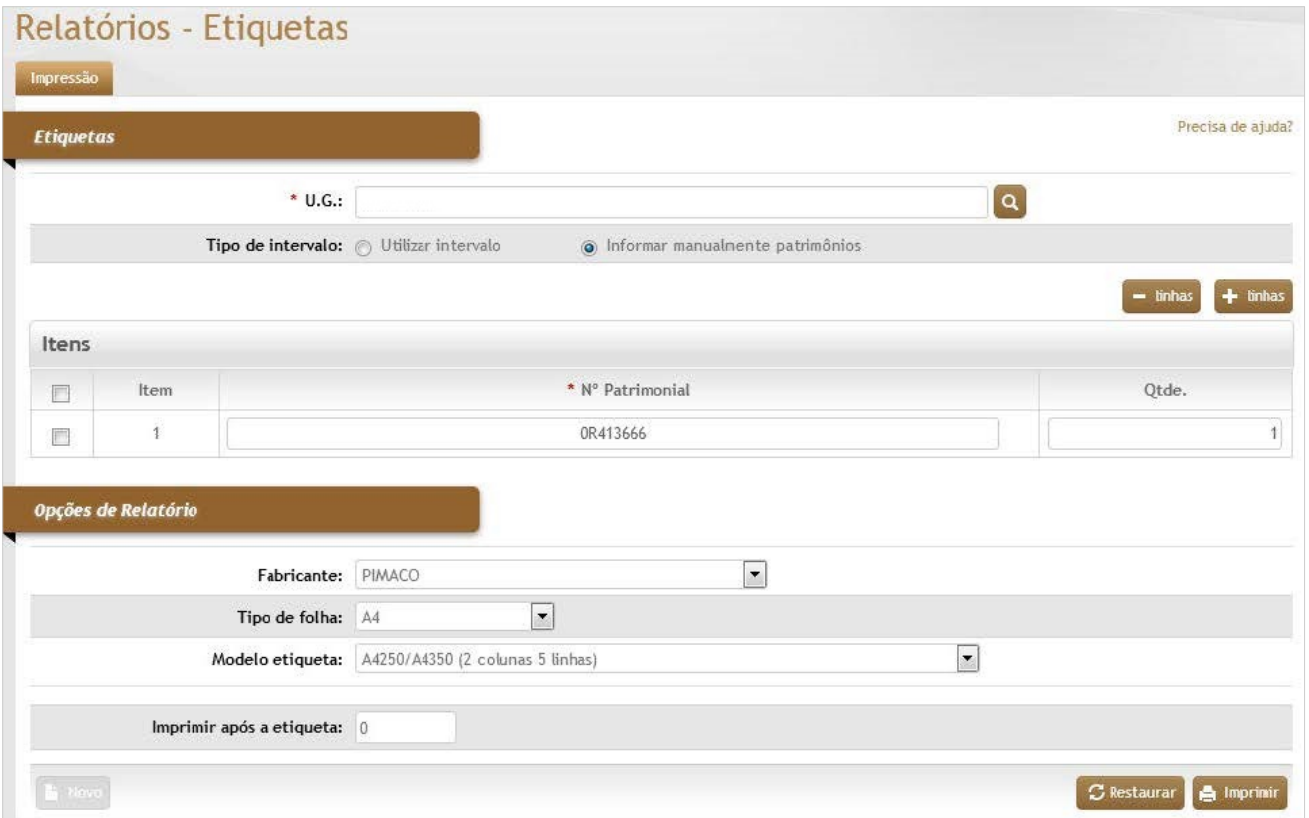

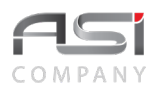

#### *Elementos para preenchimento de campos, seleção e pesquisa:*

#### *Etiquetas*

\***U.G.:** Seleção. Selecione a unidade gestora a ser pesquisada;

**Tipo de Intervalo** (Utilizar intervalo / Informar manualmente patrimônios)**:** Escolha. Indicar o método a ser utilizado para gerar as etiquetas;

#### **Itens**

**Item**: Preenchimento automático. Informa a ordem do item na lista;

\***Nº Patrimonial:** Preenchimento. Informe o nº patrimonial ou intervalo, de acordo com a opção escolhida anteriormente. Caso necessário, adicione linhas para adicionar mais números;

**Qtde.:** Preenchimento. Informe a quantidade de etiquetas a serem apresentadas no relatório (repetição);

#### *Opções de Relatório*

**Fabricante:** Seleção. Selecione o fabricante, no caso de adoção de modelo de etiqueta

**Tipo de Folha:** Seleção. Selecione o tamanho de papel a ser impresso;

**Modelo Etiqueta:** Seleção. Selecione o tipo de etiqueta, em caso de modelos pré-configurados;

**Imprimir Após a Etiqueta:** Preenchimento. Informe a que posição da última etiqueta utilizada.

#### **Relatórios Disponíveis - Etiquetas:**

PA0164-Emissão de Etiquetas Patrimoniais (emitido também a partir da consulta geral) PA0171-Emissão de Etiquetas Patrimoniais com 2 Colunas (emitido também a partir da consulta geral) Etiquetas Patrimoniais - (nomeado de acordo com o código do modelo solicitado / fabricante)

• Exemplo de relatório de etiqueta patrimonial.

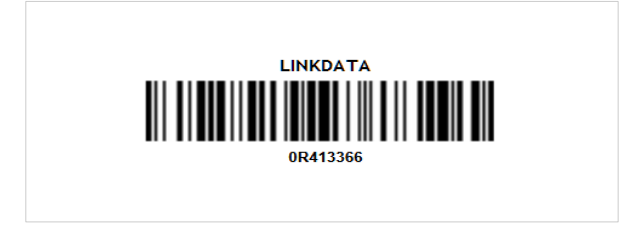

## *13.10 Outros Relatórios*

Tela que permite a geração de diversos relatórios, tais como: modificações, movimentações e trocas, a partir de determinado parâmetro de período fornecido.

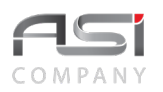

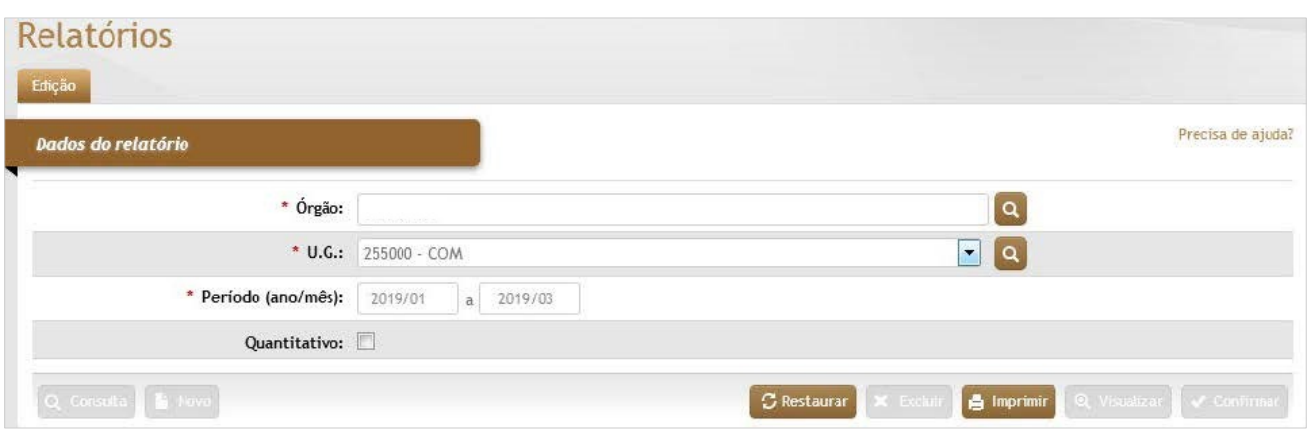

#### *Elementos para preenchimento de campos, seleção e pesquisa:*

\***Órgão:** Preenchimento automático. Informa o órgão gestor;

\***U.G.:** Preenchimento e pesquisa. Informe a unidade gestora e carregue a informação do campo (clicando no botão consulta avançada);

**\*Período** (Ano / Mês)**:** Preenchimento. Informe a data de referência para pesquisa de inventário;

**Quantitativo:** Seleção. Selecione para gerar Relatório Quantitativo.

#### **Outros Relatórios Disponíveis:**

PA0001-Relatório de Modificações de Conta do Material no Período por Tipo de Bem PA0070-Relatório de Modificações de Contas Contábeis do Material no Período PA0073-Relatório de Modificações de Status de Bens Disponíveis no Período PA0075-Relatório de Modificações de Números Patrimoniais no Período PA0078-Relatório de Transferências de Adição a Bem Principal no Período PA0341-Relatório Quantitativo por Unidade Administrativa (a opção quantitativo deve estar marcada)

• Exemplo de outros relatórios.

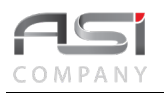

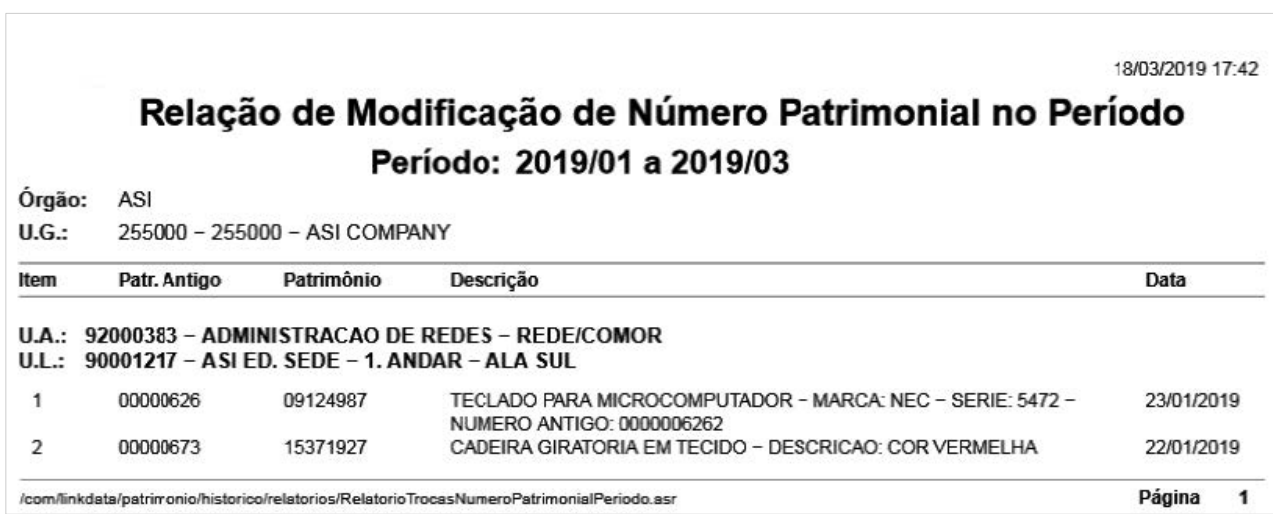

## **14. Glossário**

O Glossário apresenta definição de terminologia, siglas e contexto do negócio do sistema de patrimônio que possam não ser familiares aos usuários e que necessitam de esclarecimento ou que podem gerar dúvidas em sua leitura.

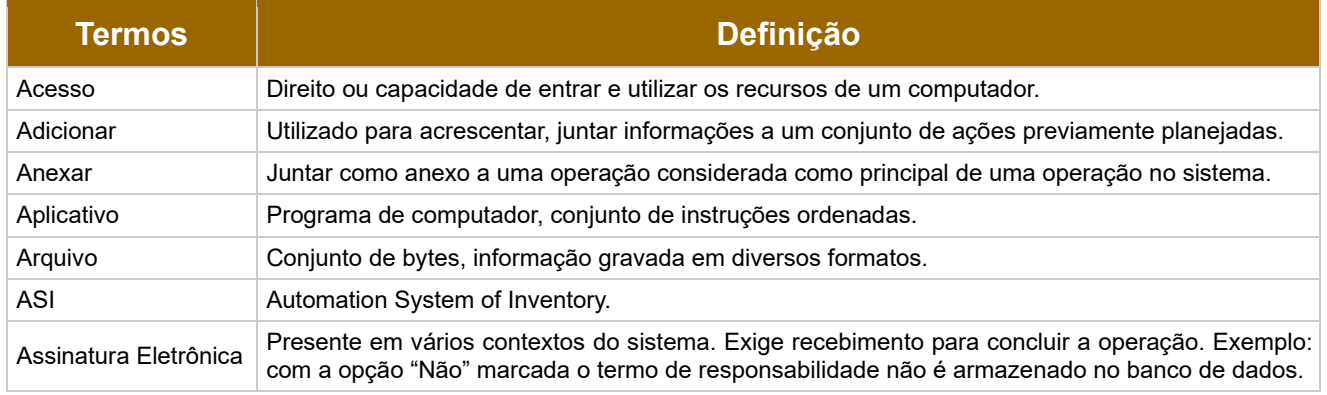

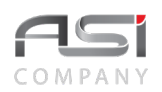

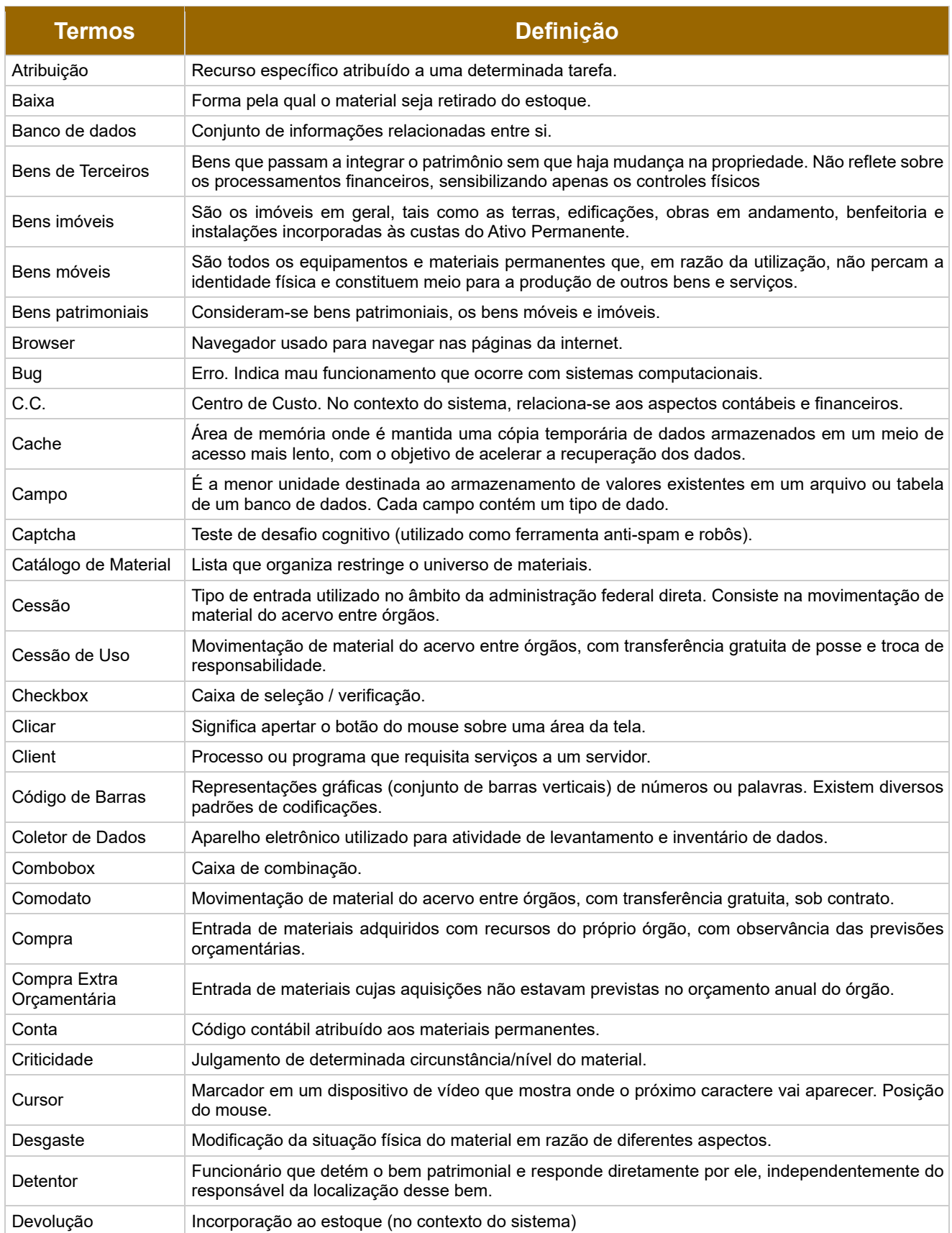

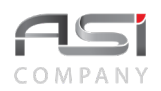

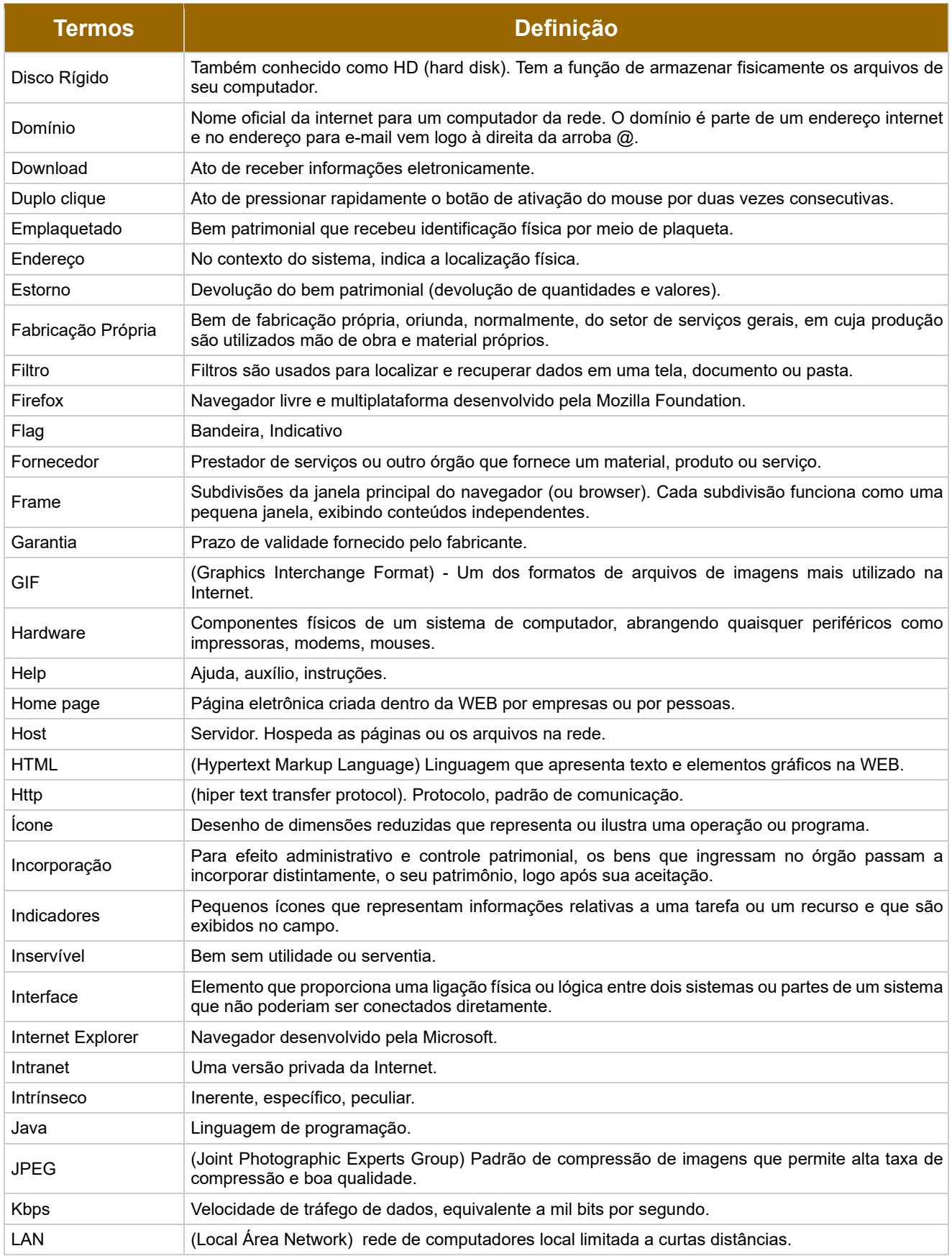

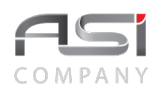

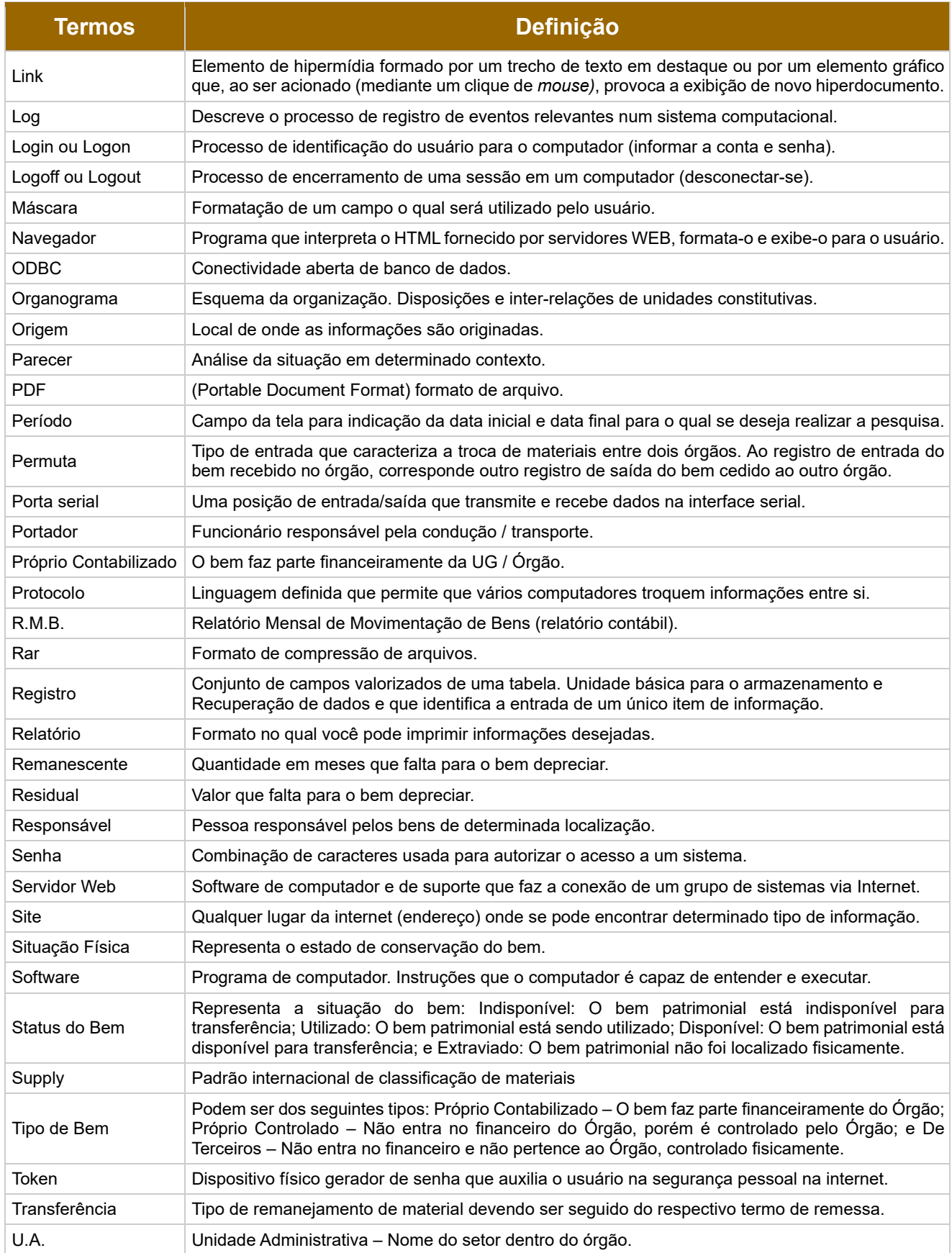

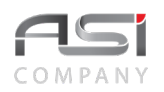

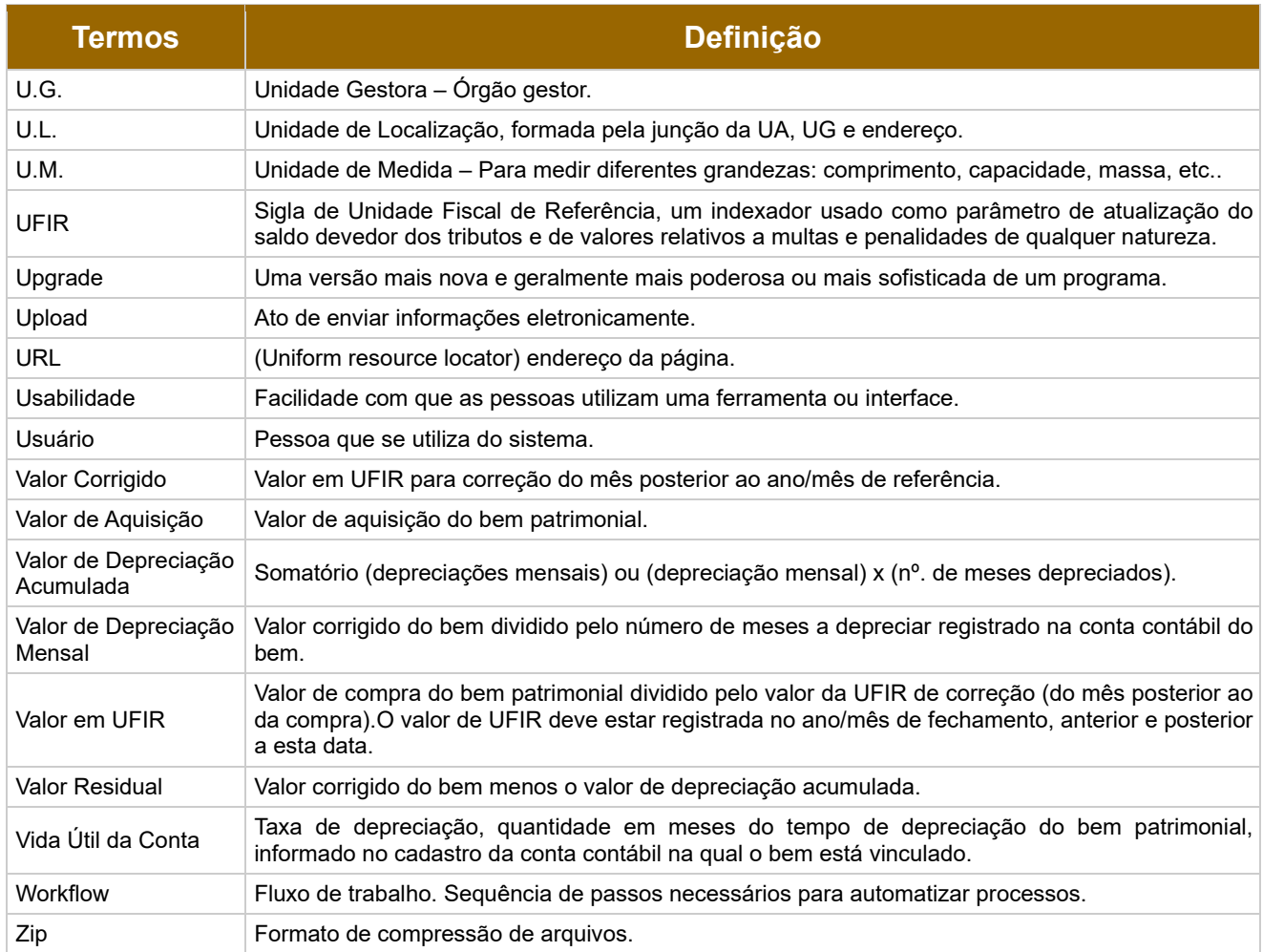

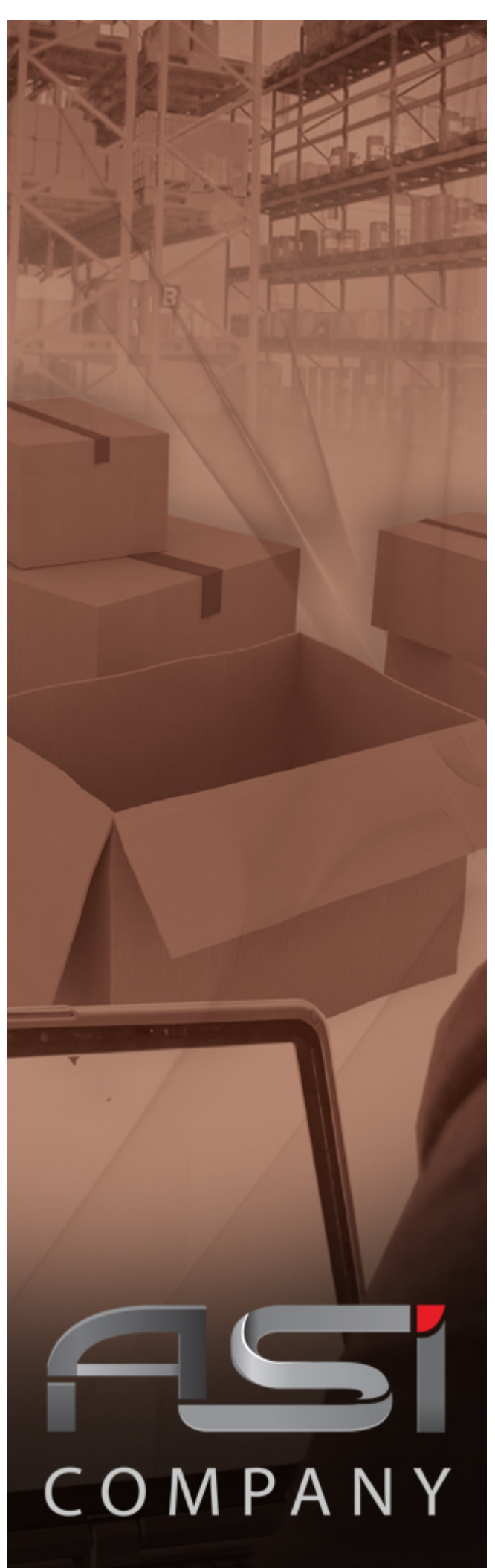

## **Sistema de Almoxarifado**

**Guia do Usuário**

#### **Versão 3.0 - maio/2022**

www.asicompany.com.br Todos os direitos reservados.

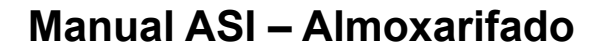

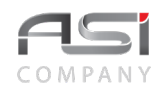

## 1. Introdução

Este documento foi escrito numa linguagem simples e acessível a vários níveis de conhecimento.

Tem como objetivo orientar e auxiliar a operação do sistema, permitindo que usuários e gestores possam usufruir dos recursos existentes para trabalhar de forma ágil e eficiente.

Os módulos são abordados com uma breve apresentação conceitual e explicações das funcionalidades, proporcionando um fácil entendimento dos processos de trabalho.

O manual é composto por instruções claras e objetivas, que fornecem a sequência lógica de ações para execução das operações, através de textos – que representam passos e esclarecimentos – bem como ilustrações – que exemplificam e fornecem informações visuais para melhor compreensão do conteúdo.

### *1.1 Como utilizar esse guia?*

O manual deve ser consultado – quando o usuário se perguntar sobre o que deve fazer e qual o resultado que deve ser obtido – isto é, sempre que houver dúvidas para realização das operações no sistema; principalmente em relação à ações e funções mais comuns que antecedem a execução das tarefas, tais como: acesso, navegação, botões, campos, funcionalidades, permissões, etc.

- As *flags* utilizadas neste documento visam destacar pontos de relevância; e
- Fornecer alguns exemplos para facilitar o entendimento.

## *1.2 Como obter suporte?*

Através dos seguintes canais de atendimento que organizam a comunicação e garantem que os usuários de nossas soluções sejam bem atendidos no menor prazo possível:

Suporte por e-mail: suporte@asicompany.com.br Suporte por telefone: (061) 3043-3550 *Site* da asicompany: www.[asicompany](http://www.linkdata.com.br/).com.br na seção Contato/Suporte Via *help* do sistema *ASI*: ajuda disponível nas telas do sistema no link "Precisa de Ajuda?" Horário de atendimento: das 08:00H às 12:00H e das 13:30H às 18:00H, de segunda a sexta-feira

## *1.3 Controle de edição*

Todos os direitos reservados. As informações constantes neste documento não devem ser reproduzidas nem transmitidas, no todo ou em parte, sem a permissão da asicompany Informática S/A, estando as mesmas sujeitas a alterações em qualquer tempo, sem notificação prévia.

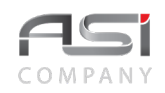

E-mail para contato sobre o manual: suporte@[asicompany](mailto:suporte@linkdata.com.br).com.br

Armazenado no SGD da asicompany: http://share.asicompany.com.br:8080/share/page/site/documentos-da-soluoasi/dashboard

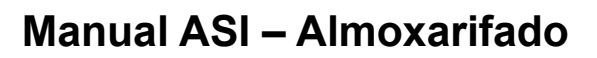

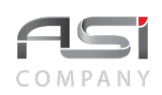

## Índice

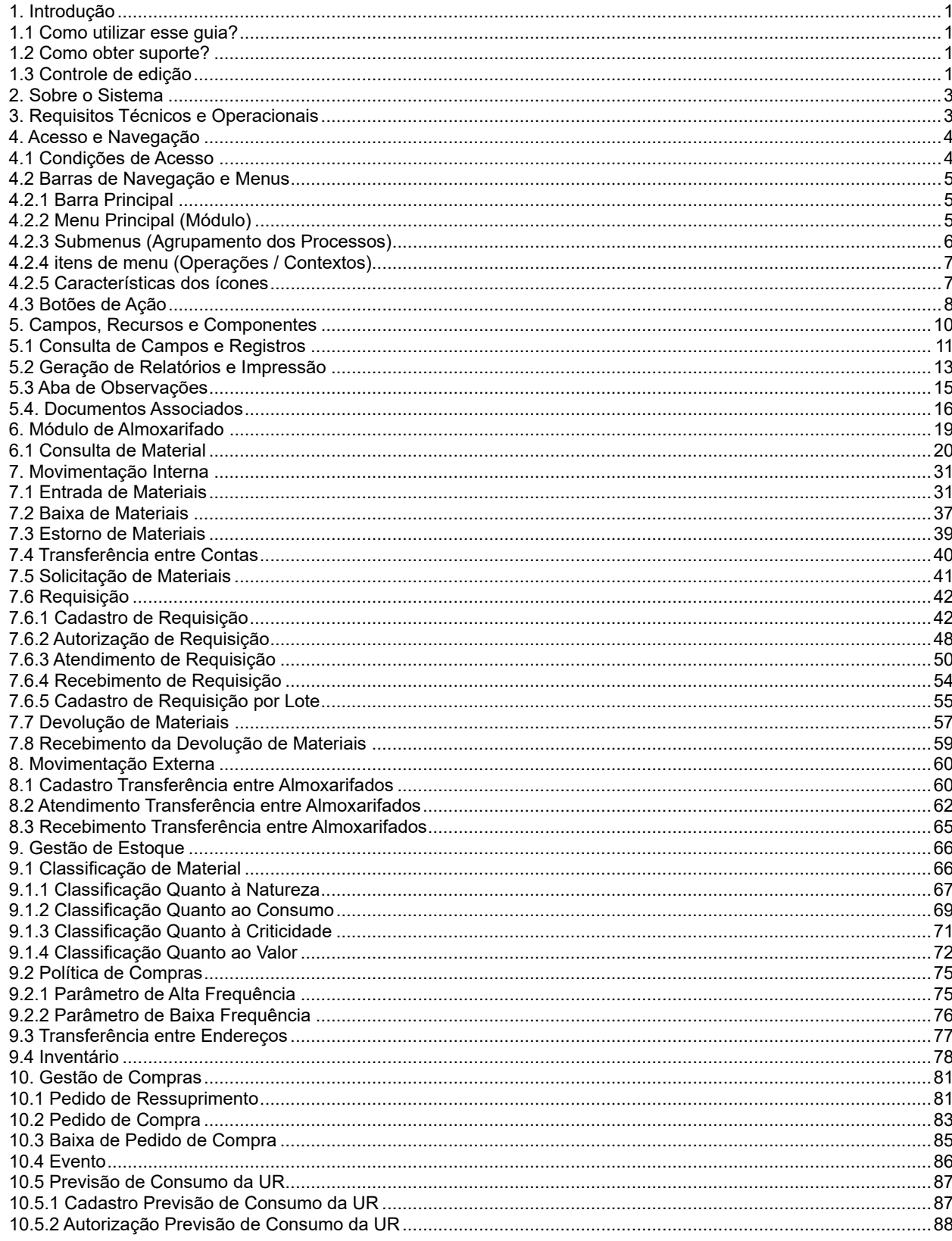

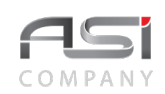

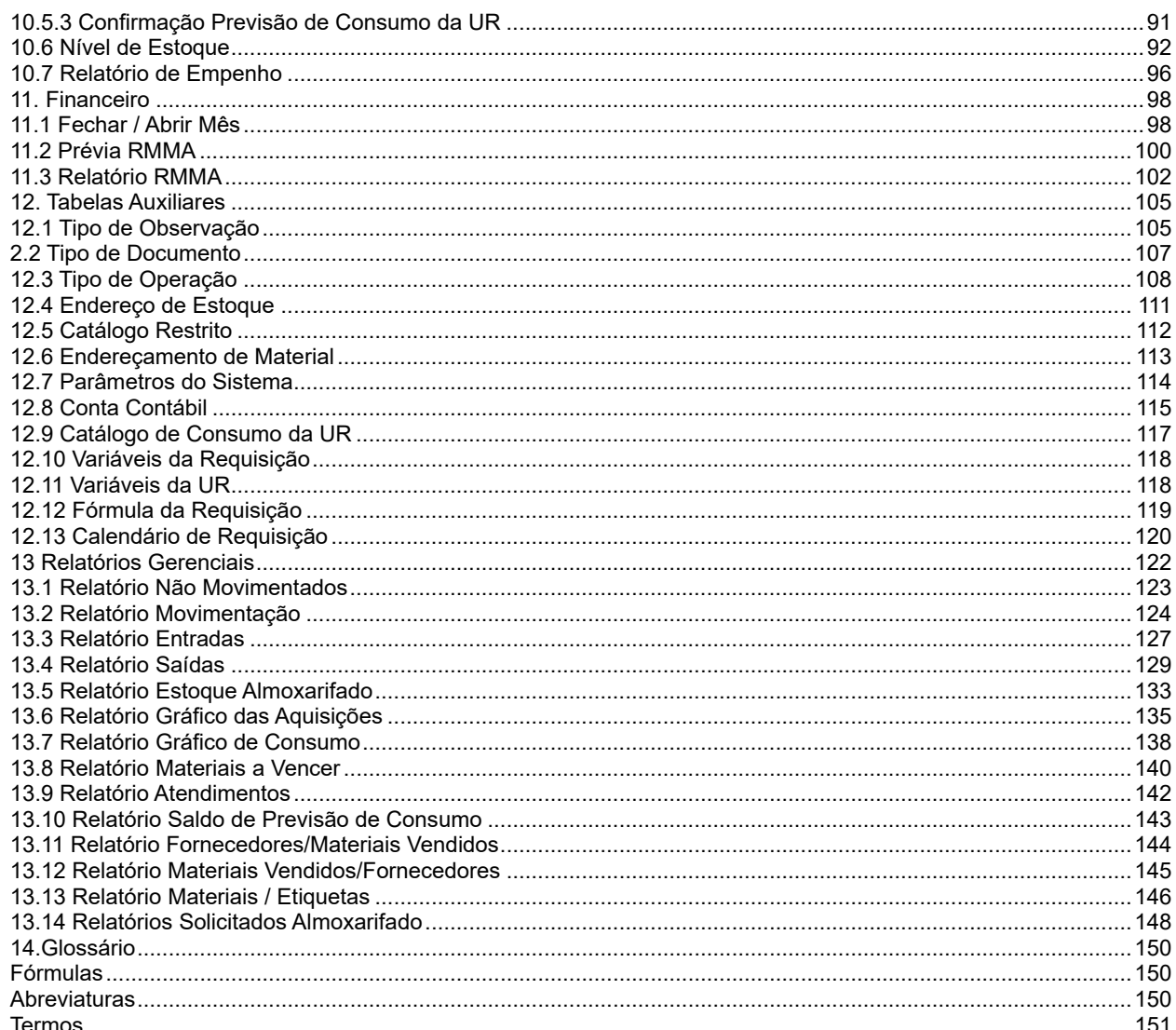

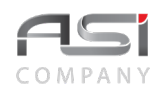

## **2. Sobre o Sistema**

A solução ASI é um sistema integrado, composta de produtos e serviços especializados, estruturados em alta tecnologia, fundamentado na legislação aplicável à administração pública, com foco nos processos aderentes ao metamodelo de cadeia de valor e ao modelo de excelência em gestão pública.

O sistema foi concebido para plataforma WEB / JAVA e utiliza arquitetura sistêmica em camadas distintas de apresentação, regras de negócio e administração de dados, sendo compatível com os principais bancos de dados relacionais, sistemas operacionais, servidores de aplicações, navegadores e softwares livres existentes no mercado.

Possui controle de acesso por meio de senhas pessoais, que são armazenadas com recurso de criptografia e permite a criação de perfis diferenciados para os diversos usuários dos sistemas, limitando as funcionalidades de acordo com as características estabelecidas para cada perfil.

As operações são realizadas *online*, via internet, e o histórico das operações executadas são armazenadas sob a responsabilidade do usuário, garantindo a segurança e confiabilidade nas operações.

O Sistema ASI possui uma interface de fácil navegação, aderente as principais regras de usabilidade.

## **3. Requisitos Técnicos e Operacionais**

Para garantir o desempenho e a performance de uso do sistema, recomendamos a adoção de servidores, máquinas, ferramentes e aplicativos conforme a seguir:

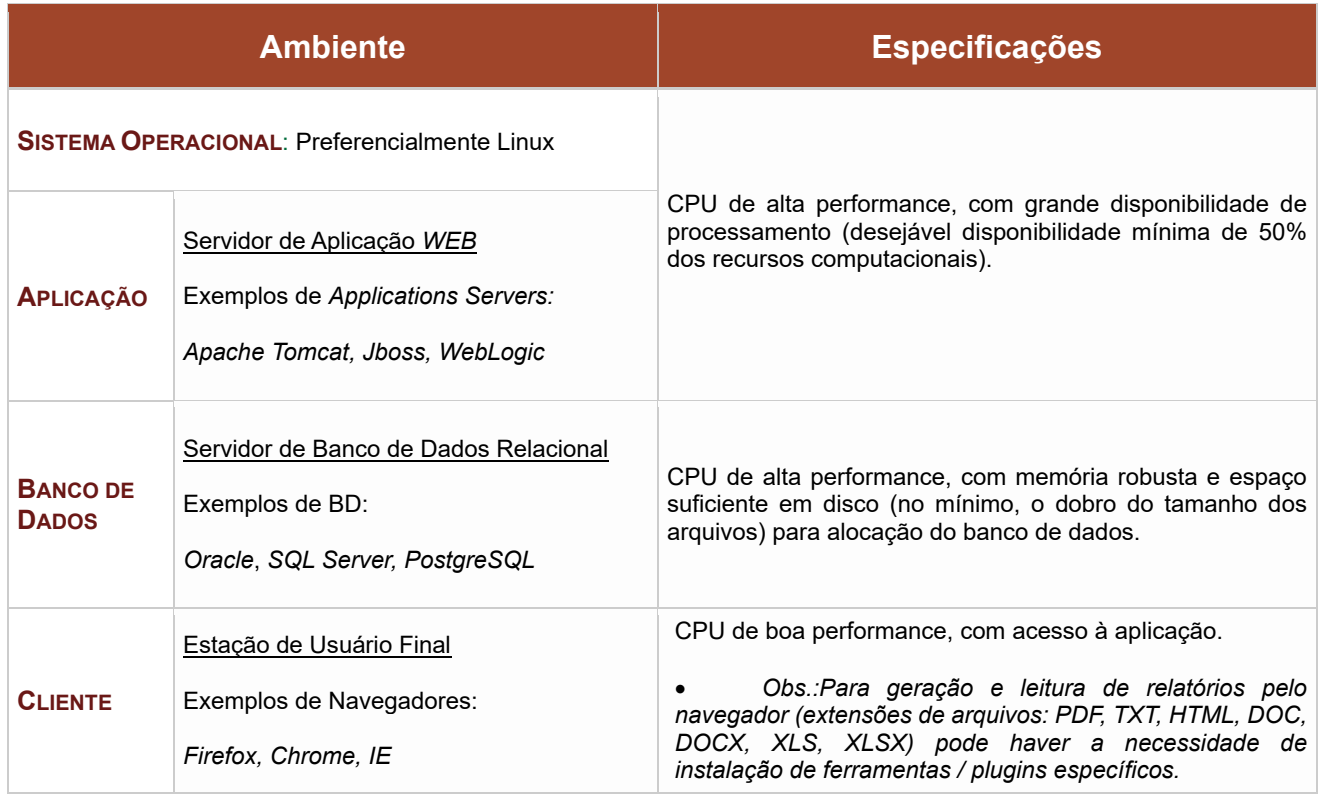

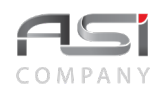

Sistema aderente às políticas da organização em relação à qualidade e segurança das informações.

## **4. Acesso e Navegação**

Após iniciar o navegador, informe a *URL definida* para acesso ao sistema:

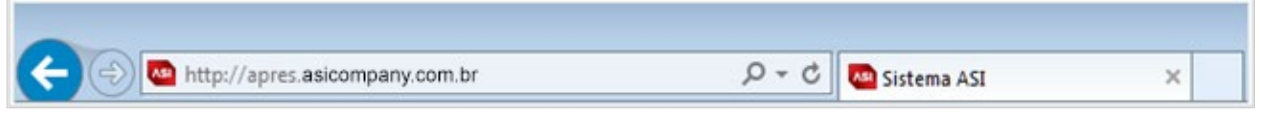

- Não utilize as teclas de retornar ou avançar (← ou → →) do seu navegador para movimentar–se entre as telas do sistema.
- A aba de navegação pode ser duplicada (podem ser abertas novas abas ou janelas de uma mesma sessão para auxiliar os processos de consulta e cadastro.

## *4.1 Condições de Acesso*

O usuário deve preencher as informações necessárias na tela de "*login*" do sistema para realizar a autenticação:

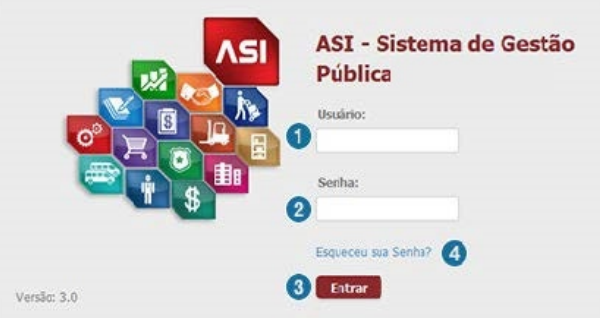

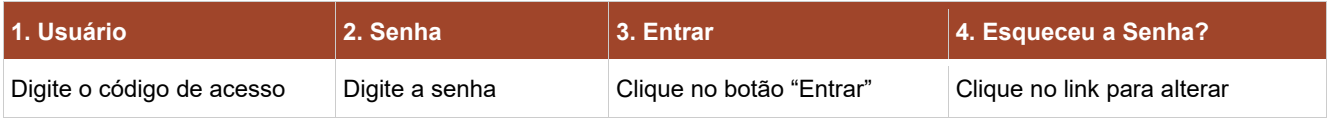

Caso tenha esquecido a senha, preencher as informações necessárias para recuperação:

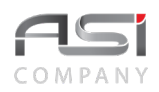

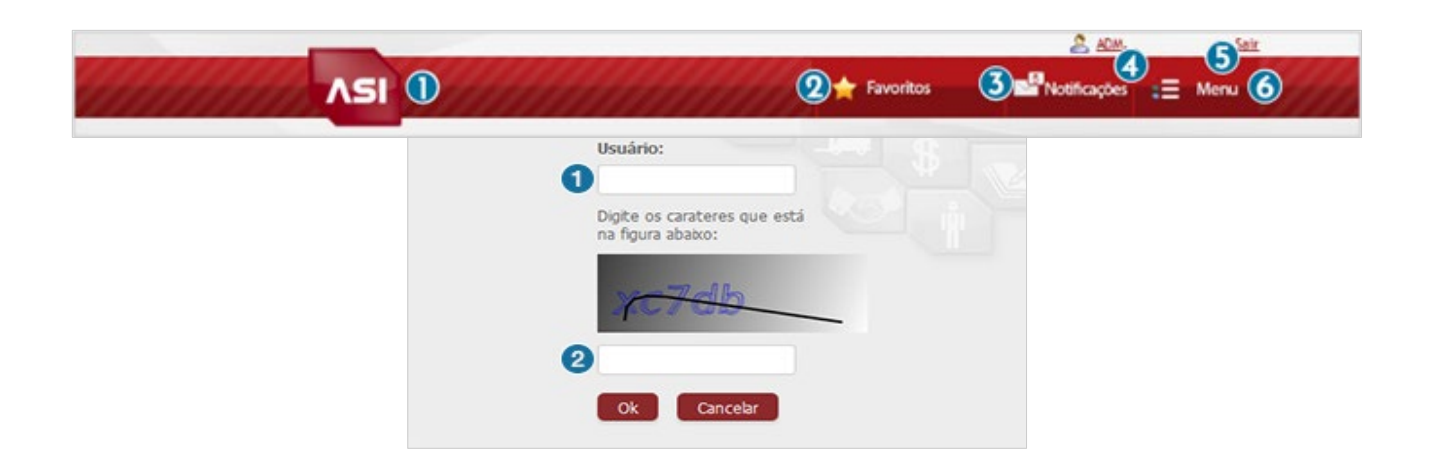

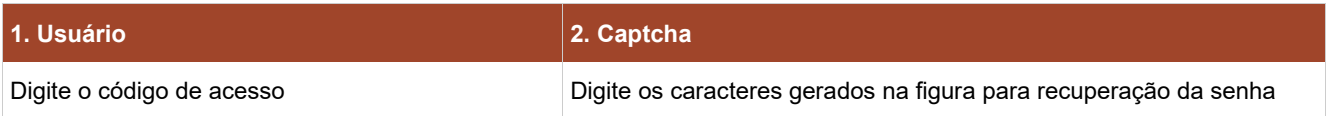

- O *logoff* deve ser realizado quando não for mais utilizar o sistema, mesmo que por curto intervalo de tempo, para evitar o uso indevido do sistema por outras pessoas.
- Entre em contato com o gestor do sistema para resolução de problemas relacionados com o seu usuário e senha.

### *4.2 Barras de Navegação e Menus*

Após a autenticação, será apresentada a tela inicial do sistema, composta pela barra principal de navegação do sistema, bem como os módulos do sistema configurados para o perfil do usuário, conforme detalhamento e exemplos a seguir:

### **4.2.1 Barra Principal**

• Exemplo: barra principal.

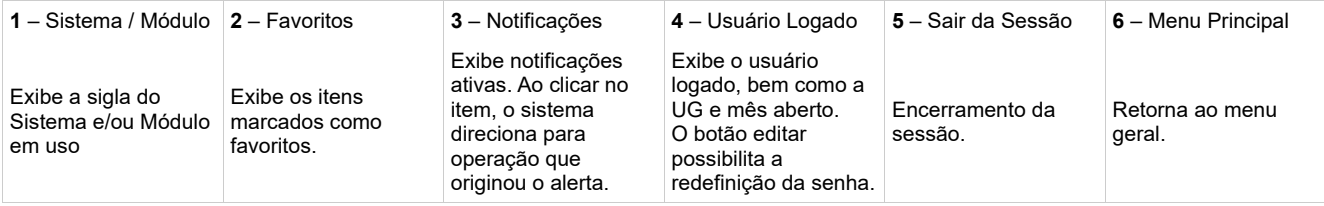

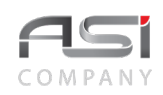

## **4.2.2 Menu Principal** (Módulo)

Opções de acesso aos módulos de sistema contratados: Clique nas setas ↑ e ↓ para **"expandir / recolher"** e acessar os submenus a partir do módulo de trabalho desejado.

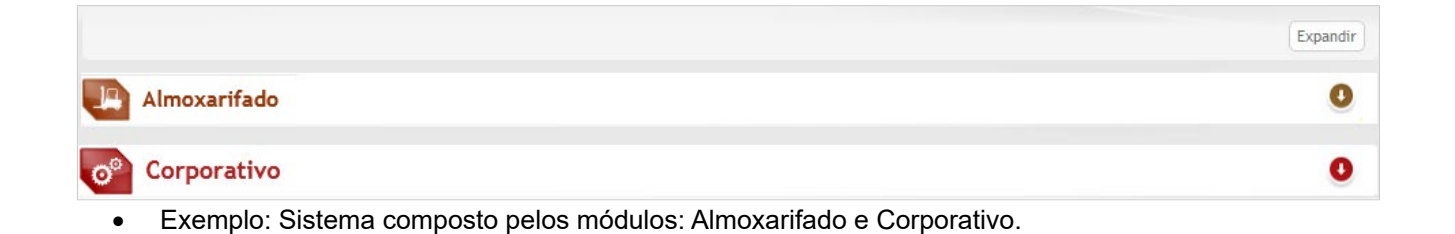

- O menu **Corporativo** encontra–se presente em todas as instalações, pois reúne tabelas compartilhadas que são essenciais para alimentação do sistema e subsidiarão as funções de diversos formulários.
- Exemplo: Operações do módulo corporativo:

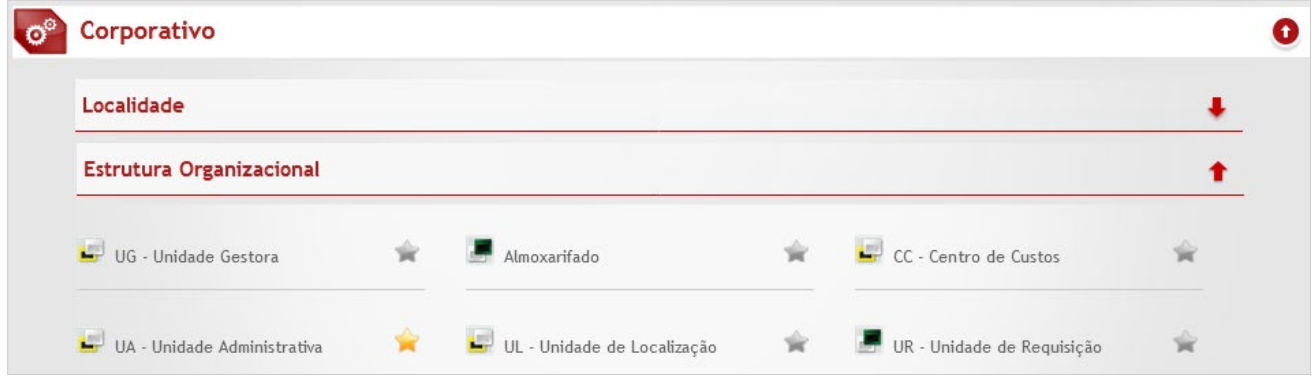

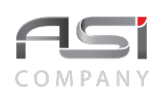

## **4.2.3 Submenus** (Agrupamento dos Processos)

Opções de acesso aos submenus dos módulos de sistema: Clique nas setas ↑ e ↓ para <**expandir / recolher>** e acessar os Itens de Menu desejados.

• Exemplo: Visão geral dos Processos do Módulo de Almoxarifado.

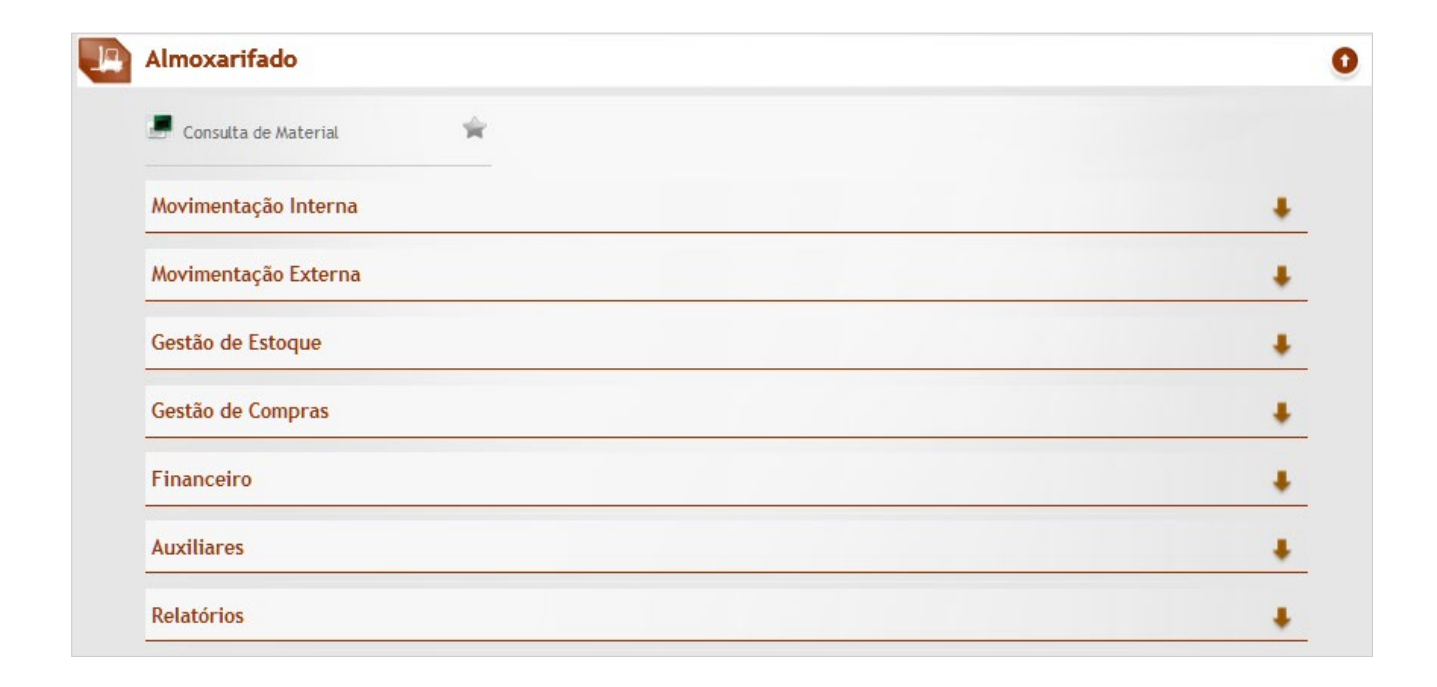

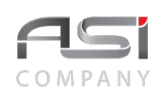

# **4.2.4 itens de menu** (Operações / Contextos)

Opções de acesso aos itens de menu. Clique para acessar a operação desejada ou nas setas ↑ e ↓ para <**expandir / recolher>** e realizar outra seleção.

• Exemplo: Operações do Processo de Movimentação Interna.

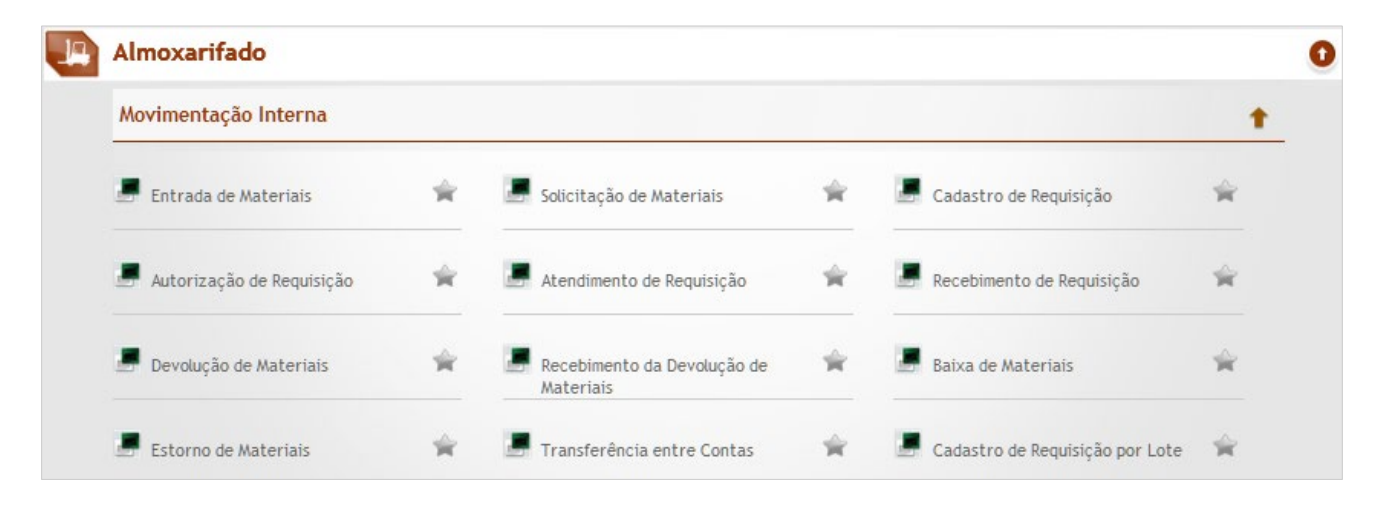

• A barra de ferramentas superior assume a personalização do módulo de trabalho a partir do acesso às operações do **item de menu**.

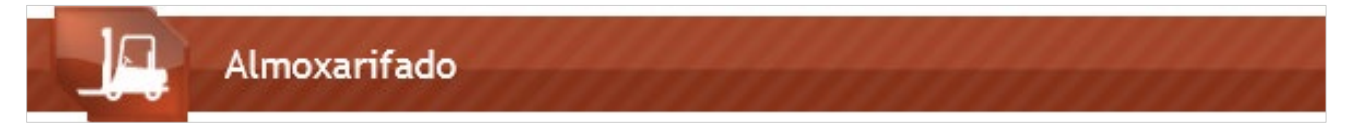

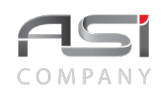

### **4.2.5 Características dos ícones**

Características visuais dos ícones que representam os Itens de Menu.

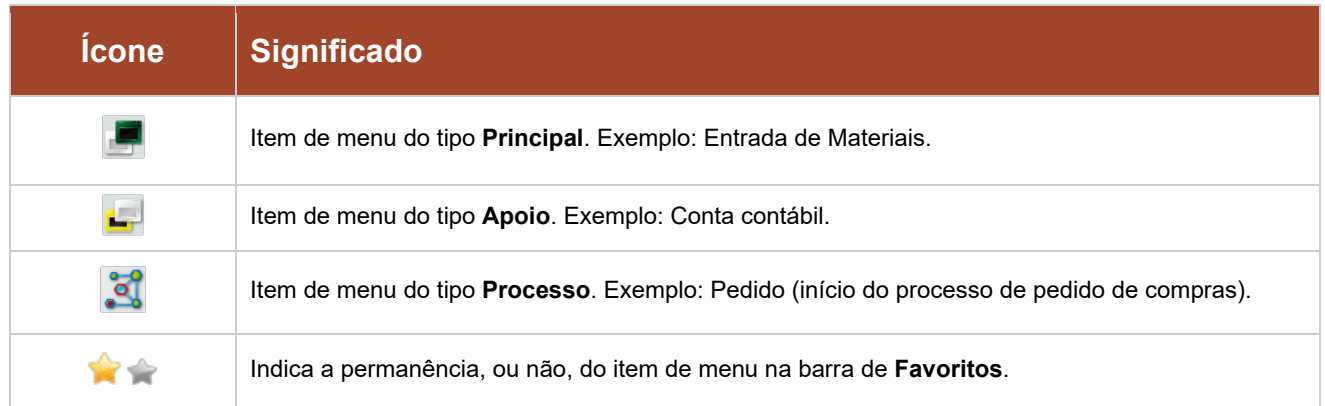

- O sistema integrado permite a união de vários sistemas e facilita a navegação pelos diversos módulos do sistema, sendo cada um desses responsável por um dos processos de trabalho. Exemplo: Almoxarifado, Patrimônio, Compras, Corporativo e assim por diante.
- Os módulos operacionais, submenus e itens de menus, serão exibidos de maneira organizada, de acordo com as permissões concedidas a cada usuário.

## *4.3 Botões de Ação*

Os botões de ações representam os comandos que devem ser acionados pelos usuários para realizar diversas tarefas presentes em telas de operação do sistema, conforme a seguir:

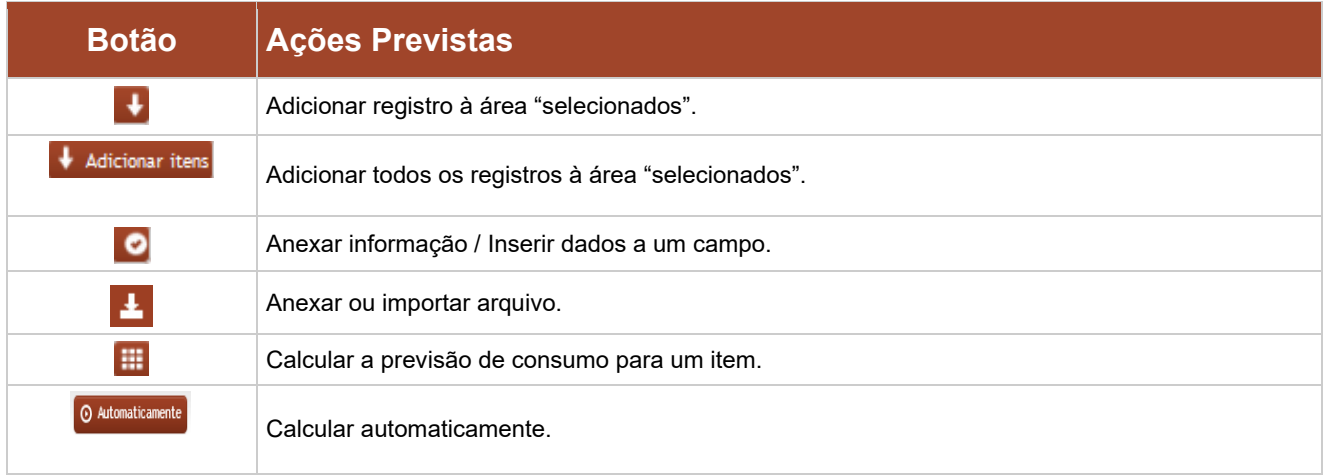

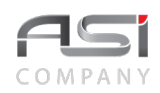

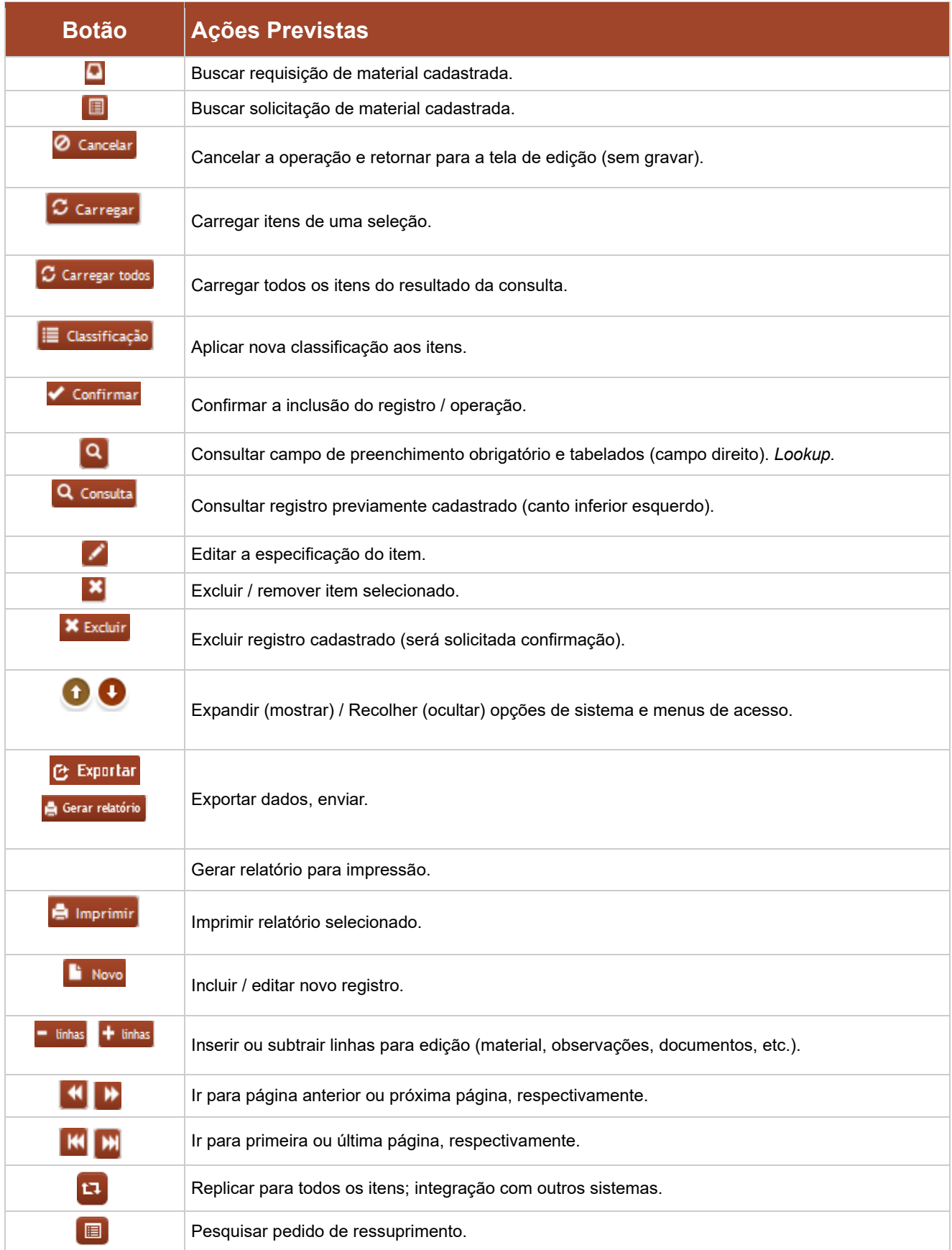

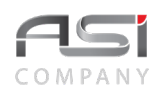

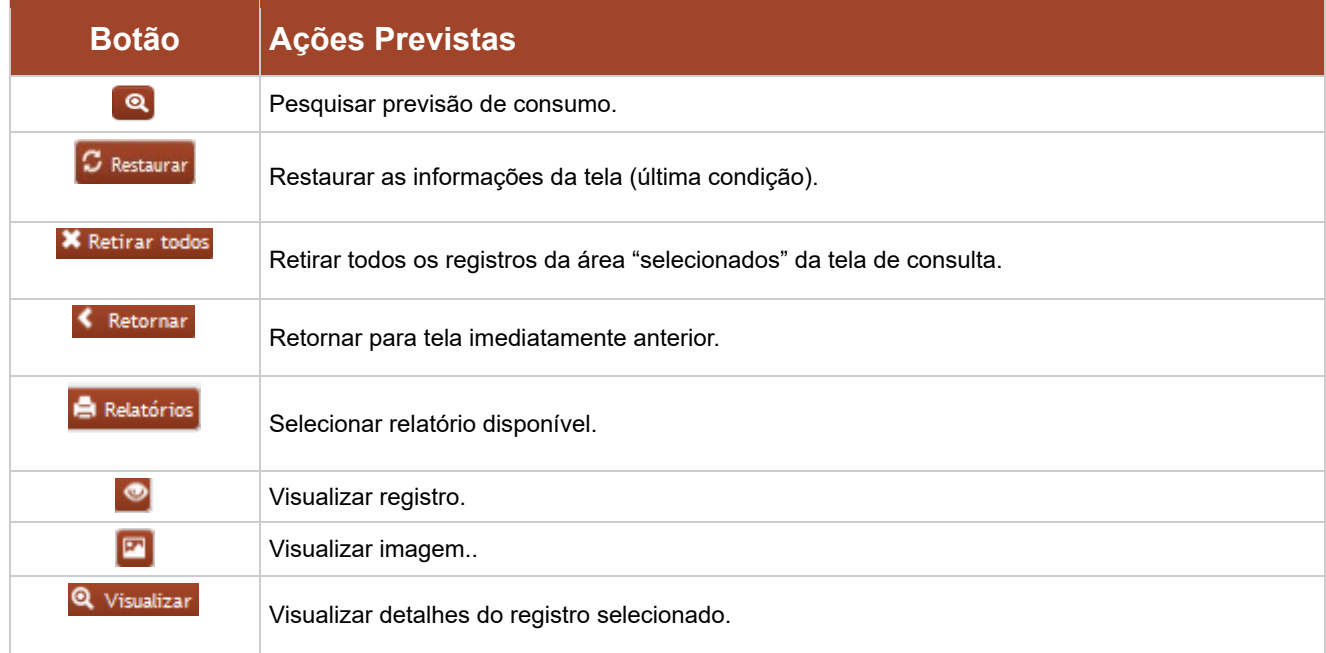

Alguns botões podem figurar na cor cinza (desabilitados), conforme o seguinte significado:

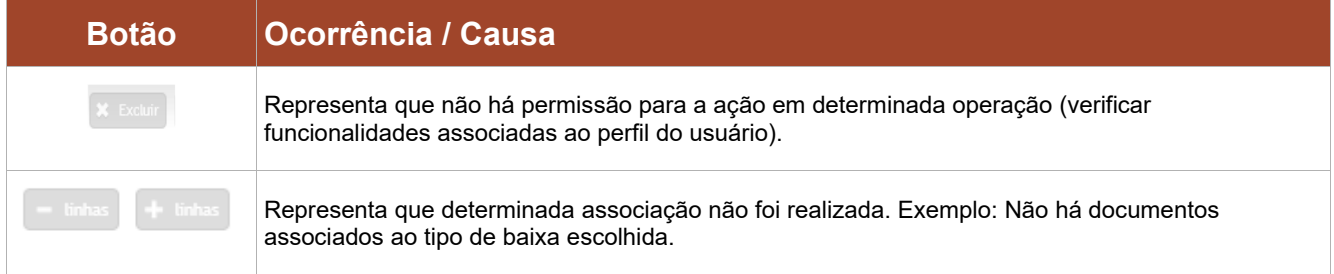

Em algumas telas de operação de **Tabelas Auxiliares e Corporativas**, estão presentes alguns **conjuntos de botões**, com a finalidade de agilizar as operações / opções de escolha, conforme a seguir:

**Barra inferior** da tela, composta dos seguintes botões de ações:

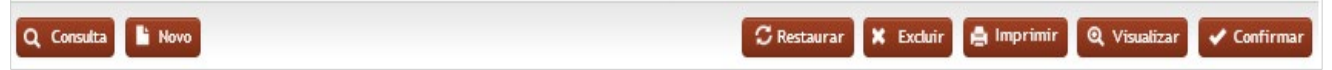

**Linha de resultado** de consultas, composta pelo conjunto de botões de ações: inserir, adicionar, visualizar imagem, visualizar detalhes e relatório.

 $\overline{1}$ 

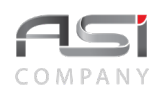

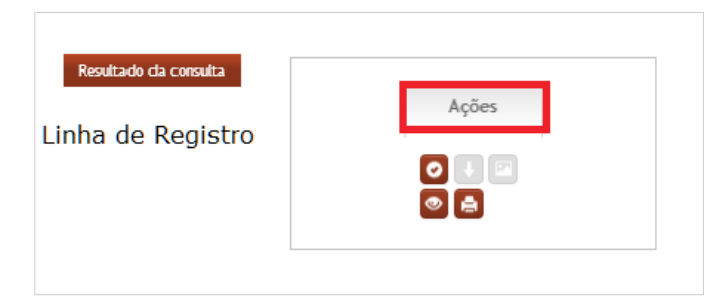

## **5. Campos, and Campos, and Campos, and Campos, and Campos, and Campos e and Campos e and Campos e**  $\alpha$ **Componentes**

Para maior familiaridade com o sistema, destacamos a seguir: tipos e descrições de campos, componentes para preenchimento, seleção e pesquisa, presentes em diversas telas de operações do sistema.

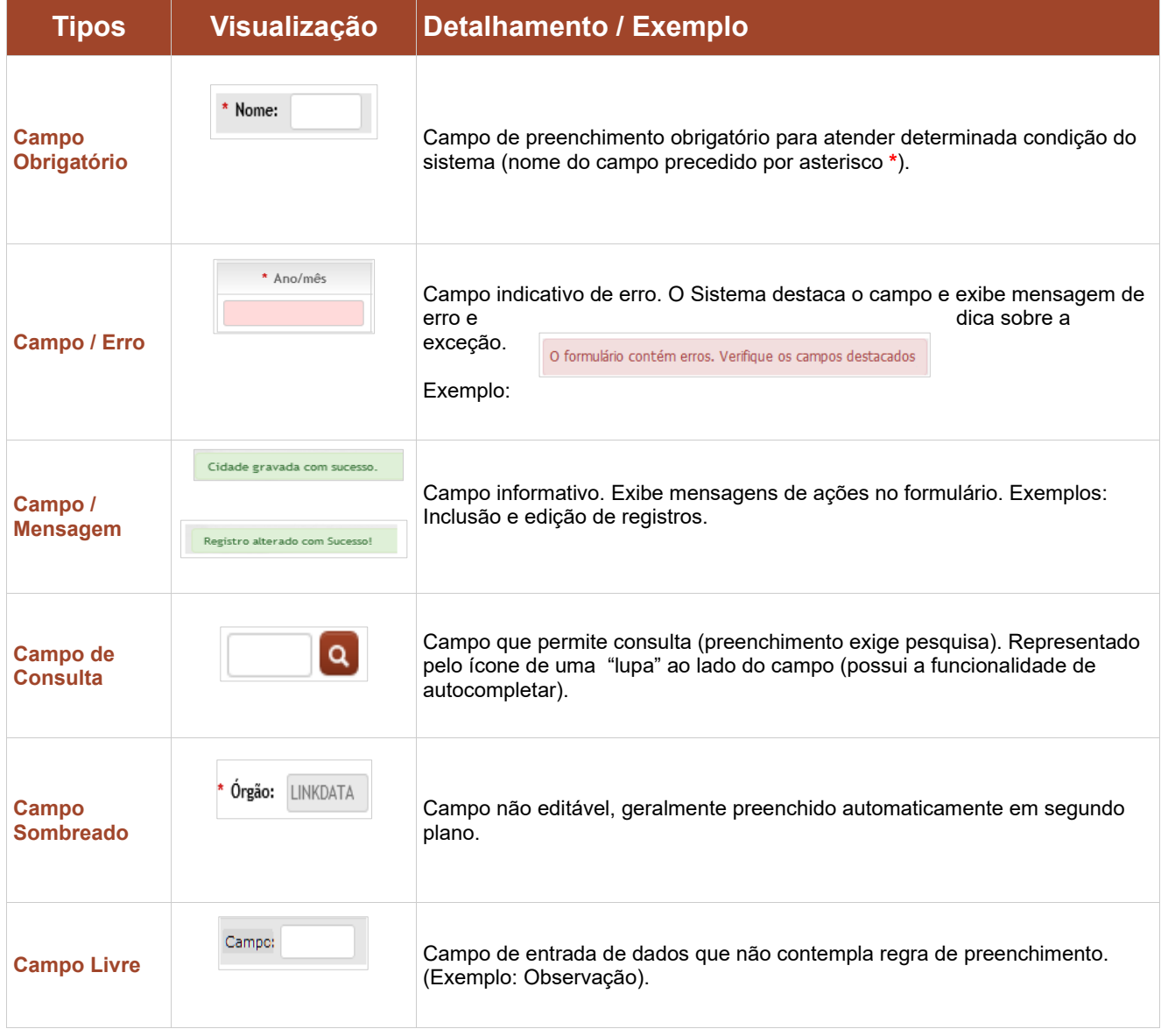

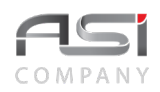

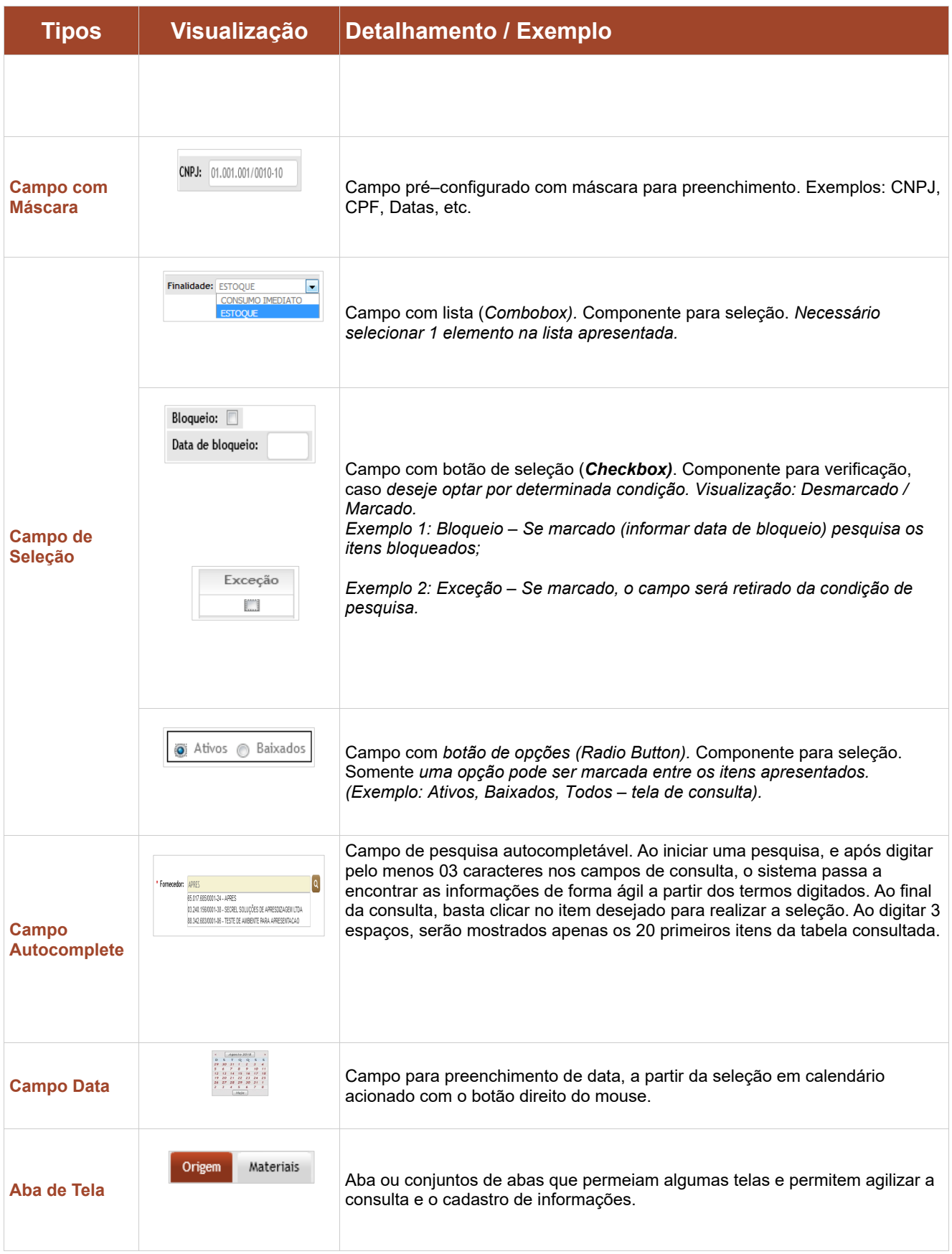
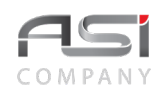

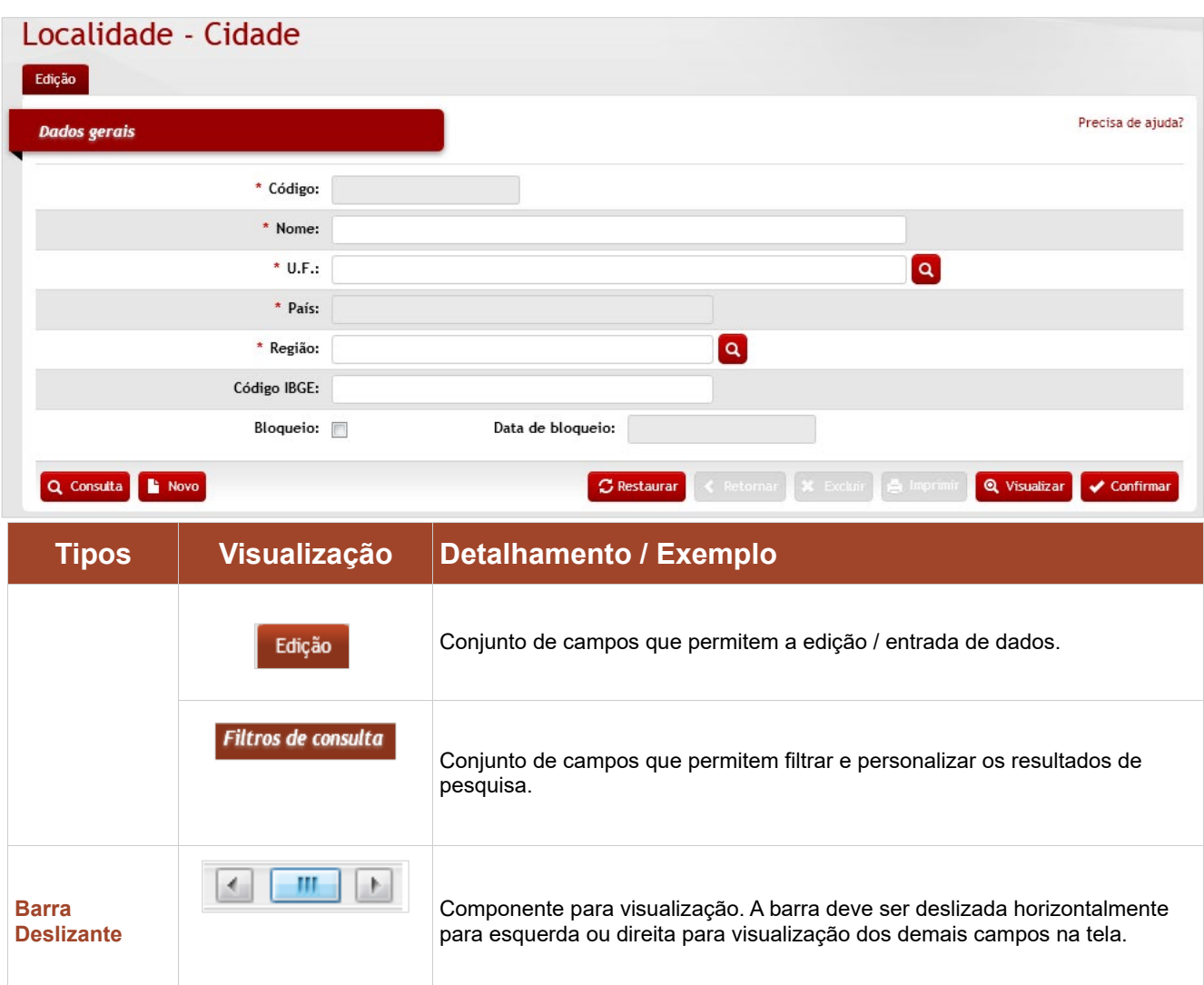

Elencamos alguns exemplos de operações iguais e/ou semelhantes, presentes em diversos contextos do sistema, tais como: **consultas**, **filtros, relatórios**, **observações** e **documentos associados**, visando facilitar o entendimento dos vários elementos e campos que compõem o sistema.

# *5.1 Consulta de Campos e Registros*

As telas de consultas no sistema são semelhantes e estão presentes nos demais menus de operação do sistema, variando apenas os campos de filtros. Observe a maneira de pesquisar a partir do exemplo das cidades cadastradas no sistema ("Corporativo / Localidade / Cidade").

Clique no botão **<Consulta>**. A tela seguinte será apresentada para refinamento da consulta:

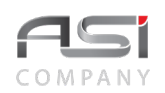

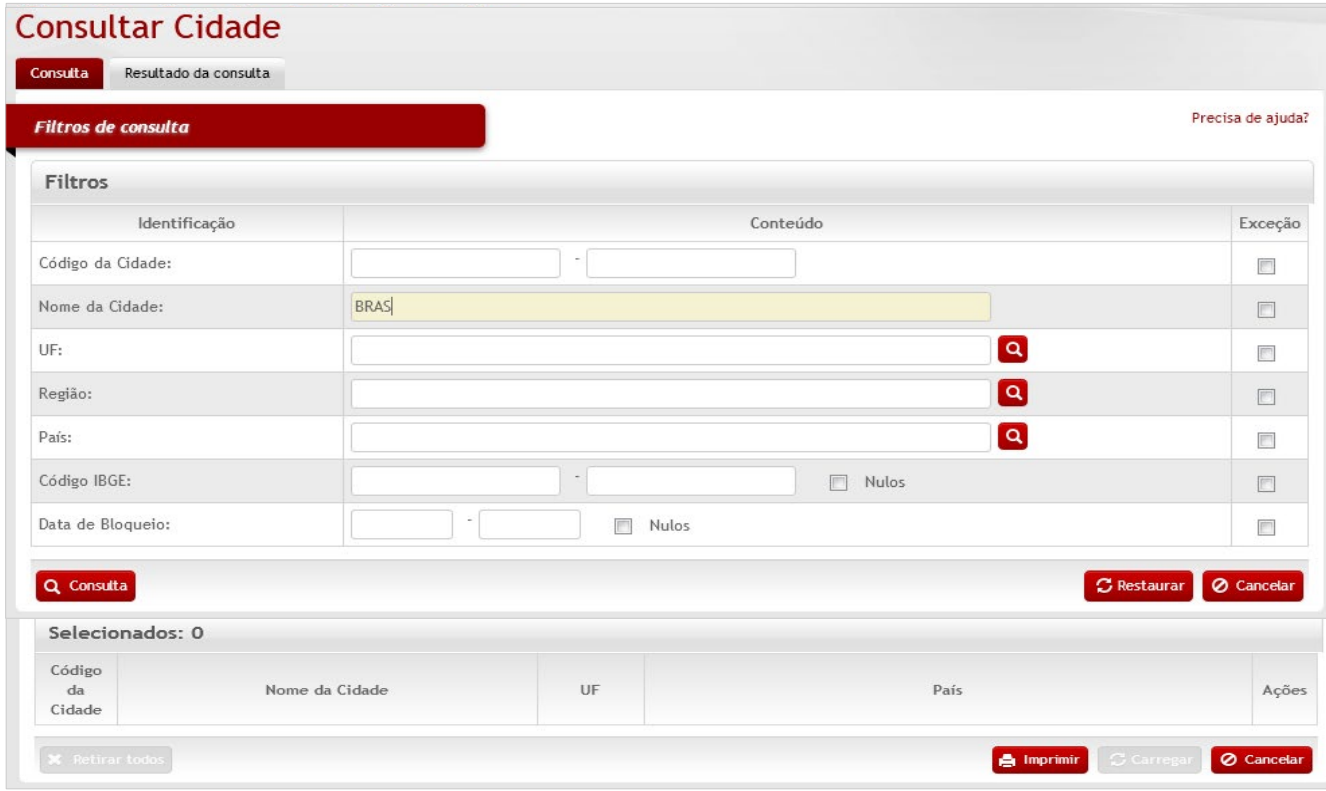

Posicione o ponteiro do mouse sobre o campo que deseja pesquisar (ficará amarelo).Após informar o valor para pesquisa nos campos desejados, clique no botão **<Consulta>**.

Caso o usuário não informe nenhum dado, o sistema retornará a consulta com todos os dados cadastrados. O resultado será apresentado conforme a seguinte tela para escolha das **ações** disponíveis.

Para carregar os dados do registro desejado, clique no botão de ação **<Anexar>** para carregar o item desejado.

Caso o registro desejado não se encontre dentre os apresentados, pode ser solicitada a visualização dos próximos registros, através dos botões de paginação (anterior ou próxima página), caso o resultado da consulta apresente diversas páginas.

- A inclusão, edição, exclusão, além da visualização e impressão dos registros estão condicionados à permissão concedida ao usuário do sistema.
- Para incluir um registro, basta clicar no botão novo e informar os campos necessários.
- Se o usuário realizar consulta sem qualquer critério / refinamento (sem utilizar filtros), será apresentado o resultado máximo permitido de 500 registros.

# *5.2 Geração de Relatórios e Impressão*

Tela para obtenção dos relatórios, através da seleção e geração dos relatórios presente**s em diversos menus de operações do sistema**. O sistema gera relatórios em diversos formatos de saída, que podem ser escolhidos e salvos pelo usuário, caso necessário, para posterior utilização,

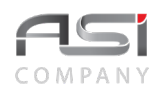

Após obter o resultado da consulta desejada, clique no botão **<Imprimir>**. Neste momento serão exibidos os relatórios disponíveis.

Marque os relatórios desejados e escolha o **Formato** e clique no botão **<Gerar relatório>** para processar os relatórios selecionados.

• Principais formatos de arquivos de saída: PDF; HTML; XLS; TXT; DOCX; RTF e XLSX.

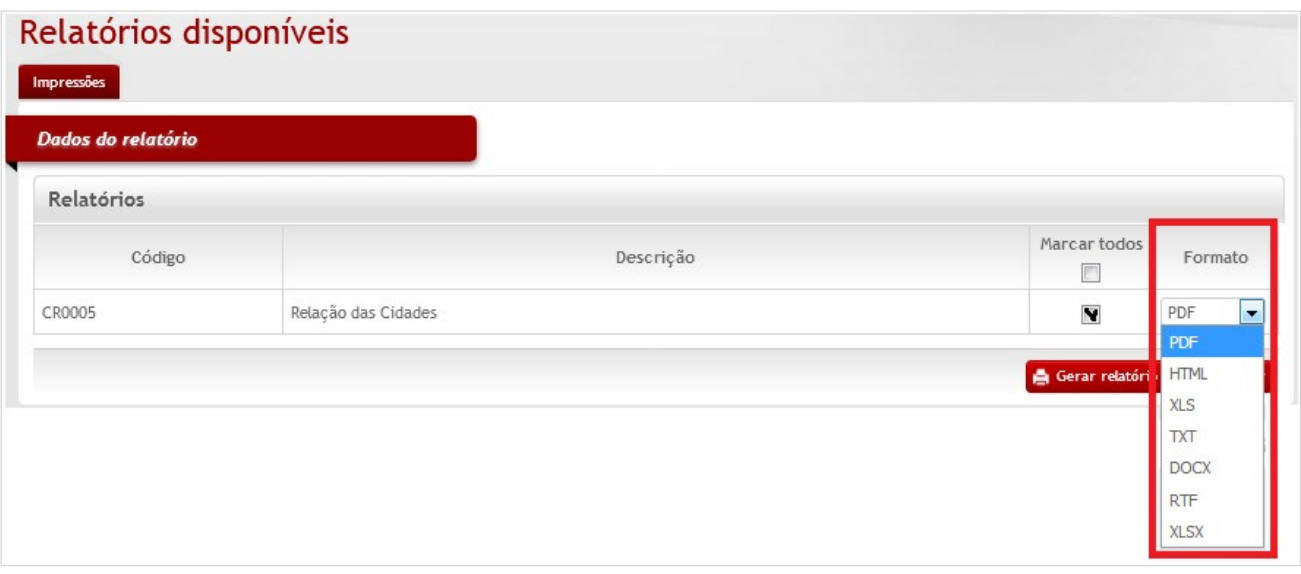

Aguarde o processamento do sistema. A tela será atualizada a cada 5 segundos. Ao término serão apresentados os **link**s dos relatórios gerados, apresentando as informações do número, nome do relatório, formato, e período do processamento com data e hora.

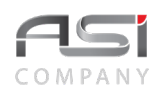

# Relatórios solicitados

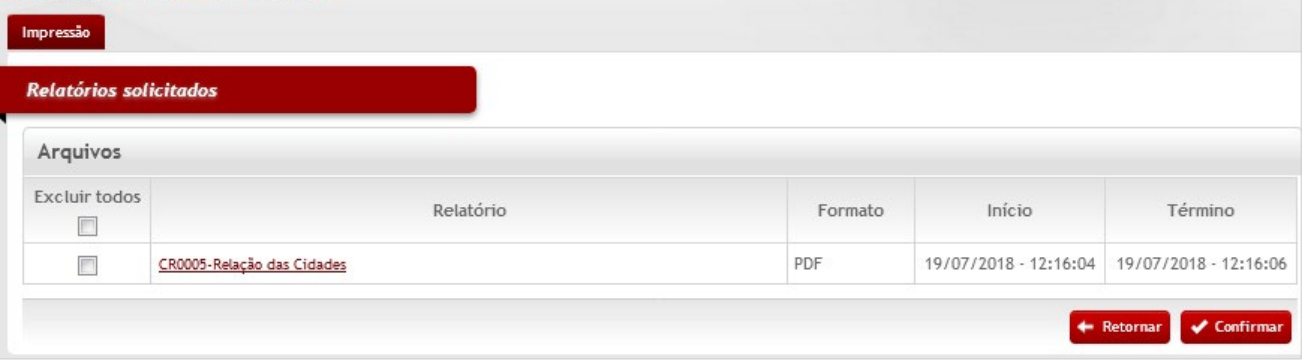

A caixa de seleção "**Excluir todos**" permite retirar relatórios da lista de solicitados. Caso necessário, clique na linha correspondente ao relatório gerado e logo após no botão **<Confirmar>** para retirar o relatório da seleção.

O botão **<Retornar>** permite realizar novas escolhas.

Clique no nome do relatório **(link habilitado)** para visualizar e/ ou imprimir o relatório a partir dos principais recursos do navegador.

• Uma vez solicitado, ainda que o usuário entre em outro módulo, ou até mesmo saia do sistema, o relatório continuará sendo processado até a efetiva conclusão.

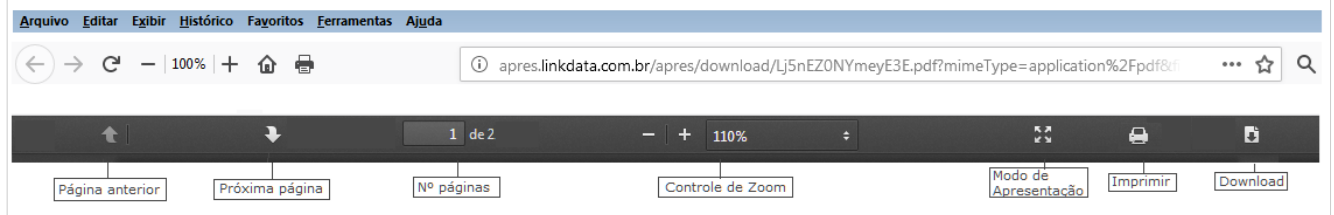

### **Visualização do relatório**:

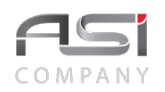

#### Data/Hora

### Relação das Cidades

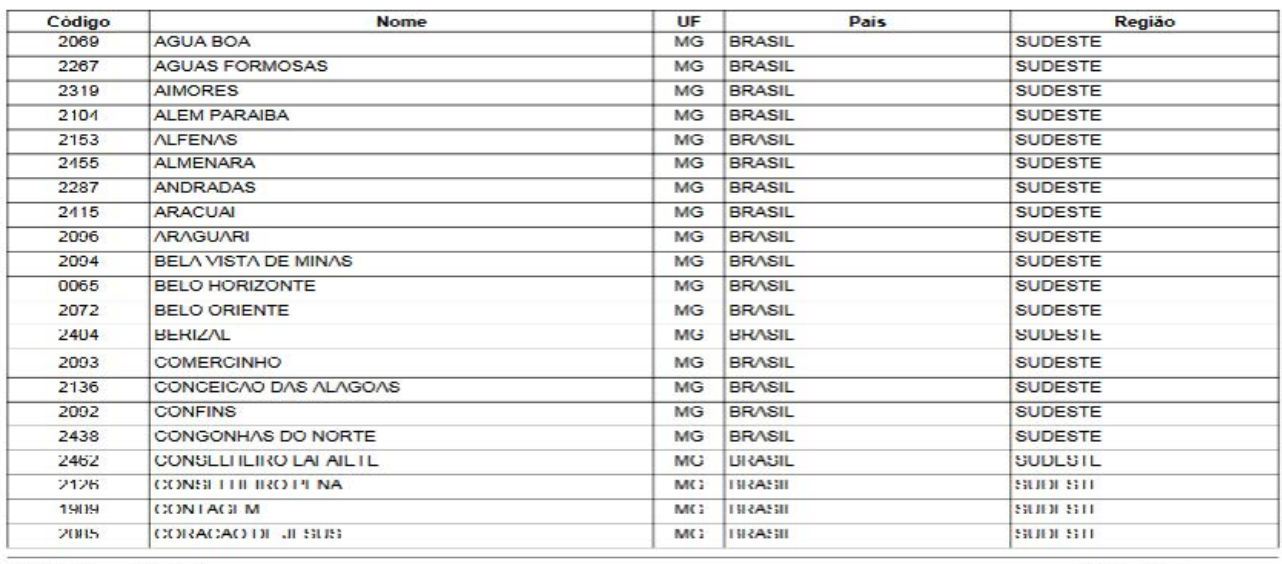

CR0005-Relacan@idades.jasper

Página 1 de 4

• Pode haver necessidade de instalação de programa ou plugins específicos para geração e leitura de relatórios de determinadas extensões, tais como: PDF (plugin do navegador e leitor PDF – A*dobe Reader / Foxit*, etc.); TXT, HTML, DOC, DOCX, XLS, XLSX (editor de textos e planilha eletrônica), etc.

# *5.3 Aba de Observações*

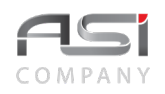

Tela para manutenção e definição de tipos de observações para agregar informações complementares as diversas operações do sistema, em que a **Aba Observações** esteja presente, tais como: entrada, transferência, baixa de bens, etc.

Para acrescentar uma observação, clique no botão **<+ observações>.**

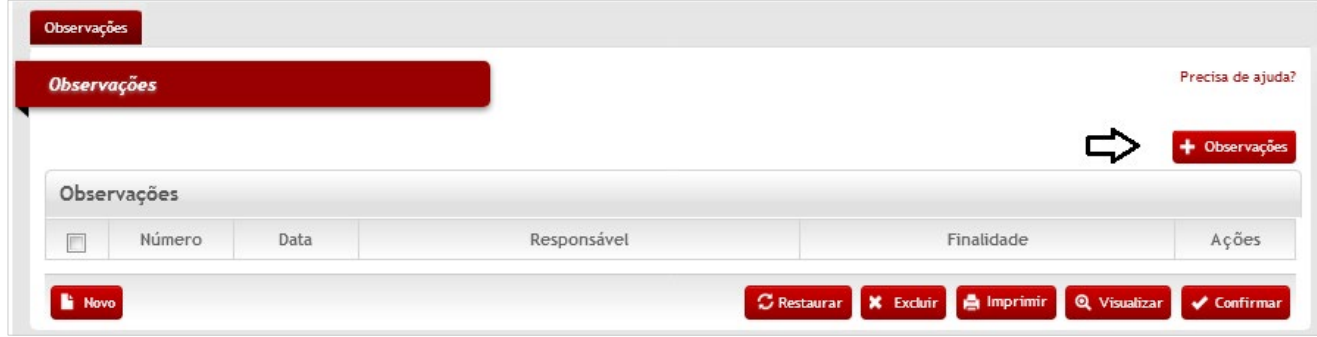

A tela de edição será aberta para iniciar o cadastro da observação.

Preencha o campo "observações" com o texto desejado, logo após selecionar a finalidade, e clique no botão **<Retornar>** para voltar à tela anterior carregando a observação inserida.

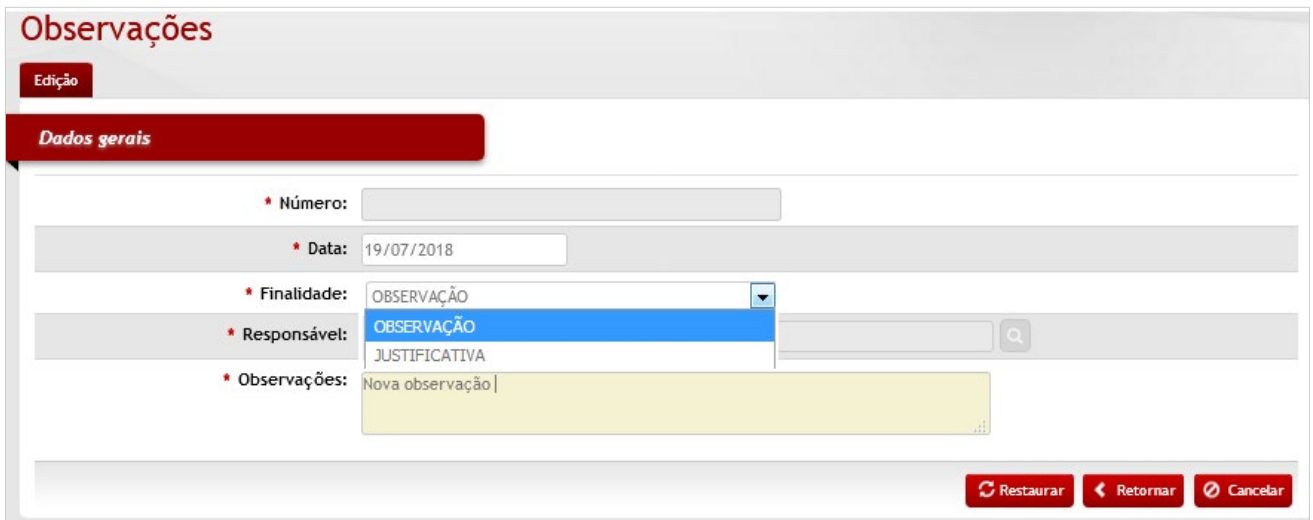

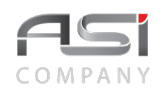

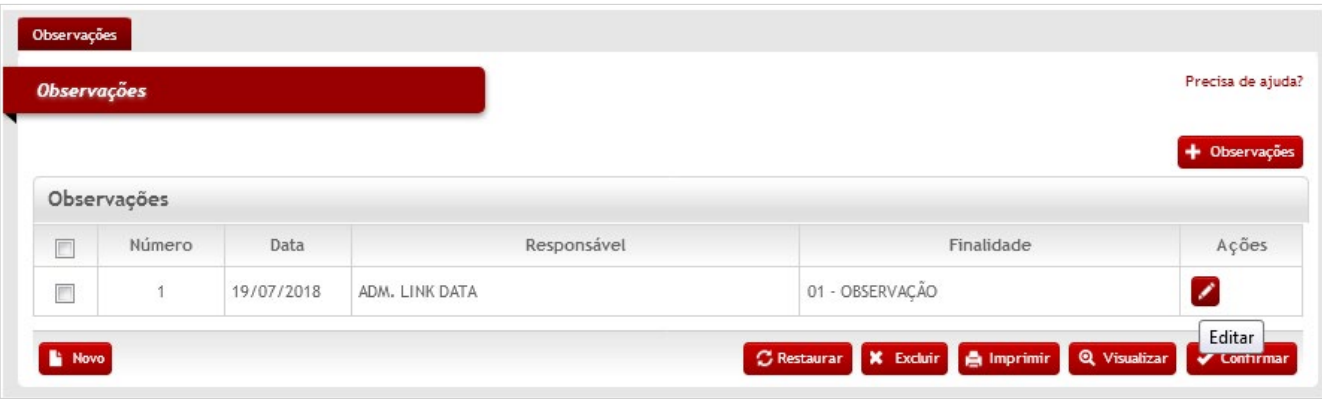

Clique no botão **<Confirmar>** na tela de observações para gravar e finalizar.

Caso necessário, clique no botão de ações **<Editar>** para atualizar a observação.

• Caso a Finalidade desejada não conste na lista de opções, a mesma deve ser cadastrada na respectiva tabela no caminho: Corporativo/Tipo de Observações.

### *5.4. Documentos Associados*

Tela para associação de documentos, presente em diversos menus do sistema, com a finalidade de detalhar documentos específicos ligados à determinadas operações, tais como entrada, transferência, baixa de bens, etc.

Preencha as informações relativas ao número do documento, data, emitente e contato e clique no botão de **<Ações/ Editar>** para anexar um arquivo ao documento escolhido.

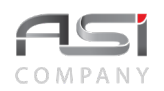

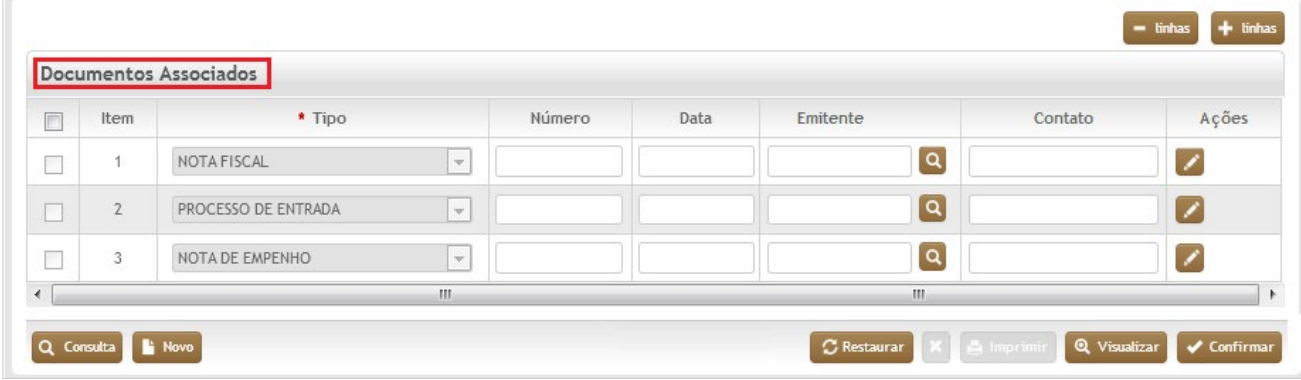

A tela seguinte de edição será apresentada.

Posicione o mouse e clique dentro do campo **"Descrição"**.

Clique no botão **<Anexar Arquivo>** para buscar e anexar o arquivo ao tipo de documento escolhido.

Caso necessário, selecione o botão **<+ linhas>** para adicionar mais documentos ao cadastro ou o botão **<– linhas>** para retirá–las.

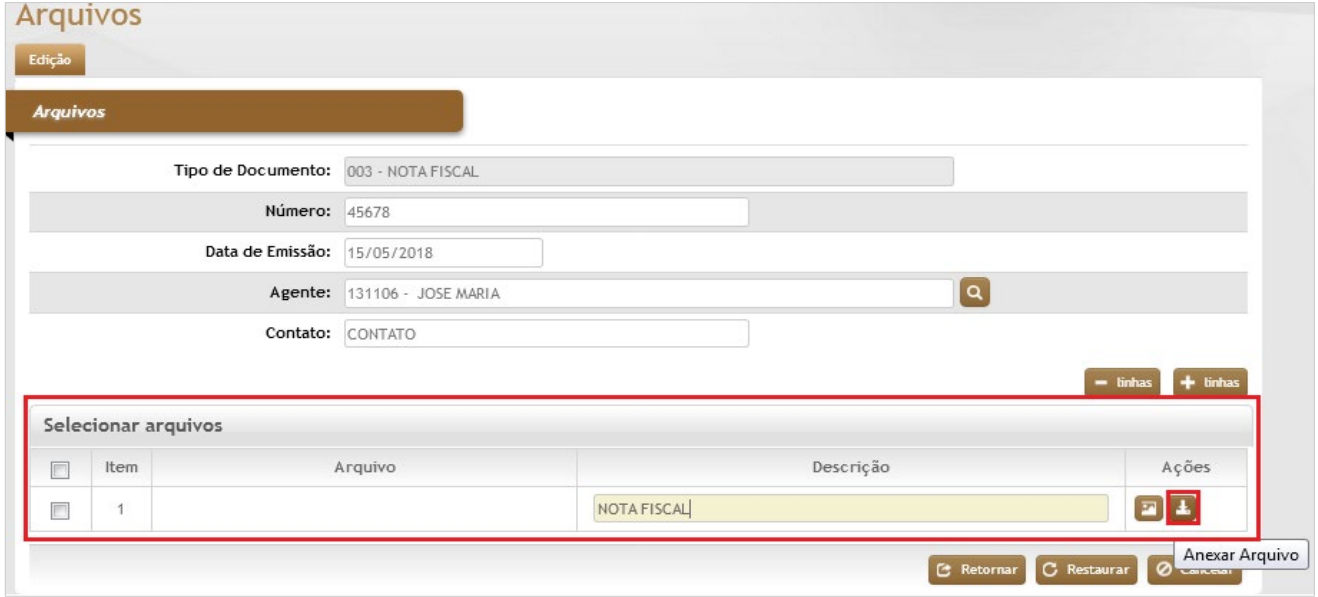

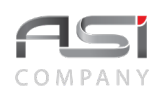

• Caso o tipo de documento desejado não conste na relação, deve ser verificada as definições e opções de ordenamento, aplicado nas tabelas Auxiliares/Definição das Operações e Documentos.

A tela para inserção do arquivo será apresentada conforme a seguir:

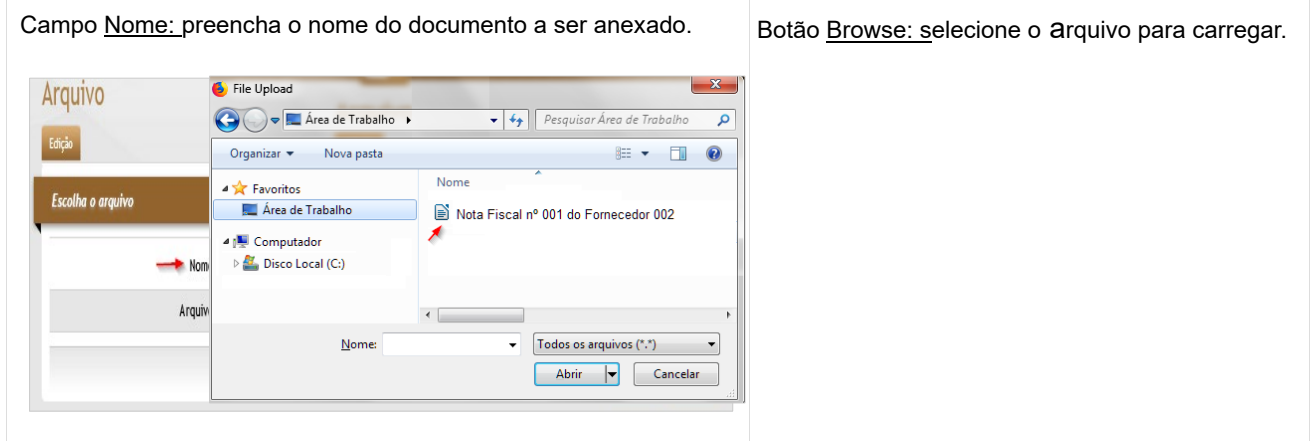

Após carregar o documento desejado, clique no botão **<Retornar>** para associar mais documentos, caso necessário. Ao terminar as associações dos documentos, clique novamente em **<Retornar>.** Logo após clique em **<Confirmar>** na Tela de Associação de Documentos.

Caso desejado, clique no botão de ações **<Visualizar>** para ver / salvar o arquivo.

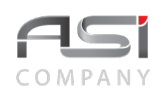

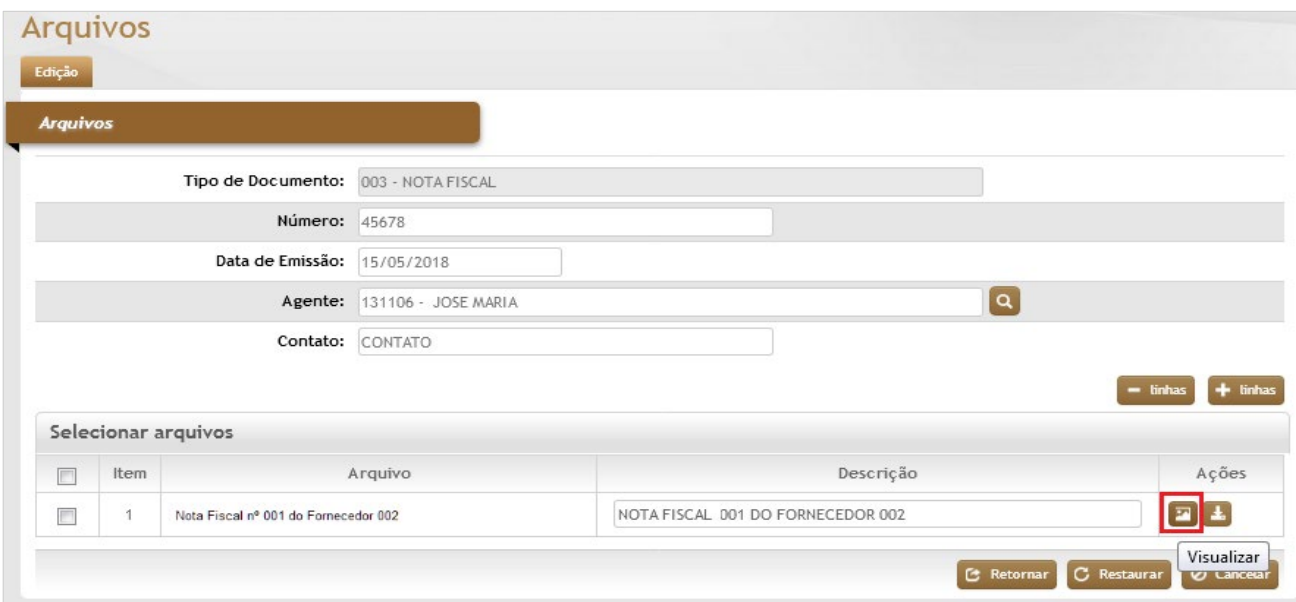

O Botão de ações **<contém anexo>** será criado indicando a existência de documento associado.

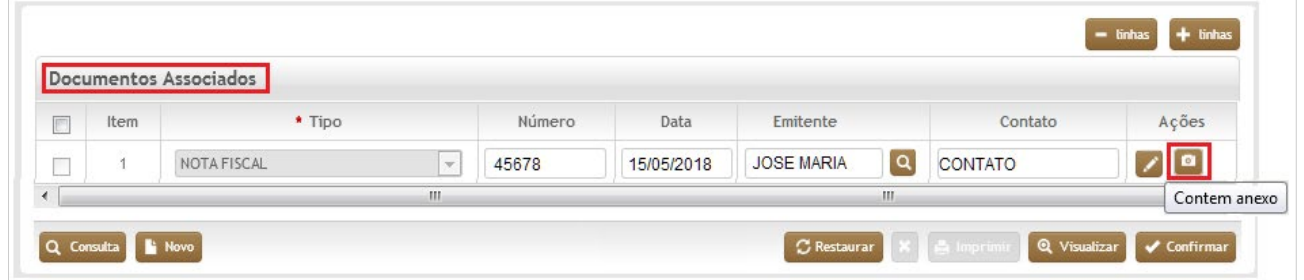

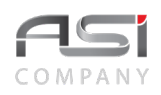

# **6. Módulo de Almoxarifado**

O módulo de gestão de almoxarifado permite, em conformidade com a legislação pública, a gestão e o controle de procedimentos referentes ao recebimento, guarda, conservação, distribuição e controle, com rotinas parametrizáveis de autorização. Garante aderência dos processos às normas decretos, leis, e outros ditames legais sobre a gestão de materiais.

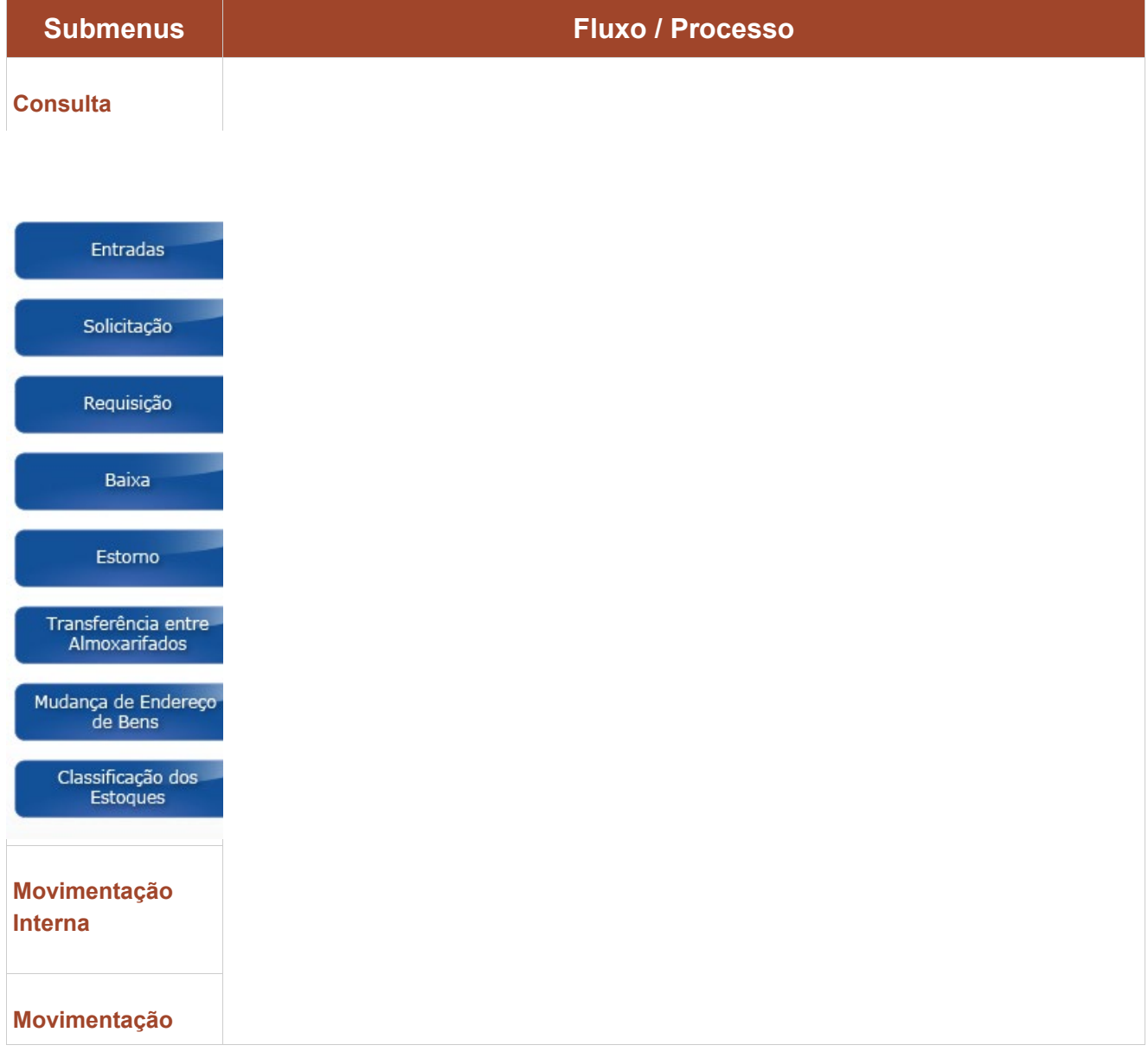

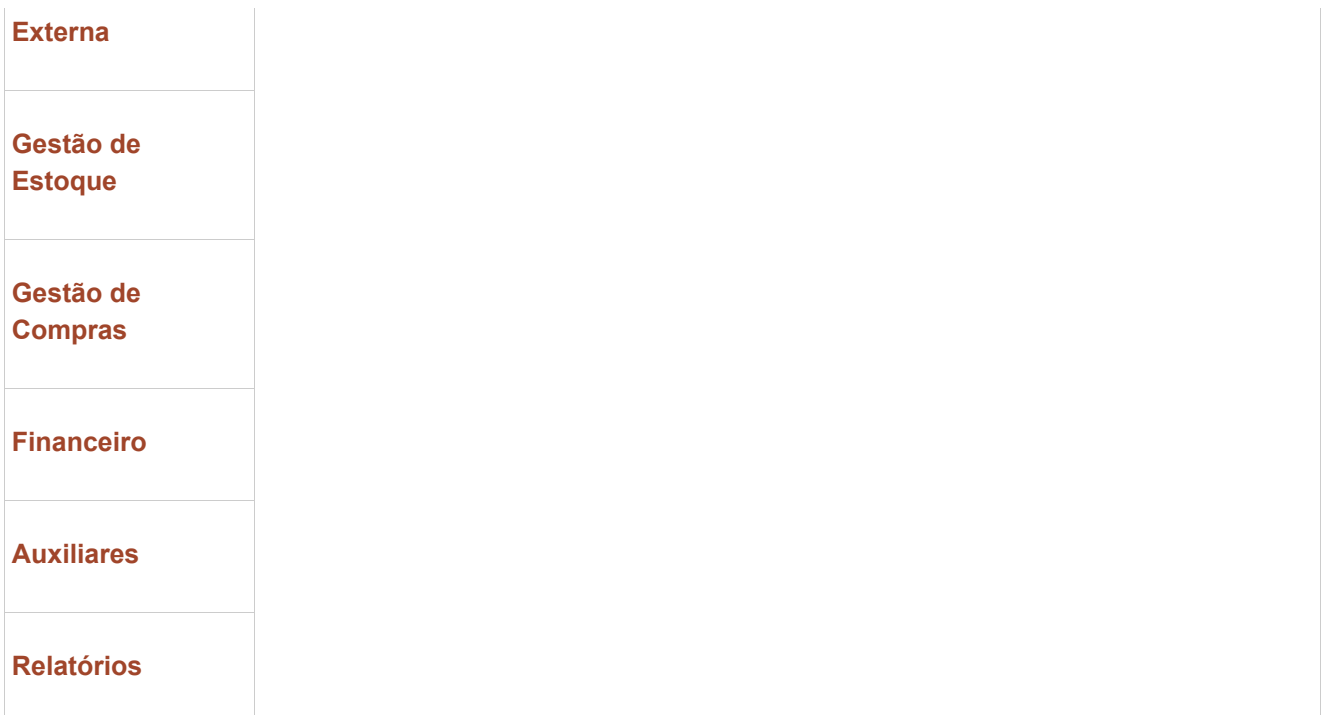

• A Gestão de Almoxarifado compreende as atividades de registro, guarda, controle, classificação, movimentação, preservação, baixa, incorporação e inventário de bens de consumo, provenientes de aquisição no mercado interno e externo.

# **6.1 Consulta de Material**

A consulta de materiais apresenta avançados recursos para pesquisa. Permite utilizar filtros e combinações, proporcionando resultados simples ou detalhados, conforme a necessidade.

Permite verificar a posição de estoque do material nos endereços existentes, sua classificação, informações gerenciais tais como: consumo médio mensal no almoxarifado e no órgão; parâmetros para ressuprimento, especificação de compra padrão, lotes montados para materiais que tem prazo de validade, etc.

Mostra histórico de entradas, saídas, de consumo e lista de fornecedores do material, bem como pendências relacionadas a entradas, requisições e pedidos de compra.

A tela de consulta subdivide–se nas abas de: Material, Entrada, Saída, Requisições Pendentes, Fornecedor, Consumo e Estoque Atual Geral.

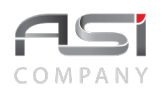

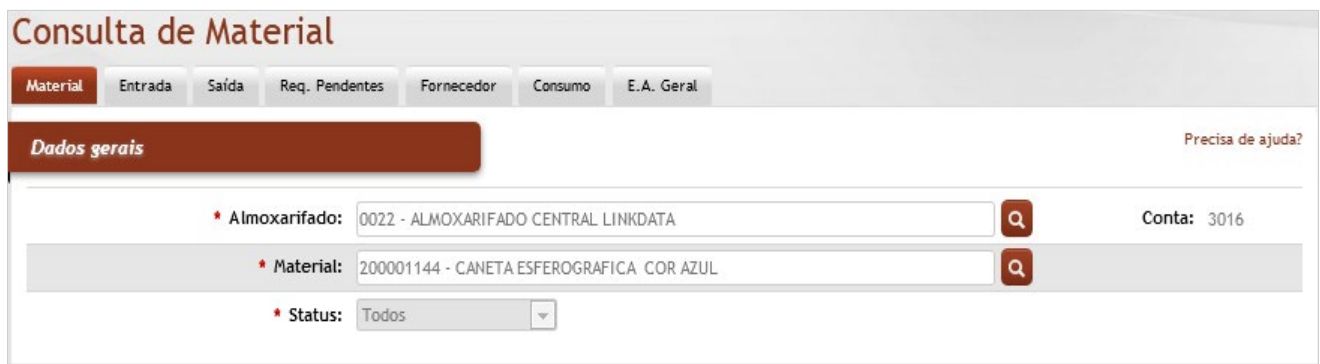

**\*Almoxarifado:** Preenchimento automático e/ou pesquisa. Caso exista apenas um almoxarifado o sistema preencherá o campo automaticamente, do contrário, o usuário deve selecionar um dos almoxarifados para carregar.

**Material**: Preenchimento e pesquisa. Informe o material e carregue a informação do campo (clicando no botão consulta avançada).

**Status**: Seleção. Selecione o status do material desejado (o status foi definido na tabela de material de consumo):

**Ativo**: indica que o material encontra–se em uso;

**Análise**: indica que existe alguma restrição em relação ao material;

**Indisponível**: indica a indisponibilidade do material;

**Todos**: seleciona todos os status.

Após a informação dos dados desejados, navegue pelas abas da tela de consulta para exibição do detalhamento e histórico das operações, conforme a seguir:

**Aba Material**: exibe informações relativas à classificação, estoque e consumo médio do material, conforme telas a seguir.

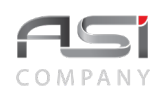

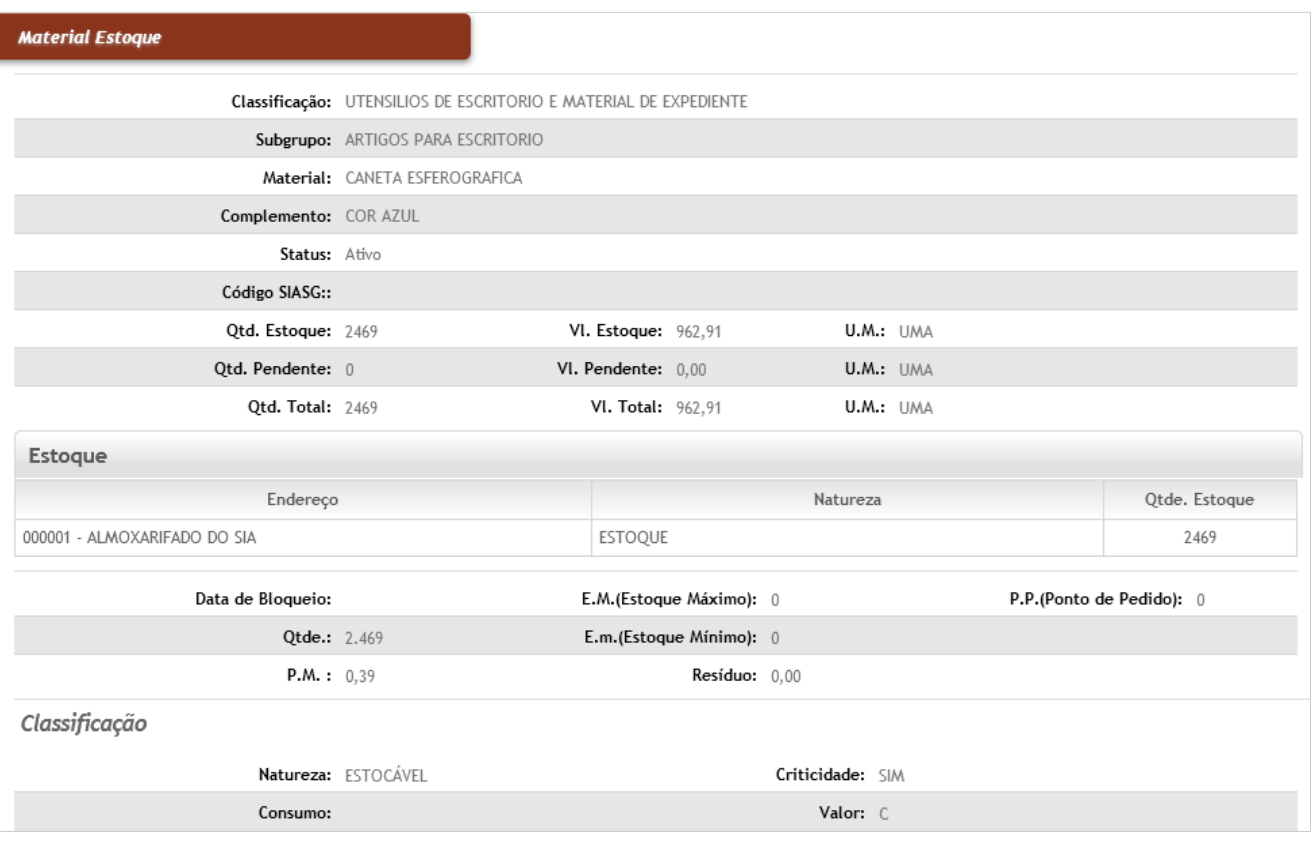

### **Material Estoque**

**Classificação**: Preenchimento automático. Informa a classificação (grupo) do material;

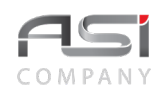

**Subgrupo**: Preenchimento automático. Informa o subgrupo do material;

**Material**: Preenchimento automático. Informa a descrição do material;

**Complemento**: Preenchimento automático. Informa a data de envio da mensagem;

**Status**: Preenchimento automático. Informa o status do material;

**Código SIASG**: Preenchimento automático. Informa o código SIASG, quando existente;

**Qtd. Estoque**: Preenchimento automático. Informa a quantidade em estoque no almoxarifado;

**Vl. Estoque**: Preenchimento automático. Informa o valor do total do material em estoque;

**U.M.(Estoque)**: Preenchimento automático. Informa a unidade de medida do material em estoque;

**Qtd. Pendente**: Preenchimento automático. Informa a quantidade pendente do material para entrada no almoxarifado;

**Vl. Pendente**: Preenchimento automático. Informa o valor pendente do material para entrada no almoxarifado;

**U.M. (Pendente)**: Preenchimento automático. Informa a unidade de medida do material pendente de entrada;

**Qtd. Total**: Preenchimento automático. Informa a quantidade total (Qtd. Estoque + Qtd. Pendente) do almoxarifado;

**Vl. Total**: Preenchimento automático. Informa o valor total (Vl. Estoque + Vl. Total) do almoxarifado;

**U.M. (Total)**: Preenchimento automático. Informa a unidade de medida do total do material no almoxarifado;

### **Estoque**

**Endereço**: Preenchimento automático. Informa os endereços de prateleira do material;

**Natureza**: Preenchimento automático. Informa a natureza (forma de estoque) do material em cada endereço de prateleira;

**Qtde. Estoque**: Preenchimento automático. Informa a quantidade do material em cada endereço de prateleira;

**Data de Bloqueio**: Preenchimento automático. Informa a data de bloqueio do material no sistema;

**E.M. (Estoque Máximo)**: Preenchimento automático. Informa a quantidade máxima do material para estoque;

**P.P. (Ponto de Pedido)**: Preenchimento automático. Informa o ponto de pedido (ressuprimento) do material;

**Qtde.**: Preenchimento automático. Informa a quantidade em estoque no material;

**E.m. (Estoque mínimo)**: Preenchimento automático. Informa o estoque mínimo do material em estoque (ressuprimento);

**P.M**: Preenchimento automático. Informa 0 valor do preço médio do material em estoque (unitário);

**Resíduo**: Preenchimento automático. Informa o resíduo de valor do material em estoque;

#### **Classificação**

**Natureza**: Preenchimento automático. Informa a natureza do material;

**Criticidade**: Preenchimento automático. Informa a criticidade do material;

**Consumo**: Preenchimento automático. Informa a frequência de consumo do material;

**Valor**: Preenchimento automático. Informa a classificação na curva ABC do material;

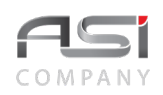

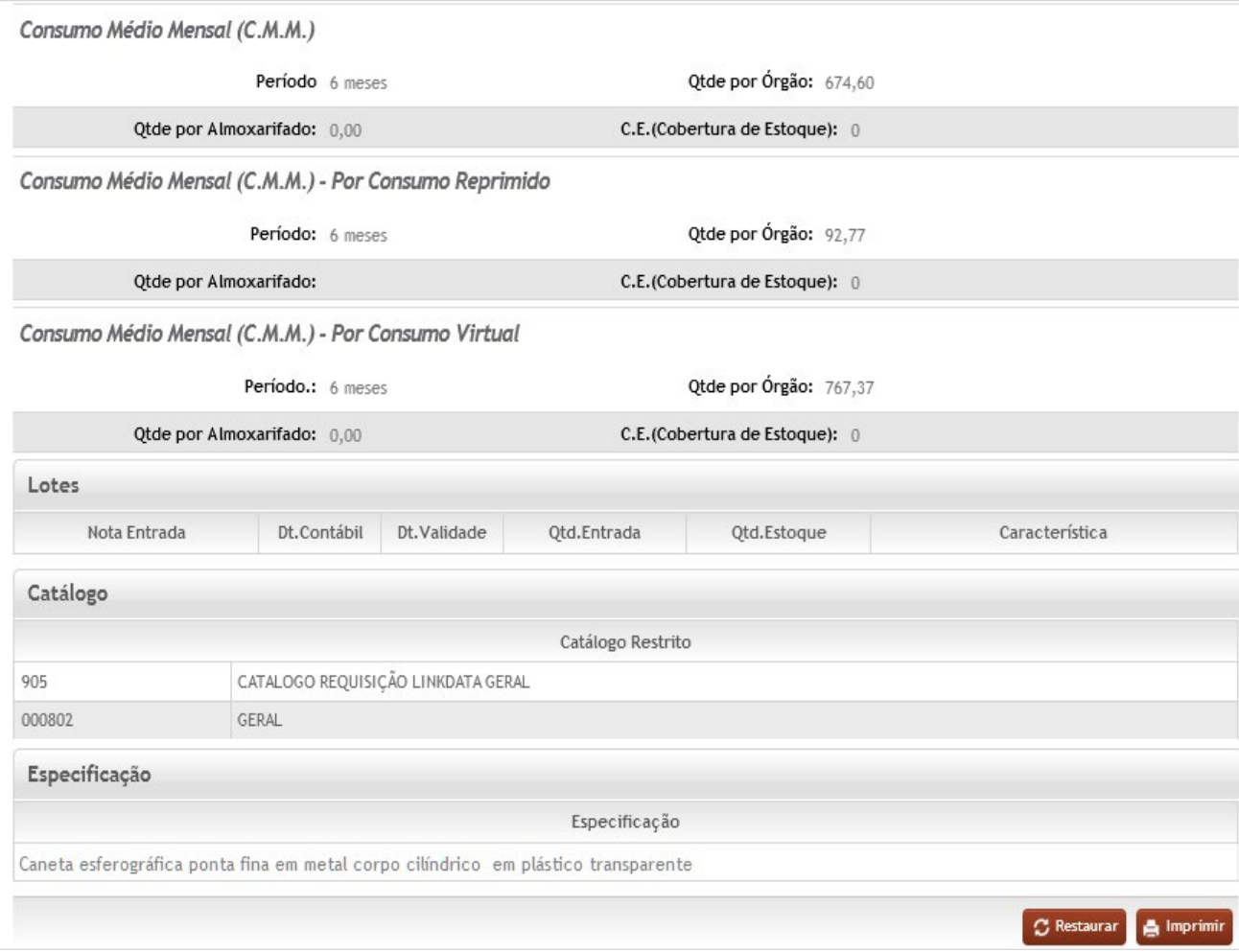

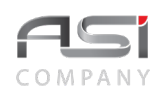

### **Consumo Médio Mensal (C.M.M.)**

**Período**: Preenchimento automático. Informa o período (meses) de ressuprimento do material;

**Qtde. por Órgão**: Preenchimento automático. Informa a saída média mensal de material no órgão gestor (média de todos os almoxarifados);

**Qtde. Almoxarifado**: Preenchimento automático. Informa a saída média mensal de material no almoxarifado;

**C.E. (Cobertura de Estoque)**: Preenchimento automático. Informa a quantidade necessária para um estoque de segurança do material no almoxarifado;

### **Consumo Médio Mensal (C.M.M.) – Por Consumo Reprimido**

**Período**: Preenchimento automático. Informa o período (meses) de ressuprimento do material;

**Qtde. por Órgão**: Preenchimento automático. Informa a saída média mensal de material no órgão gestor (média de todos os almoxarifados);

**Qtde. Almoxarifado**: Preenchimento automático. Informa a saída média mensal de material no almoxarifado;

**C.E. (Cobertura de Estoque)**: Preenchimento automático. Informa a quantidade necessária para um estoque de segurança do material no almoxarifado;

### **Consumo Médio Mensal (C.M.M.) – Por Consumo Virtual**

**Período**: Preenchimento automático. Informa o período (meses) de ressuprimento do material;

**Qtde. por Órgão**: Preenchimento automático. Informa a saída média mensal de material no órgão gestor (média de todos os almoxarifados);

**Qtde. Almoxarifado**: Preenchimento automático. Informa a saída média mensal de material no almoxarifado;

**C.E. (Cobertura de Estoque)**: Preenchimento automático. Informa a quantidade necessária para um estoque de segurança do material no almoxarifado;

#### **Lotes**

**Nota Entrada**: Preenchimento automático. Informa o número da nota de entrada (lote)do material;

**Dt. Contábil**: Preenchimento automático. Informa a data de contabilização financeiro da nota de entrada do material em estoque;

**Dt. Validade**: Preenchimento automático. Informa a data de validade do material referente a nota de entrada;

**Qtd. Entrada**: Preenchimento automático. Informa a quantidade de material que entrou pela nota de entrada no estoque;

**Qtd. Estoque**: Preenchimento automático. Informa a quantidade atualmente disponível do material da nota de entrada;

**Característica**: Preenchimento automático. Informa as características associadas ao material na nota de entrada;

### **Catálogo**

**Catálogo Restrito**: Preenchimento automático. Informa catálogos em que o material está associado;

**Especificação**: Preenchimento automático. Informa a especificação padrão definida para o material.

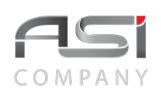

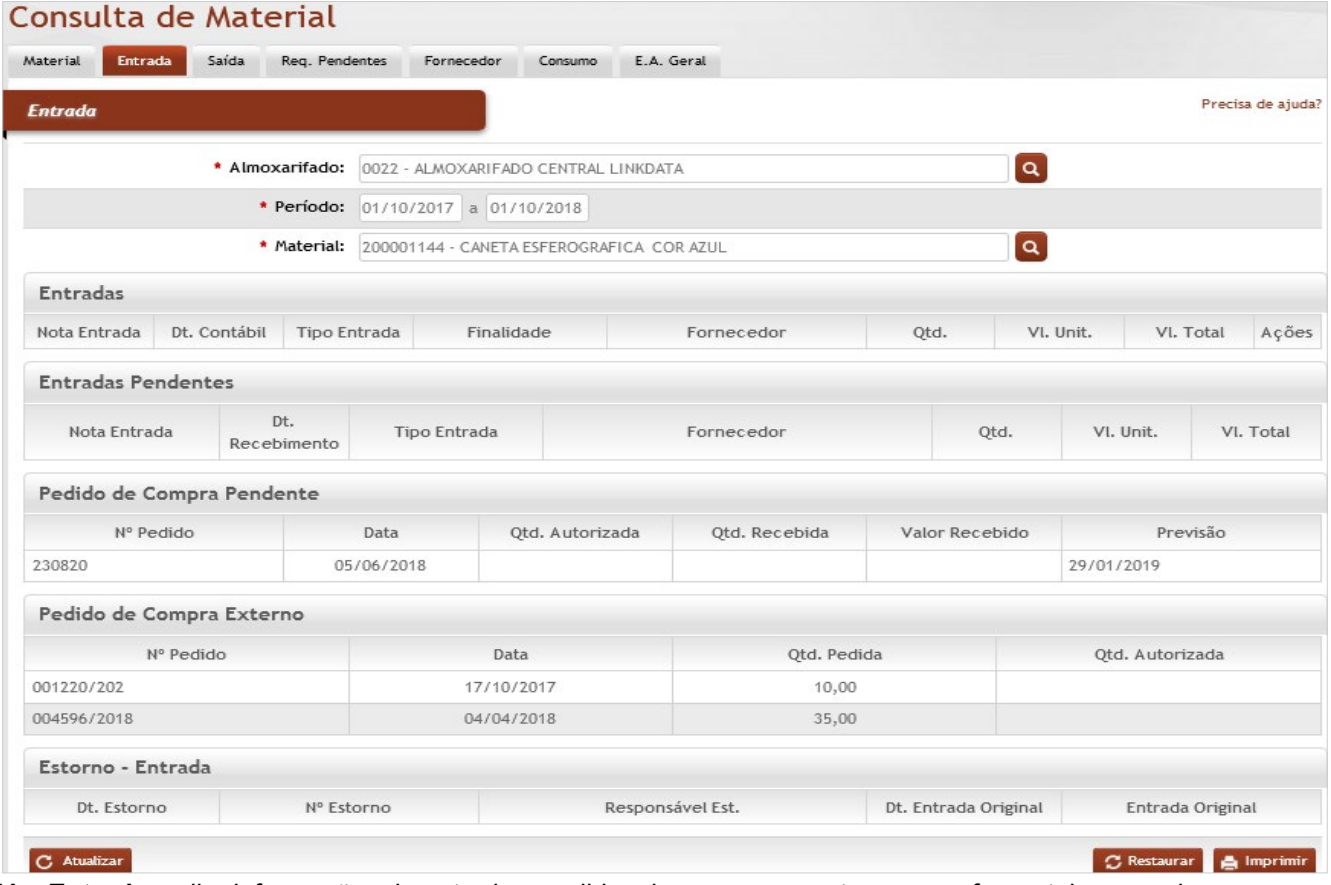

**Aba Entrada**: exibe informações de entradas, pedidos de compras e estornos, conforme tela a seguir:

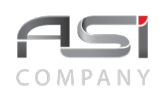

### **Entradas**

**Nota Entrada**: Preenchimento automático. Informa o número da nota de entrada do material; **Dt. Contábil**: Preenchimento automático. Informa data de contabilização financeira do material na nota de entrada;

**Tipo Entrada:** Preenchimento automático. Informa a forma de entrada do material pela nota; **Finalidade:** Preenchimento automático. Informa a finalidade de entrada do material pela nota; **Fornecedor**: Preenchimento automático. Informa o nome do fornecedor da nota de entrada; **Qtd.**: Preenchimento automático. Informa a quantidade de material da nota de entrada; **Vl Unit.**: Preenchimento automático. Informa o valor unitário do material na nota de entrada; **Vl. total**: Preenchimento automático. Informa o valor total do material na nota de entrada; **Ações**: Botão de comando. Ao clicar abre a tela de entrada.

### **Entradas Pendentes**

**Nota Entrada**: Preenchimento automático. Informa o número da nota de entrada (pendente) do material;

**Dt. Recebimento**: Preenchimento automático. Informa a data de recebimento de material de nota de entradas que estão pendentes;

**Tipo Entrada**: Preenchimento automático. Informa a forma de entrada do material pela nota (pendente); **Fornecedor**: Preenchimento automático. Informa o nome do fornecedor da nota de entrada pendente; **Qtd.**: Preenchimento automático. Informa a quantidade de material da nota de entrada pendente; **Vl Unit.**: Preenchimento automático. Informa o valor unitário do material na nota de entrada pendente;

**Vl. total**: Preenchimento automático. Informa o valor total do material na nota de entrada pendente;

### **Pedido de Compra Pendente**

**Nº Pedido**: Preenchimento automático. Informa o número de pedido de compra pendente;

**Data**: Preenchimento automático. Informa a data de pedido de compra pendente;

**Qtd. Autorizada**: Preenchimento automático. Informa a quantidade autorizada no pedido de compra;

**Qtd. Recebida**: Preenchimento automático. Informa a quantidade recebida no pedido de compra;

**Valor Recebido**: Preenchimento automático. Informa o valor total recebido no pedido de compra;

**Previsão**: Preenchimento automático. Informa a data de previsão para realizar novo pedido de compra;

### **Pedido de Compra Externo**

**Nº Pedido**: Preenchimento automático. Informa o número do pedido de compra externo;

**Data**: Preenchimento automático. Informa a data do pedido de compra externo;

**Qtd Pedida**: Preenchimento automático. Informa a quantidade pedida no pedido de compra externo;

**Qtd Autorizada**: Preenchimento automático. Informa a quantidade autorizada no pedido de compra externo;

### **Estorno – Entrada**

**Dt. Estorno**: Preenchimento automático. Informa a data de realização do estorno;

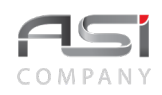

**Nº Estorno**: Preenchimento automático. Informa o número de controle do estorno realizado; **Responsável Est**.: Preenchimento automático. Informa a o nome de responsável que realizou o estorno; **Dt. Entrada Original:** Preenchimento automático. Informa a data da nota de entrada a ser estornada; **Entrada Original**: Preenchimento automático. Informa o número da nota de entrada a ser estornada.

**Aba Saída**: exibe as saídas do material (data, destino, quantidades, etc), conforme tela a seguir:

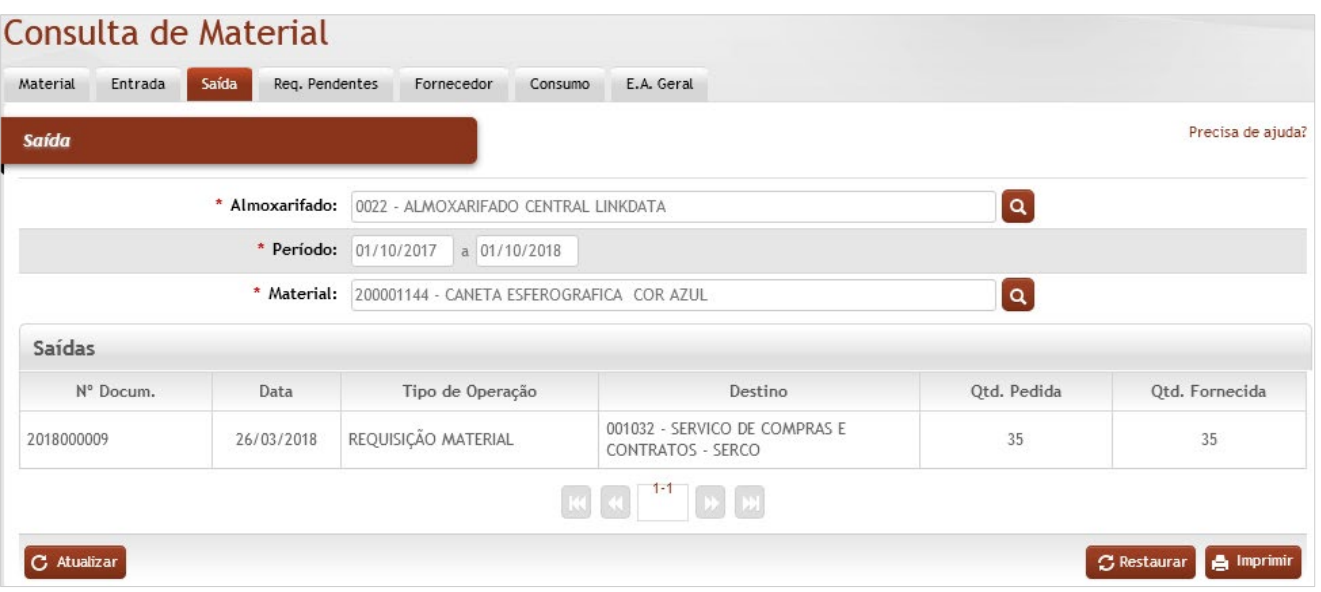

### *Elementos para preenchimento de campos, seleção e pesquisa*:

**Nº Docum.**: Preenchimento automático. Informa o número do documento de saída do material do estoque; **Data**: Preenchimento automático. Informa a data de saída do material do estoque;

**Tipo de Operação**: Preenchimento automático. Informa a forma de saída do material do estoque;

**Destino**: Preenchimento automático. Informa o local de destino do material que sai do estoque;

**Qtd. Pedida**: Preenchimento automático. Informa a quantidade pedida de material;

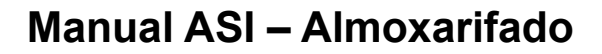

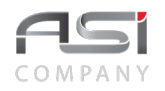

**Qtd. Fornecida**: Preenchimento automático. Informa a quantidade fornecida de material.

**Aba Requisições Pendentes**: exibe requisições de material pendentes de atendimento (nº da requisição, UR, quantidade pedida, etc), conforme tela a seguir:

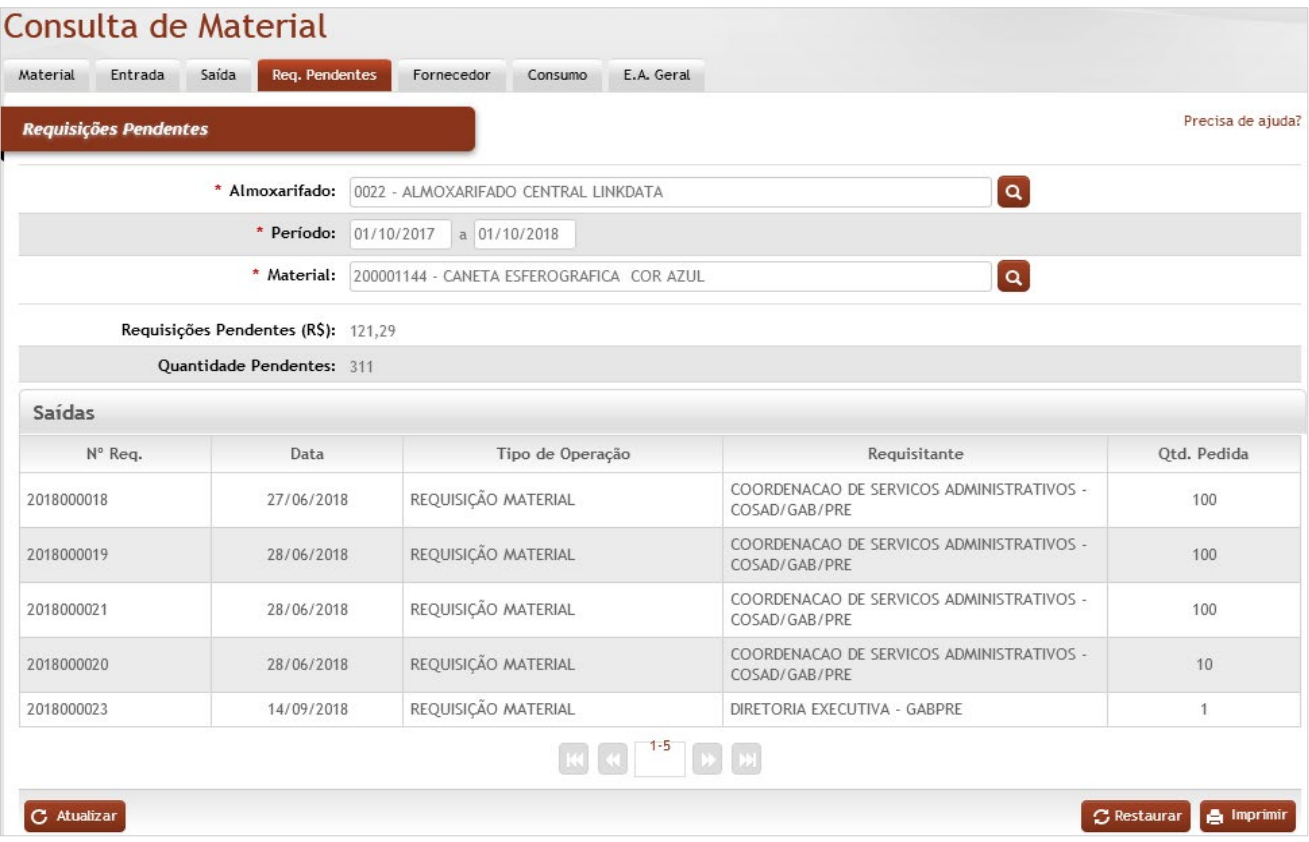

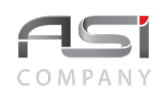

#### **Requisições Pendentes**

**Requisições Pendentes (R\$)**: Preenchimento automático. Informa o valor total em R\$ de requisições pendentes de atendimento;

**Quantidade Pendentes**: Preenchimento automático. Informa a quantidade total de requisições pendentes de atendimento;

### **Saídas**

**Nº Req:** Preenchimento automático. Informa o número da requisição pendente de atendimento;

**Data**: Preenchimento automático. Informa a data da requisição pedente de atendimento;

**Tipo de Operação**: Preenchimento automático. Informa a forma de requisição do material;

**Requisitante**: Preenchimento automático. Informa a unidade requisitante que solicitou o material;

**Qtd. Pedida**: Preenchimento automático. Informa a quantidade pedida de material pendente de atendimento.

**Aba Fornecedor**: exibe os fornecedores e quantidades fornecidas do material consultado, conforme tela a seguir:

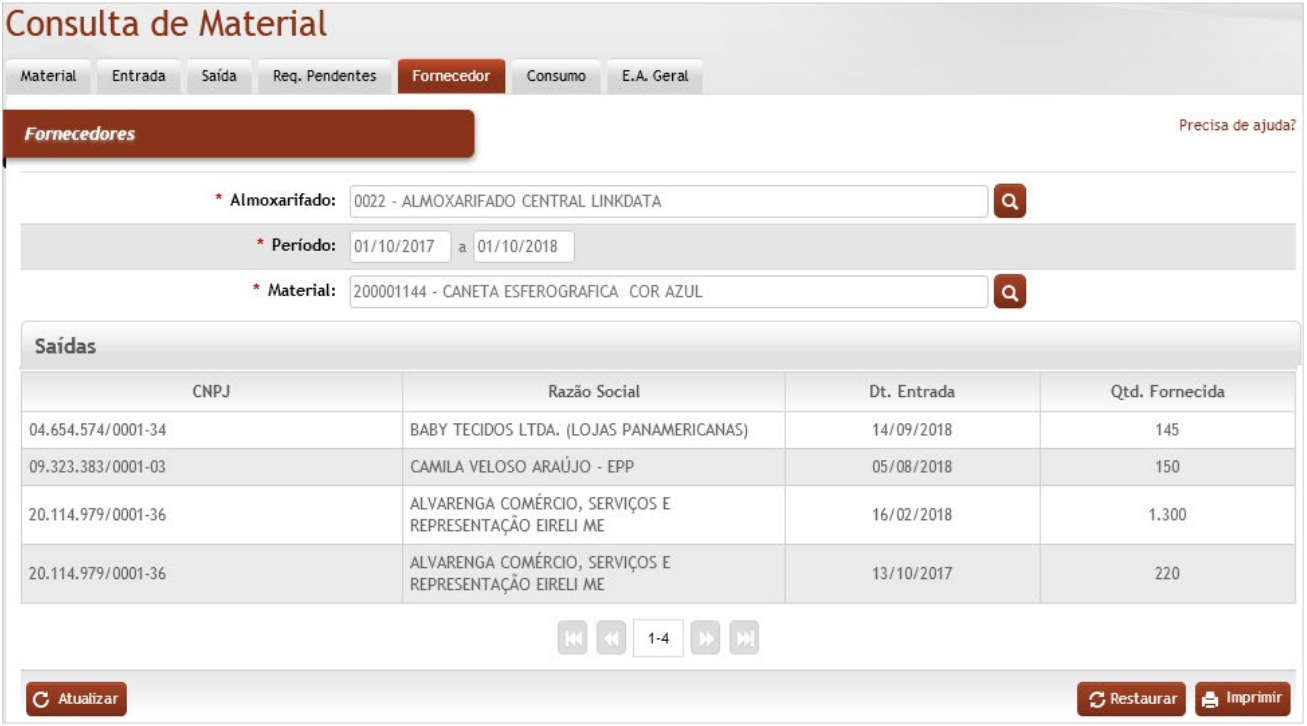

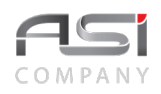

#### **Saídas**

**CNPJ**: Preenchimento automático. Informa o número do CNPJ do fornecedor que disponibilizou o material na nota de entrada;

**Razão Social**: Preenchimento automático. Informa o nome do fornecedor que disponibilizou o material na nota de entrada;

**Dt. Entrada**: Preenchimento automático. Informa a data de entrada do material do material disponibilizada pelo fornecedor na nota de entrada;

**Qtd. Fornecida**: Preenchimento automático. Informa a quantidade fornecida de entrada do material do material disponibilizada pelo fornecedor na nota de entrada;

**Aba Consumo**: exibe o histórico de consumo do material consultado.

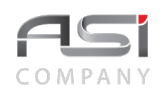

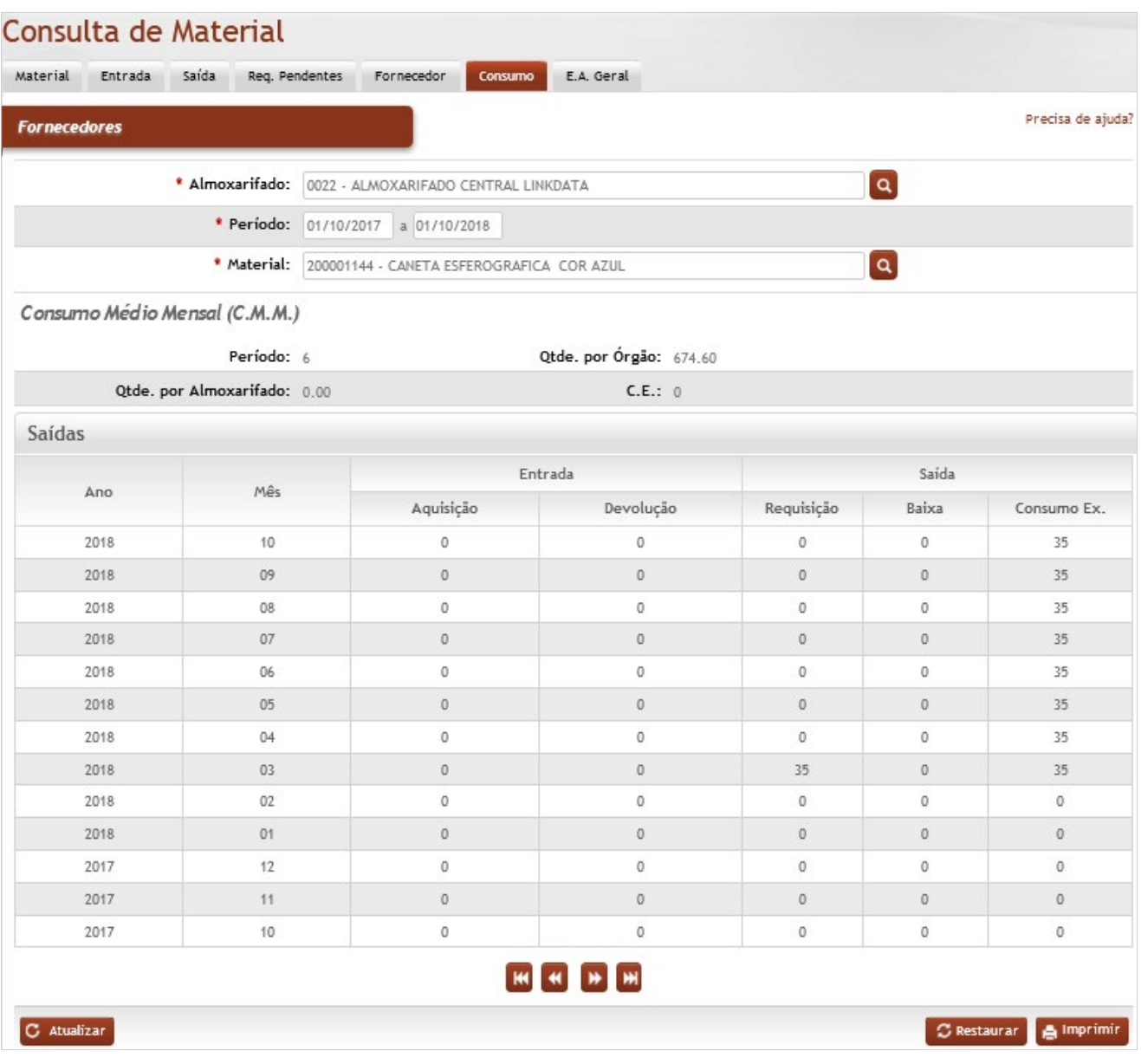

### **Consumo Médio Mensal (C.M.M.)**

**Período**: Preenchimento automático. Informa o período (meses) de ressuprimento do material;

**Qtde. por Órgão**: Preenchimento automático. Informa a saída média mensal de material no órgão gestor (média de todos os almoxarifados);

**Qtde. por Almoxarifado**: Preenchimento automático. Informa a saída média mensal de material no almoxarifado;

**C.E. (Cobertura de Estoque)**: Preenchimento automático. Informa a quantidade necessária para um estoque de segurança do material no almoxarifado;

#### **Saídas**

**Ano**: Preenchimento automático. Informa o ano do consumo do material;

**Mês**: Preenchimento automático. Informa o mês de consumo do material;

**Aquisição (Entrada)**: Preenchimento automático. Informa a quantidade de material adquirido por nota de entradas;

**Devolução (Entrada)**: Preenchimento automático. Informa a quantidade de material adquirido por devoluções;

**Requisição (Saídas)**: Preenchimento automático. Informa a quantidade de material atendido por requisições;

**Baixa (Saídas)**: Preenchimento automático. Informa a quantidade de material baixado;

**Consumo Ex. (Saídas)**: Preenchimento automático. Informa a quantidade consumida (acumula a cada mês) no período informado na consulta.

**Aba Estoque Atual Geral**: exibe aposição do estoque do material consultado no(s) almoxarifado(s).

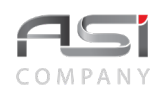

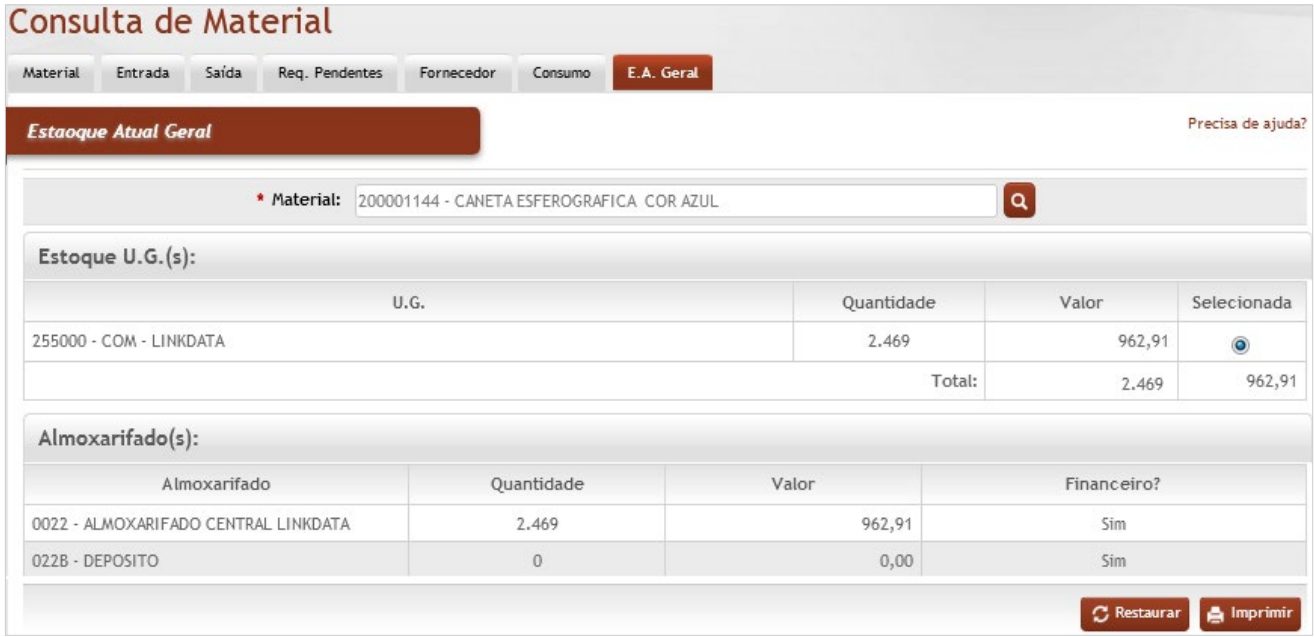

### **Estoque U.G.(s)**

**U.G.**: Preenchimento automático. Informa o nome do órgão gestor;

**Quantidade**: Preenchimento automático. Informa a quantidade total do material no órgão gestor;

**Valor**: Preenchimento automático. Informa o valor total do material no órgão gestor;

**Selecionada**: Seleção. Selecione para visualizar o (s) almoxarifado (s) do órgão gestor;

**Quantidade(total)**: Preenchimento automático. Informa a quantidade total do material de todos os órgãos gestores;

**Valor (total)**: Preenchimento automático. Informa o valor total do material de todos os órgãos gestores;

**Almoxarifado(s)**

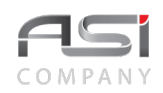

**Almoxarifado:** Preenchimento automático e/ou pesquisa. Caso exista apenas um almoxarifado o sistema preencherá o campo automaticamente, do contrário, o usuário deve selecionar um dos almoxarifados para carregar.

**Quantidade**: Preenchimento automático. Informa a quantidade total do material no almoxarifado;

**Valor**: Preenchimento automático. Preenchimento automático. Informa o valor total do material no almoxarifado; **Financeiro?**: Preenchimento automático. Informa se o almoxarifado possui controle financeiro para o material.

### **Relatórios disponíveis da Consulta:**

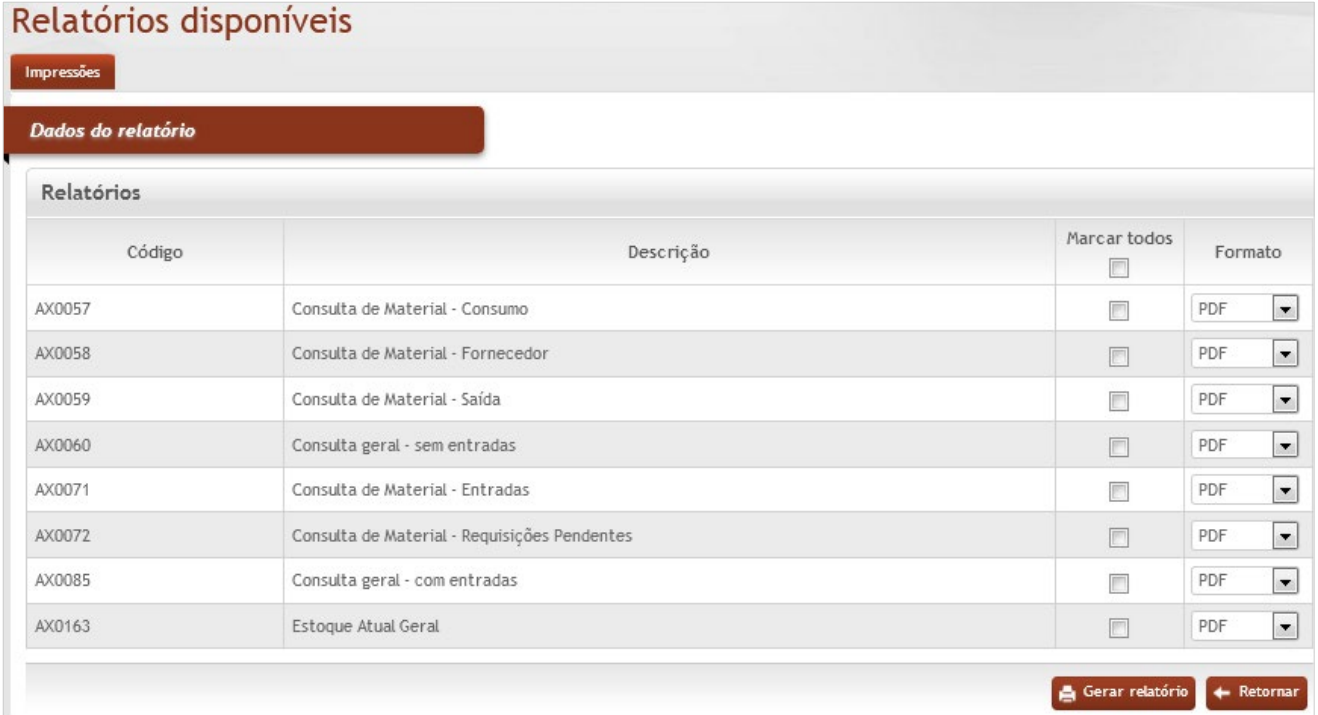

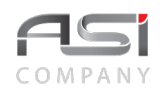

Para imprimir, marque o relatório desejado, escolha o formato de saída e clique no botão **<Gerar relatório>**.

# **7. Movimentação Interna**

Processo que concentra operações que afetam a posição do estoque: entradas, atendimentos e saídas, proporcionando o controle da movimentação do almoxarifado.

# *7.1 Entrada de Materiais*

Tela para o cadastro da entrada de bens de consumo no almoxarifado. A operação de entrada subdivide–se nas seguintes abas: Origem, Materiais e Observações, conforme a seguir:

**Aba Origem da Entrada de Bens (Cadastro)**: Tela de entrada de dados, composta de informações gerais da origem, material, detalhamento da aquisição e finalidade, bem como a possibilidade de associação dos documentos hábeis relacionados à aquisição.

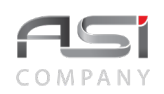

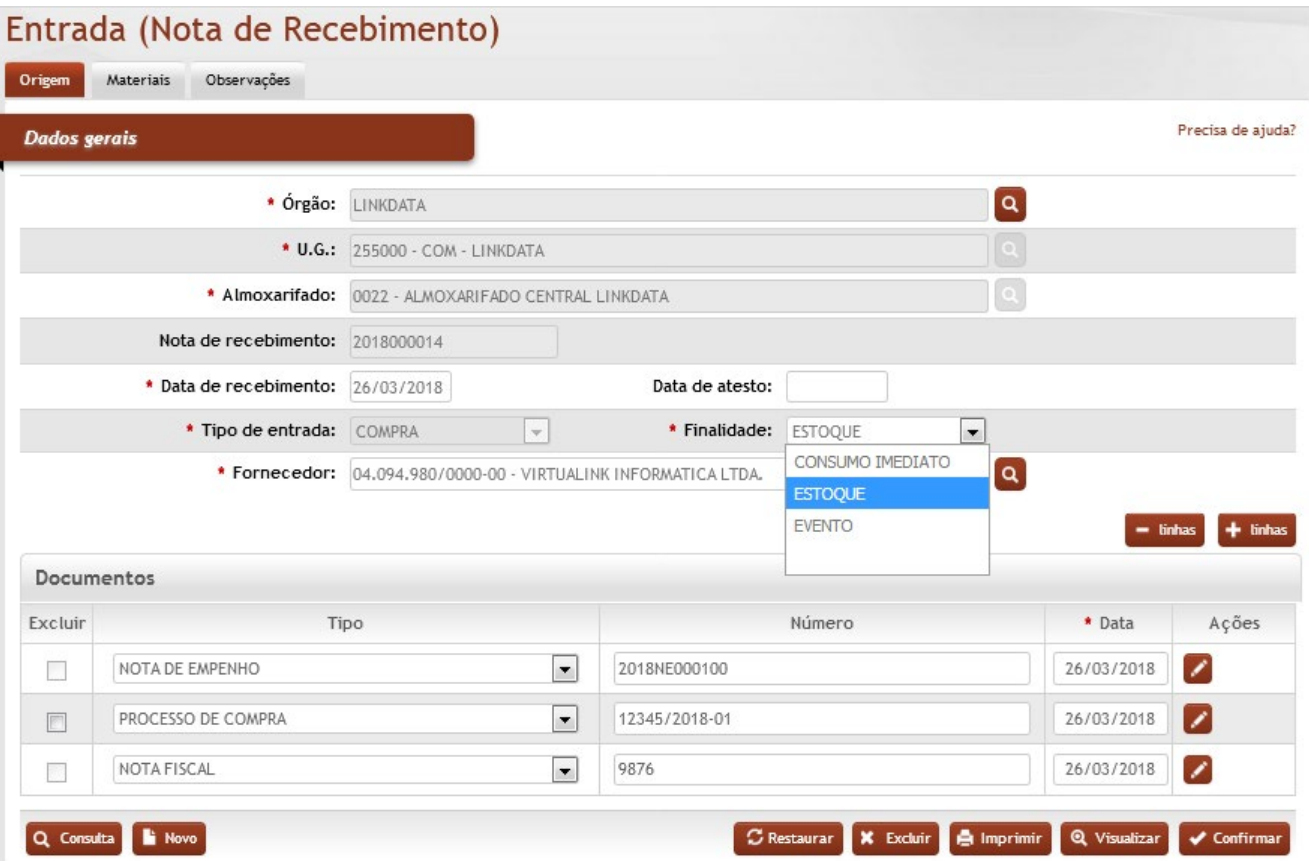

**\*Órgão**: Preenchimento automático. Informa o órgão gestor;

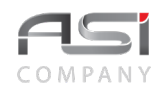

**\*U.G.**: Preenchimento automático. Informa a unidade gestora;

**\*Almoxarifado:** Preenchimento automático e/ou pesquisa. Caso exista apenas um almoxarifado o sistema preencherá o campo automaticamente, do contrário, o usuário deve selecionar um dos almoxarifados para carregar.

**Nota de Recebimento**: Preenchimento automático. Número de controle gerado automaticamente após inclusão;

**\*Data de Recebimento**: Preenchimento. Informe a data de recebimento (físico) do material;

**Data de Atesto**: Preenchimento. Informe a data de atesto (contábil) do material;

**\*Tipo de Entrada**: Classifica as entradas por tipo, de acordo com a forma de ingresso do material no almoxarifado. Os tipos podem ser definidos no menu "Auxiliares / Configuração lançamentos operações".

Seleção. Selecione a opção para o tipo de aquisição do material:

**Aquisição Exc. Ant.**: entrada por aquisição no exercício financeiro do ano anterior;

**Bens de Terceiros**: pertencem a terceiros, passando a integrar os materiais do órgão;

**Cessão**: entrada com transferência gratuita de posse utilizada no âmbito da administração federal direta; **Compra**: entrada planejada, prevista no orçamento do órgão.

**Compra Extraorçamentária:** entrada sem aporte do orçamento anual do órgão;

**Devolução**: entrada por reincorporação de materiais cedidos por empréstimo a terceiros

**Doação**: entrada semelhante à cessão, porém aplicando–se a outras empresas que não as da administração federal direta;

**Entrada Implantação**: tipo de entrada utilizado somente na implantação inicial do sistema;

**Fabricação Própria**: entrada de materiais de fabricação própria, em cuja produção são utilizados mão de obra e material da própria empresa;

**Permuta**: entrada que caracteriza a troca de materiais entre dois órgãos.

**Suprimento de Fundos:** entrada emergencial de material não é estocável, entregue diretamente para o setor requisitante;

**Transf. Entre Órgão**: entrada que reflete o remanejamento de material, devendo ser seguido do respectivo termo de transferência.

**\*Finalidade**: Seleção. Selecione a finalidade de aquisição do material;

**Consumo Imediato**: tipo de material cuja demanda é imprevisível, para o qual não são definidos parâmetros para ressuprimento. Não deve ser mantido no almoxarifado. Deve ser informada a Unidade Requisitante;

**Estoque**: tipo de material de consumo necessário às atividades do órgão. Deve ser armazenado no almoxarifado para atendimento;

**Evento**: tipo de material de uso específico, cuja demanda deve ser previsível para atender às necessidades do evento. O evento deve ser informado no momento do detalhamento do item e replicado para os demais itens da nota, se for o caso..

**\*Fornecedor**: Preenchimento e pesquisa. Informe o fornecedor e carregue a informação do campo (clicando no botão consulta avançada);

### **Documentos**:

**Excluir**: Seleção. Assinale a caixa de seleção correspondente para retirar o documento selecionado;

**Tipo**: Seleção. Selecione o tipo de documento desejado;

**Número**: Preenchimento. Informe o número do documento selecionado;

\***Data**: Preenchimento. Informe a data do documento (ao clicar com o botão direito do mouse será exibido o calendário).

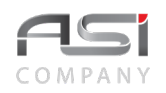

• Caso algum item da entrada tenha sofrido movimentação posterior, não será possível editar a nota de recebimento.

Clique no botão de ações **<Editar>** para realizar a associação dos documentos necessários, conforme a seguir:

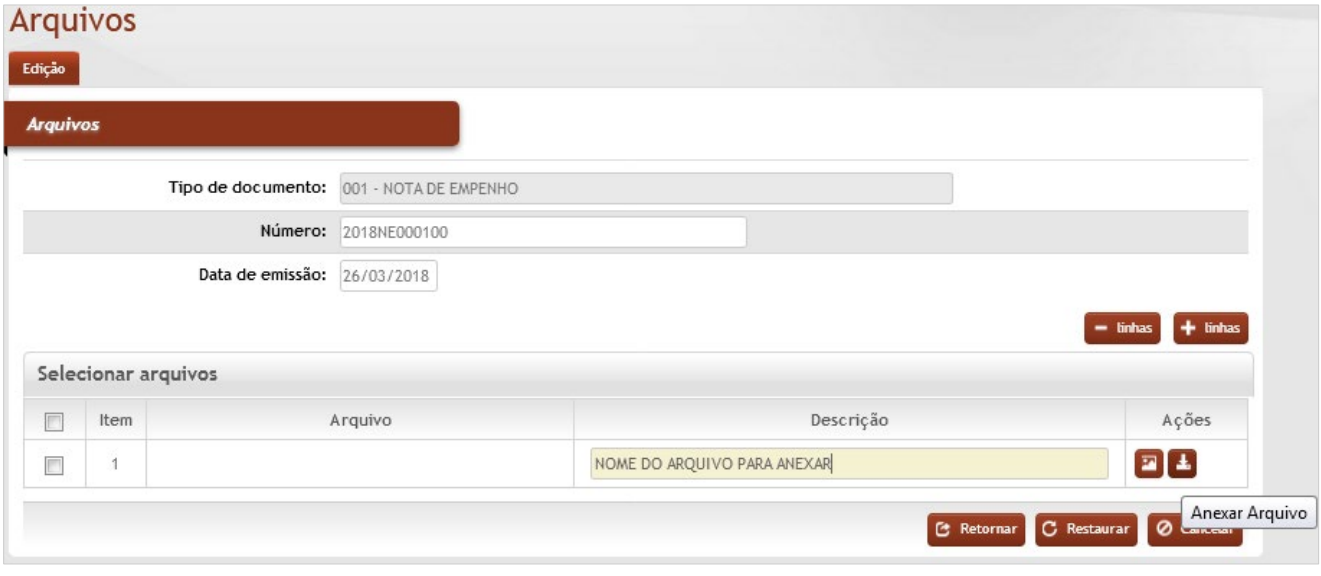

### *Elementos para preenchimento de campos, seleção e pesquisa*:

**Tipo de Documento:** Preenchimento automático. Informa o tipo de documento utilizado; **Número:** Preenchimento editável. Informa o número do documento;

**Data de Emissão:** Preenchimento editável. Informa a data do documento utilizado;

#### **Selecionar arquivos**

**Item:** Preenchimento automático. Informa a ordenamento dos arquivos anexados; **Arquivo:** Preenchimento automático. Informa o nome do arquivo com a sua extensão; **Descrição:** Preenchimento. Informe a descrição do documento.

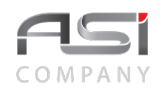

Clique no botão de ação **<Anexar Arquivo>** para incorporar um arquivo ao tipo de documento em questão, conforme a tela a seguir:

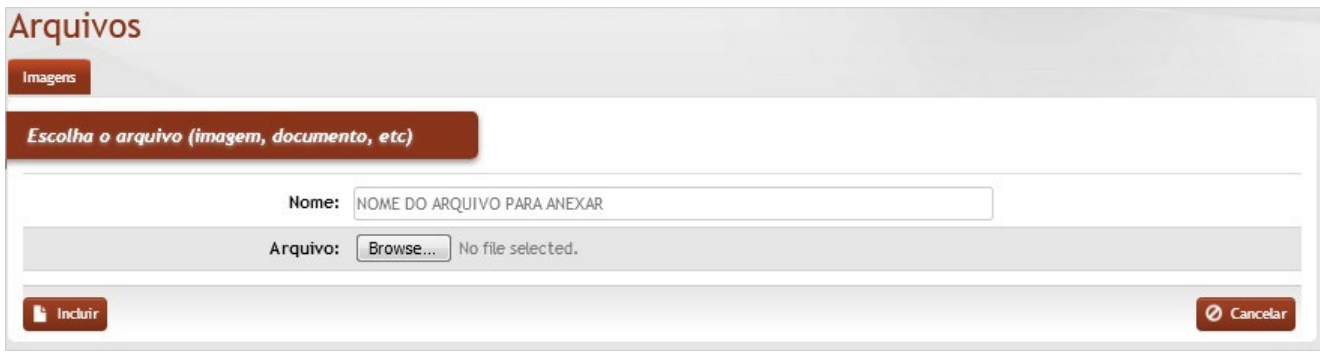

Clique no botão **<Browse>** para localizar e escolher o arquivo que deve ser anexado e logo após clique no botão <**Incluir>** para concluir a associação.

Clique no botão **<Retornar>** após realizar a associação do arquivo e voltar para tela principal do cadastramento da entrada.

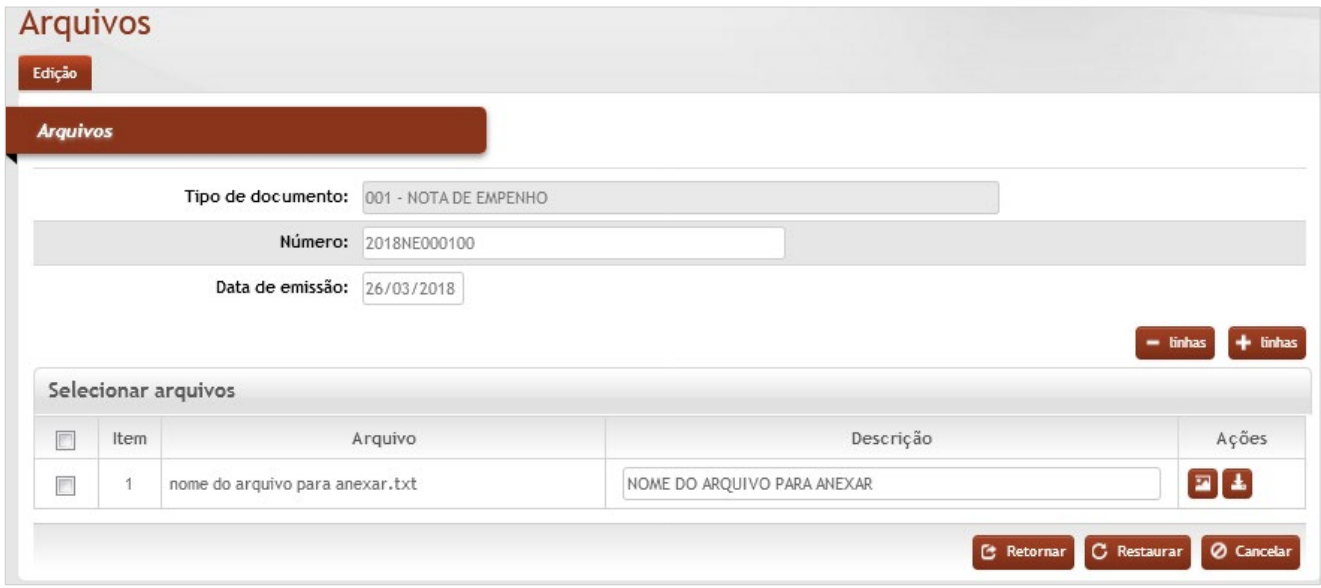

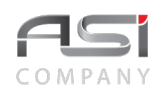

Após a associação e inclusão dos documentos necessários, o usuário deve informar os respectivos materiais, clicando na aba "Materiais*":*

**Aba Materiais da Entrada de Bens:** Tela de entrada de dados relacionada ao material de consumo, tais como: descrição, quantidades e valores.

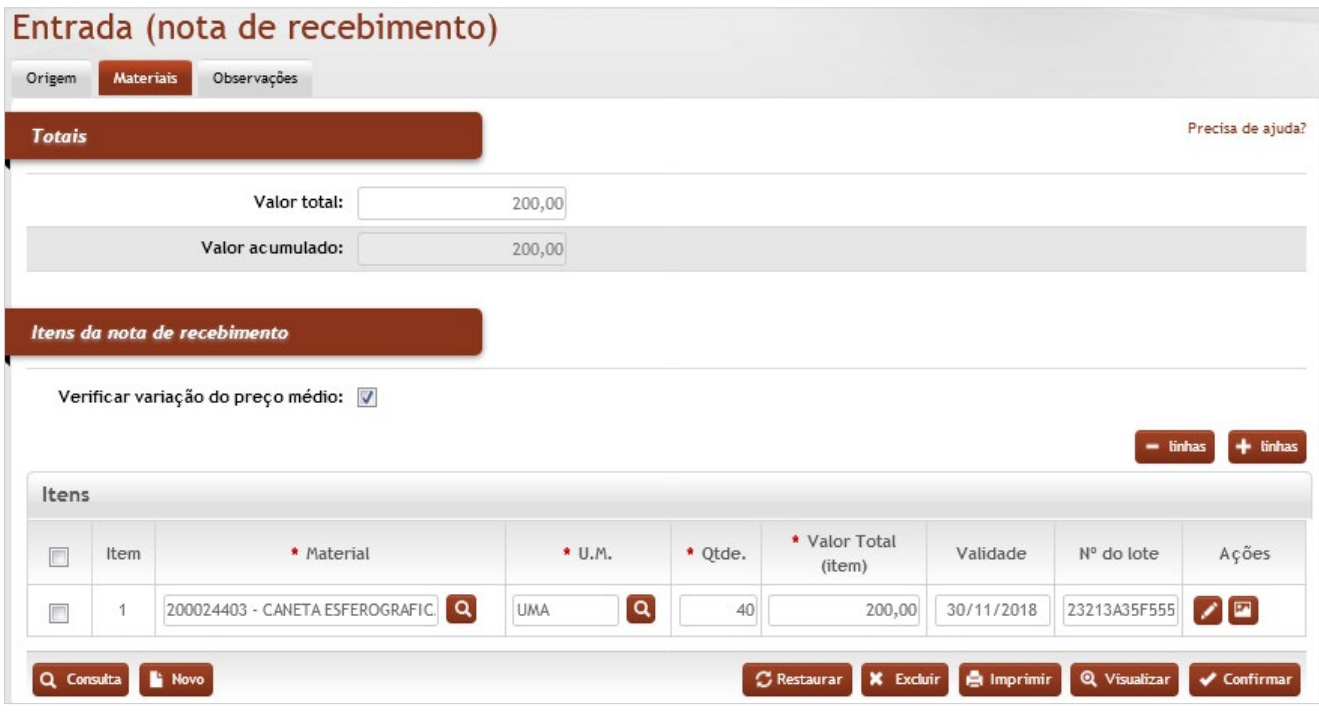

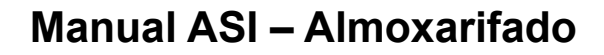

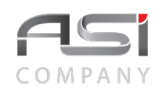

#### **Totais**

**Valor Total:** Preenchimento. Informe o valor da nota fiscal para confrontar com o valor acumulado, com objetivo de conferência do valor da entrada.

**Valor Acumulado:** Preenchimento automático. O sistema soma os materiais a serem incluídos na entrada;

**Verificar Variação do Preço Médio:** Seleção. Selecione se desejar que o sistema verifique se o valor unitário de cada material da entrada possui variação maior ou menor que 20% do valor do material em estoque atualmente.

#### **Itens**

\***Material**: Preenchimento e pesquisa. Informe o material e carregue a informação do campo (clicando no botão consulta avançada);

**\*U.M.:** Preenchimento automático. Informa a unidade de medida do material;

**\*Qtde:** Preenchimento. Informe a quantidade de material da entrada;

**\*Valor Total (item):** Preenchimento. Informe o valor total da quantidade do material (o sistema realiza a divisão pela quantidade do material da entrada);

**Validade:** Preenchimento. Informar data de validade, caso o material possua validade. Caso o material esteja classificado como "perecível" (na tabela de material) a informação da data de validade será obrigatória.

**Nº do Lote:** Preenchimento. Informar nº do lote, caso o material possua numeração de lote.

Se houver associação da imagem do material (tabela corporativa de material de consumo), a mesma será exibida a partir do acionamento do botão de ações **<Visualizar imagem>**.

Clique no botão de ações **<Editar>** correspondente à linha do material desejado para exibir o detalhamento do item e complementação de informações, conforme pode ser visto a seguir:

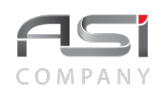

# Detalhamento do item

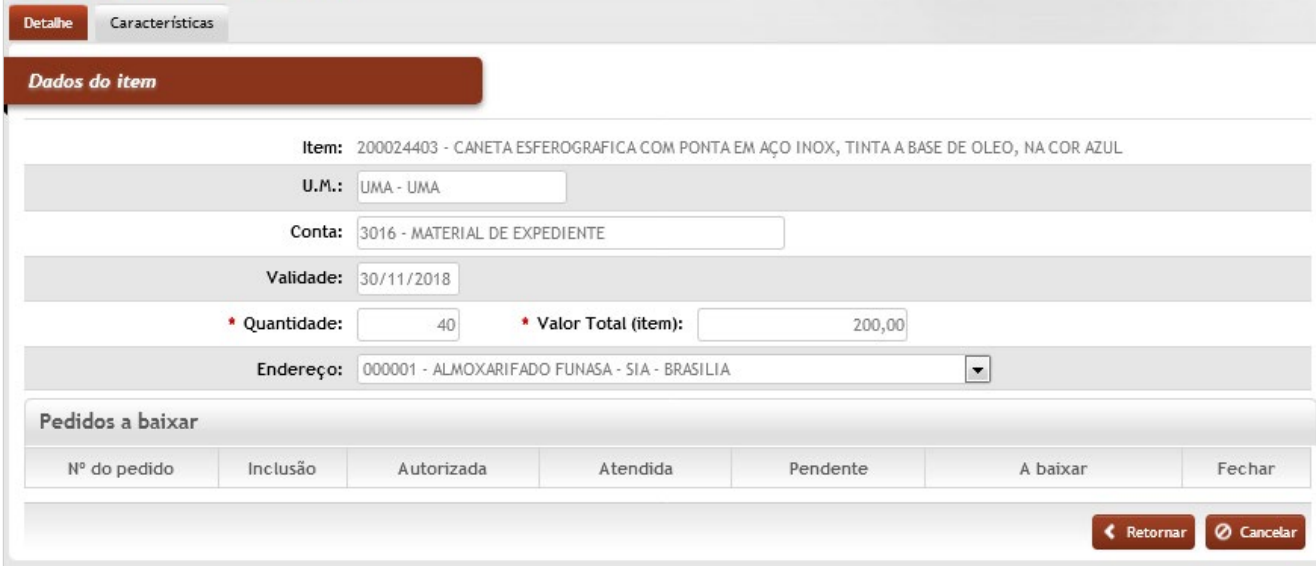

Após fornecer as informações, o usuário deve clicar no botão **<Retornar>** até aparecer a tela de entrada de bens. Na tela principal, clique no botão **<Confirmar>** para efetuar a inclusão da nota de recebimento no sistema.

Clique no botão **<Imprimir>** para visualizar os relatórios disponíveis. Selecione e marque o relatório desejado e clique no botão **<Gerar relatório>**.

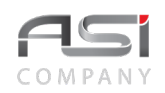

# Relatórios disponíveis

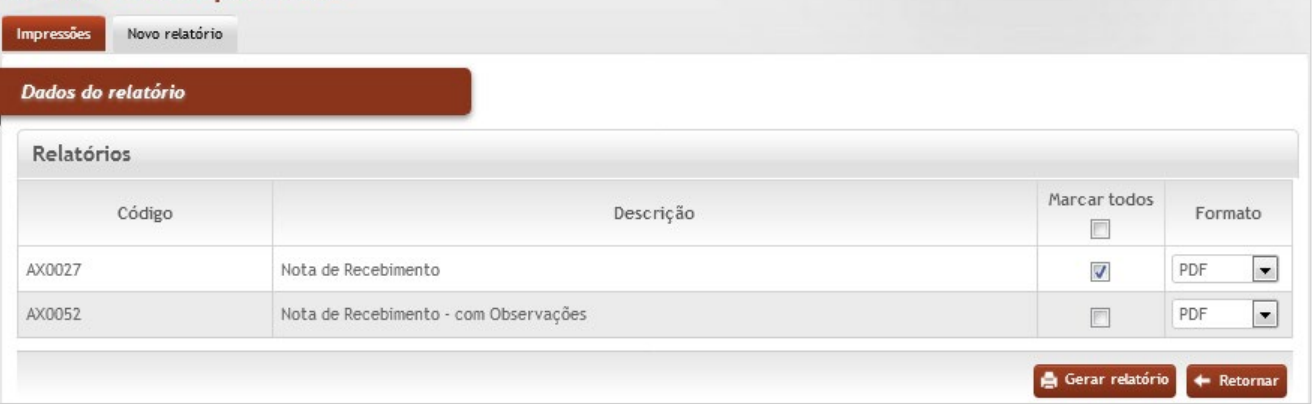

Após a exibição da data do término, clique no link gerado para exibir o relatório solicitado.

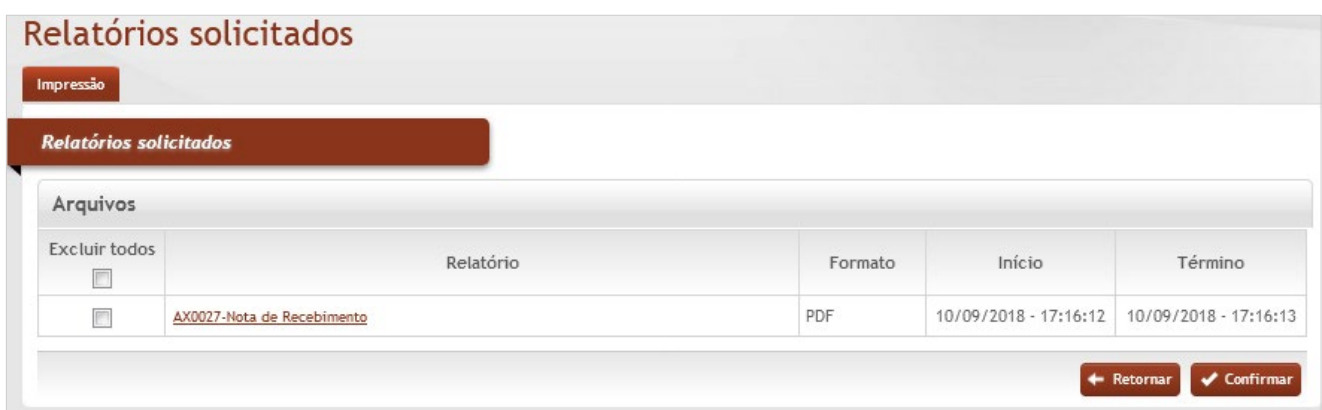
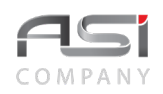

#### • Exemplo: relatório Nota de Recebimento.

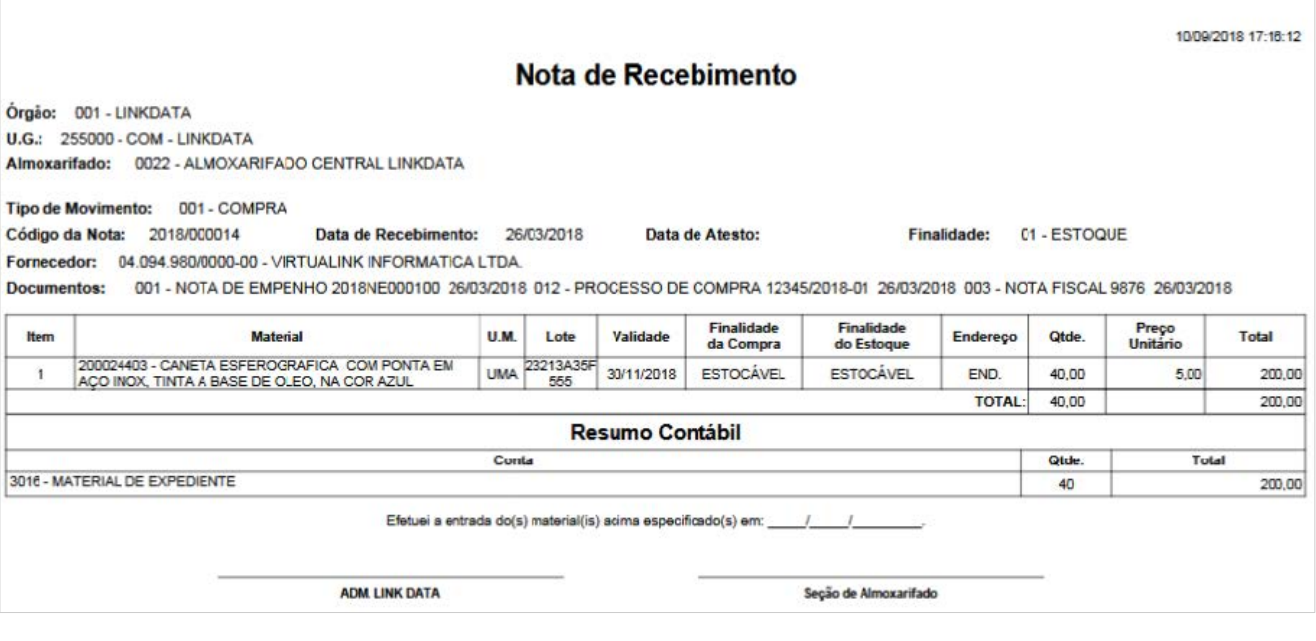

**Aba Observações da Entrada de Materiais:** Tela de cadastro de observações inerentes à entrada de materiais. Para acrescentar uma observação, clique na respectiva aba para inserir a observação desejada.

• Para contabilizar a operação é necessário o preenchimento da **data de atesto**, que não pode ser inferior à data de recebimento.

# *7.2 Baixa de Materiais*

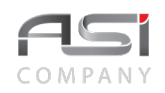

 $\sim$   $\sim$ 

Processo de baixa de acordo com diversas motivações e circunstâncias que ensejam na regularização de estoque, tais como: cadastro indevido, extravio, cessão, desuso, leilão, ajuste de inventário, etc.

O procedimento deve ocorrer após observadas as condições e formalidades legais, lastreado por meio de processo ou documentação hábil.

A tela de baixa subdivide–se nas seguintes abas: Nota (Cadastro) e Observações.

**Aba Nota da Baixa de Materiais:** Tela de entrada de dados, contendo informações tais como: itens a serem baixados, origem, situação e documentos hábeis relacionados à modalidade de baixa.

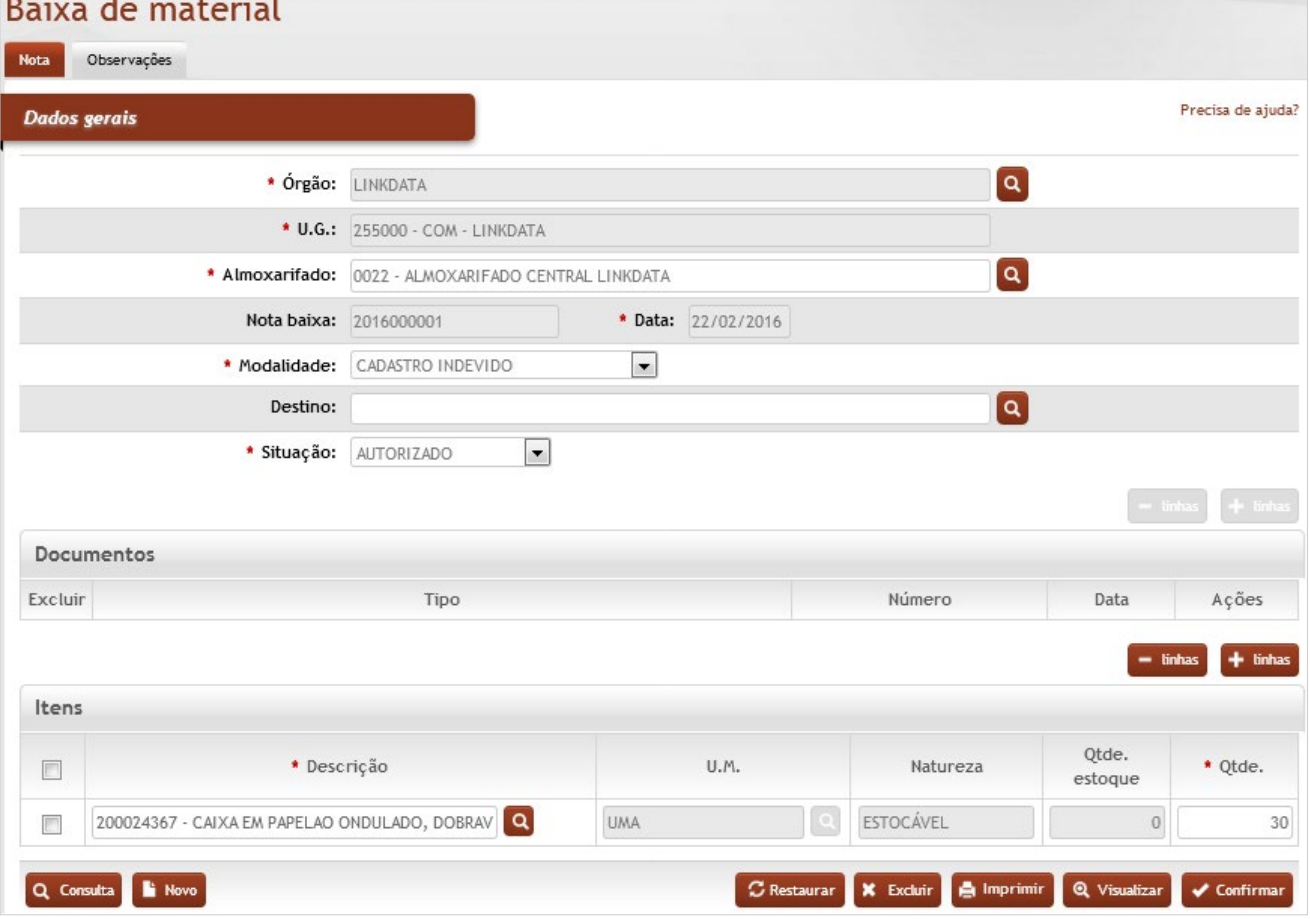

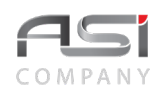

#### **Dados Gerais**

**\*Órgão:** Preenchimento automático. Informa o órgão gestor;

**\*U.G.**: Preenchimento automático. Informa a unidade gestora;

**\*Almoxarifado:** Preenchimento automático e/ou pesquisa. Caso exista apenas um almoxarifado o sistema preencherá o campo automaticamente, do contrário, o usuário deve selecionar um dos almoxarifados para carregar.

**Nota Baixa**: Preenchimento automático. Informa o número de controle gerado automaticamente após inclusão;

**\*Data**: Preenchimento. Informe a data da baixa do material no estoque;

**\*Modalidade**: Seleção. Indique a motivação de baixa. As modalidades podem ser definidas no menu "Auxiliares / Configuração lançamentos operações";

**Destino:** Preenchimento e pesquisa. Informe o destino do material e carregue a informação do campo (clicando no botão consulta avançada);

**\*Situação**: Seleção. Selecione a situação atual da baixa (em andamento / autorizado / não autorizado);

#### **Documentos**:

**Excluir**: Seleção. Assinale a caixa de seleção correspondente para retirar o documento selecionado;

**Tipo:** Seleção. Selecione o tipo de documento;

**Número:** Preenchimento. Informe o número do documento;

**Data:** Preenchimento. Informe a data de criação do documento;

#### **Itens**:

\***Descrição**: Preenchimento e pesquisa. Informe o material e carregue a informação do campo (clicando no botão consulta avançada);

**U.M.**: Preenchimento automático. Informa a unidade de medida associada ao material;

**Natureza**: Preenchimento automático. Informa a natureza associada ao material;

**Qtde. Estoque**: Preenchimento automático. Informa a quantidade do material no estoque atualmente;

**Qtde**.: Preenchimento. Informe a quantidade de material para baixar;

Caso necessário, selecione o botão **<+ Itens>** para adicionar mais linhas ou o botão **<– itens>** para retirá–las.

**Aba Observações da Baixa de Materiais:** Tela de cadastro de observações inerentes à baixa de materiais. Para acrescentar uma observação, clique na respectiva aba para inserir a observação desejada.

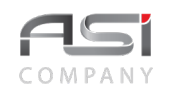

Clique no botão **<Confirmar>** para finalizar a operação de baixa

• Observe a situação da baixa, sem esquecer de atualizar o status no momento adequado. A contabilização da baixa será realizada na situação "Autorizado".

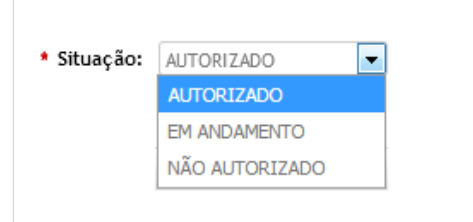

Para consultar uma establecia e consultar uma establecida e determinada baixa, clique no botão **<Consultar novo registro>.** Utilize os filtros de consulta disponíveis na tela de **Consultar Baixa.** Se a baixa estiver em andamento, informe o número da baixa no campo **Nº da Baixa** e a seguir clique novamente no botão **<Consultar novo registro>** para exibir e selecionar a baixa desejada.

Os seguintes relatórios de baixa estão disponíveis para impressão.

## Relatórios disponíveis

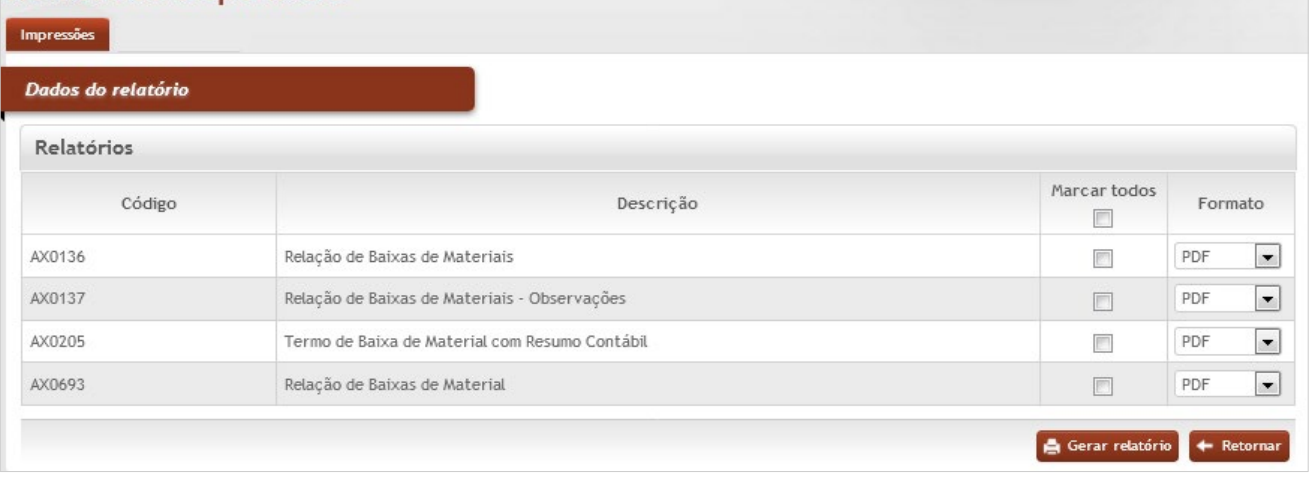

• O sistema permite a exclusão de baixa a usuário habilitado, desde que a data da baixa esteja dentro do ano/mês aberto e não existam movimentações e operações posteriores que envolvam os materiais relacionados à baixa.

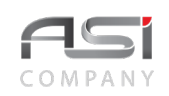

# *7.3 Estorno de Materiais*

Tela para realização de estorno de material e consequente ajuste de movimento de entrada efetivada em data anterior.

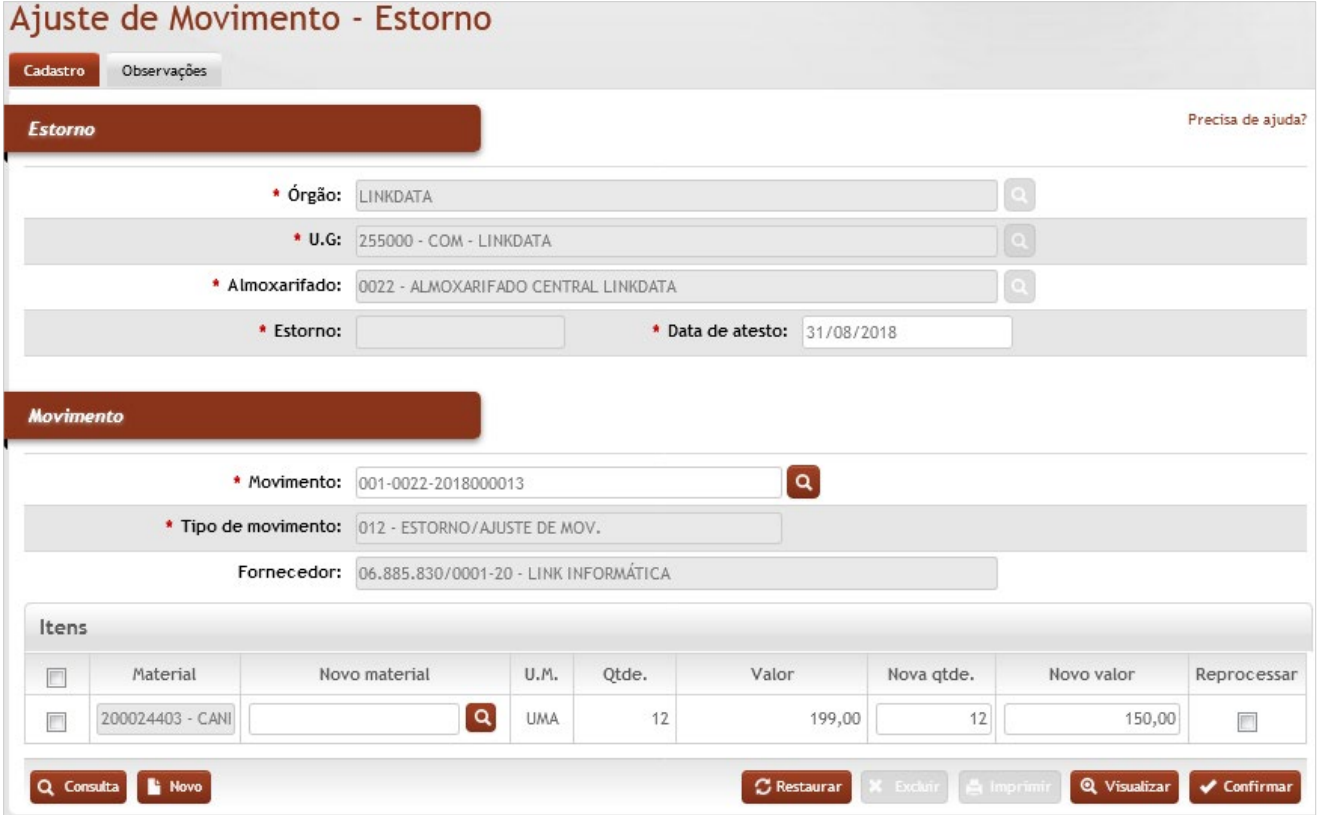

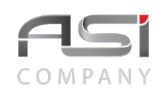

## **Estorno**

**\*Órgão**: Preenchimento automático. Informa o órgão gestor;

**\*U.G.:** Preenchimento automático. Informa a unidade gestora;

**\*Almoxarifado:** Preenchimento automático e/ou pesquisa. Caso exista apenas um almoxarifado o sistema preencherá o campo automaticamente, do contrário, o usuário deve selecionar um dos almoxarifados para carregar.

**\*Estorno**: Preenchimento automático. Informa a data da realização do estorno;

**\*Data de Atesto**: Preenchimento. Informe a data de realização do estorno;

#### **Movimento**

**\*Movimento**: Preenchimento e pesquisa. Informe o movimento (número da entrada do material) e carregue a informação do campo (clicando no botão consulta avançada). Os campos Material, U.M., Qtde. e Valor serão automaticamente preenchidos;

**\*Tipo de Movimento**: Seleção automática. Informa a forma de execução do estorno;

**Fornecedor**: Campo de preenchimento automático;

#### **Itens**

**Material**: Preenchimento automático. Informa o material da entrada;

**Novo Material:** Preenchimento e pesquisa. Se for estornar o material, informe o novo material e carregue a informação do campo (clicando no botão consulta avançada);

**U.M.**: Preenchimento automático. Informa a unidade de medida do material;

**Qtde.**: Preenchimento automático. Informa a quantidade de material da entrada;

**Valor**: Preenchimento automático. Informa o valor de entrada do material;

**Nova Qtde.**: Preenchimento. Se for realizar o estorno da quantidade do material, informe o novo material;

**Novo Valor**: Preenchimento. Se for realizar o estorno do valor do material, informe o novo material;

**Reprocessar**: Seleção. Selecione para reprocessar o movimento.

• Ao cadastrar o estorno, o sistema registra a saída do valor e quantidade original do material integralmente e registra nova entrada extraorçamentária com as respectivas correções, afetando o movimento contábil do mês

Clique no botão **<Confirmar>** para finalizar o ajuste do movimento.

## *7.4 Transferência entre Contas*

Tela que permite realizar a operação de alteração de conta contábil por meio de transferência de materiais de uma determinada conta para outra, gerando movimentação financeira entre as contas para acerto contábil do mês.

• Exemplo de aplicação: cadastro indevido, modificação da legislação, acerto contábil, etc.

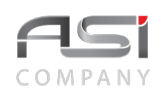

## Transferência entre Contas

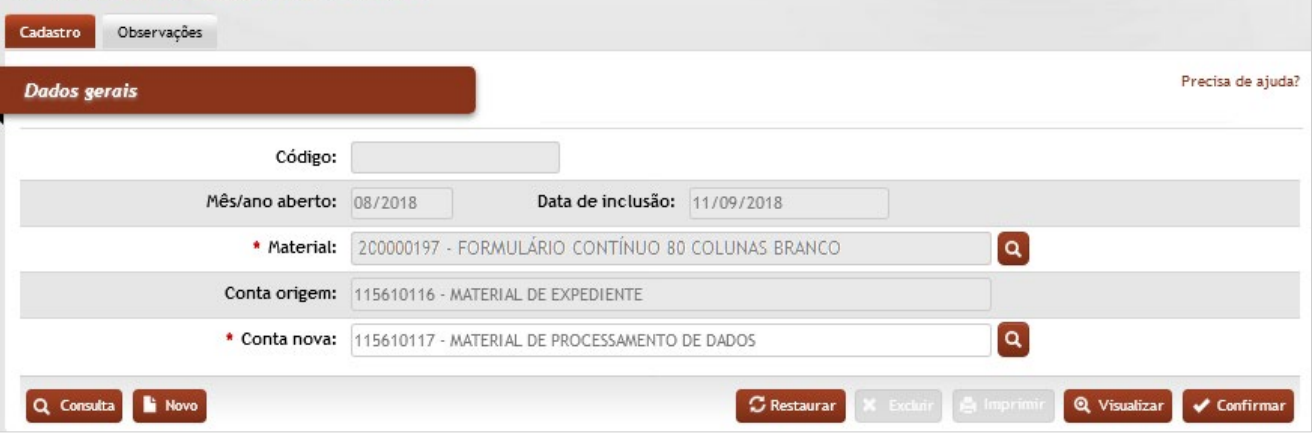

## *Elementos para preenchimento de campos, seleção e pesquisa*:

**Código**: Preenchimento automático. Informa o número de controle gerado automaticamente após inclusão; **Mês/Ano Aberto**: Preenchimento automático. Informa o mês corrente aberto no sistema;

**Data de Inclusão**: Preenchimento automático. Informa a data da inclusão da transferência;

**\*Material:** Preenchimento e pesquisa. Informe o material e carregue a informação do campo (clicando no botão consulta avançada);

**Conta de Origem**: Preenchimento automático. Informa a conta atual do material;

\***Conta Nova:** Preenchimento e pesquisa. Informe a nova conta do material e carregue a informação do campo (clicando no botão consulta avançada);

Clique no botão **<Confirmar>** para finalizar a modificação de conta contábil.

• A transferência entre contas gera uma saída da conta de origem e uma entrada do tipo "extraorçamentária" na conta de destino.

## **7.5 Solicitação de Materiais**

Tela para cadastro da solicitação de material de consumo pelos usuários das Unidades Requisitantes.

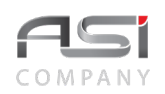

## Solicitação de materiais

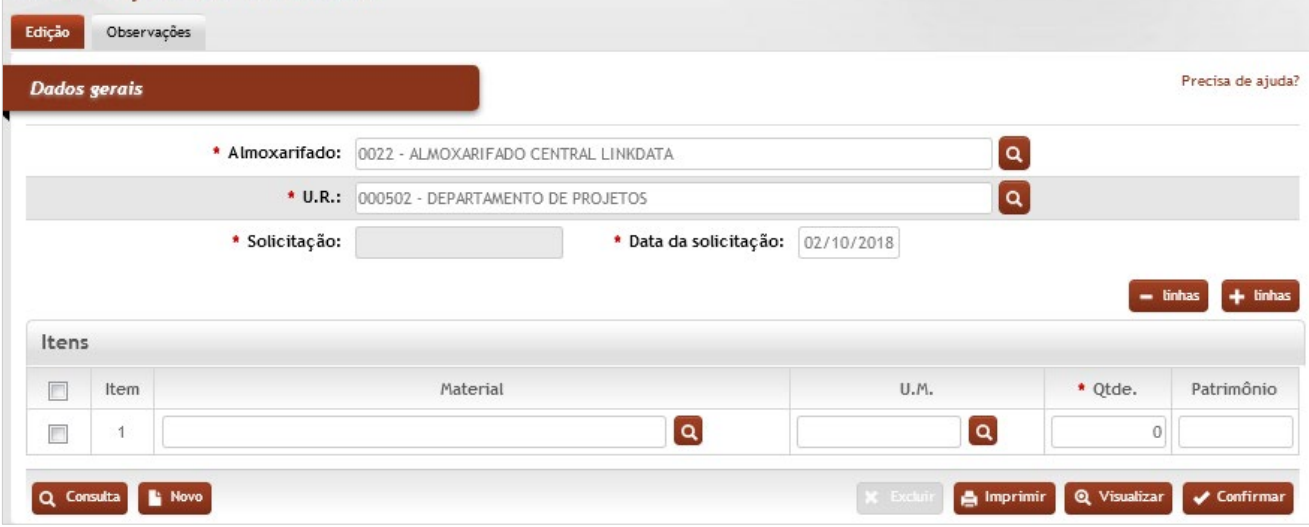

## *Elementos para preenchimento de campos, seleção e pesquisa*:

#### **Dados Gerais**

**\*Almoxarifado:** Preenchimento automático e/ou pesquisa. Caso exista apenas um almoxarifado o sistema preencherá o campo automaticamente, do contrário, o usuário deve selecionar um dos almoxarifados para carregar.

**\*U.R.:** Preenchimento e pesquisa. Informe a unidade de requisição e carregue a informação do campo (clicando no botão consulta avançada);

**\*Solicitação**: Preenchimento automático. Informa o número de controle gerado automaticamente após inclusão;

**\*Data de Solicitação**: Preenchimento automático. Informa a data de solicitação de material;

#### **Itens**

**Material:** Preenchimento e pesquisa. Informe o material e carregue a informação do campo (clicando no botão consulta avançada);

**U.M.:** Preenchimento automático. Informa a unidade de medida do material;

**\*Qtde**.**:** Preenchimento. Informe a quantidade de material da solicitação;

**Patrimônio:** Preenchimento e pesquisa. Informe o número de patrimônio (caso este material esteja vinculado

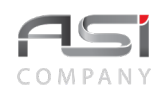

ao um bem permanente) e carregue a informação do campo (clicando no botão consulta avançada).

• Os pedidos gerados serão filtrados e consolidados para geração da requisição de material junto ao almoxarifado.

Clique no botão **<Confirmar>** para finalizar a solicitação de material.

# *7.6 Requisição*

Processo que contempla as atividades de requisição, autorização (quando prevista), atendimento e recebimento do material. Requisições são efetuadas pelas UR's (setores) que tem permissão para requisitar.

## **7.6.1 Cadastro de Requisição**

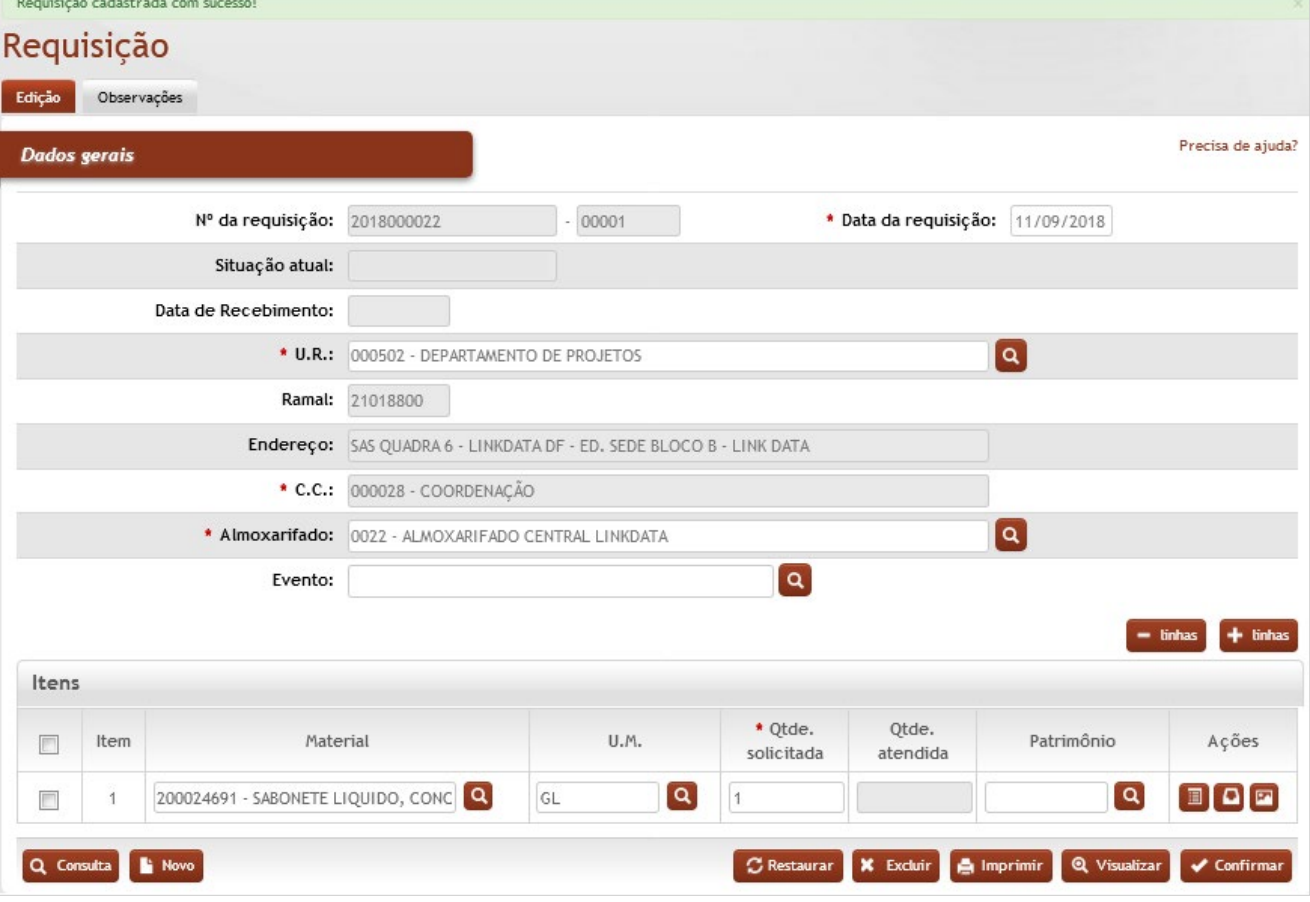

Tela para o cadastro de requisição de materiais de consumo junto ao almoxarifado.

### **Dados Gerais**

**Nº da requisição**: Preenchimento automático. Informa o número de controle sequencial gerado automaticamente pelo sistema após a inclusão, junto com o número de requisições geradas anualmente por UR;

**\*Data da requisição**: Preenchimento automático. Informa a data de requisição de material;

**Situação atual**: Preenchimento automático. Informa o status da requisição de material (pronta para autorizar ou pronta para atender);

**Data de Recebimento:** Preenchimento automático. Informa a data de recebimento (após atendimento);

**\*U.R.:** Preenchimento automático. Informa a unidade de requisição do usuário (configurado no perfil);

**Ramal**: Preenchimento automático. Informa o ramal do funcionário (previamente informado no cadastro de funcionário);

**Endereço**: Preenchimento automático. Informa o endereço local da UR;

**\*C.C.**: Preenchimento automático. Informa o centro de custo da UR;

**\*Almoxarifado:** Preenchimento automático. Informa o almoxarifado ligado à UR (configurado no perfil);

**Evento:** Preenchimento e pesquisa. Informe o evento (*caso a requisição seja feita para um evento específico*) e carregue a informação do campo (clicando no botão consulta avançada);

### **Itens**

**Item**: Preenchimento automático. Informa o nº do item;

**Material**: Preenchimento e pesquisa. Informe o material e carregue a informação do campo (clicando no botão consulta avançada);

**U.M.**: Preenchimento automático. Informa a unidade de medida do material;

**\*Qtde Solicitada:** Preenchimento. Informe a quantidade de solicitada de material;

**Qtde Atendida**: Preenchimento automático. Informa a quantidade atendida (após atendimento da requisição);

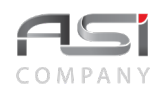

**Patrimônio**: Preenchimento e pesquisa. Se o material a ser requisitado estiver vinculado a um bem permanente, informe o Nº patrimonial correspondente e carregue a informação do campo (clicando no botão consulta avançada).

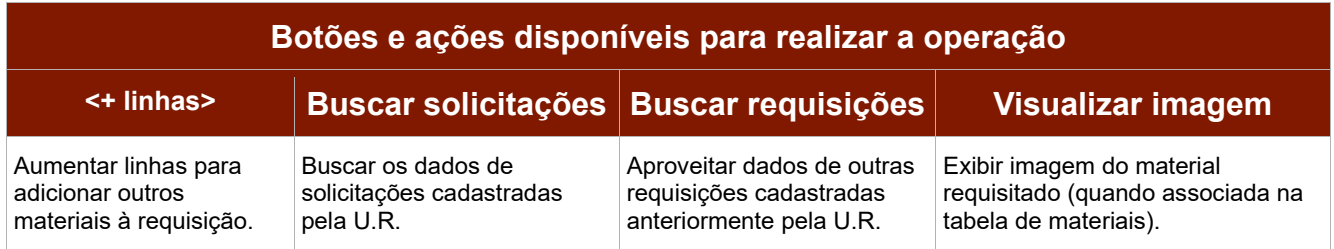

Para acrescentar uma observação, clique na **Aba de Observações**.

Após abertura da tela, clique no botão **<+ observações>** para cadastrar a observação.

Preencha o campo com o texto desejado, logo após selecionar a finalidade, e clique no botão **<Retornar>** para voltar à tela anterior carregando a observação inserida. Clique no botão **<Confirmar>** na tela de observações para gravar e finalizar.

Clique no botão **<Confirmar>** para cadastrar a requisição. O Sistema deve gerar o número da requisição e exibir a mensagem "Requisição cadastrada com sucesso" no topo da tela, ao final da operação.

- Caso exista previsão de consumo por UR, é necessário observar o limite desta previsão, pois o sistema não permitirá finalizar o cadastro com o saldo de previsão de consumo excedido, bem como ultrapassar o limite de consumo médio mensal da previsão de consumo.
- Não é necessário digitar o nome completo do material. Ao escrever parte do nome ou palavra–chave o sistema inicia a busca do material no respectivo catálogo e exibe imediatamente o resultado.

Exemplo: ao digitar CANETA serão exibidos resultados tais como: CANETA ESFEROGRÁFICA COR AZUL CANETA ESFEROGRÁFICA COR PRETA CANETA ESFEROGRÁFICA COR VERMELHA

## **Consultando Requisição Cadastrada**:

Clique no botão **<Consulta>** a partir da tela de Edição, para consultar requisição de material existente, utilizando os filtros de pesquisa.

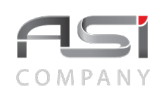

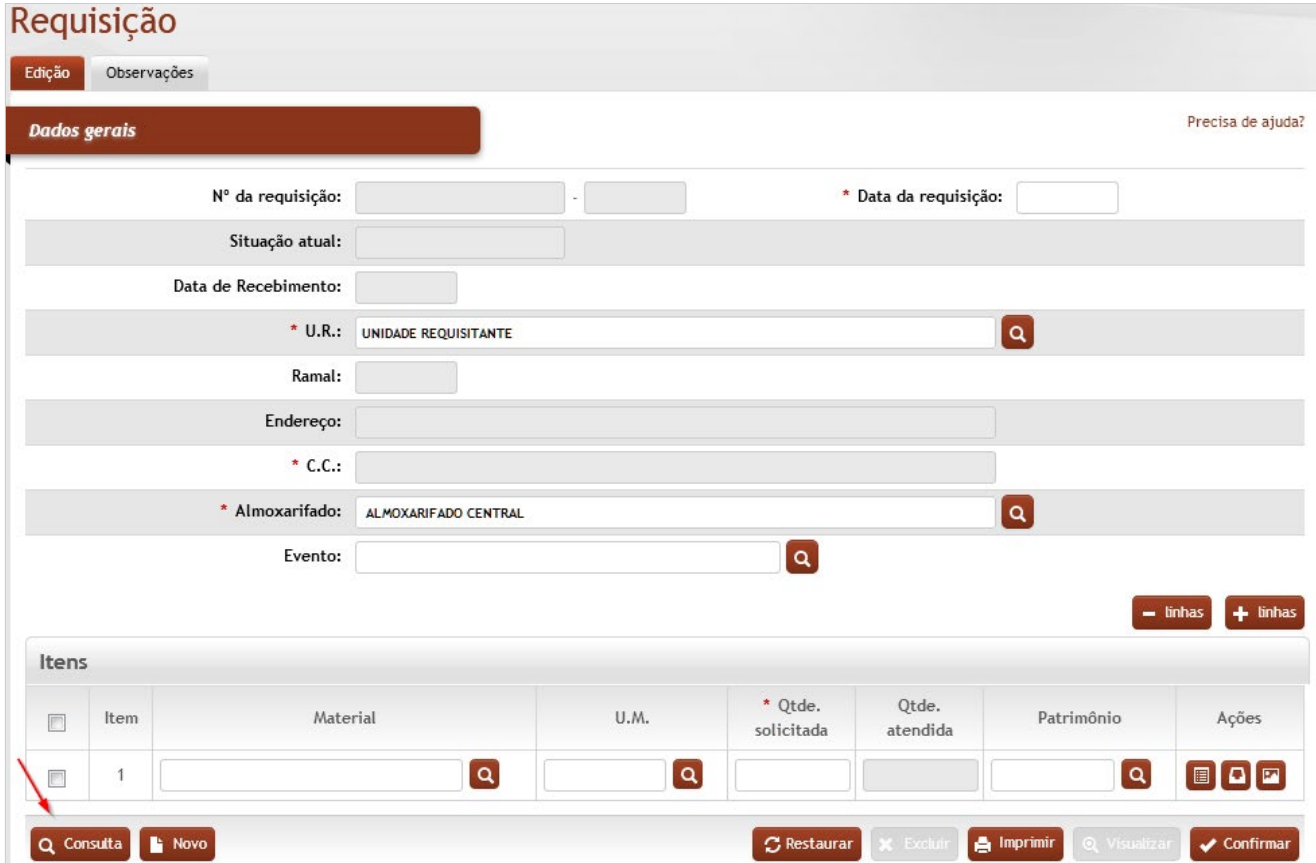

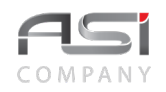

A tela seguinte para Consultar Requisição será apresentada para refinamento da pesquisa:

Posicione o ponteiro do mouse sobre o campo que deseja pesquisar, digite a informação e clique no botão **<Consulta>**.

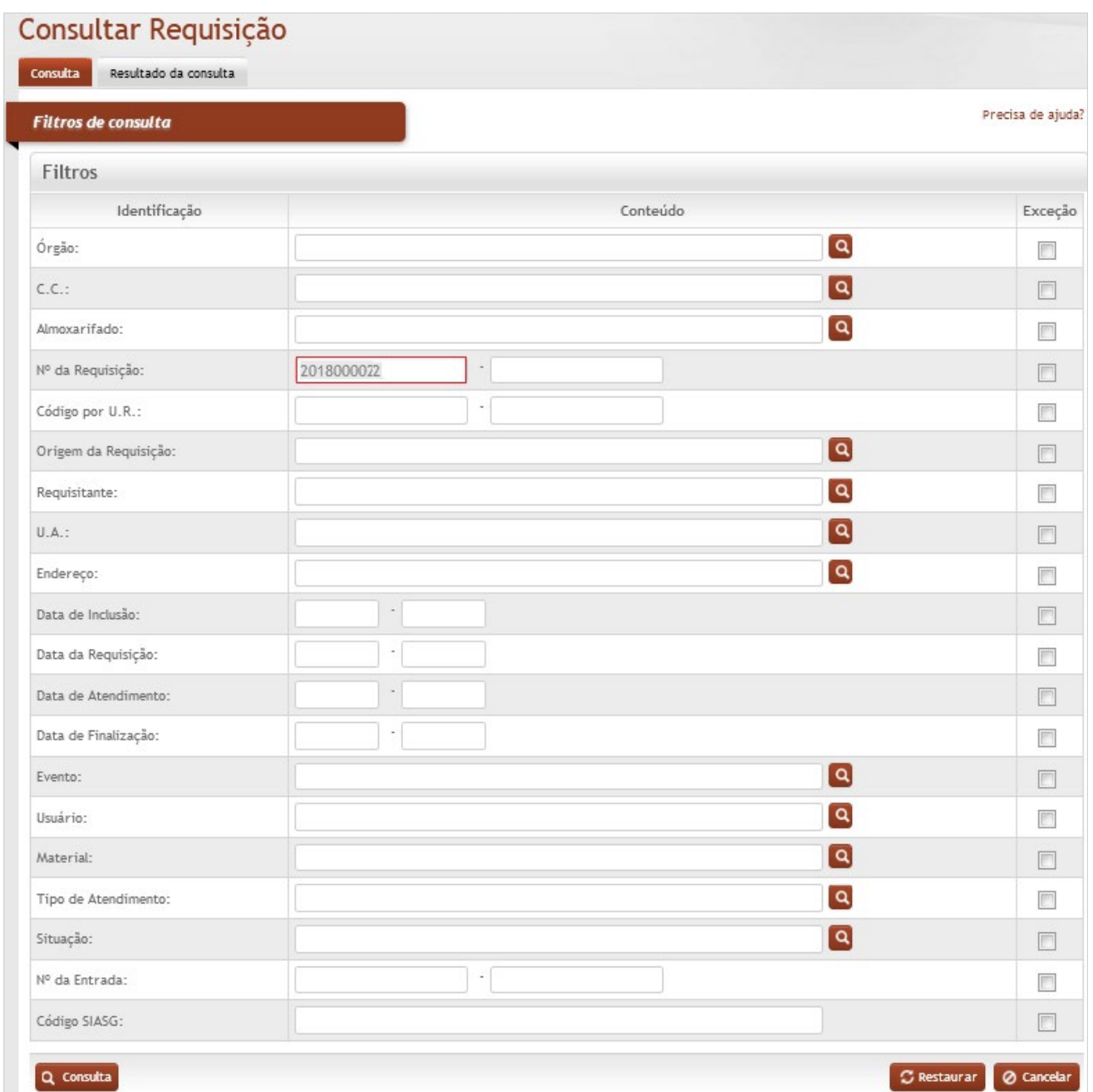

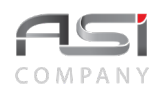

O resultado será apresentado na tela de **Requisição**, conforme a seguir:

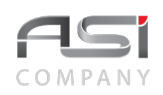

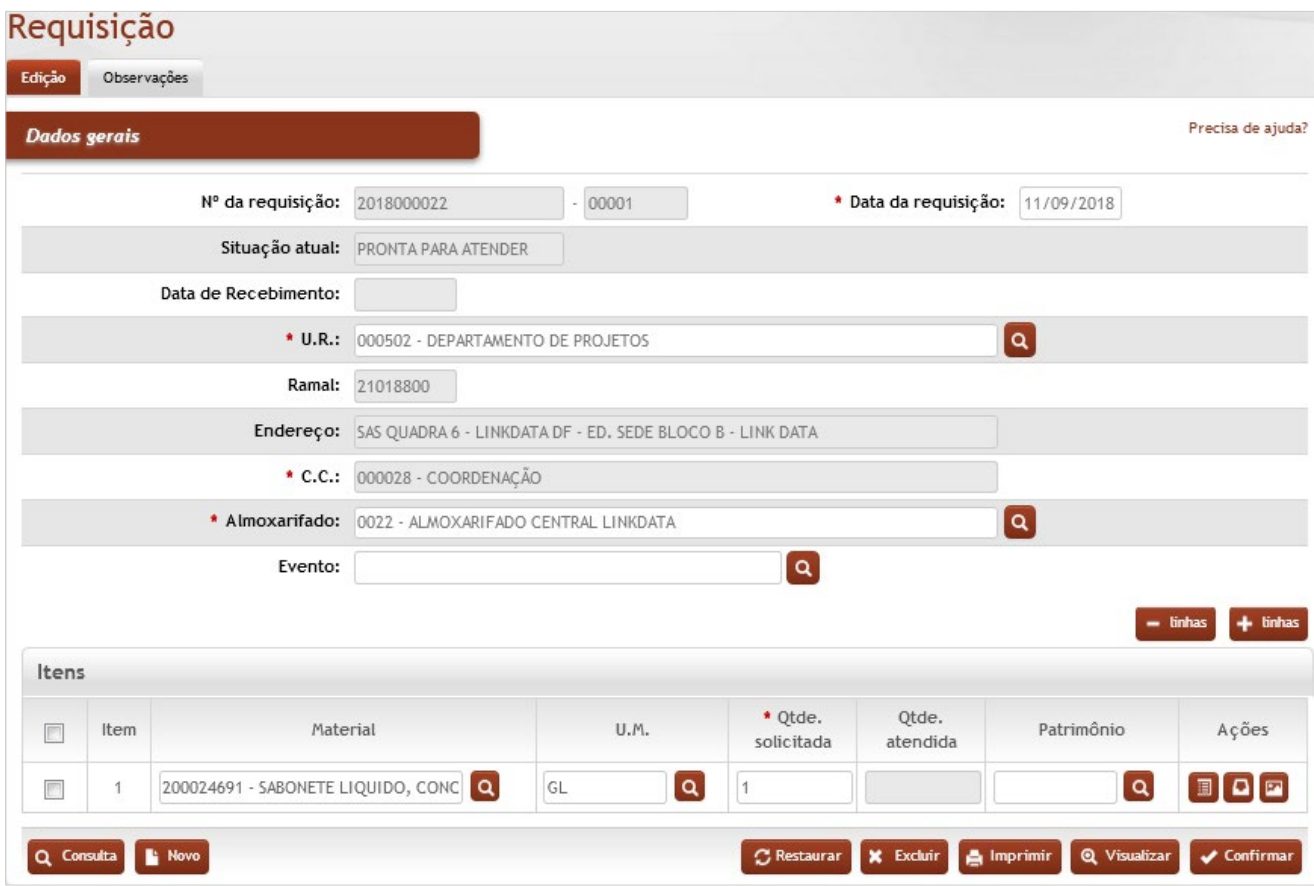

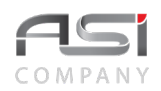

Se o usuário realizar consulta sem informar nenhum dado ou critério, o sistema retornará a consulta com todas as requisições cadastradas ou com o resultado máximo permitido de 500 registros.

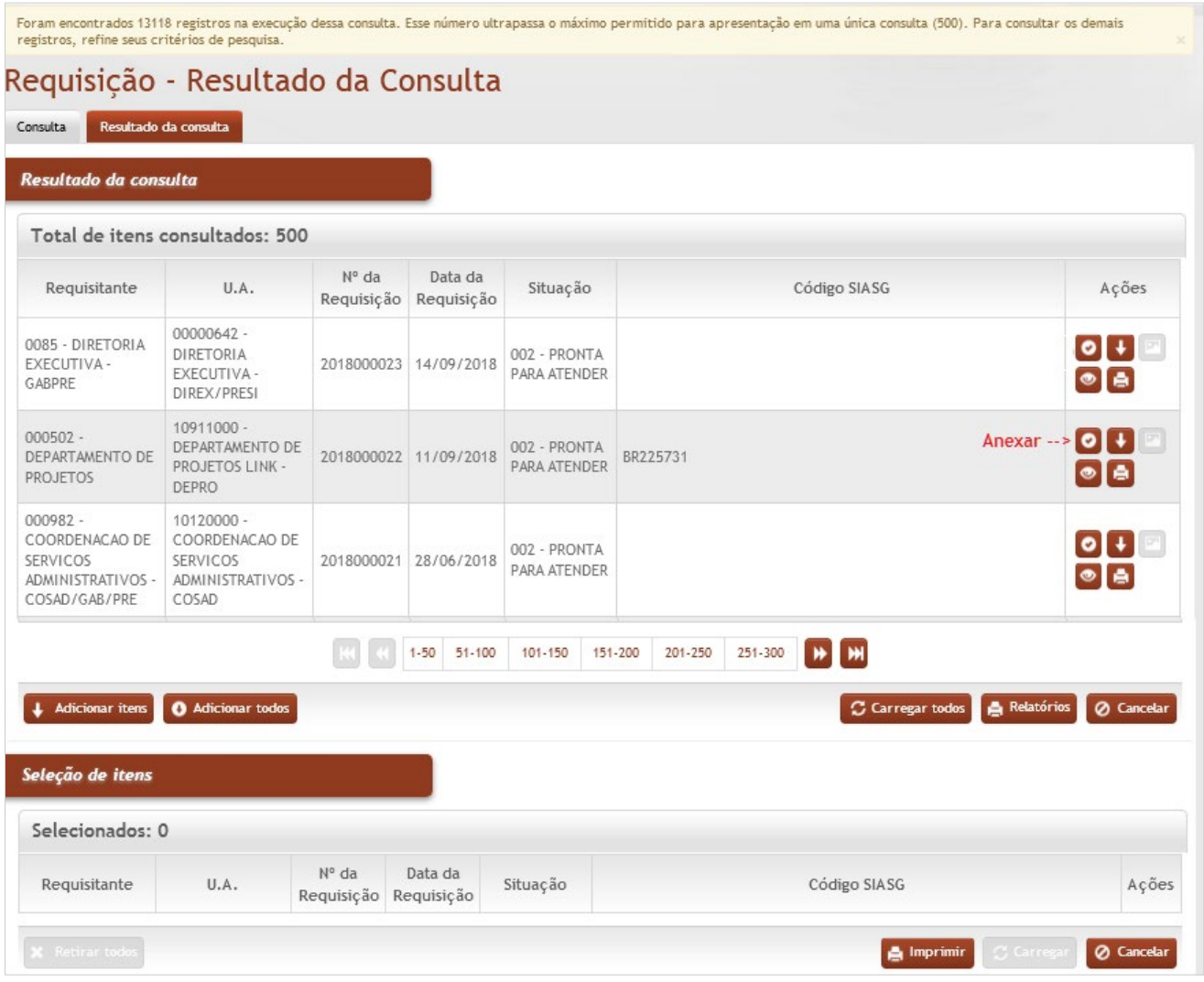

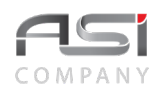

Clique no botão de ação **<Anexar>** para carregar a requisição desejada.

Caso o registro desejado não se encontre dentre os apresentados e a consulta apresente diversas páginas, pode ser solicitada a visualização dos próximos registros, através dos botões de paginação (anterior ou próxima página).

Clique no botão **<Adicionar Itens>** para selecionar as requisições que devem ser carregadas.

• A edição de itens e exclusão da requisição são permitidos, a partir de permissão concedida ao usuário do sistema e desde que a situação da requisição seja "pronta para atender".

# *7.6.2 Autorização de Requisição*

Tela para consulta e autorização de requisição de materiais de consumo, previamente cadastrada, pendente de atendimento junto ao almoxarifado.

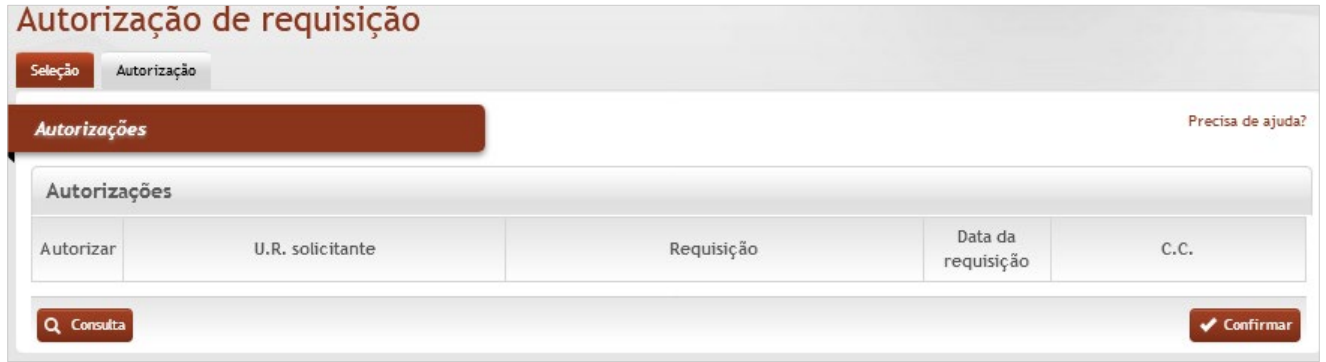

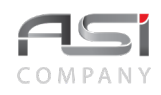

Na aba de **Seleção** clique no botão **<Consultar novo registro>** para visualizar requisição pendente de autorização, conforme a seguir:

Na aba de Autorização serão mostradas as requisições pendentes de autorização, conforme a seguir:

Selecione as requisições que devem ser autorizadas, marcando a caixa de opção **Autorizar** e clique no botão **<Confirmar>**.

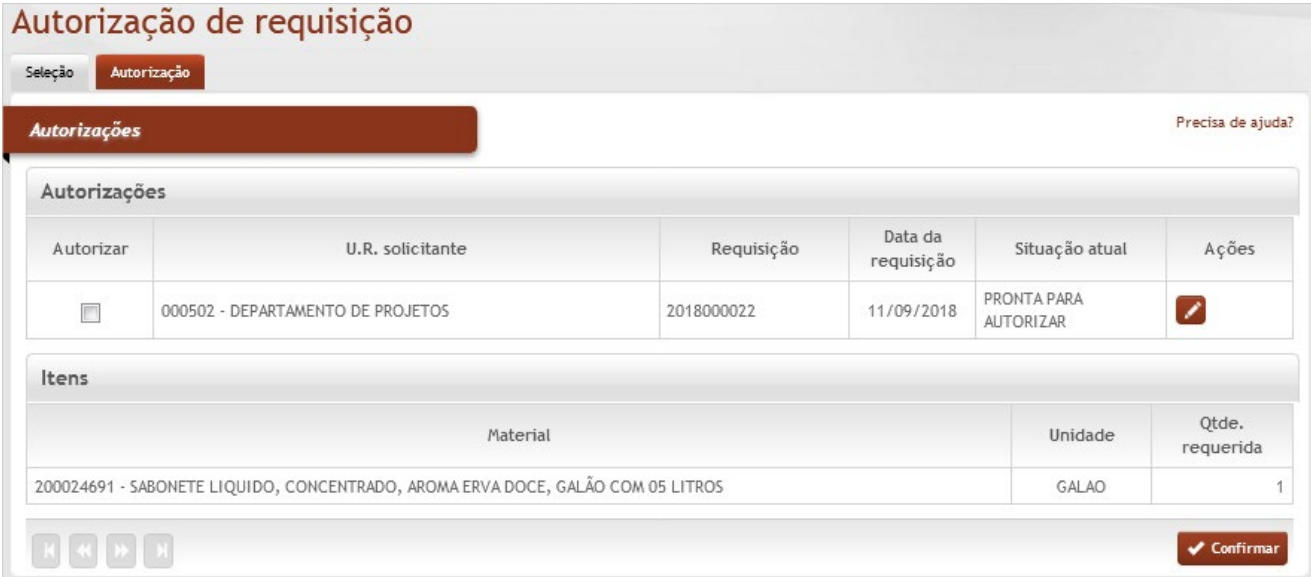

Após **<Confirmar>** a operação, será exibida a mensagem que a requisição foi autorizada com sucesso.

A situação da requisição será atualizada para "pronto para atender".

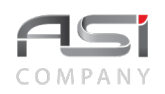

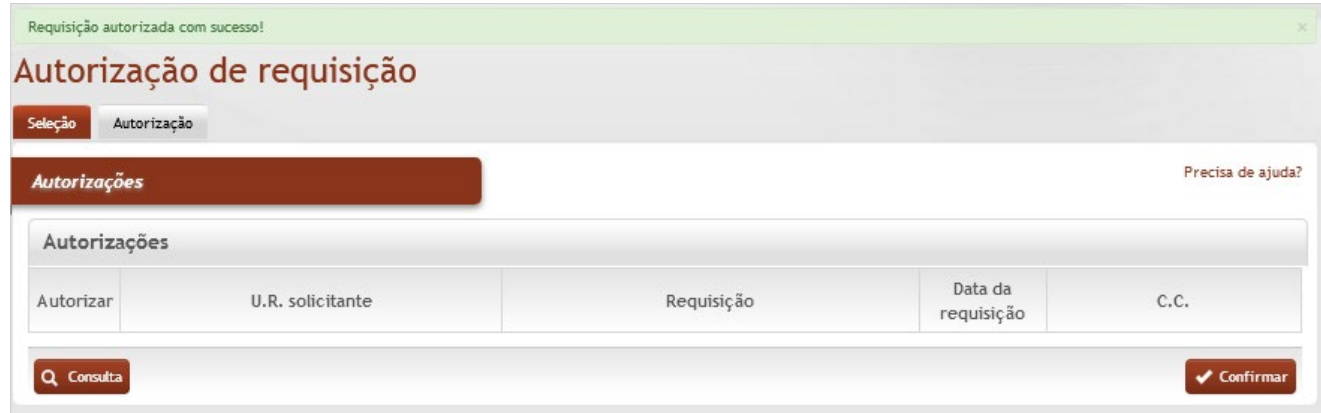

Clique no botão **<Confirmar>** para finalizar a operação.

• Para realizar o processo de autorização é necessário definir, no ato do cadastro da Unidade Requisitante, os usuários autorizadores da U.R. Caso contrário, as requisições cadastradas serão autorizadas automaticamente.

# *7.6.3 Atendimento de Requisição*

Tela para análise e atendimento de requisição de materiais de consumo, previamente cadastradas, e autorizadas, se for o caso, de acordo com a disponibilidade de estoque do almoxarifado.

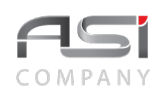

## Atendimento de reguisição

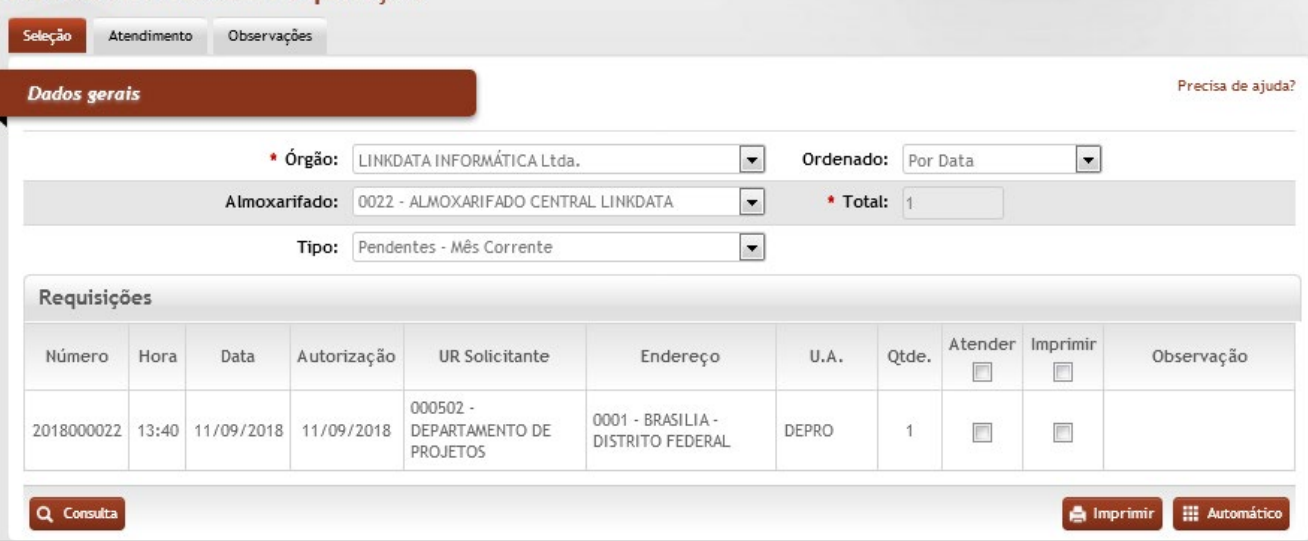

## *Elementos para preenchimento de campos, seleção e pesquisa*:

#### **Dados Gerais**

**\*Órgão**: Preenchimento automático. Informa o órgão gestor;

**Ordenado**: Seleção (por data / por UR / por número). Ordena as requisições conforme a opção escolhida;

**Almoxarifado**: Seleção. Selecione o almoxarifado que possua requisições;

**\*Total**: Preenchimento automático. Informa o número total de requisição a serem atendidas;

**Tipo**: Seleção (pendentes–mês corrente / pendentes–mês anterior / pendentes e agendadas). Selecione o tipo de requisição para ser atendida;

**Requisições** (exibe as requisições de acordo com o ordenamento e o tipo escolhidos)

**Número**: Preenchimento automático. Informa o número da requisição;

**Hora**: Preenchimento automático. Informa a hora do cadastro da requisição;

**Data**: Preenchimento automático. Informa o dia do cadastro da requisição;

**Autorização**: Preenchimento automático. Informa quando a requisição foi autorizada;

**U.R. Solicitante**: Preenchimento automático. Informa a Unidade Requisitante;

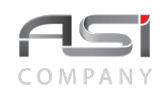

**Endereço**: Preenchimento automático. Informa o endereço da Unidade Requisitante; **U.A.**: Preenchimento automático. Informa a sigla da Unidade Administrativa da U.R.; **Qtde.**: Preenchimento automático. Informa a quantidade total de materiais requisitados pela U.R. **Atender**: Seleção. Marque a caixa de opção para realizar o atendimento da requisição; **Imprimir**: Seleção. Marque a caixa de opção para realizar a impressão da requisição; **Observação**: Preenchimento automático. Exibe observação existente.

• É possível imprimir uma requisição, mesmo sem atendê–la, marcando o campo "imprimir" e, em seguida, pressionando o botão "imprimir". Posteriormente, a tela de impressão será exibida para selecionar e imprimir os relatórios desejados.

Para realizar o atendimento, o usuário pode optar pelo tipo de atendimento, a saber:

a) No atendimento do tipo automático o sistema não realiza críticas e realiza o atendimento de acordo com a quantidade solicitada e saldo disponível. Ao clicar no botão **<Automático>** o sistema executa o processo.

b) No atendimento do tipo manual o usuário pode escolher as requisições que devem ser atendidas e definir a quantidade de atendimento após análise da solicitação. Ao clicar na aba **Atendimento** o usuário inicia o processo.

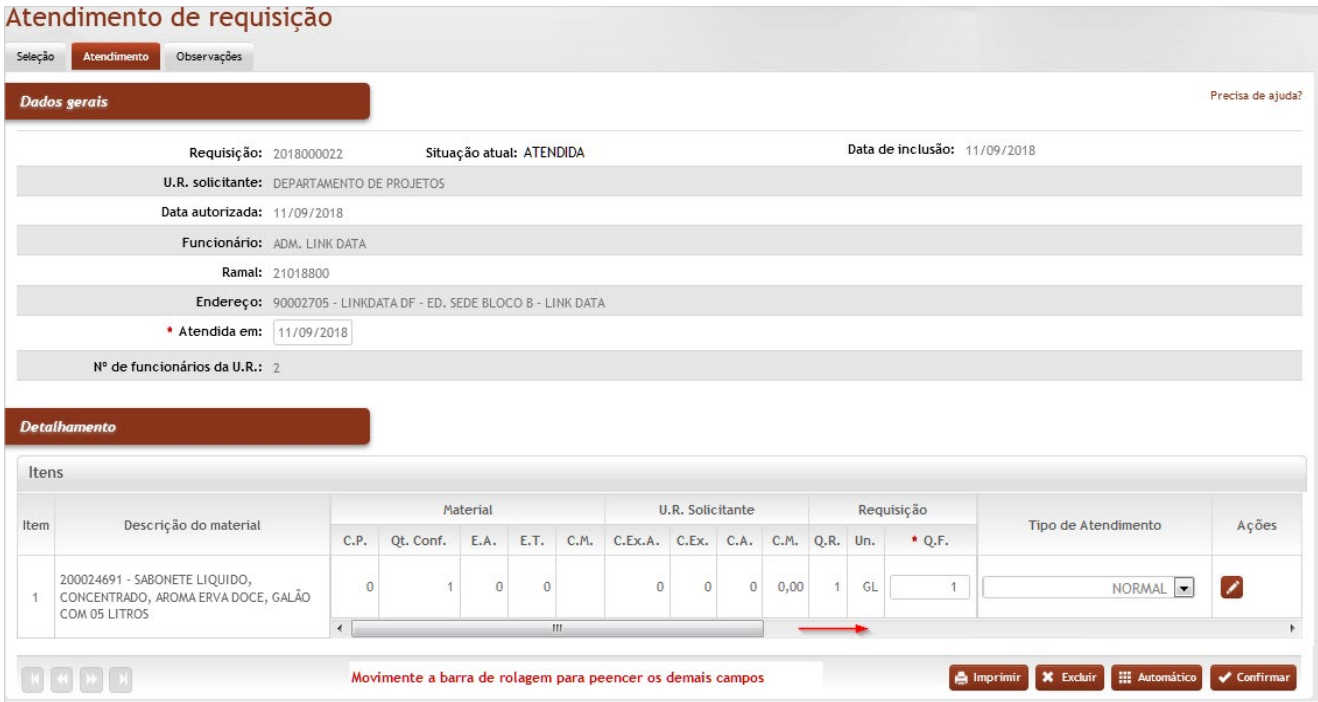

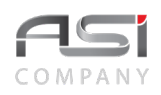

## **Dados Gerais**

**Requisição**: Preenchimento automático. Informa o registro de controle da requisição cadastrada;

**Situação Atual**: Preenchimento automático. Informa a situação atual da requisição (de "pronto para atender", para atendida").

**Data de Inclusão**: Preenchimento automático. Informa a data do cadastro da requisição;

**U.R. Solicitante**: Preenchimento automático. Informa a Unidade de Requisição solicitante;

**Data Autorizada**: Preenchimento automático. Informa a data em que a requisição foi autorizada;

**Funcionário**: Preenchimento automático. Informa o usuário do sistema que cadastrou a requisição;

**Ramal**: Preenchimento automático. Informa o ramal do telefone da U.R.;

**Endereço**: Preenchimento automático. Informa o endereço da Unidade Requisitante;

**\*Atendida em**: Preenchimento automático. Informa data do atendimento da requisição;

**Nº de Funcionários da U.R.**: Preenchimento automático. Informa quantos funcionários pertencem a Unidade Requisitante. (Cadastrado previamente na inclusão da U.R.);

## **Detalhamento**

**Item**: Preenchimento automático. Informa o nº do item;

**Descrição do Material**: Preenchimento automático. Informa o material a ser atendido;

#### **Material**

**C.P**: Preenchimento automático. Informa a quantidade do material com compra pendente;

**Qt.Conf.**: Preenchimento automático. Informa a quantidade do material a confirmar na entrada no estoque;

- **E.A.**: Preenchimento automático. Informa o estoque atual do material do almoxarifado;
- **E.T.**: Preenchimento automático. Informa o estoque total do material entre todos os Almoxarifados;

**C.M.**: Preenchimento automático. Informa o consumo médio mensal do material no Almoxarifado;

## **U.R. Solicitante**

**C.Ex.A.**: Preenchimento automático. Informa o consumo do exercício anterior da U.R.;

**C.Ex.**: Preenchimento automático. Informa o consumo do exercício anterior dos últimos 12 meses da U.R.;

**C.A.**: Preenchimento automático. Informa o consumo anual do material na U.R.;

**C.M.**: Preenchimento automático. Informa o consumo médio mensal do material na U.R.;

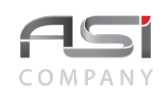

## **Requisição**

**Q.R.**: Preenchimento automático. Informa a quantidade requisitada do material

**U.n.**: Preenchimento automático. Informa a unidade de medida do material;

**\*Q.F.**: Preenchimento. Informe a quantidade a ser fornecida (de acordo com a necessidade, com base na estatística apresentada);

**Tipo de Atendimento**: Seleção. Selecione o tipo de atendimento:

**Não atendido**: indica que o atendimento não foi realizado por motivos adversos.;

**Estoque zero**: indica a falta de material no almoxarifado;

**Excesso de pedido**: indica que o usuário solicita material além do convencional;

**Uso restrito**: atendimento de materiais específicos / unidades autorizadas;

**Pendente**: indica restrição temporária de atendimento;

**Serviço**: tipo de atendimento que envolve determinada finalidade de serviço;

**Suprimento de fundos**: tipo de atendimento que indica suprimento de fundos;

**Baixa por desuso**: tipo de atendimento em caso de baixa por desuso/obsolescência;

**Devolução a fornecedor**: tipo de atendimento utilizado em caso de ajuste com devolução ao fornecedor;

**Baixa para acerto classificação**: tipo de atendimento em caso de baixa para ajuste de classificação;

**Normal**: atendimento realizado de acordo com a quantidade pedida (usual);

**Ressuprimento parcial**: indica necessidade de atendimento parcial;

O botão de ações **<Editar>** exibe a tela de detalhamento do item selecionado, com informações relativas ao material, tais como: compra pendente, ponto de pedido, estoque mínimo, curva ABC, bem como requisições pendentes, últimas requisições da U.R. (12 meses), etc.

• Quando a quantidade pendente (requisições a atender) for maior que a quantidade em estoque o sistema irá SUGERIR a quantidade equitativamente entre as requisições do item.

Para finalizar o atendimento, clique no botão **<Confirmar>**.

Clique no botão **<Imprimir>**, marque o relatório desejado e escolha o formato do arquivo para **<Gerar relatório>.**

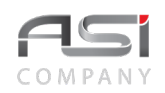

# Relatórios disponíveis

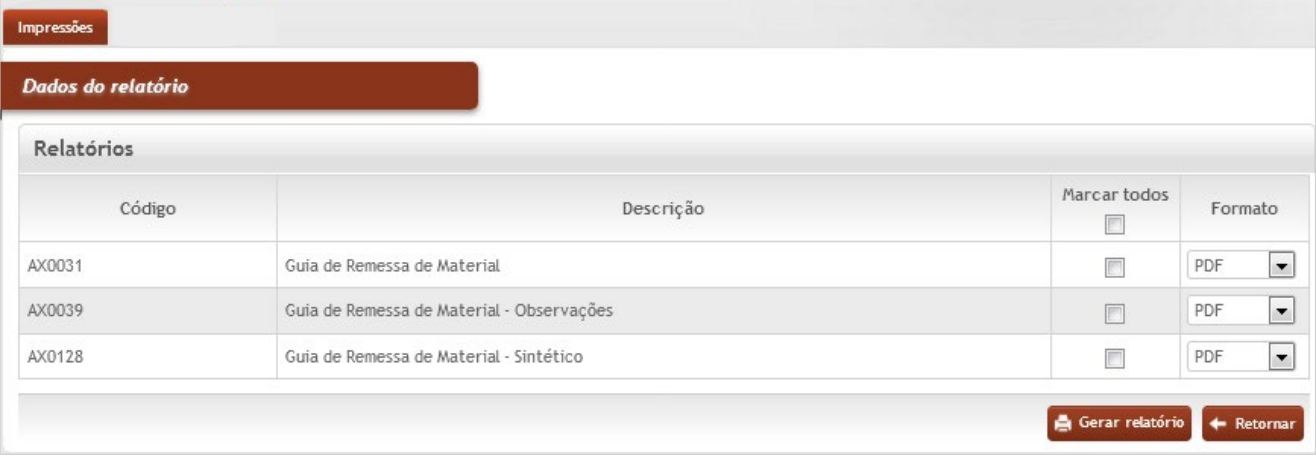

• Exemplo do relatório: Guia de Remessa de Material.

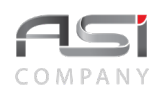

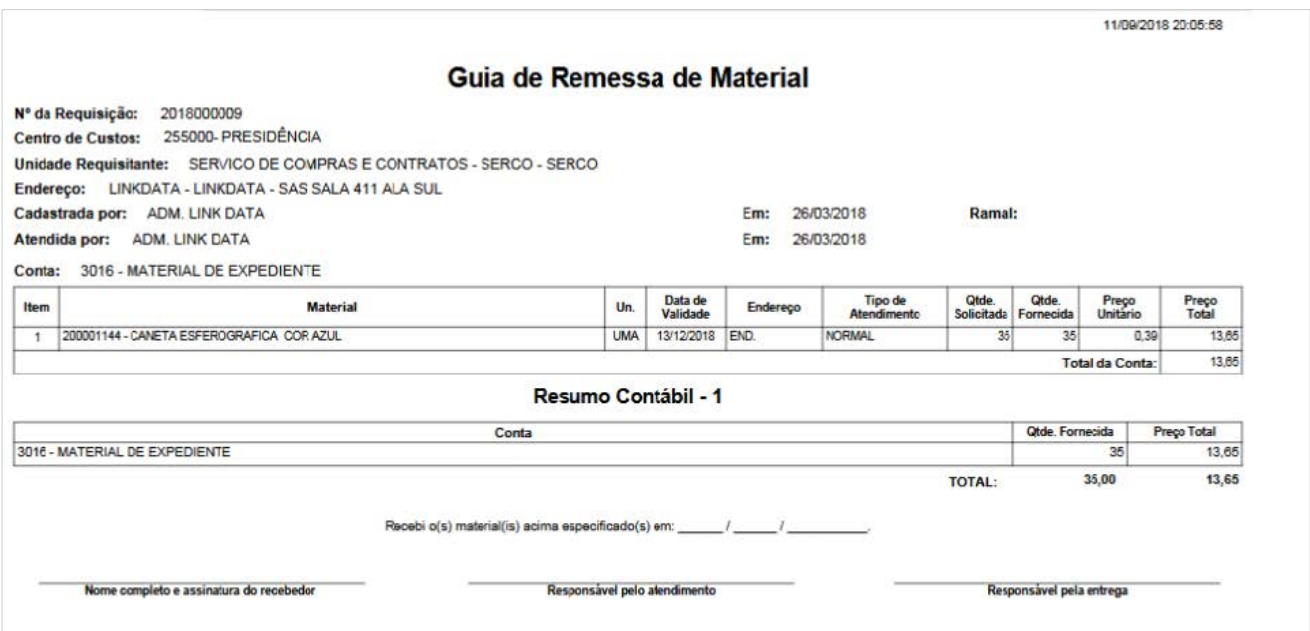

# *7.6.4 Recebimento de Requisição*

Tela para registro do recebimento dos materiais de consumo requisitados pelos usuários, objeto do atendimento realizado. Serão exibidas na aba de **Resultado** as requisições atendidas e pendentes de recebimento, conforme tela a seguir:

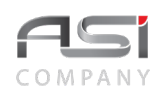

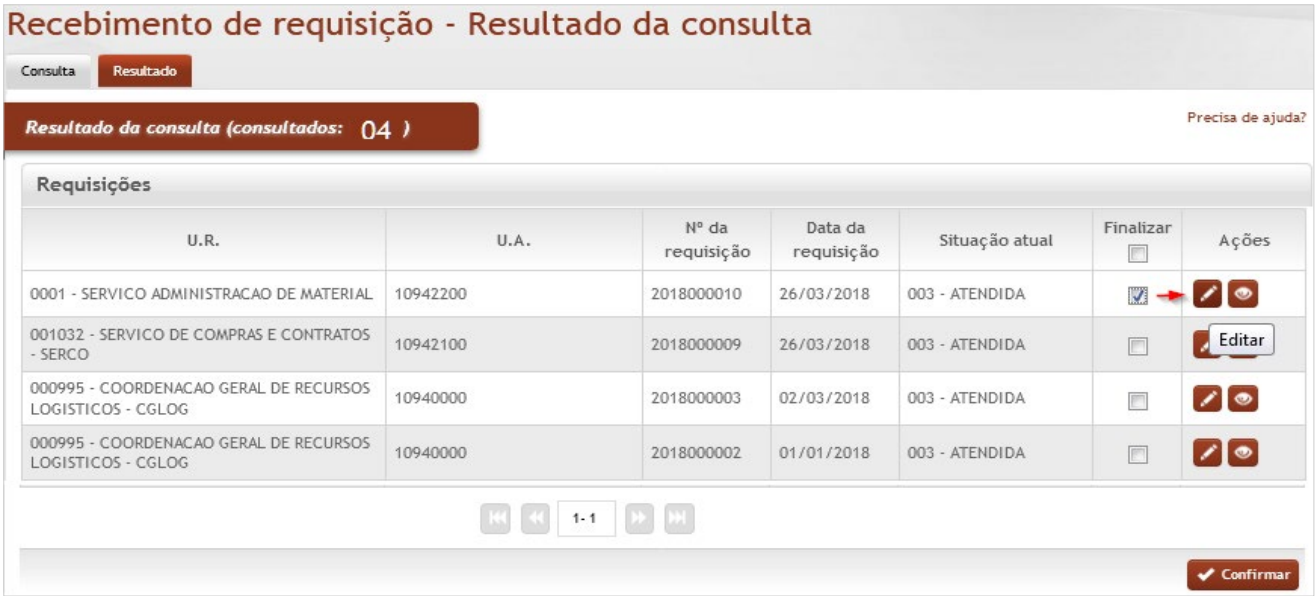

Selecione a requisição desejada e clique no botão de ações **<Editar>.** Será exibida a seguinte tela para visualização da requisição atendida.

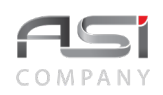

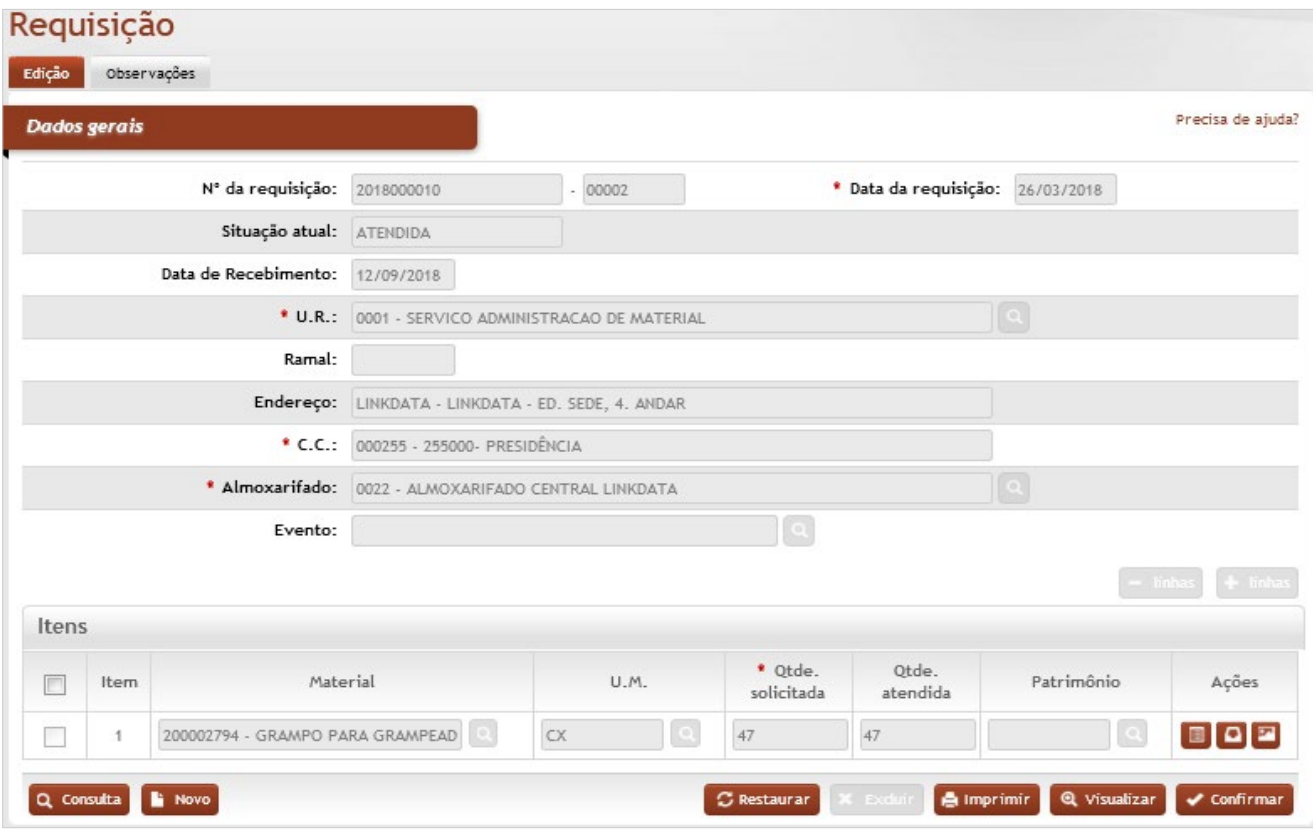

Clique no botão **<Confirmar>** para finalizar o recebimento da requisição.

• O recebimento funciona como uma assinatura eletrônica, o requisitante apenas confirma eletronicamente que recebeu o que requisitou. Quando a requisição for recebida, o status é atualizado de atendido para

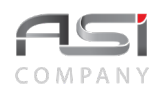

finalizado e não afeta o processo contábil, portanto o recebimento pode ser realizado fora do ano/mês aberto do atendimento.

# *7.6.5 Cadastro de Requisição por Lote*

Tela para cadastro de requisições por lote.

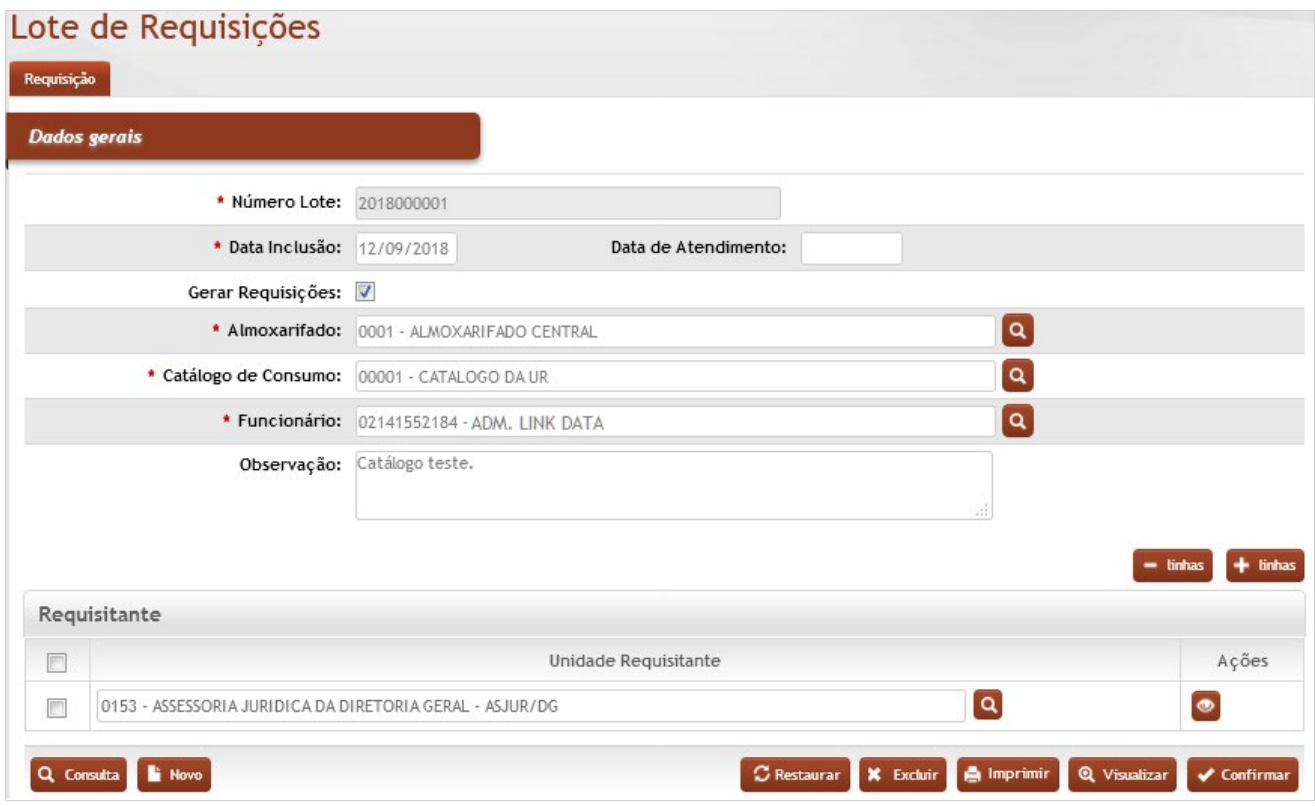

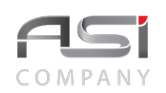

## **Dados Gerais**

**\*Número do Lote:** Preenchimento automático. Informa o código de controle de lote de requisição;

**Data de Inclusão**: Preenchimento automático. Informa a data atual, podendo ser alterada;

**Data de Atendimento**: Preenchimento. Informe a data para atendimento. Caso contrário as requisições devem ser atendidas manualmente uma a uma no contexto de atendimento de requisições. Caso a última requisição do lote ainda não tenha sido atendida, este campo ficará em branco. Somente será preenchida automaticamente pelo sistema caso a última requisição do lote tenha sido atendida, setando a data de atendimento desta última requisição;

**Gerar Requisições**: Seleção. Selecione a opção se desejar gerar requisições. Indica se as requisições das respectivas UR's serão geradas ou não;

**\*Almoxarifado:** Preenchimento automático e/ou pesquisa. Caso exista apenas um almoxarifado o sistema preencherá o campo automaticamente, do contrário, o usuário deve selecionar um dos almoxarifados para carregar.

**\*Catálogo de Consumo**: Preenchimento e pesquisa. Informe o catálogo e carregue a informação do campo (clicando no botão consulta avançada). Ao informar o catálogo de consumo, o sistema carrega as respectivas UR's, quando associadas;

**\*Funcionário**: Preenchimento automático. Informa o funcionário logado;

**Observação**: Preenchimento. Informe a observação que deve ser inserida nas requisições geradas;

#### **Requisitante**

**Unidade Requisitante**: Preenchimento e pesquisa. Informe a unidade de requisição e carregue a informação do campo (clicando no botão consulta avançada). Informar quais UR's farão parte do lote de requisições. Sendo que a mesma UR pode ser informada por várias vezes. Neste caso serão geradas várias requisições para a mesma UR. O usuário do sistema poderá retirar do detalhamento as UR's vindas do catálogo consultado, sobrando somente as que ele realmente deseja realizar a requisição e seu atendimento.

Após preencher os dados necessários, confirme a operação clicando no botão **<Confirmar>**.

# *7.7 Devolução de Materiais*

Tela para cadastro de materiais devolvidos ao almoxarifado, caracterizado pelo excesso de pedido das Unidades Requisitantes.

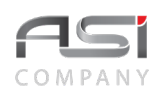

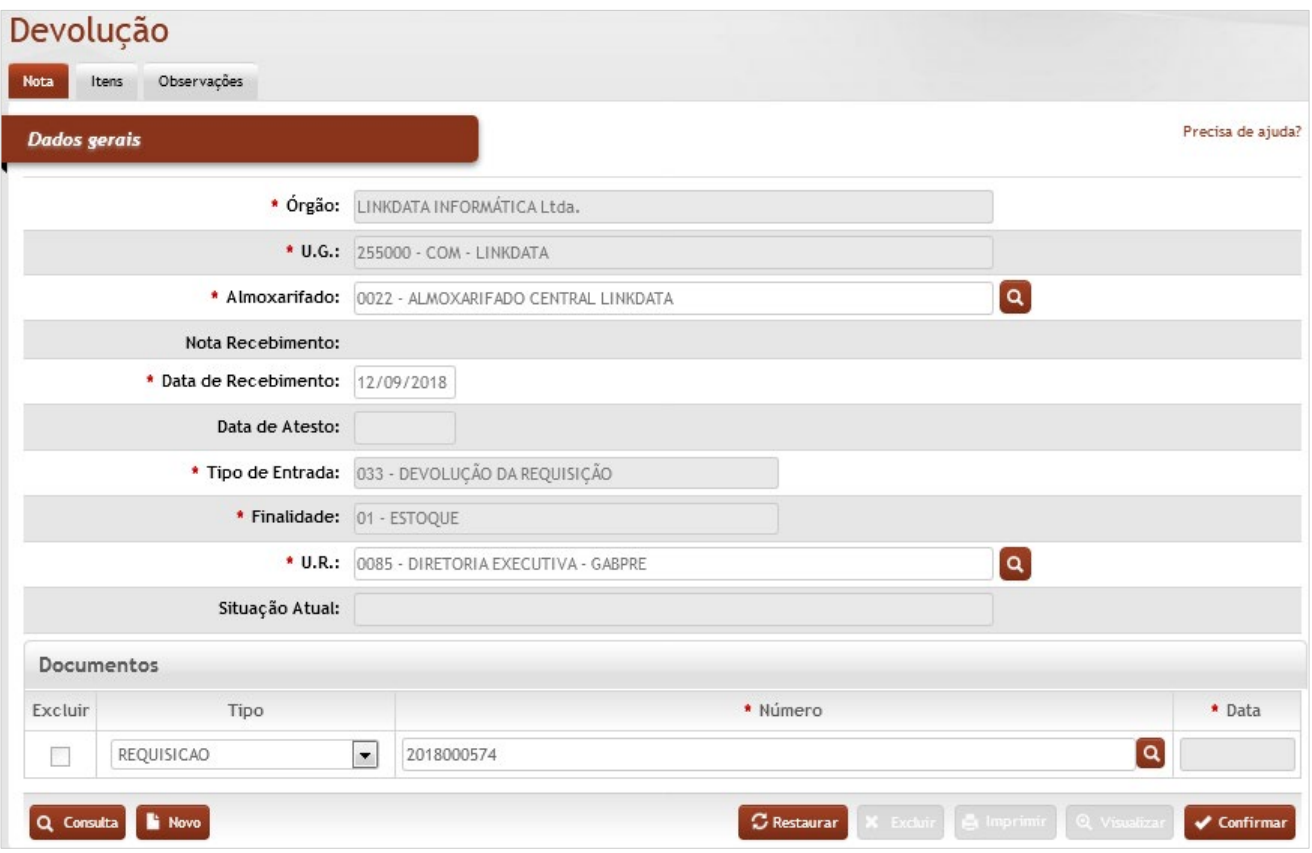

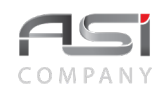

**\*Órgão:** Preenchimento automático. Informa o órgão gestor;

\***U.G.:** Preenchimento automático. Informa a unidade gestora;

**\*Almoxarifado:** Preenchimento automático e/ou pesquisa. Caso exista apenas um almoxarifado o sistema preencherá o campo automaticamente, do contrário, o usuário deve selecionar um dos almoxarifados para carregar.

**Nota de Recebimento:** Preenchimento automático. Informa o número de controle da devolução após inclusão;

**\*Data de Recebimento**: Preenchimento automático. Informa a data em que foi cadastrada a devolução de material;

**Data de Atesto**: Preenchimento automático. Informa a data de recebimento da devolução, após a confirmação de recebimento;

**\*Tipo de Entrada**: Preenchimento automático. Informa o tipo de devolução de material;

**\*Finalidade**: Seleção automático. Informa a finalidade de retorno do material (estoque);

**\*U.R.**: Preenchimento e pesquisa. Informe a Unidade Requisitante que está devolvendo o material ao Almoxarifado e carregue a informação do campo (clicando no botão consulta avançada);

**Situação Atual**: Preenchimento automático. Informa o status da devolução de material;

#### **Documentos**

**Tipo**: Preenchimento automático. Tipo de documento associado à devolução;

**\*Número**: Preenchimento e pesquisa. Informe o nº da requisição pela qual a UR está devolvendo o material ao Almoxarifado e carregue a informação do campo (clicando no botão consulta avançada);

**\*Data**: Preenchimento automático. Informa a data da devolução.

Após clicar na aba **itens**, a tela seguinte será exibida para informar os materiais que serão devolvidos:

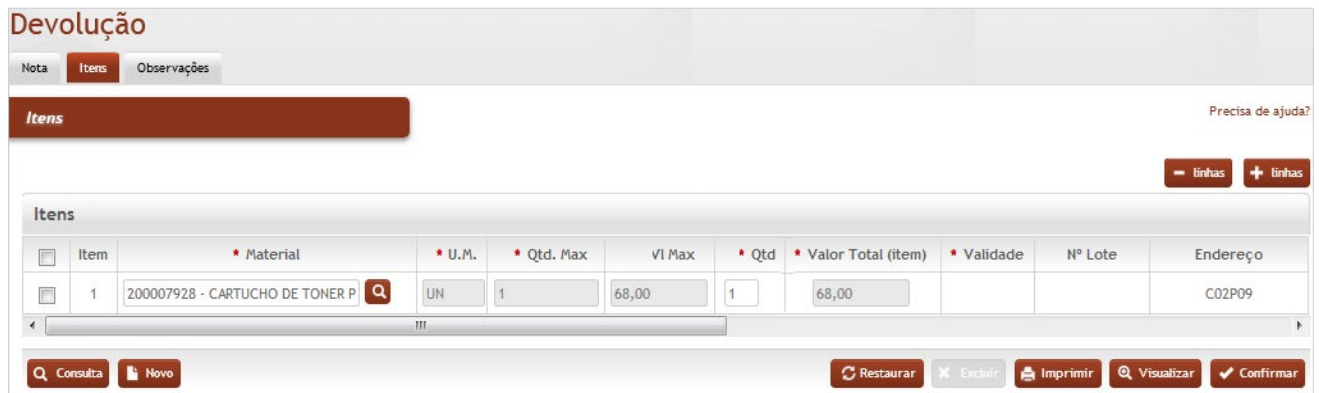

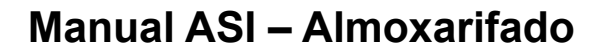

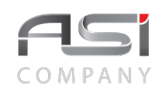

#### **Itens**

**Item**: Preenchimento automático. Informa o nº do item;

**\*Material**: Preenchimento e pesquisa. Informe o material e carregue a informação do campo (clicando no botão consulta avançada);

**\*U.M.**: Preenchimento automático. Informa a unidade de medida do material após informar o material;

**\*Qtd. Max**: Preenchimento automático. Informa a quantidade máxima a ser devolvido;

**Vl. Max**: Preenchimento automático. Informa o valor máximo a ser devolvido ao almoxarifado;

**\*Qtd**: Preenchimento. Informe a quantidade do material a ser devolvido ao almoxarifado;

**\*Valor Total (item)**: Preenchimento automático. Informa o valor do total de devolução do material, após informar a quantidade de material a ser devolvido;

**\*Validade**: Preenchimento. Informe a validade do material a ser devolvido ao almoxarifado;

**Nº Lote**: Preenchimento automático. Informa o número do lote associado ao material a ser devolvido;

**Endereço**: Preenchimento automático. Informa o endereço de estoque associado ao material a ser devolvido.

Após o preenchimento das informações necessárias, clique no botão **<Confirmar>** para finalizar o cadastro de devolução de materiais.

## **7.8 Recebimento da Devolução de Materiais**

Tela para consulta e efetivação do recebimento de materiais de consumo devolvidos pelo requisitante ao almoxarifado.

A partir desta tela serão exibidas as devoluções de materiais excedentes para realização do recebimento, conforme a seguir:

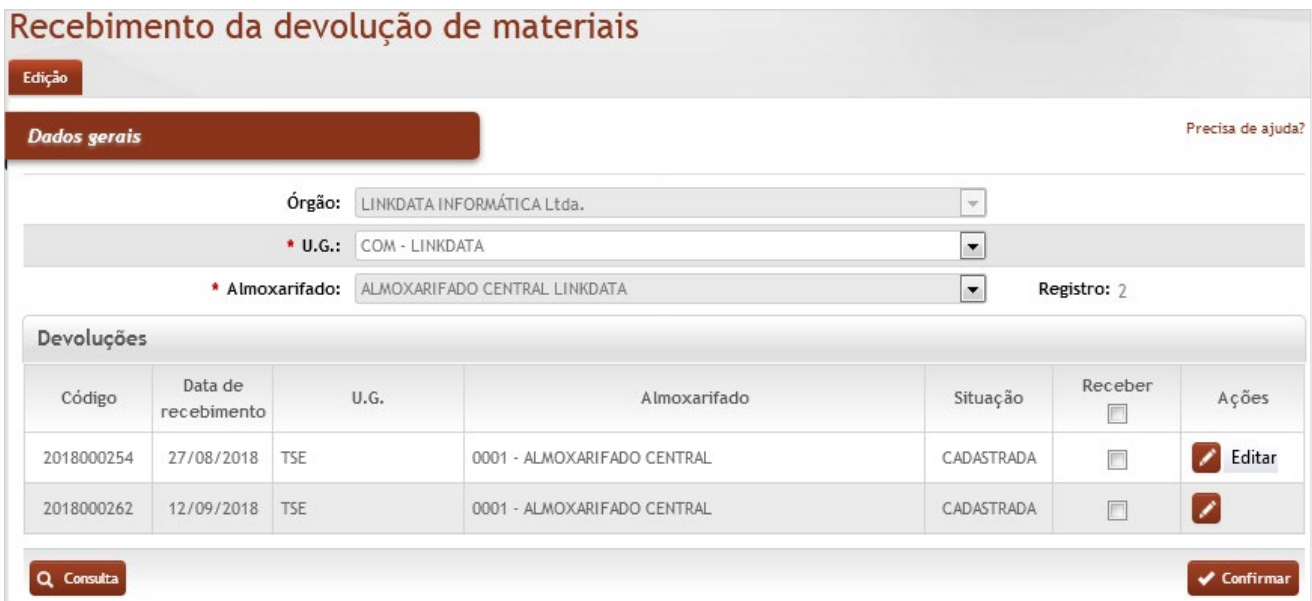

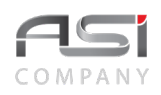

**Órgão**: Seleção automático. Informa o órgão gestor;

**\*U.G.**: Seleção. Selecione a U.G. que está confirmando o devido recebimento do material;

**\*Almoxarifado**: Seleção automático. Informa o Almoxarifado que está recebendo de volta o material ao estoque;

**Registro**: Preenchimento automático. Informa a quantidade de devoluções pendentes;

#### **Devoluções**

**Código**: Preenchimento automático. Informa o número da devolução de material a ser recebida;

**Data de Recebimento**: Preenchimento automático. Informa quando vai ser recebida a devolução de material; **UG**: Preenchimento automático. Informa a Unidade Gestora que está recebendo de volta o material ao estoque; **Almoxarifado**: Preenchimento automático. Informa o Almoxarifado que está recebendo de volta o material ao estoque;

**Situação**: Preenchimento automático. Informa a situação atual da devolução de material;

**Receber**: Seleção. Selecione as devoluções e marque a caixa de seleção para efetuar o recebimento;

Clique no botão **<Confirmar>** para executar o recebimento das requisições selecionadas de forma automática (será considerada a data atual do sistema).

Para registrar o recebimento com data diferente do sistema, o usuário deve selecionar a requisição desejada e clicar no botão de ações **<Editar>** e informar a data do atesto.

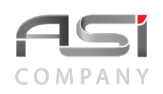

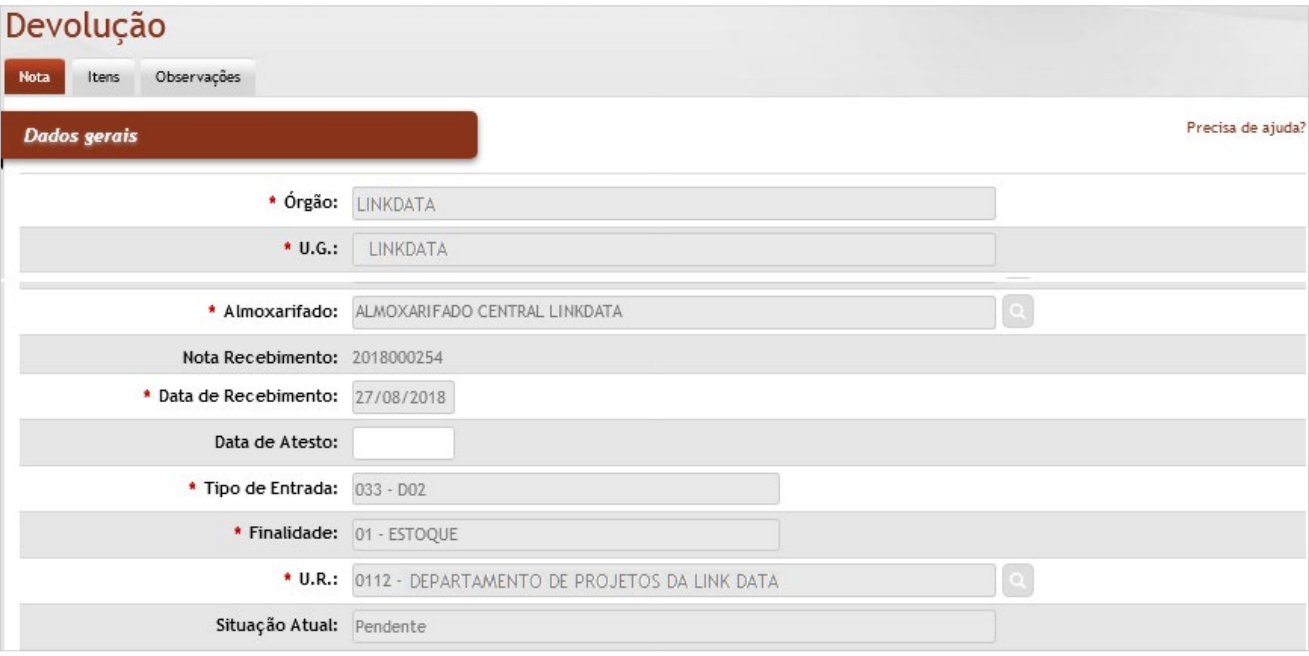

Ao clicar na aba **Itens** serão exibidos os materiais pertencentes à devolução cadastrada.

Clique no botão **<Confirmar>** para finalizar a operação.

# **8. Movimentação Externa**

Processo que concentra operações de movimentação entre almoxarifados. Afeta a posição do estoque, proporcionando o controle de transferência no almoxarifado.

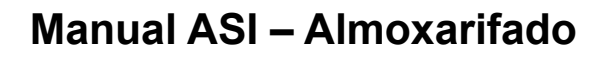

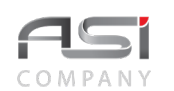

# *8.1 Cadastro Transferência entre Almoxarifados*

Tela para cadastro de transferência de material de consumo entre almoxarifados.

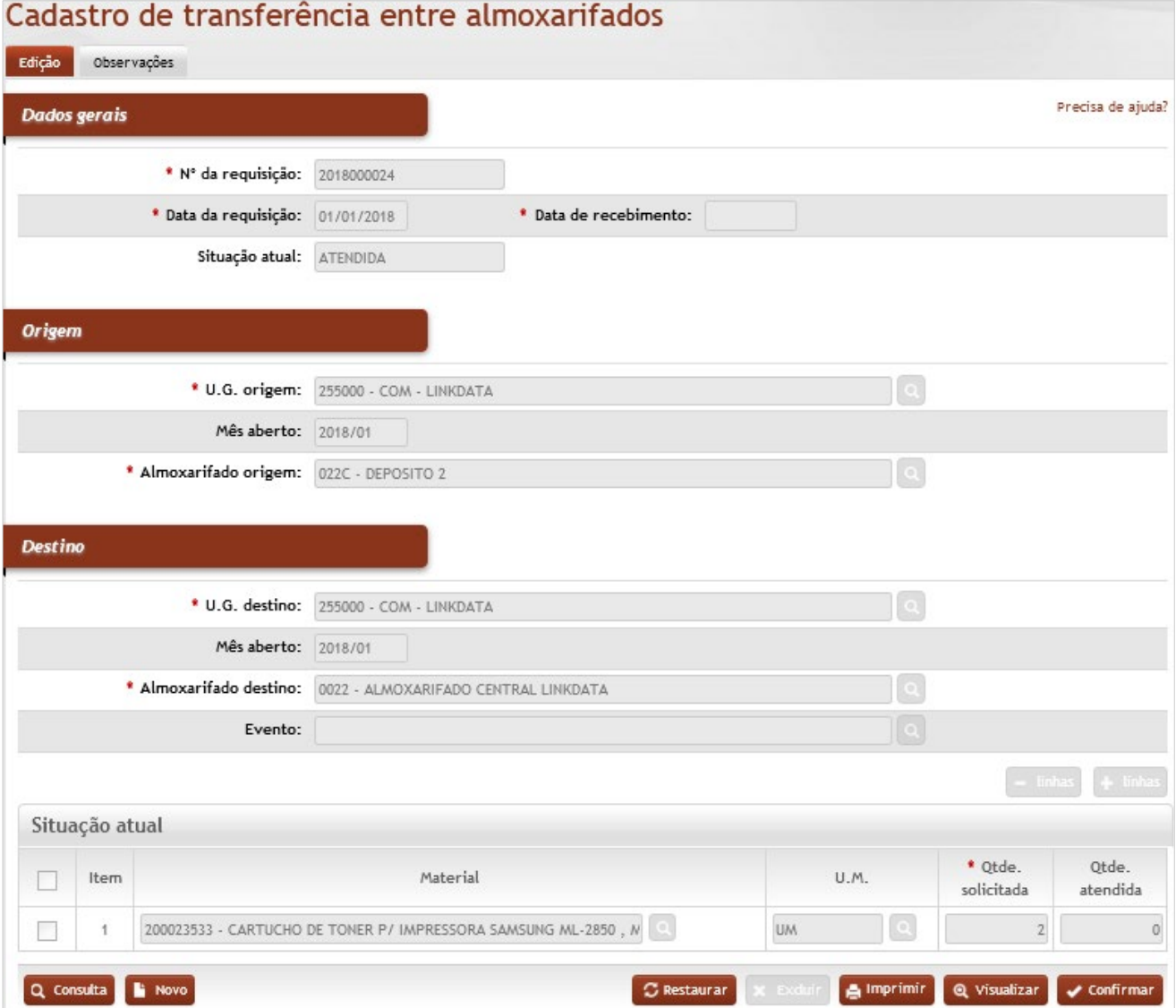

## **Dados Gerais**

**\*Nº da requisição**: Preenchimento automático. Número de controle gerado automaticamente após inclusão; **\*Data da requisição**: Preenchimento automático. Informa a data da requisição;

**\*Data de Recebimento**: Preenchimento automático. Registra a data do recebimento;

**Situação Atual**: Preenchimento automático. Informa o status atual da transferência (pronta para atender);

## **Origem**

**\*U.G. Origem:** Preenchimento automático. Informa a unidade gestora de origem;

**Mês aberto**: Preenchimento automático. Informa ano/mês aberto do almoxarifado origem

**\*Almoxarifado Origem:** Preenchimento e pesquisa. Informe almoxarifado de origem e carregue a informação do campo (clicando no botão consulta avançada);

### **Destino**

**\*U.G. Destino:** Preenchimento automático. Informa a unidade gestora de destino;

**\*Almoxarifado Destino:** Preenchimento e pesquisa. Informe o almoxarifado de destino e carregue a informação do campo (clicando no botão consulta avançada);

**Mês aberto**: Preenchimento automático. Informa ano/mês aberto do almoxarifado destino;

**Evento:** Preenchimento e pesquisa. Informe se necessário o evento e carregue a informação do campo (clicando no botão consulta avançada);

#### **Situação Atual**

**Material**: Preenchimento e pesquisa. Informe o material e carregue a informação do campo (clicando no botão consulta avançada);

**U.M.**: Preenchimento automático. Informa a unidade de medida do material;

**\*Qtde. Solicitada**: Preenchimento. Informe a quantidade de solicitada de material;

**Qtde. Atendida**: Preenchimento automático. Informa a quantidade atendida após atendimento da requisição.
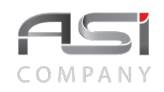

Caso necessário, selecione o botão **<+ linhas>** para adicionar outros materiais à transferência.

Clique no botão **<Confirmar>** para cadastrar e gerar o número da transferência.

# *8.2 Atendimento Transferência entre Almoxarifados*

Tela para análise e atendimento de transferência de material de consumo entre almoxarifados, de acordo com a disponibilidade de estoque.

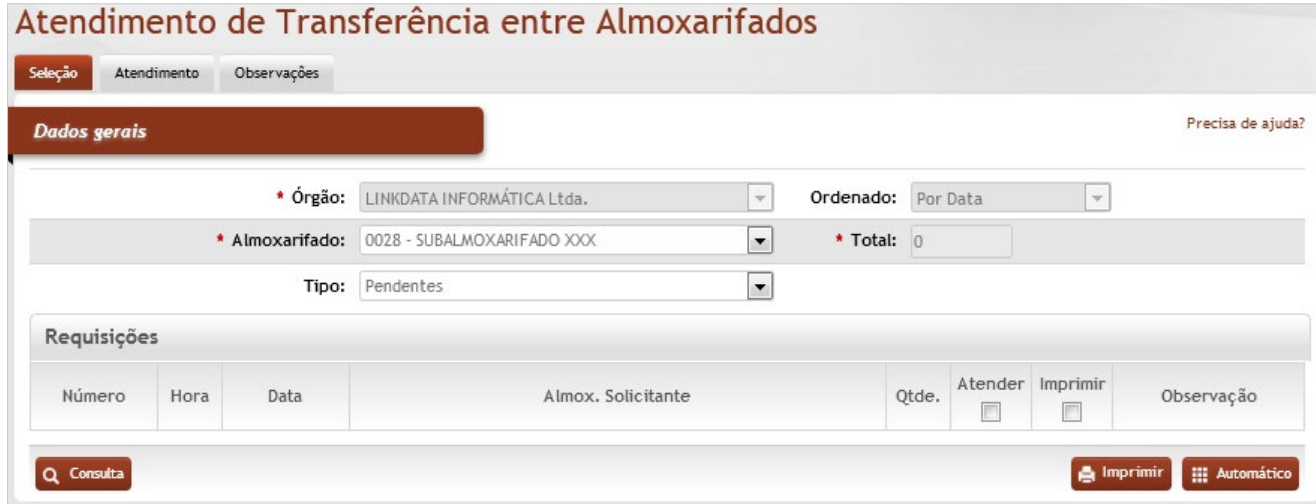

## *Elementos para preenchimento de campos, seleção e pesquisa*:

#### **Dados Gerais**

**\*Órgão:** Preenchimento automático. Informa o órgão gestor;

**Ordenado**: Preenchimento automático. Tipo de ordenação das requisições a serem atendidas;

**\*Almoxarifado**: Seleção. Selecione o Almoxarifado para atendimento;

**Total**: Preenchimento automático. Informa o número total de requisição a serem atendidas;

**Tipo**: Seleção (pendentes–mês corrente / pendentes–mês anterior / pendentes e agendadas). Selecione o tipo

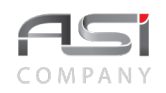

de requisição para ser atendida;

**Requisições** (exibe as requisições de acordo com o ordenamento e o tipo escolhidos)

**Número**: Preenchimento automático. Informa o número da requisição do almoxarifado;

**Hora**: Preenchimento automático. Informa a hora do cadastrado da requisição;

**Data**: Preenchimento automático. Informa o dia do cadastrado da requisição;

**Almox. Solicitante**: Preenchimento automático. Informa qual a almoxarifado requisitou material;

**Qtde.:** Preenchimento automático. Informa a quantidade total de materiais requisitados pela U.R;

**Atender**: Seleção. Marque a caixa de opção para realizar o atendimento da transferência.

**Imprimir**: É possível imprimir uma transferência, mesmo sem atendê–la, marcando o campo "imprimir";

**Observação**: Preenchimento automático. Exibe observação preexistente.

Para realizar o atendimento da transferência, o usuário pode optar pelo tipo de atendimento, a saber:

a) No atendimento do tipo automático o sistema não realiza críticas e realiza o atendimento de acordo com a quantidade solicitada e saldo disponível. Ao clicar no botão **<Automático>** o sistema executa o processo.

b) No atendimento do tipo manual o usuário pode escolher as requisições que devem ser atendidas e definir a quantidade de atendimento após análise da solicitação. Ao clicar na aba **Atendimento** o usuário inicia e acompanha o processo.

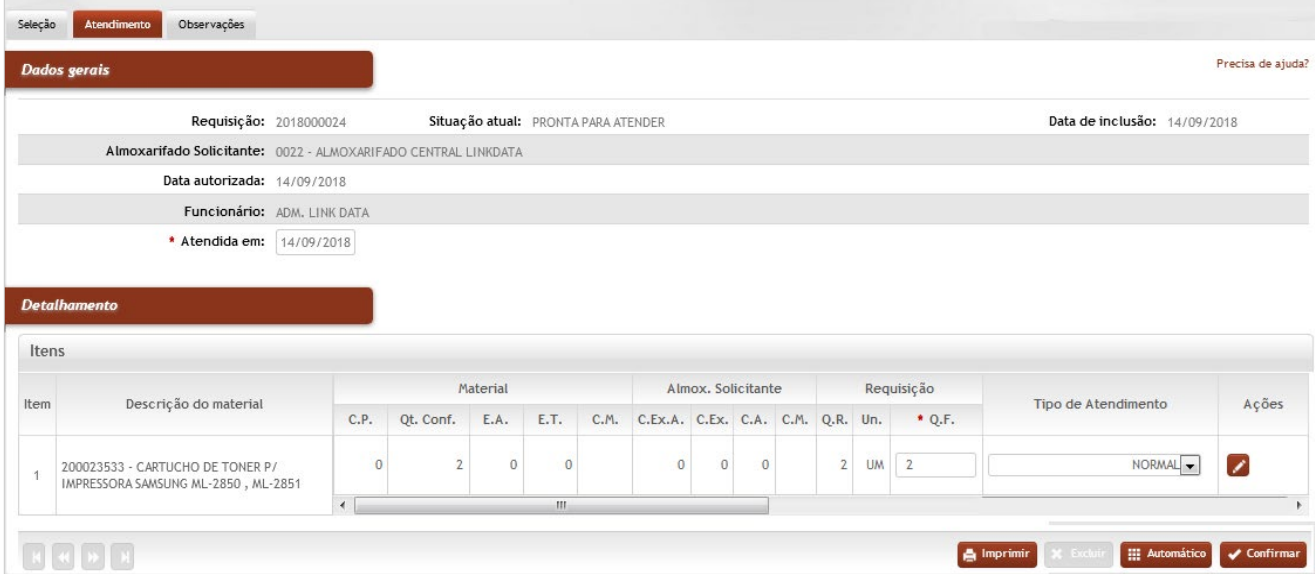

#### Atendimento de Transferência entre Almoxarifados

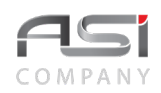

#### **Dados Gerais**

**Requisição**: Campo de preenchimento automático. Informa o nº de registro de controle da requisição cadastrada;

**Situação Atual**: Campo de preenchimento automático. Informa a situação atual da requisição;

**Data de Inclusão**: Campo de preenchimento automático. Informa a data do cadastro da requisição;

**Almoxarifado Solicitante:** Campo de preenchimento automático. Informa o nome do almoxarifado solicitante; **Data Autorizada:** Campo de preenchimento automático. Informa a data da requisição, quando autorizada; **Funcionário:** Campo de preenchimento automático. Informa o usuário do sistema que cadastrou a requisição;

**Atendida em:** Campo de preenchimento automático. Informa a data para atendimento da requisição;

#### **Detalhamento**

**Item**: Preenchimento automático. Informa o nº do item;

**Descrição do Material:** Preenchimento automático. Informa o material a ser atendido;

**C.P.**: Preenchimento automático. Informa a quantidade do material com compra pendente;

**Qt. Conf.:** Preenchimento automático. Informa a quantidade do material a confirmar na entrada no estoque;

**E.A.:** Preenchimento automático. Informa o estoque atual do material do almoxarifado;

**E.T.:** Preenchimento automático. Informa o estoque total do material entre todos os Almoxarifados;

**C.M.:** Preenchimento automático. Informa o consumo médio mensal do material no Almoxarifado;

**C. Ex. A.:** Preenchimento automático. Informa o consumo do exercício anterior da U.R. do Almoxarifado;

**C. Ex.:** Preenchimento automático. Informa o consumo do exercício anterior dos últimos 12 meses;

**C.A.:** Preenchimento automático. Informa o consumo anual do material na U.R. do Almoxarifado;

**C.M.:** Preenchimento automático. Informa o consumo médio mensal do material na U.R. do Almoxarifado;

**Q.R.:** Preenchimento automático. Informa a quantidade requisitada do material do Almoxarifado;

**UN.:** Preenchimento automático. Informa a unidade de medida do material do Almoxarifado;

**Q.F.:** Preenchimento. Informe manualmente a quantidade a ser fornecida, com base na logística da entidade e informações apresentadas do material no estoque do Almoxarifado;

**Tipo de Atendimento**: Seleção. Selecione o tipo de atendimento da transferência:

**Não atendido**: indica que o atendimento não foi realizado por motivos adversos.;

**Estoque zero**: indica a falta de material no almoxarifado;

**Excesso de pedido**: indica que o usuário solicita material além do convencional;

**Uso restrito**: atendimento de materiais específicos / unidades autorizadas;

**Pendente**: indica restrição temporária de atendimento;

**Serviço**: tipo de atendimento que envolve determinada finalidade de serviço;

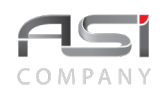

**Suprimento de fundos**: tipo de atendimento que indica suprimento de fundos; **Baixa por desuso**: tipo de atendimento em caso de baixa por desuso/obsolescência; **Devolução a fornecedor**: tipo de atendimento utilizado em caso de ajuste com devolução ao fornecedor; **Baixa para acerto classificação**: tipo de atendimento em caso de baixa para ajuste de classificação; **Normal**: atendimento realizado de acordo com a quantidade pedida (usual); **Ressuprimento parcial**: indica necessidade de atendimento parcial;

• Quando a quantidade pendente (requisições a atender) for maior que a quantidade em estoque o sistema irá SUGERIR a quantidade equitativamente entre as requisições do item.

Clique no botão **<Confirmar>**.para finalizar a transferência.

## **8.3 Recebimento Transferência entre Almoxarifados**

Tela para consulta e registro do recebimento da transferência de materiais de consumo entre almoxarifados, objeto do atendimento realizado.

Na tela de resultado da consulta a seguir, serão exibidas as transferências atendidas e pendentes de recebimento, que devem ser selecionadas para fins de recebimento.

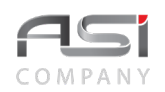

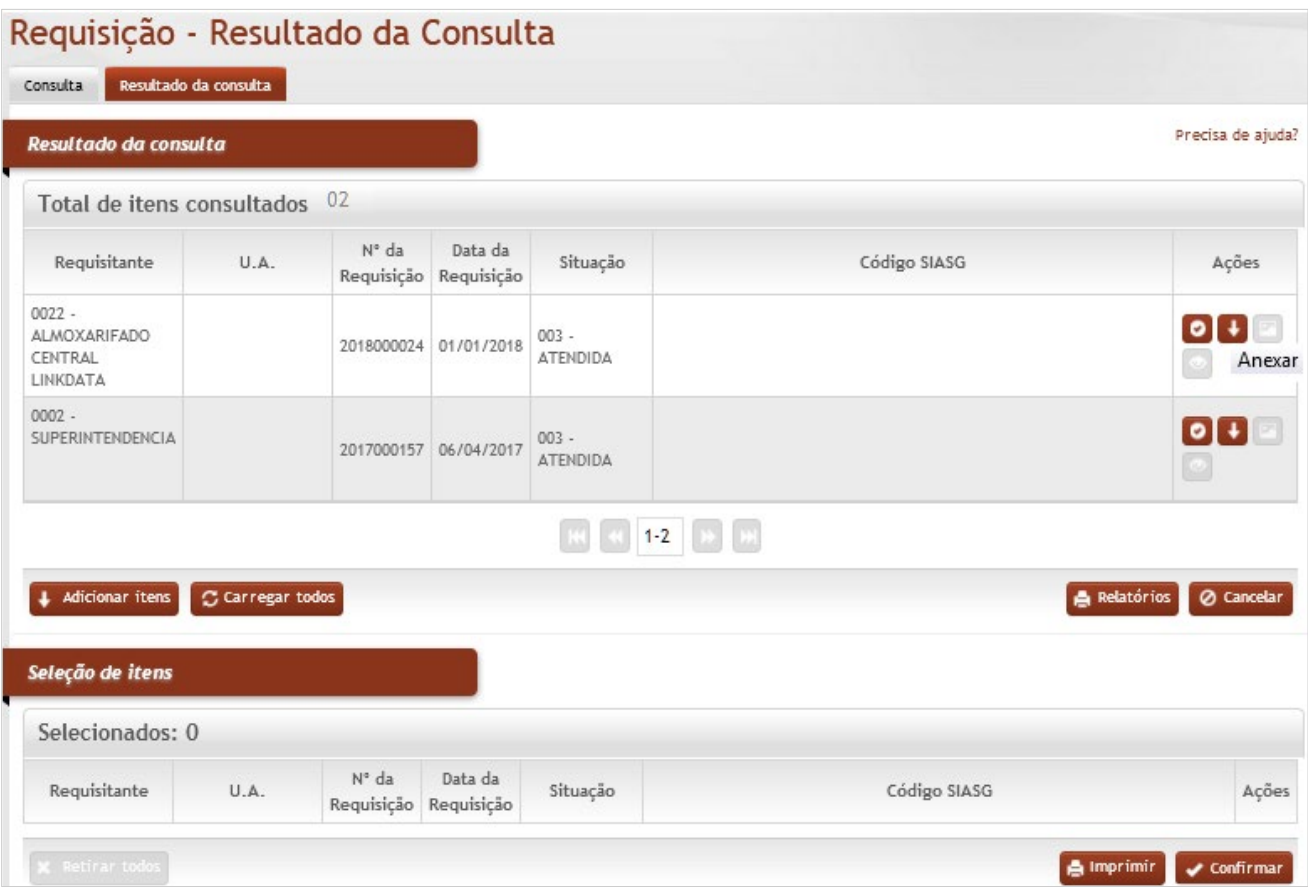

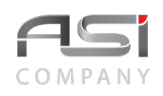

Clique no botão de ação **<Anexar>** para carregar o item desejado e/ou no botão **<Adicionar>** para carregar mais itens e visualizar a transferência, caso desejado.

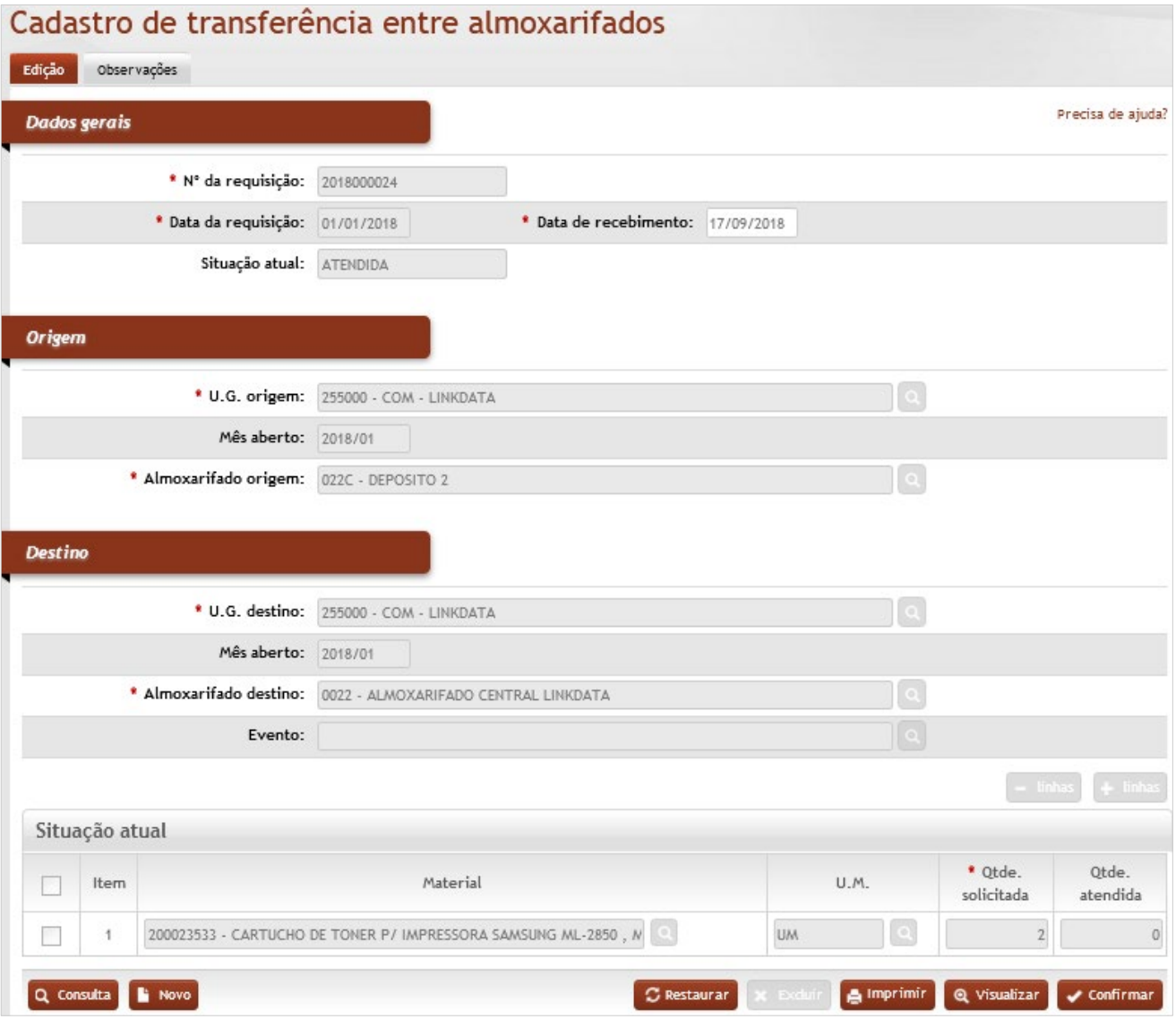

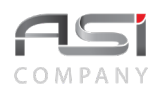

Clique no botão **<Confirmar>** para finalizar o recebimento da transferência.

# **9. Gestão de Estoque**

Processo que compreende a manutenção de estoque, desde a classificação, forma de organização até o inventário periódico.

Os estoques funcionam como reguladores do fluxo de negócios da organização e precisam ser otimizados para que funcionem de forma adequada.

## *9.1 Classificação de Material*

Processo de classificação dos materiais quanto ao estoque, subdividindo–se nas seguintes categorias: Quanto à Natureza, Quanto ao consumo, Quanto à criticidade e Quanto ao valor.

## **9.1.1 Classificação Quanto à Natureza**

Tela para classificação do material quanto à natureza / finalidade do estoque:

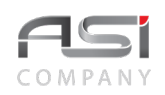

## Classificação do Material

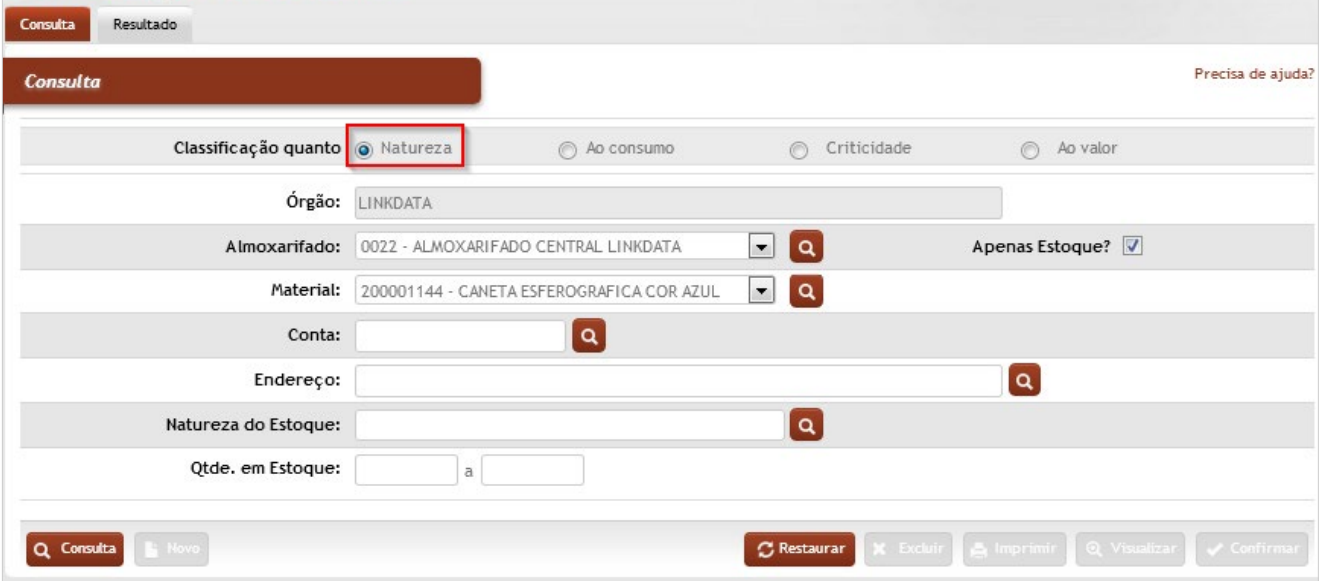

#### *Elementos para preenchimento de campos, seleção e pesquisa*:

#### **Classificação Quanto à natureza**

**Órgão**: Preenchimento automático. Informa o órgão gestor;

**\*Almoxarifado:** Preenchimento automático e/ou pesquisa. Caso exista apenas um almoxarifado o sistema preencherá o campo automaticamente, do contrário, o usuário deve selecionar um dos almoxarifados para carregar.

**Material**: Preenchimento e pesquisa. Informe o material e carregue a informação do campo (clicando no botão consulta avançada);

**Conta**: Preenchimento e pesquisa. Informe a conta e carregue a informação do campo (clicando no botão consulta avançada);

**Endereço**: Preenchimento e pesquisa. Informe o endereço do material e carregue a informação do campo (clicando no botão consulta avançada);

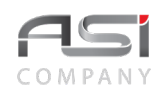

**Natureza do Estoque**: Preenchimento e pesquisa. Informe a natureza do estoque e carregue a informação do campo (clicando no botão consulta avançada);

**Estocável**: Quando o estoque é resultante de um planejamento prévio e destinado a uma utilização conhecida;

**Não Estocável**: material de consumo imediato;

**Inativo em uso**: material estocado, sem perspectiva de entrada futura, decorrente principalmente de mudanças na política de estoque, mas que pode ser requisitado até o fim do estoque;

**Inativo em desuso**: material cujo uso foi suspenso – não pode ser requisitado e nem comprado;

**Não classificado**: material em fase de classificação.

**Qtde. em Estoque**: Preenchimento. Informe o intervalo quantitativo de material em estoque.

Após preencher as informações e utilizar os filtros desejados, clique no botão de **<Consulta>** para exibir o resultado, conforme a seguir:

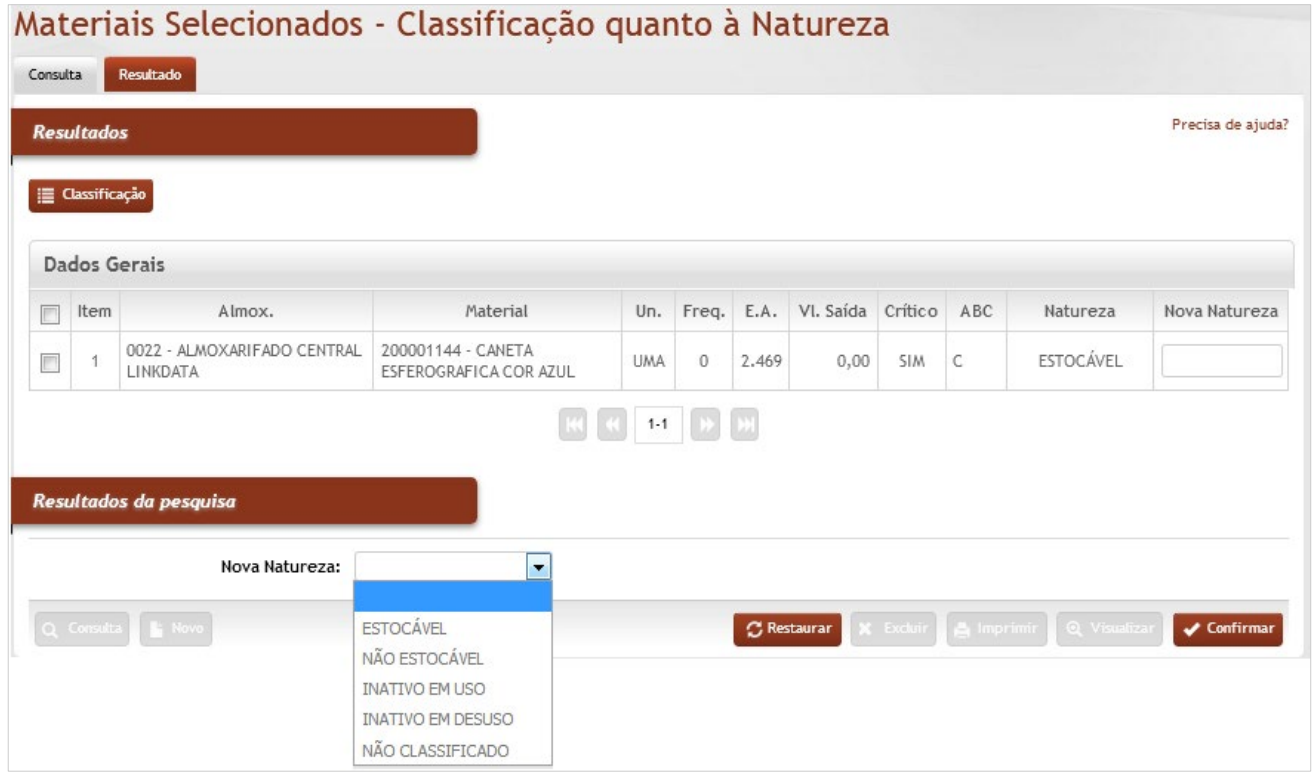

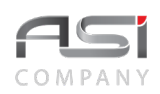

**Item**: Preenchimento automático. Informa o nº do item;

**Almox.**: Preenchimento automático. Informa o almoxarifado que o material pertence;

**Material**: Preenchimento automático. Informa a descrição do material a ser classificado;

**Un.**: Preenchimento automático. Informa a unidade de medida do material a ser classificado;

**Freq.**: Preenchimento automático. Informa a frequência de saída do material no estoque;

**E.A.**: Preenchimento automático. Informa o estoque atual do material no almoxarifado;

**Vl.Saída**: Preenchimento automático. Informa valor saída do material, com relação ao parâmetro de ressuprimento;

**Crítico**: Preenchimento automático. Informa se o material possui criticidade;

**ABC**: Preenchimento automático. Informa qual a classificação do material na curva ABC;

**Natureza**: Preenchimento automático. Informa a classificação atual do material por natureza;

**Nova Natureza**: Preenchimento automático, após seleção da nova natureza;

Selecione a nova natureza, caso necessário, e clique no botão **<Confirmar>** para atualizar a natureza do material.

## **9.1.2 Classificação Quanto ao Consumo**

Tela para classificação do material quanto ao consumo do estoque:

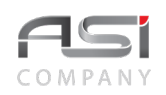

# Classificação do Material

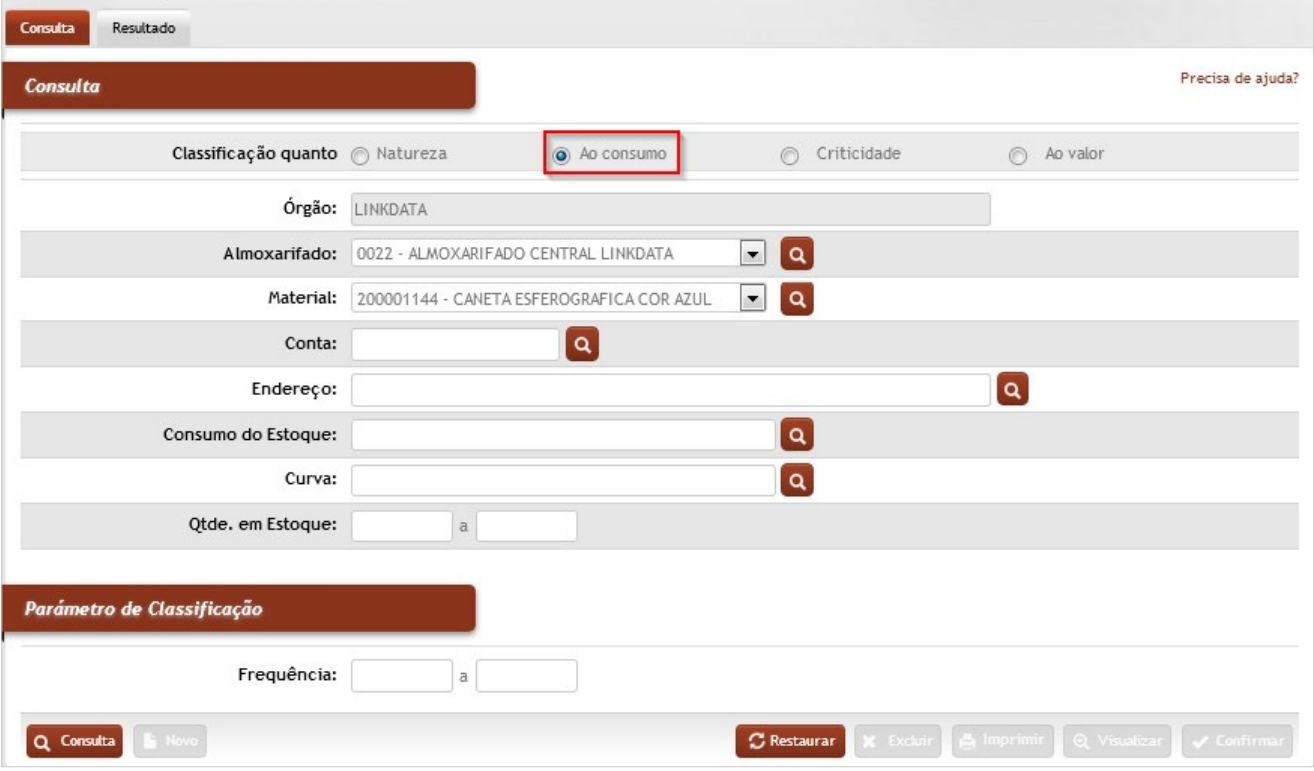

## *Elementos para preenchimento de campos, seleção e pesquisa*:

#### **Classificação Quanto ao Consumo**

**Órgão**: Preenchimento automático. Informa o órgão gestor;

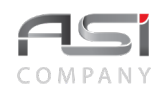

**\*Almoxarifado:** Preenchimento automático e/ou pesquisa. Caso exista apenas um almoxarifado o sistema preencherá o campo automaticamente, do contrário, o usuário deve selecionar um dos almoxarifados para carregar.

**Material**: Preenchimento e pesquisa. Informe o material e carregue a informação do campo (clicando no botão consulta avançada);

**Conta**: Preenchimento e pesquisa. Informe a conta e carregue a informação do campo (clicando no botão consulta avançada);

**Endereço**: Preenchimento e pesquisa. Informe o endereço do material e carregue a informação do campo (clicando no botão consulta avançada);

**Consumo do Estoque**: Preenchimento e pesquisa. Informe o tipo de consumo e carregue a informação do campo (clicando no botão consulta avançada);

**Alta Frequência**: materiais de consumo constante;

**Baixa Frequência**: há necessidade de seu estoque mas não há previsão de consumo, portanto seu estoque deve ser definido separadamente;

**Não classificado:** material em fase de classificação;

**Curva**: Preenchimento e pesquisa. Informe a curva que o material pertence e carregue a informação do campo (clicando no botão consulta avançada);

**Qtde. em Estoque**: Preenchimento. Informe o intervalo quantitativo de material em estoque;

#### **Parâmetro de Classificação**

**Frequência**: Se a frequência do material for de **1 a 5 =** baixa frequência; se for de **6 a 12** = alta frequência.

Após preencher as informações e utilizar os filtros desejados, clique no botão de **<Consulta>** para exibir o resultado, conforme a seguir:

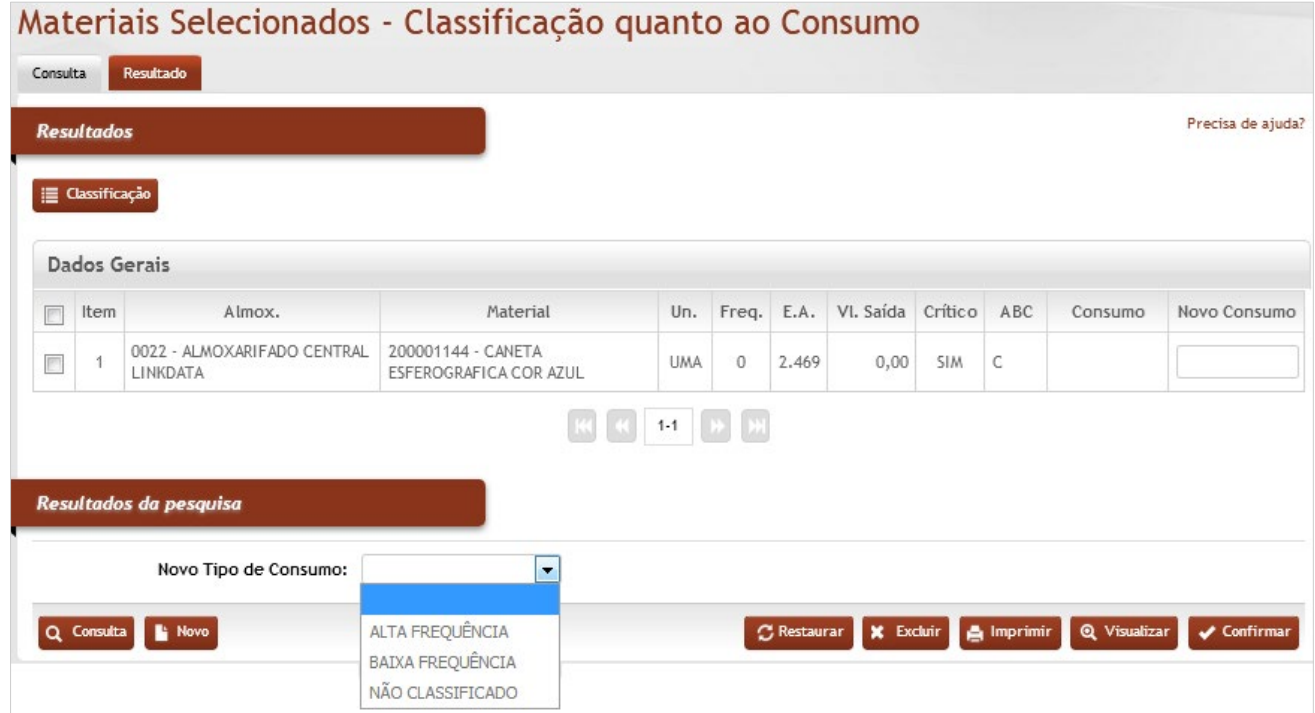

**Item**: Preenchimento automático. Informa o nº do item;

**Almox.**: Preenchimento automático. Informa o almoxarifado que o material pertence;

**Material**: Preenchimento automático. Informa a descrição do material a ser classificado;

**Un.**: Preenchimento automático. Informa a unidade de medida do material a ser classificado;

**Freq.**: Preenchimento automático. Informa a frequência de saída do material no estoque;

**E.A.**: Preenchimento automático. Informa o estoque atual do material no almoxarifado;

**Vl.Saída**: Preenchimento automático. Informa valor saída do material, com relação ao parâmetro de ressuprimento;

**Crítico**: Preenchimento automático. Informa se o material possui criticidade;

**ABC**: Preenchimento automático. Informa qual a classificação do material na curva ABC;

**Consumo**: Preenchimento automático. Informa a frequência de consumo do material;

**Novo Consumo**: Preenchimento automático, após seleção do novo consumo.

Selecione o novo tipo de consumo, caso necessário, e clique no botão **<Confirmar>** para atualizar a classificação do material.

## **9.1.3 Classificação Quanto à Criticidade**

Tela para classificação do material quanto à criticidade do estoque:

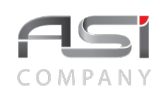

## Classificação do Material

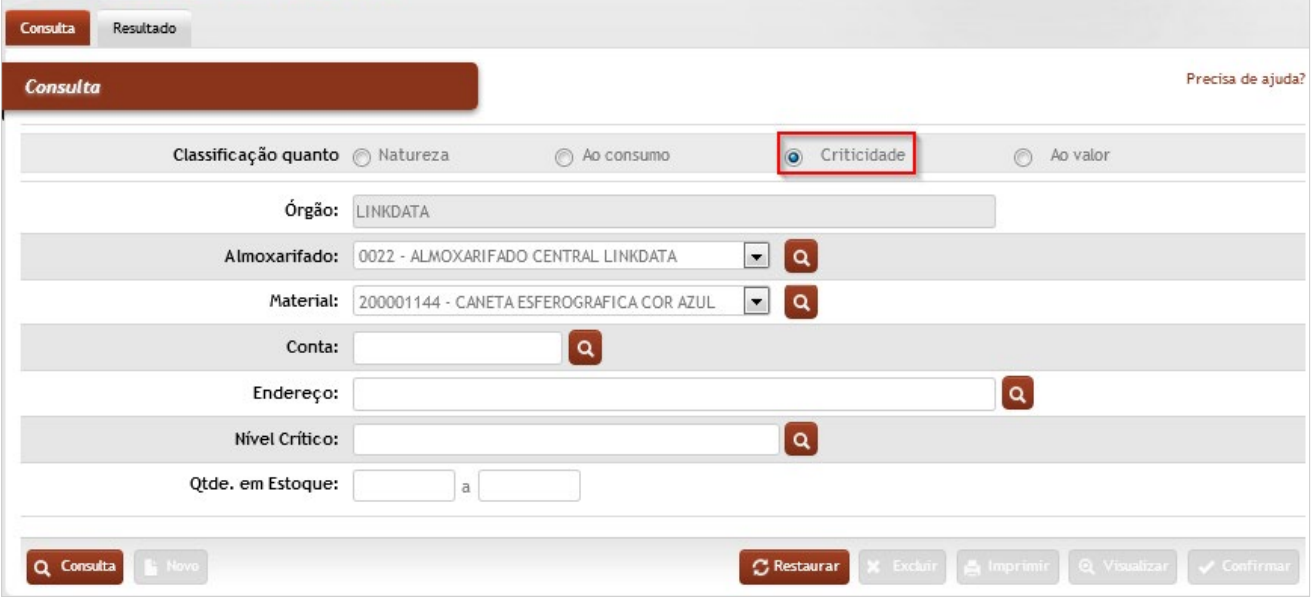

## *Elementos para preenchimento de campos, seleção e pesquisa*:

#### **Classificação Quanto à Criticidade**

**Órgão**: Preenchimento automático. Informa o órgão gestor;

**Almoxarifado:** Preenchimento automático e/ou pesquisa. Caso exista apenas um almoxarifado o sistema preencherá o campo automaticamente, do contrário, o usuário deve selecionar um dos almoxarifados para carregar.

**Material**: Preenchimento e pesquisa. Informe o material e carregue a informação do campo (clicando no botão consulta avançada);

**Conta**: Preenchimento e pesquisa. Informe a conta e carregue a informação do campo (clicando no botão consulta avançada);

**Endereço**: Preenchimento e pesquisa. Informe o endereço do material e carregue a informação do campo (clicando no botão consulta avançada);

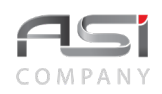

**Nível Crítico**: Preenchimento e pesquisa. Informe o tipo de nível crítico do material e carregue a informação do campo (clicando no botão consulta avançada);

**Sim:** materiais imprescindíveis ao funcionamento do Órgão, cuja falta pode causar acarretar paralisação de serviços essenciais;

**Não:** materiais cuja falta têm pouco impacto nas operações do órgão, não envolvendo riscos relacionados à segurança pessoal e/ou patrimonial, possuindo ou não materiais equivalentes;

**Qtde. em Estoque**: Preenchimento. Informe o intervalo quantitativo de material em estoque.

Após preencher as informações e utilizar os filtros desejados, clique no botão de **<Consulta>** para exibir o resultado, conforme a seguir:

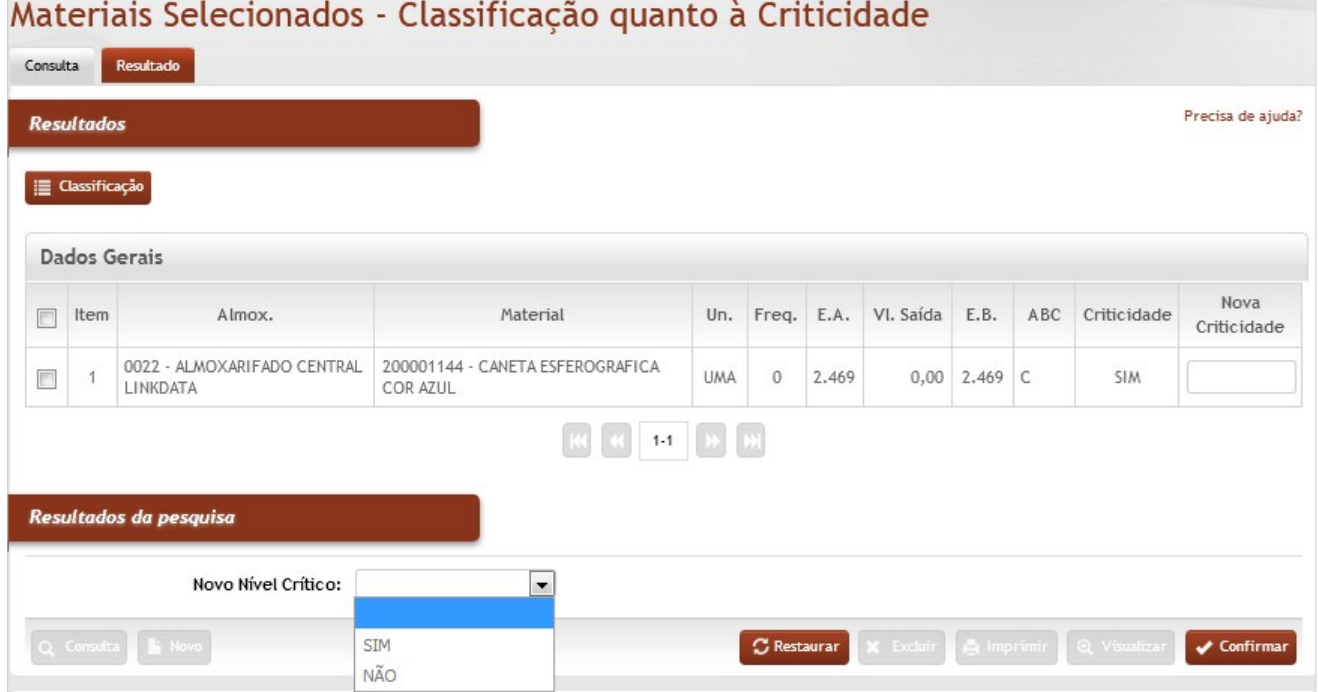

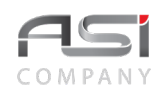

**Item**: Preenchimento automático. Informa o nº do item;

**Almox.**: Preenchimento automático. Informa o almoxarifado que o material pertence;

**Material**: Preenchimento automático. Informa a descrição do material a ser classificado;

**Un.**: Preenchimento automático. Informa a unidade de medida do material a ser classificado;

**Freq.**: Preenchimento automático. Informa a frequência de saída do material no estoque;

**E.A.**: Preenchimento automático. Informa o estoque atual do material no almoxarifado;

**Vl.Saída**: Preenchimento automático. Informa valor saída do material, com relação ao parâmetro de ressuprimento;

**E.B.**: Preenchimento automático. Informa o estoque base do material no almoxarifado;

**ABC**: Preenchimento automático. Informa qual a classificação do material na curva ABC;

**Criticidade**: Preenchimento automático. Informa a classificação atual do material por criticidade;

**Nova Criticidade**: Preenchimento automático, após seleção da nova criticidade.

Selecione o novo nível crítico, caso necessário, e clique no botão **<Confirmar>** para alterar a criticidade do material.

## **9.1.4 Classificação Quanto ao Valor**

Tela para classificação do material quanto ao valor de estoque:

Esta classificação vai permitir separar os materiais em categorias, a fim de diferenciar eficientemente os itens de um estoque (de maior importância ou impacto).

O sistema utiliza uma técnica simples, mas eficaz para categorização, denominada **curva ABC,**  também chamada de análise de Pareto ou regra 80/20, é um método de categorização de estoques, cujo objetivo é determinar quais são os produtos mais importantes da organização.

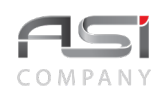

# Classificação do Material

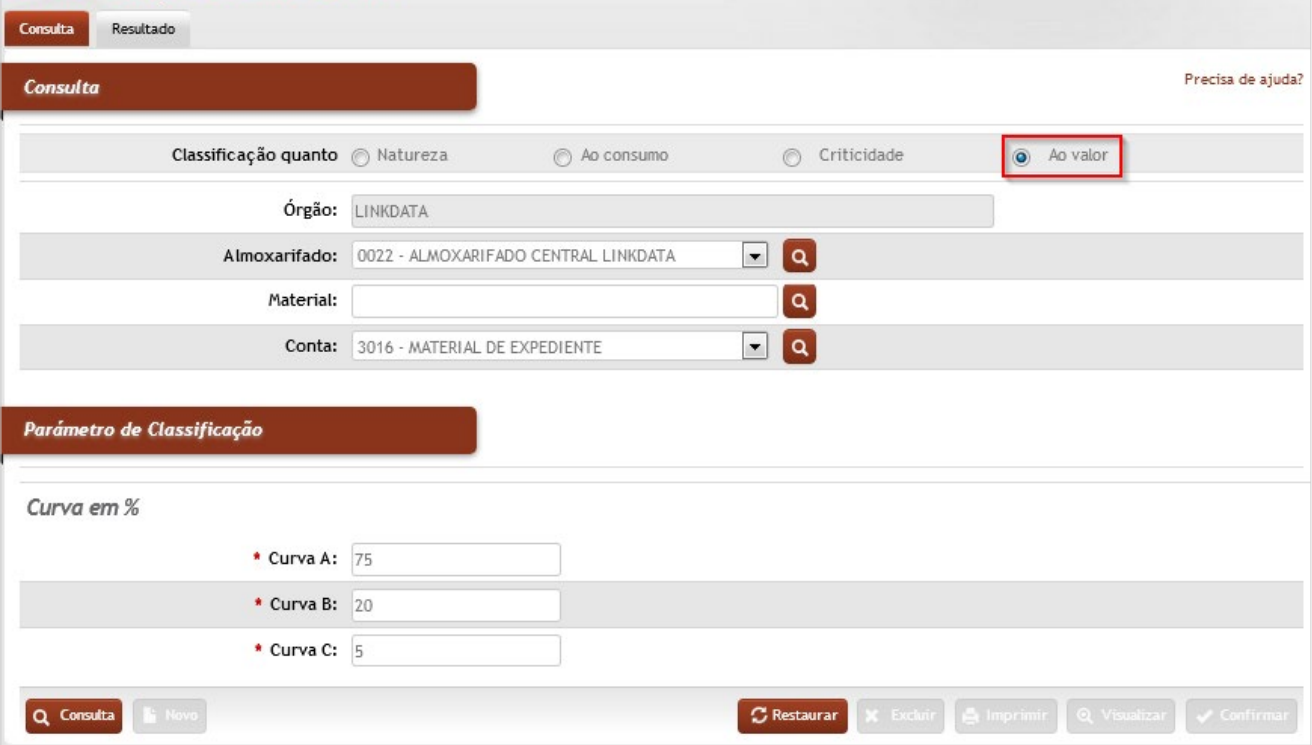

## *Elementos para preenchimento de campos, seleção e pesquisa*:

## **Classificação Quanto ao Valor**

**Órgão**: Preenchimento automático. Informa o órgão gestor;

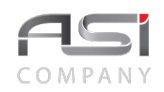

**Almoxarifado:** Preenchimento automático e/ou pesquisa. Caso exista apenas um almoxarifado o sistema preencherá o campo automaticamente, do contrário, o usuário deve selecionar um dos almoxarifados para carregar.

**Material**: Preenchimento e pesquisa. Informe o material e carregue a informação do campo (clicando no botão consulta avançada);

**Conta**: Preenchimento e pesquisa. Informe a conta e carregue a informação do campo (clicando no botão consulta avançada);

#### **Parâmetro de Classificação**

**Curva em %**: A soma dos campos da curva deve ser obrigatoriamente igual a 100;

**Curva A**: grupo de materiais mais importantes que devem ser controlados rigorosamente pela administração. Geralmente os materiais da categoria "A" representam, em conjunto, aproximadamente 70% a 75% do valor total de todos os itens do estoque;

**Curva B**: grupo de materiais intermediários que encontram–se entre as categorias "A" e "C". Geralmente os itens da categoria "B" constituem aproximadamente 20% a 25% do valor de estoque;

**Curva C**: grupo de materiais que merecem menos rigor no controle por parte da administração de materiais. Geralmente os itens da categoria "C" representam aproximadamente 5% do valor total do estoque.

• Apenas os materiais cuja classificação é de alta frequência são classificados quanto ao valor.

Após preencher as informações e utilizar os filtros desejados, clique no botão de **<Consulta>** para exibir o resultado, conforme a seguir:

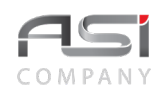

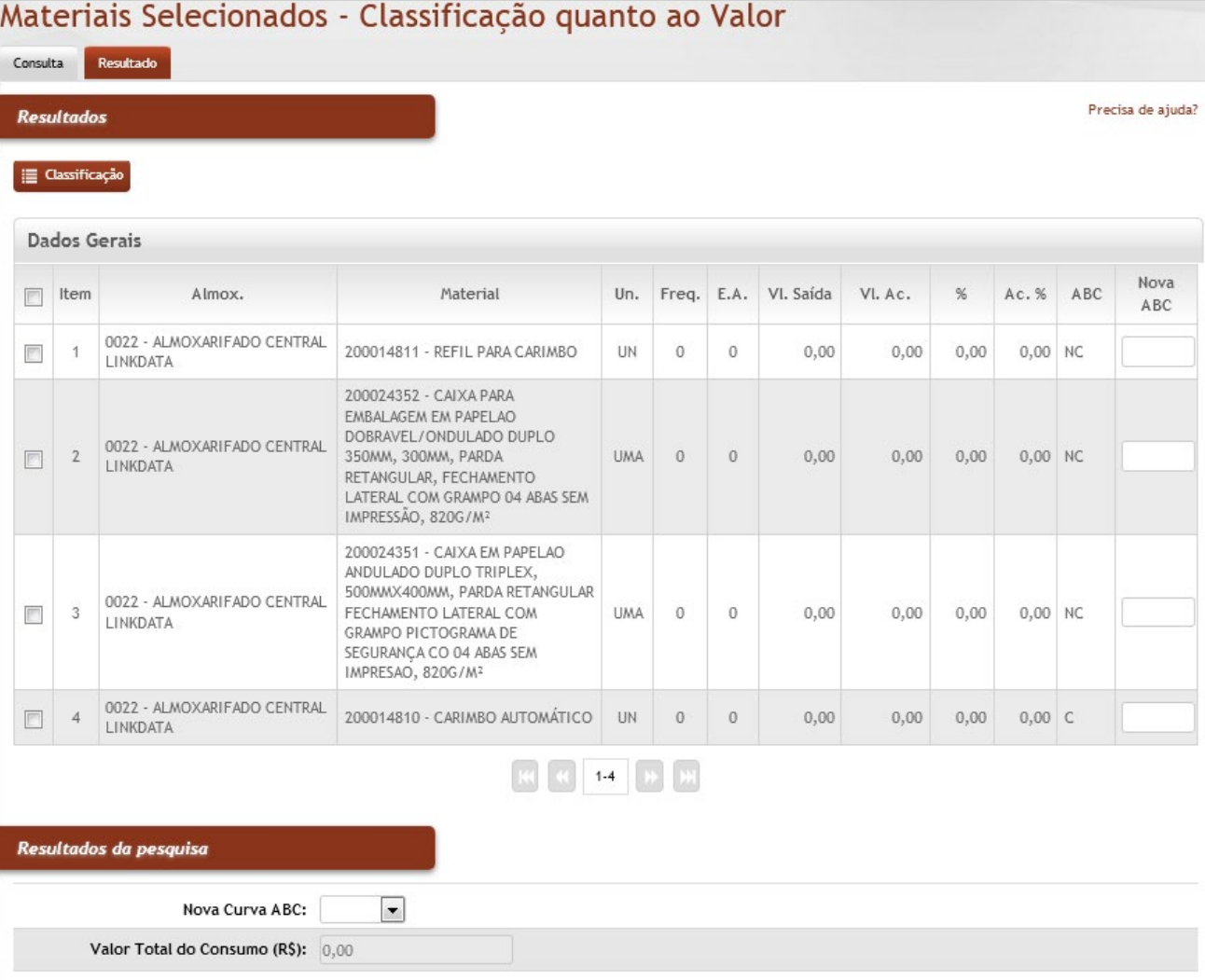

 $\boxed{\bigcirc}$  Restaurar

 $x$  Exclus

 $\bigoplus$  Imprimir

 $\sqrt{\frac{2}{1}}$  Confirms

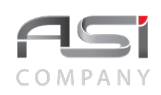

#### **Resultados (Classificação)**

#### **Dados Gerais**

**Item**: Preenchimento automático. Informa o nº do item;

**Almox.**: Preenchimento automático. Informa o almoxarifado que o material pertence;

**Material**: Preenchimento automático. Informa a descrição do material a ser classificado;

**Un.**: Preenchimento automático. Informa a unidade de medida do material a ser classificado;

**Freq.**: Preenchimento automático. Informa a frequência de saída do material no estoque;

**E.A.**: Preenchimento automático. Informa o estoque atual do material no almoxarifado;

**Vl. Saída**: Preenchimento automático. Informa o valor saída do material, com relação ao parâmetro de ressuprimento;

**Vl. Ac.**: Preenchimento automático. Informa o valor acumulado em ordem crescente dos materiais na curva  $ABC$ 

**%**: Preenchimento automático. Informa a posição do material em % na curva ABC;

**Ac. %**: Preenchimento automático. Informa a porcentagem acumulada dos materiais em ordem crescente;

**ABC**: Preenchimento automático. Informa qual a classificação do material na curva ABC;

**Nova ABC**: Preenchimento automático, após seleção da nova curva ABC.

Selecione a classificação do material, e clique no botão **<Confirmar>** para atualizar a categoria da curva do material.

## *9.2 Política de Compras*

Manutenção de parâmetros que visam subsidiar pedidos de compras de materiais para ressuprimento de estoque do almoxarifado.

## **9.2.1 Parâmetro de Alta Frequência**

Parâmetro de configuração para aplicação aos materiais de alta frequência de consumo.

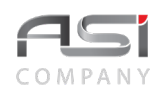

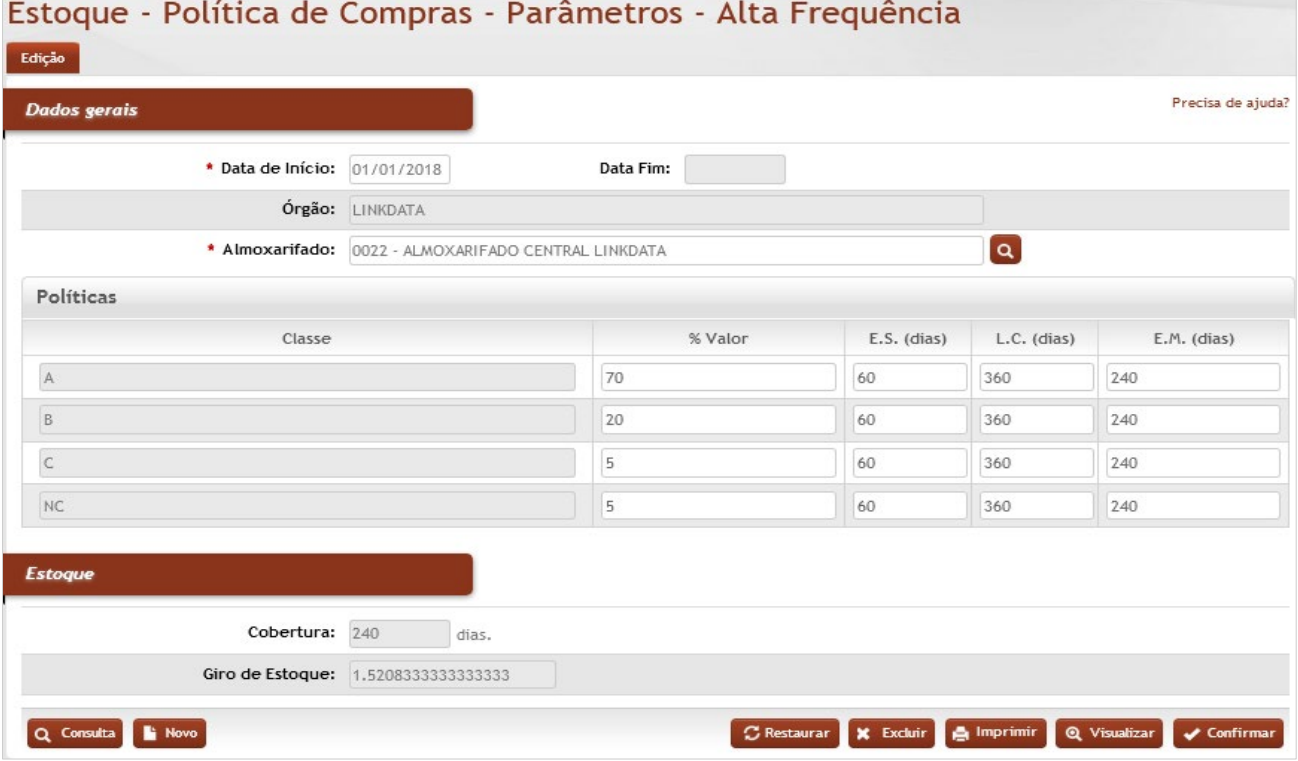

**\*Data de Início**: Preenchimento automático. Informa a data de início da vigência da politica de compras; **Data Fim**: Preenchimento automático. Informa a data de finalização da utilização da politica registrada; **Órgão**: Preenchimento automático. Informa o órgão gestor.

**\*Almoxarifado:** Preenchimento automático e/ou pesquisa. Caso exista apenas um almoxarifado o sistema pre-

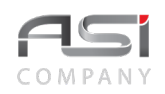

encherá o campo automaticamente, do contrário, o usuário deve selecionar um dos almoxarifados para carregar.

#### **Políticas**

**Classe**: Preenchimento automático. Exibe as classes da curva ABC.

**% Valor**: Preenchimento. Informe a especificação de porcentagem da curva ABC;

**E.S.(dias)**: Preenchimento. Informe o estoque de segurança da politica de compras;

L.C. (dias): Preenchimento. Informe o lote de compras da politica de compras;

**E.M.(dias)**: Preenchimento automático. Informa o estoque máximo em dias;

#### **Estoque**

**Cobertura**: Preenchimento automático. Informa a cobertura de estoque em dias; **Giro de Estoque**: Preenchimento automático. Informa o giro do estoque.

Clique no botão **<Confirmar>** para atualizar parâmetros.

## **9.2.2 Parâmetro de Baixa Frequência**

Parâmetro de configuração para aplicação aos materiais de baixa frequência de consumo.

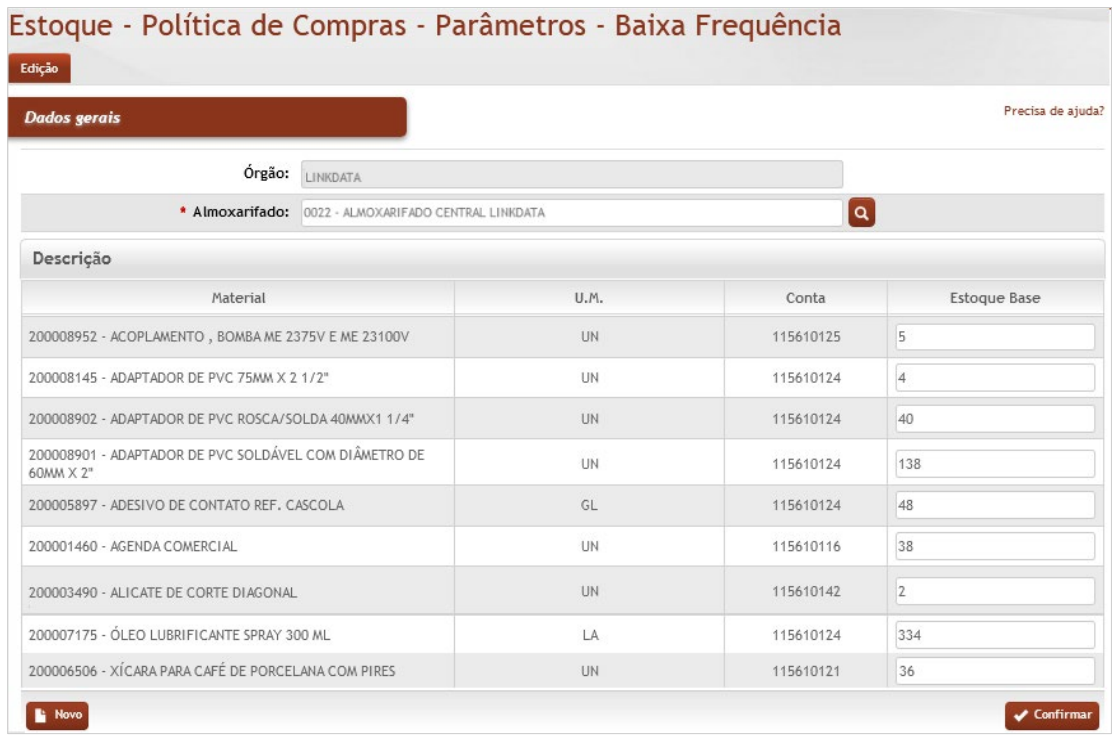

#### *Elementos para preenchimento de campos, seleção e pesquisa*:

**Órgão**: Preenchimento automático. Informa o órgão gestor.

**\*Almoxarifado:** Preenchimento automático e/ou pesquisa. Caso exista apenas um almoxarifado o sistema preencherá o campo automaticamente, do contrário, o usuário deve selecionar um dos almoxarifados para carregar.

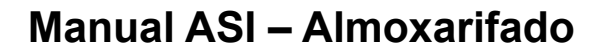

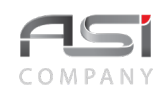

#### **Descrição**

**Material**: Preenchimento automático. Informa a descrição do material;

**U.M.**: Preenchimento automático. Informa a unidade de medida do material;

**Conta**: Preenchimento automático. Informa a conta do material;

**Estoque Base**: Preenchimento. Informe a quantidade mínima para formar o estoque base do material selecionado.

Clique no botão **<Confirmar>** para atualizar o parâmetro de estoque.

## *9.3 Transferência entre Endereços*

Tela para cadastro e manutenção de transferência de endereço de material de consumo, conforme exemplo a seguir:

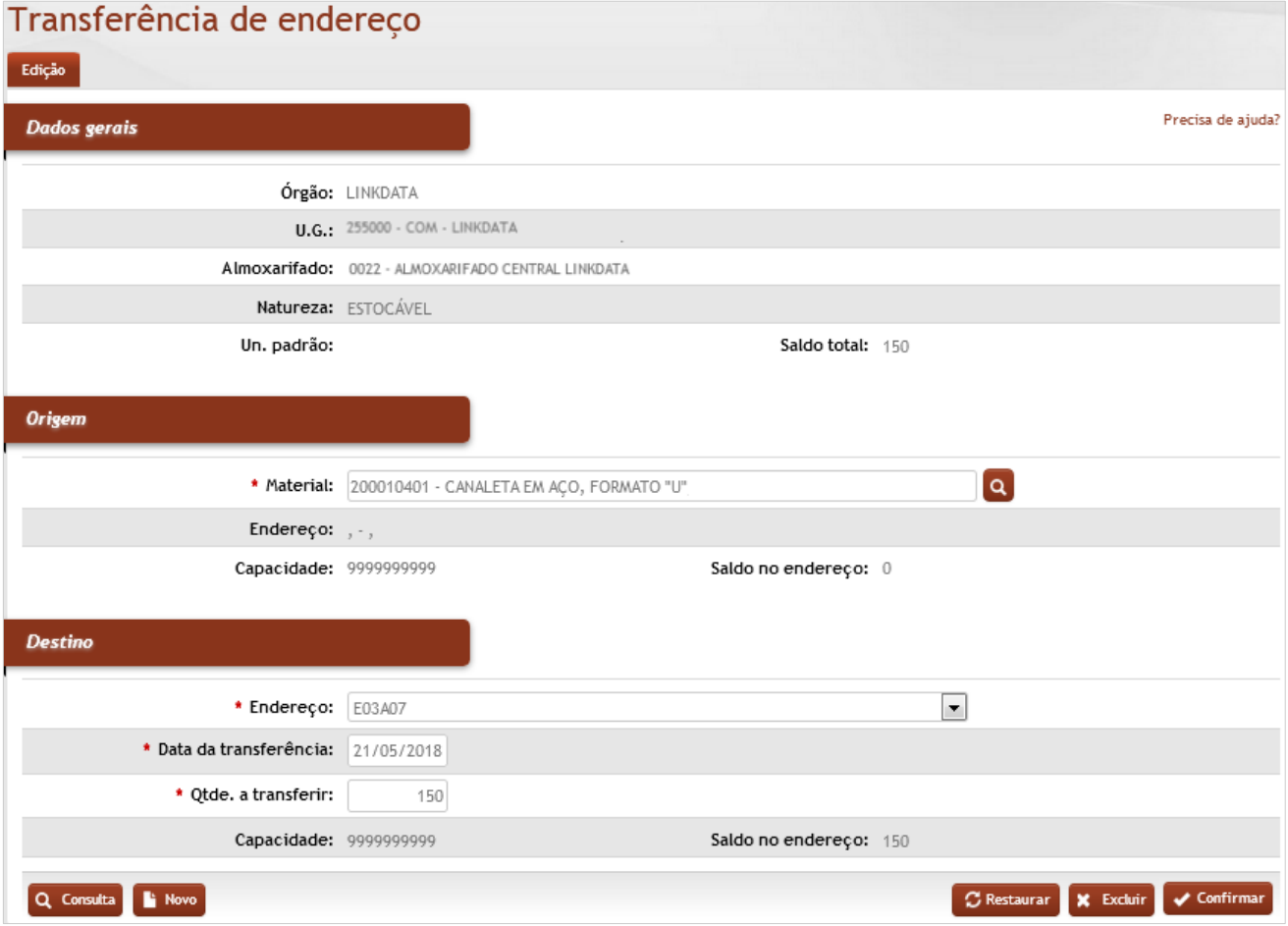

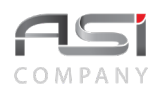

**Órgão**: Preenchimento automático. Informa o órgão gestor;

**U.G.**: Preenchimento automático. Informa a unidade gestora;

**Almoxarifado**: Preenchimento automático e/ou pesquisa. Caso exista apenas um almoxarifado o sistema preencherá o campo automaticamente, do contrário, o usuário deve selecionar um dos almoxarifados para carregar.

**Natureza**: Preenchimento automático. Informa a natureza do material;

**Un. Padrão**: Preenchimento automático. Informa a unidade de medida padrão do material;

**Saldo Total**: Preenchimento automático. Informa o saldo total em estoque do material;

**Origem**:

**\*Material**: Preenchimento e pesquisa. Informe o material e carregue a informação do campo (clicando no botão consulta avançada);

**Endereço**: Preenchimento automático. Informa o endereço de origem do material;

**Capacidade**: Preenchimento automático. Informa a capacidade máxima do endereço de origem do material;

**Saldo no Endereço**: Preenchimento automático. Informa o saldo do material no endereço de origem;

**Destino**:

**\*Endereço**: Seleção. Selecione o endereço de prateleira de destino do material;

**\*Data de Transferência**: Preenchimento. Informe a data da transferência de material entre os endereços;

**\*Qtde a transferir**: Preenchimento. Informe a quantidade a ser transferida;

**Capacidade**: Preenchimento automático. Informa a capacidade máxima do endereço de destino do material; **Saldo no Endereço**: Preenchimento automático. Informa o saldo do material no endereço de destino.

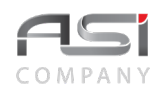

Após preencher os campos indicados, clique no botão **<Confirmar>** para finalizar o remanejamento físico do material.

# *9.4 Inventário*

Tela para levantamento de materiais em estoque no almoxarifado para fins de inventário, conforme a seguir:

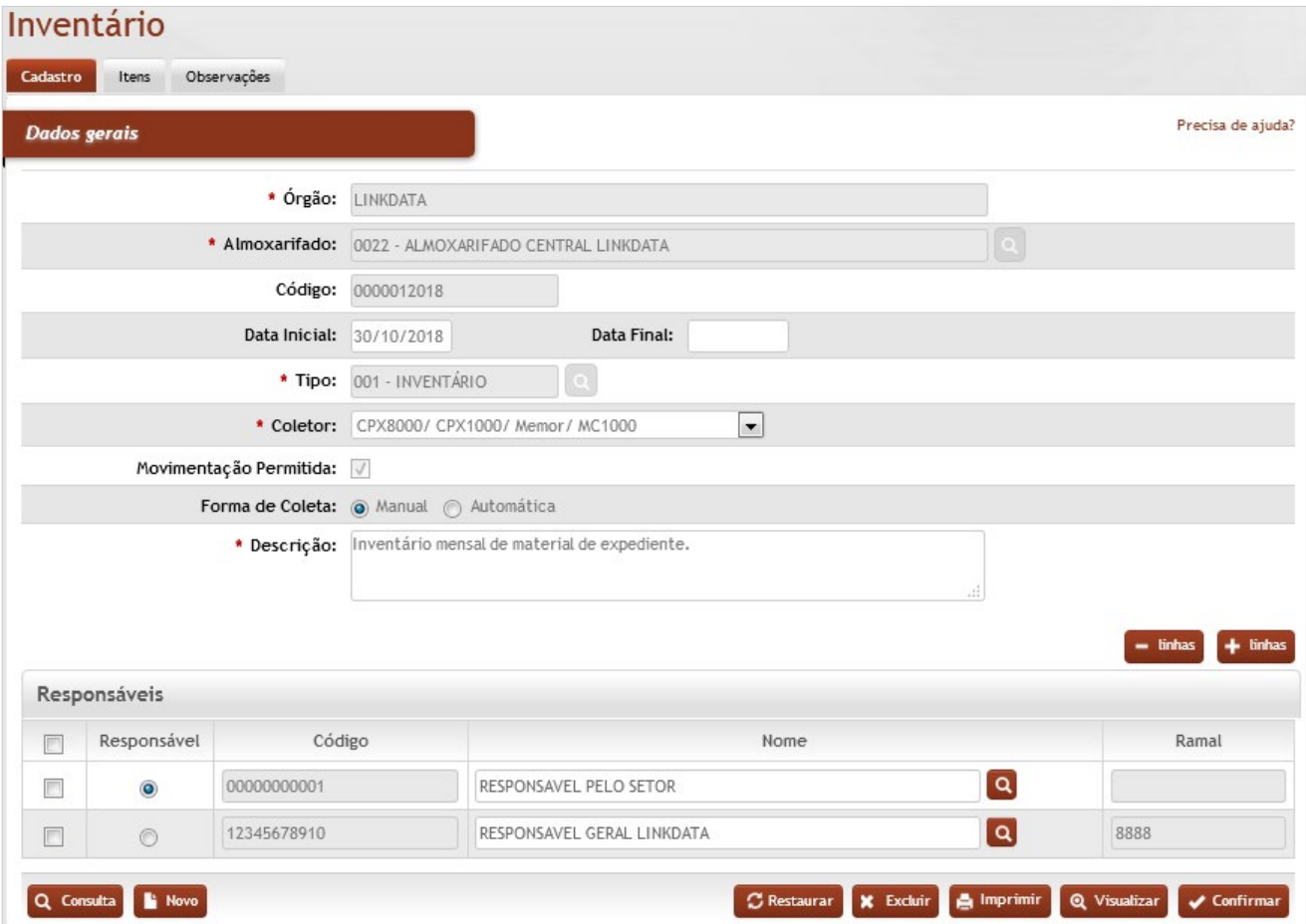

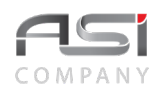

#### **Dados Gerais**

**\*Órgão:** Preenchimento automático. Informa o órgão gestor;

**\*Almoxarifado**: Preenchimento automático e/ou pesquisa. Caso exista apenas um almoxarifado o sistema preencherá o campo automaticamente, do contrário, o usuário deve selecionar um dos almoxarifados para carregar.

**Código**: Preenchimento automático. Informa o código;

**Data Inicial**: Preenchimento automático. Informa a data inicial;

**Data Final**: Preenchimento automático. Informa a data final;

**\*Tipo (Inventário / Levantamento / Auditoria):** Preenchimento e pesquisa. Informe o tipo (e carregue a informação do campo clicando no botão consulta avançada);

**\*Coletor**: Seleção. Selecione o modelo do coletor a ser utilizado, em caso de levantamento automático;

**Movimentação permitida**: Preenchimento automático. Informa se o almoxarifado permite a movimentação de material;

**Forma de Coleta:** Escolha a forma de coleta dos dados;

**Manual:** Selecione e carregue os materiais que deseja inventariar;

**Automática**: Selecione os itens que devem ser exportados para o coletor de dados (para realizar a conexão e comunicação com o coletor de dados, pode haver necessidade de instalação de programas ou plugins específicos);

**Utilizando o Coletor de Dados:** devem ser utilizados coletores de dados homologados para interface ASI, tais como: CIPHERLAB 8000, CPX 8000 e outros:

Botão Exportar: Os dados devem ser transmitidos para o coletor para fins de conferência e informação dos quantitativos inventariados;

Botão Importar: Os dados devem ser transmitidos para o sistema logo após o levantamento;

#### **Responsáveis**:

**Responsável**: Seleção. Marque o nome do responsável pelo inventário;

**Código**: Preenchimento automático. Informa o código do funcionário;

**Nome**: Preenchimento e pesquisa. Informe o nome dos participantes e carregue a informação do campo clicando no botão consulta avançada.

**Ramal**: Preenchimento automático. Informa o ramal do funcionário.

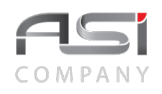

Após o preenchimento das informações na tela de cadastro, selecione a aba **ITENS** para selecionar os materiais e informar a quantidade levantada.

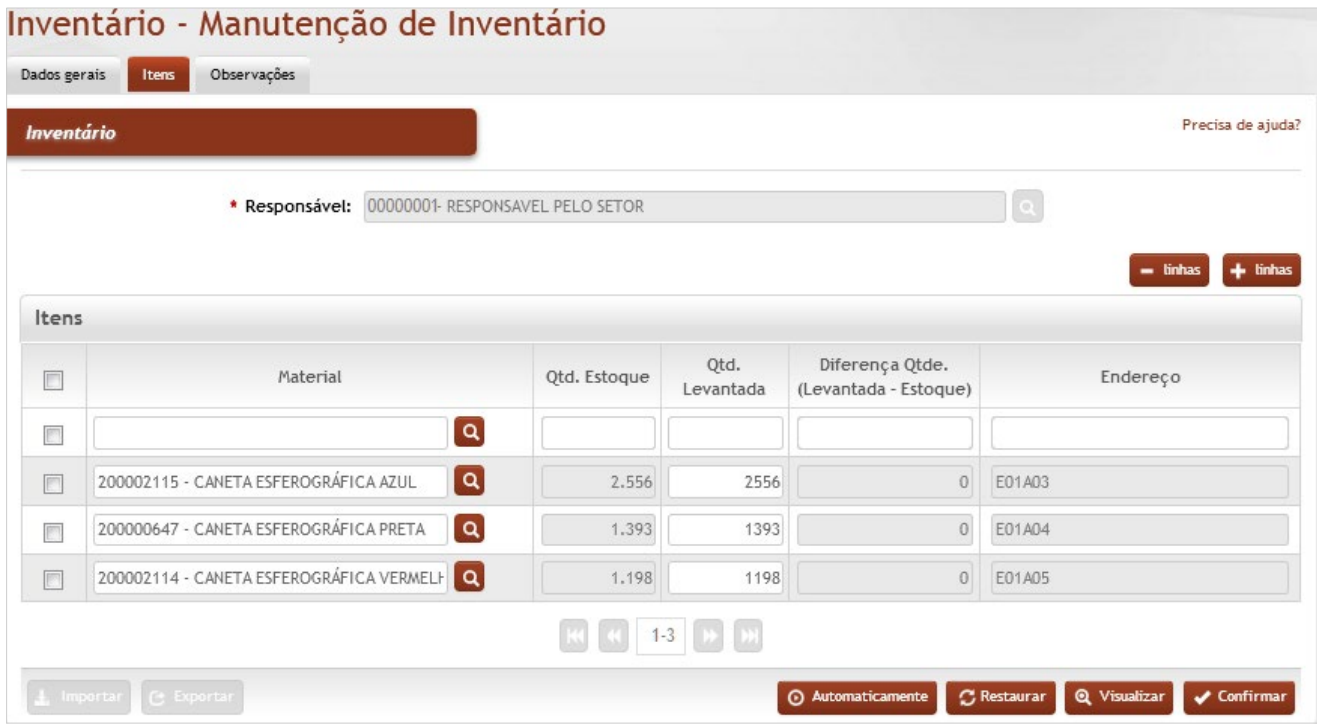

## *Elementos para preenchimento de campos, seleção e pesquisa*:

**Inventário**

**\*Responsável**: Preenchimento automático. Informa o responsável do inventário;

**Itens**

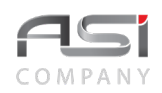

**Material**: Preenchimento e pesquisa. Informe o material e carregue a informação do campo clicando no botão consulta avançada.

**Qtd. Estoque**: Preenchimento automático. Informa a quantidade em estoque;

**Qtd. Levantada** (Manual): Preenchimento. Informar depois de cadastrado e realizado o inventário no estoque a quantidade levantada manualmente;

**Diferença Qtde (Levantada – Estoque)**: Preenchimento automático. Aponta a quantidade de diferenças apuradas;

**Endereço**: Preenchimento automático. Informa o endereço físico do material no almoxarifado.

O botão **<Automaticamente>** realiza o preenchimento automático do campo "Qtd. Levantada", de acordo com a quantidade em estoque.

Após informar os quantitativos, clique no botão **<Confirmar>** para finalizar o levantamento.

# **10. Gestão de Compras**

Processo que compreende gerir o abastecimento de materiais, conforme as necessidades dos recursos organizacionais. As compras precisam ser dimensionadas adequadamente, evitando–se adquirir materiais abaixo ou além da demanda necessária.

## *10.1 Pedido de Ressuprimento*

Tela para cadastro de pedido de ressuprimento de material, de acordo com o consumo médio e parâmetros definidos na política de compras (alta frequência). O sistema oferece uma estimativa de reposição do estoque, informando o ponto de pedido e calculando a quantidade sugerida para ressuprimento.

• Quando configurado, o sistema emite a notificação "Material em ponto de pedido", lembrando a necessidade de fazer o pedido de compra do material (Corporativo/Notificações/Grupo de Usuários/Tipo de Aviso).

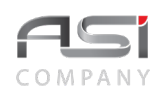

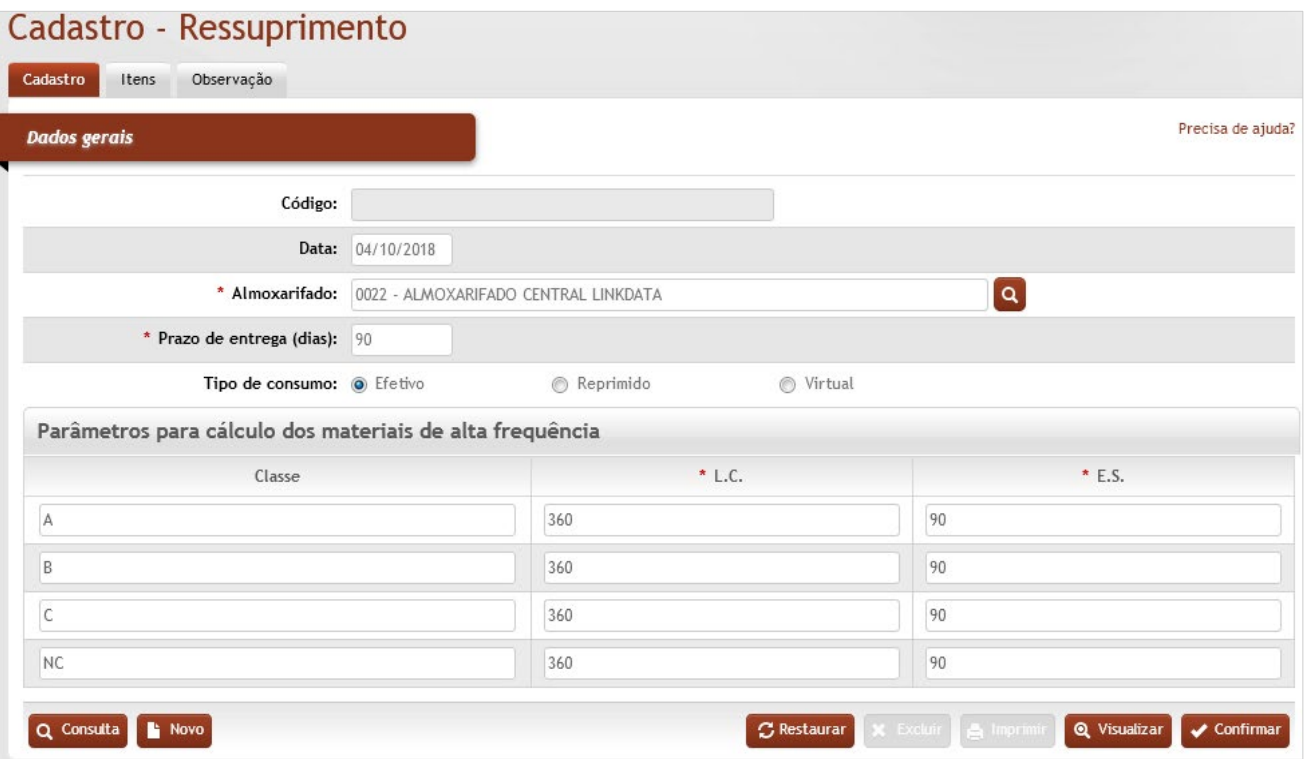

**Código**: Preenchimento automático. Informa o número de registro do pedido de ressuprimento;

**Data**: Preenchimento automático. Informa a data do pedido de ressuprimento;

**\*Almoxarifado**: Preenchimento automático e/ou pesquisa. Caso exista apenas um almoxarifado o sistema preencherá o campo automaticamente, do contrário, o usuário deve selecionar um dos almoxarifados para carregar.

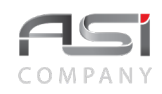

**\*Prazo de Entrega**: Preenchimento. Informe o prazo de entrega dos materiais para o pedido de ressuprimento; **Tipo de Consumo**: Seleção. Informe o tipo de consumo para o pedido de ressuprimento;

**Efetivo**: o que foi consumido efetivamente;

**Reprimido**: o que deixou de ser consumido;

**Virtual**: compreende a soma do consumo médio mensal e do reprimido

#### **Parâmetros para cálculo dos materiais de alta frequência**

**Classe**: Preenchimento automático. Carrega as categorias da curva ABC a partir do parâmetro de alta frequência;

**\*L.C.**: Preenchimento automático. Carrega o lote de compras a partir do parâmetro de alta frequência;

**\*E.S.**: Preenchimento automático. Carrega o estoque de segurança a partir do parâmetro de alta frequência.

• O sistema apresenta apenas as classes de materiais do almoxarifado informado.

Após o preenchimento das informações na tela de cadastro, selecione a aba **ITENS** para informar os materiais, objeto do pedido de ressuprimento, conforme tela a seguir:

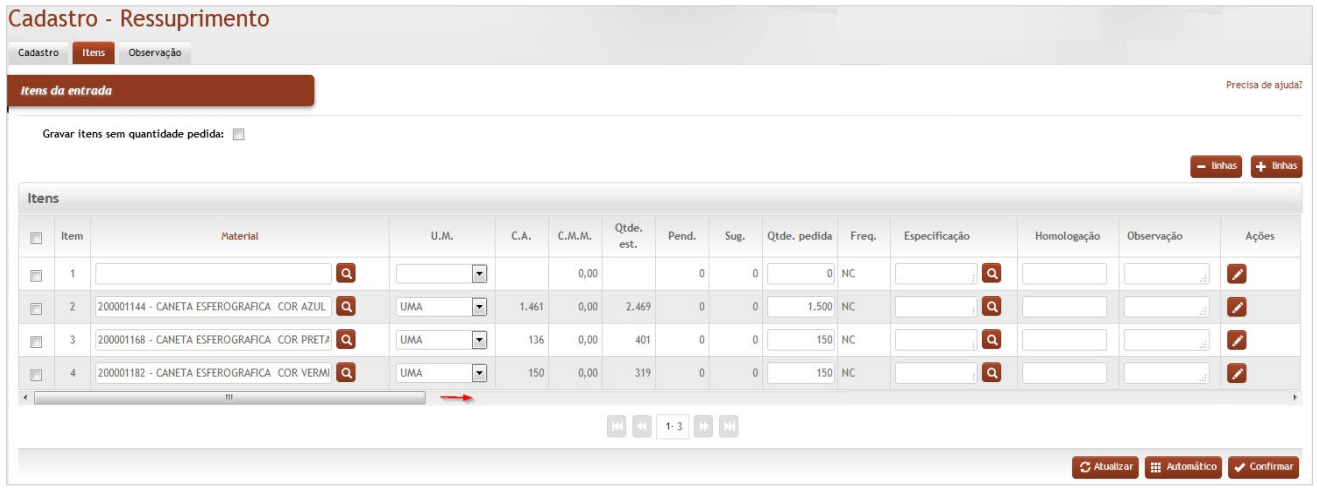

## *Elementos para preenchimento de campos, seleção e pesquisa*:

**Gravar itens sem quantidade pedida**: Seleção. Se selecionar o sistema permite gravar o pedido de ressuprimento com os materiais que estiverem zerados na quantidade pedida;

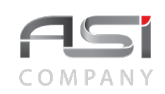

#### **Itens**

**Material**: Preenchimento e pesquisa. Informe o material e carregue a informação do campo (clicando no botão consulta avançada);

**U.M.**: Seleção automática. Informa a unidade de medida do material;

**C.A.**: Preenchimento automático. Informa o consumo anual dos últimos 12 meses;

**C.M.M.**: Preenchimento automático. Informa o consumo médio mensal;

**Qt. Est.**: Preenchimento automático. Informa a quantidade do material em estoque;

**Pend.**: Preenchimento automático. Informa a quantidade do material pendente para entrar em estoque;

**Sug.**: Preenchimento automático. Informa a quantidade sugerida para o ressuprimento;

**Qtd. Pedida**: Preenchimento automático. Exibe a quantidade sugerida (o usuário deve editar para alterar a quantidade pedida, caso necessário);

**Freq.**: Preenchimento automático. Informa a frequência do material;

**Especificação**: Preenchimento. Informe a especificação do material caso necessário;

**Homologação**: Preenchimento. Informe a homologação do material caso necessário;

**Observação**: Preenchimento. Informe a observação do material caso necessário;

• Ao clicar no botão **<Automático>** o sistema atualiza os parâmetros de ressuprimento.

Após preencher os campos necessários, clique no botão **<Confirmar>** para finalizar o pedido de ressuprimento

• Um pedido de ressuprimento pode ser utilizado para montar um pedido de compra.

# *10.2 Pedido de Compra*

Tela para cadastro de pedido de compra de materiais de consumo.

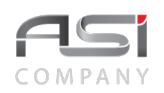

## Pedido de Compra - Cadastro

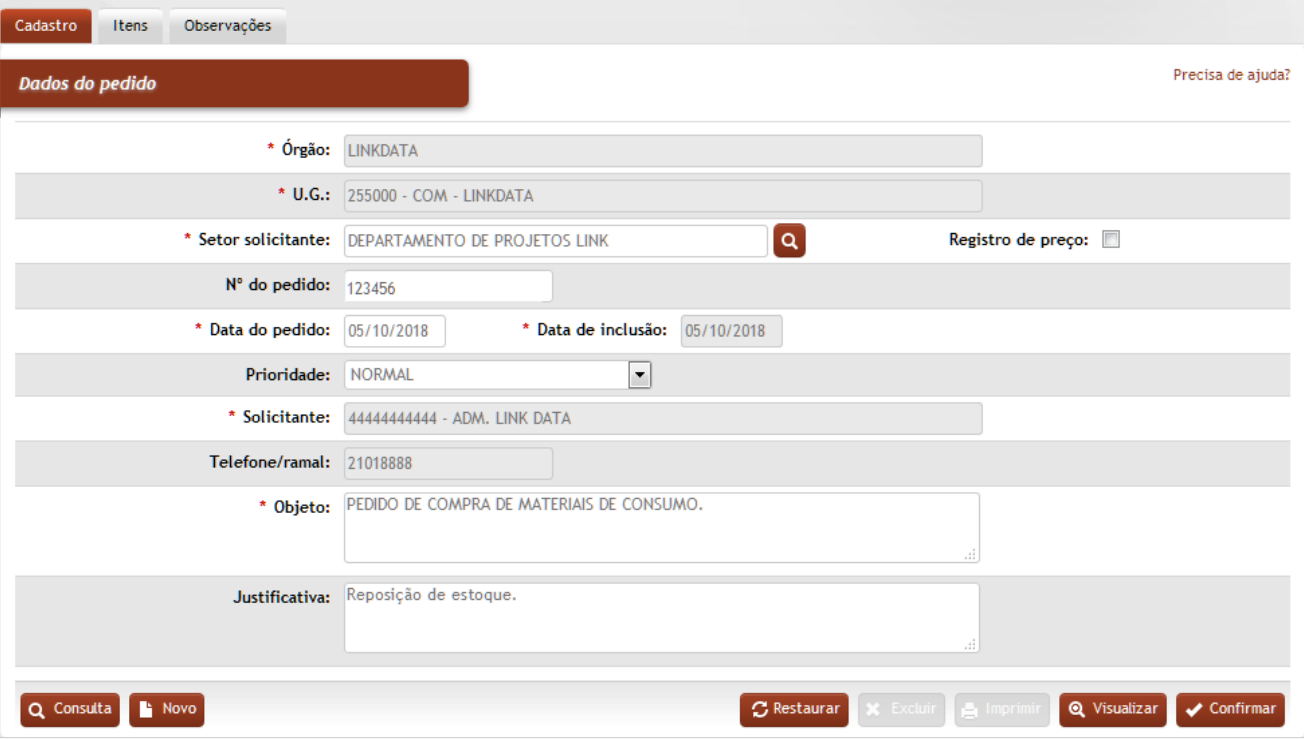

## *Elementos para preenchimento de campos, seleção e pesquisa*:

**\*Órgão**: Preenchimento automático. Informa o órgão gestor;

**\*U.G.**: Preenchimento automático. Informa a unidade gestora;

**\*Setor Solicitante**: Preenchimento e pesquisa. Informe a unidade administrativa e carregue a informação do campo (clicando no botão consulta avançada);

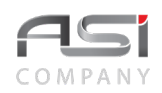

**Registro Preço**: Seleção. Informa se o pedido de compra será realizado com registro de preço;

**Nº Pedido**: Informa o número do pedido de compra cadastrado;

**\*Data do Pedido**: Preenchimento. Informe a data do pedido de compra;

**\*Data de Inclusão**: Preenchimento automático. Informa a data de inclusão no sistema do pedido de compra;

**Prioridade (Normal / Urgente)**: Seleção. Informe o nível de prioridade do pedido de compra;

**\*Solicitante**: Preenchimento automático. Informa o nome do usuário que está cadastrando o pedido de compra; **Telefone/Ramal**: Preenchimento automático. Informa o número de telefone da U.A. solicitante;

**\*Objeto**: Preenchimento. Informe o objeto do pedido de compra;

**Justificativa**: Preenchimento. Informe a justificativa do pedido de compra;

Após o preenchimento das informações na tela de cadastro, selecione a aba **ITENS** para informar os materiais, objeto do pedido de compra, conforme tela a seguir:

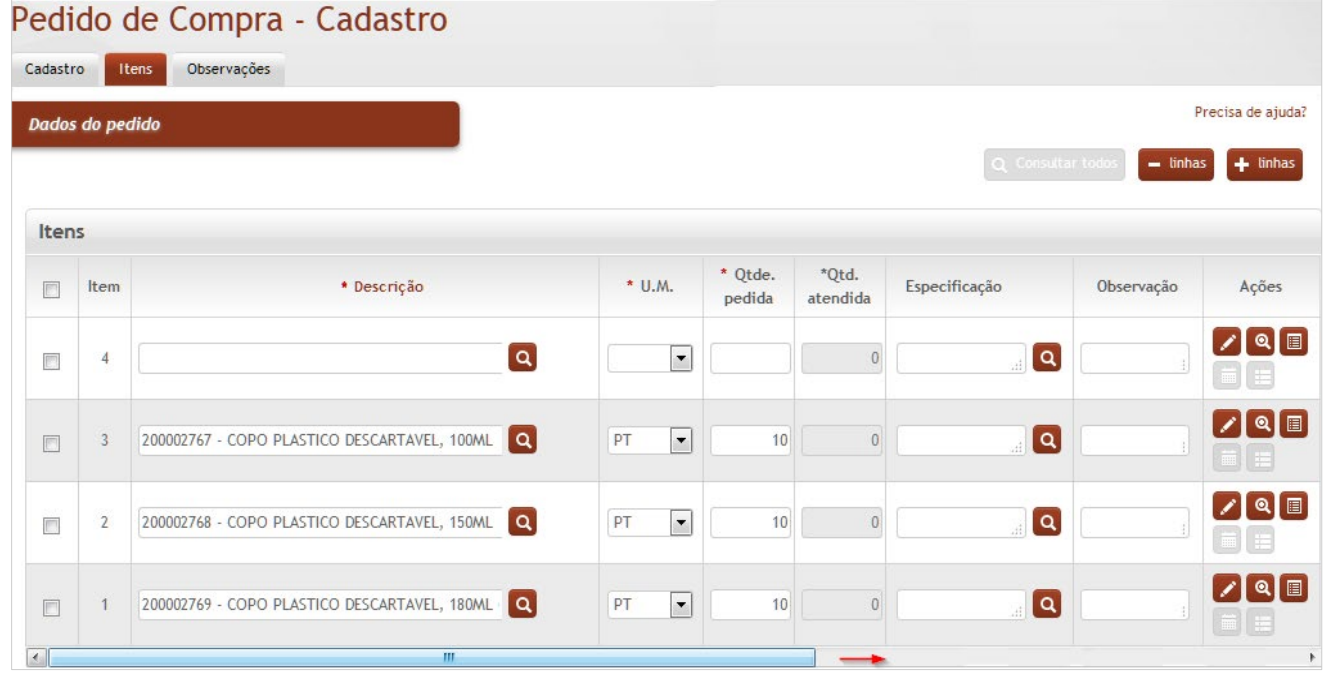

,

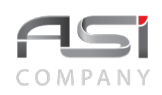

#### **Itens**

**Item**: Preenchimento automático. Informa o nº do item;

**\*Descrição**: Preenchimento e pesquisa tabelada. Informe os materiais;

**\*U.M.**: Preenchimento automático. Informa a unidade de medida do material;

**\*Qtde. Pedida**: Preenchimento. Informe a quantidade a ser realizado no pedido de compra;

**\*Qtd. Atendida**: Preenchimento automático. Informa a quantidade atendida do pedido de compra;

**Especificação**: Preenchimento. Informe especificação, caso necessário;

**Observação**: Preenchimento. Informe uma observação, caso necessário.

O sistema oferece as opções de ações de editar, pesquisar previsão de consumo e pesquisar pedido de ressuprimento para os itens selecionados.

Após preencher os campos necessários, clique no botão **<Confirmar>** para finalizar o pedido de compra.

# *10.3 Baixa de Pedido de Compra*

Tela que permite a baixa de pedido de compra cadastrado.

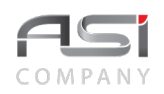

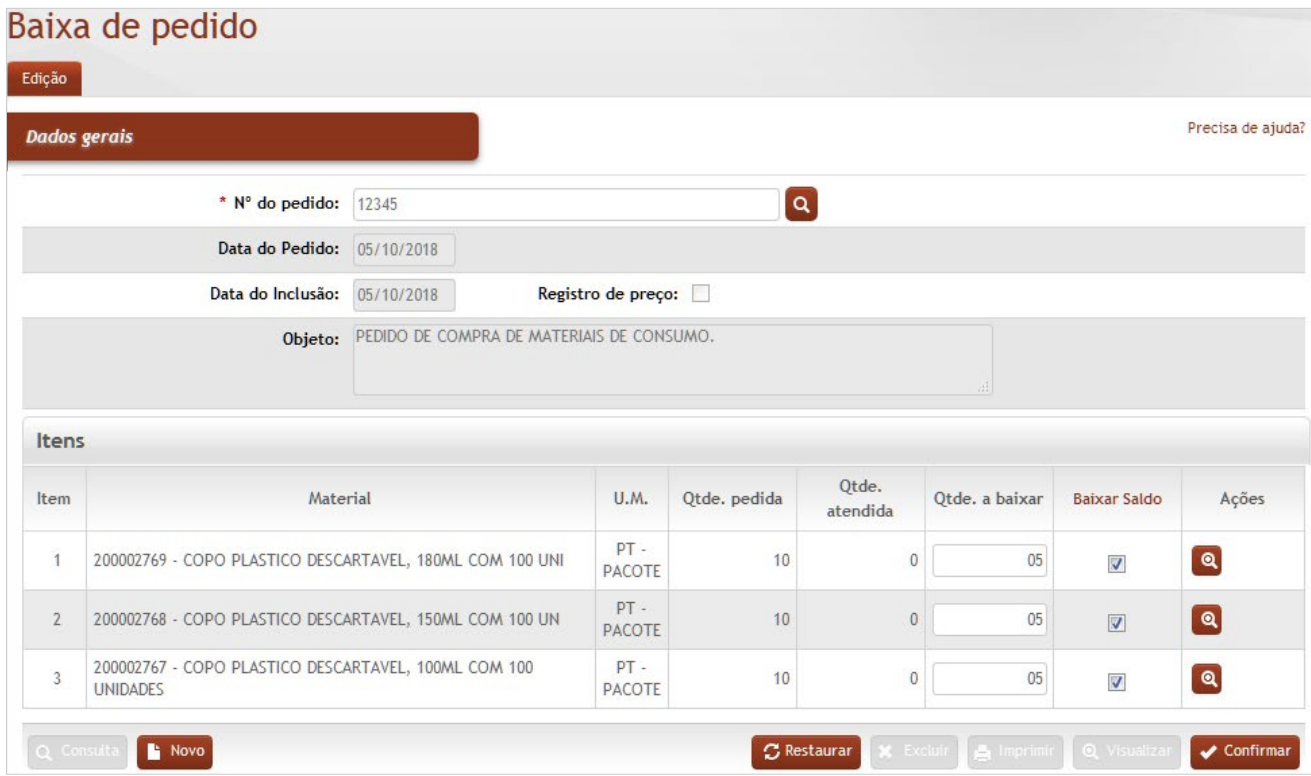

#### **Dados Gerais**

**Nº do Pedido**: Preenchimento e pesquisa. Informe o número de pedido de compra e carregue a informação do campo (clicando no botão consulta avançada);

**Data do Pedido**: Preenchimento automático. Informa a data do pedido de compra;

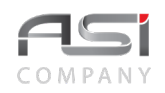

**Data de Inclusão**: Preenchimento automático. Informa a data de inclusão no sistema do pedido de compra; **Registro de Preço**: Seleção automática. Informa se o pedido de compra será realizado com registro de preço; **Objeto**: Preenchimento automático. Informa o objeto do pedido de material;

#### **Itens**

**Item**: Preenchimento automático. Informa o nº do item;

**Material**: Preenchimento e pesquisa. Informe o material e carregue a informação do campo (clicando no botão consulta avançada);

**U.M.**: Preenchimento automático. Informa a unidade de medida do material;

**Qtde. Pedida**: Preenchimento automático. Informa a quantidade pedida;

**Qtde. Atendida**: Preenchimento automático. Informa a quantidade atendida;

**Qtde. a Baixar**: Preenchimento. Informe a quantidade a ser baixada;

**Baixar Saldo**: Seleção. Marque os itens para baixar o saldo restante de material (campo não obrigatório).

Após preencher os campos necessários, clique no botão **<Confirmar>** para finalizar a baixa do pedido de compras.

## *10.4 Evento*

Tela para manutenção de eventos relacionados com a compra de materiais.

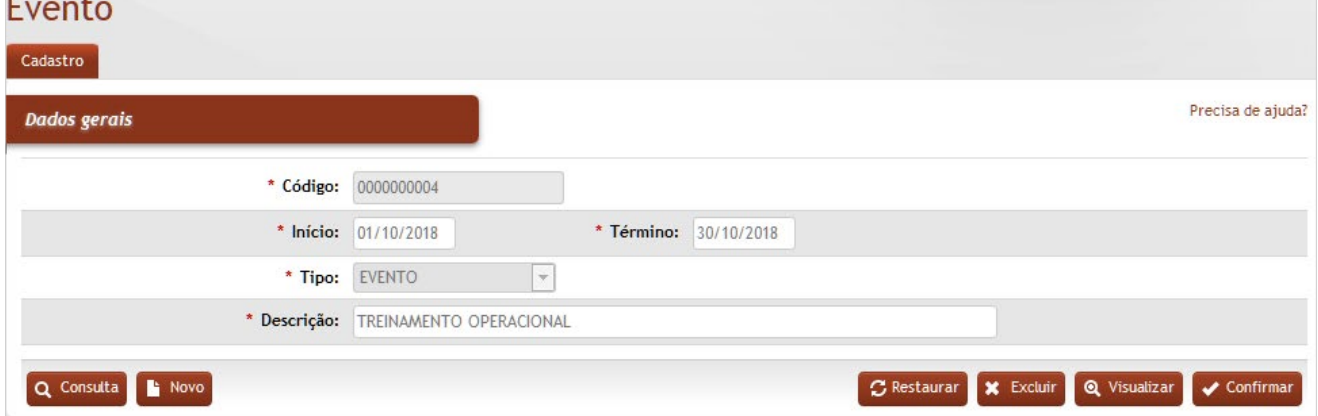
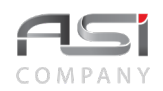

### **Dados Gerais**

**\*Código**: Preenchimento automático. Informa o número de controle do evento cadastrado;

**\*Início**: Preenchimento. Informe a data de início da vigência do evento;

**\*Termino**: Preenchimento. Informe a data de término da vigência do evento;

**\*Tipo**: Preenchimento automático. Informa o tipo de evento;

**\*Descrição**: Preenchimento. Informe a descrição do evento para realizar o cadastro.

Após preencher os campos necessários, clique no botão **<Confirmar>** para finalizar a edição do evento.

# *10.5 Previsão de Consumo da UR*

Processo de controle do consumo de material, através do limite estabelecido na previsão de consumo das unidades requisitantes. Subdivide–se nas etapas de cadastro, autorização e confirmação.

## **10.5.1 Cadastro Previsão de Consumo da UR**

Tela para seleção e cadastro das demandas de consumo de materiais previstos especificamente pela unidade requisitante, conforme a seguir:

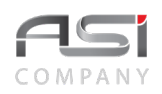

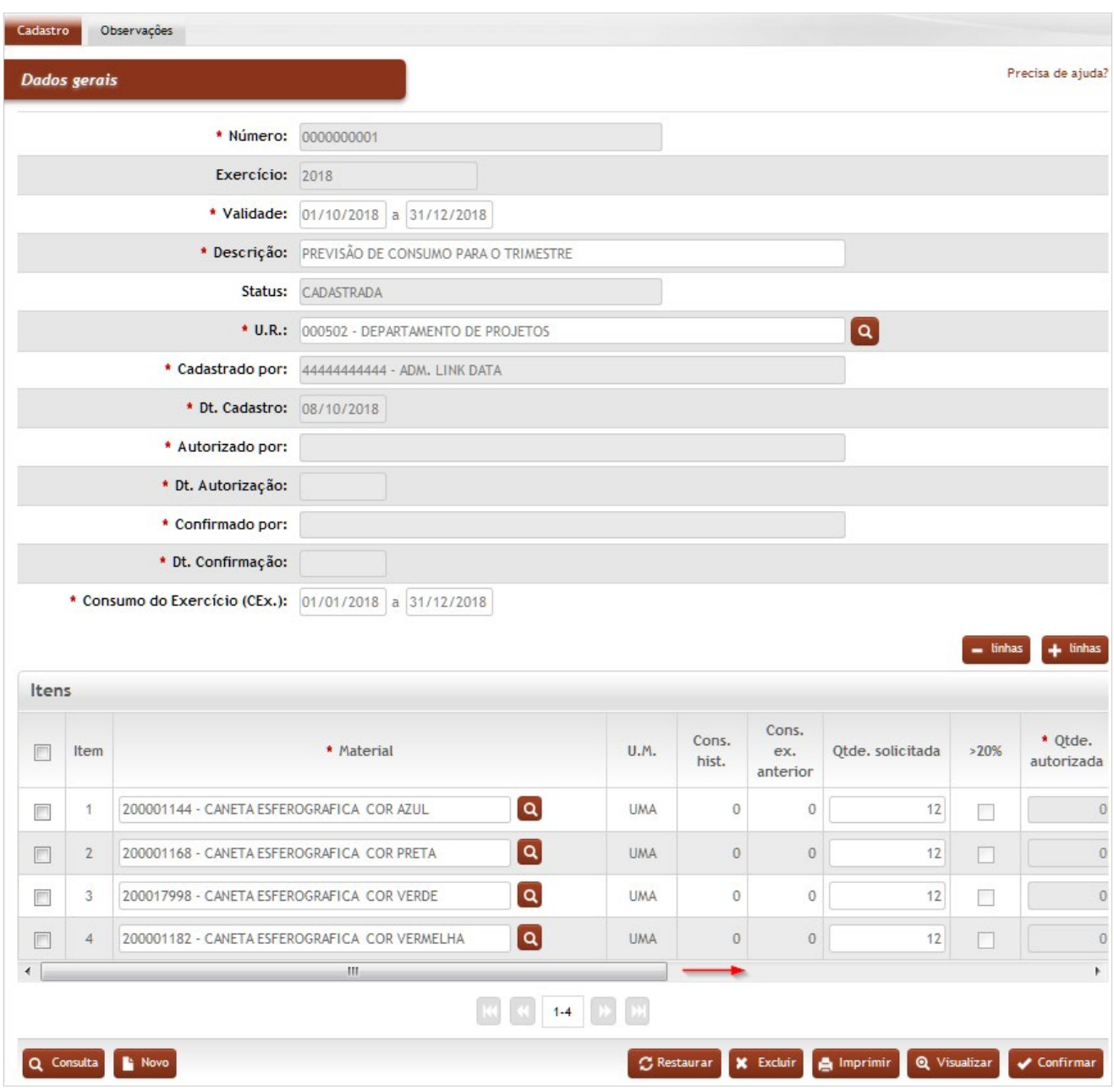

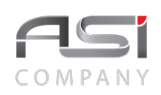

### **Dados Gerais**

**\*Número**: Preenchimento automático. Informa o número de controle da previsão de consumo;

**Exercício**: Preenchimento automático. Informa o ano de exercício;

**\*Validade**: Preenchimento. Informe o período de validade da previsão de consumo da U.R.;

**\*Descrição**: Preenchimento. Informe uma descrição para a previsão de consumo da U.R.;

**Status**: Preenchimento automático. Informa a situação da previsão de consumo da U.R.;

**\*U.R.**: Preenchimento e pesquisa. Informe a unidade de requisição e carregue a informação do campo (clicando no botão consulta avançada);

**\*Cadastrado por**: Preenchimento automático. Informa o usuário que cadastrou a previsão de consumo da U.R.; **\*Dt Cadastro**: Preenchimento automático. Informa a data de cadastro da previsão de consumo da U.R.;

**\*Autorizado por**: Preenchimento automático. Informa o usuário que autorizou a previsão de consumo da U.R.; **\*Dt Autorização**: Preenchimento automático. Informa a data de autorização da previsão de consumo da U.R.; **\*Confirmado por**: Preenchimento automático. Informa o usuário que confirmou a previsão de consumo da U.R.; **\*Dt. Confirmação**: Preenchimento automático. Informa a data de confirmação da previsão de consumo da U.R.; **\*Consumo do Exercício (CEx.)**: Preenchimento. Informe o período de exercício de consumo da U.R.;

### **Itens**

**Item**: Preenchimento automático. Informa o nº do item;

**\*Material**: Preenchimento e pesquisa. Informe o material e carregue a informação do campo (clicando no botão consulta avançada);

**U.M.**: Preenchimento automático. Informa a unidade de medida do material;

**Cons. Hist.**: Preenchimento automático. Informa o consumo do material na U.R. em toda sua existência;

**Cons. Ex. Anterior**: Preenchimento automático. Informa o consumo do material na U.R. no exercício anterior; **Qtde. Solicitada**: Preenchimento. Informe a quantidade a ser solicitada para a previsão de consumo da U.R.

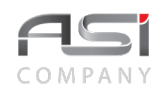

**>20%**: Seleção. Se marcado, libera uma margem de 20% em cima da quantidade solicitada; **\*Qtde. Autorizada**: Preenchimento automático. Informa a quantidade autorizada; **Qtde. Confirmada**: Preenchimento automático. Informa a quantidade confirmada; **Observação**: Preenchimento. Informe uma observação ao material (opcional); **Justificativa**: Preenchimento. Informe a justificativa do material (opcional).

Após preencher os campos necessários, clique no botão **<Confirmar>** para finalizar o cadastro da previsão de consumo.

## **10.5.2 Autorização Previsão de Consumo da UR**

Tela para consulta e autorização de previsão de consumo, previamente cadastrada pela unidade requisitante, conforme a seguir:

Clique no botão **<Consulta>** para utilizar os filtros avançados ou marque apenas o campo "Dt. Autorização" = nulos

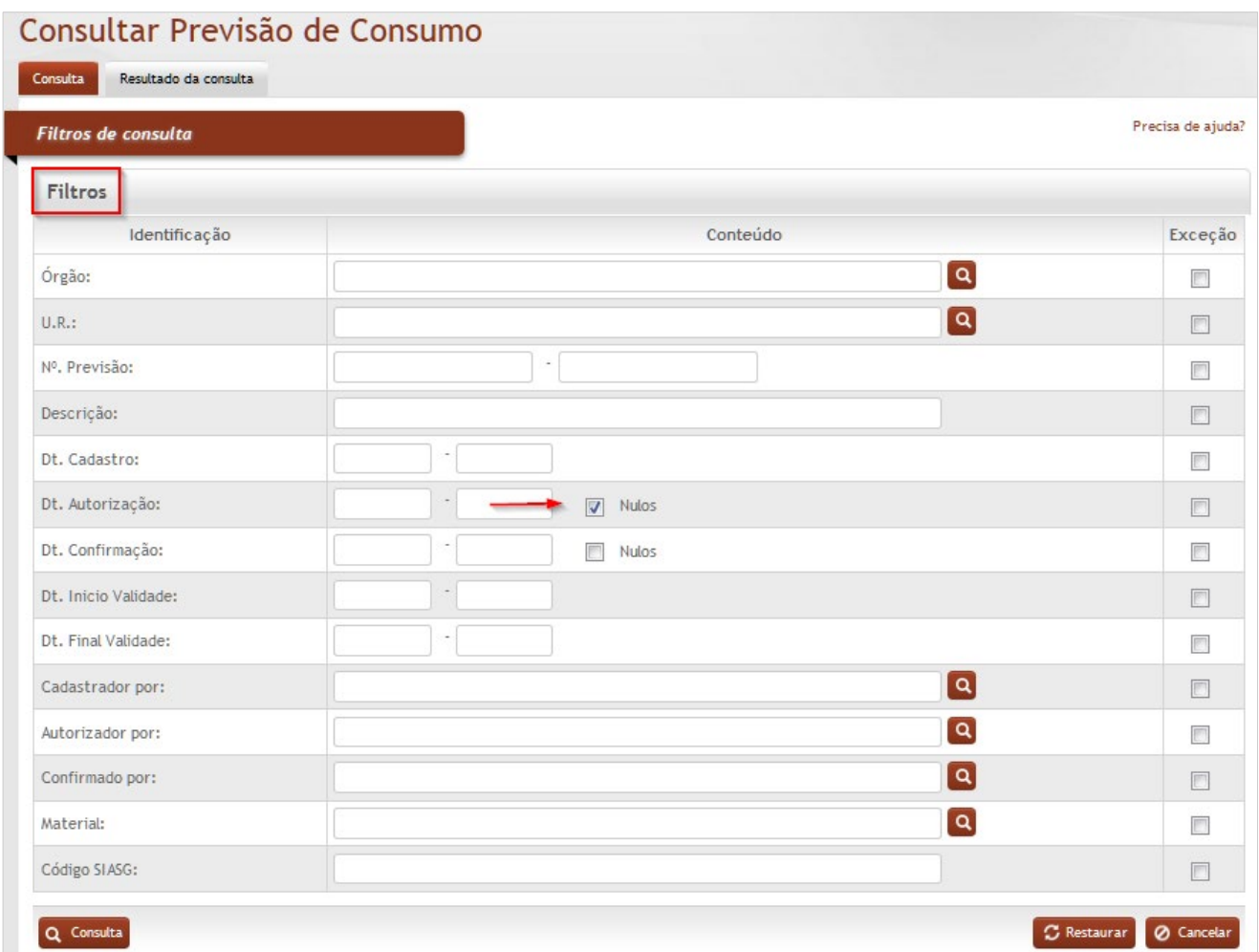

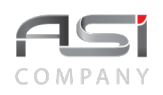

No resultado da consulta serão apresentadas as previsões cadastradas pendentes de autorização, conforme a seguir:

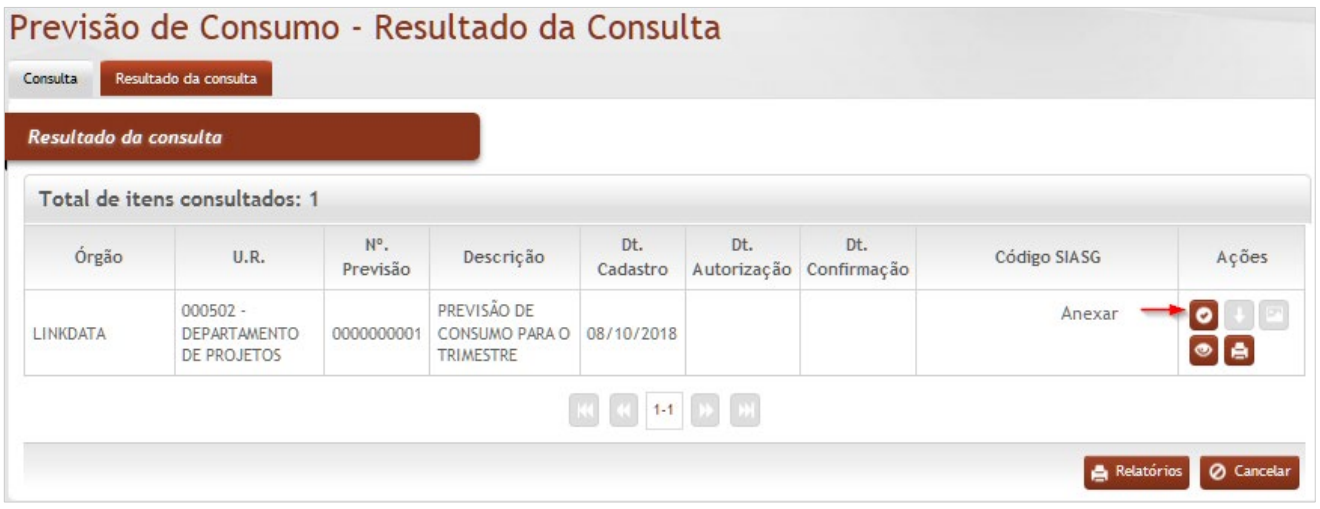

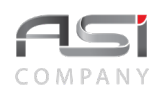

### **Resultado da Consulta**

**\*Órgão**: Preenchimento automático. Informa o órgão gestor; **U.R.**: Preenchimento automático. Informa a U.R. da previsão de consumo; **Nº Previsão**: Preenchimento automático. Informa o número da previsão de consumo da U.R.; **Descrição**: Preenchimento automático. Informa a descrição da previsão de consumo da U.R.; **Dt. Cadastro**: Preenchimento automático. Informa a data de cadastro da previsão de consumo da U.R.; **Dt. Autorização**: Preenchimento. Informe a data de autorização da previsão de consumo da U.R.; **Dt. Confirmação**: Preenchimento automático. Informa a data de confirmação da previsão de consumo da U.R.; **Código SIASG**: Preenchimento automático. Informa o código SIASG, quando existente;

Clique no botão **<Anexar>** para selecionar a previsão de consumo desejada. Preencha as quantidades autorizadas.

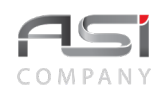

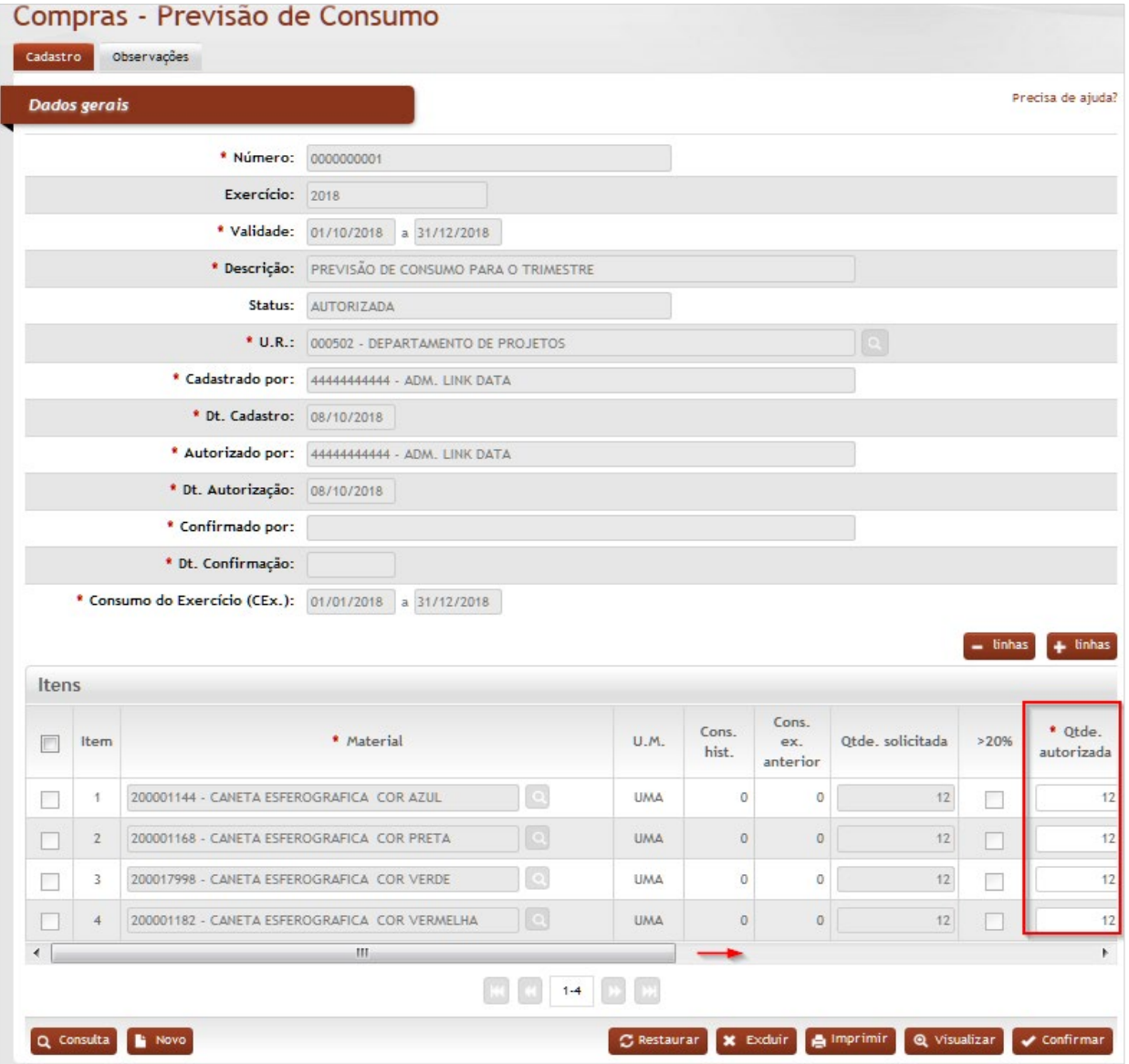

Clique no botão **<Confirmar>** para gravar a data de autorização e finalizar a operação.

# **10.5.3 Confirmação Previsão de Consumo da UR**

Tela para consulta e confirmação de previsão de consumo, previamente cadastrada pela unidade requisitante, conforme a seguir:

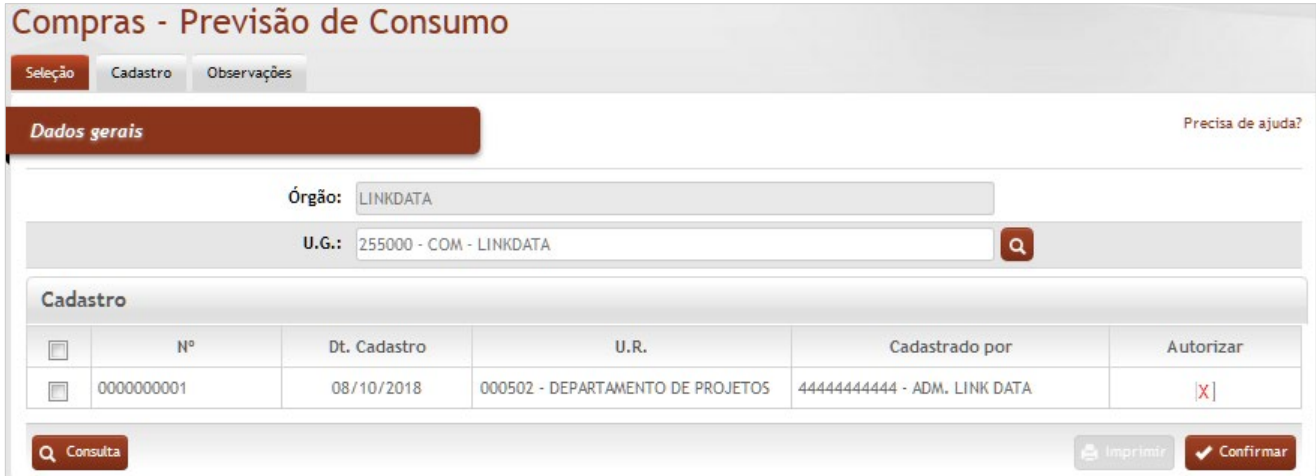

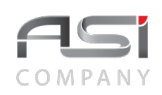

**Órgão**: Preenchimento automático. Informa o órgão gestor;

**U.G.**: Preenchimento automático. Informa a Unidade Gestora;

### **Cadastro**

**Nº**: Preenchimento automático. Informa o número de controle da previsão de consumo;

**Dt. Cadastro**: Preenchimento automático. Informa a data de cadastro da previsão de consumo da U.R.;

**U.R.**: Preenchimento automático. Informa a U.R.;

**Cadastrado por**: Preenchimento automático. Informa o usuário que cadastrou a previsão de consumo da U.R.; **Autorizar**: Seleção. Selecionar previsão de consumo para efetivar autorização.

Selecione a previsão de consumo desejada e clique no botão **<Confirmar>** para finalizar a operação.

• Consulta previsão de Consumo da UR: resultado final após a conclusão das etapas.

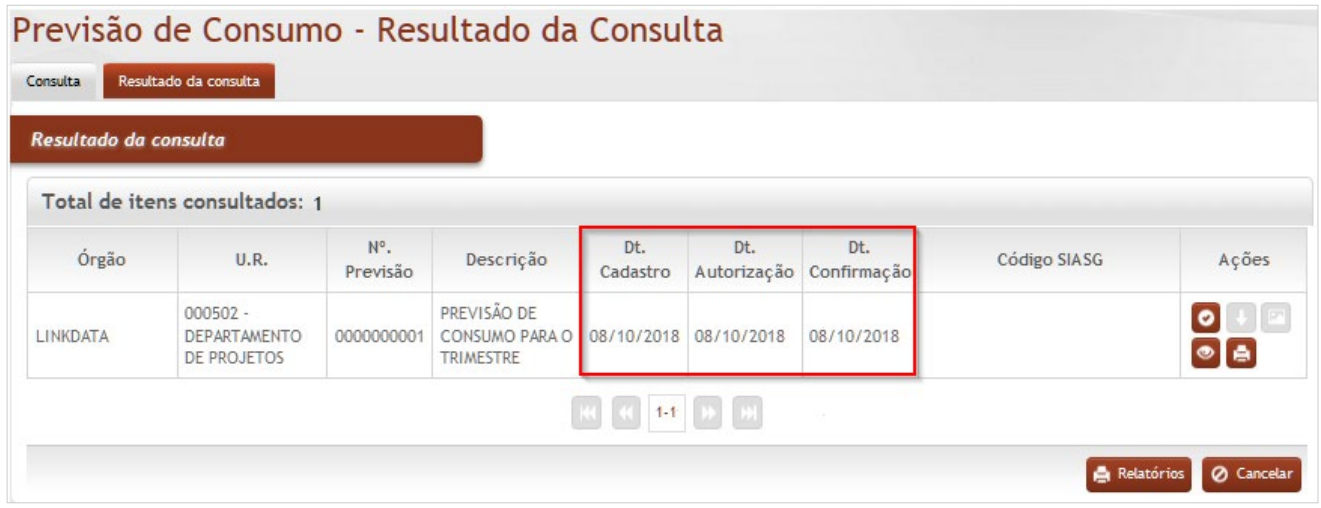

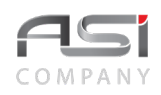

# *10.6 Nível de Estoque*

Tela para consulta, para fins de acompanhamento e planejamento de compras de materiais, em razão do estoque de um determinado almoxarifado no órgão, permitindo verificar os níveis dos materiais neste estoque, tais como: consumo médio mensal, cobertura de estoque, classificação de curva ABC, estoque mínimo, ponto de pedido e estoque máximo.

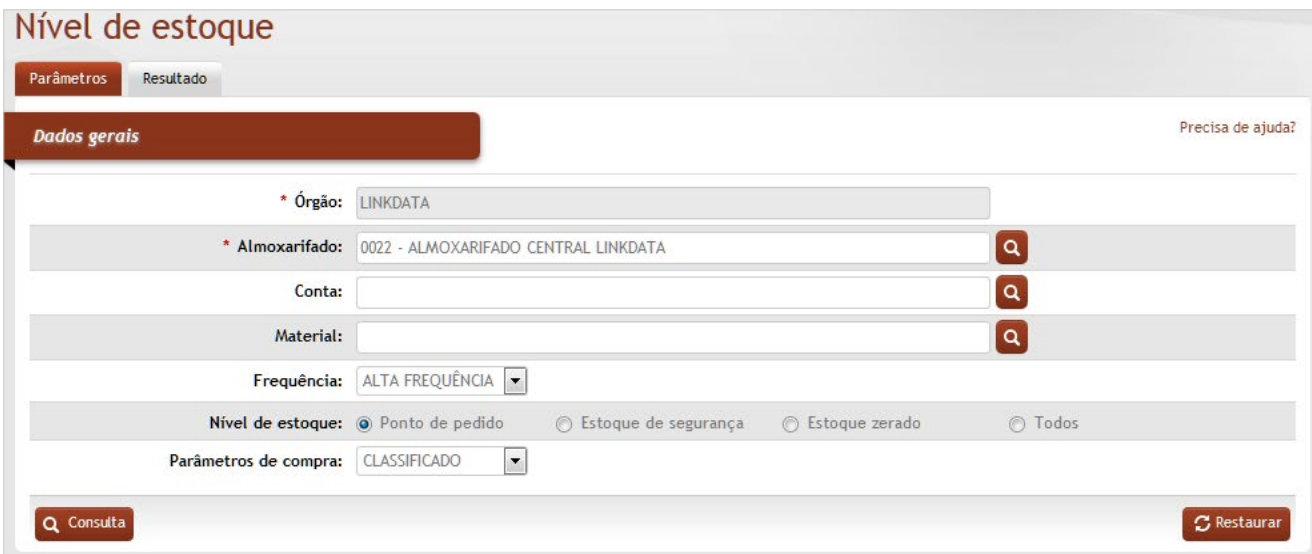

## *Elementos para preenchimento de campos, seleção e pesquisa*:

### **Dados Gerais**

**\*Órgão**: Preenchimento automático. Informa o órgão gestor;

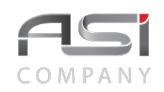

**\*Almoxarifado:** Preenchimento automático e/ou pesquisa. Caso exista apenas um almoxarifado o sistema preencherá o campo automaticamente, do contrário, o usuário deve selecionar um dos almoxarifados para carregar.

**Conta:** Preenchimento e pesquisa. Informe a conta e carregue a informação do campo (clicando no botão consulta avançada);

**Material:** Preenchimento e pesquisa. Informe o material e carregue a informação do campo (clicando no botão consulta avançada);

**Frequência (Alta Frequência / Baixa Frequência / Não Classificado)**: Seleção. Selecione a frequência do material

**Nível do Estoque (Ponto de Pedido / Estoque de Segurança / Estoque Zerado / Todos)**: Seleção. Selecione o nível de estoque que deseja consultar.

**Parâmetros de Compra (Classificado / Não Classificado)**: Seleção. Selecione parâmetro de compra do material;

Após o preenchimento dos parâmetros desejados, clique no botão **<Consulta>** para exibir o resultado, conforme a seguir:

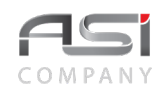

Nível de estoque

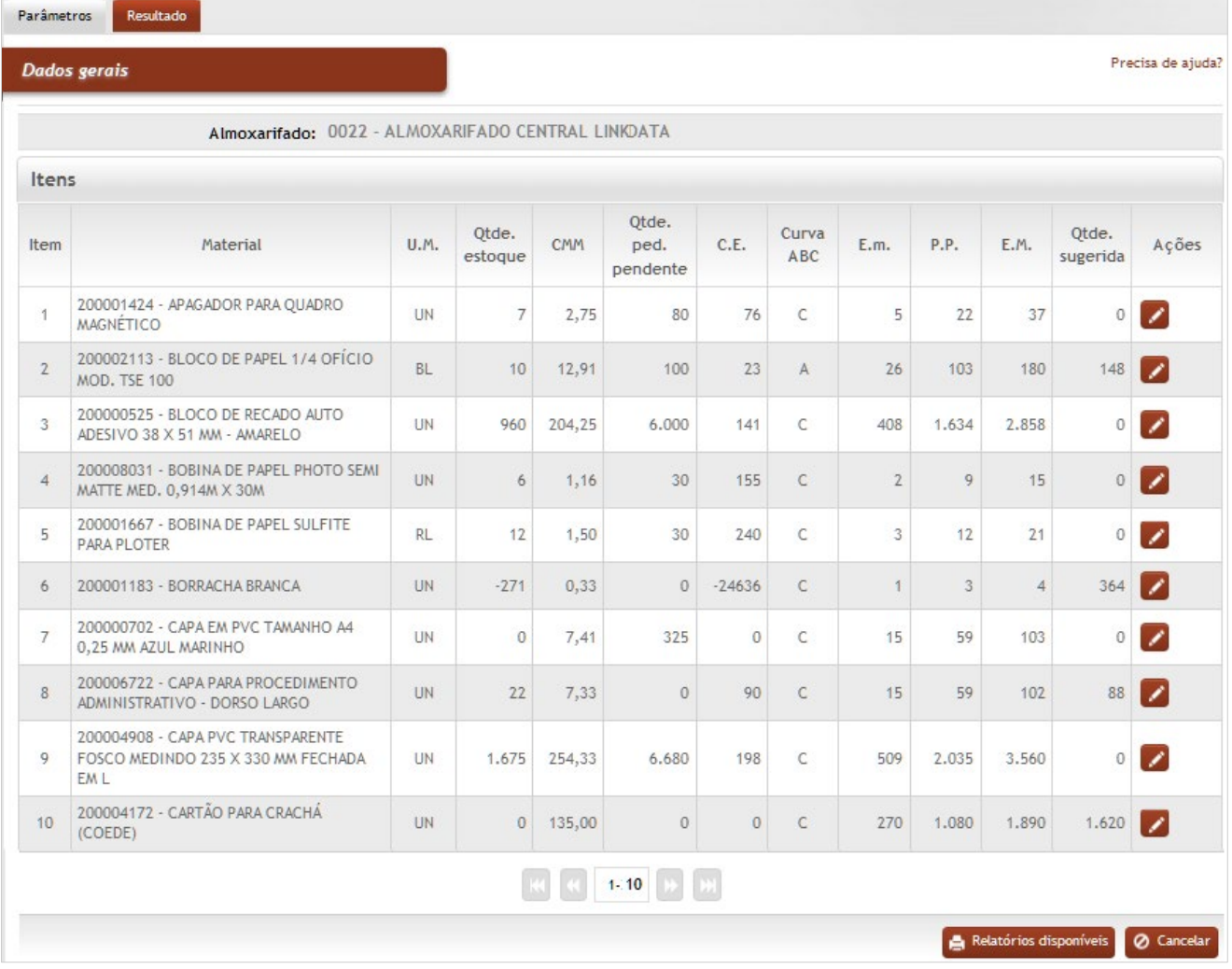

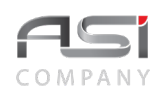

**\*Almoxarifado:** Preenchimento automático, conforme resultado da pesquisa;

#### **Itens**

**Item**: Preenchimento automático. Informa o nº do item;

**Material**: Preenchimento automático. Informa a descrição do material;

**U.M.**: Preenchimento automático. Informa a unidade de medida do material;

**Qtde. Estoque**: Preenchimento automático. Informa o valor do estoque do material;

**C.M.M.**: Preenchimento automático. Informa o valor do consumo médio mensal do material;

**Qtde. Ped. Pendente**: Preenchimento automático. Informa o valor de pedido pendente de material;

**C.E.**: Preenchimento automático. Informa o valor da cobertura de estoque do material;

**Curva ABC**: Preenchimento automático. Informa a categoria da curva ABC do material;

**E.m.**: Preenchimento automático. Informa o valor do estoque mínimo do material;

**P.P.**: Preenchimento automático. Informa o valor do ponto de pedido do material;

**E.M.**: Preenchimento automático. Informa o valor do estoque máximo do material;

**Qtde. Sugerida**: Preenchimento automático. Informa o valor sugerido para ressuprimento do material.

### Clique no botão **<Relatórios disponíveis>** para gerar o relatório desejado, caso necessário.

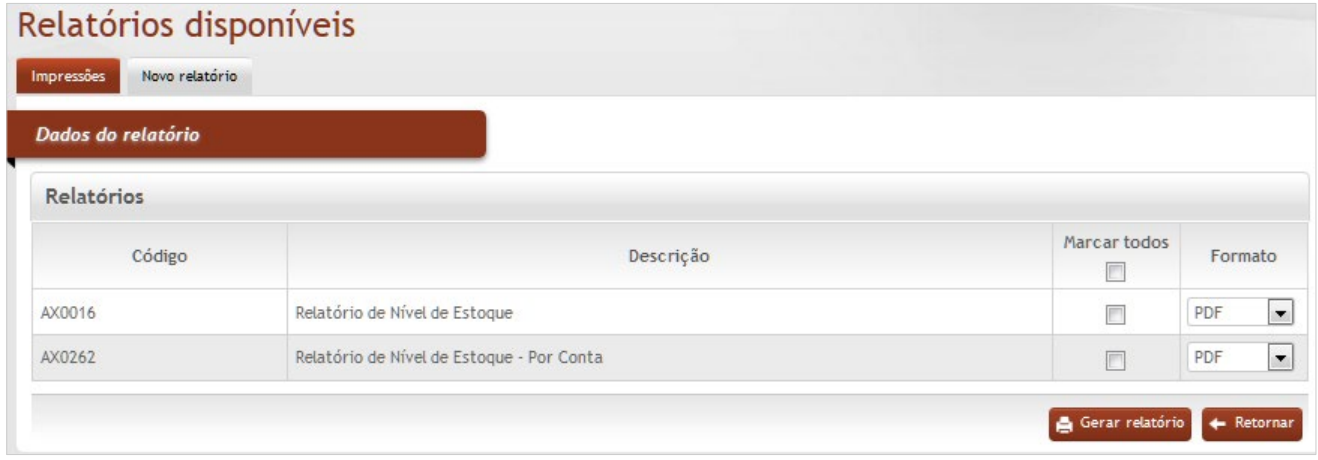

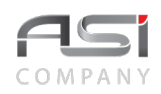

Clique no botão de ação **<Editar>** para exibir o detalhamento do material selecionado, conforme a seguir:

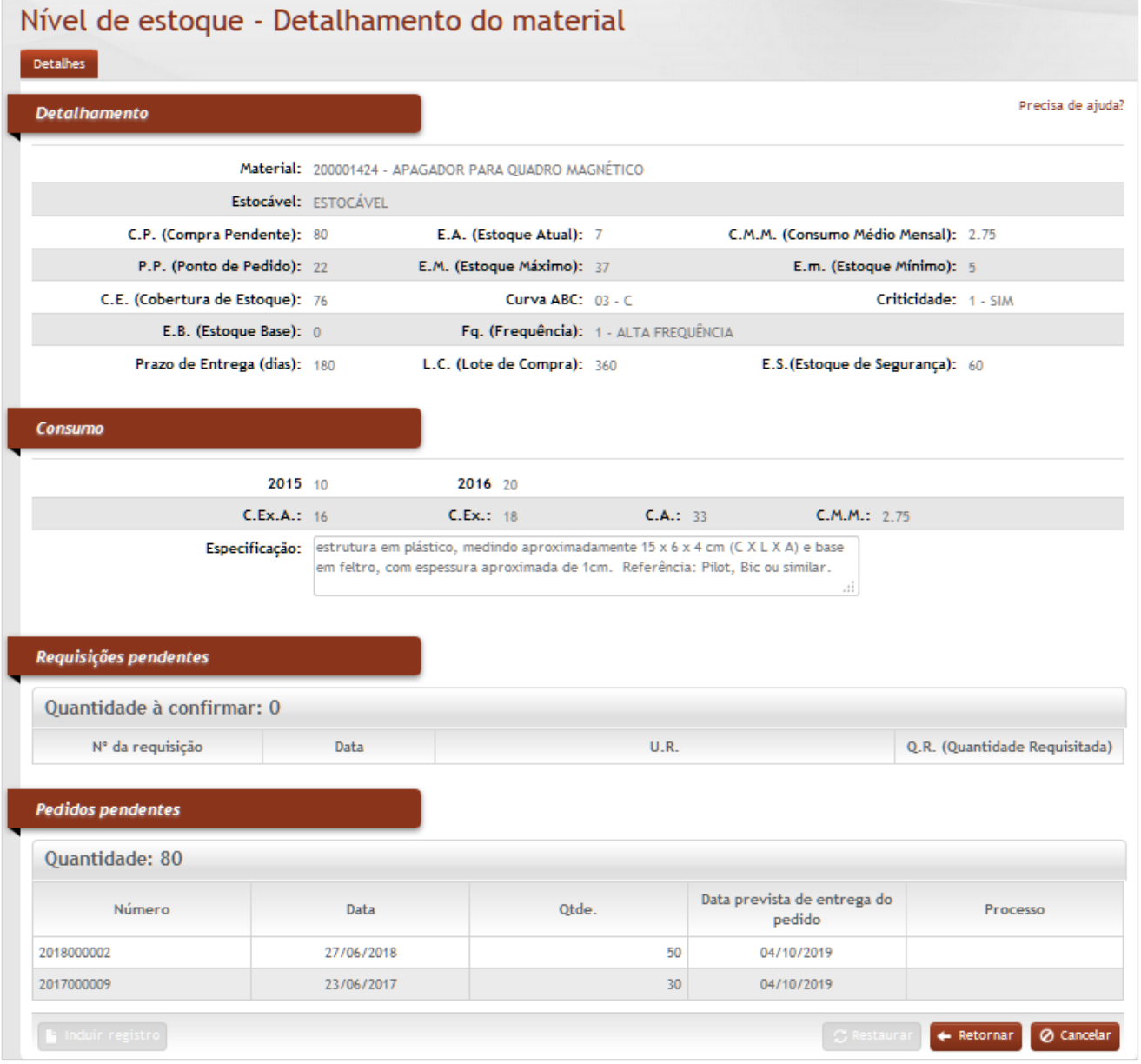

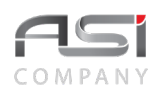

**Detalhamento** (exibe o detalhamento do material)

**Material**: Preenchimento automático. Informa a descrição do material;

**Estocável**: Preenchimento automático. Informa o tipo do material;

**C.P. (Compra Pendente)**: Preenchimento automático. Informa o valor da compra pendente do material;

**E.A. (Estoque Atual)**: Preenchimento automático. Informa o valor do estoque atual do material;

**C.M.M. (Consumo Médio Mensal)**: Preenchimento automático. Informa o valor do consumo médio mensal;

**P.P. (Ponto de Pedido)**: Preenchimento automático. Informa o valor do ponto de pedido do material;

**E.M. (Estoque Máximo)**: Preenchimento automático. Informa o valor do estoque máximo do material;

**E.m. (Estoque Mínimo)**: Preenchimento automático. Informa o valor do estoque mínimo do material;

**C.E. (Cobertura de Estoque)**: Preenchimento automático. Informa valor da cobertura de estoque do material;

**Curva ABC**: Preenchimento automático. Informa a categoria da curva ABC do material;

**Criticidade**: Preenchimento automático. Informa a criticidade do material;

**E.B. (Estoque Base)**: Preenchimento automático. Informa o valor do estoque base do material;

**Fq. (Frequência)**: Preenchimento automático. Informa o tipo de frequência do material;

**Prazo de Entrega (dias)**: Preenchimento automático. Informa o prazo de entrega do material;

**L.C. (Lote de Compra)**: Preenchimento automático. Informa o valor do lote de compra do material;

**E.S. (Estoque de Segurança)**: Preenchimento automático. Informa o valor do estoque de segurança do material;

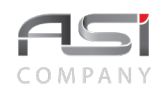

**Consumo** (exibe o consumo nos diferentes anos)

**C.Ex.A. (Consumo do Exercício Anterior)**: Preenchimento automático. Informa o consumo do exercício anterior;

**C.Ex. (Consumo do Exercício)**:Preenchimento automático. Informa o valor do consumo do exercício do material;

**C.A. (Consumo Anual)**:Preenchimento automático. Informa o valor do consumo anual do material;

**C.M.M**. **(Consumo Médio Mensal)**: Preenchimento automático. Informa o valor do consumo médio mensal; **Especificação**: Preenchimento automático. Informa a especificação do material;

**Requisições Pendentes**: Detalha requisições pendentes (nº, data, UR e Qtde. Requisitada);

**Pedidos Pendentes**: Detalha pedidos pendentes (nº, data, Qtde., prev. entrega do pedido e processo).

Clique no botão **<Retornar>** para selecionar outros materiais, fazer nova consulta ou gerar relatórios.

# *10.7 Relatório de Empenho*

Tela para consulta e geração de relatório de empenho a partir dos dados informados, conforme a seguir:

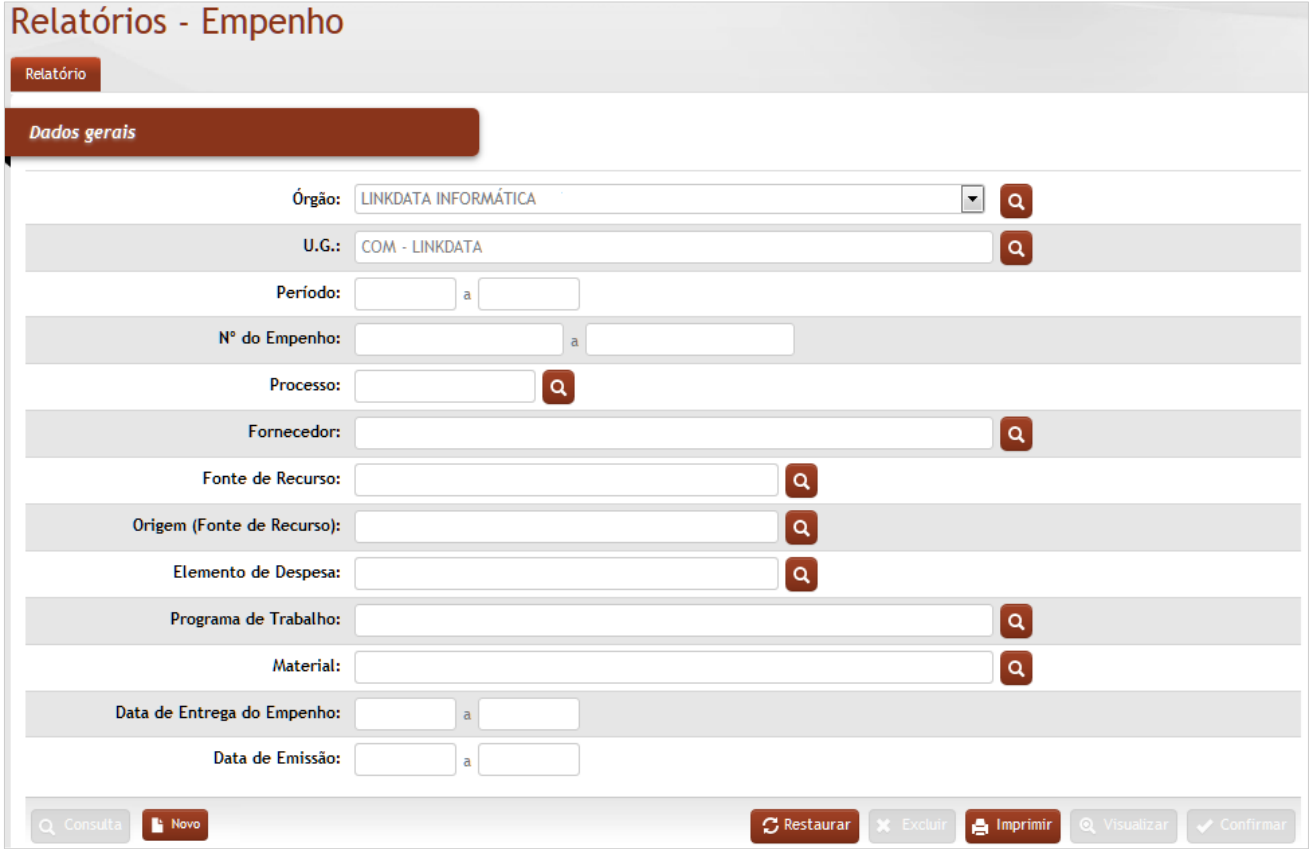

### **Dados Gerais**

**Órgão**: Preenchimento automático. Informa o órgão gestor;

**U.G.:** Preenchimento e pesquisa. Informe a unidade gestora e carregue a informação do campo (clicando no botão consulta avançada);

**Período**: Preenchimento. Informe o intervalo de datas (dia/mês/ano);

**Nº do Empenho**: Preenchimento. Informe o número ou intervalo de empenhos;

**Processo:** Preenchimento e pesquisa. Informe o número do processo e carregue a informação do campo (clicando no botão consulta avançada)

**Fornecedor:** Preenchimento e pesquisa. Informe o fornecedor e carregue a informação do campo (clicando no botão consulta avançada);

**Fonte de Recurso**: Preenchimento e pesquisa tabelada. Informe a fonte de recursos;

**Origem (Fonte de Recurso)**: Preenchimento e pesquisa tabelada. Informe a origem da fonte de recursos;

**Elemento de Despesa:** Preenchimento e pesquisa. Informe o elemento de despesa e carregue a informação do campo (clicando no botão consulta avançada)

**Programa de Trabalho**: Preenchimento e pesquisa. Informe o programa de trabalho e carregue a informação do campo (clicando no botão consulta avançada)

**Material:** Preenchimento e pesquisa. Informe o material e carregue a informação do campo (clicando no botão consulta avançada);

**Data de Entrega do Empenho**: Preenchimento. Informe a data ou intervalo de datas (dia/mês/ano);

**Data de Emissão**: Preenchimento. Informe a data ou intervalo de datas (dia/mês/ano).

Após o preenchimento dos campos desejados, clique no botão **<Imprimir>.**

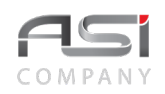

# Relatórios solicitados

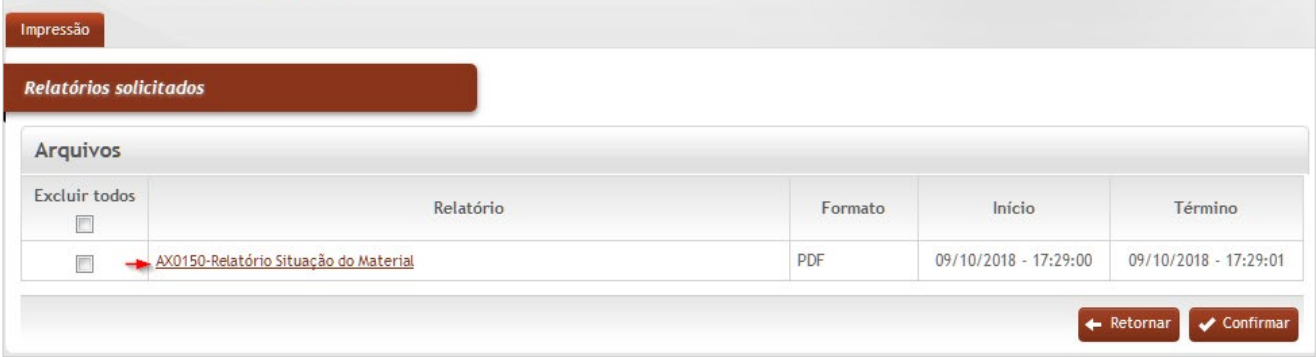

Clique no "link" para gerar o relatório escolhido, conforme exemplo a seguir:

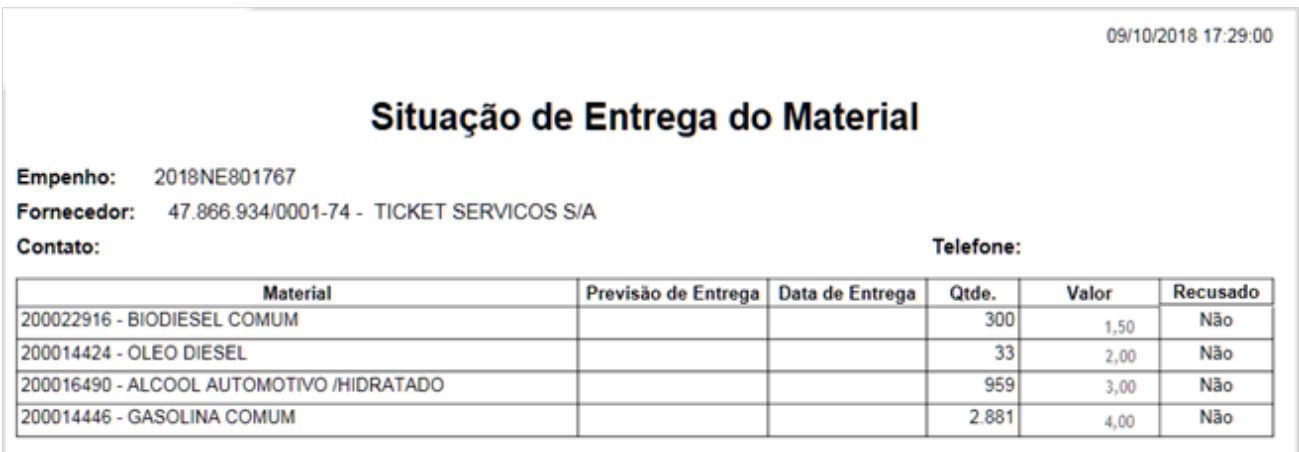

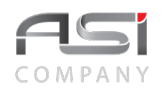

Clique no botão **<Retornar>** para realizar novas consultas e relatórios.

# **11. Financeiro**

O processo financeiro permite o estabelecimento de parâmetros, bem como o acompanhamento em relação à posição financeira do Órgão; com geração de relatórios e demonstrativos com exibição de movimentação de entrada e saída de bens com trânsito de valores nas respectivas contas contábeis de origem e destino.

• O acesso aos parâmetros financeiros deve ser restrito, de maneira a evitar alterações indesejadas..

# *11.1 Fechar / Abrir Mês*

Tela para manutenção e gestão do movimento financeiro das Unidades Gestoras. Exibe a referência financeira das UG's existentes e possibilita ao usuário realizar as operações de: abrir e fechar mês, ativar ou suspender UG's e verificar pendências.

Permite a reabertura de ano/mês para ajuste a partir do marco inicial (data de implantação).

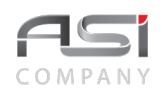

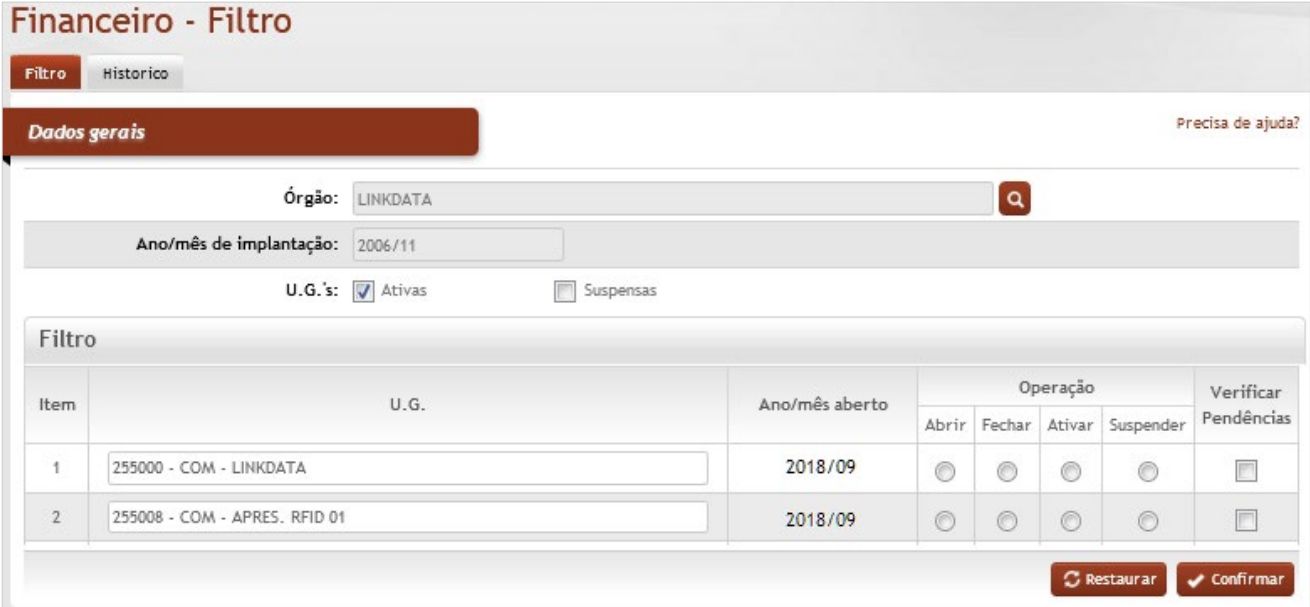

### **Dados Gerais**

**Órgão**: Preenchimento automático. Informa o órgão gestor;

**Ano/mês de implantação:** Preenchimento automático. Informa o ano de implantação do sistema no órgão; **U.G.'s**: Seleção. Selecione para visualizar as UG's ativas e/ou suspensas;

### **Filtro**

**U.G.**: Preenchimento automático. Informa as unidades gestoras;

**Ano/mês aberto**: Preenchimento automático. Informa o ano/mês aberto;

**Operação** (selecione a operação desejada)

**Abrir**: Seleção. Selecione para abrir o mês na UG correspondente;

**Fechar**: Seleção. Selecione para fechar o mês na UG correspondente;

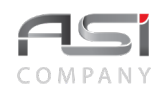

**Ativar**: Seleção. Selecione para ativar a UG que foi suspensa; **Suspender**: Selecione para suspender a UG ativa; **Verificar Pendências**: Seleção. Maque a caixa para verificar pendência.

A aba **histórico** exibe o histórico das operações realizadas.

Clique no botão **<Confirmar>** após escolher a operação desejada.

• O sistema verifica se há diferenças. Caso positivo, será emitido informativo para verificação e ajuste. O mês não será fechado.

# *11.2 Prévia RMMA*

Tela para geração da prévia para conferência contábil do Resumo de Movimentação Mensal do Almoxarifado, antes de efetivar o fechamento do mês, conforme tela a seguir:

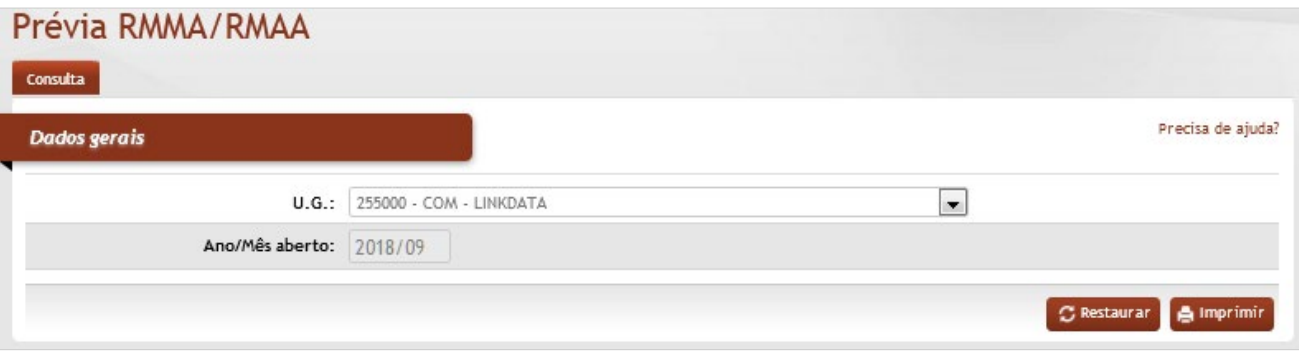

## *Elementos para preenchimento de campos, seleção e pesquisa*:

### **Dados Gerais**

**U.G.**: Preenchimento e pesquisa. Informe a Unidade Gestora e carregue a informação do campo (clicando no botão consulta avançada). Se houver apenas uma UG o campo será preenchido automaticamente; **Ano/Mês aberto**: Preenchimento automático. Informa o ano/mês corrente que está aberto.

Após informar os dados necessários, clique no botão **<Imprimir>** para gerar o RMMA.

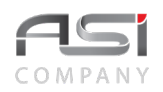

Marque o relatório desejado, escolha o formato e clique no botão **<Gerar relatório>** para processar o relatório.

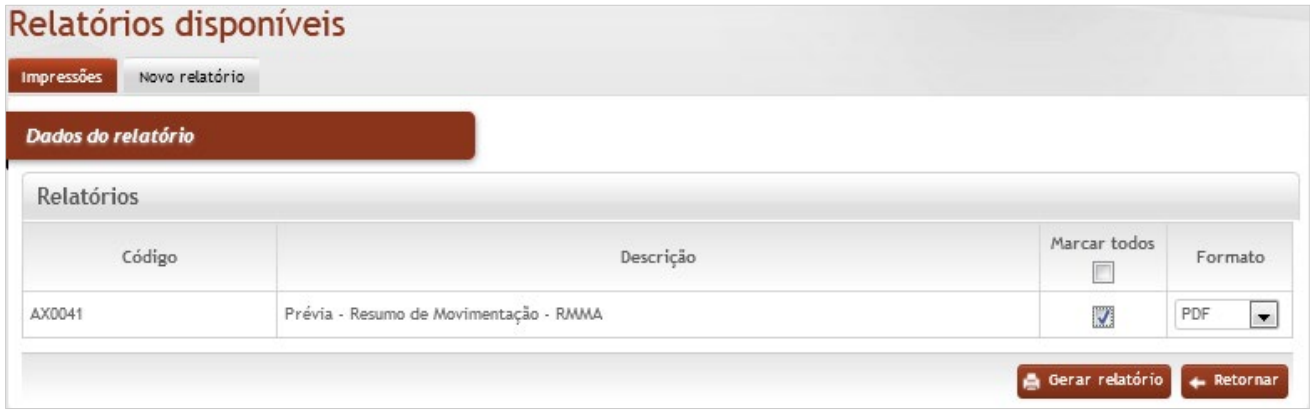

Clique no nome do relatório (link habilitado) para visualizar e/ ou imprimir o relatório.

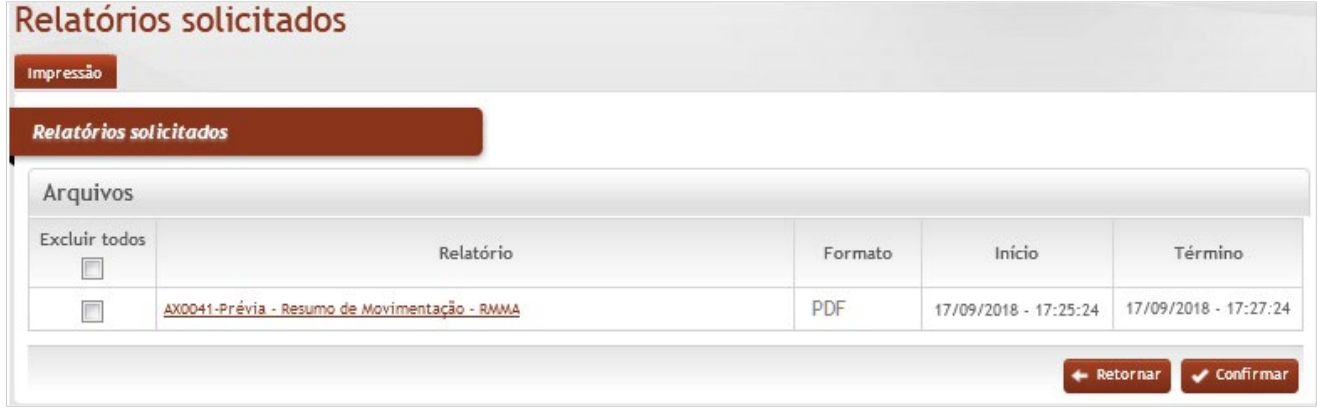

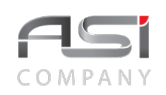

• Exemplo de relatório emitido: AX0041 – Prévia Resumo de Movimentação RMMA

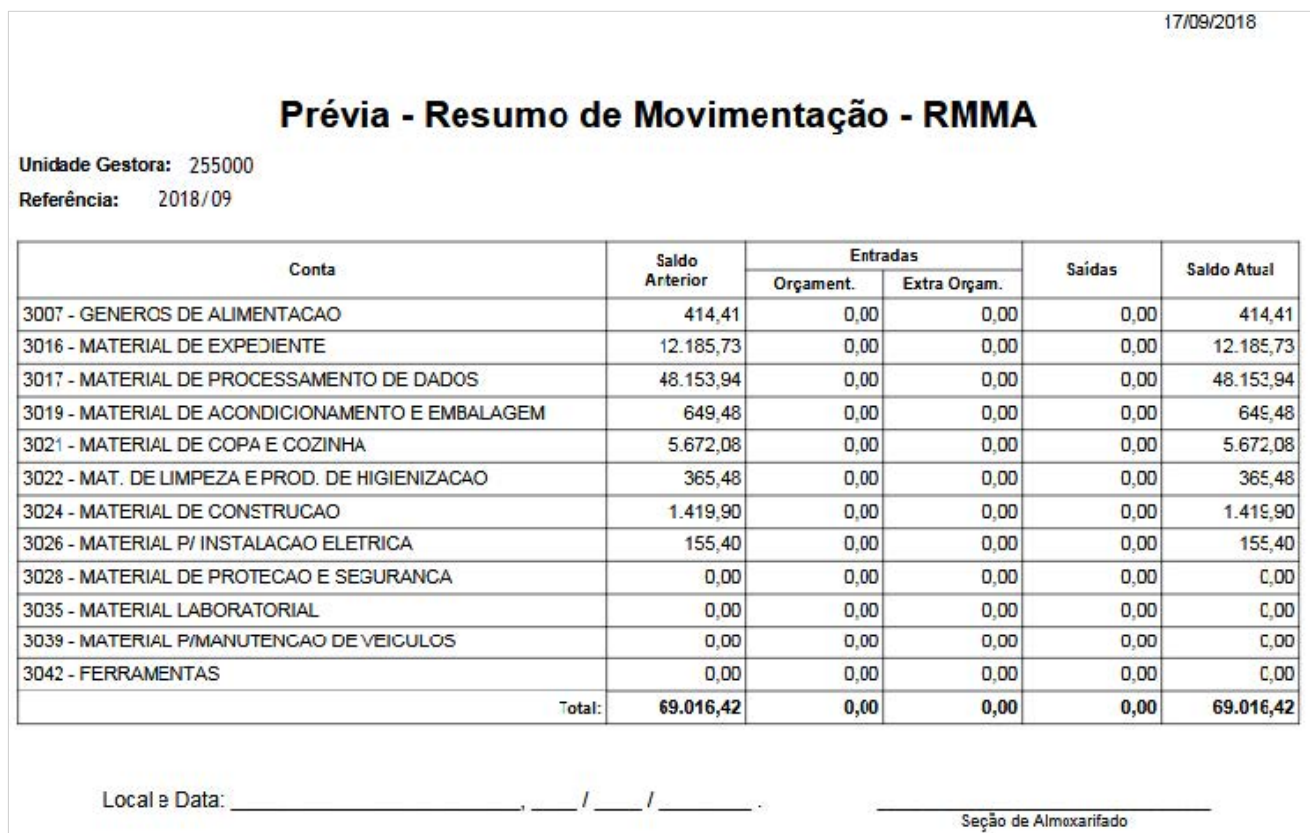

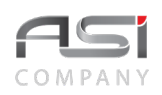

• É aconselhável emitir a prévia do RMMA antes do fechamento do mês para verificação de possíveis divergências.

# *11.3 Relatório RMMA*

O RMMA é o documento conclusivo do almoxarifado, extraído num determinado período de ano/mês da UG, onde são apresentados os respectivos valores sintéticos de entradas, movimentações e baixas, distribuídos nas respectivas contas contábeis de origem e destino. Serve de base para fins de conferência e conciliação contábil junto aos órgãos financeiros de controle (SIAFI / SIAFEM).

Tela para geração do RMMA, após a conclusão dos lançamentos e fechamento do mês.

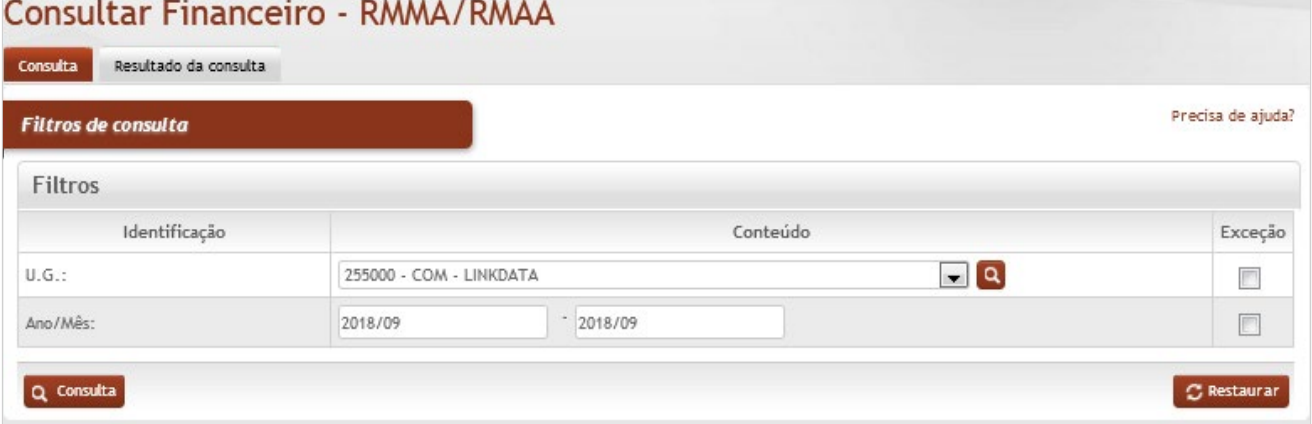

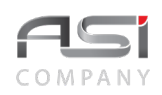

**U.G.**: Preenchimento e pesquisa. Informe a Unidade Gestora e carregue a informação do campo (clicando no botão consulta avançada). Se houver apenas uma UG o campo será preenchido automaticamente;

**Ano/Mês**: Preenchimento Informe o período (ano/mês) que deseja consultar.

Após preenchimento dos campos necessários, clique no botão **<Consultar>** para gerar o relatório. Logo após clique no botão **<imprimir Registro ou Imprimir>** para visualizar e imprimir o relatório desejado.

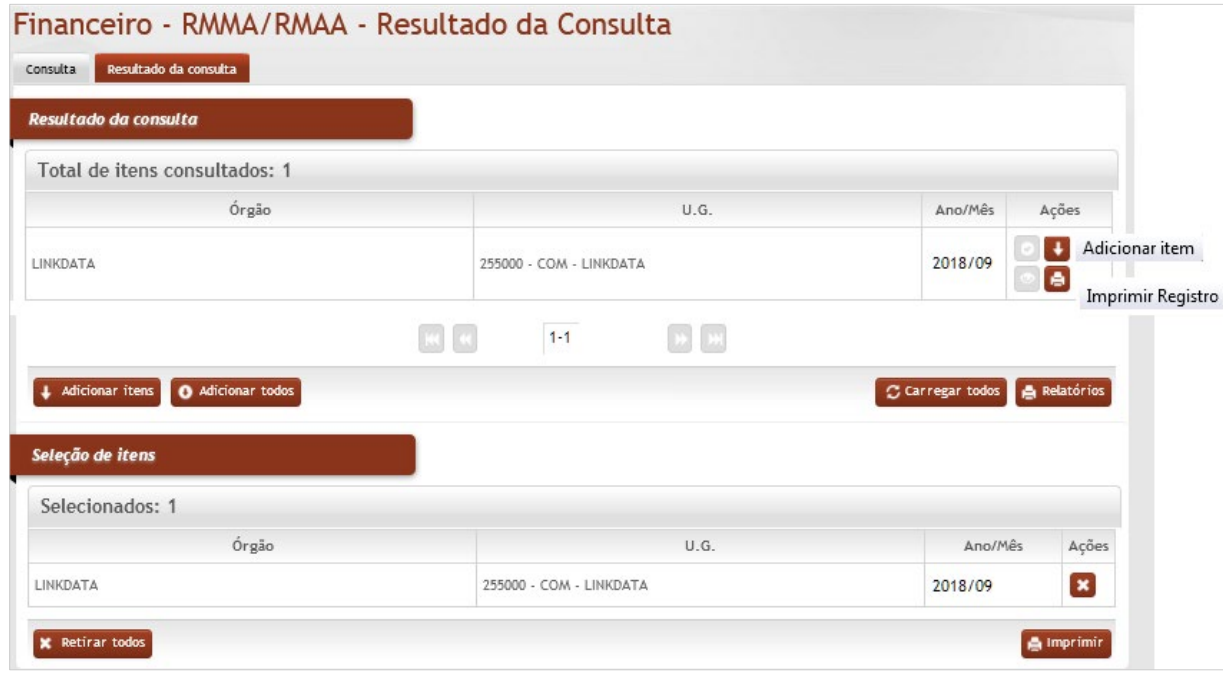

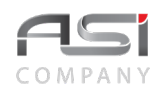

Caso desejado, clique no botão **<Adicionar Itens>** para selecionar outros relatórios existentes para impressão.

Marque o relatório desejado, escolha o formato e clique no botão **<Gerar relatório>** para processar os relatórios disponíveis.

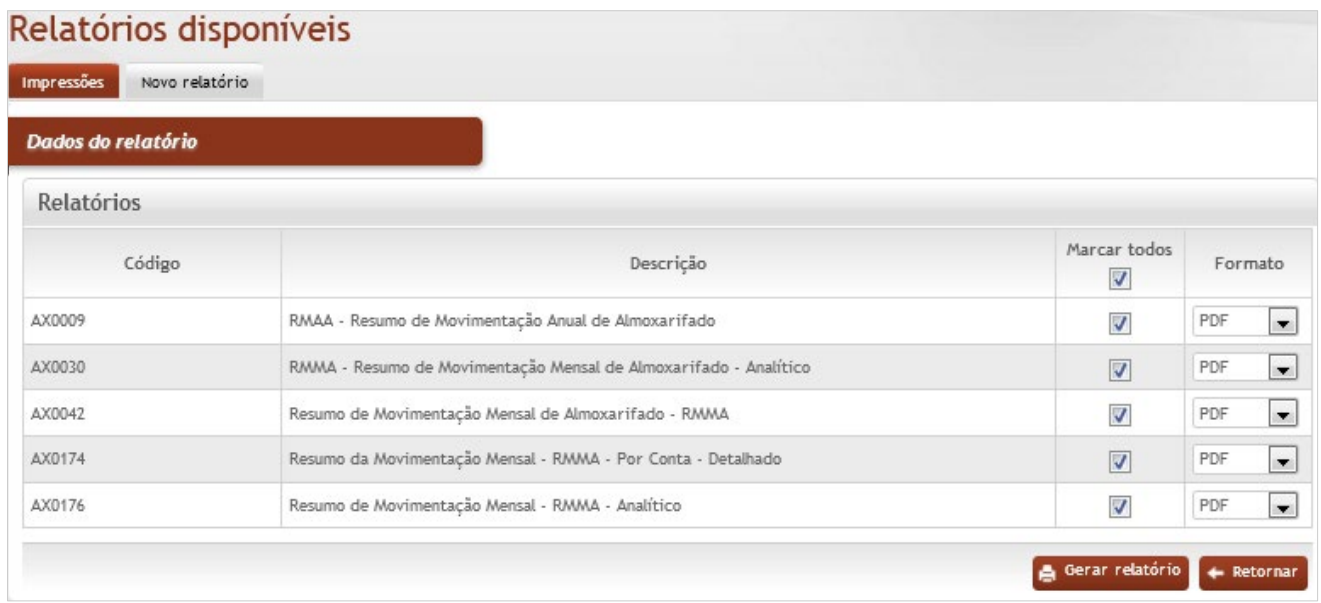

Clique no nome do relatório (link habilitado) desejado para visualizar e/ ou imprimir o relatório.

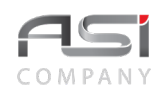

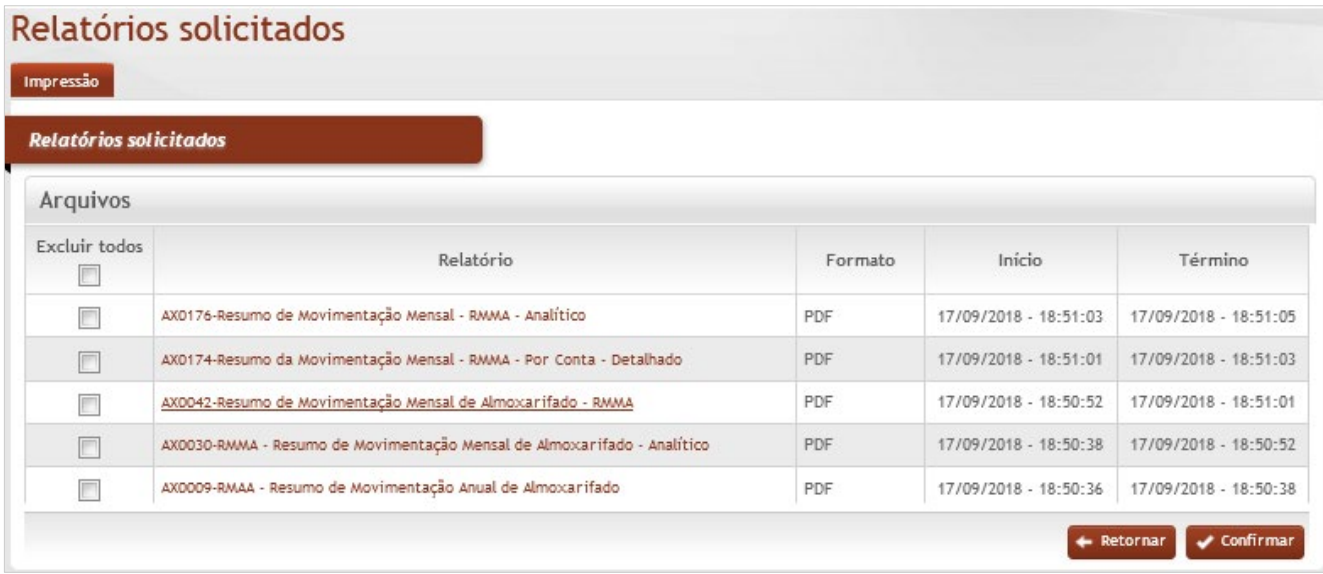

• Exemplo de relatório emitido: AX0042 – Resumo de Movimentação Mensal de Almoxarifado – RMMA

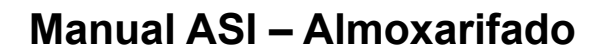

Seção de Almoxarifado

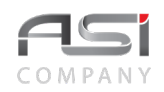

17/09/2018

# Resumo de Movimentação Mensal de Almoxarifado - RMMA

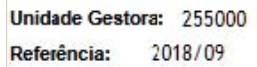

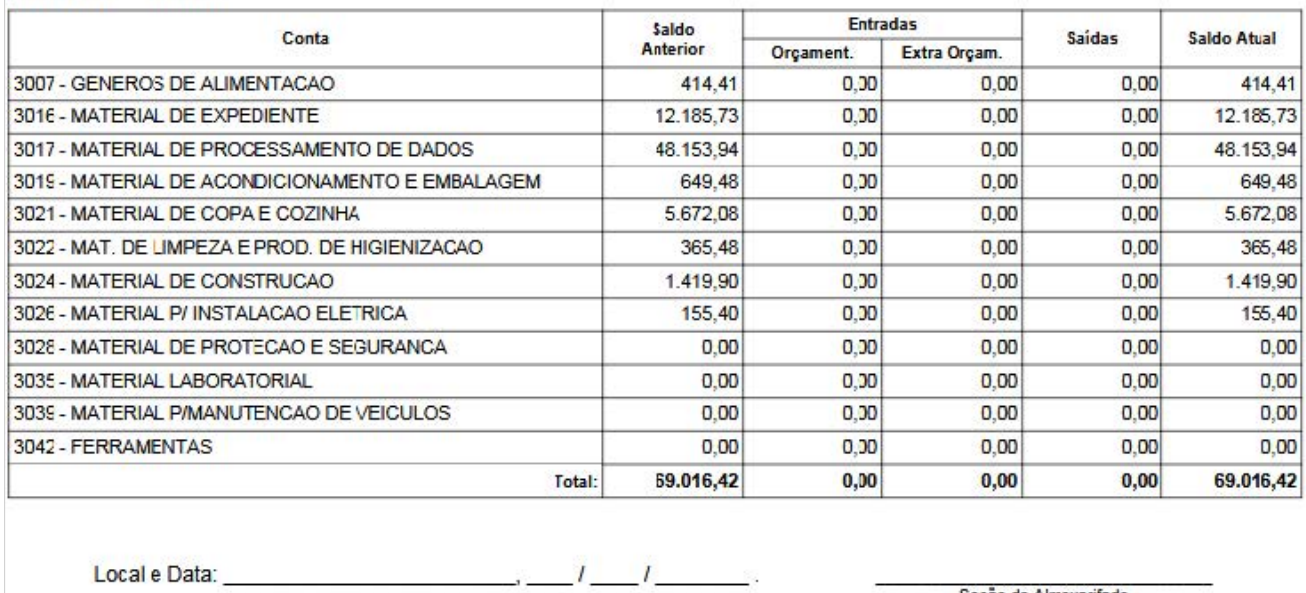

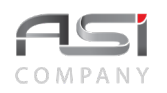

• Caso necessário realizar ajuste de movimentação ocorrida em mês anterior, deve ser executado o procedimento de Fechar / Abrir Mês para reabertura de ano/mês.

# **12. Tabelas Auxiliares**

O funcionamento do sistema está vinculado a uma grande quantidade de tabelas que agilizam o registro de entrada de dados, permitem consultas através de listas e diminuem a possibilidade de erros cadastrais.

Neste contexto devem ser realizadas as consultas, inclusões, edições, exclusões (quando não houver restrição) e parametrizações necessárias para manutenção das operações pertinentes ao módulo de almoxarifado.

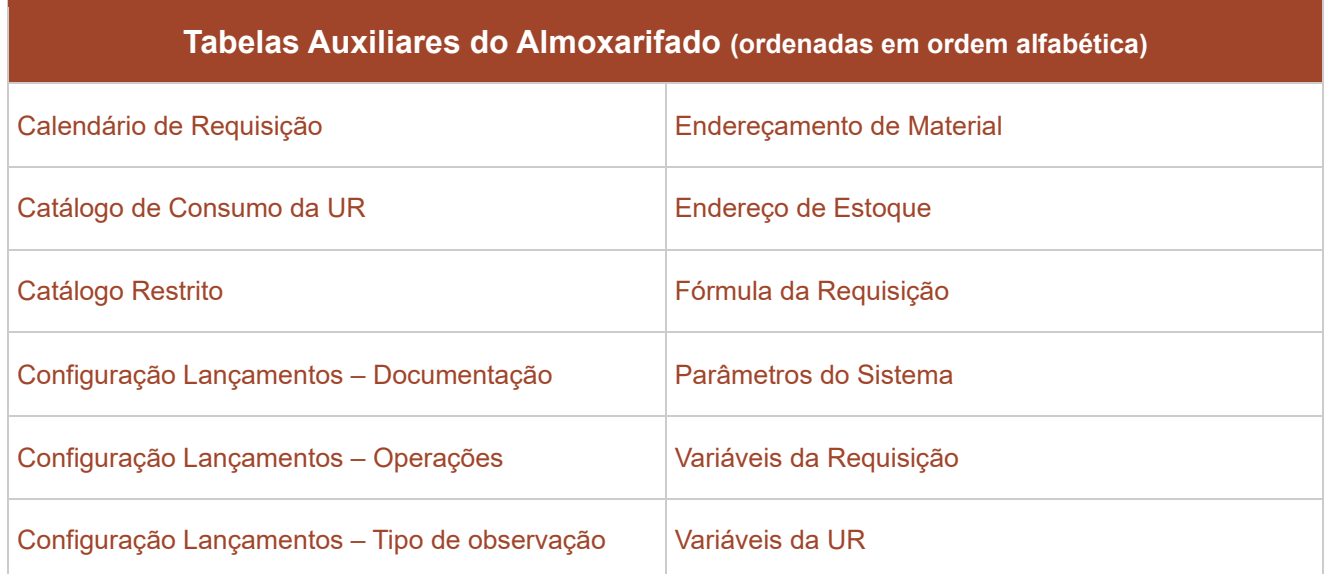

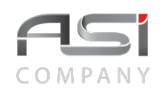

#### Conta Contábil

Auxiliam na organização dos dados de forma estruturada.

- Existem tabelas que são de preenchimento obrigatório e devem preceder as demais entradas de dados. Desta forma, o sistema permite que seja aberta uma nova sessão para atualização das tabelas, sem que seja necessário interromper a operação em curso. Basta clicar na URL na barra de endereços do navegador e simultaneamente nas teclas **<Alt+Enter>** para duplicar a aba do site.
- As tabelas merecem uma atenção especial dos gestores, principalmente no que diz respeito à padronização de nomenclaturas e o cuidado para evitar a redundância de informações.

#### **Para edição de tabelas**:

Clique no botão **<Consulta>** para aplicar um determinado filtro de pesquisa e localizar mais facilmente o item desejado, ou clique novamente no botão **<Consulta>** na tela de filtro para exibir TODOS os resultados. Clique no botão de ações **<Anexar>** para carregar o item desejado. Adicione linhas para realizar a edição e clique no botão **<Confirmar >** para finalizar a operação.

# **12.1 Tipo de Observação**

Tela para manutenção de lançamentos relacionados aos tipos de observações utilizados em diversas operações do sistema de almoxarifado.

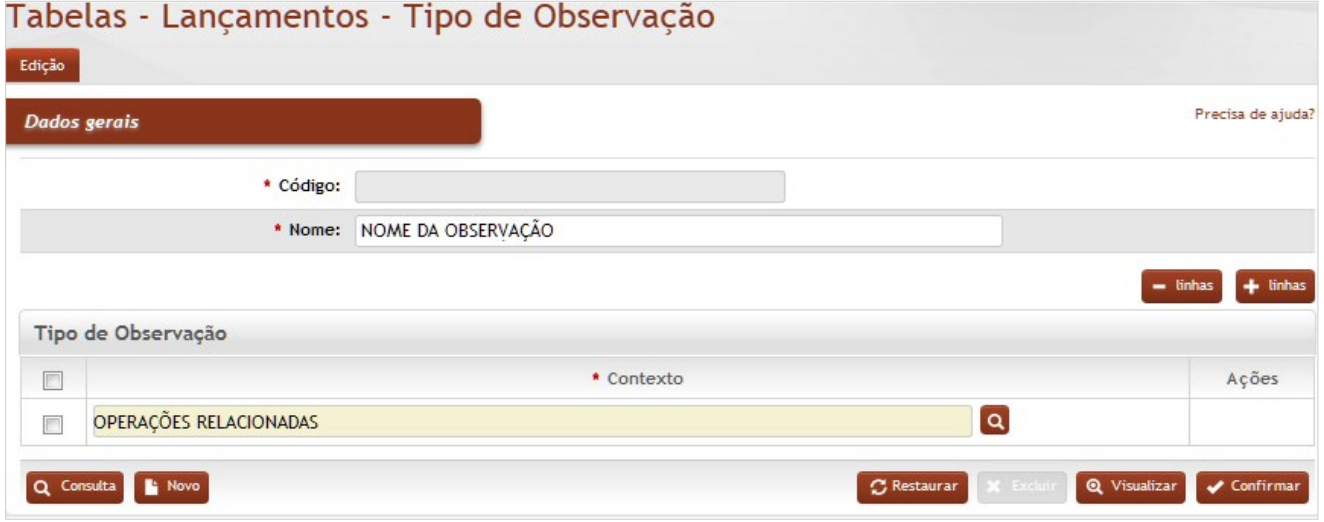

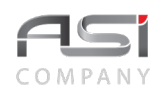

### **Tipo de Observação**

**\*Código**: Preenchimento automático. Informa o número de controle da observação;

**\*Nome**: Preenchimento. Informe o nome da nova observação;

**\*Contexto:** Preenchimento e pesquisa. Informe o contexto que vai utilizar está observação e carregue a informação do campo (clicando no botão consulta avançada).

• Exemplo: Tipo de observação relacionada com as demais operações do sistema.

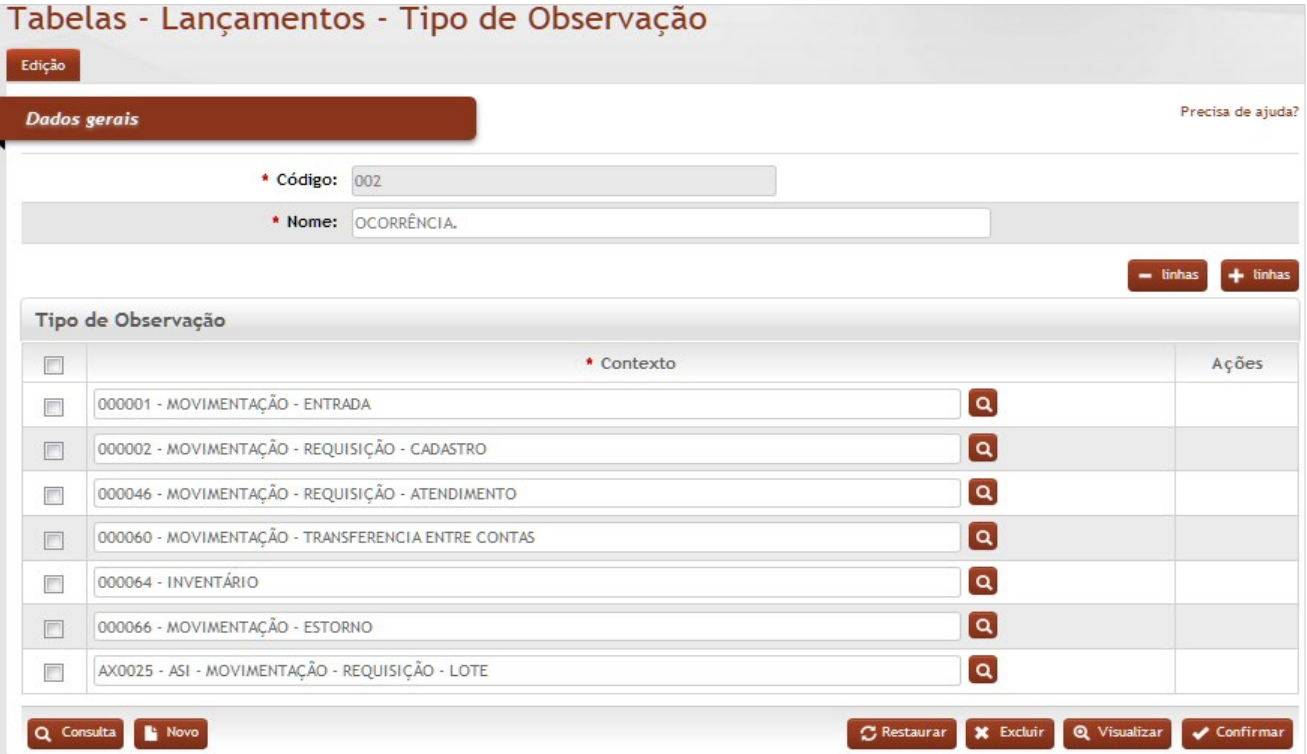

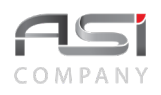

Após preencher os campos necessários, clique no botão **<Confirmar>** para finalizar o cadastro do tipo de observação.

# *2.2 Tipo de Documento*

Tela para configuração e manutenção de lançamentos relacionados aos tipos de documentos utilizados em diversas operações do sistema de almoxarifado, tais como: Empenho, Nota Fiscal, Processo, etc,

Pode ser definida máscara de campo para entrada de dados para os tipos de documento cadastrados, visando a padronização e a facilidade de preenchimento no contexto "documentos associados".

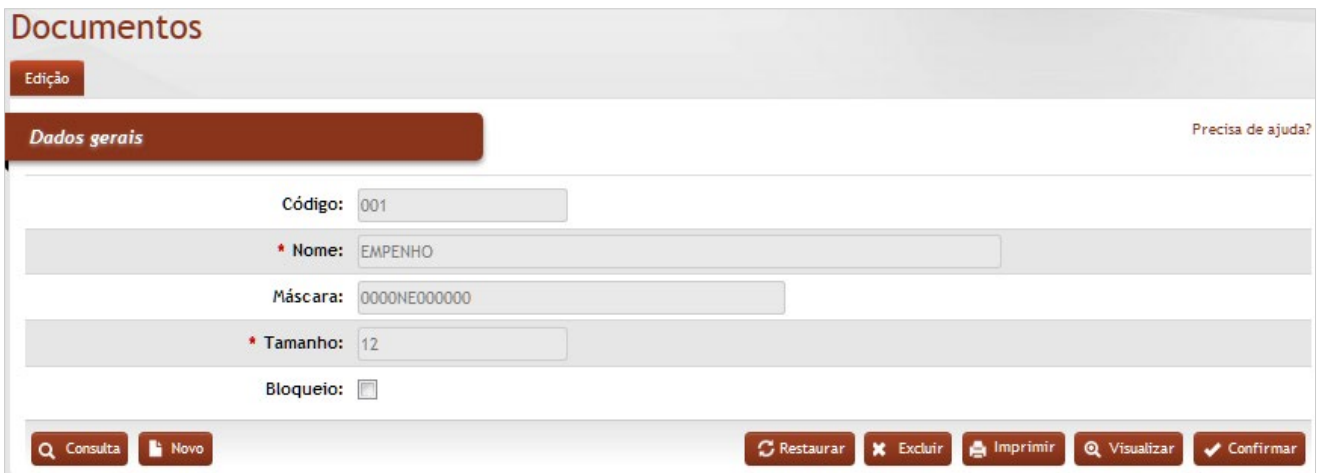

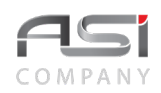

**Código**: Preenchimento automático. Informa o número de controle do documento; **\*Nome**: Preenchimento. Informe o nome do documento; **Máscara**: Preenchimento. Informe a máscara relativa ao documento; **\*Tamanho:** Preenchimento. Informe a quantidade máxima de dígitos para o tipo de documento; **Bloqueio**: Seleção. Selecione a opção para bloquear, se for o caso.

Após preencher os campos necessários, clique no botão **<Confirmar>** para finalizar a parametrização do tipo de documento.

• Exemplo de aplicação: Tipo de documento associado à operação de entrada de bens.

Tipos de documentos consultados:

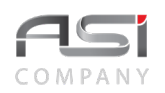

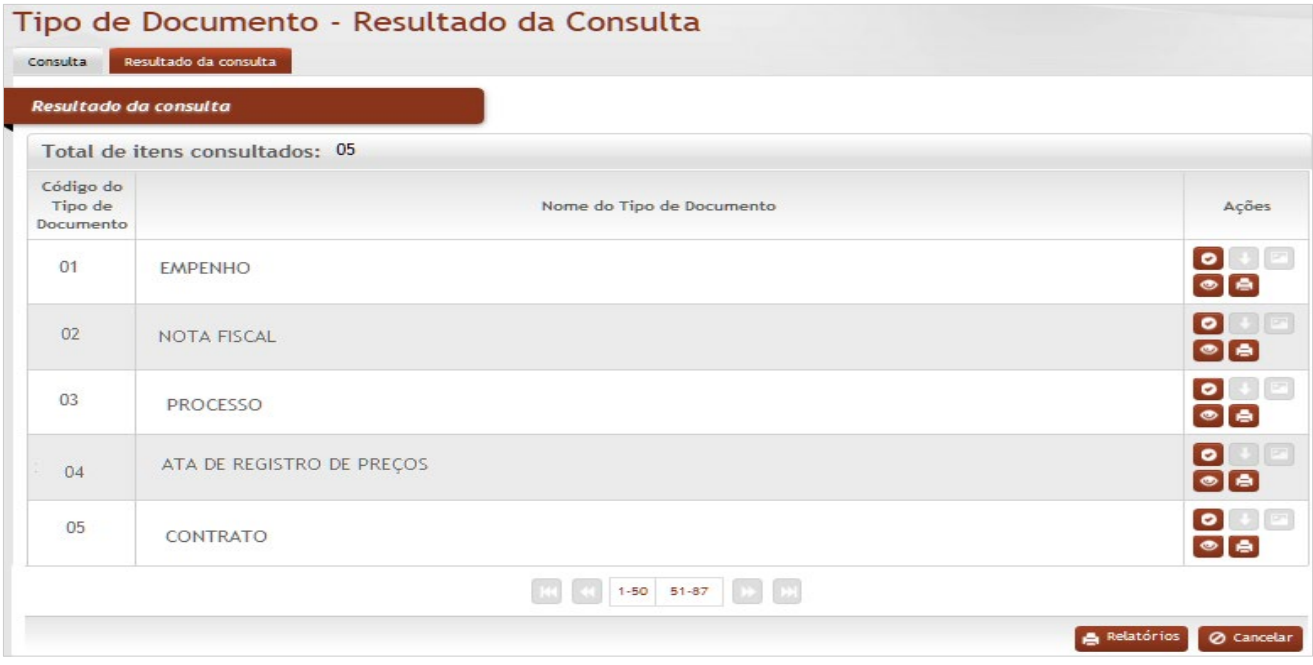

Tipos de documentos que foram associados à entrada de bens:

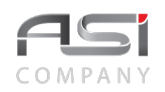

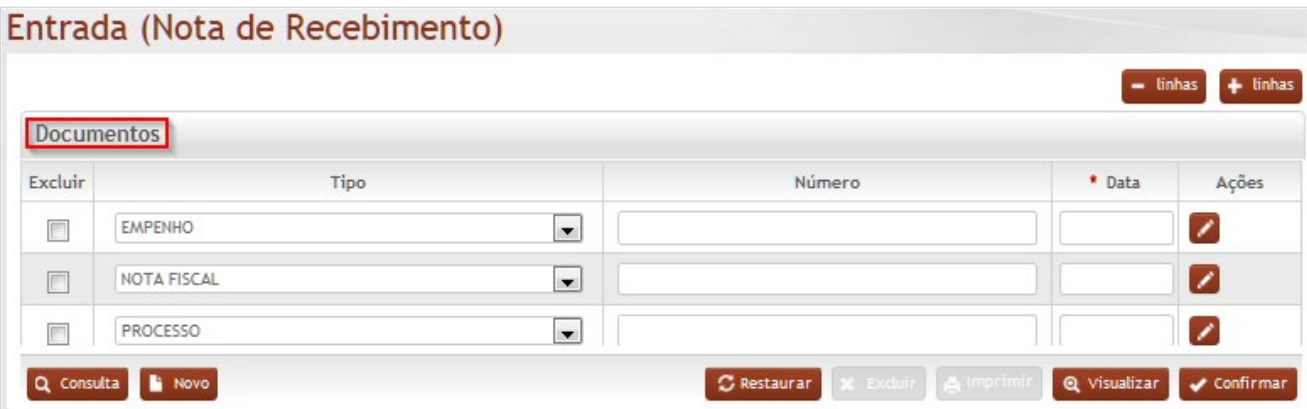

# *12.3 Tipo de Operação*

Tela para manutenção de lançamentos relacionados aos tipos de operações utilizadas em diversas operações do sistema de almoxarifado, com a respectiva associação / aplicação dos tipos de documentos hábeis, conforme a seguir:

Tela inicial para seleção e edição do tipo de operação:

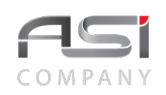

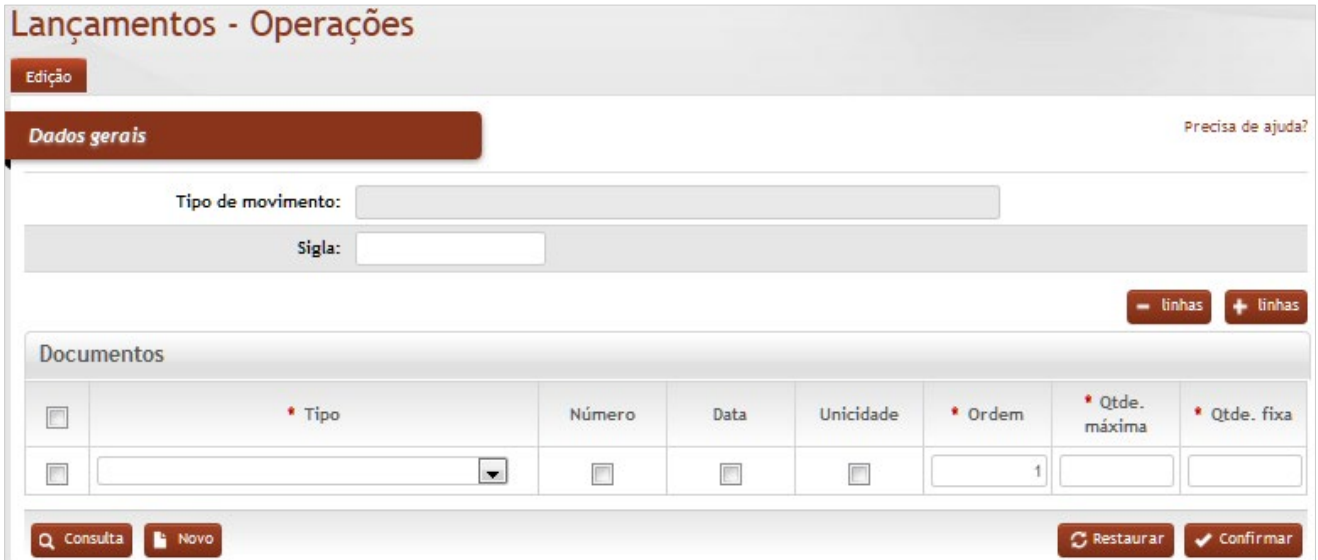

#### **Dados Gerais**

**Tipo de Movimento**: Seleção. Selecione o tipo de operação a ser atualizado clicando no botão consulta avançada.

**Sigla**: Preenchimento. Informe uma sigla apropriada;

#### **Documentos** (aplicação)

**\*Tipo**: Seleção. Selecione o tipo de documento a ser incluído (associado);

**Número**: Seleção. Selecione a opção se for deixar o número do documento como obrigatório;

**Data**: Seleção. Selecione a opção se for deixar a data do documento como obrigatório;

**Unicidade**: Seleção. Selecione a opção para definir se o número do documento deve ser único no cadastro;

**\*Ordem**: Preenchimento. Informe a ordem de apresentação do documento no grid da operação;

**\*Qt. Máxima**: Preenchimento. Informe a quantidade máxima de documentos que a operação vai possuir;

**\*Qt. Fixa**: Preenchimento. Informa a quantidade fixa em tela de documentos que a operação vai possuir.
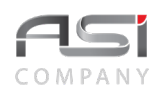

Após preencher os campos necessários, clique no botão **<Confirmar>** para finalizar a parametrização do tipo de operação.

Clique no botão **<Consulta>** para utilizar os filtros e selecionar o tipo de movimento:

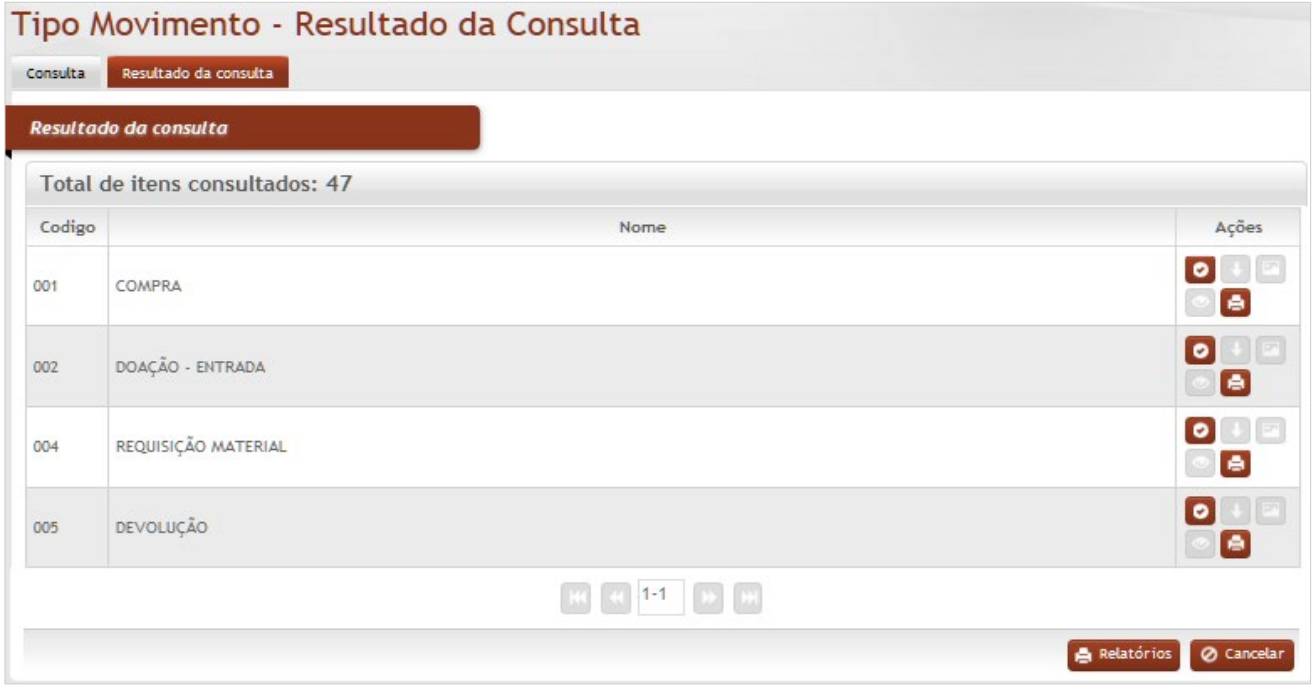

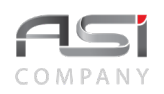

Clique no botão de ações **<anexar>** para selecionar o tipo de movimento escolhido e realizar as associações desejadas.

• Exemplo de aplicação: documentos associados com o tipo de entrada por doação.

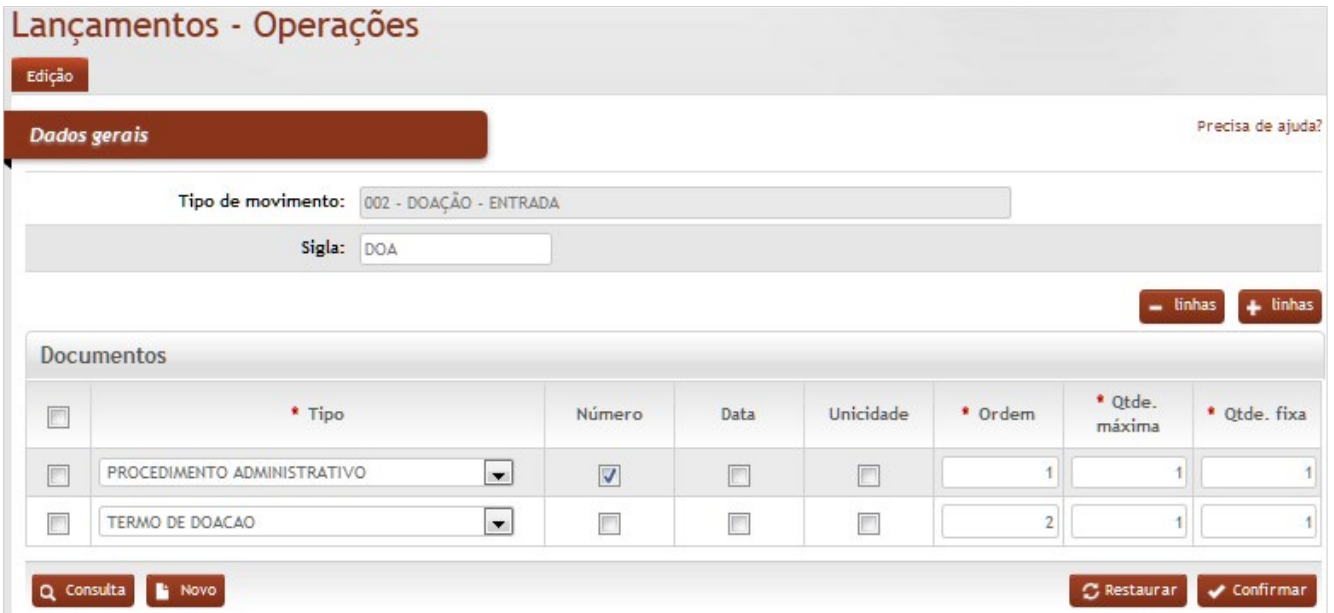

# *12.4 Endereço de Estoque*

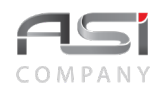

Tela para manutenção dos endereços de estoque, de acordo com a localização física dos materiais de consumo no almoxarifado. É no endereço onde se encontra a quantidade de material.

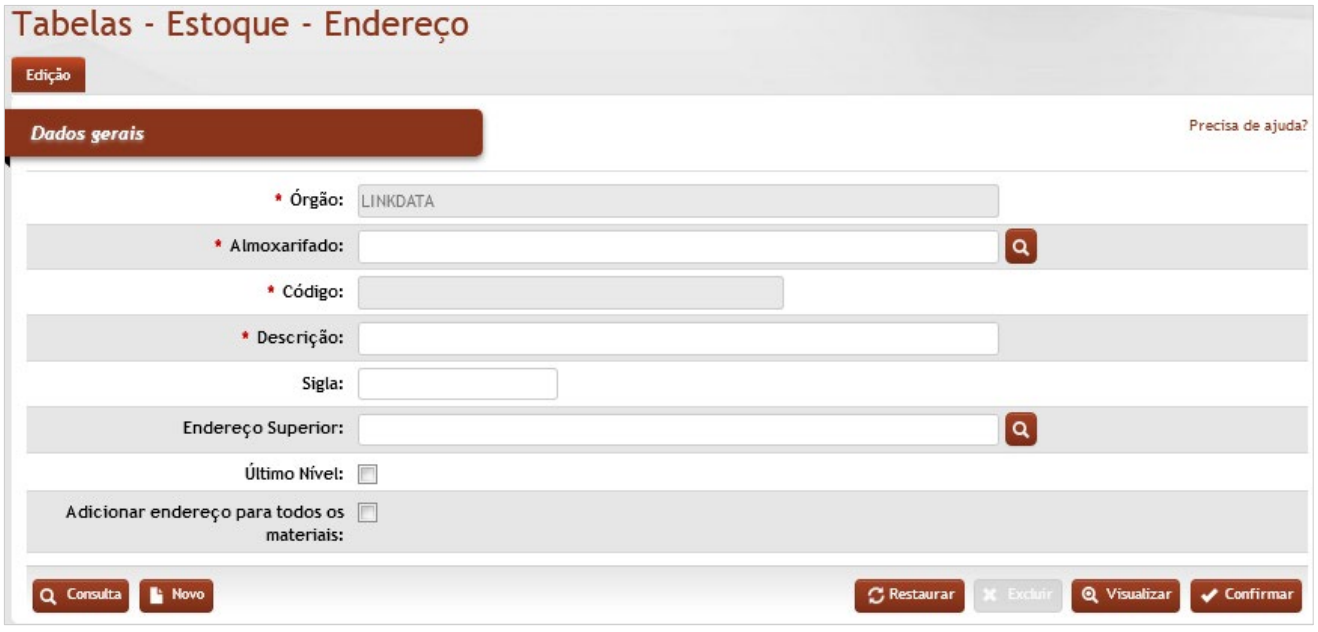

## *Elementos para preenchimento de campos, seleção e pesquisa*:

### **Dados Gerais**

**\*Órgão**: Preenchimento automático. Informa o órgão gestor;

**\*Almoxarifado**: Preenchimento automático e/ou pesquisa. Caso exista apenas um almoxarifado o sistema preencherá o campo automaticamente, do contrário, o usuário deve selecionar um dos almoxarifados para carregar.

**\*Código**: Preenchimento automático. Informa o número de controle do endereço do material;

**\*Descrição**: Preenchimento. Informe a descrição do endereço, conforme definição do almoxarifado.

**Sigla**: Preenchimento. Informe a sigla do endereço, conforme definição do almoxarifado.

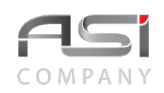

**Endereço Superior**: Preenchimento e pesquisa. Informe o endereço superior e carregue a informação do campo (clicando no botão consulta avançada);

**Último Nível**: Seleção. Selecione a opção para informar se o endereço é o último nível (não haverá nenhuma hierarquia abaixo dele);

**Adicionar endereço para todos os materiais**: Seleção. Marque a opção para gerar endereço para todos os materiais cadastrados no sistema.

• O endereçamento dos materiais de consumo facilita a localização dos mesmos no almoxarifado. Deve seguir padrão definido pelo órgão e podem ser estruturados a partir da codificação dos endereços fixos no almoxarifado e construído a partir do código da localização física do material, tais como: Subalmoxarifado, Corredor, Estante, Prateleira, Gaveta, Pallet, etc. formando uma determinada descrição. Exemplo: S01C02E02P04.

Após preencher os campos necessários, clique no botão **<Confirmar>** para finalizar a operação.

# *12.5 Catálogo Restrito*

Tela para manutenção de catálogo de material específico, vinculado à U.R.'s pré–determinadas.

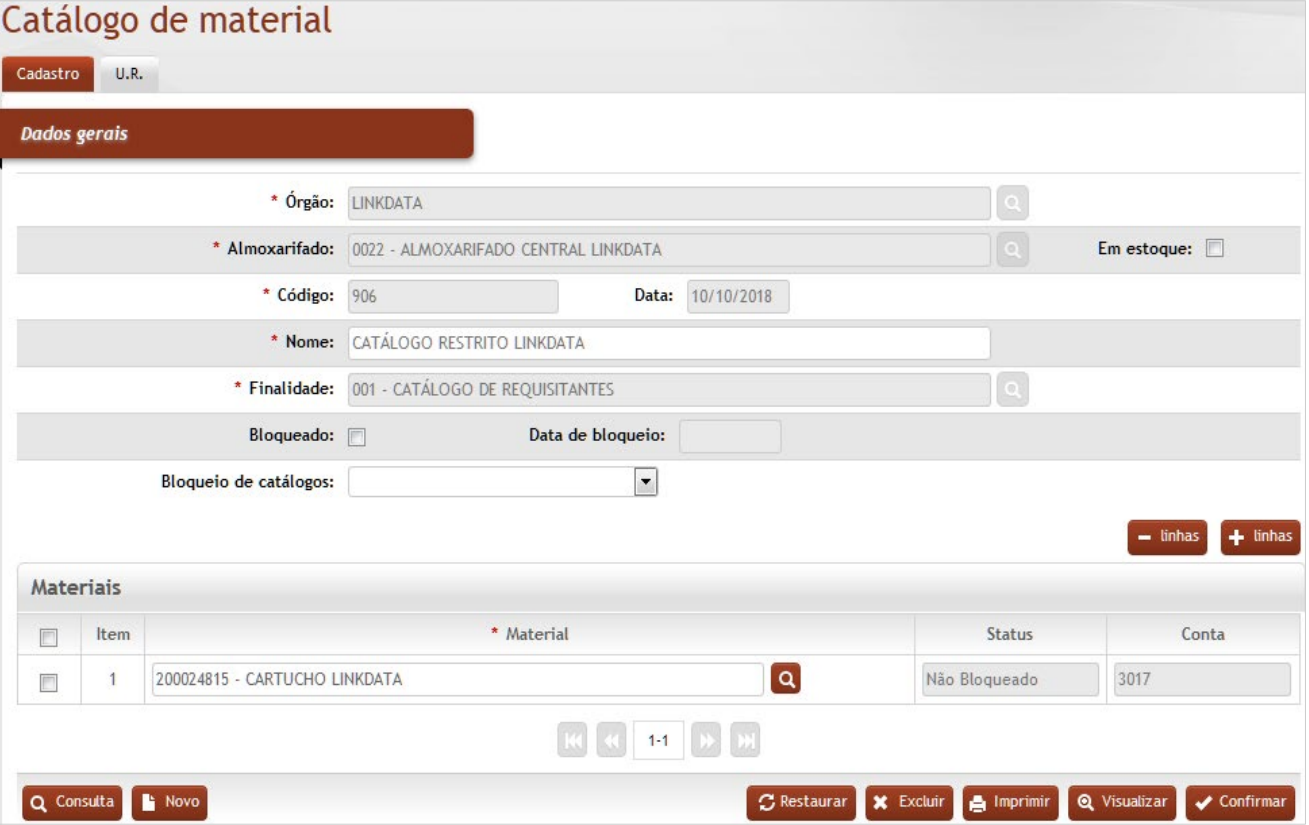

### **Dados Gerais**

**\*Órgão**: Preenchimento automático. Informa o órgão gestor;

**\*Almoxarifado**: Preenchimento automático e/ou pesquisa. Caso exista apenas um almoxarifado o sistema preencherá o campo automaticamente, do contrário, o usuário deve selecionar um dos almoxarifados para carregar.

**Em Estoque**: Seleção. Selecione a opção para definir que somente os materiais já movimentados no sistema irão compor o catálogo;

**\*Código**: Preenchimento automático. Informa o código de controle do catálogo de material;

**Data**: Preenchimento automático. Informa a data de cadastramento do catálogo;

**\*Nome**: Preenchimento. Informe o nome do catálogo do material a ser cadastrado;

**\*Finalidade**: Preenchimento e pesquisa. Informe a finalidade do catálogo e carregue a informação do campo (clicando no botão consulta avançada);

**Bloqueio**: Seleção. Selecione para bloquear e desbloquear o catálogo;

**Data de Bloqueio**: Preenchimento automático. Informa a data de bloqueio do catálogo;

**Bloqueio de Catálogos**: Seleção. Selecione em caso de bloqueio ou desbloqueio de catálogos;

#### **Materiais**:

**Item**: Preenchimento automático. Informa o nº do item;

**\*Material**: Preenchimento e pesquisa. Informe os materiais para composição do catálogo e carregue a informação do campo (clicando no botão consulta avançada);

**Status**: Preenchimento automático. Informa o status do material; catálogo;

**Conta**: Preenchimento automático. Informa a conta do material;

Caso necessário, selecione o botão **<+ linhas>** para adicionar mais materiais ao cadastro

Na **aba de U.R.** informe as Unidades Requisitantes relacionadas ao catálogo.

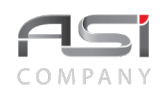

#### Catálogo de material Cadastro U.R. **Dados gerais**  $+$  linhas  $U.R.'s$  $U.R.$  $\Box$  $\boxed{\alpha}$  $\blacksquare$ 000502 - DEPARTAMENTO DE PROJETOS DA LINK Q Consulta | Novo **C** Restaurar **X** Excluir **A** Imprimir **Q** Visualizar  $\sqrt{\phantom{a}}$  Confirmar

## *Elementos para preenchimento de campos, seleção e pesquisa*:

### **Dados Gerais**

**U.R's.**: Preenchimento e pesquisa. Informe a Unidade de Requisição e carregue a informação do campo (clicando no botão consulta avançada).

Caso necessário, selecione o botão **<+ linhas>** para associar outras U.R.'s ao catálogo. Clique no botão **<Confirmar>** para finalizar a operação.

## *12.6 Endereçamento de Material*

Tela que permite a vinculação de um ou mais endereços de estoque aos materiais do almoxarifado.

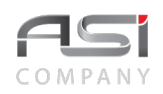

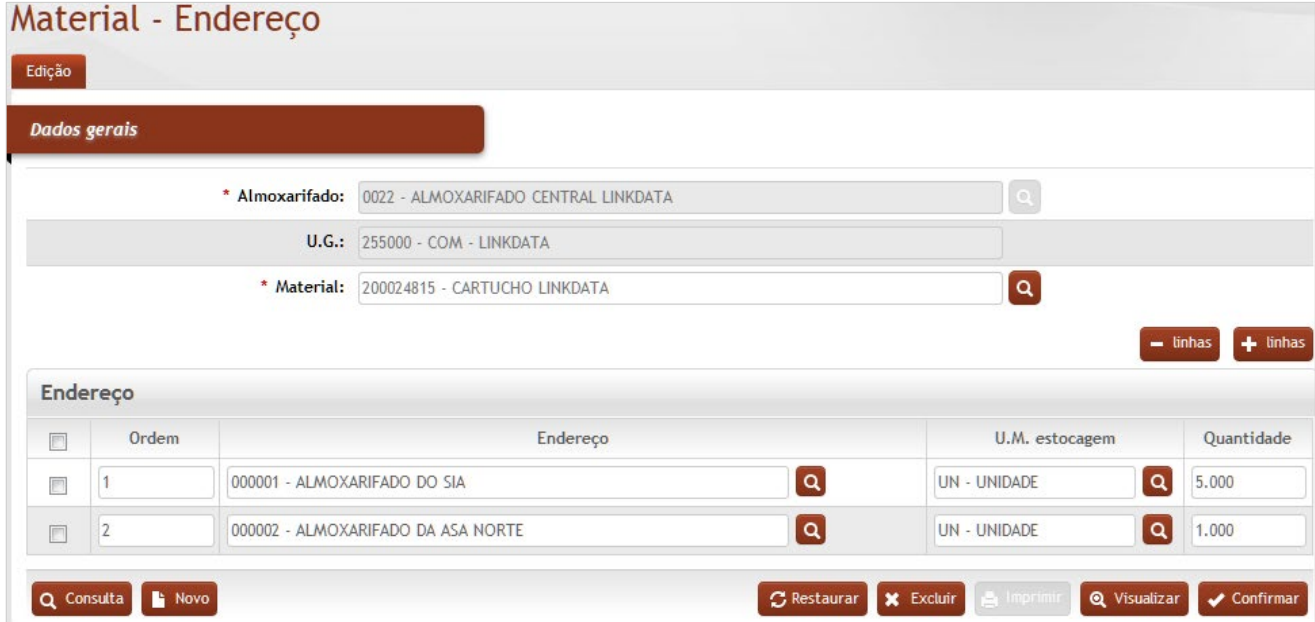

### **Dados gerais**

**\*Almoxarifado:** Preenchimento automático e/ou pesquisa. Caso exista apenas um almoxarifado o sistema preencherá o campo automaticamente, do contrário, o usuário deve selecionar um dos almoxarifados para carregar.

**U.G**.: Preenchimento automático. Informa a Unidade Gestora;

**\*Material**: Preenchimento e pesquisa. Informe o material e carregue a informação do campo (clicando no botão consulta avançada);

### **Endereço**

**Ordem**: Preenchimento. Informe a ordem de endereços do material, caso o material possua mais de um endereço;

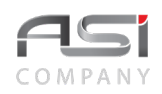

**Endereço**: Preenchimento e pesquisa. Informe endereços do material e carregue a informação do campo (clicando no botão consulta avançada);

**U.M. Estocagem**: Preenchimento e pesquisa. Informe a unidade de medida de estocagem do material e carregue a informação do campo (clicando no botão consulta avançada);

**Quantidade**: Preenchimento. Informe a quantidade máxima de estoque no endereço definido para o material;

Caso necessário, selecione o botão **<+ linhas>** para adicionar mais endereços ao cadastro ou o botão **<– linhas>** para retirá–las.

Após preencher os campos necessários, clique no botão **<Confirmar>** para finalizar a operação.

# *12.7 Parâmetros do Sistema*

Tela para manutenção de parâmetros do sistema de almoxarifado. Oferece a possibilidade de realizar alguns ajustes para personalizar o sistema. Esta permissão é limitada ao perfil de implantação do sistema.

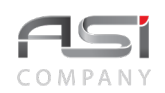

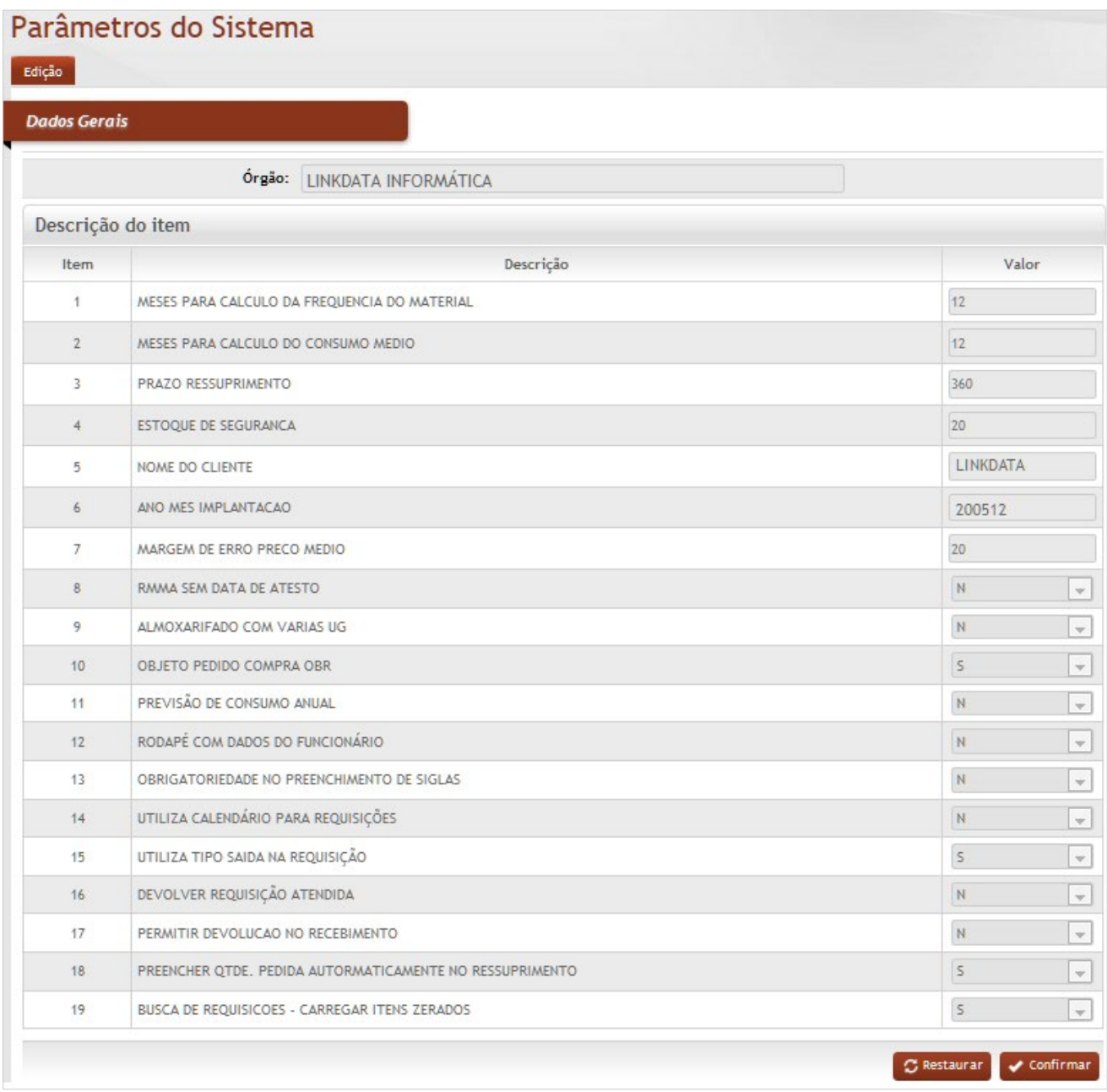

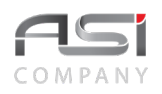

Clique no botão **<Confirmar>** após preencher os parâmetros necessários.

# *12.8 Conta Contábil*

Tela para manutenção das contas contábeis dos materiais de consumo. Nesta tabela são cadastradas as contas para hierarquização do plano de contas (correlação com órgão de controle financeiro / SIAFI.

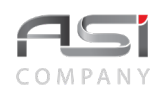

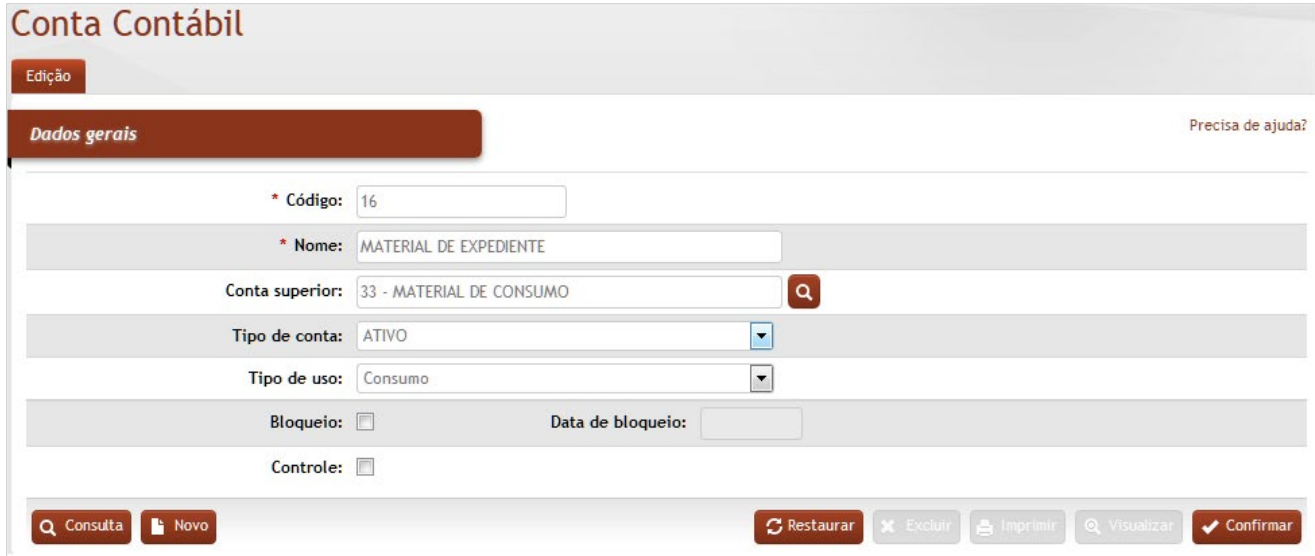

**\*Código:** Preenchimento. Informe o código da conta;

**\*Nome:** Preenchimento. Informe o nome da conta;

**Conta Superior:** Preenchimento e pesquisa. Informe a conta superior e carregue a informação do campo (clicando no botão consulta avançada);

**Tipo de Conta:** Preenchimento automático. Informa o tipo de conta;

**Tipo de Uso:** Preenchimento automático. Informa o tipo de uso;

**Bloqueio:** Seleção. Selecione para bloquear e desbloquear a conta contábil;

**Data de Bloqueio:** Preenchimento automático. Informa a data de bloqueio da conta contábil.

**Controle:** Seleção. Selecione para indicar se é conta de controle ou transitória.

Após preencher os campos necessários, clique no botão **<Confirmar>** para finalizar.

• Exemplo de aplicação: vinculação da conta ao respectivo material na Tabela de Material de Consumo.

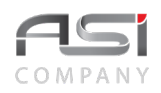

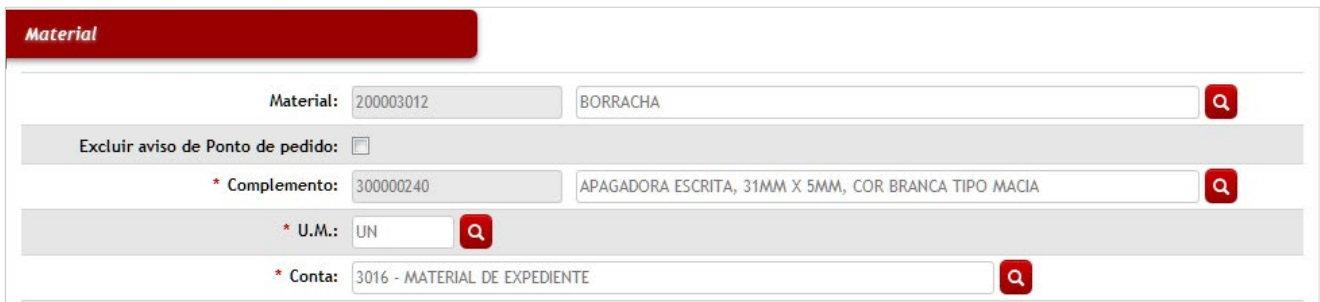

# *12.9 Catálogo de Consumo da UR*

Tela para manutenção de catálogo de material ligado à Unidade Requisitante, com quantidades pré–determinadas para requisição (lote de materiais). Possibilita a utilização de fórmula matemática ou informação direta da quantidade a ser solicitada.

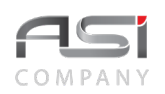

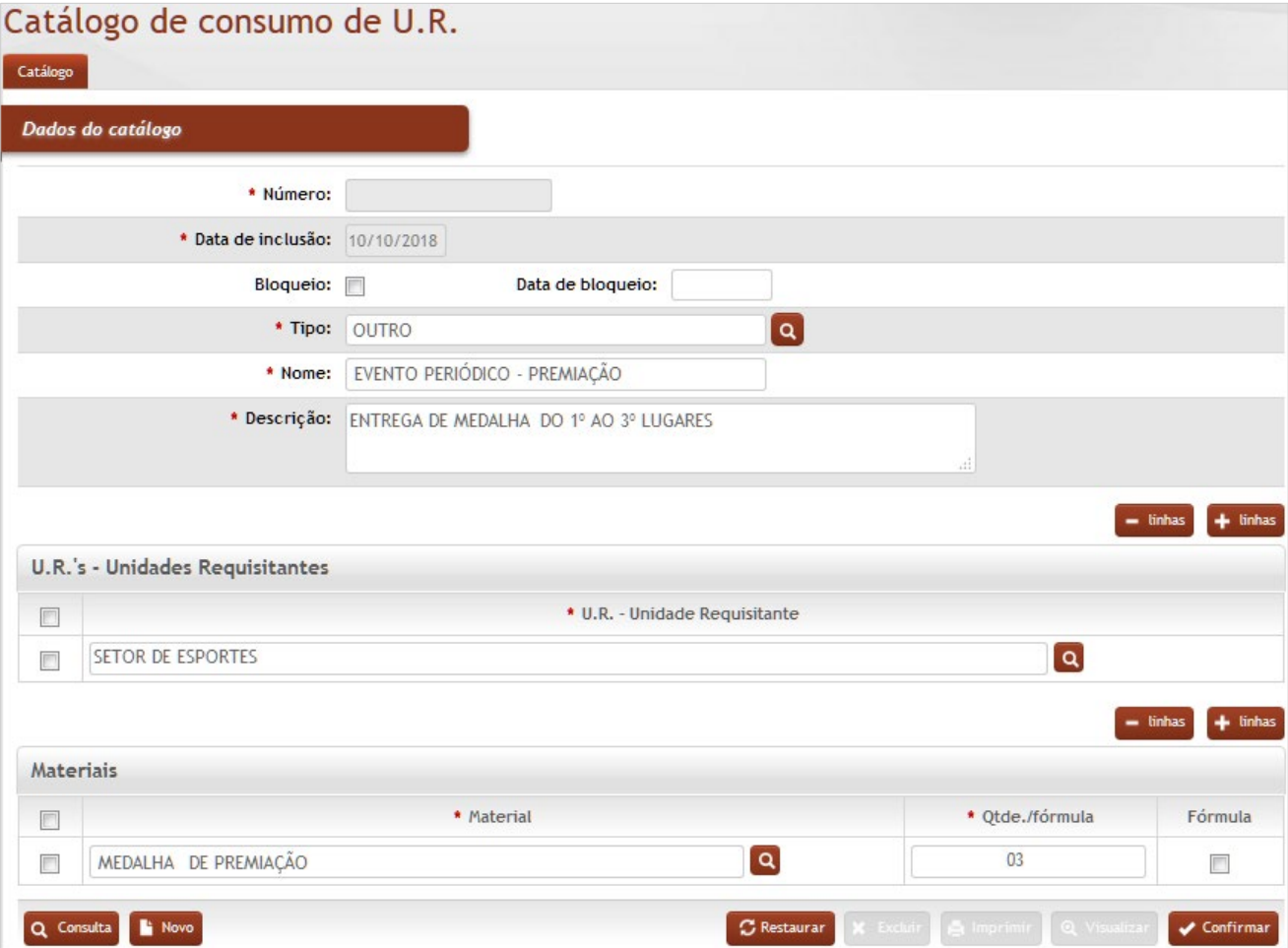

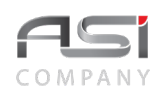

#### **Dados do Catálogo**

**Número**: Preenchimento automático. Informa o código do catálogo.

**Data de Inclusão**: Preenchimento automático. Informa a data do cadastro do catálogo.

**Bloqueio**: Seleção. Selecione para bloquear ou desbloquear a conta contábil;

**Data de Bloqueio**: Preenchimento automático. Informa a data de bloqueio;

**Tipo**: Seleção. Selecione na lista o tipo de catálogo.

**Nome**: Preenchimento. Informe o tipo de catálogo.

**Descrição**: Preenchimento. Informe a descrição detalhada do catálogo.

#### **U.R.'s – Unidades Requisitantes**

**\*U.R.**: Preenchimento e pesquisa. Informe a unidade de requisição e carregue a informação do campo (clicando no botão consulta avançada);

#### **Materiais**

**\*Material**: Preenchimento e pesquisa. Informe o material e carregue a informação do campo (clicando no botão consulta avançada);

**\*Qtde./Fórmula**: Preenchimento. Informe a quantidade solicitada (padrão);

**Fórmula**: Seleção. Se a opção de fórmula estiver marcada informe a fórmula matemática que deseja utilizar para determinar a quantidade.

# *12.10 Variáveis da Requisição*

Tela para manutenção das variáveis que serão utilizadas para compor a fórmula para cálculo dinâmico da quantidade requisitada do material da requisição a ser cadastrada.

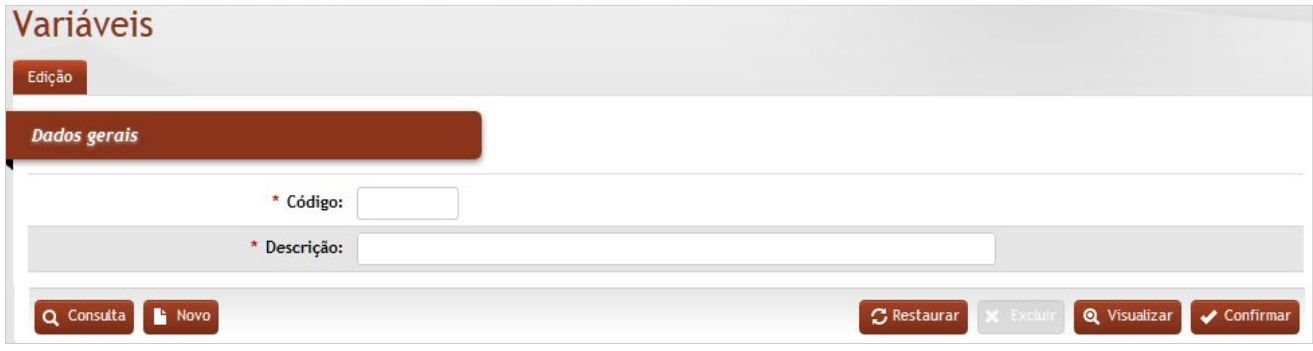

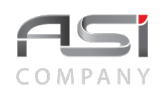

**\*Código**: Preenchimento. Informe o código identificador (abreviatura) da variável; **\*Descrição**: Preenchimento. Informe a descrição da variável de requisição.

Após preencher os campos necessários, clique no botão **<Confirmar>** para finalizar a operação.

# *12.11 Variáveis da UR*

Tela para manutenção das variáveis e respectivos valores atribuídos para serem utilizados no cálculo da fórmula da quantidade de requisição de determinada Unidade Requisitante.

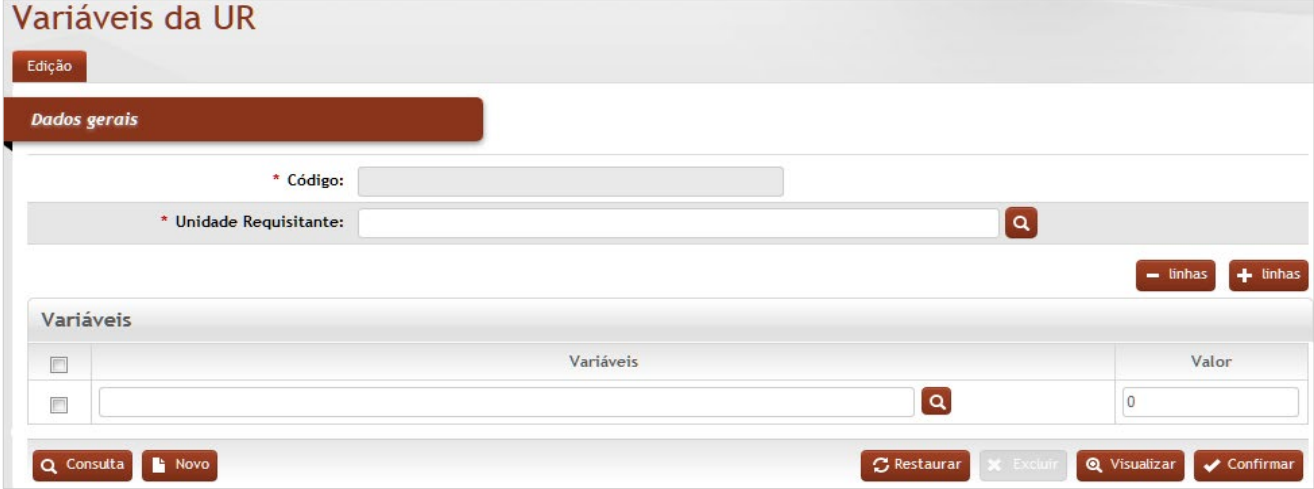

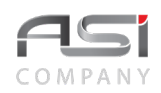

**\*Código**: Preenchimento automático. Informa o código da variável da UR após confirmação do cadastro;

**\*Unidade Requisitante**: Preenchimento e pesquisa. Informe a unidade de requisição e carregue a informação do campo (clicando no botão consulta avançada);

**Variáveis**: Preenchimento e pesquisa. Informe a variável desejada e carregue a informação do campo (clicando no botão consulta avançada);

**Valor**: Preenchimento. Informe o valor atribuído para variável.

Após preencher os campos necessários, clique no botão **<Confirmar>** para finalizar a operação.

# *12.12 Fórmula da Requisição*

Tela para manutenção das fórmulas para cálculo dinâmico da quantidade da requisição.

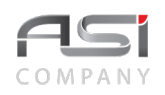

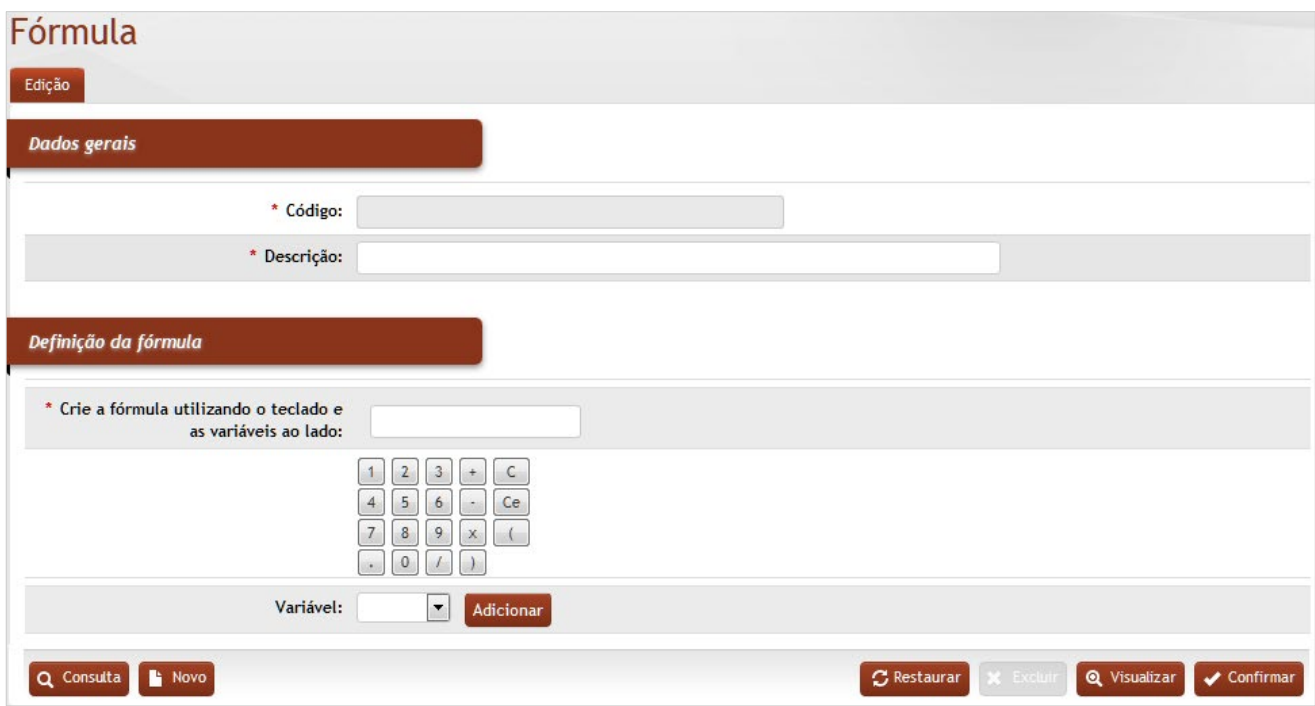

### **Dados Gerais**:

**\*Código**: Preenchimento automático. Informa o código da fórmula após confirmação do cadastro;

**\*Descrição**: Preenchimento. Informe a descrição da fórmula para requisição;

**Definição da Fórmula**: O usuário deverá informar a fórmula matemática com a variável criada que será utilizada para cálculo da quantidade. O sistema deverá validar se a fórmula retorna um valor numérico inteiro (o valor da variável será substituído por zero para validação da fórmula).

**Crie a fórmula**: crie a fórmula utilizando o teclado e variáveis disponíveis.

**Variável**: Seleção: Selecione o tipo de variável na lista (após adicionar).

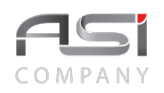

Após preencher os campos necessários, clique no botão **<Confirmar>** para finalizar a operação.

# *12.13 Calendário de Requisição*

Tela para manutenção de datas possíveis para requisição de materiais junto ao almoxarifado por parte das Unidades de Requisição. É possível definir mais de uma data de requisição para cada UR.

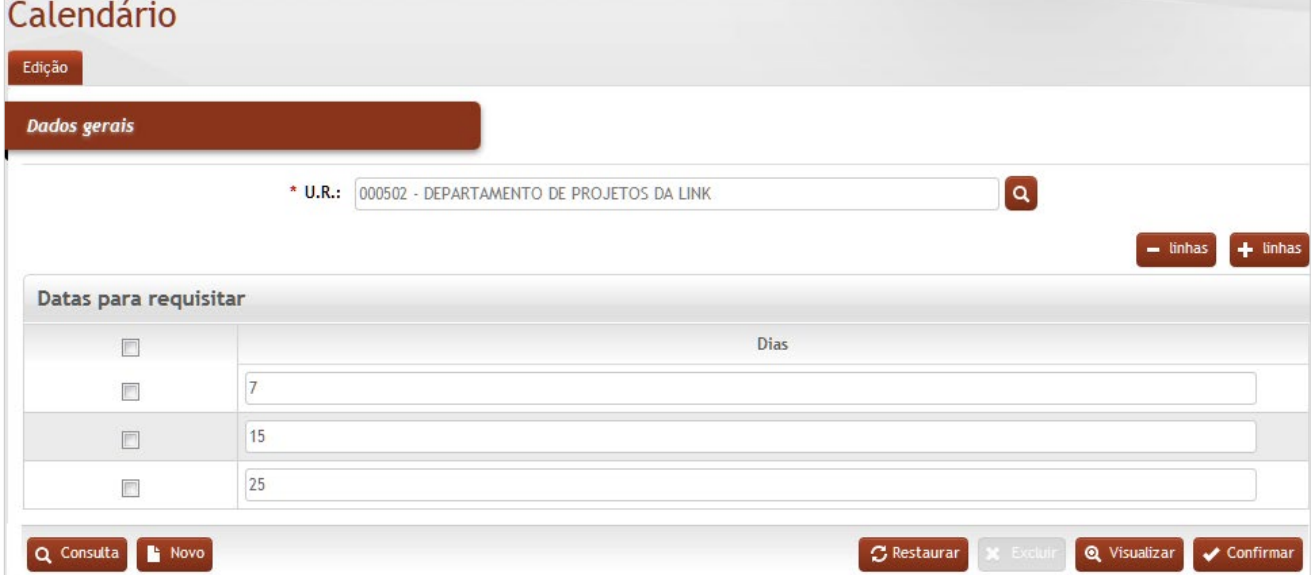

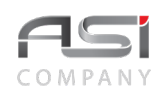

**\*U.R.**: Preenchimento e pesquisa. Informe a unidade de requisição e carregue a informação do campo (clicando no botão consulta avançada);

#### **Datas para Requisitar**

**Dias**: Preenchimento. Informe os dias fixados para requisição de material.

Após preencher os campos necessários, clique no botão **<Confirmar>** para finalizar a operação.

# **13 Relatórios Gerenciais**

Além dos relatórios pertinentes a cada processo, o sistema conta com diversos relatórios analíticos e consolidados para gestão de consumo, com base no cruzamento das operações realizadas e informações cadastradas no sistema, com filtros para buscar informações específicas e a possibilidade de visualizar o resultado: em tela, modo gráfico, em diversos formatos de arquivos que podem ser salvos ou impressos.

## **Relatórios do Almoxarifado**

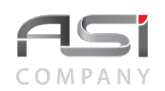

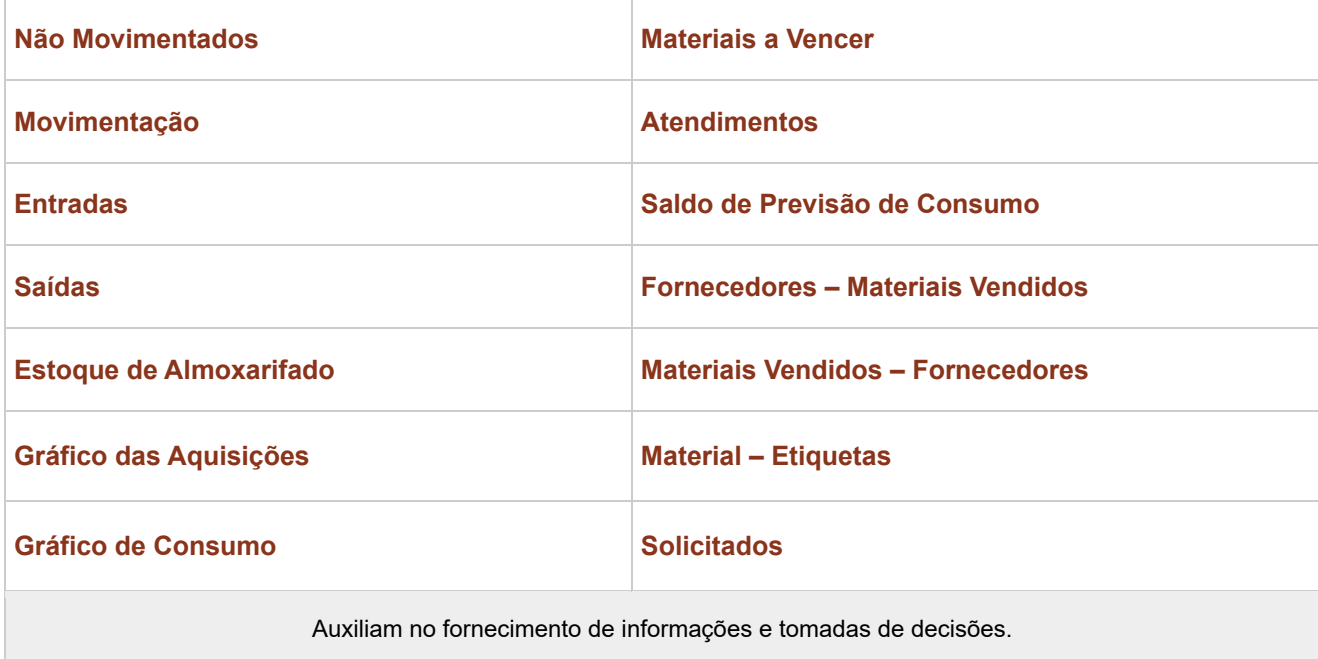

• No caso de não haver informações suficientes para geração do relatório, podem ser exibidos os seguintes alertas:

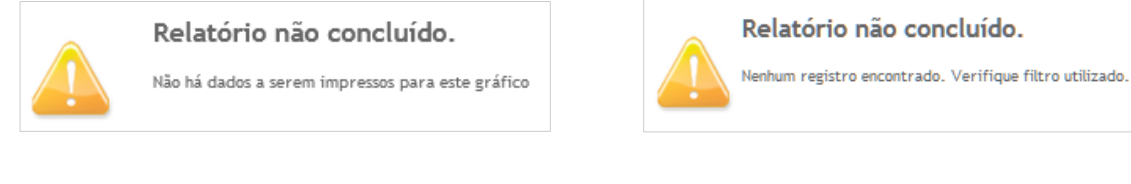

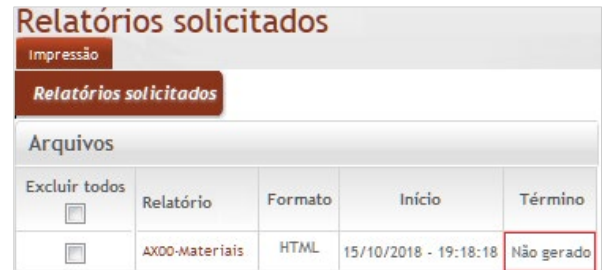

Em caso de dúvidas, vide o **tópico 5.2** que trata da geração e impressão de relatórios.

# *13.1 Relatório Não Movimentados*

Tela para geração de relatório de materiais de consumo não movimentados, de acordo com o período e demais parâmetros fornecidos, conforme a seguir:

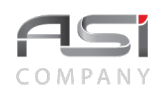

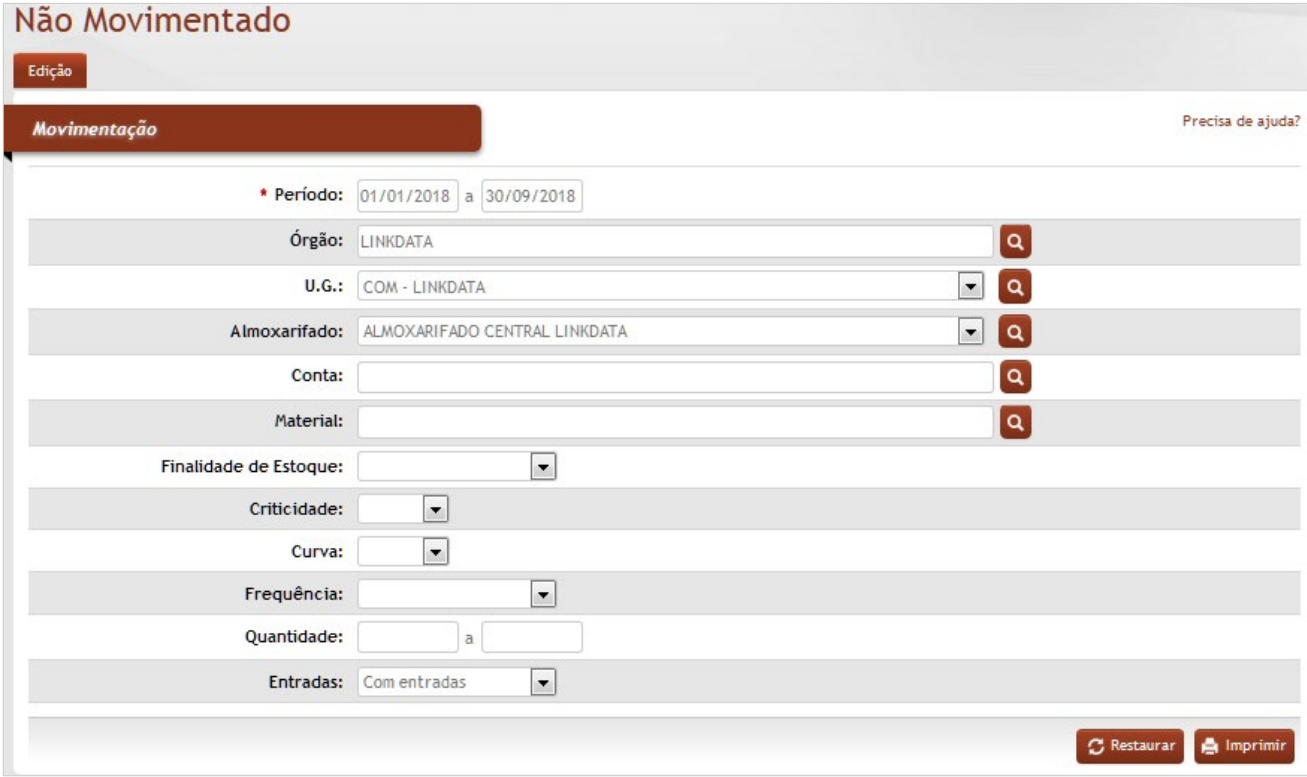

\***Período**: Preenchimento. Informe o período desejado para pesquisar os materiais não movimentados;

**Órgão**: Preenchimento automático. Informa o órgão gestor;

**U.G.**: Preenchimento automático e/ou pesquisa. Caso exista apenas uma UG o sistema preencherá o campo automaticamente; do contrário, o usuário deve selecionar uma ou mais UG's para carregar.

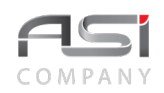

**Almoxarifado**: Preenchimento automático e/ou pesquisa. Caso exista apenas um almoxarifado o sistema preencherá o campo automaticamente; do contrário, o usuário deve selecionar um ou mais almoxarifados para carregar.

**Conta**: Preenchimento e pesquisa. Informe conta e carregue a informação do campo (clicando no botão consulta avançada);

**Material**: Preenchimento e pesquisa. Informe material e carregue a informação do campo (clicando no botão consulta avançada);

**Finalidade de Estoque** (Estocável / Não Estocável / Inativo em Uso / Inativo em Desuso / Não Classificado): Seleção. Selecione para filtrar por finalidade do material;

**Criticidade** (Sim / Não): Seleção. Selecione para filtrar por criticidade do material;

**Curva** (A / B / C / NC): Seleção. Selecione para filtrar por categoria da curva ABC do material;

**Frequência** (Alta / Baixa / NC): Seleção. Selecione para filtrar por frequência de saída do material;

**Quantidade**: Preenchimento. Informe a quantidade mínima e máxima do material para filtragem (ao preencher o intervalo com os valores de "0 a 0", o sistema gera o relatório considerando materiais sem quantidade em estoque);

**Entradas** (Com entradas / Sem Entradas / Ambos): Seleção. Selecione para filtrar o tipo de incorporação do material).

Após obter o resultado da consulta desejada, clique no botão **<Imprimir>** para exibir os relatórios disponíveis. Marque os relatórios desejados, escolha o formato e clique no botão **<Gerar relatório>** para processar os relatórios selecionados.

### *Relatórios Disponíveis***:**

AX0159–Materiais não movimentados – por Conta AX0171–Projeção de Compras – Sem Consumo no Período.

• Exemplo de relatório de materiais não movimentados:

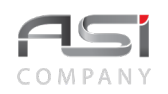

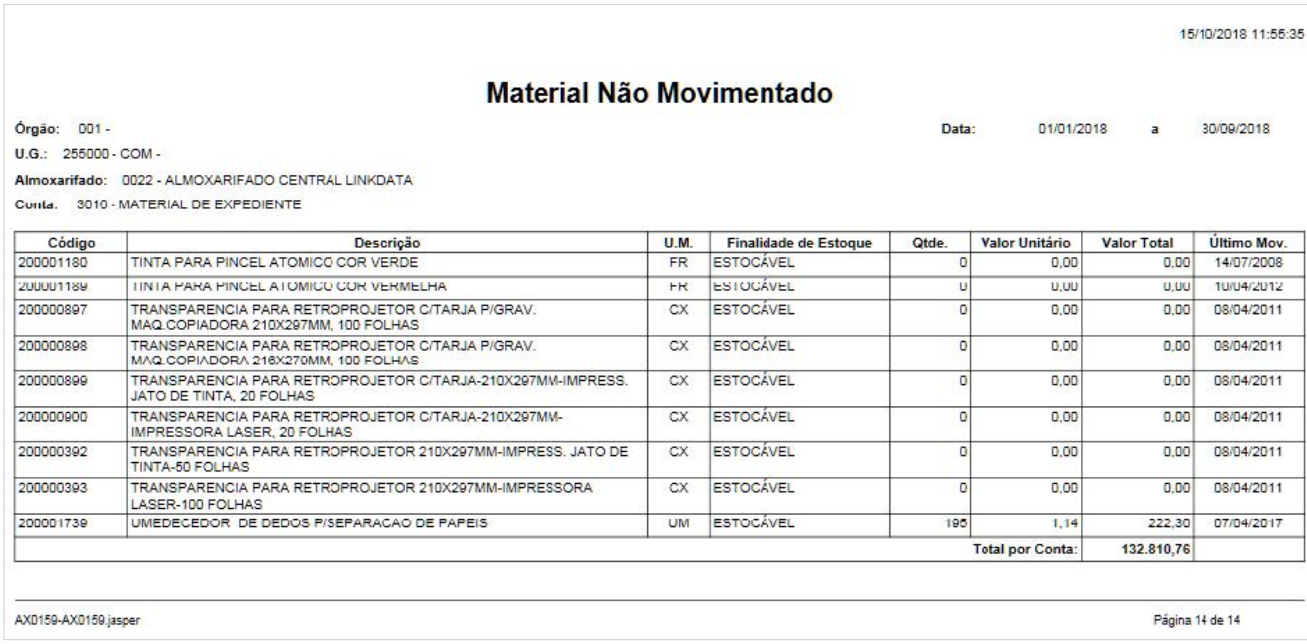

# *13.2 Relatório Movimentação*

Tela para geração de movimentação de materiais de consumo, de acordo com o período e demais parâmetros fornecidos, conforme a seguir:

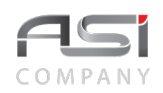

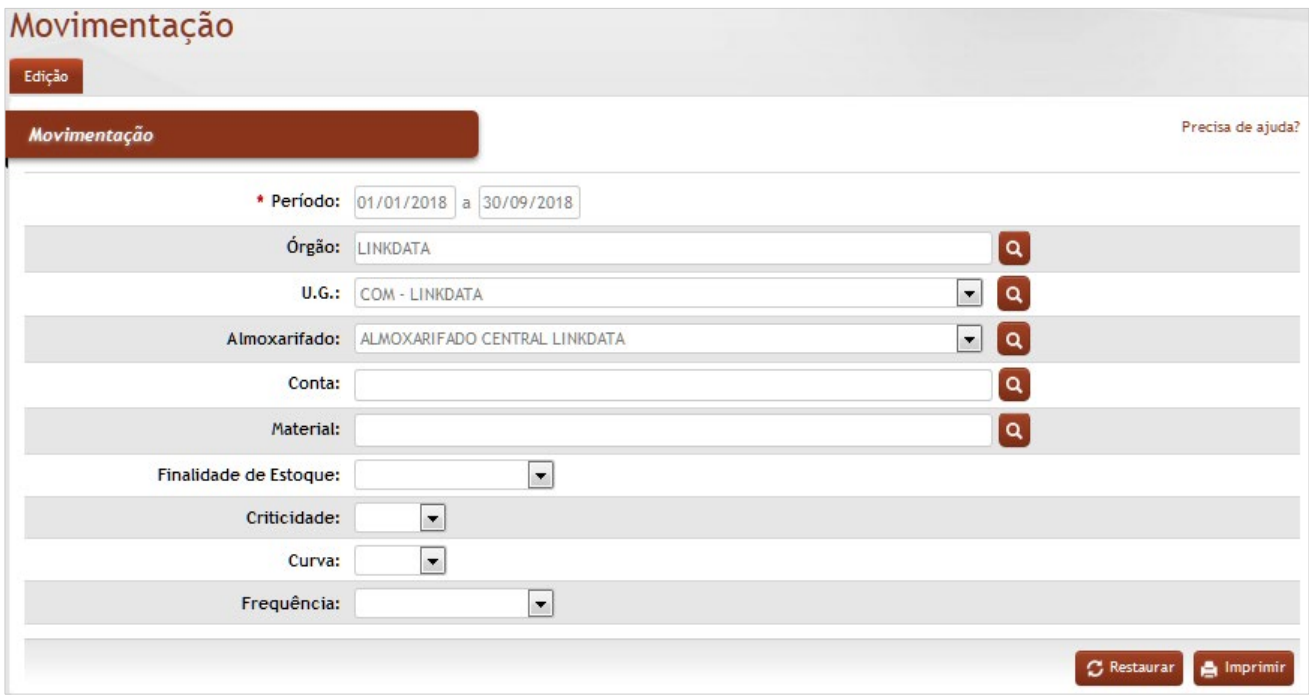

\***Período**: Preenchimento. Informe o período desejado para pesquisar os materiais movimentados;

**Órgão**: Preenchimento automático. Informa o órgão gestor;

**U.G.**: Preenchimento automático e/ou pesquisa. Caso exista apenas uma UG o sistema preencherá o campo automaticamente; do contrário, o usuário deve selecionar uma ou mais UG's para carregar.

**Almoxarifado**: Preenchimento automático e/ou pesquisa. Caso exista apenas um almoxarifado o sistema preencherá o campo automaticamente; do contrário, o usuário deve selecionar um ou mais almoxarifados para carregar.

**Conta**: Preenchimento e pesquisa. Informe conta e carregue a informação do campo (clicando no botão consulta avançada);

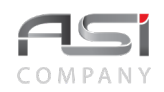

**Material**: Preenchimento e pesquisa. Informe material e carregue a informação do campo (clicando no botão consulta avançada);

**Finalidade de Estoque** (Estocável / Não Estocável / Inativo em Uso / Inativo em Desuso / Não Classificado): Seleção. Selecione para filtrar por finalidade do material;

**Criticidade** (Sim / Não): Seleção. Selecione para filtrar por criticidade do material;

**Curva** (A / B / C / NC): Seleção. Selecione para filtrar por categoria da curva ABC do material;

**Frequência** (Alta / Baixa / NC): Seleção. Selecione para filtrar por frequência de saída do material;

Após obter o resultado da consulta desejada, clique no botão **<Imprimir>** para exibir os relatórios disponíveis. Marque os relatórios desejados, escolha o formato e clique no botão **<Gerar relatório>** para processar os relatórios selecionados.

#### *Relatórios Disponíveis***:**

AX0014–Ficha de Material AX0032–Estoque Retroativo Analítico – Agrupado por Conta AX0074–Ficha de Material – Sem Quebra AX0075–Conferência De Movimentações Manual AX0114–Movimentação do Estoque no Período – Agrupado por UG / Conta AX0129–Movimentação do Estoque no Período – Agrupado por Almoxarifado / Conta AX0130–Estoque Retroativo Sintético – Agrupado por Conta AX0211–Ficha de Material Sem Transferência AX0228–Histórico de Consumo do Órgão – Analítico AX0229–Histórico de Consumo do Órgão – Valor AX0230–Histórico de Consumo do Órgão – Resumido AX0272–Inventário Analítico Financeiro.

• Exemplo de relatório de Movimentação de Estoque no Período Agrupado por UG / Conta:

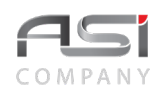

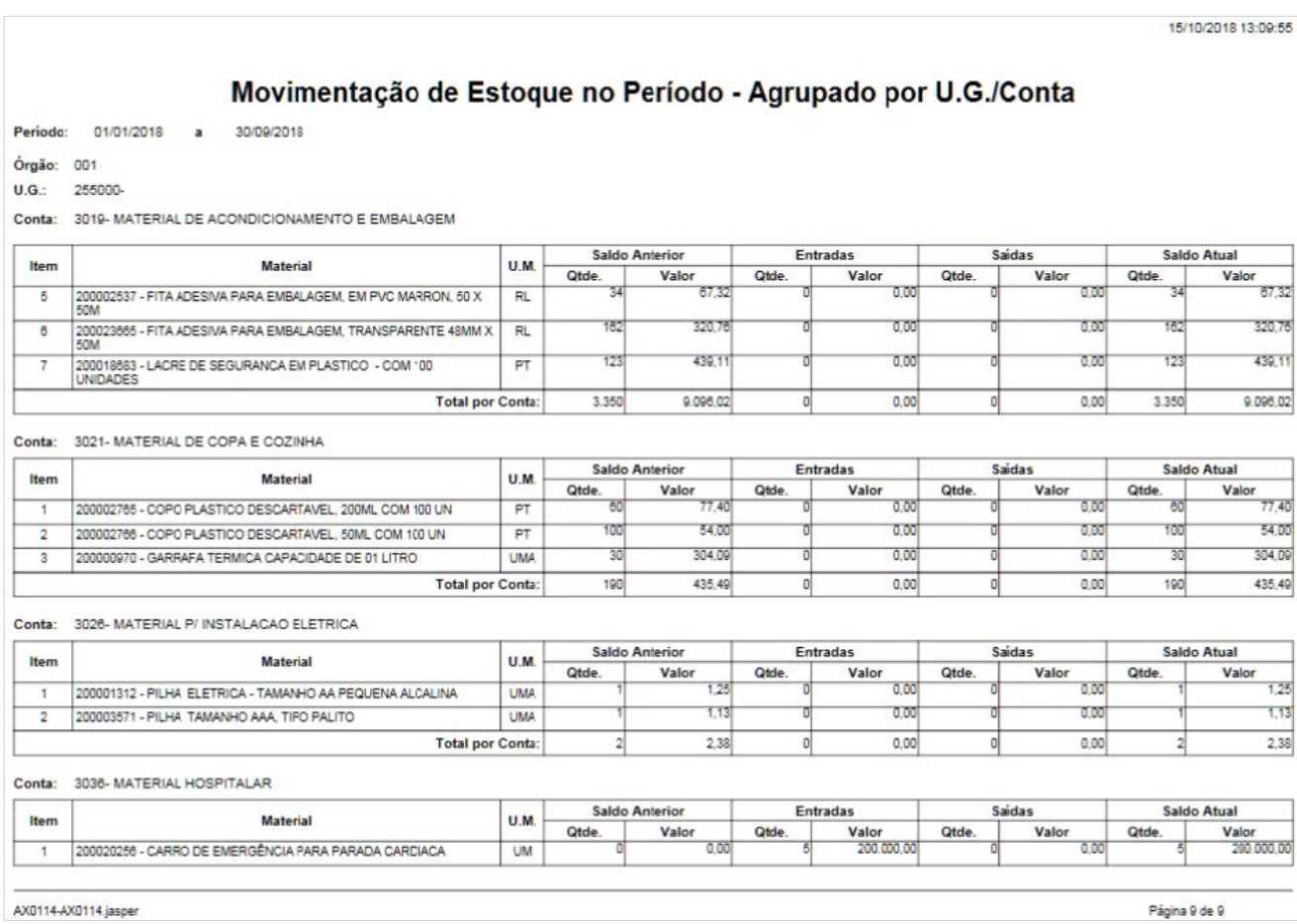

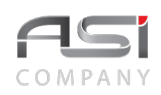

# *13.3 Relatório Entradas*

Tela para geração de relatórios de entrada de materiais de consumo, de acordo com o período e demais parâmetros fornecidos, conforme a seguir:

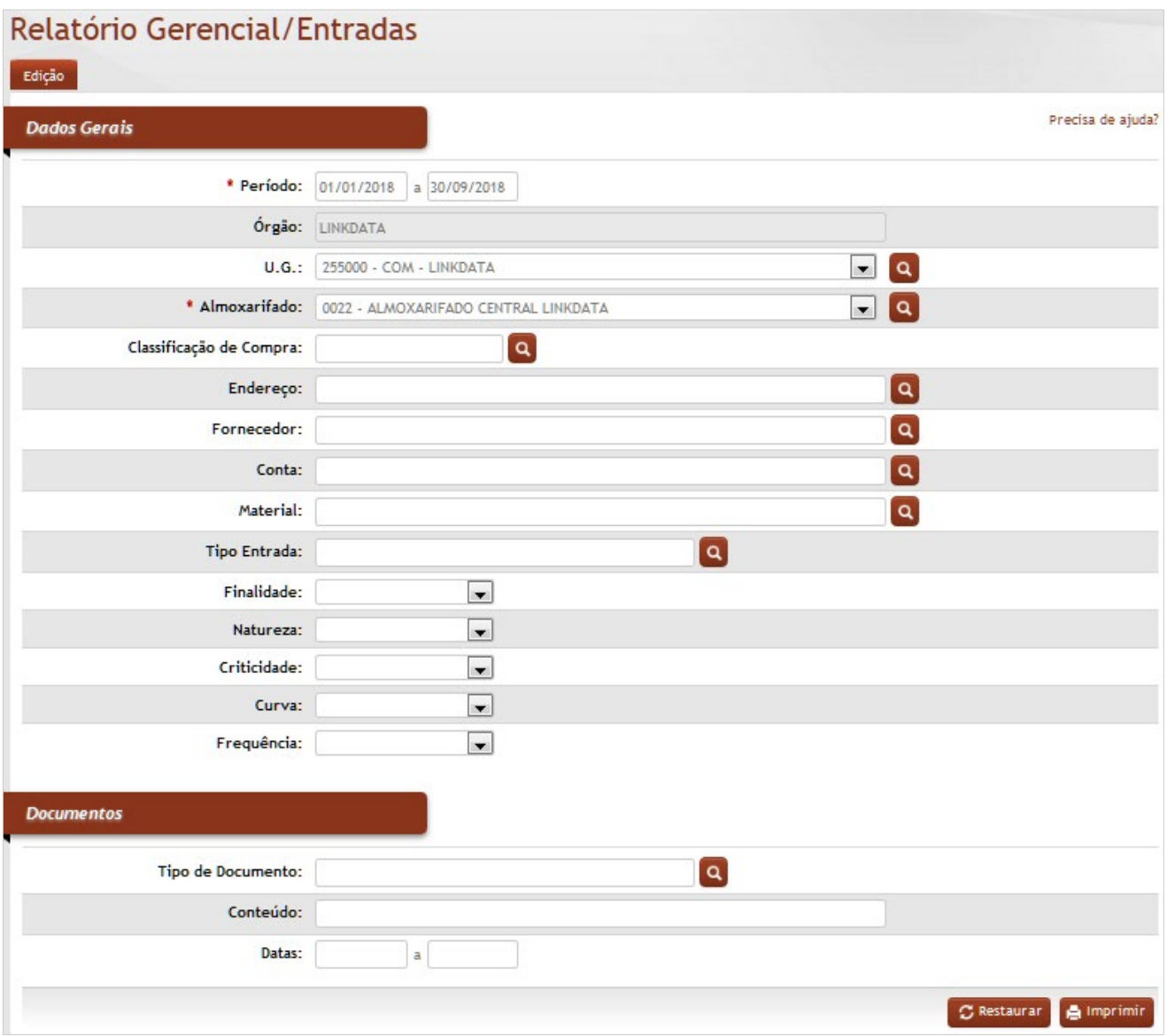

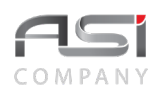

### **Dados Gerais**

\***Período**: Preenchimento. Informe o período desejado para pesquisar os materiais desejados;

**Órgão**: Preenchimento automático. Informa o órgão gestor;

**U.G.**: Preenchimento automático e/ou pesquisa. Caso exista apenas uma UG o sistema preencherá o campo automaticamente; do contrário, o usuário deve selecionar uma ou mais UG's para carregar.

**Almoxarifado**: Preenchimento automático e/ou pesquisa. Caso exista apenas um almoxarifado o sistema preencherá o campo automaticamente; do contrário, o usuário deve selecionar um ou mais almoxarifados para carregar.

**Classificação de Compra**: Preenchimento e pesquisa. Informe a classificação de compra do material e carregue a informação do campo (clicando no botão consulta avançada);

**Endereço**: Preenchimento e pesquisa. Informe o endereço de estoque do material e carregue a informação do campo (clicando no botão consulta avançada);

**Fornecedor**: Preenchimento e pesquisa. Informe o fornecedor e carregue a informação do campo (clicando no botão consulta avançada);

**Conta**: Preenchimento e pesquisa. Informe a conta do material e carregue a informação do campo (clicando no botão consulta avançada);

**Material**: Preenchimento e pesquisa. Informe o material e carregue a informação do campo (clicando no botão consulta avançada);

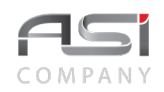

**Tipo Entrada**: Preenchimento e pesquisa. Informe o tipo de entrada do material e carregue a informação do campo (clicando no botão consulta avançada);

**Finalidade:** (Estoque / Evento / Inativo em Uso / Consumo Imediato): Seleção. Selecione para filtrar por finalidade do material;

**Natureza:** (Estocável / Não Estocável / Inativo em Uso / Inativo em Desuso / Não Classificado): Seleção. Selecione para filtrar por natureza do material;

**Criticidade** (Sim / Não): Seleção. Selecione para filtrar por criticidade do material;

**Curva** (A / B / C / NC): Seleção. Selecione para filtrar por categoria da curva ABC do material;

**Frequência** (Alta / Baixa / NC): Seleção. Selecione para filtrar por frequência de saída do material;

#### **Documentos**

**Tipo de Documento**: Preenchimento e pesquisa. Informe o tipo de documento e carregue a informação do campo (clicando no botão consulta avançada);

**Conteúdo**: Preenchimento. Informe o conteúdo do documento selecionado no campo "tipo de documento";

**Datas**: Preenchimento. Informe o intervalo de datas, considerando o "tipo de documento" para filtragem.

Após obter o resultado da consulta desejada, clique no botão **<Imprimir>** para exibir os relatórios disponíveis. Marque os relatórios desejados, escolha o formato e clique no botão **<Gerar relatório>** para processar os relatórios selecionados.

### *Relatórios Disponíveis***:**

AX0024–Entrada de Material Analítico – por Entrada (Nota Fiscal) AX0044–Entrada de Material – Por Conta (Sintético) AX0054–Entrada de Material Analítico – por Entrada AX0160–Movimentação Detalhada Entrada – Conta / Fornecedor AX0165–Entrada de Material por Órgão – Última Aquisição AX0187–Entrada de Material por UG/Conta AX0250–Devolução de Material – Analítico – Por conta AX0251–Conferência de Entrada AX0257–Entrada de Material – Por Processo

• Exemplo de relatório de Entrada de Material por Conta (Sintético):

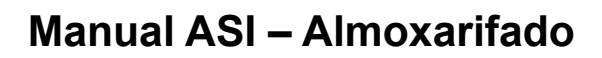

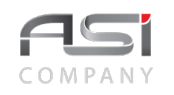

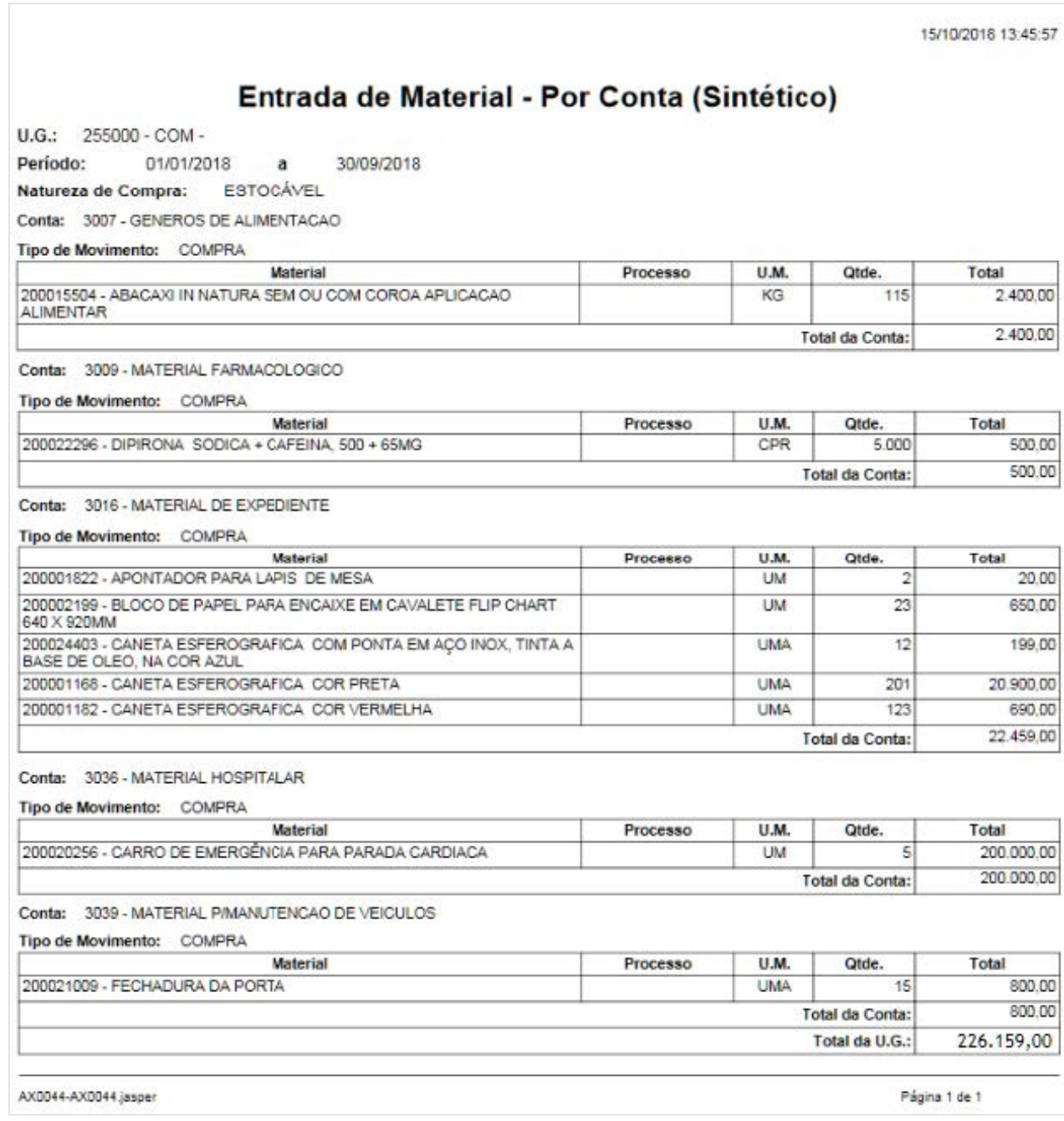

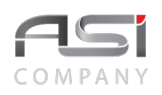

# *13.4 Relatório Saídas*

Tela para geração de relatórios de saída de materiais de consumo, de acordo com o período e demais parâmetros fornecidos, conforme a seguir:

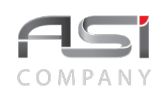

# Relatórios Gerenciais/Saídas

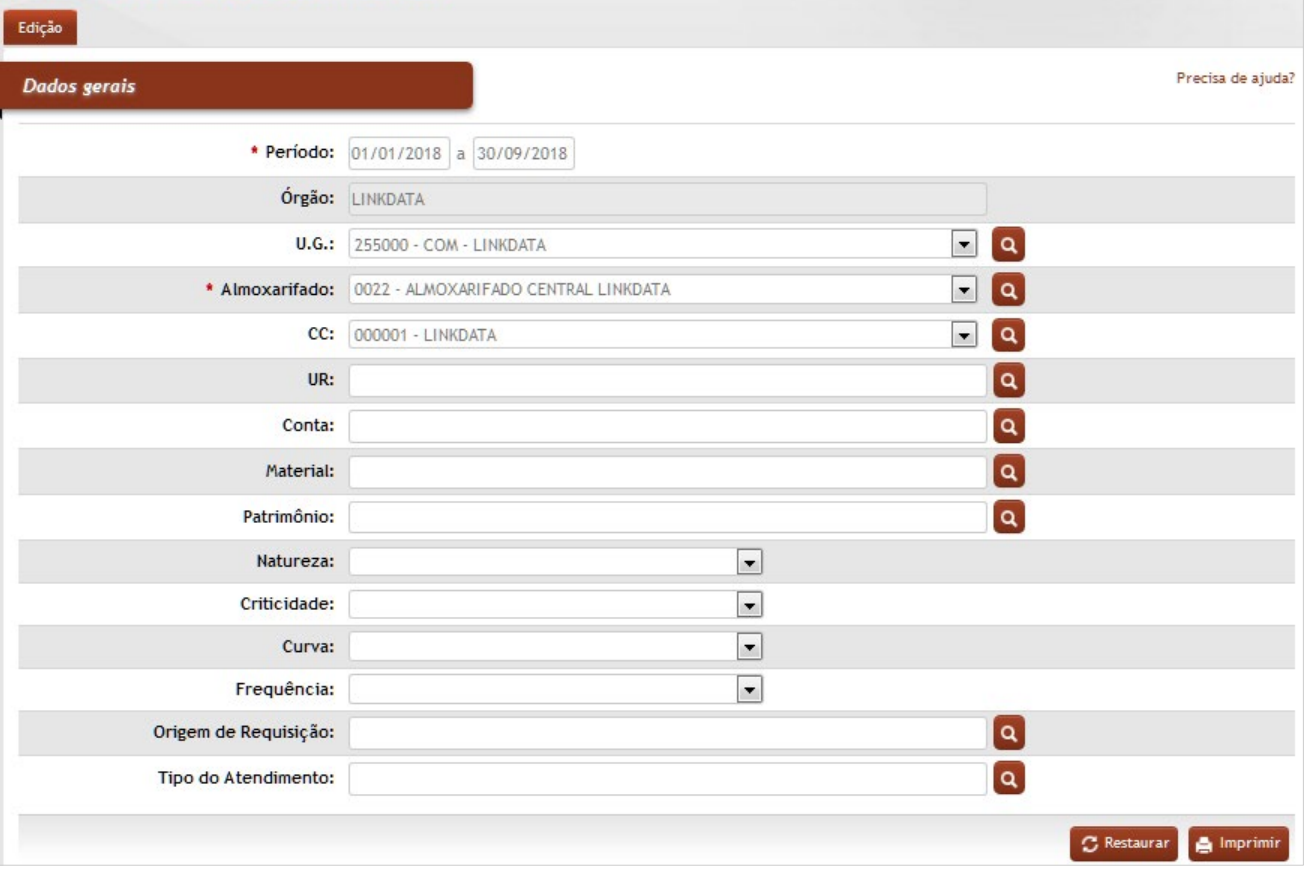

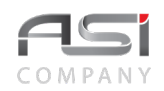

### **Dados Gerais**

**\*Período**: Preenchimento. Informe o período desejado para pesquisa;

**Órgão**: Preenchimento automático. Informa o órgão gestor;

**U.G.**: Preenchimento automático e/ou pesquisa. Caso exista apenas uma UG o sistema preencherá o campo automaticamente; do contrário, o usuário deve selecionar uma ou mais UG's para carregar.

**Almoxarifado**: Preenchimento automático e/ou pesquisa. Caso exista apenas um almoxarifado o sistema preencherá o campo automaticamente; do contrário, o usuário deve selecionar um ou mais almoxarifados para carregar.

**C.C.**: Preenchimento e pesquisa. Informe o centro de custo e carregue a informação do campo (clicando no botão consulta avançada);

**U.R.**: Preenchimento e pesquisa. Informe a unidade de requisição do almoxarifado e carregue a informação do campo (clicando no botão consulta avançada);

**Conta**: Preenchimento e pesquisa. Informe a conta do material e carregue a informação do campo (clicando no botão consulta avançada);

**Material**: Preenchimento e pesquisa. Informe o material e carregue a informação do campo (clicando no botão consulta avançada);

**Patrimônio**: Preenchimento e pesquisa. Informe o número de patrimônio vinculado a requisições realizadas no sistema e carregue a informação do campo (clicando no botão consulta avançada);

**Natureza:** (Estocável / Não Estocável / Inativo em Uso / Inativo em Desuso / Não Classificado): Seleção. Selecione para filtrar por natureza do material;

**Criticidade** (Sim / Não): Seleção. Selecione para filtrar por criticidade do material;

**Curva** (A / B / C / NC): Seleção. Selecione para filtrar por categoria da curva ABC do material;

**Frequência** (Alta / Baixa / NC): Seleção. Selecione para filtrar por frequência de saída do material;

**Origem de Requisição**: Preenchimento e pesquisa. Informe a origem da requisição realizada no sistema e carregue a informação do campo (clicando no botão consulta avançada);

**Tipo do Atendimento**: Preenchimento e pesquisa. Informe o tipo de atendimento da requisição realizada no sistema e carregue a informação do campo (clicando no botão consulta avançada).

Após obter o resultado da consulta desejada, clique no botão **<Imprimir>** para exibir os relatórios disponíveis. Marque os relatórios desejados, escolha o formato e clique no botão **<Gerar relatório>** para processar os relatórios selecionados.

#### *Relatórios Disponíveis***:**

AX0026–Consumo por Unidade Requisitante AX0038–Requisições de Materiais Online Atendidas AX0086–Movimentação Resumida – Saída por Conta AX0094–Consumo Mensal da Unidade Requisitante por Material AX0095–Consumo Mensal de Material AX0097–Consumo das UR(s) por Centro de Custo – Sintético AX0099–Consumo da(s) UR(s) por Conta – Sintético AX0100–Consumo das UR(s) por CC / UR / Conta – Sintético AX0111–Requisições de Materiais Atendidas – com Valor

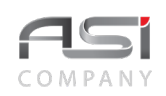

AX0116–Relatório de Consumo por Unidade Requisitante/Requisição

- AX0117–Relatório de Conferência de Saída da Conta por U.R.
- AX0118–Relatório de Consumo das Unidades Requisitantes por C.C.
- AX0126–Consumo Mensal de Material por Unidade Requisitante
- AX0140–Consumo do material no Período Por U.G/ Conta
- AX0141–Consumo do Material Analítico por C.C.
- AX0142–Consumo do material no Período Por U.G/ Material
- AX0143–Consumo de Material no Período por UG/ Almoxarifado/ Conta
- AX0144–Projeção de Compras
- AX0147–Consumo Mensal do Material por Centro de Custo Valor
- AX0151–Movimentação Detalhada Saída por Conta
- AX0152–Consumo de Material no Período por UG/ Almoxarifado/ Material
- AX0153–Consumo do Material por U.R. com Previsão Anual Sintético
- AX0154–Consumo por UR Resumo
- AX0155–Relatório de Materiais Requisitados Não Atendidos
- AX0156–Relatório de Material Atendido com Zero
- AX0157–Valor das Requisições Atendidas no Período Agrupado por Unidade Requisitante
- AX0158–Relatório de Material e Unidade Requisitante
- AX0166–Consumo Mensal de Material por Órgão e UG Valor
- AX0167–Consumo Mensal de Material por Órgão e U.G. Quantidade
- AX0177–Saída de Material Por Conta (Sintético)
- AX0197–Consumo Mensal de Material por Almoxarifado/Unidade Requisitante
- AX0202–Projeção de Compras Com especificação
- AX0203–Consumo por Bem Patrimonial
- AX0209–Requisição por Material
- AX0252–Conferência Diária das Saídas (Sintético)
- AX0346–Analise de Consumo de Material

AX0691–Relatório Financeiro de Movimentação de Bens por Centro de Custo.

• Exemplo de relatório de saída de materiais: Consumo por Unidade Requisitante:

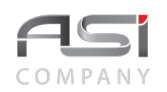

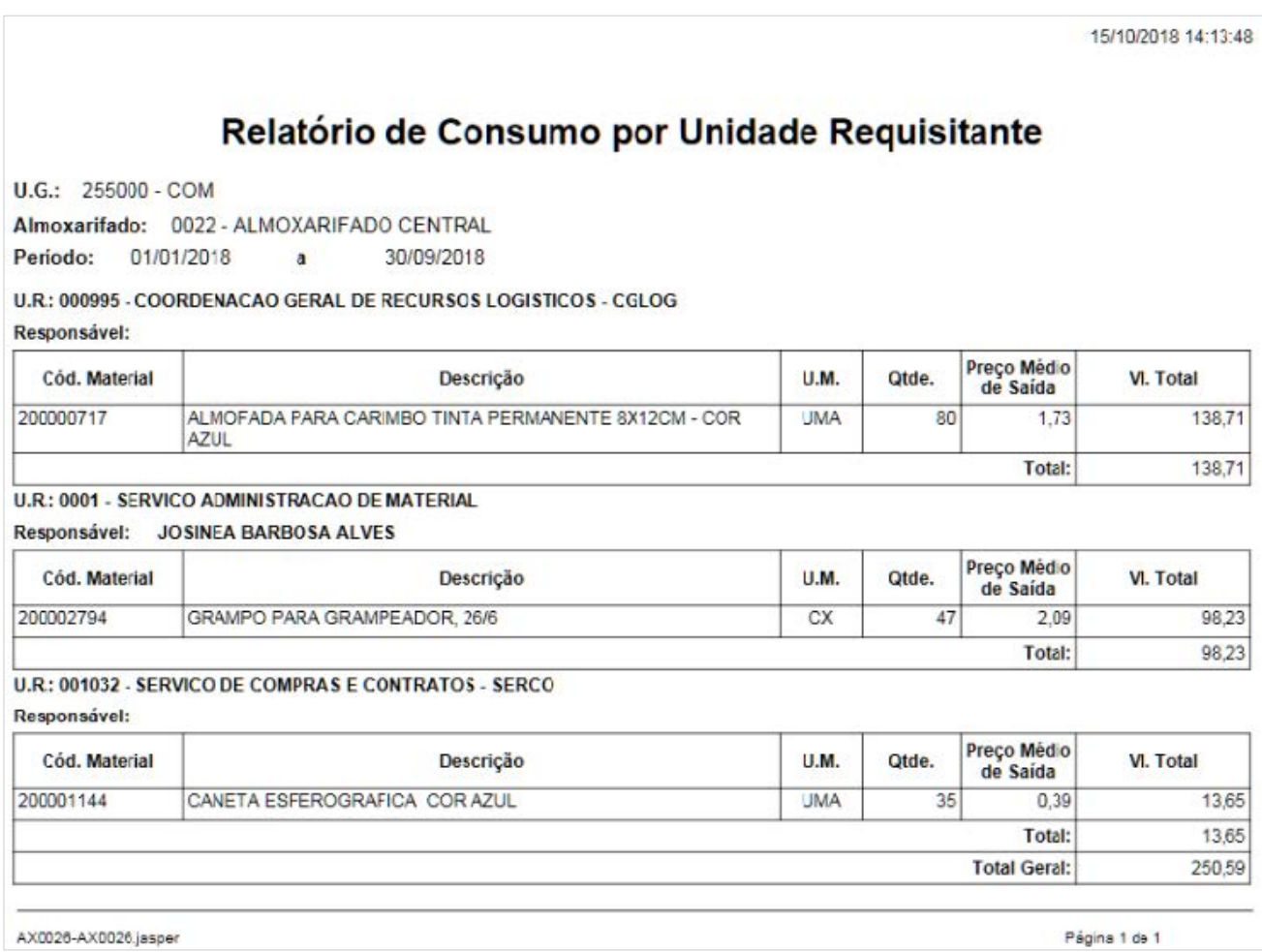

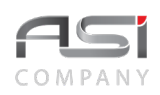

# *13.5 Relatório Estoque Almoxarifado*

Tela para geração de relatórios contendo a posição de estoque dos materiais de consumo, de acordo com os parâmetros fornecidos, com opção de agrupamento por Material ou Material/Endereço, conforme a seguir:

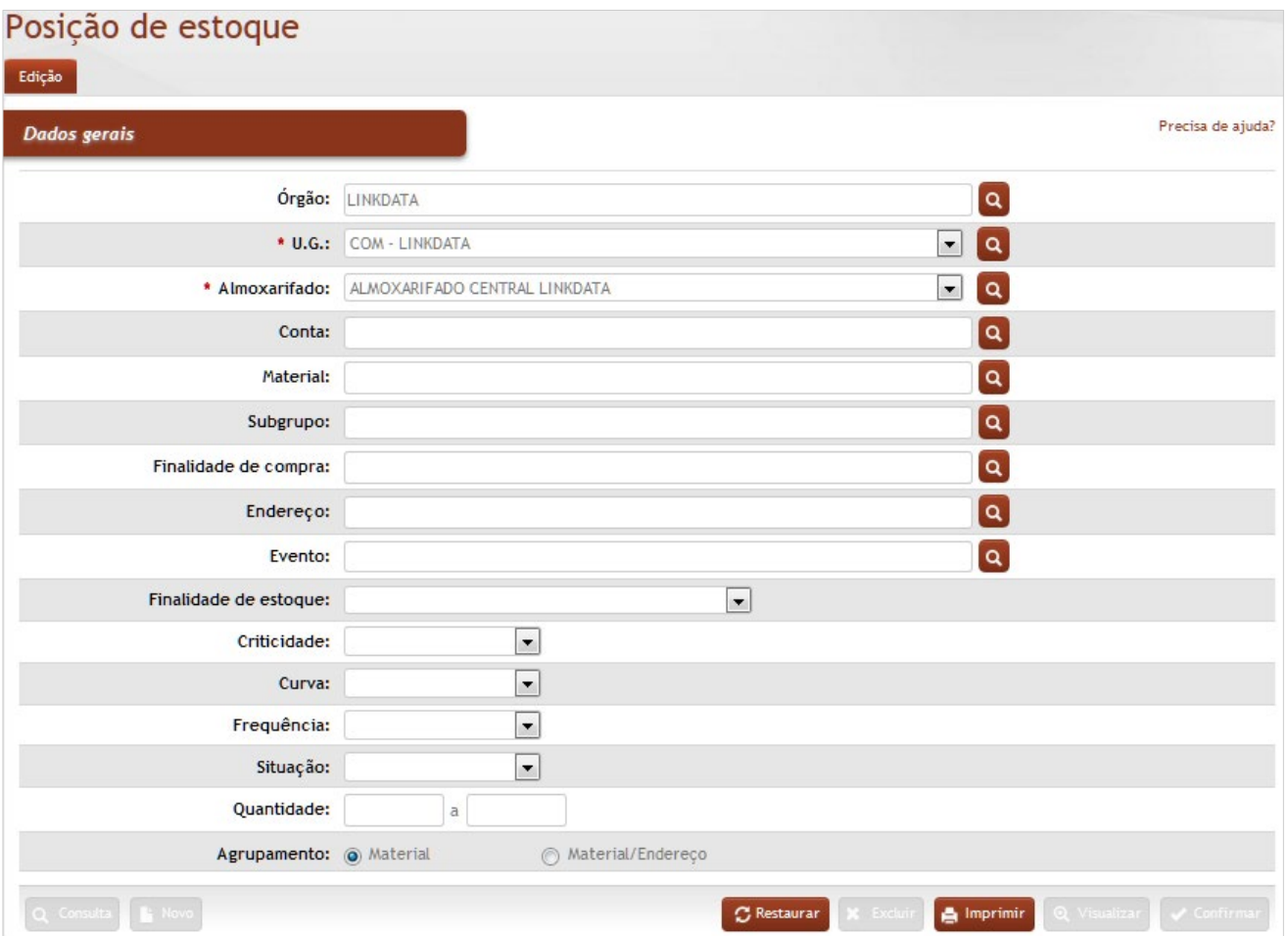
**Órgão**: Preenchimento automático. Informa o órgão gestor;

**\*U.G.**: Preenchimento automático e/ou pesquisa. Caso exista apenas uma UG o sistema preencherá o campo automaticamente; do contrário, o usuário deve selecionar uma ou mais UG's para carregar.

**\*Almoxarifado**: Preenchimento automático e/ou pesquisa. Caso exista apenas um almoxarifado o sistema preencherá o campo automaticamente; do contrário, o usuário deve selecionar um ou mais almoxarifados para carregar.

**Conta**: Preenchimento e pesquisa. Informe a conta do material e carregue a informação do campo (clicando no botão consulta avançada);

**Material**: Preenchimento e pesquisa. Informe o material e carregue a informação do campo (clicando no botão consulta avançada);

**Subgrupo**: Preenchimento e pesquisa. Informe o subgrupo do material e carregue a informação do campo (clicando no botão consulta avançada);

**Finalidade de Compra**: Preenchimento e pesquisa tabelada. Informe a finalidade de compra do material;

**Endereço**: Preenchimento e pesquisa. Informe o endereço de prateleira do material e carregue a informação do campo (clicando no botão consulta avançada);

**Evento**: Preenchimento e pesquisa. Informe o evento utilizado pra o material e carregue a informação do campo (clicando no botão consulta avançada);

**Finalidade de Estoque** (Estocável / Não Estocável / Inativo em Uso / Inativo em Desuso / Não Classificado): Seleção. Selecione para filtrar por finalidade do material;

**Criticidade** (Sim / Não): Seleção. Selecione para filtrar por criticidade do material;

**Curva** (A / B / C / NC): Seleção. Selecione para filtrar por categoria da curva ABC do material;

**Frequência** (Alta / Baixa / NC): Seleção. Selecione para filtrar por frequência de saída do material;

**Situação** (Ativos / Bloqueados): Seleção. Selecione para filtrar por situação do material;

**Quantidade**: Preenchimento. Informe a quantidade mínima e máxima a ser pesquisada (ao preencher o intervalo com os valores de "0 a 0", o sistema gera o relatório considerando materiais sem quantidade em estoque);

**Agrupamento (**Material / Material/Endereço): Escolha. Escolha o tipo de agrupamento para filtrar a pesquisa.

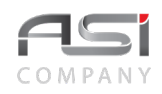

Após obter o resultado da consulta desejada, clique no botão **<Imprimir>** para exibir os relatórios disponíveis. Marque os relatórios desejados, escolha o formato e clique no botão **<Gerar relatório>** para processar os relatórios selecionados.

#### *Relatórios Disponíveis***:**

AX0003.Posição de Estoque Analítico – Por Conta AX0005.P–Posição de Estoque Sintético – Por Conta AX0006–Posição do Estoque Ordenado por Endereço – Analítico AX0007–Posição do Estoque Ordenado por Material – Analítico AX0008–Posição de Estoque Detalhada – Por Conta AX0109–Posição de Estoque Resumido – Por Conta AX0210–Lista de Materiais em Estoque por Conta – Ativos AX0239–Posição do Estoque Detalhada

• Exemplo de relatório contendo a posição de estoque de materiais.

15/10/2018 15:01:51

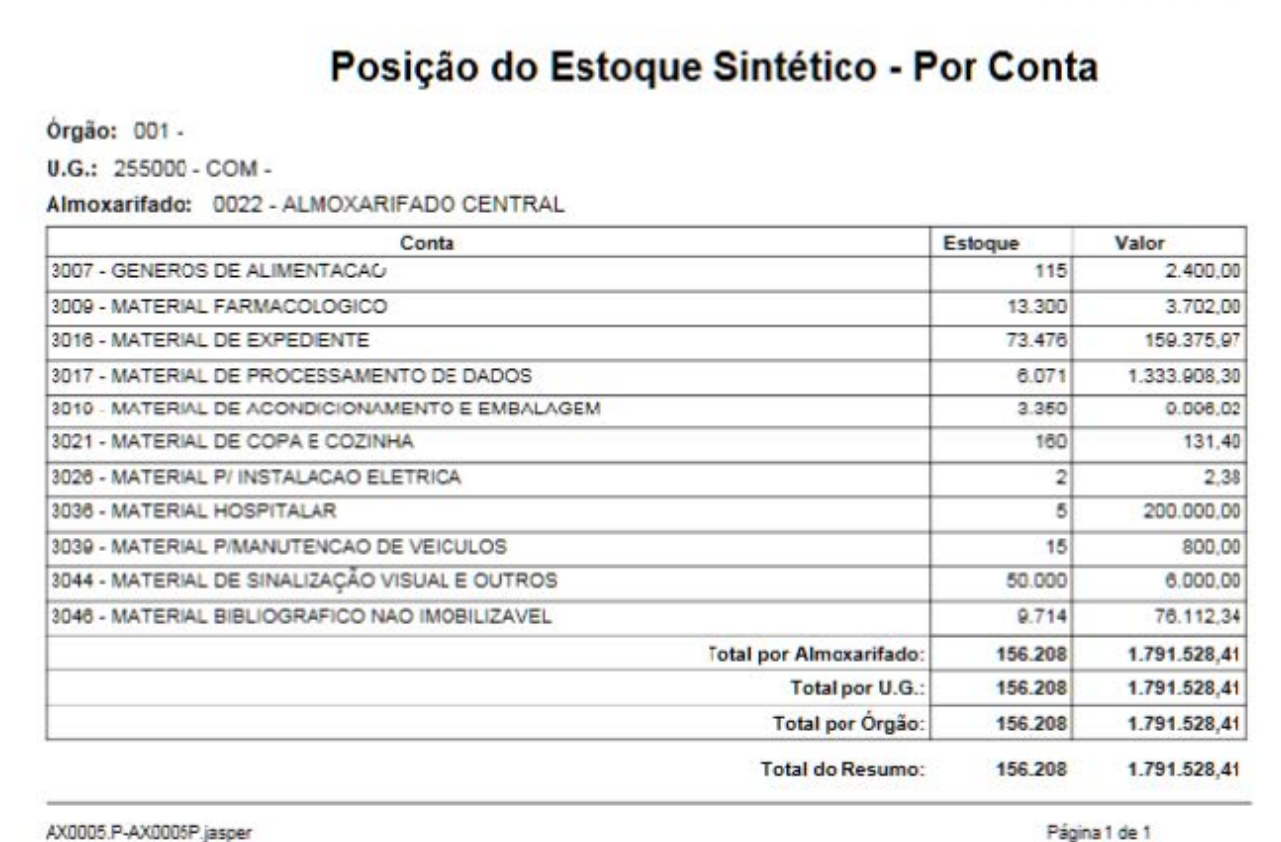

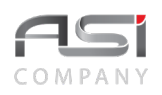

# *13.6 Relatório Gráfico das Aquisições*

Tela para geração de gráfico de distribuição de aquisições de materiais de consumo, a partir dos parâmetros fornecidos, conforme a seguir:

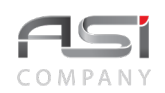

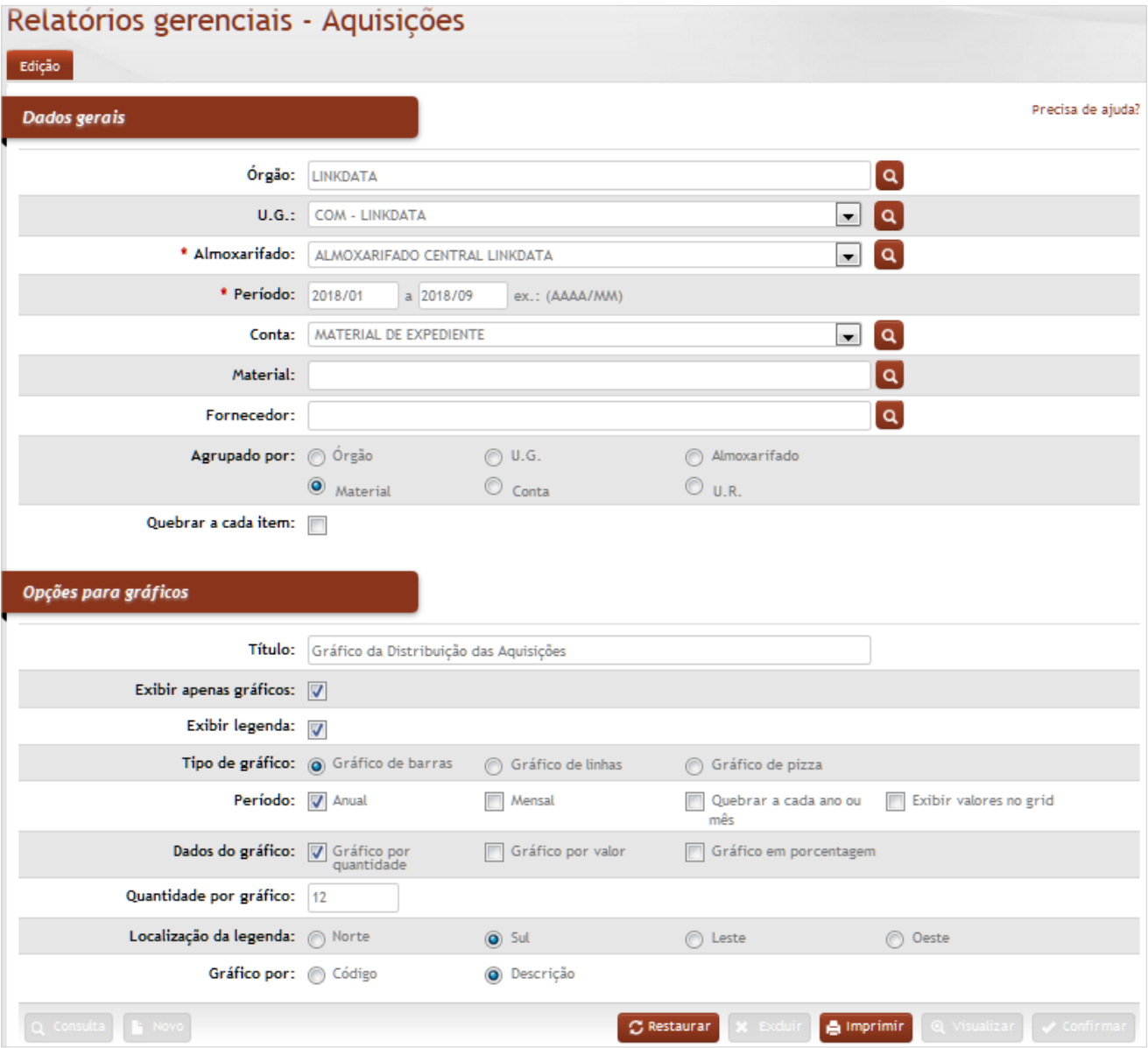

**Órgão**: Preenchimento automático. Informa o órgão gestor;

**\*U.G.**: Preenchimento automático e/ou pesquisa. Caso exista apenas uma UG o sistema preencherá o campo automaticamente; do contrário, o usuário deve selecionar uma ou mais UG's para carregar.

**\*Almoxarifado**: Preenchimento automático e/ou pesquisa. Caso exista apenas um almoxarifado o sistema preencherá o campo automaticamente; do contrário, o usuário deve selecionar um ou mais almoxarifados para carregar.

**\*Período** (ano/mês): Preenchimento. Informe o intervalo para pesquisar as aquisições de materiais;

**Conta**: Preenchimento e pesquisa. Informe a conta do material e carregue a informação do campo (clicando no botão consulta avançada);

**Material**: Preenchimento e pesquisa. Informe o material e carregue a informação do campo (clicando no botão consulta avançada);

**Fornecedor**: Preenchimento e pesquisa. Informe o fornecedor e carregue a informação do campo (clicando no botão consulta avançada);

**Agrupado por** (Órgão / UG / Almoxarifado / Material / Conta / UR): Escolha. Marque o agrupamento do gráfico; **Quebrar a cada Item**: Seleção. Marque a caixa para realizar, ou não, quebra de página por item no gráfico;

#### **Opções para Gráficos**

**Título:** Preenchimento. Informe o nome resumido do gráfico;

**Exibir apenas gráficos**: Seleção. Marque a caixa para exibir apenas gráficos;

**Exibir Legenda**: Seleção. Marque a caixa para exibir, ou não, legenda no gráfico;

**Tipo de Gráfico** (Barra / linha /Pizza): Escolha. Marque o tipo de gráfico a ser utilizado;

**Período** (Anual / Mensal / Quebra a cada Ano ou Mês): Seleção. Marque a caixa para escolher as opções de período no gráfico;

**Exibir valores no Grid**: Seleção. Marque a caixa exibir, ou não, valores no grid do gráfico;

**Dados do gráfico** (Por quantidade / Por valor / em porcentagem): Seleção. Marque a caixa para escolher a opção de informação correspondente no gráfico;

**Quantidade por Gráfico**: Preenchimento. Informe a quantidade de item por cada gráfico disposto em uma página;

**Localização de Legenda** (Norte / Sul / Leste / Oeste): Seleção. Selecione a disposição da legenda no gráfico;

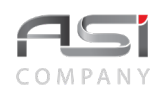

**Gráfico por** (Código / Descrição): Seleção. Escolha a opção de informação do gráfico.

Após obter o resultado da consulta desejada, clique no botão **<Imprimir>** para exibir os relatórios disponíveis. Marque os relatórios desejados, escolha o formato e clique no botão **<Gerar relatório>** para processar os relatórios selecionados.

• Exemplo de relatório contendo gráfico de aquisições.

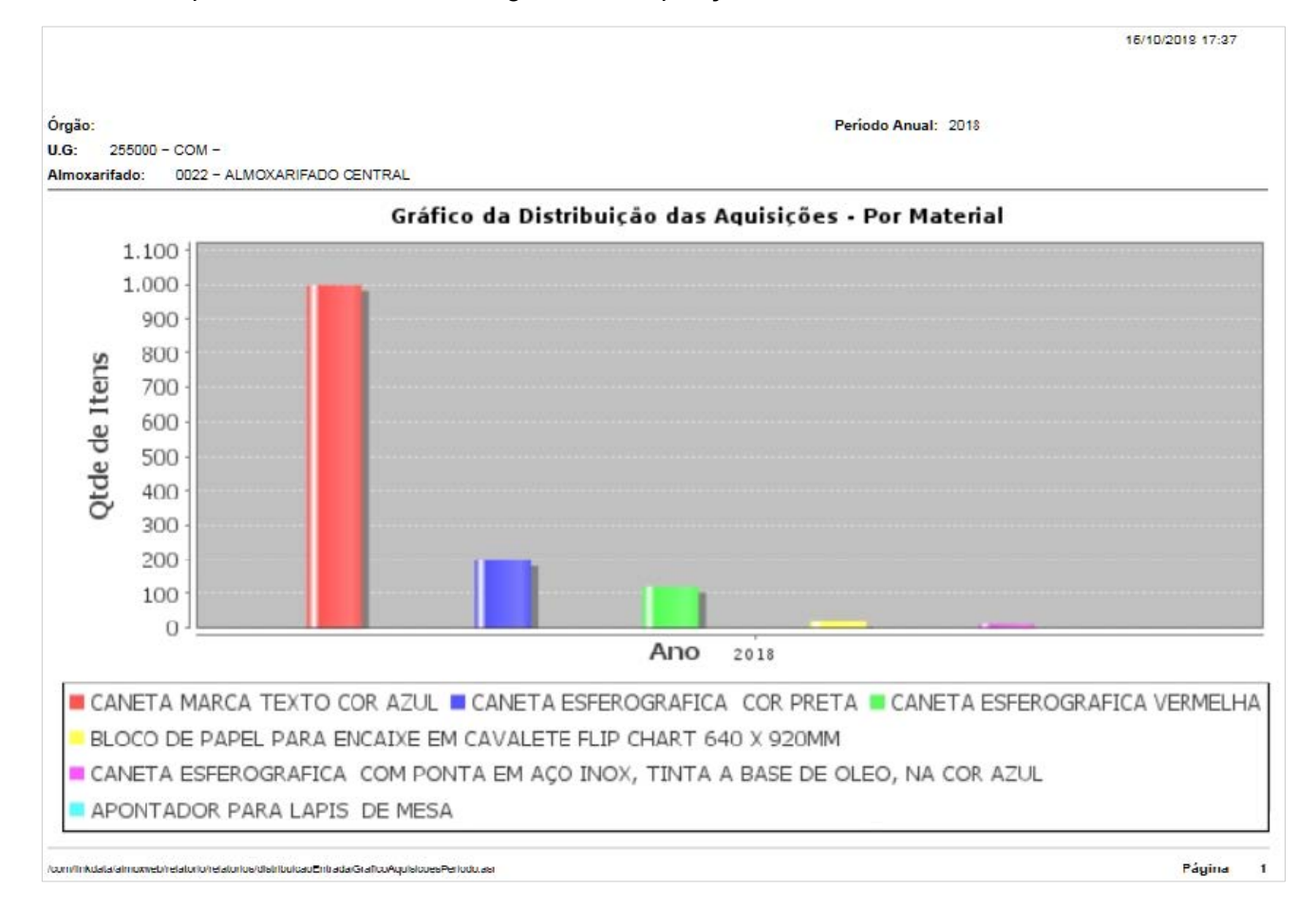

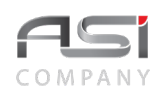

# *13.7 Relatório Gráfico de Consumo*

Tela para geração de gráfico de distribuição de materiais de consumo, a partir dos parâmetros fornecidos, conforme a seguir:

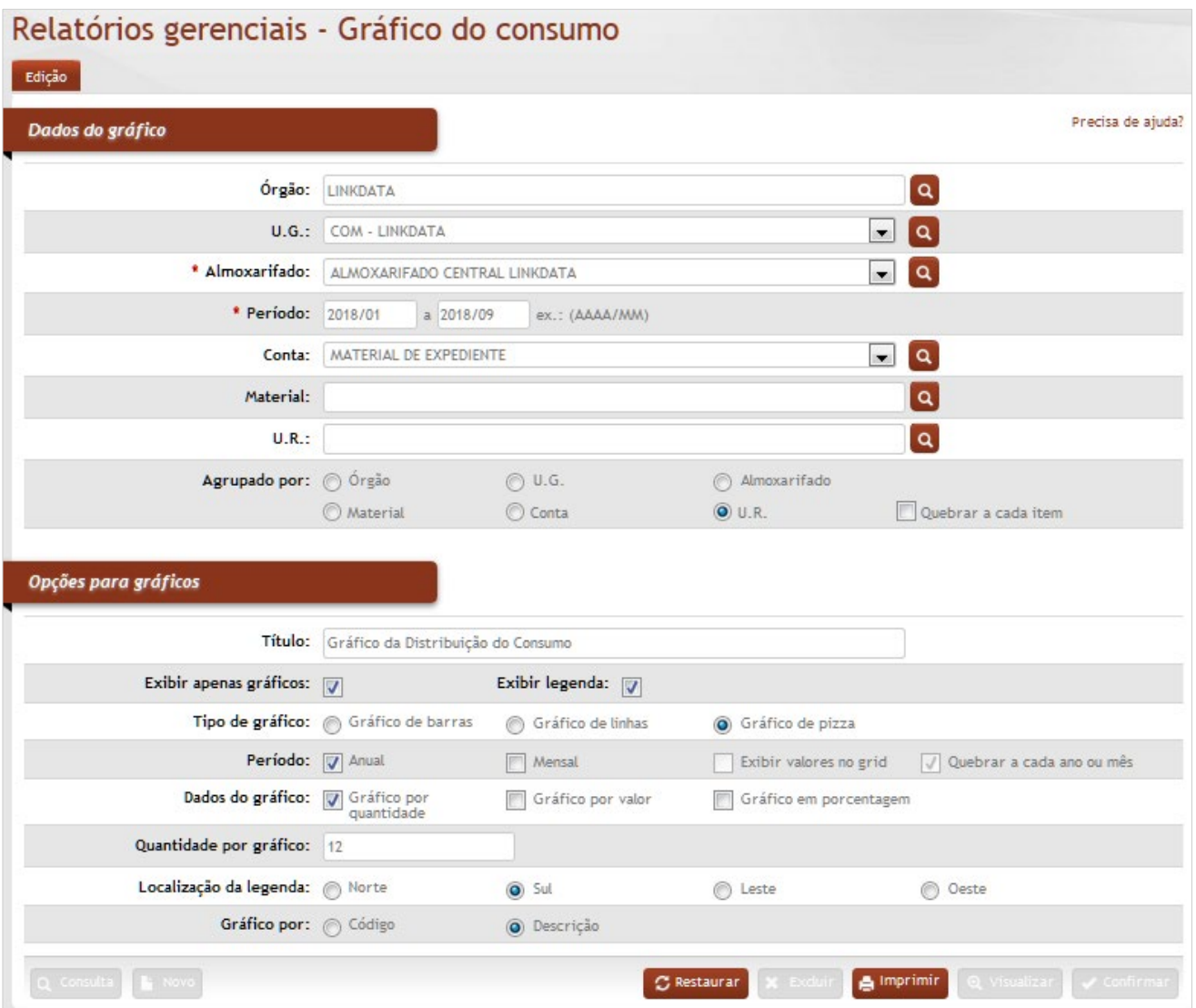

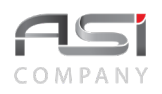

**Órgão**: Preenchimento automático. Informa o órgão gestor;

**U.G.**: Preenchimento automático e/ou pesquisa. Caso exista apenas uma UG o sistema preencherá o campo automaticamente; do contrário, o usuário deve selecionar uma ou mais UG's para carregar.

**\*Almoxarifado**: Preenchimento automático e/ou pesquisa. Caso exista apenas um almoxarifado o sistema preencherá o campo automaticamente; do contrário, o usuário deve selecionar um ou mais almoxarifados para carregar.

**\*Período**: Preenchimento. Informe o período para pesquisar o consumo no intervalo informado;

**Conta**: Preenchimento e pesquisa. Informe a conta do material e carregue a informação do campo (clicando no botão consulta avançada);

**Material**: Preenchimento e pesquisa. Informe o material e carregue a informação do campo (clicando no botão consulta avançada);

**U.R.**: Preenchimento e pesquisa. Informe a unidade de requisição e carregue a informação do campo (clicando no botão consulta avançada);

**Agrupado por** (Órgão / UG / Almoxarifado / Material / Conta / UR): Escolha. Marque o agrupamento do gráfico; **Quebrar a cada Item**: Seleção. Marque a caixa para realizar, ou não, quebra de página por item no gráfico;

#### **Opções para Gráficos**

**Título:** Preenchimento. Informe o nome resumido do gráfico;

**Exibir apenas gráficos**: Seleção. Marque a caixa para exibir apenas gráficos;

**Exibir Legenda**: Seleção. Marque a caixa para exibir, ou não, legenda no gráfico;

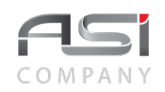

**Tipo de Gráfico** (Barra / linha /Pizza): Escolha. Marque o tipo de gráfico a ser utilizado;

**Período** (Anual / Mensal / Quebra a cada Ano ou Mês): Seleção. Marque a caixa para escolher as opções de período no gráfico;

**Exibir valores no Grid**: Seleção. Marque a caixa exibir, ou não, valores no grid do gráfico;

**Dados do gráfico** (Por quantidade / Por valor / em porcentagem): Seleção. Marque a caixa para escolher a opção de informação correspondente no gráfico;

**Quantidade por Gráfico**: Preenchimento. Informe a quantidade de item por cada gráfico disposto em uma página;

**Localização de Legenda** (Norte / Sul / Leste / Oeste): Seleção. Selecione a disposição da legenda no gráfico; **Gráfico por** (Código / Descrição): Seleção. Escolha a opção de informação do gráfico.

Após obter o resultado da consulta desejada, clique no botão **<Imprimir>** para exibir os relatórios disponíveis. Marque os relatórios desejados, escolha o formato e clique no botão **<Gerar relatório>** para processar os relatórios selecionados.

• Exemplo de relatório Gráfico da Distribuição do Consumo por UR

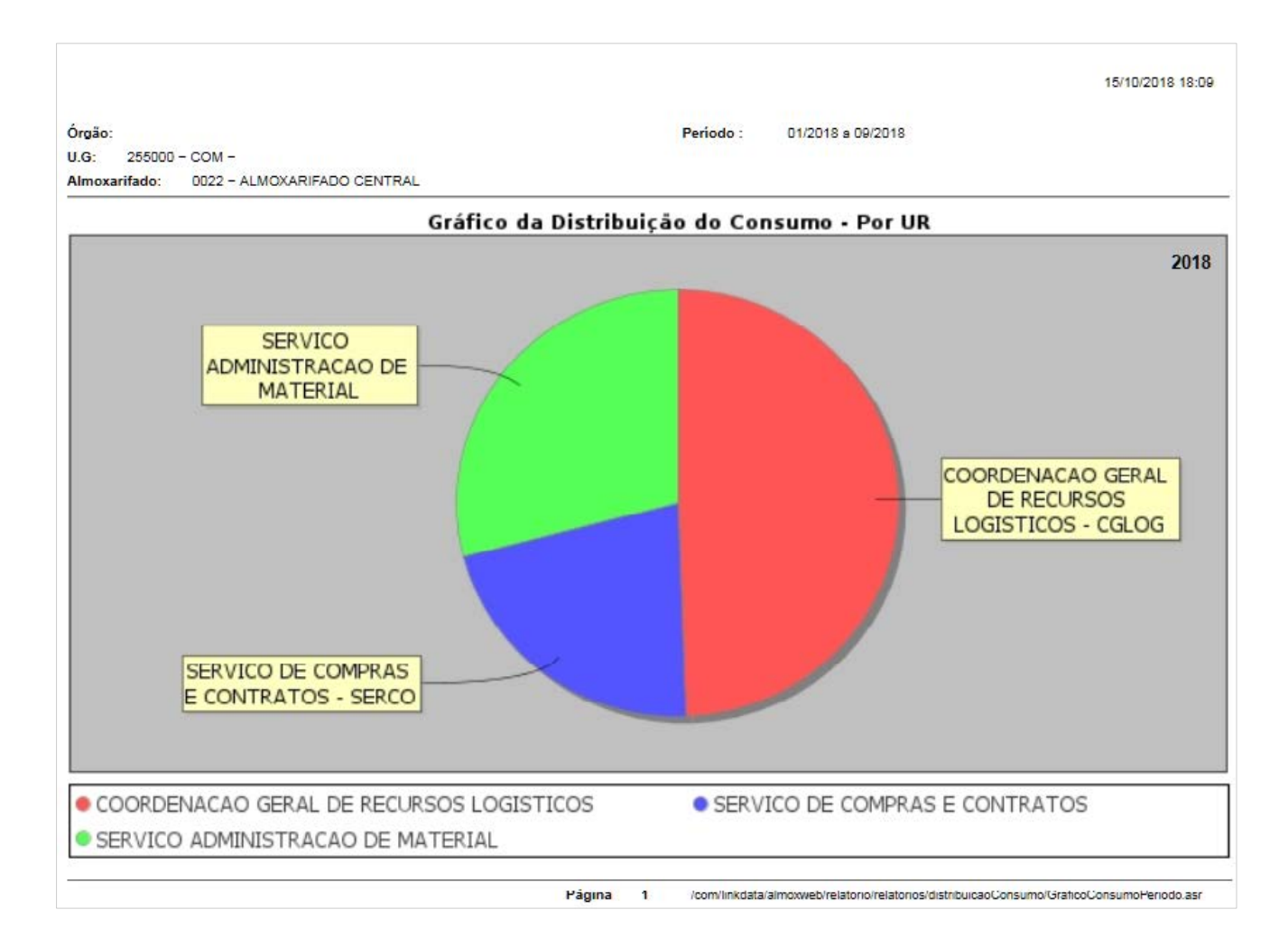

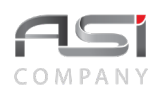

## *13.8 Relatório Materiais a Vencer*

Tela para geração de relatórios contendo a posição de materiais de consumo próximos do vencimento, de acordo com parâmetros fornecidos, conforme a seguir:

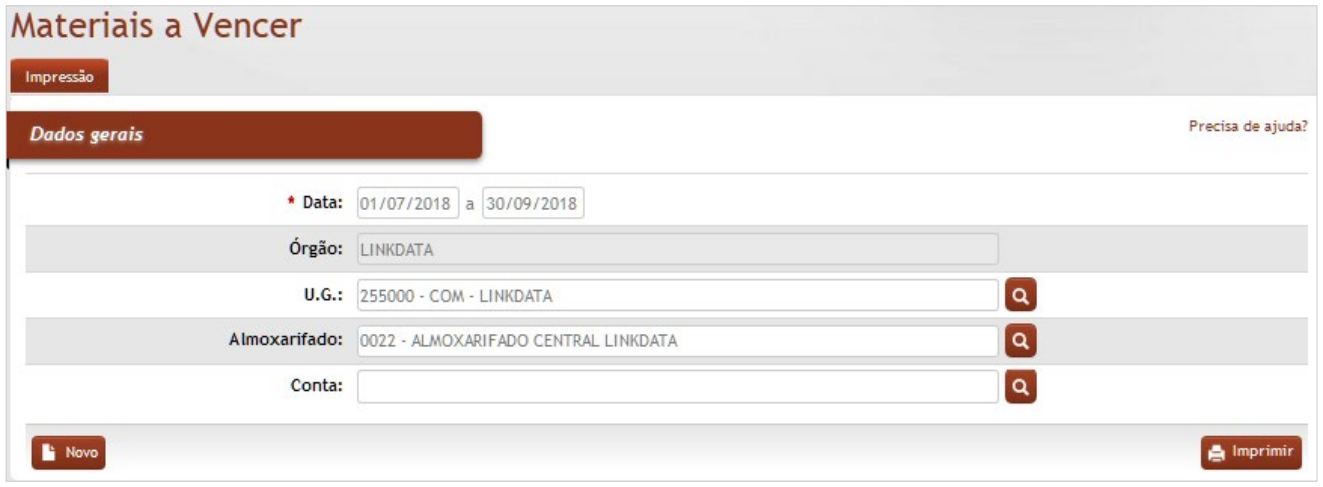

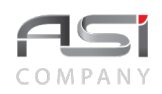

**\*Data**: Preenchimento. Informe o período para pesquisar os materiais a vencer;

**Órgão**: Preenchimento automático. Informa o órgão gestor;

**U.G.**: Preenchimento automático e/ou pesquisa. Caso exista apenas uma UG o sistema preencherá o campo automaticamente; do contrário, o usuário deve selecionar uma ou mais UG's para carregar;

**Almoxarifado**: Preenchimento automático e/ou pesquisa. Caso exista apenas um almoxarifado o sistema preencherá o campo automaticamente; do contrário, o usuário deve selecionar um ou mais almoxarifados para carregar;

**Conta**: Preenchimento e pesquisa. Informe a conta do material e carregue a informação do campo (clicando no botão consulta avançada).

Após obter o resultado da consulta desejada, clique no botão **<Imprimir>** para exibir os relatórios disponíveis. Marque os relatórios desejados, escolha o formato e clique no botão **<Gerar relatório>** para processar os relatórios selecionados.

#### *Relatórios Disponíveis***:**

AX0208–Materiais a Vencer AX0216–Materiais a Vencer – Por Data Validade AX0361–Materiais a Vencer – Por Conta

• Exemplo de relatório Materiais a Vencer:

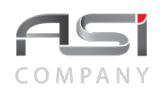

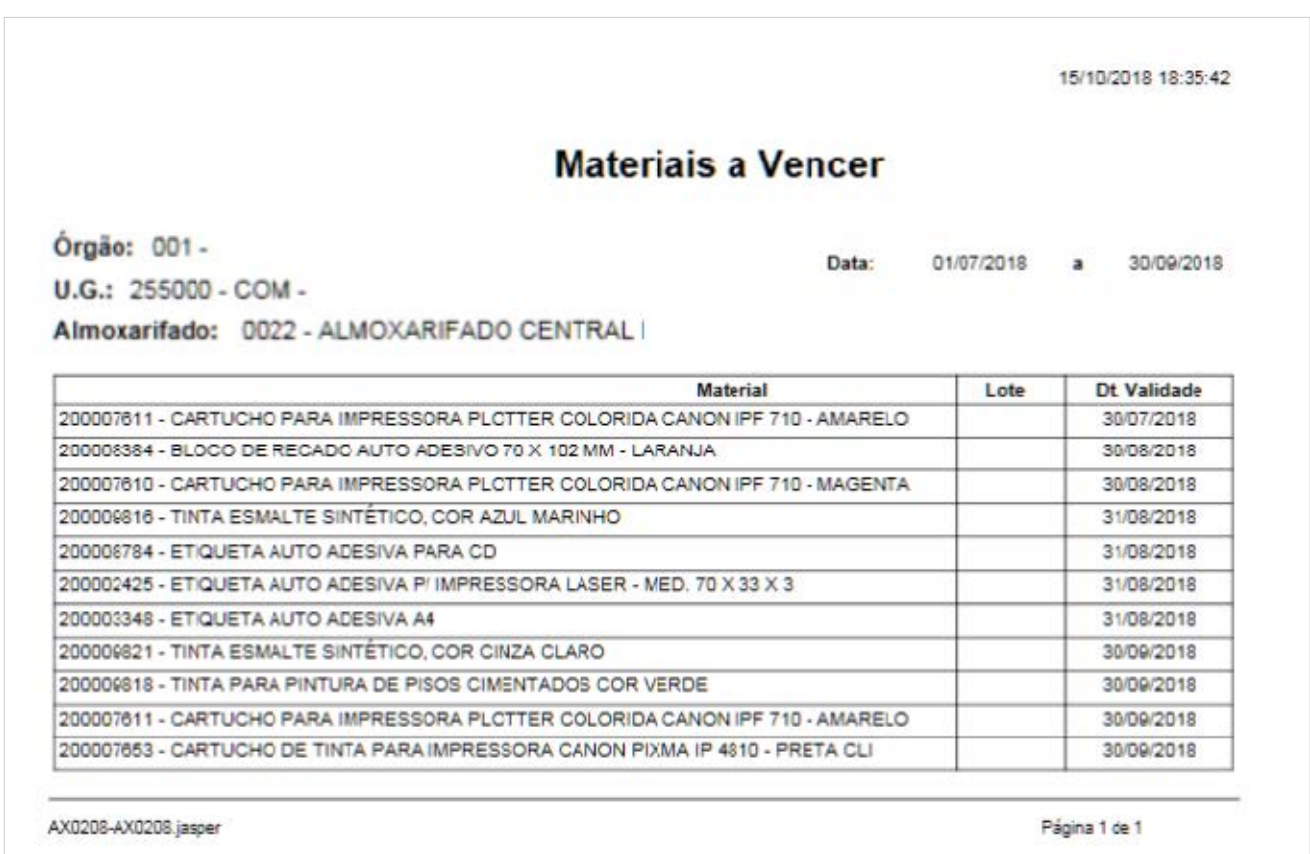

# *13.9 Relatório Atendimentos*

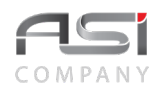

Tela para geração de relatórios de atendimento de materiais de consumo, de acordo com parâmetros fornecidos, conforme a seguir:

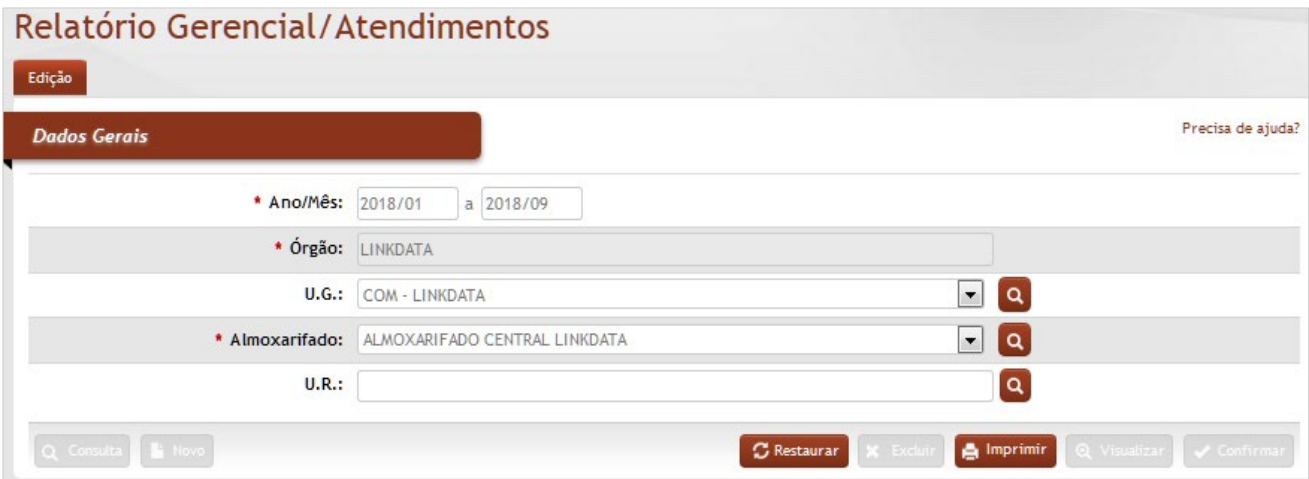

### *Elementos para preenchimento de campos, seleção e pesquisa*:

**\*Ano/mês**: Preenchimento. Informe o ano/mês para realização da consulta;

**\*Órgão**: Preenchimento automático. Informa o órgão gestor;

**U.G.**: Preenchimento automático e/ou pesquisa. Caso exista apenas uma UG o sistema preencherá o campo automaticamente; do contrário, o usuário deve selecionar uma ou mais UG's para carregar;

**\*Almoxarifado**: Preenchimento automático e/ou pesquisa. Caso exista apenas um almoxarifado o sistema preencherá o campo automaticamente; do contrário, o usuário deve selecionar um ou mais almoxarifados para carregar;

**\*U.R.**: Preenchimento e pesquisa. Informe a U.R. e carregue a informação do campo (clicando no botão consulta avançada).

Após obter o resultado da consulta desejada, clique no botão **<Imprimir>** para exibir os relatórios disponíveis. Marque os relatórios desejados, escolha o formato e clique no botão **<Gerar relatório>** para processar os relatórios selecionados.

#### *Relatórios Disponíveis***:**

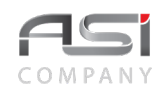

AX0090–Relatório Analítico de Atendimento Mensal por UR AX0199–Relatório de Atendimento por Almoxarifado/UR.

• Exemplo de Relatório de Atendimento por Almoxarifado/UR:

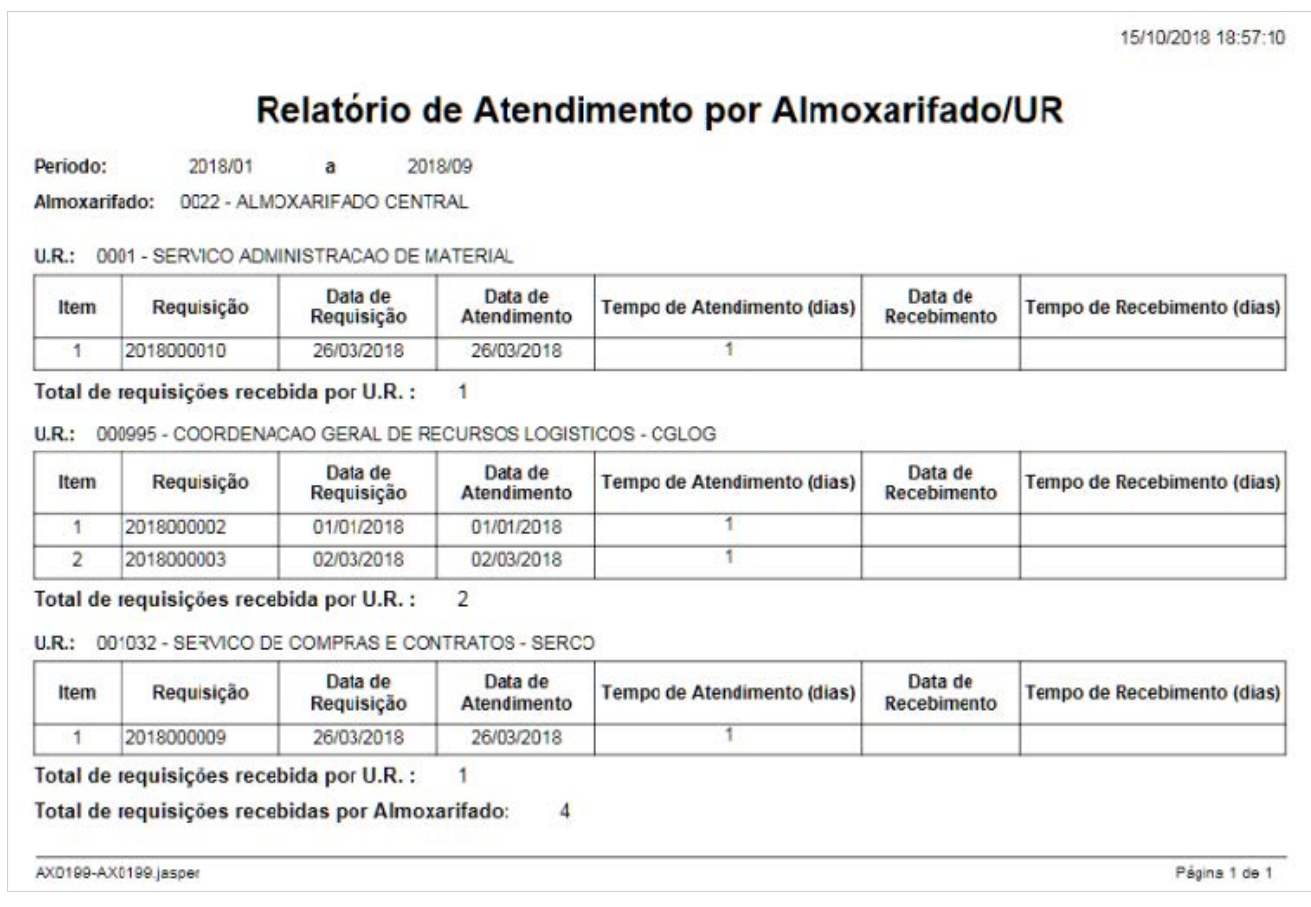

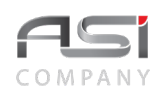

### *13.10 Relatório Saldo de Previsão de Consumo*

Tela para geração de relatório de previsão de consumo de materiais de consumo, de acordo com a UR e data do movimento, conforme a seguir:

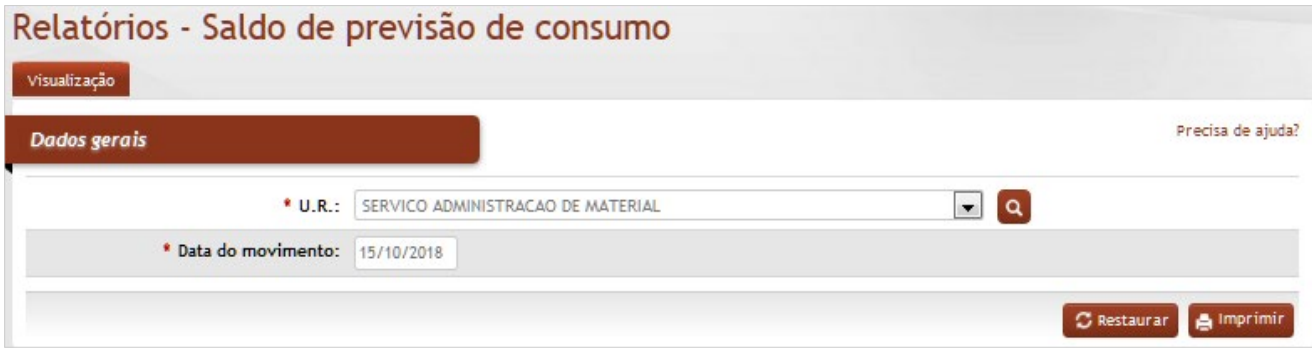

### *Elementos para preenchimento de campos, seleção e pesquisa*:

**\*U.R.**: Preenchimento e pesquisa. Informe a U.R. e carregue a informação do campo (clicando no botão consulta avançada).

**\*Data do Movimento**: Preenchimento. Informe a data do movimento do material para realização da consulta.

Após obter o resultado da consulta desejada, clique no botão **<Imprimir>** para exibir os relatórios disponíveis. Marque os relatórios desejados, escolha o formato e clique no botão **<Gerar relatório>** para processar os relatórios selecionados.

• Exemplo de relatório de saldo de previsão de consumo de materiais.

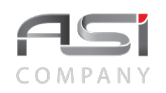

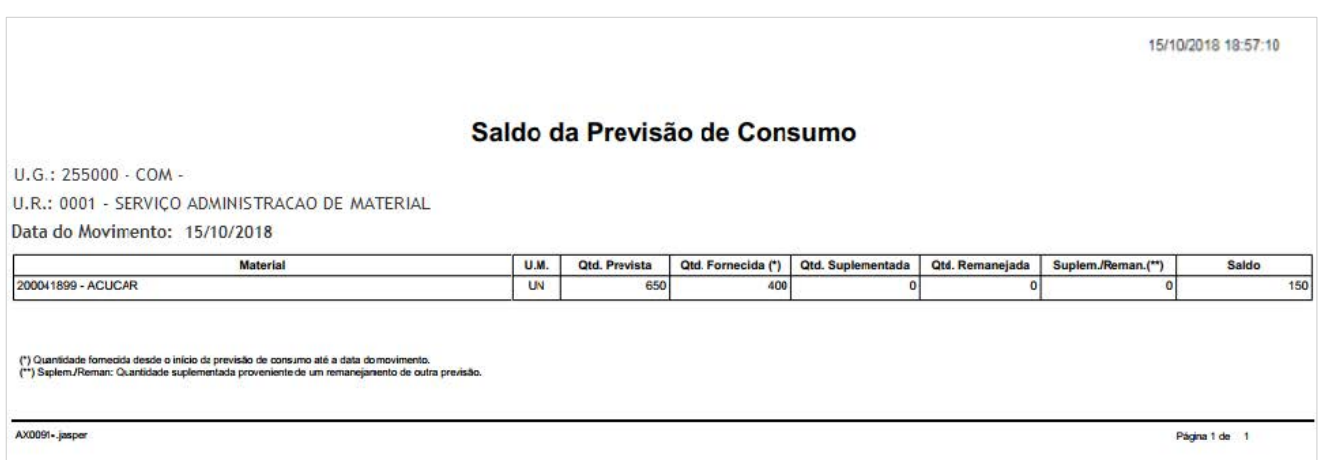

# *13.11 Relatório Fornecedores/Materiais Vendidos*

Tela para geração de relatório de materiais de consumo, a partir do fornecedor informado, conforme a seguir:

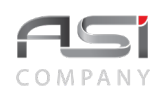

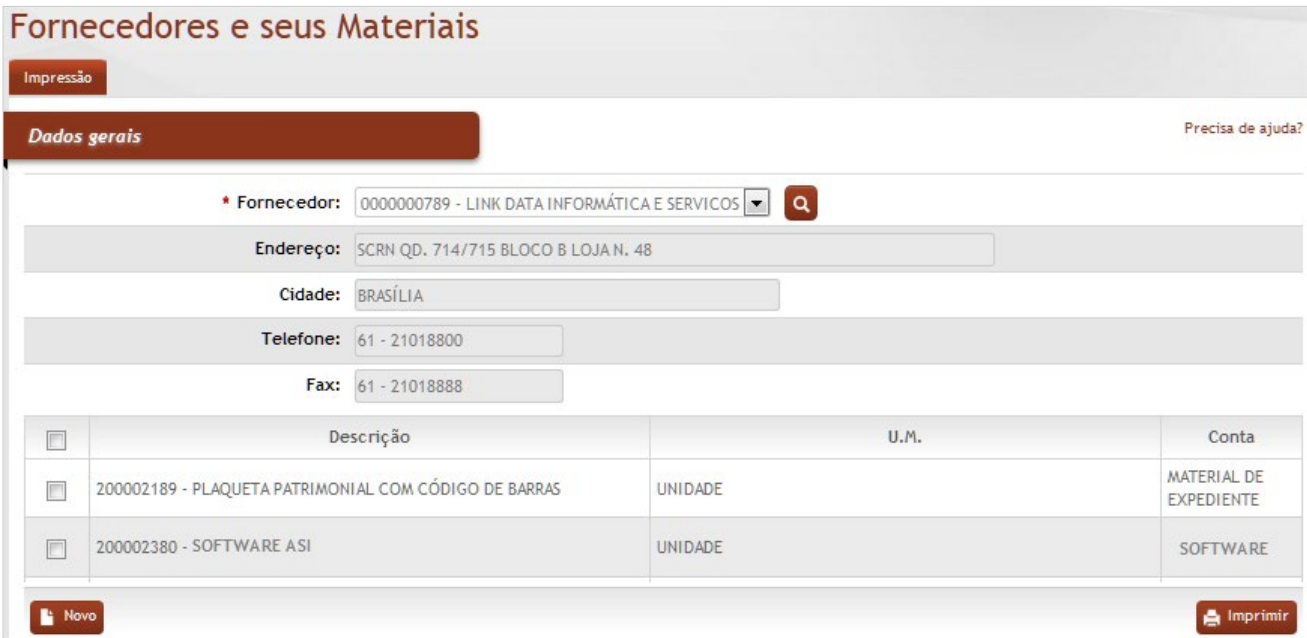

**\*Fornecedor**: Preenchimento e pesquisa. Informe o fornecedor e carregue a informação do campo (clicando no botão consulta avançada).

**Endereço**: Preenchimento automático. Informa o endereço do fornecedor;

**Cidade**: Preenchimento automático. Informa a cidade do fornecedor;

**Telefone**: Preenchimento automático. Informa o telefone do fornecedor;

**Descrição**: Preenchimento automático. Informa a descrição do material;

**U.M.**: Preenchimento automático. Informa a unidade de medida do material;

**Conta**: Preenchimento automático. Informa a conta do material;/

Após obter o resultado da consulta desejada, clique no botão **<Imprimir>** para processar o relatório selecionado.

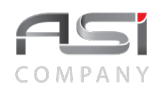

#### • Exemplo de relatório de Fornecedores x Materiais.

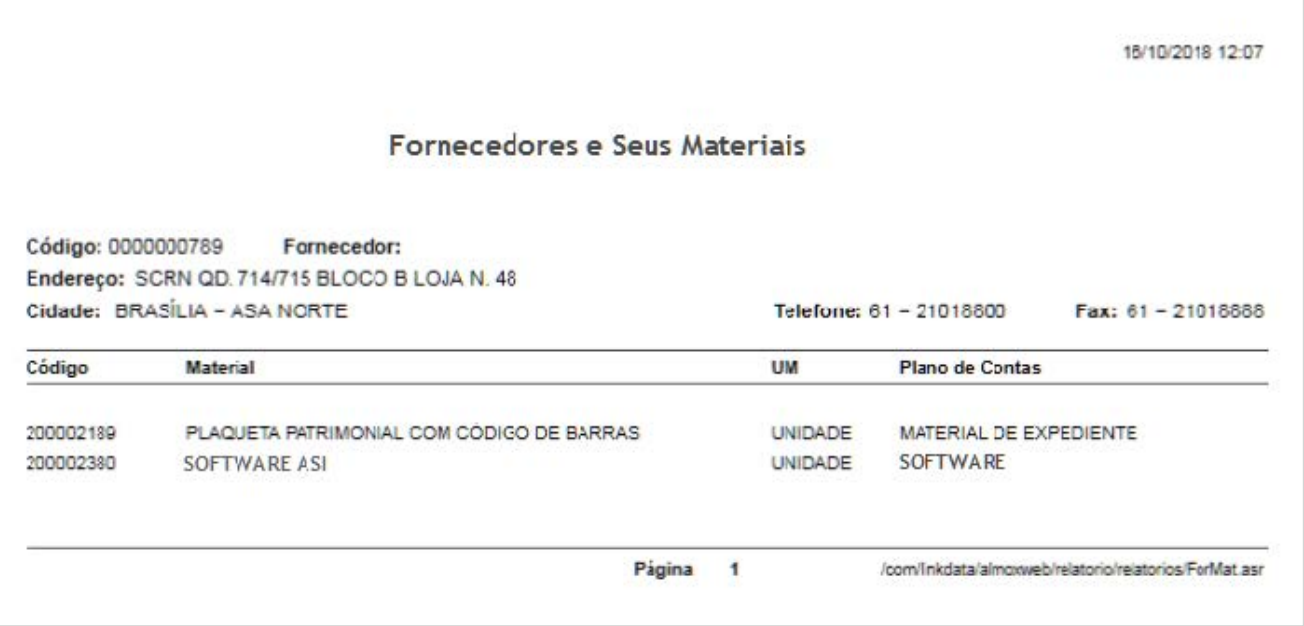

### *13.12 Relatório Materiais Vendidos/Fornecedores*

Tela para geração de relatório de fornecedores de materiais de consumo, a partir do material informado, conforme a seguir:

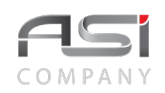

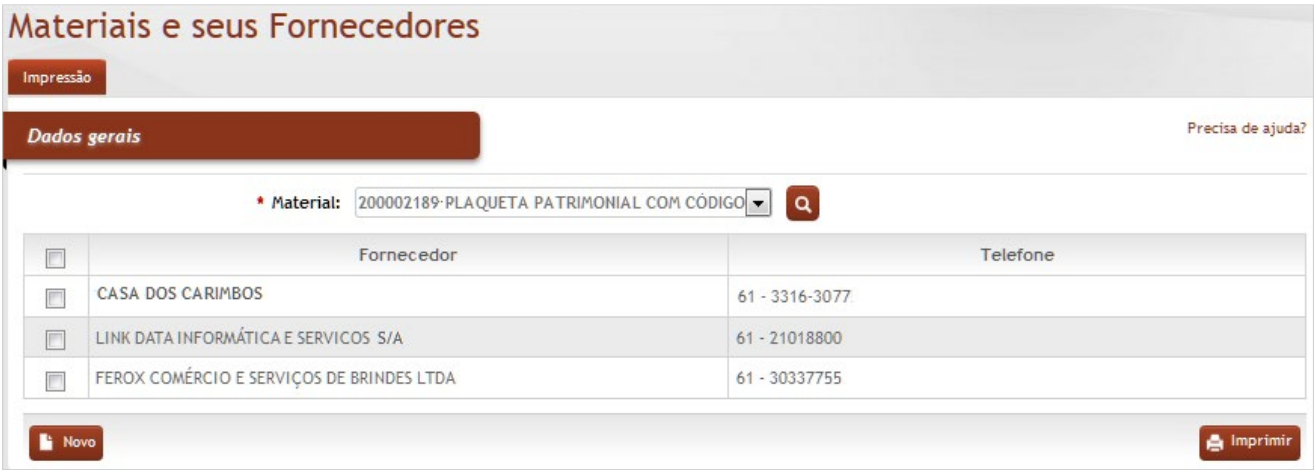

**Material**: Preenchimento e pesquisa. Informe o material e carregue a informação do campo (clicando no botão consulta avançada).

**Fornecedor**: Preenchimento automático. Informa o fornecedor;

**Telefone**: Preenchimento automático. Informa o telefone do fornecedor;

Após obter o resultado da consulta desejada, clique no botão **<Imprimir>** para exibir os relatórios disponíveis. Marque os relatórios desejados, escolha o formato e clique no botão **<Gerar relatório>** para processar os relatórios selecionados.

• Exemplo de relatório de materiais x fornecedores.

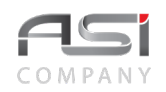

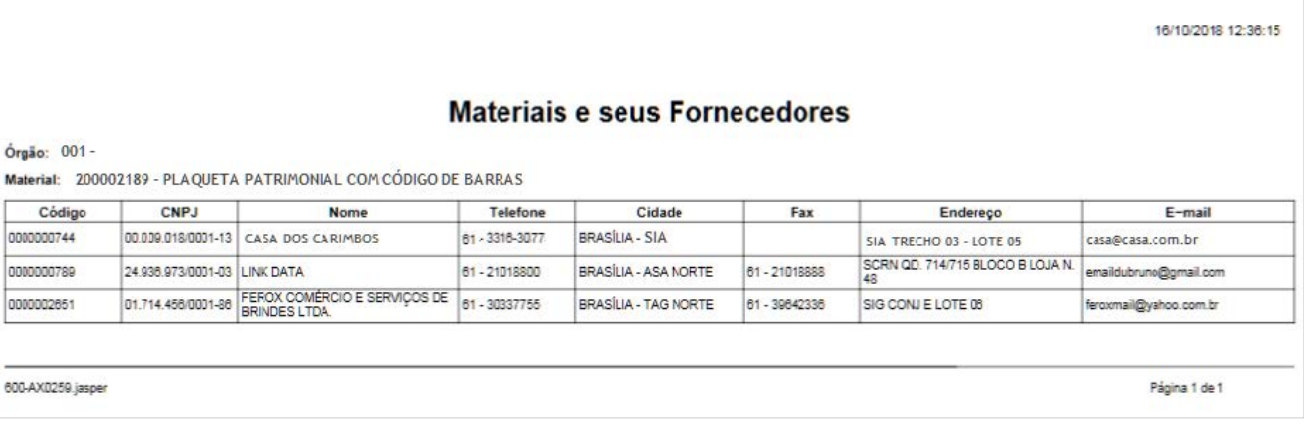

### *13.13 Relatório Materiais / Etiquetas*

Tela para geração de relatórios de etiquetas com códigos de barras dos materiais de consumo, a partir dos parâmetros fornecidos, conforme a seguir:

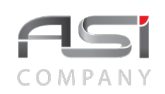

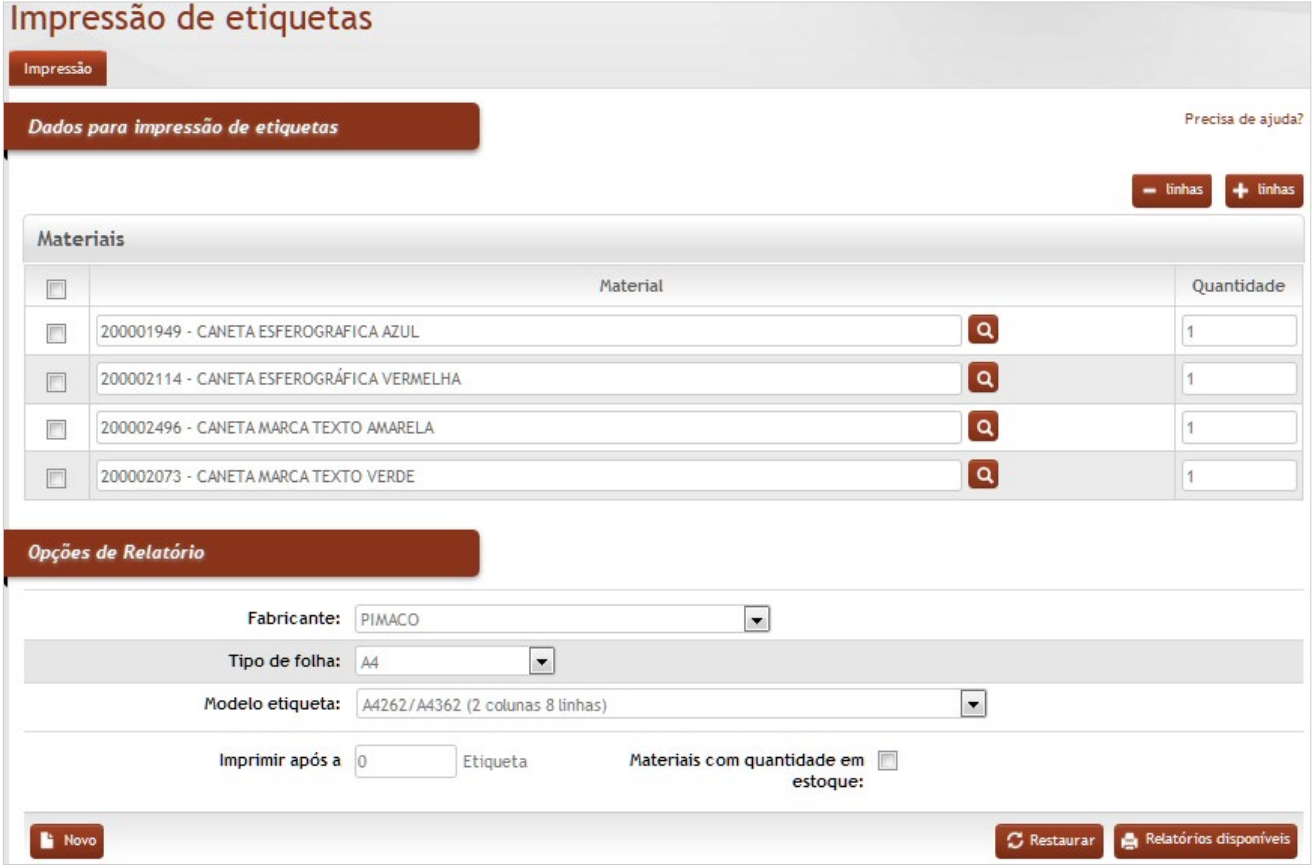

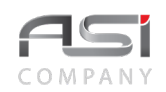

#### **Dados para Impressão de Etiquetas**

**Material**: Preenchimento e pesquisa. Informe o material e carregue a informação do campo (clicando no botão consulta avançada);

**Quantidade**: Preenchimento. Informe a quantidade de etiquetas do material para impressão;

#### **Opções de Relatório**

**Fabricante**: Seleção. Selecione o fabricante do modelo de etiqueta utilizada;

**Tipo de Folha**: Seleção. Selecione o tipo de folha definido para o modelo de etiqueta utilizada;

**Modelo Etiqueta**: Seleção. Selecione o modelo de etiqueta definido para impressão;

**Imprimir Após a**: Preenchimento. Informe nº maior do que "0" para alterar a ordem de impressão das etiquetas;

**Materiais com Quantidade em Estoque**: Seleção. Selecione para eliminar da impressão os materiais com estoque zerado.

Após obter o resultado da consulta desejada, clique no botão **<Imprimir>** para exibir os relatórios disponíveis. Marque os relatórios desejados, escolha o formato e clique no botão **<Gerar relatório>** para processar os relatórios selecionados.

• Exemplo de relatório de Etiquetas para Materiais.

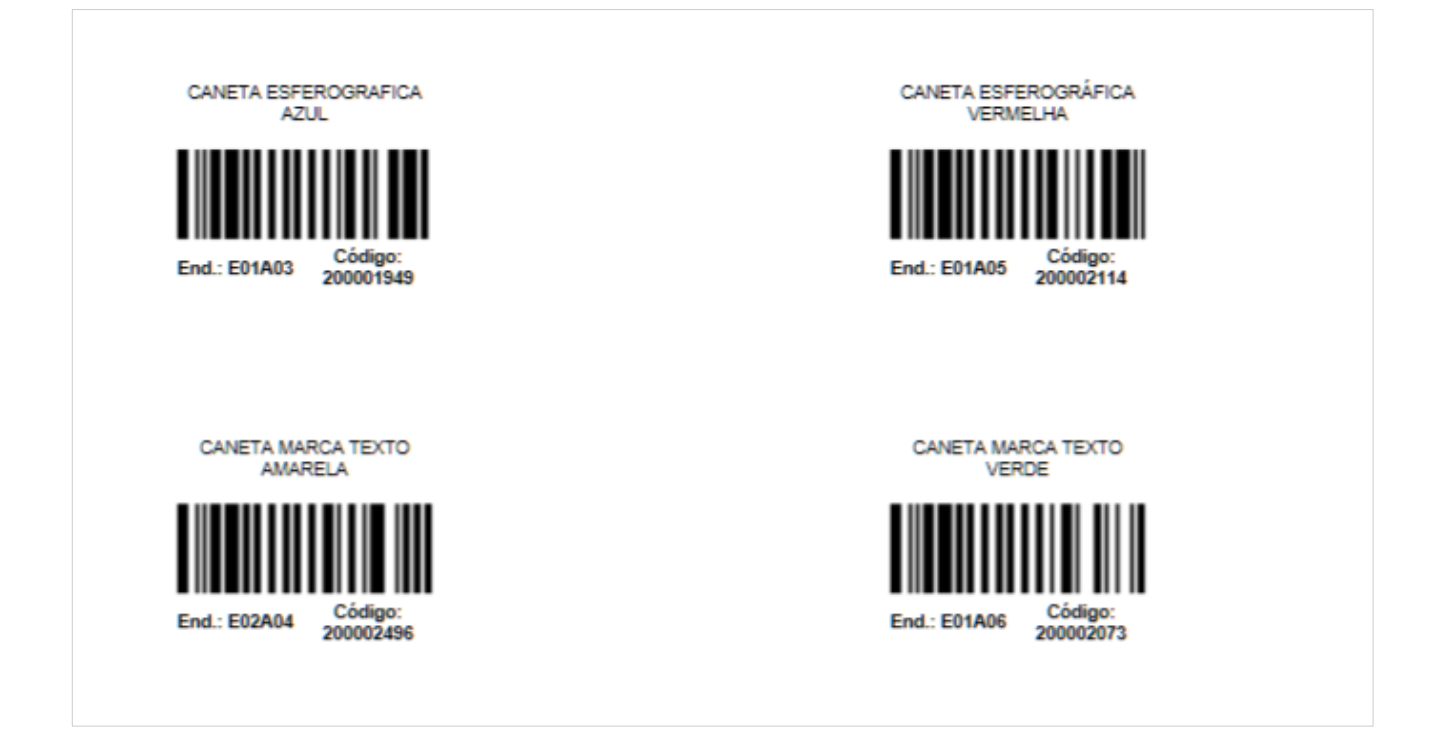

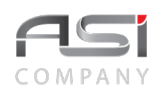

# *13.14 Relatórios Solicitados Almoxarifado*

Tela para manutenção dos relatórios solicitados pelo usuário. O sistema mantém o histórico dos relatórios gerados que ficam disponíveis por tempo indeterminado.

Os mesmos podem ser excluídos pelo próprio usuário ou através do esvaziamento / limpeza temporária de *cache* pelo administrador da aplicação.

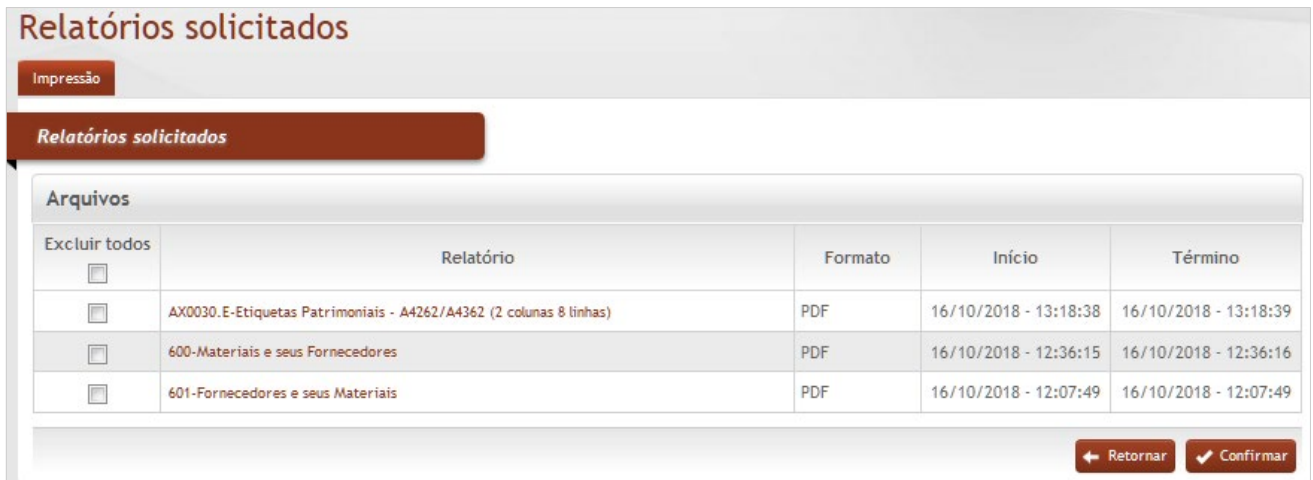

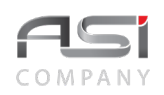

#### **Relatórios Solicitados / Arquivos**

**Excluir Todos:** Seleção. Assinale a caixa de seleção para retirar os relatórios gerados; **Relatório**: Preenchimento automático. Informa o código e descrição do relatório que foi gerado; **Formato**: Preenchimento automático. Informa o formato do relatório que foi gerado; **Início**: Preenchimento automático. Informa o início do processo de geração do relatório; **Término**: Preenchimento automático. Informa o término do processo de geração do relatório.

Assinale a caixa de seleção da linha correspondente ao relatório que deseja retirar da seleção e clique no botão **<Confirmar>** para excluir relatórios gerados da lista de relatórios solicitados.

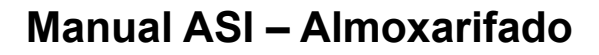

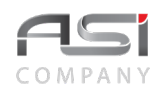

# **14.Glossário**

O glossário apresenta definição de termos, siglas e terminologia específica para o contexto do negócio do **Sistema de Almoxarifado** e que necessitam de esclarecimentos para não gerar dúvidas em sua leitura.

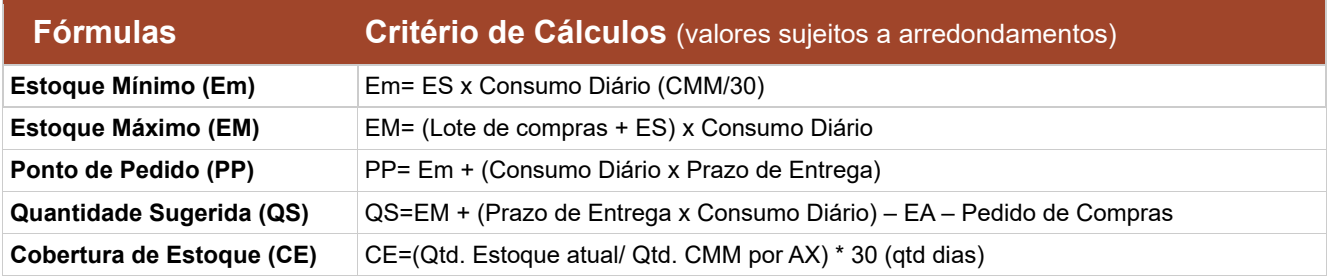

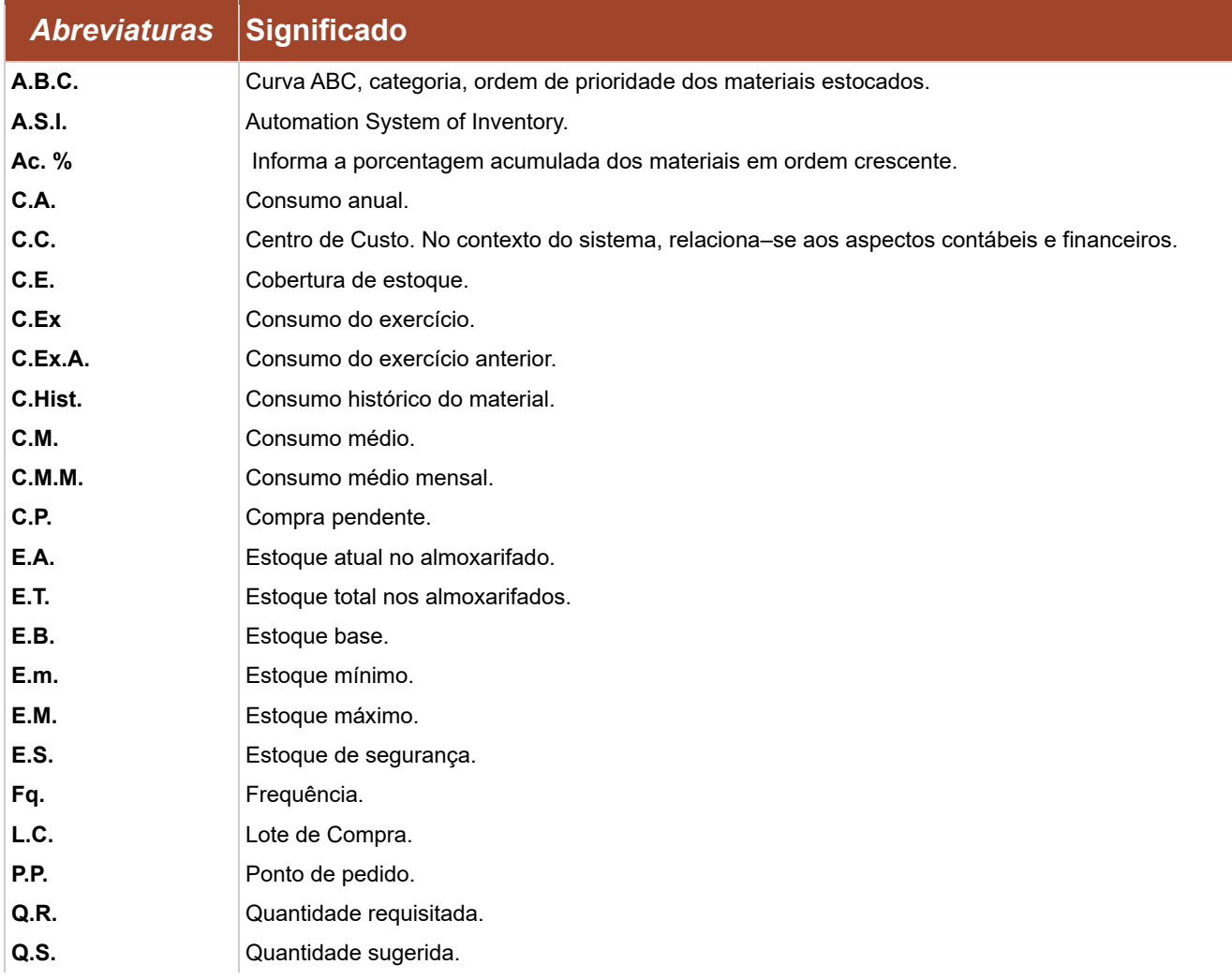

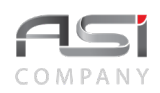

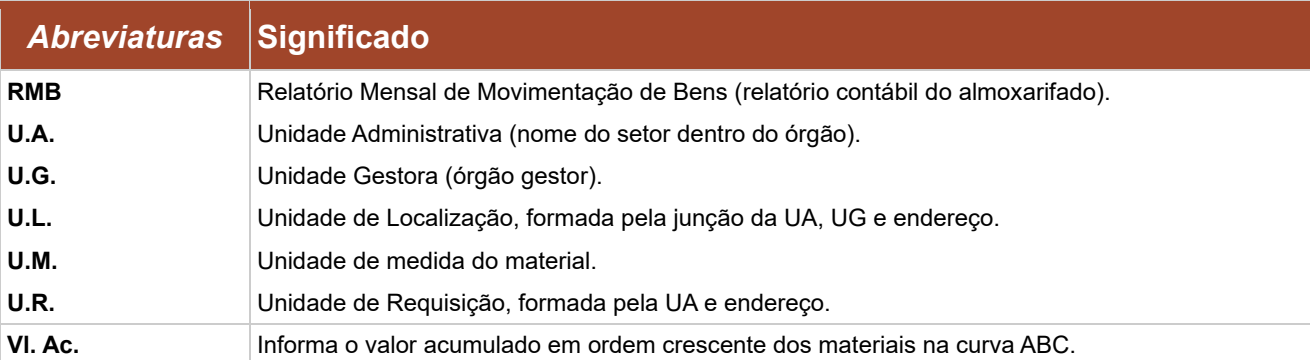

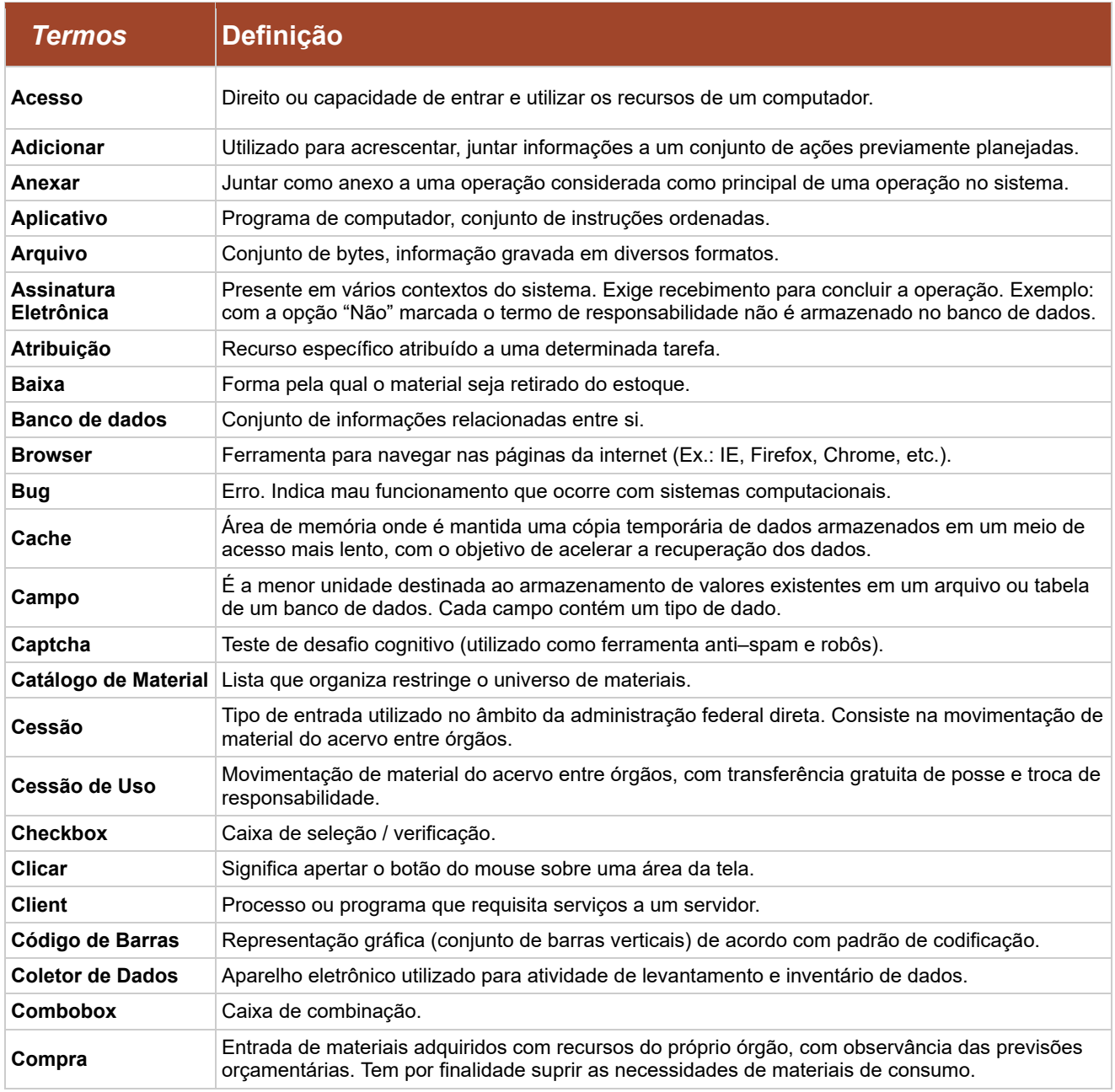

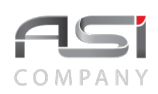

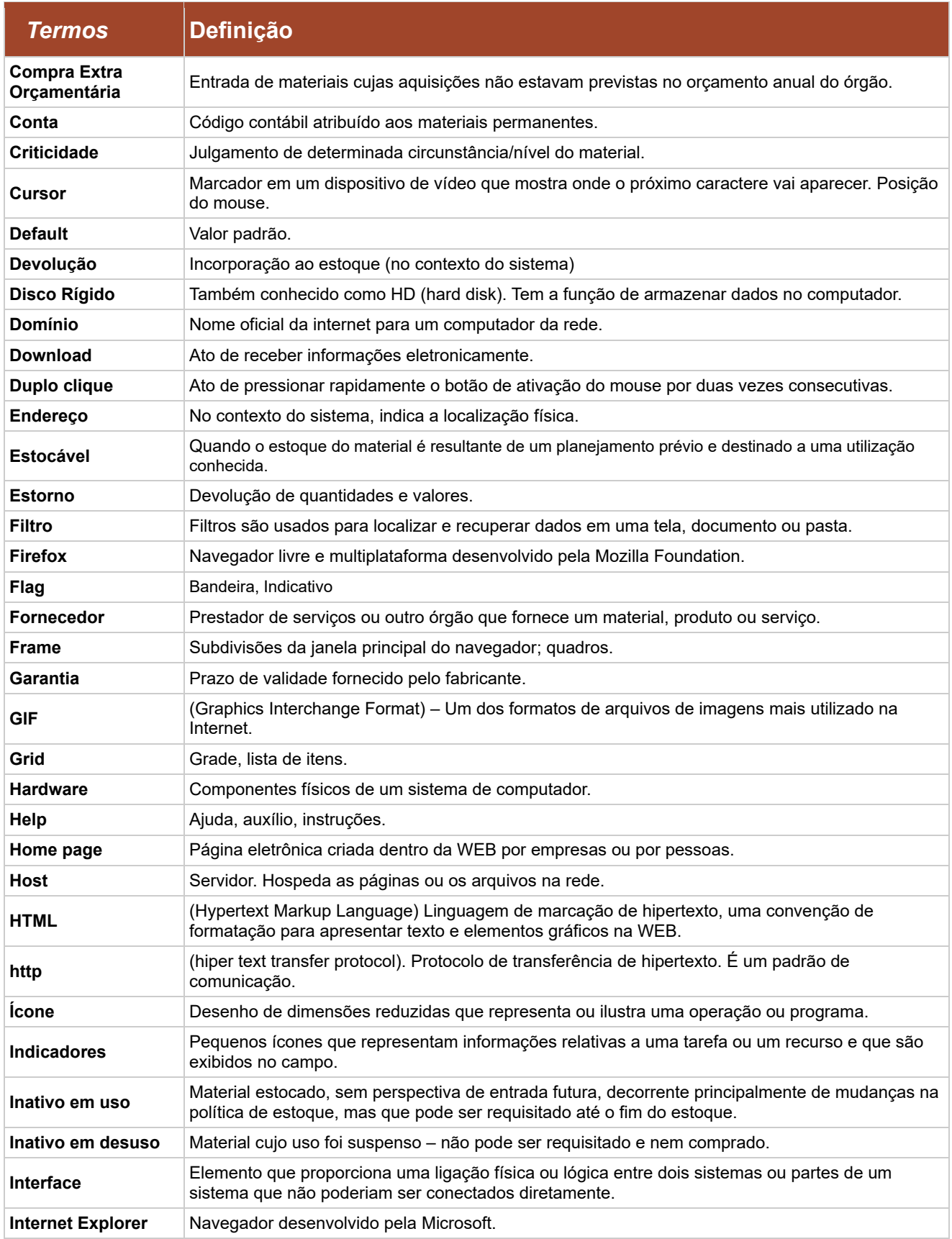

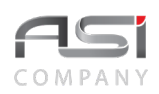

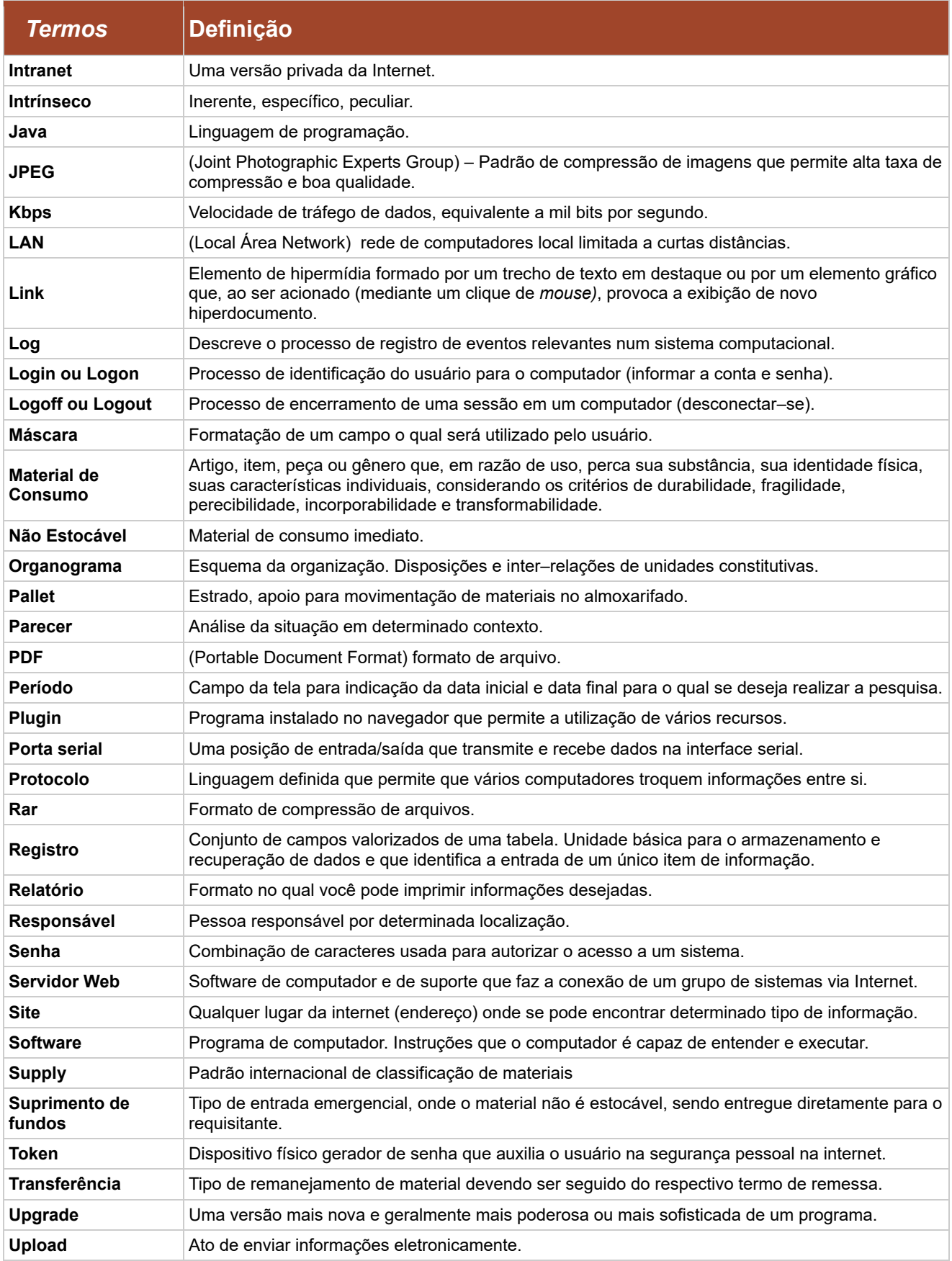

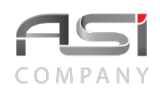

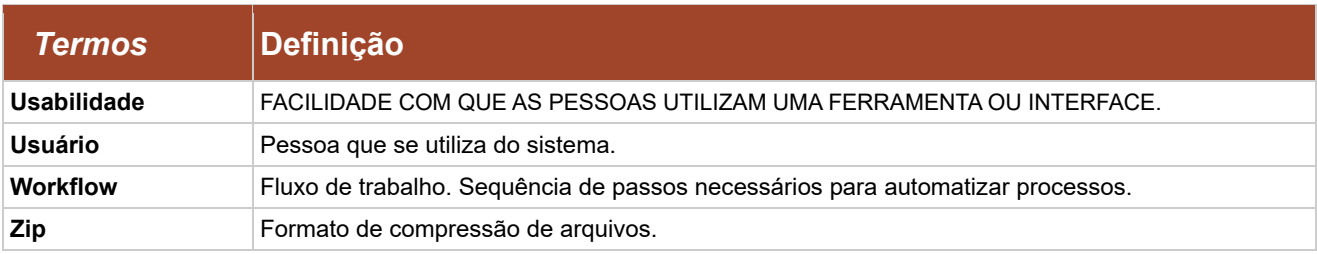

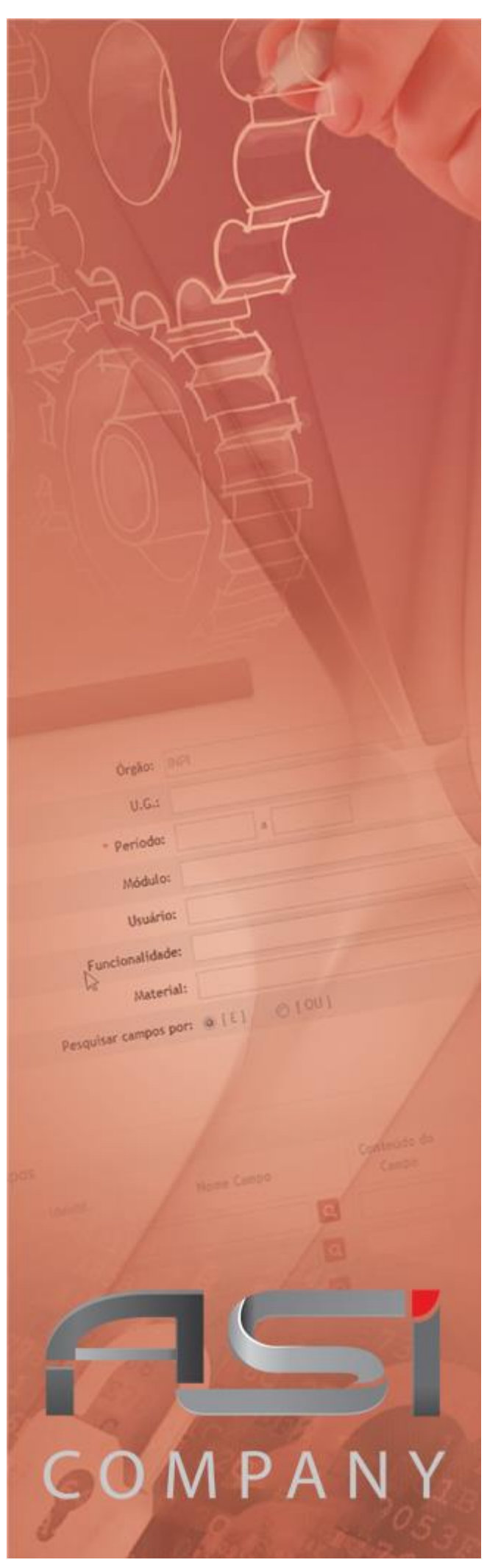

# **Sistema Corporativo**

**Guia do Usuário**

### **Versão 3.0 - maio/2022**

www.asicompany.com.br Todos os direitos reservados.

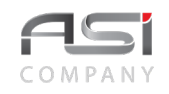

# 1. Introdução

Este documento foi escrito numa linguagem simples e acessível a vários níveis de conhecimento.

Tem como objetivo orientar e auxiliar a operação do sistema, permitindo que usuários e gestores possam usufruir dos recursos existentes para trabalhar de forma ágil e eficiente.

Os módulos são abordados com uma breve apresentação conceitual e explicações das funcionalidades, proporcionando um fácil entendimento dos processos de trabalho.

O manual é composto por instruções claras e objetivas, que fornecem a sequência lógica de ações para execução das operações, através de textos – que representam passos e esclarecimentos – bem como ilustrações – que exemplificam e fornecem informações visuais para melhor compreensão do conteúdo.

# **1.1 Como utilizar esse guia?**

O manual deve ser consultado – quando o usuário se perguntar sobre o que deve fazer e qual o resultado que deve ser obtido – isto é, sempre que houver dúvidas para realização das operações no sistema; principalmente em relação à ações e funções mais comuns que antecedem a execução das tarefas, tais como: acesso, navegação, botões, campos, funcionalidades, permissões, etc.

- As *flags* utilizadas neste documento visam destacar pontos de relevância; e
- Fornecer alguns exemplos para facilitar o entendimento.

### **1.2 Como obter suporte?**

Através dos seguintes canais de atendimento que organizam a comunicação e garantem que os usuários de nossas soluções sejam bem atendidos no menor prazo possível:

Suporte por e–mail: suporte@asicompany.com.br Suporte por telefone: (061) 3043–3550 *Site* da asicompany: www.asicompany.com.br na seção Contato/Suporte Via *help* do sistema *ASI*: ajuda disponível nas telas do sistema no link "Precisa de Ajuda?" Horário de atendimento: das 08:00H às 12:00H e das 13:30H às 18:00H, de segunda a sexta–feira

### **1.3 Controle de edição**

Todos os direitos reservados. As informações constantes neste documento não devem ser reproduzidas nem transmitidas, no todo ou em parte, sem a permissão da asicompany Informática S/A, estando as mesmas sujeitas a alterações em qualquer tempo, sem notificação prévia.

E–mail para contato sobre o manual: suporte@asicompany.com.br

Armazenado no SGD da asicompany: http://share.asicompany.com.br:8080/share/page/site/documentos-da-soluoasi/dashboard

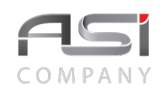

## Índice

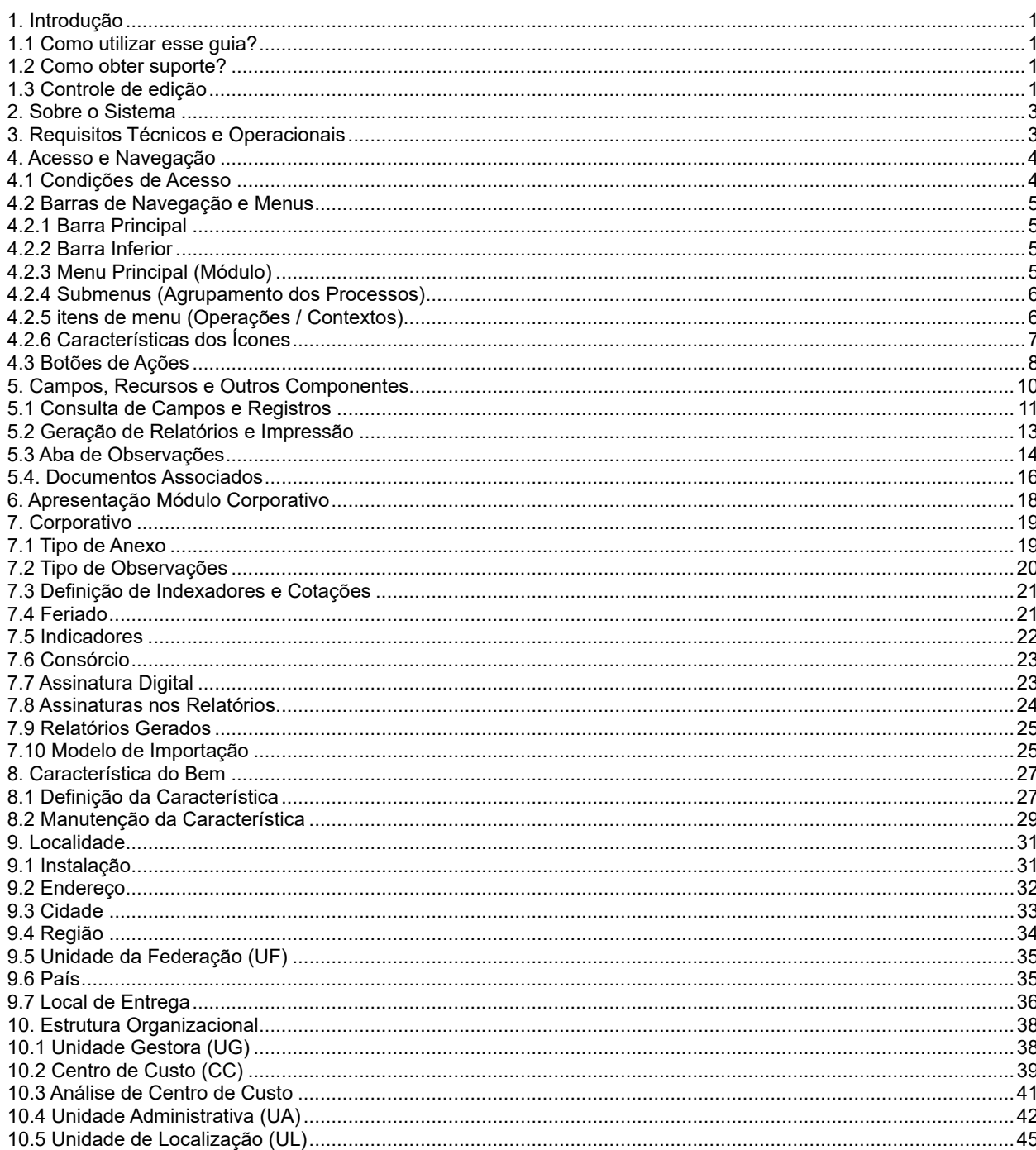

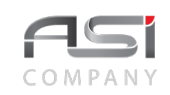

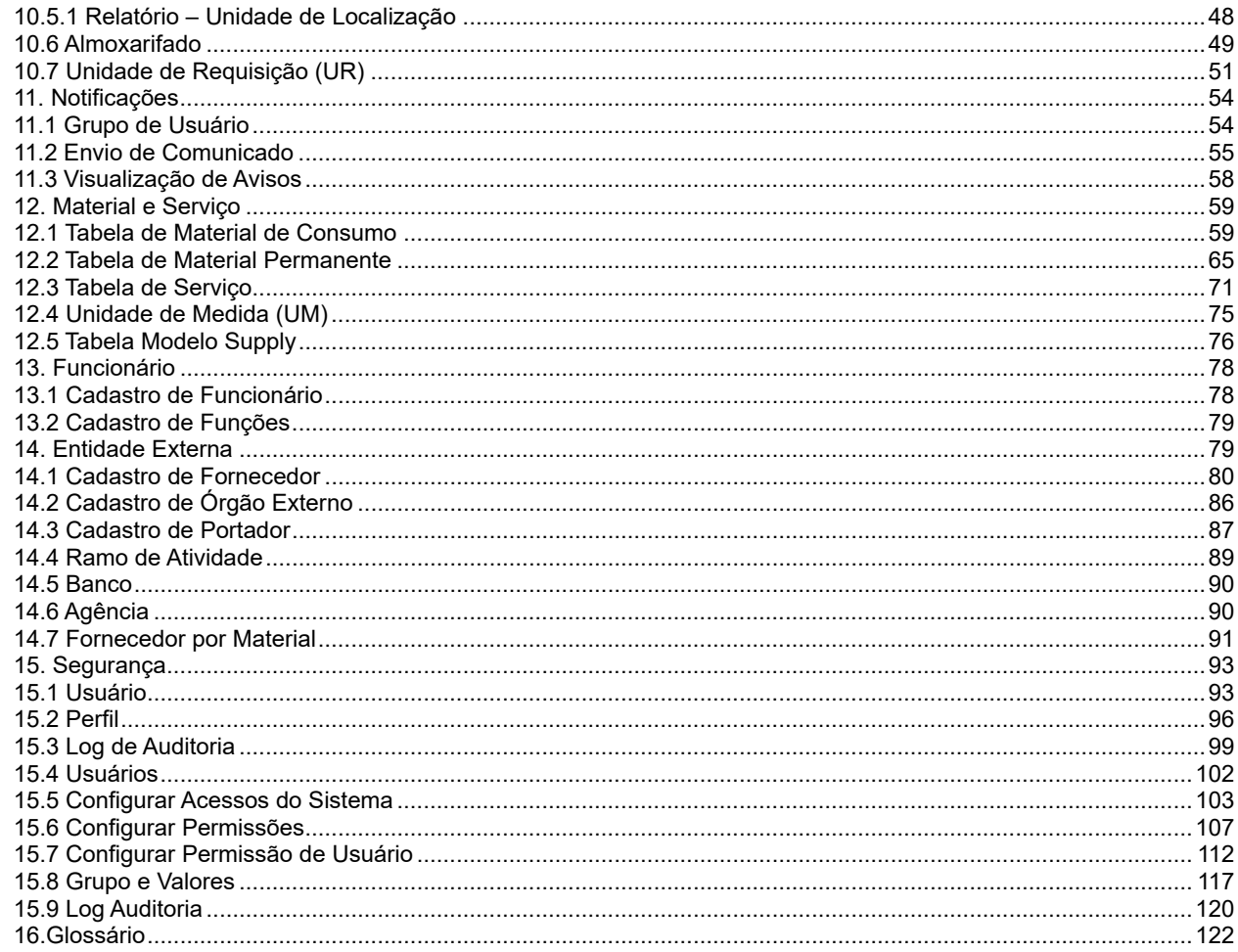

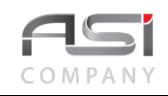

# **2. Sobre o Sistema**

A solução ASI é um sistema integrado, composta de produtos e serviços especializados, estruturados em alta tecnologia, fundamentado na legislação aplicável à administração pública, com foco nos processos aderentes ao metamodelo de cadeia de valor e ao modelo de excelência em gestão pública.

O sistema foi concebido para plataforma WEB / JAVA e utiliza arquitetura sistêmica em camadas distintas de apresentação, regras de negócio e administração de dados, sendo compatível com os principais bancos de dados relacionais, sistemas operacionais, servidores de aplicações, navegadores e softwares livres existentes no mercado.

Possui controle de acesso por meio de senhas pessoais, que são armazenadas com recurso de criptografia e permite a criação de perfis diferenciados para os diversos usuários dos sistemas, limitando as funcionalidades de acordo com as características estabelecidas para cada perfil.

As operações são realizadas *online*, via internet, e o histórico das operações executadas são armazenadas sob a responsabilidade do usuário, garantindo a segurança e confiabilidade nas operações.

O Sistema ASI possui uma interface de fácil navegação, aderente as principais regras de usabilidade.

# **3. Requisitos Técnicos e Operacionais**

Para garantir o desempenho e a performance de uso do sistema, recomendamos a adoção de servidores, máquinas, ferramentes e aplicativos conforme a seguir:

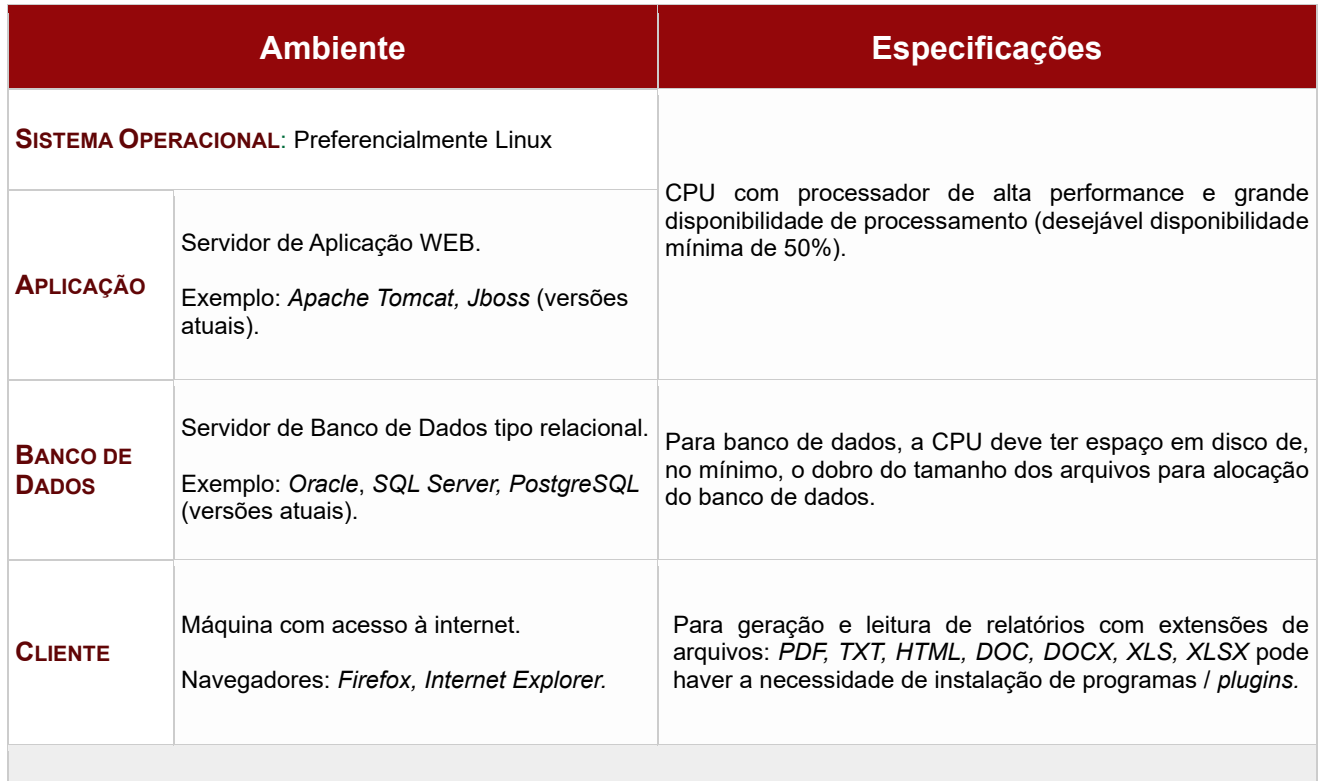

Sistema aderente às políticas da organização em relação à qualidade e segurança das informações.

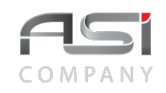

# **4. Acesso e Navegação**

Após iniciar o navegador, informe a *URL definida* para acesso ao sistema:

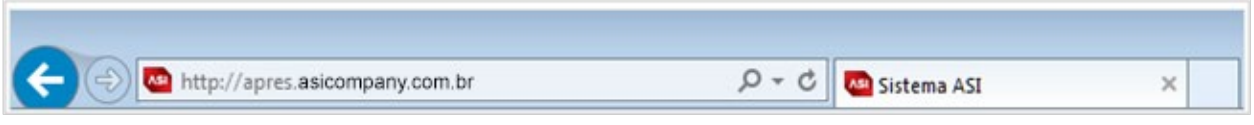

- Não utilize as teclas de retornar ou avançar (← ou → →) do seu navegador para movimentar-se entre as telas do sistema.
- A aba de navegação pode ser duplicada (podem ser abertas novas abas ou janelas de uma mesma sessão para auxiliar os processos de consulta e cadastro.

# *4.1 Condições de Acesso*

O usuário deve preencher as informações necessárias na tela de "*login*" do sistema para realizar a autenticação:

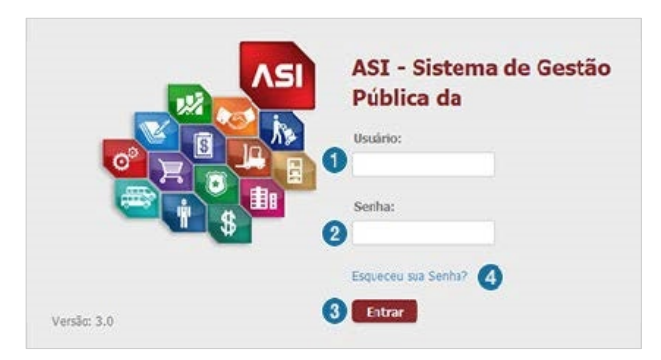

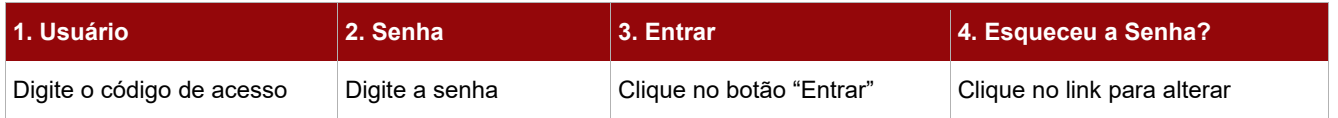

Caso tenha esquecido a senha, preencher as informações necessárias para recuperação:

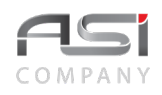

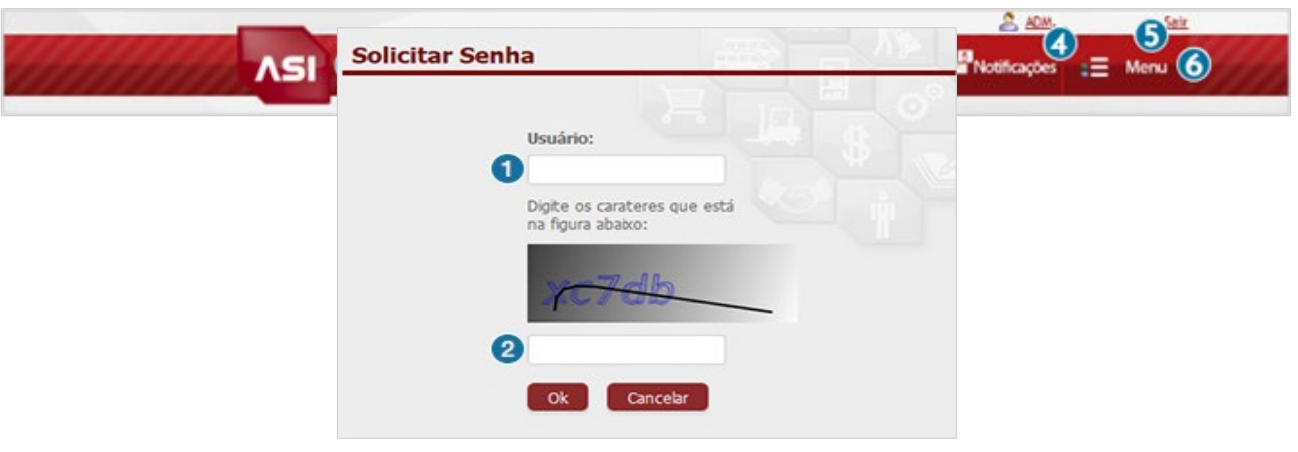

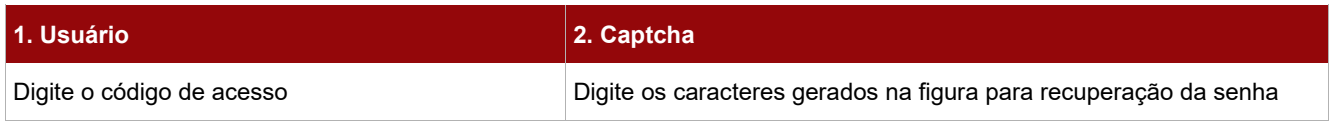

- O *logoff* deve ser realizado quando não for mais utilizar o sistema, mesmo que por curto intervalo de tempo, para evitar o uso indevido do sistema por outras pessoas.
- Entre em contato com o gestor do sistema para resolução de problemas relacionados com o seu usuário e senha.

### *4.2 Barras de Navegação e Menus*

Após a autenticação, será apresentada a tela inicial do sistema, composta pela barra principal de navegação do sistema, bem como os módulos do sistema configurados para o perfil do usuário, conforme detalhamento e exemplos a seguir:

### **4.2.1 Barra Principal**

• Exemplo: barra principal.

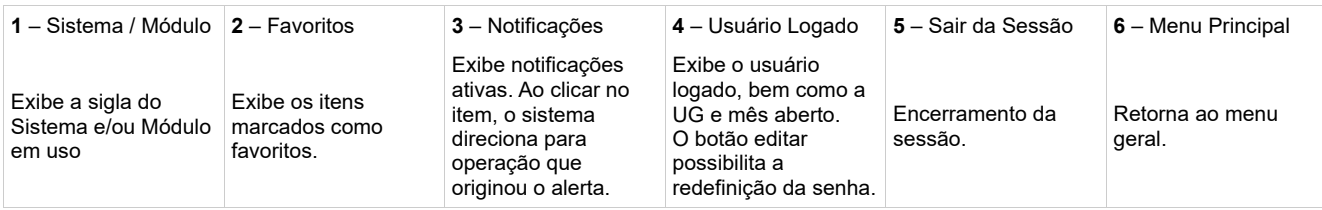

### **4.2.2 Barra Inferior**
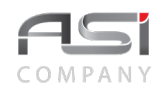

A barra inferior da tela é composta dos principais botões de ações, conforme a seguir:

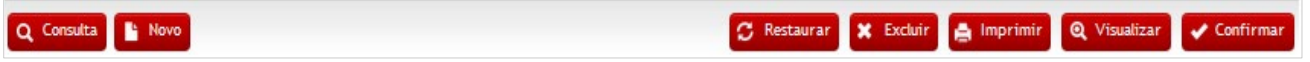

# **4.2.3 Menu Principal** (Módulo)

Opções de acesso aos módulos de sistema contratados: Clique nas setas ↑ e ↓ para <**expandir / recolher**> e acessar os submenus a partir do módulo de trabalho desejado.

• Exemplo: Sistema composto pelos módulos: Patrimônio e Corporativo.

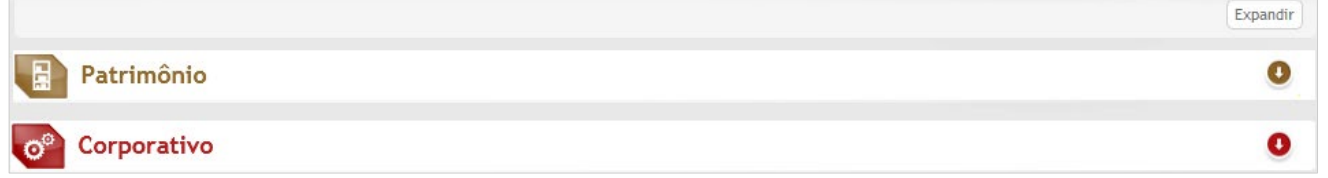

- O menu **Corporativo** encontra-se presente em todas as instalações, pois reúne tabelas compartilhadas que são essenciais para alimentação do sistema e subsidiarão as funções de diversos formulários.
- Exemplo: Operações do módulo corporativo:

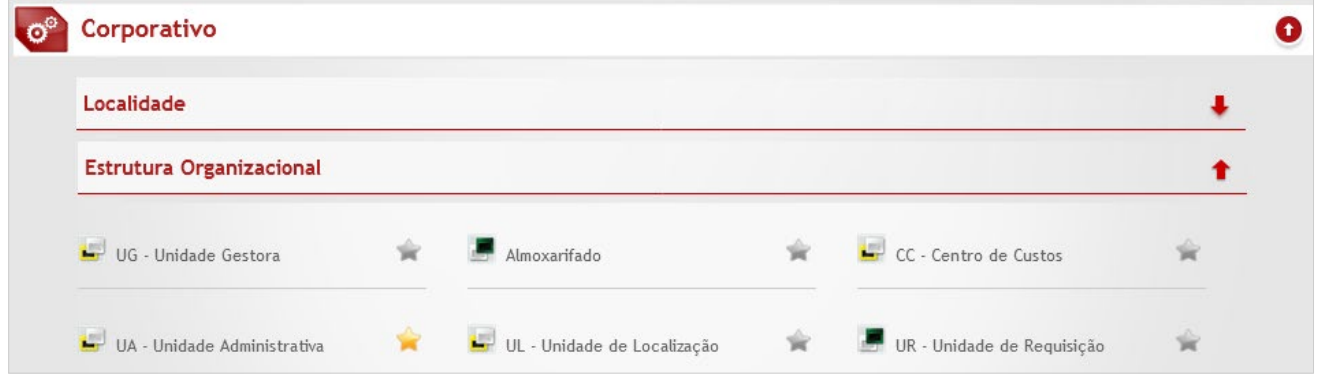

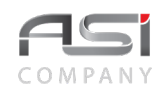

# **4.2.4 Submenus** (Agrupamento dos Processos)

Opções de acesso aos submenus dos módulos de sistema: Clique nas setas ↑ e ↓ para <**expandir / recolher>** e acessar os Itens de Menu desejados.

• Exemplo: Visão geral dos Processos do Módulo Corporativo.

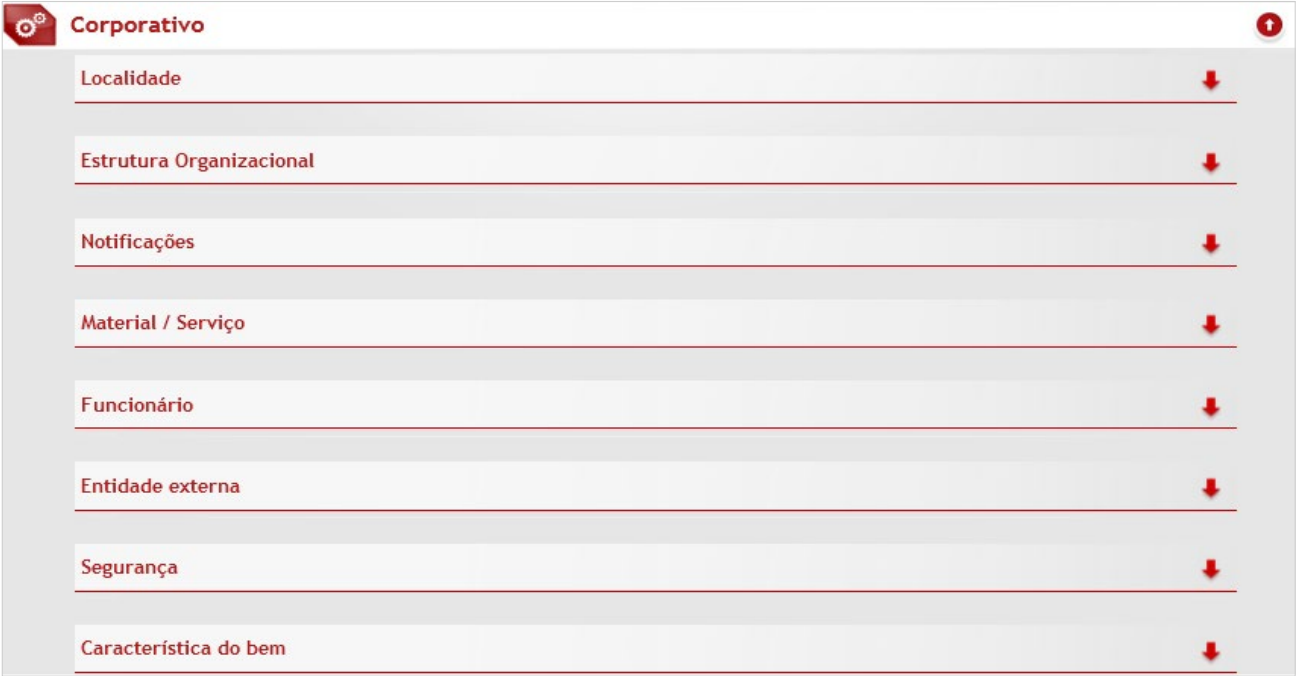

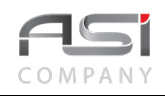

# **4.2.5 itens de menu** (Operações / Contextos)

Opções de acesso aos itens de menu. Clique para acessar a operação desejada ou nas setas ↑ e ↓ para <**expandir / recolher>** e realizar outra seleção.

• Exemplo: Tabelas para Estruturação Organizacional

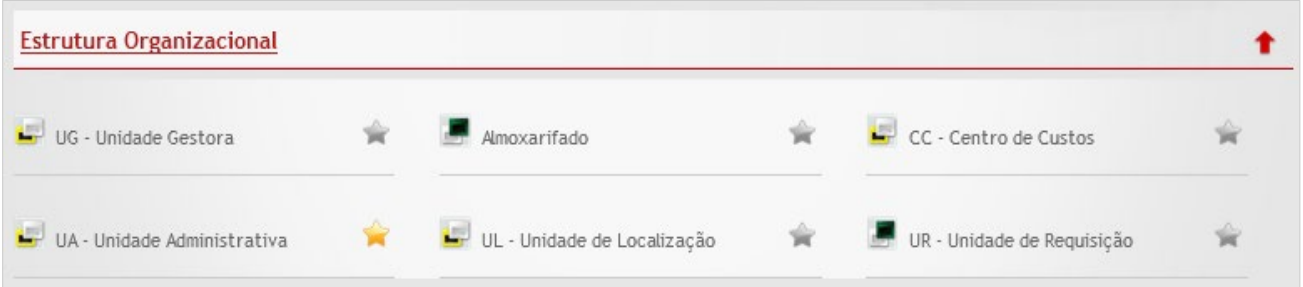

• Exemplo: Tabelas para Material e Serviços

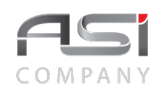

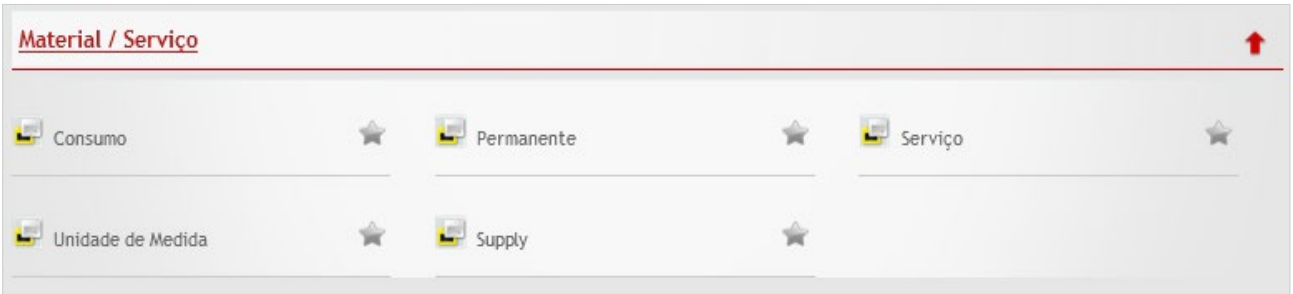

• A barra de ferramentas superior assume a personalização do módulo de trabalho a partir do acesso às operações do **item de menu**.

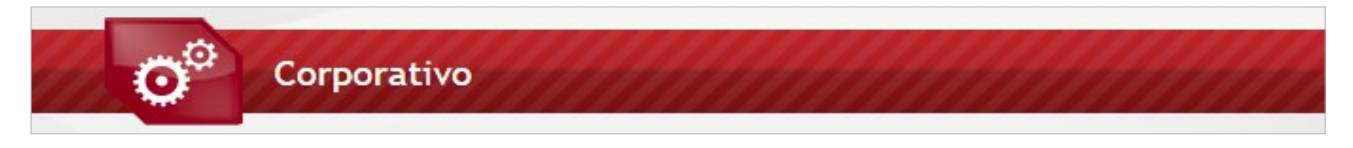

### **4.2.6 Características dos Ícones**

Características visuais dos ícones que representam os Itens de Menu.

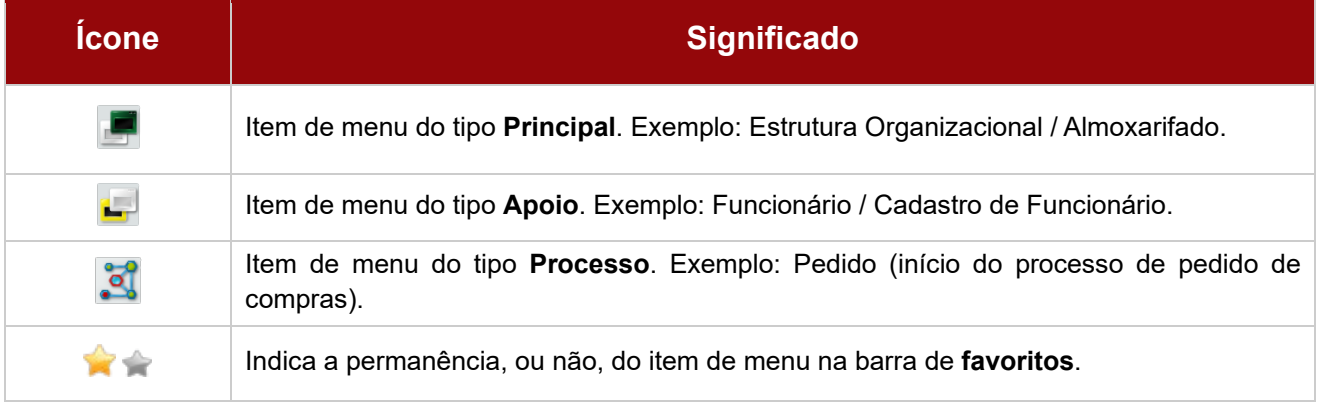

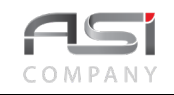

- O sistema integrado permite a união de vários sistemas e facilita a navegação pelos diversos módulos do sistema, sendo cada um desses responsável por um dos processos de trabalho. Exemplo: Almoxarifado, Patrimônio, Compras, Corporativo e assim por diante.
- Os módulos operacionais, submenus e itens de menus, serão exibidos de maneira organizada, de acordo com as permissões concedidas a cada usuário.

### *4.3 Botões de Ações*

Os botões de ações representam os comandos que devem ser acionados pelos usuários para realizar diversas tarefas presentes em telas de operação do sistema, conforme a seguir:

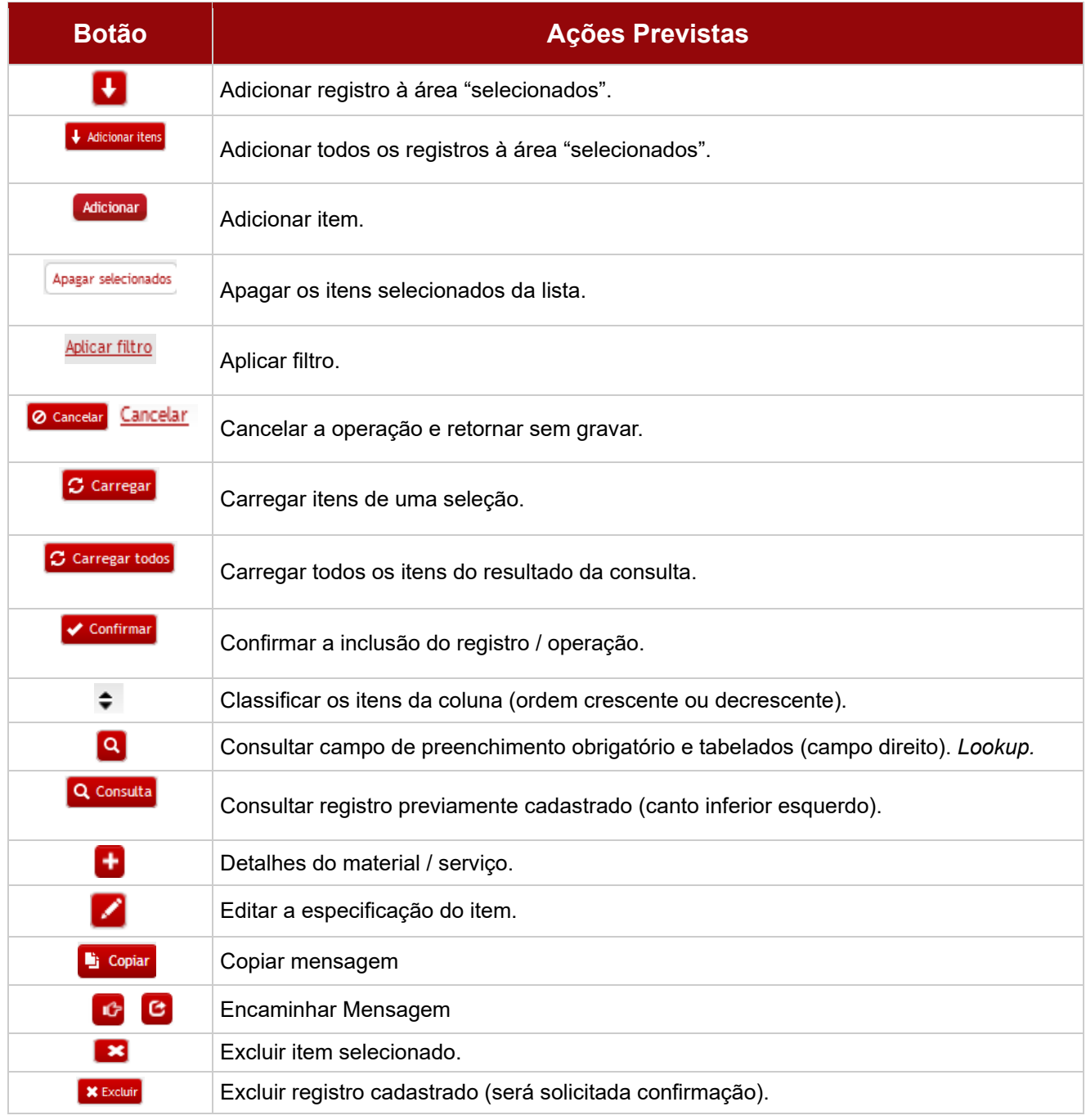

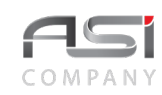

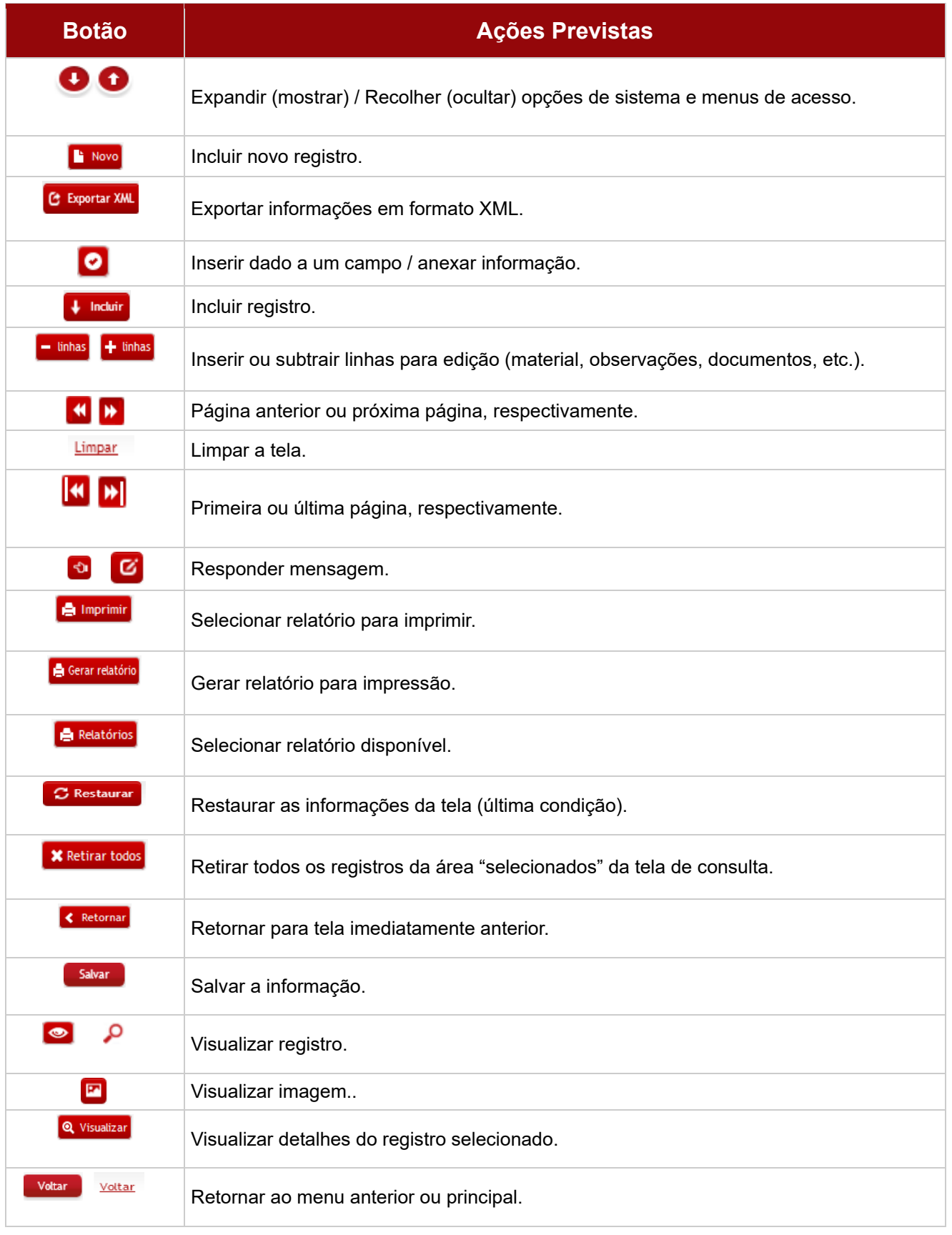

Alguns botões podem figurar na cor cinza (desabilitados), conforme o seguinte significado:

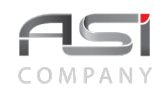

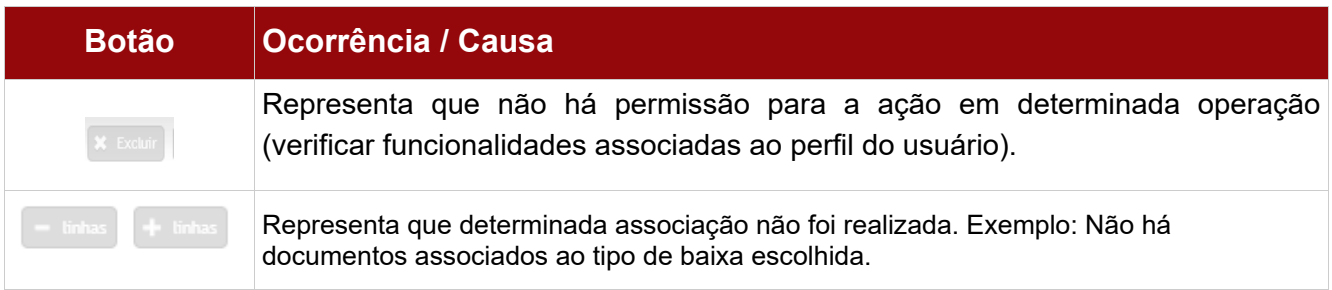

Barra inferior da tela, composta dos seguintes botões de ações:

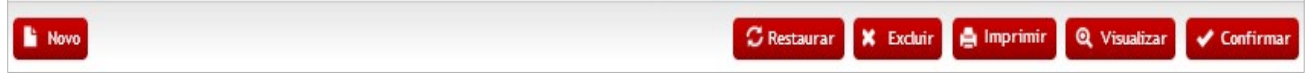

Em algumas telas de operação de **Tabelas Auxiliares e Corporativas**, estão presentes alguns **conjuntos de botões**, com a finalidade de agilizar as operações / opções de escolha, conforme a seguir:

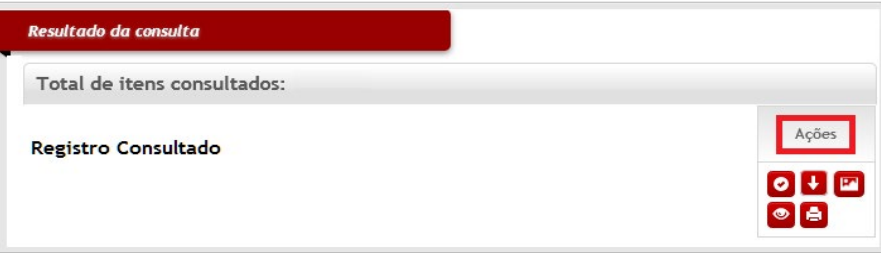

# **5. Campos, Recursos e Outros Componentes**

Para maior familiaridade com o sistema, destacamos a seguir: tipos e descrições de campos, componentes para preenchimento, seleção e pesquisa, presentes em diversas telas de operações do sistema.

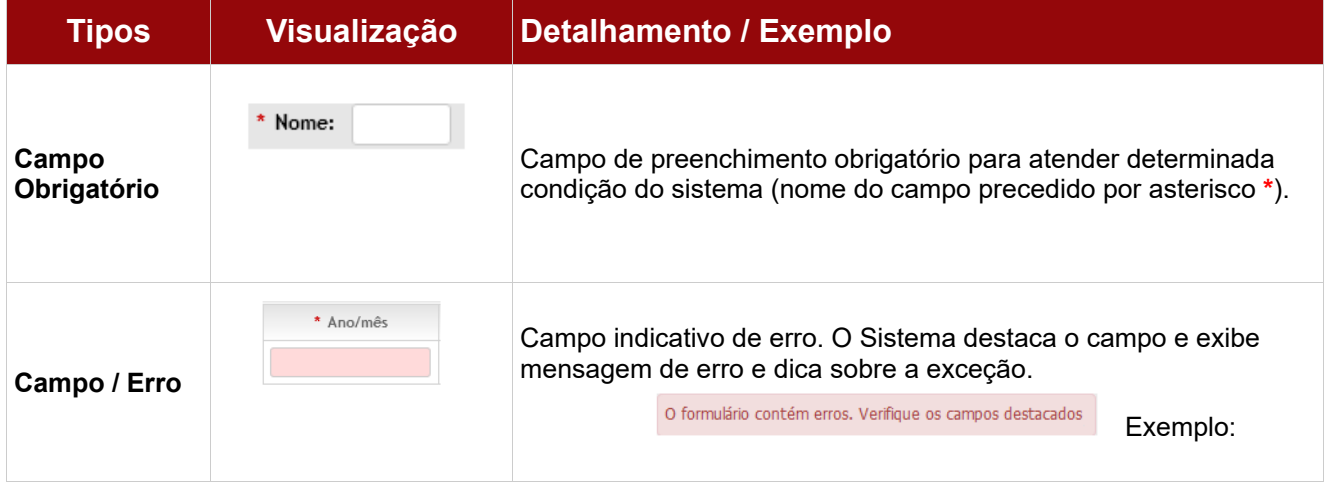

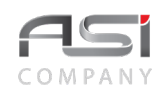

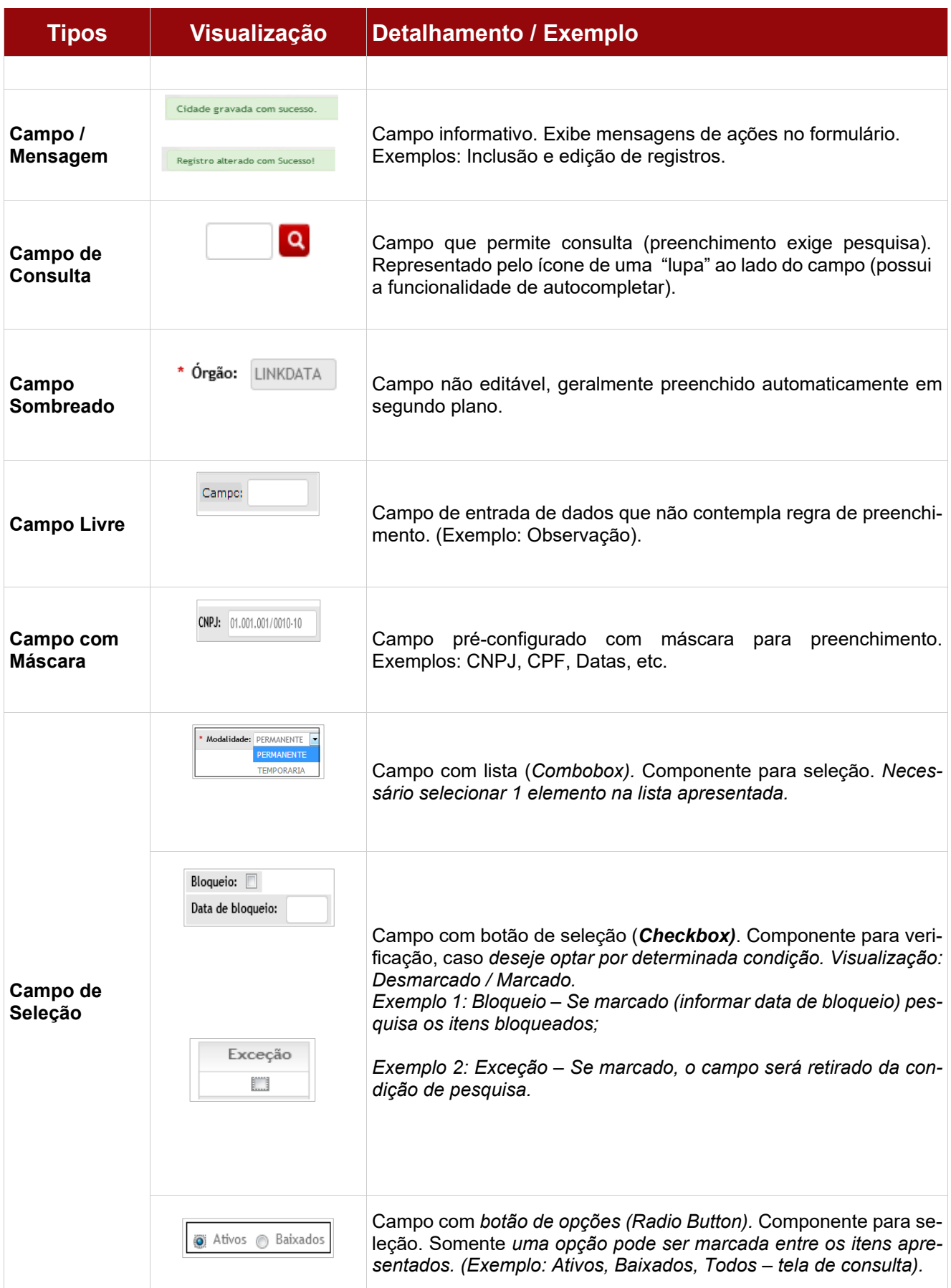

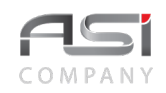

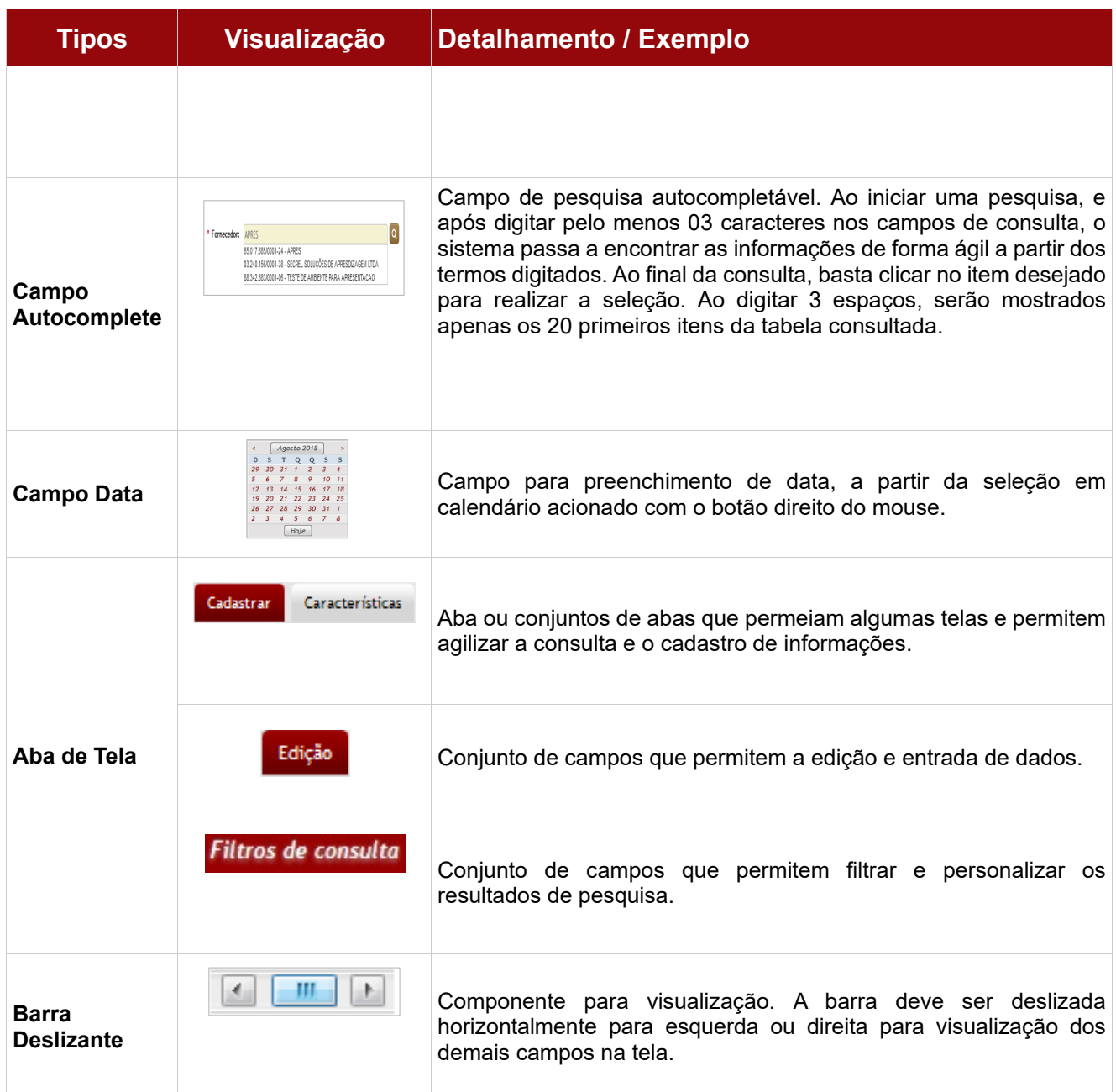

Elencamos alguns exemplos de operações iguais e/ou semelhantes, presentes em diversos contextos do sistema, tais como: **consultas**, **filtros, relatórios**, **observações** e **documentos associados**, visando facilitar o entendimento dos vários elementos e campos que compõem o sistema.

### *5.1 Consulta de Campos e Registros*

As telas de consultas no sistema são semelhantes e estão presentes nos demais menus de operação do sistema, variando apenas os campos de filtros. Observe a maneira de pesquisar a partir do exemplo das cidades cadastradas no sistema ("Corporativo / Localidade / Cidade").

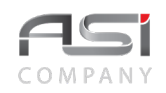

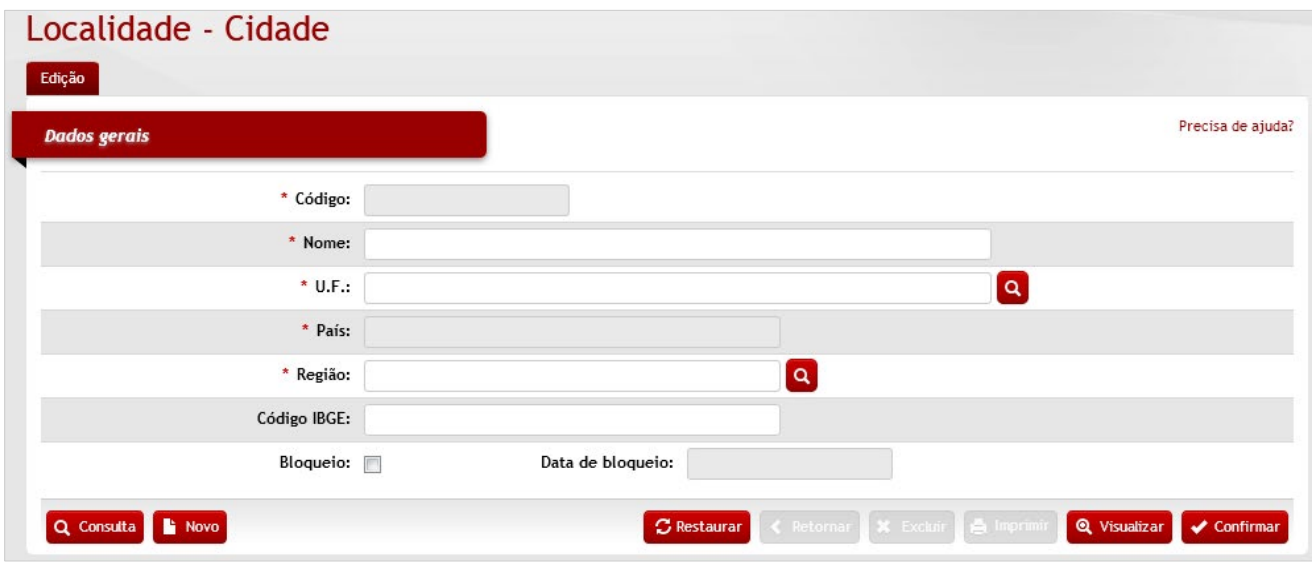

Clique no botão **<Consulta>**. A tela seguinte será apresentada para refinamento da consulta.

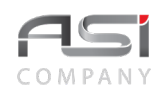

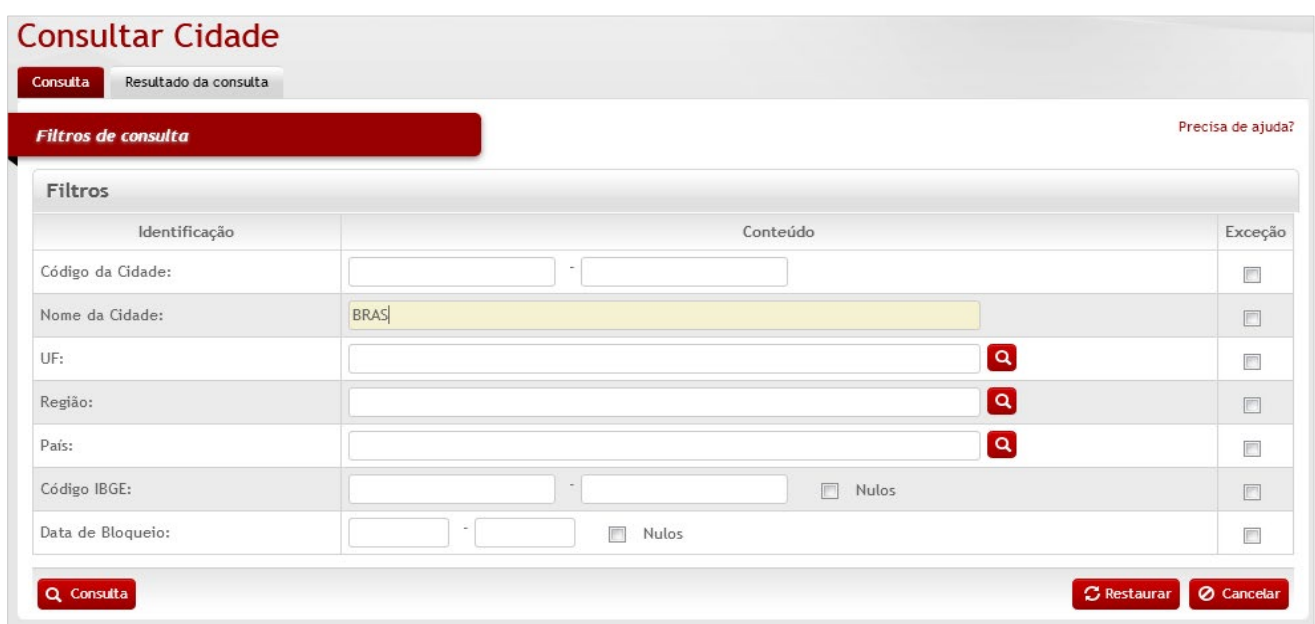

Posicione o ponteiro do mouse sobre o campo que deseja pesquisar (ficará amarelo).Após informar o valor para pesquisa nos campos desejados, clique no botão **<Consulta>**.

Caso o usuário não informe nenhum dado, o sistema retornará a consulta com todos os dados cadastrados. O resultado será apresentado conforme a seguinte tela para escolha das **ações** disponíveis.

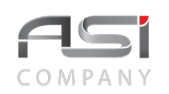

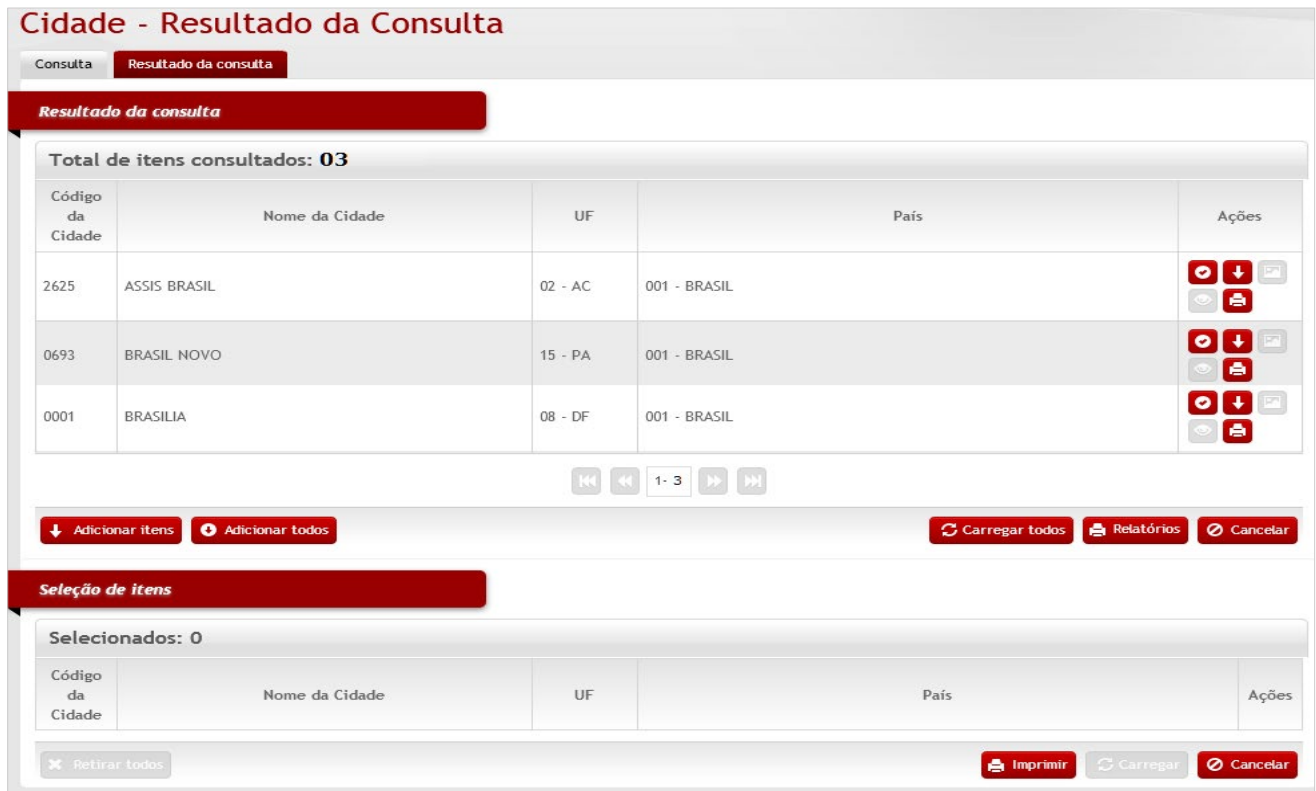

Para carregar os dados do registro desejado, clique no botão de ação **<Anexar>** para carregar o item desejado.

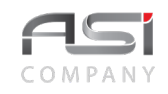

Caso o registro desejado não se encontre dentre os apresentados, pode ser solicitada a visualização dos próximos registros, através dos botões de paginação (anterior ou próxima página), caso o resultado da consulta apresente diversas páginas.

- A inclusão, edição, exclusão, além da visualização e impressão dos registros estão condicionados à permissão concedida ao usuário do sistema.
- Para incluir um registro, basta clicar no botão novo e informar os campos necessários.
- Se o usuário realizar consulta sem qualquer critério / refinamento (sem utilizar filtros), será apresentado o resultado máximo permitido de 500 registros.

### *5.2 Geração de Relatórios e Impressão*

Tela para obtenção dos relatórios, através da seleção e geração dos relatórios presentes em diversos menus de operações do sistema. O sistema gera relatórios em diversos formatos de saída, que podem ser escolhidos e salvos pelo usuário, caso necessário, para posterior utilização,

Após obter o resultado da consulta desejada, clique no botão **<Imprimir>**. Neste momento serão exibidos os relatórios disponíveis.

Marque os relatórios desejados e escolha o **Formato** e clique no botão **<Gerar relatório>** para processar os relatórios selecionados.

• Principais formatos de arquivos de saída: PDF; HTML; XLS; TXT; DOCX; RTF e XLSX.

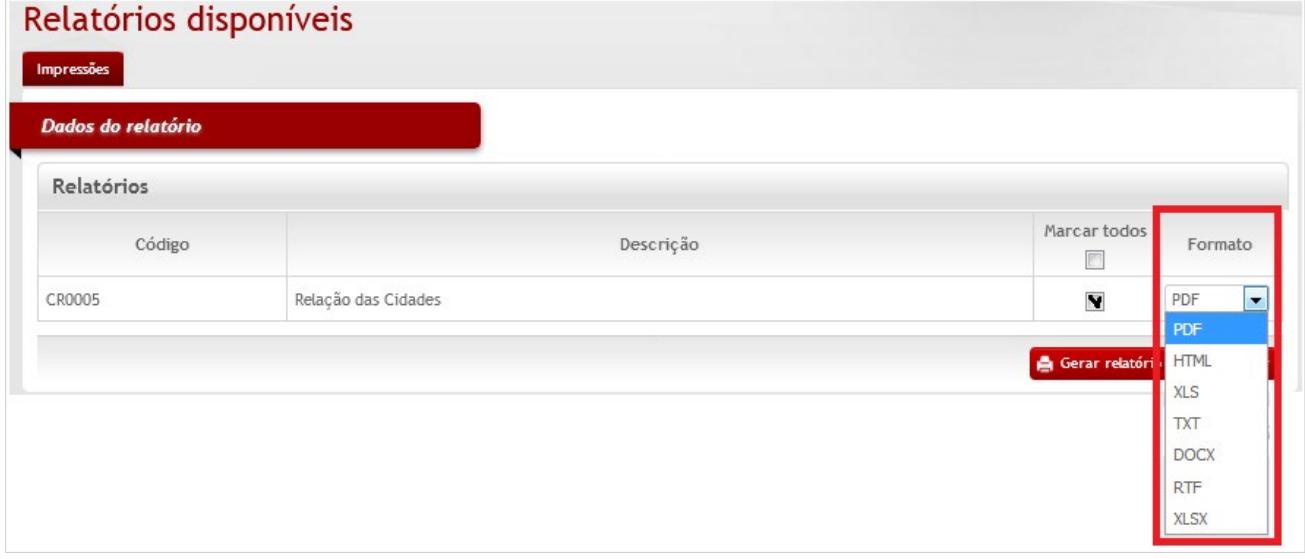

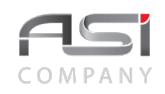

Aguarde o processamento do sistema. A tela será atualizada a cada 5 segundos. Ao término serão apresentados os **link**s dos relatórios gerados, apresentando as informações do número, nome do relatório, formato, e período do processamento com data e hora.

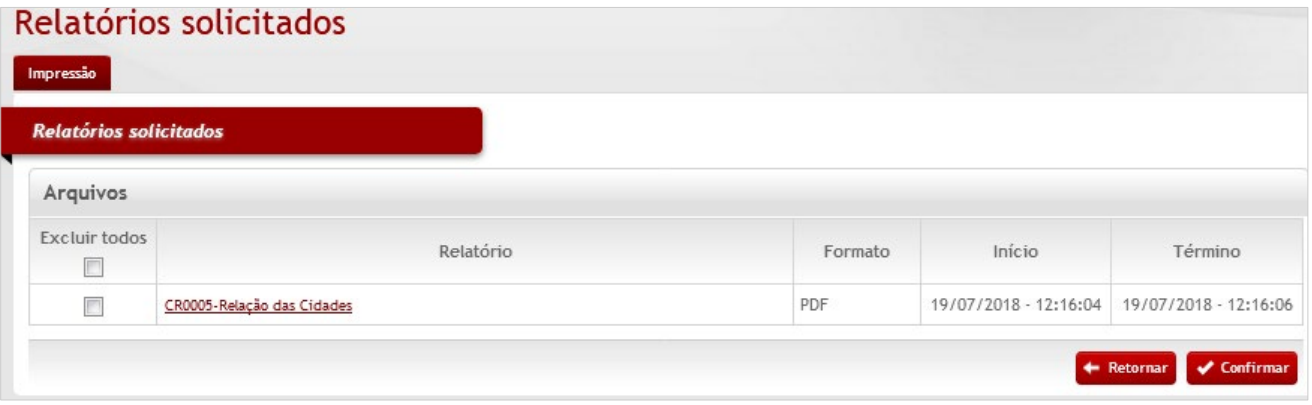

A caixa de seleção "**Excluir todos**" permite retirar relatórios da lista de solicitados. Caso necessário, clique na linha correspondente ao relatório gerado e logo após no botão **<Confirmar>** para retirar o relatório da seleção.

#### O botão **<Retornar>** permite realizar novas escolhas.

Clique no nome do relatório **(link habilitado)** para visualizar e/ ou imprimir o relatório a partir dos principais recursos do navegador.

• Uma vez solicitado, ainda que o usuário entre em outro módulo, ou até mesmo saia do sistema, o relatório continuará sendo processado até a efetiva conclusão.

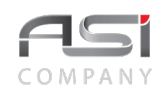

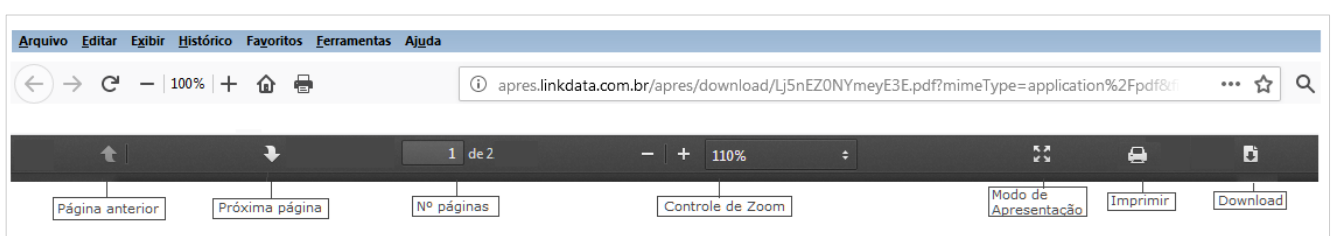

#### **Visualização do relatório**:

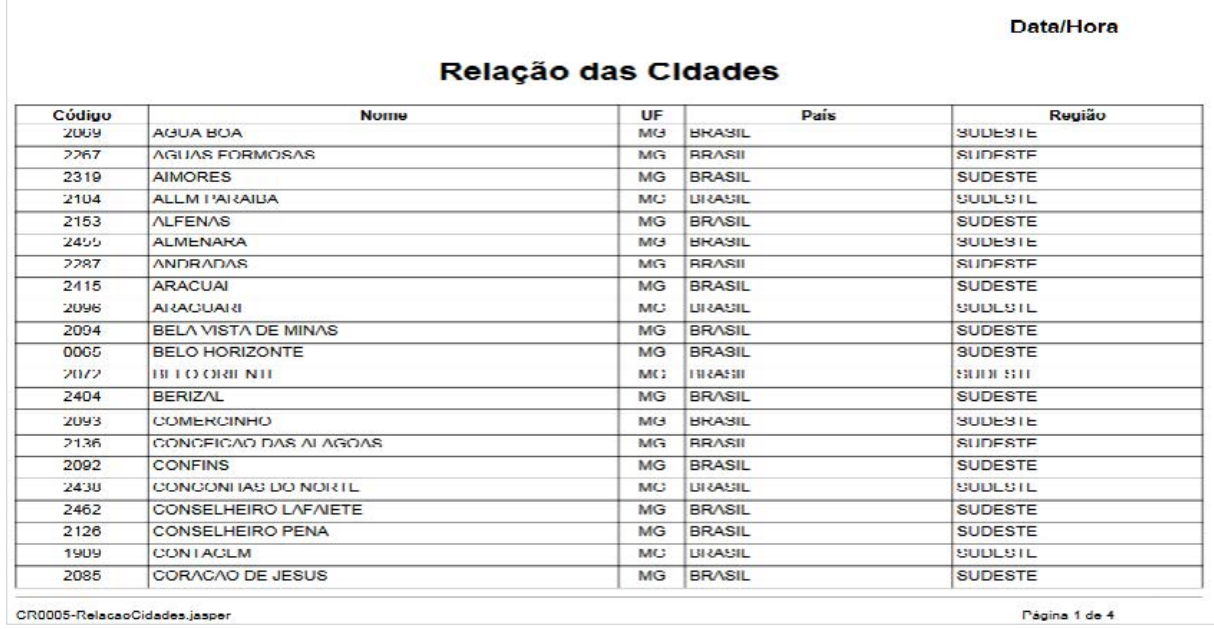

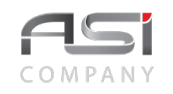

• Pode haver necessidade de instalação de programa ou plugins específicos para geração e leitura de relatórios de determinadas extensões, tais como: PDF (pluge do navegador e leitor PDF – A*dobe Reader / Foxit*, etc.); TXT, HTML, DOC, DOCX, XLS, XLSX (editor de textos e planilha eletrônica), etc.

### *5.3 Aba de Observações*

Tela para manutenção e definição de tipos de observações para agregar informações complementares as diversas operações do sistema, em que a aba de observações esteja presente, tais como: entrada, transferência, baixa de bens, etc.

Para acrescentar uma observação, clique no botão **<+ Observações>**.

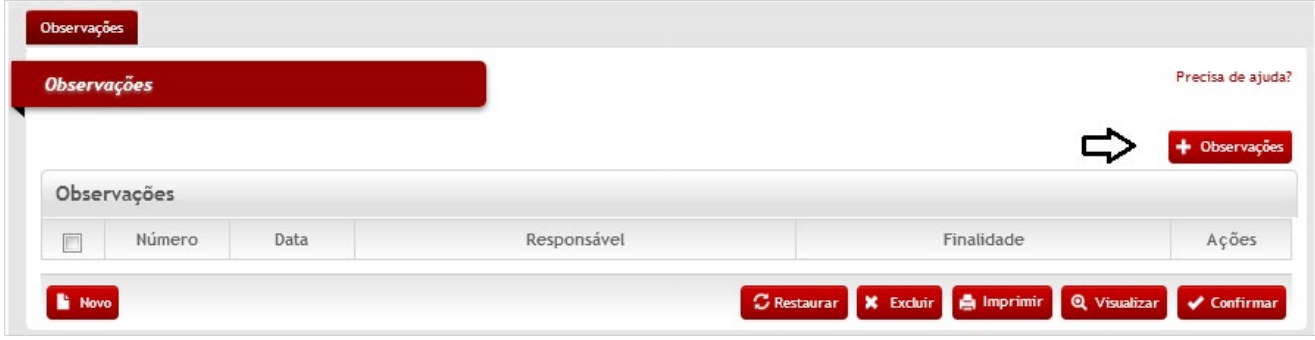

A tela de edição será aberta para iniciar o cadastro da observação.

Preencha o campo "observações" com o texto desejado, logo após selecionar a finalidade, e clique no botão **<Retornar>** para voltar à tela anterior carregando a observação inserida.

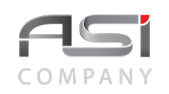

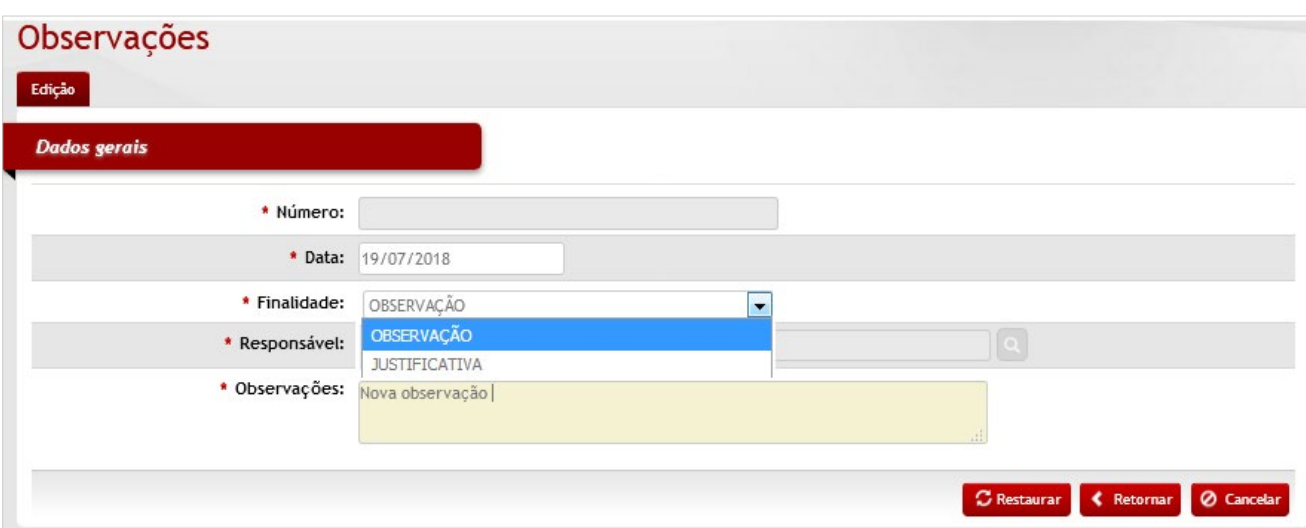

Clique no botão **<Confirmar>** na tela de observações para gravar e finalizar.

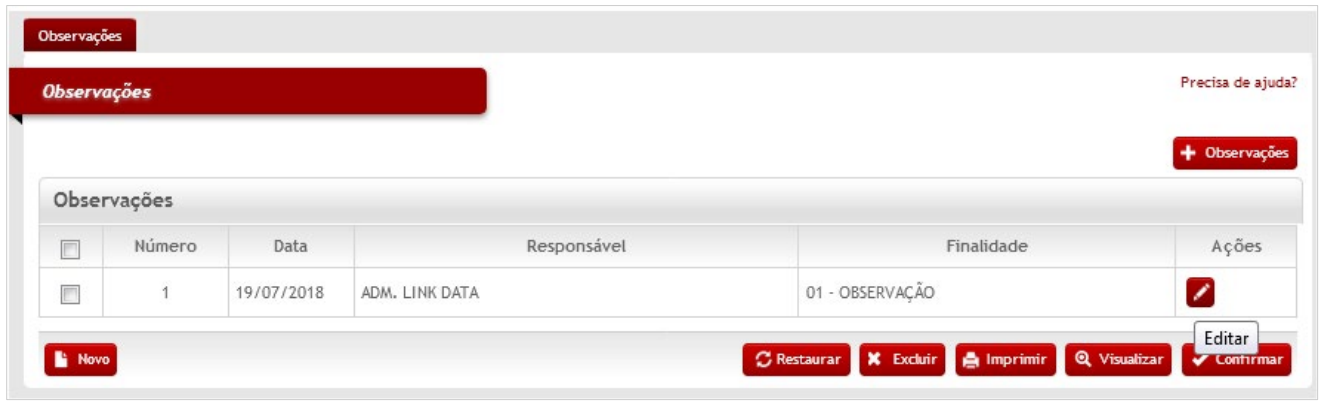

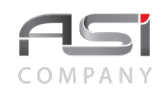

Caso necessário, clique no botão de ações <Editar> para atualizar a observação.

• Caso a Finalidade desejada não conste na lista de opções, a mesma deve ser cadastrada na respectiva tabela no caminho: Auxiliares/Definição do Tipo de Observação.

### *5.4. Documentos Associados*

Tela para associação de documentos, presente em diversos menus do sistema, com a finalidade de detalhar documentos específicos ligados à determinadas operações, tais como entrada, transferência, baixa de bens, etc.

Preencha as informações relativas ao número do documento, data, emitente e contato e clique no botão de **<Ações/ Editar>** para anexar um arquivo ao documento escolhido.

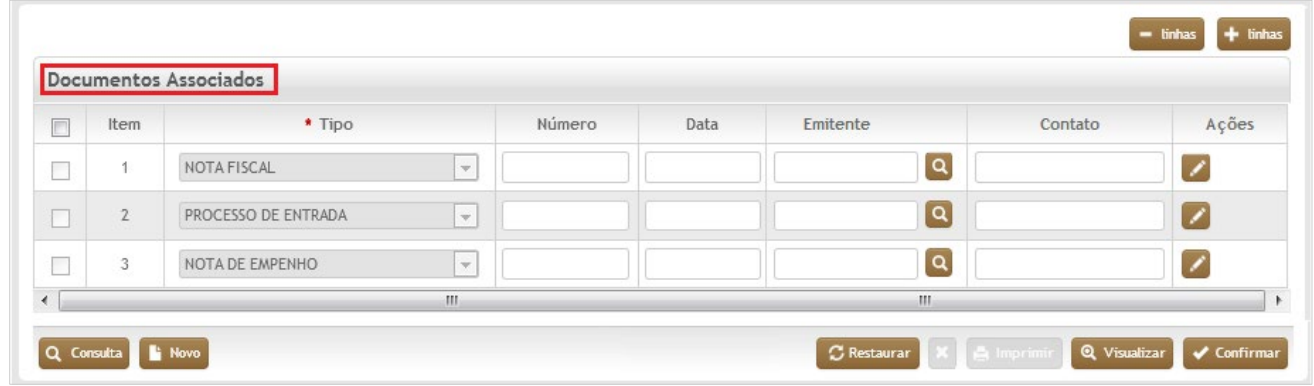

A tela seguinte de edição será apresentada.

Posicione o mouse e clique dentro do campo **"Descrição"**.

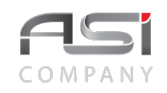

Clique no botão **<Anexar Arquivo>** para buscar e anexar o arquivo ao tipo de documento escolhido.

Caso necessário, selecione o botão **<+ linhas>** para adicionar mais documentos ao cadastro ou o botão **<- linhas>** para retirá-las.

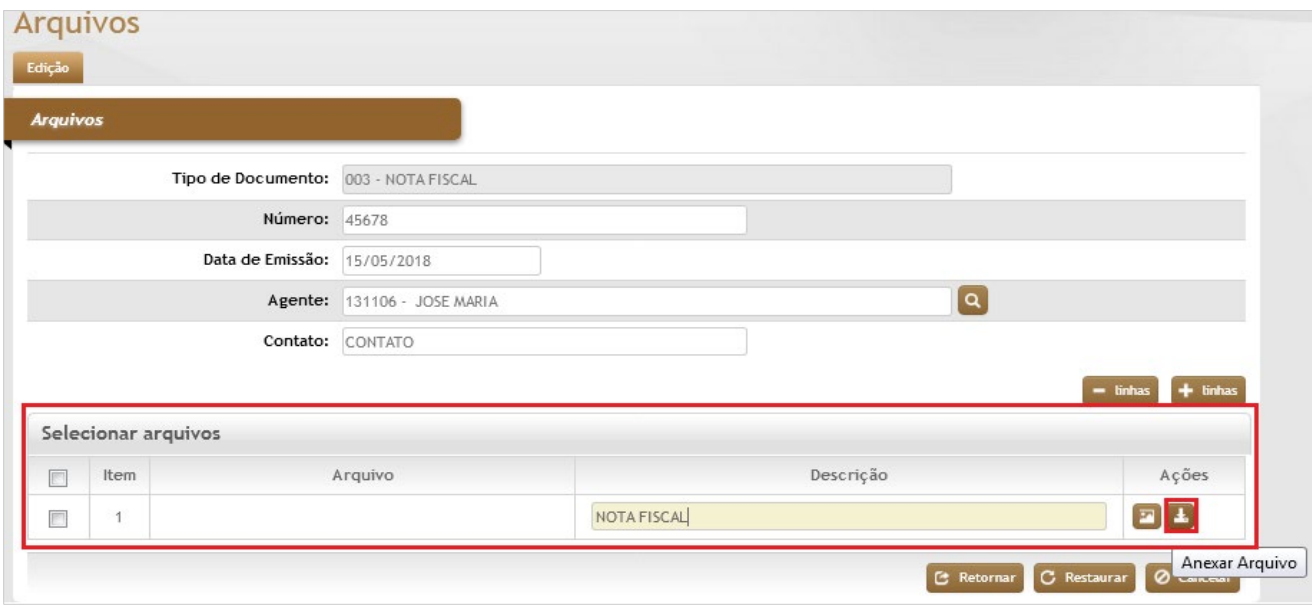

• Caso o tipo de documento desejado não conste na relação, deve ser verificada as definições e opções de ordenamento, aplicado nas tabelas Auxiliares/Definição das Operações e Documentos.

A tela para inserção do arquivo será apresentada conforme a seguir:

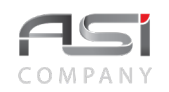

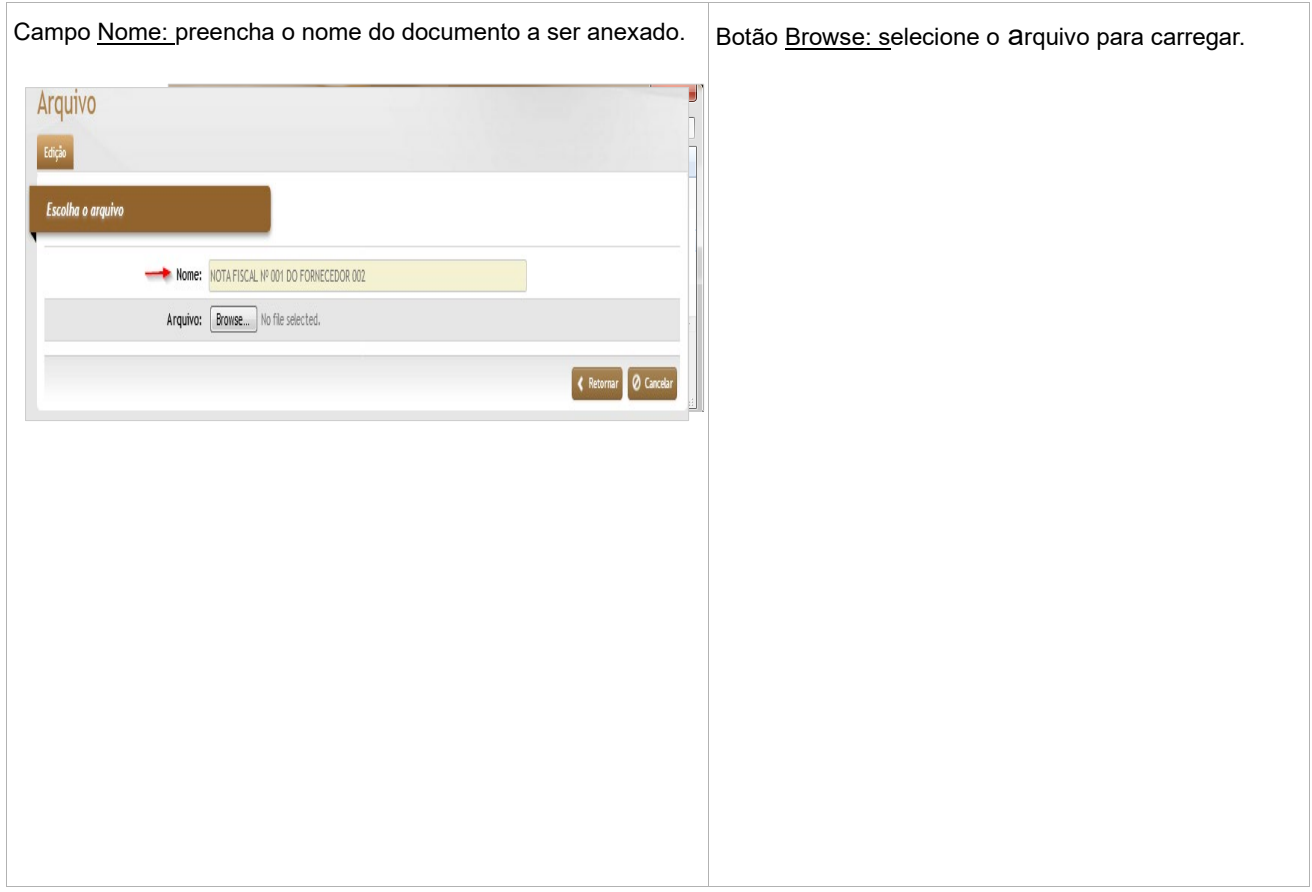

Após carregar o documento desejado, clique no botão **<Retornar>** para associar mais documentos, caso necessário. Ao terminar as associações dos documentos, clique novamente em **<Retornar>.** Logo após clique em **<Confirmar>** na Tela de Associação de Documentos.

Caso desejado, clique no botão de ações **<Visualizar>** para ver / salvar o arquivo.

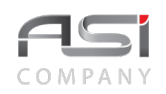

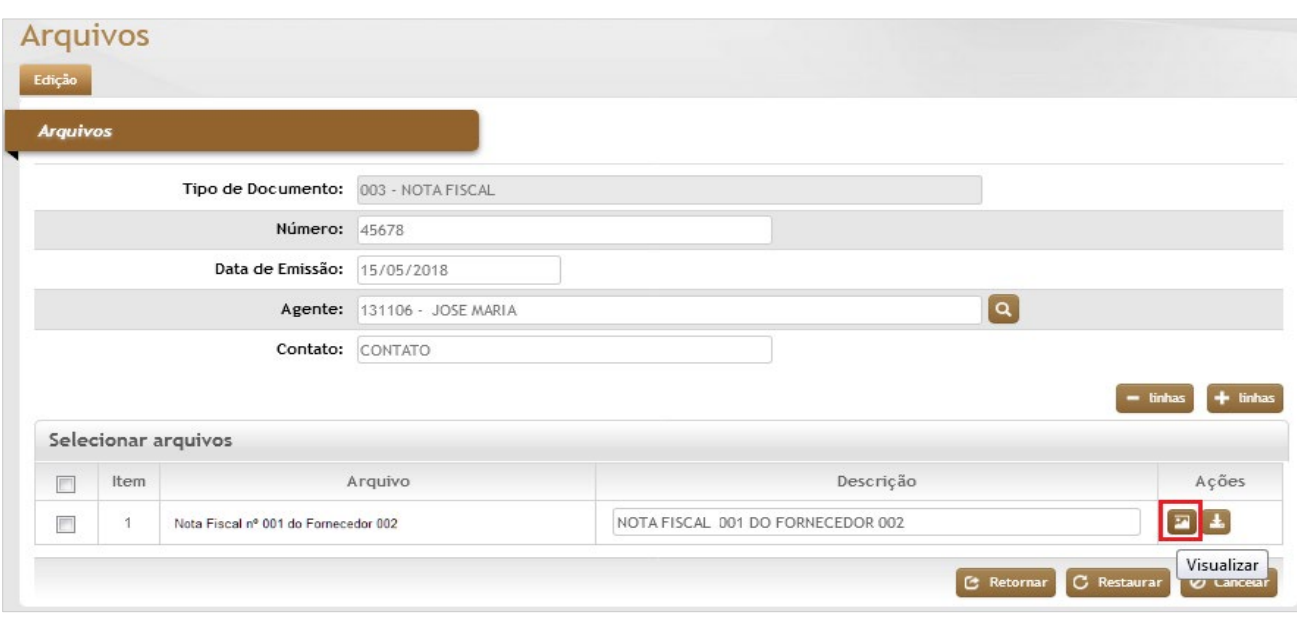

O Botão de ações **<contém anexo>** será criado indicando a existência de documento associado.

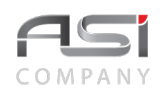

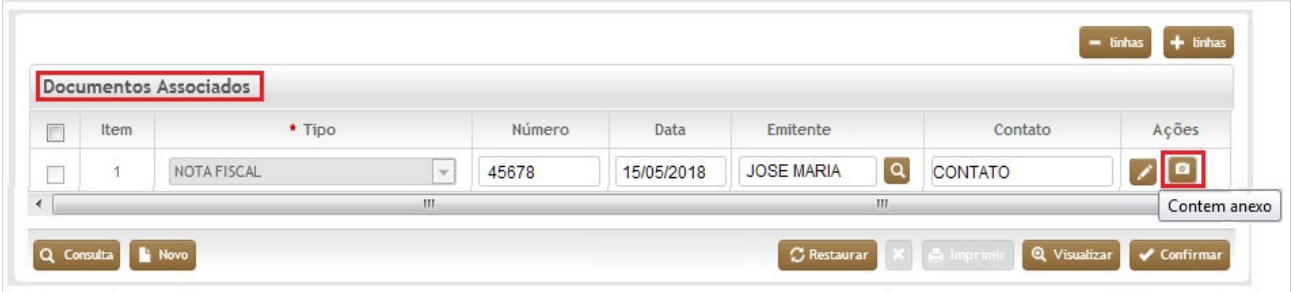

# **6. Apresentação Módulo Corporativo**

Módulo responsável pelo gerenciamento e manutenção do cadastro das informações corporativas que podem ser utilizadas pelos demais módulos integrados do sistema ASI.

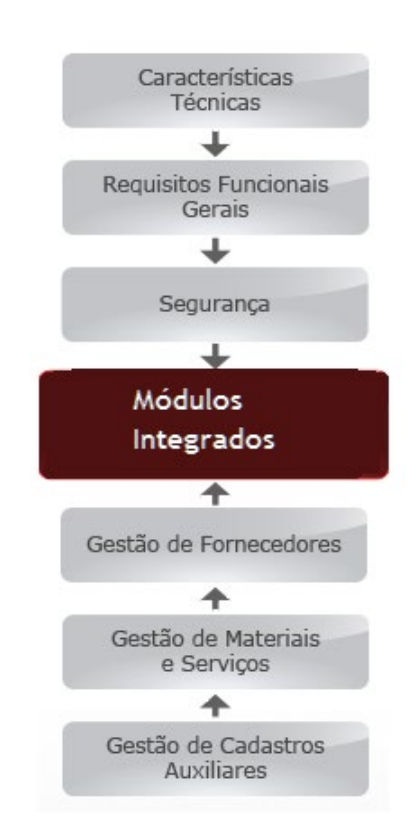

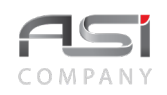

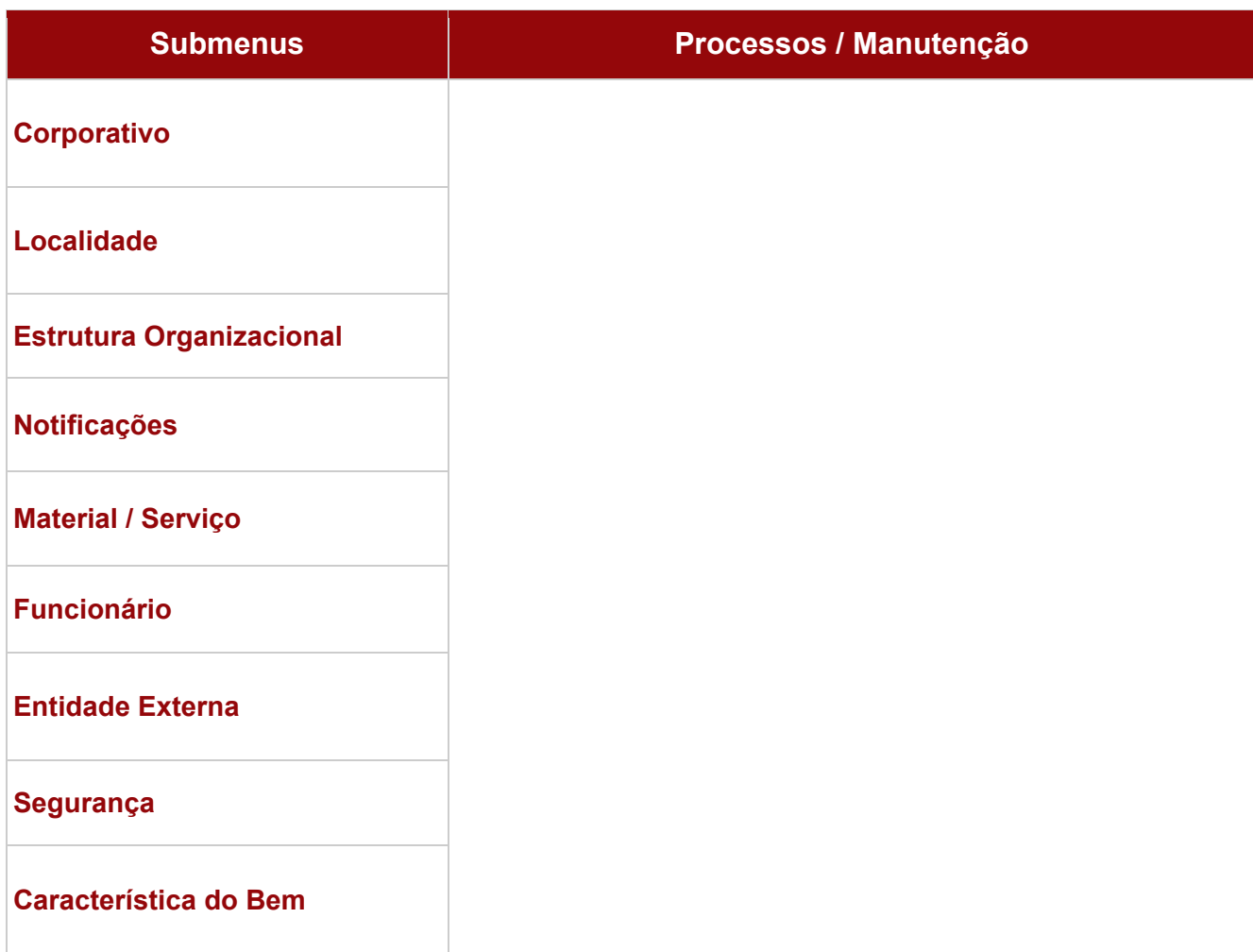

O funcionamento do sistema está vinculado a uma certa quantidade de tabelas que agilizam o registro de entrada de dados, permitem consultas através de listas e diminuem a possibilidade de erros cadastrais.

As tabelas merecem uma atenção especial dos gestores, visando evitar duplicidades e garantir a qualidade das informações.

Algumas tabelas são de preenchimento obrigatório e devem preceder as demais entradas de dados. Nesse sentido, o sistema permite que seja aberta uma nova sessão para atualização das tabelas, sem que seja necessário interromper a operação em curso.

O sistema permite, alternativamente, consultar, incluir, alterar e excluir registros:

**Consultar**: Clique repetidamente no botão **<Consulta>** para exibição de todo o conteúdo da tabela (pode ser aplicado filtro de pesquisa disponível).

**Incluir**: Clique no botão **<Novo>**. Cadastre as informações desejadas. Adicione linhas para realizar novo cadastro, caso necessário. Clique no botão **<Confirmar>** para finalizar a operação.

**Alterar**: Execute a consulta dos itens. Clique no botão de ações **<Anexar>** para carregar o item desejado. Realize as alterações necessárias. Clique no botão **<Confirmar>** para finalizar a operação.

**Excluir**: Execute a consulta dos itens. Clique no botão de ações **<Anexar>** para carregar o item desejado. Clique no botão **<Excluir>** e confirme a exclusão para finalizar a operação. A exclusão será possível, desde que o registro ainda não tenha sido associado a nenhuma operação do sistema.

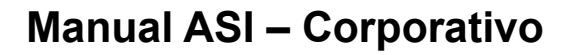

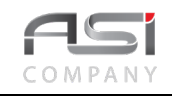

# **7. Corporativo**

Processo de alimentação e manutenção dos dados das tabelas corporativas utilizadas em diversos processos do sistema.

### *7.1 Tipo de Anexo*

Tela para cadastro e manutenção do conteúdo da tabela de tipo de anexo (módulos de registro de preços, imóveis e frotas).

Para consultar os registros existentes clique no botão **<Consultar>**. Utilize o **Filtro** desejado para delimitar a pesquisa.

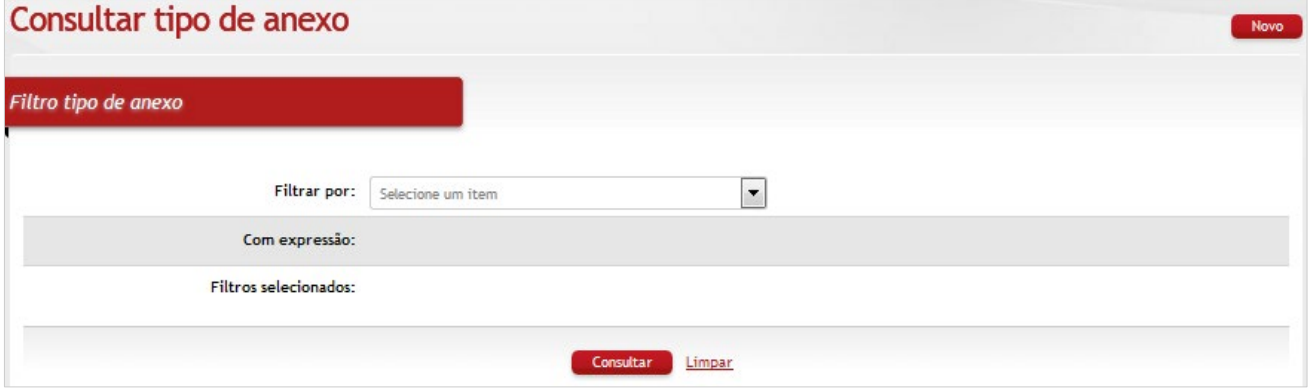

Clique no botão **<Novo>** e informe a **Descrição** para cadastrar um novo tipo de anexo.

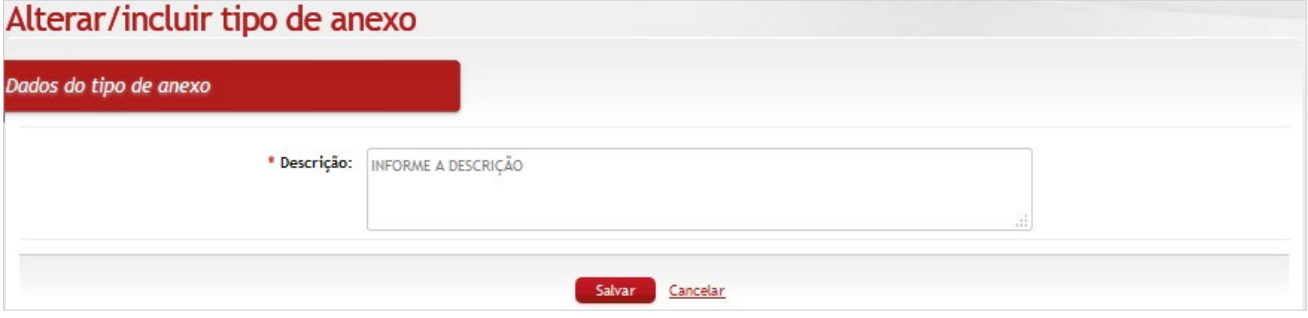

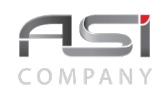

Para editar a descrição do item selecionado clique no botão de ação **<Editar>**.

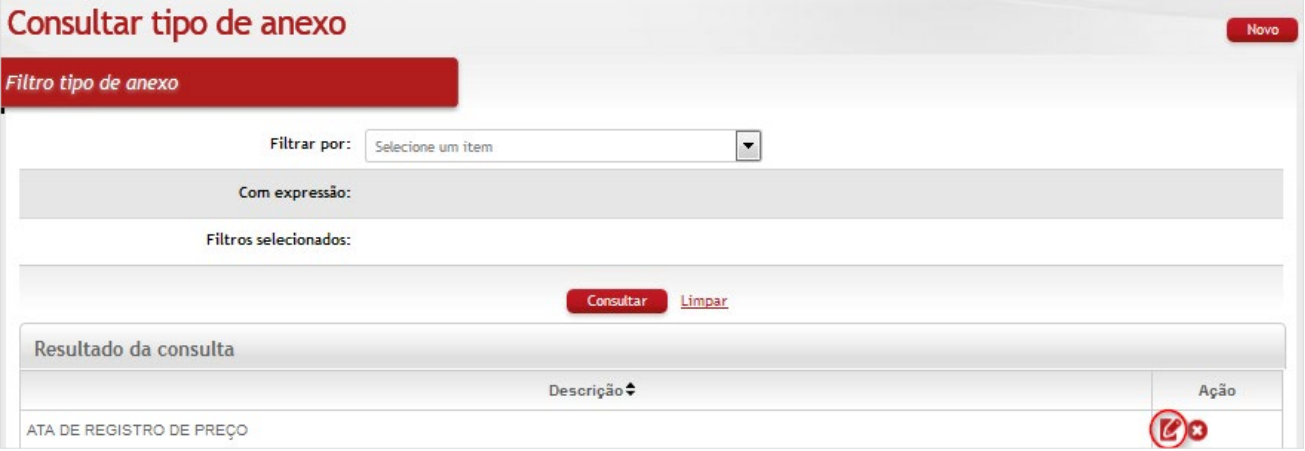

Será apresentada a tela para inclusão e/ou edição da descrição do tipo de anexo;

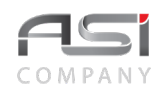

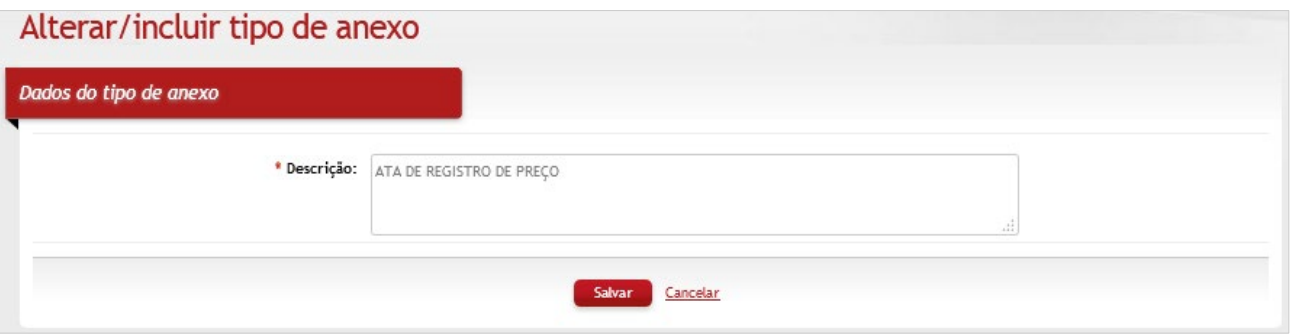

Após preencher os campos necessários, clique no botão **<Salvar>** para finalizar a operação.

• Exemplo de aplicação: tipificação de documento para composição de processo.

## *7.2 Tipo de Observações*

Tela para cadastro e manutenção do conteúdo da tabela de tipo de observações, utilizada para agregar informações em diversas operações do sistema que utilizam o recurso de observação.

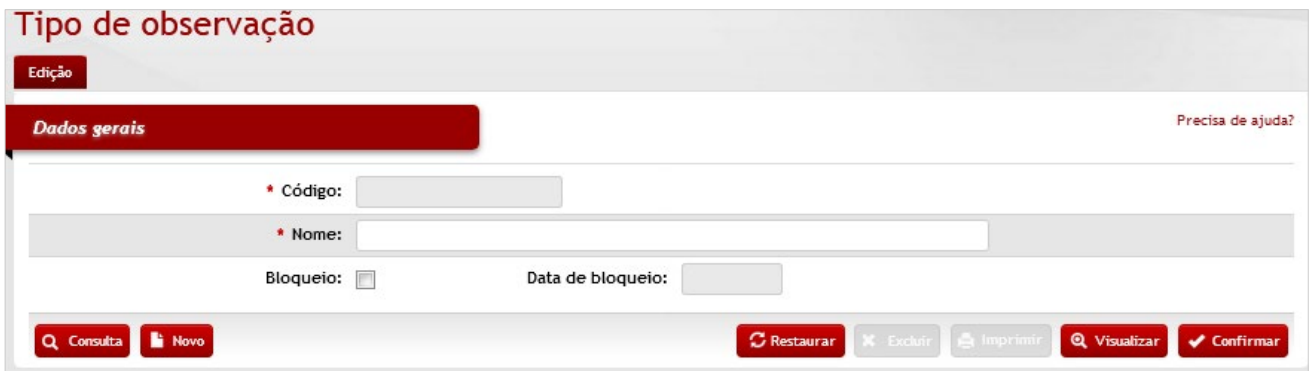

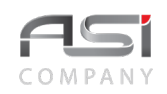

#### *Dados Gerais*

**\*Código**: Preenchimento automático. Informa o número de controle da observação;

**\*Nome**: Preenchimento. Informe o nome da nova observação;

**Bloqueio**: Seleção. Selecione para bloquear e desbloquear o tipo de observação;

**Data de Bloqueio**: Preenchimento automático. Informa a data de bloqueio do tipo de observação;

Após preencher os campos necessários, clique no botão **<Confirmar>** para finalizar a operação.

• Exemplo de aplicação: aba de observações da entrada de bens patrimoniais.

### *7.3 Definição de Indexadores e Cotações*

Tela para cadastro e manutenção do conteúdo da tabela de indexadores e cotações, tais como os índices: UFIR, IPCA e IGP, utilizados para atualização de valores.

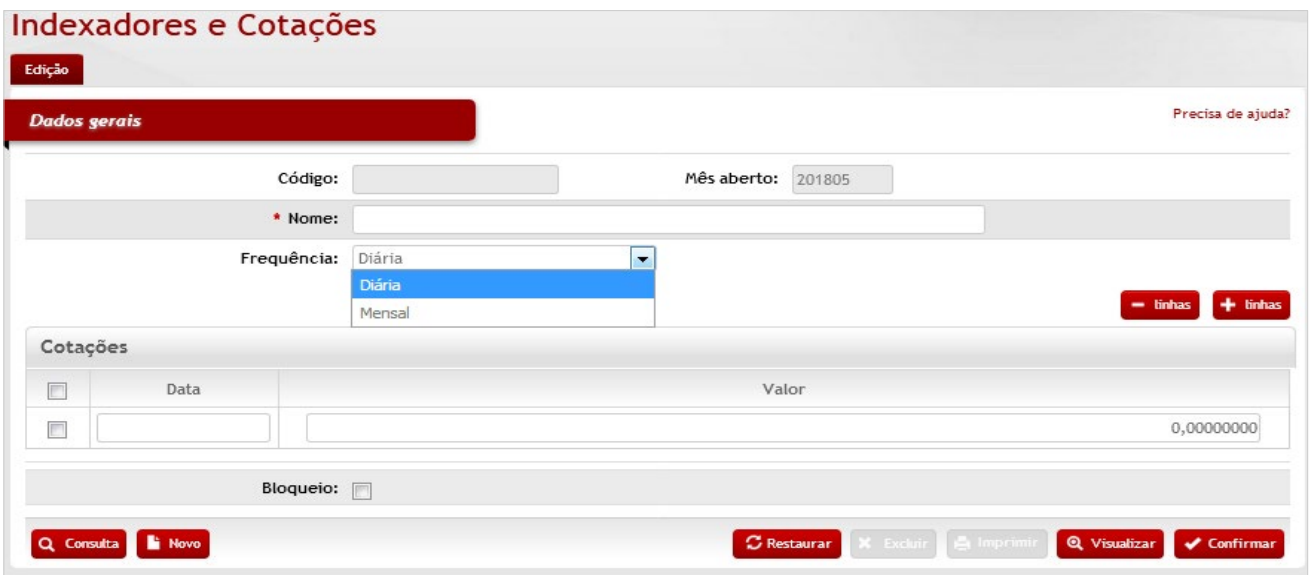

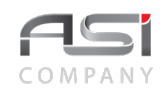

#### *Dados Gerais*

**Código**: Preenchimento automático. Informa o número de controle da observação;

**Mês Aberto**: Preenchimento automático. Informa o ano/mês aberto;

**\*Nome**: Preenchimento. Informe o nome do novo indexador;

**Frequência (Diária/Mensal)**: Seleção. Selecione a opção relativa à frequência de atualização;

#### *Cotações***:**

**Data:** Preenchimento. Informe a data de cotação do indexador;

**Valor:** Preenchimento. Informe o valor de cotação do indexador;

**Bloqueio**: Seleção. Selecione para bloquear e desbloquear o indexador.

Após preencher os campos necessários, clique no botão **<Confirmar>** para finalizar a operação.

• Exemplo de aplicação: parâmetros de cálculos de depreciação de bens (módulo de patrimônio).

### *7.4 Feriado*

Tela para cadastro e manutenção do conteúdo da tabela de feriados nacionais e municipais.

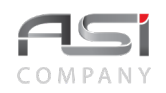

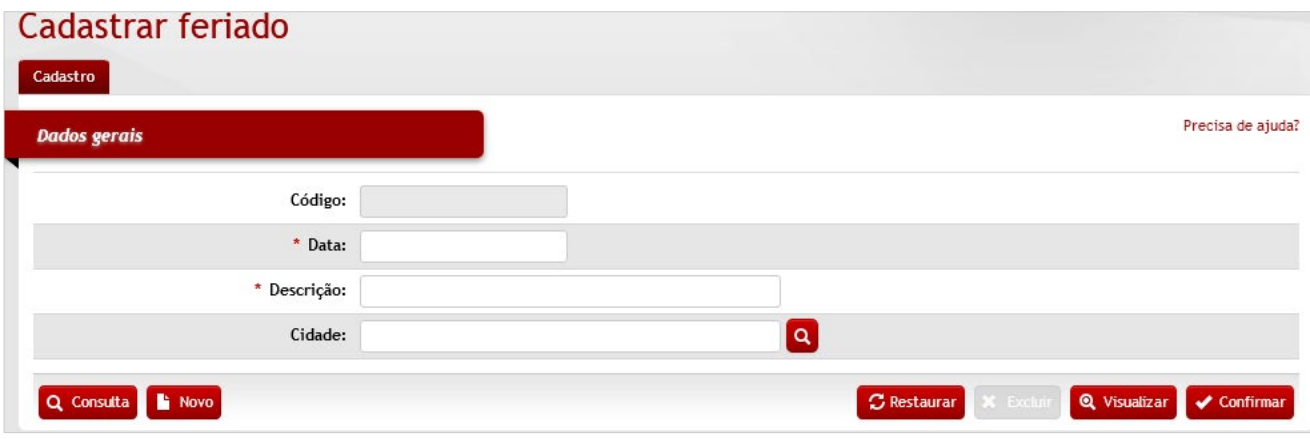

#### *Dados Gerais*

**Código**: Preenchimento automático. Informa o código do feriado cadastrado;

**\*Data**: Preenchimento. Informe a data do feriado;

**\*Descrição:** Preenchimento. Informe a descrição do feriado;

**Cidade**: Preenchimento e pesquisa. Informe a cidade, no caso de feriado municipal, e carregue a informação do campo (clicando no botão consulta avançada);

Após preencher os campos necessários, clique no botão **<Confirmar>** para finalizar a operação.

- Os feriados cadastrados não serão computados como dias úteis.
- Exemplo de aplicação: influência na contagem dos dias da abertura de propostas de licitação (módulo de compras).

### *7.5 Indicadores*

Tela para cadastro e manutenção do conteúdo da tabela de indicadores, de acordo com a estratégia definida.

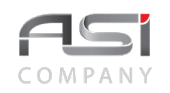

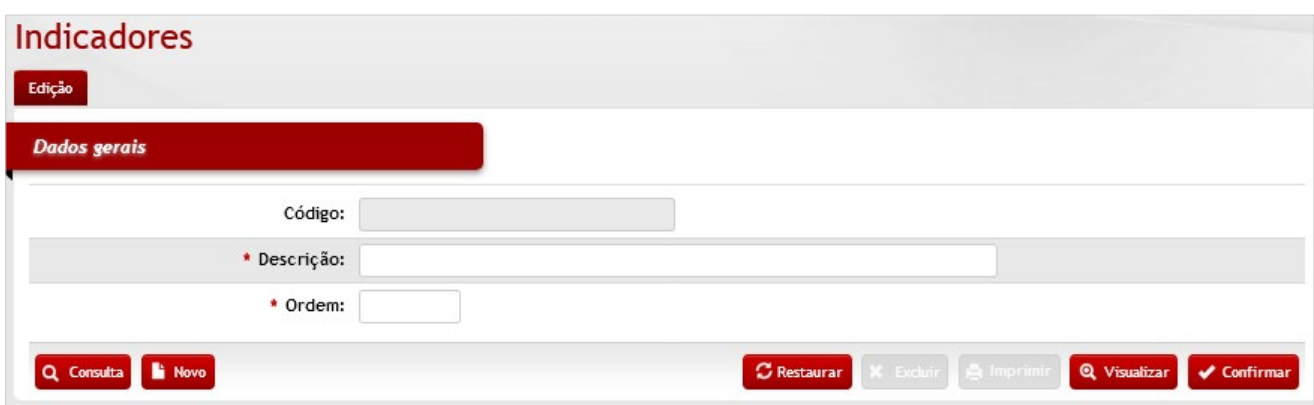

#### *Dados Gerais*

**Código**: Preenchimento automático. Informa o código do indicador cadastrado;

**\*Descrição:** Preenchimento. Informe o nome do indicador;

**\*Ordem:** Preenchimento. Informe a ordem do indicador.

Após preencher os campos necessários, clique no botão **<Confirmar>** para finalizar a operação.

• Exemplo de aplicação: construção de dados estatísticos / gráficos (módulo de painel de gestão).

### *7.6 Consórcio*

Tela para cadastro e manutenção do conteúdo da tabela de tipos de consórcio para fornecedores. Subdivide-se nas seguintes abas: Cadastro e Observações, conforme a seguir:

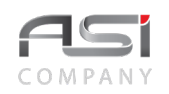

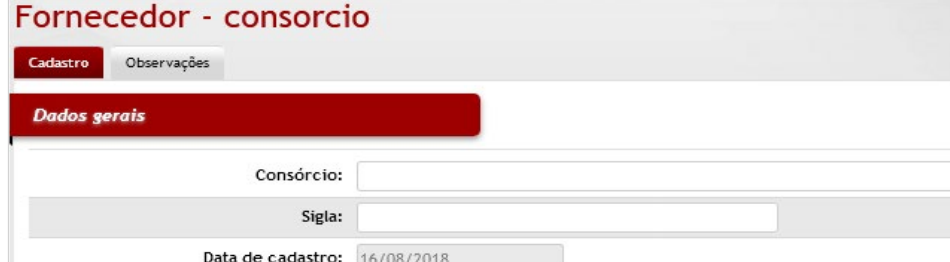

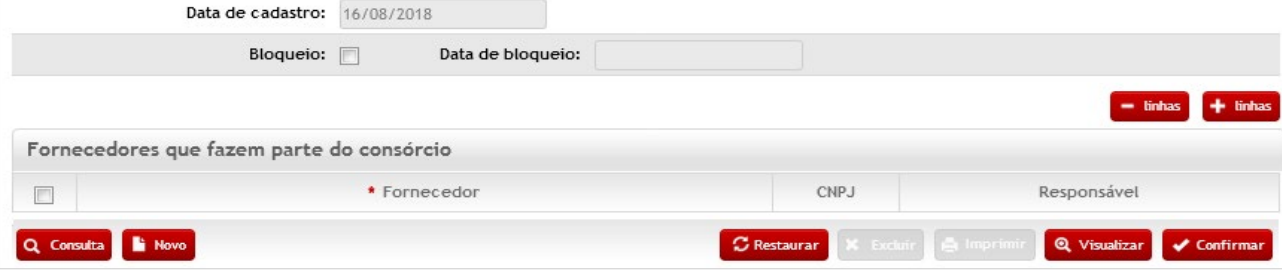

#### *Dados Gerais*

**Consórcio:** Preenchimento. Informe o nome do consórcio;

**Sigla:** Preenchimento. Informe a sigla do consórcio;

**Data de cadastro:** Preenchimento automático. Informa a data da realização do cadastro do consórcio;

**Bloqueio**: Seleção. Selecione para bloquear e desbloquear o tipo de consórcio;

**Data de Bloqueio**: Preenchimento automático. Informa a data de bloqueio do tipo de consórcio, quando houver;

#### *Fornecedores que fazem parte do consórcio:*

**\*Fornecedor:** Preenchimento. Informe o nome do fornecedor;

**CNPJ:** Preenchimento. Informe o número do CNPJ do fornecedor;

**Responsável:** Preenchimento. Informe o nome do responsável do fornecedor.

Após preencher os campos necessários, clique no botão **<Confirmar>** para finalizar a operação.

• Exemplo de aplicação: formação de consórcio pelos fornecedores para melhor atendimento ao cliente.

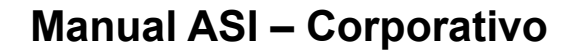

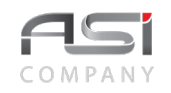

### *7.7 Assinatura Digital*

Definição de parâmetros de manutenção de assinatura digital de documentos. Como précondições o documento deve estar anexado a etapa de processo existente para ser assinado digitalmente pelo usuário logado no sistema, com permissões para tal, com compatibilidade de verificação de assinatura implementada (e-CPF / via token).

• Exemplo de aplicação: Acionamento de botão pelo responsável por assinar o documento, disponível na aba Documentos.

### *7.8 Assinaturas nos Relatórios*

Tela para manutenção de assinaturas nos relatórios do sistema. Subdivide-se nas seguintes abas: Dados Gerais e Assinaturas, conforme a seguir:

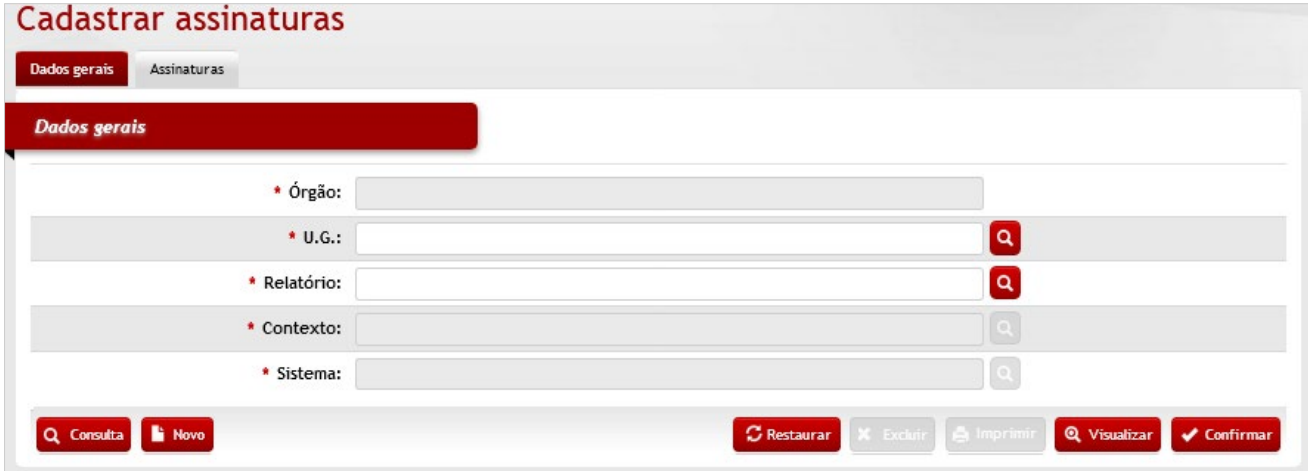

## *Elementos para preenchimento de campos, seleção e pesquisa: Dados Gerais*

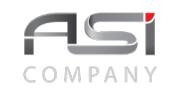

**\*Órgão**: Preenchimento automático. Informa o órgão gestor;

\*U.G.: Preenchimento e pesquisa. Informe a unidade gestora e carregue a informação do campo (clicando no botão consulta avançada);

**\*Relatório:** Preenchimento e pesquisa. Informe o relatório desejado e carregue a informação do campo (clicando no botão consulta avançada);

**\*Contexto:** Preenchimento automático. Informa o contexto da operação;

**\*Sistema:** Preenchimento automático. Informa o módulo ao qual o contexto está relacionado.

#### **Aba Assinaturas:** Vínculo das assinaturas.

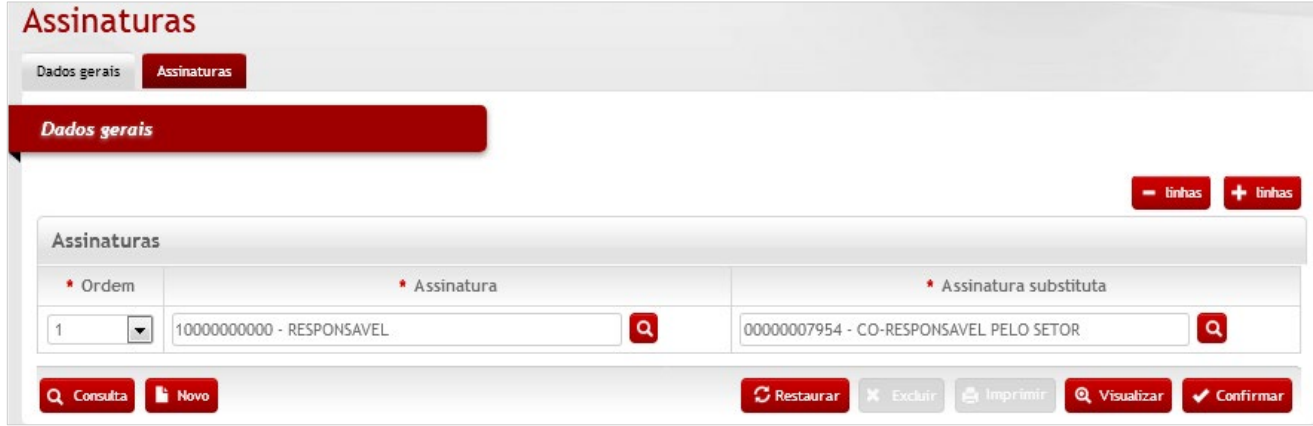

#### *Elementos para preenchimento de campos, seleção e pesquisa:*

#### *Assinaturas*

**\*Ordem:** Seleção. Selecione a ordem da assinatura;

**\*Assinatura:** Preenchimento e pesquisa. Informe o nome do funcionário titular e carregue a informação do campo (clicando no botão consulta avançada);

**\*Assinatura substituta:** Preenchimento e pesquisa. Informe o nome do funcionário substituto, diferente do titular, e carregue a informação do campo (clicando no botão consulta avançada);

Após preencher os campos necessários, clique no botão **<Confirmar>** para finalizar a operação.

• Exemplo de aplicação: apresentação dos relatórios com assinaturas cadastradas.

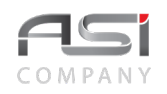

### *7.9 Relatórios Gerados*

Tela para manutenção de relatórios gerados, objeto da solicitação em operações integradas do sistema.

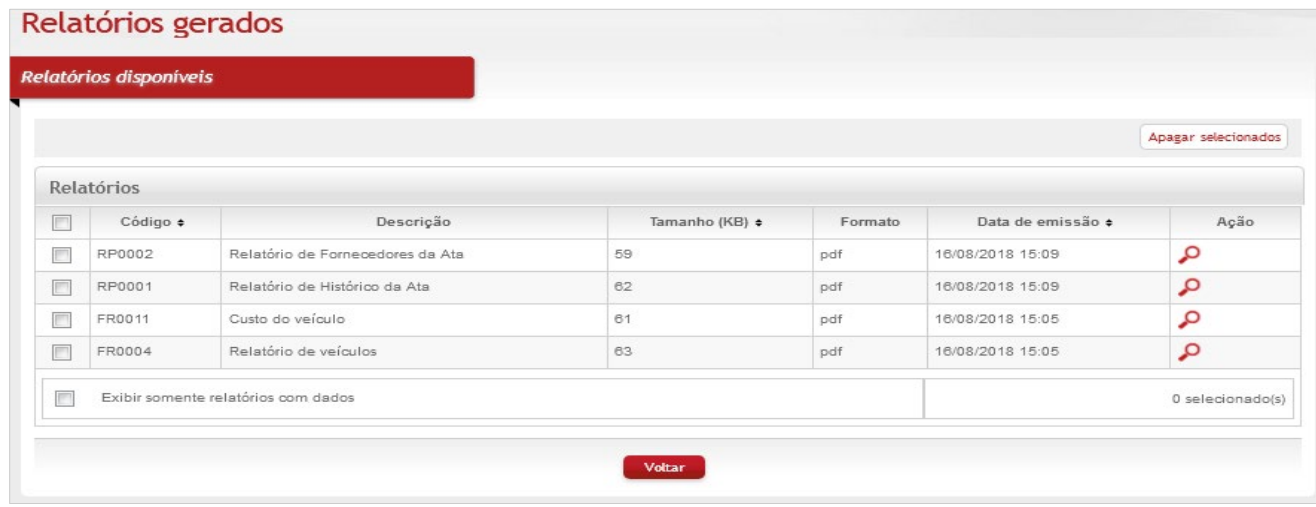

Clique no botão de ação **<Visualizar>** para abrir ou salvar o arquivo desejado.

Caso não deseje manter o relatório, marque a caixa de seleção da linha correspondente e clique no botão **<Apagar selecionados>** para excluir relatórios da lista.

• Exemplo de aplicação: acompanhamento dos relatórios solicitados.

### *7.10 Modelo de Importação*

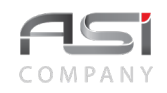

Tela para manutenção de modelos de importação de planilhas que devem ser utilizadas em operações integradas do sistema. Contém as características do material e número patrimonial, dentre outras informações.

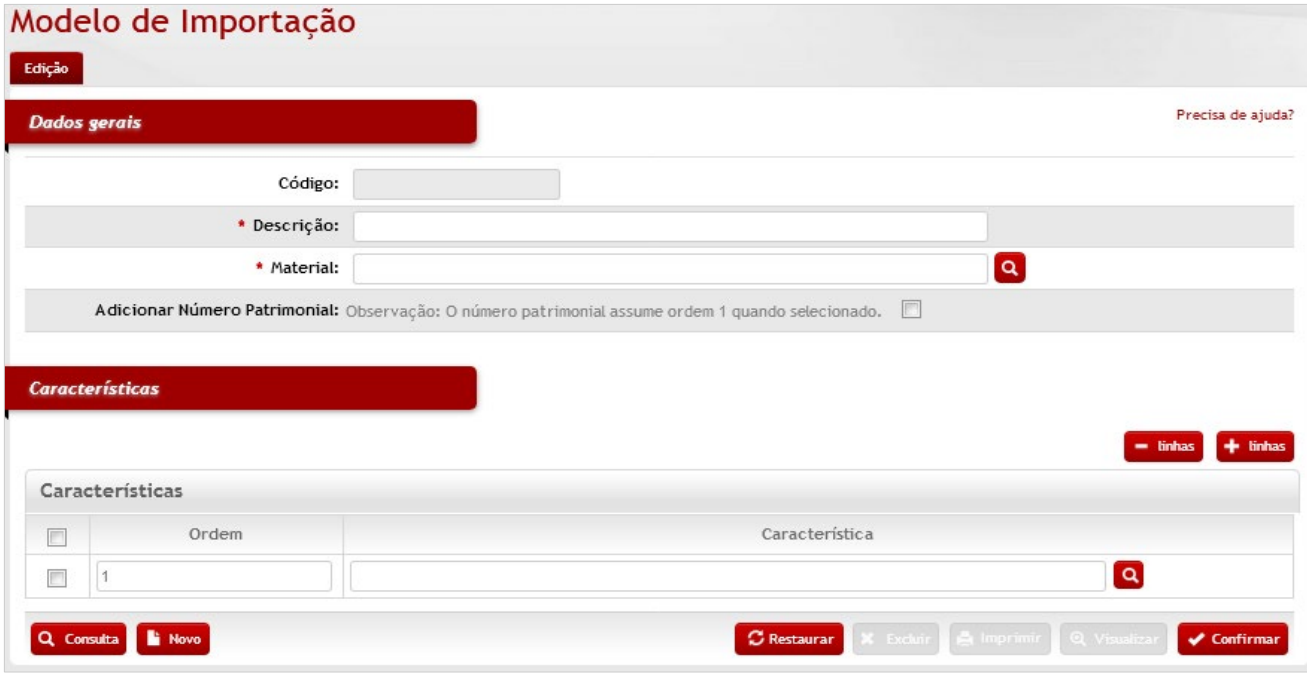

#### *Elementos para preenchimento de campos, seleção e pesquisa:*

**\*Código**: Preenchimento automático. Informa o número de controle do modelo;

**\*Descrição**: Preenchimento. Informe o nome do novo modelo de importação;

**\*Material**: Preenchimento e pesquisa. Informe o material e carregue a informação do campo (clicando no botão

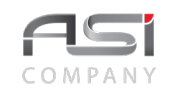

consulta avançada);

**Adicionar Nº Patrimonial**: Seleção. Selecione, caso desejado, a opção de assumir ordem;

Características

**Ordem:** Preenchimento. Informe a ordem desejada;

**Característica:** Preenchimento e pesquisa. Informe a característica e carregue a informação do campo (clicando no botão consulta avançada);

Após preencher os campos necessários, clique no botão **<Confirmar>** para finalizar a operação.

• Exemplo de aplicação: incorporação de bens patrimoniais.

## **8. Característica do Bem**

Processo de definição e manutenção de características relacionadas ao material do tipo permanente.

### **8.1 Definição da Característica**

Tela para cadastro e manutenção do conteúdo da tabela de definição de característica, utilizada no enriquecimento de informações do material permanente.

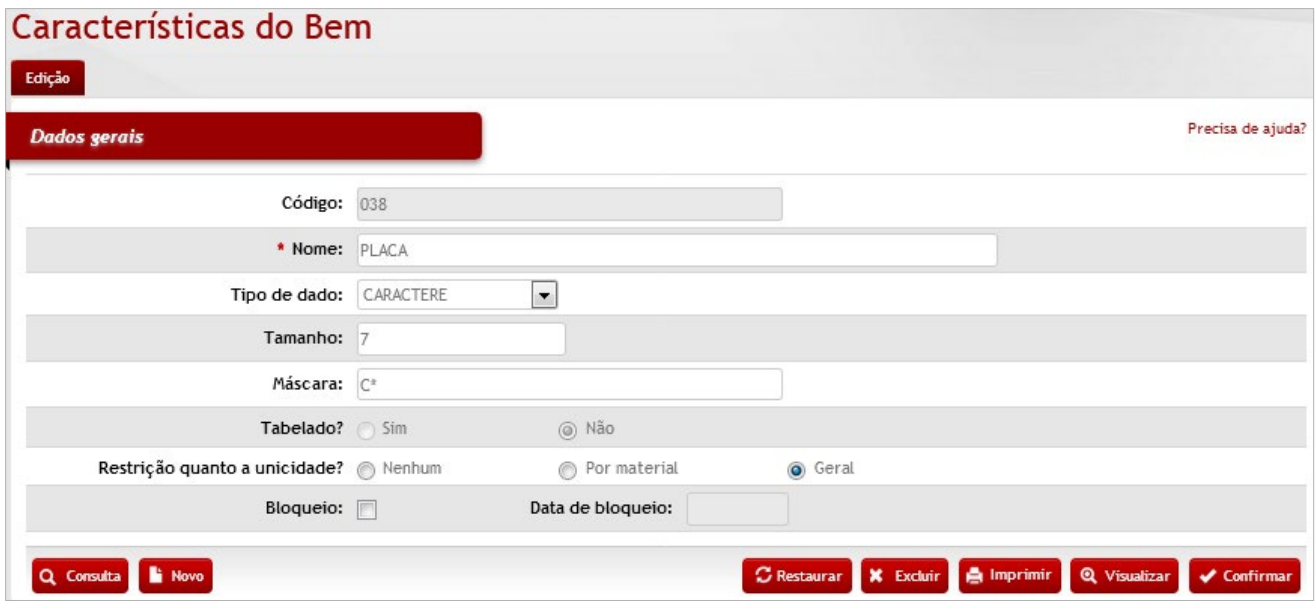
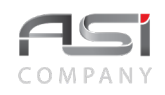

### *Dados Gerais*

**Código:** Preenchimento automático. Informa o código de controle da característica;

**\*Nome:** Preenchimento. Informe o nome da característica a ser criada;

**Tipo de Dado:** Seleção. Selecione o tipo de atributo da característica:

Tipo Arquivo – formato necessário para inserção de arquivos (exemplo: inserir imagem do bem);

Tipo Caractere – formato alfanumérico;

Tipo Data – formato específico de data;

Tipo Numérico – formato específico de números inteiros;

Tipo Texto - permite a inserção de qualquer tipo de caractere;

Valor – formato específico para valor em formato moeda;

**\*Tamanho:** Preenchimento. Informe a quantidade de caracteres máximos que poderão ser informados no preenchimento da característica;

**\*Máscara:** Preenchimento. Informe a formatação da característica. A máscara define o que pode ser digitado e qual a disposição dos caracteres no preenchimento da característica, conforme detalhamento de máscara

**\*Tabelado? (sim / não):** Seleção. Selecione para informar se a característica deve conter ou não valores tabelados. Caso seja definida como tabelada, o conteúdo deve ser inserido na manutenção da característica;

**\*Restrição quanto a Unicidade?:** Seleção. Selecione a opção que melhor define o uso da característica. É importante considerar a unicidade para determinados tipos de materiais para evitar duplicidade de conteúdo:

Nenhum – sem crítica de unicidade.

Por Material – o sistema deve criticar o conteúdo da característica para que não haja conteúdo repetido para o mesmo material. Exemplo: Renavam do material veículo.

Geral – o sistema considera o conteúdo como único e não permite que esse conteúdo seja repetido para qualquer outro tipo de material. Exemplo: Número de série de todos os materiais.

**Bloqueio:** Seleção. Selecione para bloquear e desbloquear da característica;

**Data de Bloqueio:** Preenchimento automático. Informa a data de bloqueio da característica.

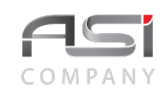

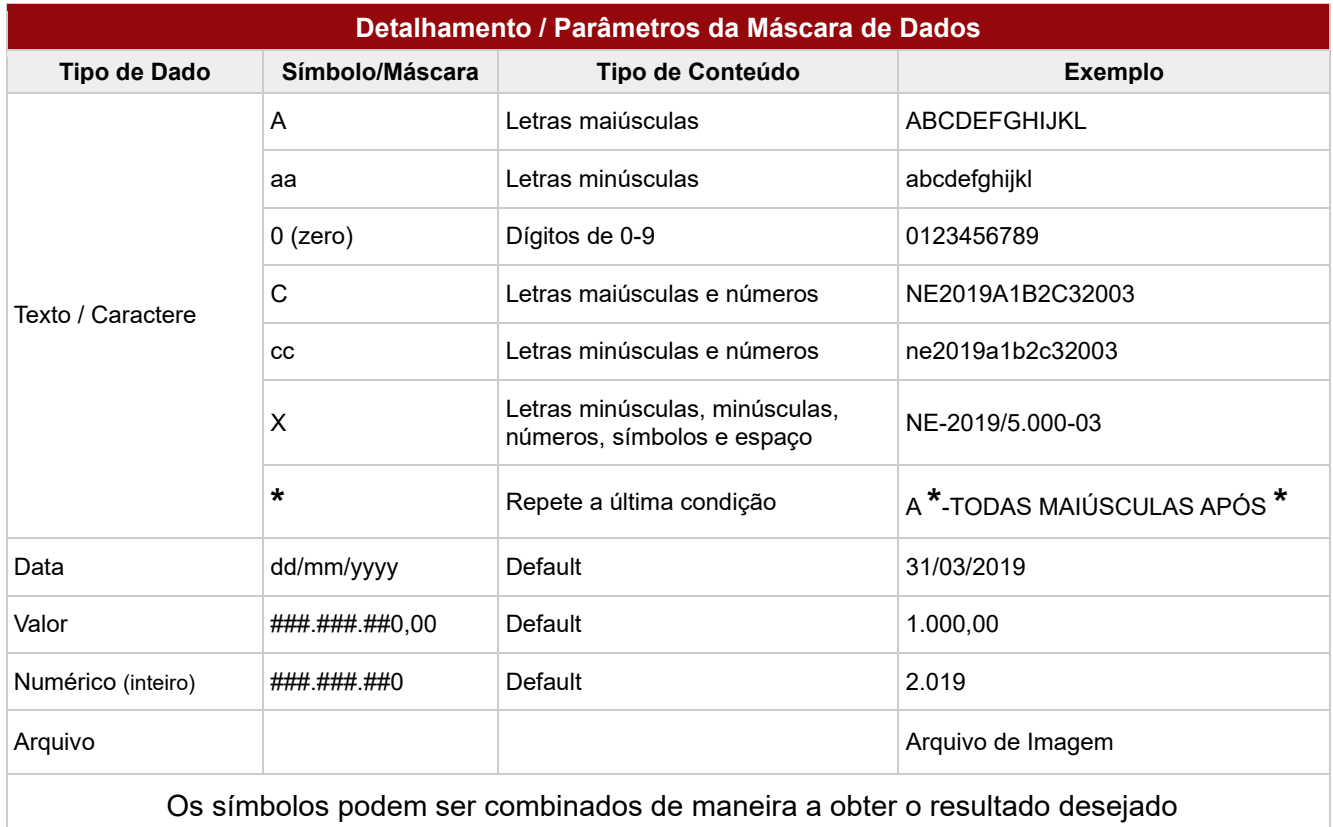

Após preencher os campos necessários, clique no botão **<Confirmar>** para finalizar a operação.

• Exemplo de características definidas.

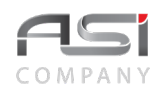

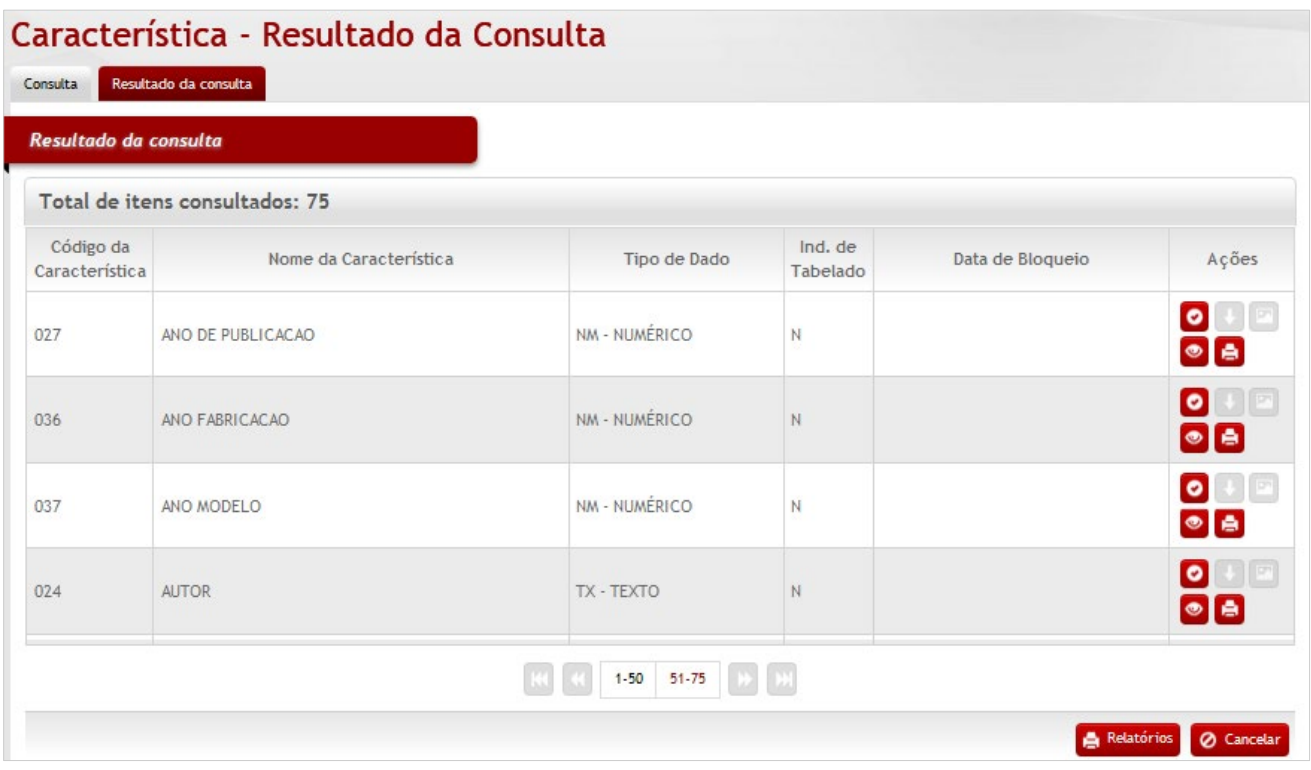

# **8.2 Manutenção da Característica**

Tela para cadastro e manutenção do conteúdo da tabela de características (definidas e parametrizadas anteriormente).

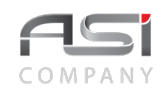

# Características do Bem - Manutenção

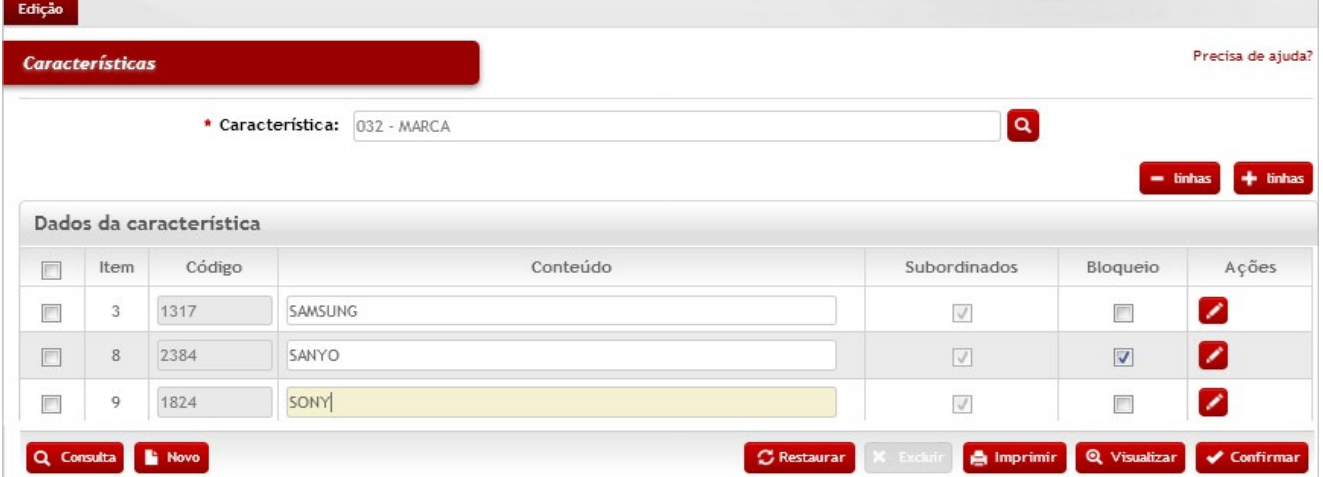

### *Elementos para preenchimento de campos, seleção e pesquisa:*

**\*Característica:** Preenchimento e pesquisa. Informe a característica e carregue a informação do campo (clicando no botão consulta avançada);

#### **Dados da Característica**

**Item:** Preenchimento automático. Informa o ordenamento da informação da característica registrada;

**Código:** Preenchimento automático. Informa o código de controle da informação da característica registrada;

**Conteúdo:** Preenchimento. Informe o nome da informação da característica a ser criada;

**Subordinados:** Seleção automática. Informa se existe subordinação (ao clicar no conteúdo serão exibidos os respectivos itens atrelados);

**\*Bloqueio:** Seleção. Selecione para bloquear ou desbloquear a informação da característica cadastrada;

Após preencher os campos necessários, clique no botão **<Confirmar>** para finalizar a operação.

• Exemplo de característica tabelada:

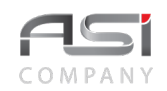

### Características do Bem - Manutenção

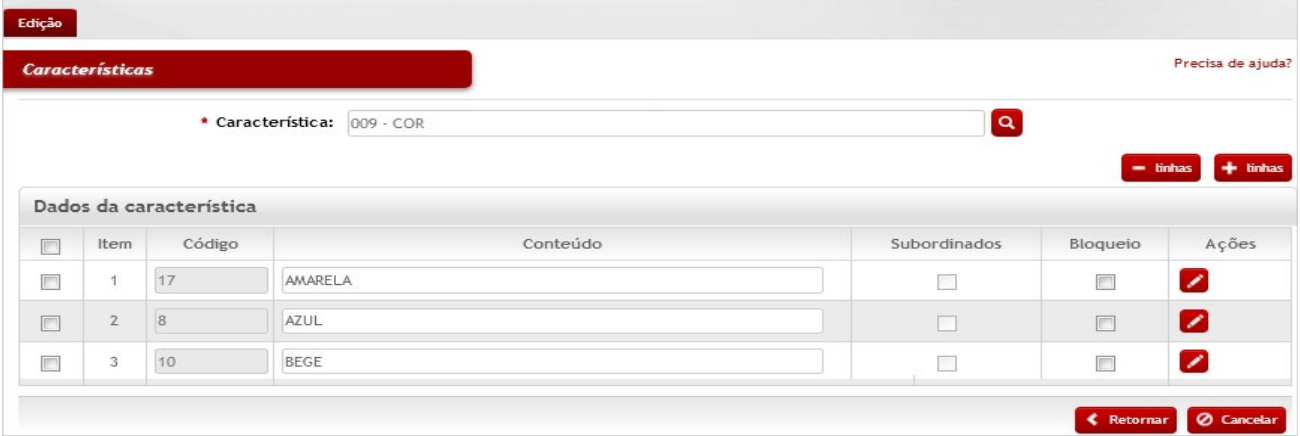

• Exemplo de característica subordinada (aplicável somente ao Modelo da Marca):

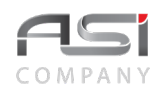

# Características do bem - Itens subordinados

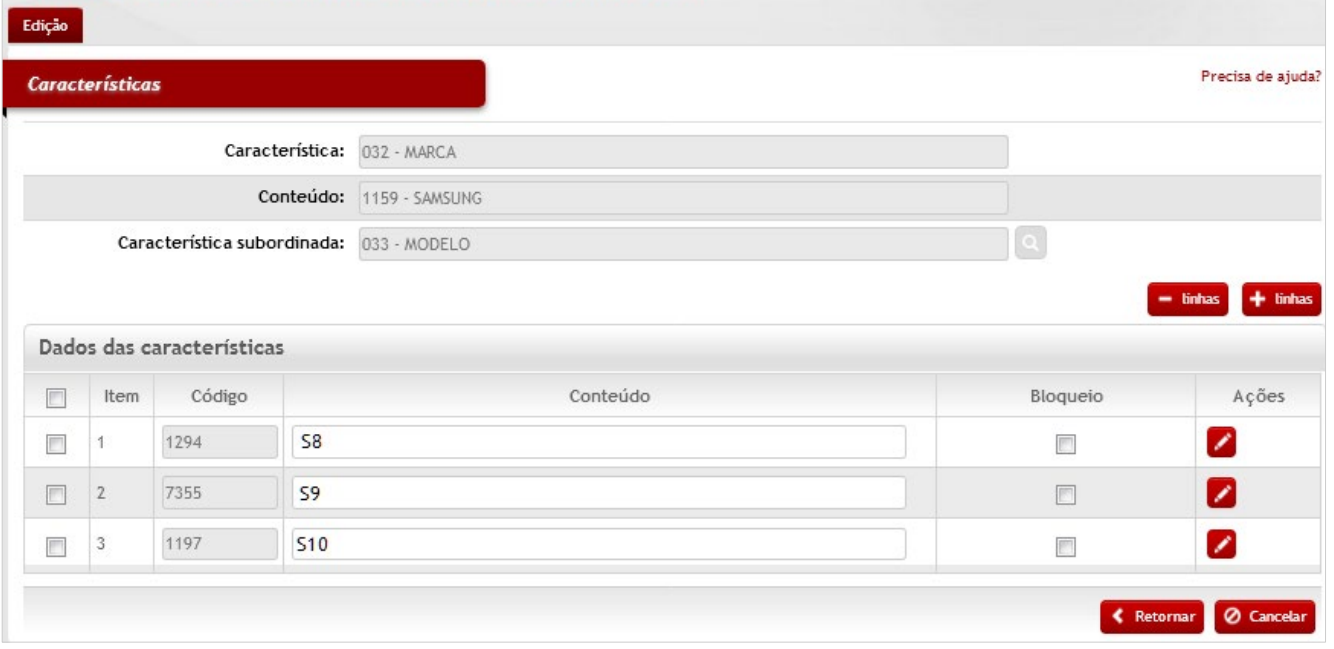

• A característica **Modelo** foi predefinida no sistema como sendo a única característica subordinada. Possui inúmeros conteúdos dependentes que definem a **Marca**. Exemplo: A marca Samsung possui modelos S8; S9; S10, etc. Os modelos só estarão disponíveis a partir da seleção da marca.

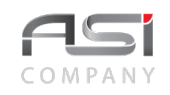

# **9. Localidade**

Processo que determina o endereçamento no âmbito da estrutura organizacional do órgão, formada pelas tabelas de: Instalação, Endereço, Cidade, Região, Unidade da Federação e País.

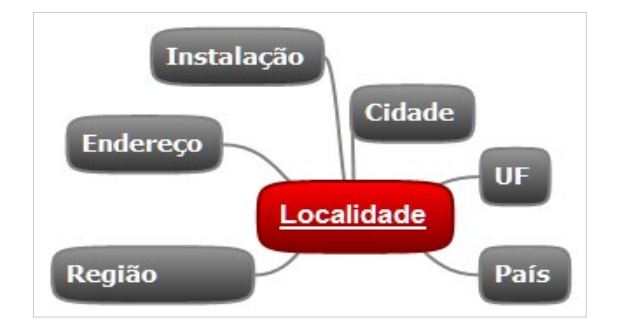

# *9.1 Instalação*

Tela para cadastro e manutenção do conteúdo da tabela de instalação (logradouros).

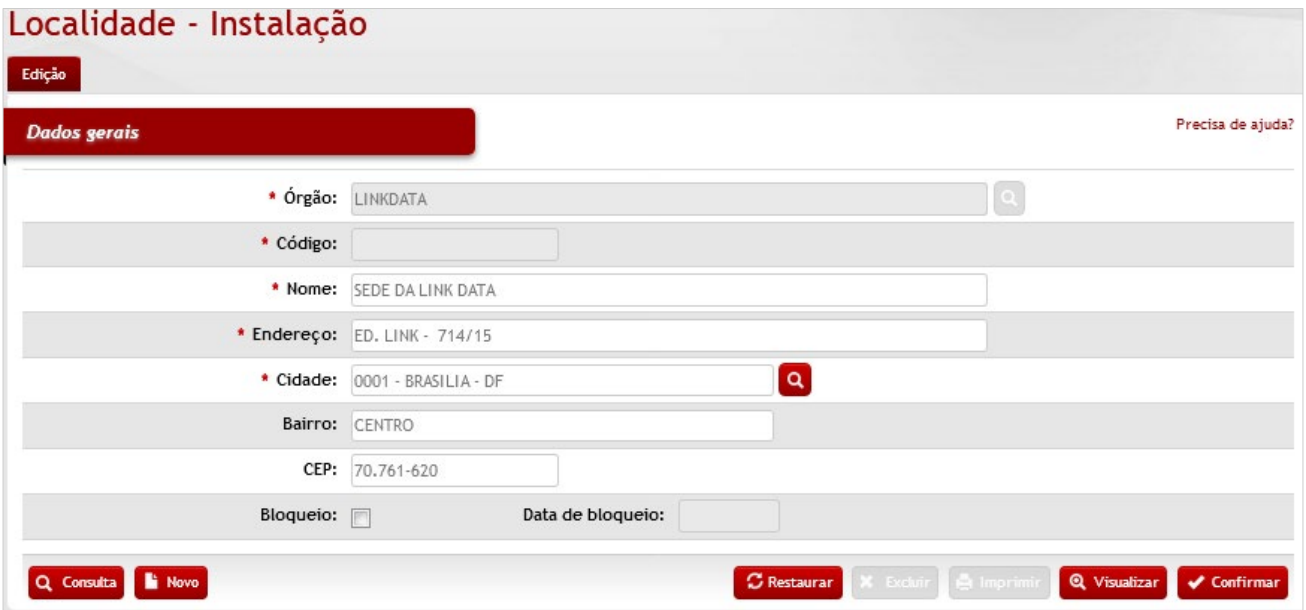

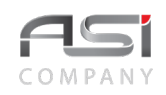

#### *Dados Gerais*

**\*Órgão**: Preenchimento automático. Informa o órgão gestor;

**\*Código**: Preenchimento automático. Informa o número de controle da Instalação;

**\*Nome**: Preenchimento. Informe o nome da Instalação;

**\*Endereço**: Preenchimento. Informe o endereço da Instalação;

**\*Cidade**: Preenchimento e pesquisa. Informe a Cidade e carregue a informação do campo (clicando no botão consulta avançada);

**Bairro**: Preenchimento. Informe o bairro da Instalação;

**CEP**: Preenchimento. Informe o CEP da instalação (campo com máscara para código de endereçamento postal xx.xxx-xx);

**Bloqueio**: Seleção. Selecione opção para bloquear e desbloquear a instalação;

**Data de Bloqueio**: Preenchimento automático. Informa a data de bloqueio da instalação.

Após preencher os campos necessários, clique no botão **<Confirmar>** para finalizar a operação.

• Exemplo de aplicação: Organização da hierarquia dos endereços físicos do órgão. Tipos de instalações: Ed. Sede, Ed. Anexo, Gráfica, Galpão, etc.

# *9.2 Endereço*

Tela para cadastro e manutenção do conteúdo da tabela de endereços físicos ligados às instalações do órgão. Informação utilizada em operações do sistema que necessitam definição de local físico discriminado. O endereço é a junção da instalação com o nome do endereço.

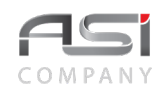

### Localidade - Endereço

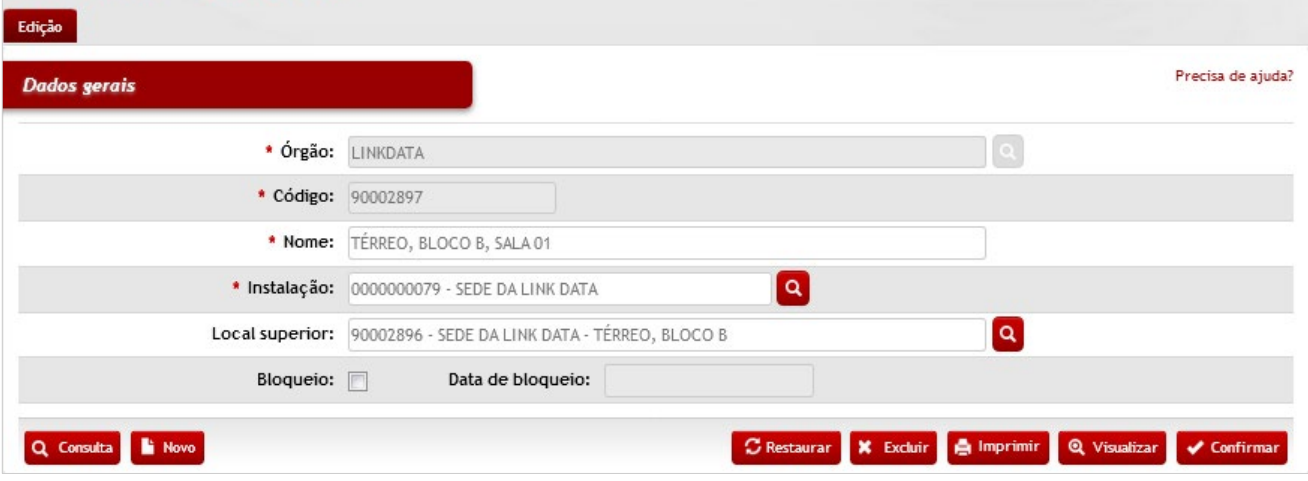

### *Elementos para preenchimento de campos, seleção e pesquisa:*

#### *Dados Gerais*

**\*Órgão:** Preenchimento automático. Informa o órgão gestor;

**\*Código:** Preenchimento automático. Informa o número de código de controle do endereço;

**\*Nome:** Preenchimento. Informe o nome do endereço;

**\*Instalação:** Preenchimento e pesquisa. Informe a instalação e carregue a informação do campo (clicando no botão consulta avançada);

**Local Superior:** Preenchimento e pesquisa. Informe o local superior e carregue a informação do campo (clicando no botão consulta avançada);

**Bloqueio:** Seleção. Selecione para bloquear e desbloquear o endereço;

**Data de Bloqueio:** Preenchimento automático. Informa a data de bloqueio do endereço.

Após preencher os campos necessários, clique no botão **<Confirmar>** para finalizar a operação.

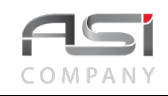

• Exemplo de aplicação: Indicação do endereço dos bens patrimoniais para fins de inventário. Tipos de endereços: bloco, ala, andar, sala 01, sala 99, etc.

# *9.3 Cidade*

Tela para cadastro e manutenção do conteúdo da tabela de cidades / municípios.

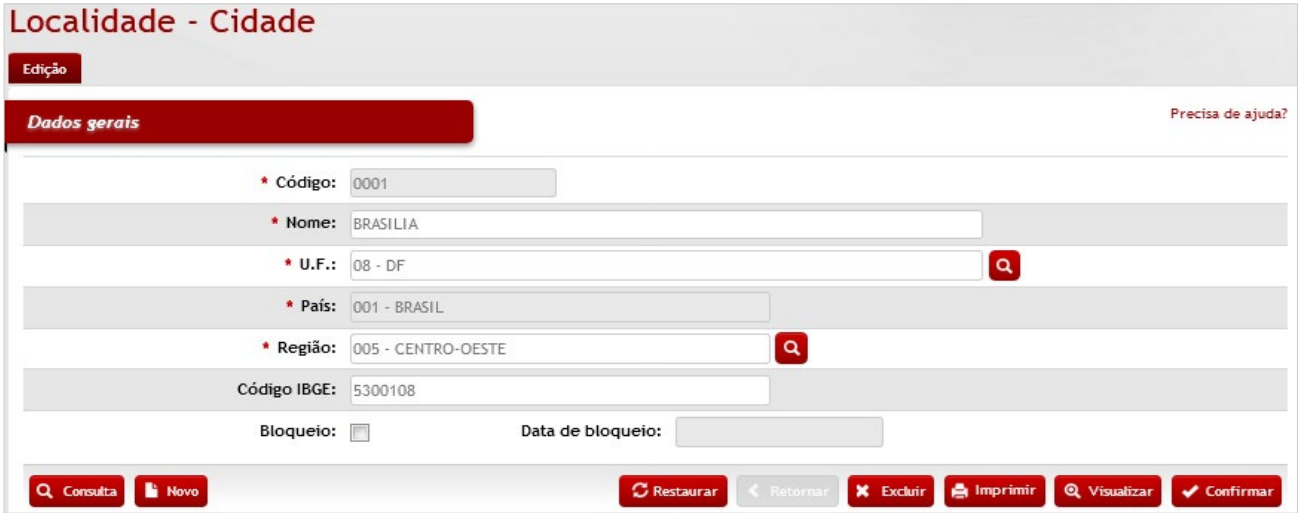

*Elementos para preenchimento de campos, seleção e pesquisa:*

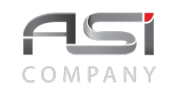

### *Dados Gerais*

**\*Código:** Preenchimento automático. Informa o número de controle da Cidade;

**\*Nome:** Preenchimento. Informe o nome da UF;

**\*UF:** Preenchimento e pesquisa. Informe a UF e carregue a informação do campo (clicando no botão consulta avançada);

**\*País:** Preenchimento automático. Informa o país;

**\*Região:** Preenchimento e pesquisa. Informe a Região e carregue a informação do campo (clicando no botão consulta avançada);

**Código IBGE:** Preenchimento. Informe o código do IBGE. Caso necessário, consulte o site https://cidades.ibge.gov.br;

**Bloqueio:** Seleção. Selecione para bloquear e desbloquear a cidade;

**Data de Bloqueio:** Preenchimento automático. Informa a data de bloqueio da cidade;

Após preencher os campos necessários, clique no botão **<Confirmar>** para finalizar a operação.

• Exemplo de aplicação: consulta de bens lotados em determinada cidade.

# *9.4 Região*

Tela para cadastro e manutenção do conteúdo da tabela de região (divisões regionais dos estados).

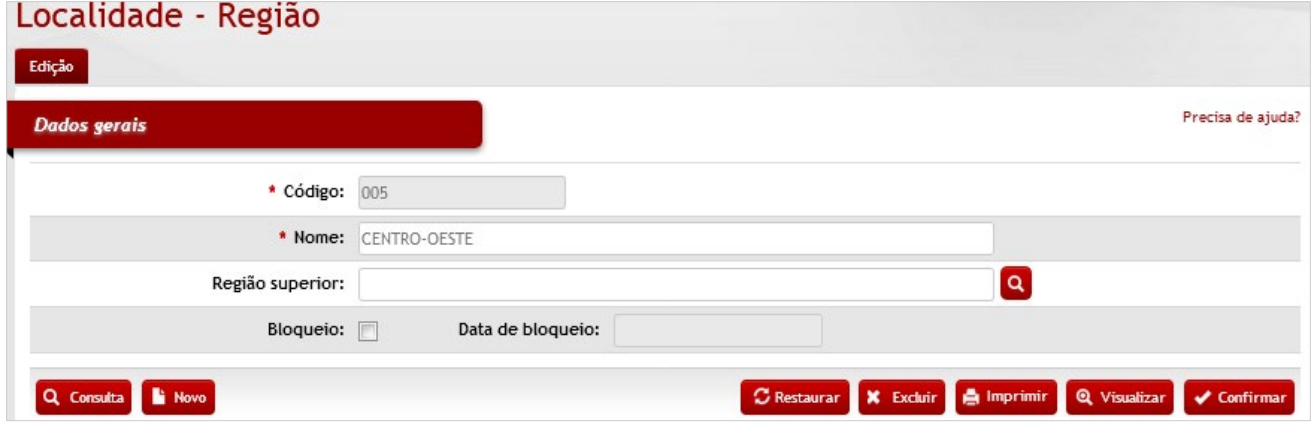

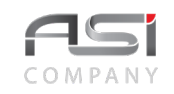

#### *Dados Gerais*

**\*Código:** Preenchimento automático. Informa o número de controle da região;

**\*Nome:** Preenchimento. Informe o nome da região;

**Região Superior:** Preenchimento e pesquisa. Informe a região superior e carregue a informação do campo (clicando no botão consulta avançada);

**Bloqueio:** Seleção. Selecione para bloquear e desbloquear da região;

**Data de Bloqueio:** Preenchimento automático. Informa a data de bloqueio da região;

Após preencher os campos necessários, clique no botão **<Confirmar>** para finalizar a operação.

• Exemplo de aplicação: consulta de bens lotados em determinada região.

# *9.5 Unidade da Federação (UF)*

Tela para cadastro e manutenção do conteúdo da tabela de unidades federativas do país.

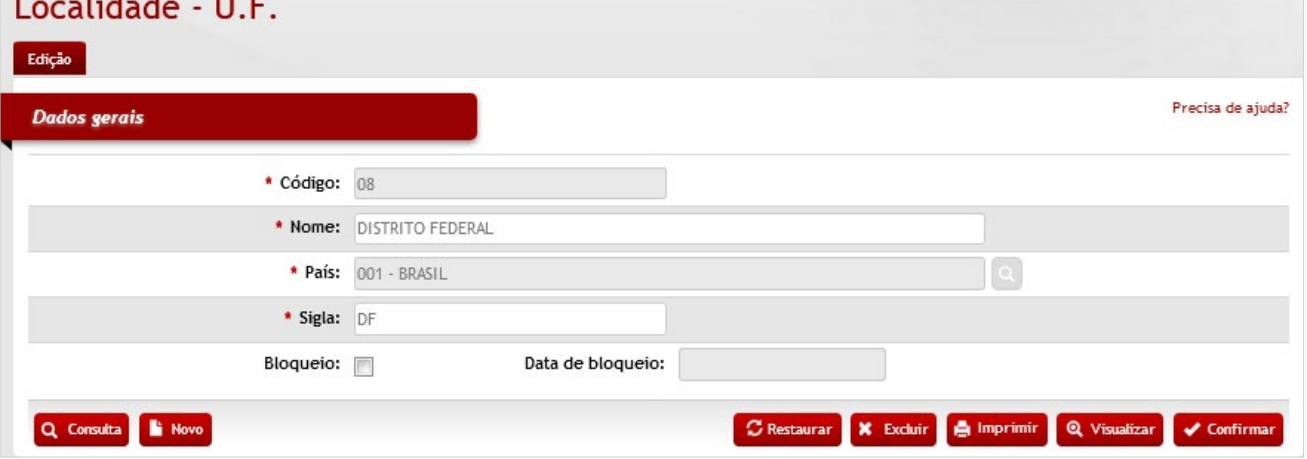

*Elementos para preenchimento de campos, seleção e pesquisa:*

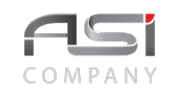

### *Dados Gerais*

**\*Código:** Preenchimento automático. Informa o número de controle da UF;

**\*Nome:** Preenchimento. Informe o nome da UF;

**\*País:** Preenchimento e pesquisa. Informe o país e carregue a informação do campo (clicando no botão consulta avançada);

**\*Sigla:** Preenchimento. Informe a sigla da UF;

**Bloqueio:** Seleção. Selecione para bloquear e desbloquear da UF;

**Data de Bloqueio:** Preenchimento automático. Informa a data de bloqueio da UF.

Após preencher os campos necessários, clique no botão **<Confirmar>** para finalizar a operação.

• Exemplo de aplicação: consulta de bens lotados em unidades estaduais.

# *9.6 País*

Tela para cadastro e manutenção do conteúdo da tabela de país.

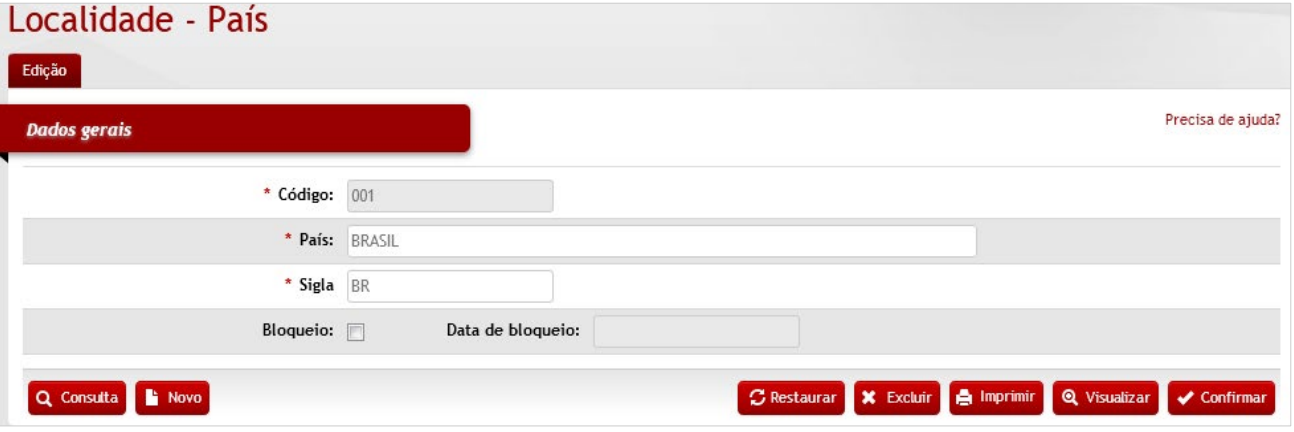

# *Elementos para preenchimento de campos, seleção e pesquisa: Dados Gerais*

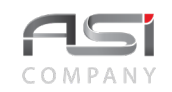

**\*Código:** Preenchimento automático. Informa o número de controle do país;

**\*País:** Preenchimento. Informe o nome do país;

\*Sigla: Preenchimento. Informe a sigla do país;

**Bloqueio:** Seleção. Selecione para bloquear e desbloquear o país;

**Data de Bloqueio:** Preenchimento automático. Informa a data de bloqueio do país;

Após preencher os campos necessários, clique no botão **<Confirmar>** para finalizar a operação.

• Exemplo de aplicação: consulta de bens importados.

# *9.7 Local de Entrega*

Tela para cadastro e manutenção do conteúdo da tabela de local de entrega (informação utilizada em operação no Módulo Financeiro)**.**

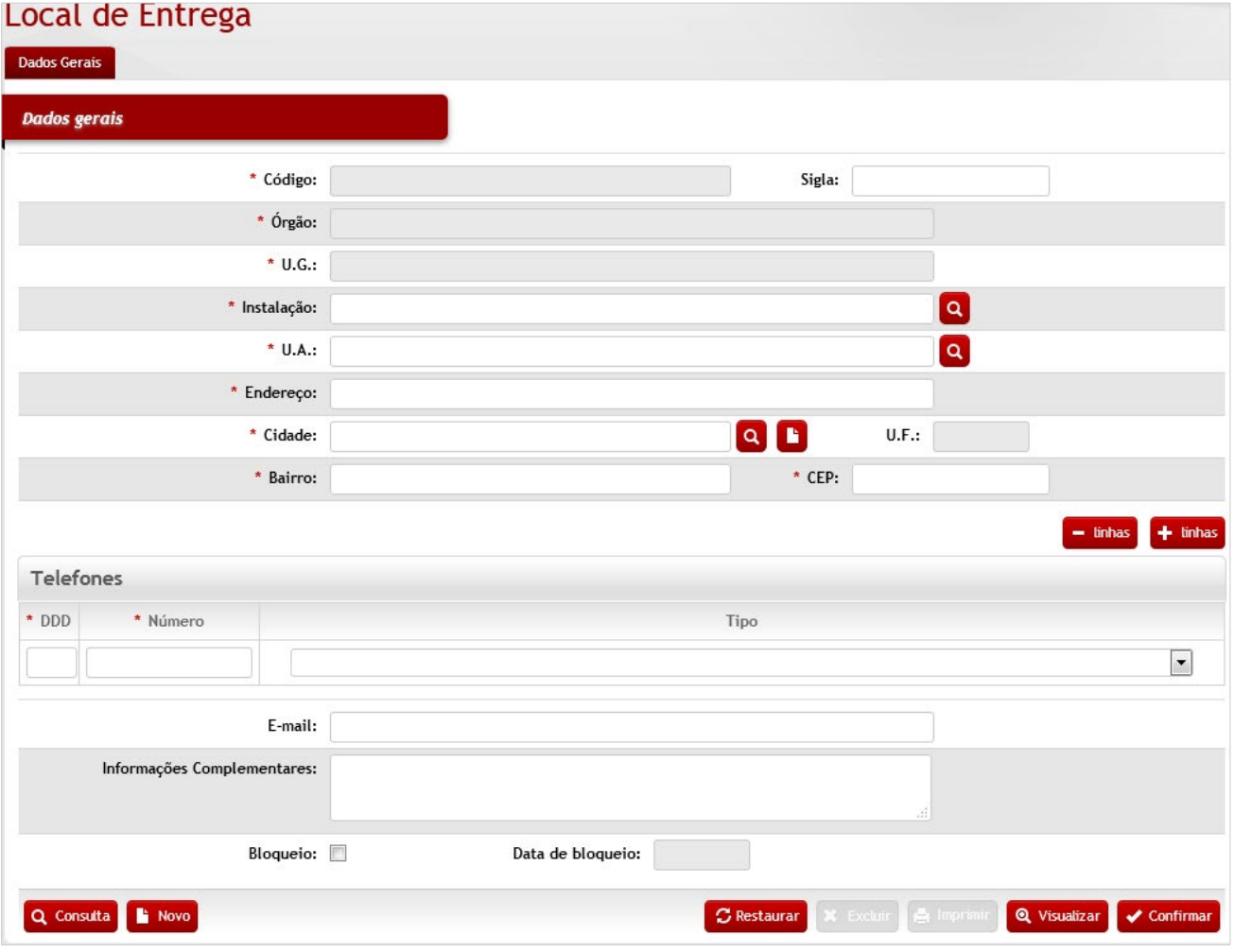

#### *Dados Gerais*

**\*Código:** Preenchimento automático. Informa o número de código de controle do local;

**\*Órgão:** Preenchimento automático. Informa o órgão gestor;

**\*U.G.**: Preenchimento automático. Informa a Unidade Gestora;

**\*Instalação**: Preenchimento e pesquisa. Informe a instalação e carregue a informação do campo (clicando no botão consulta avançada);

**\*U.A.**:Preenchimento e pesquisa. Informe a UA e carregue a informação do campo (clicando no botão consulta avançada);

**\*Endereço**: Preenchimento. Informe o endereço;

**\*Cidade**: Preenchimento e pesquisa. Informe a cidade e carregue a informação do campo (clicando no botão consulta avançada) ou cadastre nova cidade, clicando no botão para inserir registro, se for o caso;

**UF**: Preenchimento automático. Informa a UF relacionada à cidade.

**Bairro**: Preenchimento. Informe o bairro;

**\*CEP**: Preenchimento. Informe o código de endereçamento postal;

#### *Telefones*

**\*DDD:** Preenchimento. Informe o código DDD do telefone;

**\*Número:** Preenchimento. Informe o número do telefone;

**Tipo**: Seleção. Selecione o tipo de telefone (residencial, comercial, etc..);

**E-mail**: Preenchimento. Informe e-mail válido;

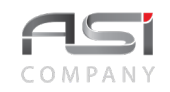

**Informações Complementares**: Preenchimento. Informe observações complementares (limite de 250 caracteres);

**Bloqueio:** Seleção. Selecione para bloquear o local de entrega;

**Data de Bloqueio:** Preenchimento automático. Informa a data de bloqueio do local de entrega.

Caso necessário, selecione o botão **<+ linhas>** para adicionar mais itens ao cadastro.

Após preencher os campos necessários, clique no botão **<Confirmar>** para finalizar a operação.

• Exemplo de aplicação: cadastro do empenho (Financeiro/Empenho/Cadastro de Empenho)

# **10. Estrutura Organizacional**

Processo que determina a estruturação organizacional e características funcionais no âmbito do órgão (formada pelas tabelas de: Instalação, Endereço, Cidade, Região, Unidade da Federação e País).

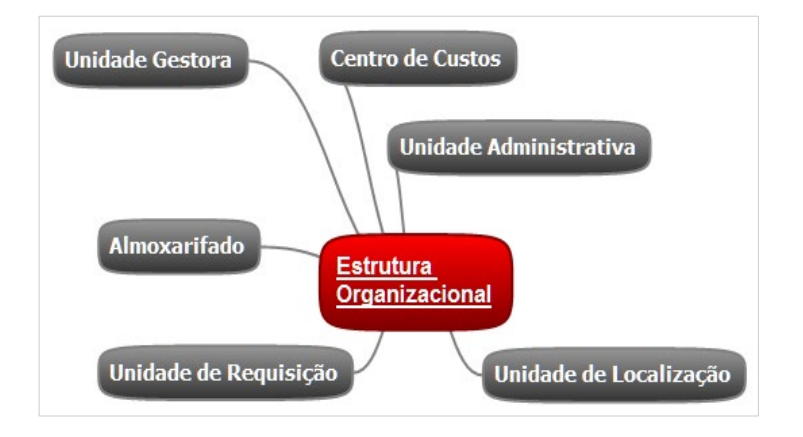

# *10.1 Unidade Gestora (UG)*

Tela para cadastro e manutenção do conteúdo da tabela de Unidade Gestora do órgão.

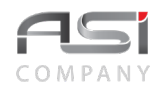

• É necessário nível de acesso especial para inclusão e edição de informações nesta tabela

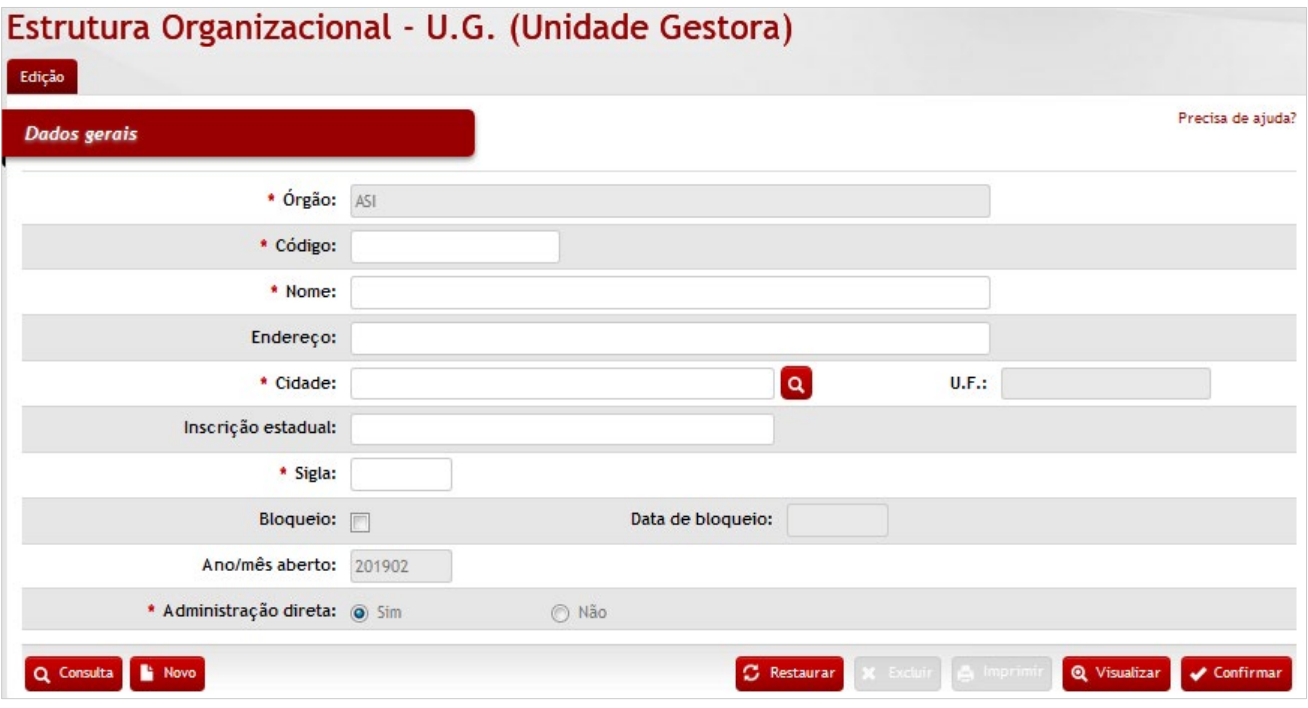

*Elementos para preenchimento de campos, seleção e pesquisa: Dados Gerais*

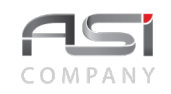

**\*Órgão**: Preenchimento automático. Informa o órgão gestor; **\*Código**: Preenchimento. Informe o código de controle da unidade gestora; **\*Nome**: Preenchimento. Informe o nome da unidade gestora; **Endereço**: Preenchimento. Informe o endereço da unidade gestora; **\*Cidade**: Preenchimento. Informe a cidade da unidade gestora; **U.F.**: Preenchimento. Informe a unidade da federação da unidade gestora; **Inscrição Estadual**: Preenchimento. Informe o número da inscrição estadual da unidade gestora; **\*Sigla**: Preenchimento. Informe a sigla da unidade gestora; **Bloqueio:** Seleção. Selecione para bloquear a unidade gestora; **Data de Bloqueio**: Preenchimento automático. Exibe a data de bloqueio da unidade gestora; **Ano/mês Aberto**: Preenchimento automático. Exibe o ano/mês aberto da unidade gestora; **\*Administração Direta** (Sim / Não): Seleção. Selecione o tipo da unidade gestora.

Após preencher os campos necessários, clique no botão **<Confirmar>** para finalizar a operação.

• Exemplo de aplicação: geração de relatório financeiro por unidade gestora.

# *10.2 Centro de Custo (CC)*

Tela para cadastro e manutenção do conteúdo da tabela de centro de custos. É a nomenclatura usada para definir unidades de agrupamento de despesas e receitas, para uma melhor análise de partes do negócio. Subdivide-se nas seguintes abas: Edição do Centro de Custo, U.L. e U.R., conforme a seguir:

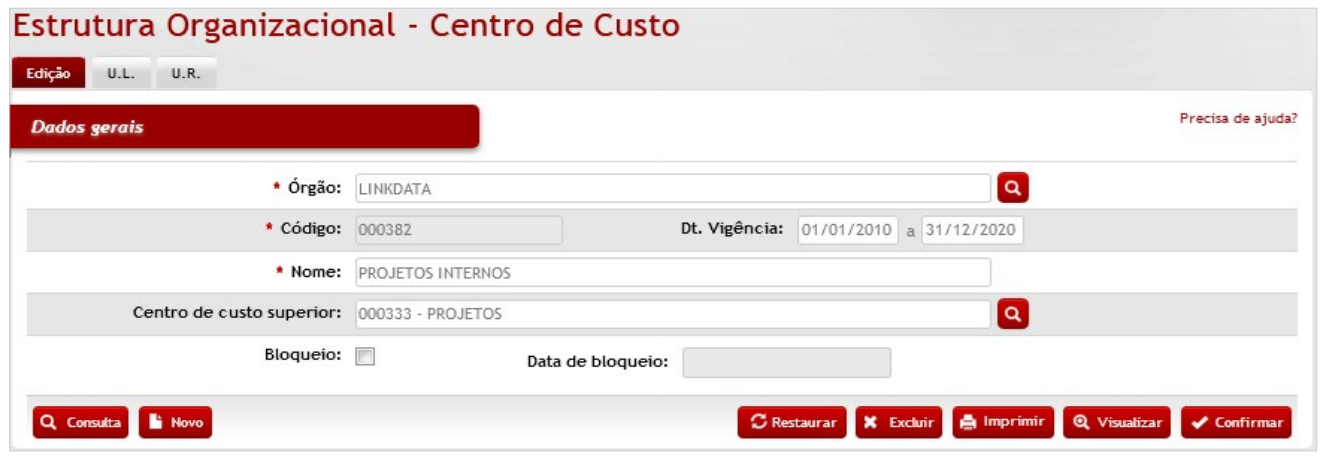

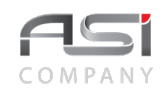

### *Dados Gerais*

**\*Órgão**: Preenchimento automático. Informa o órgão gestor;

**\*Código**: Preenchimento automático. Informa o número de controle do centro de custo;

**Dt Vigência**: Preenchimento. Informe a data referente ao período de vigência;

**\*Nome**: Preenchimento. Informe o nome do centro de custo;

**Centro de Custo Superior**: Preenchimento e pesquisa. Informe o centro de custo superior e carregue a informação do campo (clicando no botão consulta avançada);

**Bloqueio**: Seleção. Selecione para bloqueio e desbloqueio do centro de custo;

**Data de Bloqueio**: Preenchimento automático. Informa quando foi bloqueado o centro de custo.

**Aba U.L. do Centro de Custo:** tela para exibição das unidades de localizações associadas.

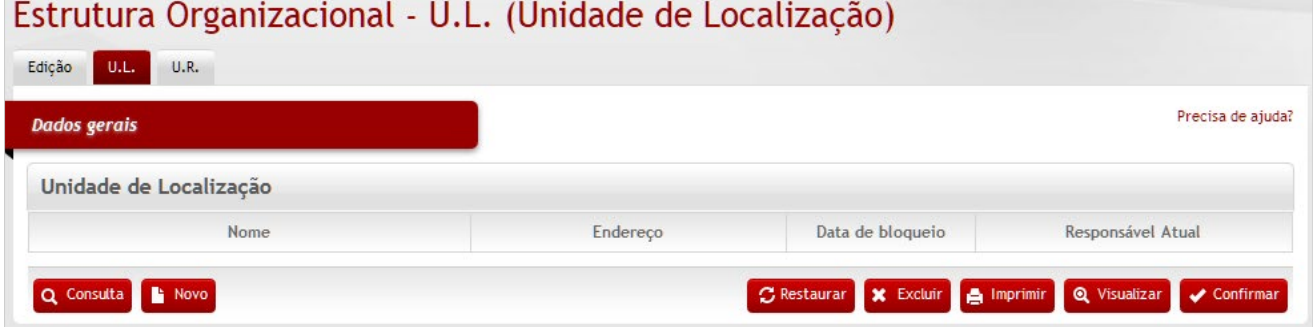

### *Elementos para preenchimento de campos, seleção e pesquisa:*

#### *Unidade de Localização*

**Nome**: Preenchimento automático. Informa o nome da U.L.;

**Endereço**: Preenchimento automático. Informa o endereço da U.L.;

**Data de Bloqueio**: Preenchimento automático. Informa quando existir bloqueio da U.L.;

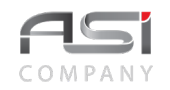

**Responsável Atual**: Preenchimento automático. Informa o nome do responsável da U.L.

### **Aba U.R. do Centro de Custo:** tela para exibição das unidades de requisição associadas.

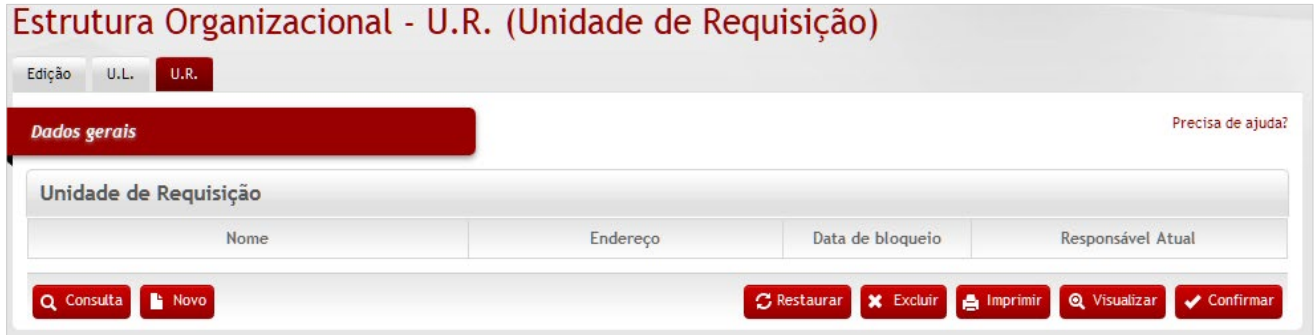

#### *Elementos para preenchimento de campos, seleção e pesquisa:*

#### *Unidade de Requisição:*

**Nome**: Preenchimento automático. Informa o nome da U.R.; **Endereço**: Preenchimento automático. Informa o endereço da U.R.;

**Data de Bloqueio**: Preenchimento automático. Informa quando existir bloqueio da U.R.;

**Responsável Atual**: Preenchimento automático. Informa o nome do responsável da U.R.;

Após preencher os campos necessários, clique no botão **<Confirmar>** para finalizar a operação.

• Exemplo de aplicação: representa a possibilidade de alocação de custos diretos e indiretos em determinado segmento da organização.

# *10.3 Análise de Centro de Custo*

Tela para consulta e manutenção do histórico de operações ligadas ao centro de custo.

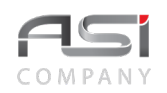

### Análise de Centro de Custo

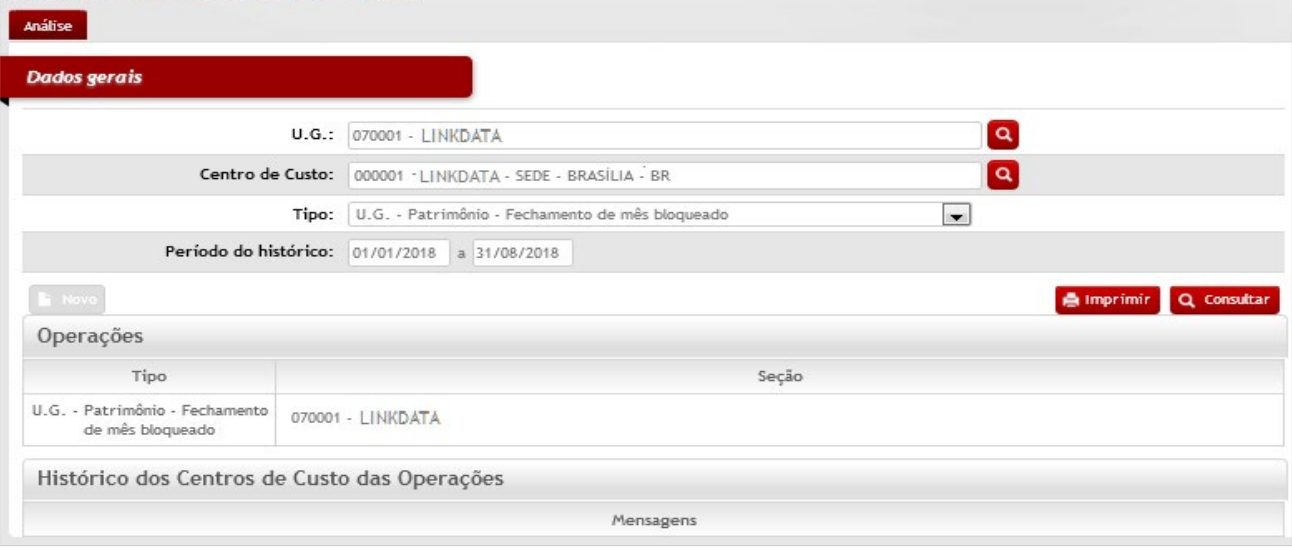

### *Elementos para preenchimento de campos, seleção e pesquisa:*

#### *Dados Gerais*

**U.G.**: Preenchimento e pesquisa. Informe a UG e carregue a informação do campo (clicando no botão consulta avançada);

**Centro de Custo**: Preenchimento e pesquisa. Informe o Centro de Custo e carregue a informação do campo (clicando no botão consulta avançada);

**Tipo**: Seleção. Selecione o tipo desejado para consultar;

**\*Período do Histórico**: Preenchimento. Informe o período inicial e final para pesquisa (dia/mês/ano).

Após preencher os campos necessários, clique no botão **<Consultar>**.

• Exemplo de aplicação: análise de situações, tais como: UL ativa com centro de custo bloqueado; UR ativa com centro de custo bloqueado; UG Patrimônio fechamento de mês

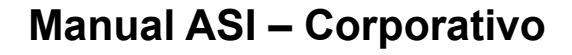

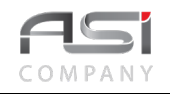

bloqueado; UG Almoxarifado fechamento de mês bloqueado; Centro de Custo não vinculado a uma UL ou UR.

# *10.4 Unidade Administrativa (UA)*

Tela para cadastro e manutenção do conteúdo da tabela de unidades administrativas. É a nomenclatura usada para definir segmentos de unidade gestora da organização.

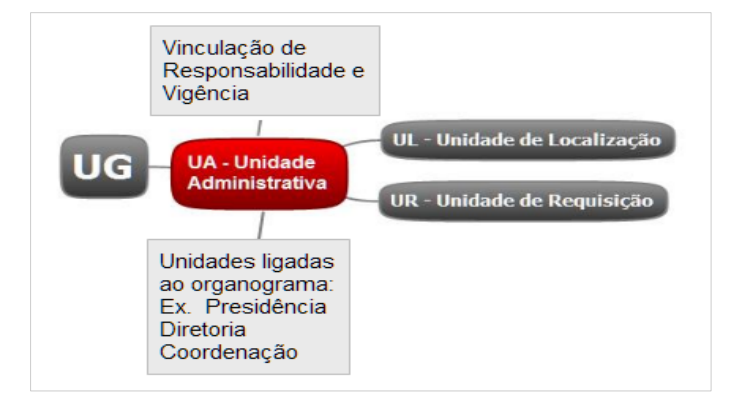

Subdivide-se nas seguintes abas: Edição da U.A., Responsáveis, Autorizador, U.L.'s Vinculadas e U.R.'s Vinculadas, conforme a seguir:

**Aba de Edição da UA: t**ela para manutenção e gestão de Unidades Administrativas.

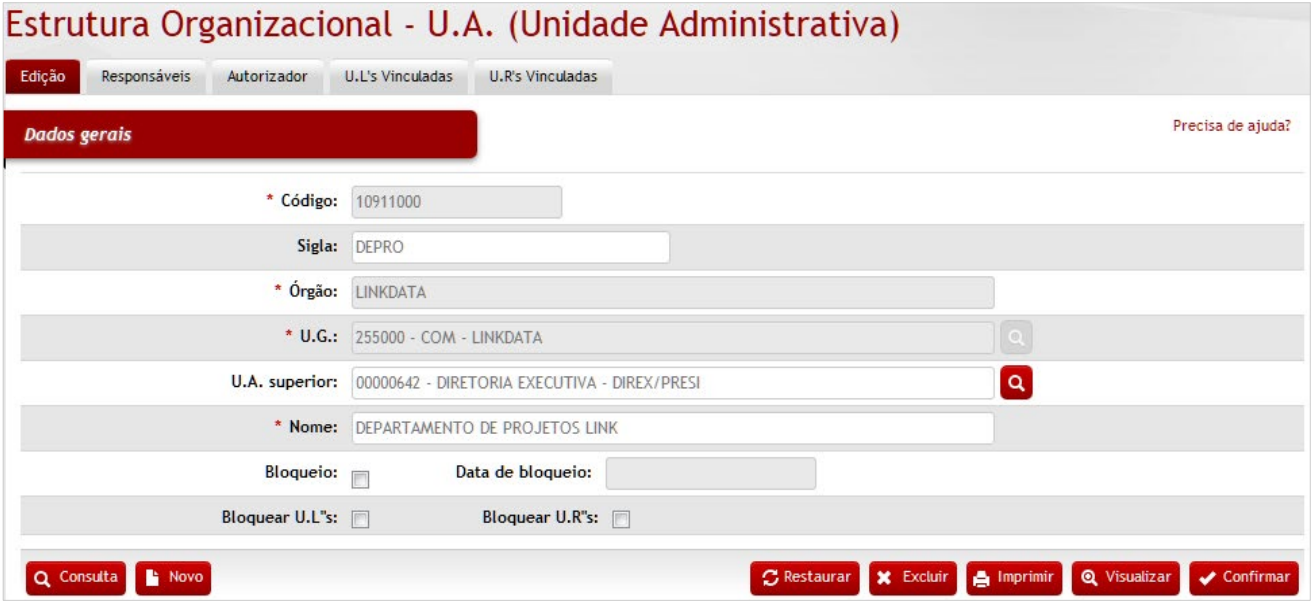

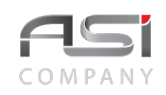

#### *Dados Gerais*

**\*Código:** Preenchimento automático. Informa o número de controle da U.A.;

**Sigla:** Preenchimento. Informe a sigla da U.A;

**\*Órgão:** Preenchimento automático. Informa o órgão gestor;

**\*U.G.:** Preenchimento e pesquisa. Informe a unidade gestora e carregue a informação do campo (clicando no botão consulta avançada);

**U.A. Superior:** Preenchimento e pesquisa. Informe a U.A. superior e carregue a informação do campo (clicando no botão consulta avançada);

**\*Nome:** Preenchimento. Informe o nome da unidade administrativa;

**Bloqueio:** Seleção. Selecione para bloqueio e desbloqueio da U.A.;

**Data de Bloqueio:** Preenchimento automático. Informa data de bloqueado da U.A.;

**Bloquear U.L.s**: Seleção. Selecione para bloqueio das UL's;

**Bloquear U.R.s**: Seleção. Selecione para bloqueio das UR's.

Após preencher os campos necessários, clique no botão **<Confirmar>** para finalizar a operação.

**Aba Responsáveis da UA:** tela para manutenção dos responsáveis das Unidades Administrativas, bem como a vigência da responsabilidade.

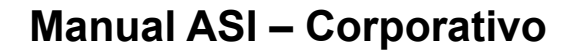

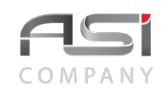

### Estrutura Organizacional - U.A. (Unidade Administrativa)

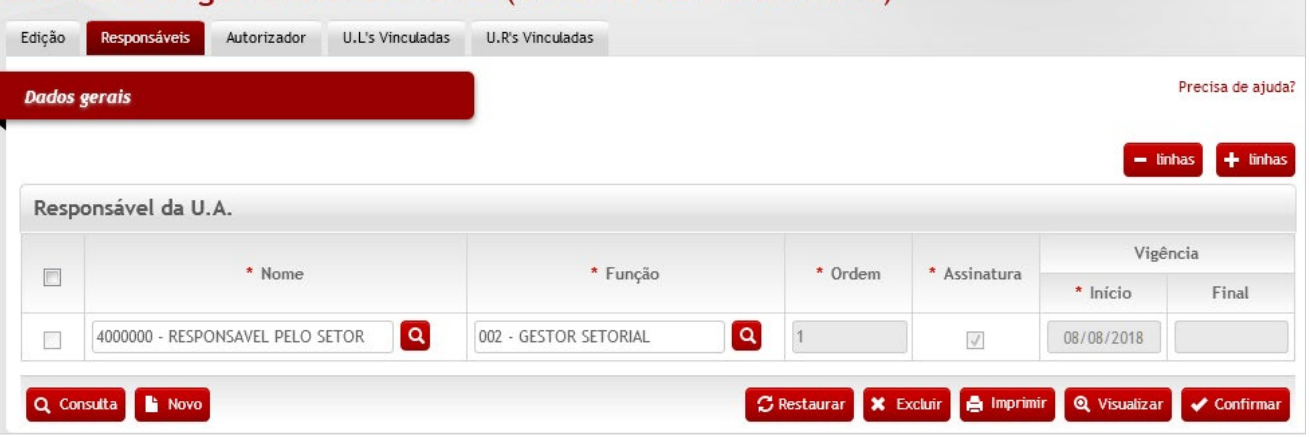

### *Elementos para preenchimento de campos, seleção e pesquisa:*

#### *Dados Gerais*

**\*Nome:** Preenchimento e pesquisa. Informe a nome do responsável e carregue a informação do campo (clicando no botão consulta avançada);

**\*Função:** Preenchimento e pesquisa. Informe a função do responsável e carregue a informação do campo (clicando no botão consulta avançada);

**\*Ordem:** Preenchimento. Informe a ordem de responsabilidade do funcionário na U.A.;

**\*Assinatura:** Seleção. Selecione para indicar exigência de assinatura;

**\*Vigência Início:** Preenchimento automático. Informa quando iniciou a vigência de responsabilidade do funcionário na U.A.;

**Vigência Final:** Preenchimento automático. Informa encerramento da vigência de responsabilidade do funcionário na U.A.

**Aba Autorizador da UA:** tela para **exibição** de responsável por pedido de compra, quando existente (Cadastro realizado no Módulo de Compras).

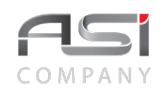

# Estrutura Organizacional - U.A. (Unidade Administrativa)

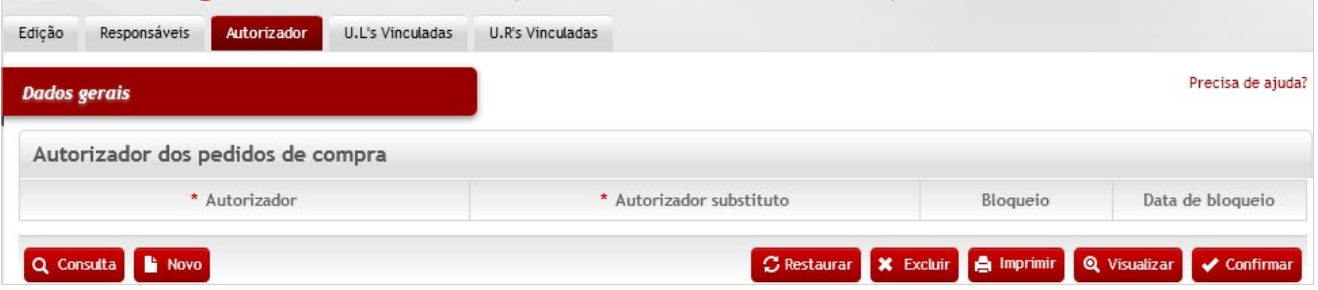

**Aba U L's Vinculadas da UA:** tela para **exibição** das unidades de localizações de bens permanentes (módulo de patrimônio) associadas à Unidade Administrativa selecionada.

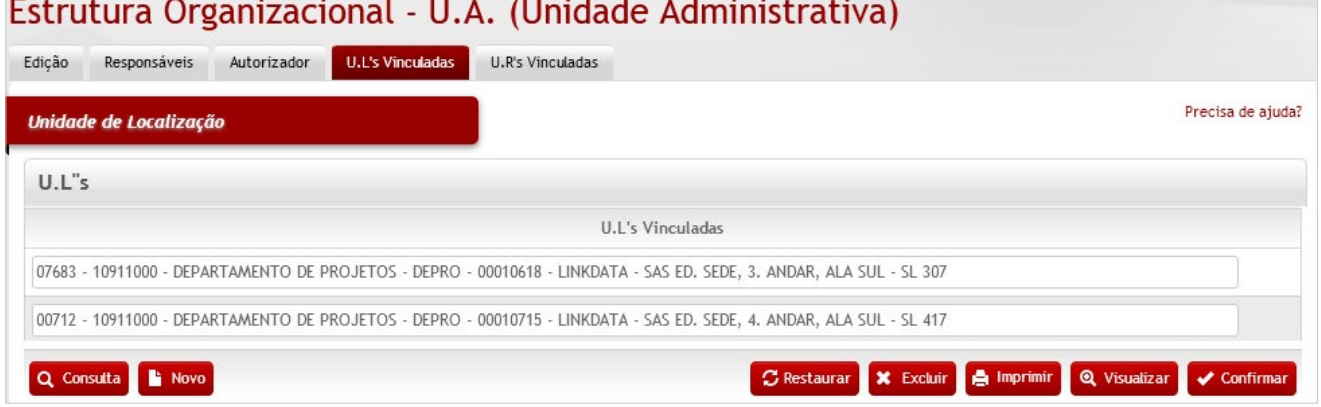

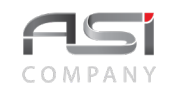

**Aba UR's Vinculadas da UA:** tela para **exibição** das unidades de requisições de bens de consumo (módulo de almoxarifado) associadas à Unidade Administrativa selecionada.

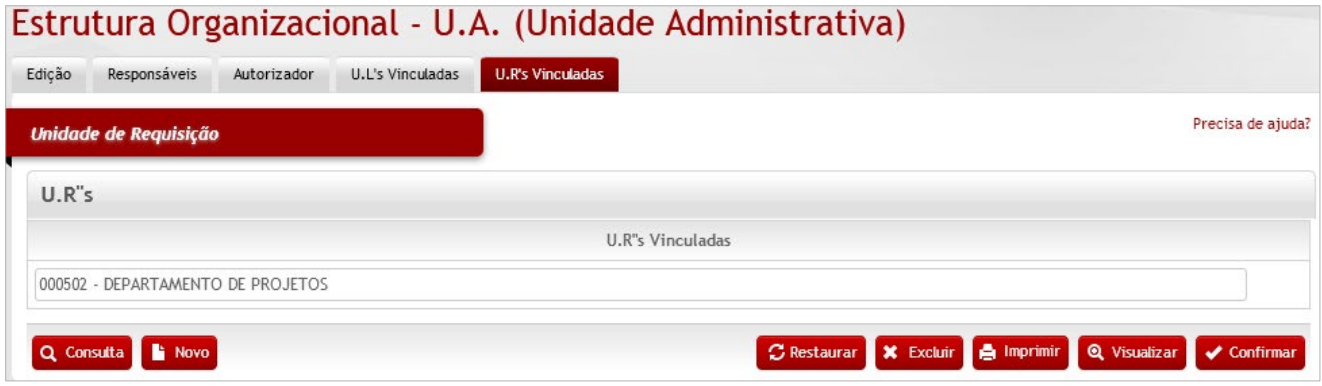

Após preencher os campos necessários, clique no botão **<Confirmar>** para finalizar a operação.

• Exemplo de aplicação: estruturação e manutenção da paridade da UA com o organograma do órgão, com atualização dos respectivos responsáveis.

# *10.5 Unidade de Localização (UL)*

Tela para cadastro e manutenção do conteúdo da tabela de localização. É a nomenclatura usada para definir segmentos da Unidade Administrativa da organização. Possui parâmetro de contabilização por localização.

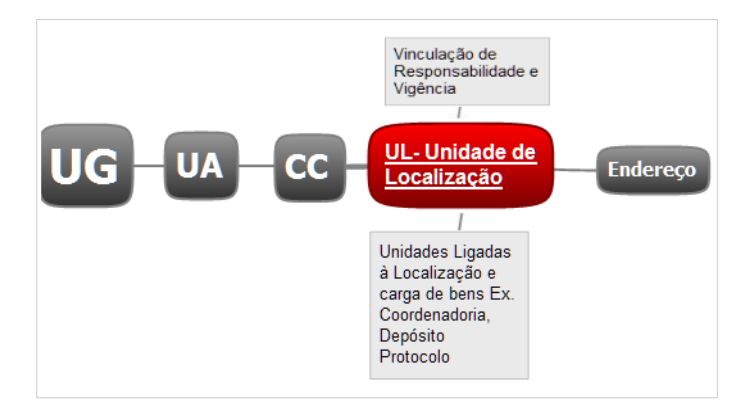

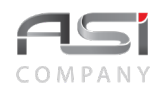

Subdivide-se nas seguintes abas: Edição de U.L., Responsáveis e Centro de Custos, conforme a seguir.

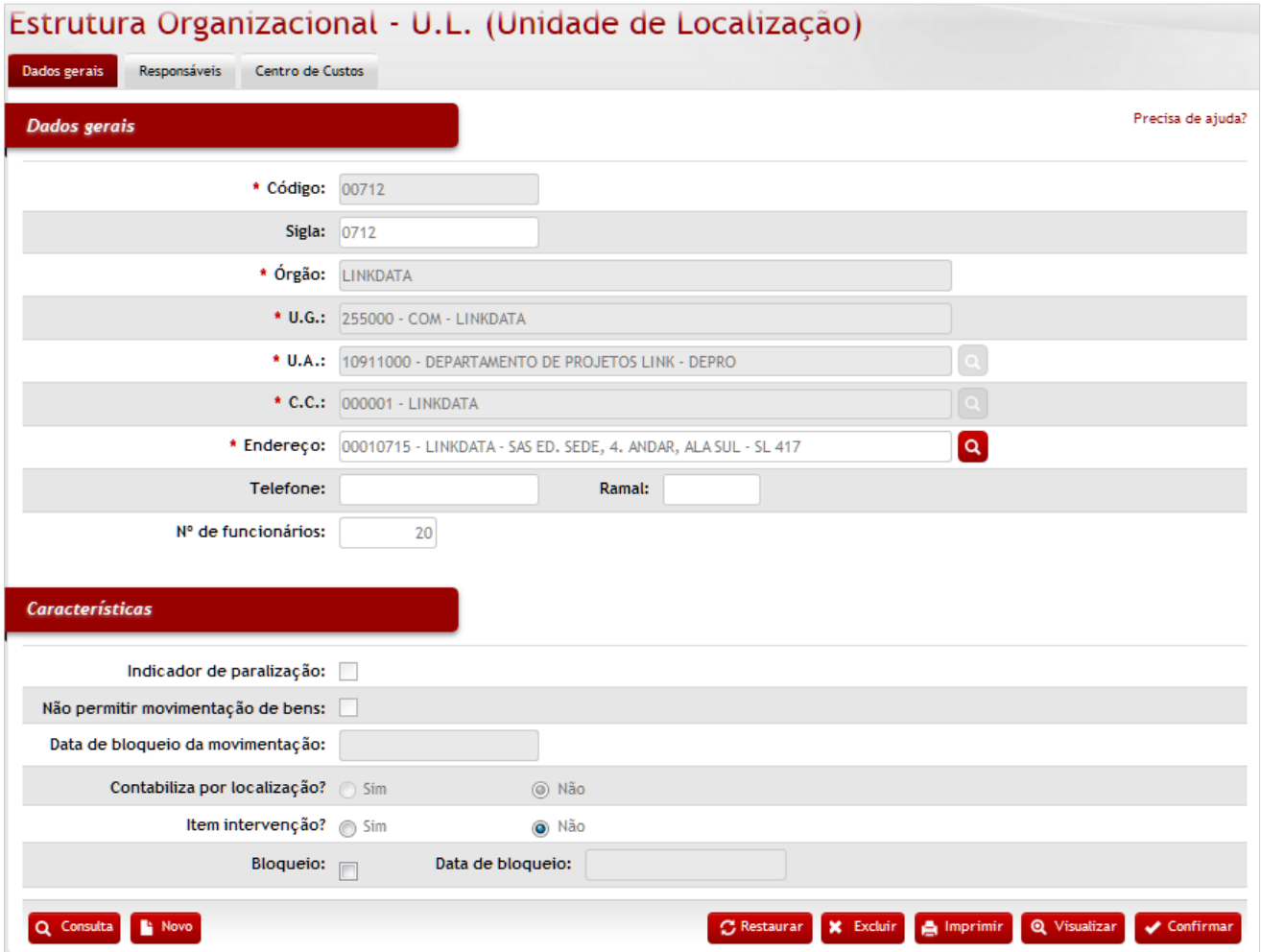

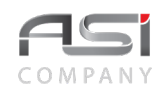

#### *Dados Gerais*

**\*Código:** Preenchimento automático. Informa o número de controle da U.L.;

**Sigla:** Preenchimento. Informe a sigla da U.L.;

**\*Órgão:** Preenchimento automático. Informa o órgão gestor;

**\*U.G.:** Preenchimento automático. Informa a unidade gestora;

**\*U.A.:** Preenchimento e pesquisa. Informe a unidade gestora e carregue a informação do campo (clicando no botão consulta avançada);

**\*C.C.:** Preenchimento e pesquisa. Informe o centro de custo e carregue a informação do campo (clicando no botão consulta avançada);

**\*Endereço:** Preenchimento e pesquisa. Informe o endereço e carregue a informação do campo (clicando no botão consulta avançada);

**Telefone e Ramal:** Preenchimento. Informe o número de telefone e ramal da U.L..;

**Nº de Funcionários:** Preenchimento. Informe a quantidade de funcionários da U.L.;

#### *Características:*

**Indicador de paralisação:** Seleção. Selecione para indicar paralisação na U.L..;

**Não permitir movimentação de bens:** Seleção. Selecione para não permitir movimentação de bens vinculados à U.L.;

**Data de Bloqueio da Movimentação:** Preenchimento automático. Informa quando foi bloqueado a U.L.;

**Contabiliza por localização?:** Seleção. Selecione **"Sim"** para contabilizar e **"Não"** para não contabilizar. Quando selecionado **"Sim"**, é habilitado o campo conta para que seja informada a conta contábil desejada. Indica se a unidade de localização será vinculada a uma conta ou não, ou seja, é uma conta transitória do qual os bens que para ela foram efetivamente transferidos, mudarão de conta automaticamente, financeiramente o bem entrará na conta desta UL mas sua depreciação segue normalmente com os parâmetros da conta do material do bem. Ao sair desta UL o bem retorna financeiramente para a conta de origem. Ao selecionar a opção sim, o sistema disponibiliza o campo `Conta` para que seja informada a conta a ser vinculada à UL. A UL uma vez cadastrada, este campo não poderá ser alterado.

**Item intervenção:** Seleção. Selecione para indicar a existência de intervenção na U.L.;

**Bloqueio:** Seleção. Selecione para bloqueio e desbloqueio da U.L.;

**Data de Bloqueio:** Preenchimento automático. Informa quando foi bloqueada a U.L.

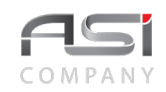

**Aba Responsáveis da UL**: tela para manutenção dos responsáveis das Unidades de Localização, bem como a vigência da responsabilidade.

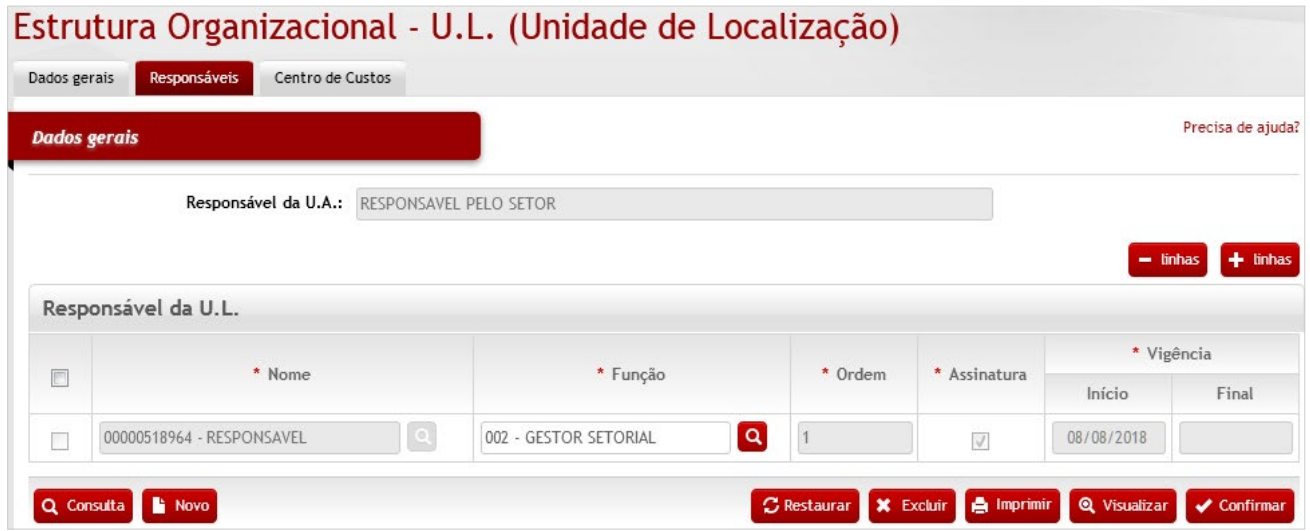

### *Elementos para preenchimento de campos, seleção e pesquisa:*

#### *Dados Gerais*

**Responsável da UA:** Preenchimento automático. Informa o responsável da U.A. vinculada a U.L.;

#### *Responsável da U.L.*

**\*Nome:** Preenchimento e pesquisa. Informe o nome do responsável e carregue a informação do campo (clicando no botão consulta avançada);

**\*Função:** Preenchimento e pesquisa. Informe a função do responsável e carregue a informação do campo (clicando no botão consulta avançada);

**\*Ordem:** Preenchimento. Informe a ordem de responsabilidade do funcionário na U.L.;

**\*Assinatura:** Seleção. Selecione para indicar exigência de assinatura;

**\*Vigência Início:** Preenchimento automático. Informa quando iniciou a vigência de responsabilidade do funcionário na U.L.;

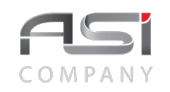

**Vigência Final:** Preenchimento automático. Informa quando encerrou a vigência de responsabilidade do funcionário na U.L.;

**Aba Centro de Custos da UL:** tela para exibição de histórico de modificação do centro de custos por Unidade de Localização.

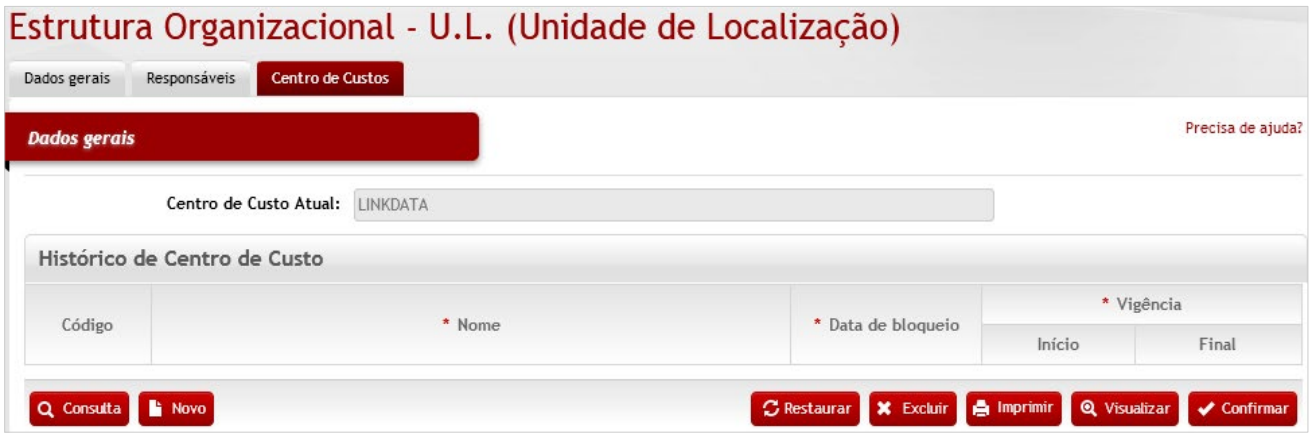

Após preencher os campos necessários, clique no botão **<Confirmar>** para finalizar a operação.

• Exemplo de aplicação: estruturação e manutenção das localizações e responsáveis (emissão de termos de responsabilidade e inventário).

# **10.5.1 Relatório – Unidade de Localização**

Após realizar a consulta, clique no botão **<Relatórios>** para exibir os relatórios disponíveis. Marque o relatório desejado, escolha o formato de saída e clique no botão **<Gerar relatório>**.

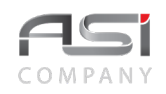

# Relatórios disponíveis

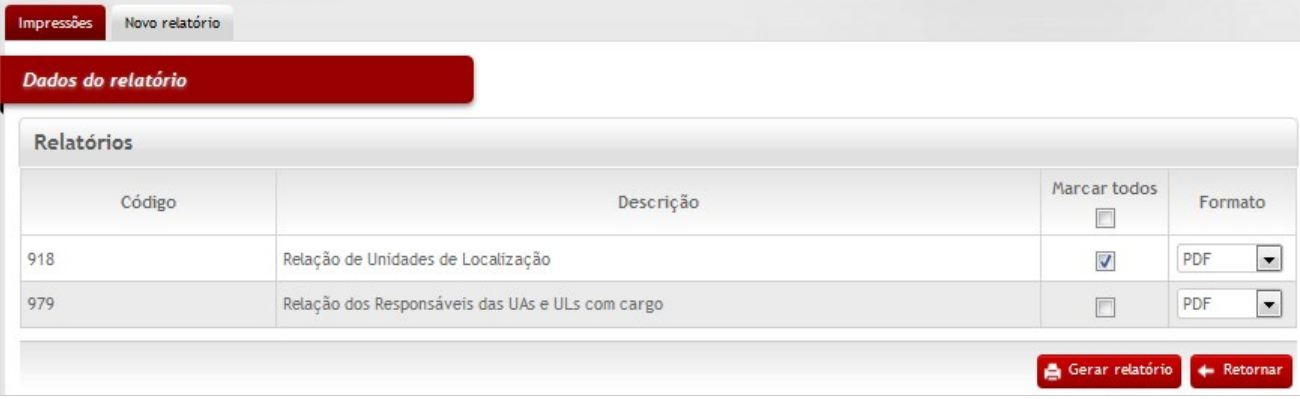

A tela seguinte será exibida após o processamento do relatório.

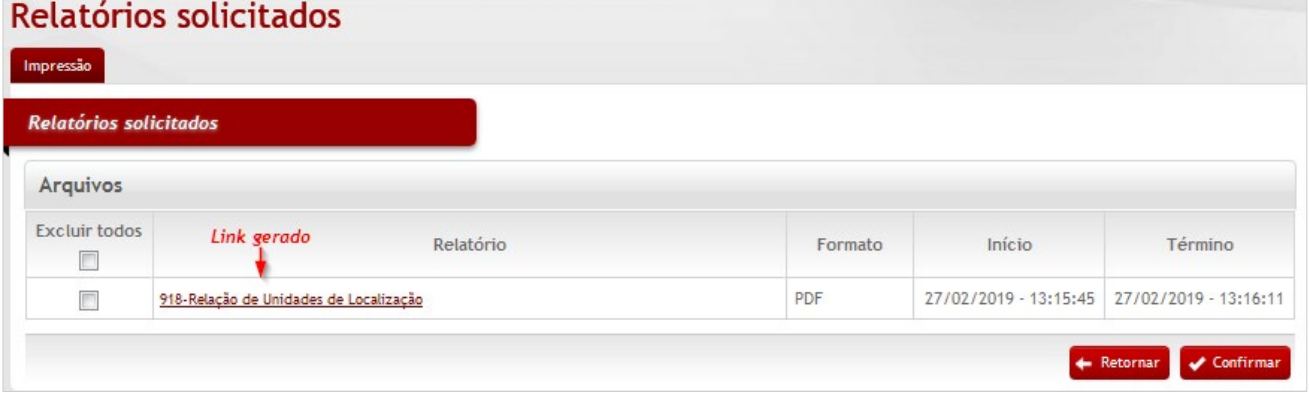

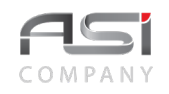

Clique no link gerado para visualizar o relatório, conforme exemplo a seguir:

• Exemplo de relatório gerado:

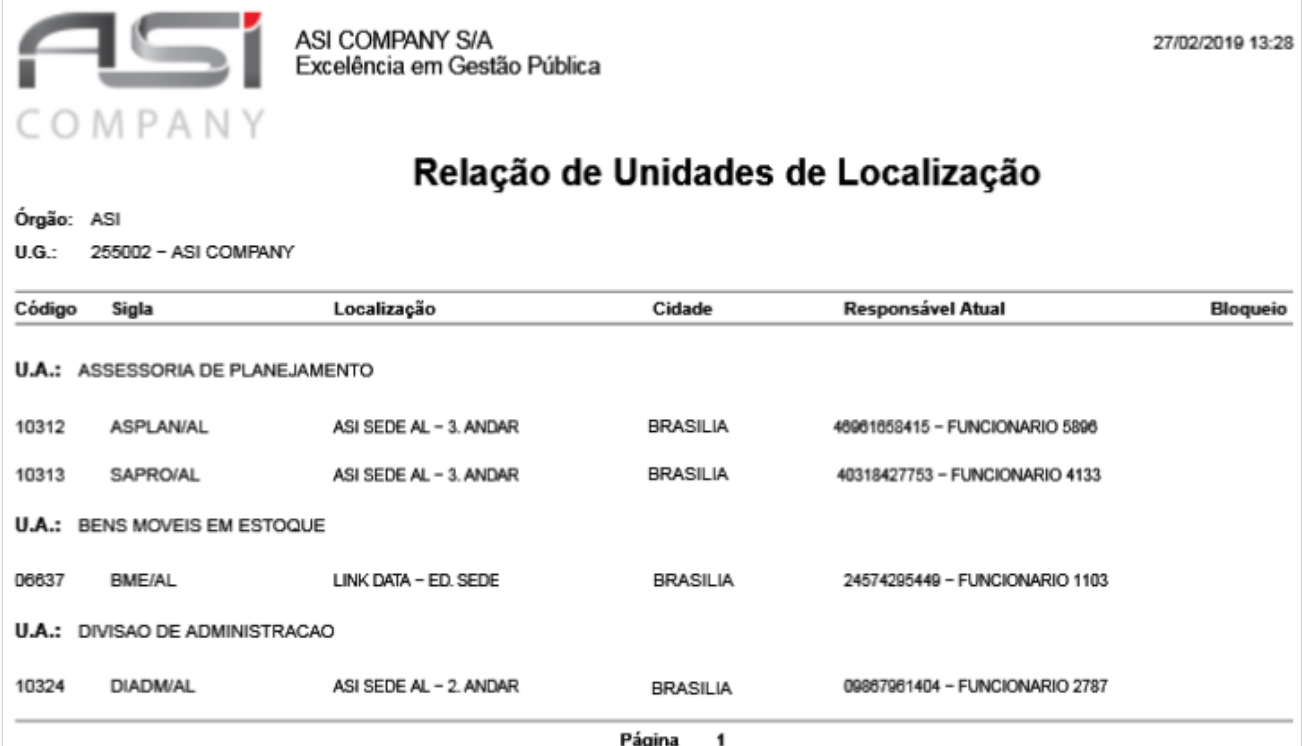

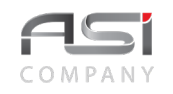

• Em caso de dúvida, visite o **tópico 5.2** que trata sobre a geração de relatórios.

# *10.6 Almoxarifado*

Tela para cadastro e manutenção do conteúdo da tabela de almoxarifado.

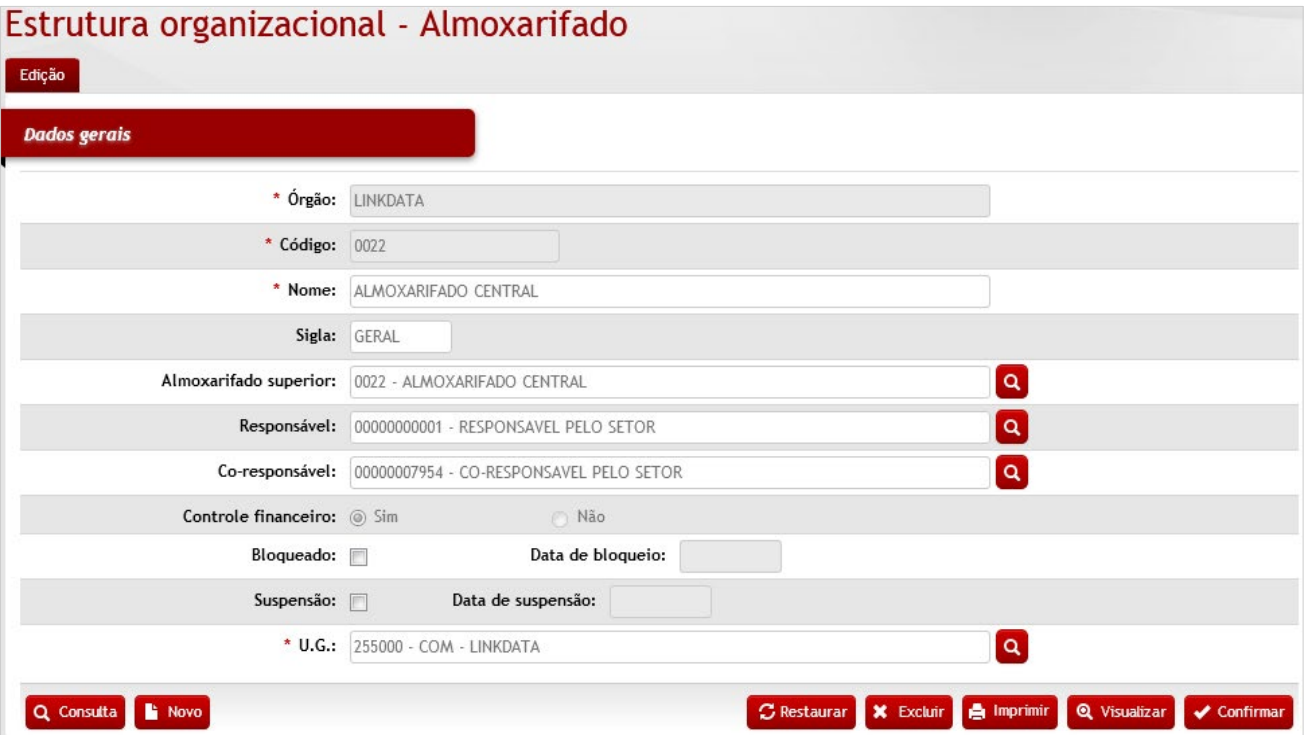

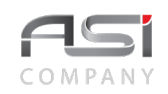

#### *Dados Gerais*

**\*Órgão:** Preenchimento automático. Informa o órgão gestor;

**\*Código:** Preenchimento automático. Informa o número de controle do Almoxarifado;

**\*Nome:** Preenchimento. Informe o nome do almoxarifado;

**Sigla:** Preenchimento. Informe a sigla do almoxarifado;

**Almoxarifado Superior:** Preenchimento e pesquisa. Informe o almoxarifado superior (opcional) e carregue a informação do campo (clicando no botão consulta avançada). Definição da hierarquia, levando em consideração o tipo de estoque e local físico dos almoxarifados;

**Responsável:** Preenchimento e pesquisa. Informe o responsável do almoxarifado e carregue a informação do campo (clicando no botão consulta avançada);

**Corresponsável:** Preenchimento e pesquisa. Informe o corresponsável do almoxarifado e carregue a informação do campo (clicando no botão consulta avançada);

**Controle Financeiro:** Seleção. Informe se o almoxarifado terá controle financeiro. As movimentações de materiais vão interferir no resultado contábil;

O sistema não permite a transferência de almoxarifados sem controle financeiro para almoxarifados com controle financeiro.

Na realização da transferência entre almoxarifados com controle financeiro, será gerada uma saída na conta contábil do almoxarifado de origem e uma entrada extraorçamentária do mesmo valor na conta correspondente do almoxarifado de destino.

**Bloqueado:** Seleção. Selecione para bloqueio e desbloqueio do almoxarifado;

**Data de Bloqueio:** Preenchimento automático. Informa quando foi bloqueado o almoxarifado;

**Suspensão:** Selecione em caso de suspensão e retirada de suspensão do almoxarifado. Exemplo: inventário;

**Data de Suspensão:** Preenchimento automático. Informa quando foi suspenso o almoxarifado;

**\*U.G:** Preenchimento e pesquisa. Informe a unidade gestora e carregue a informação do campo (clicando no botão consulta avançada).

Após preencher os campos necessários, clique no botão **<Confirmar>** para finalizar a operação.

• Exemplo de aplicação: estruturação de almoxarifados, observando a estrutura física e fluxo de trabalho do órgão.

Os almoxarifados podem ser hierarquizados de acordo com a necessidade e critérios, tais como: hierarquia administrativa, localização, volume de estoque, tipo de estoque de material, necessidade de armazenagem, etc.

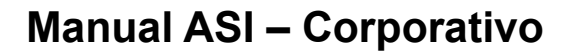

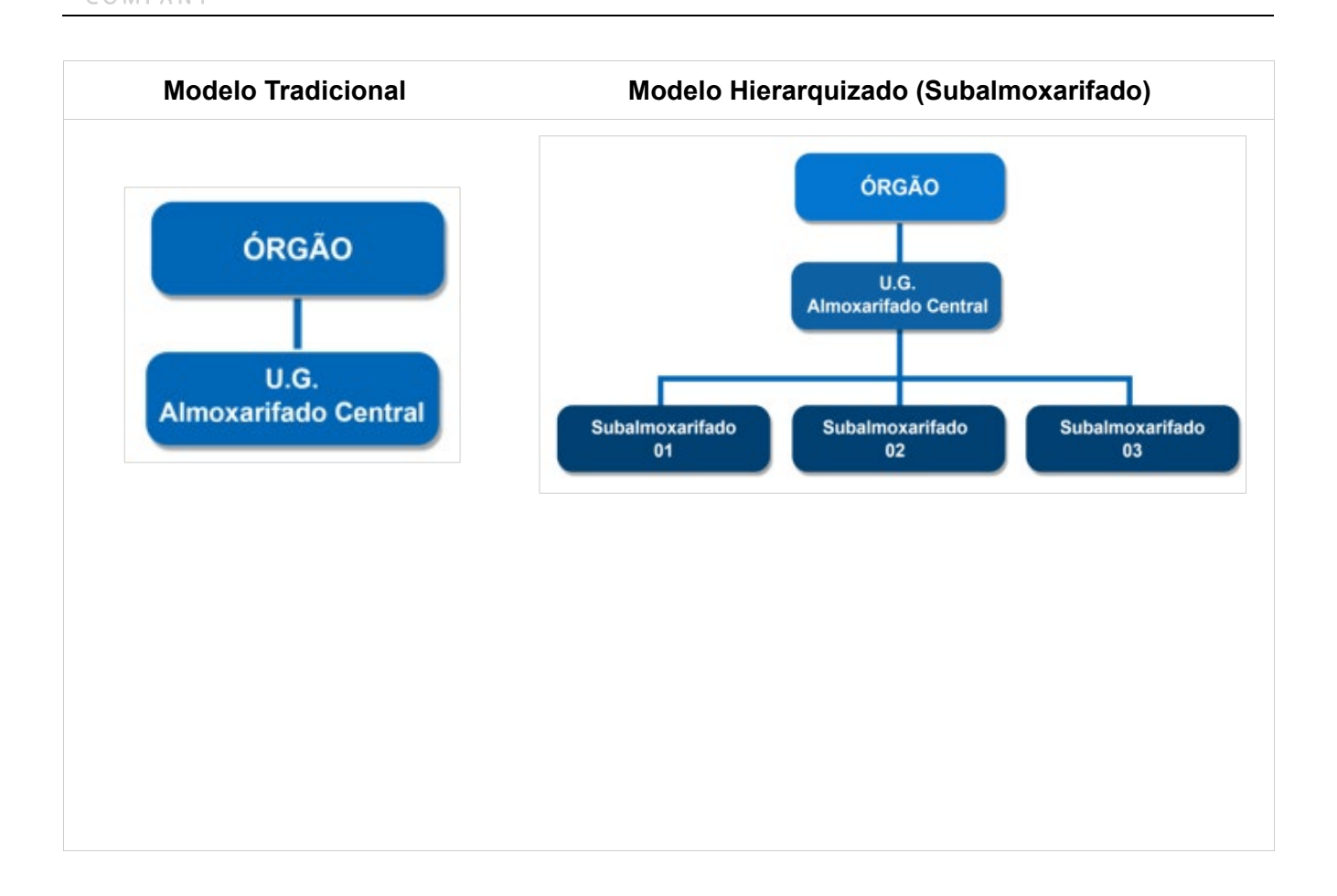

# *10.7 Unidade de Requisição (UR)*

Tela para cadastro e manutenção do conteúdo da tabela de unidade de requisição. Possui parâmetros relacionados ao catálogo de materiais e período específico para efetuar a requisição.

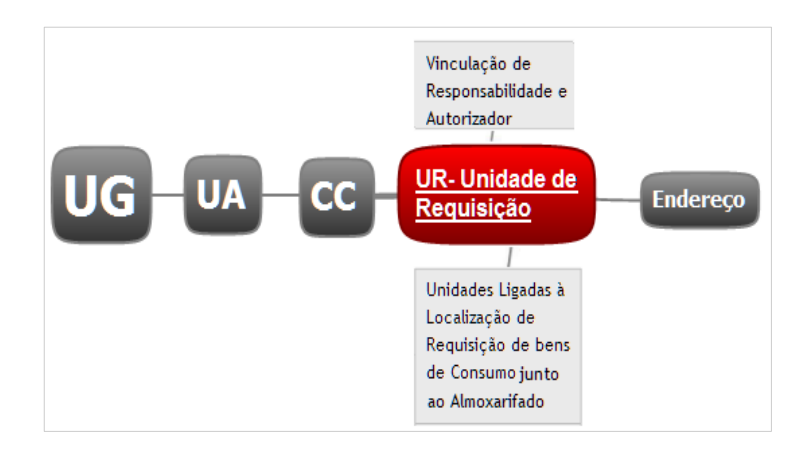

Subdivide-se nas seguintes abas: Edição de U.R., Autorizador e Centro de Custos, conforme a seguir.

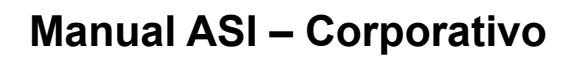

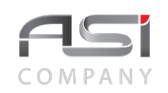

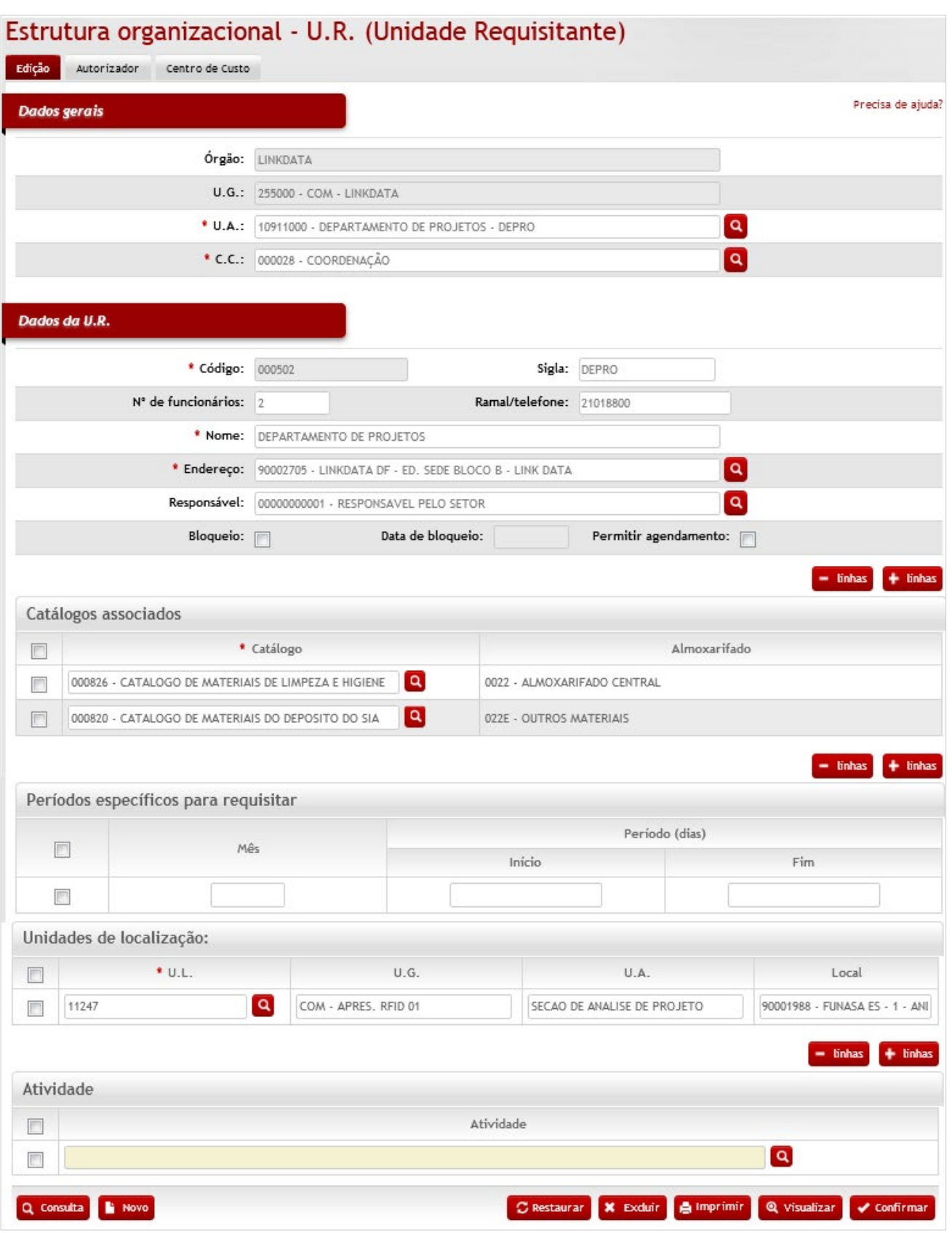
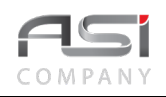

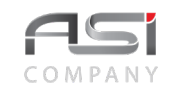

## *Dados gerais*

**Órgão:** Preenchimento automático. Informa o órgão gestor;

**U.G.:** Preenchimento automático. Informa a unidade gestora;

**\*U.A.:** Preenchimento e pesquisa. Informe a unidade administrativa da U.R. e carregue a informação do campo (clicando no botão consulta avançada);

**\*C.C.:** Preenchimento e pesquisa. Informe o centro de custo atribuído para U.R. e carregue a informação do campo (clicando no botão consulta avançada);

#### *Dados da U.R.*

**\*Código:** Preenchimento automático. Informa o número de controle do código da U.R.;

**Sigla:** Preenchimento. Informe a sigla da U.R.;

**Nº de Funcionários:** Preenchimento. Informe a quantidade de funcionários existentes na U.R.;

**Ramal/Fone:** Preenchimento. Informe o ramal da U.R.;

**\*Nome:** Preenchimento. Informe o nome da U.R. (setores requisitantes);

**\*Endereço:** Preenchimento e pesquisa. Informe o endereço da U.R. e carregue a informação do campo (clicando no botão consulta avançada);

**Responsável:** Preenchimento e pesquisa. Informe o nome do responsável da U.R. e carregue a informação do campo (clicando no botão consulta avançada);

**Bloqueio:** Seleção. Selecione para bloquear a U.R.;

**Data de Bloqueio:** Preenchimento automático. Informa a data de bloqueio da U.R.;

**Permitir Agendamento?:** Seleção. Selecione o agendamento, caso a U.R. utilize dias específicos a requisitar; (Opcional)

#### *Catálogos Associados*

**\*Catalogo:** Preenchimento e pesquisa. Informe o catálogo de materiais que a U.R. deve utilizar e carregue a informação do campo (clicando no botão consulta avançada);

#### *Dias específicos para requisitar*

**Períodos Específicos para Requisitar:** Preenchimento. Se a Unidade de Requisição tiver dias específicos para requisitar material, informe os dias específicos (mês / início e fim);

#### *Unidades de Localização*

**\*U.L.:** Preenchimento e pesquisa. Informe as UL's relacionadas e carregue a informação do campo (clicando no botão consulta avançada);

**U.G.:** Preenchimento automático. Informa a U.G.;

**U.A.:** Preenchimento automático. Informa a U.A.;

**Local:** Preenchimento automático. Informa o endereço da U.L.

**Atividade:** Preenchimento e pesquisa. Informe o nome da atividade e carregue a informação do campo (clicando no botão consulta avançada);

**Aba Autorizador da UR:** tela para manutenção de autorizador da Unidade de Requisição, bem como o nível de hierarquia.

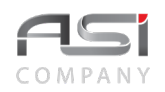

# Estrutura organizacional - U.R. (Unidade Requisitante)

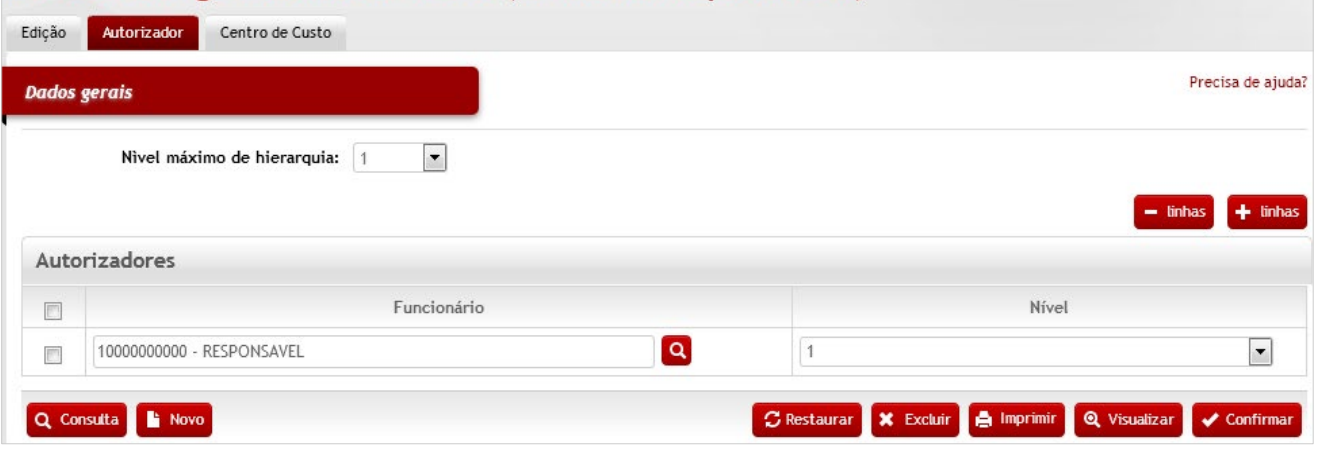

## *Elementos para preenchimento de campos, seleção e pesquisa:*

#### *Dados gerais*

**Nível Máximo de Hierarquia:** Seleção. Selecione quantos autorizadores a U.R. vai conter;

**Funcionário:** Preenchimento e pesquisa. Informe o nome do responsável autorizador da U.R. e carregue a informação do campo (clicando no botão consulta avançada);

**Nível:** Seleção. Selecione o nível que o autorizador pertence.

**Aba Centro de Custo da UR:** tela para exibição de histórico de modificação do centro de custos por Unidade de Requisição.

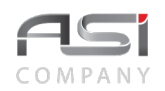

## Estrutura organizacional - U.R. (Unidade Requisitante)

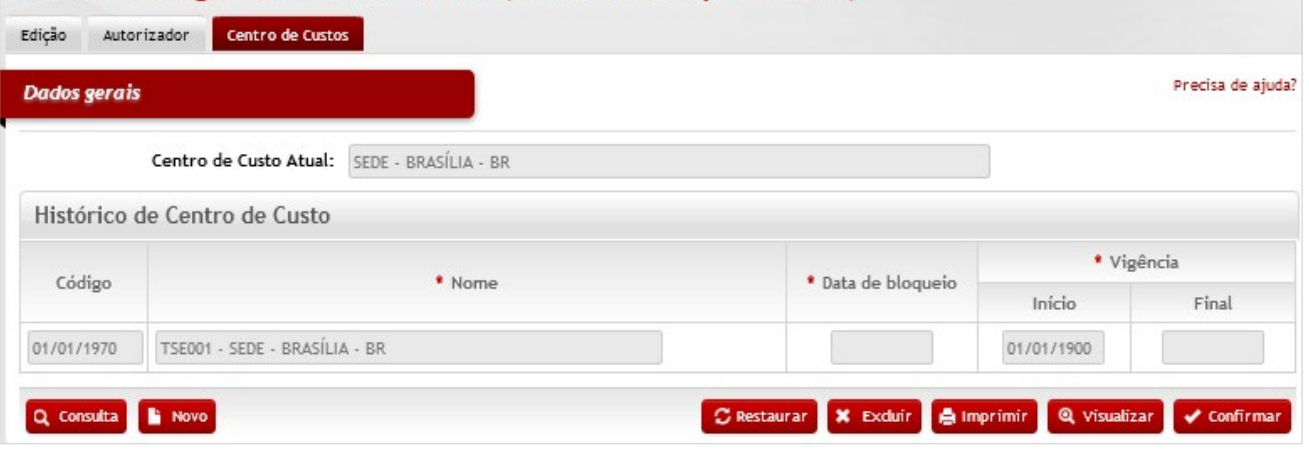

Após preencher os campos necessários, clique no botão **<Confirmar>** para finalizar a operação.

• Exemplo de aplicação: agrupamento de unidades de localização que vão compor uma única unidade requisitante (módulo de almoxarifado).

# **11. Notificações**

Processo que permite o agendamento de avisos (pré existentes) para exibição na tela inicial do sistema e envio de e-mail aos usuários, de acordo com configuração prévia. Aplicável a diversas operações do sistema.

# *11.1 Grupo de Usuário*

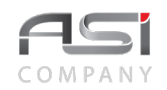

Tela para cadastro e manutenção do conteúdo da tabela de grupo de usuários que devem visualizar tipos de avisos do sistema.

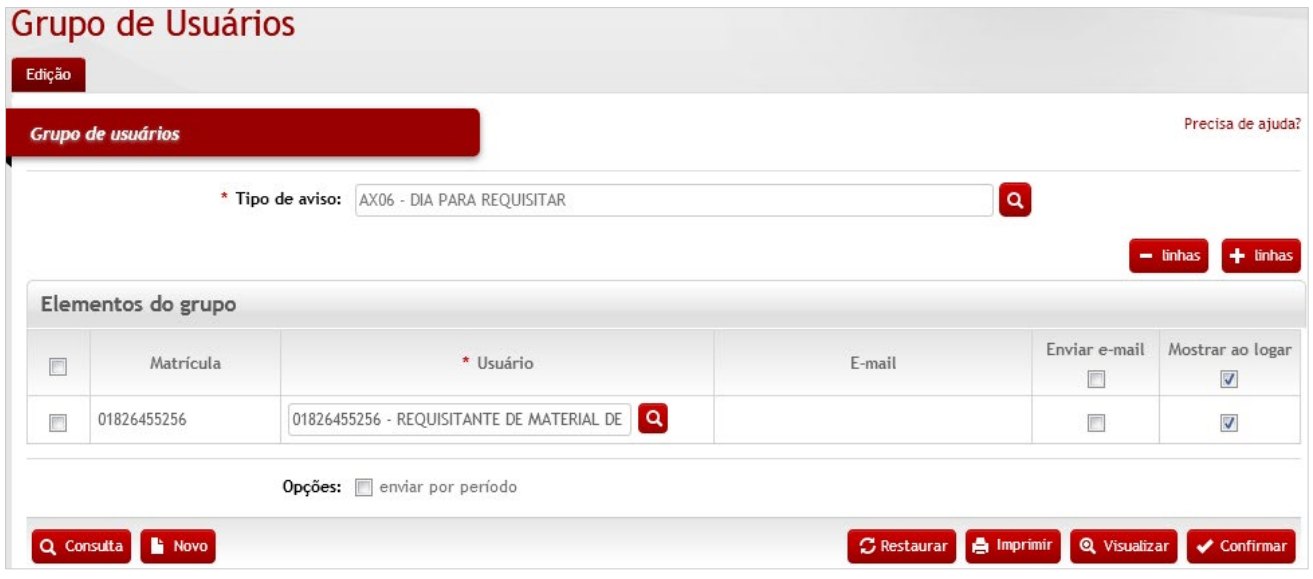

## *Elementos para preenchimento de campos, seleção e pesquisa:*

#### **Grupo de Usuários**

**\*Tipo de Aviso:** Seleção. Selecione o tipo de aviso desejado para associar ao(s) usuário(s);

#### **Elementos do grupo**

**Matrícula:** Preenchimento automático. Informa a matrícula do funcionário após seleção do usuário;

**\*Usuário:** Preenchimento e pesquisa. Informe o nome do usuário e carregue a informação do campo (clicando no botão consulta avançada);

**E-mail:** Preenchimento automático. Informa o e-mail do funcionário, quando cadastrado;

**Enviar e-mail:** Seleção. Selecione para enviar o aviso do sistema para o e-mail cadastrado na tabela do funcionário;

**Mostrar ao logar:** Seleção. Selecione para exibir os avisos na tela inicial do sistema após autenticação.

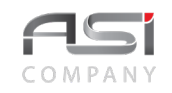

**Opções**: (Enviar por Período): Seleção. Selecione a opção para enviar por período indicado.

Ao clicar no botão **<Consulta/Consulta>** serão exibidos os avisos existentes.

Caso necessário, selecione o botão **<+ linhas>** para adicionar usuários ao grupo.

Após preencher os campos necessários, clique no botão **<Confirmar>** para finalizar a operação.

• Exemplo de aplicação: aviso aos requisitantes de material sobre os dias certos para realizar requisição de material de consumo.

# *11.2 Envio de Comunicado*

Tela para cadastro e manutenção do conteúdo da tabela de envio de comunicados. Subdividese nas seguintes abas: Recebidas, Enviadas e Edição.

**Aba Recebidas do Envio de Comunicado:** tela para exibição das mensagens recebidas, com opção de ordenamento e visualização de todas as mensagens.

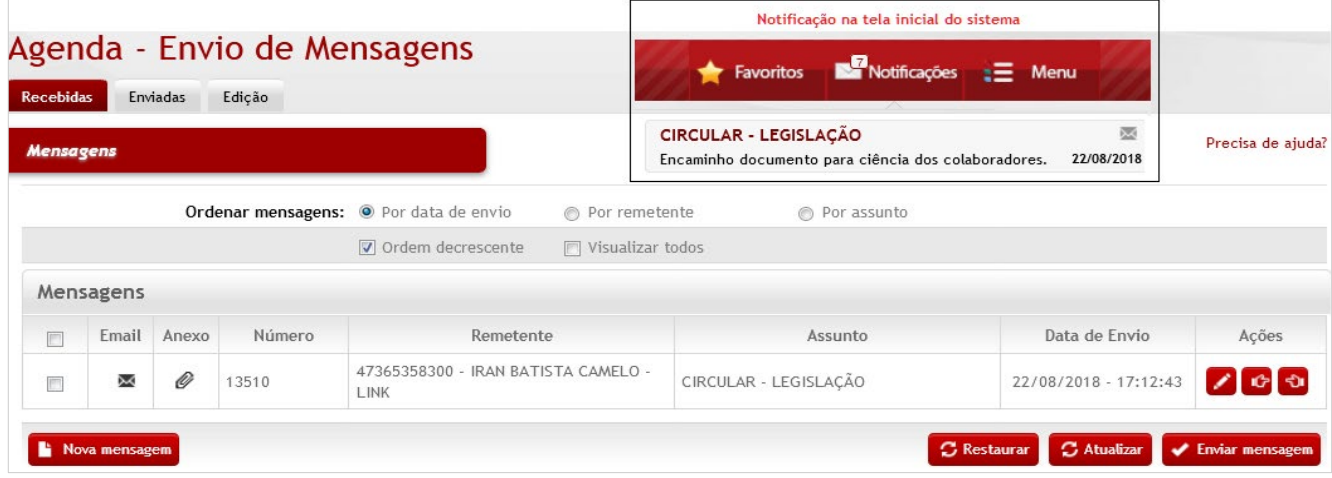

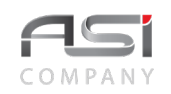

#### *Mensagens*

**Ordenar Mensagens**: (Por data de envio/Por remetente/Por assunto/Por ordem decrescente e Visualizar todos). Seleção. Selecione a opção de ordenamento e visualização.

**e-mail:** Visualização. Indicativo de leitura do e-mail (aberto ou não aberto):

**Anexo:** Visualização. Indicativo de anexo à mensagem;

**Número:** Preenchimento automático. Informa o nº da mensagem cadastrada;

**Remetente:** Preenchimento automático. Informa o nome do remetente da mensagem;

**Assunto:** Preenchimento automático. Informa o assunto da mensagem recebida;

**Data de Envio:** Preenchimento automático. Informa a data e hora de envio da mensagem.

A partir da mensagem selecionada é possível realizar o **<encaminhamento>** ou **<responder a mensagem>** clicando no botão de ação correspondente e escolhendo o novo destinatário.

Caso desejado, clique na caixa de seleção e no botão **<atualizar>** para limpar a caixa de mensagens.

• Exemplo de aplicação: recebimento de comunicado dos usuários do sistema.

**Aba Enviadas do Envio de Comunicado:** tela para visualização das mensagens enviadas, com opção de ordenamento.

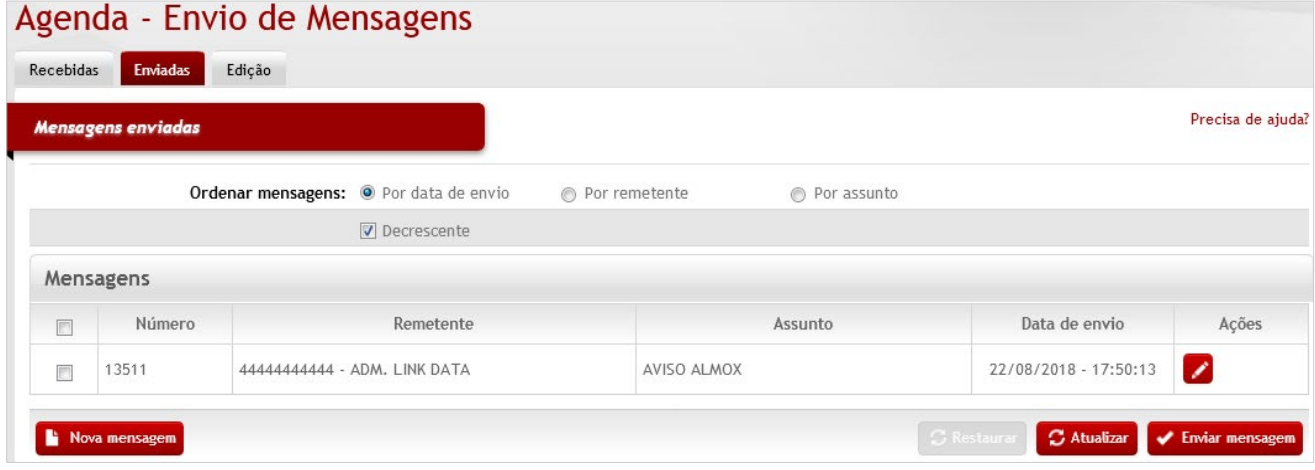

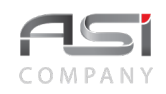

#### *Mensagens Enviadas*

**Ordenar Mensagens**: (Por data de envio/Por remetente/Por assunto/Por ordem decrescente). Seleção. Selecione a opção de ordenamento.

#### *Mensagens:*

**Número:** Preenchimento automático. Informa o nº da mensagem enviada;

**Remetente:** Preenchimento automático. Informa o nome do remetente da mensagem;

**Assunto:** Preenchimento automático. Informa o assunto da mensagem enviada;

**Data de Envio:** Preenchimento automático. Informa a data e hora de remessa da mensagem.

A partir desta tela é possível enviar **<Nova mensagem>**, clicando no botão correspondente.

Caso desejado, clique na caixa de seleção e no botão **<atualizar>** para limpar a caixa de mensagens enviadas.

• Exemplo de aplicação: envio de comunicado para os usuários do sistema.

**Aba de Edição do Envio de Comunicado:** tela para edição ou visualização das mensagens recebidas e enviadas.

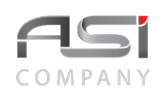

# Agenda - Envio de Comunicado

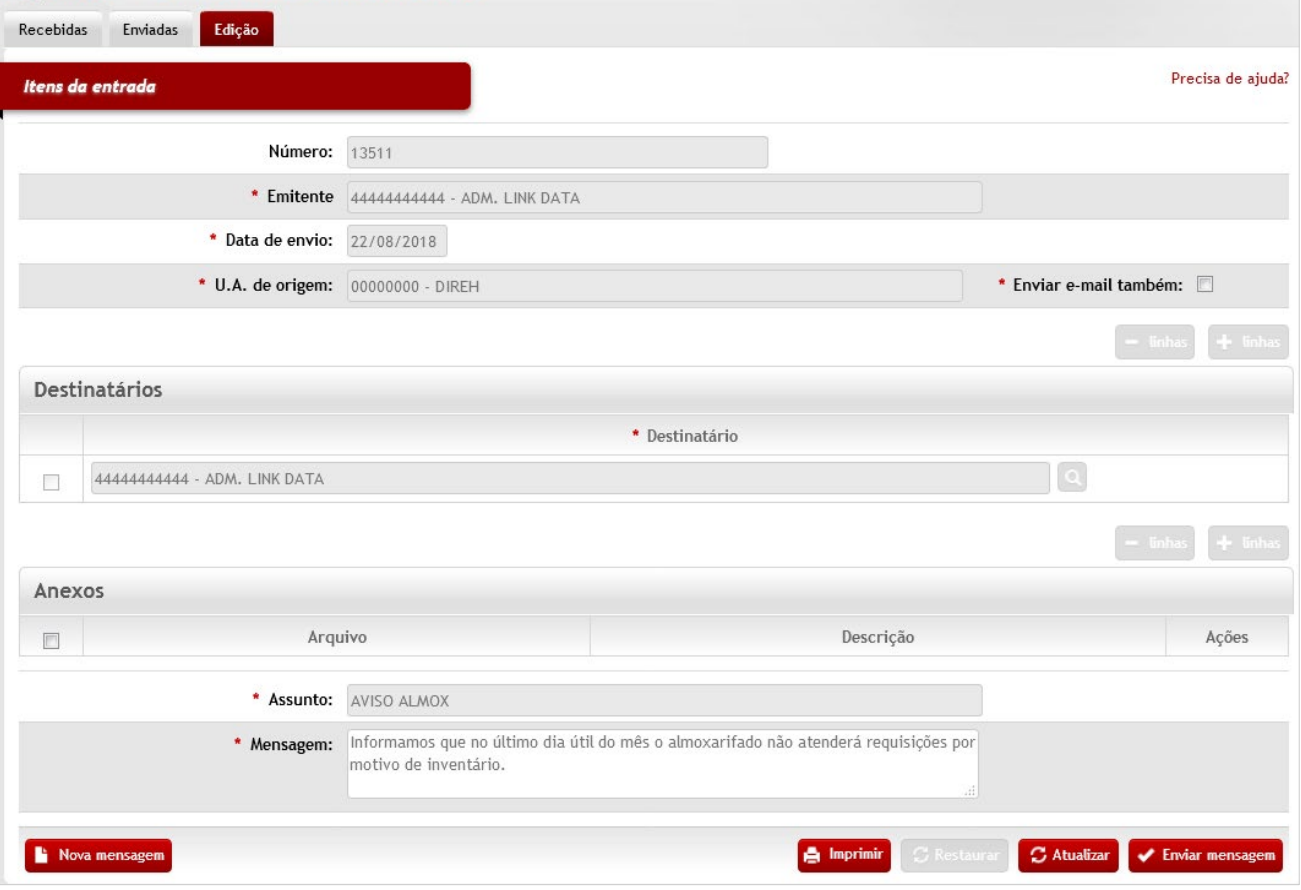

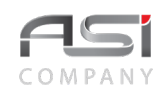

**Número:** Preenchimento automático. Informa o numero de controle da mensagem;

**\*Emitente:** Preenchimento automático. Informa o nome do funcionário que encaminhou a mensagem;

**\*Data de Envio:** Preenchimento automático. Informa a data de envio da mensagem;

**\*U.A de Origem:** Preenchimento automático. Informa o nome da U.A (setor) que encaminhou a mensagem;

**Enviar e-mail também:** Seleção. Selecione para enviar a mensagem para o e-mail cadastrado na tabela do funcionário.

#### *Destinatários*

**\*Destinatário:** Preenchimento e pesquisa. Informe o nome do destinatário e carregue a informação do campo (clicando no botão consulta avançada).

#### *Anexos*

**Arquivo:** Preenchimento automático. Informa o nome do arquivo que foi anexado;

**Descrição**: Preenchimento automático. Informa a descrição atribuída ao arquivo anexado;

**\*Assunto:** Preenchimento. Informe o assunto resumido da mensagem;

**\*Mensagem:** Preenchimento. Informe o texto da mensagem (limite 4.000 caracteres).

Após preencher os campos necessários, clique no botão **<Enviar mensagem>** para finalizar a operação.

• Exemplo de aplicação: elaboração de comunicados para os usuários do sistema.

# *11.3 Visualização de Avisos*

Tela para visualização de avisos e mensagens recebidas (inclusive e-mail e anexos).

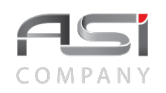

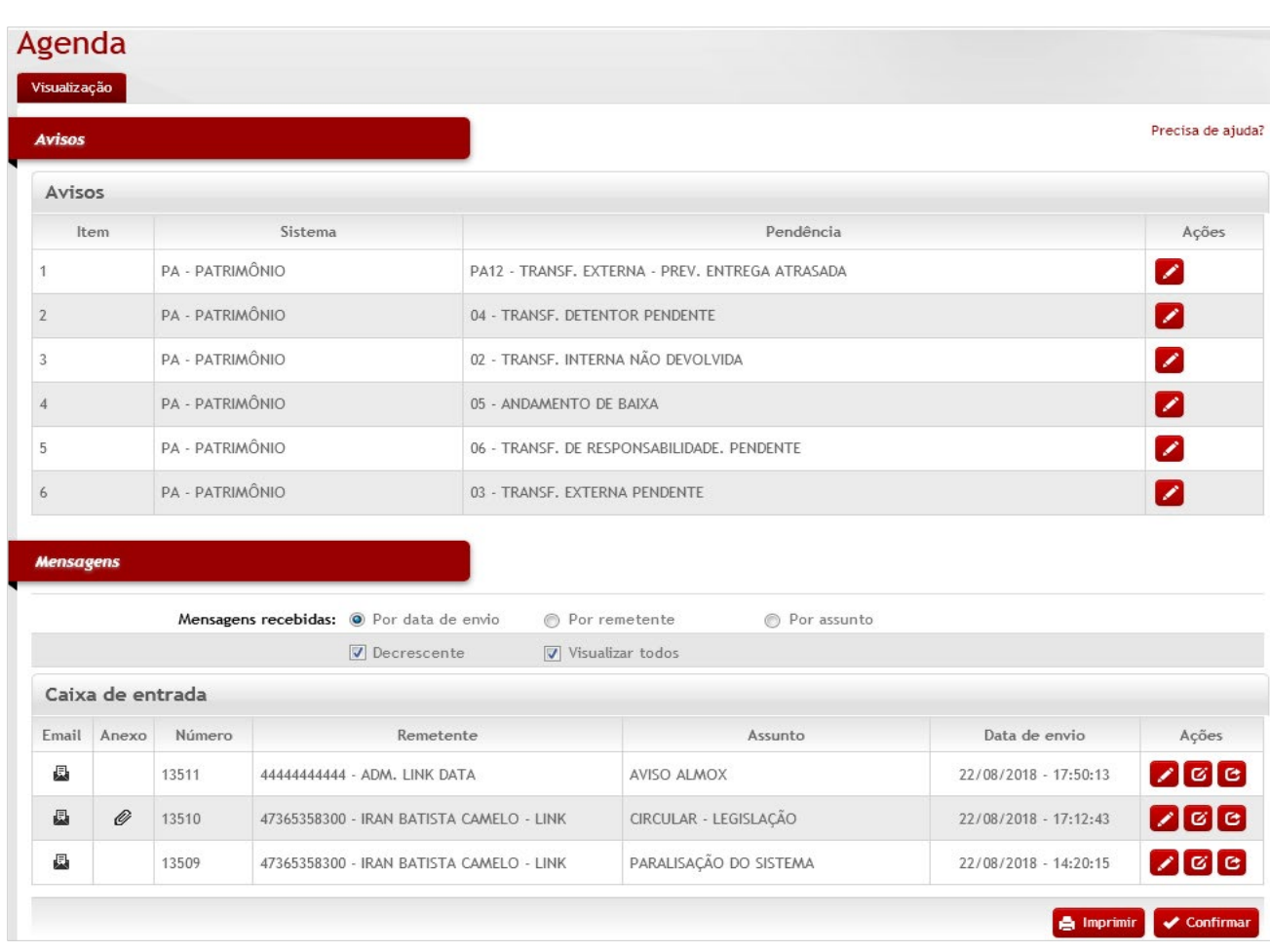

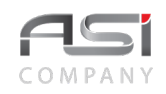

Posicione o cursor do mouse sobre o aviso desejado e clique no botão de ações **<Editar>**. O sistema vai direcionar para operação que originou o aviso para que seja satisfeita a condição apresentada.

A partir da opção **Visualizar todos**, posicionando o cursor do mouse sobre a mensagem desejada, é possível visualizar, responder ou encaminhar uma mensagem através dos respectivos botões de ações.

• Exemplo de aplicação: visualização de pendências e mensagens existentes na barra de notificações do sistema.

# **12. Material e Serviço**

Processo de manutenção e catalogação de materiais e serviços, utilizado para fomentar diversas operações no sistema que envolvem a gestão dos ativos.

# *12.1 Tabela de Material de Consumo*

Tela para cadastro e manutenção do conteúdo da tabela de material de consumo do almoxarifado, cujas informações são utilizadas em diversas operações integradas do sistema.

Subdivide-se nas seguintes abas: Cadastrar, Características, Imagens, Detalhes e Observações, conforme a seguir:

**Aba Cadastrar:** cadastro de bens de consumo na tabela de materiais.

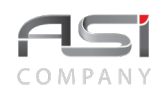

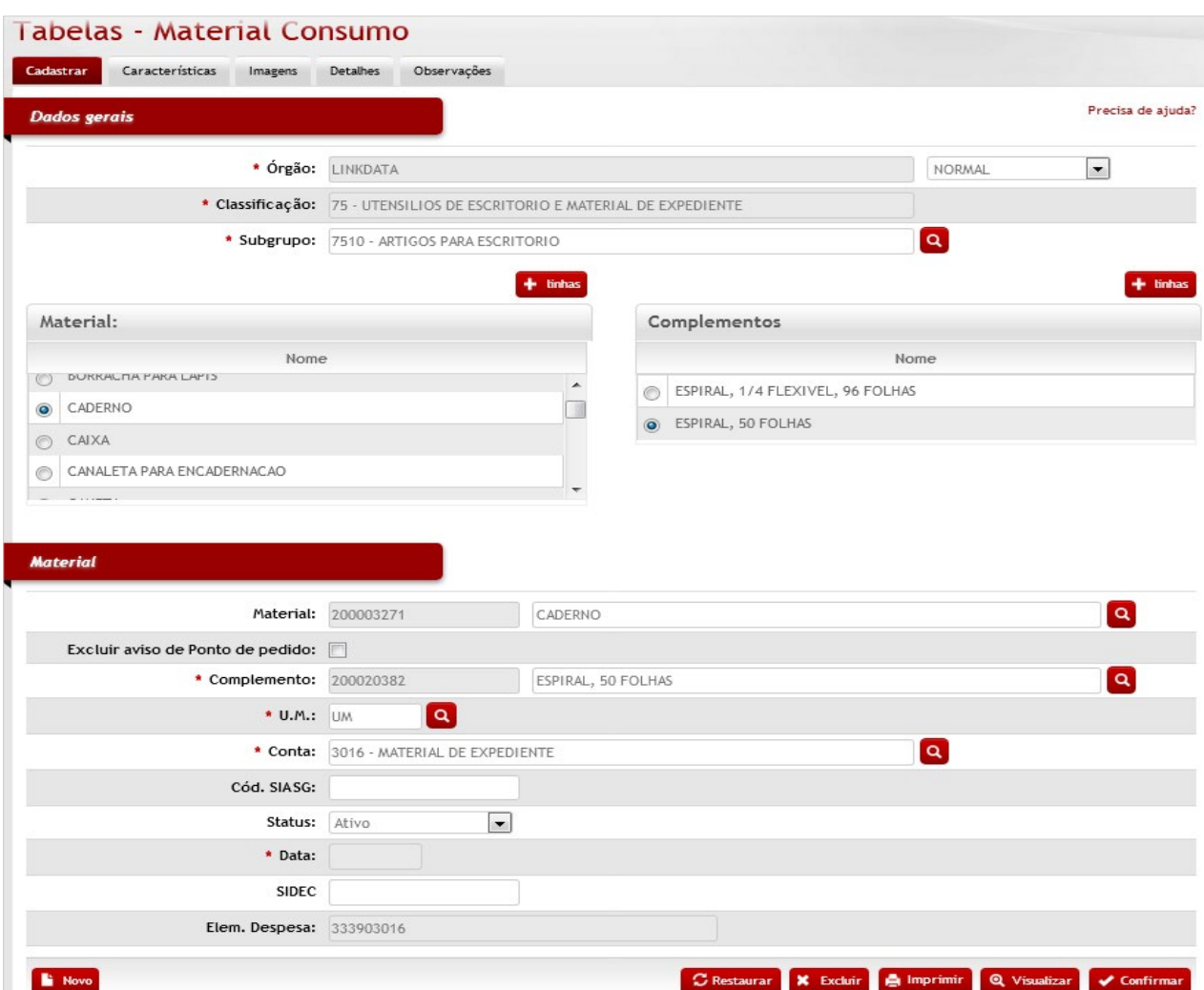

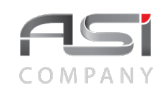

#### *Dados Gerais:*

**\*Órgão:** Preenchimento automático. Informa o órgão gestor;

Campo para seleção entre as opções (Mover Complemento / Mover Material): Operação. Permite mover itens para novo subgrupo da tabela de materiais.

**\*Classificação:** Preenchimento automático. Após carregamento do subgrupo, o grupo é apresentado;

**Subgrupo:** Preenchimento e pesquisa. Informe o nome do subgrupo e carregue a informação da tabela de classificação (de acordo com tabela supply);

**Nome Material**: Seleção. Selecione o material, caso for utilizá-lo no cadastramento;

**Nome Complemento**: Seleção. Selecione o complemento do material, caso for utilizá-lo no cadastramento e/ou edição;

#### *Material*

**Material:** Preenchimento. Caso for cadastrar um novo material neste subgrupo, clique no botão <+>para liberar o campo para preenchimento;

**Complemento:** Preenchimento. Caso for cadastrar um novo complemento neste subgrupo, clique no botão <+>para liberar o campo para preenchimento;

**Excluir Aviso de Ponto de Pedido:** Seleção. Selecione para excluir o material do ponto de pedido;

**\*U.M.**: Preenchimento e pesquisa tabelada. Informe a unidade de medida do novo material;

**\*Conta**: Preenchimento e pesquisa. Informe a conta contábil e carregue a informação do campo (clicando no botão consulta avançada);

**Cód. SIASG**: Preenchimento. Informe o código do SIASG (caso integrado);

**Status**: Seleção. Selecione o status do material para o sistema (padrão ativo);

Ativo: Indica que o material não tem nenhuma restrição e está disponível para ser consumido.

Análise: Indica que o material tem alguma restrição e não está pronto para ser consumido.

Indisponível: Indica que o material tem restrição e não está disponível para nova compra ou consulta.

**Data**: Preenchimento automático. Informa a data de cadastramento do material;

**SIDEC**: Preenchimento. Informe o código do SIDEC (caso integrado);

**Elem. Despesa**: Preenchimento automático. Informa o elemento de despesa associado ao material.

Após preencher os campos necessários, clique no botão **<Confirmar>** para finalizar o cadastro do material de consumo.

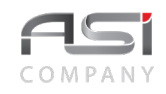

Após preencher os campos necessários, clique no botão **<Confirmar>** para finalizar o cadastro do material e preencher as demais abas a seguir:

**Aba Características:** tela para associação das características do material, contendo informações de: materiais similares, características de consumo, indicadores e materiais permanentes que utilizam o material de consumo.

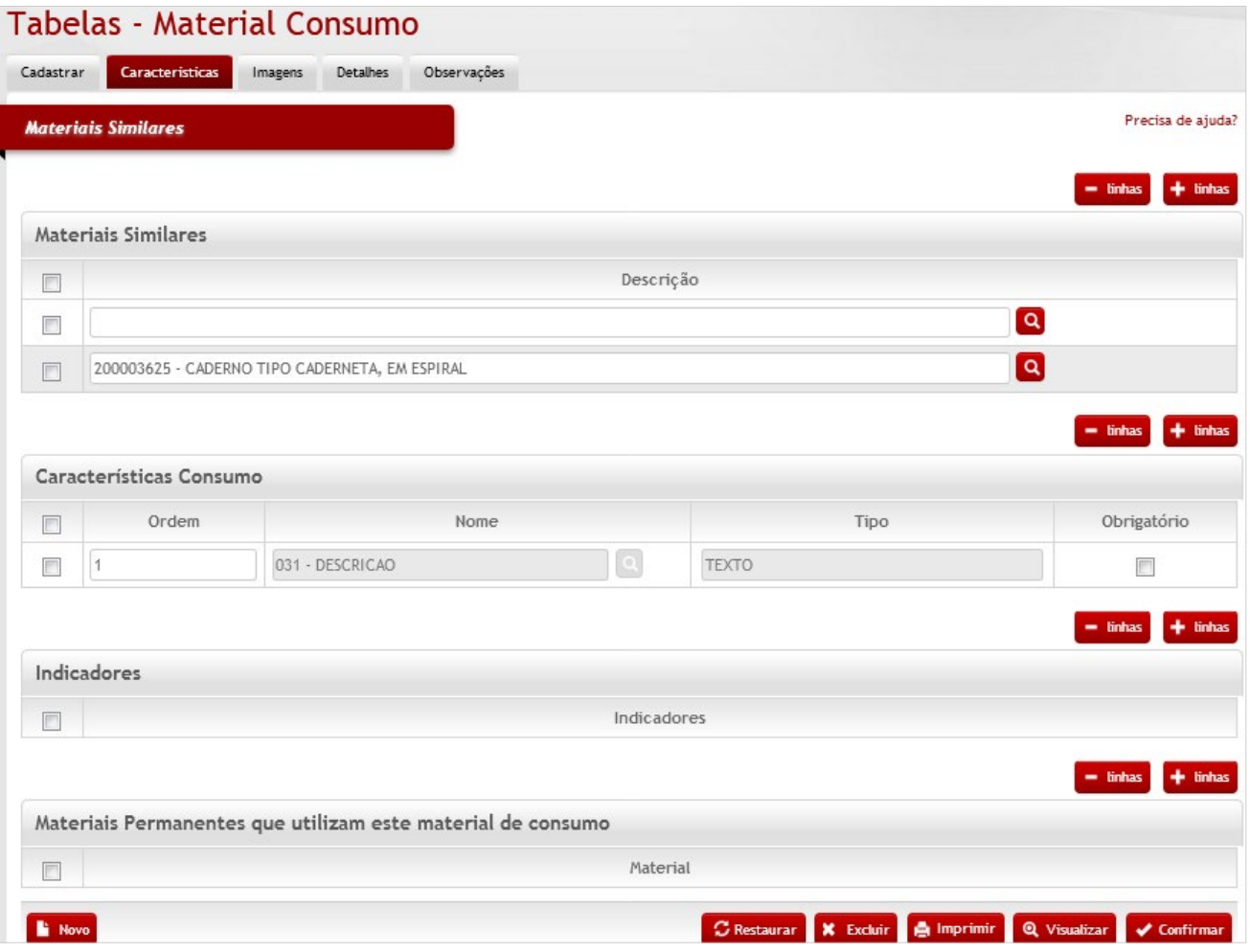

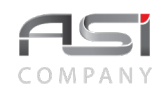

*Materiais Similares* (itens semelhantes para atendimento na falta do item principal)

**Descrição:** Preenchimento e pesquisa. Informe material similar já cadastrado no sistema e carregue a informação do campo (clicando no botão consulta avançada);

*Características Consumo* (define o ordenamento, quando especificadas as características)

**Ordem:** Preenchimento. Informe a ordem de apresentação da característica;

**Nome:** Preenchimento e pesquisa. Informe a característica a ser vinculada ao material e carregue a informação do campo (clicando no botão consulta avançada);

**Tipo:** Preenchimento automático. Informa o tipo da característica selecionada;

**Obrigatório:** Seleção. Selecione se for indicar obrigatoriedade no preenchimento da característica;

Indicadores (indicadores definidos)

#### *Indicadores*

**Indicadores:** Preenchimento e pesquisa. Informe se for informar indicadores ao material;

#### *Materiais Permanentes que utilizam este material de consumo*

**Material:** Preenchimento e pesquisa. Informe o nome do material e carregue a informação do campo (clicando no botão consulta avançada);

Após preencher os campos necessários, clique no botão **<Confirmar>** para finalizar o cadastro das características do material.

**Aba Imagens:** tela para associação de imagem ao material de consumo.

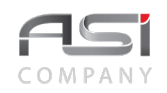

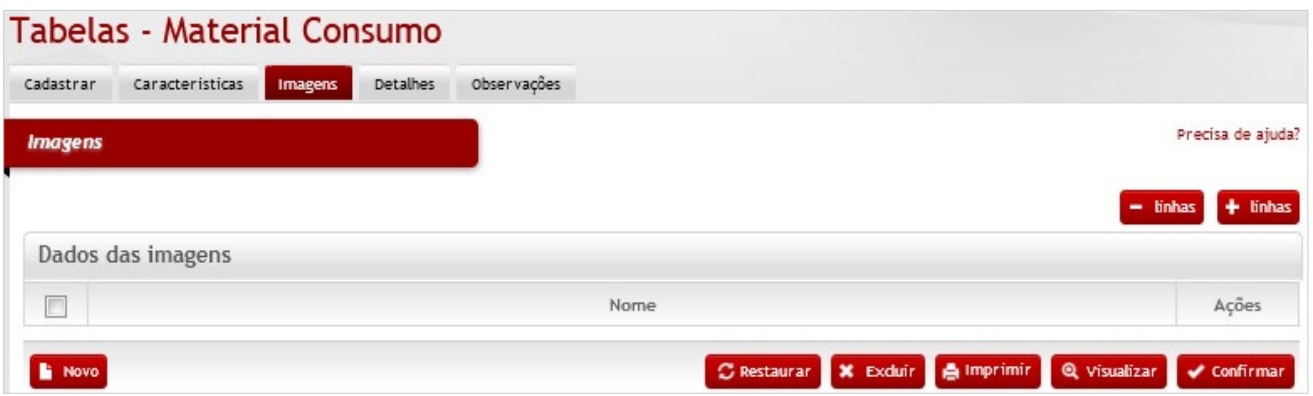

#### *Imagens*

#### *Dados das Imagens*

**Para inserir a imagem**: Inserir + linhas; Nomear arquivo; Selecionar o arquivo de imagem; Retornar e Confirmar. Clique no botão visualizar (na tela que contém os dados da imagem) para abrir a imagem anexada.

Após preencher os campos necessários, clique no botão **<Confirmar>** para finalizar o cadastro de imagem do material.

• Em caso de dúvida, visite o **tópico 5.4** que trata sobre a associação de documentos.

**Aba Detalhes:** tela para inserção de detalhes relacionados ao material, tais como: Validade, percentual para recebimento, Especificações, Unidade de Medida de Entrada e Saída, Almoxarifado, Endereçamento no almoxarifado, Quantidade Máxima de Estocagem, Unidade de Estocagem, Ordem de endereço e Catálogos que contém o material.

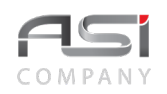

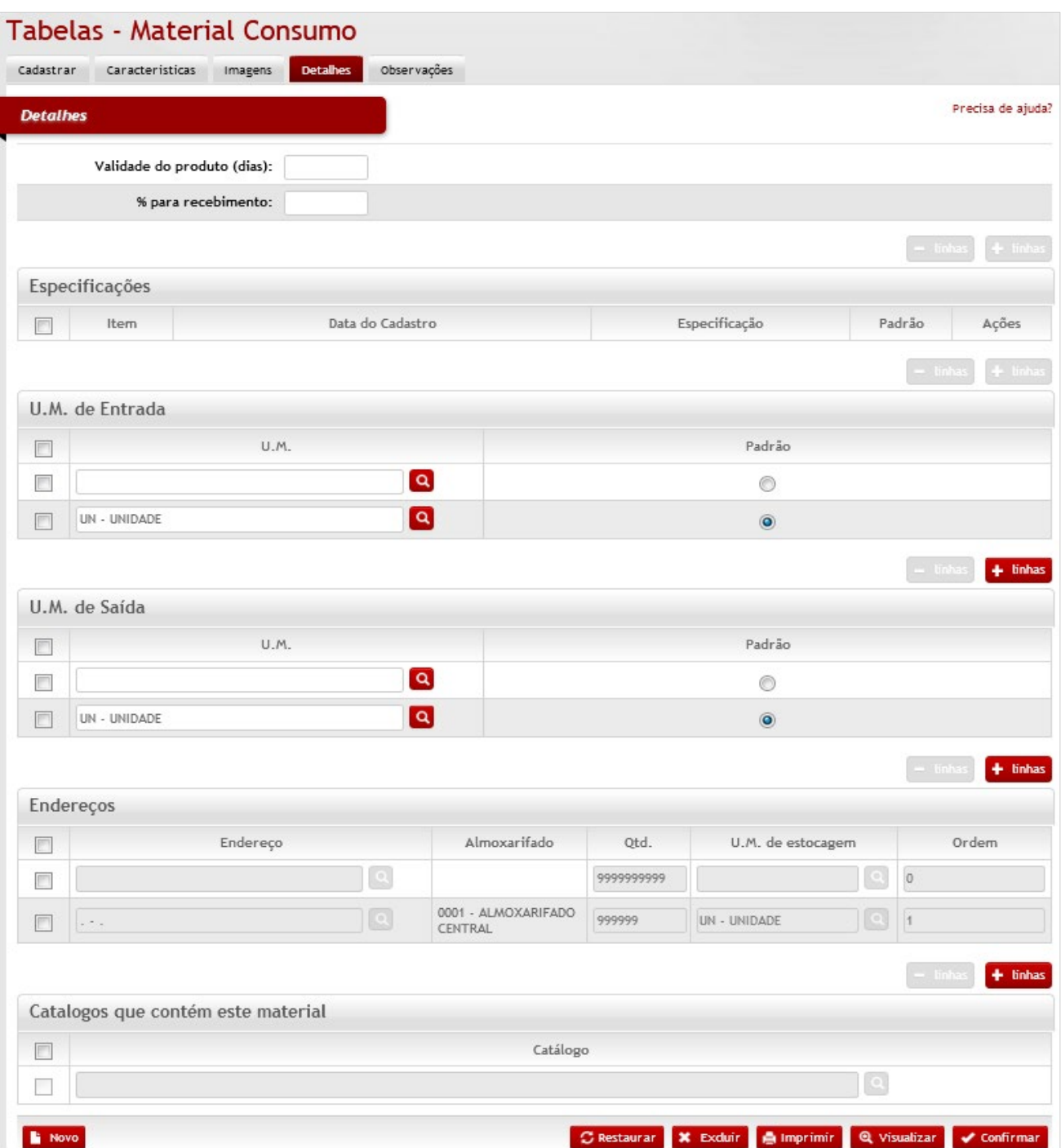

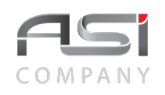

#### *Detalhes*

**Validade do Produto (dias)**: Preenchimento. Se necessário, informe a validade do material de consumo; **% para Recebimento:** Preenchimento. Se necessário, informe o percentual referente ao recebimento do produto;

*Especificações* (detalhamento do material para fins de aquisição)

**Item:** Preenchimento automático. Informa a ordem de cadastro;

**Data de Cadastro:** Preenchimento automático. Informe data atual do cadastro da especificação do material;

**Especificação:** Preenchimento. Se necessário, informe a especificação do material;

**Padrão:** Seleção. Selecione parâmetro para informar se a especificação é padrão para o material;

#### *U.M. de Entrada*

**U.M.:** Preenchimento e pesquisa. Informe a unidade de medida de entrada e carregue a informação do campo (clicando no botão consulta avançada);

**Padrão:** Seleção. Selecione para informar a unidade de medida de entrada padrão do material;

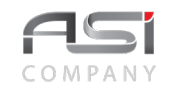

#### *U.M. de Saída*

**U.M.:**Preenchimento e pesquisa. Informe a unidade de medida de saída e carregue a informação do campo (clicando no botão consulta avançada);

**Padrão:** Seleção. Selecione para informar a unidade de medida de saída padrão do material;

*Endereços* (de acordo com endereçamento físico existente no almoxarifado)

**Endereço:** Preenchimento e pesquisa. Informe o endereço de prateleira do material e carregue a informação do campo (clicando no botão consulta avançada);

**Almoxarifado:** Preenchimento automático. Informa o almoxarifado que está vinculado ao endereço de prateleira;

**Qtd.:** Preenchimento. Informe a quantidade máxima de estocagem do material;

**U.M. de Estocagem:** Preenchimento e pesquisa. Informe a unidade de medida de estocagem e carregue a informação do campo (clicando no botão consulta avançada);

**Ordem:** Preenchimento. Informe a ordem de exibição dos endereços de armazenamento do material;

#### *Catálogos que contém este material*

**Catálogo:** Preenchimento e pesquisa. Informe o catálogo que o material pertence e carregue a informação do campo (clicando no botão consulta avançada).

Após preencher os campos necessários, clique no botão **<Confirmar>** para finalizar o cadastro de detalhes do material.

**Aba de Observações:** Tela para inclusão de observações julgadas necessárias, inerentes à tabela de material de consumo.

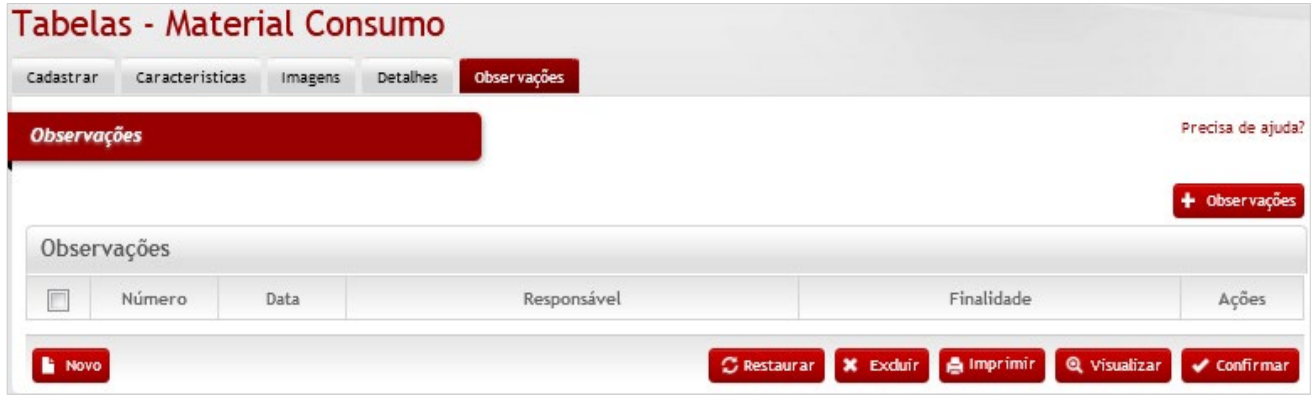

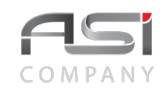

Clique em **<+ Observações>** e preencha o campo com o texto desejado, logo após selecionar a finalidade. Clique no botão **<Retornar>** para voltar à tela anterior carregando a observação inserida.

• Em caso de dúvida, visite o **tópico 5.3** que trata sobre a inclusão de observações.

Após preencher os campos necessários, clique no botão **<Confirmar>** para finalizar o cadastro das observações e finalizar a operação.

• Exemplo de aplicação: manutenção do catálogo de bens de consumo do almoxarifado.

# *12.2 Tabela de Material Permanente*

Tela para cadastro e manutenção do conteúdo da tabela de material do tipo permanente, cujas informações são utilizadas em diversas operações integradas do sistema. Contém parâmetros de vida útil por material.

Subdivide-se nas seguintes abas: Cadastrar, Características, Imagens, Detalhes e Observações, conforme a seguir:

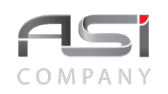

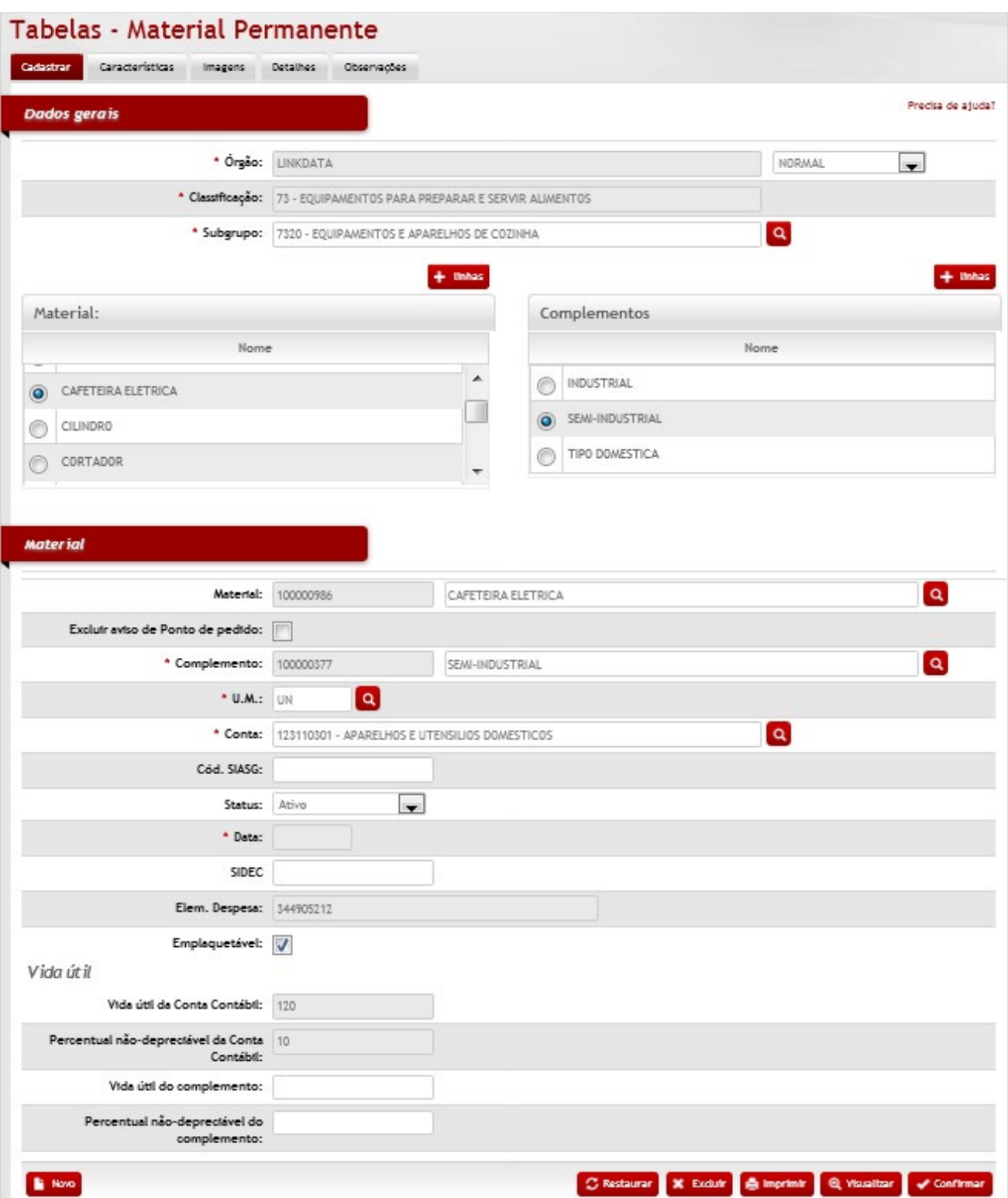

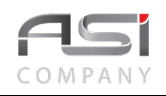

#### *Dados Gerais*

**\*Órgão:** Preenchimento automático. Informa o órgão gestor;

Campo para seleção entre as opções (Mover Complemento / Mover Material): Operação. Permite mover itens para novo subgrupo da tabela de materiais.

**\*Classificação:** Preenchimento automático. Informa a classificação do material após a escolha do subgrupo;

**Subgrupo:** Preenchimento e pesquisa. Informe o nome do subgrupo e carregue a informação da tabela de

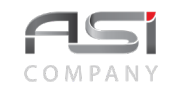

classificação (de acordo com tabela supply);

#### *Material:*

**\*Nome:** Seleção. Selecione o material, caso for utilizá-lo no cadastramento;

#### *Complementos:*

**\*Nome:** Seleção. Selecione o complemento do material, caso for utilizá-lo no cadastramento e/ou edição;

#### *Material:*

**Material:** Preenchimento. Caso for cadastrar um novo material neste subgrupo, clique no botão <+>para liberar o campo para preenchimento;

**Excluir Aviso de Ponto de Pedido:** Seleção. Selecione para excluir o material do ponto de pedido;

**\*Complemento:** Preenchimento. Caso for cadastrar um novo complemento neste subgrupo, clique no botão **\*U.M:** Preenchimento e pesquisa. Informe a unidade de medida carregue a informação do campo (clicando no botão consulta avançada);

**\*Conta:** Preenchimento e pesquisa. Informe a conta contábil e carregue a informação do campo (clicando no botão consulta avançada);

**Cód. SIASG:** Preenchimento. Informe o código do SIASG (caso integrado);

**Status:** Seleção. Selecione o status do material para o sistema (padrão ativo);

Ativo: Indica que o material não tem nenhuma restrição e está disponível para ser consumido.

Análise: Indica que o material tem alguma restrição e não está pronto para ser consumido.

Indisponível: Indica que o material tem restrição e não está disponível para nova compra ou consulta.

**Data:** Preenchimento automático. Informa a data de cadastramento do material;

**SIDEC**: Preenchimento. Informe o código do SIDEC (caso integrado);

**Elem. Despesa:** Preenchimento automático. Informa o elemento de despesa do material;

**Emplaquetável**: Seleção. Selecione para informar se o material pode receber identificação física;

#### *Vida Útil*

**Vida Útil da Conta Contábil:** Preenchimento automático. Exibe a quantidade em meses do tempo de depreciação do bem patrimonial (informado no cadastro da conta contábil na qual o bem está vinculado).

**Percentual não Depreciável da Conta Contábil:** Preenchimento automático. Exibe o percentual definido na conta contábil;

**Vida Útil do Complemento:** Preenchimento. Caso for cadastrar um complemento com vida útil diferente.

**Percentual não Depreciável do Complemento:** Preenchimento. Caso for cadastrar um complemento com percentual diferente.

Após preencher os campos necessários, clique no botão **<Confirmar>** para finalizar o cadastro do material e preencher as demais abas a seguir:

• Ao cadastrar um material é importante associar as características necessárias ou até mesmo definir novas características que possam atender às peculiaridades do material.

**Aba Características**: tela para associação das características definidas para o material e parâmetros para utilização (tipos: genérico, obrigatório e impressão de conteúdo) e relacionamento com os materiais de consumo utilizados pelo material permanente.

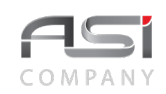

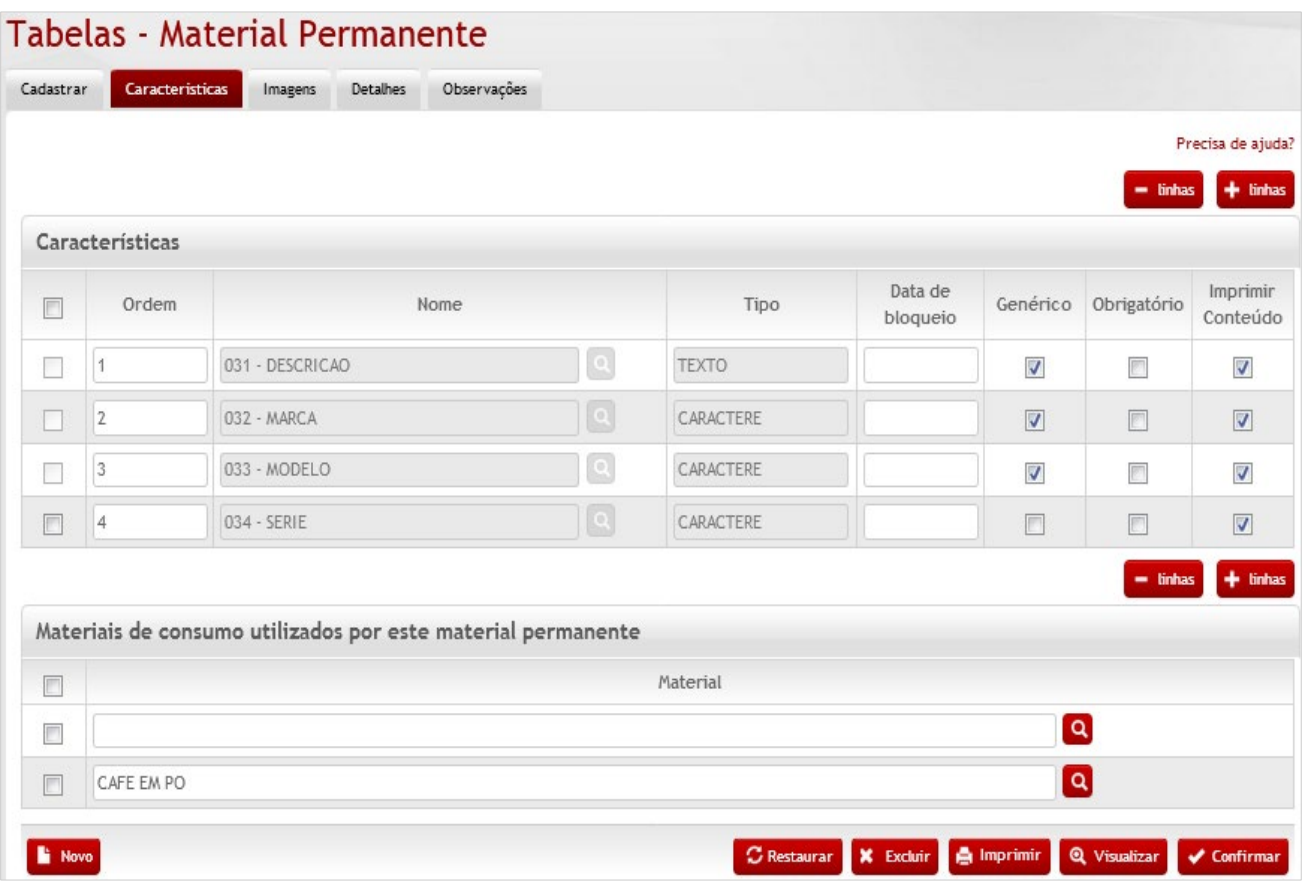

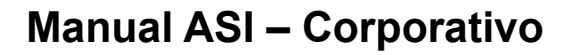

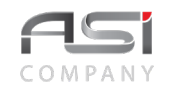

#### *Características*

**Ordem:** Preenchimento. Informe a ordem de apresentação da característica;

**Nome:** Preenchimento e pesquisa. Informe a característica preexistente a ser vinculada ao material e carregue a informação do campo (clicando no botão consulta avançada);

**Tipo:** Preenchimento automático. Informa o tipo da característica selecionada;

**Dt. Bloqueio:** Preenchimento. Informe a data de bloqueio da característica desejada;

**Genérico:** Seleção. Selecione se for indicar generalização na característica (Genérico=característica do material e Não Genérico=característica do bem);

**Obrigatório:** Seleção. Selecione se for indicar obrigatoriedade de preenchimento da característica;

**Imprimir Conteúdo:** Seleção. Selecione se for indicar a impressão das características nos relatórios (pode haver materiais com descrição muito longa);

#### *Materiais: Consumo que utilizados por este material permanente*

**Material:** Preenchimento e pesquisa. Informe se for utilizar materiais de consumo que estão vinculados ao material permanente e carregue a informação do campo (clicando no botão consulta avançada).

Após preencher os campos necessários, clique no botão **<Confirmar>** para finalizar o cadastro das características do material.

**Aba Imagens**: tela para associação de imagem ao material permanente.

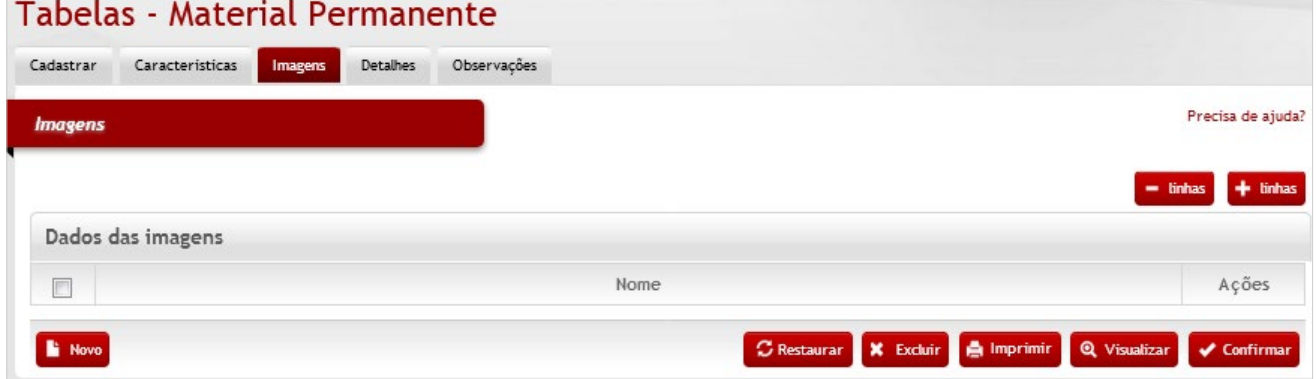

## *Elementos para preenchimento de campos, seleção e pesquisa:*

*Imagens*

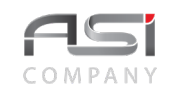

#### *Dados das Imagens*

**Para inserir a imagem**: Inserir + linhas; Nomear arquivo; Selecionar o arquivo de imagem; Retornar e Confirmar. Clique no botão visualizar (na tela que contém os dados da imagem) para abrir a imagem anexada.

Após preencher os campos necessários, clique no botão **<Confirmar>** para finalizar o cadastro de imagem do material.

• Em caso de dúvida, visite o **tópico 5.4** que trata sobre a associação de documentos.

**Aba Detalhes**: tela para inserção de detalhes relacionados ao material, tais como: Validade, Especificações, Catálogos que contém o material

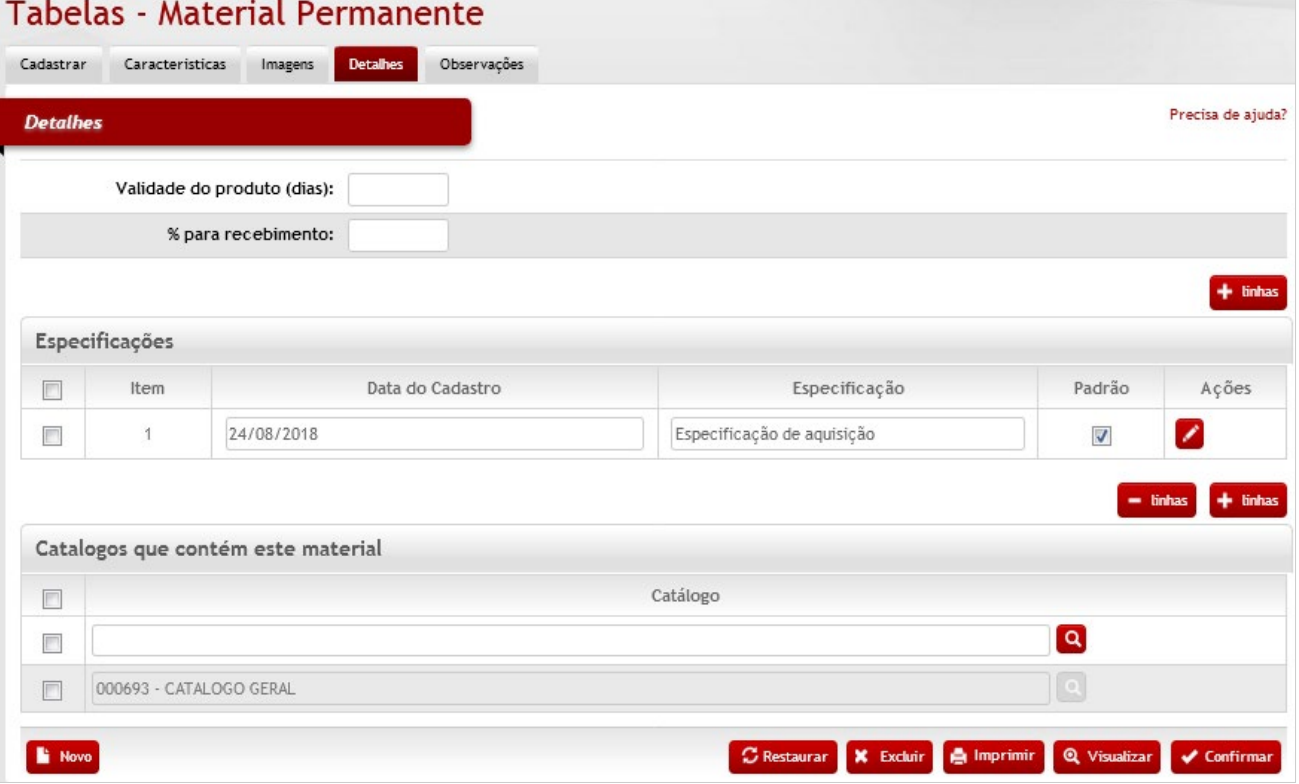

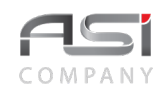

#### *Detalhes*

**Validade do Produto (dias)**: Preenchimento. Se necessário, informe a validade do material permanente; % para recebimento: Preenchimento. Se necessário, informe o percentual referente ao recebimento do produto;

*Especificações* (detalhamento do material para fins de aquisição)

**Item:** Preenchimento automático. Informa a ordem de cadastro;

**Data de Cadastro:** Preenchimento automático. Informe data atual (dia/mês/ano) do cadastro da especificação do material;

**Especificação:** Preenchimento. Se necessário, informe a especificação do material;

**Padrão:** Seleção. Selecione parâmetro para informar se a especificação é padrão para o material;

#### *Catálogos que Contém este Material*

**Catálogo:** Preenchimento e pesquisa. Informe o catálogo que o material pertence e carregue a informação do campo (clicando no botão consulta avançada).

Após preencher os campos necessários, clique no botão **<Confirmar>** para finalizar o cadastro de detalhes do material.

**Aba de Observações:** Tela para inclusão de observações julgadas necessárias, inerentes à tabela de material permanente.

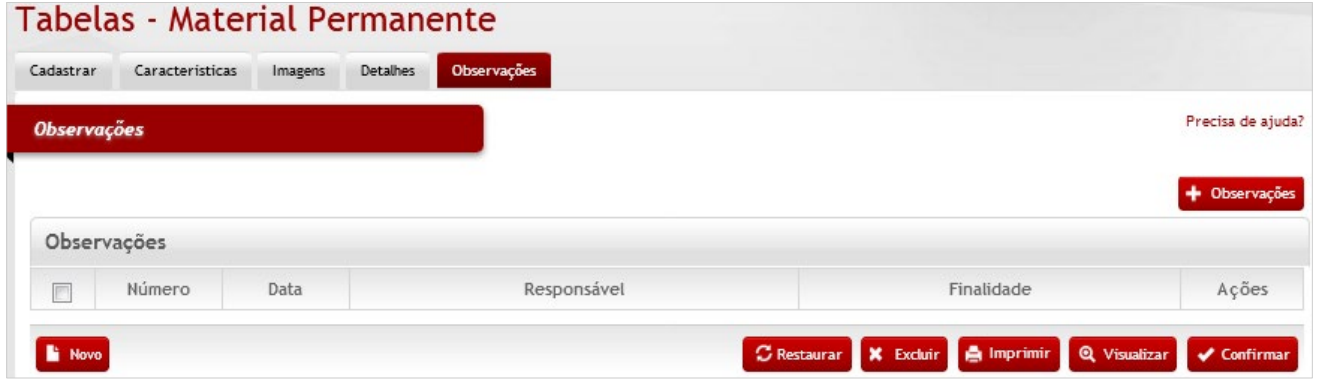

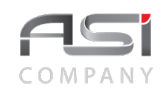

Clique em **<+ Observações>** e preencha o campo com o texto desejado, logo após selecionar a finalidade. Clique no botão **<Retornar>** para voltar à tela anterior carregando a observação inserida.

• Em caso de dúvida, visite o **tópico 5.3** que trata sobre a inclusão de observações.

Após preencher os campos necessários, clique no botão **<Confirmar>** para finalizar o cadastro das observações e finalizar a operação.

• Exemplo de aplicação: manutenção do catálogo de bens permanentes do patrimônio.

# *12.3 Tabela de Serviço*

Tela para cadastro e manutenção do conteúdo da tabela de serviço, cujas informações são utilizadas em diversas operações integradas do sistema.

Subdivide-se nas seguintes abas: Cadastrar, Características, Imagens, Detalhes e Observações, conforme a seguir:

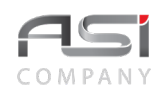

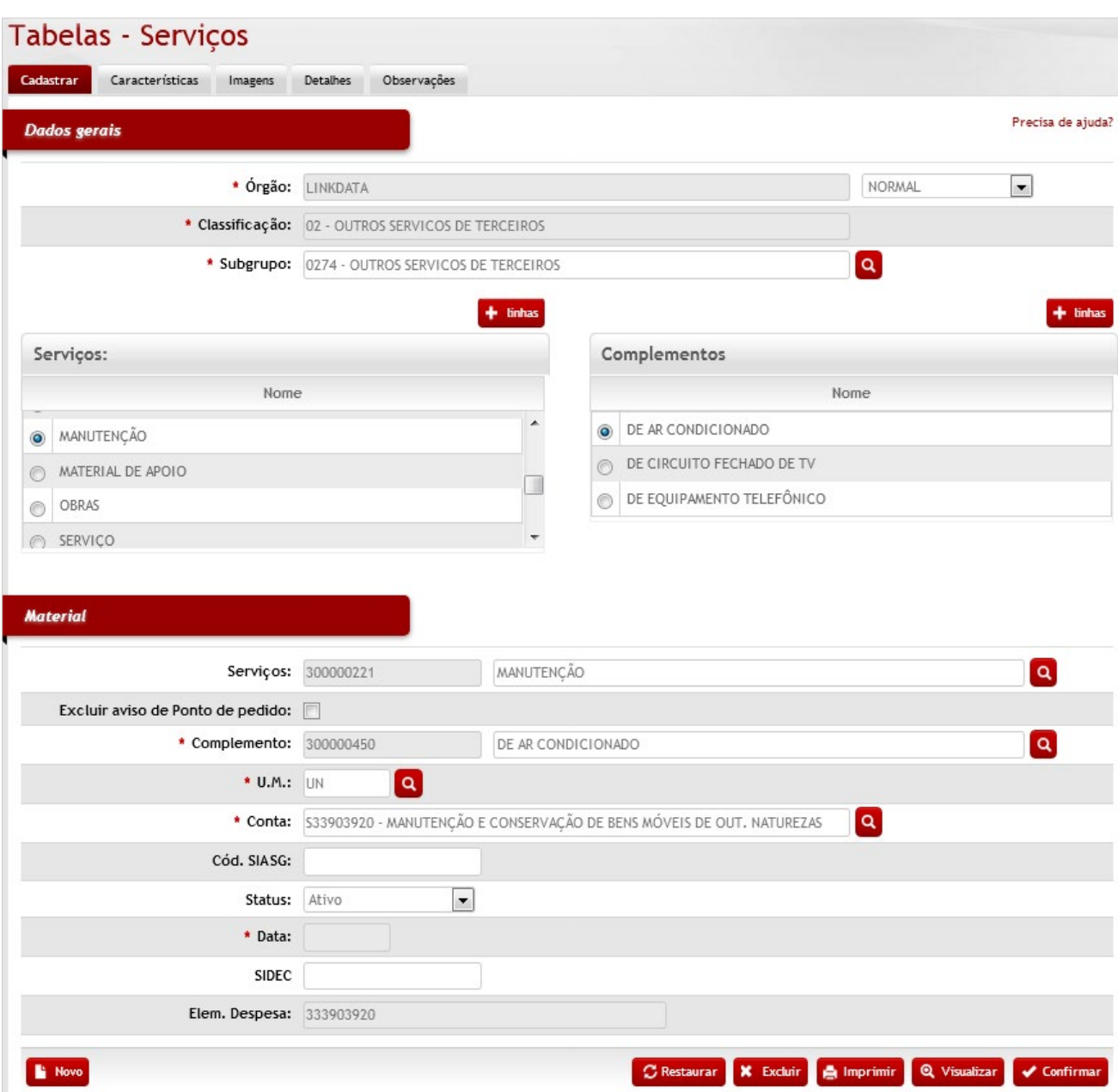

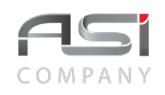

#### *Dados Gerais*

**\*Órgão:** Preenchimento automático. Informa o órgão gestor;

Campo para seleção entre as opções (Mover Complemento / Mover Material): Operação. Permite mover itens para novo subgrupo da tabela de materiais.

**\*Classificação:** Preenchimento automático. Após carregamento do subgrupo, o grupo é apresentado;

**Subgrupo:** Preenchimento e pesquisa. Informe o nome do subgrupo e carregue a informação da tabela de classificação (de acordo com tabela supply);

#### *Serviços*

**Nome:** Seleção. Selecione o material, caso for utilizá-lo no cadastramento;

#### *Complementos*

**Nome:** Seleção. Selecione o complemento do material, caso for utilizá-lo no cadastramento e/ou edição;

#### *Material*

**Material:** Preenchimento. Caso for cadastrar um novo material neste subgrupo, clique no botão <+>para liberar o campo para preenchimento;

**Complemento:** Preenchimento. Caso for cadastrar um novo complemento neste subgrupo, clique no botão **Excluir Aviso de Ponto de Pedido:** Seleção. Selecione para excluir o material do ponto de pedido;

**\*U.M.:** Preenchimento e pesquisa tabelada. Informe a unidade de medida do novo material;

**\*Conta**: Preenchimento e pesquisa. Informe a conta contábil e carregue a informação do campo (clicando no botão consulta avançada);

**Cód. SIASG:** Preenchimento. Informe o código do SIASG (caso integrado);

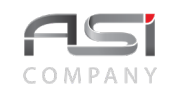

**Status**: Seleção. Selecione o status do material para o sistema (padrão ativo);

Ativo**:** Indica que o material não tem nenhuma restrição e está disponível para ser consumido.

Análise**:** Indica que o material tem alguma restrição e não está pronto para ser consumido.

Indisponível**:** Indica que o material tem restrição e não está disponível para nova compra ou consulta.

**Data:** Preenchimento automático. Informa a data de cadastramento do material;

**SIDEC**: Preenchimento. Informe o código do SIDEC (caso integrado);

Elem. Despesa: Preenchimento automático. Informa o elemento de despesa associado ao material.

Após preencher os campos necessários, clique no botão **<Confirmar>** para finalizar o cadastro do serviço e preencher as demais abas a seguir:

**Aba Características**: tela para associação das características definidas para o serviço.

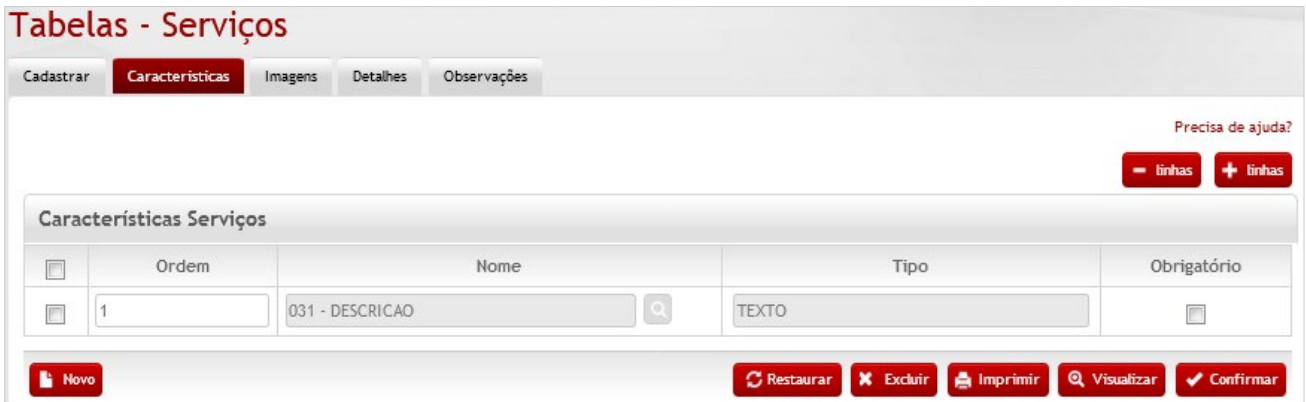

## *Elementos para preenchimento de campos, seleção e pesquisa:*

#### *Características Serviços*

**Ordem:** Preenchimento. Informe a ordem de apresentação da característica;

**Nome:** Preenchimento e pesquisa. Informe a característica a ser vinculada ao material e carregue a informação do campo (clicando no botão consulta avançada);

**Tipo:** Preenchimento automático. Informa o tipo da característica selecionada;

**Obrigatório:** Seleção. Selecione se for indicar obrigatoriedade no preenchimento da característica;

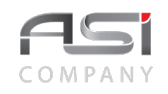

Após preencher os campos necessários, clique no botão **<Confirmar>** para finalizar o cadastro das características do serviço.

**Aba Imagens**: tela para associação de imagem ao material.

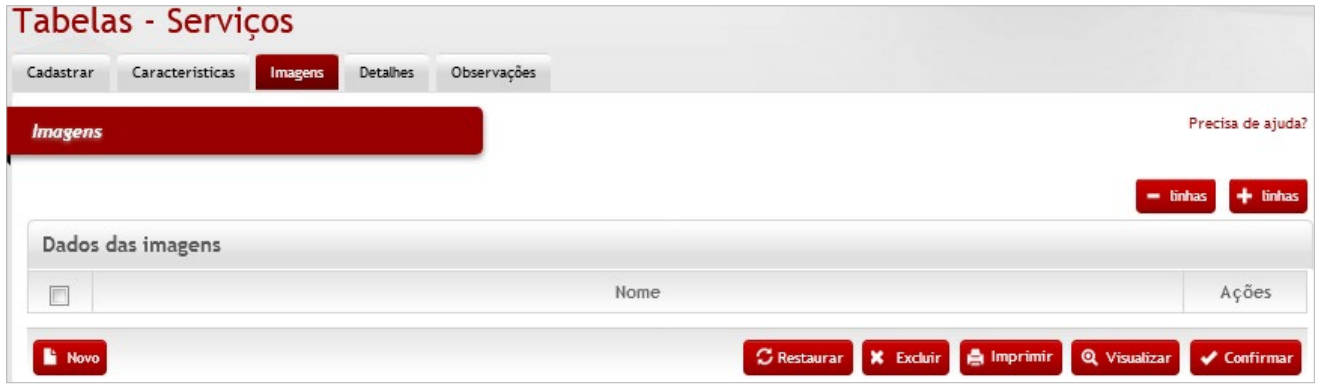

## *Elementos para preenchimento de campos, seleção e pesquisa:*

#### *Imagens*

#### *Dados das Imagens*

**Para inserir a imagem**: Inserir + linhas; Nomear arquivo; Selecionar o arquivo de imagem; Retornar e Confirmar. Clique no botão visualizar (na tela que contém os dados da imagem) para abrir a imagem anexada.

• Em caso de dúvida, visite o **tópico 5.4** que trata sobre a associação de documentos.

Após preencher os campos necessários, clique no botão **<Confirmar>** para finalizar o cadastro de imagem.

**Aba Detalhes**: tela para inserção de detalhes relacionados ao serviço, tais como: Especificações, unidades de entrada e saída e catálogos associados ao serviço.

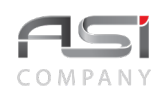

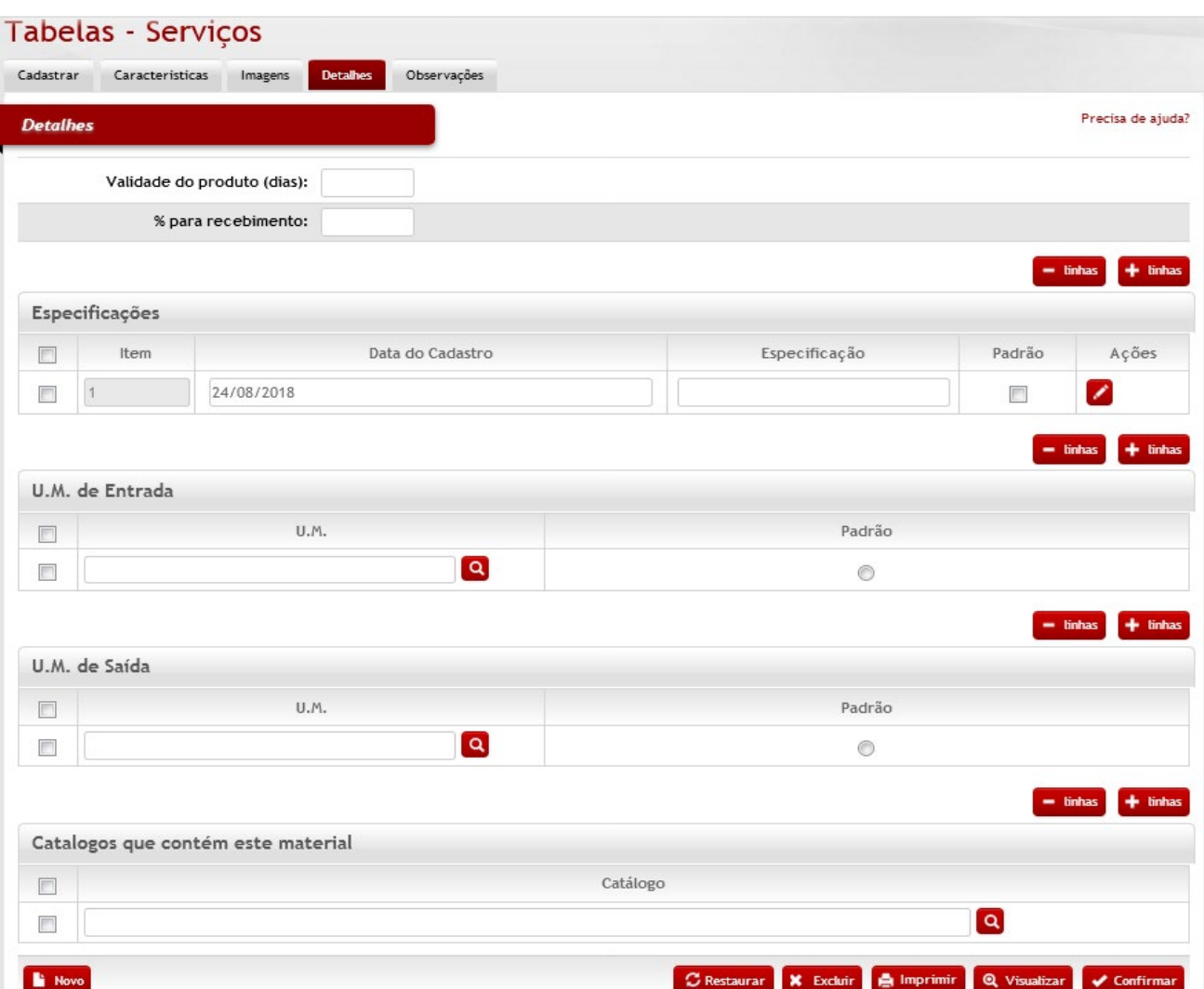

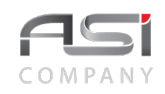

#### *Detalhes*

**Validade do Produto (dias)**: Preenchimento. Se necessário, informe a validade do serviço;

**% para Recebimento:** Preenchimento. Se necessário, informe o percentual referente ao recebimento do serviço;

*Especificações* (detalhamento do serviço para fins de aquisição)

**Item:** Preenchimento automático. Informa a ordem de cadastro;

**Data de Cadastro:** Preenchimento automático. Informe data atual (dia/mês/ano) do cadastro da especificação do serviço;

**Especificação.:** Preenchimento. Se necessário, informe a especificação do serviço;

**Padrão:** Seleção. Selecione parâmetro para informar se a especificação é padrão para o serviço;

#### *U.M. de Entrada*

**U.M.:** Preenchimento e pesquisa. Informe a unidade de medida de entrada e carregue a informação do campo (clicando no botão consulta avançada);

**Padrão:** Seleção. Selecione para informar a unidade de medida de entrada padrão do serviço;

#### *U.M. de Saída*

**U.M.:** Preenchimento e pesquisa. Informe a unidade de medida de saída e carregue a informação do campo (clicando no botão consulta avançada);

**Padrão:** Seleção. Selecione para informar a unidade de medida de saída padrão do serviço;

#### *Catálogos que Contém este Serviço*

**Catálogo:** Preenchimento e pesquisa. Informe o catálogo que o serviço pertence e carregue a informação do campo (clicando no botão consulta avançada).

Após preencher os campos necessários, clique no botão **<Confirmar>** para finalizar o cadastro de detalhes do serviço.

**Aba de Observações:** tela para inclusão de observações julgadas necessárias, inerentes à tabela de serviços.

Sistema ASI – Versão 3 Página 113/194 Março/2019

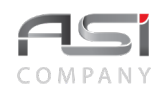

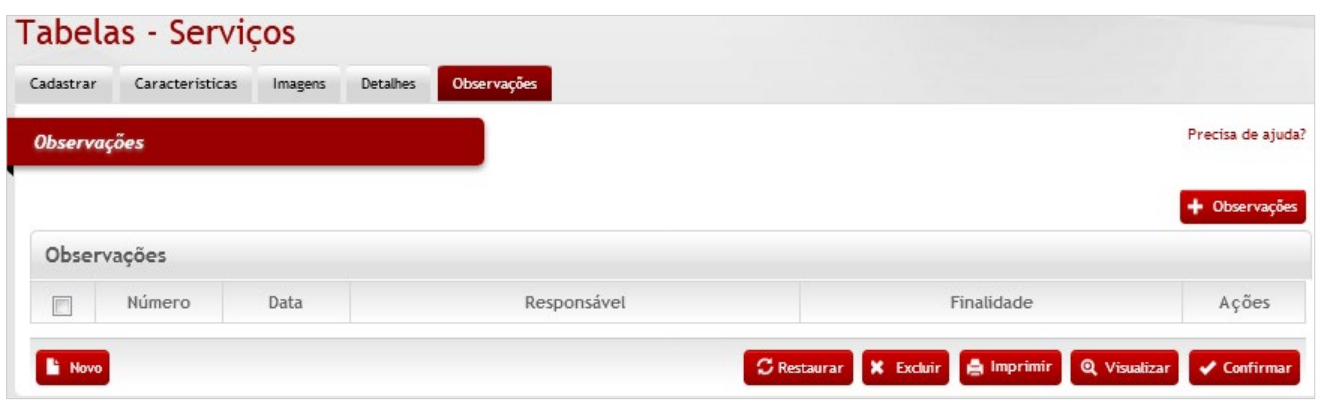

Clique em **<+ Observações>** e preencha o campo com o texto desejado, logo após selecionar a finalidade. Clique no botão **<Retornar>** para voltar à tela anterior carregando a observação inserida.

• Em caso de dúvida, visite o **tópico 5.3** que trata sobre a inclusão de observações.

Após preencher os campos necessários, clique no botão **<Confirmar>** para finalizar o cadastro das observações e finalizar a operação.

• Exemplo de aplicação: manutenção do catálogo para aquisição de bens e serviços.

# *12.4 Unidade de Medida (UM)*

Tela para cadastro e manutenção do conteúdo da tabela de unidade de medida, utilizada como padrão em diversas operações do sistema (utilizada frequentemente no módulo de almoxarifado). A unidade de medida é uma medida / quantidade específica de determinada grandeza física usada para servir de padrão para outras medidas.
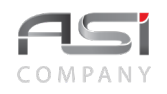

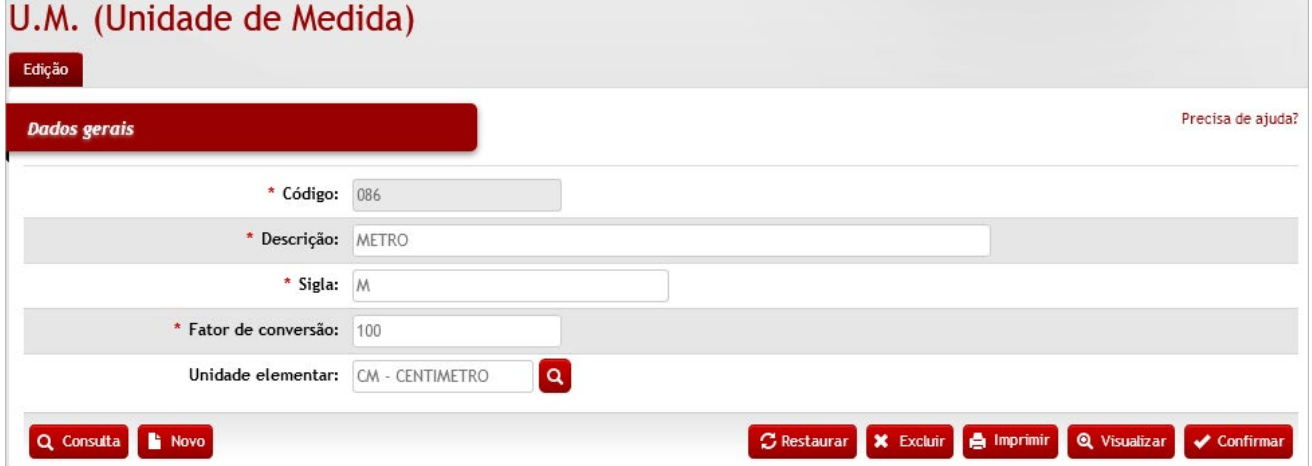

### *Dados Gerais*

**\*Código:** Preenchimento automático. Informa o número de controle da unidade de medida;

**\*Descrição:** Preenchimento. Informe o nome da unidade de medida;

**\*Sigla:** Preenchimento. Informe a sigla oficial da unidade de medida;

**\*Fator de Conversão:** Preenchimento automático. Informa o fator de conversão da unidade de medida;

**Unidade Elementar:** Preenchimento e pesquisa. Se necessário, informe a unidade de medida elementar e carregue a informação do campo (clicando no botão consulta avançada). A unidade de medida pode ser elementar de outra, fazendo com que seja necessário a utilização de fator de conversão, que nada mais é do que quantas vezes o valor da unidade de medida elementar terá que ser multiplicado para ser equivalente ao valor da unidade de medida subordinada, ex.: grama (unidade elementar – fator de conversão 1) e quilograma (unidade subordinada – fator de conversão 1.000)

Após preencher os campos necessários, clique no botão **<Confirmar>** para finalizar a operação.

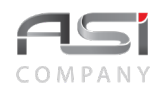

• Exemplo de aplicação: associação das unidades de medidas aos respectivos bens e serviços.

# *12.5 Tabela Modelo Supply*

Tela para cadastro e manutenção do conteúdo da tabela modelo do sistema. Esta tabela é baseada na tabela *Federal Supply,* responsável pela estruturação de materiais e serviços que serão utilizados em diversas operações integradas do sistema.

Compreende o cadastro de grupo, subgrupo e material de exemplo que serão utilizados como parâmetro para cadastramento de novos materiais e serviços.

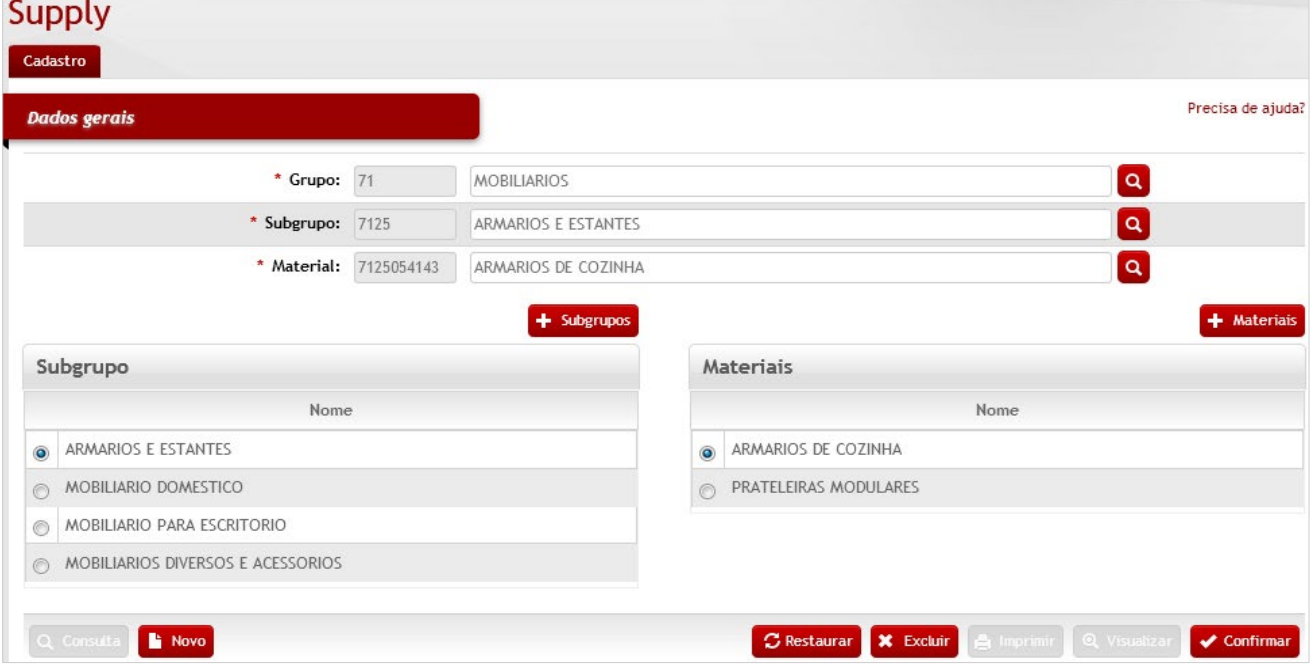

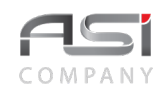

### *Dados Gerais*

**\*Grupo:** Preenchimento e pesquisa. Se necessário, informe o grupo e carregue a informação do campo (clicando no botão consulta avançada);

**\*Subgrupo:** Preenchimento e pesquisa. Se necessário, informe o subgrupo e carregue a informação do campo (clicando no botão consulta avançada);

**\*Materiais:** Preenchimento e pesquisa. Se necessário, informe a material e carregue a informação do campo (clicando no botão consulta avançada);

Clique no botão **<+>** para liberar o preenchimento dos campos de Subgrupos e Materiais.

Clique no botão de **<Consulta avançada>** para exibir a **Tela de Classificação de Material**

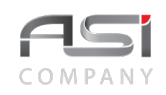

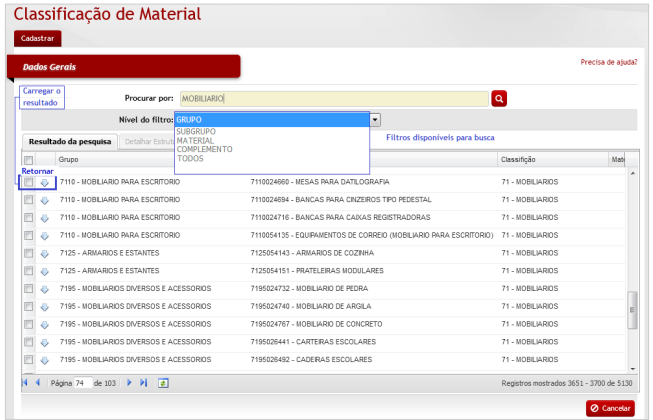

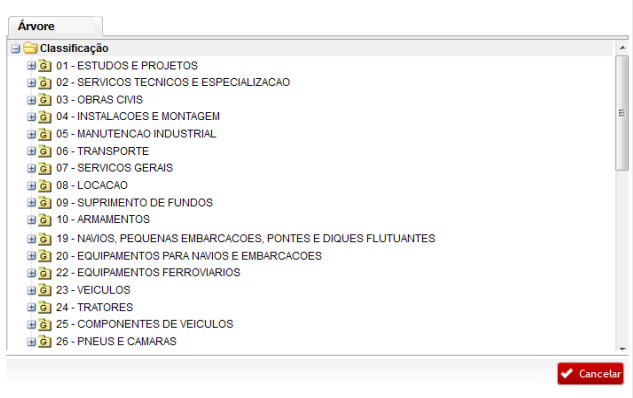

Após realizar a busca, marque a caixa de seleção e clique no botão **<Retornar>** para carregar o item desejado e voltar para tela de cadastro.

Após preencher os campos necessários, clique no botão **<Confirmar>** para finalizar a operação.

# **13. Funcionário**

Processo para cadastro e qualificação de funcionários no sistema.

• Um funcionário cadastrado pode fazer parte do processo de trabalho na condição de usuário ou assumir o papel de responsável em algum contexto do sistema, mesmo que indiretamente não operacionalize o sistema.

# *13.1 Cadastro de Funcionário*

Tela para cadastro e manutenção do conteúdo da tabela de funcionários do órgão.

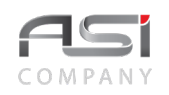

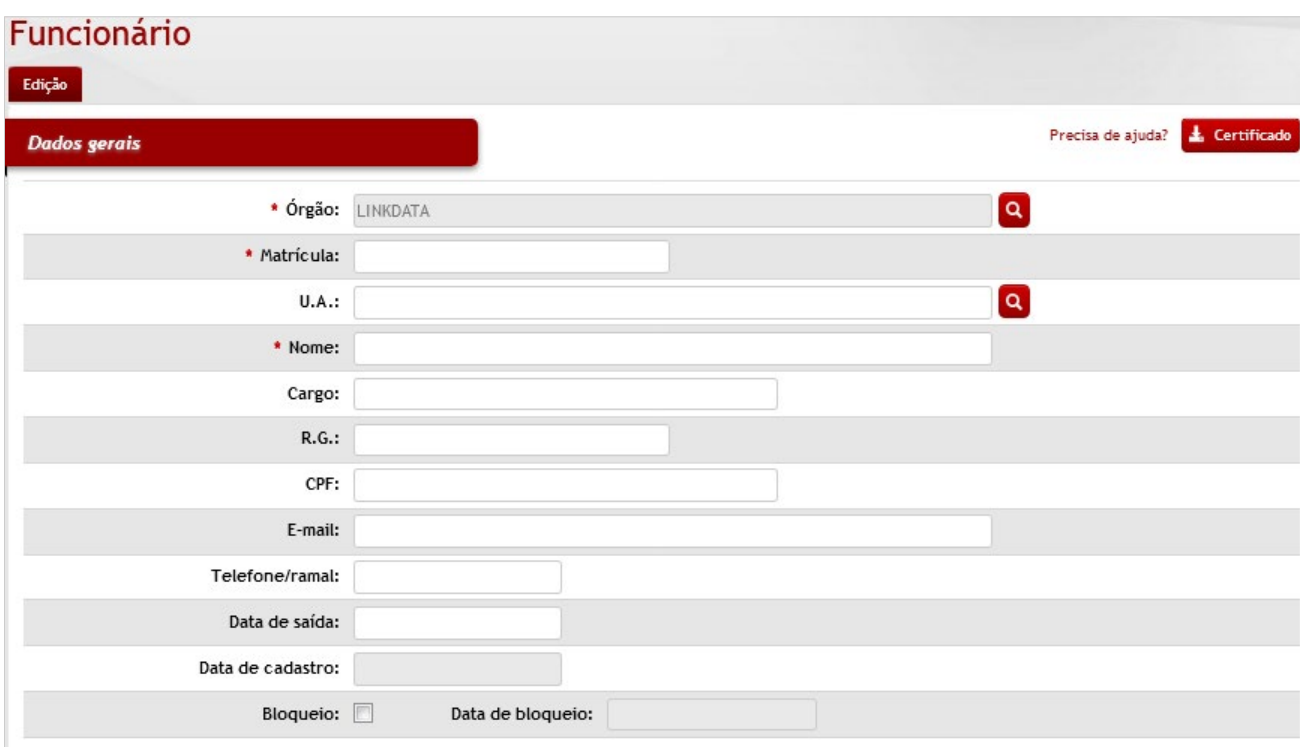

### *Dados Gerais*

**Certificado:** Selecione certificado para anexar (o sistema verifica se foi selecionado token de certificado digital).

**\*Órgão:** Preenchimento automático. Informa o órgão gestor;

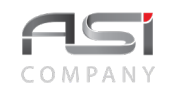

**\*Matrícula:** Preenchimento automático. Informa o código de controle do funcionário; **U.A.:** Preenchimento e pesquisa. Informe a unidade administrativa do funcionário e carregue a informação do campo (clicando no botão consulta avançada); **\*Nome:** Preenchimento. Informe o nome do funcionário; **Cargo:** Preenchimento. Informe o cargo do funcionário; **R.**: Preenchimento. Informe o número do RG da identidade do funcionário; **CPF**: Preenchimento. Informe o número do CPF do funcionário; **E-mail:** Preenchimento. Informe o e-mail do funcionário; **Telefone/Ramal:** Preenchimento. Informe o telefone e ramal do funcionário; **Data de Saída:** Preenchimento. Se necessário informe a data de desligamento do funcionário; **Data de Cadastro:** Preenchimento automático. Informa a data de cadastro do funcionário; **Bloqueio: Seleção.** Selecione para bloquear e desbloquear o funcionário; **Data de Bloqueio:** Preenchimento automático. Informa a data de bloqueio do funcionário.

Após preencher os campos necessários, clique no botão **<Confirmar>** para finalizar a operação.

• Exemplo de aplicação: assinatura de termo de responsabilidade de bens patrimoniais.

# *13.2 Cadastro de Funções*

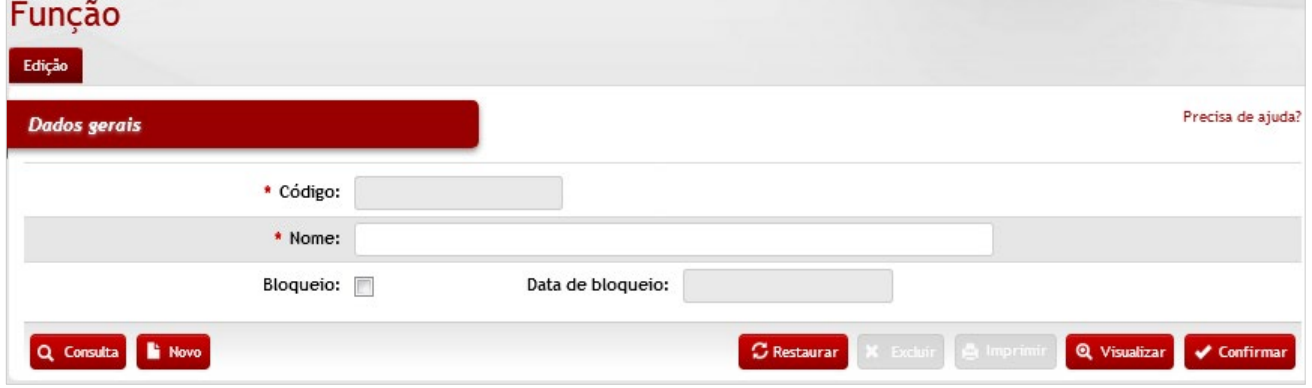

Tela para cadastro e manutenção do conteúdo da tabela de funções dos funcionários do órgão.

*Elementos para preenchimento de campos, seleção e pesquisa:*

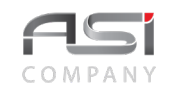

### *Dados Gerais*

**\*Código:** Preenchimento automático. Informa o código de controle da função;

**\*Nome:** Preenchimento. Informe o nome da função;

**Bloqueio:** Seleção. Selecione para bloquear e desbloquear a função;

**Data de Bloqueio:** Preenchimento automático. Informa a data de bloqueio da função.

Após preencher os campos necessários, clique no botão **<Confirmar>** para finalizar a operação.

• Exemplo de aplicação: apresentação dos cargos nos respectivos relatórios

# **14. Entidade Externa**

Processo para manutenção de informações de entidades de destino externas que não possuem vínculo direto com o órgão, necessárias para interação com as operações do sistema.

# *14.1 Cadastro de Fornecedor*

Tela para cadastro e manutenção do conteúdo da tabela de fornecedores. Pode assumir o papel de pessoa física ou jurídica.

Subdivide-se nas seguintes abas: Cadastro, Complemento, Representantes, Ramo de Atividade e Observações, conforme a seguir:

**Aba de Cadastramento de Fornecedor**: tela para edição de fornecedores.

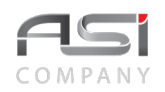

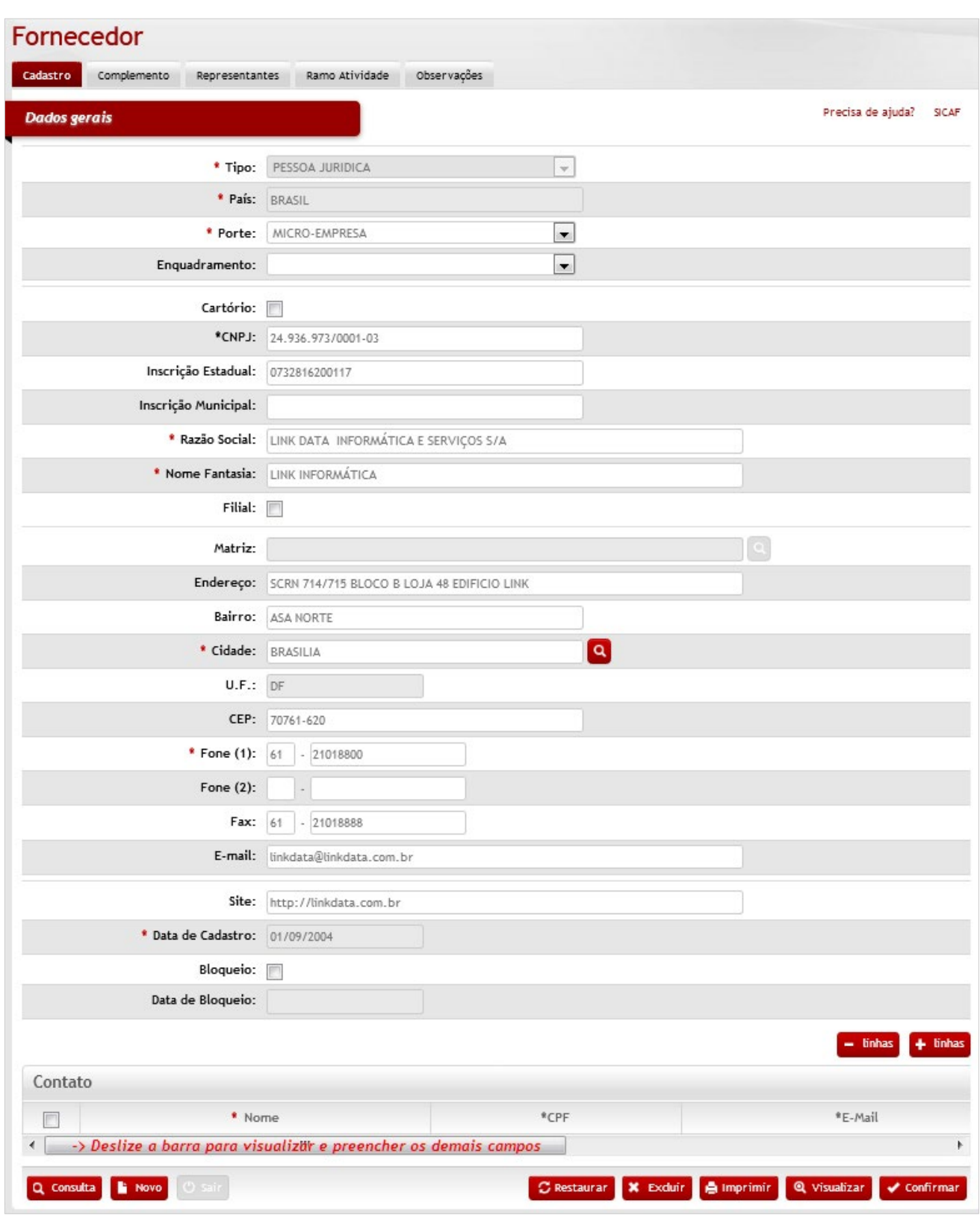

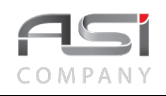

### *Dados Gerais*

**SICAF:** Direcionamento para link de consulta: http://www.comprasnet.gov.br

**\*Tipo**: (pessoa jurídica, pessoa física ou estrangeiro) Seleção. Informe o tipo de fornecedor;

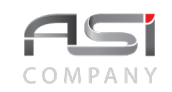

**\*País**: Preenchimento automático. Informa o País;

**\*Porte**: (micro, pequena, média ou grande empresa).Seleção. Informe o porte do fornecedor;

**Enquadramento**: (dec.7174, art. 5 inciso I; dec.7174, art. 5 inciso II; dec.7174, art. 5 inciso III). Seleção. Informe o decreto;

**\*CNPJ**: Preenchimento. Informe o número do CNPJ do fornecedor;

**Inscrição Estadual**: Preenchimento. Informe a inscrição estadual do fornecedor;

**Inscrição Municipa**l: Preenchimento. Informe a inscrição municipal do fornecedor;

**\*Razão Social**: Preenchimento. Informe a razão social do fornecedor;

**\*Nome Fantasia**: Preenchimento. Informe o nome fantasia do fornecedor;

**Filial**: Seleção. Selecione a opção se o fornecedor possui filial;

**Matriz**: Preenchimento automático. Informa a matriz do fornecedor;

**Endereço**: Preenchimento. Informe o endereço do fornecedor;

**Bairro**: Preenchimento. Informe o bairro do fornecedor;

**\*Cidade**: Preenchimento e pesquisa. Informe a cidade e carregue a informação do campo (clicando no botão consulta avançada);

**U.F.**: Preenchimento automático. Informa a UF do fornecedor;

**CEP**: Preenchimento. Informe o CEP do fornecedor;

**\*Fone (1)**: Preenchimento. Informe o número de telefone do fornecedor;

**Fone (2)**: Preenchimento. Informe o segundo número de telefone do fornecedor;

**Fax**: Preenchimento. Informe o número de fax do fornecedor;

**E-mail**: Preenchimento. Informe o e-mail do fornecedor;

**Site**: Preenchimento. Informe o site do fornecedor;

**\*Data de Cadastro**: Preenchimento automático. Informa a data de cadastro do fornecedor;

**Bloqueio**: Seleção. Selecione para bloquear e desbloquear o fornecedor;

**Data de Bloqueio**: Preenchimento automático. Informa a data de bloqueio do fornecedor

### *Contato*

**\*Nome:** Preenchimento. Informe o nome do contato do fornecedor;

**\*CPF:** Preenchimento. Informe o CPF do contato do fornecedor;

**\*E-mail:** Preenchimento. Informe o e-mail do contado do fornecedor;

**\*DDD:** Preenchimento. Informe o DDD de contato do fornecedor;

**\*Telefone:** Preenchimento. Informe o número de telefone de contato do fornecedor;

**\*Cargo:** Preenchimento. Informe o cargo do contato do fornecedor.

**Aba de Complemento do Fornecedor**: tela para complementação de informações bancárias do fornecedor.

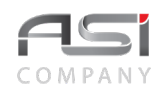

### **Service Control**

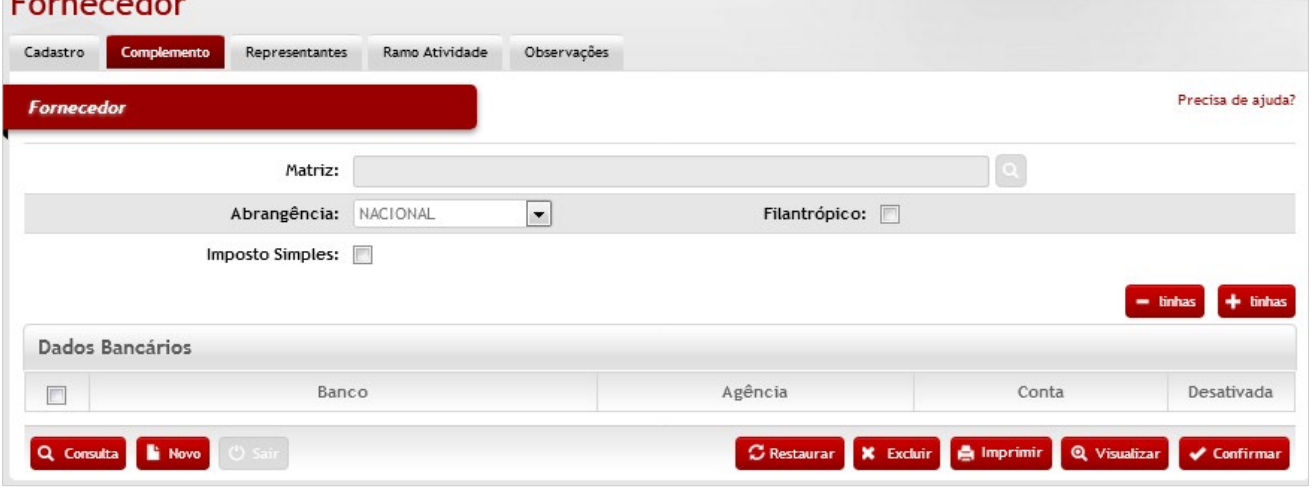

## *Elementos para preenchimento de campos, seleção e pesquisa:*

### *Fornecedor*

**Matriz:** Preenchimento automático. Informa o nome da Matriz do fornecedor;

**Abrangência:** Seleção. Selecione a abrangência da Matriz do fornecedor;

**Filantrópico:** Seleção. Selecione a opção se o fornecedor e filantrópico;

**Imposto Simples:** Seleção. Selecione a opção se a empresa possui imposto Simples;

#### *Dados Bancários:*

**Banco:** Preenchimento e pesquisa. Informe o nome do banco e carregue a informação do campo (clicando no botão consulta avançada);

**Agência:** Preenchimento e pesquisa. Informe o número da Agência e carregue a informação do campo (clicando no botão consulta avançada);

**Conta:** Preenchimento. Informe o número da conta bancaria do fornecedor;

**Desativada:** Seleção. Selecione a opção se for desativada a conta bancaria.

**Aba de Representantes do Fornecedor**: tela para complementação de informações de representantes do fornecedor.

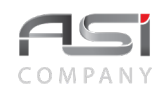

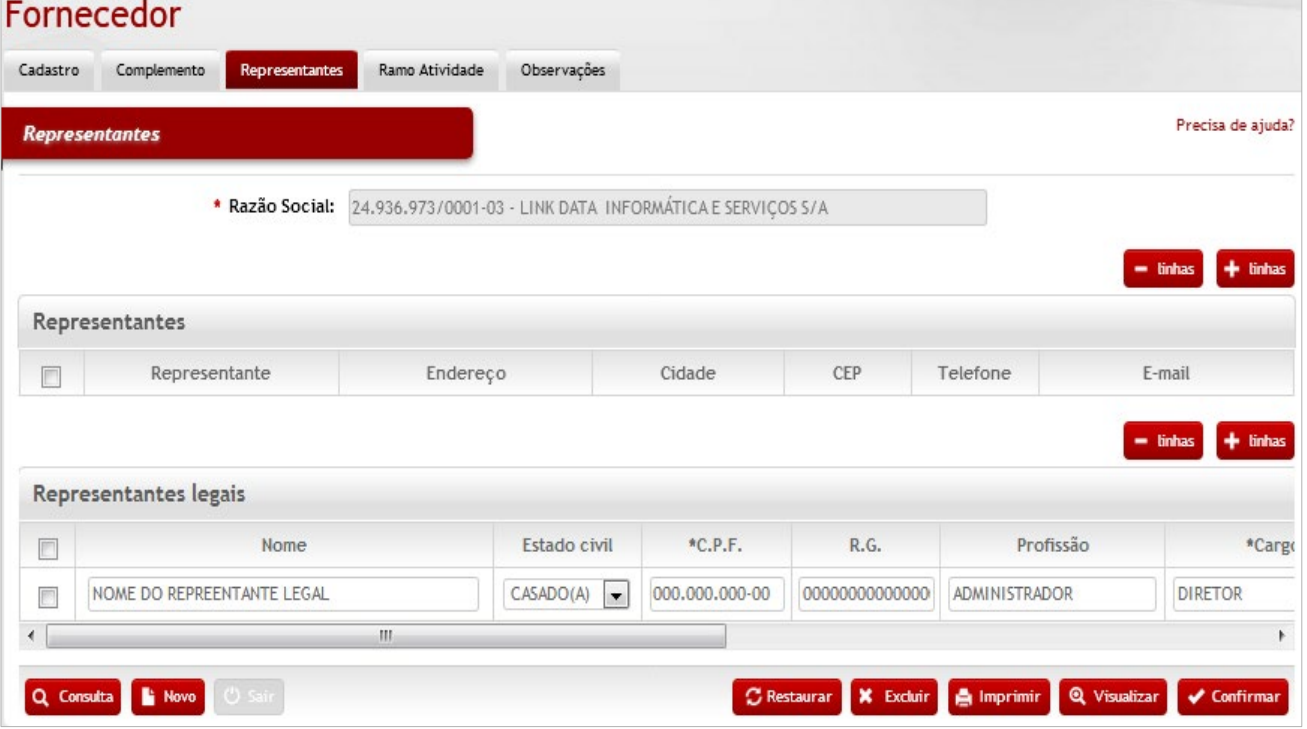

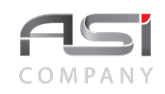

#### **Representantes**

**\*Razão Social:** Preenchimento automático. Informa o nº de cadastro e nome da razão social do fornecedor;

#### *Representantes*

**Representante:** Preenchimento e pesquisa. Informe o nome do representante do fornecedor e carregue a informação do campo (clicando no botão consulta avançada);

**Endereço:** Preenchimento automático. Informa o endereço do representante do fornecedor;

**Cidade:** Seleção. Selecione a cidade do representante;

**C.E.P:** Preenchimento automático. Informa o CEP do endereço do representante do fornecedor;

**Telefone:** Preenchimento automático. Informa o telefone do representante do fornecedor;

**E-mail:** Preenchimento automático. Informa o e-mail do representante do fornecedor;

### *Representantes Legais*

**Nome:** Preenchimento. Informe o nome do representante legal;

**Estado Civil:** Seleção. Selecione o estado civil do representante legal;

**\*C.P.F.:** Preenchimento. Informe o CPF do representante legal;

**R.G.:** Preenchimento. Informe o RG do representante legal;

**Profissão:** Preenchimento. Informe a profissão do representante legal;

**\*Cargo:** Preenchimento. Informe o cargo do representante legal;

**País:** Preenchimento e pesquisa. Informe o país e carregue a informação do campo (clicando no botão consulta avançada);

**\*Nº Procuração:** Preenchimento. Informa o número da procuração do representante do fornecedor;

**Dt. Validade:** Preenchimento. Informe a data de validade;

**Dt. Bloqueio:** Preenchimento. Informe a data de bloqueio;

**Aba de Ramo de Atividade do Fornecedor**: tela para complementação de informações de atividades do fornecedor, com possibilidade de associação de detalhes do grupo e subgrupo do material / serviço.

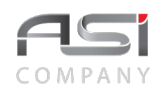

## Enropedor

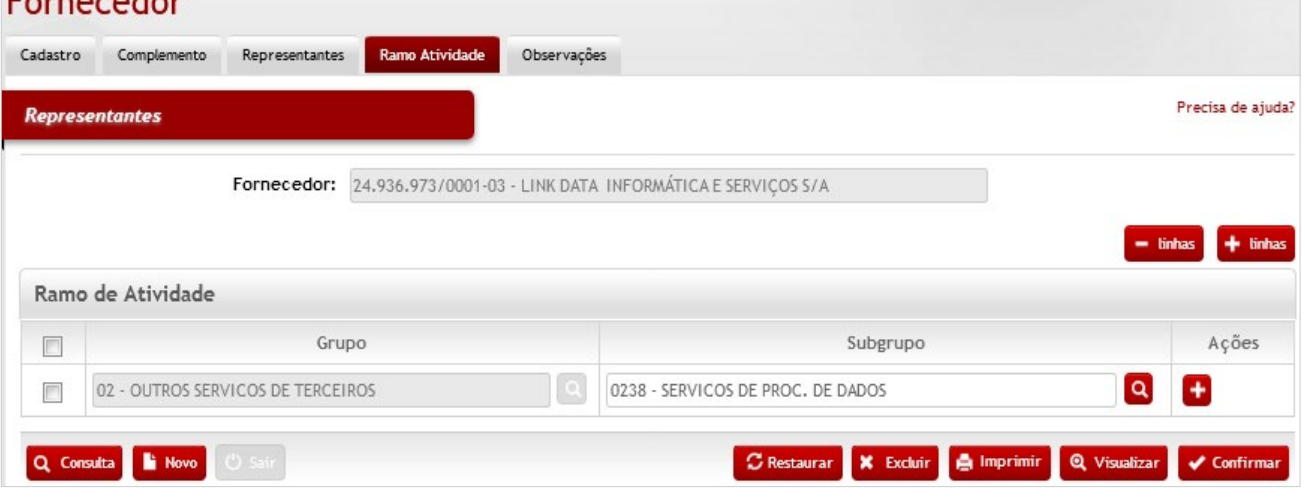

## *Elementos para preenchimento de campos, seleção e pesquisa:*

### *Representantes*

**Fornecedor**: Preenchimento automático. Informa o nº de cadastro e nome da razão social do fornecedor;

### *Ramo de Atividade*

**Grupo:** Preenchimento automático. Informa o grupo do ramo de serviço do fornecedor (a partir da escolha do subgrupo);

**Subgrupo e Material/Serviço:** Preenchimento e pesquisa. Informe subgrupo do ramo de atividade e material/serviço comercializado pelo fornecedor e carregue a informação do campo (clicando no botão consulta avançada).

Ao clicar no botão de ações **<+>** exibe o detalhamento dos materiais associados.

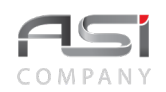

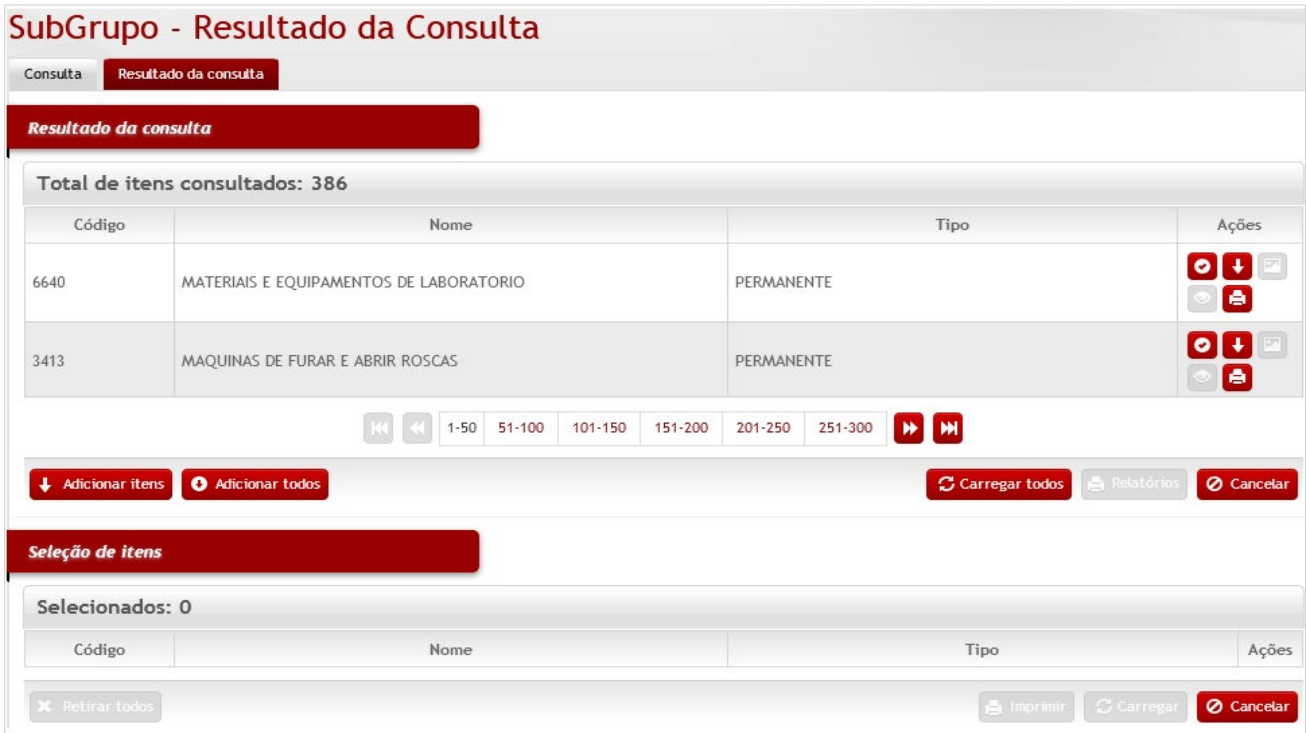

Para retirar itens da lista do ramo de atividade do fornecedor, clique na linha correspondente e marque a caixa de seleção, logo após clique nos botões **<Carregar>** e **<Confirmar>**.

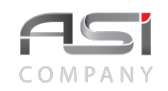

**Aba de Observações:** tela para inclusão de observações julgadas necessárias, inerentes à tabela de fornecedor.

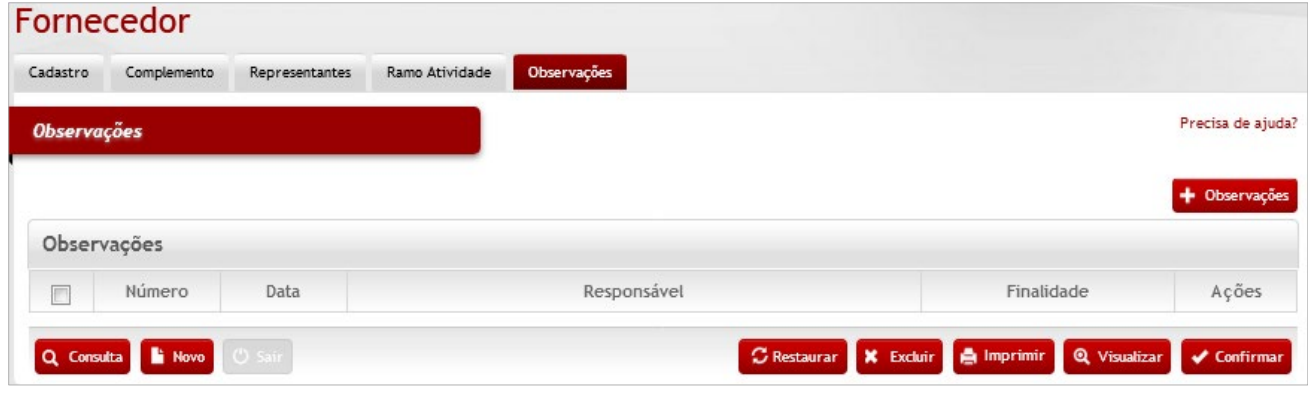

Clique em **<+ Observações>** e preencha o campo com o texto desejado, logo após selecionar a finalidade. Clique no botão **<Retornar>** para voltar à tela anterior carregando a observação inserida.

Após preencher os campos necessários, clique no botão **<Confirmar>** para finalizar a operação.

- Exemplo de aplicação: cadastro de informação dos fornecedores que mantém relação comercial com o órgão.
- Em caso de dúvida, visite o **tópico 5.3** que trata sobre a inclusão de observações.

# *14.2 Cadastro de Órgão Externo*

Tela para cadastro e manutenção do conteúdo da tabela de órgão externo.

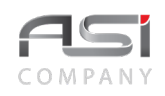

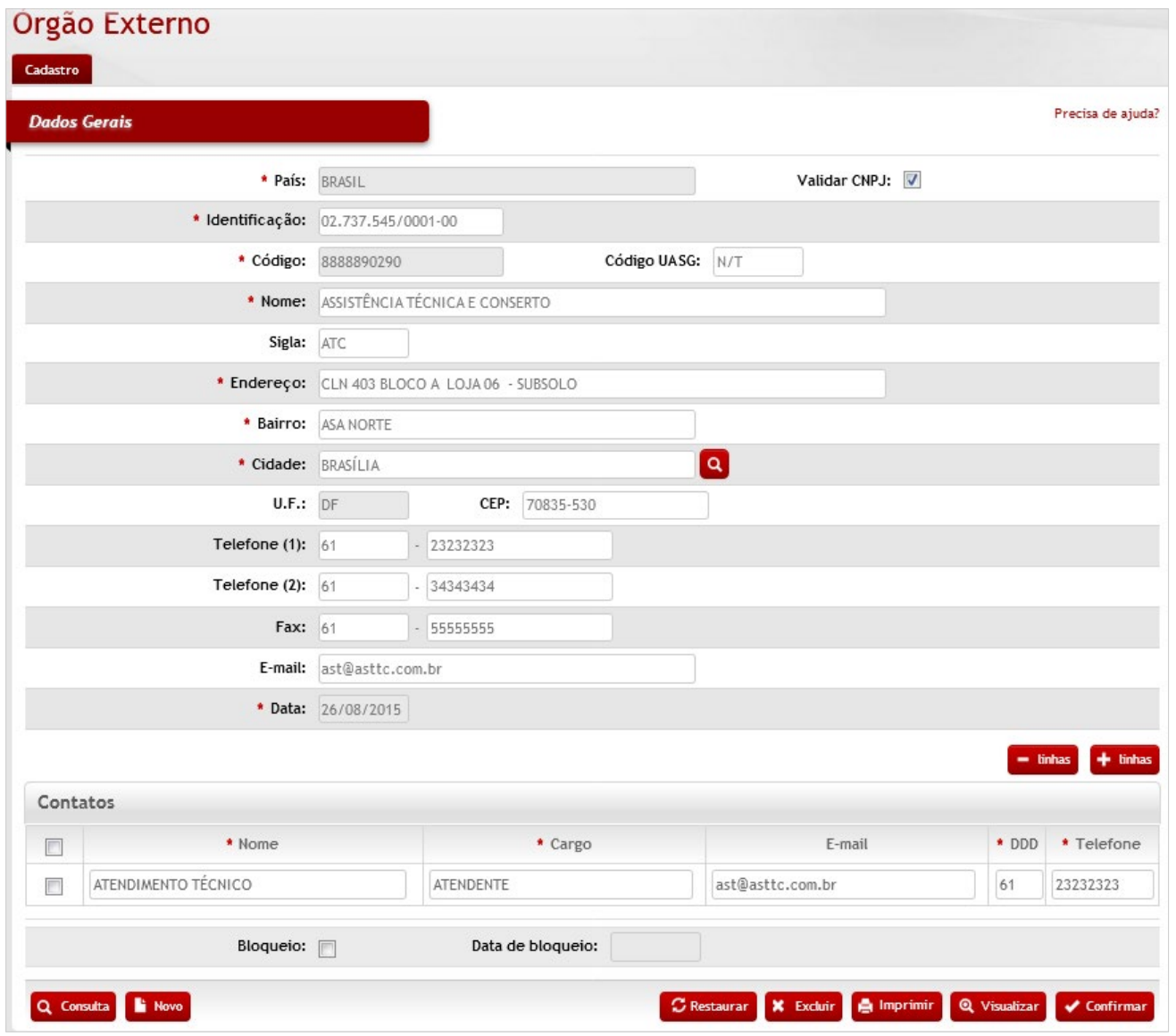

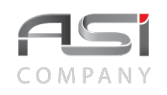

### *Dados Gerais*

**\*País:** Preenchimento automático. Informa o país do órgão externo de acordo com o CPNJ;

**Validar CNPJ**: Seleção. Marque a opção se for utilizar o validador de CNPJ do campo "Identificação";

**\*Identificação:** Preenchimento. Informe o CNPJ do órgão externo;

**\*Código:** Preenchimento automático. Informa o código de cadastro do órgão externo;

**Código UASG:** Preenchimento. Informe o código UASG do órgão externo (Unidade de Administração de Serviços Gerais do SIASG), caso necessário;

**\*Nome:** Preenchimento. Informe o nome do órgão externo;

**Sigla:** Preenchimento. Informe a sigla do órgão externo, caso existente;

**\*Endereço:** Preenchimento. Informe o endereço do órgão externo;

**\*Bairro:** Preenchimento. Informe o bairro do órgão externo;

**\*Cidade:** Preenchimento e pesquisa. Informe a cidade e carregue a informação do campo (clicando no botão consulta avançada);

**U.F.:** Preenchimento automático. Informa a UF da cidade do órgão externo;

**C.E.P:** Preenchimento. Informe o código do CEP da cidade;

**Telefone (1):** Preenchimento. Informe o número do telefone principal do órgão externo;

**Telefone (2):** Preenchimento. Informe o número do telefone secundário do órgão externo;

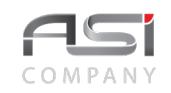

**Fax:** Preenchimento. Informe o número do fax do órgão externo; **E-mail:** Preenchimento. Informe o e-mail do órgão externo; **\*Data:** Preenchimento automático. Informa a data de cadastro do órgão externo; *Contatos* (contatos de atendimento) **\*Nome:** Preenchimento. Informe o nome do contato do fornecedor; **\*Cargo:** Preenchimento. Informe o cargo do contato do órgão externo; **E-mail:** Preenchimento. Informe o e-mail do contato do órgão externo; **\*DDD:** Preenchimento. Informe o número do DDD do telefone do contato do órgão externo; **\*Telefone:** Preenchimento. Informe número do telefone do contato do órgão externo; **Bloqueio:** Seleção. Selecione para bloqueio e desbloqueio do órgão externo.; **Data de Bloqueio:** Preenchimento automático. Informa quando foi bloqueado o órgão externo.;

Após preencher os campos necessários, clique no botão **<Confirmar>** para finalizar a operação.

• Exemplo de aplicação: cadastro de informação dos órgãos externos que possuem algum tipo de vinculação com o órgão.

# **14.3 Cadastro de Portador**

Tela para cadastro e manutenção do conteúdo da tabela de portador.

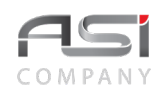

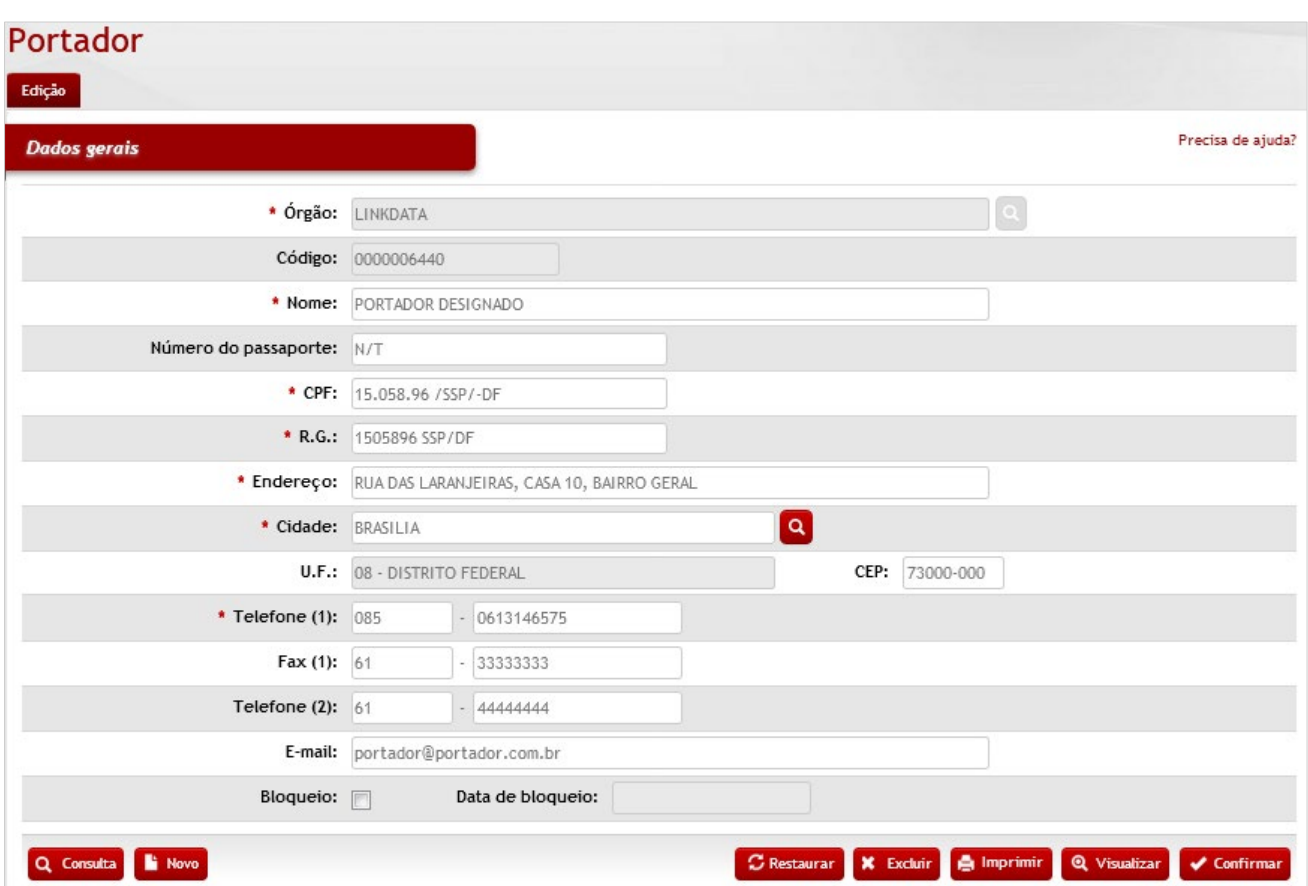

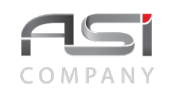

## **Dados Gerais**

**\*Órgão**: Preenchimento automático. Informa o órgão gestor;

**Código**: Preenchimento automático. Informa o número de controle do portador;

**\*Nome**: Preenchimento. Informe o nome do portador designado;

**Número do Passaporte**: Preenchimento. Informe o número do passaporte, caso necessário;

**\*CPF:** Preenchimento. Informe o número do CPF do portador;

**\*R.G.**: Preenchimento. Informe o número de identidade RG do portador;

**\*Endereço**: Preenchimento. Informe o endereço completo do portador;

**\*Cidade**: Preenchimento e pesquisa. Informe a cidade e carregue a informação do campo (clicando no botão consulta avançada);

**U.F.**: Preenchimento automático. Informa a UF. da cidade do portador;

**C.E.P.**: Preenchimento. Informe o CEP da cidade do portador;

**\*Telefone (1)**: Preenchimento. Informe o número do telefone principal do portador;

**Fax (1)**: Preenchimento. Informe o número do fax do portador;

**Telefone (2)**: Preenchimento. Informe o número do telefone secundário do portador;

**E-mail**: Preenchimento. Informe o e-mail do portador;

**Bloqueio**: Seleção. Selecione para bloquear e desbloquear o portador;

**Data de Bloqueio**: Preenchimento automático. Informa a data de bloqueio do portador;

Após preencher os campos necessários, clique no botão **<Confirmar>** para finalizar a operação.

• Exemplo de aplicação: nomeação de pessoa, na condição de portador, para condução de bens a uma entidade externa em razão de uma doação de bens.

# *14.4 Ramo de Atividade*

Tela para cadastro e manutenção do conteúdo da tabela de ramo de atividade do fornecedor.

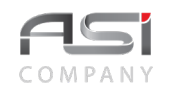

### Ramo de Atividade

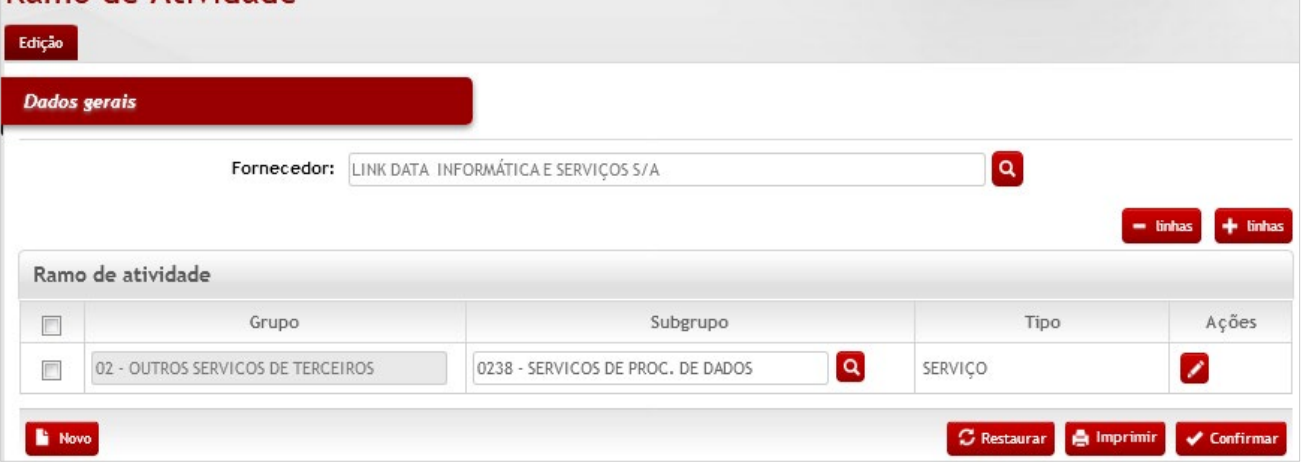

## *Elementos para preenchimento de campos, seleção e pesquisa:*

### *Dados Gerais*

**Fornecedor**: Preenchimento automático. Informa o nº de cadastro e nome da razão social do fornecedor;

#### *Ramo de Atividade*

**Grupo:** Preenchimento automático. Informa o grupo do ramo de serviço do fornecedor (a partir da escolha do subgrupo);

**Subgrupo e Material/Serviço:** Preenchimento e pesquisa. Informe subgrupo do ramo de atividade e material/serviço comercializado pelo fornecedor e carregue a informação do campo (clicando no botão consulta avançada);

**Tipo:** Preenchimento automático. Informa o tipo de material (Permanente, Consumo ou Serviço).

Clique no botão de ações **<Editar>** para visualizar o detalhamento dos materiais / serviços vinculados e no botão **<Cancelar>** para retornar à tela de edição.

Para retirar itens da lista do ramo de atividade do fornecedor, clique na linha correspondente e marque a caixa de seleção, logo após clique nos botões **<Carregar>** e **<Confirmar>**.

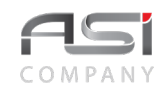

Após preencher os campos necessários, clique no botão **<Confirmar>** para finalizar a operação.

• Exemplo de aplicação: realizar consulta levando em consideração o ramo de atividade e tipo de material fornecido.

# *14.5 Banco*

Tela para cadastro e manutenção do conteúdo da tabela de instituições bancárias.

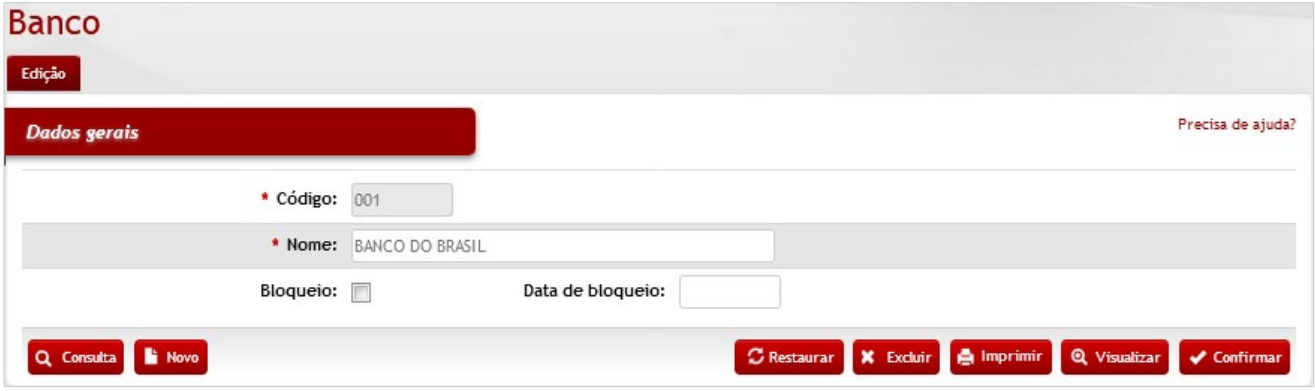

### *Elementos para preenchimento de campos, seleção e pesquisa:*

### *Dados Gerais*

**\*Código:** Preenchimento. Informe o código do banco;

**\*Nome:** Preenchimento. Informe o nome do banco;

**Bloqueio:** Seleção. Selecione para bloquear e desbloquear o banco cadastrado;

**Data de Bloqueio:** Preenchimento automático. Informa a data de bloqueio do banco cadastrado;

Após preencher os campos necessários, clique no botão **<Confirmar>** para finalizar a operação.

• Exemplo de aplicação: consultar bancos que o órgão mantém algum tipo de vínculo ou relacionamento.

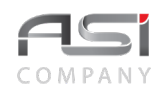

# *14.6 Agência*

Tela para cadastro e manutenção de agências e/ou postos de instituições bancárias

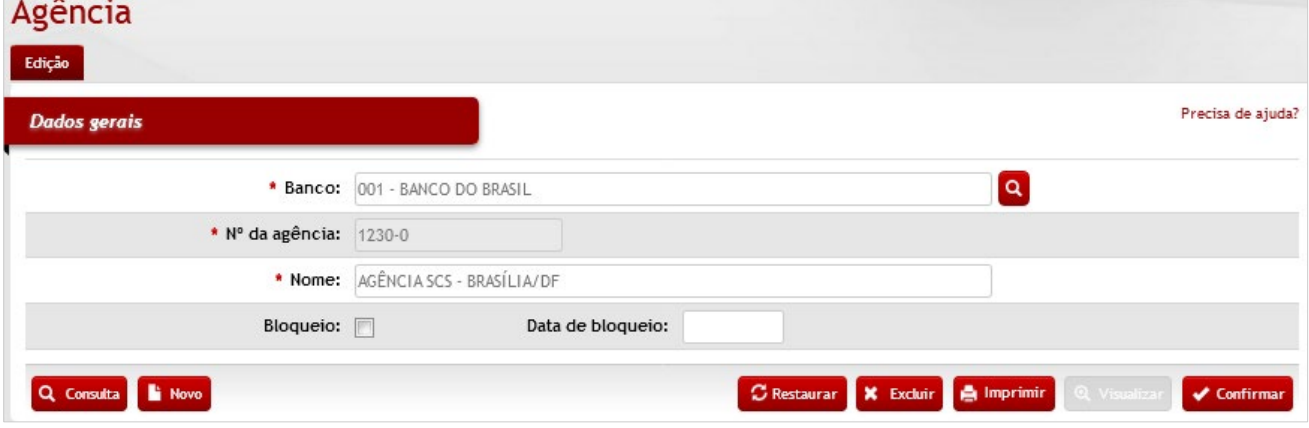

## *Elementos para preenchimento de campos, seleção e pesquisa:*

### *Dados Gerais*

**Banco:** Preenchimento e pesquisa. Informe o banco e carregue a informação do campo (clicando no botão consulta avançada);

**\*Nº da agência:** Preenchimento. Informe o número da agência bancária;

**\*Nome:** Preenchimento. Informe o nome e local da agência bancária

**Bloqueio:** Seleção. Selecione para bloquear e desbloquear o banco cadastrado;

**Data de Bloqueio:** Preenchimento automático. Informa a data de bloqueio do banco cadastrado.

Após preencher os campos necessários, clique no botão **<Confirmar>** para finalizar a operação.

• Exemplo de aplicação: consultar agências de bancos que o órgão mantém algum tipo de vínculo ou relacionamento.

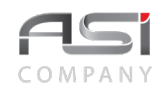

# *14.7 Fornecedor por Material*

Tela para consulta e visualização de materiais vendidos pelos fornecedores. Subdivide-se nas seguintes abas: Consulta e Resultado da Consulta, conforme a seguir:

### **Aba Consulta:** Tela de busca a partir dos filtros disponíveis.

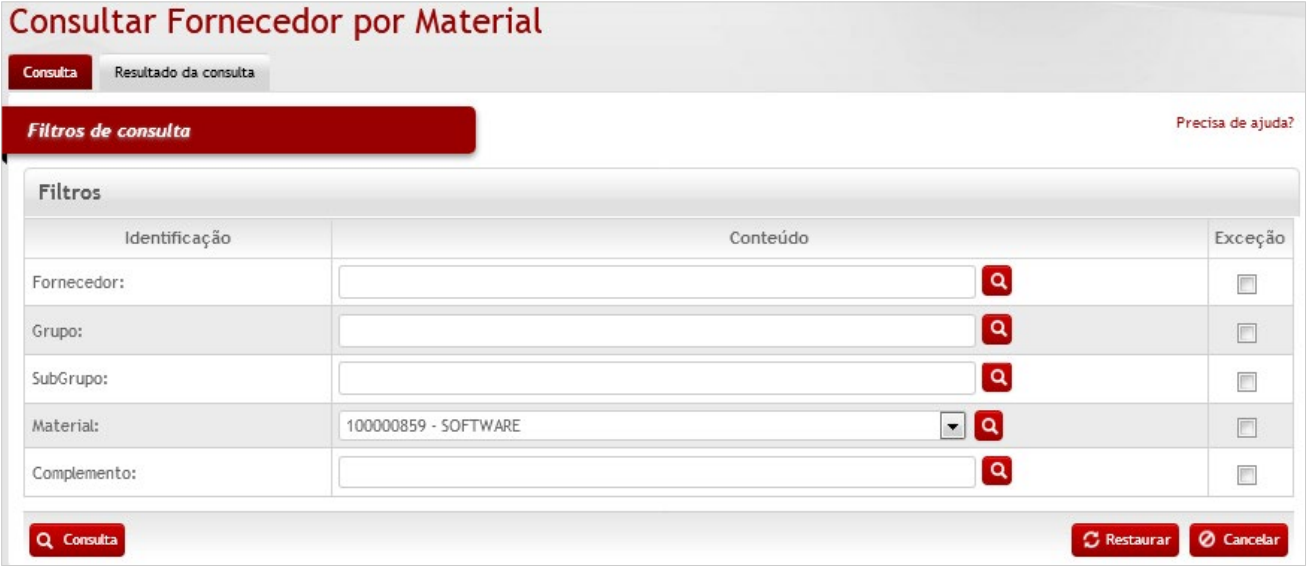

## *Elementos para preenchimento de campos, seleção e pesquisa:*

### *Filtros de Consulta*

**Fornecedor:** Preenchimento e pesquisa. Informe o fornecedor e carregue a informação do campo (clicando no botão consulta avançada);

**Grupo:** Preenchimento e pesquisa. Informe a cidade e carregue a informação do campo (clicando no botão consulta avançada);

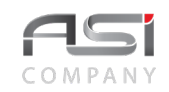

**Subgrupo:** Preenchimento e pesquisa. Informe o subgrupo e carregue a informação do campo (clicando no botão consulta avançada);

**Material:** Preenchimento e pesquisa. Informe o material e carregue a informação do campo (clicando no botão consulta avançada);

**Complemento:** Preenchimento e pesquisa. Informe o complemento e carregue a informação do campo (clicando no botão consulta avançada);

Após preencher os campos desejados e clicar no botão **<Consulta>** será exibida a tela a seguir, com o resultado obtido:

**Aba Resultado da Consulta:** Visualização do resultado da busca.

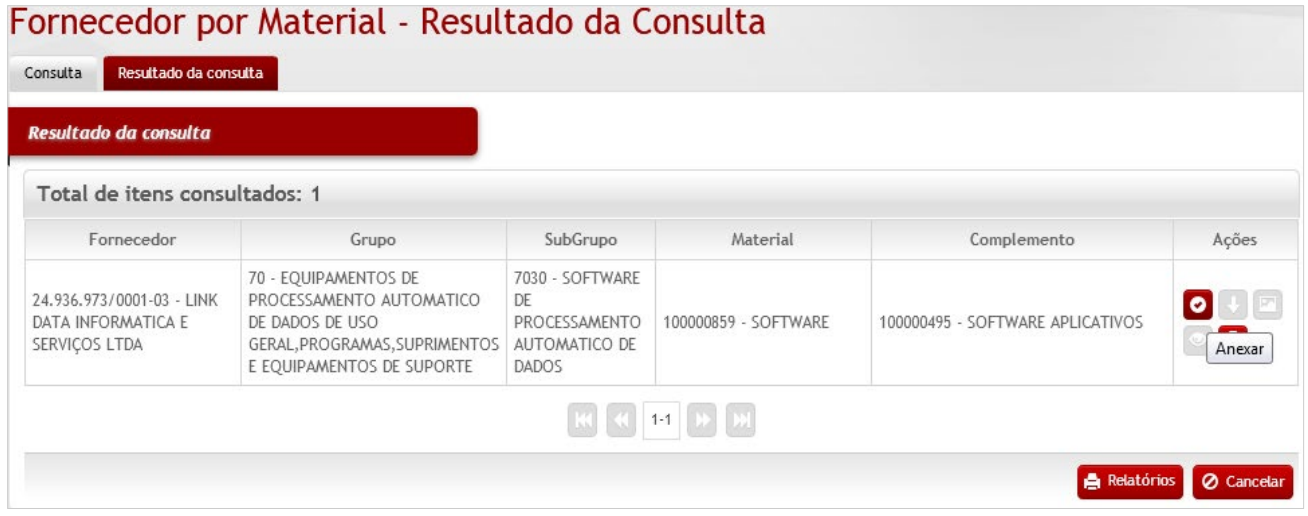

Localize o registro a ser visualizado e clique no botão **<Anexar>** para visualizar os dados dos fornecedores que fornecem o material em questão, conforme a seguir:

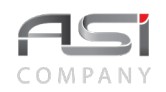

## Ramo de atividade

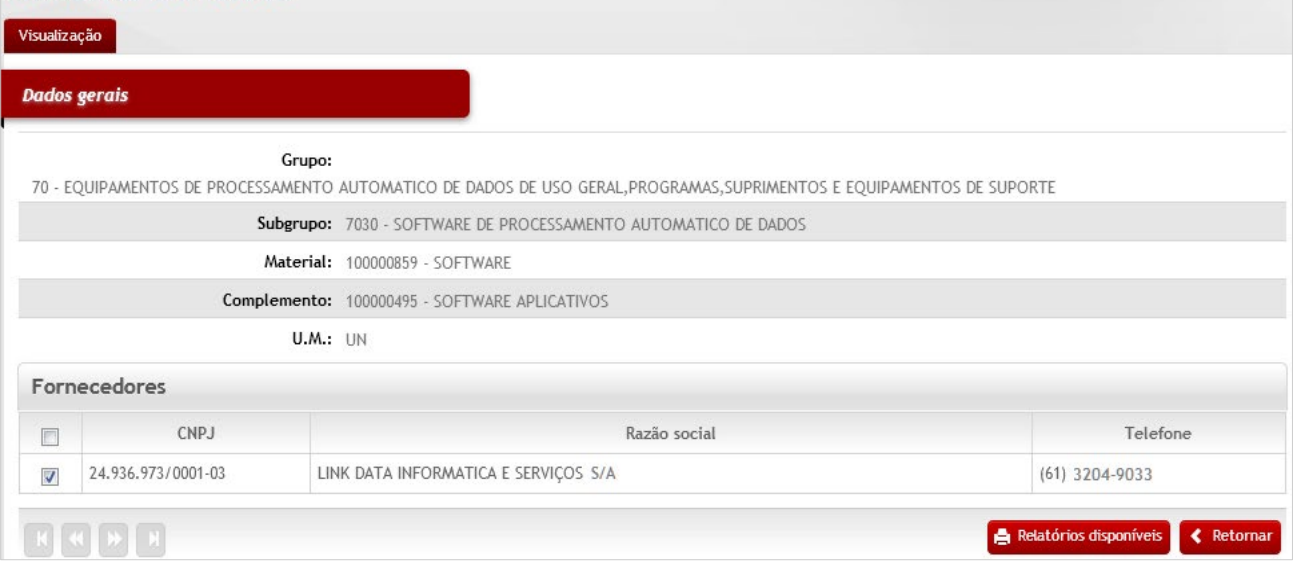

Clique no botão **<Relatórios disponíveis>** para imprimir ou clique no botão **<Retornar>** para iniciar uma nova consulta, caso desejado.

• Exemplo de aplicação: Consulta de materiais vendidos por determinados fornecedores que mantém relação comercial com o órgão.

# **15. Segurança**

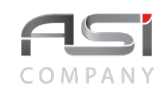

Processo de segurança, representado por um conjunto de operações que constituem um mecanismo de segurança na operacionalização do Sistema, uma vez que confere as pessoas cadastradas acesso às funções para as quais tenham sido autorizadas. O sistema mantém o registro das permissões e histórico de atividades executadas pelos usuários.

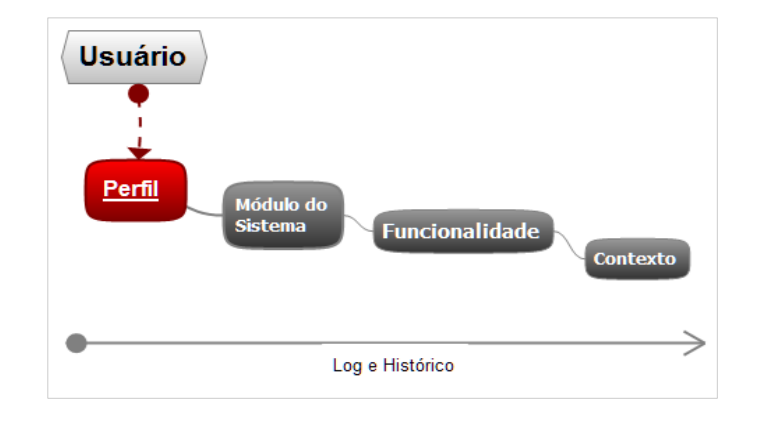

# *15.1 Usuário*

Tela para cadastro e manutenção dos usuários utilizado nos seguintes módulos do sistema: Corporativo, Almoxarifado, Patrimônio, Compras, Contratos, Financeiro, Orçamentário e Penalização.

Permite indicar perfil de acesso, bem como realizar a atribuição e redefinição de senha (como premissa, o funcionário deve constar no cadastro de funcionários do órgão).

Subdivide-se nas seguintes abas: Cadastro, Edição, Autorização e Observações, conforme a seguir:

**Aba de Cadastro do Usuário:** tela para cadastro do usuário, senha e associação dos módulos do sistema.

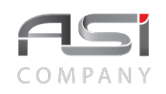

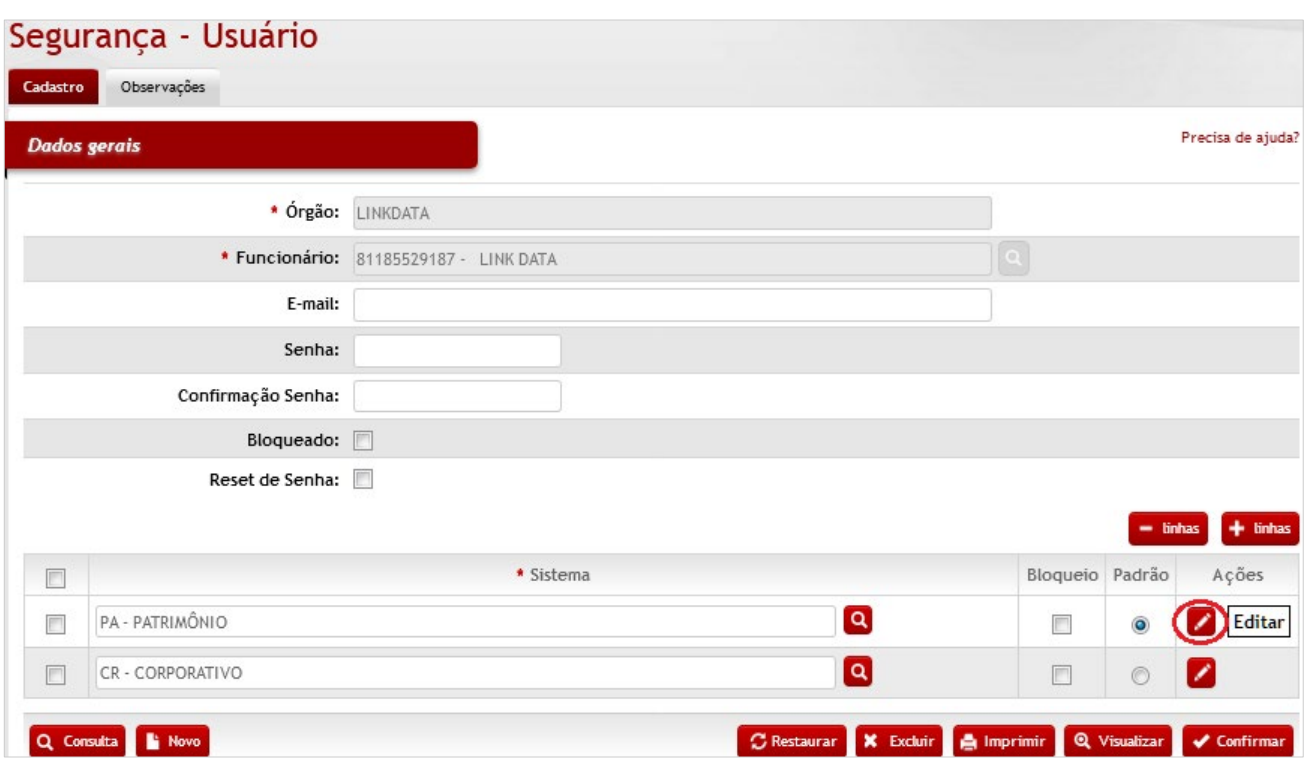

## *Dados Gerais*

**\*Órgão:** Preenchimento automático. Informa o órgão;

**\*Funcionário:** Preenchimento e pesquisa. Informe o nome do funcionário e carregue a informação do campo (clicando no botão consulta avançada);

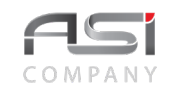

**E-mail**: Preenchimento. Informe o e-mail do usuário;

**\*Senha:** Preenchimento. Informe a senha inicial;

**\*Confirmação Senha:** Preenchimento. Informe novamente a mesma senha;

**Bloqueado:** Seleção. Bloqueia e desbloqueia o acesso do usuário ao sistema;

**Reset de Senha**: Seleção. Efetua a redefinição da senha de acesso (envia nova senha para o e-mail do usuário);

**\*Sistema:** Preenchimento e pesquisa. Informe os sistemas que devem ser liberados ao usuário e carregue a informação do campo (clicando no botão consulta avançada);

**Bloqueio:** Seleção. Bloqueia o acesso ao sistema selecionado;

**Padrão:** Seleção. Selecione o sistema padrão ao logar no sistema.

Clique no botão de ações **<Editar>** para associar o perfil a cada módulo do sistema definido para o usuário.

**Aba de Perfil do Usuário:** tela para associação do perfil do sistema ao usuário e identificação do perfil principal (mais utilizado).

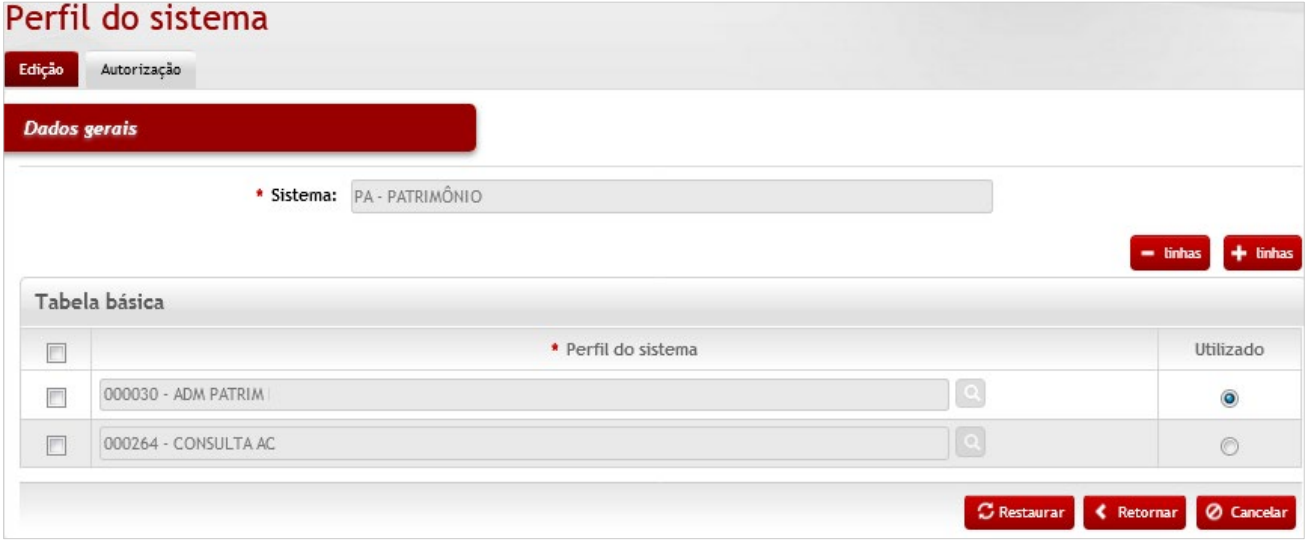

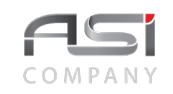

### *Tabela Básica*

**\*Sistema:** Preenchimento automático. Informa o sistema do usuário;

**\*Perfil do Sistema:** Preenchimento e pesquisa. Informe o perfil do sistema a ser liberado ao usuário e carregue a informação do campo (clicando no botão consulta avançada);

**Utilizado:** Seleção. Selecione o perfil que deve ser utilizado;

### **Aba Autorização do Usuário:** exibe determinadas ações autorizadas pelo sistema.

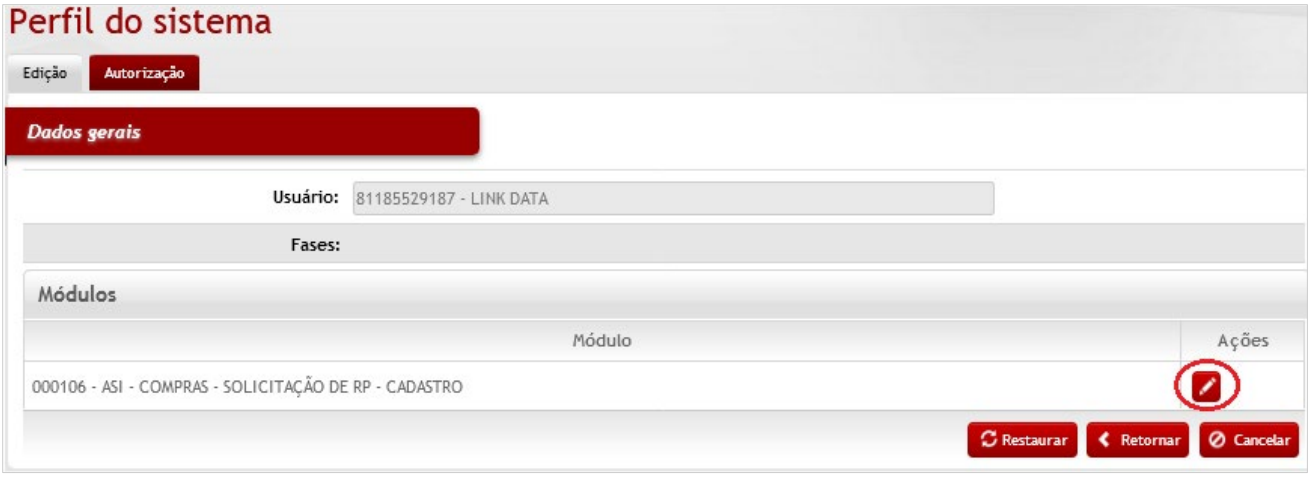

## *Elementos para preenchimento de campos, seleção e pesquisa:*

### *Dados Gerais*

**Usuário:** Preenchimento automático. Informa o usuário;

### *Módulos*

**Módulo:** Preenchimento automático. Informa o sistema e o menu de acesso a ser editado;

Clique no botão de ações **<Editar>** para associar a permissão de autorização para o usuário.

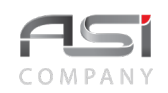

## Autorizações Permitidas - Fase

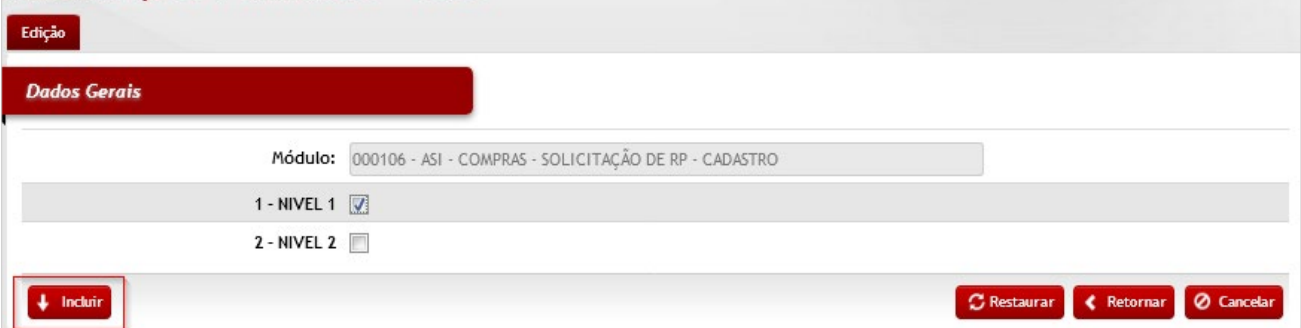

Escolha as informações necessárias para **<Incluir>** e clique no botão **<Retornar>** para voltar à tela inicial de cadastro e **<Confirmar>** a operação.

**Aba de Observações:** tela para inclusão de observações julgadas necessárias, inerentes à tabela de usuário.

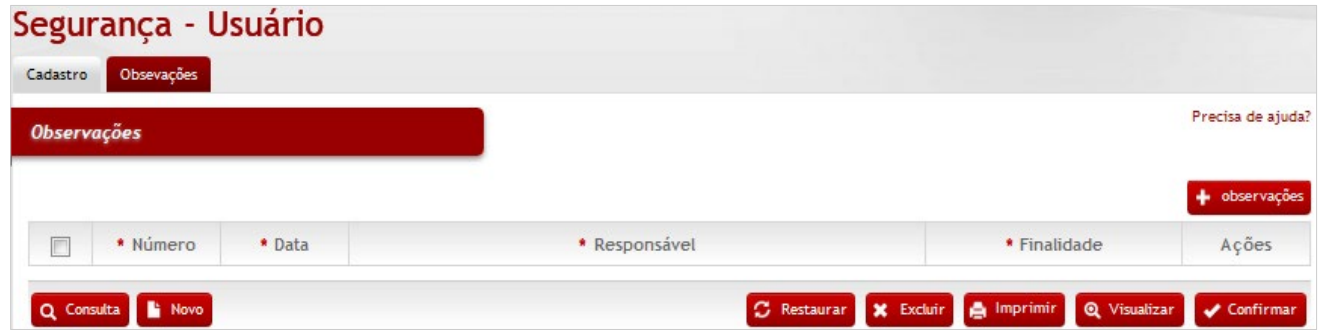

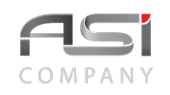

Clique em **<+ Observações>** e preencha o campo com o texto desejado, logo após selecionar a finalidade. Clique no botão **<Retornar>** para voltar à tela anterior carregando a observação inserida.

• Em caso de dúvida, visite o **tópico 5.3** que trata sobre a inclusão de observações.

Após preencher os campos necessários, clique no botão **<Confirmar>** para finalizar o cadastro das observações e finalizar a operação.

• Exemplo de aplicação: acesso ao sistema para execução dos processos de trabalho.

# *15.2 Perfil*

Tela para cadastro e manutenção do conteúdo da tabela de perfil de acesso dos usuários utilizado nos seguintes módulos do sistema: Corporativo, Almoxarifado, Patrimônio, Compras, Contratos, Financeiro, Orçamentário e Penalização. Subdivide-se nas seguintes abas: Cadastro, Edição e Permissões, conforme a seguir:

**Aba de Cadastro do Perfil:** permite criar perfis específicos em vários níveis operacionais e atribuir às respectivas funcionalidades do sistema.

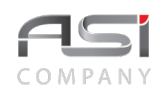

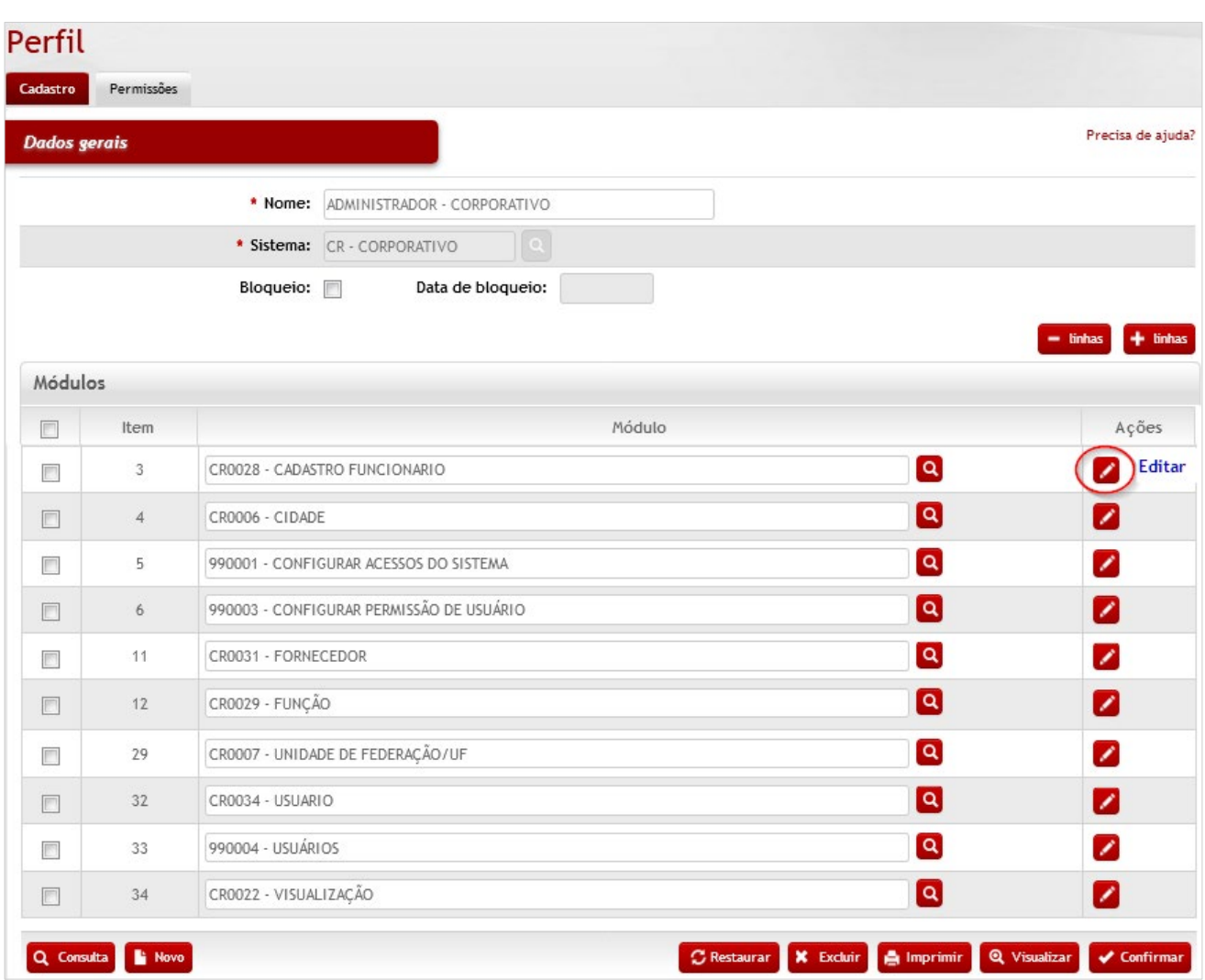

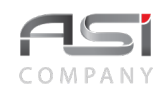

### *Dados Gerais*

**\*Nome:** Preenchimento. Informe um nome adequado para o perfil;

**\*Sistema:** Preenchimento e pesquisa. Informe o sistema a ser utilizado no perfil e carregue a informação do campo (clicando no botão consulta avançada);

**Bloqueio**: Seleção. Selecione para bloqueio e desbloqueio de perfil;

**Data de Bloqueio**: Preenchimento automático. Informa a data de bloqueio do perfil;

#### *Módulos:*

**Item:** Preenchimento automático. Informa a ordem dos módulos listados;

**Módulo:** Preenchimento e pesquisa. Informe o módulo e carregue a informação do campo (clicando no botão consulta avançada);

Clique no botão de ações **<Editar>** para o próximo passo da operação.

**Aba de Edição do Perfil:** permite determinar permissões de funcionalidades e contextos (permissões específicas para o contexto selecionado).

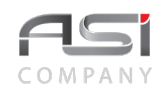

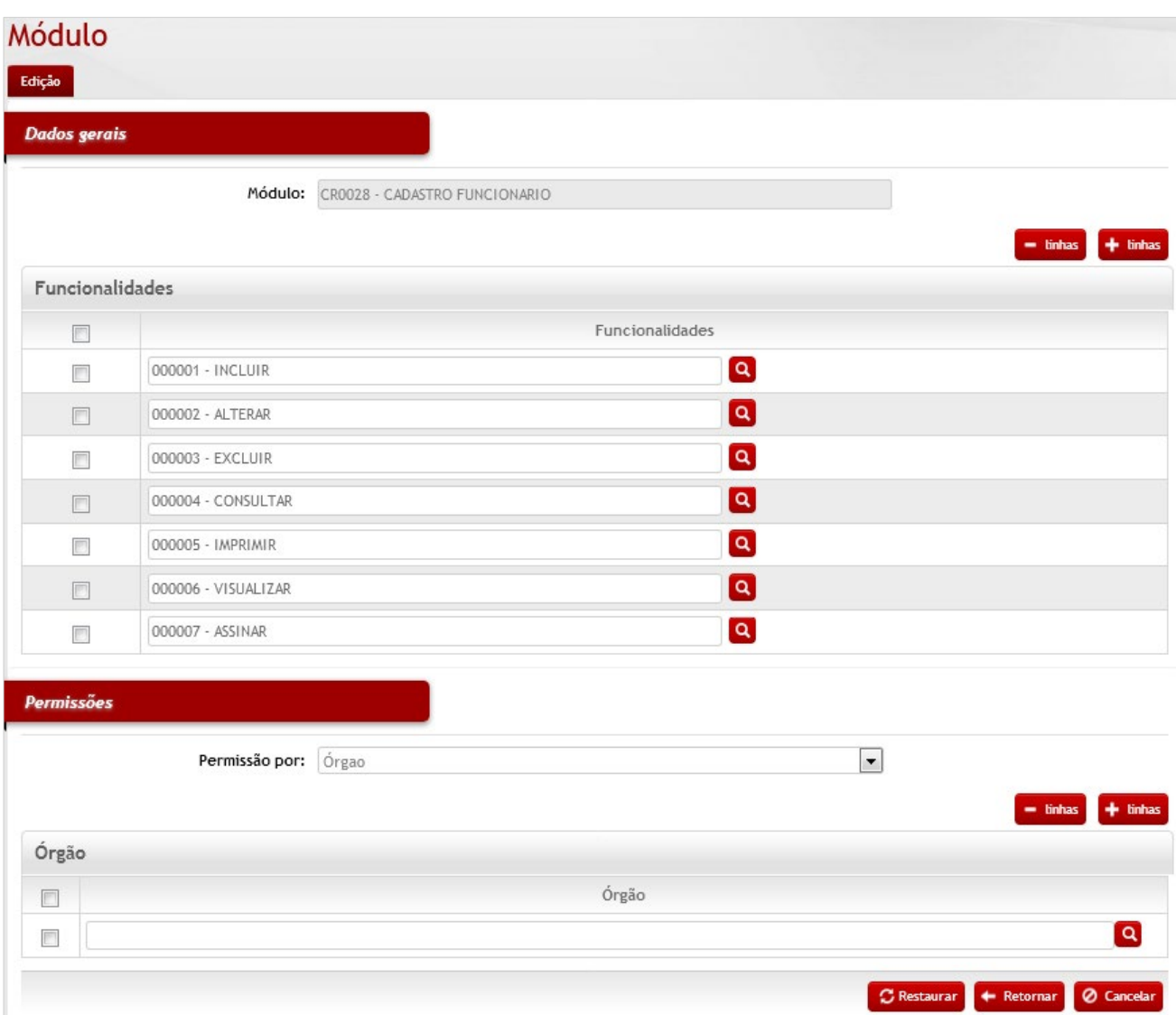
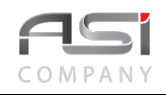

#### *Dados Gerais*

**Módulo:** Preenchimento automático. Informa o nome do módulo;

**Funcionalidades:** Informa as funcionalidades e parâmetros carregados para o módulo selecionado. Para verificar a existência de novas funcionalidades: adicione linha e clique no botão de consulta avançada. Para retirar clique na caixa de seleção.

#### *Permissões*

**Permissão por:** Seleção. Selecione o tipo de permissão do módulo;

**Nome da Permissão:** Preenchimento e pesquisa. Informe o "nome da permissão" (o nome do campo será nomeado de acordo com a escolha realizada). e carregue a informação do campo (clicando no botão consulta avançada).

Repita a operação para refinar e/ou restringir as permissões dos demais módulos (operações) desejados. Clique no botão **<Retornar>** para voltar à tela inicial de edição/cadastro.

**Aba de Permissões do Perfil:** permite determinar permissões, tais como: Centro de Custo, Conta, Órgão, UA, UG, UL, etc.

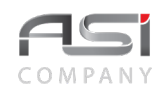

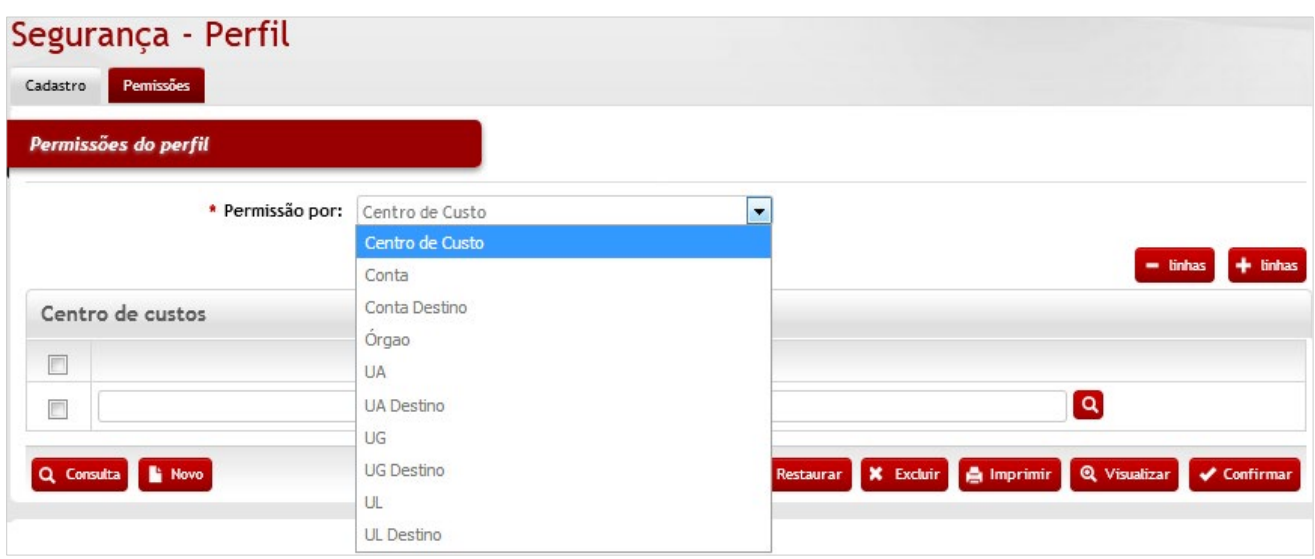

#### *Permissões do Perfil*

**Permissão por:** Seleção. Selecione o tipo de permissão do perfil.

**Nome da Permissão:** Preenchimento e pesquisa. Informe o "nome da permissão" (o nome do campo será nomeado de acordo com a escolha realizada). e carregue a informação do campo (clicando no botão consulta avançada).

Após preencher os campos necessários, clique no botão **<Confirmar>** para finalizar a operação.

• Exemplo de aplicação: permissões concedidas pelos administradores e gestores do órgão (Ex.: permissão para consultar somente requisições de determinada unidade).

# *15.3 Log de Auditoria*

Tela para consulta e visualização dos eventos registrados no histórico do sistema (exceto para os módulos de Registro de Preços, Imóveis e Frotas).

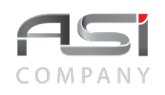

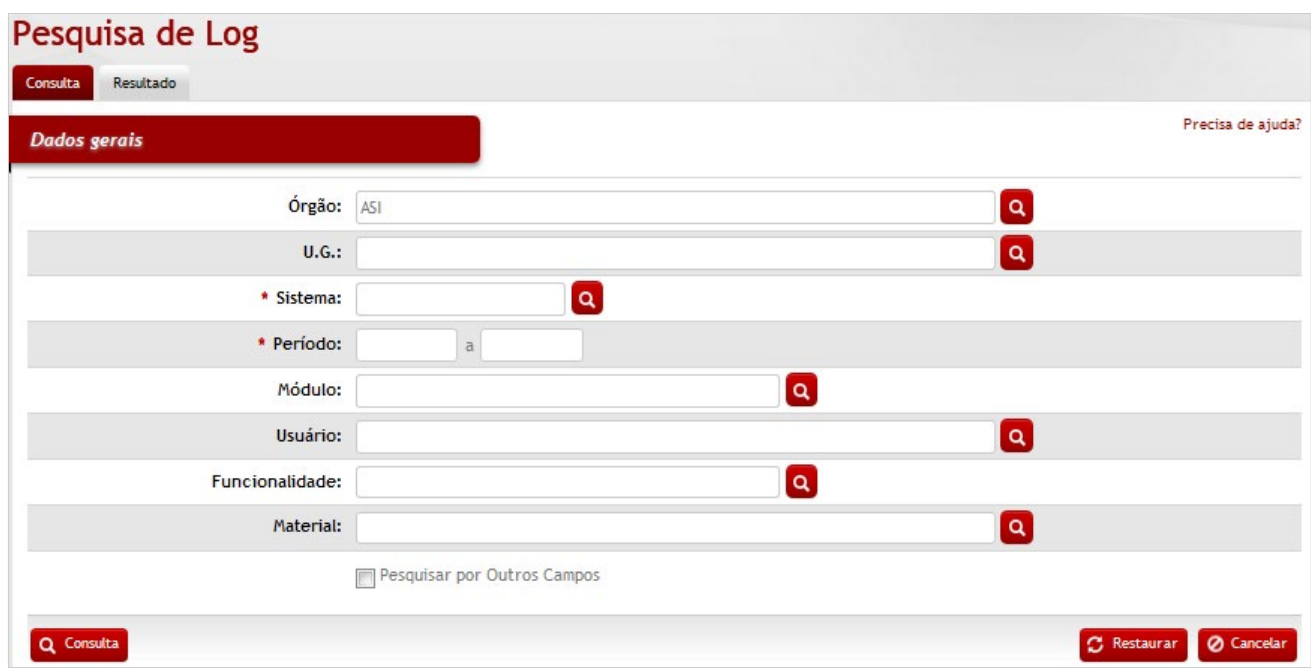

## *Dados Gerais*

**\*Órgão**: Preenchimento automático. Informa o órgão gestor;

**U.G.:** Preenchimento e pesquisa. Informe a UG e carregue a informação do campo (clicando no botão consulta avançada);

**\*Sistema:** Preenchimento e pesquisa. Informe o sistema carregue a informação (clicando no botão consulta avançada);

**\*Período:** Preenchimento. Informe o período relacionado à pesquisa;

**Módulo:** Preenchimento e pesquisa. Informe a operação e carregue a informação (clicando no botão consulta

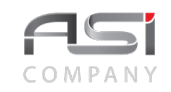

#### avançada);

**Usuário:** Preenchimento e pesquisa. Informe o usuário e carregue a informação (clicando no botão consulta avançada);

**Funcionalidade:** Preenchimento e pesquisa. Informe a funcionalidade e carregue a informação (clicando no botão consulta avançada);

**Material:** Preenchimento e pesquisa. Informe o material e carregue a informação (clicando no botão consulta avançada);

**Pesquisar por Outros Campos:** (pesquisa avançada): Preenchimento e pesquisa. Informe o nome e conteúdos de campo para pesquisa e carregue as informações dos campos (clicando no botão consulta avançada); **Pesquisar Campos por**: Seleção. Selecione para delimitar se o "Nome Campo" utilizará regra de e/ou.

Clique no botão **<Consulta>**.para exibir o resultado da pesquisa, conforme a tela a seguir:

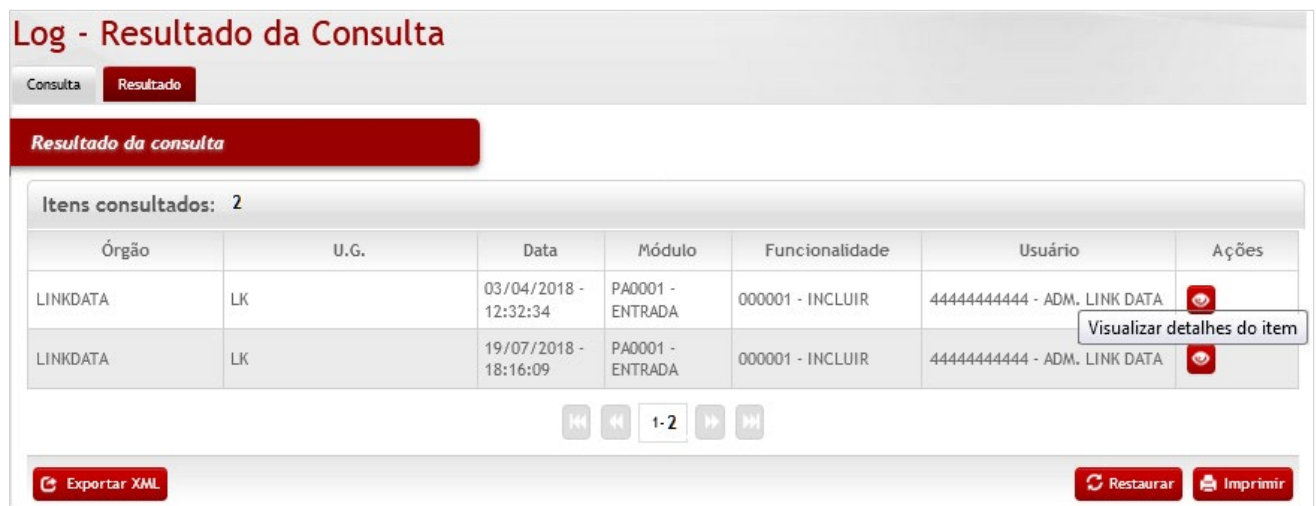

Clique no botão **<Visualizar detalhes>** para exibir detalhamento do histórico de campos e conteúdos, com a respectiva legenda.

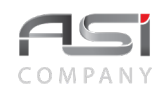

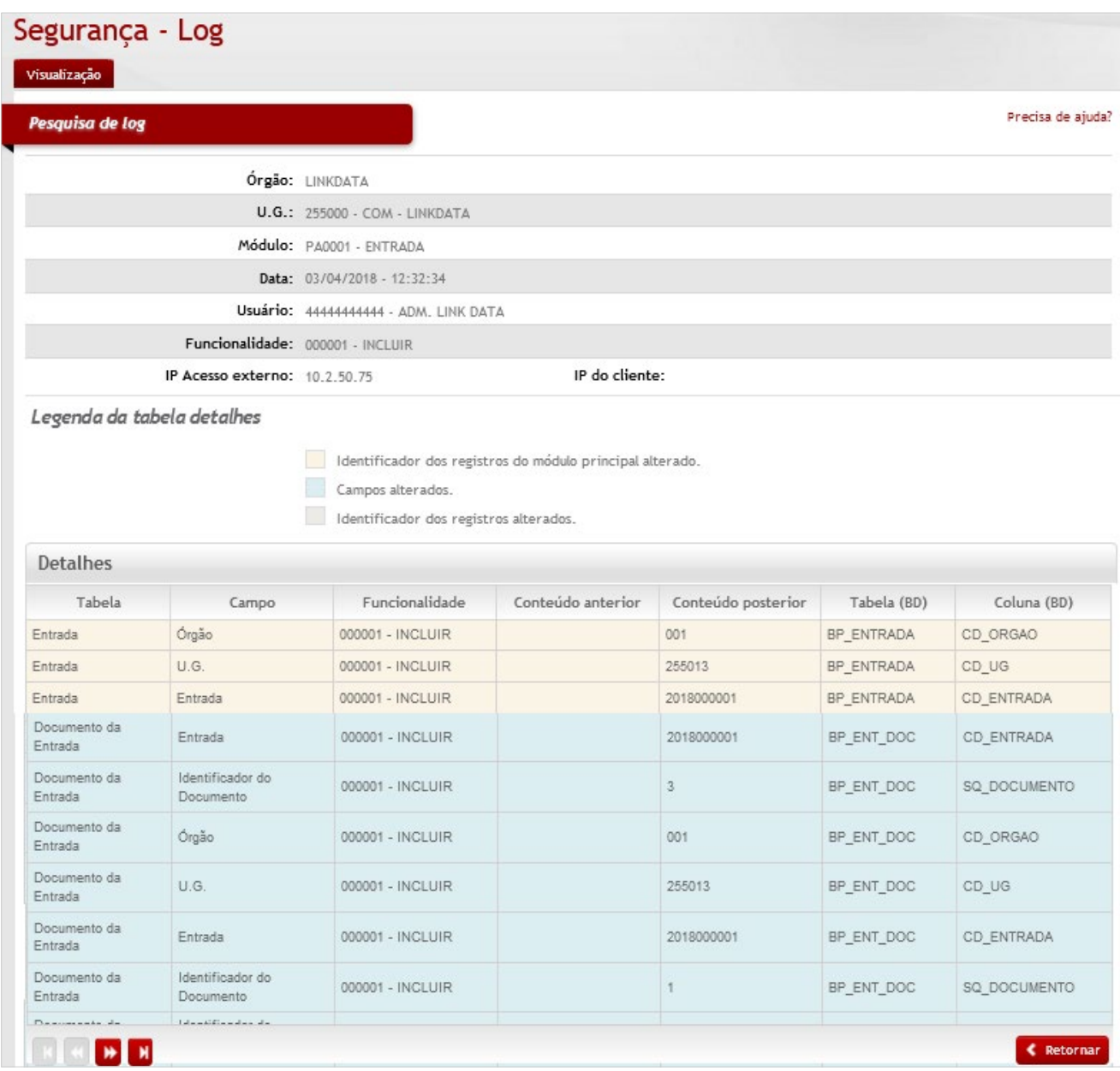

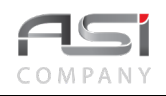

Clique na no botão **<Retornar>** para retornar a tela de resultados.

Clique na **Aba de Consulta** para realizar nova pesquisa, caso desejado.

• Exemplo de aplicação: consulta específica de operação realizada por usuário do sistema e log para fins de auditoria.

# *15.4 Usuários*

Tela para cadastro e manutenção dos usuários utilizado nos seguintes módulos do sistema: Sistemas de Registro de Preços, Imóveis e Frotas. Como premissa, o funcionário deve constar no cadastro de funcionários do órgão.

Selecione o usuário desejado, utilizando as opções de filtro existentes.

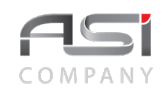

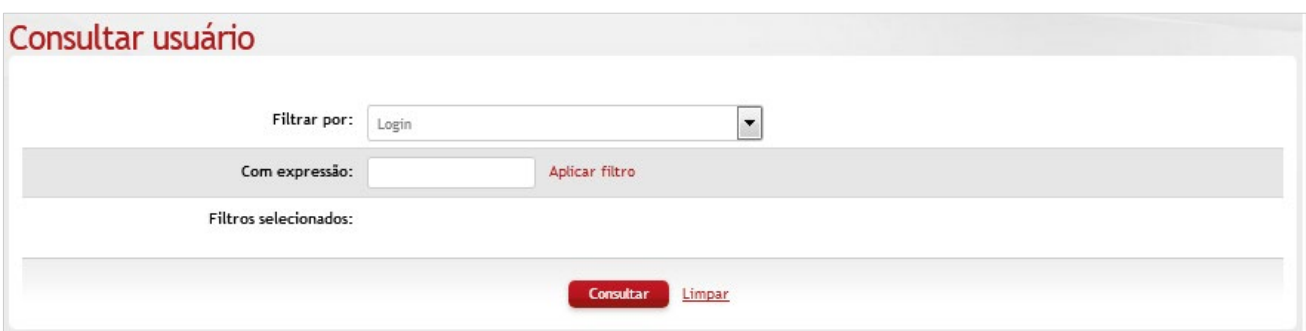

**Filtrar por** (Nome / Login)**:** Seleção. Selecione a opção de filtro desejada;

**Com expressão**: Preenchimento e pesquisa. Informe a expressão a ser pesquisada, de acordo com o filtro escolhido, e carregue a informação (clicando no botão Aplicar filtro);

**Filtros selecionados:** Preenchimento automático. Exibe os filtros utilizados.

Após clicar no botão **<Aplicar filtro>** será exibida a tela conforme a seguir, com o resultado da consulta:

• Ao clicar no botão consultar, sem nenhum refinamento de busca, serão exibidos todos os **usuários** cadastrados (10 resultados por página). Neste caso, clique nas setas para navegar entre os registros.

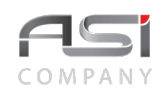

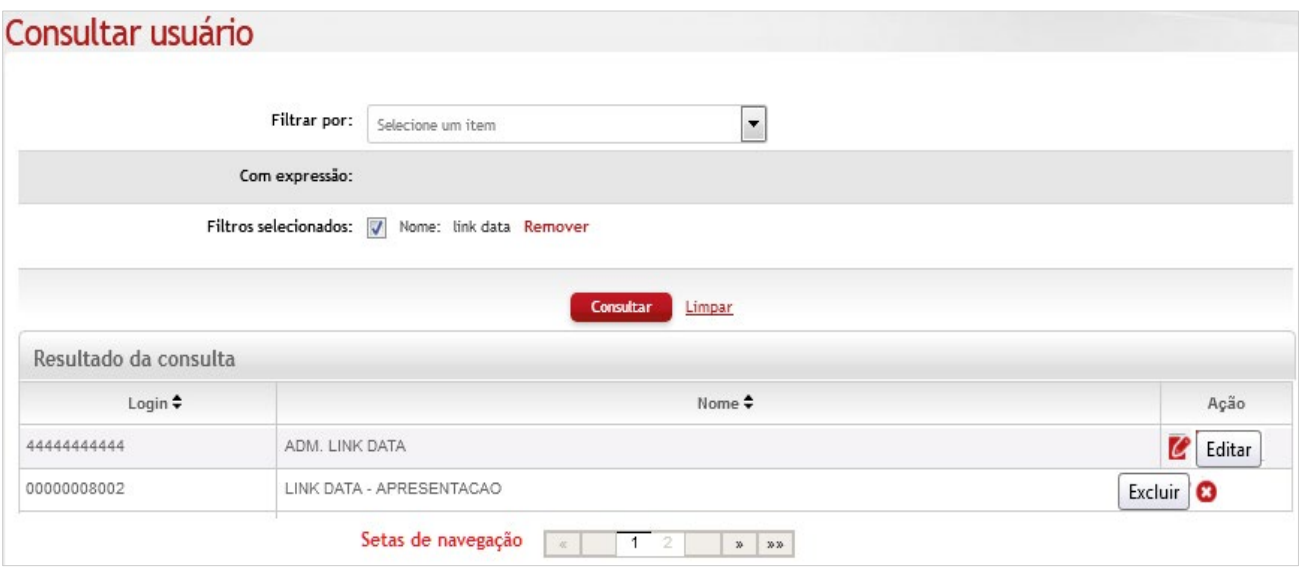

**Filtrar por** (Nome / Login)**:** Seleção. Selecione a opção de filtro desejada;

**Com expressão**: Preenchimento e pesquisa. Informe a expressão a ser pesquisada, de acordo com o filtro escolhido, e carregue a informação (clicando no botão Aplicar filtro);

**Filtros selecionados:** Preenchimento automático. Exibe os filtros utilizados.

#### *Resultado da Consulta*

**Login:** Preenchimento automático. Informa o código do Login do usuário;

**Nome:** Preenchimento automático. Informa o nome do Login do usuário;

**Ação:** Exibe as ações disponíveis para os registros selecionados (editar ou excluir). Navegue com o auxílio das setas para visualizar mais resultados porventura existentes.

Clique no botão de ações **<Editar>** para carregar o usuário selecionado.

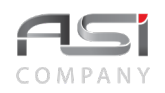

Após seleção do usuário, será exibida a tela seguinte para definição da senha.

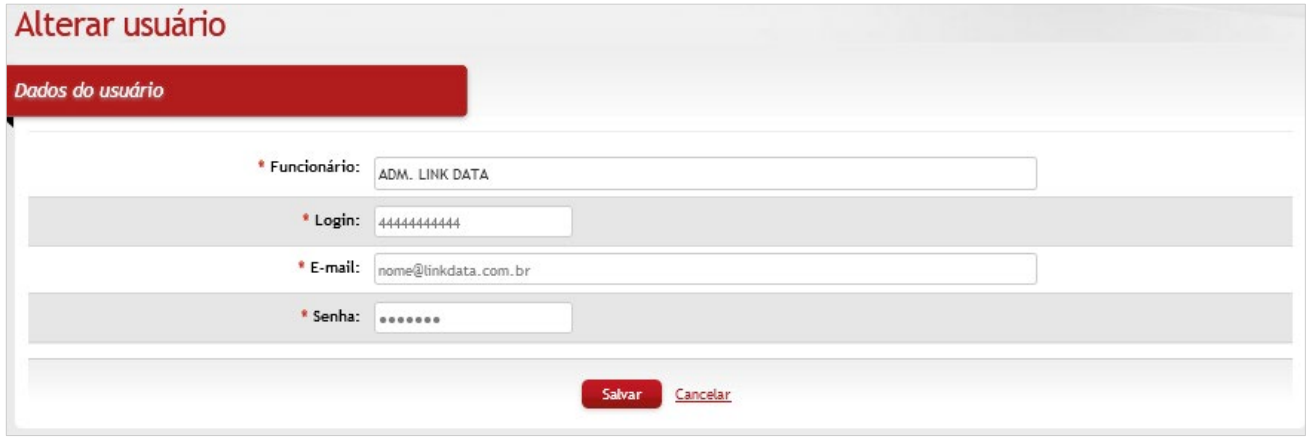

## *Elementos para preenchimento de campos, seleção e pesquisa:*

#### *Dados do Usuário*

**\*Funcionário**: Preenchimento. Informa o nome do usuário;

**\*Login:** Preenchimento automático. Informa o código do login do usuário;

**\*E-mail**: Preenchimento. Informa o e-mail do funcionário se cadastrado na tabela de funcionário. Possibilidade de atualizar o e-mail neste momento;

**\*Senha:** Preenchimento. Informe a senha inicial para o usuário.

Caso necessário, clique no botão **<Excluir>** para deletar o usuário. O sistema solicita confirmação de exclusão e permite apenas se não houver nenhum registro relacionado que impeça a transação.

Clique no botão **<Salvar>** para finalizar a operação.

• Exemplo de aplicação: acesso ao sistema para execução dos processos de trabalho.

# *15.5 Configurar Acessos do Sistema*

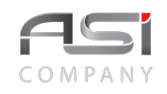

Tela para cadastro e manutenção de perfil de acesso dos usuários utilizado nos seguintes módulos do sistema: Registro de Preços, Imóveis e Frotas. Permite criar perfis específicos para associação às funcionalidades existentes em vários níveis operacionais.

Clique no botão **<Novo>** na tela inicial para iniciar o cadastro.

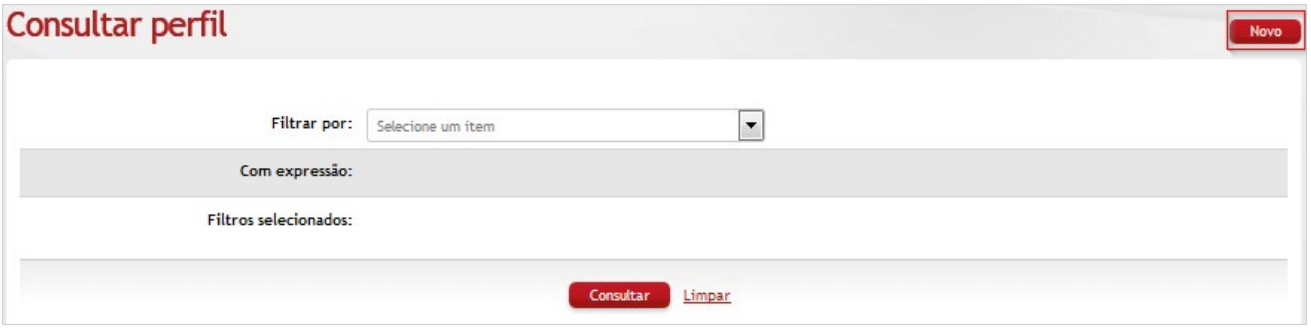

A inclusão do perfil subdivide-se nos seguintes passos: Perfil e Funcionalidades, conforme a seguir:

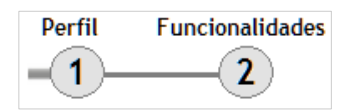

## **Passo 1: Criar Perfil**

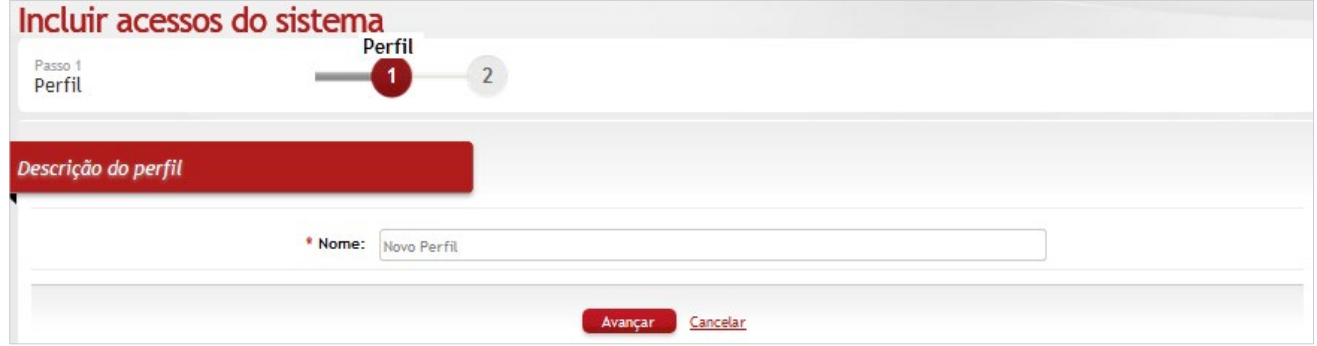

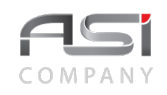

*Descrição do Perfil*

**\*Nome:** Preenchimento. Informe o nome do perfil desejado.

Clique no botão **<Avançar>** para o próximo passo da operação.

**Passo 2: Associar Funcionalidades**

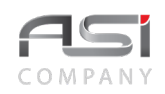

# Alterar/incluir acessos do sistema

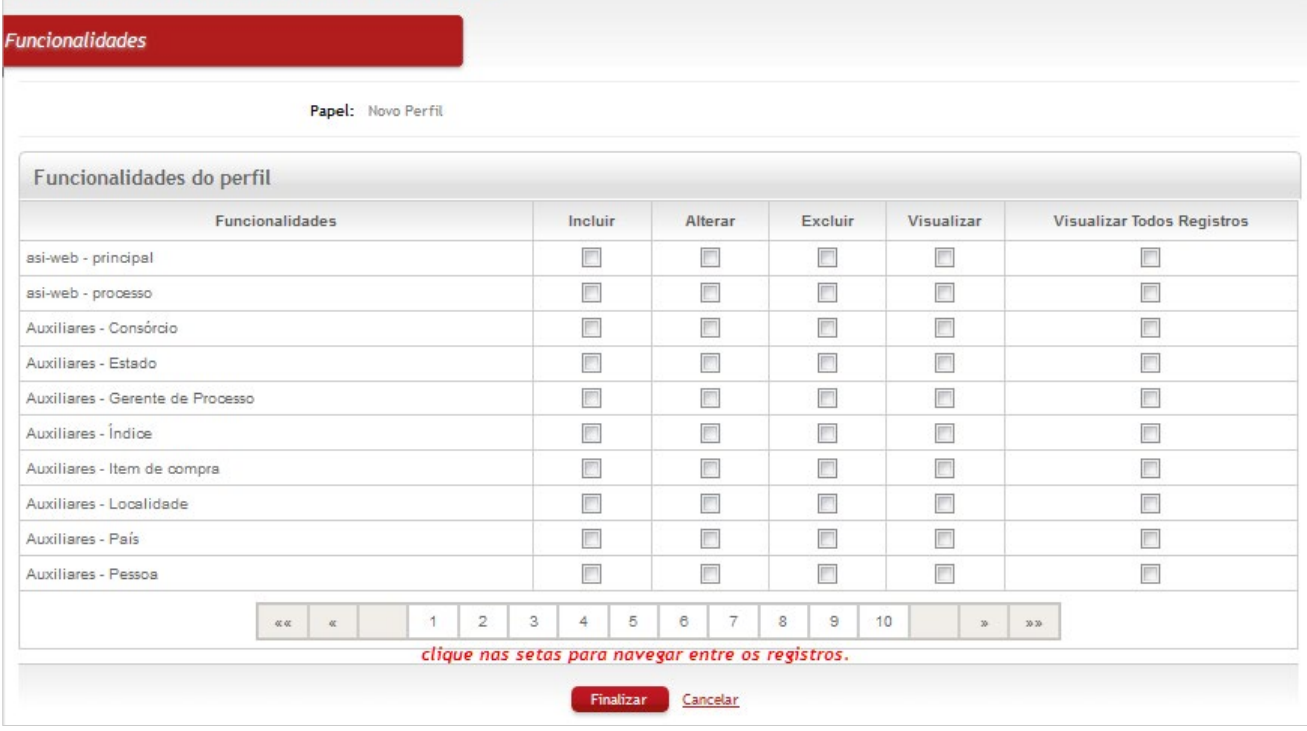

*Elementos para preenchimento de campos, seleção e pesquisa: Funcionalidades do Perfil*

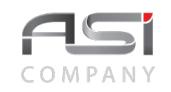

**Funcionalidades**: Preenchimento automático. Exibe as funcionalidades do sistema.

**Seleção** (Incluir / Alterar / Excluir / Visualizar / Todos): Seleção. Marque a opção (caixa) correspondente a cada funcionalidade.

Após realizar as associações necessárias, clique no botão **<Finalizar>** para gravar as informações e finalizar a operação.

Clique no botão **<Consultar>** na tela inicial para consultar e editar perfis existentes, conforme a seguir:

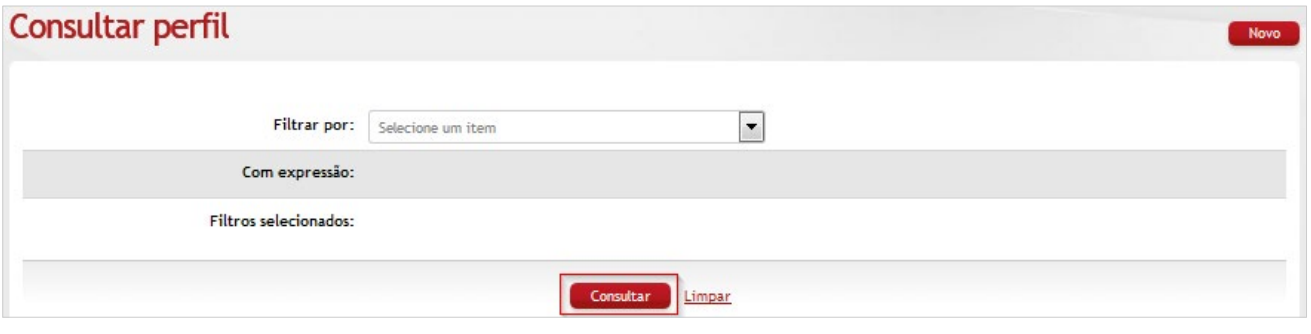

### *Elementos para preenchimento de campos, seleção e pesquisa:*

**Filtrar por** (Nome / Login)**:** Seleção. Selecione a opção de filtro desejada;

**Com expressão**: Preenchimento e pesquisa. Informe a expressão a ser pesquisada, de acordo com o filtro escolhido, e carregue a informação (clicando no botão Aplicar filtro);

**Filtros selecionados:** Preenchimento automático. Informa os filtros utilizados.

Após clicar no botão **<Aplicar filtro>** será exibida a tela conforme a seguir, com o resultado da consulta:

• Ao clicar no botão consultar, sem nenhum refinamento de busca, serão exibidos todos os perfis (papéis) cadastrados (10 resultados por página). Neste caso, clique nas setas para navegar entre os registros.

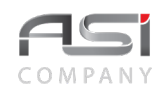

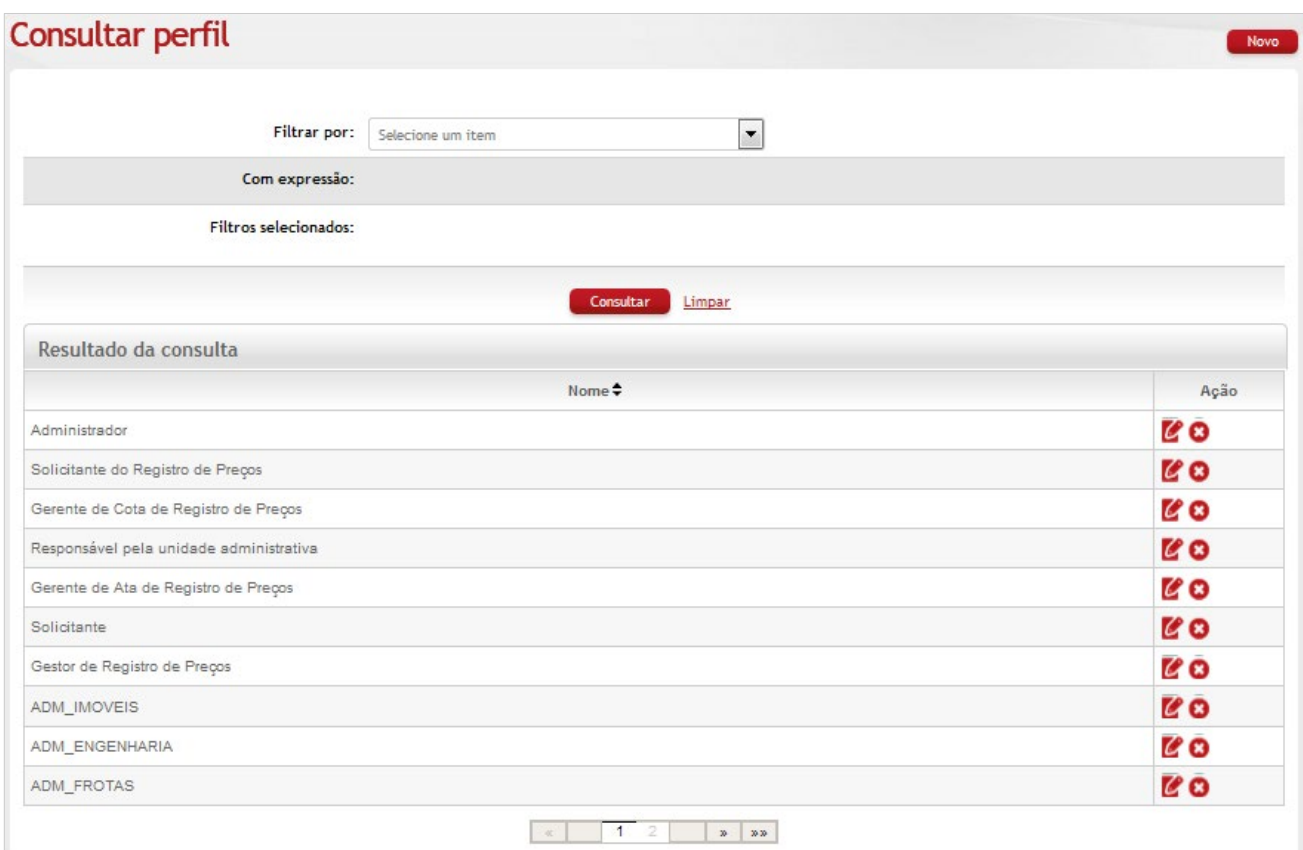

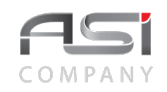

#### *Resultado da Consulta*

**Nome:** Preenchimento automático. Informa o nome do perfil;

**Ação:** Exibe as ações disponíveis para os registros selecionados (editar ou excluir).

Caso necessário, clique no botão **<Excluir>** para deletar o perfil. O sistema solicita confirmação de exclusão e permite apenas se não houver nenhum registro relacionado que impeça a transação.

Clique no botão de ações **<Editar>** para carregar o perfil selecionado.

Após seleção do perfil, será exibida a tela seguinte com a lista das funcionalidades atribuídas ao perfil.

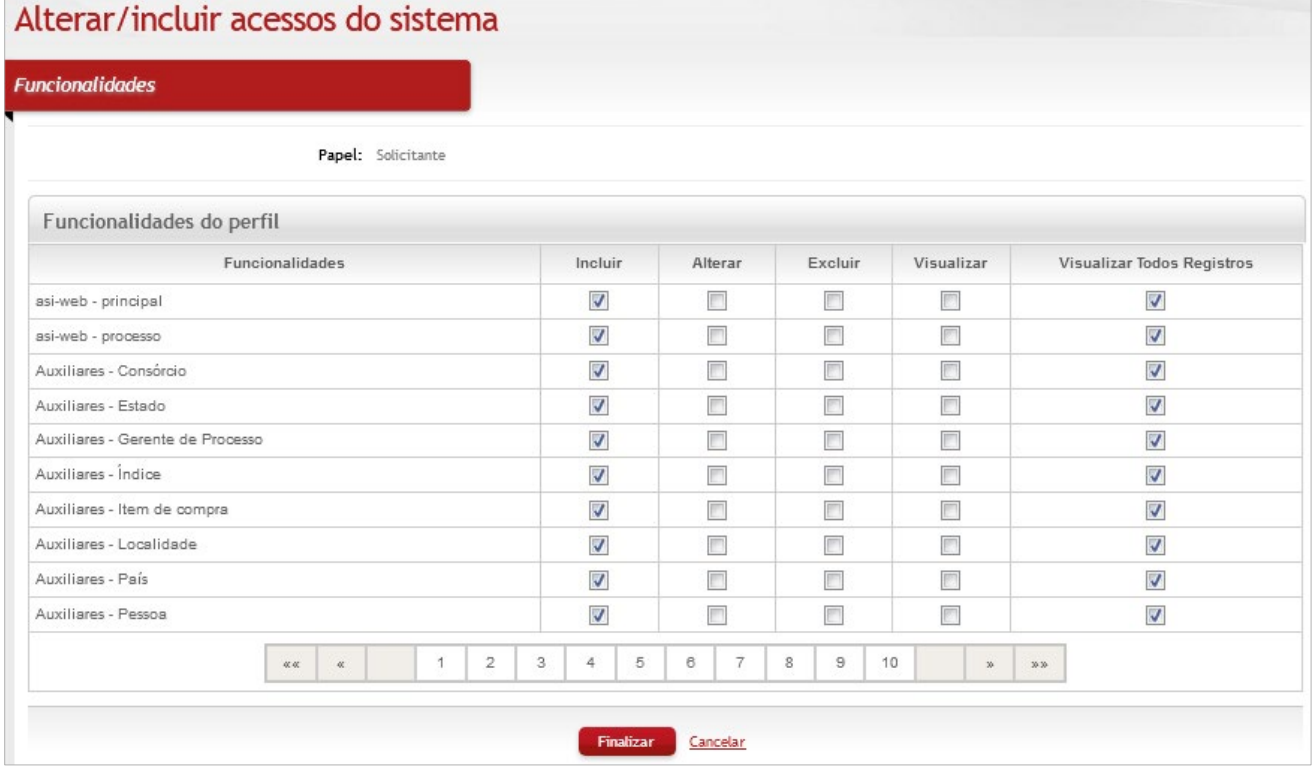

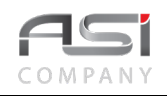

### *Funcionalidades do Perfil*

**Funcionalidades:** Seleção: Selecione as permissões relativas às funcionalidades do papel / perfil. Navegue com o auxílio das setas para visualizar mais funcionalidades porventura existentes.

Após a atribuição das funcionalidades, clique no botão **<Finalizar>** para atualizar o perfil.

• Exemplo de aplicação: perfil concedido pelos administradores e gestores do órgão.

# *15.6 Configurar Permissões*

Tela para configuração e manutenção de permissões e/ou restrições de acesso dos usuários utilizado nos seguintes módulos do sistema: Registro de Preços, Imóveis e Frotas.

Clique no botão **<Novo>** na tela inicial para iniciar o processo.

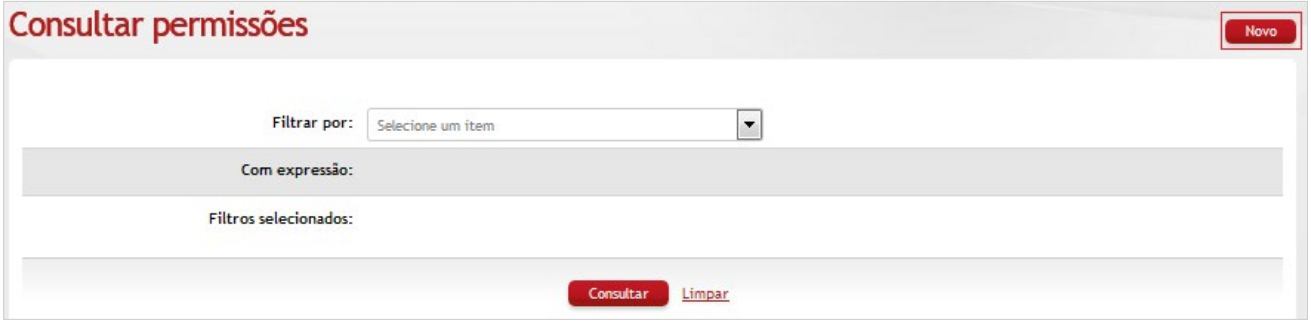

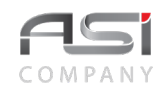

A configuração do perfil subdivide-se nos seguintes passos: Usuário, Perfil e Restrições, conforme a seguir:

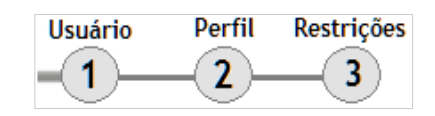

## **Passo 1: Selecionar Usuário**

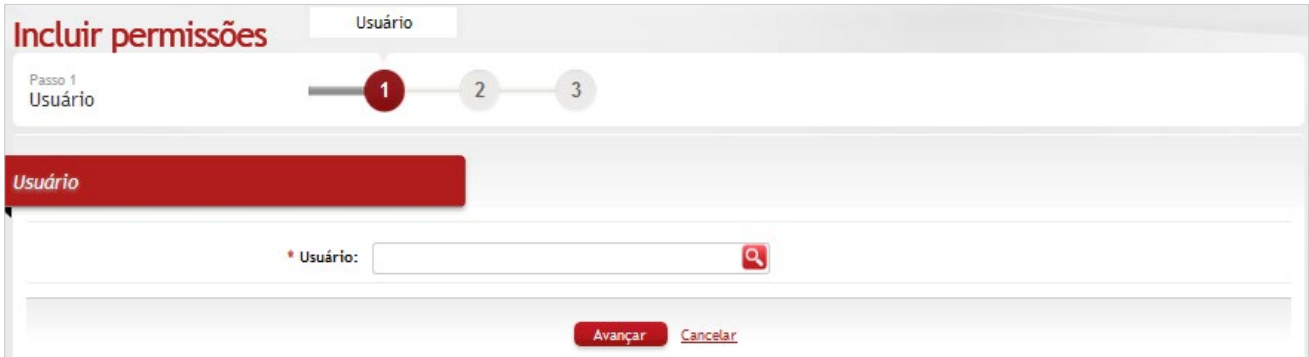

# *Elementos para preenchimento de campos, seleção e pesquisa:*

### *Usuário*

**\*Usuário:** Preenchimento e pesquisa. Informe o nome do funcionário e carregue a informação (clicando no botão consulta avançada).

Clique no botão **<Avançar>** para o próximo passo da operação.

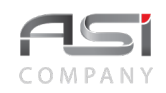

## **Passo 2: Associar Perfil**

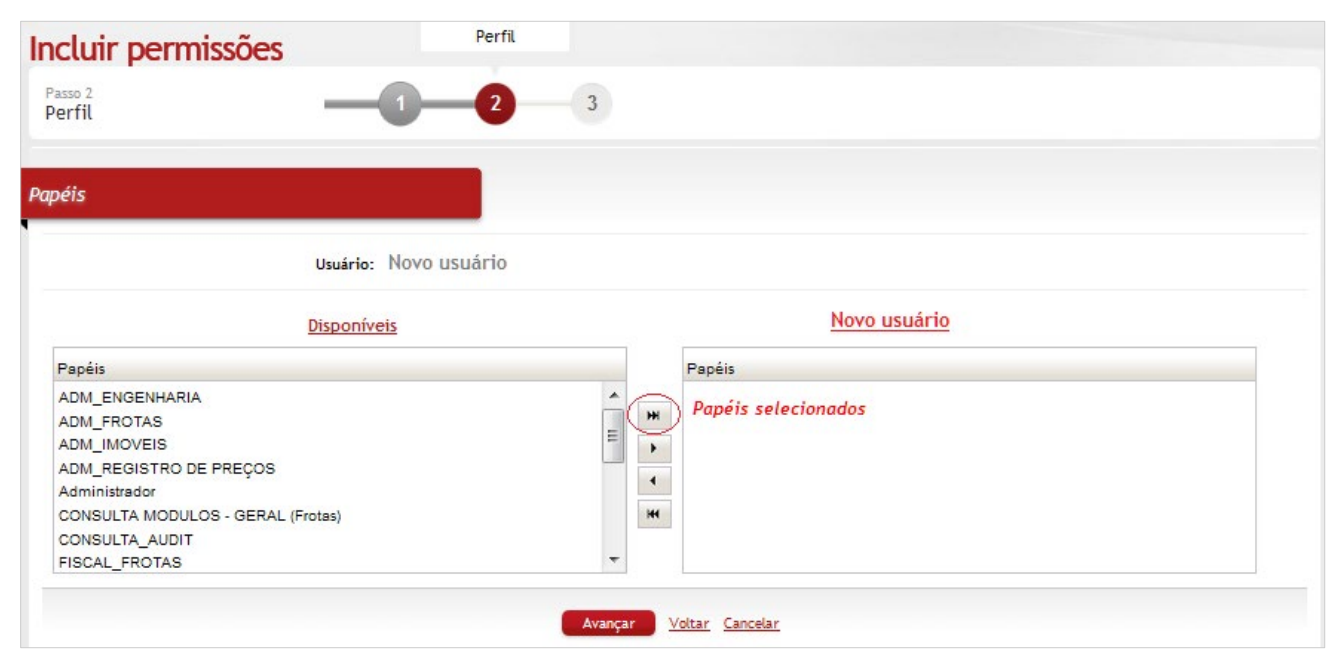

## *Elementos para preenchimento de campos, seleção e pesquisa:*

#### *Papéis / Disponíveis*

**Papéis**: Seleção. Selecione os papéis disponíveis para o usuário.

Clique no botão **<Avançar>** para o próximo passo da operação.

### **Passo 3: Associar Perfil / Restrições de Domínio (UG / UA)**

Sistema ASI – Versão 3 Página 168/194 Março/2019

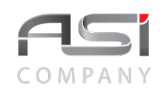

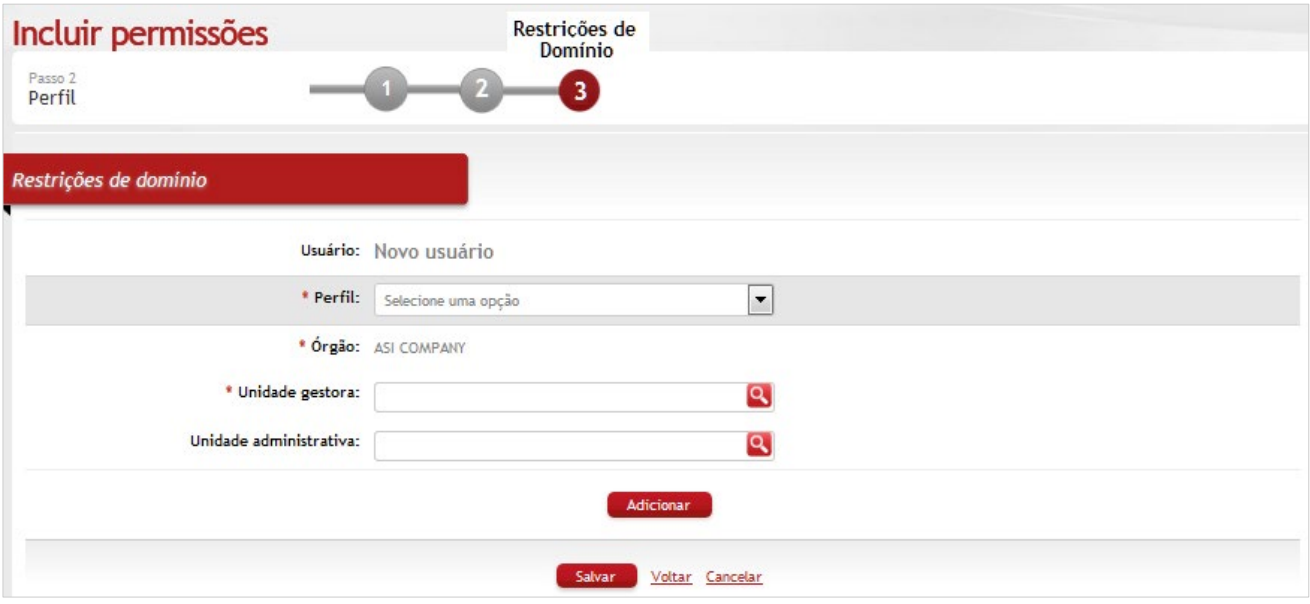

#### *Restrições de Domínio*

**Usuário**: Preenchimento automático. Informa o usuário em fase de cadastro;

**\*Perfil**: Seleção. Selecione na lista uma opção de perfil;

**\*Órgão**: Preenchimento automático. Informa o órgão gestor;

**\*Unidade Gestora**: Preenchimento e pesquisa. Informe o nome da U.G. e carregue a informação (clicando no botão consulta avançada).

**Unidade Administrativa**: Preenchimento e pesquisa. Informe o nome da U.A. e carregue a informação (clicando no botão consulta avançada).

Após realizar as associações necessárias, clique no botão **<Salvar>** para gravar as informações e finalizar a operação.

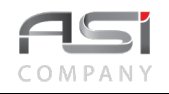

Clique no botão **<Consultar>** na tela inicial para consultar e editar permissões e restrições existentes, conforme a seguir:

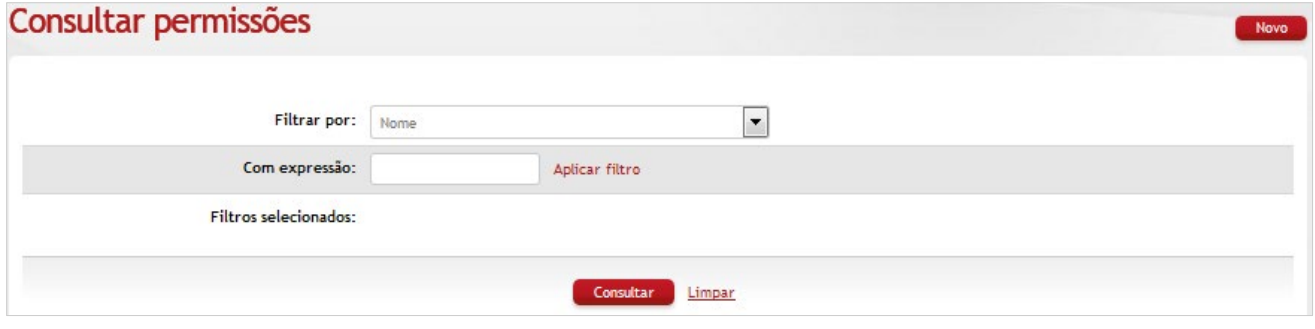

## *Elementos para preenchimento de campos, seleção e pesquisa:*

**Filtrar por** (Nome)**:** Seleção. Selecione a opção de filtro desejada;

**Com expressão**: Preenchimento e pesquisa. Informe a expressão a ser pesquisada, de acordo com o filtro escolhido, e carregue a informação (clicando no botão Aplicar filtro);

**Filtros selecionados:** Preenchimento automático. Informa os filtros utilizados.

Após clicar no botão **<Aplicar filtro>** será exibida a tela conforme a seguir, com o resultado da consulta:

• Ao clicar no botão consultar, sem nenhum refinamento de busca, serão exibidas todas as permissões cadastradas (10 resultados por página). Neste caso, clique nas setas para navegar entre os registros.

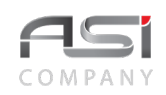

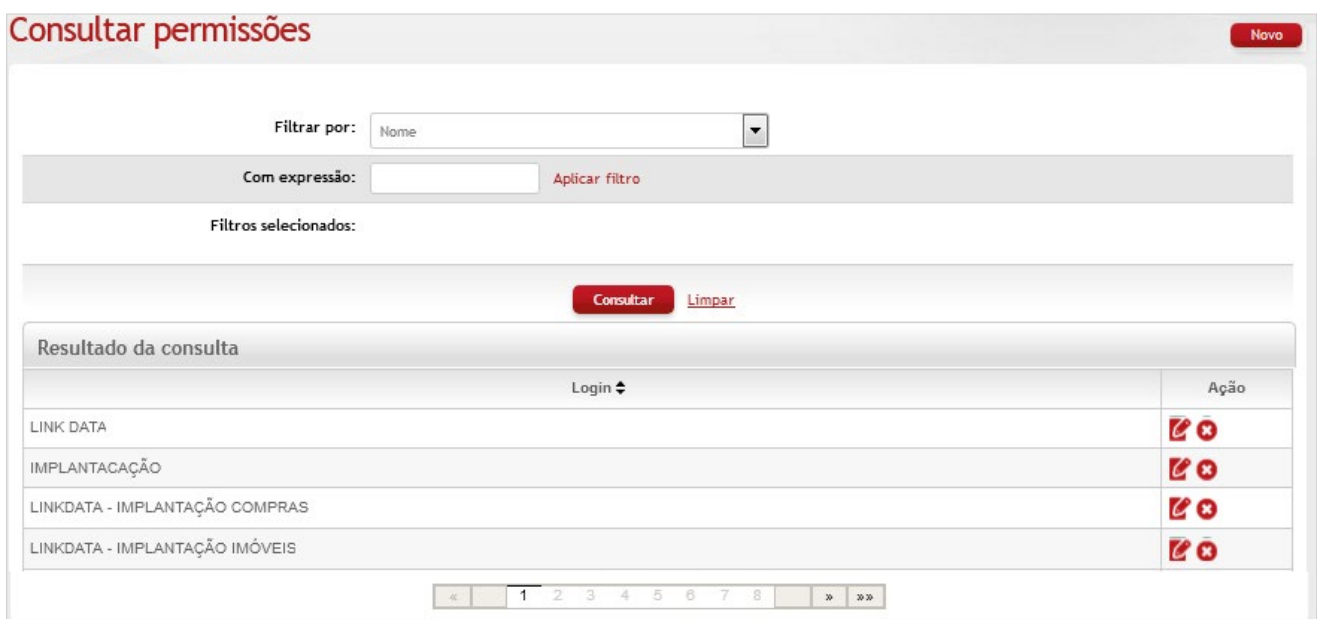

#### *Resultado da Consulta*

**Login**: Preenchimento automático. Informa o nome do login do usuário; **Ação:** Exibe as ações disponíveis para os registros selecionados (editar ou excluir).

Caso necessário, clique no botão **<Excluir>** para deletar o perfil. O sistema solicita confirmação de exclusão e permite apenas se não houver nenhum registro relacionado que impeça a transação. Clique no botão de ações **<Editar>** para carregar o login selecionado.

Após seleção do login, será exibida a tela seguinte com a lista das autorizações disponíveis e papéis já atribuídos.

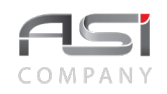

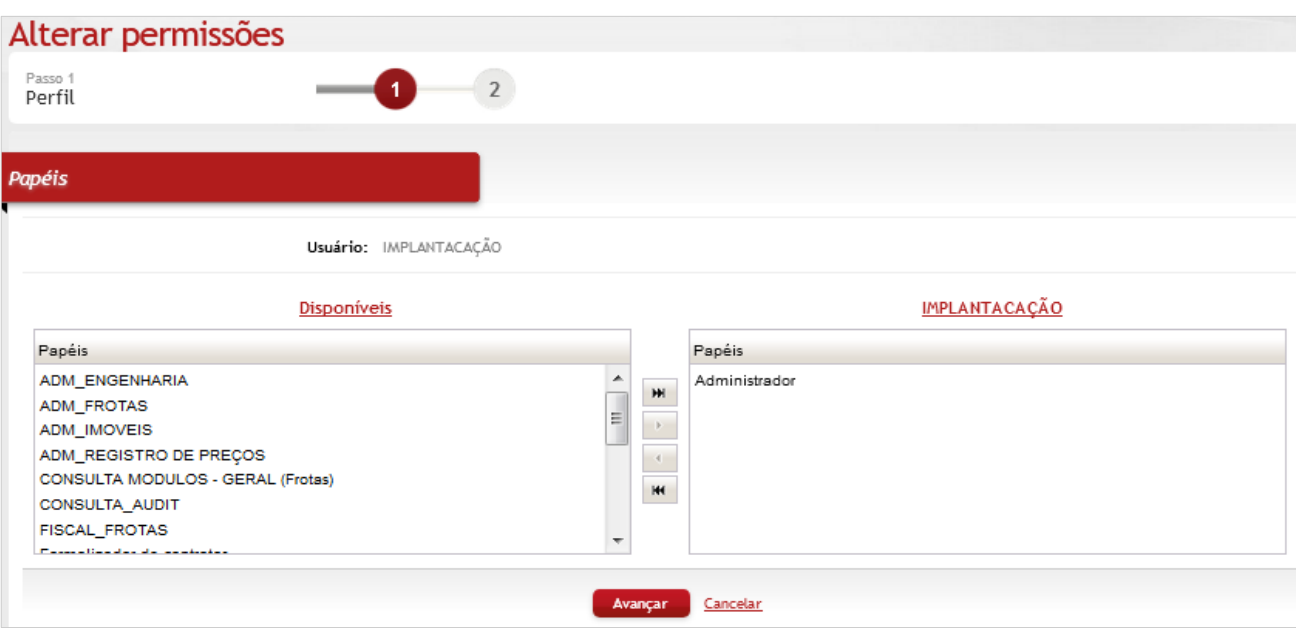

## *Papéis*

**Usuário**: Nome do usuário logado;

**Disponíveis:** Seleção: Selecione os papéis disponíveis para atribuir ao perfil em foco;

**Nome:** Exibição do nome do perfil em foco. Utilize as setas para atualização (inserir ou retirar papéis);

Após a atribuição dos respectivos papéis, clique no botão **<Avançar>** para atualizar as permissões do usuário e aplicar possíveis restrições de domínio, conforme a seguir:

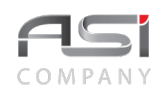

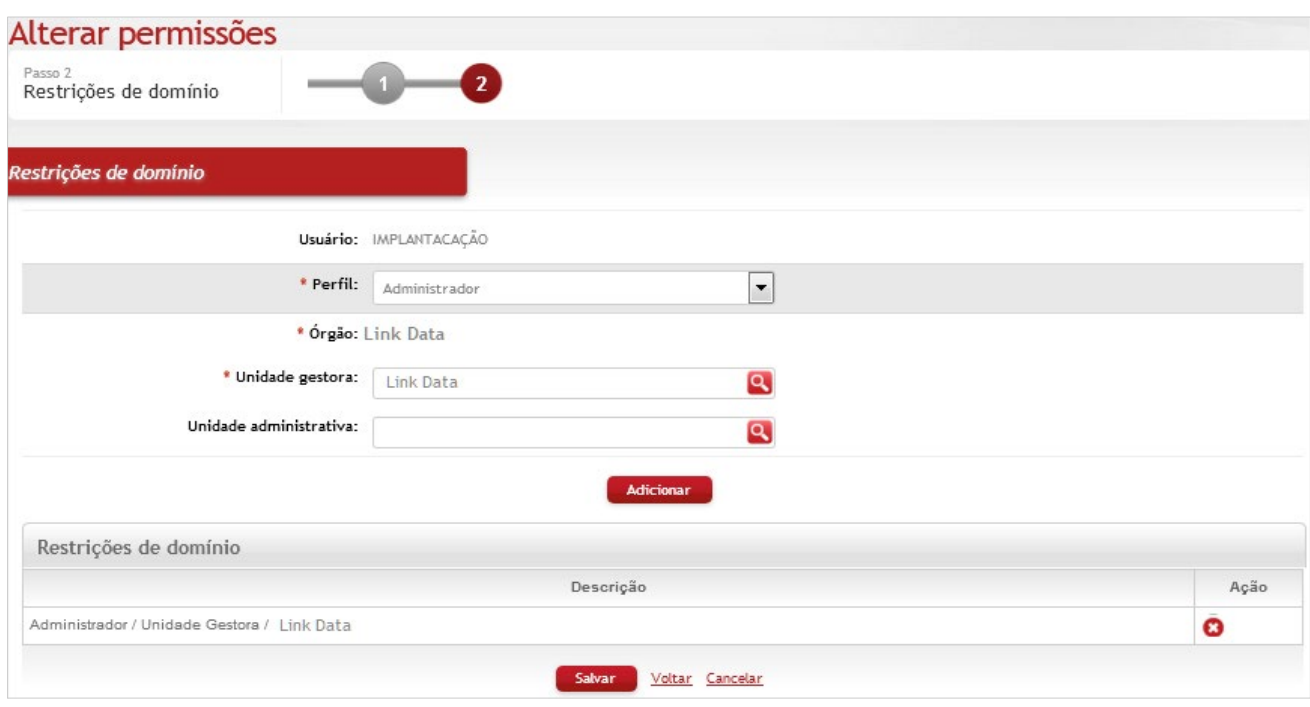

## *Restrições de Domínio*

**\*Perfil:** Seleção. Selecione o perfil desejado.

**\*Órgão**: Preenchimento automático. Informa o órgão;

**\*Unidade Gestora**: Preenchimento e pesquisa. Informe a unidade gestora e carregue a informação do campo (clicando no botão consulta avançada);

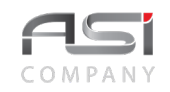

**Unidade Administrativa**: Preenchimento e pesquisa. Informe a unidade administrativa e carregue a informação do campo (clicando no botão consulta avançada);

**Descrição**: Preenchimento automático. Informa a descrição da restrição.

Clique no botão **<Adicionar>** para inserir restrição de domínio cadastrada nos campos de UG e UA.

Caso necessário, clique no botão de ação **<Excluir>** para deletar a restrição desejada. O sistema solicita confirmação de exclusão e permite apenas se não houver nenhum registro relacionado que impeça a transação.

Clique no botão **<Salvar>** para finalizar a operação.

• Exemplo de aplicação: perfil concedido pelos administradores e gestores do órgão.

# *15.7 Configurar Permissão de Usuário*

Tela para configuração e manutenção de permissões e/ou restrições de acesso dos usuários utilizado nos seguintes módulos do sistema: Registro de Preços, Imóveis e Frotas.

Clique no botão **<Novo>** na tela inicial para iniciar o processo.

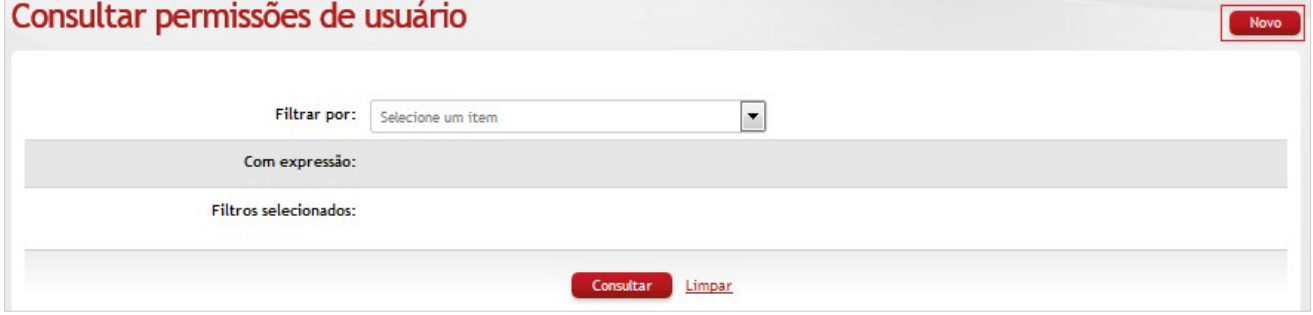

A configuração de permissões subdivide-se nos seguintes passos: Usuário, Papéis e Restrições, conforme a seguir:

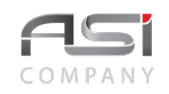

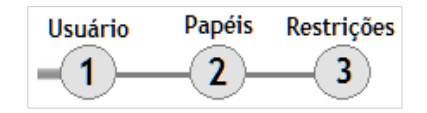

# **Passo 1: Selecionar Usuário**

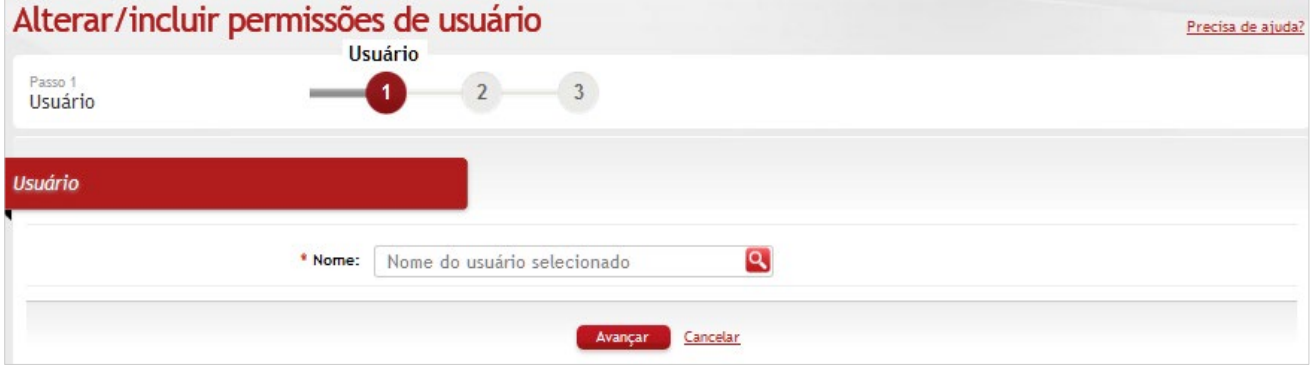

# *Elementos para preenchimento de campos, seleção e pesquisa:*

#### *Usuário*

**\*Usuário:** Preenchimento e pesquisa. Informe o nome do funcionário e carregue a informação (clicando no botão consulta avançada).

Clique no botão **<Avançar>** para o próximo passo da operação.

**Passo 2: Associar Papéis**

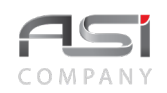

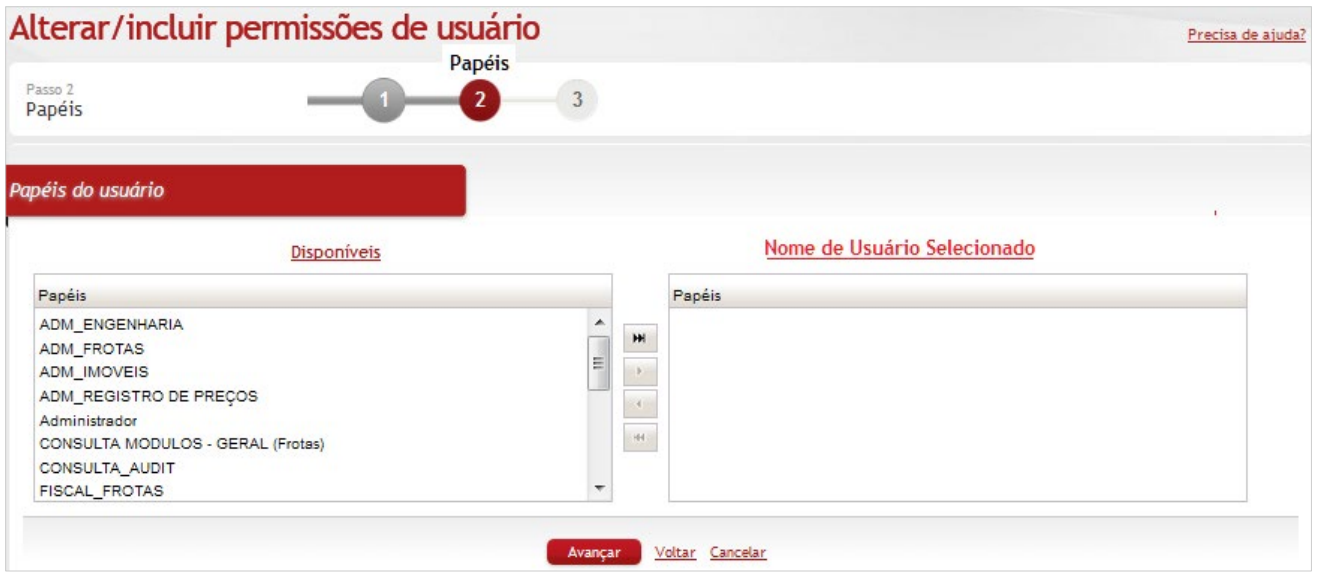

#### *Papéis do Usuário / Disponíveis*

**Papéis**: Seleção. Selecione os papéis disponíveis para o usuário.

Clique no botão **<Avançar>** para o próximo passo da operação.

### **Passo 3: Associar Restrições de Domínio**

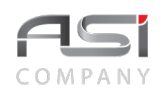

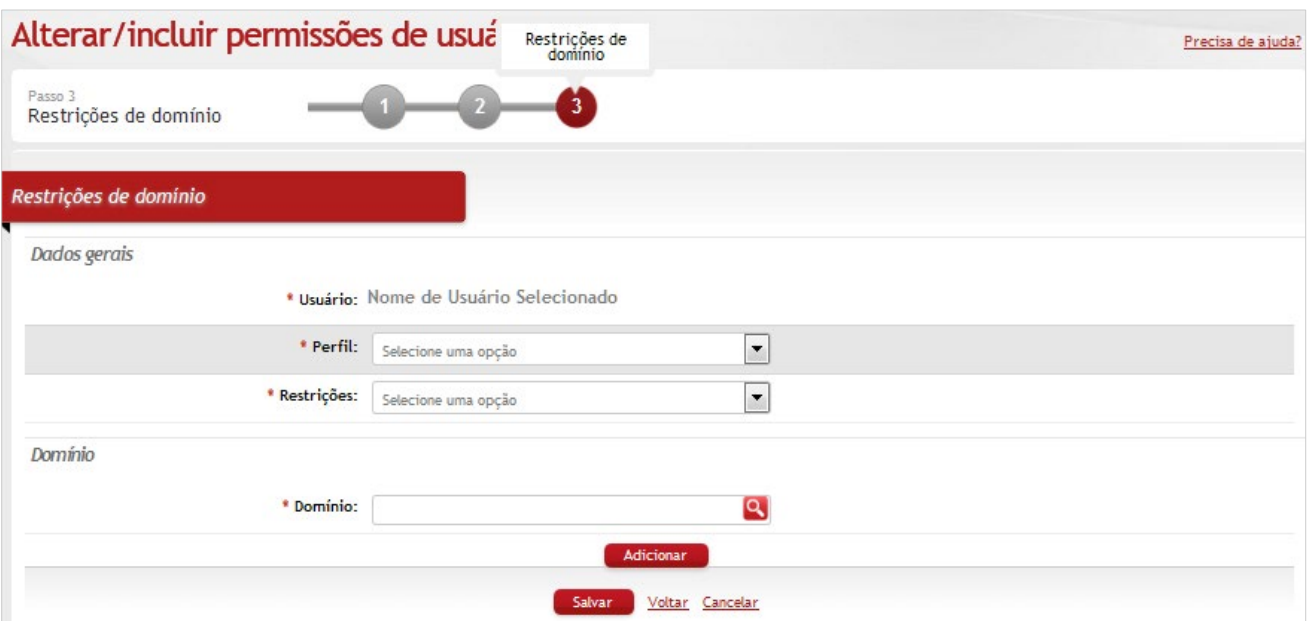

### *Restrições de Domínio / Dados Gerais*

**Usuário**: Preenchimento automático. Informa o usuário em fase de cadastro;

**\*Perfil**: Seleção. Selecione na lista a opção de perfil desejada;

**\*Restrições:** Seleção. Selecione na lista a opção de restrição desejada;

#### *Domínio*

**\*Domínio**: Preenchimento e pesquisa. Informe o domínio e carregue a informação (clicando no botão consulta avançada).

Clique no botão **<Adicionar>** para inserir restrições de domínio.

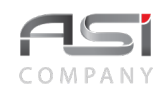

Após realizar as associações necessárias, clique no botão **<Salvar>** para gravar as informações e finalizar a operação.

Clique no botão **<Consultar>** na tela inicial para consultar e editar permissões de usuário, conforme a seguir:

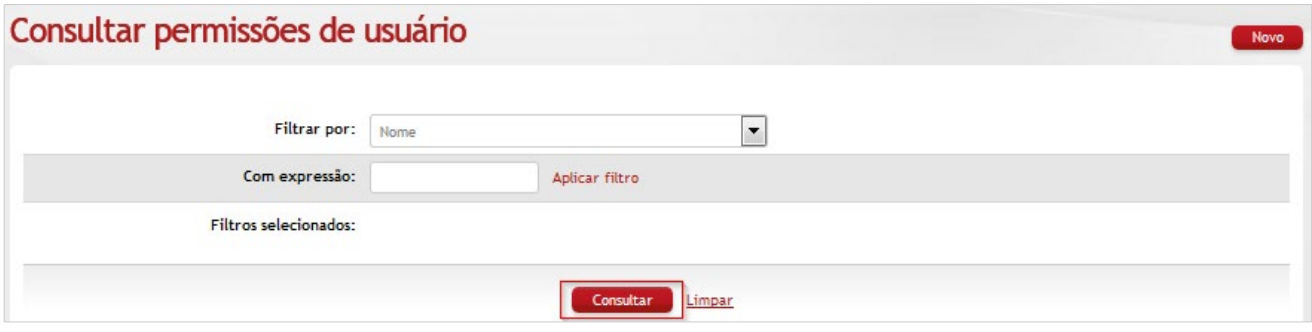

## *Elementos para preenchimento de campos, seleção e pesquisa:*

**Filtrar por (Nome):** Seleção. Selecione a opção de filtro desejada;

**Com expressão:** Preenchimento e pesquisa. Informe a expressão a ser pesquisada, de acordo com o filtro escolhido, e carregue a informação (clicando no botão Aplicar filtro);

**Filtros selecionados:** Preenchimento automático. Informa os filtros utilizados.

Após clicar no botão **<Aplicar filtro>** será exibida a tela conforme a seguir, com o resultado da consulta:

• Ao clicar no botão consultar, sem nenhum refinamento de busca, serão exibidas todas as **permissões de usuários** cadastradas (10 resultados por página). Neste caso, clique nas setas para navegar entre os registros.

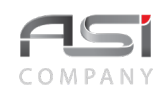

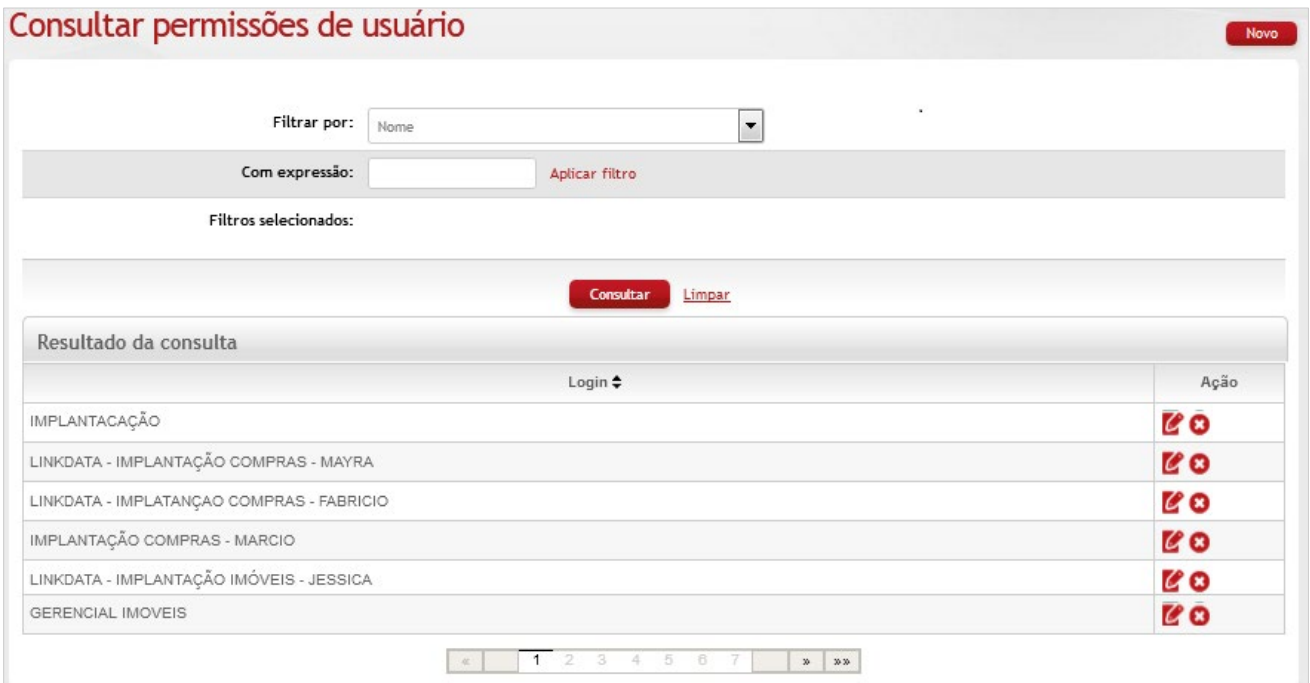

## *Resultado da Consulta*

**Login**: Preenchimento automático. Informa o nome do login do usuário;

**Ação:** Exibe as ações disponíveis para os registros selecionados (editar ou excluir).

Caso necessário, clique no botão **<Excluir>** para deletar o *login*. O sistema solicita confirmação de exclusão e permite apenas se não houver nenhum registro relacionado que impeça a transação.

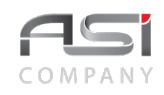

Clique no botão de ações **<Editar>** para carregar o login selecionado. Será exibida a tela seguinte relativa aos papéis do usuário, contendo a lista dos papéis disponíveis e dos papéis já atribuídos para o usuário.

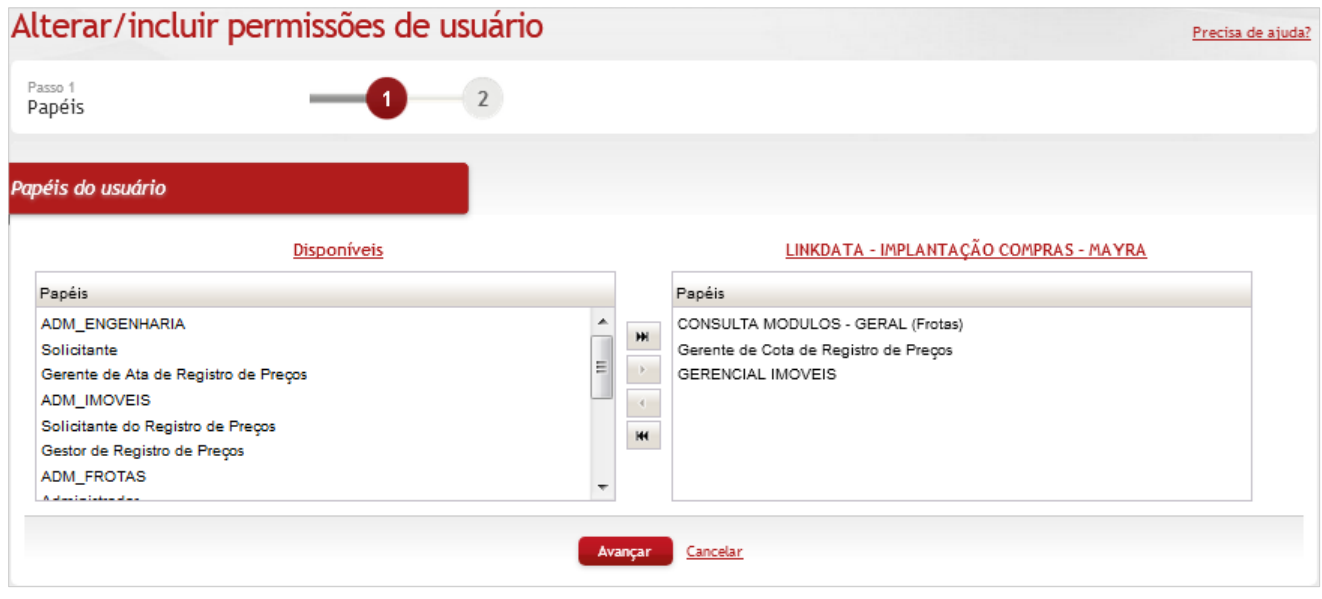

## *Elementos para preenchimento de campos, seleção e pesquisa:*

#### *Papéis do Usuário*

**Disponíveis:** Seleção: Selecione os papéis disponíveis para atribuir ao perfil em foco; Nome: Exibição do nome do perfil em foco. Utilize as setas para atualização (inserir ou retirar papéis);

Após a atribuição dos respectivos papéis, clique no botão **<Avançar>** para atualizar os papéis e aplicar possíveis restrições de domínio para o usuário, conforme a seguir:

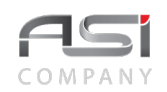

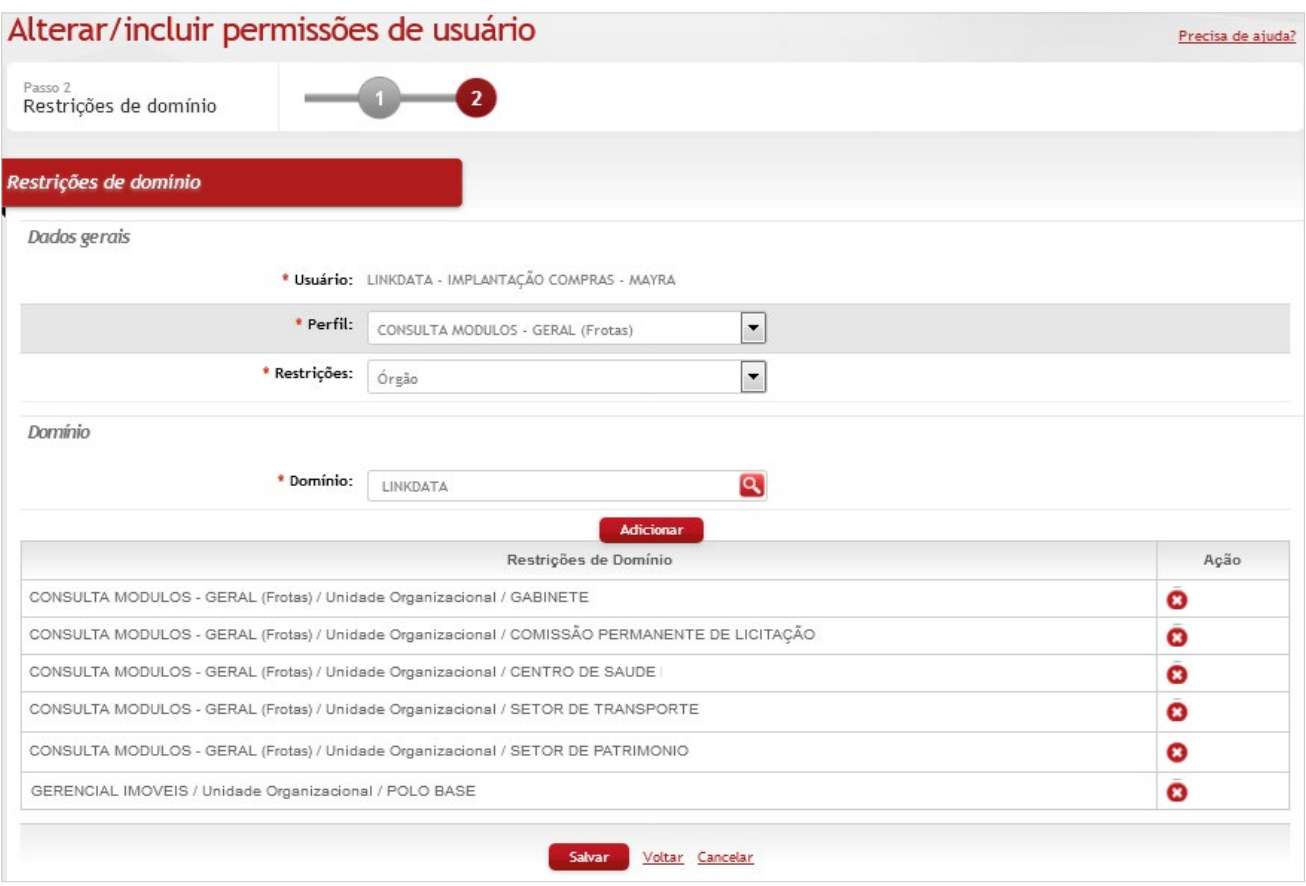

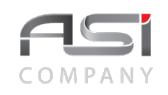

#### *Restrições de Domínio / Dados Gerais*

**\*Usuário:** Preenchimento automático. Informa o usuário;

**\*Perfil:** Seleção. Selecione o perfil desejado para configurar;

**\*Restrição** (Órgão / UG / UO): Seleção. Selecione o tipo de restrição desejada.

#### *Domínio*

**\*Domínio:** Preenchimento e pesquisa. Informe o domínio e carregue a informação do campo (clicando no botão consulta avançada);

**Restrições de Domínio:** Exibição. Exibe os registros para atualização, caso necessário.

Clique no botão **<Adicionar>** para realizar as atribuições.

Caso necessário, clique no botão de ação **<Excluir>** para deletar a restrição desejada. O sistema solicita confirmação de exclusão e permite apenas se não houver nenhum registro relacionado que impeça a transação.

Clique no botão **<Salvar>** para finalizar a operação.

• Exemplo de aplicação: perfil concedido pelos administradores e gestores do órgão.

# *15.8 Grupo e Valores*

Tela para cadastro e manutenção do conteúdo da tabela de grupo e valores, utilizado nos seguintes módulos do sistema: Registro de Preços, Imóveis e Frotas.

Clique no botão **<Novo>** na tela inicial para iniciar o cadastro.

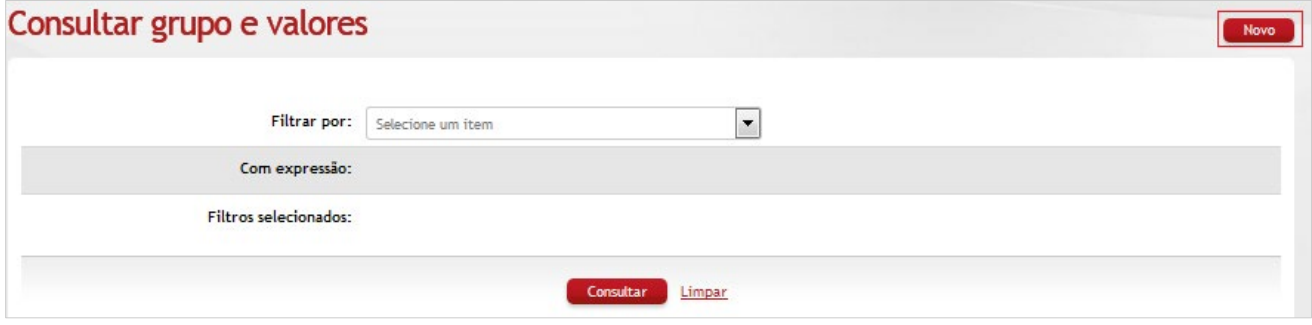

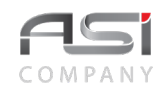

A inclusão de grupos e valores subdivide-se nos seguintes passos: Cadastro do Grupo e Cadastro de Valores, conforme a seguir:

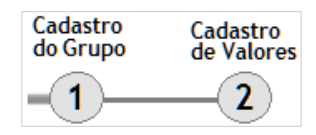

## **Passo 1: Cadastrar grupo**

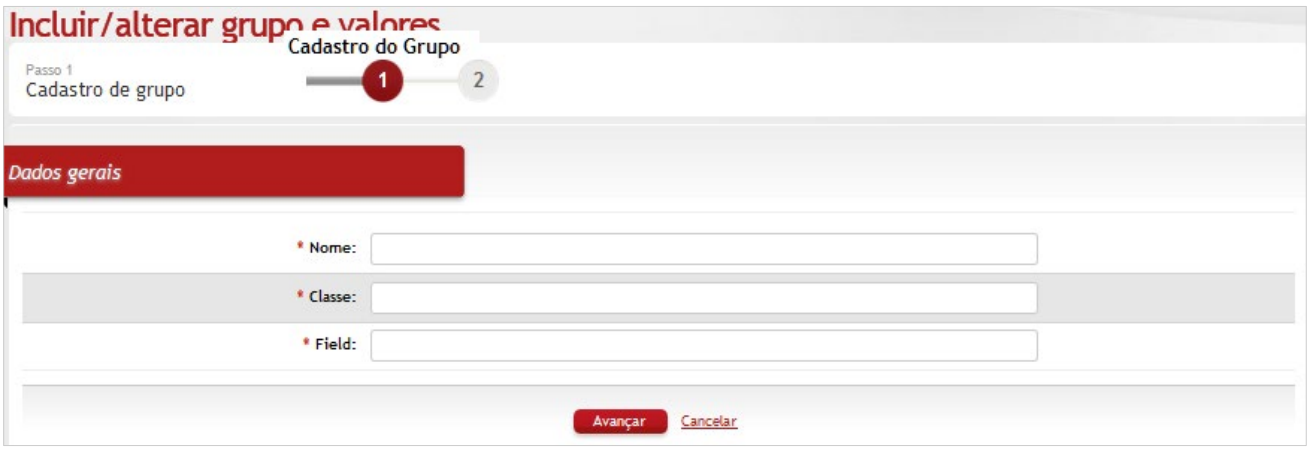

# *Elementos para preenchimento de campos, seleção e pesquisa: Cadastro de Grupo / Dados Gerais*

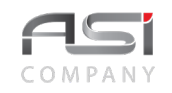

**\*Nome:** Preenchimento. Informe o nome do atributo:

**\*Classe**: Preenchimento. Informe o nome da classe java (entity);

**\*Field**: Preenchimento. Informe o nome do campo para a parametrização pelo sistema.

Clique no botão **<Avançar>** para o próximo passo da operação.

### **Passo 2: Visualizar valores**

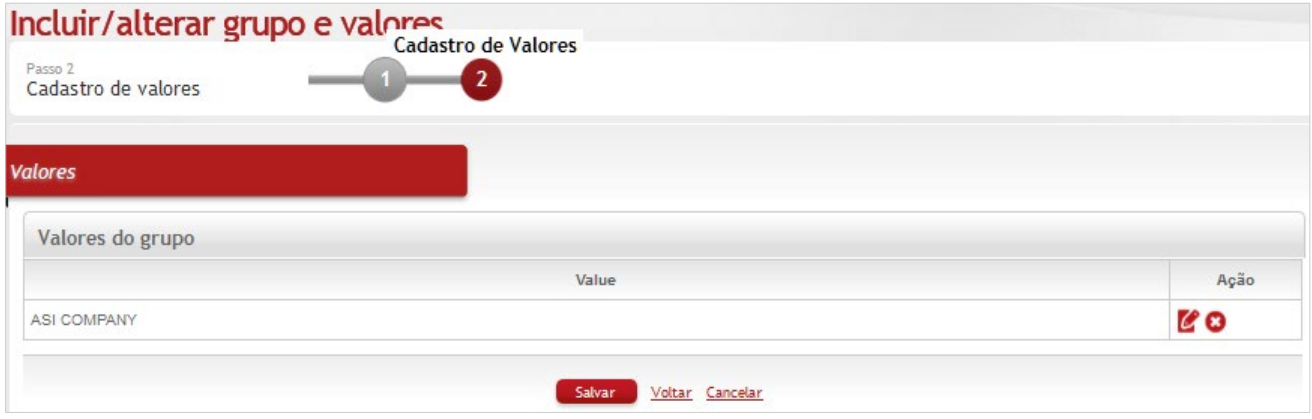

### *Elementos para preenchimento de campos, seleção e pesquisa:*

## *Cadastro de Valores / Valores do Grupo*

**\*Value:** Preenchimento automático. Informa o valor do atributo:

Clique no botão de ações **<Editar>** para visualizar e editar o item.

Clique no botão de ação **<Excluir>** para deletar o valor desejado. O sistema solicita confirmação de exclusão e permite apenas se não houver nenhum registro relacionado que impeça a transação.

Clique no botão **<Salvar>** para finalizar a operação.

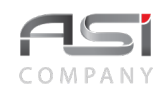

Clique no botão **<Consultar>** na tela inicial para consultar e editar grupo e valores, conforme a seguir:

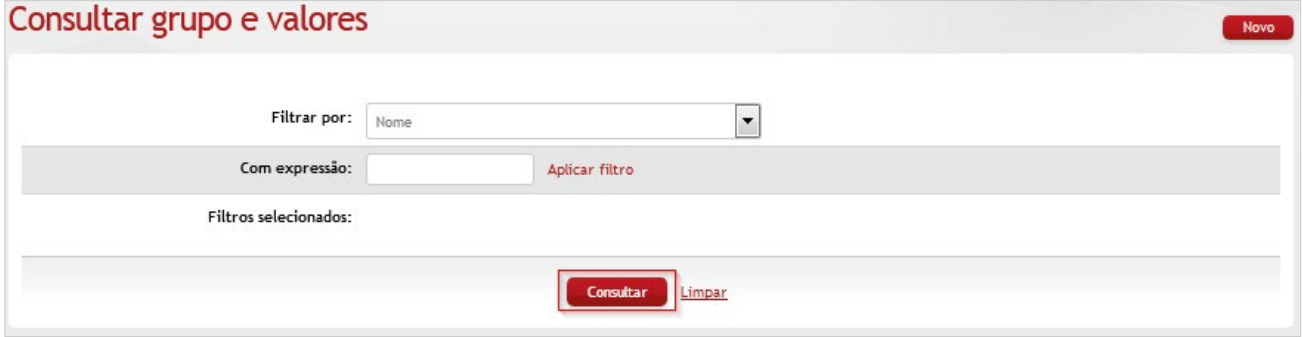

### *Elementos para preenchimento de campos, seleção e pesquisa:*

**Filtrar por (Nome / Login):** Seleção. Selecione a opção de filtro desejada;

**Com expressão**: Preenchimento e pesquisa. Informe a expressão a ser pesquisada, de acordo com o filtro escolhido, e carregue a informação (clicando no botão Aplicar filtro);

**Filtros selecionados:** Preenchimento automático. Informa os filtros utilizados.

Após clicar no botão **<Aplicar filtro>** será exibida a tela conforme a seguir, com o resultado da consulta:

• Ao clicar no botão consultar, sem nenhum refinamento de busca, serão exibidos todos os **grupos** cadastrados (10 resultados por página). Neste caso, clique nas setas para navegar entre os registros.

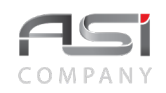

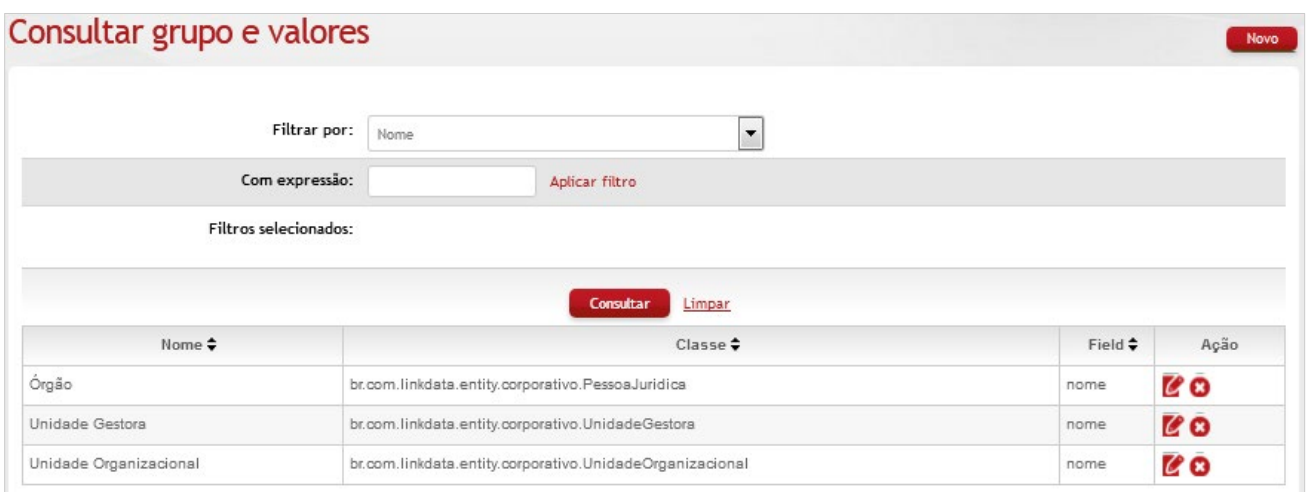

#### *Resultado da pesquisa*

**Nome:** Preenchimento automático. Informa o nome do atributo; **Classe:** Preenchimento automático. Informa o nome da classe Java; **Field:** Preenchimento automático. Informa o nome do campo.

Clique no botão **<Editar>** para atribuir os valores de cada grupo.

Caso necessário, clique no botão de ação **<Excluir>** para deletar o valor desejado. O sistema solicita confirmação de exclusão e permite apenas se não houver nenhum registro relacionado que impeça a transação.
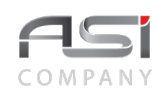

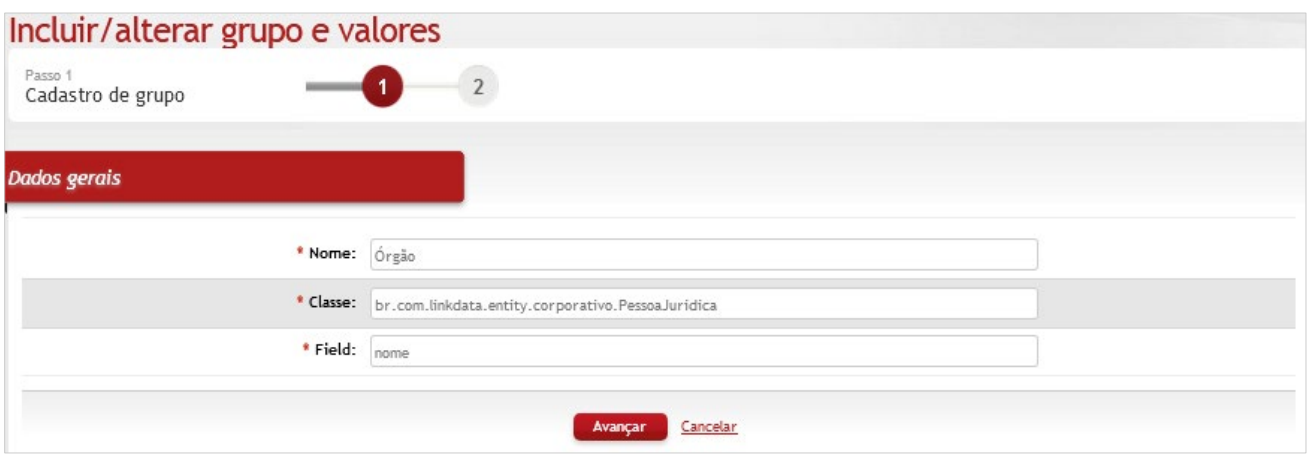

## *Elementos para preenchimento de campos, seleção e pesquisa:*

### *Dados Gerais*

**\*Nome:** Preenchimento. Informe o nome do grupo;

**\*Classe:** Preenchimento. Informe o nome da classe do grupo;

**\*Field (campo):** Preenchimento. Informe o nome do campo do grupo.

### Após prestar as informações, clique no botão **<Avançar>** para aplicar os valores.

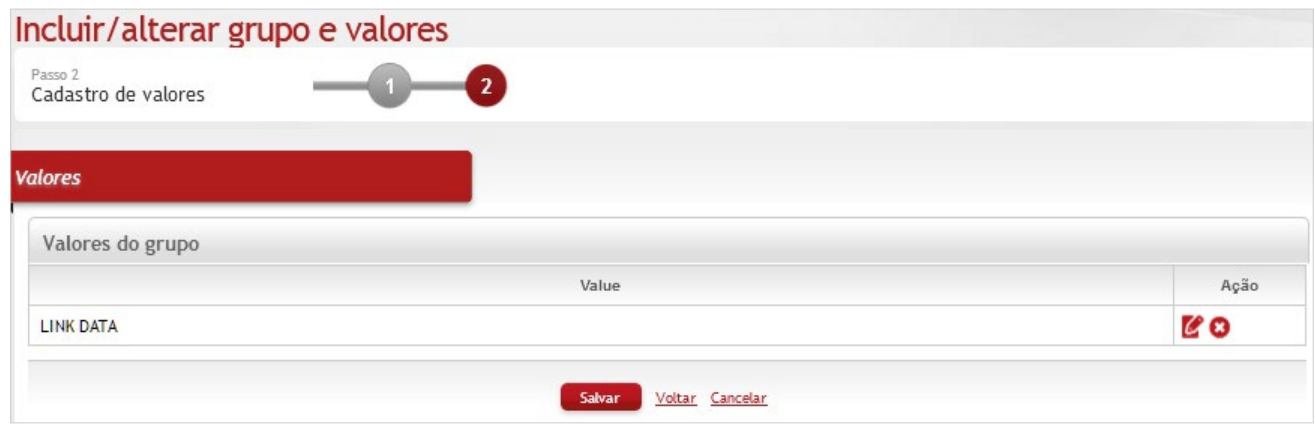

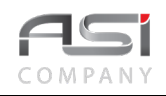

Clique no botão de ações **<Editar>** para atribuir os valores do grupo e a seguir no botão **<Salvar>** para finalizar a operação.

• Exemplo de aplicação: criação de entidades na classe java especificada, para posterior configuração de permissão de perfil de acesso a esta entidade.

## *15.9 Log Auditoria*

Tela para consulta e visualização dos eventos registrados no histórico do sistema (módulos de Registro de Preços, Imóveis e Frotas).

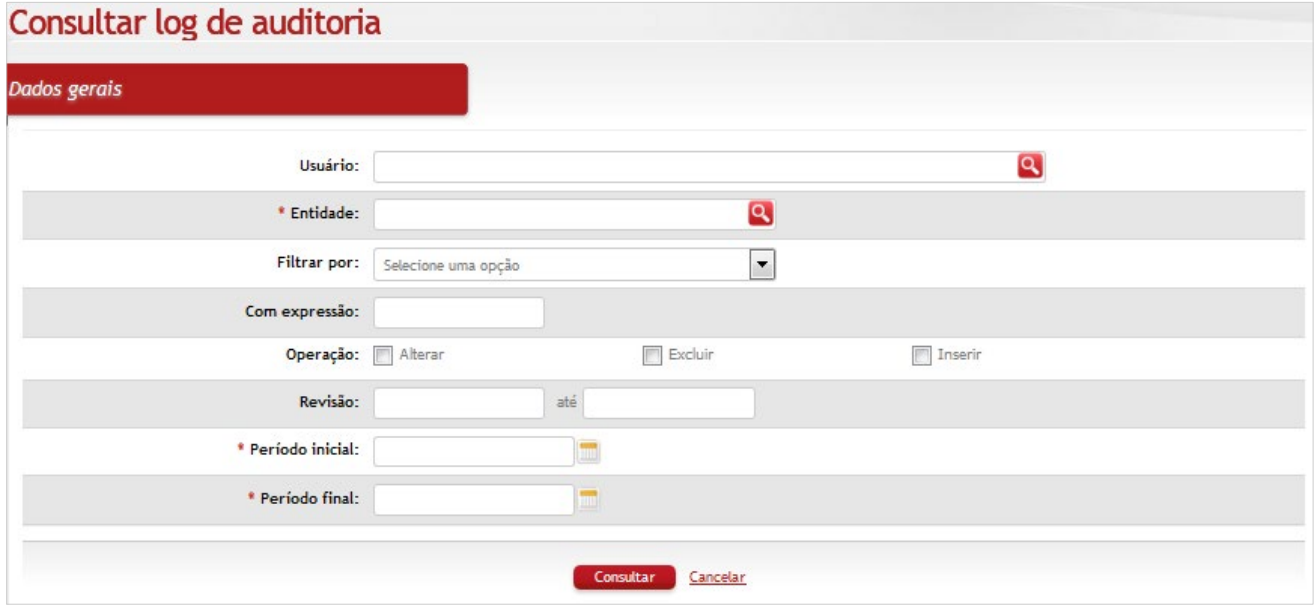

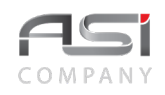

### *Elementos para preenchimento de campos, seleção e pesquisa:*

#### *Dados Gerais*

**Usuário**: Preenchimento e pesquisa. Informe o nome do usuário e carregue a informação (clicando no botão consulta avançada);

**\*Entidade**: Preenchimento e pesquisa. Informe o nome da entidade e carregue a informação (clicando no botão consulta avançada);

**Filtrar Por**: Seleção. Selecione a opção de filtro desejada;

**Com Expressão**: Preenchimento e pesquisa. Informe a expressão a ser pesquisada, de acordo com o filtro escolhido, e carregue a informação (clicando no botão Aplicar filtro).

**Operação** (Alterar / Excluir / Inserir): Seleção. Selecione o tipo de operação na lista;

**Revisão**: Preenchimento. Informe o intervalo de revisão;

**\*Período Inicial**: Preenchimento. Informe a data referente ao período inicial;

**\*Período Final**: Preenchimento. Informe a data referente ao período final;

Clique no botão **<Consultar>**.para exibir o resultado da consulta:

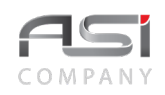

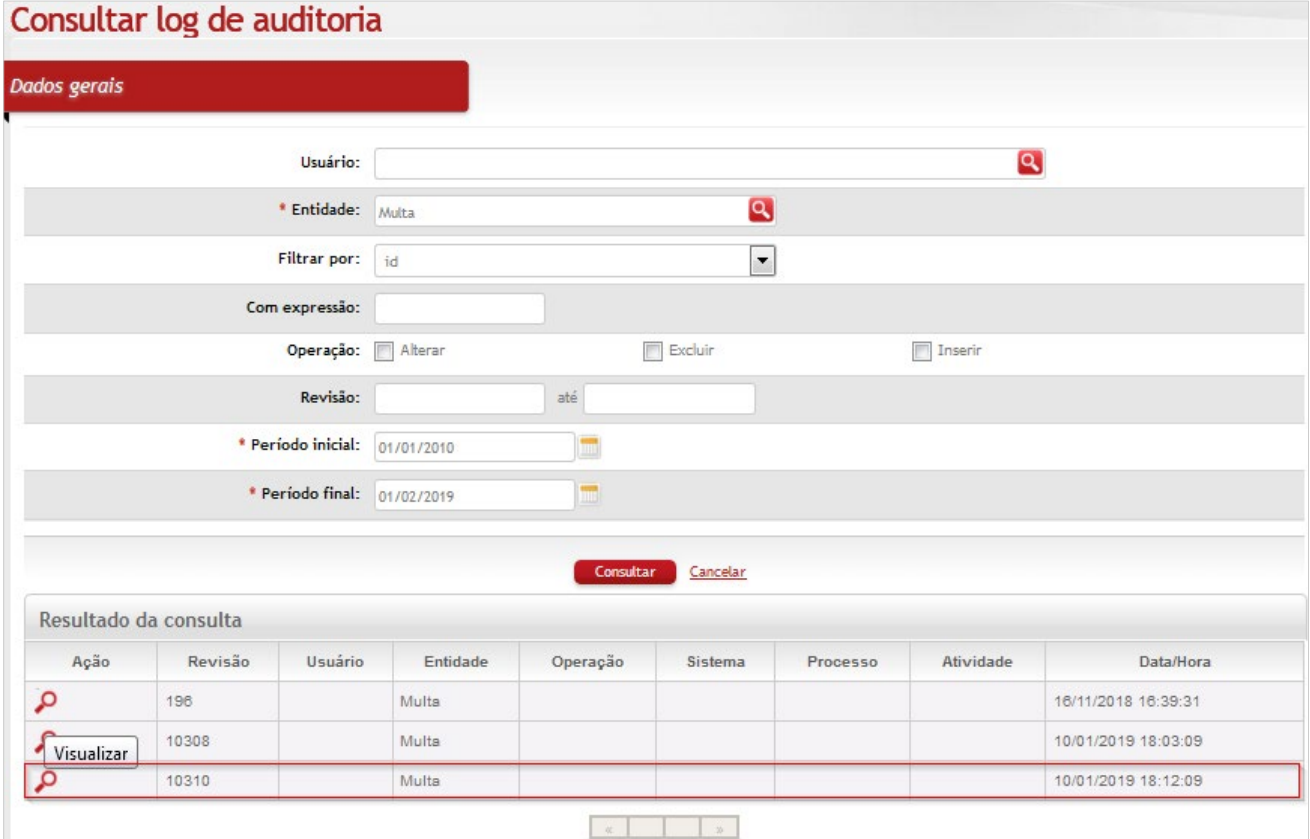

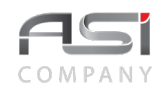

Clique no botão de ação **<Visualizar>**, na linha do registro desejado, para visualização do item:

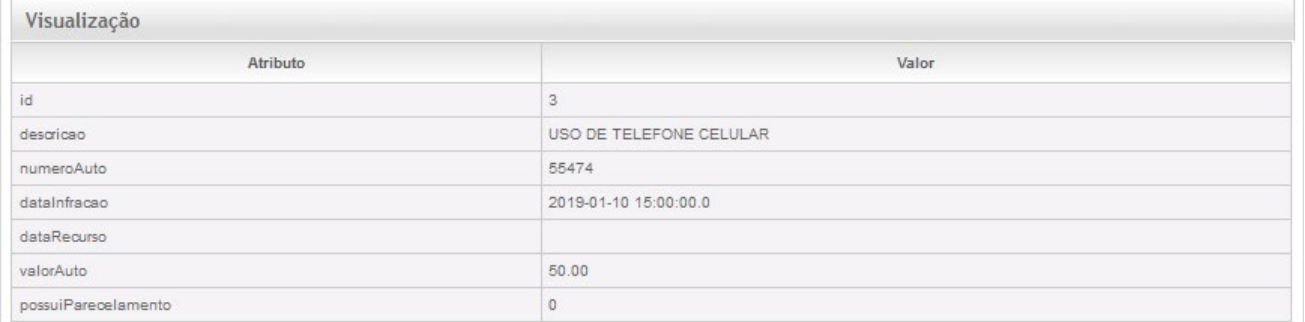

Utilize os filtros disponíveis e clique no botão **<Consultar>** para realizar nova consulta ou clique no botão **<Cancelar>** para retornar ao menu geral.

• Exemplo de aplicação: consulta do log para fins de auditoria.

# **16.Glossário**

Apresenta definição de diversos termos e siglas que possam não ser familiares aos usuários. Apesenta também terminologia específica para o contexto do negócio no sistema, que necessitam de esclarecimento ou que podem gerar dúvidas em sua leitura.

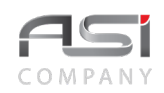

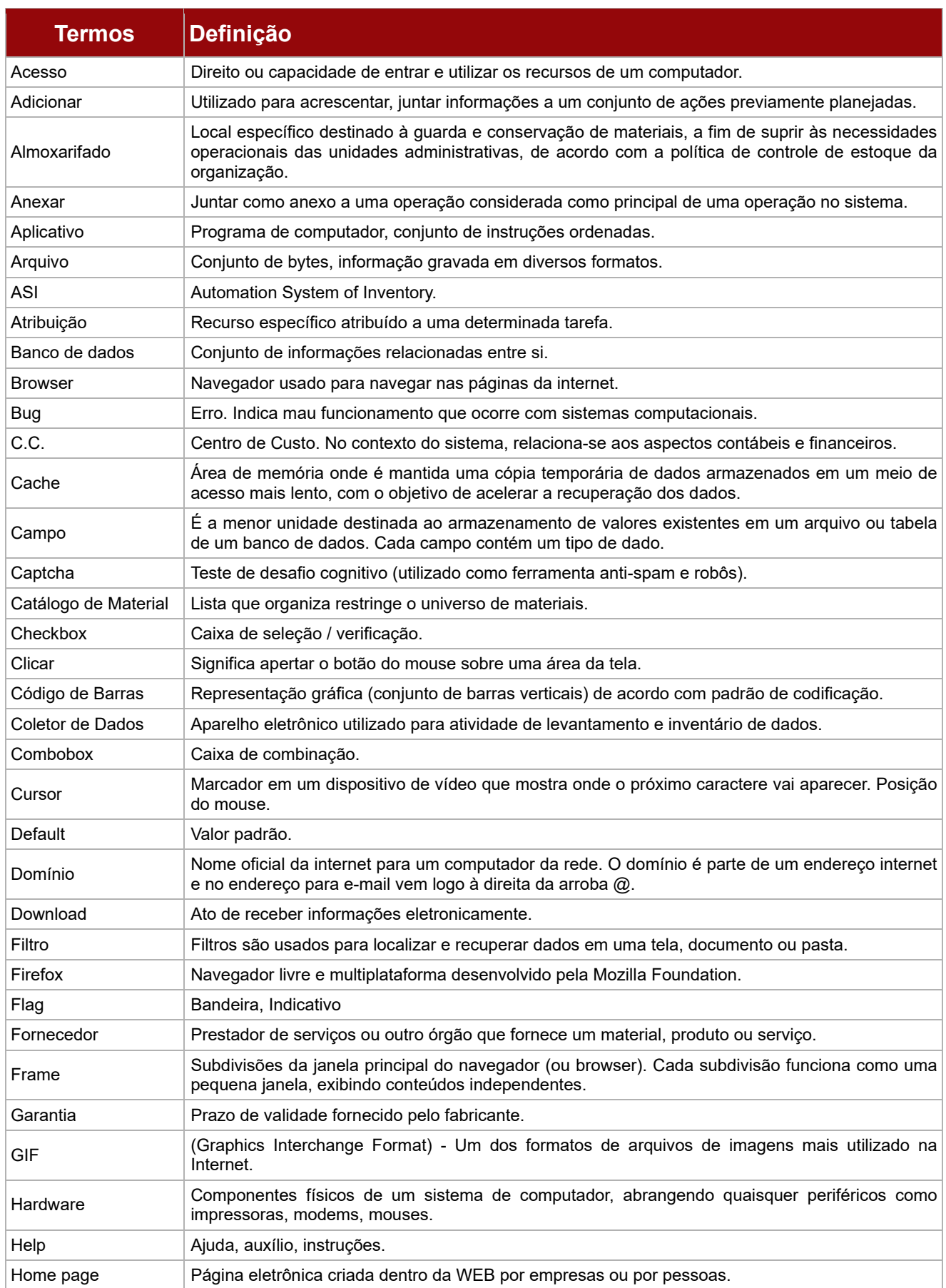

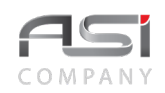

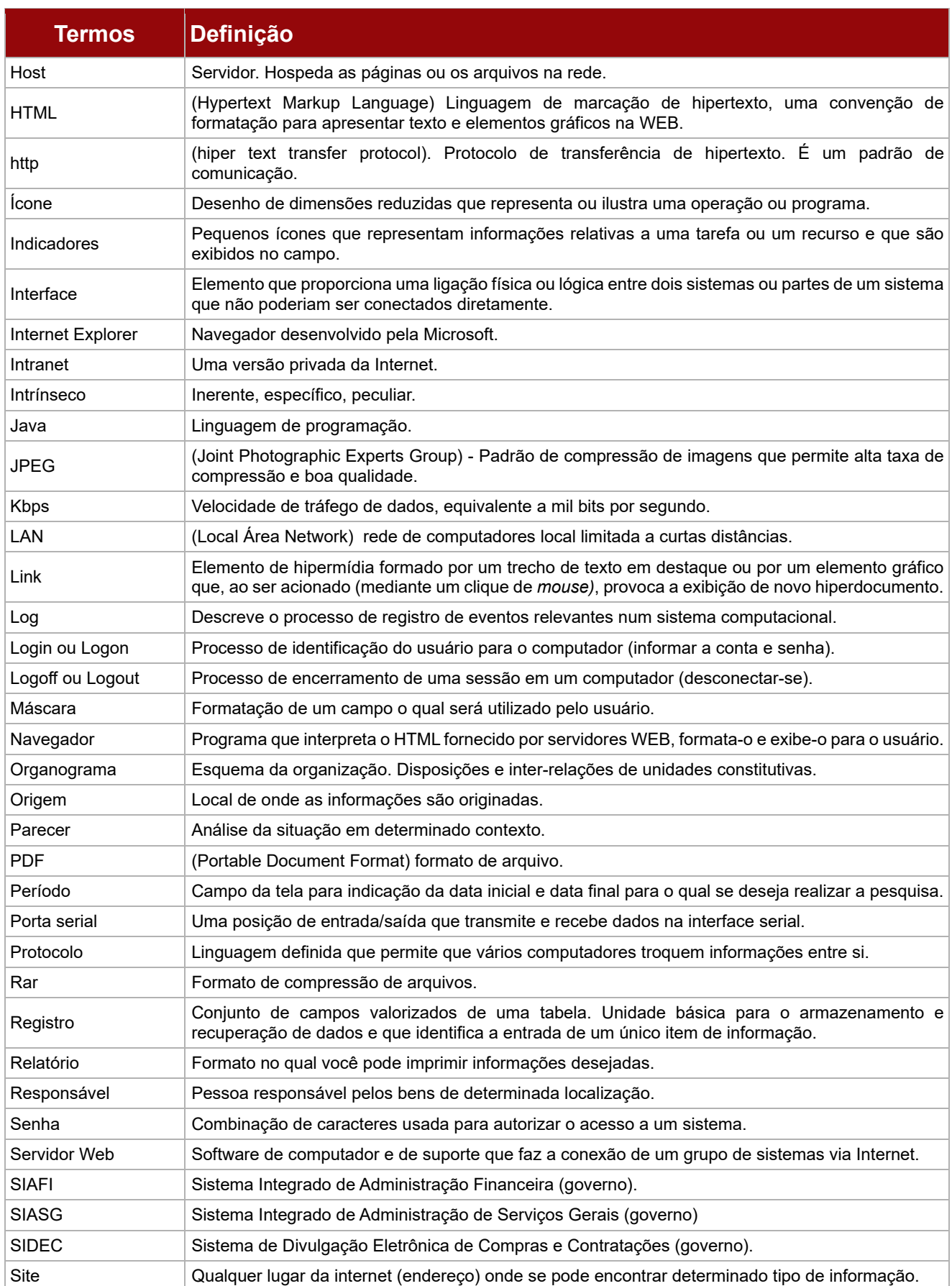

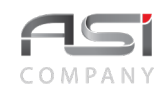

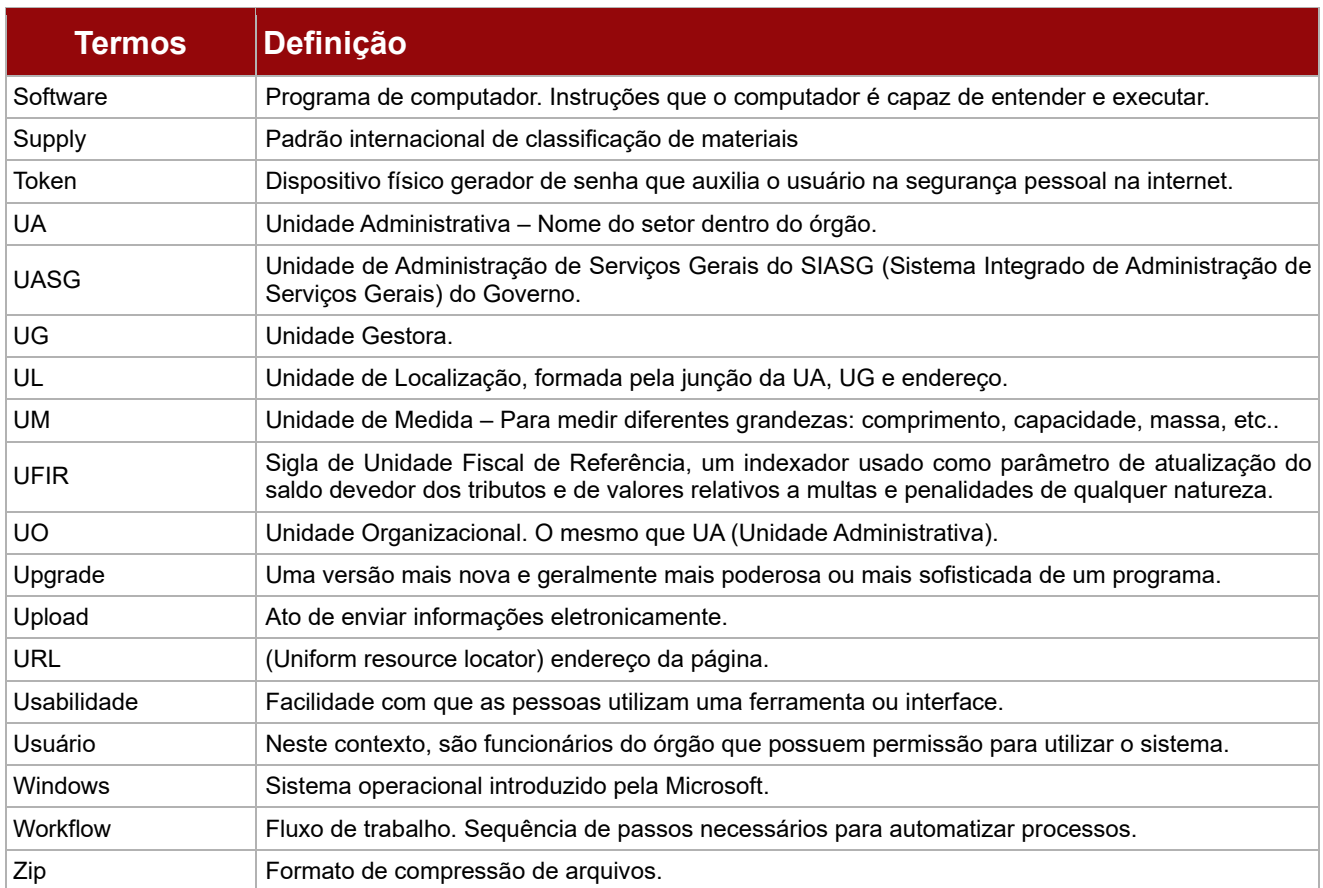